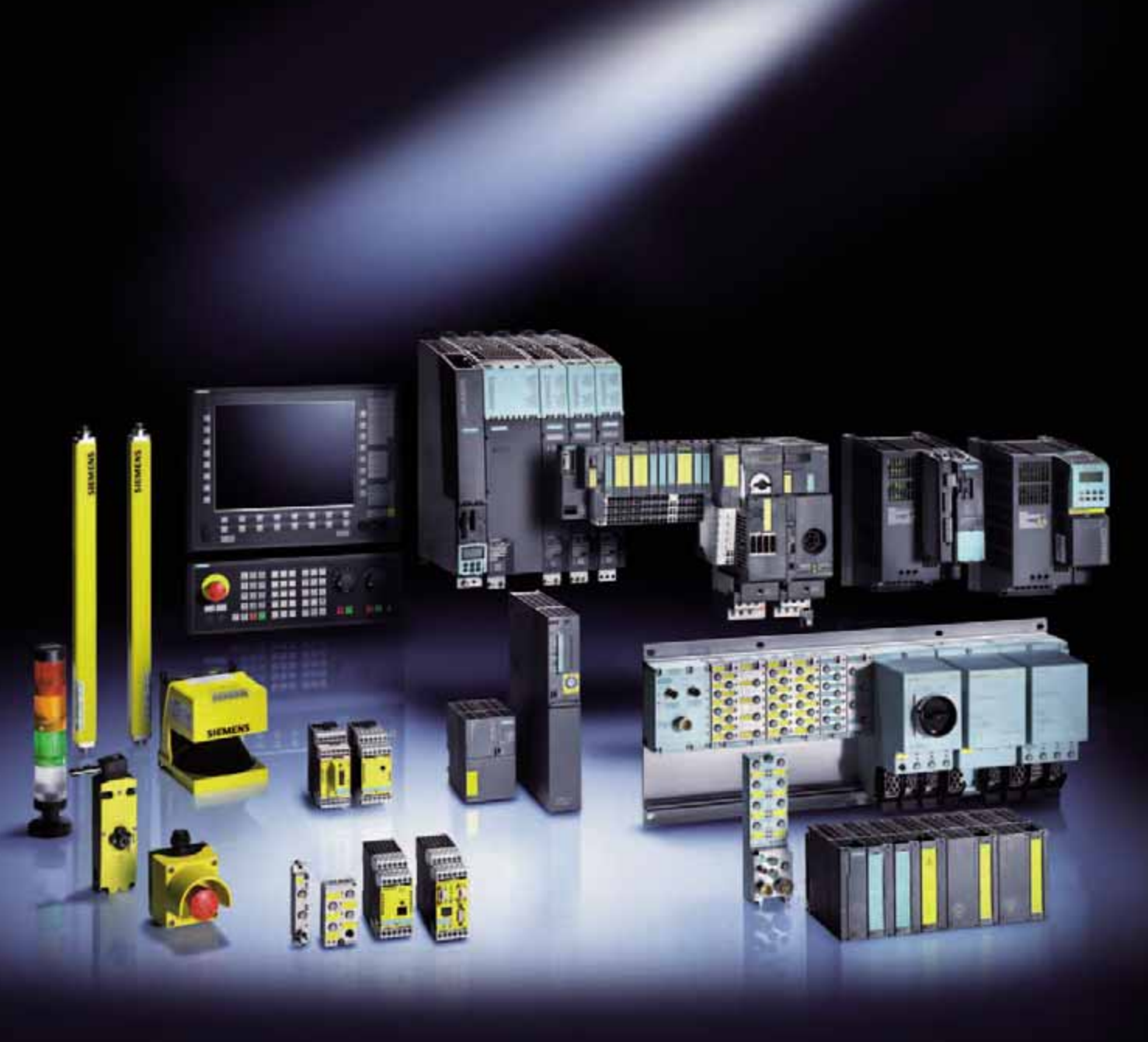

# INTEGRATED D

**SIEMENS** 

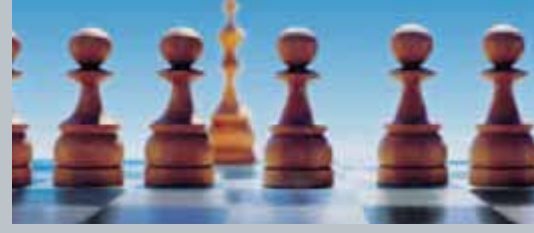

Safety applications quickly and easily implemented

## Safety Integrated Safety applications quickly and easily implemented

#### Preliminary Remark

The functional examples dealing with "Safety Integrated" are fully functional and tested automation configurations based on A&D standard products for simple, fast and inexpensive implementation of automation tasks in safety engineering. Each of these functional examples covers a frequently occurring subtask of a typical customer problem in safety engineering. Apart from a list of all required hardware and software components and a description of the way they are connected to each other, the functional examples include the tested and commented code. This ensures that the functionalities described here can be reset in a short period of time and thus also be used as basis for individual expansions.

#### **Note**

The Safety Functional Examples are not binding and do not claim to be complete regarding the circuits shown, equipping and any eventuality. The Functional Examples do not represent customer-specific solutions. They are only intended to provide support for typical applications. You are responsible in ensuring that the described products are correctly used. These Functional Examples do not relieve you of the responsibility in safely and professionally using, installing, operating and servicing equipment. When using these Functional Examples, you recognize that Siemens cannot be made liable for any damage/claims beyond the liability clause described above. We reserve the right to make changes to these Functional Examples at any time without prior notice. If there are any deviations between the recommendations provided in these Functional Examples and other Siemens publications - e.g. catalogs - then the contents of the other documents have priority.

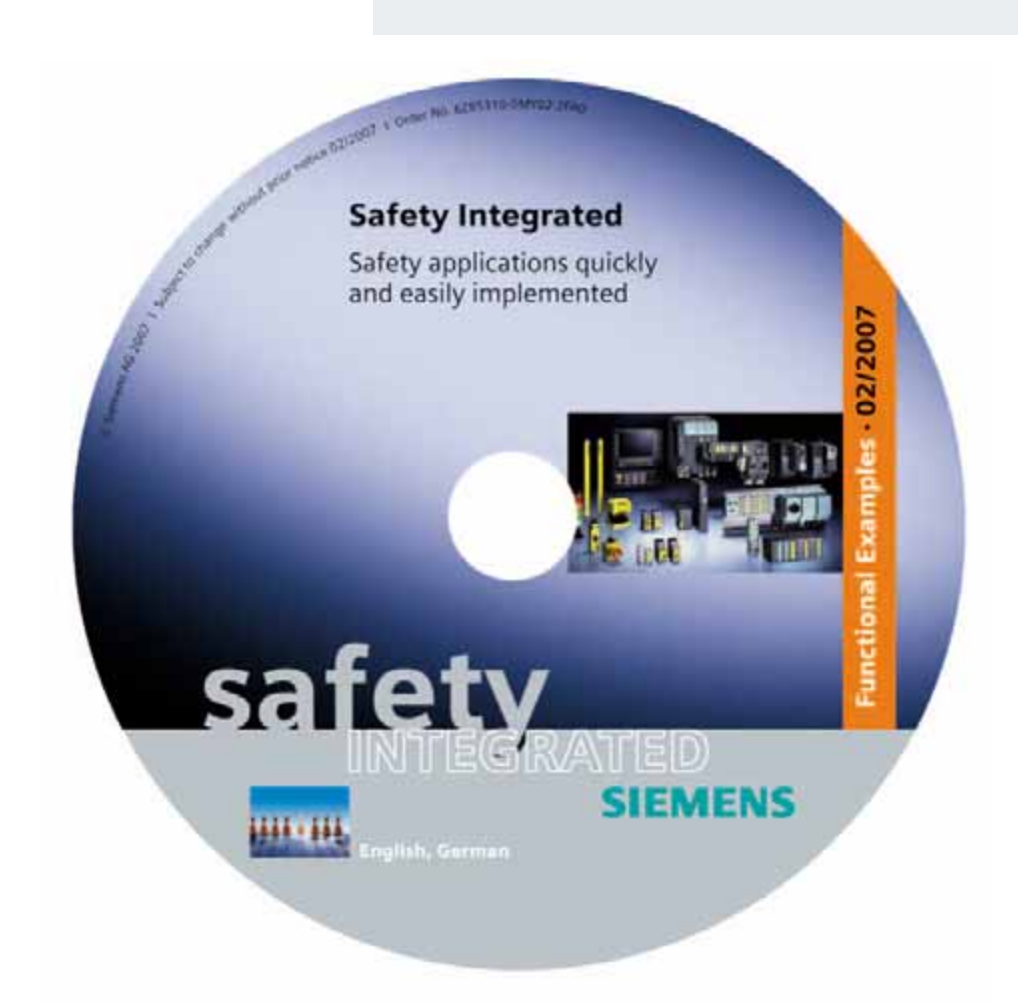

# **Safety Integrated Functional Examples**

March 2007

© Siemens AG 2007

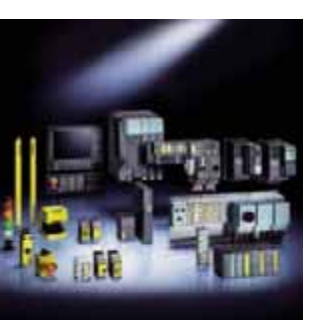

**Safety-related controls [SIRIUS Safety Integrated](#page-3-0)**

**Fail-safe Controllers [SIMATIC Safety Integrated](#page-170-0)**

**[Safety Drives Systems](#page-396-0)**

**[Warranty, Liability and Support](#page-509-0) Contact partners**

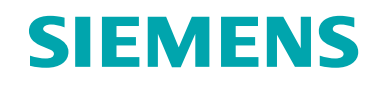

# <span id="page-3-0"></span>**Safety-related controls SIRIUS Safety Integrated**

**Contract Contract** 

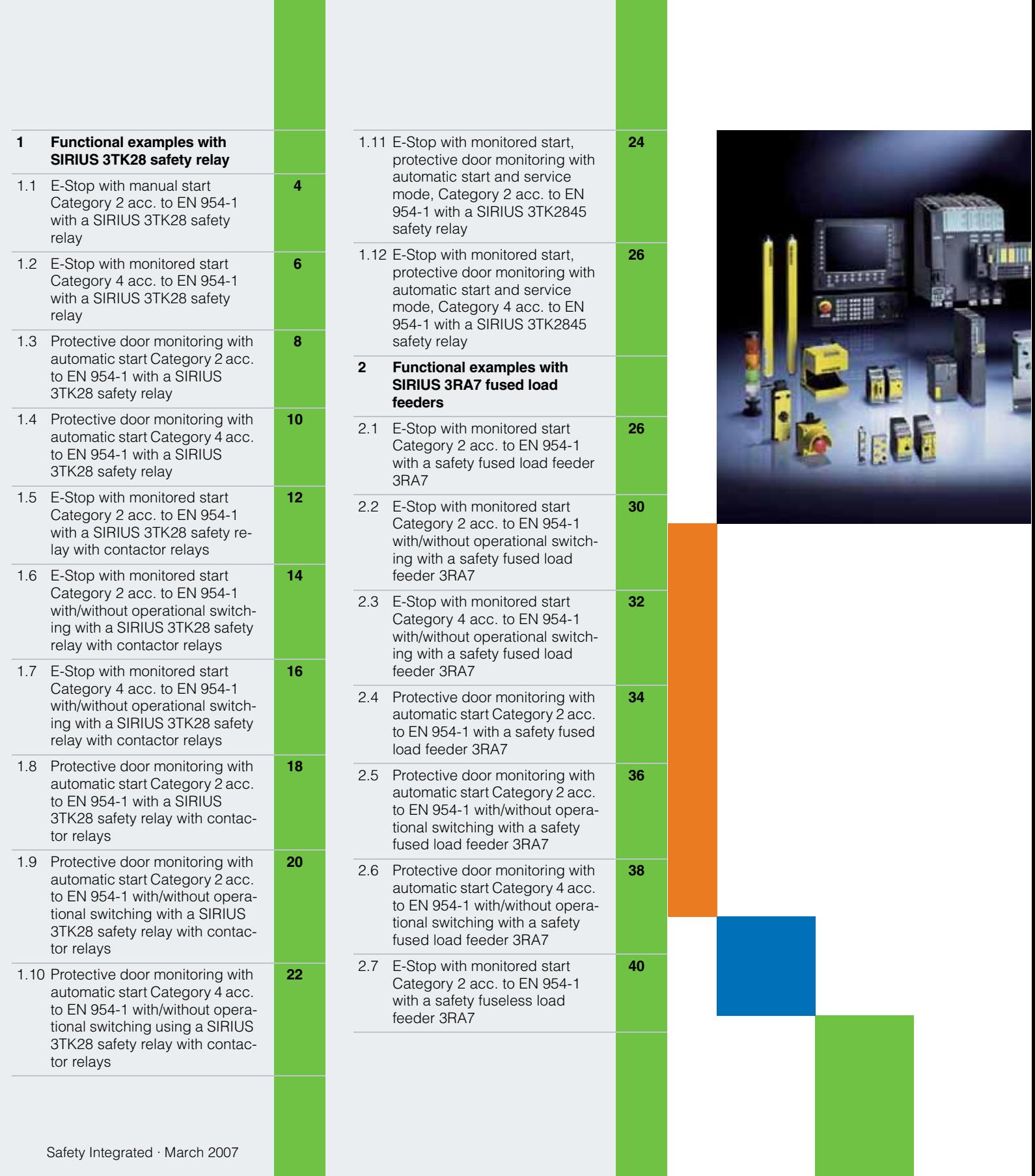

**Contract Contract** 

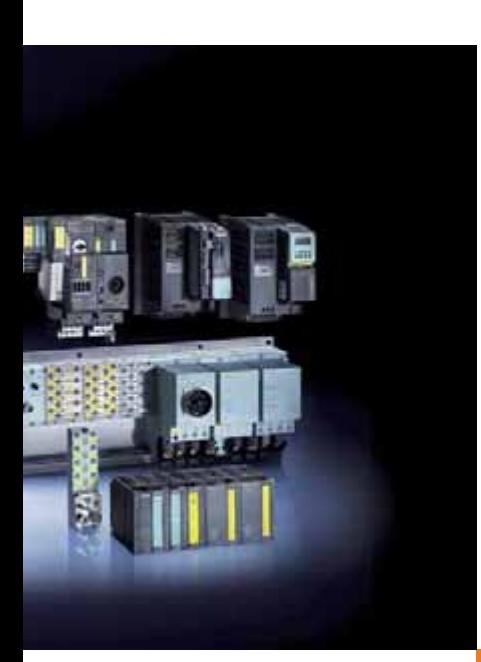

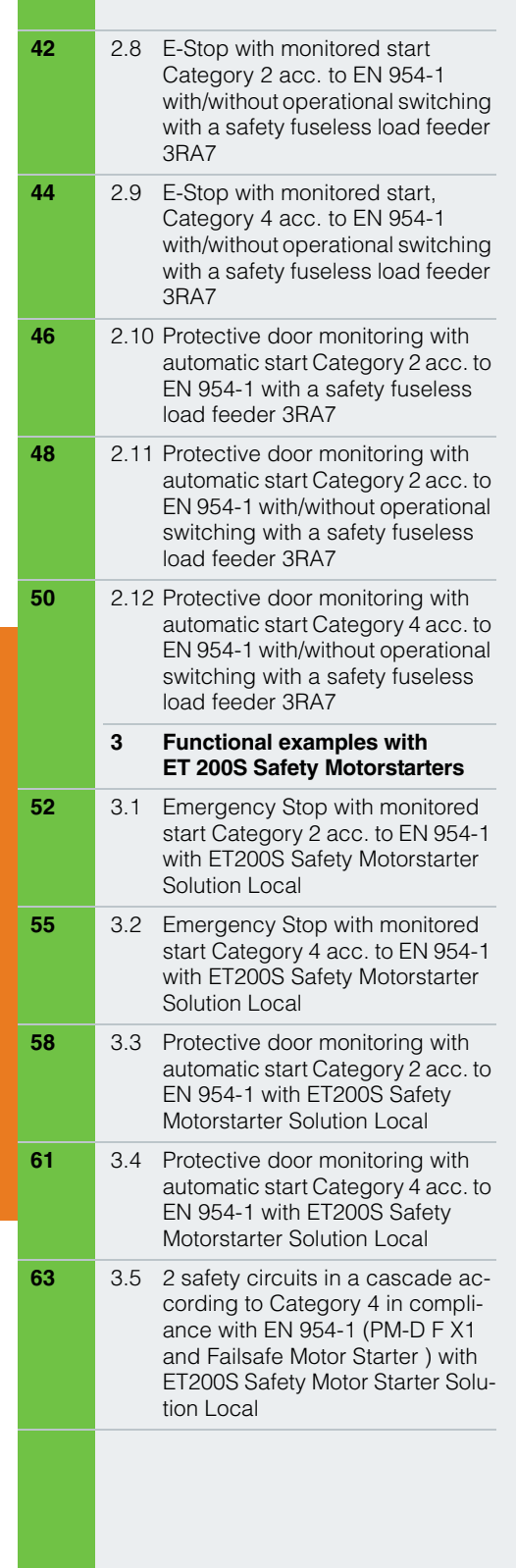

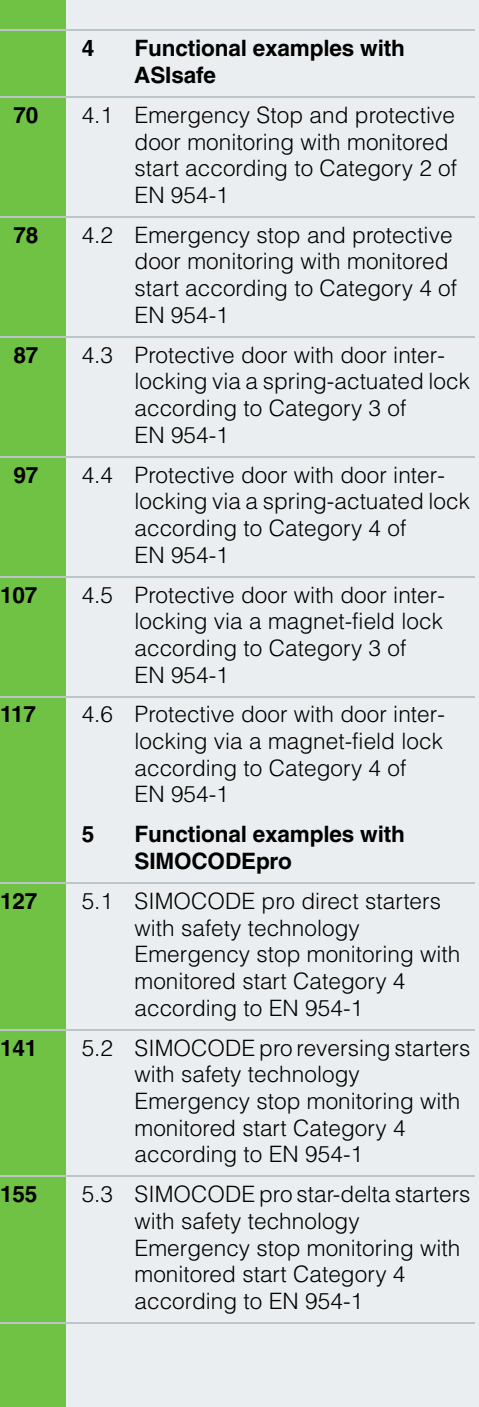

**1.1**

## EX. No. E-Stop with manual start Category 2 acc. to EN 954-1 with a SIRIUS 3TK28 safety relay

#### **Function**

#### Description of the functionality

If people (in production technology) are close to machines, then they must be protected using the appropriate equipment. The E-Stop command device represents a widely established component that protects people, plants/systems and the environment against potential hazards.

In this Safety Functional Example, the E-Stop command device is monitored by a positively-driven contact using a safety relay in accordance with Category 2 to EN 954-1. If the E-Stop button is pressed, the safety relay opens the contactor via the safety-related relay output using a positively-driven contact in accordance with stop Category 0 according to EN 60204-1. In this particular example, a drive is stopped. Before restarting or acknowledging the E-Stop shutdown using the start button, a check is made as to whether the contact of the E-Stop command device is closed and the contactor is de-energized (open).

#### **Note**

Equipment, functional aspects and design guidelines for E-Stop command devices are provided in EN 418 (EN ISO 13850 in draft status).

#### Advantages/customer benefits

- Pure hardware engineering without having to configure/program software
- $\blacksquare$  A low scope of simple wiring
- Space-saving design using our compact safety relay
- $\blacksquare$  Can be simply expanded using expansion devices

#### **Required components**

#### Hardware components

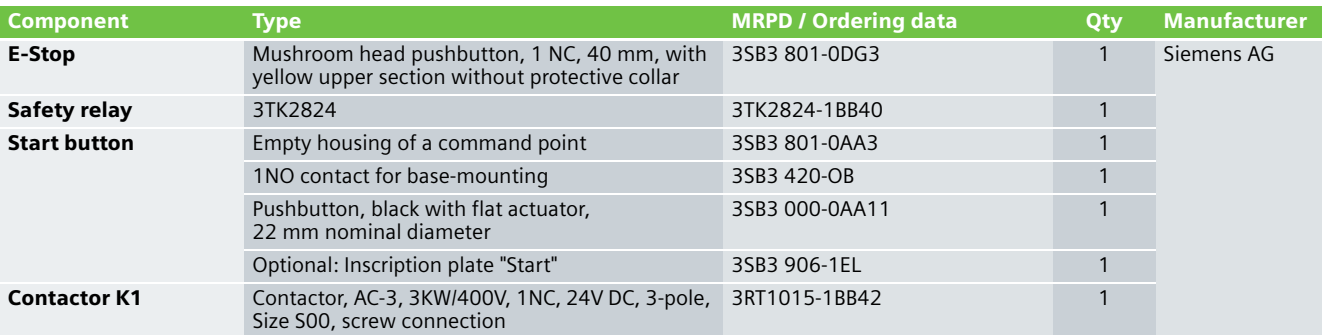

#### **Note**

The functionality was tested using the specified hardware components. Products that are similar but deviate from this list can be used (e.g. another 3TK28 safety relay). However, in this case, please carefully note that it may be necessary to make modifications as to how the hardware components are connected-up (e.g. another connection assignment).

#### **Note**

Using this circuit example, Category 2 acc. to EN 954-1 can only be fulfilled if, when the actuator fails, an alarm is automatically put out or the machine control initiates a safety condition. If this is not the case, a second shutdown path is required.

## An overview of the hardware structure Wiring of the hardware components

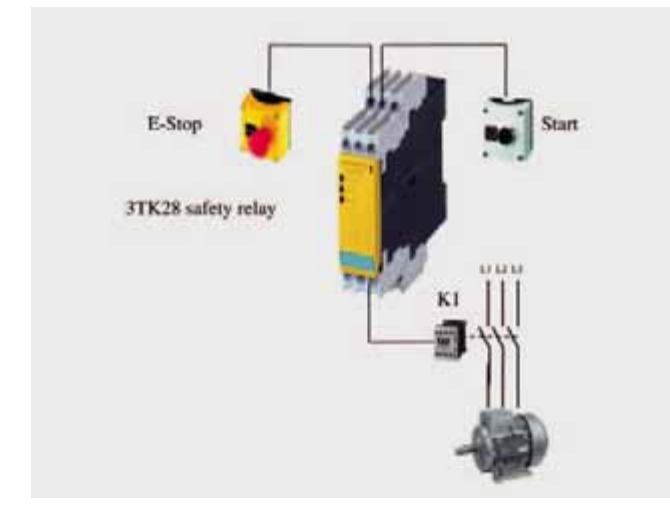

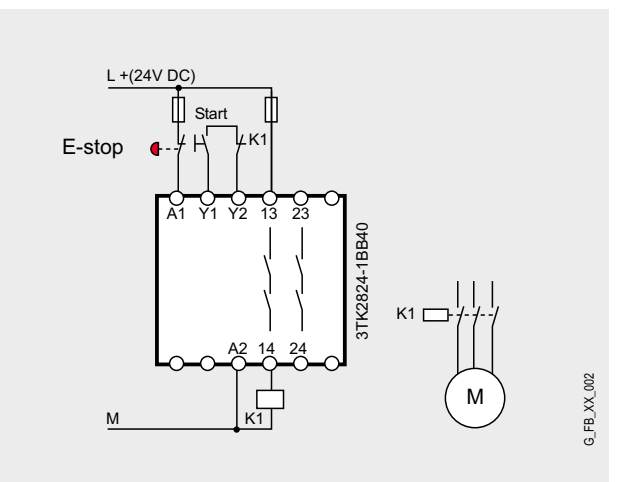

**1.2**

## **EX. No.** E-Stop with monitored start Category 4 acc. to EN 954-1 with a SIRIUS 3TK28 safety relay

#### **Function**

#### Description of the functionality

If people (in production technology) are close to machines, then they must be protected using the appropriate equipment. The E-Stop command device represents a widely established component that protects people, plants/systems and the environment against potential hazards.

In this Safety Functional Example, the E-Stop command device is monitored using two positively-driven contacts using a safety relay in accordance with Category 4 to EN 954-1. If the E-Stop button is pressed, the safety relay opens the redundantly connected contactors via the safety-related relay outputs using positively-driven contacts in accordance with stop Category 0 according to EN 60204-1. In this particular example, a drive is stopped. Before restarting or acknowledging the E-Stop shutdown using the start button, a check is made as to whether both contacts of the E-Stop command device are closed and both contactors are de-energized (open).

#### **Note**

Equipment, functional aspects and design guidelines for E-Stop command devices are provided in EN 418 (EN ISO 13850 in draft status).

#### Advantages/customer benefits

- Pure hardware engineering without having to configure/program software
- $\blacksquare$  A low scope of simple wiring
- Space-saving design using our compact safety relay
- $\blacksquare$  Can be simply expanded using expansion devices

#### **Required components**

#### Hardware components

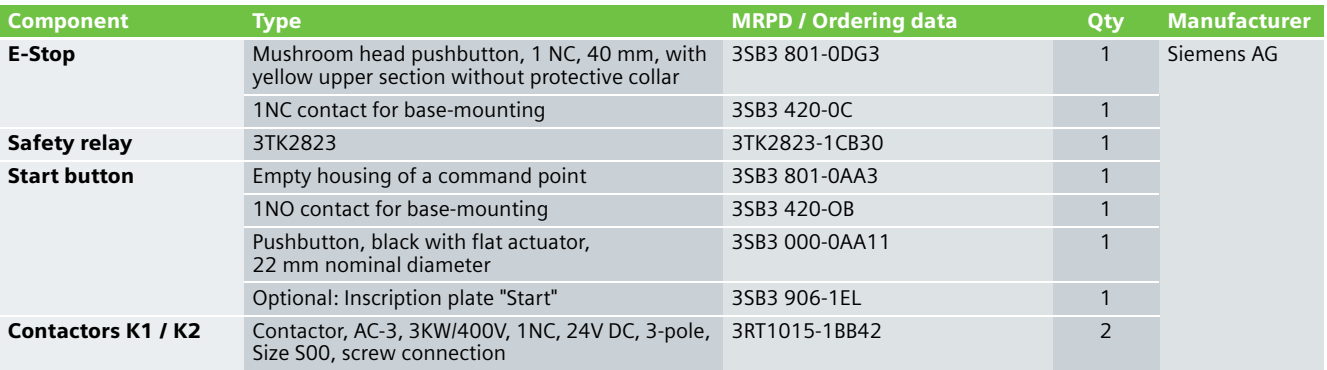

#### **Note**

The functionality was tested using the specified hardware components. Products that are similar but deviate from this list can be used (e.g. another 3TK28 safety relay). However, in this case, please carefully note that it may be necessary to make modifications as to how the hardware components are connected-up (e.g. another connection assignment)

#### An overview of the hardware structure Wiring of the hardware components

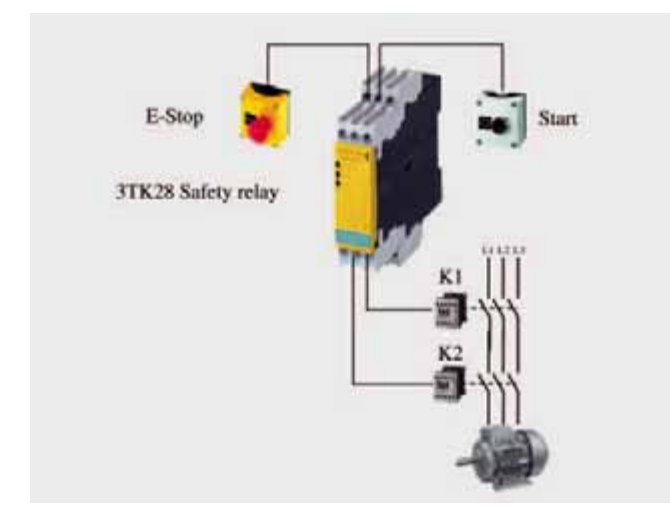

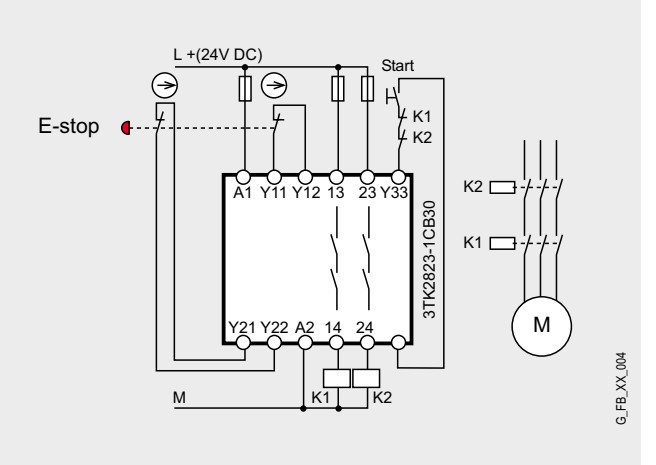

## **EX. No.** Protective door monitoring with automatic start Category 2 acc. to EN 954-1 with a SIRIUS 3TK28 safety relay

#### **Function**

#### Description of the functionality

This Safety Functional Example describes a mechanically isolating protective mechanism in the form of a protective door. The most frequently used solution for plants and machines to secure hazardous areas is mechanically isolating protective equipment or access hatches. In this case, the function is to monitor unauthorized entry into plant and system areas as well as to prevent potentially hazardous machine functions if the protective equipment - in this case protective door - is not closed.

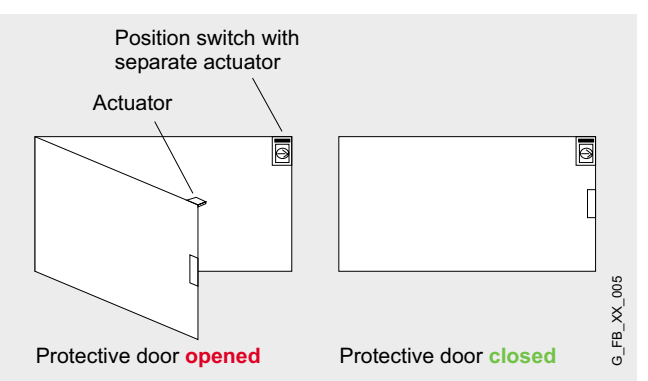

The protective door is monitored using a SIRIUS position switch with positively-opening contact using a safety relay relay in accordance with Category 2 acc. to EN 954-1. If this protective door is opened, the safety relay opens the downstream contactor via the safety-related relay output with positivelydriven contact according to stop Category 0 to EN 60204-1. In this particular example, a drive is stopped. If the protective door is closed, after the position switch and downstream contactor have been checked, then the drive automatically starts.

#### **Note**

The position switches must be arranged so that they are not damaged when they are approached and passed. This is the reason that they may not be used as mechanical endstop.

#### Advantages/customer benefits

- Pure hardware engineering without having to configure/program software
- $\blacksquare$  A low scope of simple wiring
- Space-saving design using our compact safety relay
- $\blacksquare$  Can be simply expanded using expansion devices

#### **Required components**

#### Hardware components

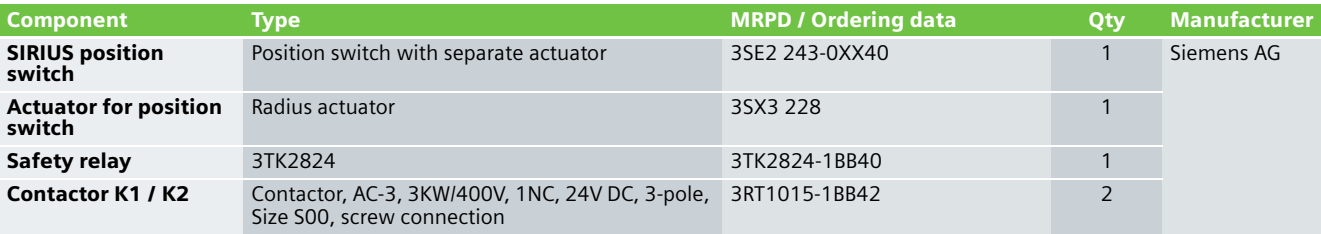

#### **Note**

The functionality was tested using the specified hardware components. Products that are similar but deviate from this list can be used (e.g. another 3TK28 safety relay). However, in this case, please carefully note that it may be necessary to make modifications as to how the hardware components are connected-up (e.g. another connection assignment).

#### **Note**

Using this circuit example, Category 2 acc. to EN 954-1 can only be fulfilled if, when the actuator fails, an alarm is automatically put out or the machine control initiates a safety condition. If this is not the case, a second shutdown path is required.

## An overview of the hardware structure **Wiring of the hardware components**

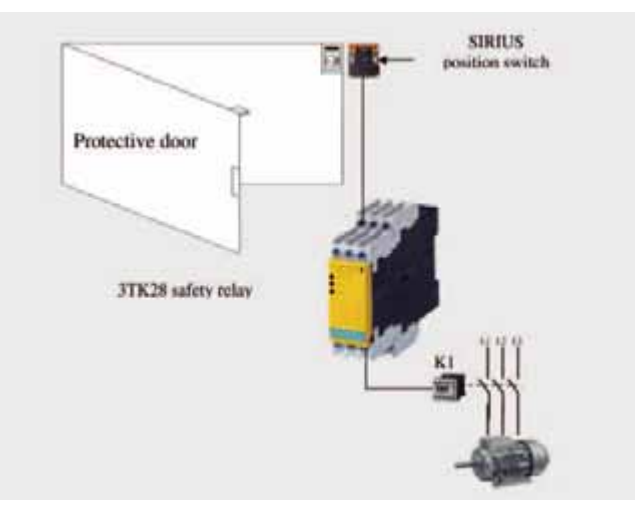

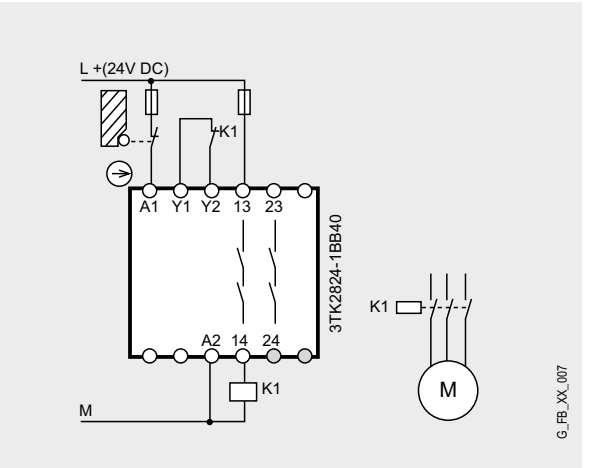

## **EX. No.** Protective door monitoring with automatic start Category 4 acc. to EN 954-1 with a SIRIUS 3TK28 safety relay

#### **Function**

#### Description of the functionality

This Safety Functional Example describes a mechanically isolating protective mechanism in the form of a protective door. The most frequently used solution for plants and machines to secure hazardous areas is mechanically isolating protective equipment or access hatches. In this case, the function is to monitor unauthorized entry into plant and system areas as well as to prevent potentially hazardous machine functions if the protective equipment - in this case protective door - is not closed.

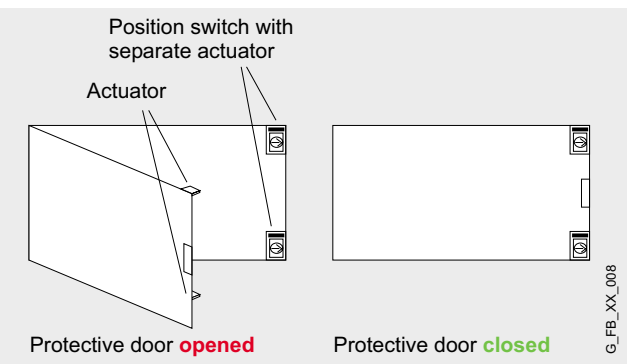

The protective door is monitored using two SIRIUS position switches with positively-opening contacts using a 3TK28 safety relay in accordance with Category 4 acc. to EN 954-1. If this protective door is opened, the safety relay opens the downstream redundantly connected contactors via the safetyrelated relay outputs with positively-driven contacts according to stop Category 0 to EN 60204-1. In this particular example, a drive is stopped. If the protective door is closed, after the position switch and downstream contactors have been checked, then the drive automatically starts.

#### **Note**

The position switches must be arranged so that they are not damaged when they are approached and passed. This is the reason that they may not be used as mechanical endstop.

#### Advantages/customer benefits

- Pure hardware engineering without having to configure/program software
- $\blacksquare$  A low scope of simple wiring
- Space-saving design using our compact safety relay
- $\blacksquare$  Can be simply expanded using expansion devices

#### **Required components**

#### Hardware components

Component Type MRPD / Ordering data Qty Manufacturer SIRIUS position switch Position switch with separate actuator 3SE2 243-0XX40 2 Siemens AG Actuator for position switch Radius actuator 3SX3 228 2 Safety relay 3TK2822 3TK2822 3TK2822 3TK2822-1CB30 3TK2822-1CB30 **Contactors K1 / K2** Contactor, AC-3, 3KW/400V, 1NC, 24V DC, 3-pole, 3RT1015-1BB42 2011 2 Size S00, screw connection

#### **Note**

The functionality was tested using the specified hardware components. Products that are similar but deviate from this list can be used (e.g. another 3TK28 safety relay). However, in this case, please carefully note that it may be necessary to make modifications as to how the hardware components are connected-up (e.g. another connection assignment).

## An overview of the hardware structure **Wiring of the hardware components**

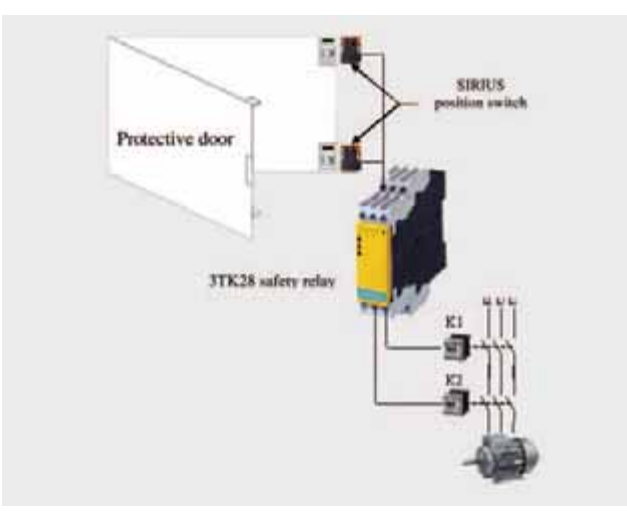

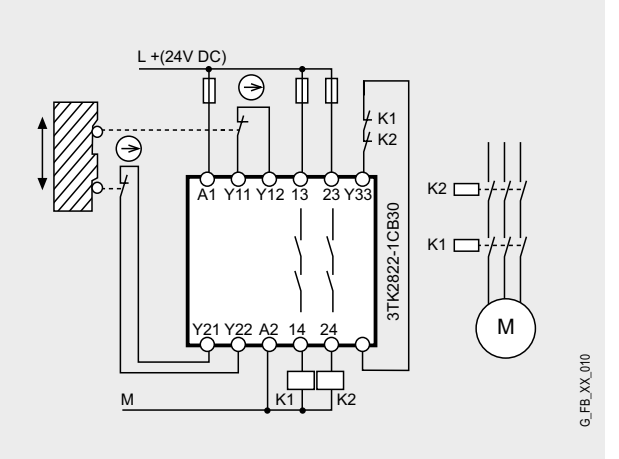

**1.5**

# **EX. No.** E-Stop with monitored start Category 2 acc. to EN 954-1 with a SIRIUS 3TK28 safety relay with contactor relays

#### **Function**

#### Description of the functionality

If people (in production technology) are close to machines, then they must be protected using the appropriate equipment. The E-Stop command device represents a widely established component that protects people, plants/systems and the environment against potential hazards.

In this Safety Functional Example, the E-Stop command device with a positively-opening contact is monitored by a SIRIUS 3TK28 safety relay with contactor relays according to Category 2 in compliance with EN 954-1. If the E-Stop command device is actuated, the safety relay shuts down via its contactor relays with positively-opening contacts according to Stop Category 0 in compliance with EN 60204-1. Before restarting or acknowledging the E-Stop shutdown using the start button, a check is made as to whether the E-Stop command device contact is closed and the contactor relays of the safety relay been de-energized.

#### **Note**

Equipment, functional aspects and design guidelines for E-Stop command devices are provided in EN 418 (EN ISO 13850 in draft status).

#### Advantages/customer benefits

- Pure hardware engineering without having to configure/program software
- $\blacksquare$  A low scope of simple wiring
- Space-saving design using our compact safety relay
- $\blacksquare$  Can be simply expanded using expansion devices

#### **Required components**

#### Hardware components

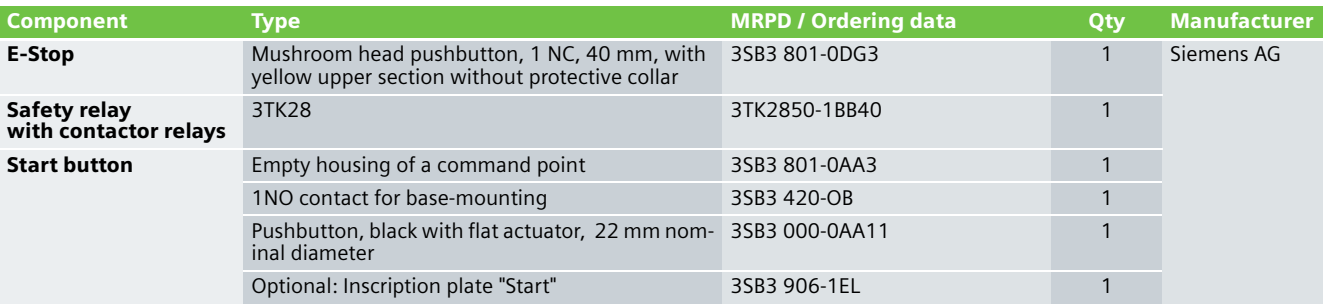

#### **Note**

The functionality was tested using the specified hardware components. Products that are similar but deviate from the list above can be used (e.g. a different 3TK28 safety relay). However, in this case, please carefully note that it may be necessary to make modifications as to how the hardware components are connected-up (e.g. another connection assignment).

## An overview of the hardware structure

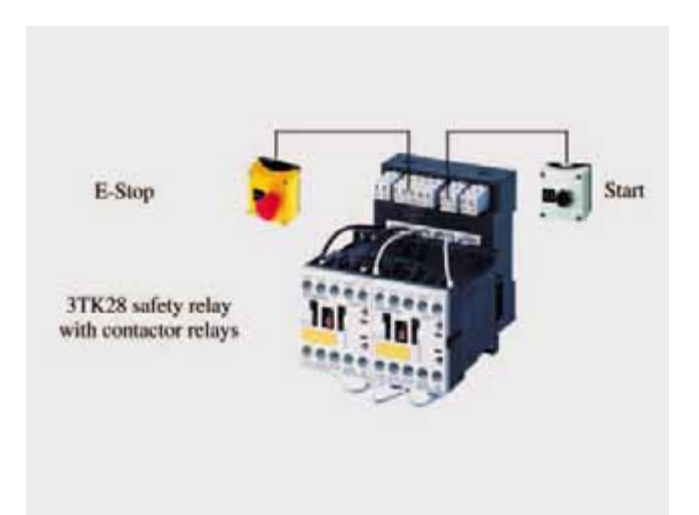

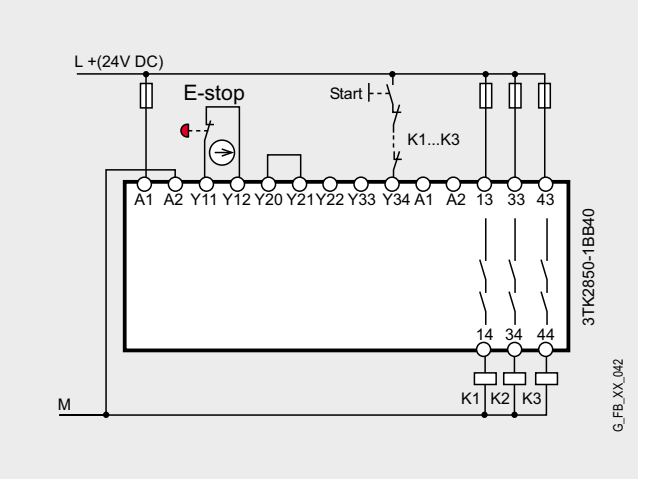

**EX. No.** E-Stop with monitored start Category 2 acc. to EN 954-1 with/without operational switching with a SIRIUS 3TK28 safety relay with contactor relays

#### **Function**

#### Description of the functionality

If people (in production technology) are close to machines, then they must be protected using the appropriate equipment. The E-Stop command device represents a widely established component that protects people, plants/systems and the environment against potential hazards.

In this Safety Functional Example, the E-Stop command device with a positively-opening contact is monitored by a SIRIUS 3TK28 safety relay with contactor relays according to Category 2 in compliance with EN 954-1. If the E-Stop command device is actuated, the safety relay shuts down via its contactor relays with positively-opening contacts according to Stop Category 0 in compliance with EN 60204-1. Before restarting or acknowledging the E-Stop shutdown using the start button, a check is made as to whether the E-Stop command device contact is closed and the contactor relays of the safety relay been de-energized. It is possible to operationally switch (in/out) the contactors. Either a floating (electrically isolated) contact is connected between terminal 3 and terminal 4 or a non-floating (non-electrically isolated) output (24 V DC) - e.g. from a standard PLC - at terminal 4. The operational switching has a lower priority than the safety function. If the operational switching is no longer required, a wire link (jumper) should be connected between terminal 3 and terminal 4 (refer to "Wiring of the hardware components" page 15).

#### **Note**

Equipment, functional aspects and design guidelines for E-Stop command devices are provided in EN 418 (EN ISO 13850 in draft status).

#### Advantages/customer benefits

- Pure hardware engineering without having to configure/program software
- $\blacksquare$  A low scope of simple wiring
- Space-saving design using our compact safety relay
- Can be simply expanded using expansion devices

#### **Required components**

#### Hardware components

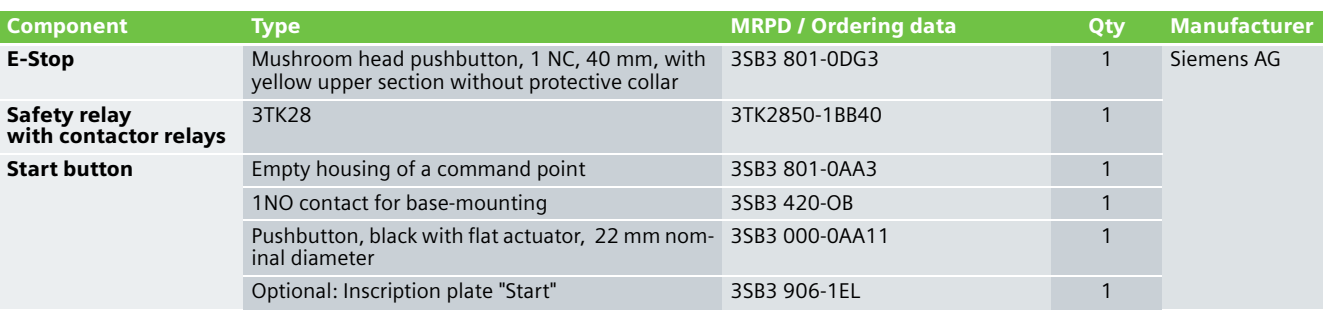

#### **Note**

The functionality was tested using the specified hardware components. Products that are similar but deviate from the list above can be used (e.g. a different 3TK28 safety relay). However, in this case, please carefully note that it may be necessary to make modifications as to how the hardware components are connected-up (e.g. another connection assignment).

#### An overview of the hardware structure

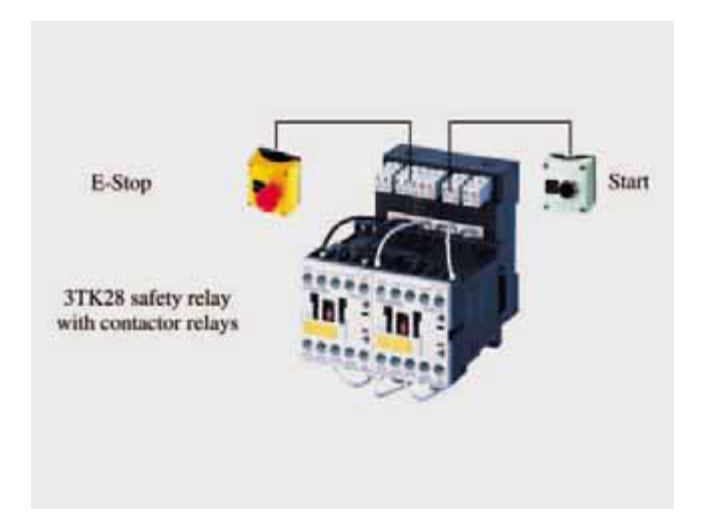

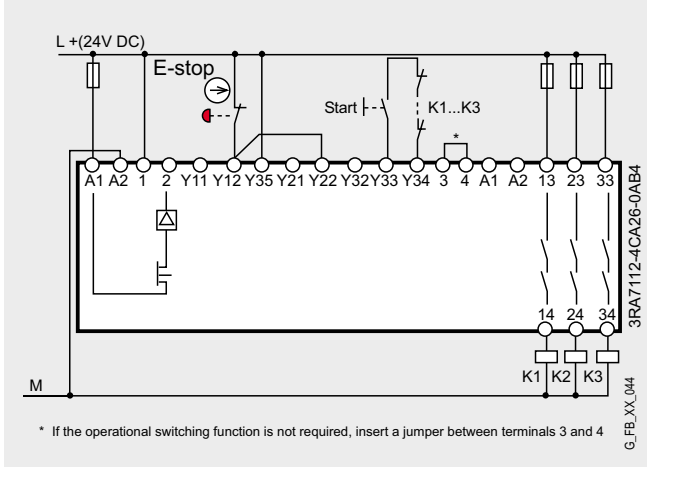

**EX. No.** E-Stop with monitored start Category 4 acc. to EN 954-1 with/without operational switching with a SIRIUS 3TK28 safety relay with contactor relays

#### **Function**

#### Description of the functionality

If people (in production technology) are close to machines, then they must be protected using the appropriate equipment. The E-Stop command device represents a widely established component that protects people, plants/systems and the environment against potential hazards.

In this Safety Functional Example, the E-Stop command device with two positively-opening contacts is monitored by a SIRIUS 3TK28 safety relay with contactor relays according to Category 4 in compliance with EN 954-1. If the E-Stop command device is actuated, the safety relay shuts down via its contactor relays with positively-opening contacts according to Stop Category 0 in compliance with EN 60204-1. In this particular example, a drive is stopped. Before restarting or acknowledging the E-Stop shutdown using the start button, a check is made as to whether the contacts of the E-Stop command device are closed and the contactors of the safety relay have droppedout. It is possible to operationally switch (in/out) the contactors. Either a floating (electrically isolated) contact is connected between terminal 3 and terminal 4 or a non-floating

(non-electrically isolated) output (24 V DC) - e.g. from a standard PLC - at terminal 4. The operational switching has a lower priority than the safety function. If the operational switching is no longer required, a wire link (jumper) should be connected between terminal 3 and terminal 4 (refer to "Wiring of the hardware components" page 17).

#### **Note**

Equipment, functional aspects and design guidelines for E-Stop command devices are provided in EN 418 (EN ISO 13850 in draft status).

#### Advantages/customer benefits

- Pure hardware engineering without having to configure/program software
- $\blacksquare$  A low scope of simple wiring
- Space-saving design using our compact safety relay
- $\blacksquare$  Can be simply expanded using expansion devices

#### **Required components**

#### Hardware components

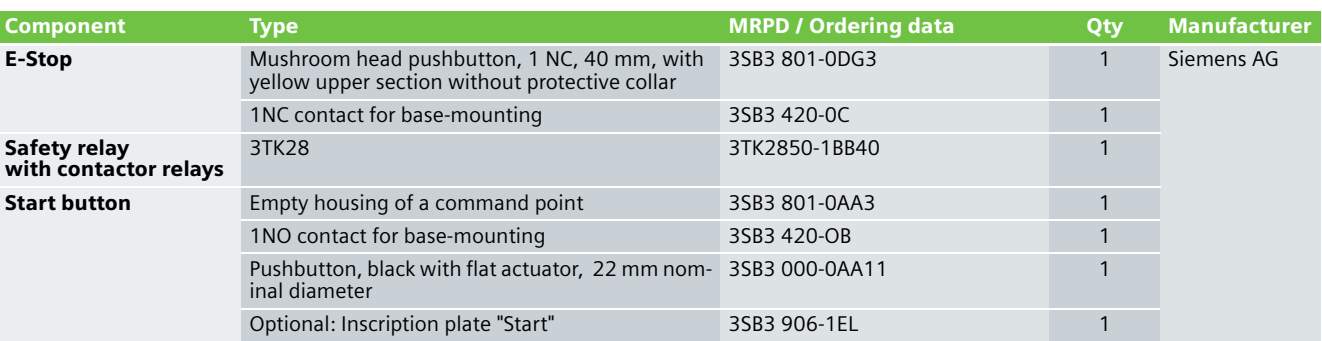

#### **Note**

The functionality was tested using the specified hardware components. Products that are similar but deviate from the list above can be used (e.g. a different 3TK28 safety relay). However, in this case, please carefully note that it may be necessary to make modifications as to how the hardware components are connected-up (e.g. another connection assignment).

#### An overview of the hardware structure

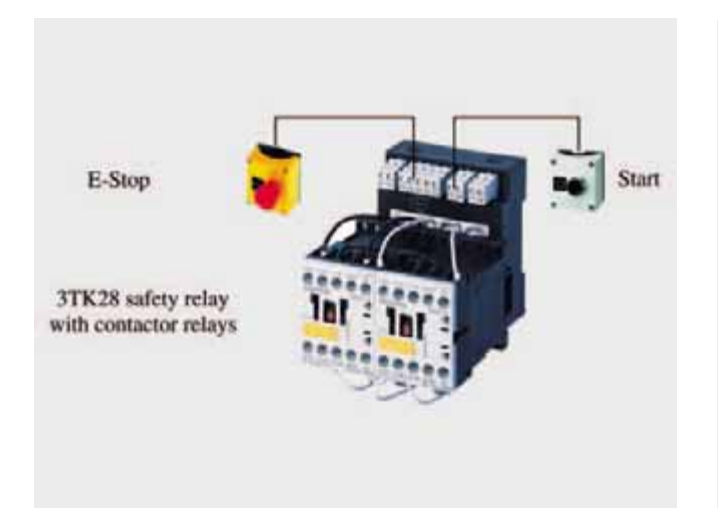

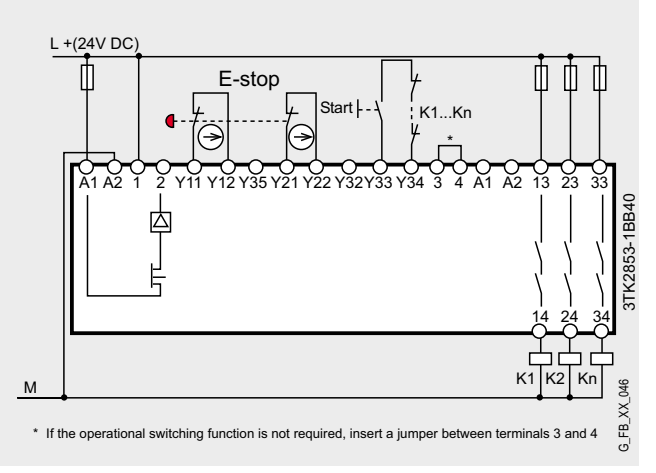

# **EX. No.** Protective door monitoring with automatic start Category 2 acc. to EN 954-1 with a SIRIUS 3TK28 safety relay with contactor relays

#### **Function**

#### Description of the functionality

This Safety Functional Example describes a mechanically isolating protective mechanism in the form of a protective door. The most frequently used solution for plants and machines to secure hazardous areas is mechanically isolating protective equipment or access hatches. In this case, the function is to monitor unauthorized entry into plant and system areas as well as to prevent potentially hazardous machine functions if the protective equipment - in this case protective door - is not closed.

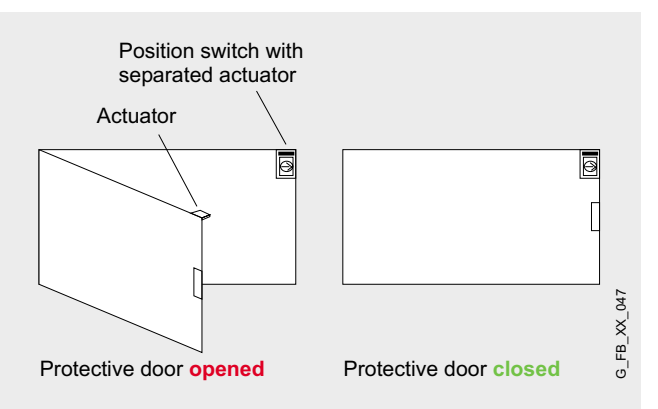

The protective door is monitored by a SIRIUS position switch with positively-opening contacts using a SIRIUS 3TK28 safety relay with contactor relays according to Category 2 in compliance with EN 954-1. If this protective door is opened, the safety relay shuts down via its contactor relays with positivelyopening contacts according to Stop Category 0 in compliance with EN 60204-1. If the protective door is closed and after the position switch and the contactors of the safety relay have been checked, the drive automatically starts.

#### **Note**

The position switches must be arranged so that they are not damaged when they are approached and passed. This is the reason that they may not be used as mechanical endstop.

#### Advantages/customer benefits

- Pure hardware engineering without having to configure/program software
- $\blacksquare$  A low scope of simple wiring
- Space-saving design using our compact safety relay
- $\blacksquare$  Can be simply expanded using expansion devices

#### **Required components**

#### Hardware components

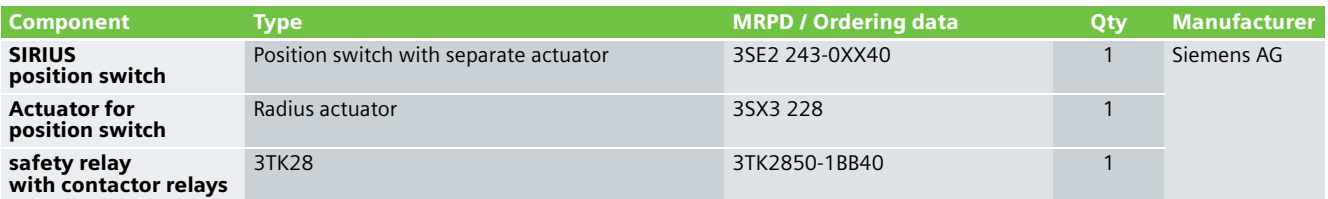

#### **Note**

The functionality was tested using the specified hardware components. Products that are similar but deviate from the list above can be used (e.g. a different 3TK28 safety relay). However, in this case, please carefully note that it may be necessary to make modifications as to how the hardware components are connected-up (e.g. another connection assignment).

#### An overview of the hardware structure

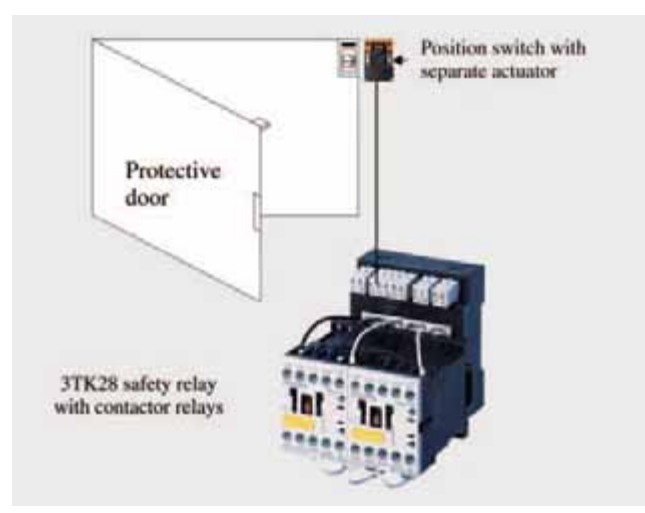

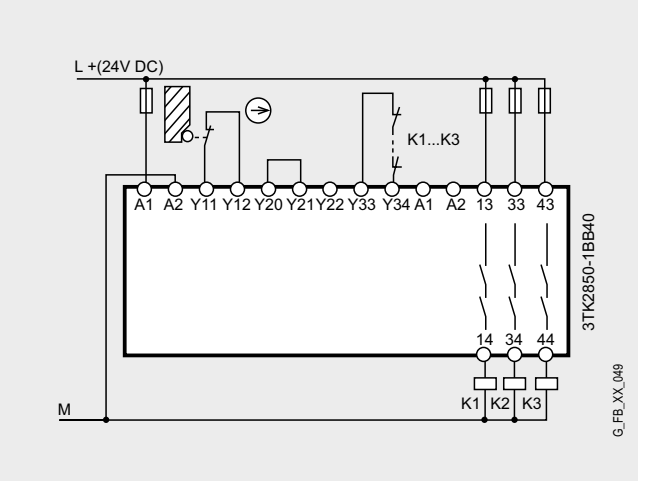

## **EX. No.** Protective door monitoring with automatic start Category 2 acc. to EN 954-1 with/without operational switching with a SIRIUS 3TK28 safety relay with contactor relays

#### **Function**

#### Description of the functionality

This Safety Functional Example describes a mechanically isolating protective mechanism in the form of a protective door. The most frequently used solution for plants and machines to secure hazardous areas is mechanically isolating protective equipment or access hatches. In this case, the function is to monitor unauthorized entry into plant and system areas as well as to prevent potentially hazardous machine functions if the protective equipment - in this case protective door - is not closed.

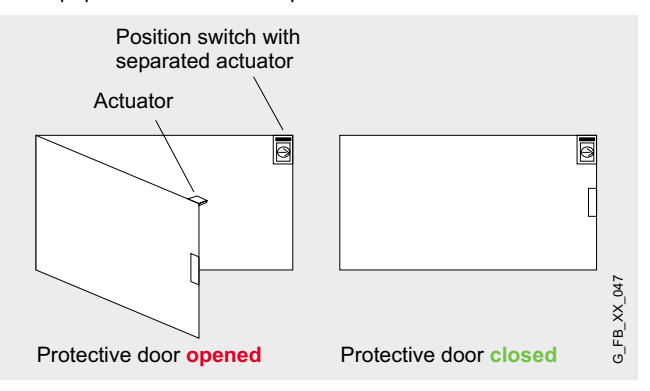

The protective door is monitored by a SIRIUS position switch with positively-opening contacts using a SIRIUS 3TK28 safety relay with contactor relays according to Category 2 in compliance with EN 954-1. If this protective door is opened, the safety relay shuts down via its contactor relays with positively

opening contacts according to Stop Category 0 in compliance with EN 60204-1. If the protective door is closed and after the position switch and the contactors of the safety relay are checked, the drive automatically starts. It is possible to operationally switch (in/out) the contactors. Either a floating (electrically isolated) contact is connected between terminal 3 and terminal 4 or a non-floating (non-electrically isolated) output (24 V DC) - e.g. from a standard PLC - at terminal 4. The operational switching has a lower priority than the safety function. If the operational switching is no longer required, a wire link (jumper) should be connected between terminal 3 and terminal 4 (refer to "Wiring of the hardware components" page 21).

#### **Note**

The position switches must be arranged so that they are not damaged when they are approached and passed. This is the reason that they may not be used as mechanical endstop.

#### Advantages/customer benefits

- $\blacksquare$  Pure hardware engineering without having to configure/program software
- A low scope of simple wiring
- Space-saving design using our compact safety relay
- $\blacksquare$  Can be simply expanded using expansion devices

#### **Required components**

#### Hardware components

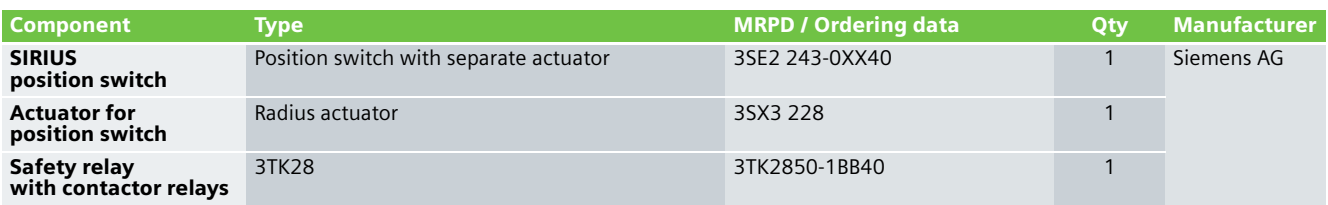

#### **Note**

The functionality was tested using the specified hardware components. Products that are similar but deviate from the list above can be used (e.g. a different 3TK28 safety relay). However, in this case, please carefully note that it may be necessary to make modifications as to how the hardware components are connected-up (e.g. another connection assignment).

#### An overview of the hardware structure

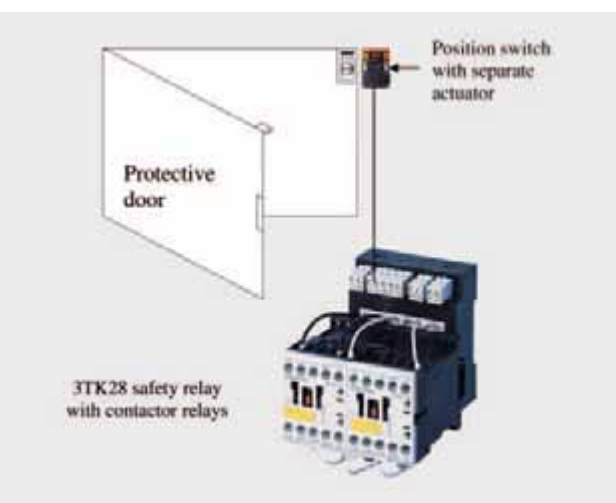

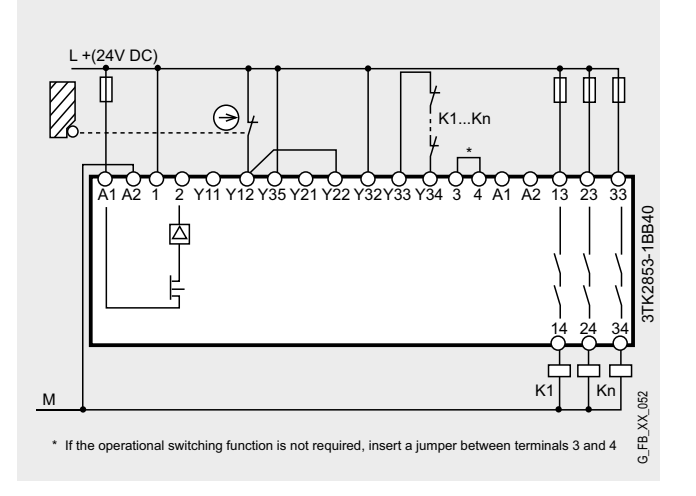

## **EX. No.** Protective door monitoring with automatic start Category 4 acc. to EN 954-1 with/without operational switching using a SIRIUS 3TK28 safety relay with contactor relays

#### **Function**

#### Description of the functionality

This Safety Functional Example describes a mechanically isolating protective mechanism in the form of a protective door. The most frequently used solution for plants and machines to secure hazardous areas is mechanically isolating protective equipment or access hatches. In this case, the function is to monitor unauthorized entry into plant and system areas as well as to prevent potentially hazardous machine functions if the protective equipment - in this case protective door - is not closed.

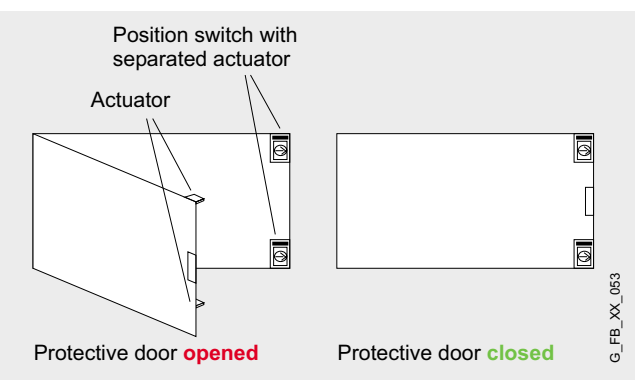

The protective door is monitored by two SIRIUS position switches with positively-opening contacts using a SIRIUS 3TK28 safety relay with contactor relays according to Category 4 in compliance with EN 954-1. If this protective door is opened, the safety relay shuts down via its contactor relays

with positively-opening contacts according to Stop Category 0 in compliance with EN 60204. If the protective door is closed and after the position switch and the contactors of the safety relay are checked, the drive automatically starts. It is possible to operationally switch (in/out) the contactors. Either a floating (electrically isolated) contact is connected between terminal 3 and terminal 4 or a non-floating (non-electrically isolated) output (24 V DC) - e.g. from a standard PLC - at terminal 4. The operational switching has a lower priority than the safety function. If the operational switching is no longer required, a wire link (jumper) should be connected between terminal 3 and terminal 4 (refer to "Wiring of the hardware components" page 23).

#### **Note**

The position switches must be arranged so that they are not damaged when they are approached and passed. This is the reason that they may not be used as mechanical endstop.

#### Advantages/customer benefits

- Pure hardware engineering without having to configure/program software
- A low scope of simple wiring
- Space-saving design using our compact safety relay
- Can be simply expanded using expansion devices

#### **Required components**

#### Hardware components

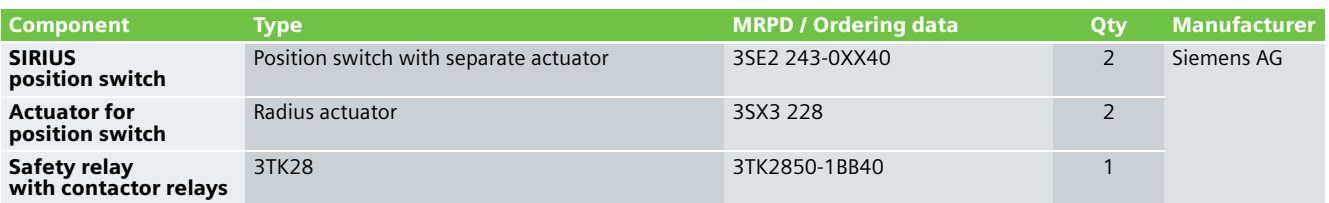

#### **Note**

The functionality was tested using the specified hardware components. Products that are similar but deviate from the list above can be used (e.g. a different 3TK28 safety relay). However, in this case, please carefully note that it may be necessary to make modifications as to how the hardware components are connected-up (e.g. another connection assignment).

# Ex. No.  $1.10$

#### **Structure and wiring**

#### An overview of the hardware structure

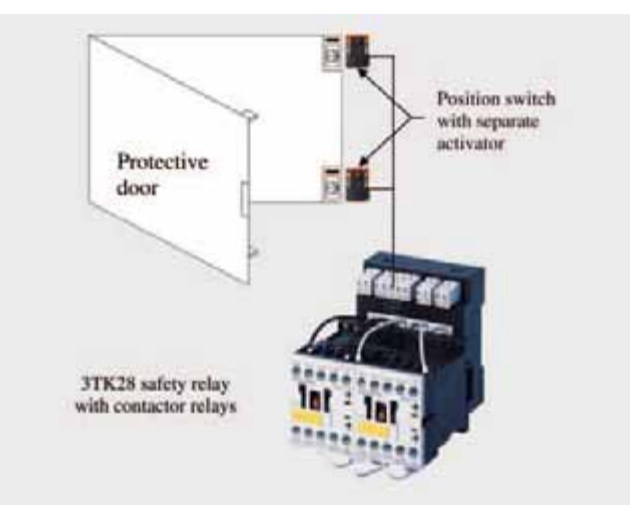

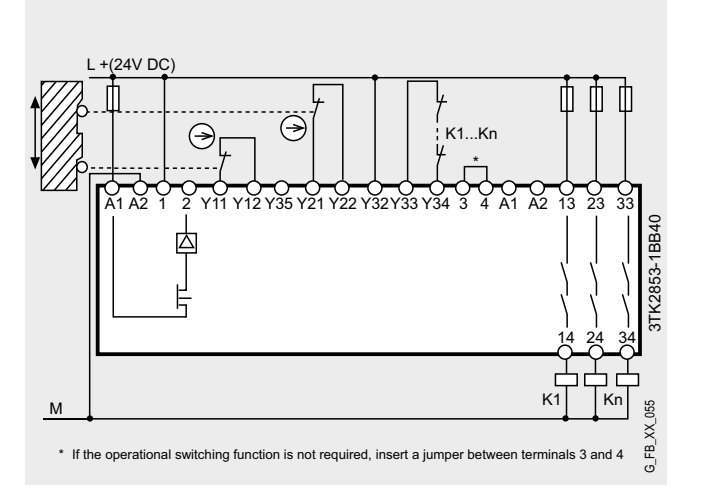

## **EX. No.** E-Stop with monitored start, protective door monitoring with automatic start and service mode, Category 2 acc. to EN 954-1 with a SIRIUS 3TK2845 safety relay

#### **Function**

#### Description of the functionality

If people (in production technology) are close to machines, then they must be protected using the appropriate equipment. This Safety Functional example describes how an E-Stop command device and a guard in the form of a protective door are monitored. The E-Stop command device represents a widely established component that protects people, plants/systems and the environment against potential hazards. An additional solution for plants and machines to secure hazardous areas is mechanically isolating protective equipment (guards) or access hatches. In this case, the function is to monitor unauthorized entry into plant and system areas as well as to prevent potentially hazardous machine functions if the protective equipment - in this case protective door - is opened.

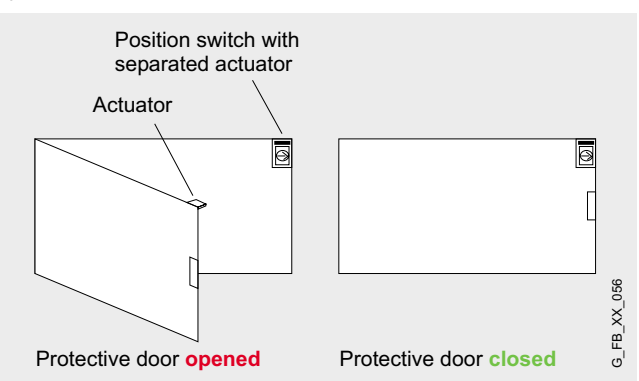

In this Safety Functional Example, the E-Stop command device with a positively-opening contact is monitored by a SIRIUS 3TK2845 safety relay according to Category 2 in compliance with EN 954-1. If the E-Stop button is pressed, the safety-relay opens, via safety outputs, the downstream contactors K1 and K2 with positively driven contacts according to stop Category 0 in compliance with EN 60204-1.

Before powering-up again and acknowledging the E-Stop device using the start button, a check is made as to whether the contact of the E-Stop command device is closed and both contactors have been de-energized (i.e. the contactors have dropped-out).

The protective with a SIRIUS position switch with positivelyopening contact door is also monitored by the 3TK2845 safety relay according to Category 2 in compliance with EN 954-1. If this protective door is opened, the safety relay also opens the downstream contactors K1 and K2 via the positively driven safety-related outputs according to stop Category 0 in compliance with EN 60204-1. If the protective door is closed and after the position switch and downstream contactor have been checked, then the drive automatically starts.

If the "Service mode" key-operated switch is actuated, then contactor K2 drops-out and the protective door can be opened without contactor K1 dropping-out. After the "Service mode" has been completed, when the key-operated switch is reactuated, contactor K2 is automatically closed again. K1 and K2 switch two separate drives.

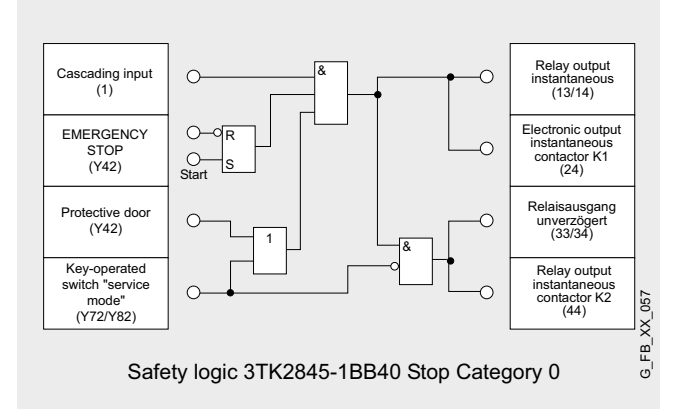

#### **Note**

Using this circuit example, Category 2 according to EN 954-1 can only be fulfilled if, when the actuator fails, an alarm is automatically output or the machine control initiates a safety condition. If this is not the case, a second shutdown path is required.

Equipment, functional aspects and design guidelines for E-Stop command devices are provided in EN 418 (EN ISO 13850 in draft status).

The position switches must be arranged so that they are not damaged when they are approached and passed. This is the reason that they may not be used as mechanical endstop.

#### Advantages/customer benefits

- $\blacksquare$  Pure hardware engineering without having to configure/program software
- A low scope of simple wiring
- Space-saving design using our compact safety relay
- $\blacksquare$  Can be simply expanded using expansion devices

#### **Required components**

#### Hardwarekomponenten

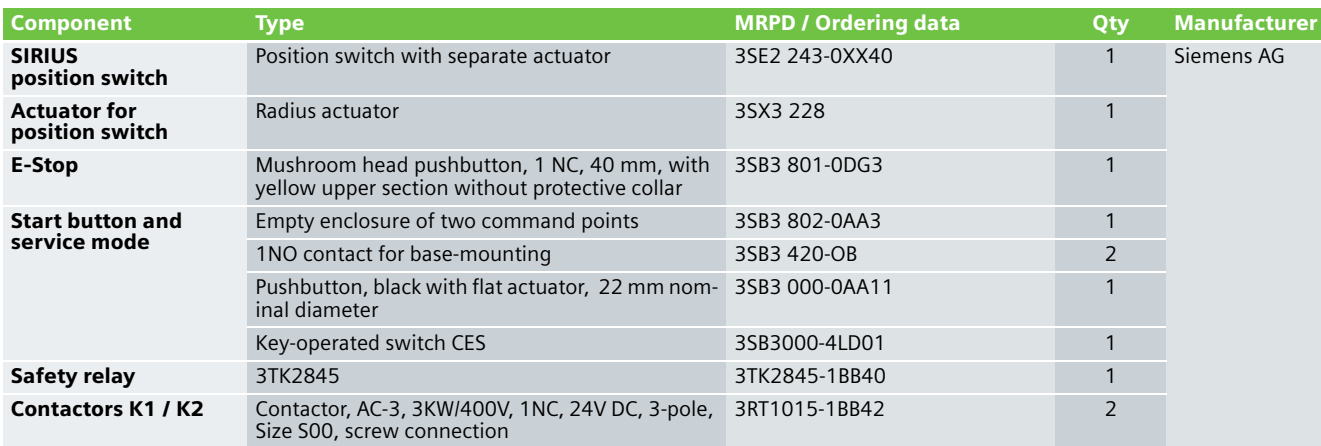

#### **Note**

The functionality was tested using the specified hardware components. Products that are similar but deviate from the list above can be used (e.g. a different 3TK28 safety relay). However, in this case, please carefully note that it may be necessary to make modifications as to how the hardware components are connected-up (e.g. another connection assignment).

#### **Structure and wiring**

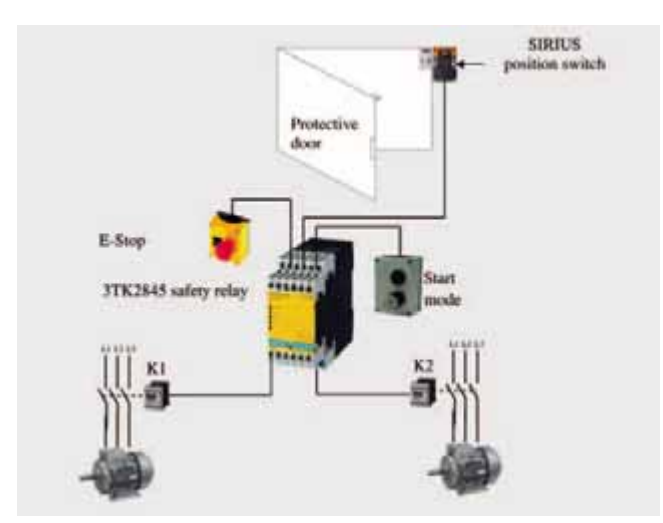

#### An overview of the hardware structure Wiring of the hardware components

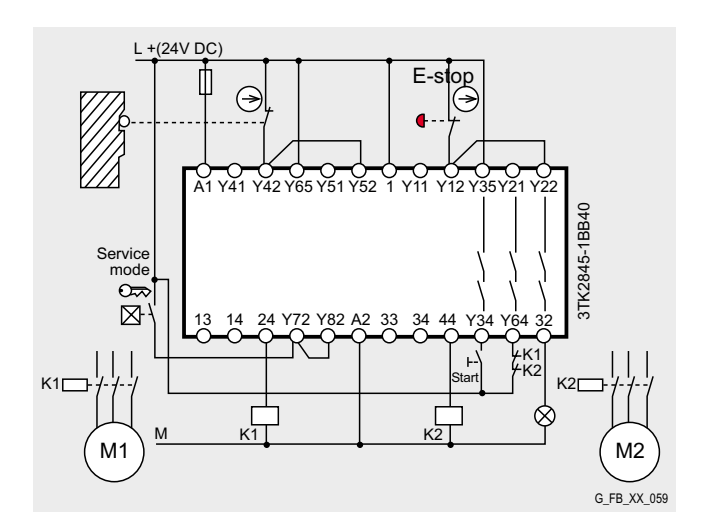

## **EX. No.** E-Stop with monitored start, protective door monitoring with automatic start and service mode, Category 4 acc. to EN 954-1 with a SIRIUS 3TK2845 safety relay

#### **Function**

#### Description of the functionality

If people (in production technology) are close to machines, then they must be protected using the appropriate equipment.

This Safety Functional example describes how an E-Stop command device and a guard in the form of a protective door are monitored. The E-Stop command device represents a widely established component that protects people, plants/systems and the environment against potential hazards. An additional solution for plants and machines to secure hazardous areas is mechanically isolating protective equipment (guards) or access hatches. In this case, the function is to monitor unauthorized entry into plant and system areas as well as to prevent potentially hazardous machine functions if the protective equipment - in this case protective door - is opened.

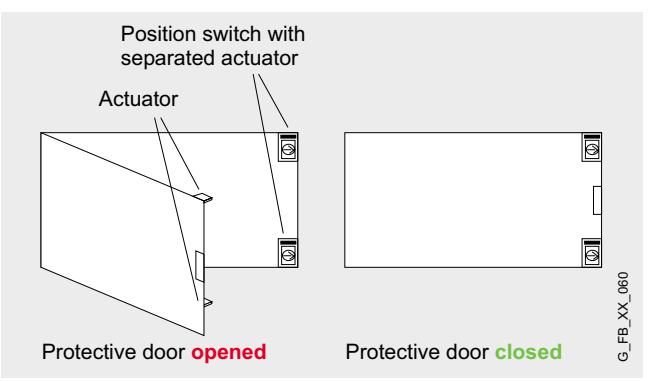

In this Safety Functional Example, the E-Stop device with two positively-opening contacts is monitored by a SIRIUS 3TK2845 safety relay according to Category 4 in compliance with EN 954-1. If the E-Stop button is pressed, the safety-relay opens, via safety outputs, the downstream contactors K1 and K2 and K3 and K4 with positively driven contacts according to stop Category 0 in compliance with EN 60204-1.

Before powering-up again and acknowledging the E-Stop device using the start button, a check is made as to whether the contacts of the E-Stop command device are closed and all four contactors have been de-energized (i.e. the contactors have dropped-out).

The protective with two SIRIUS position switches with positively-opening contact door is also monitored by the 3TK2845 safety relay according to Category 4 in compliance with EN 954-1. If this protective door is opened, the safety relay also opens the downstream contactors K1 and K2 and K3 and K4 via the positively driven safety-related outputs according to stop Category 0 in compliance with EN 60204-1. If the protective door is closed and after the position switches and downstream contactor have been checked, then the drive automatically starts.

If the "Service mode" key-operated switch is actuated, then contactors K3 and K4 drop-out and the protective door can be opened without contactors K1 and K2 dropping-out. After the "Service mode" has been completed, when the key-operated switch is re-actuated, contactors K3 and K4 are automatically closed again. K1, K2 and K3, K4 switch two separate drives.

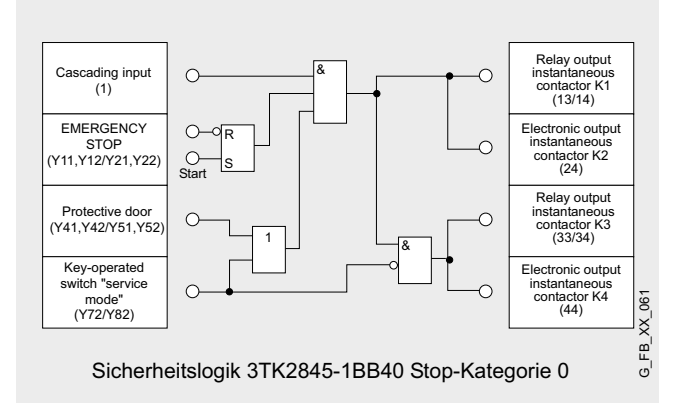

#### **Note**

Equipment, functional aspects and design guidelines for E-Stop command devices are provided in EN 418 (EN ISO 13850 in draft status).

The position switches must be arranged so that they are not damaged when they are approached and passed. This is the reason that they may not be used as mechanical endstop.

#### Advantages/customer benefits

- Pure hardware engineering without having to configure/program software
- A low scope of simple wiring
- Space-saving design using our compact safety relay
- Can be simply expanded using expansion devices

#### **Required components**

#### Hardware components

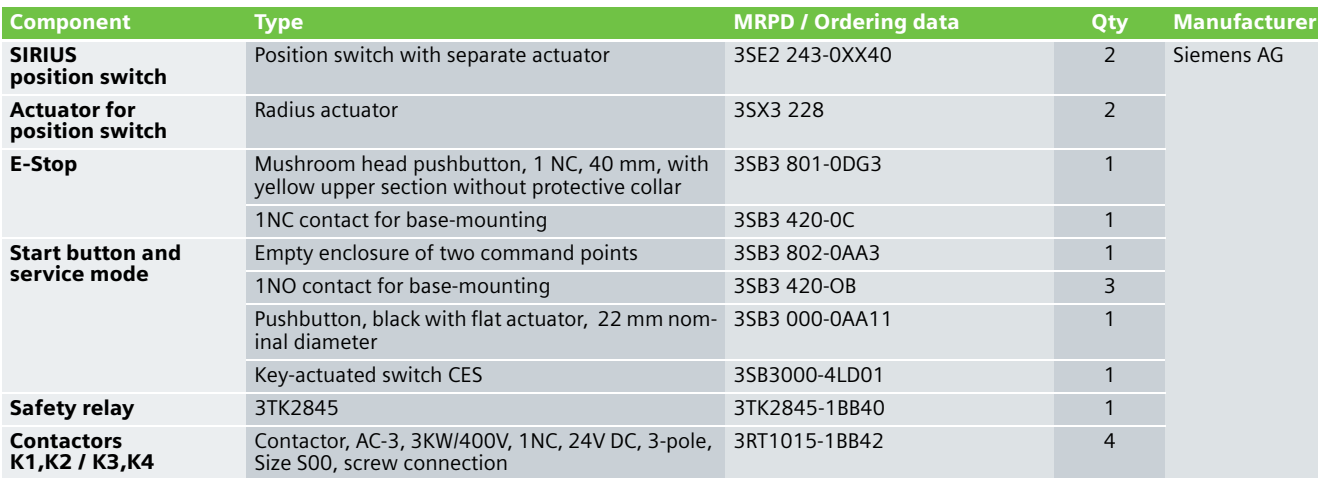

#### **Note**

The functionality was tested using the specified hardware components. Products that are similar but deviate from the list above can be used (e.g. a different 3TK28 safety relay). However, in this case, please carefully note that it may be necessary to make modifications as to

how the hardware components are connected-up (e.g. another connection assignment).

#### **Structure and wiring**

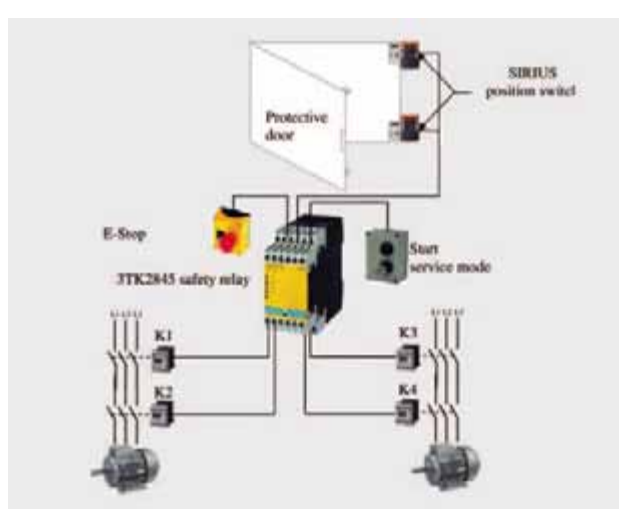

#### An overview of the hardware structure Wiring of the hardware components

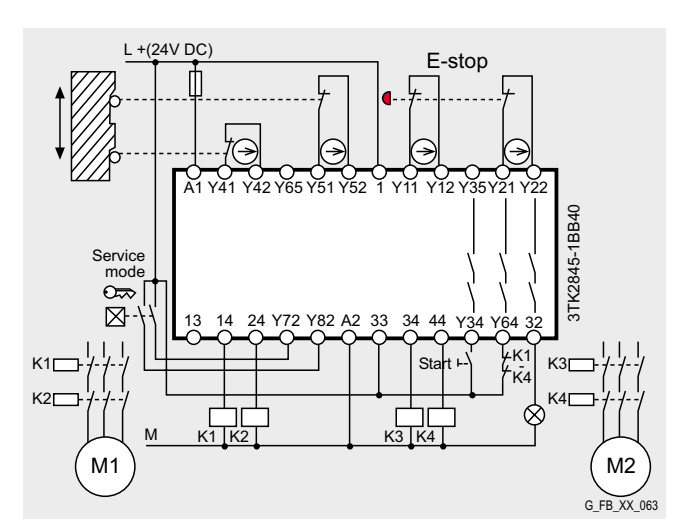

**2.1**

## **EX. No.** E-Stop with monitored start Category 2 acc. to EN 954-1 with a safety fused load feeder 3RA7

#### **Function**

#### Description of the functionality

If people (in production technology) are close to machines, then they must be protected using the appropriate equipment. The E-Stop command device represents a widely established component that protects people, plants/systems and the environment against potential hazards.

In this Safety Functional Example, the E-Stop command device is monitored by a positively-opening contact using a safety fused load feeder in accordance with Category 2 to EN 954-1. If the E-Stop button is pressed, the load feeder safely shutsdown in accordance with stop Category 0 according to EN 60204-1. In this particular example, a drive is stopped. Before restarting or acknowledging the E-Stop shutdown using the start button, a check is made as to whether the contact of the E-Stop command device is closed and the contactors of the load feeder have dropped-out (opened).

#### **Note**

Equipment, functional aspects and design guidelines for E-Stop command devices are provided in EN 418 (EN ISO 13850 in draft status).

#### Advantages/customer benefits

- Pure hardware engineering without having to configure/program software
- $\blacksquare$  A low scope of simple wiring
- Space-saving design using our compact safety relay
- $\blacksquare$  Can be simply expanded using expansion devices

#### **Required components**

#### Hardware components

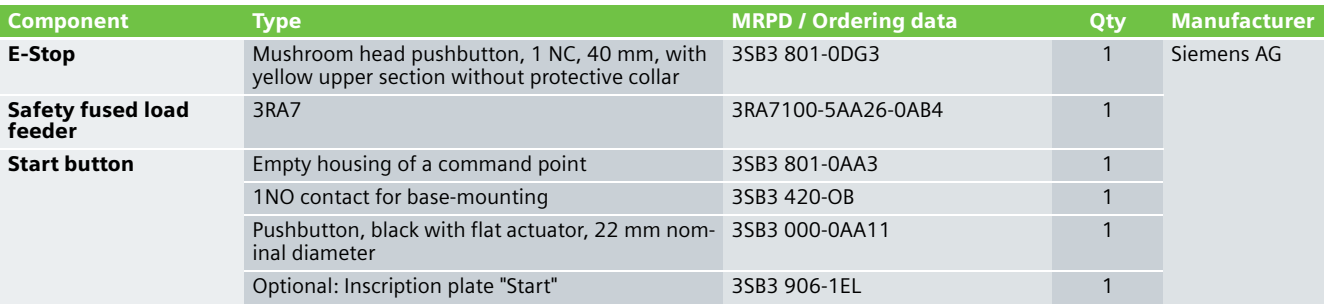

#### **Note**

The functionality was tested using the specified hardware components. Products that are similar but deviate from the list above can be used (e.g. another safety load feeder). However, in this case, please carefully note that it may be necessary to make modifications as to how the hardware components are connected-up (e.g. another connection assignment).

#### An overview of the hardware structure

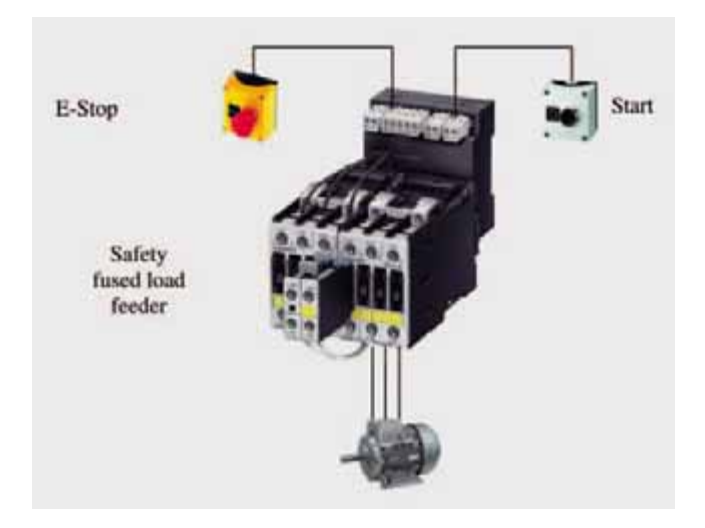

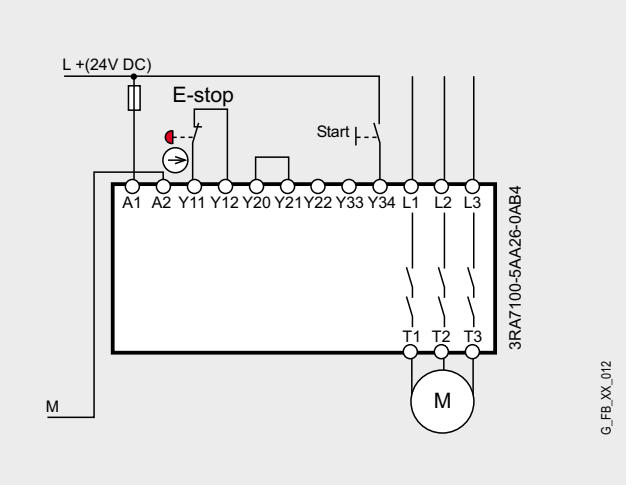

## **EX. No.** E-Stop with monitored start Category 2 acc. to EN 954-1 with/without operational switching with a safety fused load feeder 3RA7

#### **Function**

#### Description of the functionality

If people (in production technology) are close to machines, then they must be protected using the appropriate equipment. The E-Stop command device represents a widely established component that protects people, plants/systems and the environment against potential hazards.

In this Safety Functional Example, the E-Stop command device is monitored by a positively-opening contact using a safety fused load feeder in accordance with Category 2 to EN 954-1. If the E-Stop button is pressed, the load feeder is safely shutdown in accordance with stop Category 0 to EN 60204-1. In this particular example, a drive is stopped. Before restarting or acknowledging the E-Stop shutdown using the start button, a check is made as to whether the contact of the E-Stop command device is closed and the contactors of the load feeder have dropped-out (opened). It is possible to operationally switch the contactors (open and close them). Either a floating (electrically isolated) contact is connected between terminals 3 and 4 (refer to "Wiring of the hardware components" page

31) or a non-floating (non electrically-isolated) output (24 V DC) is connected to terminal 4, e.g. from a standard PLC. The operational switching has a lower priority than the safety function. If operational switching is not required, then a wire jumper should be connected between terminals 3 and 4.

#### **Note**

Equipment, functional aspects and design guidelines for E-Stop command devices are provided in EN 418 (EN ISO 13850 in draft status).

#### Advantages/customer benefits

- Pure hardware engineering without having to configure/program software
- $\blacksquare$  A low scope of simple wiring
- Space-saving design using our compact safety relay
- Can be simply expanded using expansion devices

#### **Required components**

#### Hardware components

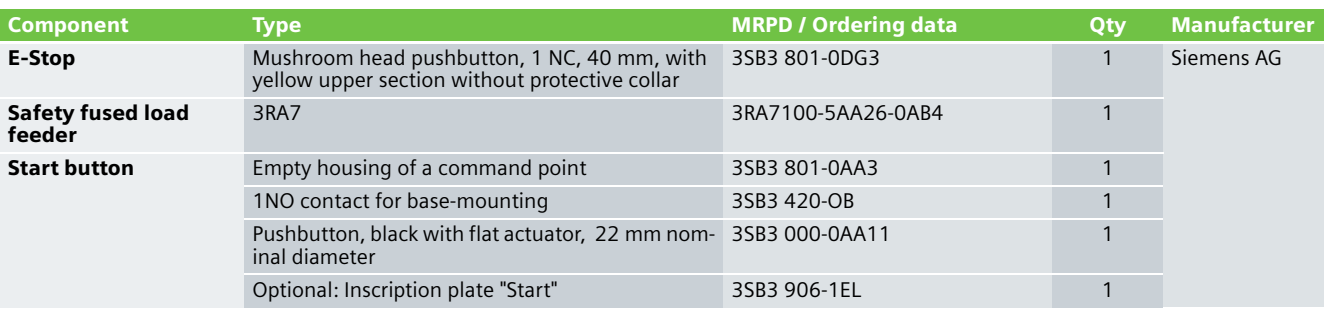

#### **Note**

The functionality was tested using the specified hardware components. Products that are similar but deviate from the list above can be used (e.g. another safety load feeder). However, in this case, please carefully note that it may be necessary to make modifications as to how the hardware components are connected-up (e.g. another connection assignment).

#### An overview of the hardware structure

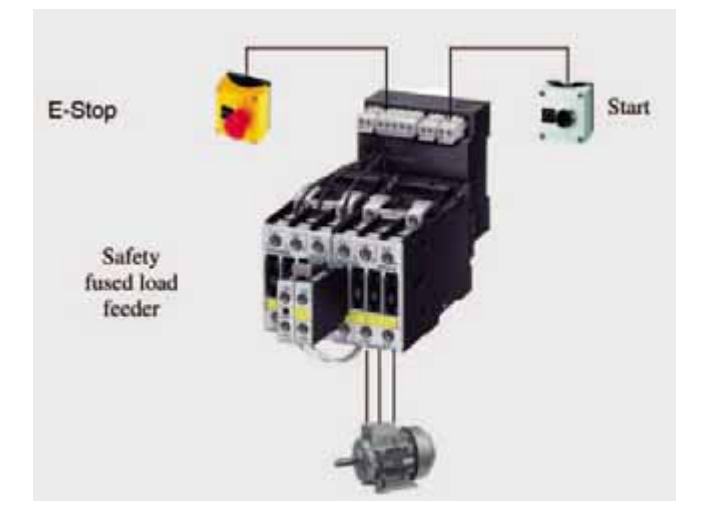

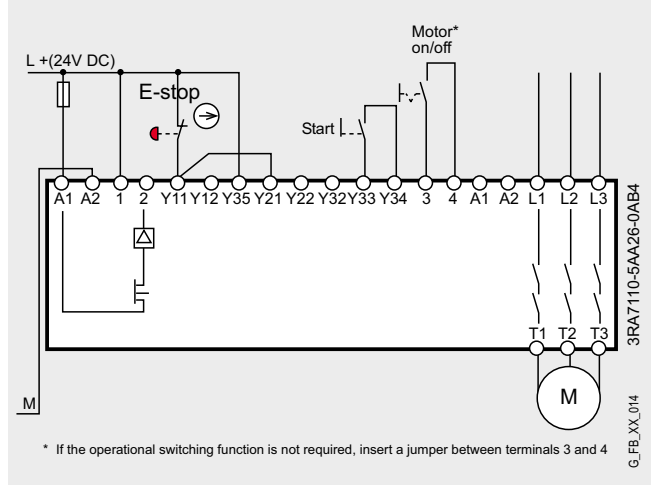

## **EX. No.** E-Stop with monitored start Category 4 acc. to EN 954-1 with/without operational switching with a safety fused load feeder 3RA7

#### **Function**

#### Description of the functionality

If people (in production technology) are close to machines, then they must be protected using the appropriate equipment. The E-Stop command device represents a widely established component that protects people, plants/systems and the environment against potential hazards.

In this Safety Functional Example, the E-Stop command device is monitored using two positively-opening contacts using a safety fused load feeder in accordance with Category 4 to EN 954-1. If the E-Stop button is pressed, the load feeder safely switches-out the contactors, connected in series, with positively-driven contacts in accordance with stop Category 0 according to EN 60204-1.

In this particular example, a drive is stopped. Before restarting or acknowledging the E-Stop shutdown using the start button, a check is made as to whether the contact of the E-Stop command device is closed and the contactors of the load feeder have dropped-out (opened). It is possible to operationally switch the contactors (open and close them). Either a floating (electrically isolated) contact is connected between terminals

3 and 4 (refer to "Wiring of the hardware components" page 33) or a non-floating (non electrically-isolated) output (24 V DC) is connected to terminal 4, e.g. from a standard PLC. The operational switching has a lower priority than the safety function. If operational switching is not required, then a wire jumper should be connected between terminals 3 and 4.

#### **Note**

Equipment, functional aspects and design guidelines for E-Stop command devices are provided in EN 418 (EN ISO 13850 in draft status).

#### Advantages/customer benefits

- Pure hardware engineering without having to configure/program software
- $\blacksquare$  A low scope of simple wiring
- Space-saving design using our compact safety relay
- $\blacksquare$  Can be simply expanded using expansion devices

#### **Required components**

#### Hardware components

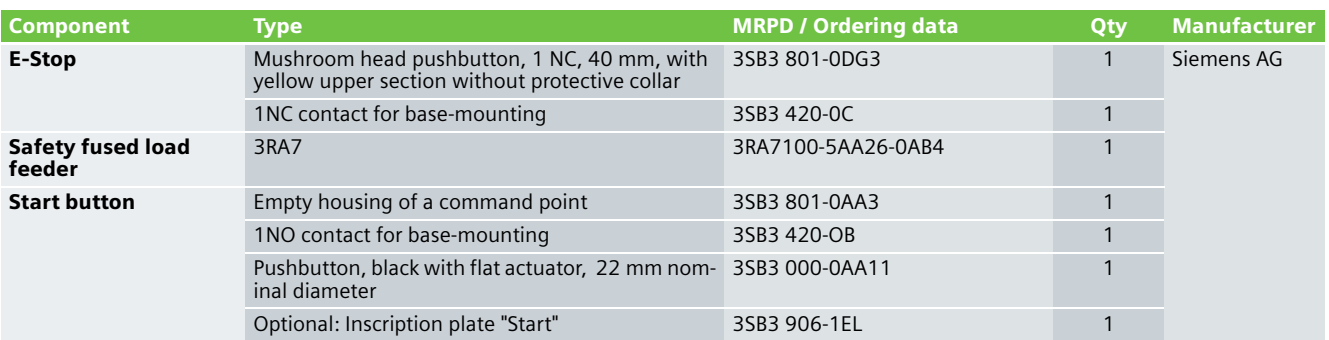

#### **Note**

The functionality was tested using the specified hardware components. Products that are similar but deviate from the list above can be used (e.g. another safety load feeder). However, in this case, please carefully note that it may be necessary to make modifications as to how the hardware components are connected-up (e.g. another connection assignment).

#### An overview of the hardware structure

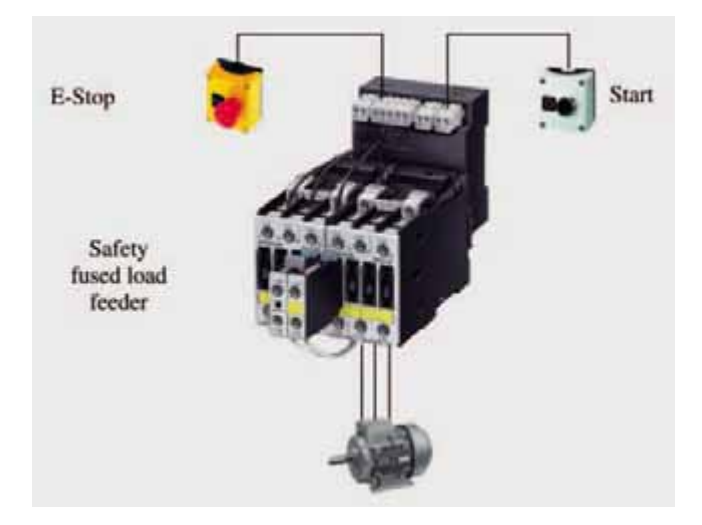

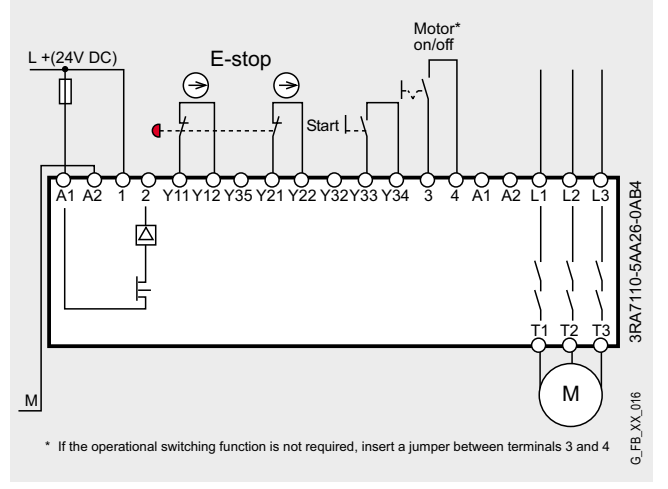

**2.4**

# **EX. No.** Protective door monitoring with automatic start Category 2 acc. to EN 954-1 with a safety fused load feeder 3RA7

#### **Function**

#### Description of the functionality

This Safety Functional Example describes a mechanically isolating protective mechanism in the form of a protective door. The most frequently used solution for plants and machines to secure hazardous areas is mechanically isolating protective equipment or access hatches. In this case, the function is to monitor unauthorized entry into plant and system areas as well as to prevent potentially hazardous machine functions if the protective equipment - in this case protective door - is not closed.

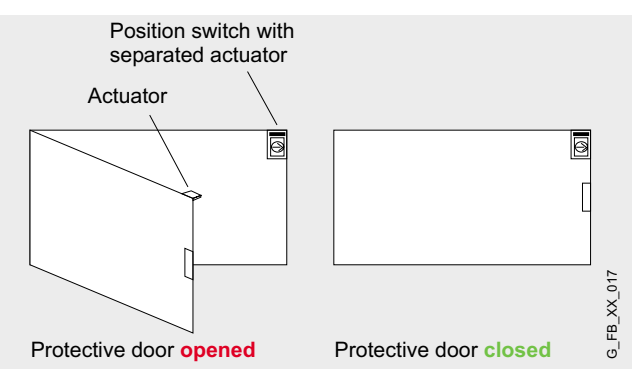

The protective door is monitored using a SIRIUS position switch with a positively-opening contact using a safety fused load feeder in accordance with Category 2 to EN 954-1. If this protective door is opened, the load feeder safety shuts-down in accordance with stop Category 0 according to EN 60204-1. In this particular example, a drive is stopped. If the protective door is closed, after checking the position switch and the contactors of the load feeder, the drive is automatically re-started.

#### **Note**

The position switches must be arranged so that they are not damaged when they are approached and passed. This is the reason that they may not be used as mechanical endstop.

#### Advantages/customer benefits

- Pure hardware engineering without having to configure/program software
- A low scope of simple wiring
- Space-saving design using our compact safety relay
- $\blacksquare$  Can be simply expanded using expansion devices

#### **Required components**

#### Hardware components

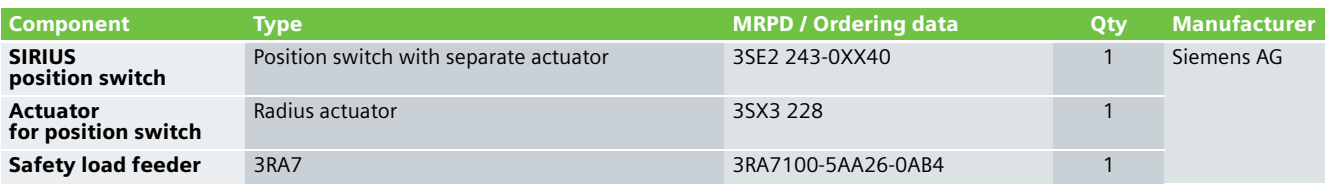

#### **Note**

The functionality was tested using the specified hardware components. Products that are similar but deviate from the list above can be used (e.g. another safety load feeder). However, in this case, please carefully note that it may be necessary to make modifications as to how the hardware components are connected-up (e.g. another connection assignment).
# An overview of the hardware structure Wiring of the hardware components

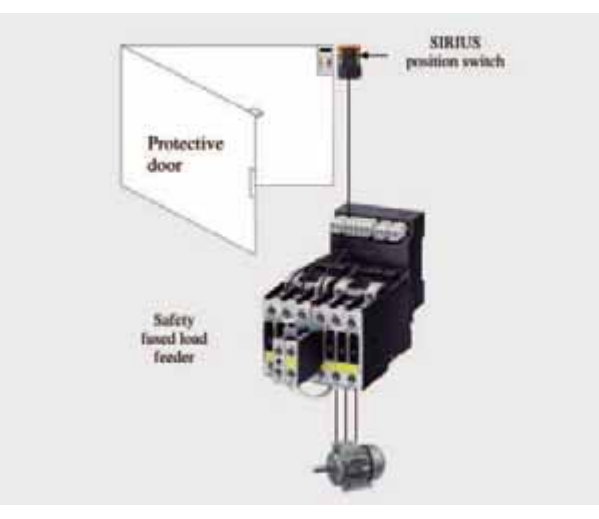

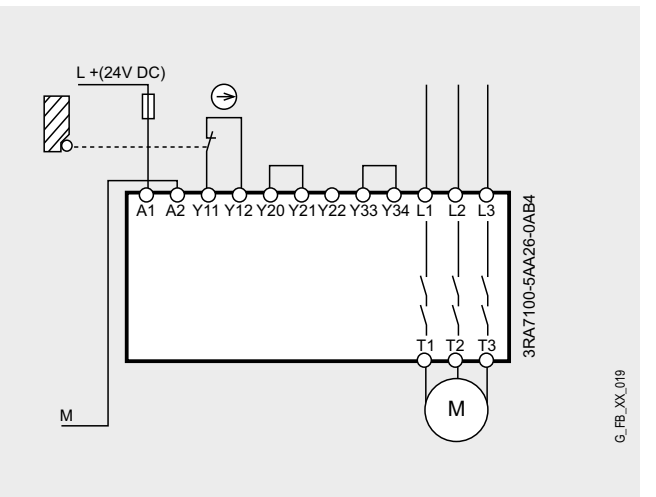

# **EX. No.** Protective door monitoring with automatic start Category 2 acc. to EN 954-1 with/without operational switching with a safety fused load feeder 3RA7

#### **Function**

#### Description of the functionality

This Safety Functional Example describes a mechanically isolating protective mechanism in the form of a protective door. The most frequently used solution for plants and machines to secure hazardous areas is mechanically isolating protective equipment or access hatches. In this case, the function is to monitor unauthorized entry into plant and system areas as well as to prevent potentially hazardous machine functions if the protective equipment - in this case protective door - is not closed.

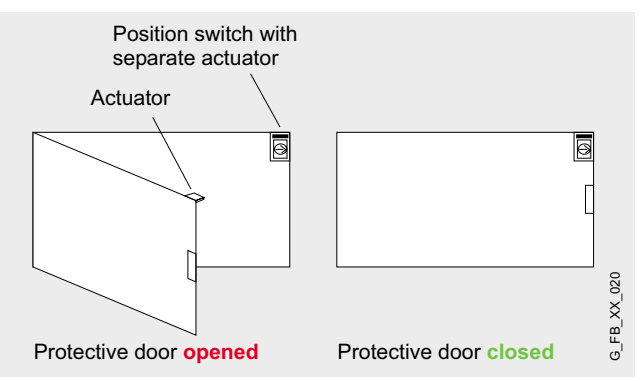

The protective door is monitored using a SIRIUS position switch with a positively-opening contact using a safety fused load feeder in accordance with Category 2 to EN 954-1. If this protective door is opened, the load feeder safety shuts-down in accordance with stop Category 0 according to EN 60204-1.

In this particular example, a drive is stopped. If the protective door is closed, after checking the position switch and the contactors of the load feeder, the drive is automatically re-started. It is possible to operationally switch the contactors (open and close them). Either a floating (electrically isolated) contact is connected between terminals 3 and 4 (refer to "Wiring of the hardware components" page 37) or a non-floating (non electrically-isolated) output (24 V DC) is connected to terminal 4, e.g. from a standard PLC. The operational switching has a lower priority than the safety function. If operational switching is not required, then a wire jumper should be connected between terminals 3 and 4.

#### **Note**

The position switches must be arranged so that they are not damaged when they are approached and passed. This is the reason that they may not be used as mechanical endstop.

#### Advantages/customer benefits

- Pure hardware engineering without having to configure/program software
- A low scope of simple wiring
- Space-saving design using our compact safety relay
- Can be simply expanded using expansion devices

#### **Required components**

#### Hardware components

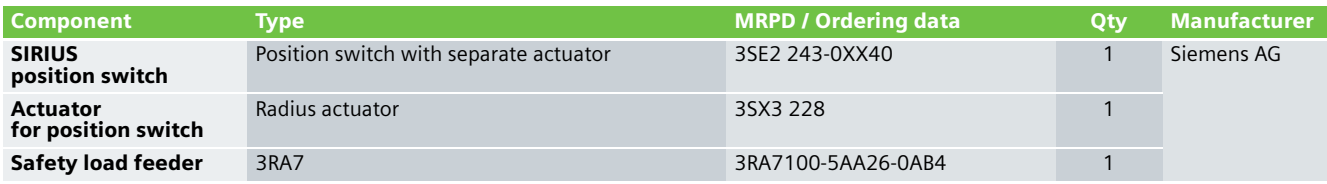

### **Note**

The functionality was tested using the specified hardware components. Products that are similar but deviate from the list above can be used (e.g. another safety load feeder). However, in this case, please carefully note that it may be necessary to make modifications as to how the hardware components are connected-up (e.g. another connection assignment).

# An overview of the hardware structure

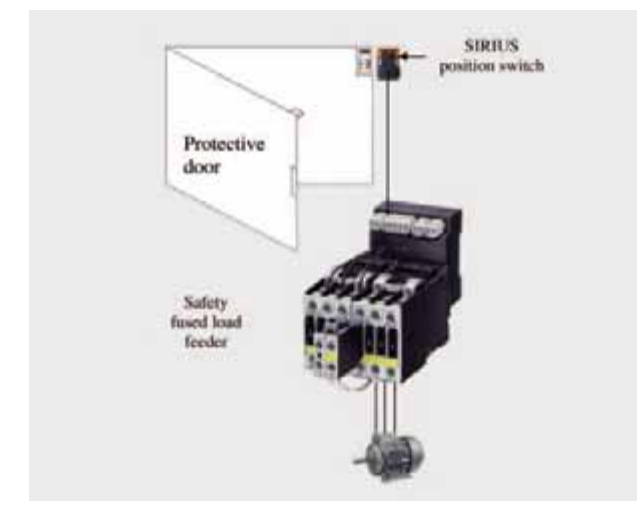

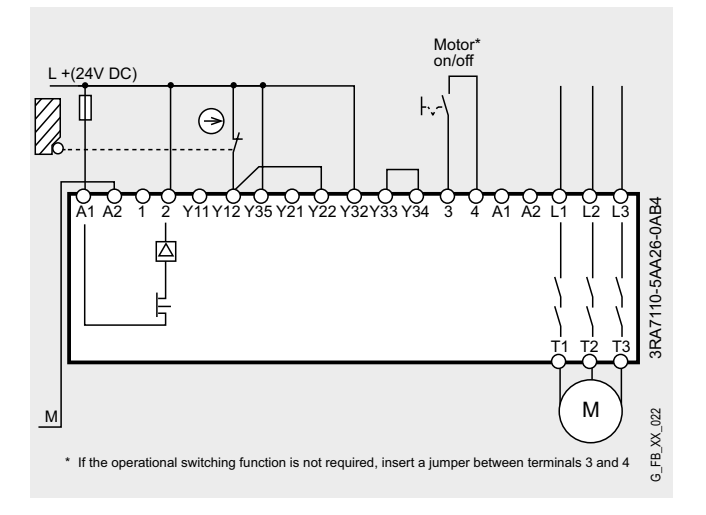

# **EX. No.** Protective door monitoring with automatic start Category 4 acc. to EN 954-1 with/without operational switching with a safety fused load feeder 3RA7

#### **Function**

#### Description of the functionality

This Safety Functional Example describes a mechanically isolating protective mechanism in the form of a protective door. The most frequently used solution for plants and machines to secure hazardous areas is mechanically isolating protective equipment or access hatches. In this case, the function is to monitor unauthorized entry into plant and system areas as well as to prevent potentially hazardous machine functions if the protective equipment - in this case protective door - is not closed.

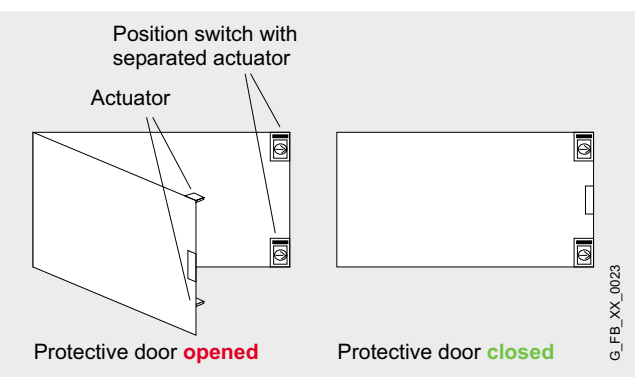

The protective door is monitored using two SIRIUS position switches with positively-opening contacts using a safety fused load feeder in accordance with Category 4 acc. to EN 954-1. If this protective door is opened, the load feeder safety switchesout the contactors, connected in series, with positively-driven contacts in accordance with stop Category 0 according to EN 60204. In this particular example, a drive is stopped. If the protective door is closed, after the position switch and downstream contactors have been checked, then the drive automatically starts. It is possible to operationally switch the contactors (open and close them). Either a floating (electrically isolated) contact is connected between terminals 3 and 4 (refer to "Wiring of the hardware components" page 39) or a non-floating (non electrically-isolated) output (24 V DC) is connected to terminal 4, e.g. from a standard PLC. The operational switching has a lower priority than the safety function. If operational switching is not required, then a wire jumper should be connected between terminals 3 and 4.

#### **Note**

The position switches must be arranged so that they are not damaged when they are approached and passed. This is the reason that they may not be used as mechanical endstop.

#### Advantages/customer benefits

- Pure hardware engineering without having to configure/program software
- A low scope of simple wiring
- Space-saving design using our compact safety relay
- Can be simply expanded using expansion devices

#### **Required components**

#### Hardware components

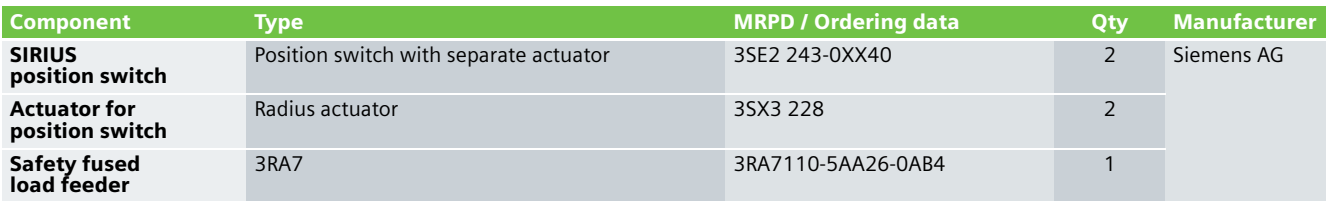

#### **Note**

The functionality was tested using the specified hardware components. Products that are similar but deviate from the list above can be used (e.g. another safety load feeder). However, in this case, please carefully note that it may be necessary to make modifications as to how the hardware components are connected-up (e.g. another connection assignment).

# An overview of the hardware structure

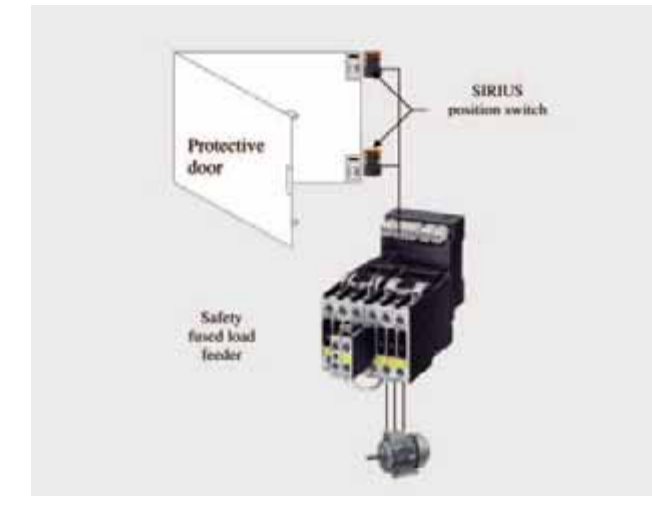

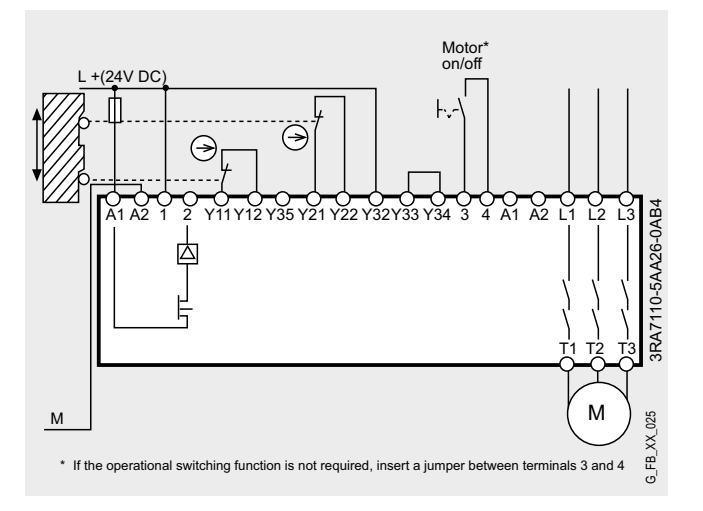

**2.7**

# **Ex. No.** E-Stop with monitored start Category 2 acc. to EN 954-1 with a safety fuseless load feeder 3RA7

#### **Function**

#### Description of the functionality

If people (in production technology) are close to machines, then they must be protected using the appropriate equipment. The E-Stop command device represents a widely established component that protects people, plants/systems and the environment against potential hazards.

In this Safety Functional Example, the E-Stop command device is monitored by a positively-driven contact using a safety, fuseless load feeder in accordance with Category 2 in compliance with EN 954-1. If the E-Stop button is pressed, the load feeder is safety shutdown according to Stop Category 0 in compliance with EN 60204-1. In this particular example, a drive is stopped. Before restarting or acknowledging the E-STOP shutdown using the start button, a check is made as to whether the contact of the E-Stop command device is closed and the contactors of the load feeder have dropped-out.

#### **Note**

Equipment, functional aspects and design guidelines for E-Stop command devices are provided in EN 418 (EN ISO 13850 in draft status).

#### Advantages/customer benefits

- Pure hardware engineering without having to configure/program software
- $\blacksquare$  A low scope of simple wiring
- Space-saving design using our compact safety relay
- Can be simply expanded using expansion devices

#### **Required components**

#### Hardware components

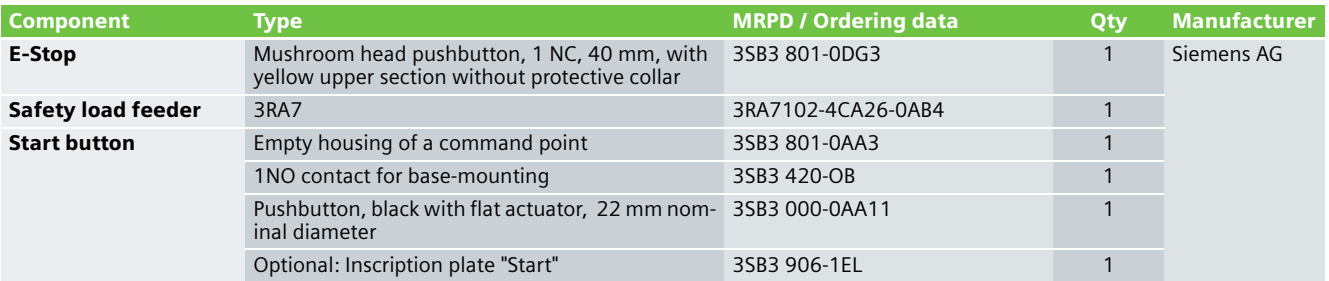

#### **Note**

The functionality was tested using the specified hardware components. Products that are similar but deviate from the list above can be used (e.g. a different safety load feeder). However, in this case, please carefully note that it may be necessary to make modifications as to how the hardware components are connected-up (e.g. another connection assignment).

# An overview of the hardware structure **Wiring of the hardware components**

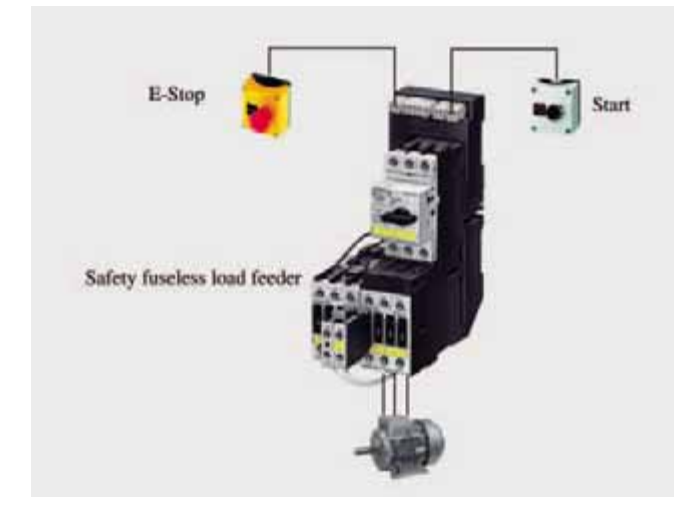

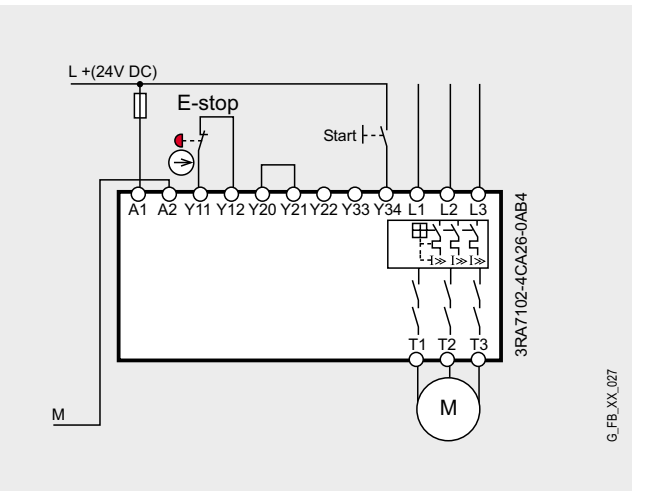

# **EX. No.** E-Stop with monitored start Category 2 acc. to EN 954-1 with/without operational switching with a safety fuseless load feeder 3RA7

#### **Function**

#### Description of the functionality

If people (in production technology) are close to machines, then they must be protected using the appropriate equipment. The E-Stop command device represents a widely established component that protects people, plants/systems and the environment against potential hazards.

In this Safety Functional Example, the E-Stop command device is monitored by a positively-driven contact using a safety, fuseless load feeder in accordance with Category 2 in compliance with EN 954-1. If the E-Stop button is pressed, the load feeder is safety shutdown according to Stop Category 0 in compliance with EN 60204-1. In this particular example, a drive is stopped. Before restarting or acknowledging the E-Stop shutdown using the start button, a check is made as to whether the contact of the E-Stop command device is closed and the contactors of the load feeder have dropped-out. It is possible to operationally switch (in/out) the contactors. Either a floating (electrically isolated) contact is connected between terminal 3 and terminal 4 (refer to "Wiring of the hardware components" page 43) or a non-floating (non-electrically isolated) output (24 V DC) - e.g. from a standard PLC - is connected at terminal 4. The operational switching has a lower priority than the safety function. If the operational switching is no longer required, a wire link (jumper) should be connected between terminal 3 and terminal 4.

#### **Note**

Equipment, functional aspects and design guidelines for E-Stop command devices are provided in EN 418 (EN ISO 13850 in draft status).

#### Advantages/customer benefits

- Pure hardware engineering without having to configure/program software
- $\blacksquare$  A low scope of simple wiring
- Space-saving design using our compact safety relay
- Can be simply expanded using expansion devices

#### **Required components**

#### Hardware components

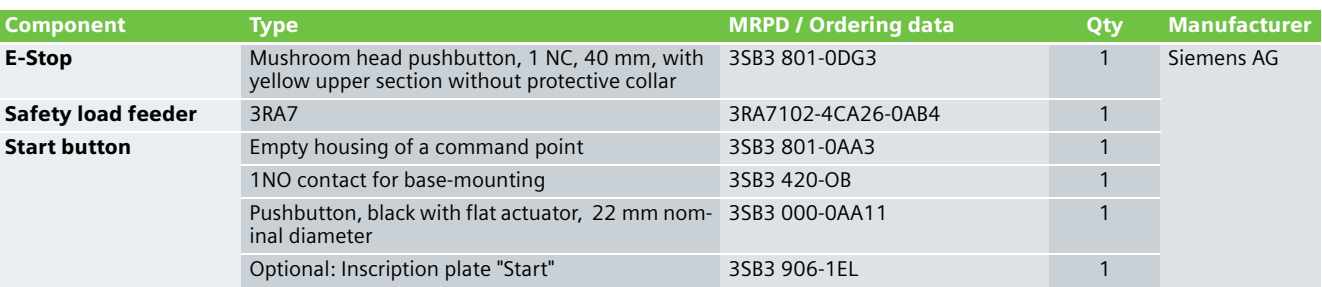

#### **Note**

The functionality was tested using the specified hardware components. Products that are similar but deviate from the list above can be used (e.g. a different safety load feeder). However, in this case, please carefully note that it may be necessary to make modifications as to how the hardware components are connected-up (e.g. another connection assignment).

# An overview of the hardware structure

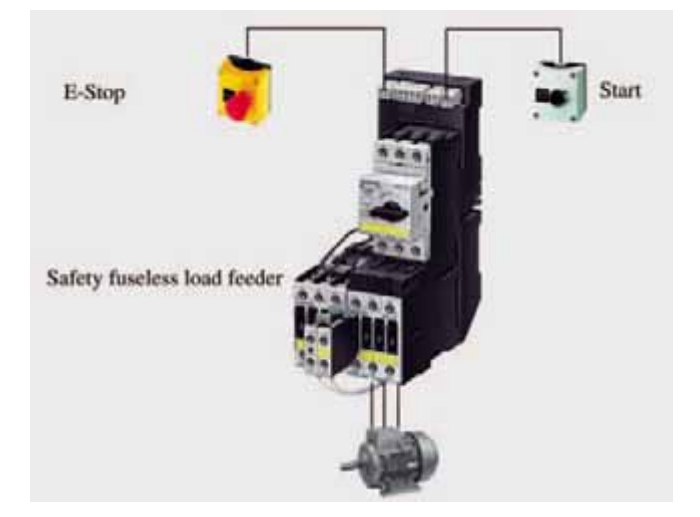

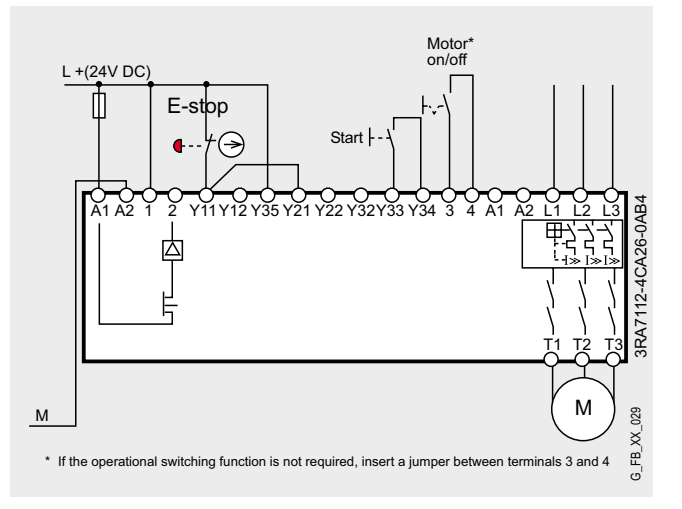

# **EX. No.** E-Stop with monitored start, Category 4 acc. to EN 954-1 with/without operational switching with a safety fuseless load feeder 3RA7

#### **Function**

#### Description of the functionality

If people (in production technology) are close to machines, then they must be protected using the appropriate equipment. The E-Stop command device represents a widely established component that protects people, plants/systems and the environment against potential hazards.

In this Safety Functional Example, the E-Stop command device is monitored by two positively-driven contacts using a safety, fuseless load feeder in accordance with Category 4 in compliance with EN 954-1. If the E-Stop command device is actuated, the load feeder safety shuts down (de-activates) the contactors, connected in series with positively-drive contacts according to stop Category 0 in compliance with EN 60204-1. In this particular example, a drive is stopped. Before restarting or acknowledging the E-Stop shutdown using the start button, a check is made as to whether the contacts of the E-Stop command device are closed and the contactors of the load feeder have dropped-out. It is possible to operationally switch (in/out) the contactors. Either a floating (electrically isolated) contact is connected between terminal 3 and terminal 4 (refer to "Wiring of the hardware components" page 45) or a nonfloating (non-electrically isolated) output (24 V DC) - e.g. from a standard PLC - is connected at terminal 4. The operational switching has a lower priority than the safety function. If the operational switching is no longer required, a wire link (jumper) should be connected between terminal 3 and terminal 4.

### **Note**

Equipment, functional aspects and design guidelines for E-Stop command devices are provided in EN 418 (EN ISO 13850 in draft status).

#### Advantages/customer benefits

- Pure hardware engineering without having to configure/program software
- A low scope of simple wiring
- Space-saving design using our compact safety relay
- $\blacksquare$  Can be simply expanded using expansion devices

### **Required components**

#### Hardware components

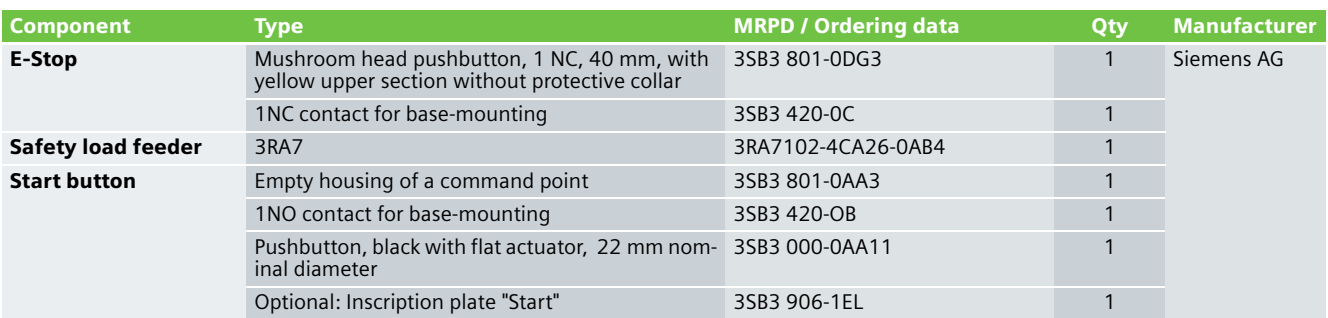

#### **Note**

The functionality was tested using the specified hardware components. Products that are similar but deviate from the list above can be used (e.g. a different safety load feeder). However, in this case, please carefully note that it may be necessary to make modifications as to how the hardware components are connected-up (e.g. another connection assignment).

# An overview of the hardware structure

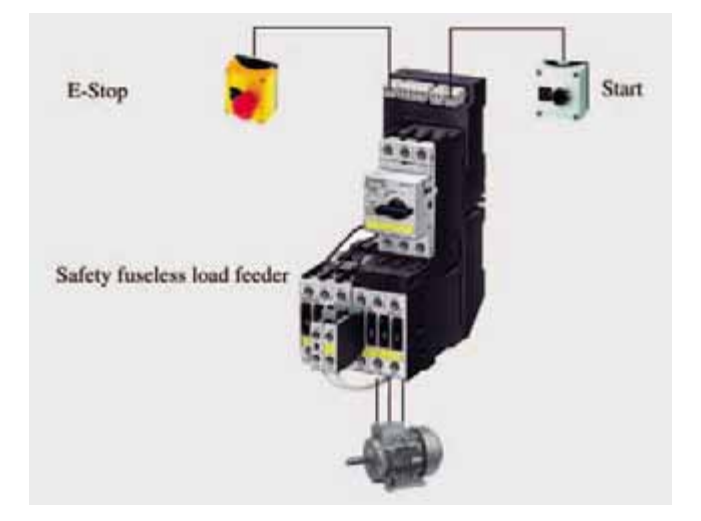

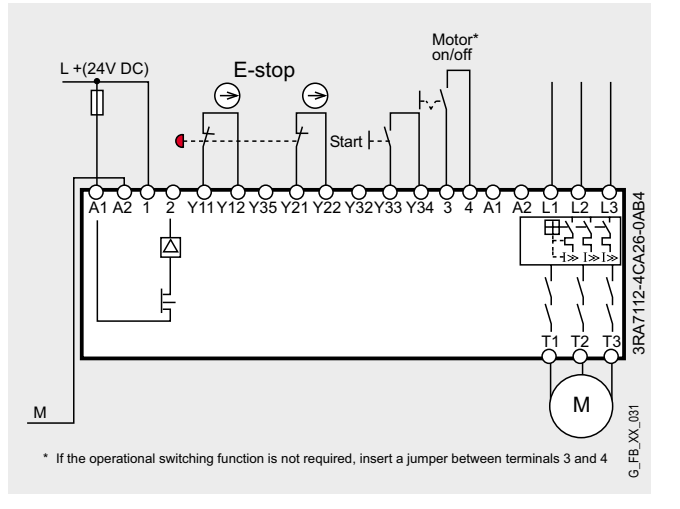

**2.10**

# **EX. No.** Protective door monitoring with automatic start Category 2 acc. to EN 954-1 with a safety fuseless load feeder 3RA7

#### **Function**

#### Description of the functionality

This Safety Functional Example describes a mechanically isolating protective mechanism in the form of a protective door. The most frequently used solution for plants and machines to secure hazardous areas is mechanically isolating protective equipment or access hatches. In this case, the function is to monitor unauthorized entry into plant and system areas as well as to prevent potentially hazardous machine functions if the protective equipment - in this case protective door - is not closed.

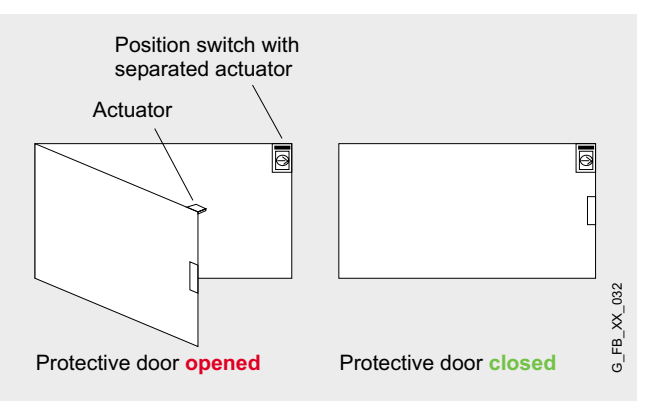

The protective door is monitored by a SIRIUS position switch with positively-opening contacts using a safety fuseless load feeder according to Category 2 in compliance with EN 954-1. If this protective door is opened, the load feeder safety shuts down according to Stop Category 0 in compliance with EN 60204-1. In this particular example, a drive is stopped. If the protective door is closed and after the position switch and the contactors of the load feed are checked, the drive automatically starts.

## **Note**

The position switches must be arranged so that they are not damaged when they are approached and passed. This is the reason that they may not be used as mechanical endstop.

#### Advantages/customer benefits

- Pure hardware engineering without having to configure/program software
- $\blacksquare$  A low scope of simple wiring
- Space-saving design using our compact safety relay
- $\blacksquare$  Can be simply expanded using expansion devices

#### **Required components**

#### Hardware components

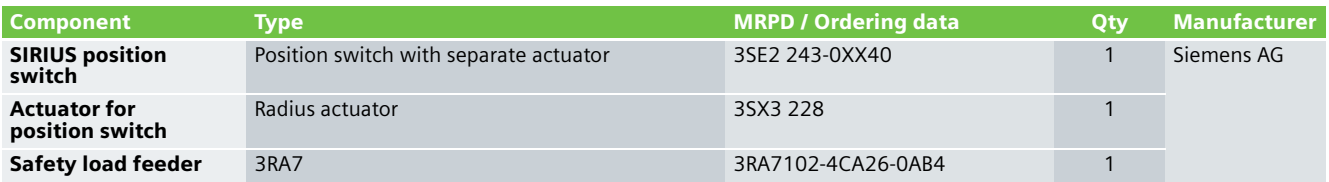

#### **Note**

The functionality was tested using the specified hardware components. Products that are similar but deviate from the list above can be used (e.g. a different safety load feeder). However, in this case, please carefully note that it may be necessary to make modifications as to how the hardware components are connected-up (e.g. another connection assignment).

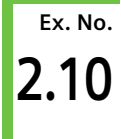

# An overview of the hardware structure Wiring of the hardware components

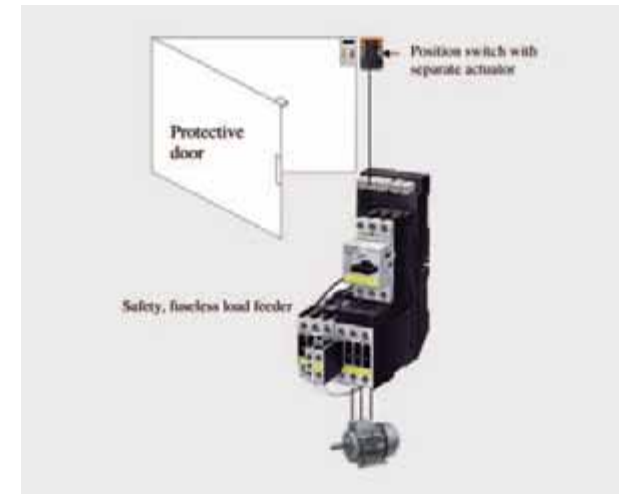

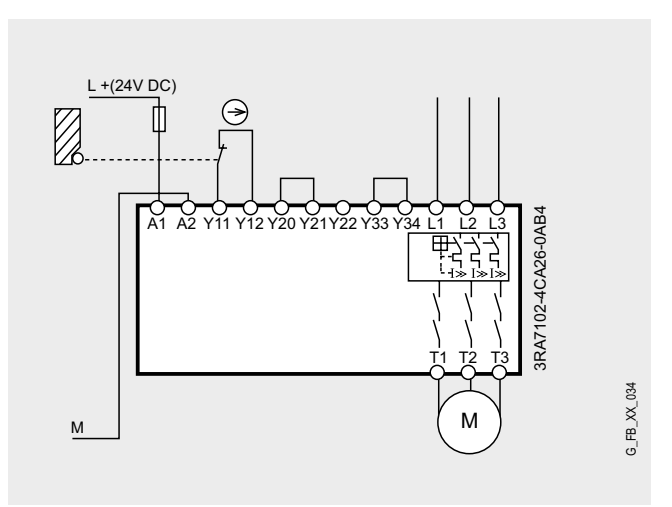

# **EX. No.** Protective door monitoring with automatic start Category 2 acc. to EN 954-1 with/without operational switching with a safety fuseless load feeder 3RA7

#### **Function**

#### Description of the functionality

This Safety Functional Example describes a mechanically isolating protective mechanism in the form of a protective door. The most frequently used solution for plants and machines to secure hazardous areas is mechanically isolating protective equipment or access hatches. In this case, the function is to monitor unauthorized entry into plant and system areas as well as to prevent potentially hazardous machine functions if the protective equipment - in this case protective door - is not closed.

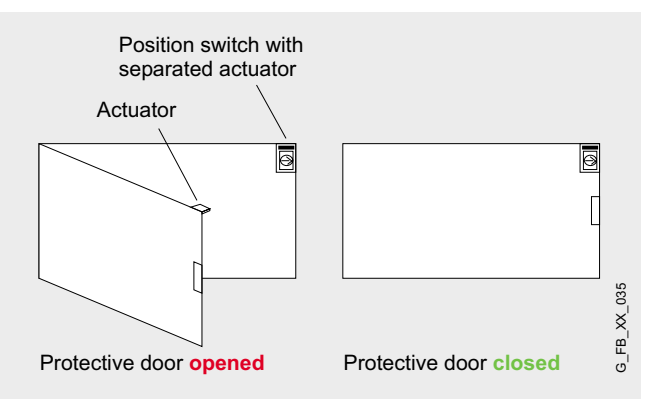

The protective door is monitored by a SIRIUS position switch with positively-opening contacts using a safety fuseless load feeder according to Category 2 in compliance with EN 954-1. If this protective door is opened, the load feeder safety shuts

down according to Stop Category 0 in compliance with EN 60204-1. In this particular example, a drive is stopped. If the protective door is closed and after the position switch and the contactors of the load feed are checked, the drive automatically starts. It is possible to operationally switch (in/out) the contactors. Either a floating (electrically isolated) contact is connected between terminal 3 and terminal 4 (refer to "Wiring of the hardware components" page 49) or a non-floating (non-electrically isolated) output (24 V DC) - e.g. from a standard PLC - is connected at terminal 4. The operational switching has a lower priority than the safety function. If the operational switching is no longer required, a wire link (jumper) should be connected between terminal 3 and terminal 4.

#### **Note**

The position switches must be arranged so that they are not damaged when they are approached and passed. This is the reason that they may not be used as mechanical endstop.

#### Advantages/customer benefits

- Pure hardware engineering without having to configure/program software
- A low scope of simple wiring
- Space-saving design using our compact safety relay
- Can be simply expanded using expansion devices

### **Required components**

#### Hardware components

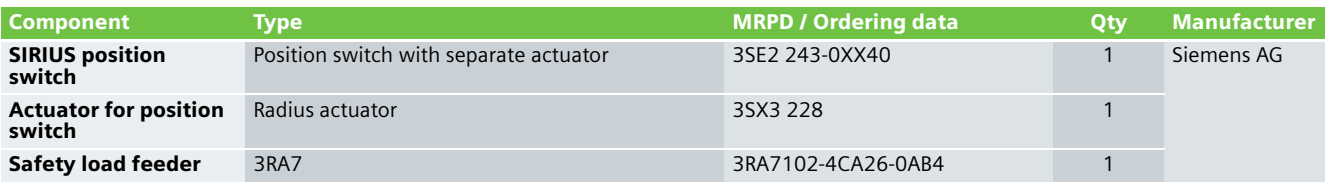

#### **Note**

The functionality was tested using the specified hardware components. Products that are similar but deviate from the list above can be used (e.g. a different safety load feeder). However, in this case, please carefully note that it may be necessary to make modifications as to how the hardware components are connected-up (e.g. another connection assignment).

# An overview of the hardware structure

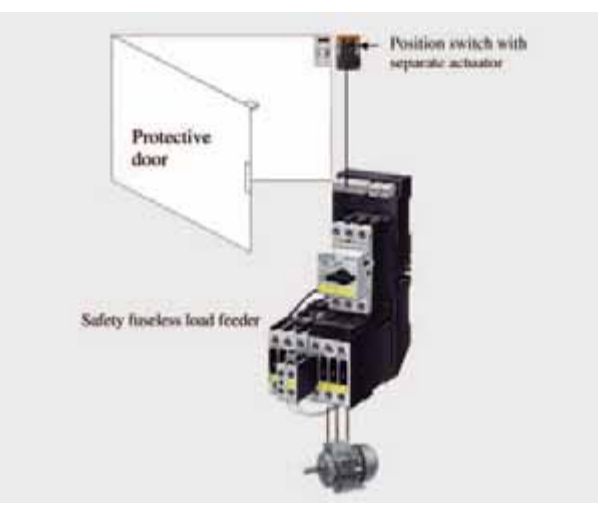

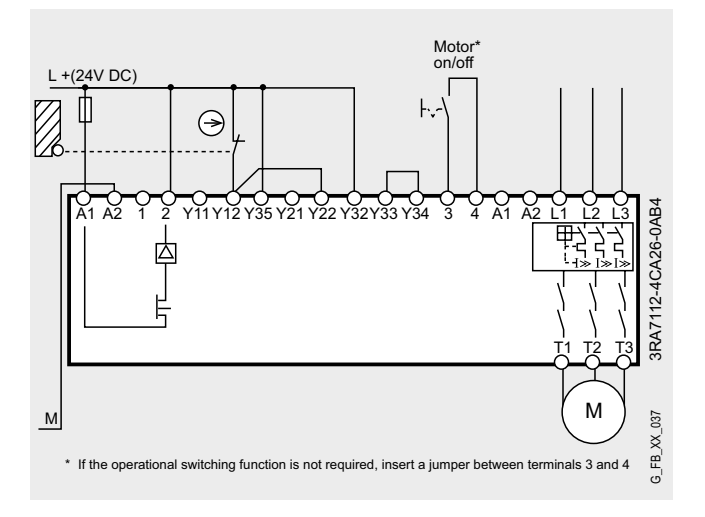

# **EX. No.** Protective door monitoring with automatic start Category 4 acc. to EN 954-1 with/without operational switching with a safety fuseless load feeder 3RA7

#### **Function**

#### Description of the functionality

This Safety Functional Example describes a mechanically isolating protective mechanism in the form of a protective door. The most frequently used solution for plants and machines to secure hazardous areas is mechanically isolating protective equipment or access hatches. In this case, the function is to monitor unauthorized entry into plant and system areas as well as to prevent potentially hazardous machine functions if the protective equipment - in this case protective door - is not closed.

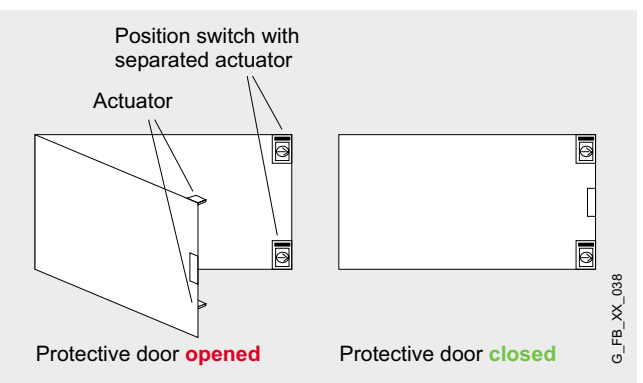

The protective door is monitored by two SIRIUS position switches with positively-opening contacts using a safety fuseless load feeder according to Category 4 in compliance with EN 954-1. If this protective door is opened, the load feeder safety shuts down (de-activates) the contactors, connected in series, with its positively-driven contacts according to stop

Category 0 in compliance with EN 60204. In this particular example, a drive is stopped. If the protective door is closed and after the position switch and downstream contactors have been checked, then the drive automatically starts. It is possible to operationally switch (in/out) the contactors. Either a floating (electrically isolated) contact is connected between terminal 3 and terminal 4 (refer to "Wiring of the hardware components" page 51) or a non-floating (non-electrically isolated) output (24 V DC) - e.g. from a standard PLC - is connected at terminal 4. The operational switching has a lower priority than the safety function. If the operational switching is no longer required, a wire link (jumper) should be connected between terminal 3 and terminal 4.

#### **Note**

The position switches must be arranged so that they are not damaged when they are approached and passed. This is the reason that they may not be used as mechanical endstop.

#### Advantages/customer benefits

- Pure hardware engineering without having to configure/program software
- A low scope of simple wiring
- Space-saving design using our compact safety relay
- Can be simply expanded using expansion devices

#### **Required components**

#### Hardware components

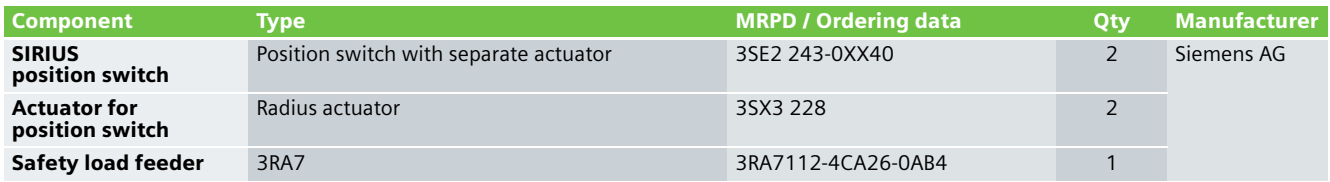

#### **Note**

The functionality was tested using the specified hardware components. Products that are similar but deviate from the list above can be used (e.g. a different safety load feeder). However, in this case, please carefully note that it may be necessary to make modifications as to how the hardware components are connected-up (e.g. another connection assignment).

# An overview of the hardware structure

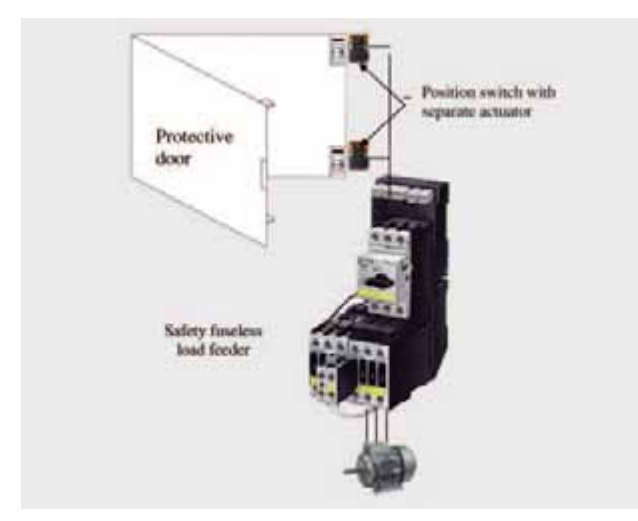

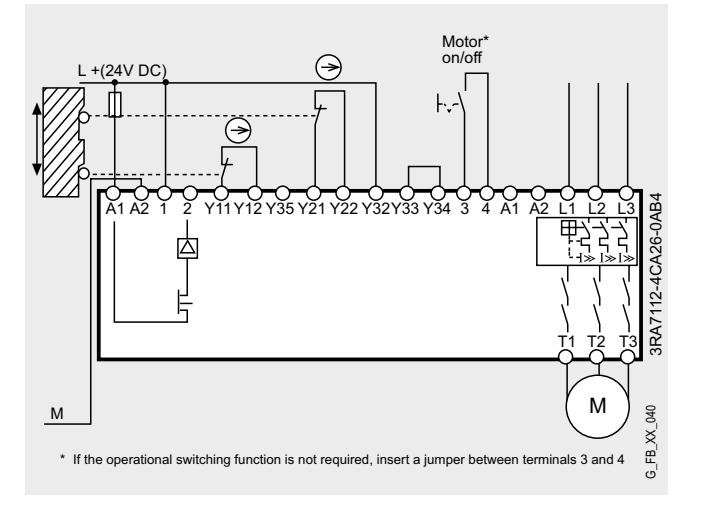

**3.1**

# **EX. No.** Emergency Stop with monitored start Category 2 acc. to EN 954-1 with ET200S Safety Motorstarter Solution Local

#### **Function**

#### Description of the functionality

If people (in production technology) are close to machines, then they must be protected using the appropriate equipment. The Emergency Stop control device represents a widely established component that protects man, machine and environment against potential hazards. In this Safety Functional Example, the Emergency Stop control device with positivelyopening contacts is monitored by the PM-D-F 1 safety module. If the Emergency Stop control device is pressed, the PM-D-F1 safety module shuts down the motor starter assigned to it according to Stop Category 0 acc. to EN 60204-1. In this particular example, a drive is stopped. Before restarting or acknowledging the Emergency Stop shutdown using the start button, it is checked as to whether the contacts of the Emergency Stop control device are closed and the motor starter has been shut down. This example only discusses the safety function. The motor starter is operationally switched using a standard PLC and is not considered any further here.

#### **Note**

Equipment, functional aspects and design guidelines for E-Stop command devices are provided in EN 418 (EN ISO 13850 in draft status).

#### Advantages/customer benefits

- Pure hardware engineering without having to configure/program software for the safety-relevant technology
- Extensive Profibus diagnostics of the motor starter and the PM-D-F1 safety module.
- As a result of the lower time/costs involved with materials and wiring, the mounting space in the cabinet is reduced and therefore the overall dimensions of the plants/system.

#### Contactor contacts welded signal

Using this circuit example, Category 2 according to EN 954-1 can only be fulfilled if, when the actuator fails, an alarm is automatically output or the machine control initiates a safe condition. If this is not the case, a second shutdown path is required.

This signal can be generated using the process image of the motor starter.

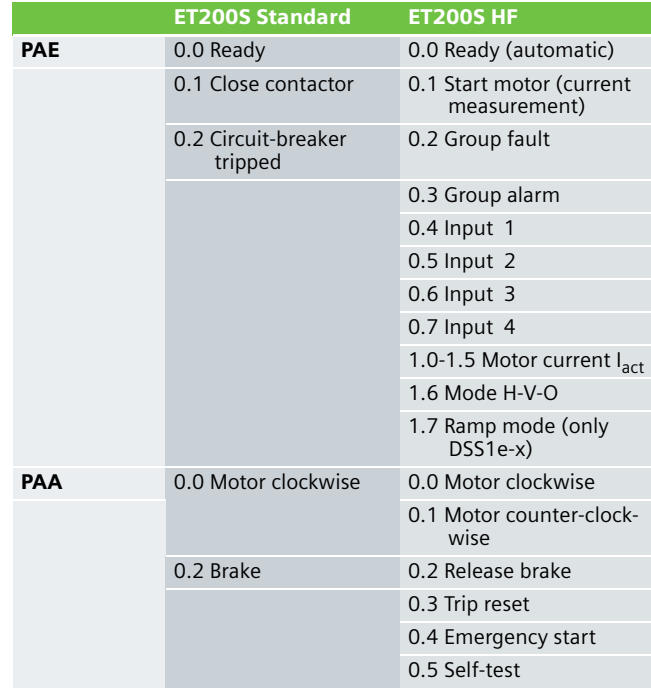

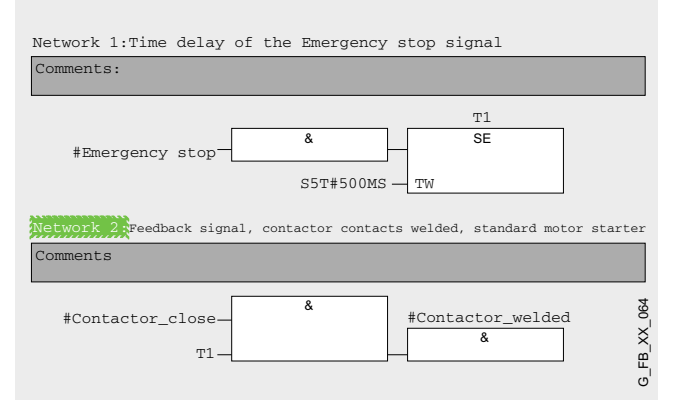

*Typical block: Signal, contactor contacts welded for motor starter standard*

Using the standard output "contactor welded" an indicator light can be controlled. As a result of this signal, a second shutdown path is no longer required.

## **Required components**

### Hardware components

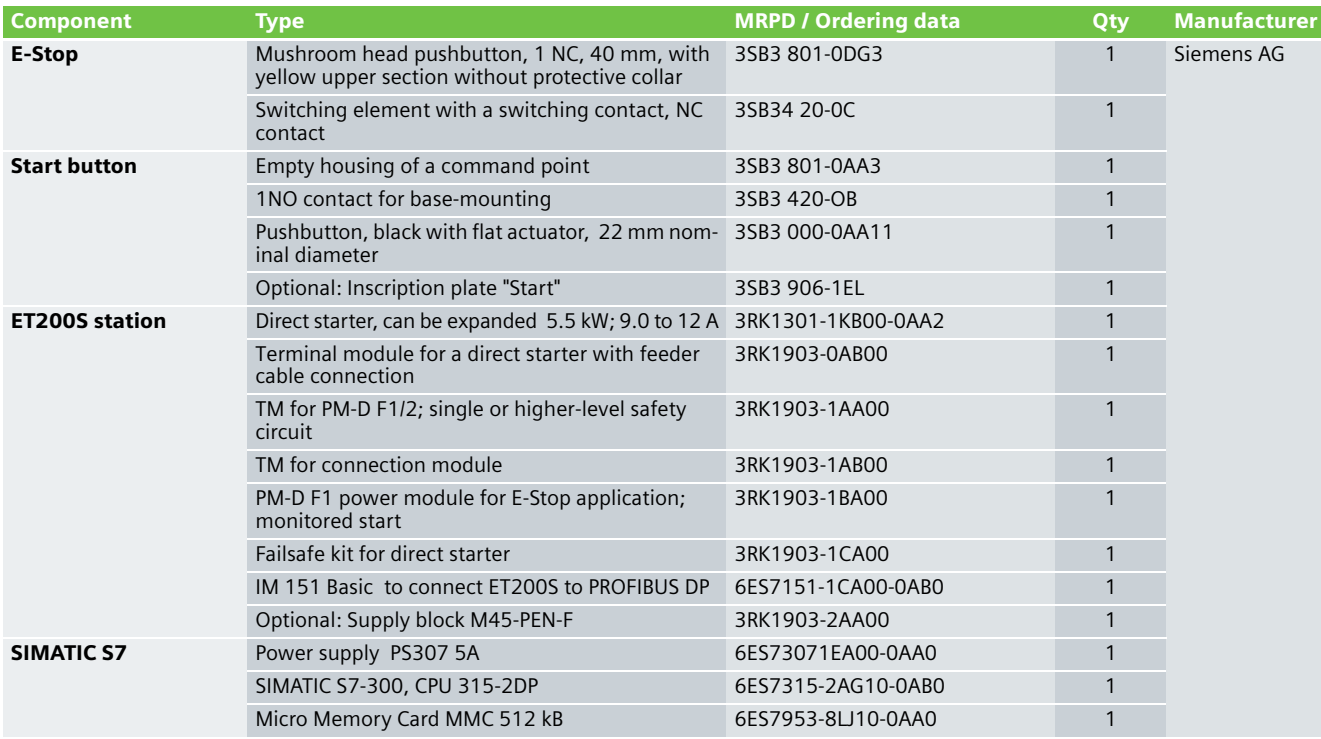

## **Note**

The functionality was tested using the specified hardware components. Products that are similar but deviate from this list can be used (e.g. another ET200S Motorstarter).

When the ET200S Motor Starter High Feature is used, the F-Kit is not required as this is already integrated in the motor starters.

# An overview of the hardware structure

# Standard PLC Supply **PROFIBUS** 400V supply Emergency Stop ... **With** ET200S with PM-D-F1 and motor starter with F-Kit Start

Additional motor starters can be inserted before the PM-X module in an ET 200S Station. These are then also shut down when the Emergency Stop control device is pressed (group stop).

## **Important hardware component settings**

Some important settings from the STEP 7 hardware configuration are shown below as an overview.

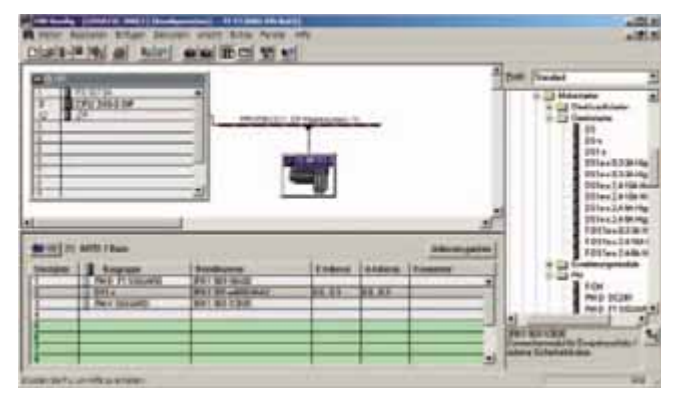

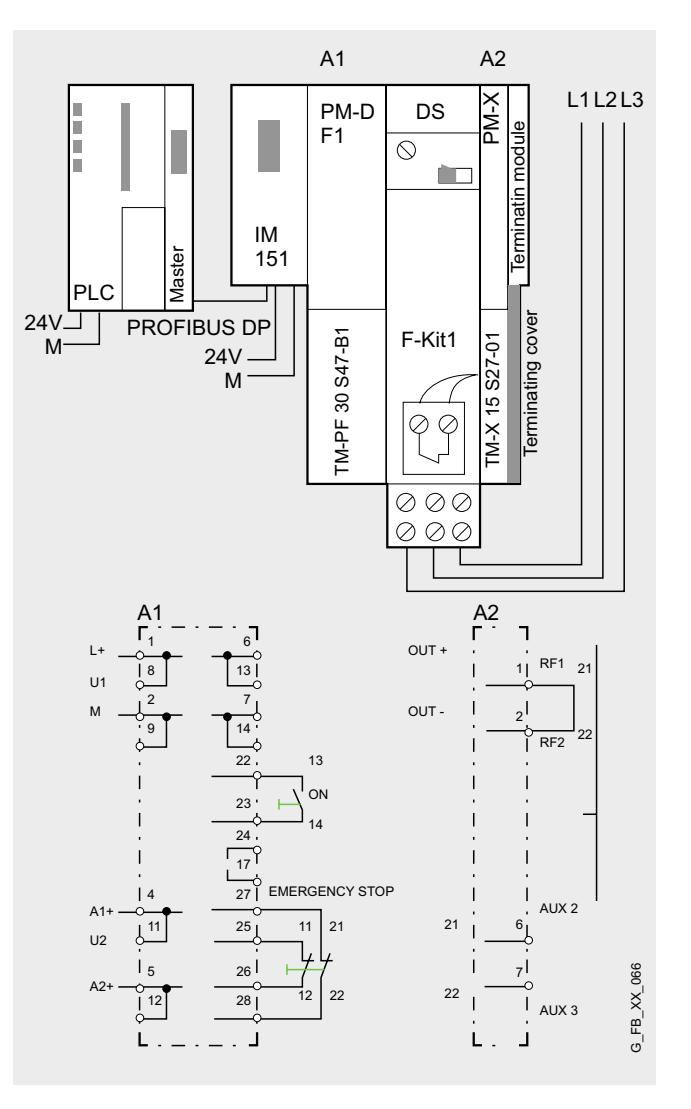

# Emergency Stop with monitored start Category 4 **Ex. No.** acc. to EN 954-1 with ET200S Safety Motorstarter Solution Local

#### **Function**

#### Description of the functionality

If people (in production technology) are close to machines, then they must be protected using the appropriate equipment. The Emergency Stop control device represents a widely established component that protects man, machine and environment against potential hazards. In this Safety Functional Example, the Emergency Stop control device is monitored using two positively-driven contacts using the PM-D-F1 safety module in accordance with Category 4 acc. to EN 954-1. If the Emergency Stop control device is pressed, the PM-D-F1 safety module shuts down the motor starter assigned to it and the supply contactor according to Stop Category 0 acc. to EN 60204-1. In this particular example, a drive is stopped. Before restarting or acknowledging the Emergency Stop shutdown using the start button, it is checked as to whether the contacts of the Emergency Stop control device are closed and the motor starter has been shut down. This example only discusses the safety function. The motor starter is operationally switched using a standard PLC and is not considered any further here.

#### **Note**

Equipment, functional aspects and Design Guidelines for Emergency Stop control devices are provided in EN 418 (EN ISO 13850 being prepared).

#### Advantages/customer benefits

- Pure hardware engineering without having to configure/program software for the safety-relevant technology
- Extensive Profibus diagnostics of the motor starter and the PM-D-F1 safety module.
- As a result of the lower time/costs involved with materials and wiring, the mounting space in the cabinet is reduced and therefore the overall dimensions of the plants/system.

## **Required components**

#### Hardware components

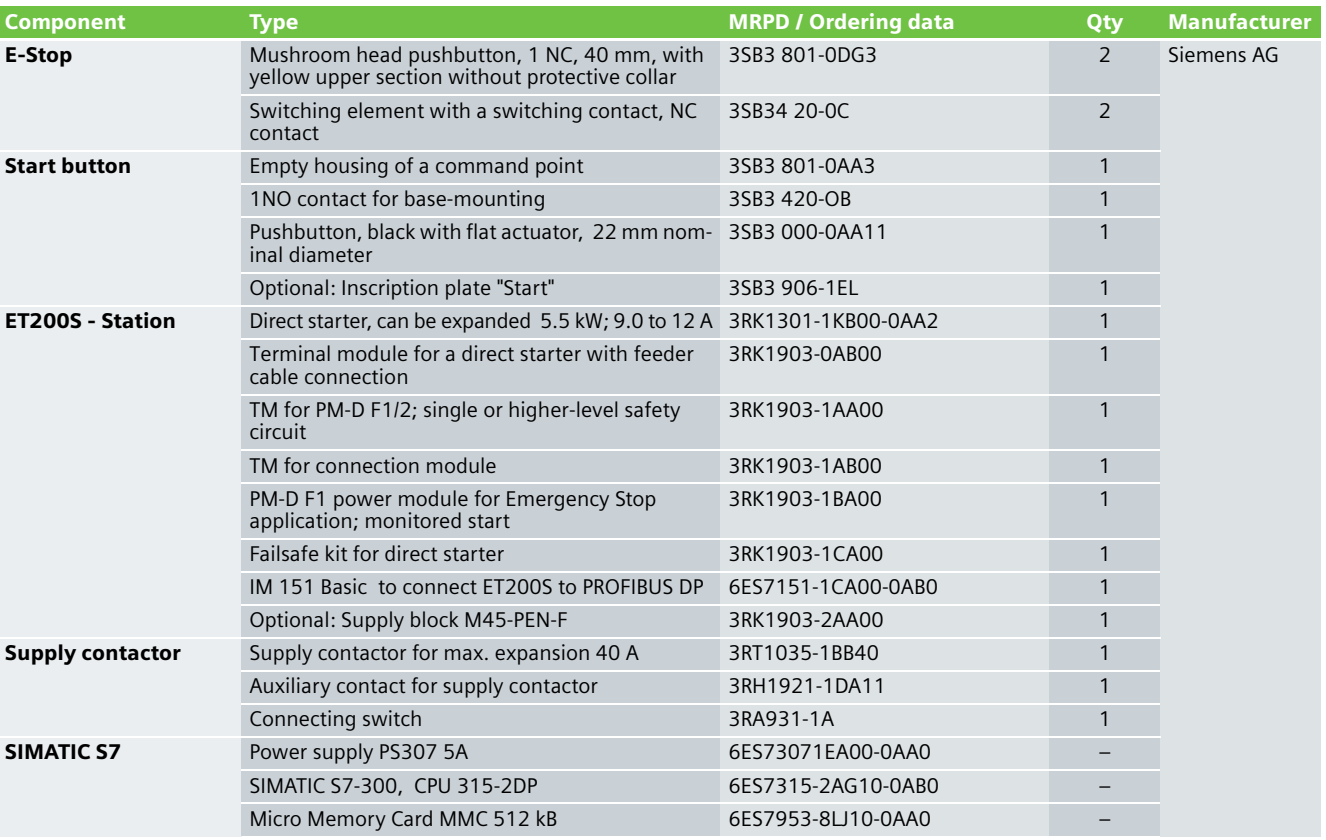

### **Note**

The functionality was tested using the specified hardware components. Products that are similar but deviate from this list can be used (e.g. another ET200S Motorstarter).

When the ET200S Motor Starter High Feature is used, the F-Kit is not required as this is already integrated in the motor starters.

# An overview of the hardware structure

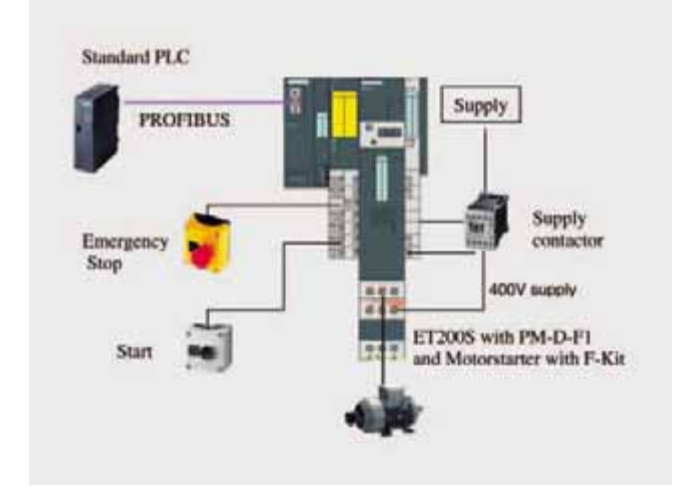

Additional motor starters can be inserted before the PM-X module in an ET 200S Station. These are then also shut down when the Emergency Stop control device is pressed (group stop).

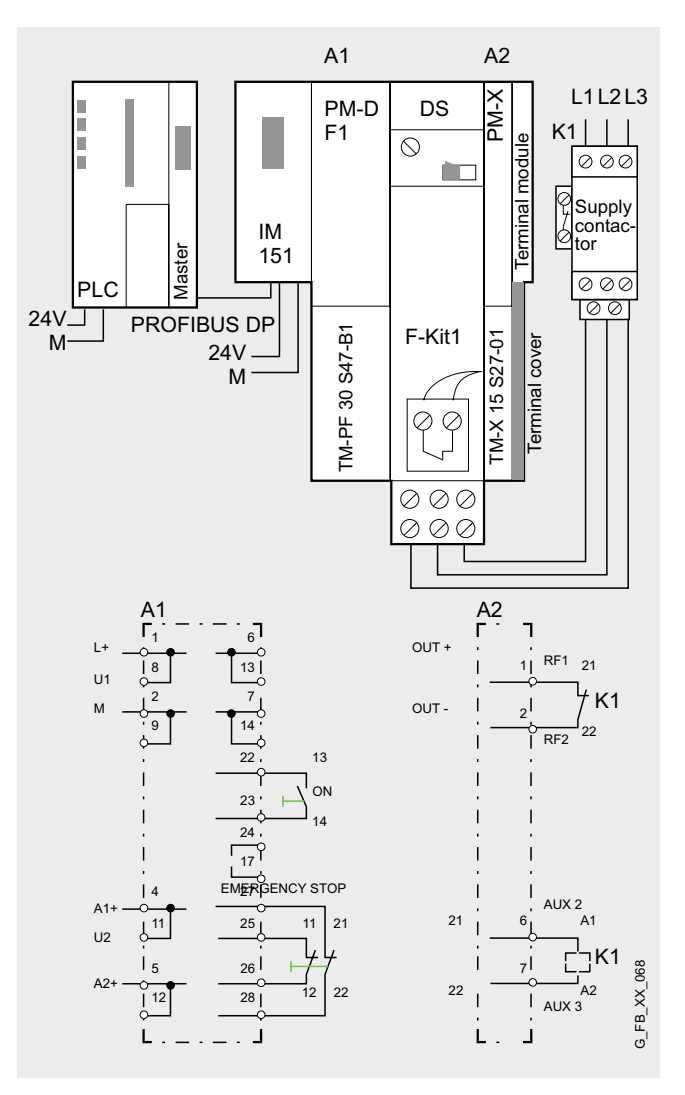

**3.3**

# **EX. No.** Protective door monitoring with automatic start Category 2 acc. to EN 954-1 with ET200S Safety Motorstarter Solution Local

#### **Function**

#### Description of the functionality

This Safety Functional Example describes a mechanically isolating protective mechanism in the form of a protective door. The most frequently used solution for plants and machines to secure hazardous areas is mechanically isolating protective equipment or access hatches. In this case, the function is to monitor unauthorized entry into plant and system areas as well as to prevent potentially hazardous machine functions if the protective equipment - in this case protective door - is not closed.

The protective door is monitored by a SIRIUS position switch with positively-opening contacts using a PM-D-F2 safety module according to Category 2 in compliance with EN 954-1. If this protective door is opened, the PM-D-F2 safety module shuts down the motor starter assigned to it according to Stop Category 0 acc. to EN 60204-1. In this particular example, a drive is stopped. If the protective door is closed, after the position switch is checked, the motor automatically starts.

This example only discusses the safety function. The motor starter is operationally switched using a standard PLC and is not considered any further here.

#### Advantages/customer benefits

- $\blacksquare$  Pure hardware engineering without having to configure/program software for the safety-relevant technology
- Extensive Profibus diagnostics of the motor starter and the PM-D-F2 safety module.
- As a result of the lower time/costs involved with materials and wiring, the mounting space in the cabinet is reduced and therefore the overall dimensions of the plants/system.

### Contactor contacts welded signal

Using this circuit example, Category 2 according to EN 954-1 can only be fulfilled if, when the actuator fails, an alarm is automatically output or the machine control initiates a safe condition. If this is not the case, a second shutdown path is required.

This signal can be generated using the process image of the motor starter.

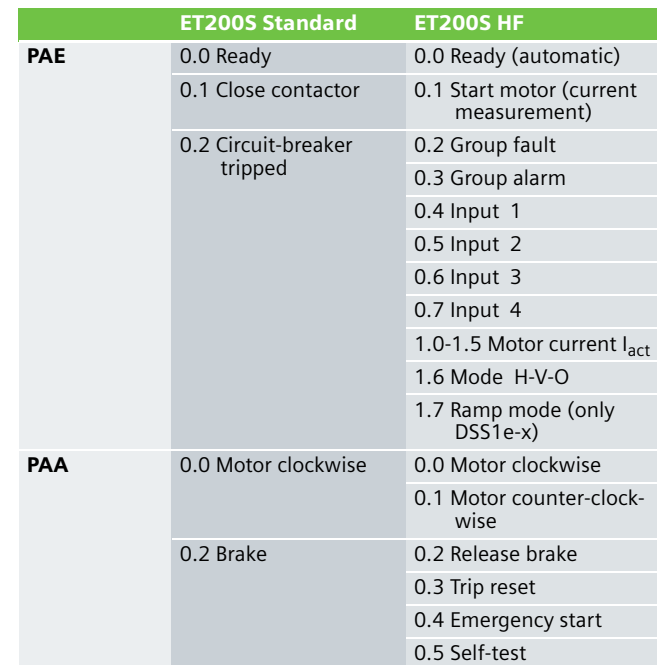

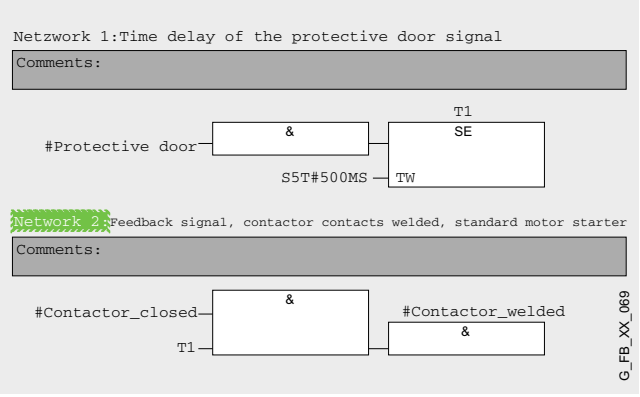

*Typical block: Signal, contactor contacts welded for motor starter standard*

Using the standard output "contactor welded" an indicator light can be controlled. As a result of this signal, a second shutdown path is no longer required.

#### **Note**

The position switches must be arranged so that they are not damaged when they are approached and passed. This is the reason that they may not be used as mechanical endstop.

## **Required components**

#### Hardware components

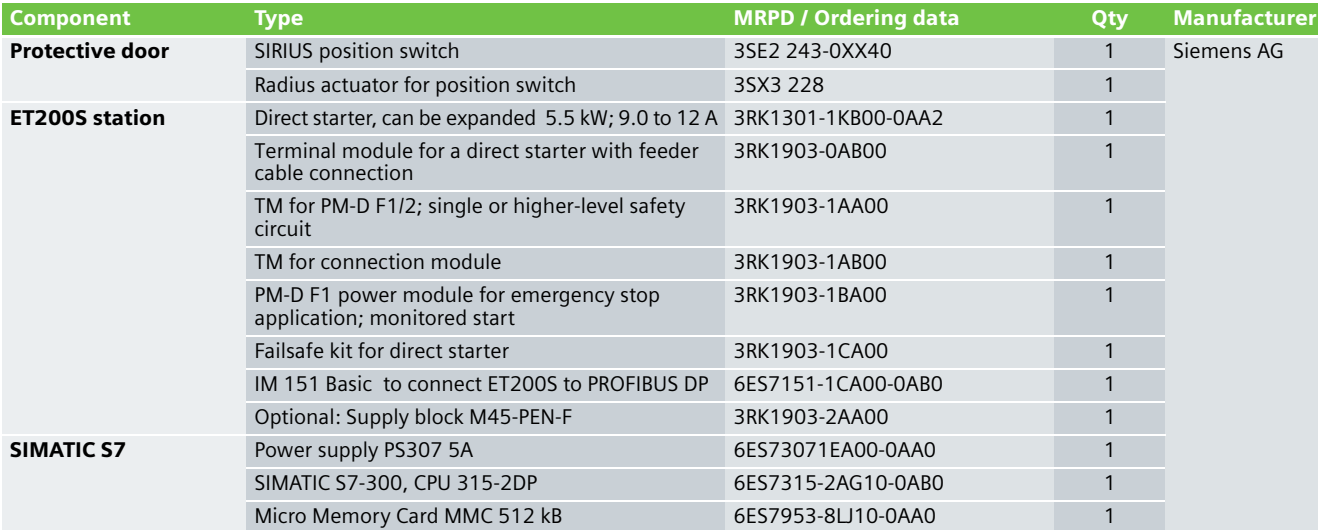

# **Note**

The functionality was tested using the specified hardware components. Products that are similar but deviate from this list can be used (e.g. another ET200S Motorstarter).

When the ET200S Motor Starter High Feature is used, the F-Kit is not required as this is already integrated in the motor starters.

# An overview of the hardware structure

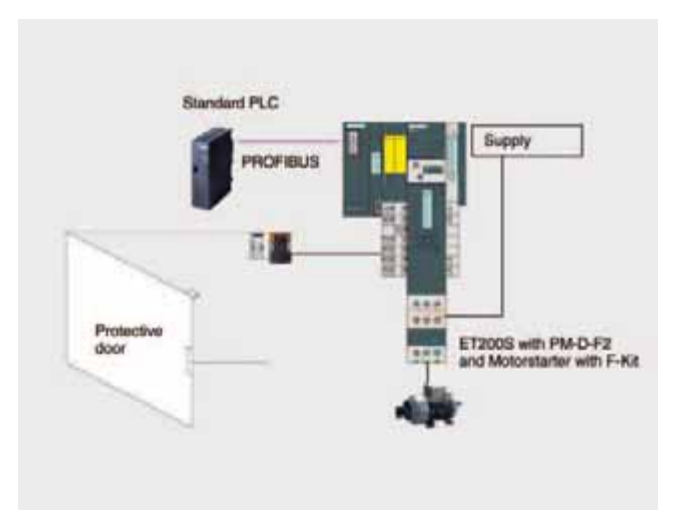

Additional motor starters can be inserted before the PM-X module in an ET 200S Station. These are then also shut down when the Emergency Stop control device is pressed (group stop).

#### Wiring of the hardware components

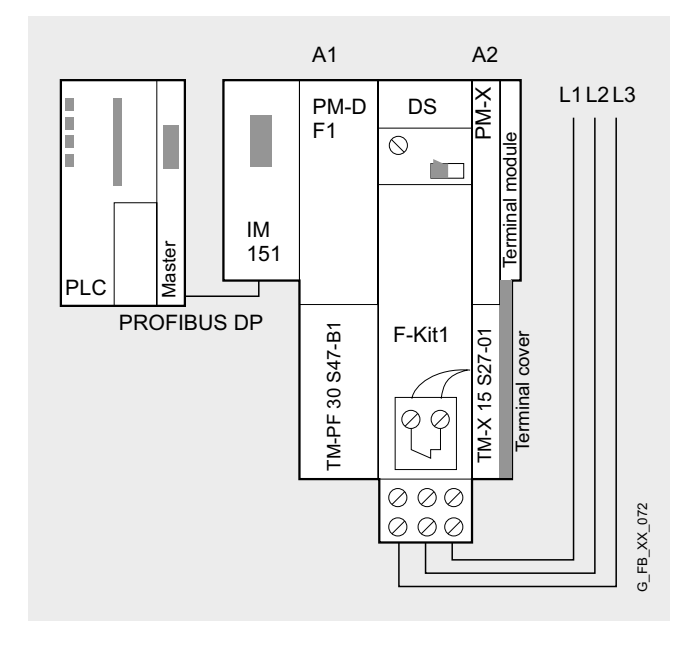

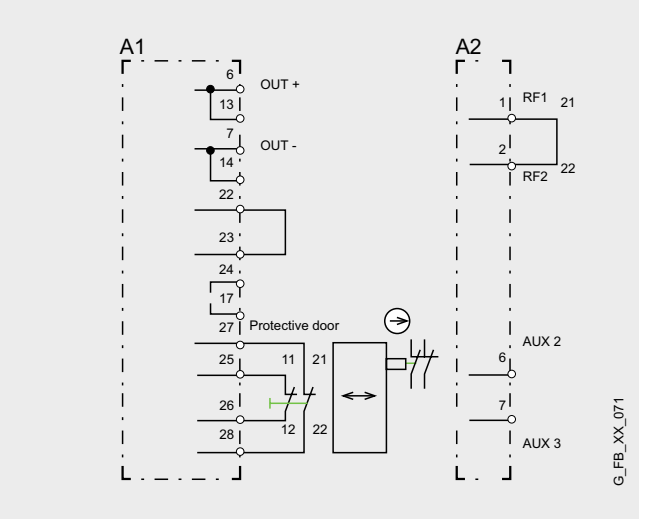

### Important hardware component settings

Some important settings from the STEP 7 hardware configuration are shown below as an overview.

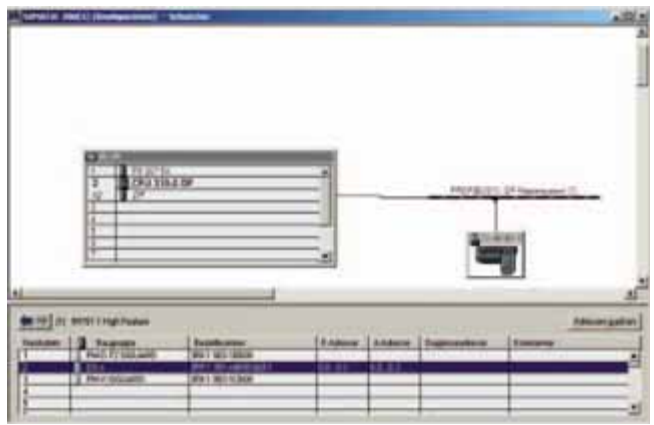

# Protective door monitoring with automatic start Category 4 **Ex. No.** acc. to EN 954-1 with ET200S Safety Motorstarter Solution Local

### Description of the functionality

This Safety Functional Example describes a mechanically isolating protective mechanism in the form of a protective door. The most frequently used solution for plants and machines to secure hazardous areas is mechanically isolating protective equipment or access hatches. In this case, the function is to monitor unauthorized entry into plant and system areas as well as to prevent potentially hazardous machine functions if the protective equipment - in this case protective door - is not closed.

The protective door is monitored by two SIRIUS position switches each with a positively-opening contact using a PM-D-F2 safety module according to Category 4 in compliance with EN 954-1. If this protective door is opened, the PM-D-F2 safety module shuts down the motor starter assigned to it according to Stop Category 0 acc. to EN 60204-1. In this particular example, a drive is stopped. If the protective door is closed, after the position switch is checked, the motor automatically starts.

This example only discusses the safety function. The motor starter is operationally switched using a standard PLC and is not considered any further here.

#### **Note**

The position switches must be arranged so that they are not damaged when they are approached and passed. This is the reason that they may not be used as mechanical endstop.

#### Advantages/customer benefits

- $\blacksquare$  Pure hardware engineering without having to configure/program software for the safety-relevant technology
- Extensive PROFIBUS diagnostics of the motor starter and the PM-D-F2 safety module.
- As a result of the lower time/costs involved with materials and wiring, the mounting space in the cabinet is reduced and therefore the overall dimensions of the plants/system

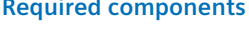

**Note**

#### Hardware components

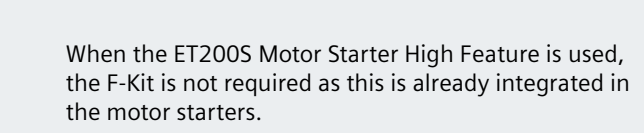

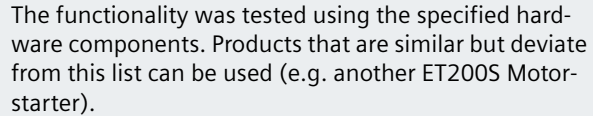

# **Required components**

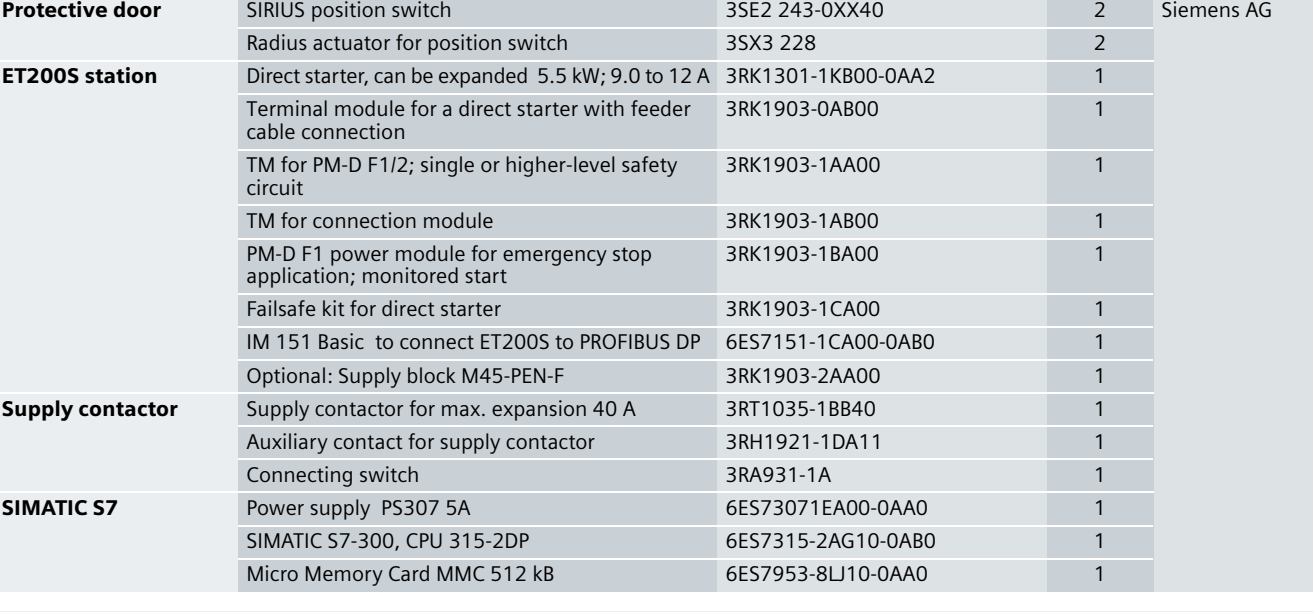

Komponente Type MRPD / Ordering data Qty Manufacturer

# **3.4**

# An overview of the hardware structure

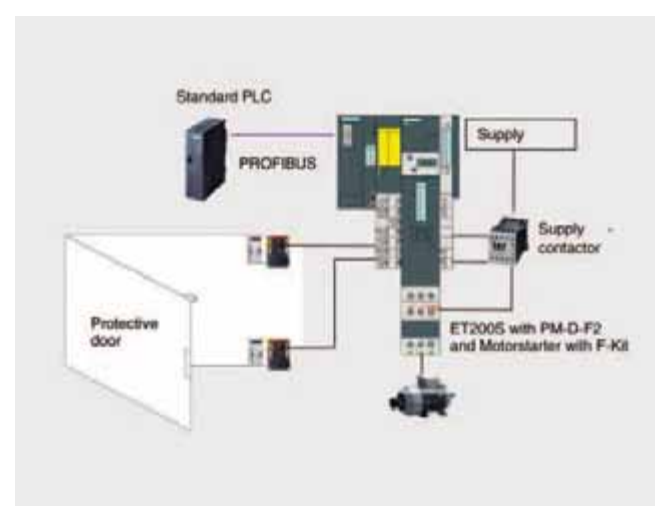

Additional motor starters can be inserted before the PM-X module in an ET 200S Station. These are then also shut down when the Emergency Stop control device is pressed (group stop).

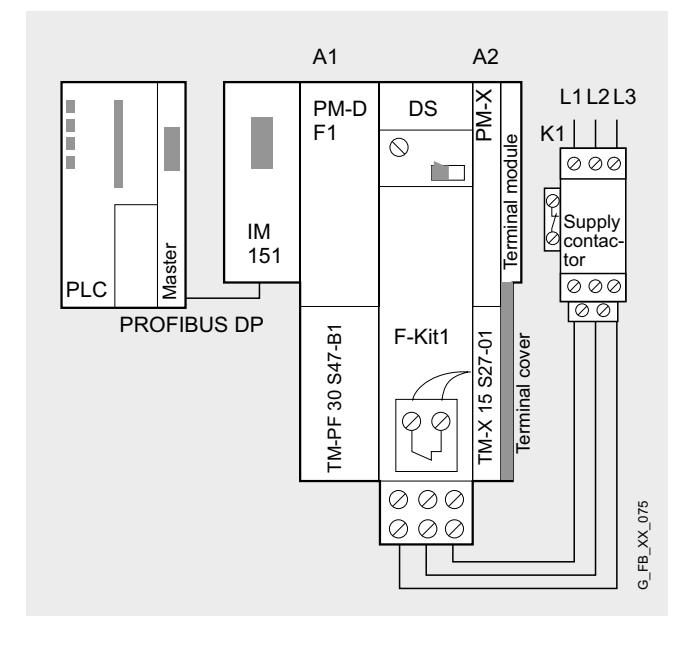

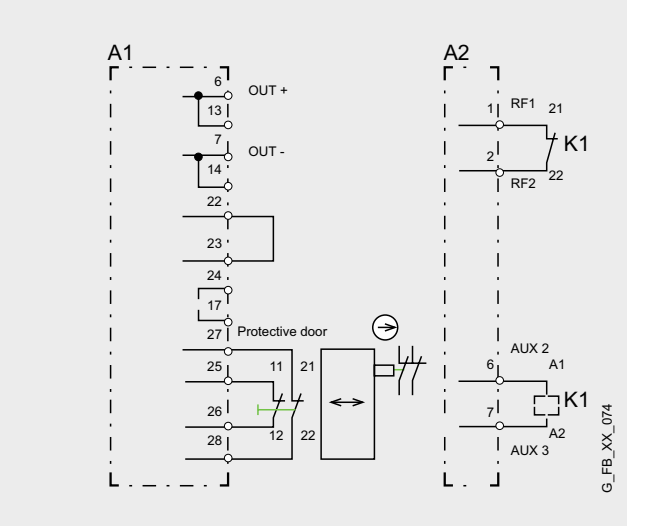

**Important hardware component settings** 

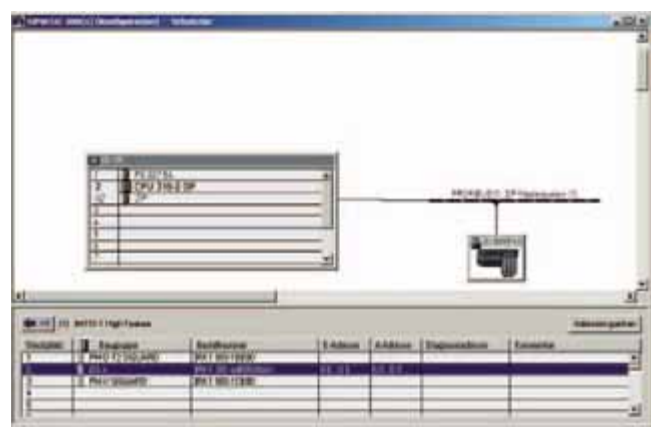

# 2 safety circuits in a cascade according to Category 4 in compliance with EN 954-1 (PM-D F X1 and Failsafe Motor Starter ) with ET200S Safety Motor Starter Solution Local

# **Function**

#### Description of the functionality

If people (in production technology) are close to machines, then they must be protected using the appropriate equipment. The EMERGENCY STOP command device represents a widely established component that protects man, machine and environment against potential hazards.

This safety function example will show how a cascaded EMERGENCY STOP shutdown with 2 motor starter groups can be implemented in an ET200S station.

A PM-D F X1 safety module can provide a total of 6 safetyrelated shutdown groups (refer to the ET200S Motor Starter Manual) by accessing the SG1 to SG6 buses (safety groups) of the Failsafe Motor Starter. It routes the safety-related control voltage of the safety shutdown groups SG1 to SG6 to the SG rail of the terminal module of the next Failsafe Motor Starter. The terminal modules of the Failsafe Motor Starter additionally have a coding block. This allows the motor starter to be assigned one of the six safety-related shutdown groups (refer to page 67). The shutdown is realized by a safety relay switching one of the 6 SG buses into a no-voltage condition.

The first two motor starters (refer to page 66) are, in this function example, connected to SG1 - the others to SG2. The motor starters can be shutdown in a safety-related fashion by shutting down an SG.

The EMERGENCY STOP command devices with positivelyopening contacts are monitored by the 3TK2841 safety relays.

If the EMERGENCY STOP of group 1 is actuated, then the 3TK2841 (K1) shuts down its enable circuit according to stop Category 0 according to EN 60204-1. The SG1 and the 3TK2841 (K2) are shutdown. The 3TK2841 (K2) in turn shuts down the SG2.

If the EMERGENCY STOP of group 1.1 is actuated, the 3TK2841 (K2) shuts down its enable circuit according to stop Category 0 in compliance with EN 60204-1. SG2 is shutdown.

Drives are stopped in this particular function example. Before restarting or acknowledging the EMERGENCY STOP shutdown using the start button, it is checked as to whether the contacts of the EMERGENCY STOP commanding device are closed.

This functional example only discusses the safety function. The motor starter is operationally switched using a standard PLC and is not considered any further here.

#### **Note**

Equipment, functional aspects and design guidelines for EMERGENCY STOP command devices are provided in EN 418.(EN ISO 13850 in draft status).

#### Advantages/customer benefits

- Planning and engineering
	- Lower time and costs for engineering and documentation: Motor starters are re-parameterized and documented using the standard Step 7 tool.

The PLC can handle all of the control functions of the motor starter.

Only 2 motor starter versions are required to cover the power range up to 7.5 kW.

- Installation and commissioning
	- Fast installation and mounting:

Fast installation system of the ET 200S with self-establishing 50 A power bus

All of the various cable ducts and terminals are eliminated. All of the load feeders - with the exception of the motor connection - are completely wired and connected-up Every power supply voltage is only connected once and is automatically connected to the next modules Optimum cabinet design without de-rating up to 60°C

Low space requirement (either few / smaller electrical cabinets):

The mounting space in the electrical cabinet is required due to the fewer materials and wiring - in turn this reduces the space required in the plant or system.

- Fast commissioning: Reduced testing costs as a result of the modular and stan-

dardized plant/system concept - no risk of wiring mistakes/errors.

- Simple acceptance at favorable costs (Machinery Directives): Motor starters and safety modules have been certified by the TÜV [German Technical Inspectorate]

### Failsafe Motor Starters

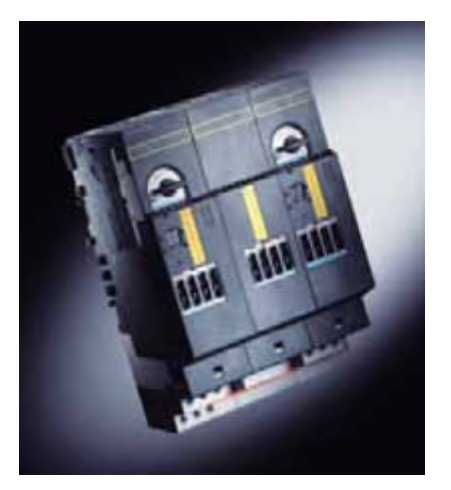

- Operation
	- The availability and productivity have been increased: Faults are detected early on thanks to powerful diagnostic functions

Motor starter overloads can be simply acknowledged with a remote reset via PROFIBUS (or PROFINET) Emergency Start function

- Coordination type "2" for 50 kA
- Service and maintenance:
	- Simple and preventive service and maintenance: Single diagnostics, overload and short circuit are separately detected.
	- Short downtimes:

Hot swapping (motor starters can be replaced in just a few seconds in operation without requiring any tools) - thanks to the pre-configured wiring

Self-coding motor starters (an incorrect motor starter cannot be inserted as it is mechanically interlocked) The master automatically and remotely parameterizes the devices when replaced under voltage (hot swapping) Full motor protection thanks to the overload protection short circuit protection - dissymmetry - anti-stall protection - zero current detection, long motor starter lifetimes up to 10 million switching operations.

- Lower costs when stocking spare parts: There are only 2 motor versions up to 7.5kW with wide setting ranges
- Upgrades and expansions

Existing plants and systems can be simply and quickly upgraded/expanded.

A Failsafe Motor Starter comprises a circuit-breaker with shunt release, a contactor with positively-driven auxiliary contacts and an electronic evaluation unit for fault detection.

The PM-D F X1 power module disconnects the contactor supply voltage. If the contactor control (energization) does not match the switching state of the positively-driven auxiliary contact, then the evaluation electronics detects a fault and opens the circuit-breaker.

In this case, the second shutdown element is therefore the circuit-breaker that is shutdown from a monitored shunt release when a fault occurs.

# **Components required**

# Hardware component

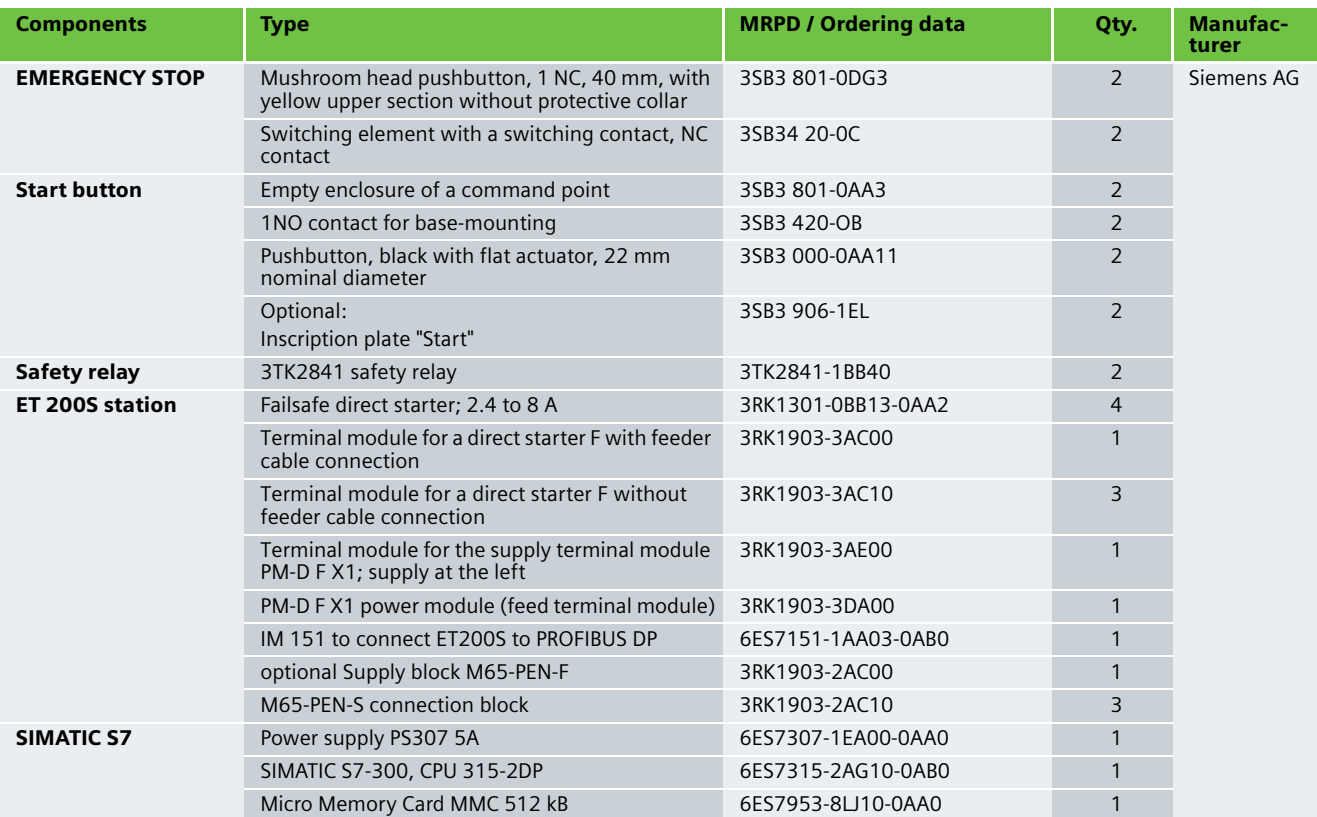

### **Note**

The functionality was tested using the specified hardware components. Products that are similar but deviate from this list can be used (e.g. another ET200S Motor Starter).

# An overview of the hardware structure

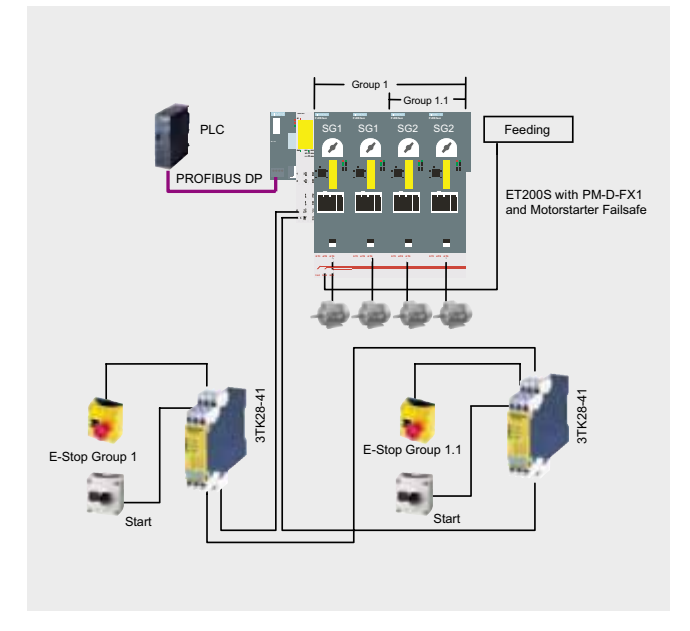

Additional motor starters can be inserted in an ET 200S Station. These are assigned to a group and can be shutdown by actuating the appropriate EMERGENCY STOP command device.

# **Connecting-up the hardware components**

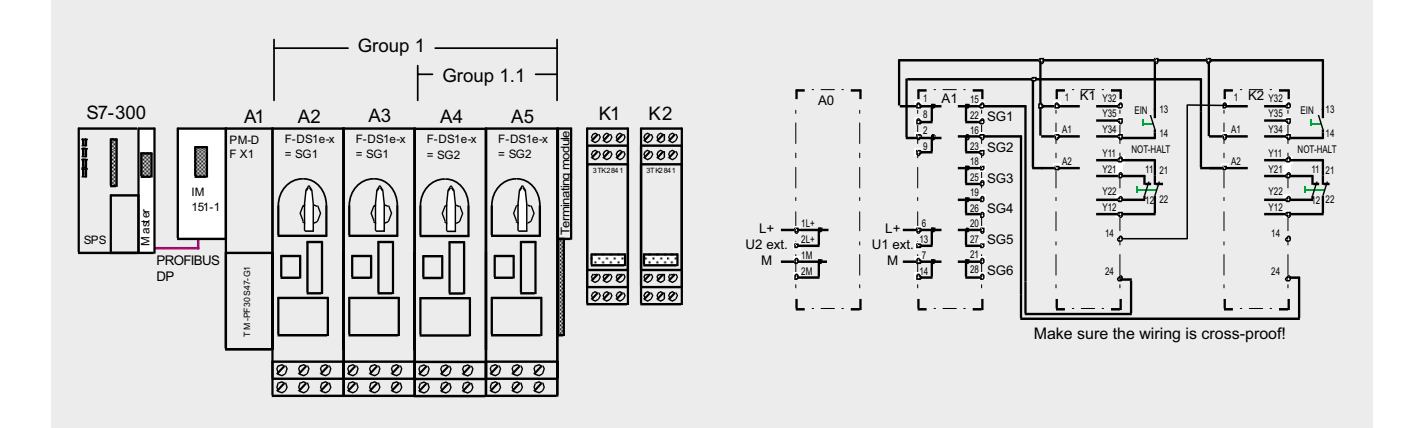

# Important hardware component settings

Set the safety-related shutdown group on the terminal module of the Failsafe Motor Starter.

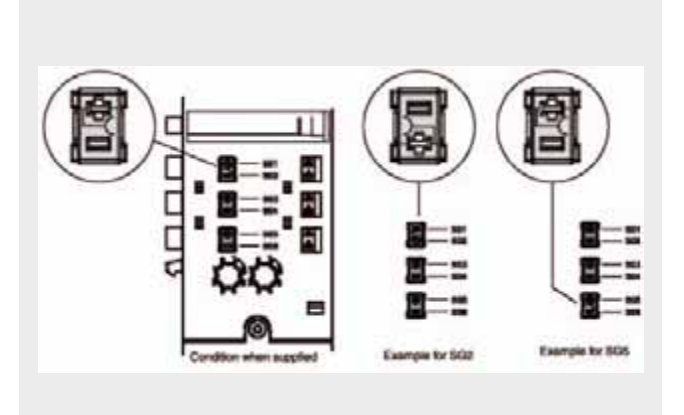

Some important settings in the STEP7 hardware configuration are shown below as an overview.

planet to an wind was in or wind

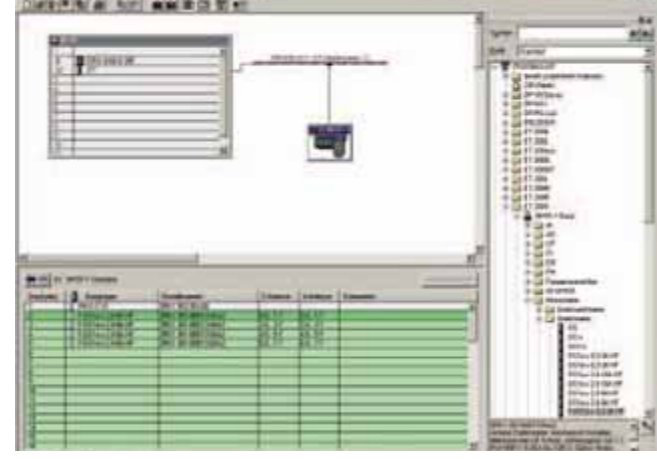

#### **Safety shutdown group**

The safety shutdown group must be set.

This number is compared with the safety-related mechanical assignment on the terminal module - this is not visible from outside - and must match this.

Default: Not assigned

#### **Rated operating current**

Here, the rated operating current is entered, which the feeder can conduct without any interruption (switching device and motor) (rated motor current). The current that can be set depends on the motor starter current range (e.g. 0.3 A to 3 A; 2.4 A to 8 A; 2.4 A to 16 A).

This can be set in 10 mA steps within a specific range.

-> Wide range setting

Default: Minimum value

# **Current limit**

#### Upper current limit:

The mechanical system/equipment is more difficult to move - e.g. if the bearings are damaged, the mixture being mixed is too viscous

-> current is greater than that set

# Lower current limit:

The mechanical system/equipment is easier to move, e.g. the material being processed in the plant or system is no longer present, drive belts broken

#### -> current is less than that set

Protection by evaluating how the current limit is violated Default: Alarm

# <u>Note Diagram (Note Diagram)</u>

 $\overline{\text{OR}}$ 

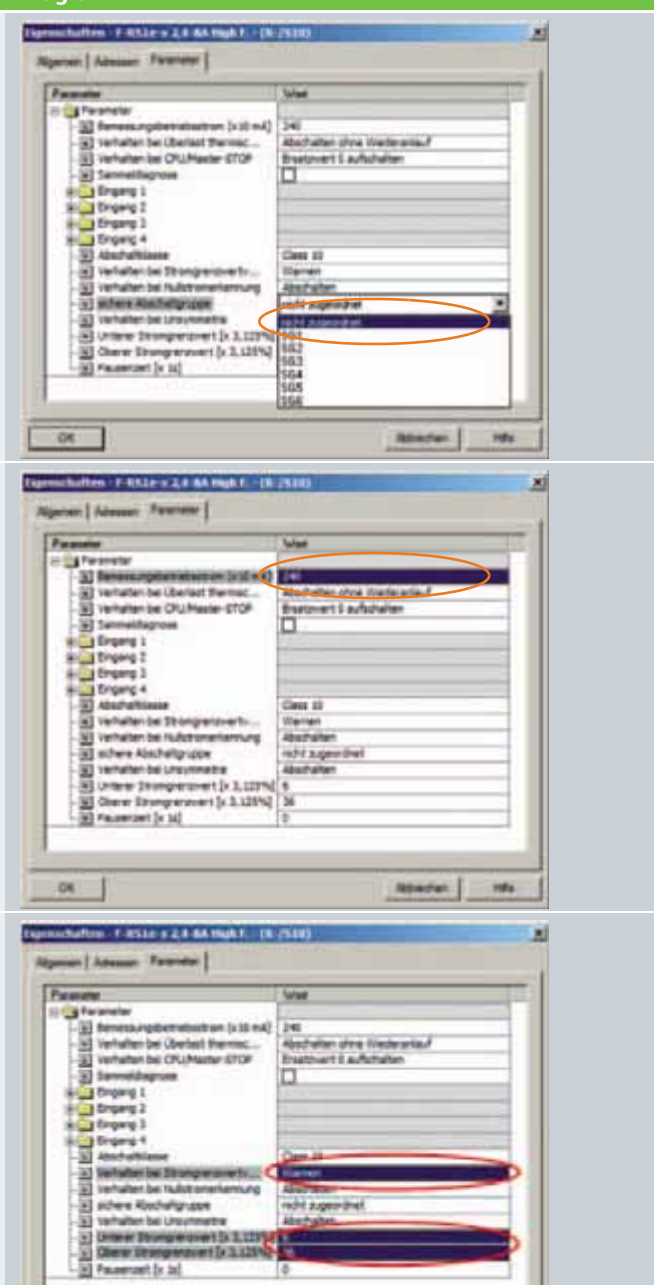

**REMITAL** 

HR6

#### **Note** Diagram **Note** Diagram **Diagram Overload, thermal motor model** challen i EDSIe v.Z.4 883 The motor winding temperature is calculated from the measured mo-**Past** tor currents and the device parameters, rated operating current and π. shutdown class. It is therefore possible to identify as to whether the motor is overloaded or is operating in the normal operating range. (d) benes **CLEAN Furnace backbarrant than** Default: Shutdown without restart **Si** rehaber by **Ca** brains 1 The pause time is the time that is specified for cooling-down after op-**Search**<br>Search District erational shutdowns, i.e. not as a result of overload trips. After this المستدلة **Toma** time has expired, the "thermal memory" of the motor starter is **Hall Assorance** · changed to 0 % for motor temperature rise < 50% 9 hallen bei ru · reduced to 50 % for motor temperature rise < 50 % there illustrating upper a **Technitien bei Unschlossen** This means that frequent starting attempts are possible (jog mode). University process (x 1.13) et is a sit **Chall** Faces ant (x is)  $\overline{\phantom{a}}$ Nominer. **Zero current detection** whatten : F-811e-y 2.4 AA High F. - (9-7410 **Figure** xi Zero current is detected if the motor current in all phases is <18.75 % **Carl Library Terminal** of the selected rated operating current. Default: Shutdown **Extremely Justinal Big Trigang 3** Strang 1 **BREERL** Verhalten bei 29 Verturben bei Fuller **Witp Look** a) vertebritet bei Uraymente<br>20 Uranne Stumpersmert (r. 3, 1179)<br>20 Okazar Stumpersmert (r. 3, 1279)<br>20 Feversent (r. 34) **OK** m **Dissymmetry Sultan - Edit Lew Editor** Three-phase induction motors respond to low levels of dissymmetry and Edmond Teachers' of the line supply voltage by draining a higher non-symmetrical current. This therefore increases the temperature of the stator and rotor **Har S** Ferentist<br>- 30 Ferensurgalethelisation (c) (c)<br>- 30 Installation Bellisat Perman<br>- 30 Temperature (c)<br>- 5 Temperature windings. The dissymmetry limit value is a percentage value by which the motor current in the individual phases may deviate. **Si** Sennette<br>**Bi** Evgens 1 Dissymmetry is present if the difference between the smallest and E Crown 3 the highest phase current is greater than 30 %.  $\begin{tabular}{l|c|c|} \hline \multicolumn{3}{|c|}{\textbf{D} \textbf{YQ} \textbf{MQ} \textbf{A}} & \multicolumn{2}{|c|}{\textbf{D} \textbf{YQ} \textbf{MQ} \textbf{A}} & \multicolumn{2}{|c|}{\textbf{D} \textbf{YQ} \textbf{MQ} \textbf{MQ} \textbf{A}} & \multicolumn{2}{|c|}{\textbf{D} \textbf{YQ} \textbf{MQ} \textbf{MQ} \textbf{A}} & \multicolumn{2}{|c|}{\textbf{D} \textbf{YQ} \textbf{MQ} \textbf{MQ}$ Default: ShutdownUniversity (Paragonal P. S. 1979)<br>Over Drug erward (P. S. 1974)  $\overline{\alpha}$ m **RENDAN**

**Ex. No. 4.1**

# Emergency Stop and protective door monitoring with monitored start according to Category 2 of EN 954-1

#### **Automation Function**

#### Scope of Validity of this Functional Example

Persons near machines (e.g. in production engineering) must be suitably protected by technical equipment. The EMERGENCY-STOP control unit and protective door monitoring are widely used components for protecting persons, machines and the environment against danger.

A standard AS-i network consists of control/master, power supply unit, a yellow AS-i cable and various slaves. Only two further components are necessary for safe usage: A safety monitor and safe slaves.

Each safe slave is programmed with a factory-default code table that clearly identifies each slave for the safety monitor.

At each master prompt, correlation is checked between the code value expected by the comparator (safety monitor) and the code value actually sent by the slave. In the case of deviations or time-outs, disconnection via 2-channel OSSDs occurs on the safety monitor.

#### Functionality of the Functional Example

#### **Problem**

Implementation of EMERGENCY-STOP disconnection and protective door monitoring via ASIsafe. Category 2 of EN 954-1 is to be attained.

#### **Solution**

In this Safety Functional Example, the EMERGENCY-STOP control unit and a protective door are monitored by a K45F ASIsafe module according to Category 2 of EN 954-1. When the EMERGENCY-STOP is activated or the protective door is opened, the K45F ASIsafe module sends a signal to the safety monitor. The safety monitor then switches the downstream contactor with positively-driven contacts via the relay output according to Stop category 0 of EN 60204-1.

A drive is shut down in this example. Before renewed switching-on via the start button, a check is carried out to monitor whether the contact of the EMERGENCY-STOP control unit and the protective door are closed and whether the contactor has switched off.

#### Advantages / Customer Benefits

- Secure and non-secure data on one bus
- Simple assembly thanks to standardized AS-i technology
- Existing system can be quickly and easily expanded
- $\blacksquare$  Integration of safety signals in the system diagnosis
- Failsafe PLC or special master not required
- Space-saving design thanks to compact safety combination
# **Required Components**

This chapter contains an overview of the hardware and software components required for the Functional Example.

### Hardware components

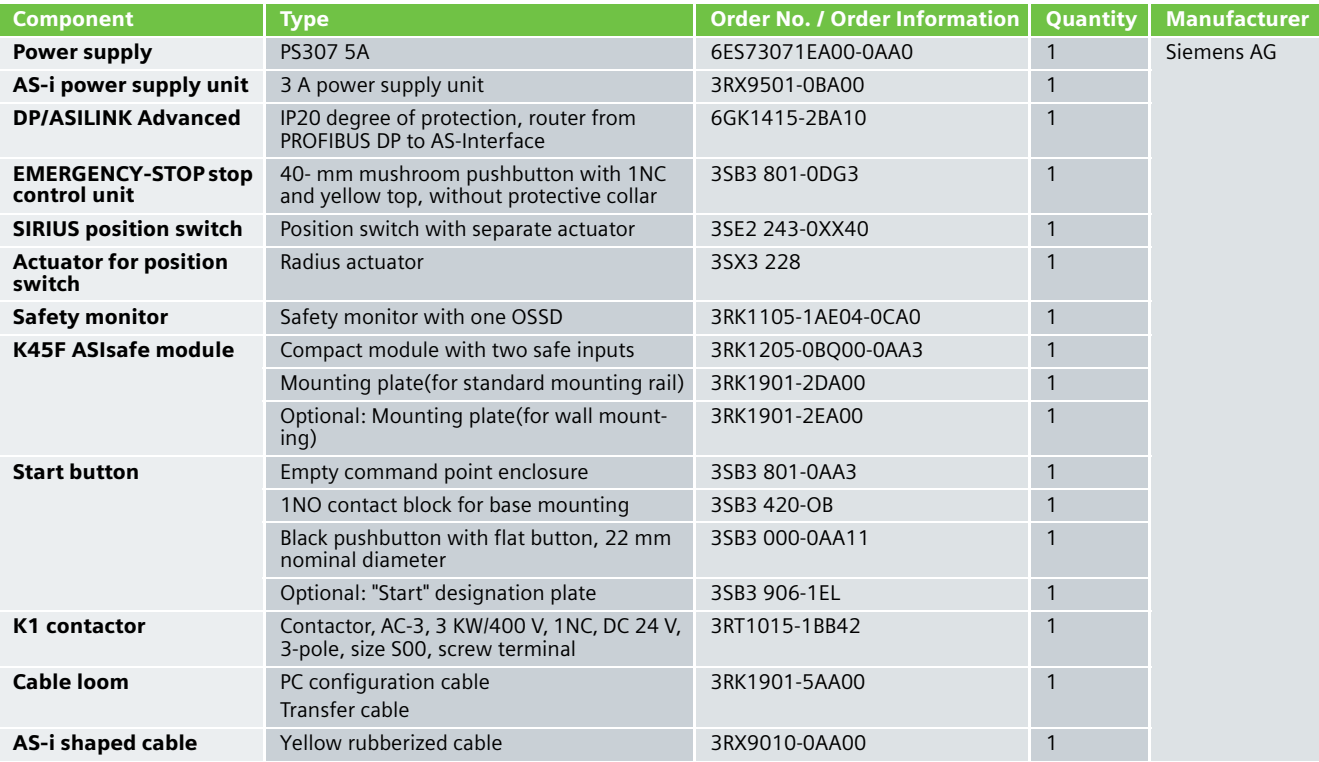

# **Note**

Functionality was tested with the hardware components listed above. Similar products not found in this list may also be used. If this is the case, please note that it may be necessary to change the example code (e.g. change the settings of other addresses).

# Software components

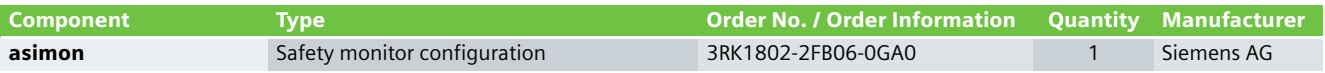

# **Assembly and Wiring**

### Overview of Hardware Setup

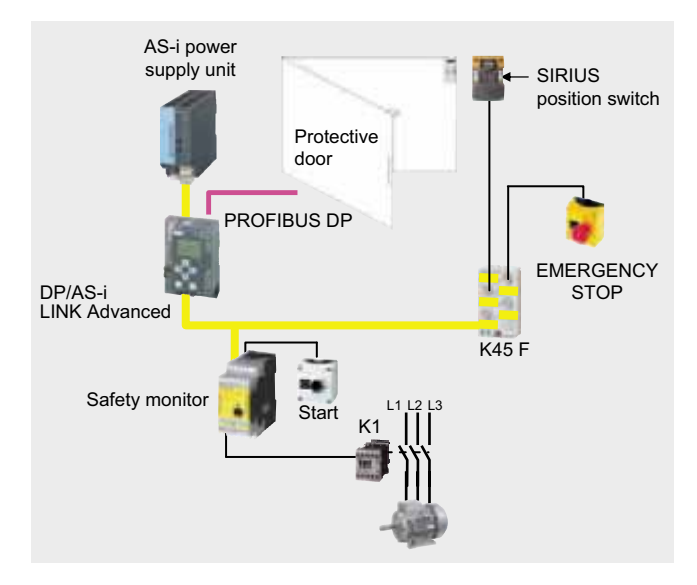

#### Hardware Component Wiring

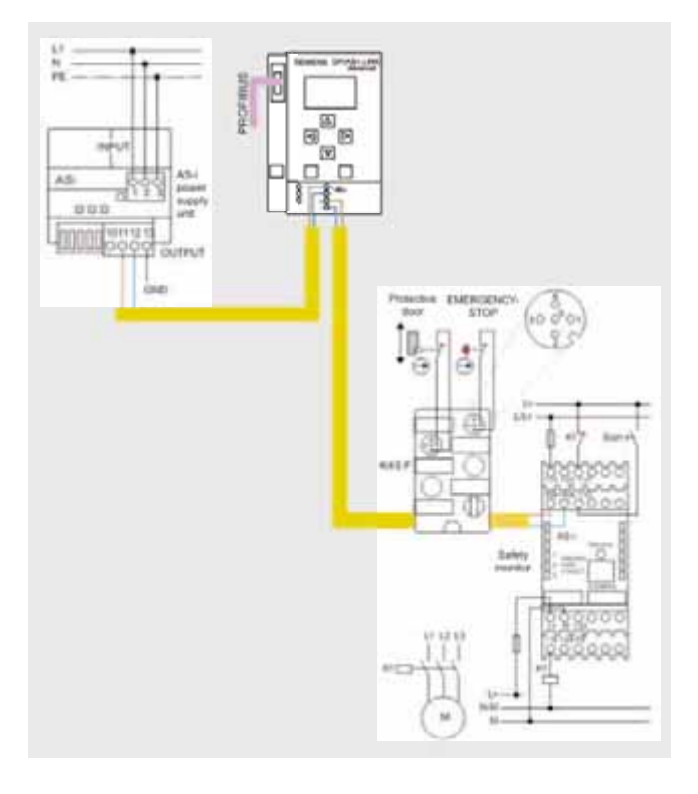

# Important Hardware Component Settings

# **DP/AS-i LINK Advanced**

Prerequisites:

- The DP/AS-INTERFACE LINK Advanced is mounted and connected to the AS-i line.
- The AS-i power supply unit is connected to the AS-i line.
- The AS-i slaves are not yet connected.
- The slaves that are to be connected have default address "0" delivery status).

Procedure/Working on the DP/AS-INTERFACE LINK Advanced:

- Switch on the AS-i power supply unit so that the DP/AS-INTERFACE LINK Advanced is in operation.
- Connect each AS-i slave to the AS-i line and allocate each the desired slave address (**K45F module, address 2**).

SYSTEM AS-i line 1 Lifelist Change address Change slave address

■ Adopt the actual configuration of the slave as the defined configuration in the DP/AS-INTERFACE LINK Advanced

SYSTEM AS-i line 1 Lifelist Actual -> Defined Actual -> Adopt defined

# Result:

All displays for the AS-i line on the DP/AS-INTERFACE LINK Advanced are off or green, i.e. all slaves have been successfully integrated.

# **Example Code**

This chapter describes which functions are implemented and how the asimon program is structured.

# Description of the asimon Program

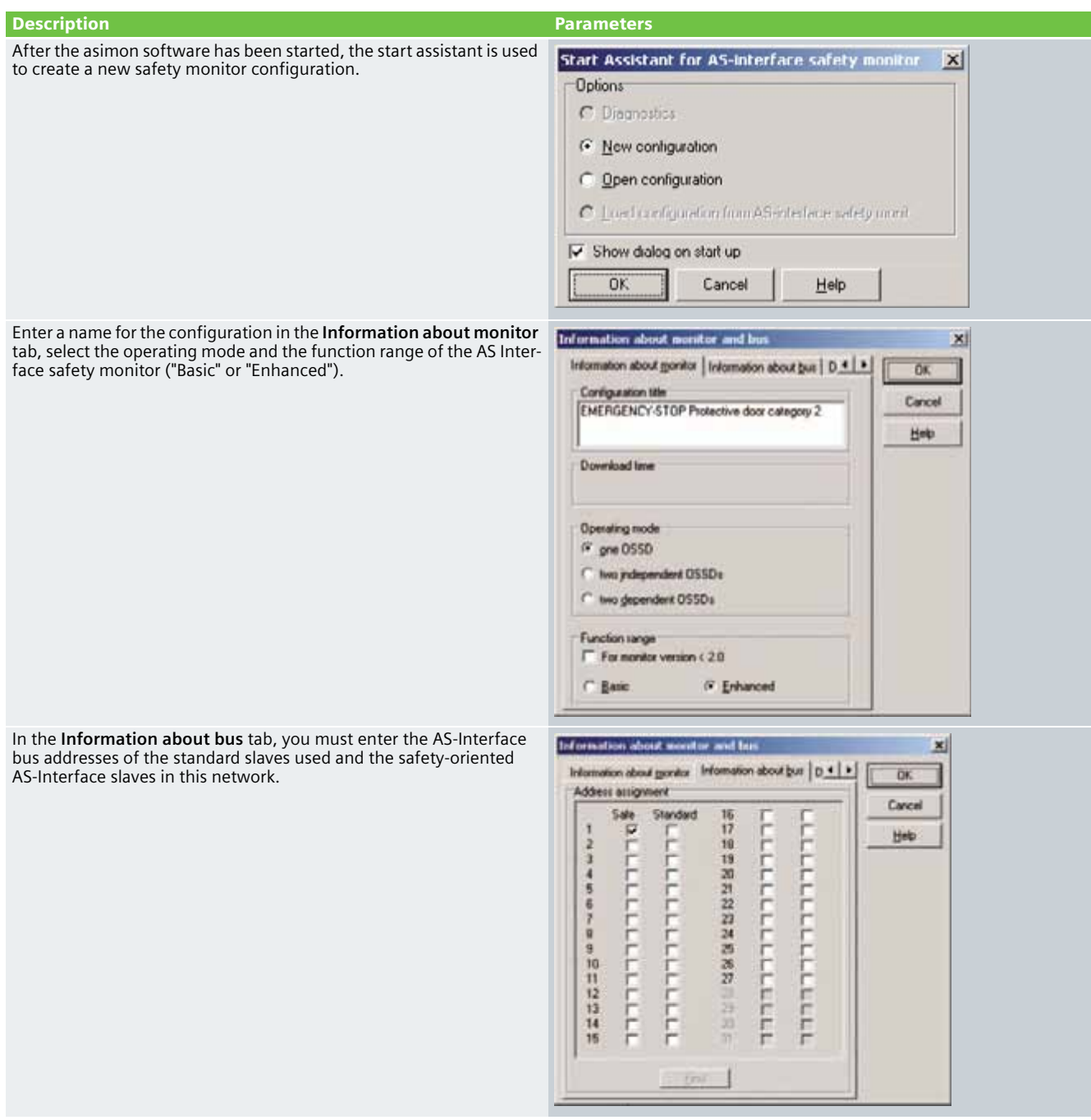

In the **Diagnosis / Service** tab you can adjust the settings for "Diagnosis stop" and "Reset of error condition" as well as configure the AS-Interface bus diagnosis.

#### **Simulating slaves**

If less than 4 safe or standard AS-Interface slaves are connected to the AS-Interface bus, you must activate the control box **Simulate slaves**. At least 4 slave addresses must be activated to ensure that the AS-Interface safety monitor functions correctly.

Configuration of an AS-Interface safety monitor with asimon software is graphic interactive, i.e. you can select and collectively configure the safe AS-Interface slaves that are to be monitored and further function devices from a symbol library that is classified according to devices (left window).

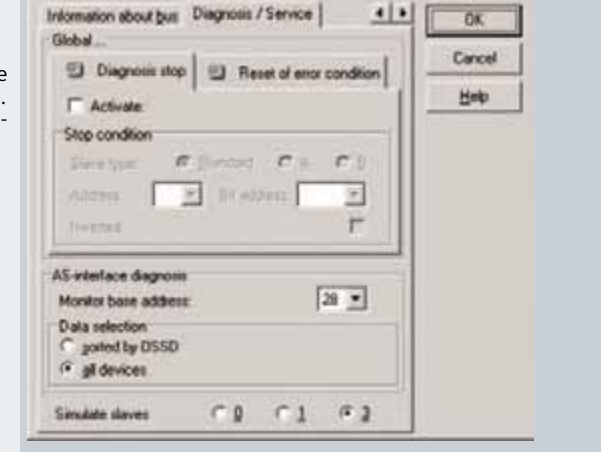

 $\mathbf{x}$ 

Information about monitor and by

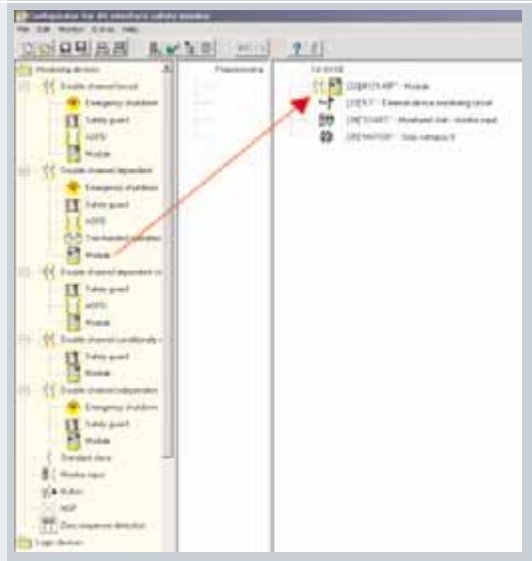

The **K45F module** is monitored via **two channels independently**. For the "double channel independent" monitoring device, each of the two switching signals of the corresponding safe AS-Interface slaves affects 2 bits of the transfer sequence. Both switching signals are independently monitored. There is no synchronization time.

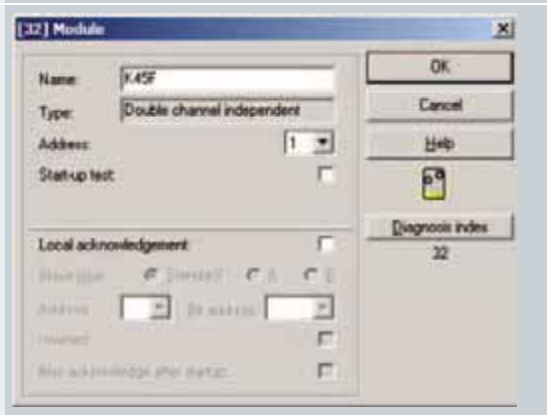

The contactor control input of the AS-Interface safety monitor must be active = ON as long as the safety outputs are switched off. After the safety outputs are switched on (enabled), the contactor control input is no longer relevant for the set switching time. Thereafter, the input must be inactive = OFF. The **external device monitoring circuit** device is active = ON (switched on).

After the safety output has been switched off, the **external device monitoring circuit** device becomes inactive = OFF (switched off) and the contactor control input is no longer queried for the duration of the set switching time.

Thereafter, the contactor control input is active = ON again. When the **external device monitoring circuit** device is inactive = OFF, the safety outputs cannot be switched on again until the downstream contactor has reached its resting position.

After switching on the AS-Interface safety monitor, the contactor control input must be active = ON.

The **Monitored start - monitor input** device requires activation of the start input of the corresponding OSSD as an additional start requirement. If the AND link of all the monitoring, linking and external device monitoring circuit devices of an OSSD delivers an ON result, and if the start requirements have been fulfilled, the **monitored start - monitor input** start device relays the enabling request to the output device.

When the circuit is enabled (ON), the signal output and the output circuit are simultaneously activated by the **Stop category 0** output device. When the circuit is switched off (OFF), the signal output and the output circuit are immediately switched off without a delay.

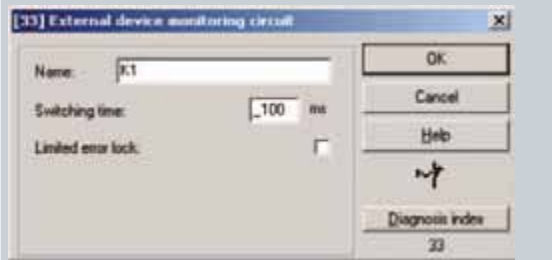

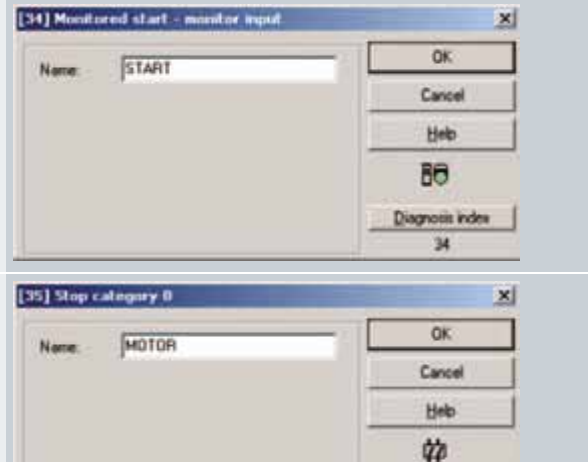

Diagnosis index  $\overline{\mathbf{x}}$ 

#### Commissioning the AS Interface Safety Monitor

**Transferring a configuration to the AS Interface safety monitor**

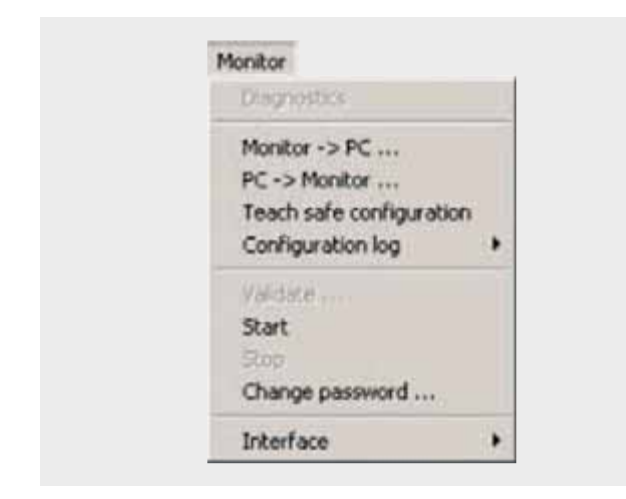

To transfer the current asimon configuration to the connected AS-Interface safety monitor, select the **Monitor** menu and then the **PC -> Monitor** command.

The configuration is then transferred to the AS-Interface safety monitor. Transfer takes several seconds.

After successful completion of the data transfer to the AS-Interface safety monitor, the configuration is saved in the AS-Interface safety monitor.

After transferring a configuration to a connected AS-Interface safety monitor, the safe configuration has to be "learned". To this end, the code tables of the safe AS-Interface slaves that are to be monitored are read in via the AS-Interface. The code table of each safe AS-Interface slave that is to be monitored is stored in the configuration log.

#### **Learning the safe configuration**

Before the safe configuration can be learned, the-AS Interface bus including all safe AS-Interface slaves that are to be monitored must be commissioned, and all safe AS-Interface slaves that are to be monitored must be switched ON. Only then can the AS-Interface safety monitor learn the code tables of all the relevant safe AS-Interface slaves.

To learn the code tables, select the **Teach safe configuration** in the Monitor menu and confirm the question "**Do you want to learn the code sequence**?" with **Yes**.

The code tables are then learned by the AS-Interface safety monitor. Learning takes several seconds. Progress is displayed in a window.

Once the code tables of all the safe AS-Interface slaves that are to be monitored have been successfully learned, a provisional configuration log will be immediately transferred to **asimon**.

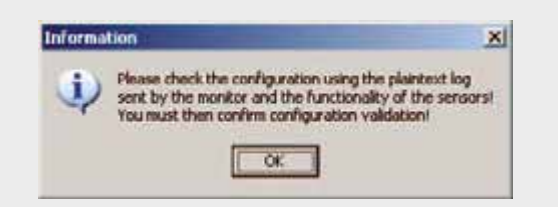

The progress of the transfer of the provisional configuration log is displayed in a window.

An information window will then prompt you to have the configuration checked by the safety appointee responsible for the application using the configuration log.

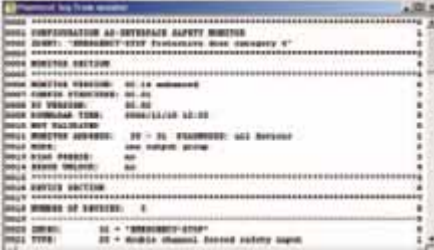

# **Configuration validation**

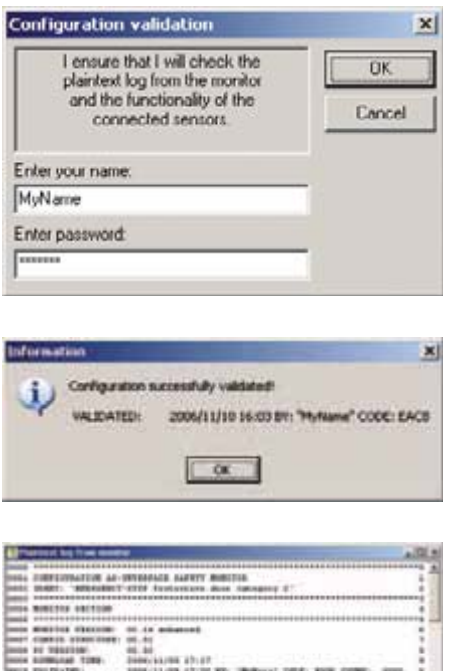

# **Starting the AS-Interface safety monitor**

The safety monitor is running in protective operation

The provisional configuration log is displayed in **asimon** in its own window.

To validate a configuration, select the **Validate** command in the **Monitor** menu. A window will appear in which you can validate a configuration by entering your name and password.

Confirm your entry with the **OK** button. An information window will then confirm that the configuration has been successfully validated.

The configuration log will then be immediately transferred. Progress of the transfer of the final configuration log is displayed in a window.

The final configuration log is displayed in **asimon** in its own window. To illustrate that the configuration has been validated and to differentiate between a validated and a provisional configuration log, the validation information will be displayed in Line 10.

If a valid, validated configuration is available on the AS-Interface safety monitor, you can switch the AS-Interface safety monitor from configuration mode to protection mode via the **Start** command in the **Monitor** menu. After the protection mode has been started, the status line will indicate the change to the new operating mode.

**Ex. -No. 4.2**

# Emergency stop and protective door monitoring with monitored start according to Category 4 of EN 954-1

#### **Automation Function**

### Scope of Validity of this Functional Example

Persons near machines (e.g. in production engineering) must be suitably protected by technical equipment. The EMERGENCY-STOP control unit and protective door monitoring are widely used components for protecting persons, machines and the environment against danger.

A standard AS-i network consists of control/master, power supply unit, a yellow AS-i cable and various slaves. Only two further components are necessary for safe usage: A safety monitor and safe slaves.

Each safe slave is programmed with a factory-default code table that clearly identifies each slave for the safety monitor.

At each master prompt, correlation is checked between the code value expected by the comparator (safety monitor) and the code value actually sent by the slave. In the case of deviations or time-outs, disconnection via 2-channel OSSDs occurs on the safety monitor.

#### Functionality of the Functional Example

#### **Problem**

Implementation of EMERGENCY-STOP disconnection and protective door monitoring with monitored start via ASIsafe. Category 4 of EN 954-1 is to be attained.

#### **Solution**

In this Safety Functional Example, the EMERGENCY-STOP control unit and a protective door are monitored by a K45F ASIsafe module according to Category 4 of EN 954-1. When the EMERGENCY-STOP is activated or the protective door is opened, the K45F ASIsafe module sends a signal to the safety monitor. The safety monitor then switches the downstream contactor with positively-driven contacts via the safe relay output according to Stop category 0 of EN 60204-1.

A drive is shut down in this example. Before renewed switching-on via the start button, a check is carried out to monitor whether the contact of the EMERGENCY-STOP control unit and the protective door are closed and whether the contactors have switched off.

#### Advantages / Customer Benefits

- Secure and non-secure data on one bus
- Simple assembly thanks to standardized AS-i technology
- Existing system can be quickly and easily expanded
- $\blacksquare$  Integration of safety signals in the system diagnosis
- Failsafe PLC or special master not required
- Space-saving design thanks to compact safety combination

# **Required Components**

This chapter contains an overview of the hardware and software components required for the Functional Example.

# Hardware components

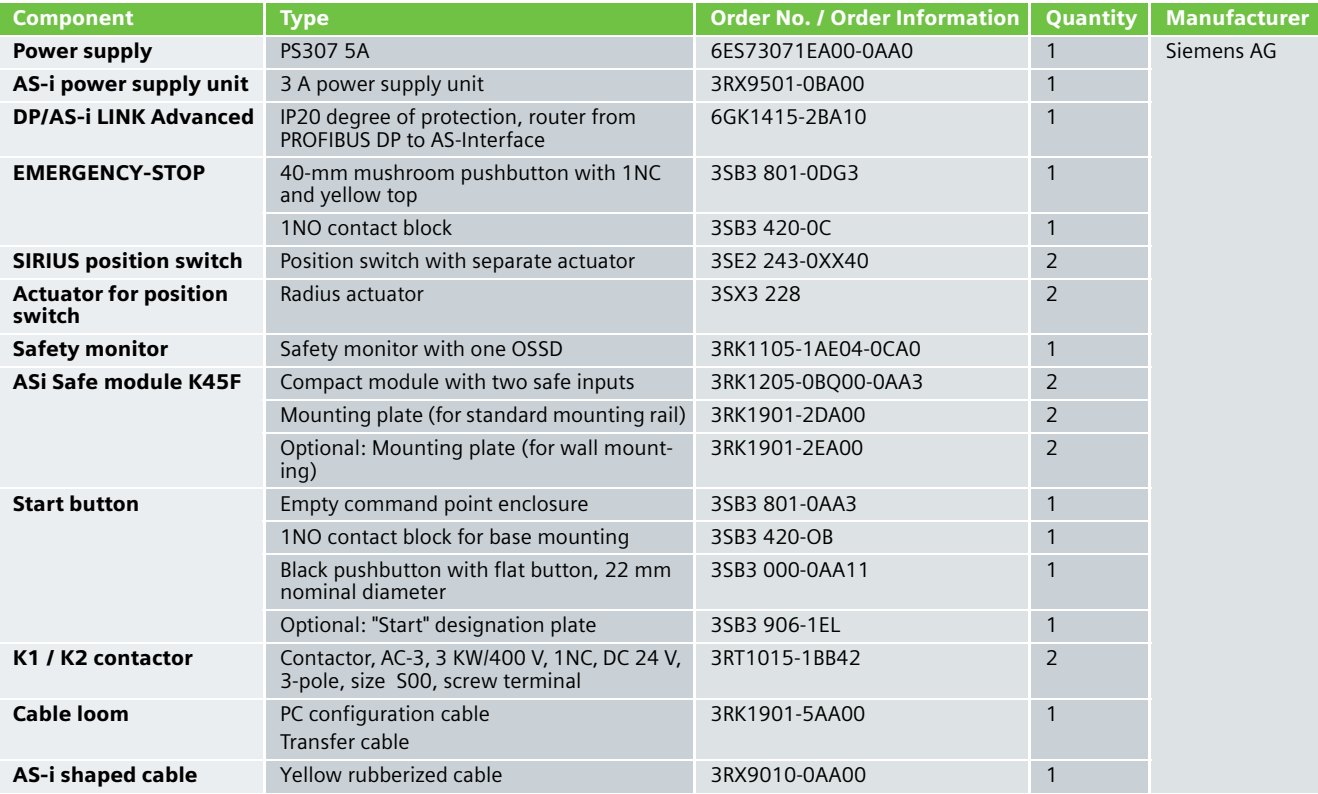

# **Note**

Functionality was tested with the hardware components listed above. Similar products not found in this list may also be used. If this is the case, please note that it may be necessary to change the example code (e.g. change the settings of other addresses).

# Software components

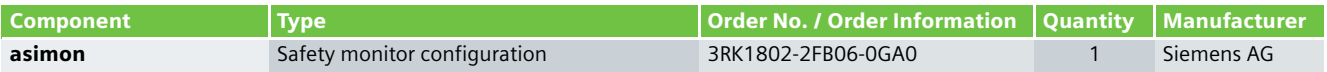

# **Assembly and Wiring**

# Overview of Hardware Setup

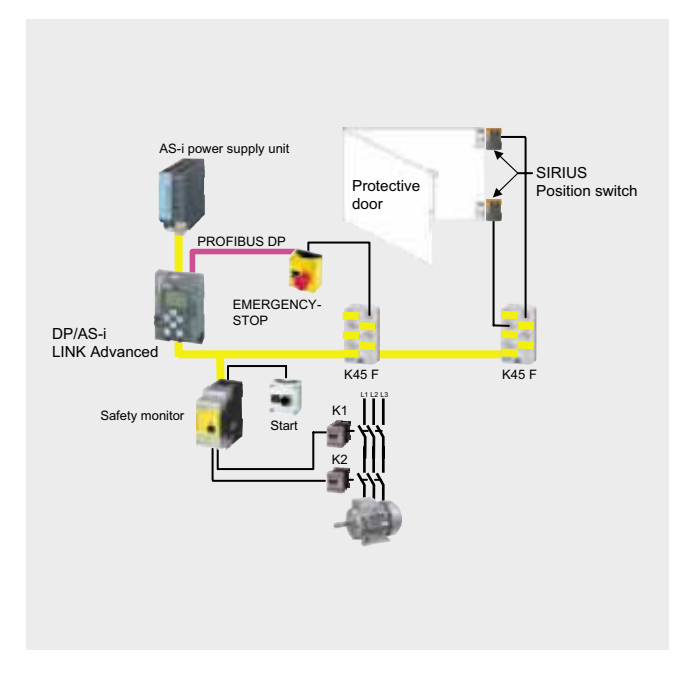

# Hardware Component Wiring

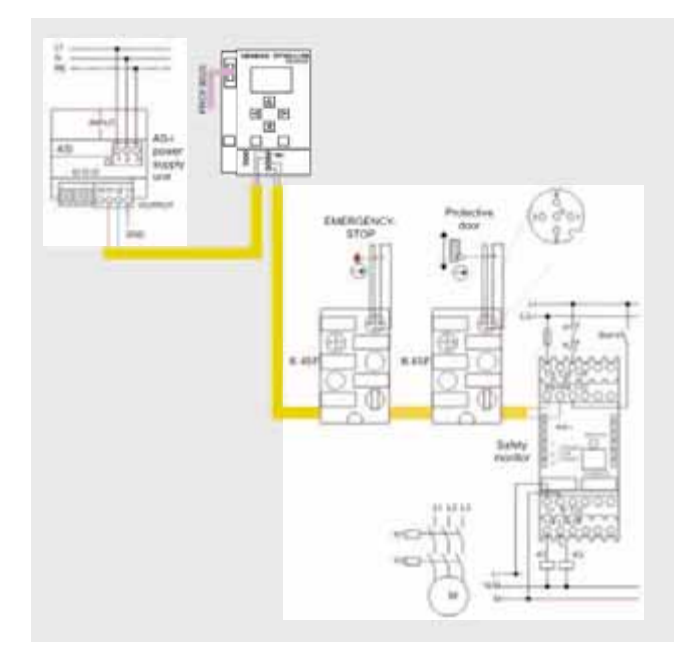

### Important Hardware Component Settings

# **DP/AS-i LINK Advanced**

Prerequisites:

- The DP/AS-INTERFACE LINK Advanced is mounted and connected to the AS-i line.
- The AS-i power supply unit is connected to the AS-i line.
- The AS-i slaves are not yet connected.
- The slaves that are to be connected have default address "0" (delivery status).

Procedure/Working on the DP/AS-INTERFACE LINK Advanced:

- Switch on the AS-i power supply unit so that the DP/AS-INTERFACE LINK Advanced is in operation
- Connect each AS-i slave to the AS-i line and allocate each the desired slave address (**K45F module, address 2**).

SYSTEM AS-i line 1 Lifelist Change address Change slave address

■ Adopt the actual configuration of the slave as the defined configuration in the DP/AS-INTERFACE LINK Advanced

SYSTEM AS-i line 1 Lifelist Actual -> Defined Actual -> Adopt defined

#### Result:

All displays for the AS-i line on the DP/AS-INTERFACE LINK Advanced are off or green, i.e. all slaves have been successfully integrated.

# **Example Code**

This chapter describes which functions are implemented and how the asimon program is structured.

# Description of the asimon Program

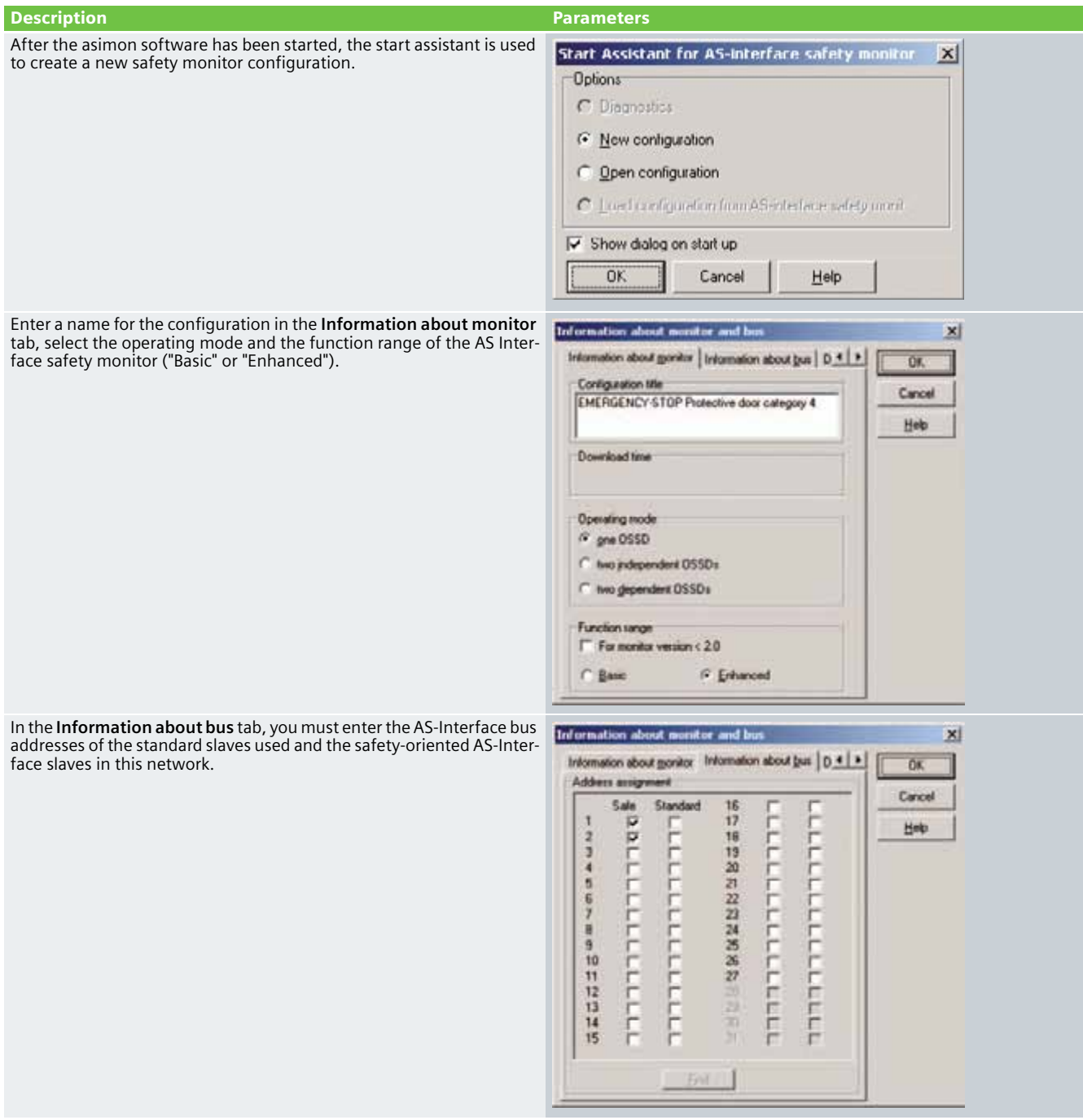

In the **Diagnosis / Service** tab you can adjust the settings for "Diagnosis stop" and "Reset of error condition" as well as configure the AS-Interface bus diagnosis.

#### **Simulating slaves**

If less than 4 safe or standard AS-Interface slaves are connected to the AS-Interface bus, you must activate the control box **Simulate slaves**. At least 4 slave addresses must be activated to ensure that the AS-Interface safety monitor functions correctly.

Configuration of an AS-Interface safety monitor with asimon software is graphic interactive, i.e. you can select and collectively configure the safe AS-Interface slaves that are to be monitored and further function devices from a symbol library that is classified according to devices (left window).

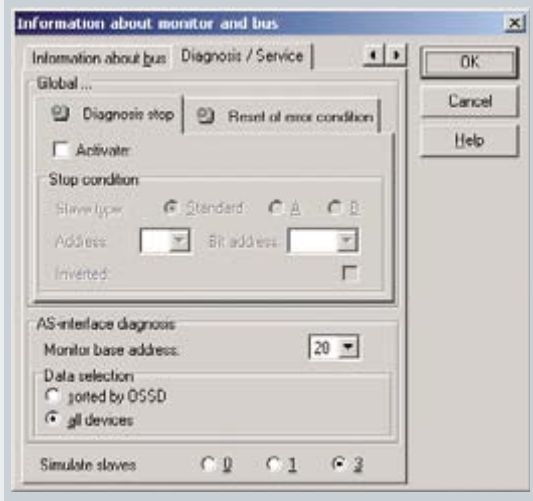

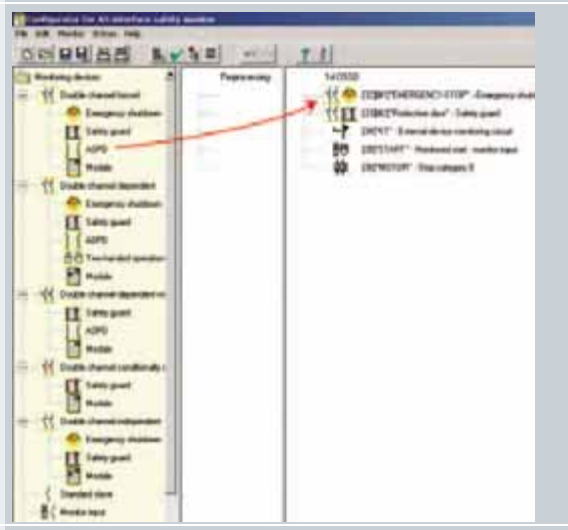

For the **double channel forced** monitoring device, the switching signal of the corresponding safe AS-Interface slave affects all 4 bits of the transfer sequence.

As an option, a start-up test and/or a local acknowledgement can be carried out. When the control box **Always** is activated, a local acknowledgement must also always be carried out whenever the AS-Interface safety monitor is switched on or a communication error (warm restart of the AS-Interface safety monitor) occurs.

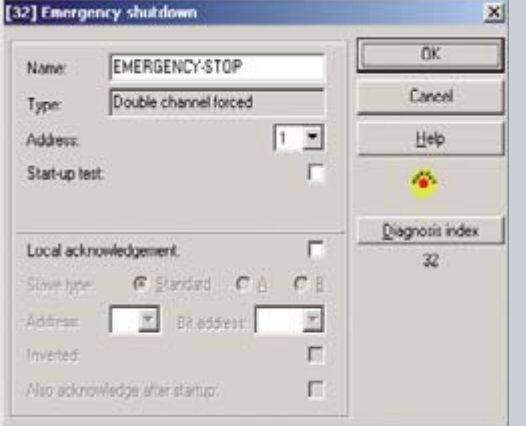

For the **double channel forced** monitoring device, each of the two switching signals of the corresponding safe AS-Interface slaves affects 2 bits of the transfer sequence. Both switching signals must be received within the synchronization time defined by the user. If only one contact opens, the second contact must also open before both contacts can be once again closed.

As an option, a start-up test and/or a local acknowledgement can be carried out. When the control box **Always** is activated, a local acknowledgement must also always be carried out whenever the AS-Interface safety monitor is switched on or a communication error (warm restart of the AS-Interface safety monitor) occurs.

The contactor control input of the AS-Interface safety monitor must be active = ON as long as the safety outputs are switched off. After the safety outputs are switched on (enabled), the contactor control input is no longer relevant for the set switching time. Thereafter, the input must be inactive = OFF. The **external device monitoring circuit** device is active = ON (switched on).

After the safety outputs have been switched off, the **external device monitoring circuit** device becomes inactive = OFF (switched off) and the contactor control input is no longer queried for the duration of the set switching time.

Thereafter, the contactor control input is active = ON again. When the **external device monitoring circuit** is inactive = OFF, the safety outputs cannot be switched on again until the downstream contactor has reached its resting position.

After switching on the AS-Interface safety monitor, the contactor control input must be active = ON.

The **Monitored start - monitor input** device requires activation of the start input of the corresponding OSSD as an additional start requirement. If the AND link of all the monitoring, linking and external device monitoring circuit devices of an OSSD delivers an ON result, and if the start requirements have been fulfilled, the **monitored start - monitor input** start device relays the enabling request to the output device.

# **Description Parameters**

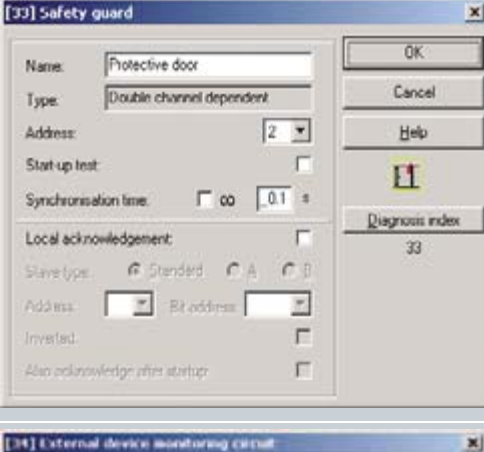

 $\mathbf{x}$ 

 $\overline{\alpha}$ 区 Cancel  $100$ Saint-king time Help Limited error lock ۰ł **Diagnosis** index 34

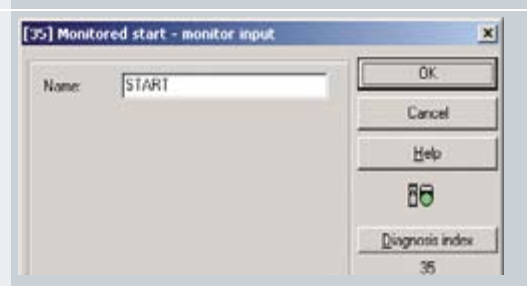

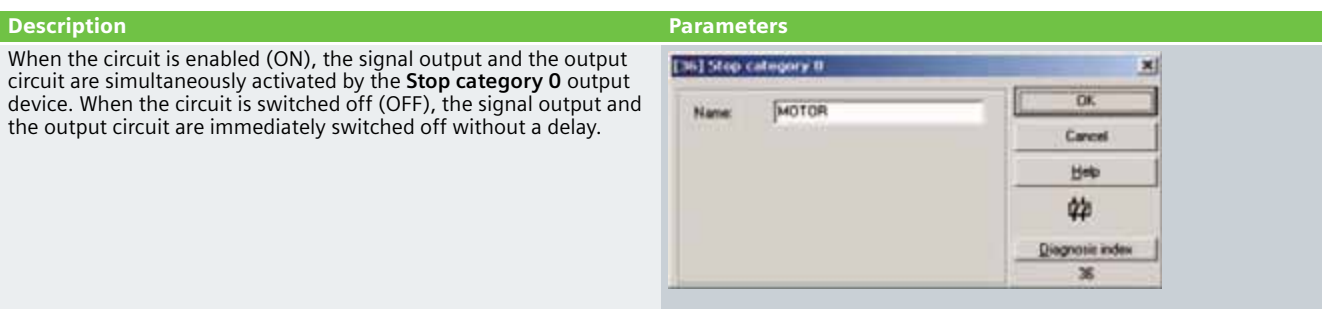

# Commissioning the AS Interface Safety Monitor

**Transferring a configuration to the AS Interface safety monitor**

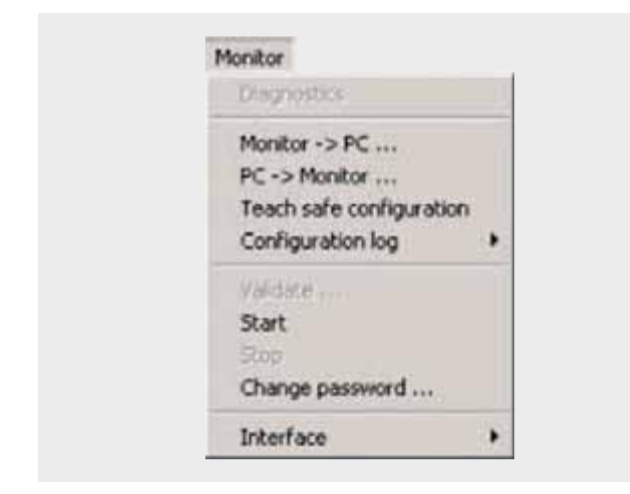

To transfer the current asimon configuration to the connected AS-Interface safety monitor, select the **Monitor** menu and then the **PC -> Monitor** command.

The configuration is then transferred to the AS-Interface safety monitor. Transfer takes several seconds.

After successful completion of the data transfer to the AS-Interface safety monitor, the configuration is saved in the AS-Interface safety monitor.

After transferring a configuration to a connected AS-Interface safety monitor, the safe configuration has to be "learned". To this end, the code tables of the safe AS-Interface slaves that are to be monitored are read in via the AS-Interface. The code table of each safe AS-Interface slave that is to be monitored is stored in the configuration log.

#### **Learning the safe configuration**

Before the safe configuration can be learned, the-AS Interface bus including all safe AS-Interface slaves that are to be monitored must be commissioned, and all safe AS-Interface slaves that are to be monitored must be switched ON. Only then can the AS-Interface safety monitor learn the code tables of all the relevant safe AS-Interface slaves.

To learn the code tables, select the **Teach safe configuration** in the **Monitor** menu and confirm the question "**Do you want to learn the code sequence?**" with **Yes**.

The code tables are then learned by the AS-Interface safety monitor. Learning takes several seconds. Progress is displayed in a window.

Once the code tables of all the safe AS-Interface slaves that are to be monitored have been successfully learned, a provisional configuration log will be immediately transferred to **asimon**.

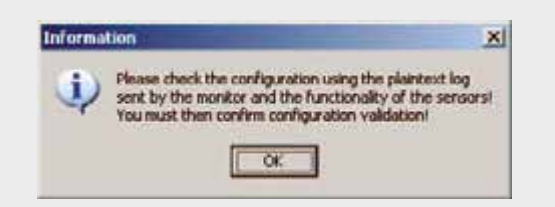

The progress of the transfer of the provisional configuration log is displayed in a window.

An information window will then prompt you to have the configuration checked by the safety appointee responsible for the application using the configuration log.

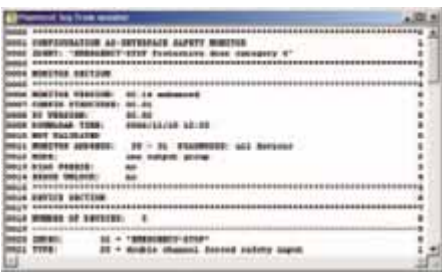

# **Configuration validation**

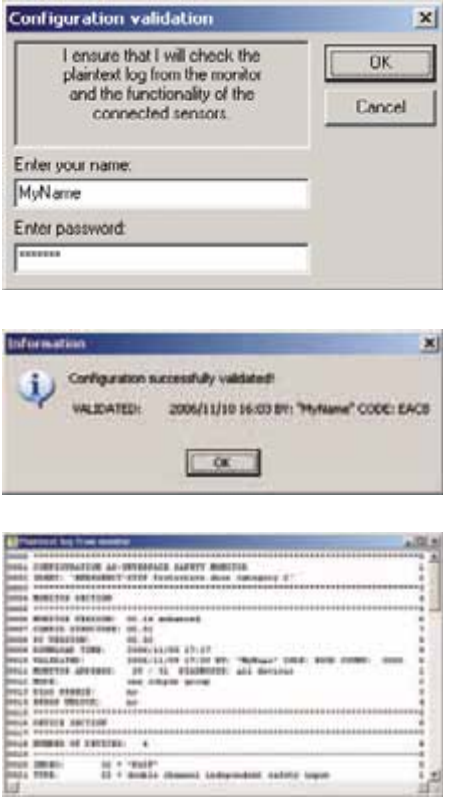

# **Starting the AS-Interface safety monitor**

The safety monitor is running in protective operation

The provisional configuration log is displayed in **asimon** in its own window.

To validate a configuration, select the **Validate** command in the **Monitor** menu. A window will appear in which you can validate a configuration by entering your name and password.

Confirm your entry with the **OK** button. An information window will then confirm that the configuration has been successfully validated.

The configuration log will then be immediately transferred. Progress of the transfer of the final configuration log is displayed in a window.

The final configuration log is displayed in **asimon** in its own window. To illustrate that the configuration has been validated and to differentiate between a validated and a provisional configuration log, the validation information will be displayed in Line 10.

If a valid, validated configuration is available on the AS-Interface safety monitor, you can switch the AS-Interface safety monitor from configuration mode to protection mode via the **Start** command in the **Monitor** menu. After the protection mode has been started, the status line will indicate the change to the new operating mode.

Protective door with door interlocking via a spring-actuated lock according to Category 3 of EN 954-1

### **Automation Function**

### Scope of Validity of this Functional Example

Locking mechanisms equipped with a tumbler are mechanical or electrical mechanisms which only allow a machine to be operated when the door is closed and locked. The interlocking remains in place until there is no longer any risk of injury due to dangerous machine functions or movements. Monitoring is usually carried out by a speed monitor or a standstill monitor. In this example, machine movement/standstill is simulated by the door release button.

A standard AS-i network consists of control/master, power supply unit, a yellow AS-i cable and various slaves. Only two further components are necessary for safe usage: A safety monitor and safe slaves.

Each safe slave is programmed with a factory-default code table that clearly identifies each slave for the safety monitor.

At each master prompt, correlation is checked between the code value expected by the comparator (safety monitor) and the code value actually sent by the slave. In the case of deviations or time-outs, disconnection via 2-channel OSSDs occurs on the safety monitor.

The protective door is monitored via a SIRIUS position switch equipped with a spring-actuated lock by an ASIsafe K45F module according to Category 3 of EN 954-1. When the door release is activated, the safety monitor switches the downstream contactors with positively-driven contacts via the first OSSD according to Stop category 0 of EN 60204-1. The protective door interlock is enabled with a delay.

A drive is shut down in this example. When the protective door is closed, a manual start is carried out after the position switch and the downstream contacts have been checked.

#### Functionality of the Functional Example

#### **Problem**

Implementation of a protective door interlock with a springactuated lock via ASIsafe. Category 3 of EN 954-1 is to be attained.

#### **Solution**

In the example presented here, an actuator mounted in the door moves into a form-fit mounted position switch with a tumbler. During the potential danger (machine in operation), the actuator is kept in position (and thus the door also remains closed) by the power supply being disconnected from a magnet in the position switch. This type of interlocking is referred to as a spring-actuated lock.

#### Advantages / Customer Benefits

- Secure and non-secure data on one bus
- Simple assembly thanks to standardized AS-i technology
- Existing system can be quickly and easily expanded
- $\blacksquare$  Integration of safety signals in the system diagnosis
- Failsafe PLC or special master not required
- Space-saving design thanks to compact safety combination
- Simple configuration via the asimon software
- The protective door remains locked even if there is a power outage.

# **Required Components**

This chapter contains an overview of the hardware and software components required for the Functional Example.

# Hardware components

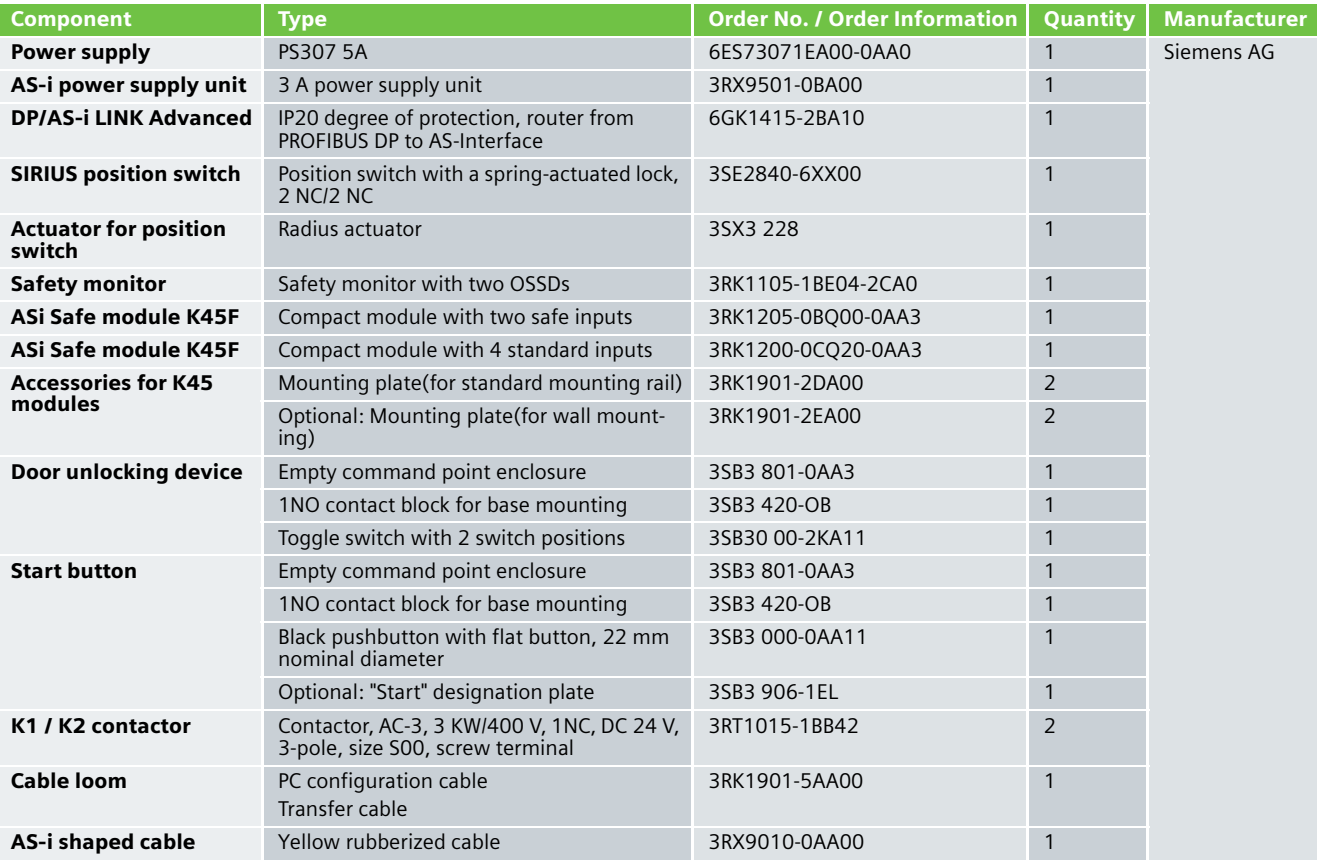

# **Note**

Functionality was tested with the hardware components listed above. Similar products not found in this list may also be used. If this is the case, please note that it may be necessary to change the example code (e.g. change the settings of other addresses).

# Software components

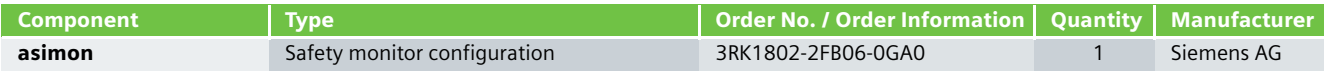

# **Assembly and Wiring**

# Overview of Hardware Setup **Hardware Component Wiring**

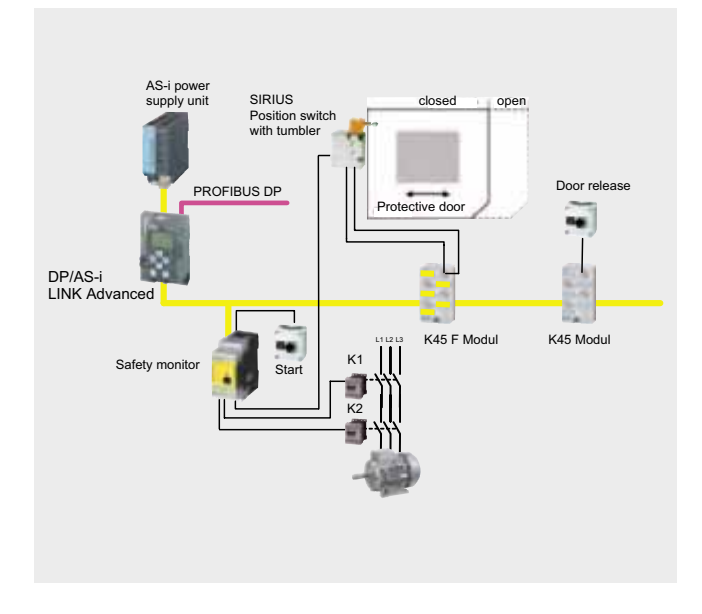

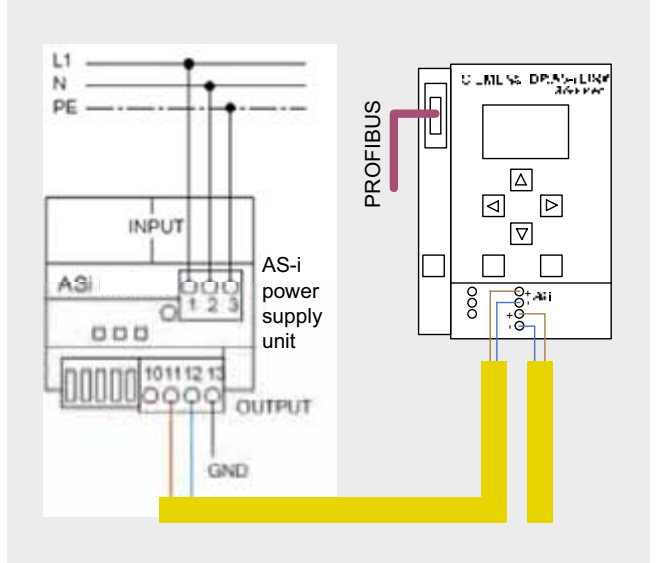

*AS-i power supply unit and DP/AS-i Link wiring*

# **Note**

The actuator of the SIRIUS position switch must be protected against external acts of violence.

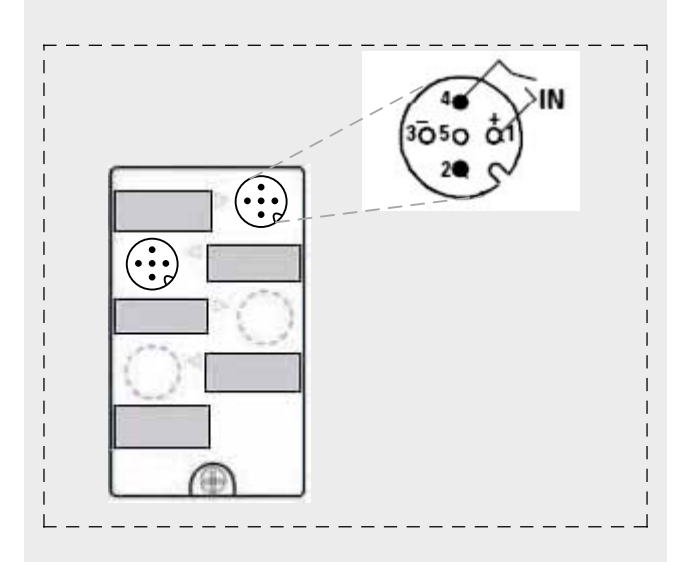

*Wiring of the K45 module release*

# **Ex. -No. 4.3**

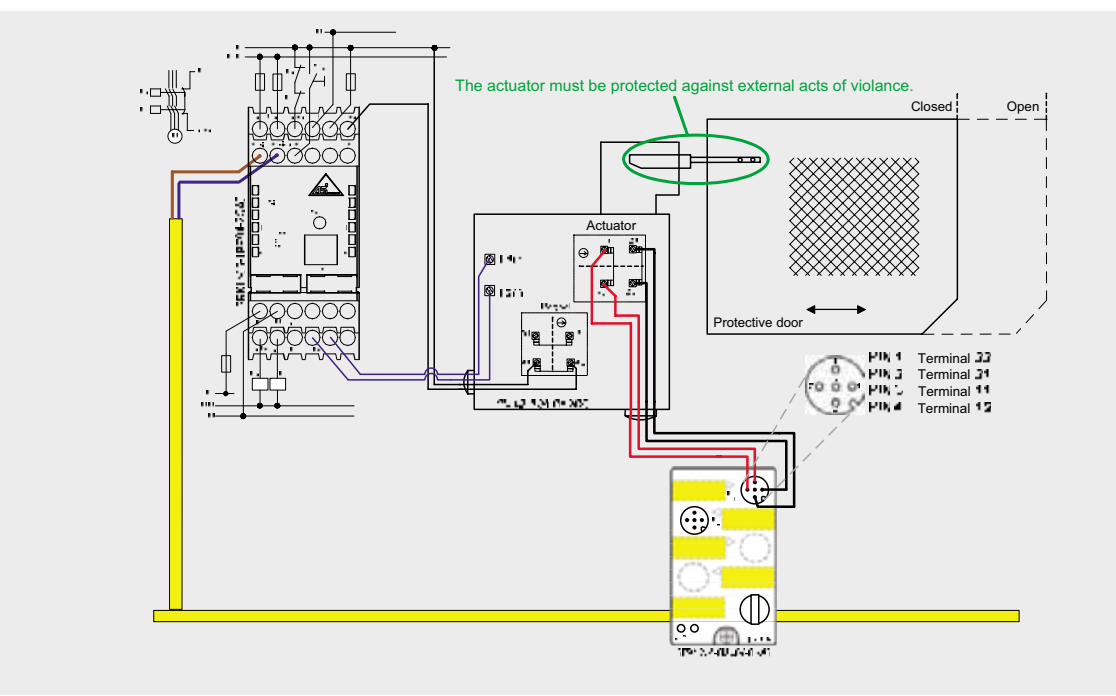

*Wiring of the protective door and the safety monitor*

# Important Hardware Component Settings

# **DP/AS-i LINK Advanced**

#### Prerequisites:

- The DP/AS-INTERFACE LINK Advanced is mounted and connected to the AS-i line.
- The AS-i power supply unit is connected to the AS-i line.
- The AS-i slaves are not yet connected.
- The slaves that are to be connected have default address "0" (delivery status).

Procedure/Working on the DP/AS-INTERFACE LINK Advanced:

- Switch on the AS-i power supply unit so that the DP/AS-INTERFACE LINK Advanced is in operation
- Connect each AS-i slave to the AS-i line and allocate the desired slave address (**K45F module, address 1 / K45 standard module, address 2**).

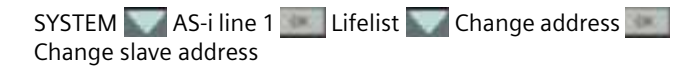

■ Adopt the actual configuration of the slave as the defined configuration in the DP/AS-INTERFACE LINK Advanced

SYSTEM AS-i line 1 Lifelist Actual -> Defined Actual -> Adopt defined

#### Result:

All displays for the AS-i line on the DP/AS-INTERFACE LINK Advanced are off or green, i.e. all slaves have been successfully integrated.

# **Example Code**

This chapter describes which functions are implemented and how the asimon program is structured.

# Description of the asimon Program

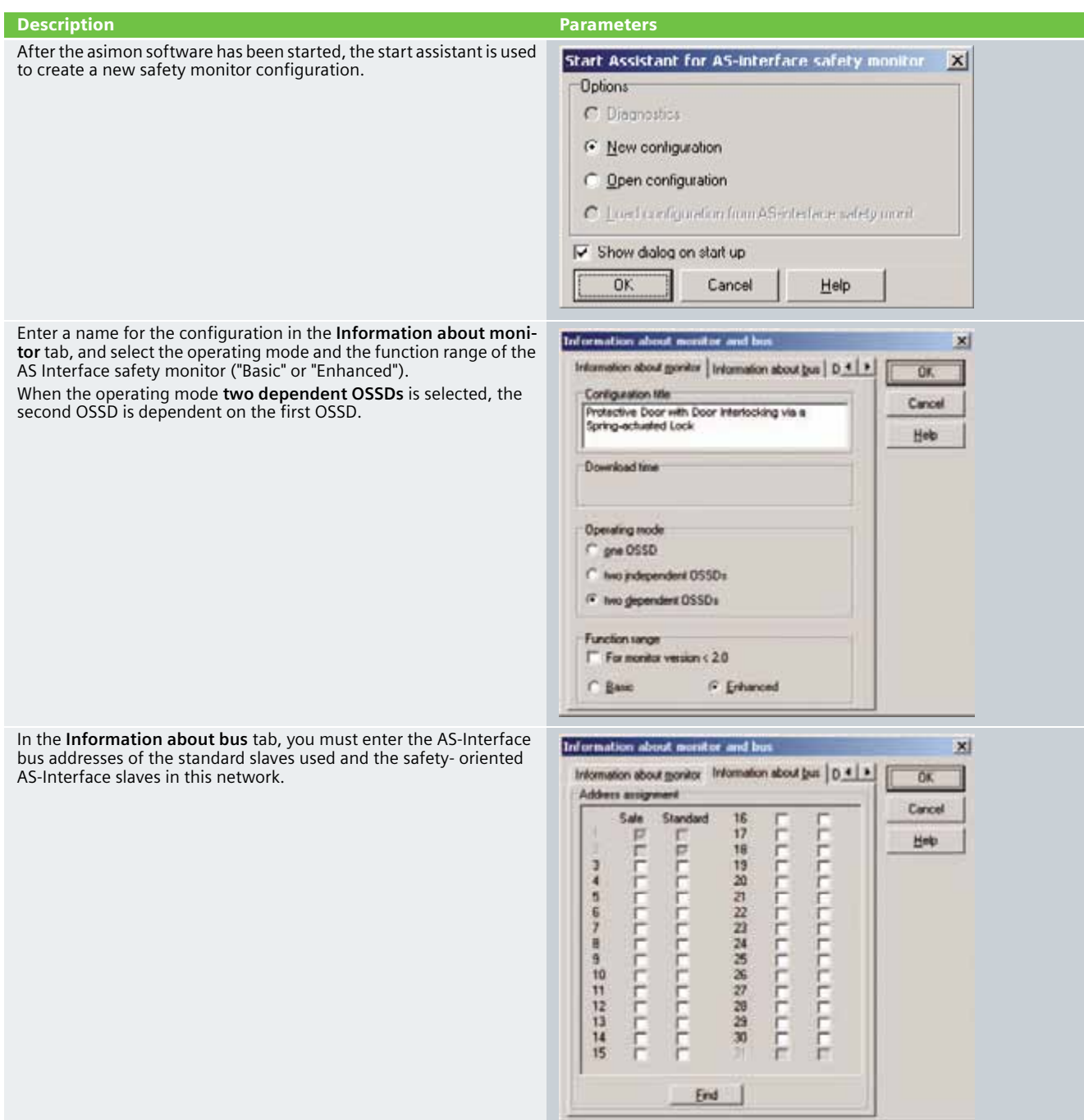

In the **Diagnosis / Service** tab you can adjust the settings for "Diagnosis stop" and "Reset of error condition" as well as configure the AS-Interface bus diagnosis.

# **Simulating slaves**

If less than 4 safe or standard AS-Interface slaves are connected to the AS-Interface bus, you must activate the control box **Simulate slaves**. At least 4 slave addresses must be activated to ensure that the AS-Interface safety monitor functions correctly.

Configuration of an AS-Interface safety monitor with asimon software is graphic interactive, i.e. you can select and collectively configure the safe AS-Interface slaves that are to be monitored and further function devices from a symbol library that is classified according to devices (left window).

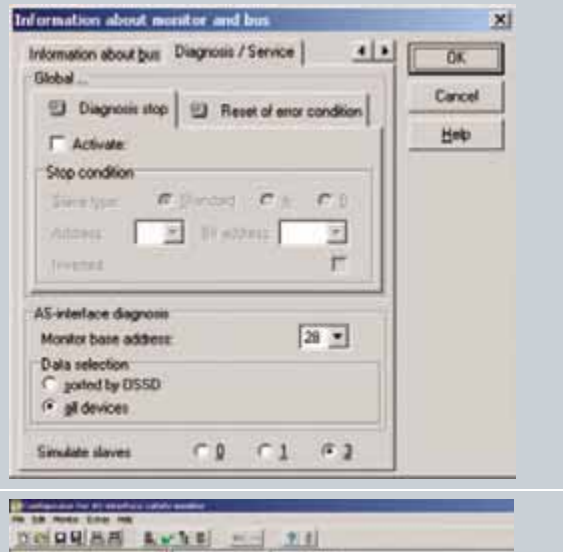

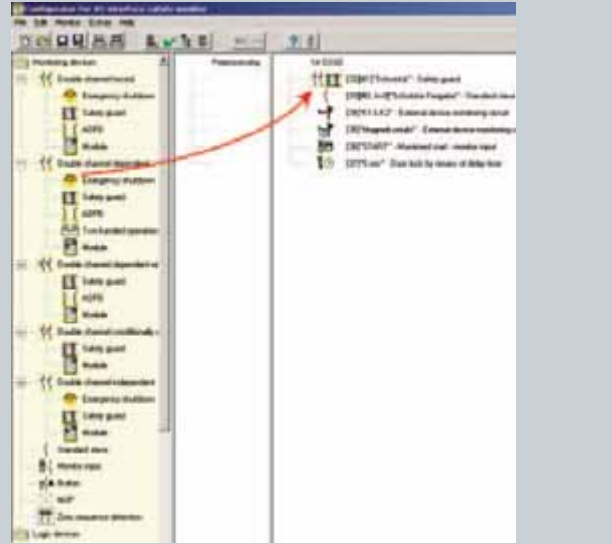

For the **double channel dependent** monitoring device, each of the two switching signals of the corresponding safe AS-Interface slaves affects 2 bits of the transfer sequence. Both switching signals must be received within the synchronization time defined by the user. If only one contact opens, the second contact must also open before both contacts can be once again closed.

As an option, a start-up test and/or a local acknowledgement can be carried out. When the control box **Always** is activated, a local acknowledgement must also always be carried out whenever the AS-Interface safety monitor is switched on or a communication error (warm restart of the AS-Interface safety monitor) occurs.

The **Standard slave** monitoring device is used to integrate a bit (input or output) of a standard AS-Interface slave that is not safetyoriented as an additional switching signal for standard switching of the AS-Interface safety monitor relay(s) in an OSSD.

The protective door is unlocked via this device.

The contactor control input of the AS-Interface safety monitor must be active = ON as long as the safety outputs are switched off. After the safety outputs are switched on (enabled), the contactor control input is no longer relevant for the set switching time. Thereafter, the input must be inactive = OFF. The **external device monitoring circuit** device is active = ON (switched on).

After the safety outputs have been switched off, the **external device monitoring circuit** device becomes inactive = OFF (switched off) and the contactor control input is no longer queried for the duration of the set switching time.

Thereafter, the contactor control input is active = ON again. When the **external device monitoring circuit** device is inactive = OFF, the safety outputs cannot be switched on again until the downstream contactor has reached its resting position.

After switching on the AS-Interface safety monitor, the contactor control input must be active = ON.

#### Description **Parameters**

[32] Safety quard  $\mathbf{x}$  $\overline{\alpha}$ Protective door Name: Cancel Double channel dependent Type:  $1 - 7$ Address Heb Start-up test п  $T \times 107$ Synchronization to Diagnosis index Local acknowledgement  $\overline{22}$ **C** Blaided  $\sim$ **Illinois**  $\sigma$ 335111 B frailing E r. **Invertise** Alicia32(silicia) Sharplant г

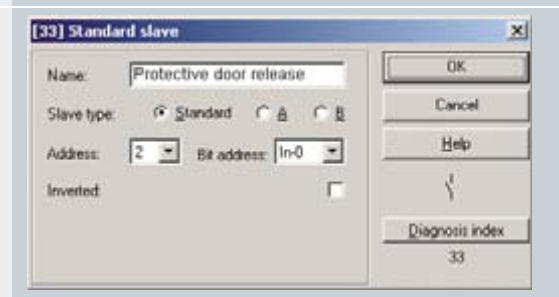

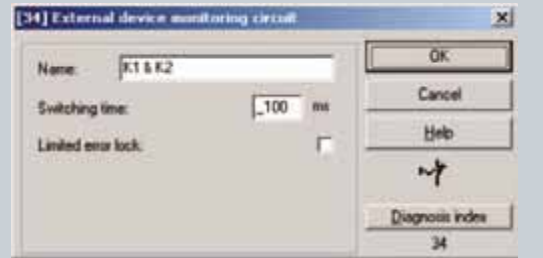

The external device monitoring circuit for a dependent, second OSSD has the same function as the standard external device monitoring circuit.

This circuit monitors the second channel, but does not have any effect on the enabling of channel 1.

In this example, the magnet contact is monitored by the second external device monitoring circuit.

The **Monitored start - monitor input** device requires activation of the start input of the corresponding OSSD as an additional start requirement. If the AND link of all the monitoring, linking and external device monitoring circuit devices of an OSSD delivers an ON result, and if the start requirements have been fulfilled, the **Monitored start - monitor input** start device relays the enabling request to the output device.

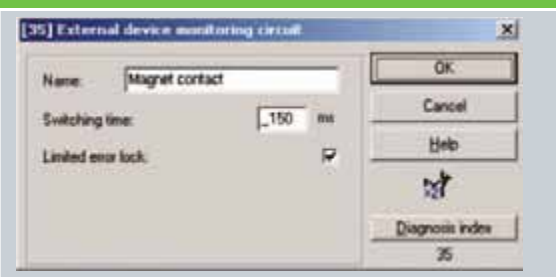

[36] Monitored start - monitor input

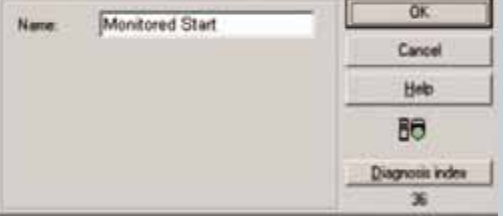

 $\vert x \vert$ 

After the first output circuit is switched off, the second output circuit is switched on after the set delay time elapses. The delay time can be set between 1 s and 300 s in 1 s increments. The second output circuit must be switched off before the first output circuit is switched on.

If the door is enabled, status ON, before the second output circuit is switched on, the first output circuit is switched on again and the second output circuit remains switched off.

#### **Unlocking function**

After the first output circuit is switched off via the door release and the set delay time has elapsed (or via the standstill monitor), the second output circuit switches on, so that in turn the doors are unlocked. This type of unlocking is not always desired.

By activating the **Unlocking device** checkbox, a standard slave can be specified whose status (LOCK signal) determines whether or not the interlocking should remain after the delay time has elapsed. When the machine is switched off, the LOCK signal enables the door

interlock to be switched on or off as desired.

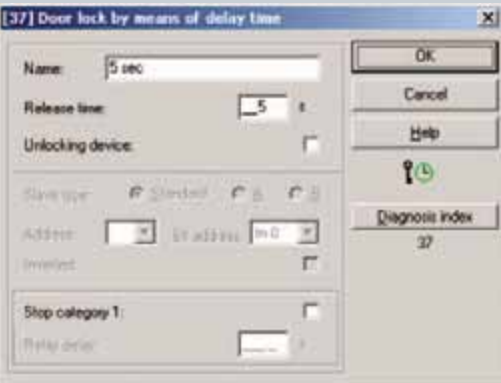

# Commissioning the AS Interface Safety Monitor

**Transferring a configuration to the AS Interface safety monitor**

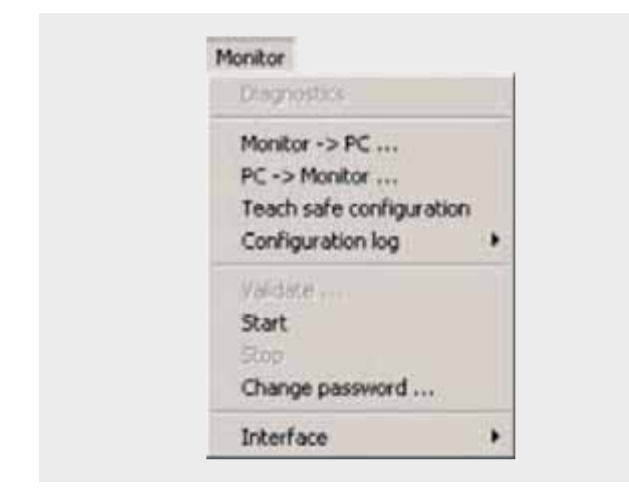

To transfer the current asimon configuration to the connected AS-Interface safety monitor, select the **Monitor** menu and then the **PC -> Monitor** command.

The configuration is then transferred to the AS-Interface safety monitor. Transfer takes several seconds.

After successful completion of the data transfer to the AS-Interface safety monitor, the configuration is saved in the AS-Interface safety monitor.

After transferring a configuration to a connected AS-Interface safety monitor, the safe configuration has to be "learned". To this end, the code tables of the safe AS-Interface slaves that are to be monitored are read in via the AS-Interface. The code table of each safe AS-Interface slave that is to be monitored is stored in the configuration log.

#### **Learning the safe configuration**

Before the safe configuration can be learned, the-AS Interface bus including all safe AS-Interface slaves that are to be monitored must be commissioned, and all safe AS-Interface slaves that are to be monitored must be switched ON. Only then can the AS-Interface safety monitor learn the code tables of all the relevant safe AS-Interface slaves.

To learn the code tables, select the **Teach safe configuration** in the Monitor menu and confirm the question "**Do you want to learn the code sequence?**" with **Yes**.

The code tables are then learned by the AS-Interface safety monitor. Learning takes several seconds. Progress is displayed in a window.

Once the code tables of all the safe AS-Interface slaves that are to be monitored have been successfully learned, a provisional configuration log will be immediately transferred to **asimon**.

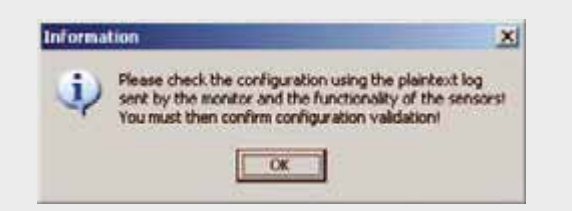

The progress of the transfer of the provisional configuration log is displayed in a window.

An information window will then prompt you to have the configuration checked by the safety appointee responsible for the application using the configuration log.

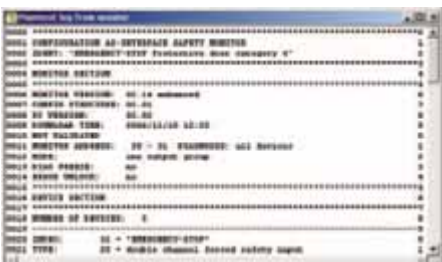

# **Configuration validation**

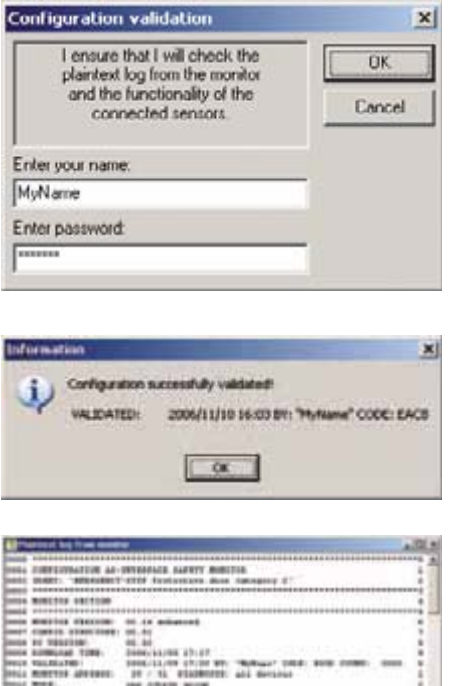

#### **Starting the AS-Interface safety monitor**

The safety monitor is running in protective operation

IS - Wall comes new

The provisional configuration log is displayed in **asimon** in its own window.

To validate a configuration, select the **Validate** command in the **Monitor** menu. A window will appear in which you can validate a configuration by entering your name and password.

Confirm your entry with the **OK** button. An information window will then confirm that the configuration has been successfully validated.

The configuration log will then be immediately transferred. Progress of the transfer of the final configuration log is displayed in a window.

The final configuration log is displayed in **asimon** in its own window. To illustrate that the configuration has been validated and to differentiate between a validated and a provisional configuration log, the validation information will be displayed in Line 10.

If a valid, validated configuration is available on the AS-Interface safety monitor, you can switch the AS-Interface safety monitor from configuration mode to protection mode via the **Start** command in the **Monitor** menu. After the protection mode has been started, the status line will indicate the change to the new operating mode.

Protective door with door interlocking via a spring-actuated lock according to Category 4 of EN 954-1

# **Automation Function**

### Scope of Validity of this Functional Example

Locking mechanisms equipped with a tumbler are mechanical or electrical mechanisms which only allow a machine to be operated when the door is closed and locked. The interlocking remains in place until there is no longer any risk of injury due to dangerous machine functions or movements. Monitoring is usually carried out by a speed monitor or a standstill monitor. In this example, machine movement/standstill is simulated by the door release button.

A standard AS-i network consists of control/master, power supply unit, a yellow AS-i cable and various slaves. Only two further components are necessary for safe usage: A safety monitor and safe slaves.

Each safe slave is programmed with a factory-default code table that clearly identifies each slave for the safety monitor.

At each master prompt, correlation is checked between the code value expected by the comparator (safety monitor) and the code value actually sent by the slave. In the case of deviations or time-outs, disconnection via 2-channel OSSDs occurs on the safety monitor.

The protective door is monitored via a SIRIUS position switch equipped with a spring-actuated lock by an ASIsafe K45F module according to Category 4 of EN 954-1. When the door release is activated, the safety monitor switches the downstream contactors with positively-driven contacts via the first OSSD according to Stop category 0 of EN 60204-1. The protective door interlock is enabled with a delay.

A drive is shut down in this example. When the protective door is closed, a manual start is carried out after the position switch and the downstream contacts have been checked.

#### Functionality of the Functional Example

#### **Problem**

Implementation of a protective door interlock with a springactuated lock via ASIsafe. Category 4 of EN 954-1 is to be attained.

#### **Solution**

In the example presented here, an actuator mounted in the door moves into a form-fit mounted position switch with a tumbler. During the potential danger (machine in operation), the actuator is kept in position (and thus the door also remains closed) by the power supply being disconnected from a magnet in the position switch. This type of interlocking is referred to as a spring-actuated lock.

#### Advantages / Customer Benefits

- Secure and non-secure data on one bus
- Simple assembly thanks to standardized AS-i technology
- Existing system can be quickly and easily expanded
- $\blacksquare$  Integration of safety signals in the system diagnosis
- Failsafe PLC or special master not required
- Space-saving design thanks to compact safety combination
- Simple configuration via the asimon software
- $\blacksquare$  The protective door remains locked even if there is a power outage.

# **Required Components**

This chapter contains an overview of the hardware and software components required for the Functional Example.

# Hardware components

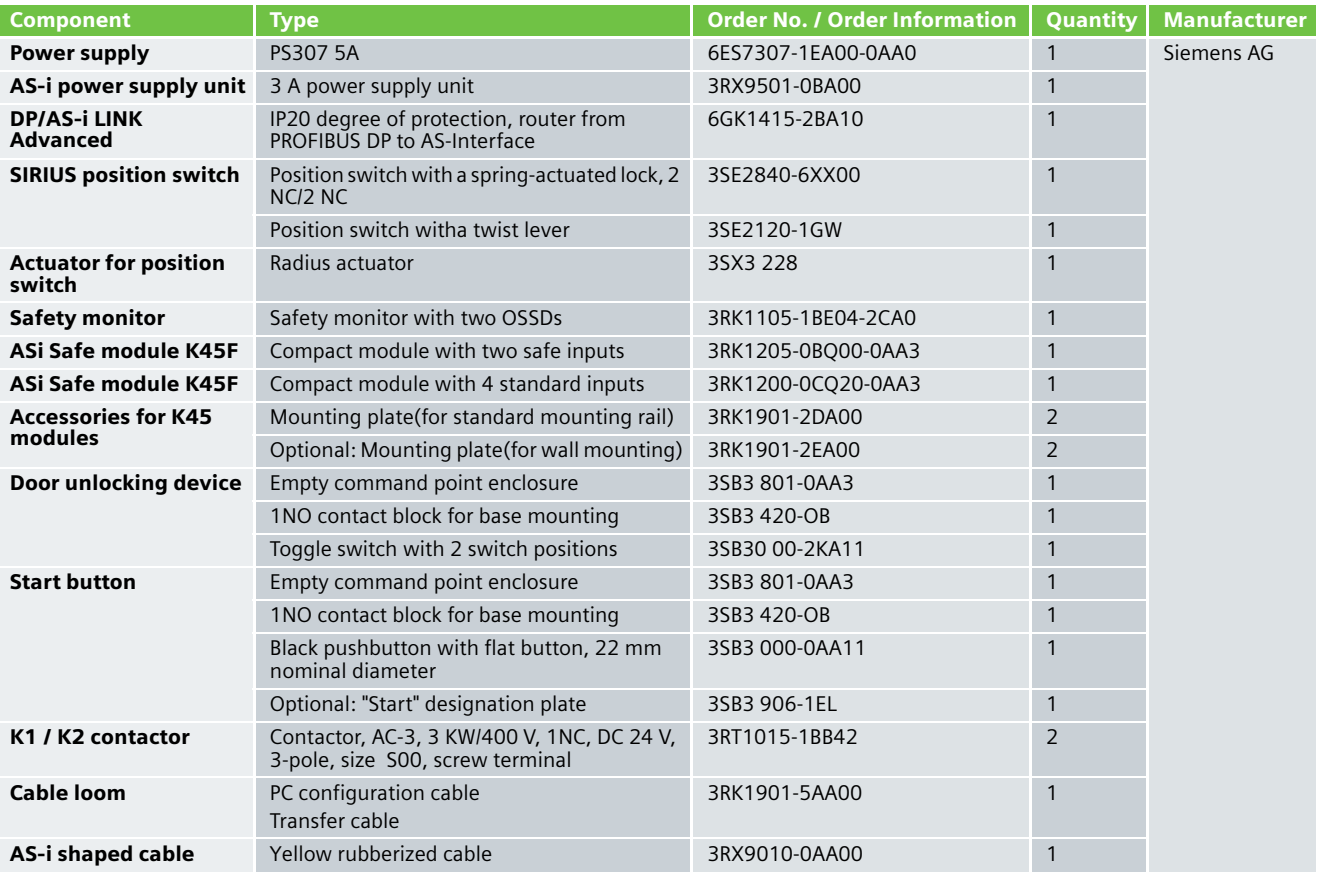

# **Note**

Functionality was tested with the hardware components listed above. Similar products not found in this list may also be used. If this is the case, please note that it may be necessary to change the example code (e.g. change the settings of other addresses).

# Software components

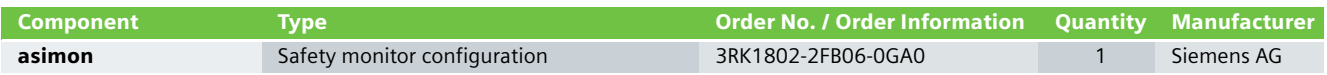

# **Assembly and Wiring**

# Overview of Hardware Setup **Hardware Component Wiring**

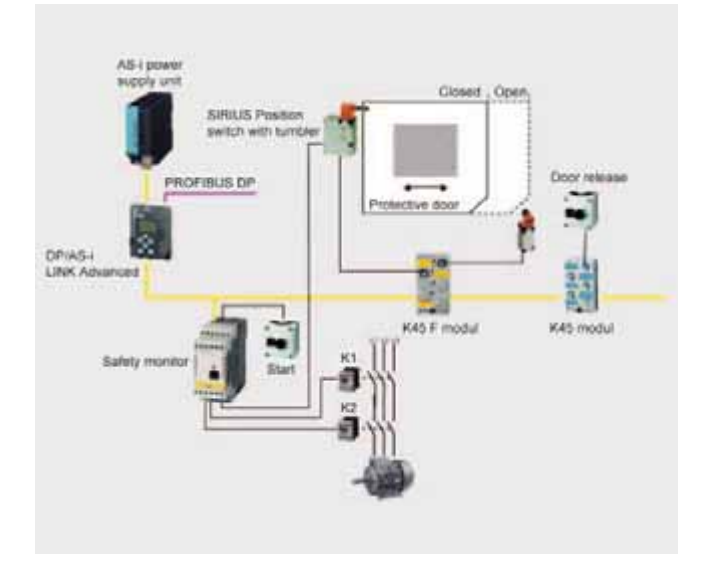

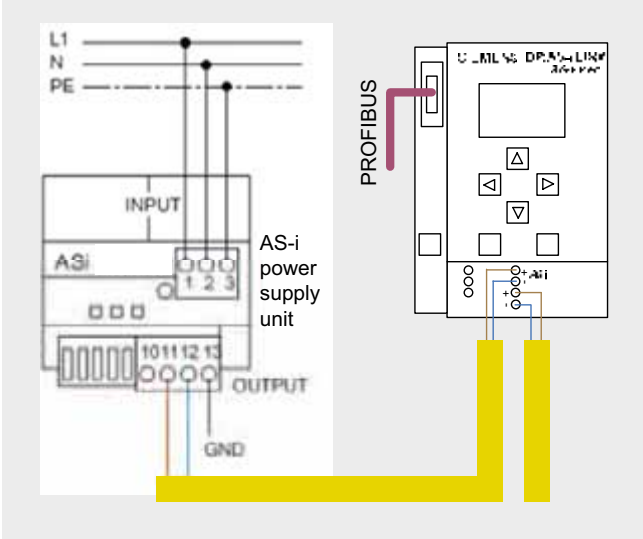

*AS-i power supply unit and DP/AS-i Link wiring*

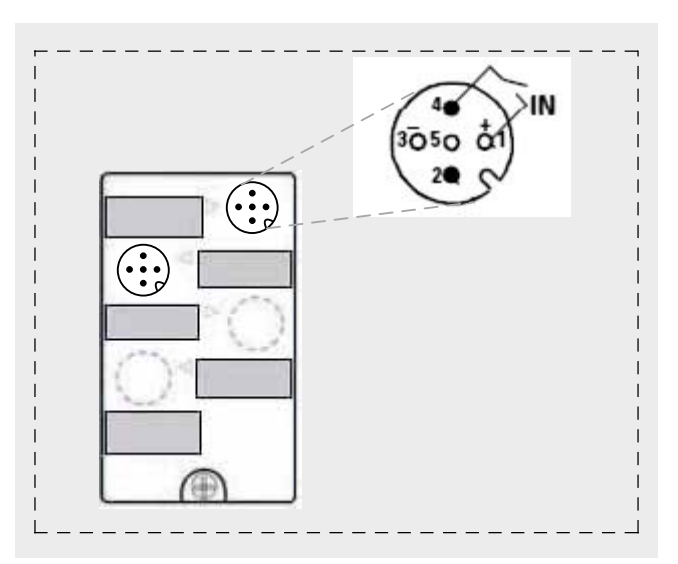

*Wiring of the K45 module door release* 

# **Ex. No. 4.4**

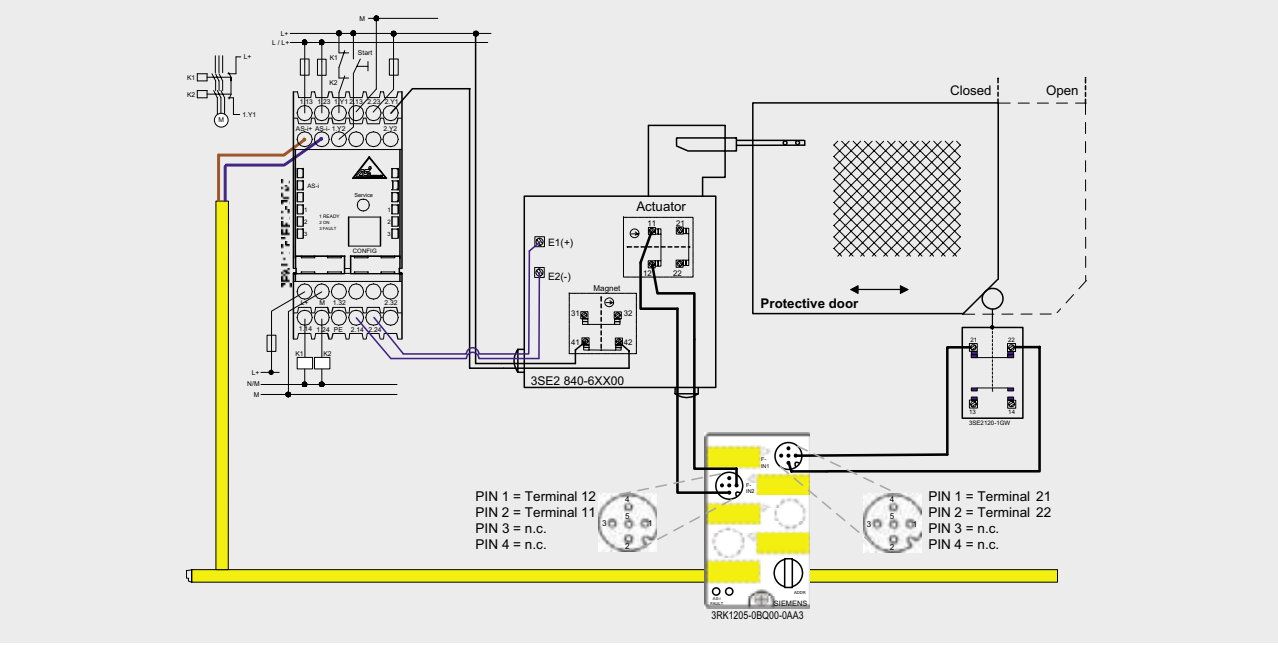

*Wiring of the protective door and the safety monitor*

# Important Hardware Component Settings

## **DP/AS-i LINK Advanced**

Prerequisites:

- The DP/AS-INTERFACE LINK Advanced is mounted and connected to the AS-i line.
- The AS-i power supply unit is connected to the AS-i line.
- The AS-i slaves are not yet connected.
- The slaves that are to be connected have default address "0" (delivery status).

Procedure/Working on the DP/AS-INTERFACE LINK Advanced:

- Switch on the AS-i power supply unit so that the DP/AS-INTERFACE LINK Advanced is in operation
- Connect each AS-i slave to the AS-i line and allocate the desired slave address (**K45F module, address 1 / K45 standard module, address 2**).

SYSTEM AS-i line 1 Lifelist Change address Change slave address

■ Adopt the actual configuration of the slave as the defined configuration in the DP/AS-INTERFACE LINK Advanced

SYSTEM AS-i line 1 Lifelist Actual -> Defined Actual -> Adopt defined

Result:

All displays for the AS-i line on the DP/AS-INTERFACE LINK Advanced are off or green, i.e. all slaves have been successfully integrated.

# **Example Code**

This chapter describes which functions are implemented and how the asimon program is structured.

# Description of the asimon Program

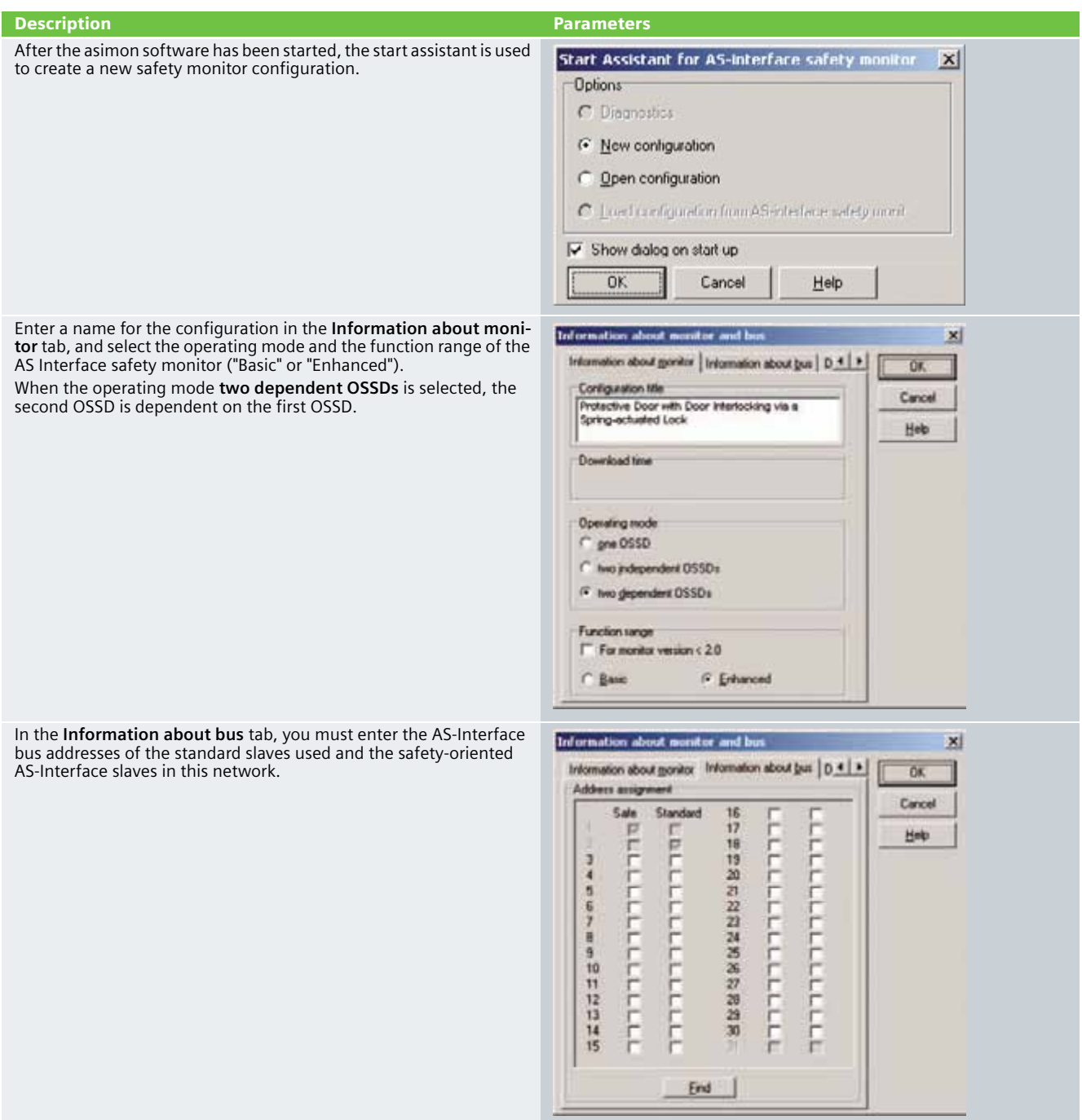

In the **Diagnosis / Service** tab you can adjust the settings for "Diagnosis stop" and "Reset of error condition" as well as configure the AS-Interface bus diagnosis.

#### **Simulating slaves**

If less than 4 safe or standard AS-Interface slaves are connected to the AS-Interface bus, you must activate the control box **Simulate slaves**. At least 4 slave addresses must be activated to ensure that the AS-Interface safety monitor functions correctly.

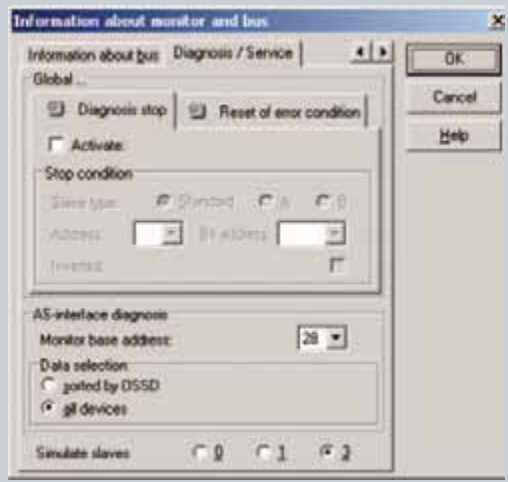

Configuration of an AS-Interface safety monitor with asimon software is graphic interactive, i.e. you can select and collectively configure the safe AS-Interface slaves that are to be monitored and further function devices from a symbol library that is classified according to devices (left window).

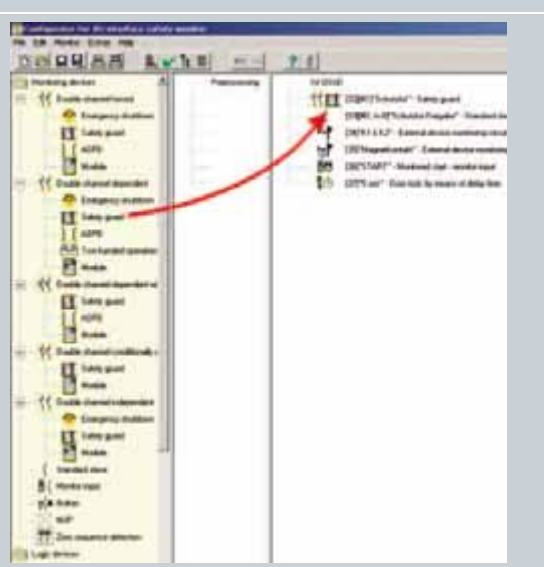

 $\mathbf{x}$ 

 $\overline{\alpha}$ 

Cancel

Heb

п

Diagnosis index

 $\overline{22}$ 

### **Description Parameters**

For the **double channel dependent** monitoring device, each of the two switching signals of the corresponding safe AS-Interface slaves affects 2 bits of the transfer sequence. Both switching signals must be received within the synchronization time defined by the user. If only one contact opens, the second contact must also open before both contacts can be once again closed.

As an option, a start-up test and/or a local acknowledgement can be carried out. When the control box **Always** is activated, a local acknowledgement must also always be carried out whenever the AS-Interface safety monitor is switched on or a communication error (warm restart of the AS-Interface safety monitor) occurs.

The **Standard slave** monitoring device is used to integrate a bit (input or output) of a standard AS-Interface slave that is not safetyoriented as an additional switching signal for standard switching of the AS-Interface safety monitor relay(s) in an OSSD. The protective door is unlocked via this device.

Alicia32(silicia) Sharplant г [33] Standard slave  $\mathbf{x}$ **TIV** Protective door release Name Cancel G Standard C & Slave how  $C$  B Help Address 2 + Bit address: In-0  $\overline{\mathcal{R}}$ š г **Inverted** Diagnosis index  $33$ 

[32] Safety quard

Name:

Type:

Address

Start-up test

**Illinois** 

3,9414

**Invariate** 

Synchronization to

Local acknowledgement

Protective door

Double channel dependent

**C** Blaided

frailing

B

 $1 - 7$ 

 $\sim$ 

E r.

 $T \times 107$ 

 $\sigma$ 

The contactor control input of the AS-Interface safety monitor must be active = ON as long as the safety outputs are switched off. After the safety outputs are switched on (enabled), the contactor control input is no longer relevant for the set switching time. Thereafter, the input must be inactive = OFF. The **external device monitoring circuit** is active = ON (switched on).

After the safety outputs have been switched off, the **external device monitoring circuit** device becomes inactive = OFF (switched off) and the contactor control input is no longer queried for the duration of the set switching time.

Thereafter, the contactor control input is active = ON again. When the **external device monitoring circuit** is inactive = OFF, the safety outputs cannot be switched on again until the downstream contactor has reached its resting position.

After switching on the AS-Interface safety monitor, the contactor control input must be active = ON.

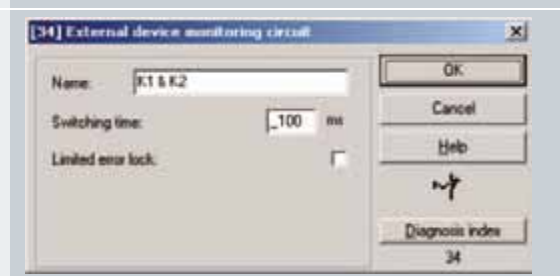

The **external device monitoring circuit** for a dependent, second OSSD has the same function as the standard external device monitoring circuit.

This circuit monitors the second channel, but does not have any effect on the enabling of channel 1.

In this example, the magnet contact is monitored by the second external device monitoring circuit.

The **Monitored start - monitor input** device requires activation of the start input of the corresponding OSSD as an additional start requirement. If the AND link of all the monitoring, linking and external device monitoring circuit devices of an OSSD delivers an ON result, and if the start requirements have been fulfilled, the **monitored start - monitor input** start device relays the enabling request to the output device.

× Diagnosis index 西 [36] Monitored start - monitor input  $\vert x \vert$ **OK** Monitored Start Name: Cancel Heb BO Diagnosis index 36 [37] Door lock by means of delay to  $\mathbf{x}$ OK.  $5000$ Name Cancel  $5$ Release time Heb Unlocking device r PO C Claster e.  $r:$ **Silverson** Diagnosis index  $\infty$ Addition W) **Bradling** md  $\overline{v}$ п Stop calegory 1 r **The last 25-c** 

 $\vert x \vert$ 

OK

Cancel

Help

[35] External devic

**Sykching time:** 

Linited entr lock

**Name** 

itaring circu

 $750$ m

Þ

Magnet contact

After the first output circuit is switched off, the second output circuit is switched on after the set delay time elapses. The delay time can be set between 1 s and 300 s in 1 s increments. The second output circuit must be switched off before the first output circuit is switched on.If the door is enabled, status ON, before the second output circuit is switched on, the first output circuit is switched on again and the second output circuit remains switched off.

#### **Unlocking function**

After the first output circuit is switched off via the door release and the set delay time has elapsed (or via the standstill monitor), the second output circuit switches on, so that in turn the doors are unlocked. This type of unlocking is not always desired.

By activating the **Unlocking device** checkbox, a standard slave can be specified whose status (LOCK signal) determines whether or not the interlocking should remain after the delay time has elapsed.

When the machine is switched off, the LOCK signal enables the door interlock to be switched on or off as desired.

# Commissioning the AS Interface Safety Monitor

**Transferring a configuration to the AS Interface safety monitor**

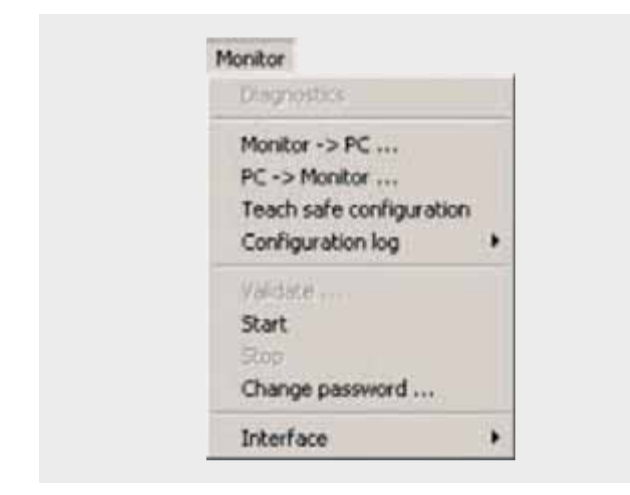

To transfer the current asimon configuration to the connected AS-Interface safety monitor, select the **Monitor** menu and then the **PC -> Monitor** command.

The configuration is then transferred to the AS-Interface safety monitor. Transfer takes several seconds.

After successful completion of the data transfer to the AS-Interface safety monitor, the configuration is saved in the AS-Interface safety monitor.

After transferring a configuration to a connected AS-Interface safety monitor, the safe configuration has to be "learned". To this end, the code tables of the safe AS-Interface slaves that are to be monitored are read in via the AS-Interface. The code table of each safe AS-Interface slave that is to be monitored is stored in the configuration log.

#### **Learning the safe configuration**

Before the safe configuration can be learned, the AS-Interface bus including all safe AS-Interface slaves that are to be monitored must be commissioned, and all safe AS-Interface slaves that are to be monitored must be switched ON. Only then can the AS-Interface safety monitor learn the code tables of all the relevant safe AS-Interface slaves.

To learn the code tables, select the **Teach safe configuration** in the Monitor menu and confirm the question "**Do you want to learn the code sequence?**" with **Yes**.

The code tables are then learned by the AS-Interface safety monitor. Learning takes several seconds. Progress is displayed in a window.

Once the code tables of all the safe AS-Interface slaves that are to be monitored have been successfully learned, a provisional configuration log will be immediately transferred to **asimon**.

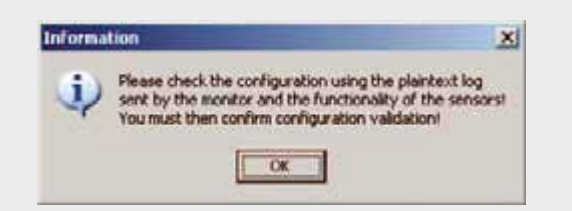

The progress of the transfer of the provisional configuration log is displayed in a window.

An information window will then prompt you to have the configuration checked by the safety appointee responsible for the application using the configuration log.

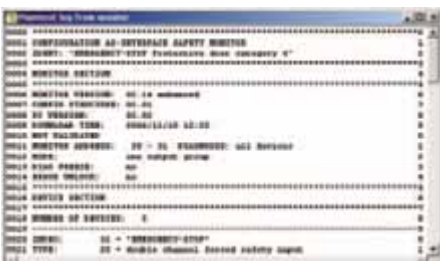

### **Configuration validation**

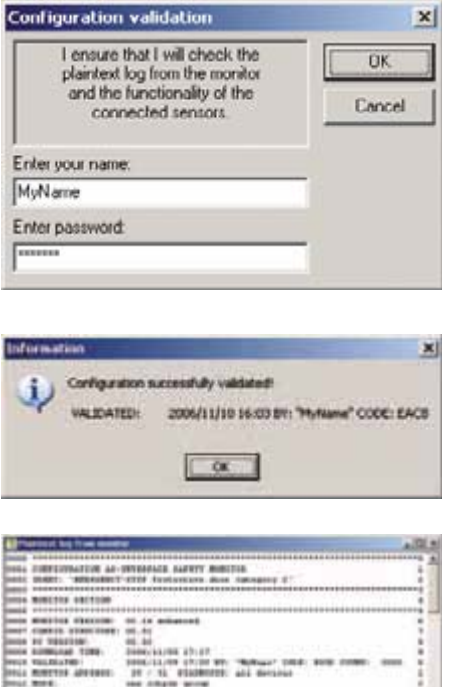

### **Starting the AS-Interface safety monitor**

The safety monitor is running in protective operation

IS - Wall comes new

The provisional configuration log is displayed in **asimon** in its own window.

To validate a configuration, select the **Validate** command in the **Monitor** menu. A window will appear in which you can validate a configuration by entering your name and password.

Confirm your entry with the **OK** button. An information window will then confirm that the configuration has been successfully validated.

The configuration log will then be immediately transferred. Progress of the transfer of the final configuration log is displayed in a window.

The final configuration log is displayed in **asimon** in its own window. To illustrate that the configuration has been validated and to differentiate between a validated and a provisional configuration log, the validation information will be displayed in Line 10.

If a valid, validated configuration is available on the AS-Interface safety monitor, you can switch the AS-Interface safety monitor from configuration mode to protection mode via the **Start** command in the **Monitor** menu. After the protection mode has been started, the status line will indicate the change to the new operating mode.
Protective door with door interlocking via a magnet-field lock according to Category 3 of EN 954-1

#### **Automation Function**

#### Scope of Validity of this Functional Example

Locking mechanisms equipped with a tumbler are mechanical or electrical mechanisms which only allow a machine to be operated when the door is closed and locked. The interlock remains in place until there is no longer any risk of injury due to dangerous machine functions or movements. Monitoring is usually carried out by a speed monitor or a standstill monitor. In this example, machine movement/standstill is simulated by the door release button.

A standard AS-i network consists of control/master, power supply unit, a yellow AS-i cable and various slaves. Only two further components are necessary for safe usage: A safety monitor and safe slaves.

Each safe slave is programmed with a factory-default code table that clearly identifies each slave for the safety monitor.

At each master prompt, correlation is checked between the code value expected by the comparator (safety monitor) and the code value actually sent by the slave. In the case of deviations or time-outs, disconnection via 2-channel OSSDs occurs on the safety monitor.

The protective door is monitored via a SIRIUS position switch equipped with a magnet-field lock by an ASIsafe K45F module according to Category 3 of EN 954-1. When the door release is activated, the safety monitor switches the downstream contactors with positively-driven contacts via the first OSSD according to Stop category 0 of EN 60204-1. The protective door interlock is enabled with a delay.

A drive is shut down in this example. When the protective door is closed, a manual start is carried out after the position switch and the downstream contacts have been checked.

#### Functionality of the Functional Example

#### **Problem**

Implementation of a protective door interlock with a magnetfield lock via ASIsafe. Category 3 of EN 954-1 is to be attained.

#### **Solution**

In the example presented here, an actuator mounted in the door moves into a form-fit mounted position switch with a tumbler. During the potential danger (machine in operation), the actuator is kept in position (and thus the door also remains closed) by the power supply being supplied to a magnet in the position switch. This type of interlocking is referred to as a magnet-field lock.

#### Advantages / Customer Benefits

- Secure and non-secure data on one bus
- Simple assembly thanks to standardized AS-i technology
- Existing system can be quickly and easily expanded
- $\blacksquare$  Integration of safety signals in the system diagnosis
- Failsafe PLC or special master not required
- Space-saving design thanks to compact safety combination
- Simple configuration via the asimon software
- The protective door is no longer locked in the case of a power outage.

#### **Required Components**

This chapter contains an overview of the hardware and software components required for the Functional Example.

#### Hardware components

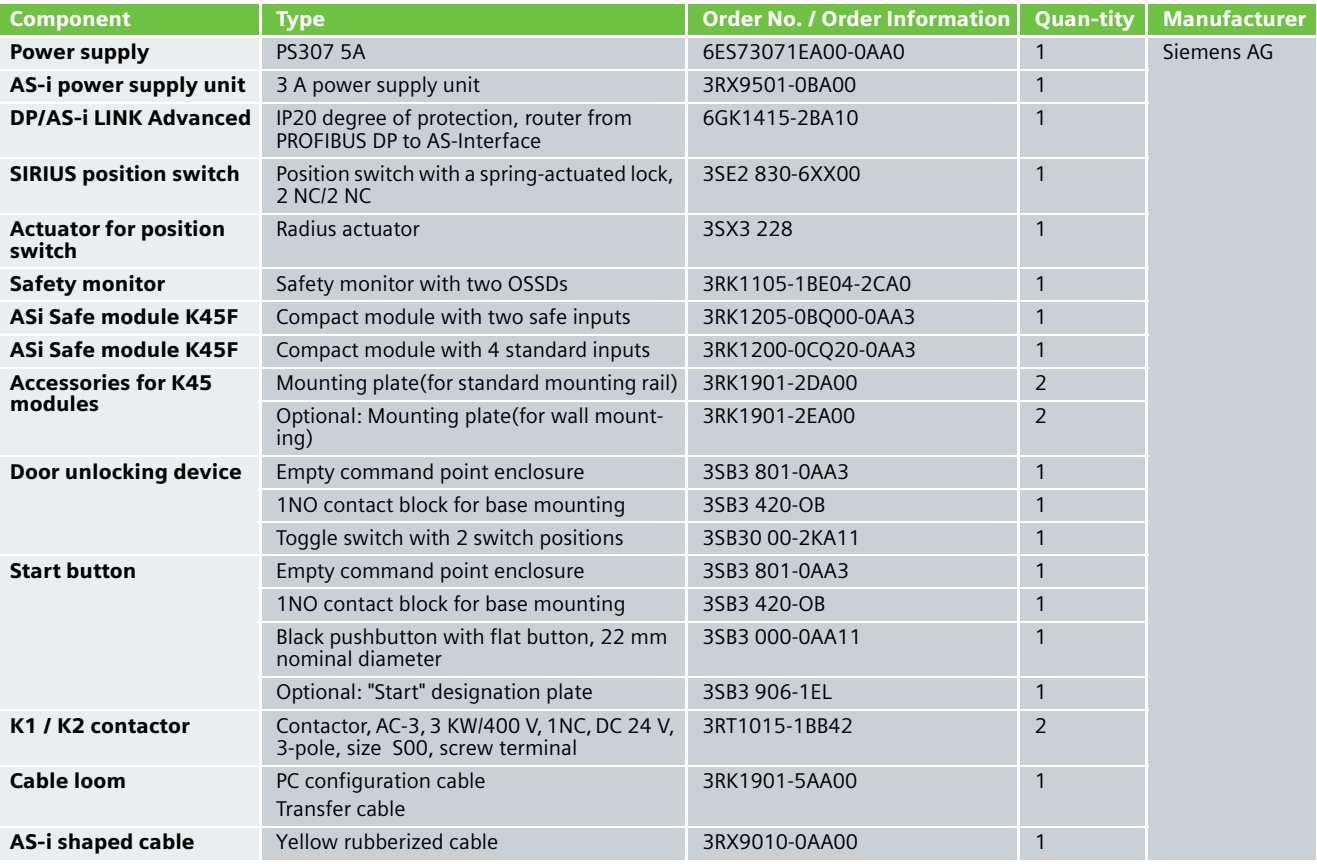

#### **Note**

Functionality was tested with the hardware components listed above. Similar products not found in this list may also be used. If this is the case, please note that it may be necessary to change the example code (e.g. change the settings of other addresses).

#### Software components

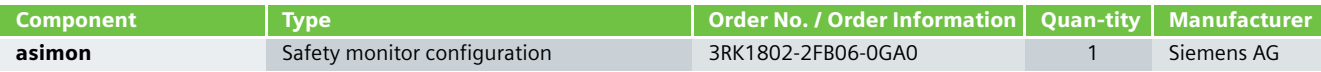

#### **Assembly and Wiring**

#### Overview of Hardware Setup **Hardware Component Wiring**

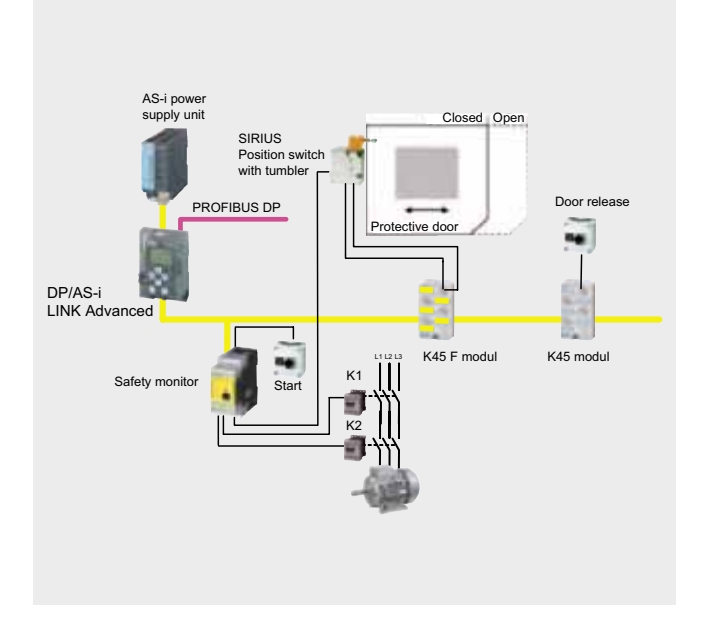

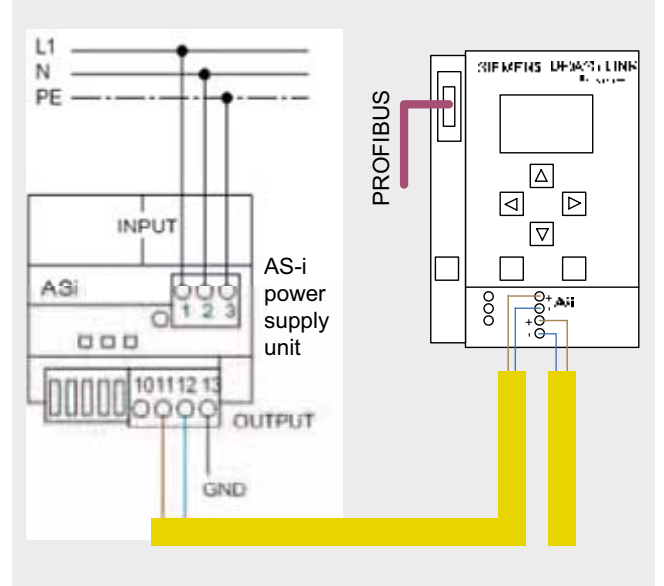

*AS-i power supply unit and DP/AS-i Link wiring*

#### **Note**

The actuator of the SIRIUS position switch must be protected against external acts of violence.

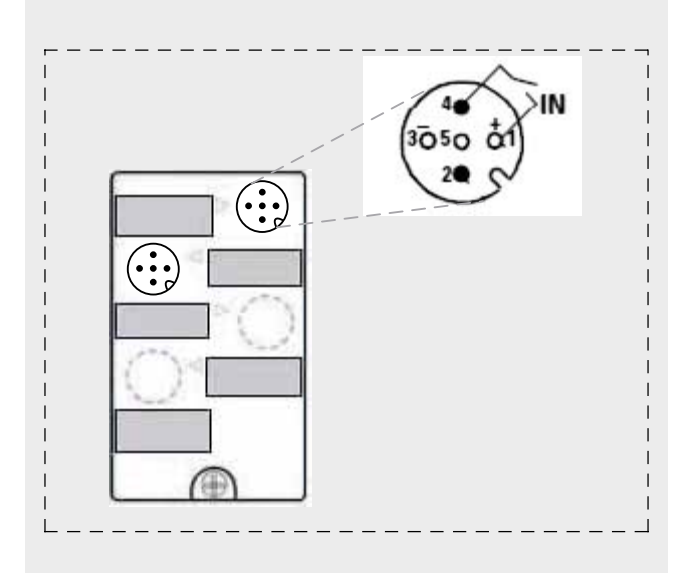

*Wiring of the K45 module door release*

## **Ex. No. 4.5**

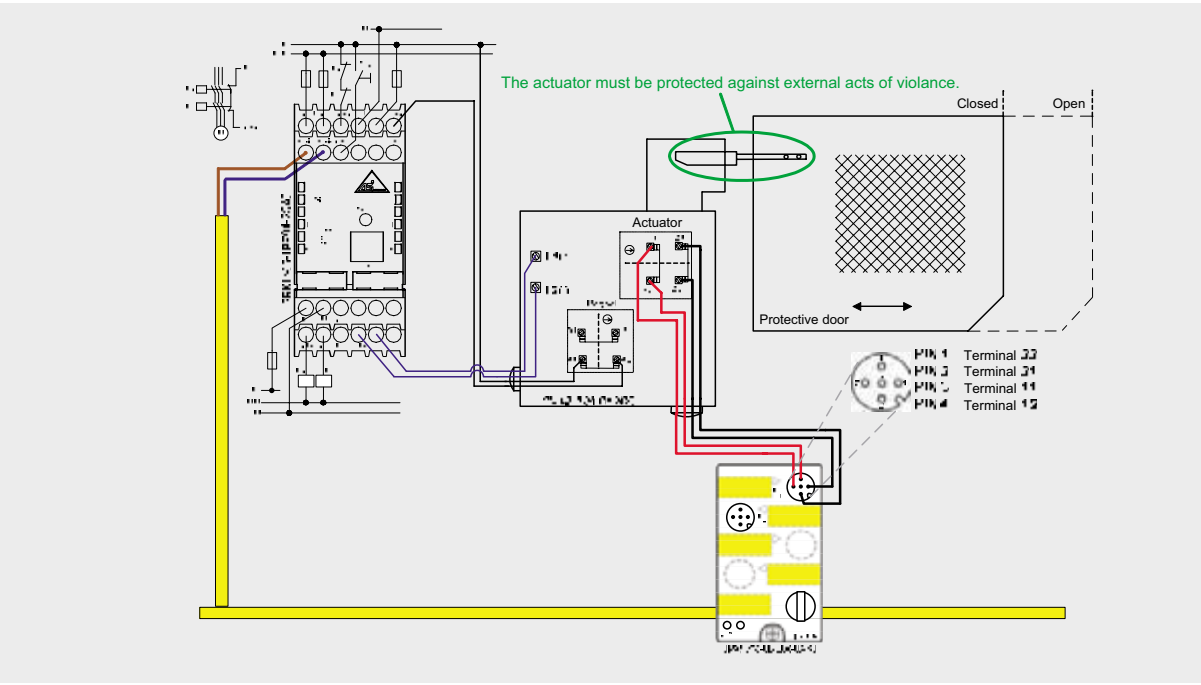

*Wiring of the protective door and the safety monitor*

#### Important Hardware Component Settings

#### **DP/AS-i LINK Advanced**

#### Prerequisites:

- The DP/AS-INTERFACE LINK Advanced is mounted and connected to the AS-i line.
- The AS-i power supply unit is connected to the AS-i line.
- The AS-i slaves are not yet connected.
- The slaves that are to be connected have default address "0" (delivery status).

Procedure/Working on the DP/AS-INTERFACE LINK Advanced:

- Switch on the AS-i power supply unit so that the DP/AS-INTERFACE LINK Advanced is in operation
- Connect each AS-i slave to the AS-i line and allocate the desired slave address (**K45F module, address 1 / K45 standard module, address 2**).

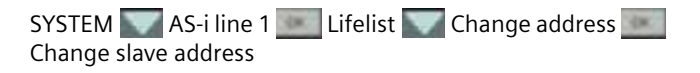

■ Adopt the actual configuration of the slave as the defined configuration in the DP/AS-INTERFACE LINK Advanced

SYSTEM AS-i line 1 Lifelist Actual -> Defined Actual -> Adopt defined

#### Result:

All displays for the AS-i line on the DP/AS-INTERFACE LINK Advanced are off or green, i.e. all slaves have been successfully integrated.

#### **Example Code**

This chapter describes which functions are implemented and how the asimon program is structured.

## Description of the asimon Program

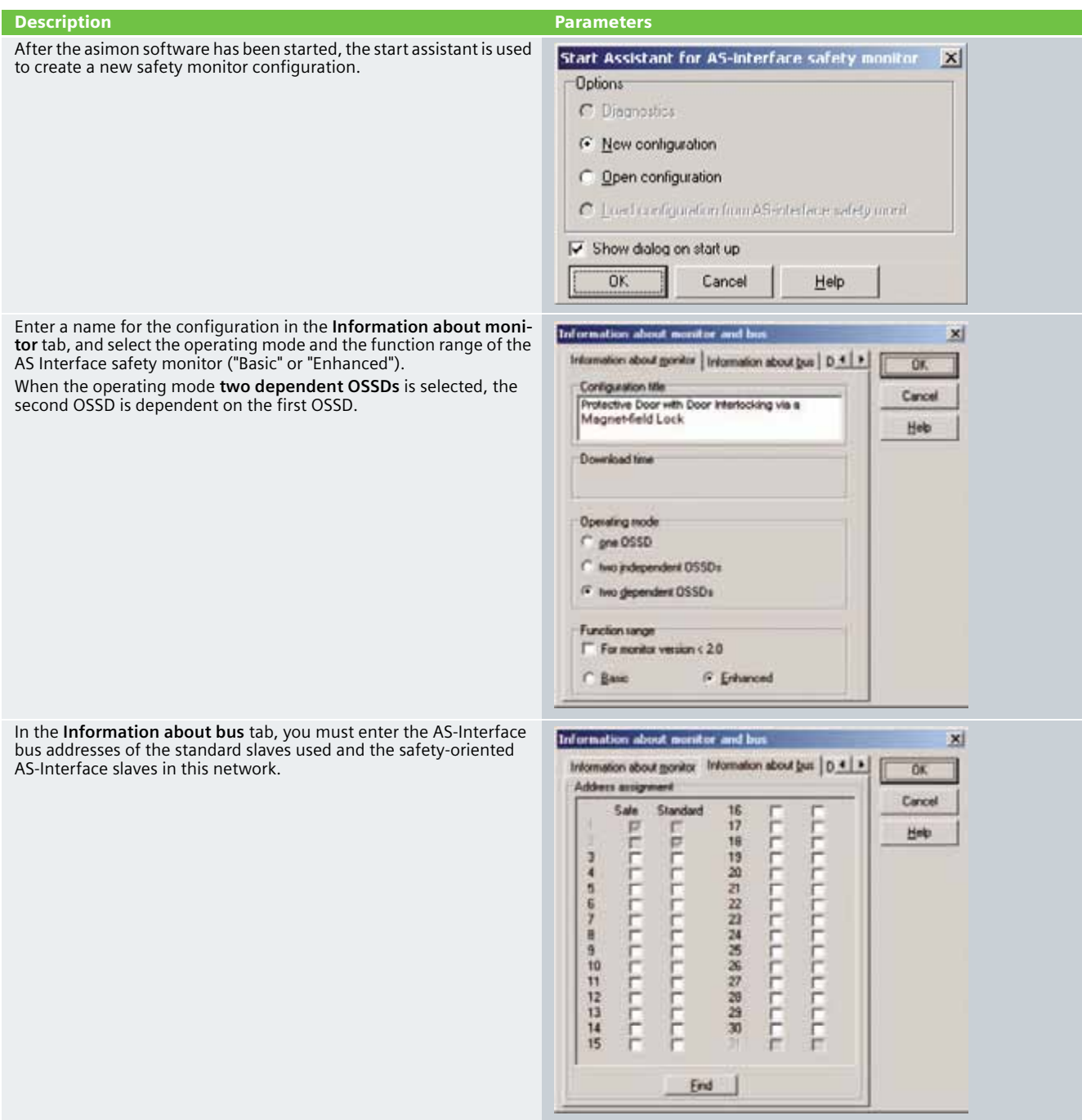

#### Description **Parameters**

In the **Diagnosis / Service** tab you can adjust the settings for "Diagnosis stop" and "Reset of error condition" as well as configure the AS-Interface bus diagnosis.

#### **Simulating slaves**

If less than 4 safe or standard AS-Interface slaves are connected to the AS-Interface bus, you must activate the control box **Simulate slaves**. At least 4 slave addresses must be activated to ensure that the AS-Interface safety monitor functions correctly.

Configuration of an AS-Interface safety monitor with asimon software is graphic interactive, i.e. you can select and collectively configure the safe AS-Interface slaves that are to be monitored and further function devices from a symbol library that is classified according to devices (left window).

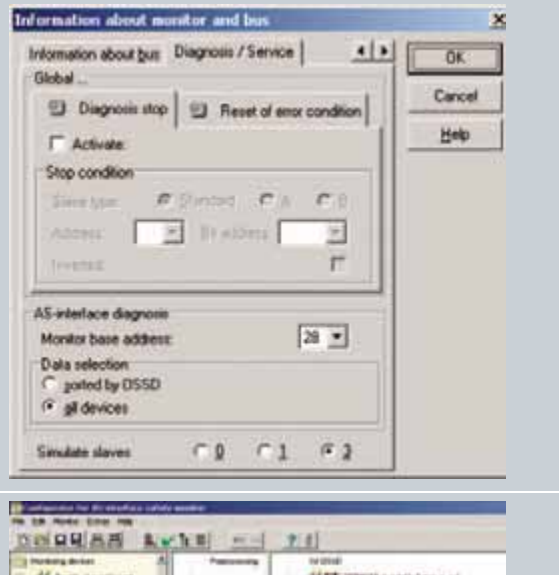

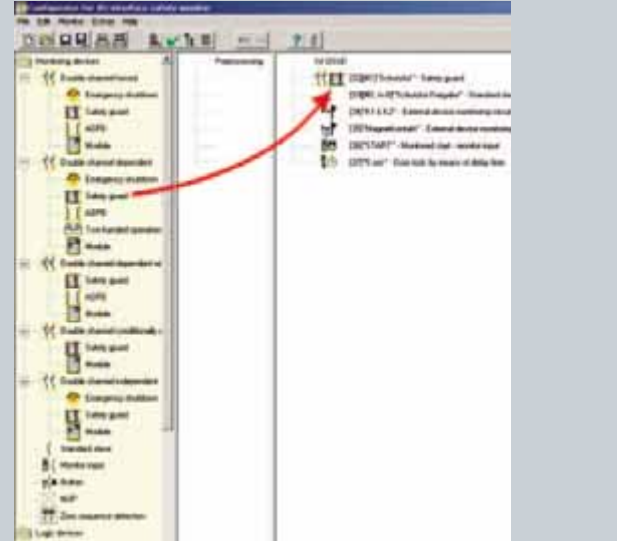

#### Description **Parameters**

For the **double channel dependent** monitoring device, each of the two switching signals of the corresponding safe AS-Interface slaves affects 2 bits of the transfer sequence. Both switching signals must be received within the synchronization time defined by the user. If only one contact opens, the second contact must also open before both contacts can be once again closed.

As an option, a start-up test and/or a local acknowledgement can be carried out. When the control box **Always** is activated, a local acknowledgement must also always be carried out whenever the AS-Interface safety monitor is switched on or a communication error (warm restart of the AS-Interface safety monitor) occurs.

The **Standard slave** monitoring device is used to integrate a bit (input or output) of a standard AS-Interface slave that is not safetyoriented as an additional switching signal for standard switching of the AS-Interface safety monitor relay(s) in an OSSD.

The protective door is unlocked via this device.

The contactor control input of the AS-Interface safety monitor must be active  $=$  ON as long as the safety outputs are switched off. After the safety outputs are switched on (enabled), the contactor control input is no longer relevant for the set switching time. Thereafter, the input must be inactive = OFF. The **external device monitoring circuit** is active = ON (switched on).

After the safety outputs have been switched off, the **external device monitoring circuit** device becomes inactive = OFF (switched off) and the contactor control input is no longer queried for the duration of the set switching time.

Thereafter, the contactor control input is active = ON again. When the **external device monitoring circuit** is inactive = OFF, the safety outputs cannot be switched on again until the downstream contactor has reached its resting position.After switching on the AS-Interface safety monitor, the contactor control input must be active = ON.

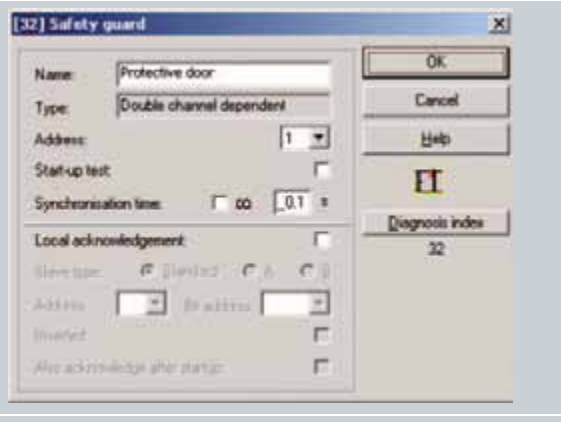

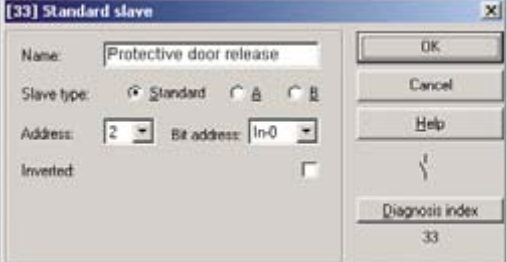

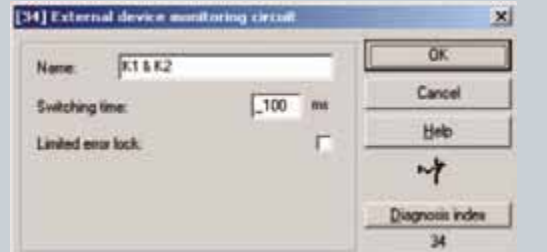

Г

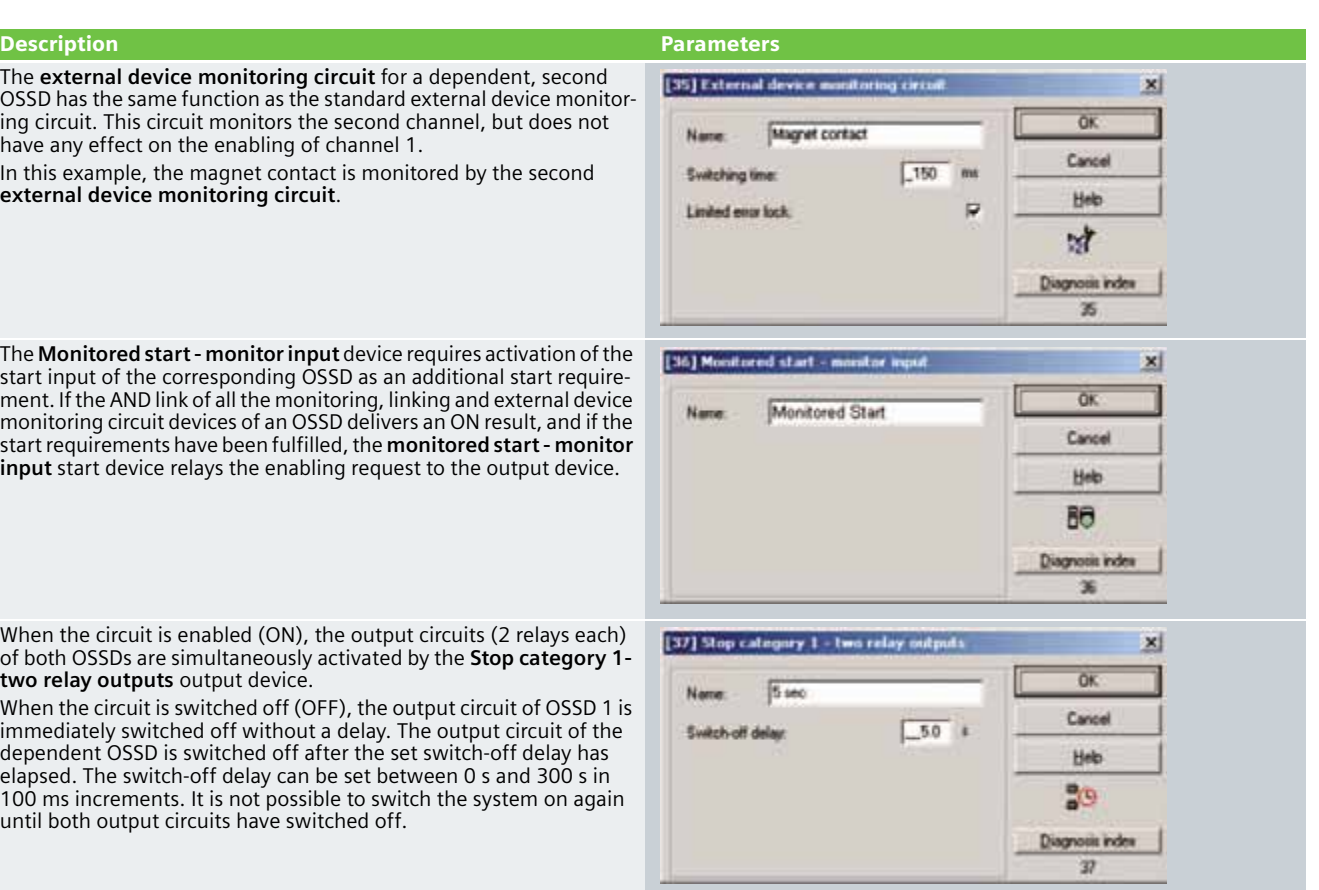

#### Commissioning the AS Interface Safety Monitor

**Transferring a configuration to the AS Interface safety monitor**

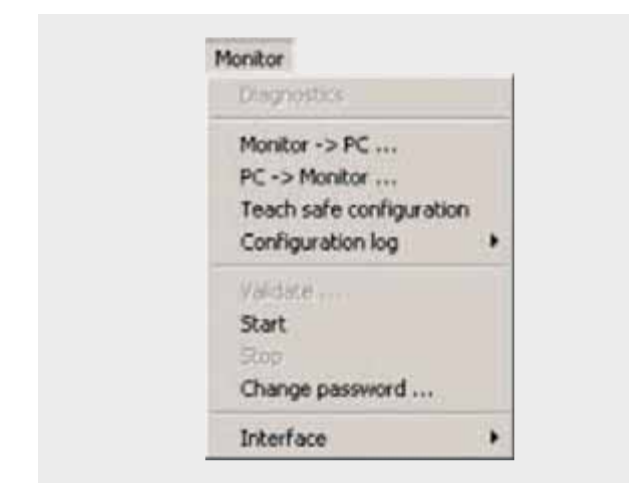

To transfer the current asimon configuration to the connected AS-Interface safety monitor, select the **Monitor** menu and then the **PC -> Monitor** command.

The configuration is then transferred to the AS-Interface safety monitor. Transfer takes several seconds.

After successful completion of the data transfer to the AS-Interface safety monitor, the configuration is saved in the AS-Interface safety monitor.

After transferring a configuration to a connected AS-Interface safety monitor, the safe configuration has to be "learned". To this end, the code tables of the safe AS-Interface slaves that are to be monitored are read in via the AS-Interface. The code table of each safe AS-Interface slave that is to be monitored is stored in the configuration log.

#### **Learning the safe configuration**

Before the safe configuration can be learned, the-AS Interface bus including all safe AS-Interface slaves that are to be monitored must be commissioned, and all safe AS-Interface slaves that are to be monitored must be switched ON. Only then can the AS-Interface safety monitor learn the code tables of all the relevant safe AS-Interface slaves.

To learn the code tables, select the **Teach safe configuration** in the Monitor menu and confirm the question "**Do you want to learn the code sequence?**" with **Yes**.

The code tables are then learned by the AS-Interface safety monitor. Learning takes several seconds. Progress is displayed in a window.

Once the code tables of all the safe AS-Interface slaves that are to be monitored have been successfully learned, a provisional configuration log will be immediately transferred to **asimon**.

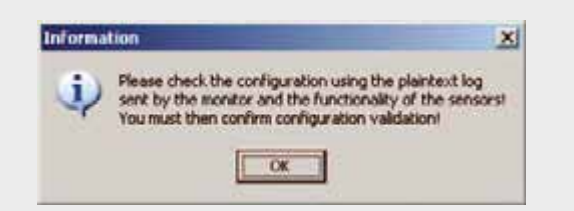

The progress of the transfer of the provisional configuration log is displayed in a window.

An information window will then prompt you to have the configuration checked by the safety appointee responsible for the application using the configuration log.

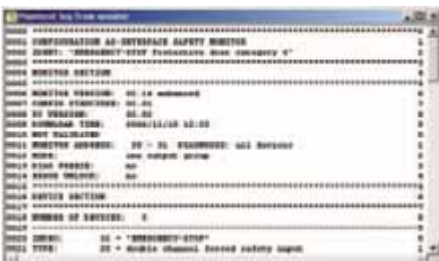

#### **Configuration validation**

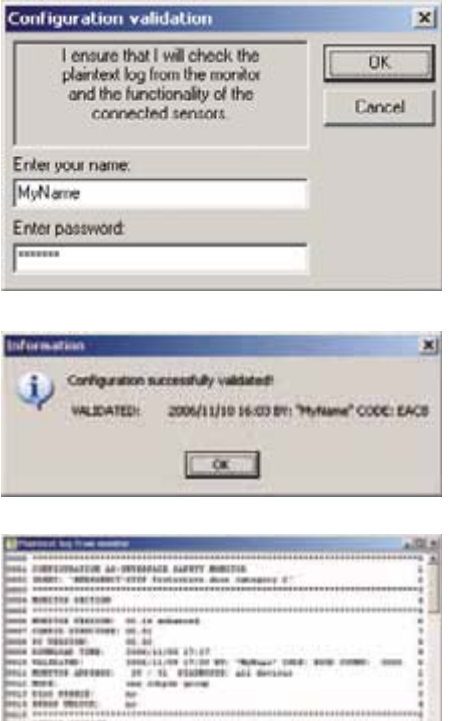

#### **Starting the AS-Interface safety monitor**

 $14.44$ 

**AR AR SWEET** 

 $\frac{11}{11}$  . This case

The safety monitor is running in protective operation

The provisional configuration log is displayed in **asimon** in its own window.

To validate a configuration, select the **Validate** command in the **Monitor** menu. A window will appear in which you can validate a configuration by entering your name and password.

Confirm your entry with the **OK** button. An information window will then confirm that the configuration has been successfully validated.

The configuration log will then be immediately transferred. Progress of the transfer of the final configuration log is displayed in a window.

The final configuration log is displayed in **asimon** in its own window. To illustrate that the configuration has been validated and to differentiate between a validated and a provisional configuration log, the validation information will be displayed in Line 10.

If a valid, validated configuration is available on the AS-Interface safety monitor, you can switch the AS-Interface safety monitor from configuration mode to protection mode via the **Start** command in the **Monitor** menu. After the protection mode has been started, the status line will indicate the change to the new operating mode.

Protective door with door interlocking via a magnet-field lock according to Category 4 of EN 954-1

#### **Automation Function**

#### Scope of Validity of this Functional Example

Locking mechanisms equipped with a tumbler are mechanical or electrical mechanisms which only allow a machine to be operated when the door is closed and locked. The interlocking remains in place until there is no longer any risk of injury due to dangerous machine functions or movements. Monitoring is usually carried out by a speed monitor or a standstill monitor. In this example, machine movement/standstill is simulated by the door release button.

A standard AS-i network consists of control/master, power supply unit, a yellow AS-i cable and various slaves. Only two further components are necessary for safe usage: A safety monitor and safe slaves.

Each safe slave is programmed with a factory-default code table that clearly identifies each slave for the safety monitor.

At each master prompt, correlation is checked between the code value expected by the comparator (safety monitor) and the code value actually sent by the slave. In the case of deviations or time-outs, disconnection via 2-channel OSSDs occurs on the safety monitor.

The protective door is monitored via a SIRIUS position switch equipped with a magnet-field lock by an ASIsafe K45F module according to Category 4 of EN 954-1. When the door release is activated, the safety monitor switches the downstream contactors with positively-driven contacts via the first OSSD according to Stop category 0 of EN 60204-1. The protective door interlock is enabled with a delay.

A drive is shut down in this example. When the protective door is closed, a manual start is carried out after the position switch and the downstream contacts have been checked.

#### Functionality of the Functional Example

#### **Problem**

Implementation of a protective door interlock with a magnetfield lock via ASIsafe. Category 4 of EN 954-1 is to be attained.

#### **Solution**

In the example presented here, an actuator mounted in the door moves into a form-fit mounted position switch with a tumbler. During the potential danger (machine in operation), the actuator is kept in position (and thus the door also remains closed) by the power supply being supplied to a magnet in the position switch. This type of interlocking is referred to as a magnet-field lock.

#### Advantages / Customer Benefits

- Secure and non-secure data on one bus
- Simple assembly thanks to standardized AS-i technology
- Existing system can be quickly and easily expanded
- $\blacksquare$  Integration of safety signals in the system diagnosis
- Failsafe PLC or special master not required
- Space-saving design thanks to compact safety combination
- Simple configuration via the asimon software
- The protective door is no longer locked in the case of a power outage.

#### **Required Components**

This chapter contains an overview of the hardware and software components required for the Functional Example.

#### Hardware components

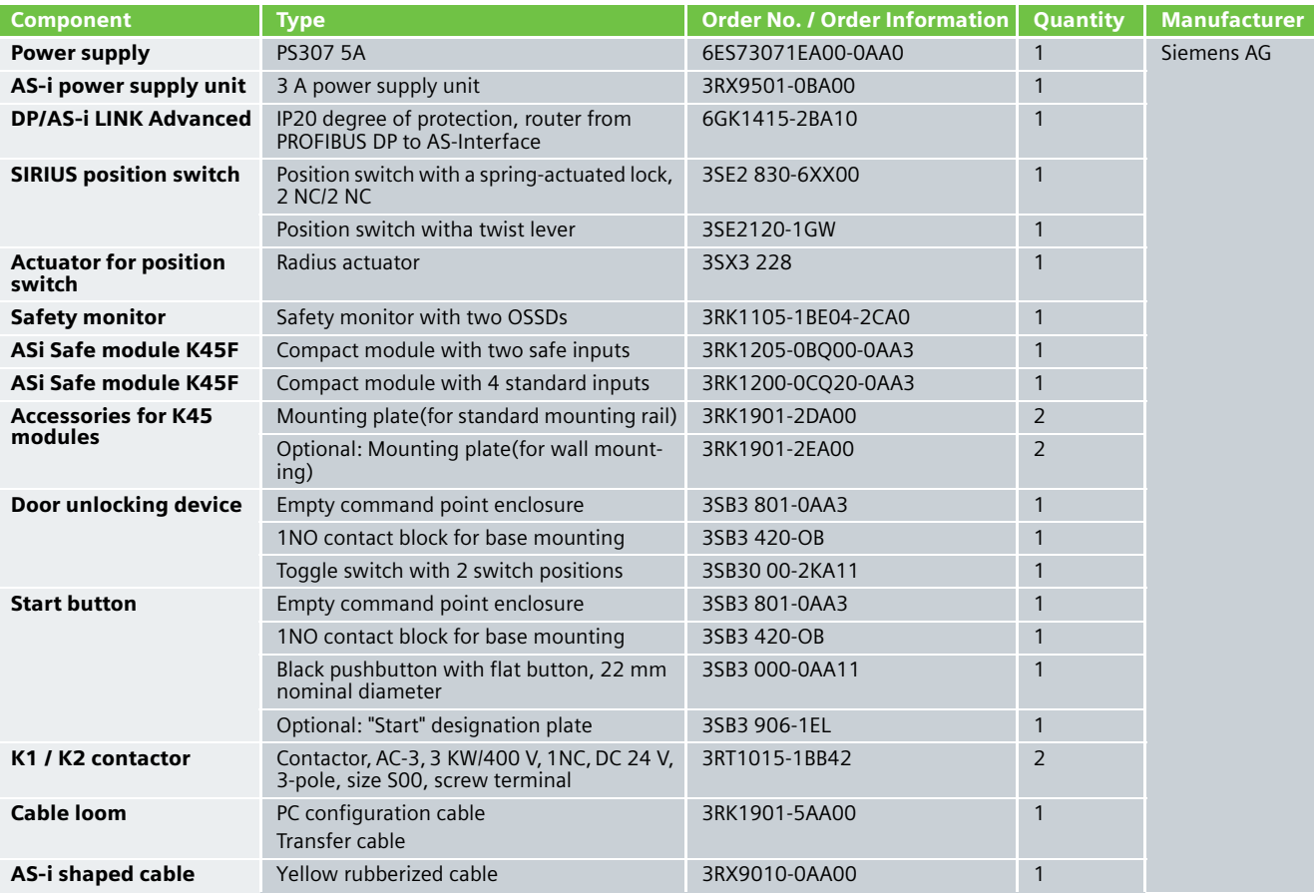

#### **Note**

Functionality was tested with the hardware components listed above. Similar products not found in this list may also be used. If this is the case, please note that it may be necessary to change the example code (e.g. change the settings of other addresses).

#### Software components

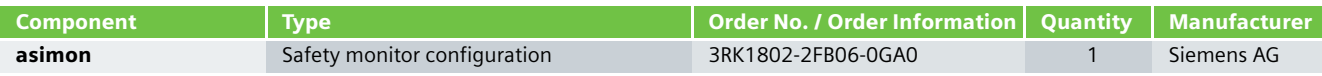

### **Assembly and Wiring**

#### Overview of Hardware Setup **Hardware Component Wiring**

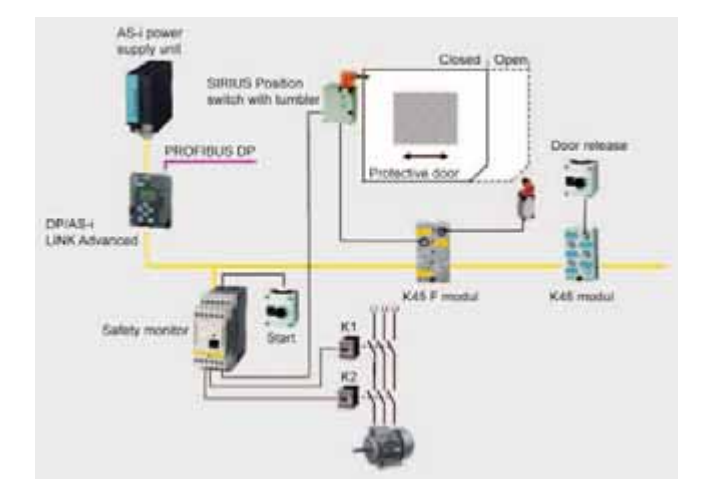

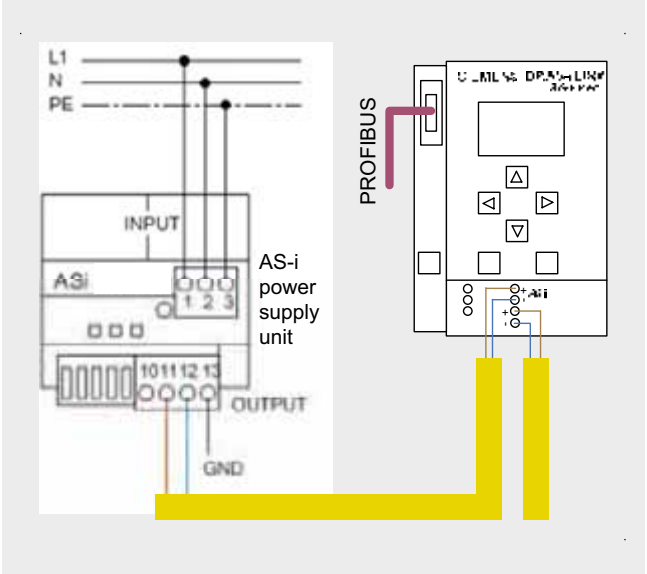

*AS-i power supply unit and DP/AS-i Link wiring*

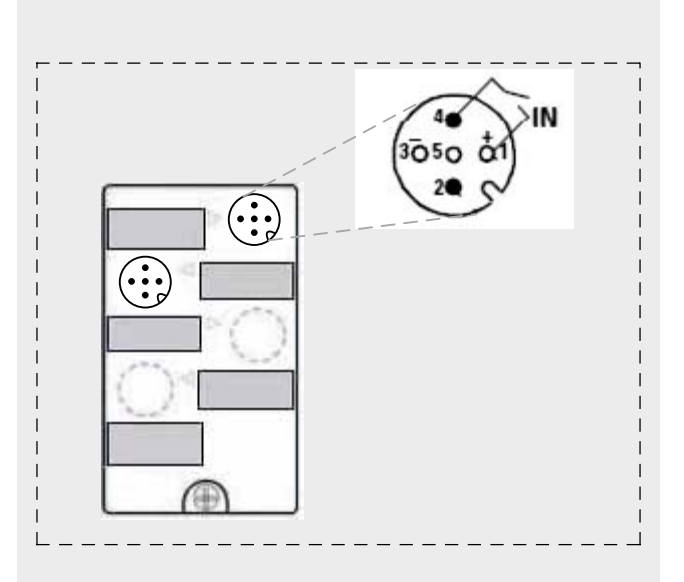

*AS-i power supply unit and DP/AS-i Link wiring*

## **Ex. No. 4.6**

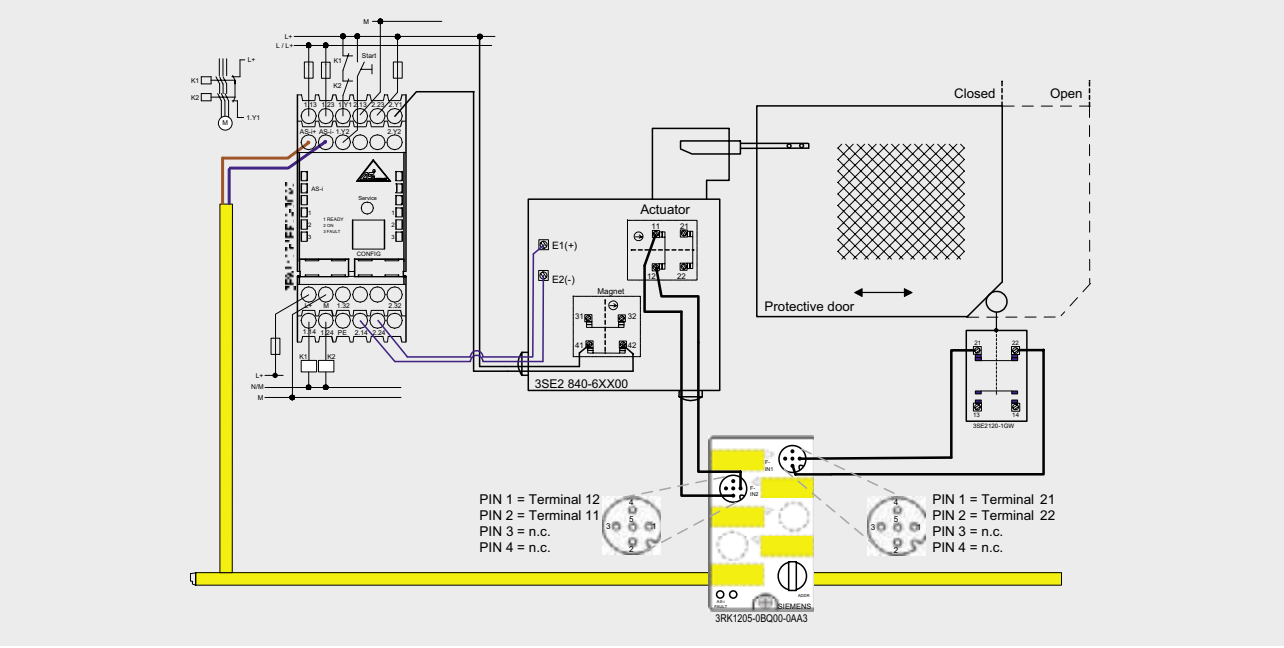

*Wiring of the protective door and the safety monitor*

#### Important Hardware Component Settings

#### **DP/AS-i LINK Advanced**

Prerequisites:

- The DP/AS-INTERFACE LINK Advanced is mounted and connected to the AS-i line.
- The AS-i power supply unit is connected to the AS-i line.
- The AS-i slaves are not yet connected.
- The slaves that are to be connected have default address "0" (delivery status).

Procedure/Working on the DP/AS-INTERFACE LINK Advanced:

- Switch on the AS-i power supply unit so that the DP/AS-INTERFACE LINK Advanced is in operation
- Connect each AS-i slave to the AS-i line and allocate the desired slave address (**K45F module, address 1 / K45 standard module, address 2**).

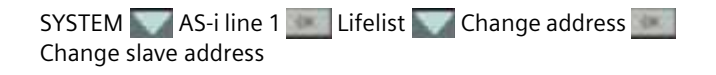

■ Adopt the actual configuration of the slave as the defined configuration in the DP/AS-INTERFACE LINK Advanced

SYSTEM AS-i line 1 Lifelist Actual -> Defined Actual -> Adopt defined

Result:

All displays for the AS-i line on the DP/AS-INTERFACE LINK Advanced are off or green, i.e. all slaves have been successfully integrated.

#### **Example Code**

This chapter describes which functions are implemented and how the asimon program is structured.

## Description of the asimon Program

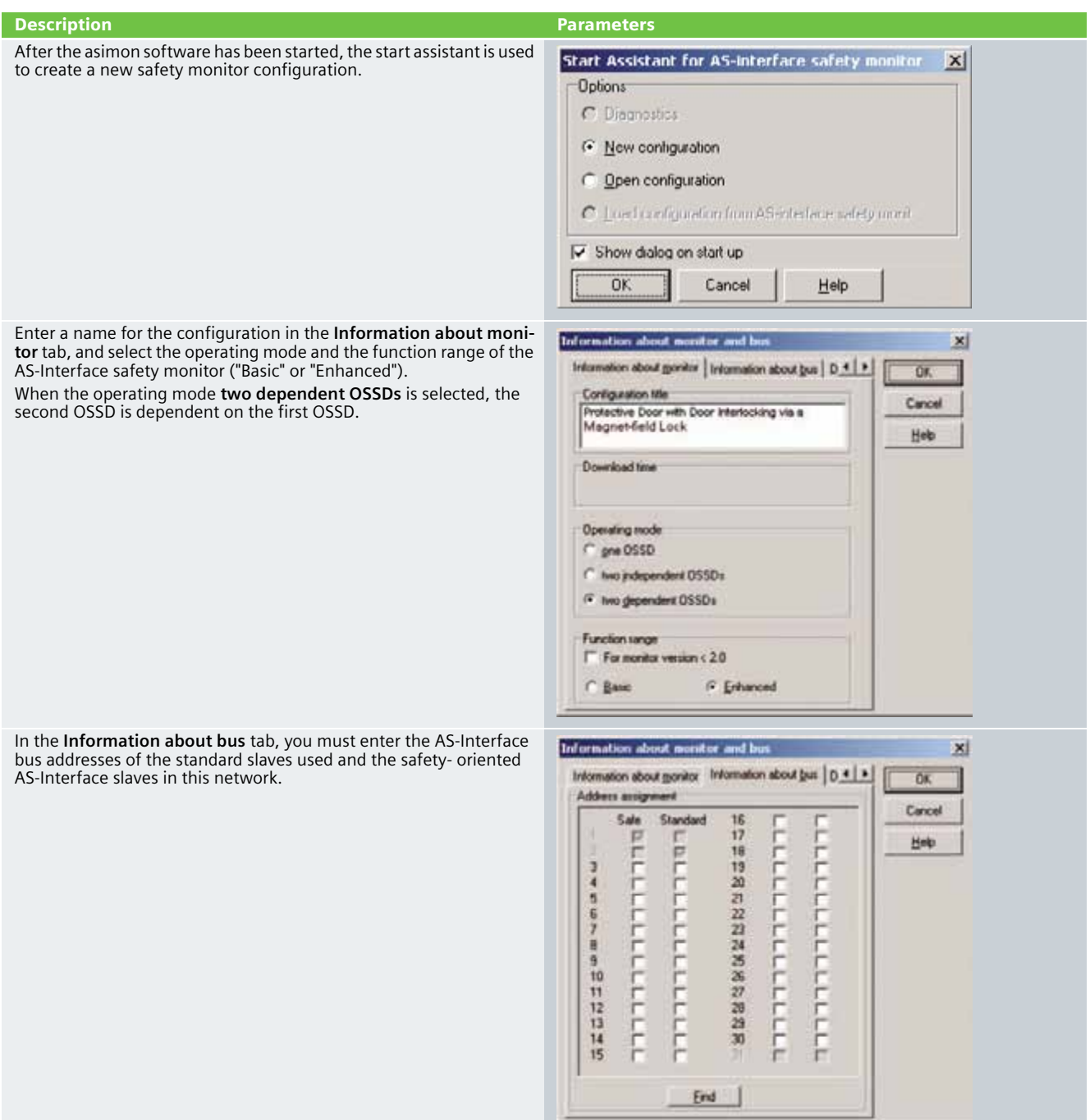

#### Description **Parameters**

In the **Diagnosis / Service** tab you can adjust the settings for "Diagnosis stop" and "Reset of error condition" as well as configure the AS-Interface bus diagnosis.

#### **Simulating slaves**

If less than 4 safe or standard AS-Interface slaves are connected to the AS-Interface bus, you must activate the control box **Simulate slaves**. At least 4 slave addresses must be activated to ensure that the AS-Interface safety monitor functions correctly.

Configuration of an AS-Interface safety monitor with asimon software is graphic interactive, i.e. you can select and collectively configure the safe AS-Interface slaves that are to be monitored and further function devices from a symbol library that is classified according to devices (left window).

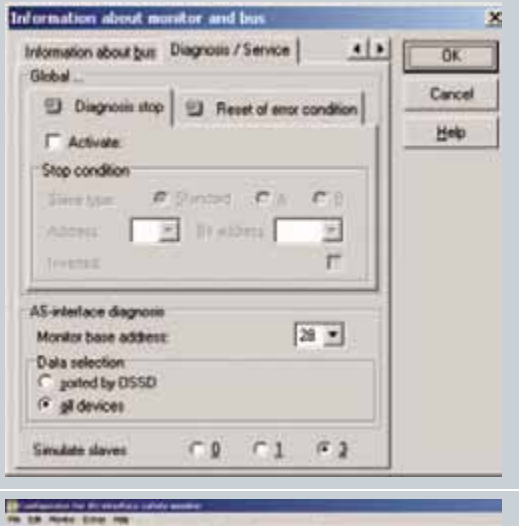

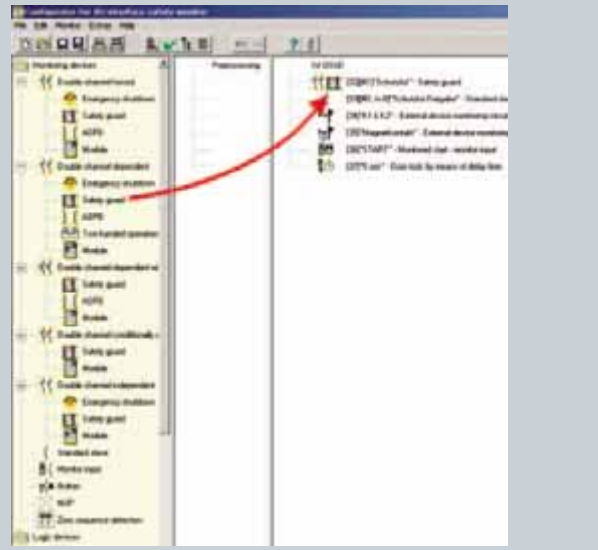

#### Description **Parameters**

For the **double channel dependent** monitoring device, each of the two switching signals of the corresponding safe AS-Interface slaves affects 2 bits of the transfer sequence. Both switching signals must be received within the synchronization time defined by the user. If only one contact opens, the second contact must also open before both contacts can be once again closed.

As an option, a start-up test and/or a local acknowledgement can be carried out. When the control box **Always** is activated, a local acknowledgement must also always be carried out whenever the AS-Interface safety monitor is switched on or a communication error (warm restart of the AS-Interface safety monitor) occurs.

The **Standard slave** monitoring device is used to integrate a bit (input or output) of a standard AS-Interface slave that is not safetyoriented as an additional switching signal for standard switching of the AS-Interface safety monitor relay(s) in an OSSD.

The protective door is unlocked via this device (door release).

The contactor control input of the AS-Interface safety monitor must be active  $=$  ON as long as the safety outputs are switched off. After the safety outputs are switched on (enabled), the contactor control input is no longer relevant for the set switching time. Thereafter, the input must be inactive = OFF. The **external device monitoring circuit** is active = ON (switched on).

After the safety outputs have been switched off, the **external device monitoring circuit** device becomes inactive = OFF (switched off) and the contactor control input is no longer queried for the duration of the set switching time.

Thereafter, the contactor control input is active = ON again. When the **external device monitoring circuit** is inactive = OFF, the safety outputs cannot be switched on again until the downstream contactor has reached its resting position.

After switching on the AS-Interface safety monitor, the contactor control input must be active = ON.

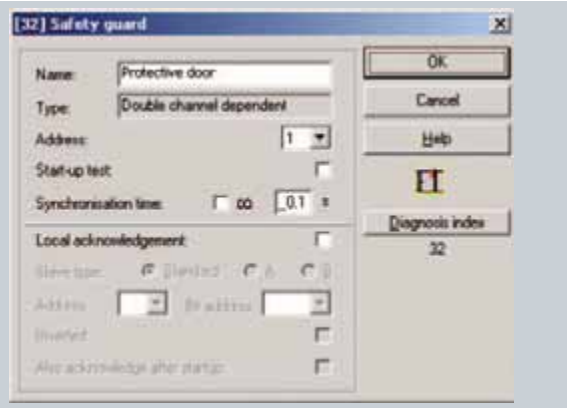

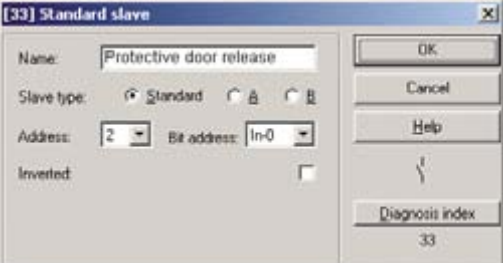

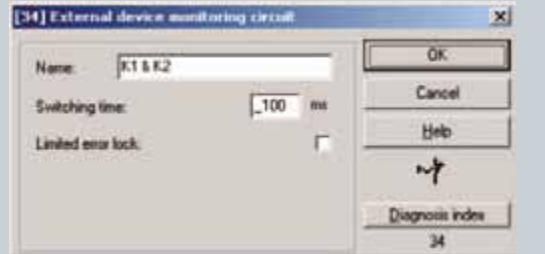

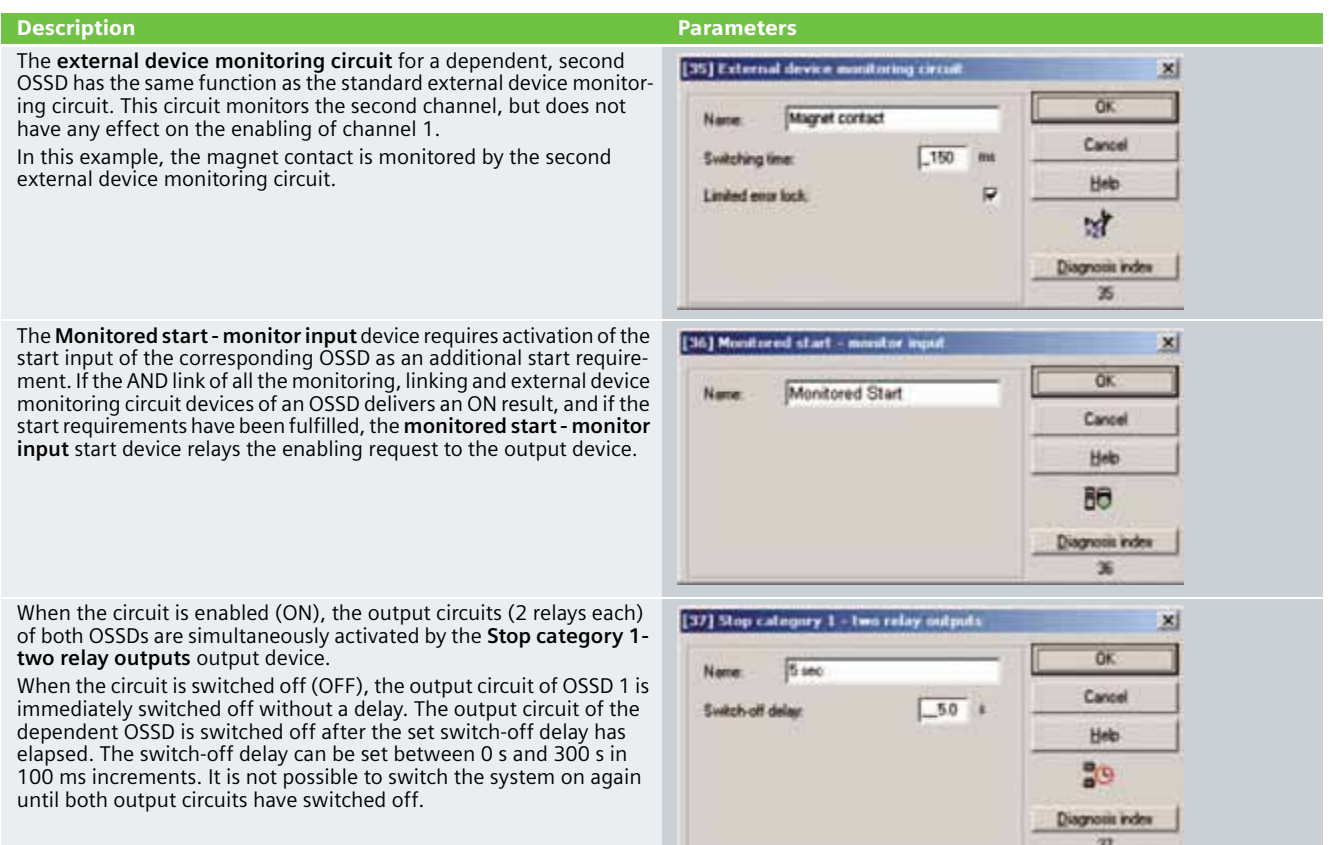

#### Commissioning the AS Interface Safety Monitor

**Transferring a configuration to the AS Interface safety monitor**

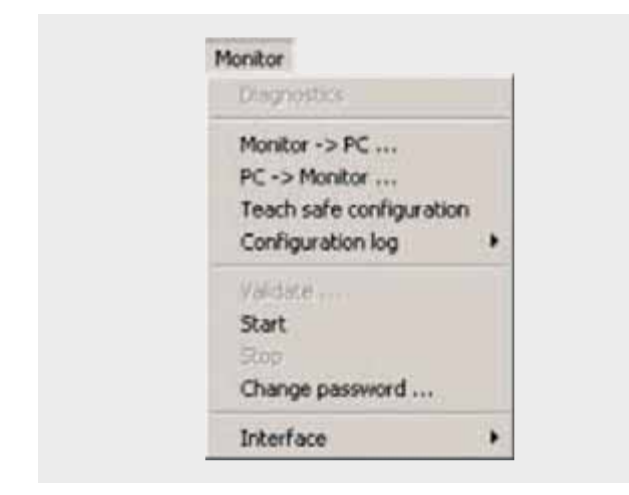

To transfer the current asimon configuration to the connected AS-Interface safety monitor, select the **Monitor** menu and then the **PC -> Monitor** command.

The configuration is then transferred to the AS-Interface safety monitor. Transfer takes several seconds.

After successful completion of the data transfer to the AS-Interface safety monitor, the configuration is saved in the AS-Interface safety monitor.

After transferring a configuration to a connected AS-Interface safety monitor, the safe configuration has to be "learned". To this end, the code tables of the safe AS-Interface slaves that are to be monitored are read in via the AS-Interface. The code table of each safe AS-Interface slave that is to be monitored is stored in the configuration log.

#### **Learning the safe configuration**

Before the safe configuration can be learned, the-AS Interface bus including all safe AS-Interface slaves that are to be monitored must be commissioned, and all safe AS-Interface slaves that are to be monitored must be switched ON. Only then can the AS-Interface safety monitor learn the code tables of all the relevant safe AS-Interface slaves.

To learn the code tables, select the **Teach safe configuration** in the Monitor menu and confirm the question "**Do you want to learn the code sequence?**" with **Yes**.

The code tables are then learned by the AS-Interface safety monitor. Learning takes several seconds. Progress is displayed in a window.

Once the code tables of all the safe AS-Interface slaves that are to be monitored have been successfully learned, a provisional configuration log will be immediately transferred to **asimon**.

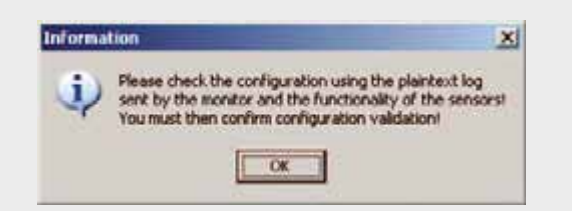

The progress of the transfer of the provisional configuration log is displayed in a window.

An information window will then prompt you to have the configuration checked by the safety appointee responsible for the application using the configuration log.

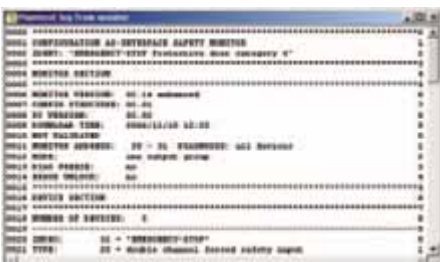

#### **Configuration validation**

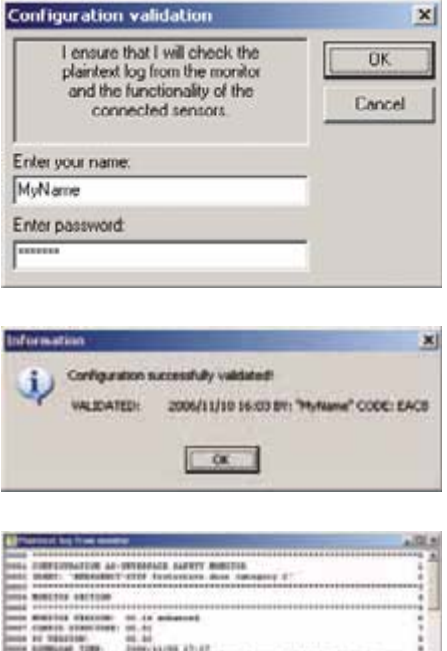

**ARL OF SHITTER** 蒜  $1:21$ 

#### **Starting the AS-Interface safety monitor**

The safety monitor is running in protective operation

The provisional configuration log is displayed in **asimon** in its own window.

To validate a configuration, select the **Validate** command in the **Monitor** menu. A window will appear in which you can validate a configuration by entering your name and password.

Confirm your entry with the **OK** button. An information window will then confirm that the configuration has been successfully validated.

The configuration log will then be immediately transferred. Progress of the transfer of the final configuration log is displayed in a window.

The final configuration log is displayed in **asimon** in its own window. To illustrate that the configuration has been validated and to differentiate between a validated and a provisional configuration log, the validation information will be displayed in Line 10.

If a valid, validated configuration is available on the AS-Interface safety monitor, you can switch the AS-Interface safety monitor from configuration mode to protection mode via the **Start** command in the **Monitor** menu. After the protection mode has been started, the status line will indicate the change to the new operating mode.

## SIMOCODE pro direct starters with safety technology Emergency stop monitoring with monitored start Category 4 according to EN 954-1

#### **Function**

#### Description of the Functionality

Persons near machines (e.g. in production engineering) must be suitably protected by technical equipment. The EMERGENCY STOP control unit is a widely used component for protecting persons, machines and the environment against danger.

SIMOCODE pro is a flexible, modular motor management system for low-voltage motors with constant speeds. It optimizes the connection between I&C and the motor feeder, increases plant availability while helping to cut planning and commissioning costs during plant operation and maintenance. Integrated in the low-voltage switchgear, SIMOCODE pro is the intelligent connection between the higher-level automation system and the motor feeder.

In this Safety Functional Example, the EMERGENCY STOP control unit with positive opening contacts is monitored by a SIRIUS 3TK2823 safety switching device as per category 4 according to EN 954-1. If the EMERGENCY STOP is activated, the 3TK2823 safety switching device switches off its corresponding drive as per Stop Category 0 according to EN 60204-1.

Activation of the EMERGENCY STOP is signaled to the SIMOCODE pro via the IN4 input. This signal is used to activate the switching state in SIMOCODE when the EMERGENCY STOP is activated. If this contact reports "zero", SIMOCODE issues the OFF command. After the EMERGENCY STOP has been released and the safety switching device has been acknowledged, the signal at the IN4 input is active and the drive can be restarted.

A yellow LED on the operator panel will light up if the 3TK2823 trips. The operator can start the drive again as soon as the LED turns off.

The same signal is sent to the higher-level PLC via the Cyclic Send 1 function, and can be used here to release the switchon function in the remote operating mode.

This example takes the safety function into particular consideration. Operational switching of the motor feeder is via a standard PLC and is not taken into further consideration here.

#### **Note**

Equipment, functional aspects and design guidelines for EMERGENCY STOP control units can be found in EN 418 (ISO 73850).

#### Flow Diagram

The following flow diagram illustrates functional interrelationships (for reasons of clarity, operational stopping has not been included)

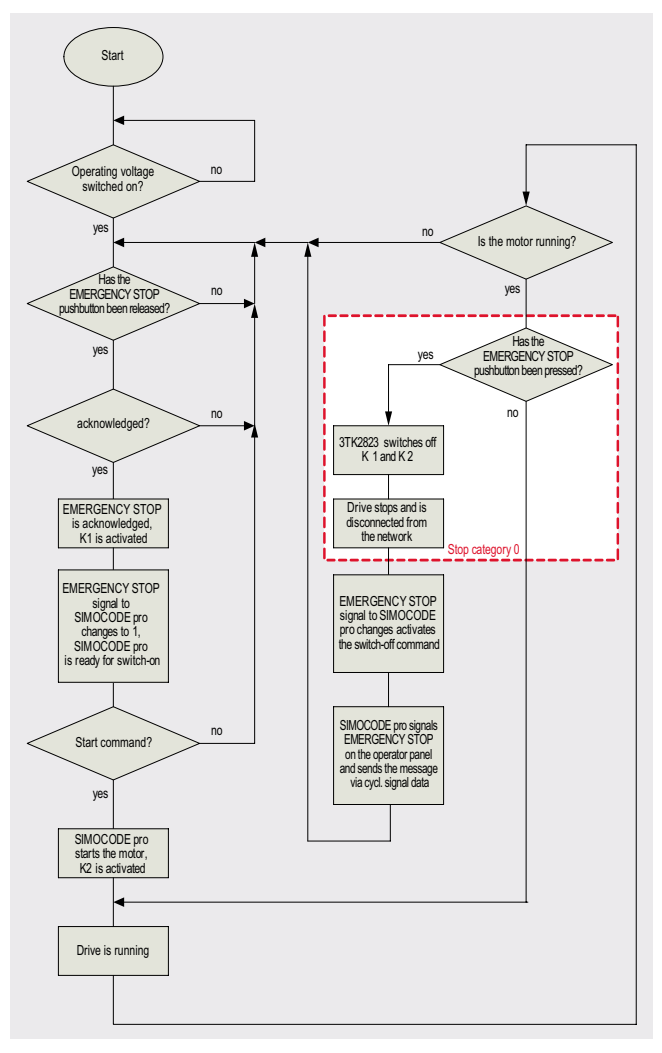

#### Advantages/Customer Benefits

**Ex. No.**

**5.1**

- The combination of SIMOCODE pro and 3TK28 safety switching device provides the customer with a flexible, modular motor management system and safe switchingoff of the device.
- All 3TK28 signal statuses can be sent on to the higher-level PLC via PROFIBUS.
- Comprehensive motor feeder protection thanks to SIMOCODE's combination of various, multi-level protection and monitoring functions.
- No further auxiliary contacts are required for the contactors, the safety switching device and the EMERGENCY STOP pushbutton.
- All necessary control logic functions are already available as active logic modules in SIMOCODE.
- By using fewer devices and less cabling, the installation space required in switchgear cabinets and, hence, plant floor space, is reduced.
- Standardized integration of the motor feeder in the automation system, thanks to the integrated PROFIBUS DP interface.
- Compliance with all relevant safety standards.

#### **Required Components**

#### Hardware components

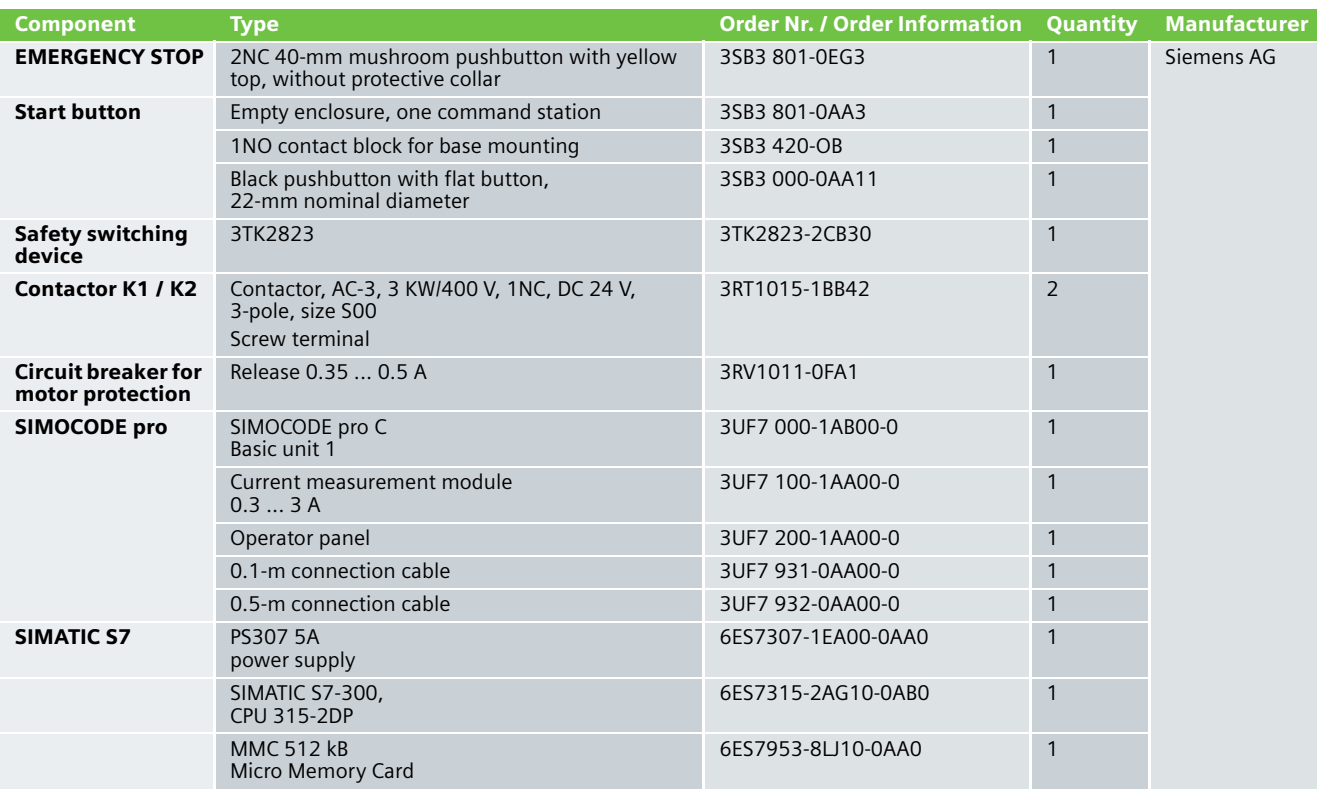

#### **Note**

Functionality has been tested with the hardware listed. Similar products not found in this list can also be used. If this is the case, remember that it could be necessary to modify the example code (e.g. other addresses) and/or the hardware wiring (e.g. a different connection assignment).

### **Note**

This Functional Example has been carried out and tested with SIMOCODE pro C. It can, of course, be carried out with SIMOCODE pro V.

#### Configuration software/tools

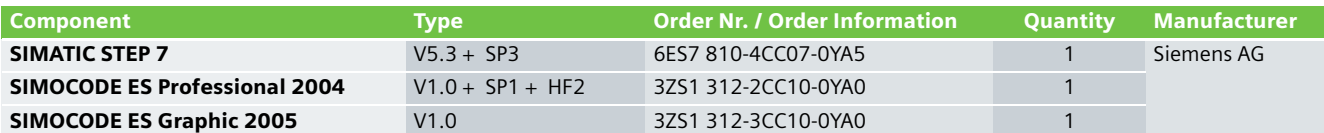

**Ex. No. 5.1**

### **Assembly and Wiring**

Overview of Hardware Assembly

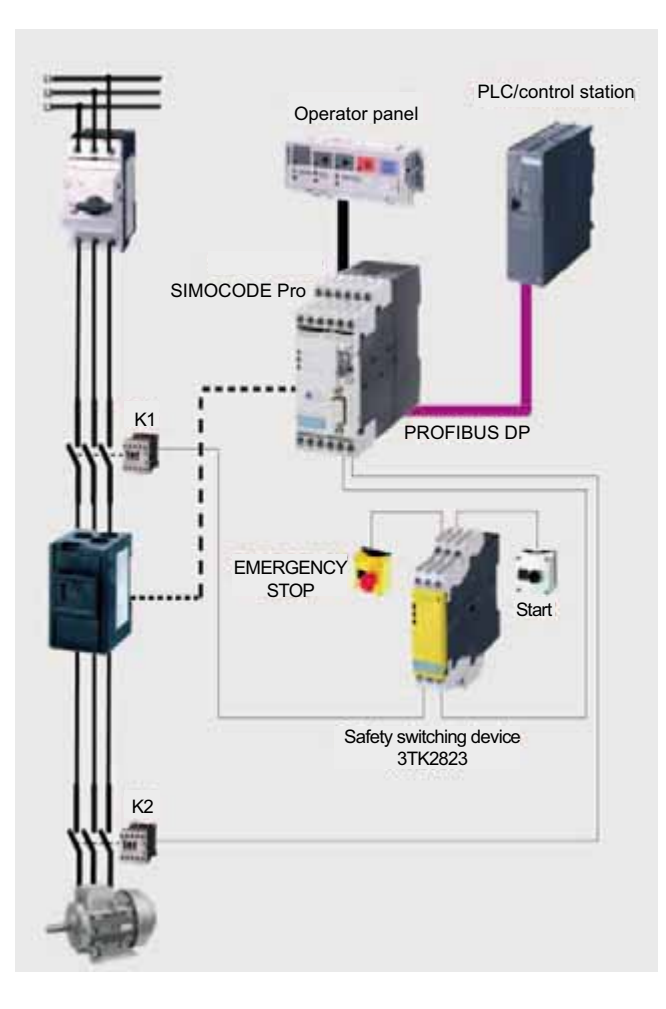

**Ex. No. 5.1**

#### /9'& 0 3/N/PE AC50Hz 400V <u>L1</u> <u>L2</u> PROFIBUS<br>≪ഥ≪ഥ <u>L3</u> <u>N</u> <u>PE</u> ₹J 3( <u>-X19 ဗုဇ္ဇ</u> ສ  $\overline{2}$  $\bigoplus$ ო 4 6<6 21 2)) 7(67 5(6(7  $\frac{5}{2}$  $\frac{1}{2}$  $\frac{4}{4}$  $\frac{3}{2}$  $\sim$ ᅮ  $-F12$ DEVICEOBUS @GEN.FAULT  $\sqrt{2}$  $-Q<sub>1</sub>$  $\frac{1}{24}$   $\frac{1}{42}$   $\frac{1}{42}$  仠 ဖ  $\sim$  $L+(24V CD)$ I > , , ! ! !, ഥ ო ↽ 63(3( 4|0<br>-|-<br>|0 Ю ᅮ  $- A10$ K<sub>1</sub> ; \$ \$ ⊲ ⊠ ↽  $\scriptstyle\sim$ 4 ဖ Current measurement PPROFIBUS DP 24V DC ex<sub>s</sub> <sup>1</sup>ء Device <sup>2</sup><br>BUS<br>Gen.fault<br>Test/reset SIMOCODEpro C/V Acknowledgement EMERGENCY STOP Acknowledgement EMERGENCY STOP  $\blacksquare$ K<sub>2</sub> / / 6 / 5 13 ¤ 13  $\frac{1}{25}$   $+ 4$   $*$   $+ 10$   $+ 10$   $+ 10$   $+ 10$   $+ 10$   $+ 10$   $+ 10$ OUT1\ OUT2\ OUT3 .<br>K1 k <u>ุก</u> ᄃ ന ₽ ᆉ ഹ  $\sim$ က၊ ∼ BU =DOL $_{\simeq}$  $\frac{1}{2}$ ≘ တဆု 7 <u>م</u> ↽ ഥ EMERGENCY STOP acknowledged K2  $\sim$ ᆉ ဖ Ľ 3TK2823-1CB30 A1 Y11Y12 13 23 Y33  $\Rightarrow$ :⊃  $\frac{1}{2}$ -M1 EMERGENCY STOP pushbutton EMERGENCY STOP pushbutton M PЕ 3 AC \$ Y21 Y22 A2 14 24 Y34  $A2$  $14$  $^{24}$  $\exists$  K<sub>2</sub> \$ \$  $\Box$  K1 \$  $\mathfrak D$  Basic unit 2) Operator panel  $\overline{M}$

#### Wiring of Hardware Components

#### Important Hardware Component Settings

An overview of important STEP 7 hardware configuration settings follows. These settings can also be found in the STEP 7 project supplied.

#### Overview illustration

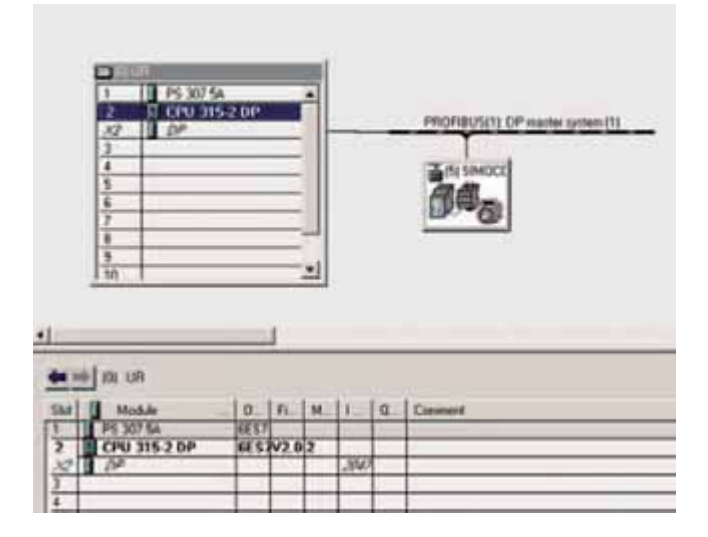

#### CPU 315-2DP settings

The CPU 315-2DP settings can be adopted.

#### SIMOCODE pro C settings in HW config

To have SIMOCODE available as DP slave in the HW configurator of the SIMATIC manager, the corresponding GSD file must be installed. The necessary GSD files can be downloaded via the following link:

<http://support.automation.siemens.com/WW/view/de/113630>

The following GSD files are available for SIMOCODE pro C:

- SI0180FD.GSG (German)
- SI0180FD.GSE (English)

The following GSD files are available for SIMOCODE pro V:

- SI1180FD.GSG (German)
- SI1180FD.GSE (English)

To install the GSD file, start STEP 7 and select the **Extras > Install new GSD file** menu command in HW Config.

Select the GSD file to be installed in the following dialog and confirm with **OK**.

#### المستخدم المستخدم المستخدم المستخدم المستخدم المستخدم المستخدم المستخدم المستخدم المستخدم المستخدم المستخدم ال SIMOCODE is inserted into the system as a standard slave via the GSD Additional Field Devices file. The field device is found in the **PROFIBUS DP** directory under + G General<br>+ □ Drives **Further field devices > Switching devices > SIMOCODE > SIMOCODE pro**, and inserted in PROFIBUS. ý, Switchgear SIMOCODE SIMOCODE pro SIMOCODE pro V (GSD V1.1) The properties can be accessed via a double click on slot 1 in xi F SIMOCODE. The input and output address is changed here to 16 (for Address / 10 1 example). **Sid bold**  $\overline{\phantom{a}}$ Duty 三日 The Research Pr i us v ₫ 而  $\sqrt{2}$  $-1$  final  $\overline{\mathbb{R}}$ ⋥ Ŧ  $\mathsf{D} \mathsf{K}$  . Court | Help The PROFIBUS address is set to 5. ALL ANOTHERS **Care International** W. The menu for setting the PROFIBUS address can be accessed via Gerald. ine. **Properties - DP slave** via double click on the **PROFIBUS** button. にす بمعتم movies 13.Max Time  $\sim$ Cancel | ing

### Parameterizing SIMOCODE pro C in SIMOCODE ES

Parameterization of SIMOCODE with SIMOCODE ES Professional is illustrated in the following.

#### Application selection

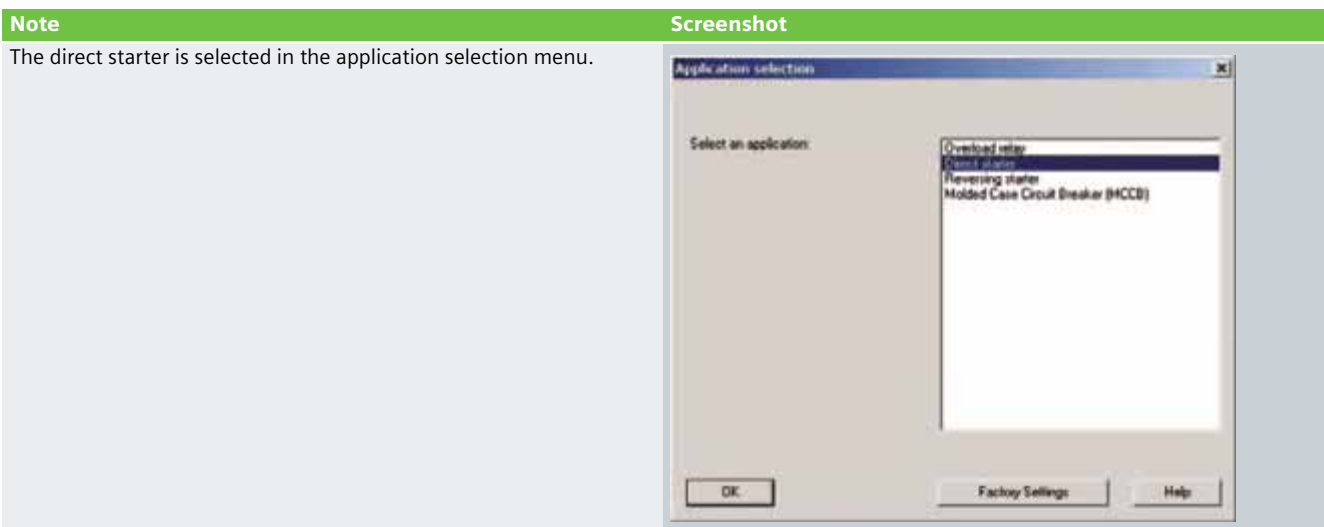

## Device configuration

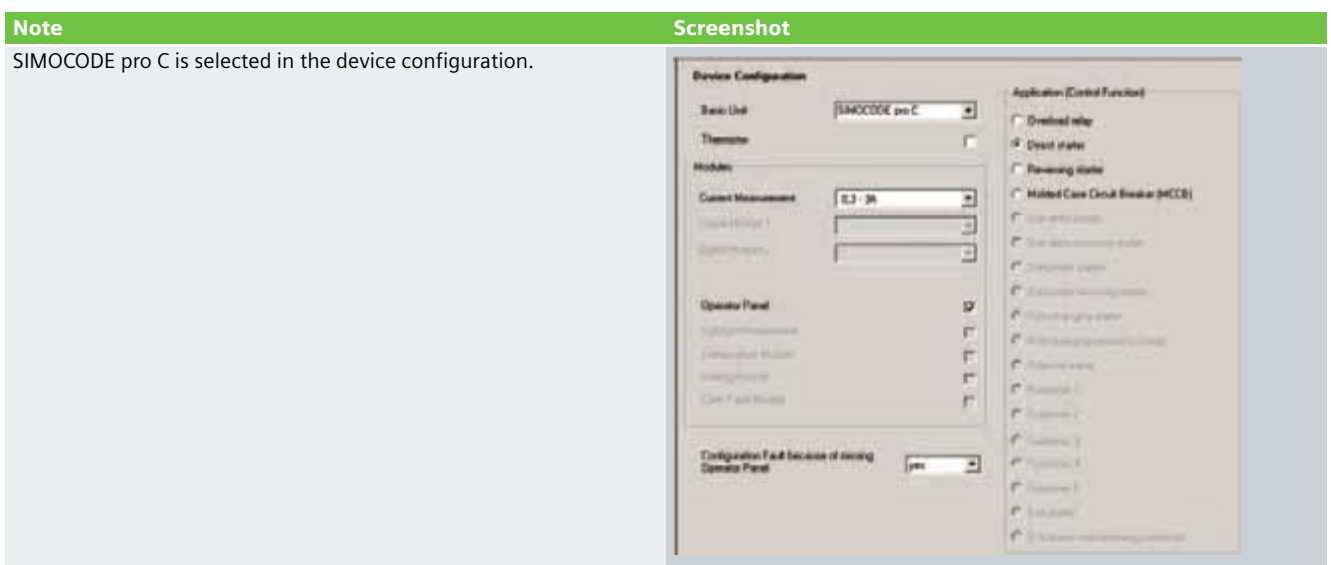

## Parameter settings

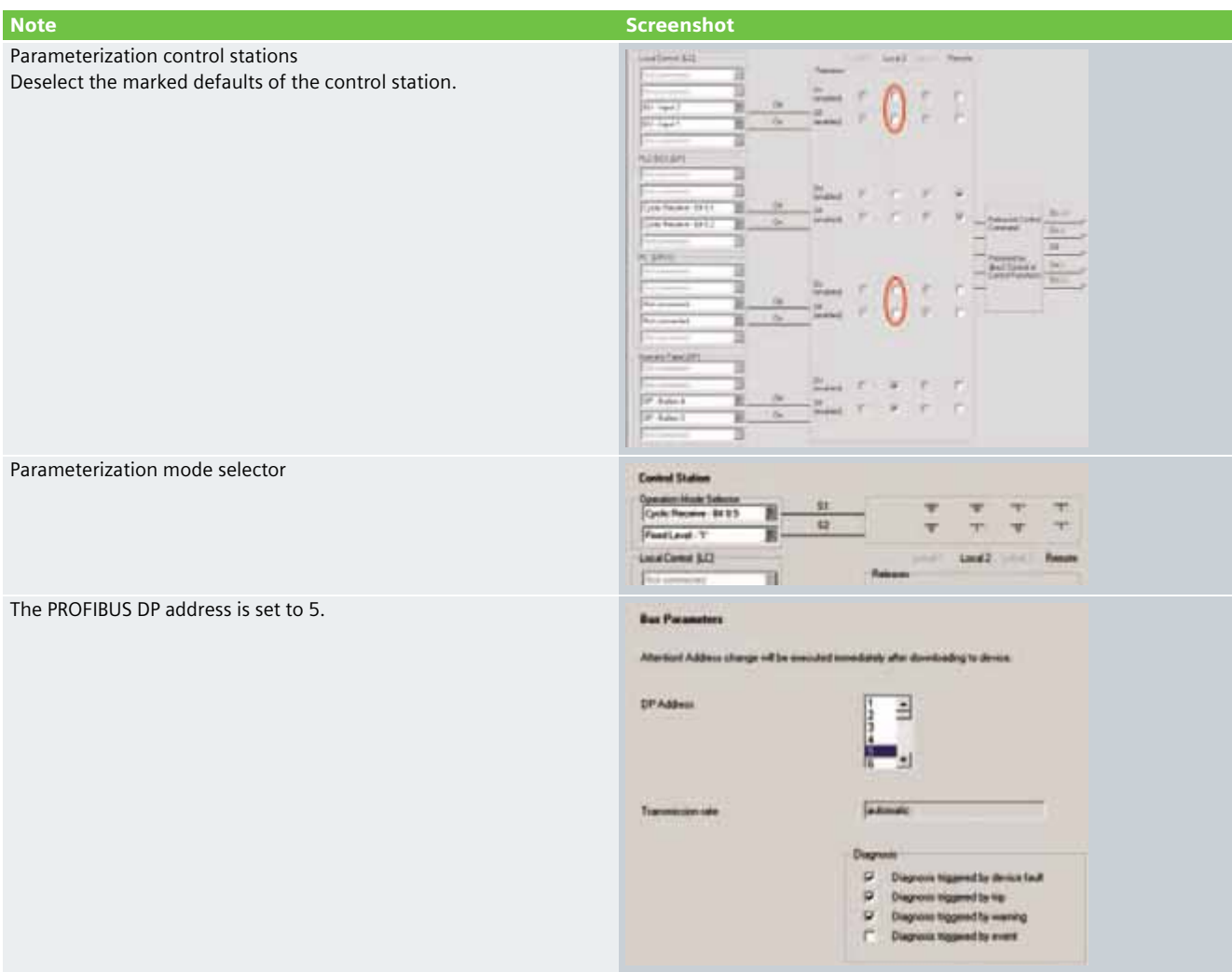

#### **Example Code**

#### Preliminary remark

Enclosed you will find the SIMOCODE pro and STEP 7 Project example codes with which you can reconstruct the functionality described here.

The example code is always assigned to the components used in the Function Examples and functions as necessary. Any further problems to be solved must be dealt with individually by the user. However, the example code can serve as a basis.

#### Downloading the STEP 7 Project

To access the corresponding project file, open the proffered "CD-FE-I-037-V10-proC.zip" file and extract this into any directory.

To download the S7 Project in the CPU you must have a connection between the MPI interface of your PG/PC and the MPI interface of the CPU.

Please proceed as follows:

- First load the hardware configuration in the S7 CPU
- Change to SIMATIC Manager
- Activate the **Module** folder
- Click the **Load** button

The assignment of the cyclical control and signal data that has been exchanged between the DP Master and SIMOCODE once in each DP mode is listed in the following table. The control data is sent to SIMOCODE from the DP Master. SIMOCODE answers by sending the signal data to the master module. The CPU 315-2DP is the master in this example. In the PLC program, access to the cyclical data is via the inputs (signal data) and the outputs (control data).

#### **Note**

The program code for creating the control commands to switch the direct starter on and off must be individually created by the user.

The program code for further processing the "EMERGENCY STOP" signal in the PLC must be individually created by the user.

The "EMERGENCY STOP" signal is not safety oriented.

#### Table of controls at the PLC interface

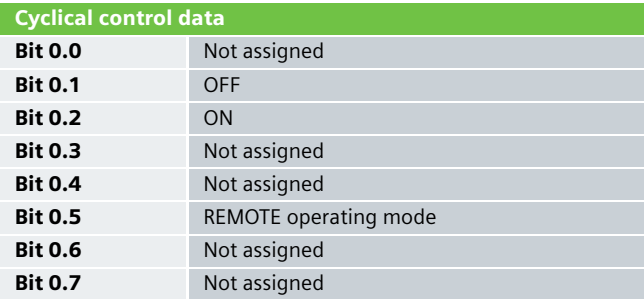

#### Table of signals at the PLC interface

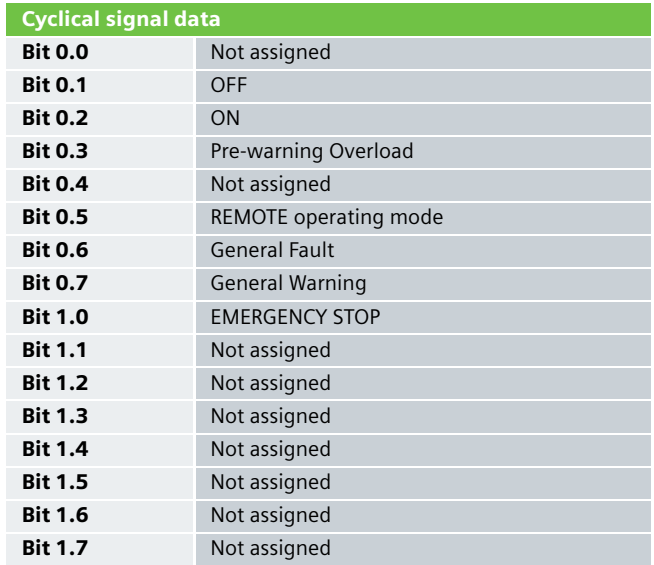

#### Downloading the SIMOCODE pro project

To access the corresponding project file, copy the proffered file "CD-FE-I-037-V10-Direkt-NH-Kat4.sdp" into any directory.

Open the project via the **Switching devices > Open** menu

You can choose between a PROFIBUS DP or an RS232 connection to download the SIMOCODE pro project into the control unit.

The following window will open when you activate the **Load in switching device** button:

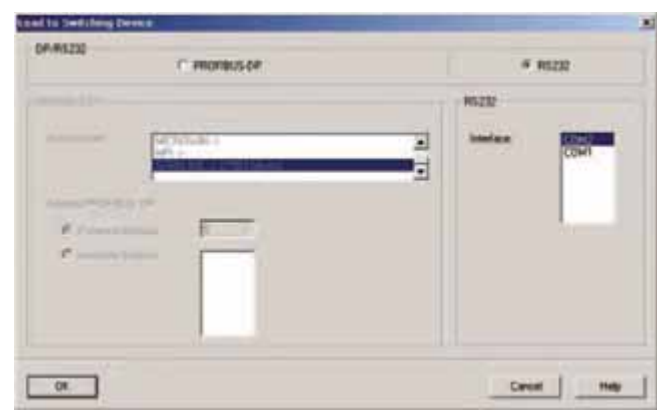

Select the desired interface and confirm with **OK**.

A PROFIBUS cable is required for the download via PROFIBUS DP. For downloading via RS232, a PC cable with the order number 3UF7 940-0AA00-0 is required.

#### SIMOCODE pro C parameterization

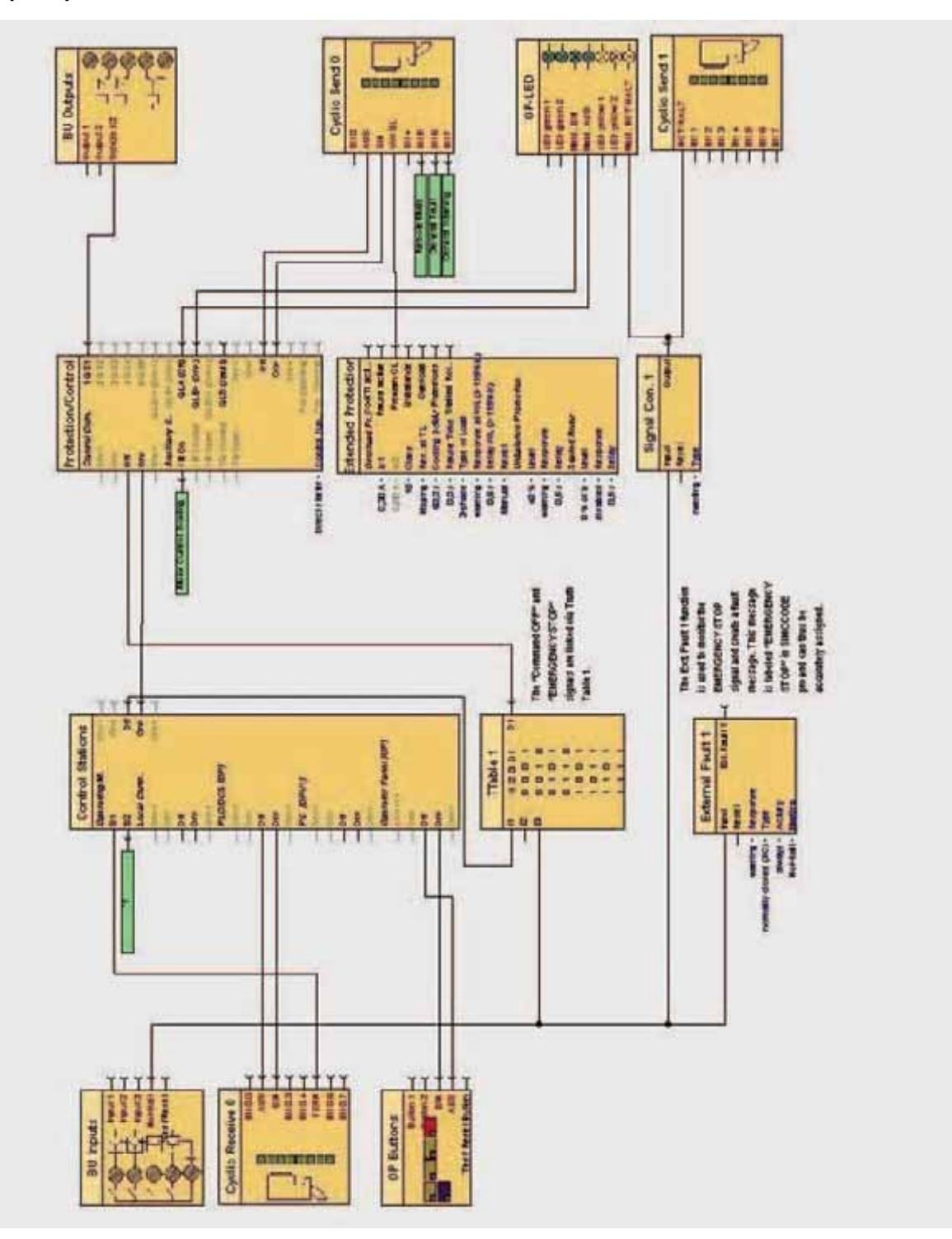

The displayed link is parameterized in the SIMOCODE ES Professional software graphic editor to activate the EMERGENCY STOP function.

A truth table is switched between the "OFF" socket of the control station and the "OFF" plug of the "protecting/controlling" function. The "EMERGENCY STOP" signal from BU input 4 is assigned to the "E3" plug of the truth table. The truth table wiring is illustrated as follows.

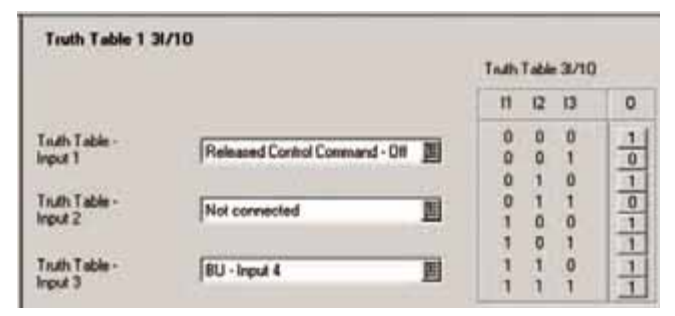

The "Cyclic Send 1" function is used to signal the EMERGENCY STOP to the higher-level PLC. In this case, the "EMERGENCY STOP" signal from the BU input is assigned to Bit 0. The yellow 3 LED is used to visually indicate the EMERGENCY STOP on the operator panel (see the figure on page 138).

SIMOCODE issues a warning via the External Fault 1 function whenever the EMERGENCY STOP is activated.

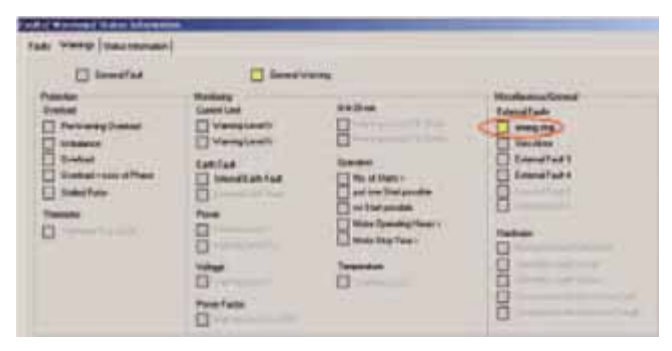

### Function Test

After the hardware components have been wired and the S7 and SIMOCODE pro projects have been downloaded, the assigned inputs and outputs can be checked for functionality.

### Assigned inputs and outputs

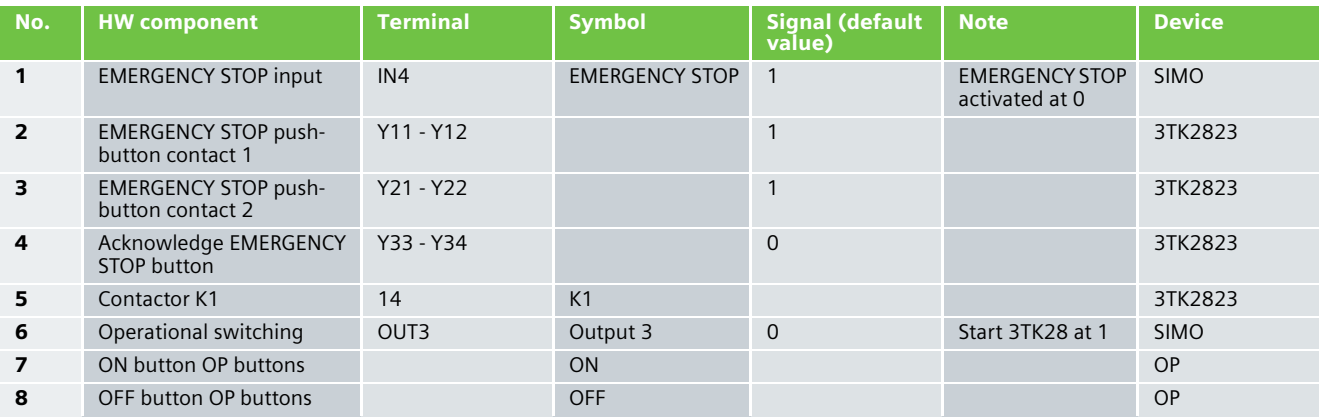

#### Testing inputs and outputs

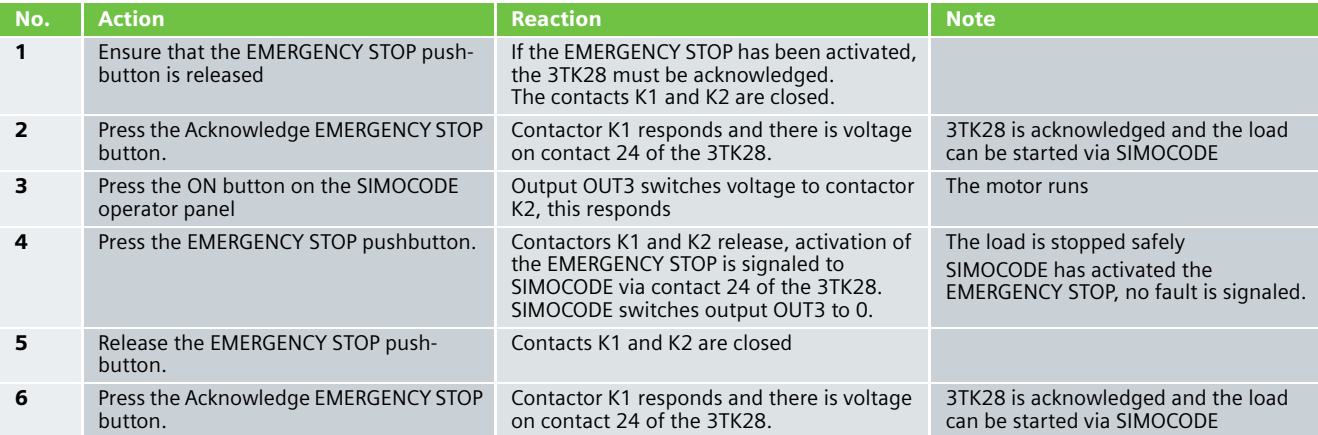

## SIMOCODE pro reversing starters with safety technology Emergency stop monitoring with monitored start Category 4 according to EN 954-1

#### **Function**

#### Description of the Functionality

Persons near machines (e.g. in production engineering) must be suitably pro-tected by technical equipment. The EMERGENCY STOP control unit is a widely used component for protecting persons, machines and the environment against danger.

SIMOCODE pro is a flexible, modular motor management system for low-voltage motors with constant speeds. It optimizes the connection between I&C and the motor feeder, increases plant availability while helping to cut planning and commis-sioning costs during plant operation and maintenance. Integrated in the low-voltage switchgear, SIMOCODE pro is the intelligent connection between the higher-level automation system and the motor feeder.

In this Safety Functional Example, the EMERGENCY STOP control unit with positive opening contacts is monitored by a SIRIUS 3TK2823 safety switching device as per category 4 according to EN 954-1. If the EMERGENCY STOP is activated, the 3TK2823 safety switching device switches off its corresponding drive as per Stop Category 0 according to EN 60204-1.

Activation of the EMERGENCY STOP is signaled to the SIMOCODE pro via the IN4 input. This signal is used to activate the switching state in SIMOCODE when the EMERGENCY STOP is activated. If this contact reports "zero", SIMOCODE issues the OFF command. After the EMERGENCY STOP has been released and the safety switching device has been acknowledged, the signal at the IN4 input is active and the drive can be restarted.

A yellow LED on the operator panel will light up if the 3TK2823 trips. The operator can start the drive again as soon as the LED turns off.

The same signal is sent to the higher-level PLC via the Cyclic Send 1 function, and can be used here to release the switchon function in the remote operating mode.

This example takes the safety function into particular consideration. Operational switching of the motor feeder is via a standard PLC and is not taken into further consideration here.

#### **Note**

Equipment, functional aspects and design guidelines for EMERGENCY STOP control units can be found in EN 418 (ISO 73850).

#### Flow Diagram

The following flow diagram illustrates functional interrelationships (for reasons of clarity, operational stopping has not been included)

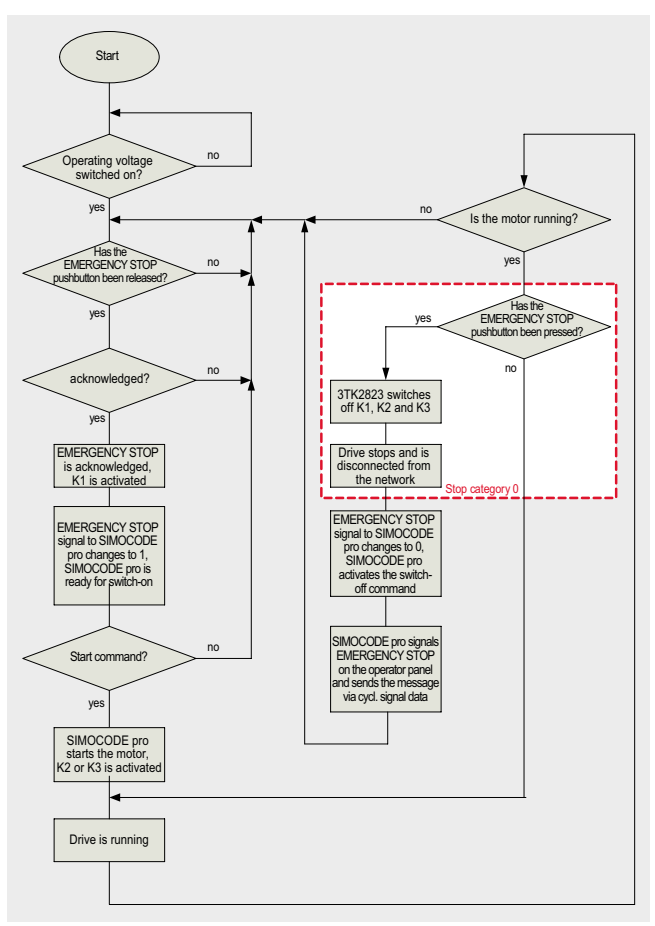

# **5.2**

**Ex. No.**

#### Advantages/Customer Benefits

- The combination of SIMOCODE pro and 3TK28 safety switching device provides the customer with a flexible, modular motor management system and safe switchingoff of the device.
- All 3TK28 signal statuses can be sent on to the higher-level PLC via PROFIBUS.
- Comprehensive motor feeder protection thanks to SIMOCODE's combination of various, multi-level protection and monitoring functions.
- No further auxiliary contacts are required for the contactors, the safety switching device and the EMERGENCY STOP pushbutton.
- All necessary control logic functions are already available as active logic modules in SIMOCODE.
- By using fewer devices and less cabling, the installation space required in switchgear cabinets and, hence, plant floor space, is reduced.
- Standardized integration of the motor feeder in the automation system, thanks to the integrated PROFIBUS DP interface.
- Compliance with all relevant safety standards.
## **Required Components**

#### Hardware components

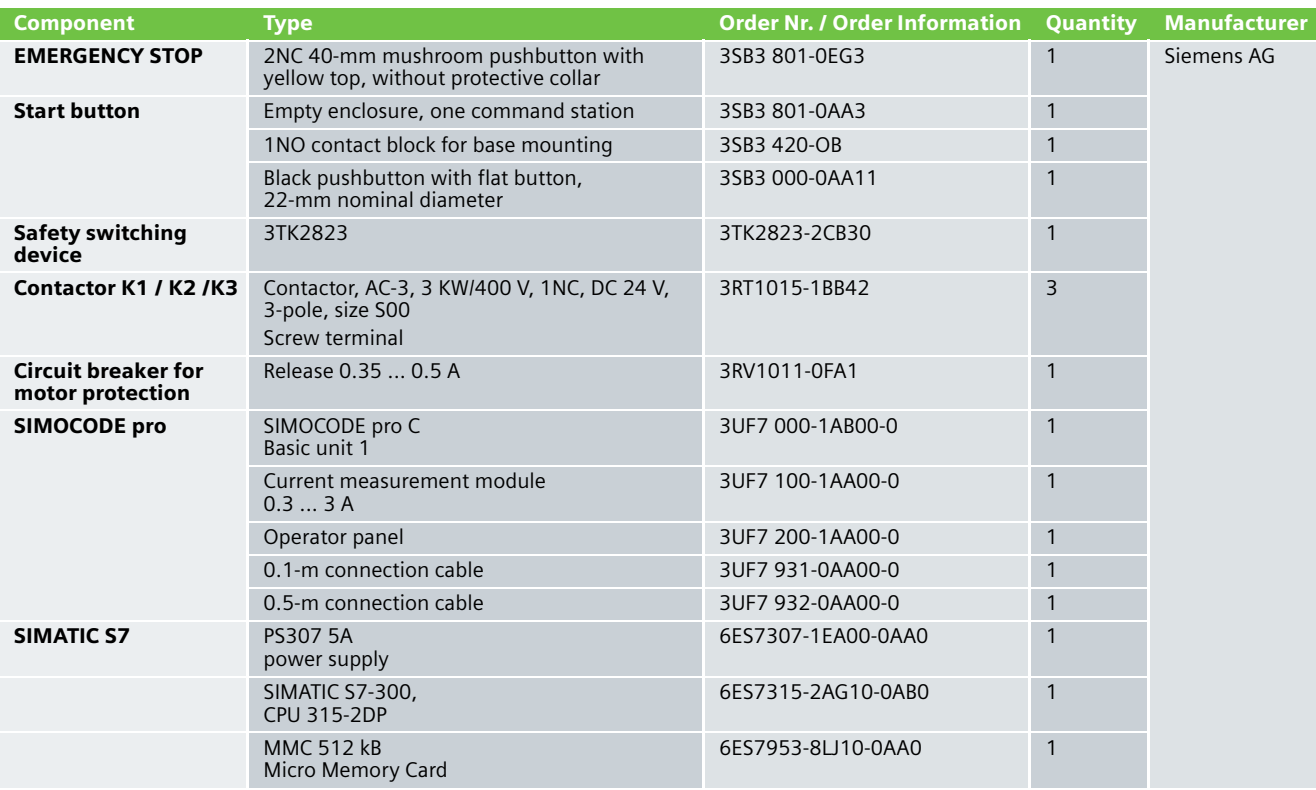

## **Note**

Functionality has been tested with the hardware listed. Similar products not found in this list can also be used. If this is the case, remember that it could be necessary to modify the example code (e.g. other addresses) and/or the hardware wiring (e.g. a different connection assignment).

## **Note**

This Functional Example has been carried out and tested with SIMOCODE pro C. It can, of course, be carried out with SIMOCODE pro V.

## Configuration software/tools

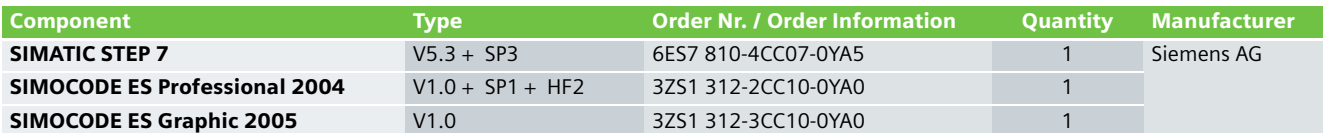

**Ex. No. 5.2**

## **Assembly and Wiring**

Overview of Hardware Assembly

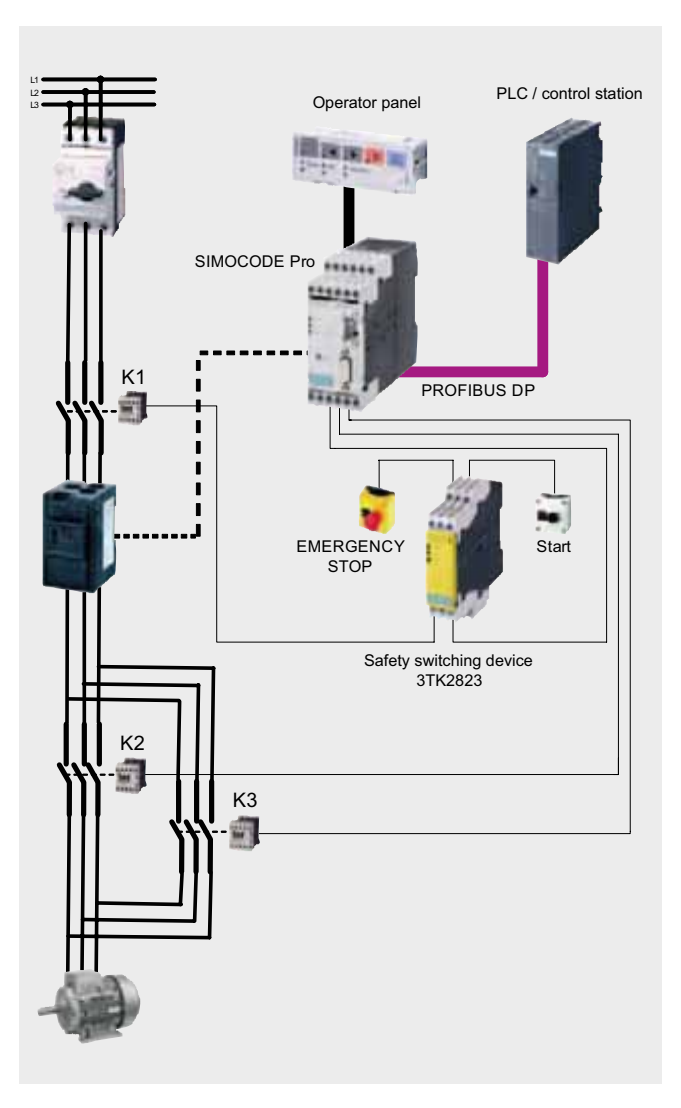

**Ex. No. 5.2**

#### 3/N/PE AC50Hz 400V  $L1$  $L+(24V)$  $L2$  $\overline{M}$ L3<br>N **PROFIBUS** PE  $\frac{12}{13}$   $\frac{4}{6}$   $\frac{3}{2}$   $\frac{34}{2}$   $\frac{34}{2}$   $\frac{32}{2}$   $\frac{32}{2}$   $\frac{32}{2}$   $\frac{32}{2}$ \$ %\$ % $\bigoplus$  $\ddot{a}$  $\frac{1}{\frac{1}{\frac{1}{\sqrt{2}}}}$ <br>  $\frac{1}{\frac{1}{\sqrt{2}}\sqrt{\frac{1}{\sqrt{2}}}}$ <br>  $\frac{1}{\frac{1}{\sqrt{2}}\sqrt{\frac{1}{2}}}}$ <br>  $\frac{1}{\frac{1}{\sqrt{2}}\sqrt{\frac{1}{2}}}}$ <br>  $\frac{1}{\frac{1}{\sqrt{2}}\sqrt{\frac{1}{2}}}}$ <br>  $\frac{1}{\frac{1}{\sqrt{2}}\sqrt{\frac{1}{2}}}}$ <br>  $\frac{1}{\sqrt{2}}$ <br>  $\frac{1}{\sqrt{2}}\sqrt{\frac{1}{2}}$ <br>  $\frac{1}{\sqrt{2}}$ براني X1- $\frac{2}{13}$   $\frac{4}{6}$   $\frac{3}{5}$   $\frac{3}{12}$   $\frac{4}{2}$   $\frac{3}{2}$  $-219$   $\xi$ SYS ,1 1 ,1 37& ల్ల ನಿ ო 4 0 ON> | |ON>> | |OFF TEST/<br>RESET  $-Q<sub>1</sub>$  $\blacksquare$ ₲ DEVICE (X) BUS (X) GEN.FAULT  $-F12$ ဖ 4 N  $\frac{1}{2}$ ↽ <u> RISIS</u><br>1995년 - 대한민국의 대한민국의 대한민국의 대한민국의 대한민국의 대한민국의 대한민국의 대한민국의 대한민국의 대한민국의 대한민국의 대한민국의 대한민국의 대한민국의 대한민국의 대한민국의 대한민국의 <br>1995년 - 대한민국의 대한민국의 대한민국의 대한민국의 대한민국의 대한민국의 대한민국의 대한민국의 대한민국의 대한민국의 대한민국의 대한민국의 대한민국의 대한민국의 대한민국의 대한민  $L+ (24V)$ DC) ഥ ∽ ↽  $\sim$ SPEPE  $\frac{3}{40}$ ഥ ᅮ Acknowledge EMERGENCY STOP Acknowledge EMERGENCY STOP K<sub>1</sub>  $-A10$  $\scriptstyle\sim$ 4 ဖ  $\mathcal{R}_1$ 0 \$ \$ ᅮ \$  $\circledcirc$ **PROFIBUS DP** 24V DC Device<br>Bus<br>Gen.fault<br>Test/reset 8Y<sub>S</sub> Current measurement Current measurement  $\overline{C}$ SIMOCODEpro C/V  $\mathbf{\Sigma}$  $\overline{13}$   $\overline{\Xi}$   $\overline{\Xi}$   $\overline{\Xi}$  $\llbracket$  $\llbracket$  $\frac{1}{2}$  K1 L  $OUT1\sqrt{OUT2}\over$  $IN1$ <sup>\*</sup>  $\frac{1}{2}$   $\frac{1}{2}$   $\frac$  $\frac{8}{3}$ BU  $\overline{a}$  $\frac{1}{2}$ K2  $\sigma$ ⊏ኮ ₽  $\overline{5}$  $\sim$  $\mathbf{r}$ ᆉ ∞ =DOL`<br>ကု  $=$  $\ddot{a}$ ᄃ တု∣ထ .<br>K3 EMERGENCY STOP acknowledged  $13$ A1 Y11 Y12 23 Y33 3TK2823-1CB30 3TK2823-1CB30 ო ഥ ო ഥ ᅮ ↽ **ERGENCY STOP pushbutton** K<sub>2</sub> K<sub>3</sub> EMERGENCY STOP pushbutton  $\scriptstyle\sim$ 4 co  $\sim$ 4 ဖ Mains contactor right Mains contactor left Y21 Y22 A2 14 24 Y34 \$ \$ K3니 를 K2니<br>- 잋 - 통 - 앛 \$ ۳ \$ :⊳ ⊃  $-M1$  $\exists$ K1  $\overline{M}$ 3( 3 AC \$ 즓 1 Operator panel  $\overline{c}$

## Wiring of Hardware Components

#### Important Hardware Component Settings

An overview of important STEP 7 hardware configuration settings follows. These settings can also be found in the STEP 7 project supplied.

## Overview illustration

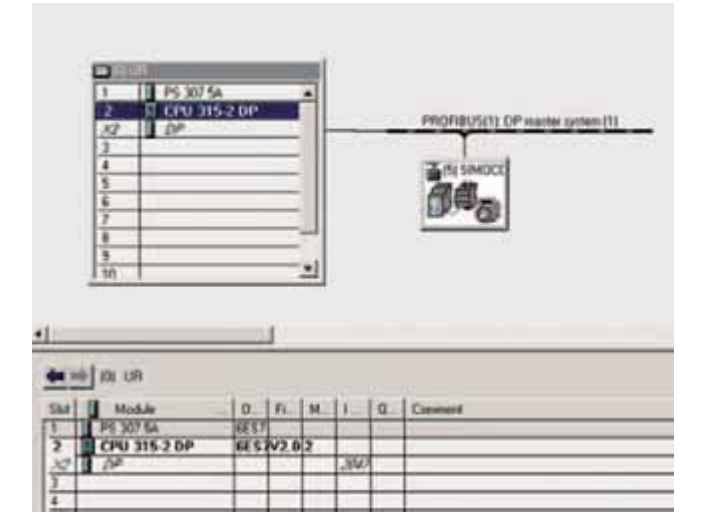

#### CPU 315-2DP settings

The CPU 315-2DP settings can be adopted.

## SIMOCODE pro C settings in HW config

To have SIMOCODE available as DP slave in the HW configurator of the SIMATIC manager, the corresponding GSD file must be installed. The necessary GSD files can be downloaded via the following link:

<http://support.automation.siemens.com/WW/view/de/113630>

The following GSD files are available for SIMOCODE pro C:

- SI0180FD.GSG (German)
- SI0180FD.GSE (English)

The following GSD files are available for SIMOCODE pro V:

- SI1180FD.GSG (German)
- SI1180FD.GSE (English)

To install the GSD file, start STEP 7 and select the **Extras > Install new GSD file** menu command in HW Config.

Select the GSD file to be installed in the following dialog and confirm with **OK**.

#### المستخدم المستخدم المستخدم المستخدم المستخدم المستخدم المستخدم المستخدم المستخدم المستخدم المستخدم المستخدم ال SIMOCODE is inserted into the system as a standard slave via the GSD **EL Additional Field Devices** file. The field device is found in the **PROFIBUS DP** directory under + G General<br>+ □ Drives **Further field devices > Switching devices > SIMOCODE > SIMOCODE pro**, and inserted in PROFIBUS. Switchgear ý, SIMOCODE SIMOCODE pro SIMOCODE pro V (GSD V1.1) The properties can be accessed via a double click on slot 1 in m.  $-100$ xí SIMOCODE. The input and output address is changed here to 16 (for Addeus / 10 | example). 71 **The Associate**  $n -$ ヨ 仁 可卡 E m End ㅋ 应 -1 Fire Π 극 F ťш w 귝  $\overline{\alpha}$ Court | Help The PROFIBUS address is set to 5. **W** The menu for setting the PROFIBUS address can be accessed via m. **PROFIBUS - DP slave** via double click on the **PROFIBUS** button.  $\mathbf{r}$ Address de: 1.5.90ps Pu  $x$ Cancel | Hotel

## Parameterizing SIMOCODE pro C in SIMOCODE ES

Parameterization of SIMOCODE with SIMOCODE ES Professional is illustrated in the following.

## Application selection

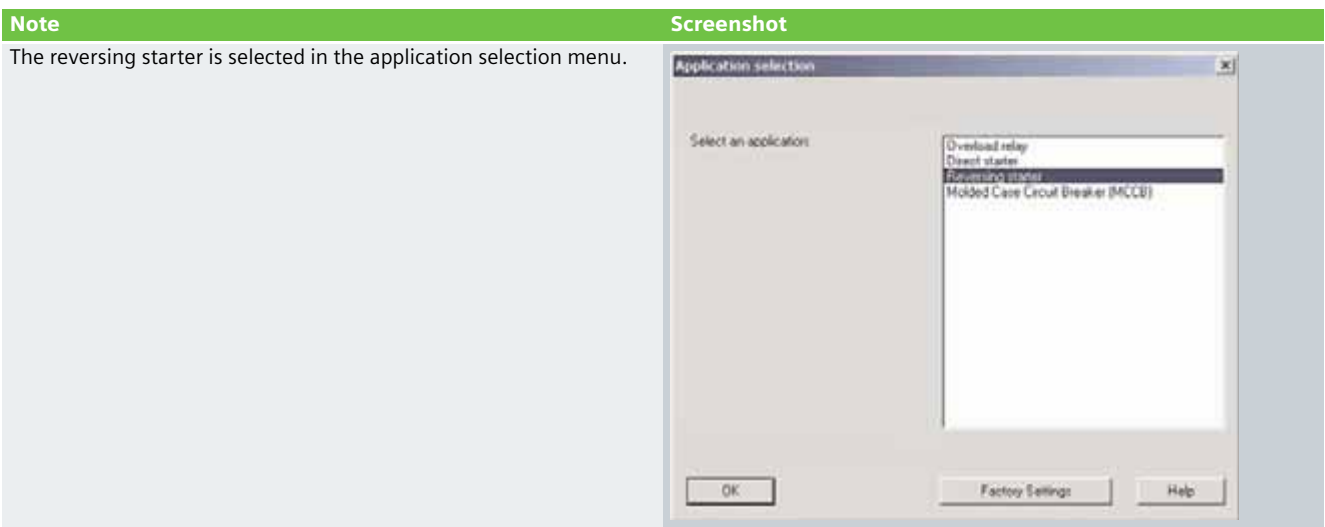

## Device configuration

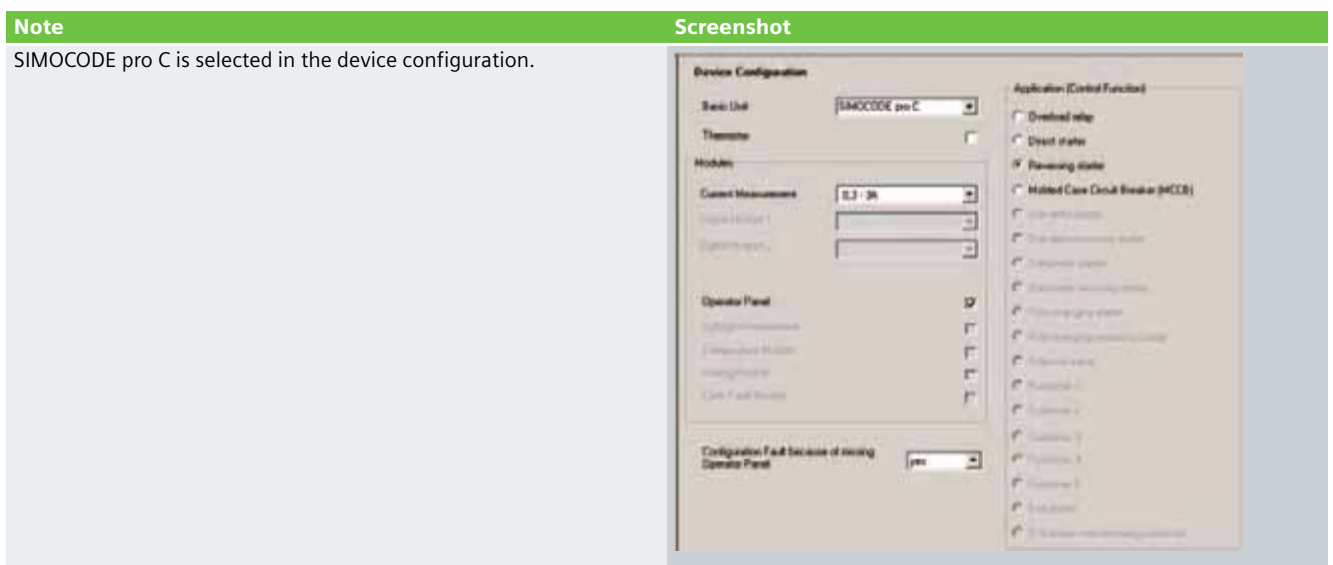

## Parameter settings

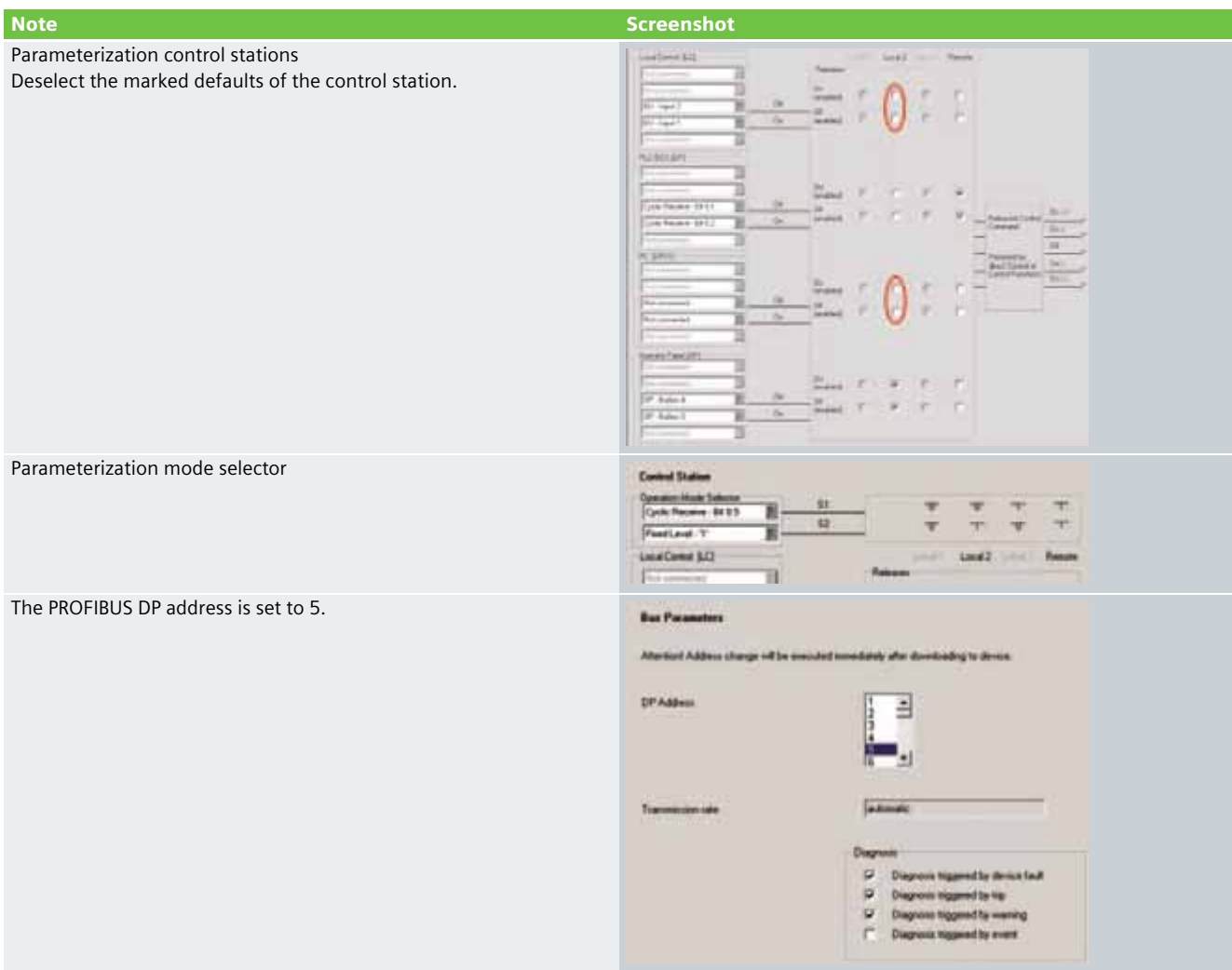

## **Example Code**

#### Preliminary remark

Enclosed you will find the SIMOCODE pro and STEP 7 Project example codes with which you can reconstruct the functionality described here.

The example code is always assigned to the components used in the Function Examples and functions as necessary. Any further problems to be solved must be dealt with individually by the user. However, the example code can serve as a basis.

## Downloading the STEP 7 Project

To access the corresponding project file, open the proffered "CD-FE-I-039-V10-proC.zip" file and extract this into any directory.

To download the S7 Project in the CPU you must have a connection between the MPI interface of your PG/PC and the MPI interface of the CPU.

Please proceed as follows:

- First load the hardware configuration in the S7 CPU
- Change to SIMATIC Manager
- Activate the **Module** folder
- Click the **Load** button

The assignment of the cyclical control and signal data that has been exchanged between the DP Master and SIMOCODE once in each DP mode is listed in the following table. The control data is sent to SIMOCODE from the DP Master. SIMOCODE answers by sending the signal data to the master module. The CPU 315-2DP is the master in this example. In the PLC program, access to the cyclical data is via the inputs (signal data) and the outputs (control data).

#### **Note**

The program code for creating the control commands to switch the direct starter on and off must be individually created by the user.

The program code for further processing the "EMERGENCY STOP" signal in the PLC must be individually created by the user.

The "EMERGENCY STOP" signal is not safety oriented.

## Table of controls at the PLC interface

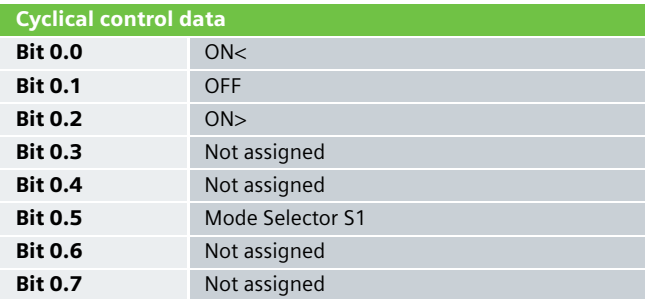

#### Table of signals at the PLC interface

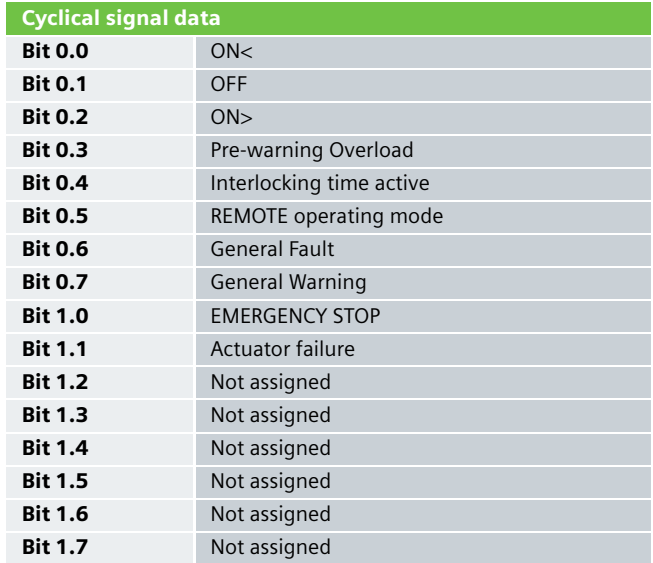

## Downloading the SIMOCODE pro project

To access the corresponding project file, copy the proffered file "CD-FE-I-039-V10-Direkt-NH-Kat4.sdp" into any directory.

Open the project via the **Switching devices > Open** menu

You can choose between a PROFIBUS DP or an RS232 connection to download the SIMOCODE pro project into the control unit.

The following window will open when you activate the **Load in switching device** button:

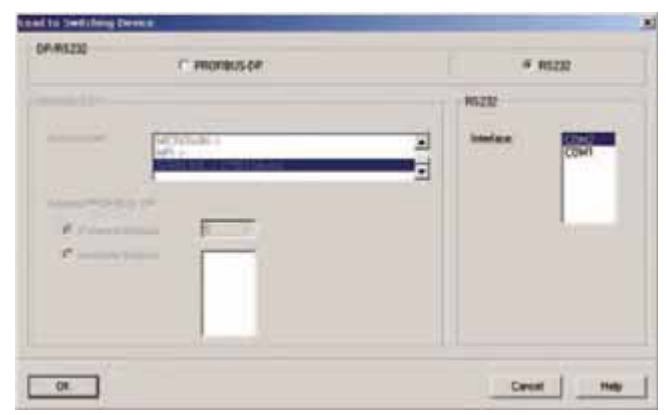

Select the desired interface and confirm with **OK**.

A PROFIBUS cable is required for the download via PROFIBUS DP. For downloading via RS232, a PC cable with the order number 3UF7 940-0AA00-0 is required.

## SIMOCODE pro C parameterization

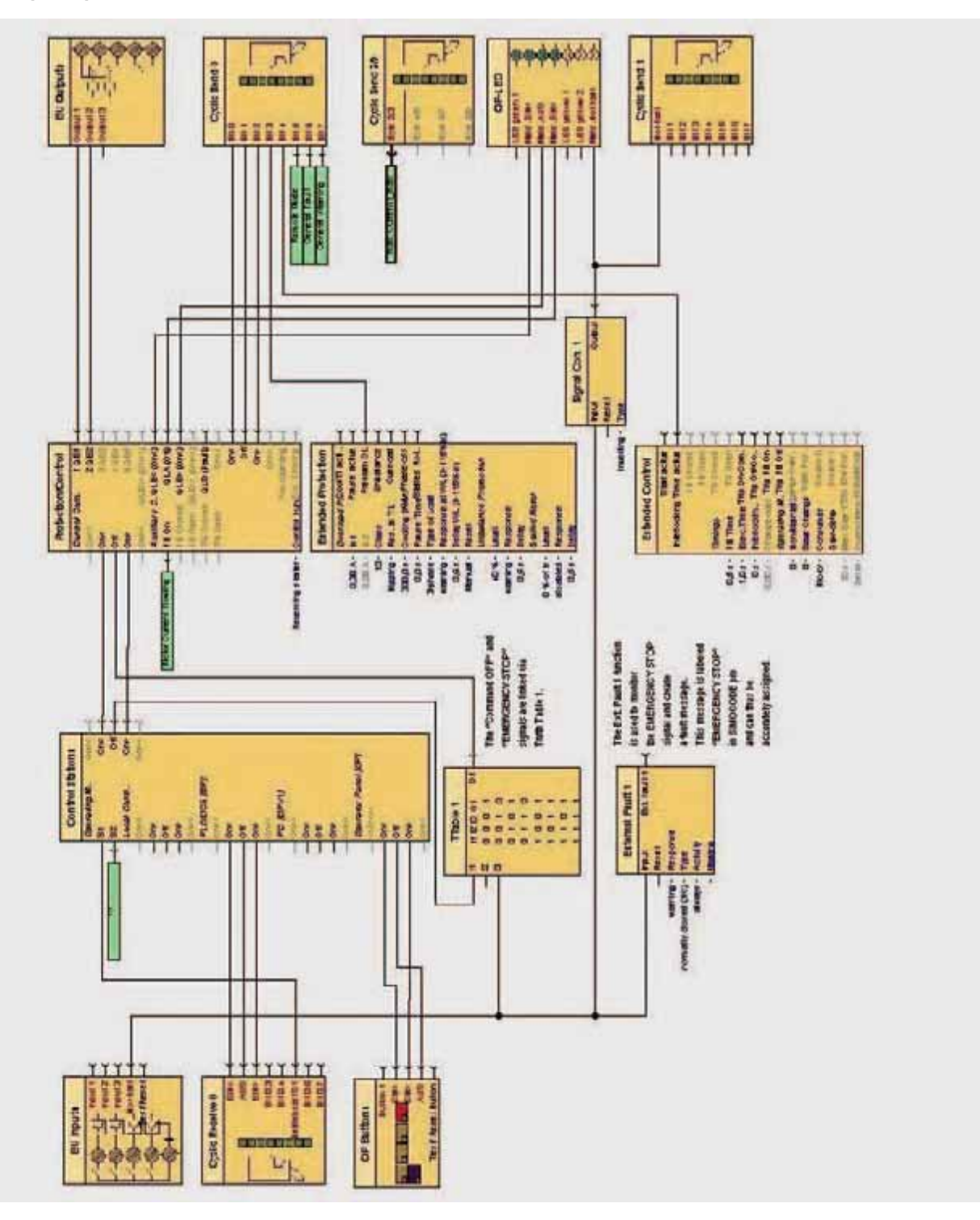

The displayed link is parameterized in the SIMOCODE ES Professional software graphic editor to activate the EMERGENCY STOP function.

A truth table is switched between the "OFF" socket of the control station and the "OFF" plug of the "protecting/controlling" function. The "EMERGENCY STOP" signal from BU input 4 is assigned to the "E3" plug of the truth table. The truth table wiring is illustrated as follows.

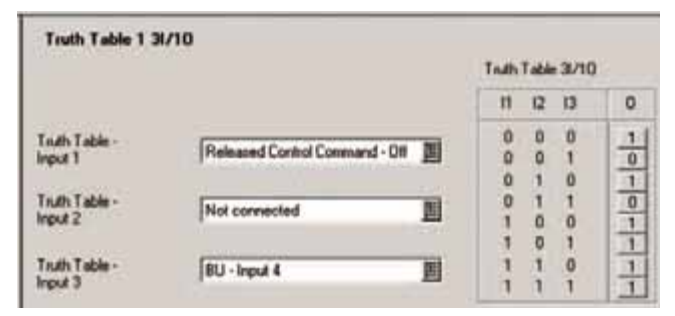

The "Cyclic Send 1" function is used to signal the EMERGENCY STOP to the higher-level PLC. In this case, the EMERGENCY STOP signal from the BU input is assigned to Bit 0. The yellow 3 LED is used to visually indicate the EMERGENCY STOP on the operator panel (see the figure on page 152).

SIMOCODE issues a warning via the External Fault 1 function whenever the EMERGENCY STOP is activated.

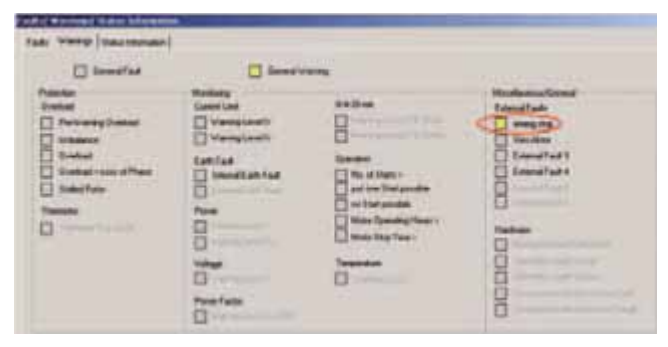

## Function Test

After the hardware components have been wired and the S7 and SIMOCODE pro projects have been downloaded, the assigned inputs and outputs can be checked for functionality.

## Assigned inputs and outputs

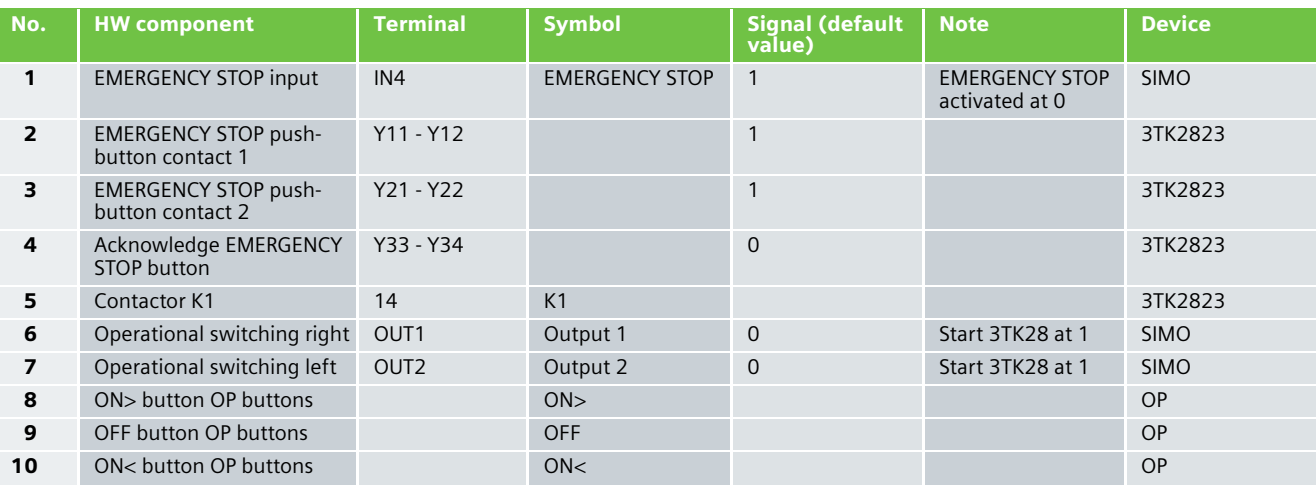

## Testing inputs and outputs

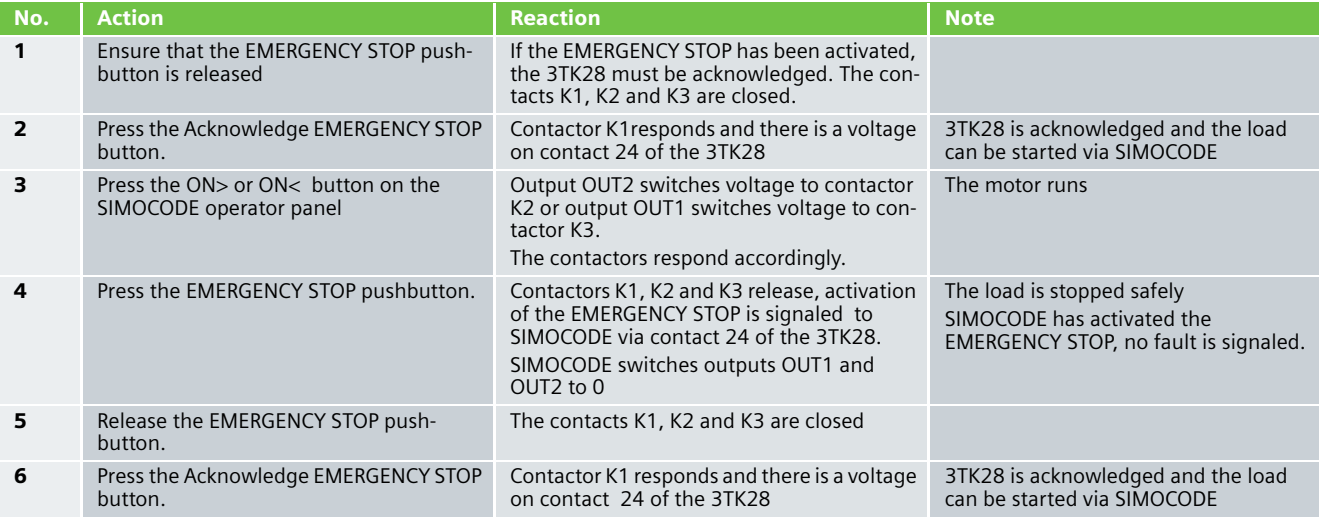

## SIMOCODE pro star-delta starters with safety technology Emergency stop monitoring with monitored start Category 4 according to EN 954-1

## **Function**

## Description of the Functionality

Persons near machines (e.g. in production engineering) must be suitably pro-tected by technical equipment. The EMERGENCY STOP control unit is a widely used component for protecting persons, machines and the environment against danger.

SIMOCODE pro is a flexible, modular motor management system for low-voltage motors with constant speeds. It optimizes the connection between I&C and the motor feeder, increases plant availability while helping to cut planning and commissioning costs during plant operation and maintenance. Integrated in the low-voltage switchgear, SIMOCODE pro is the intelligent connection between the higher-level automation system and the motor feeder.

In this Safety Functional Example, the EMERGENCY STOP control unit with positive opening contacts is monitored by a SIRIUS 3TK2823 safety switching device as per category 4 according to EN 954-1. If the EMERGENCY STOP is activated, the 3TK2823 safety switching device switches off its corresponding drive as per Stop Category 0 according to EN 60204-1.

Activation of the EMERGENCY STOP is signaled to the SIMOCODE pro via the IN4 input. This signal is used to activate the switching state in SIMOCODE when the EMERGENCY STOP is activated. If this contact reports "zero", SIMOCODE issues the OFF command. After the EMERGENCY STOP has been released and the safety switching device has been acknowledged, the signal at the IN4 input is active and the drive can be restarted.

A yellow LED on the operator panel will light up if the 3TK2823 trips. The operator can start the drive again as soon as the LED turns off.

The same signal is sent to the higher-level PLC via the Cyclic Send 1 function, and can be used here to release the switchon function in the remote operating mode.

This example takes the safety function into particular consideration. Operational switching of the motor feeder is via a standard PLC and is not taken into further consideration here.

## **Note**

Equipment, functional aspects and design guidelines for EMERGENCY STOP control units can be found in EN 418 (ISO 73850).

## Flow Diagram

The following flow diagram illustrates functional interrelationships (for reasons of clarity, operational stopping has not been included)

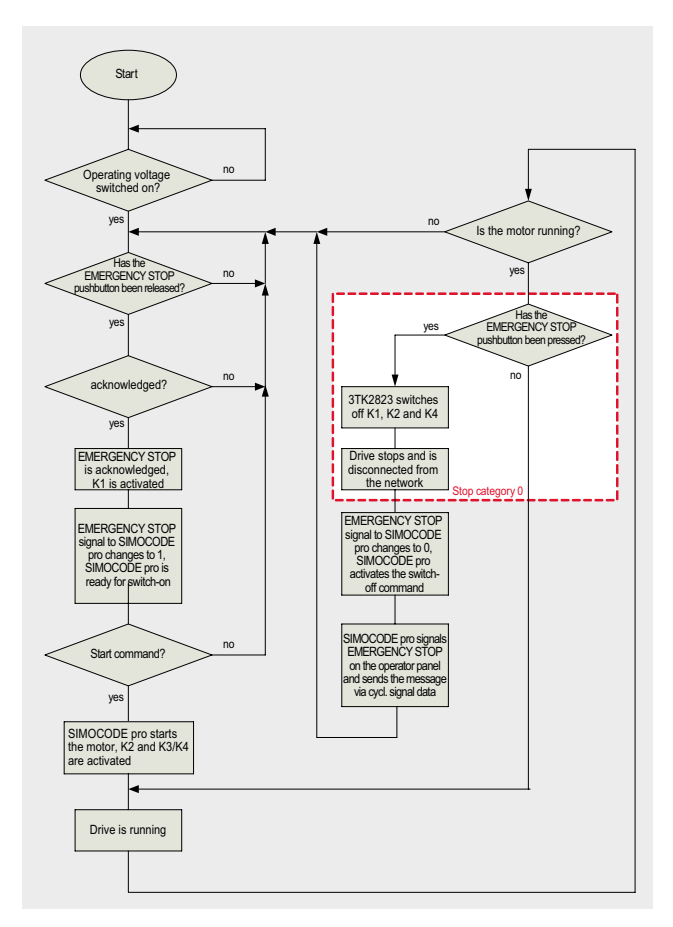

## Advantages/Customer Benefits

- The combination of SIMOCODE pro and 3TK28 safety switching device provides the customer with a flexible, modular motor management system and safe switchingoff of the device.
- All 3TK28 signal statuses can be sent on to the higher-level PLC via PROFIBUS.
- Comprehensive motor feeder protection thanks to SIMOCODE's combination of various, multi-level protection and monitoring functions.
- No further auxiliary contacts are required for the contactors, the safety switching device and the EMERGENCY STOP pushbutton.
- All necessary control logic functions are already available as active logic modules in SIMOCODE.
- By using fewer devices and less cabling, the installation space required in switchgear cabinets and, hence, plant floor space, is reduced.
- Standardized integration of the motor feeder in the automation system, thanks to the integrated PROFIBUS DP interface.
- Compliance with all relevant safety standards.

**Ex. No. 5.3**

## **Required Components**

## Hardware components

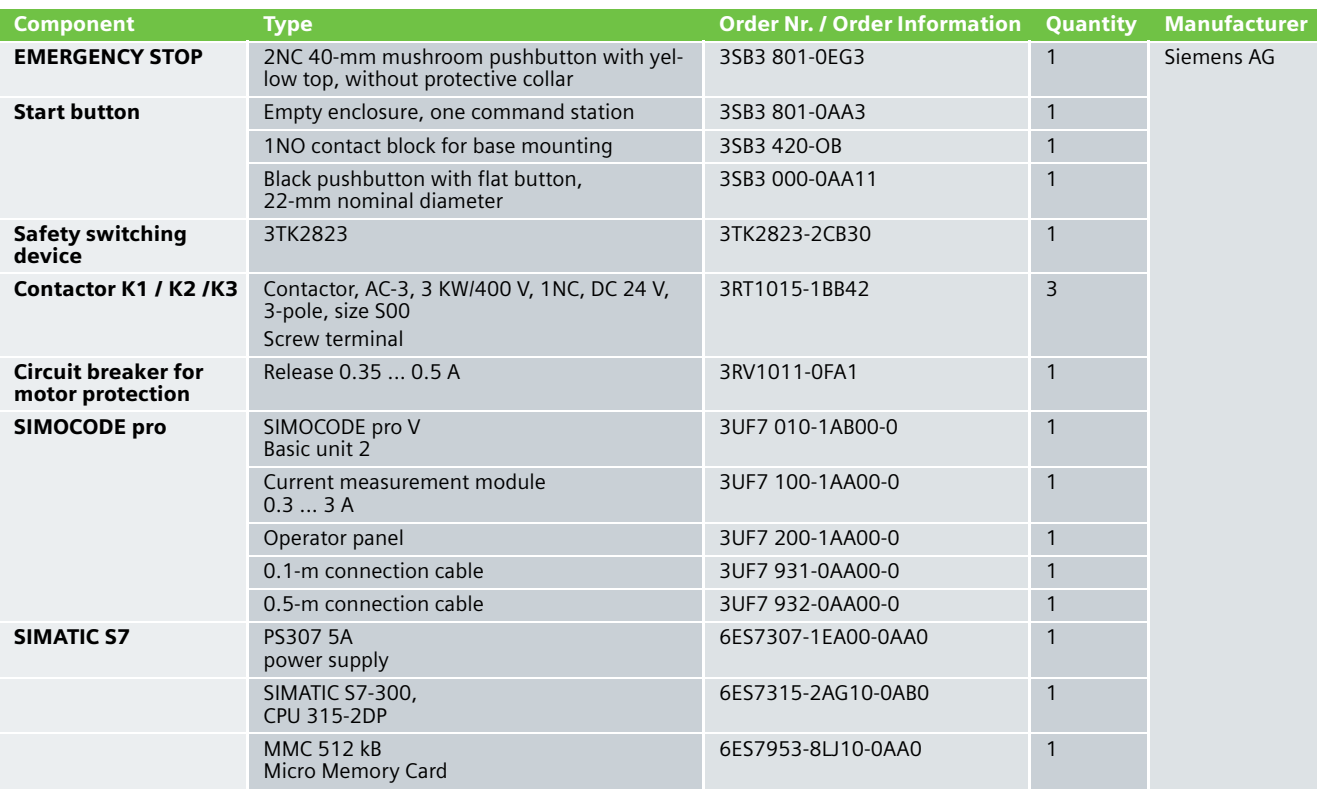

## **Note**

Functionality has been tested with the hardware listed. Similar products not found in this list can also be used. If this is the case, remember that it could be necessary to modify the example code (e.g. other addresses) and/or the hardware wiring (e.g. a different connection assignment).

## Configuration software/tools

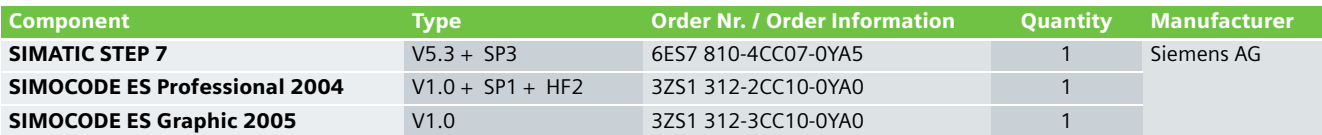

**Ex. No. 5.3**

## **Assembly and Wiring**

## Overview of Hardware Assembly

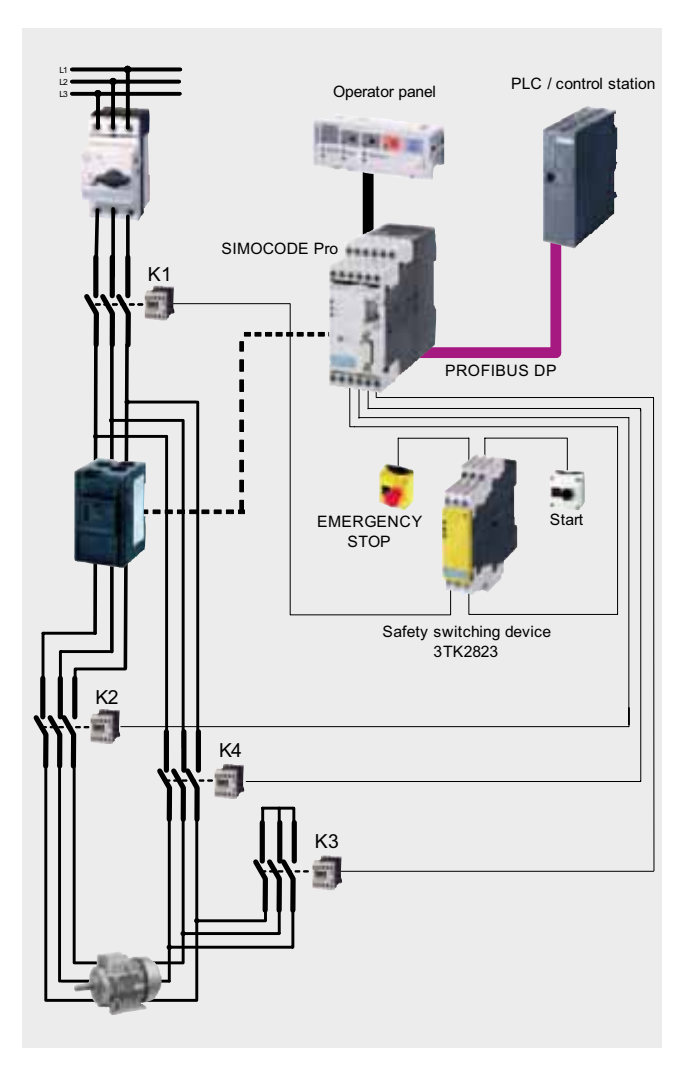

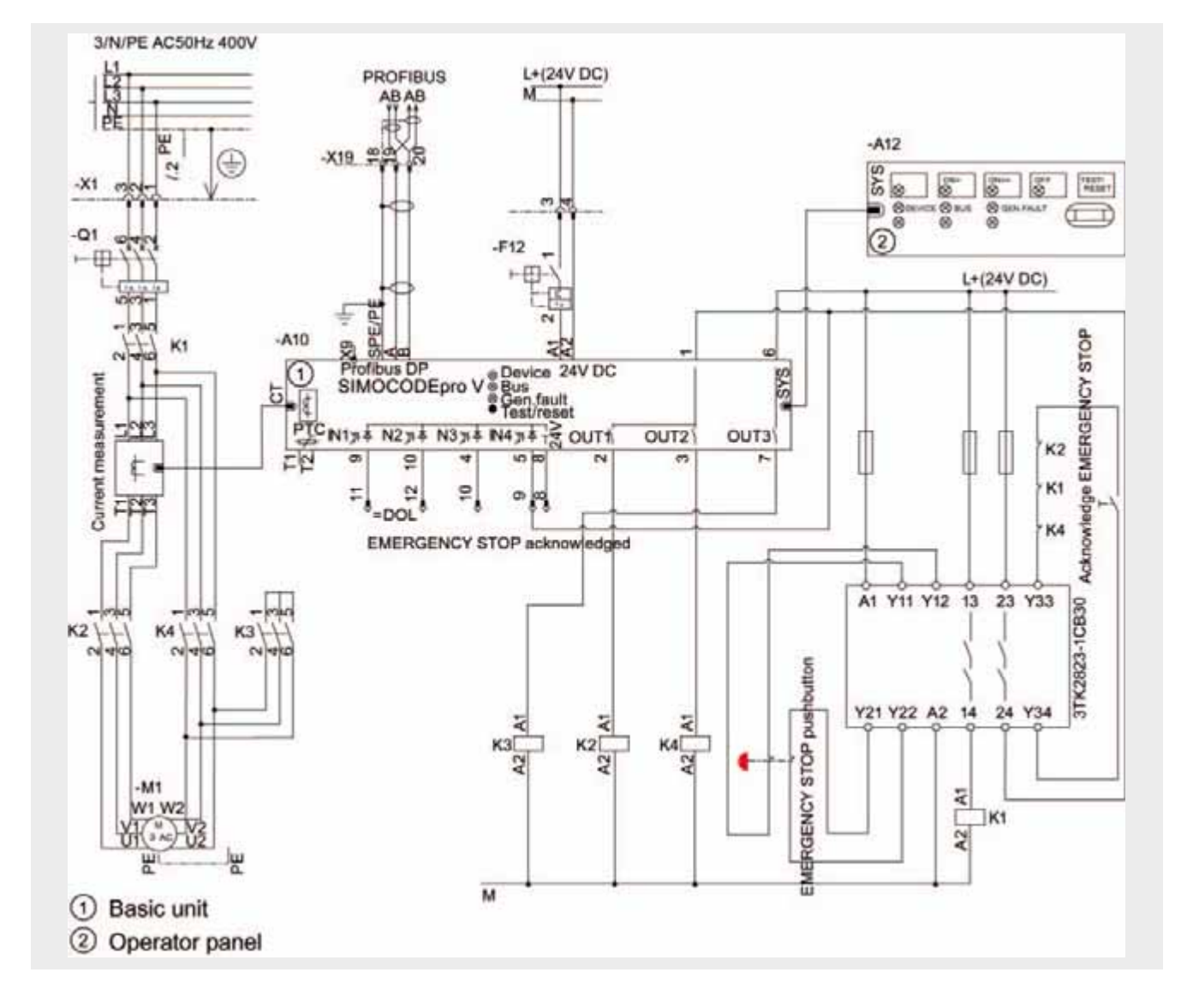

## Wiring of Hardware Components

#### Important Hardware Component Settings

An overview of important STEP 7 hardware configuration settings follows. These settings can also be found in the STEP 7 project supplied.

## Overview illustration

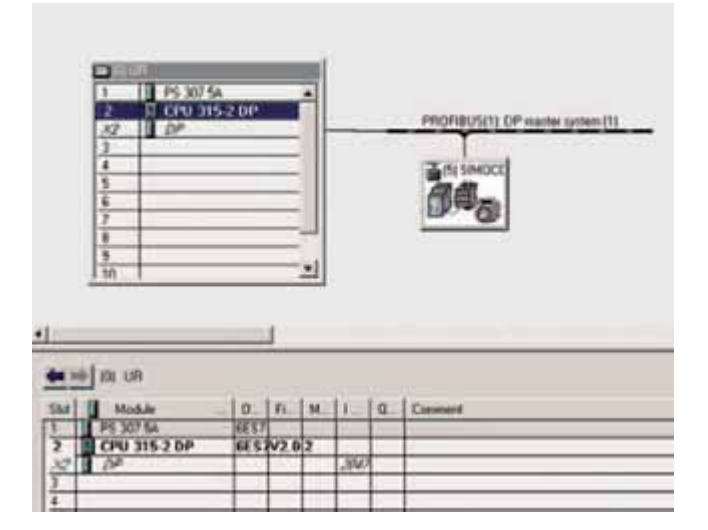

#### CPU 315-2DP settings

The CPU 315-2DP settings can be adopted.

## SIMOCODE pro C settings in HW config

To have SIMOCODE available as DP slave in the HW configurator of the SIMATIC manager, the corresponding GSD file must be installed. The necessary GSD files can be downloaded via the following link:

<http://support.automation.siemens.com/WW/view/de/113630>

The following GSD files are available for SIMOCODE pro C:

- SI0180FD.GSG (German)
- SI0180FD.GSE (English)

The following GSD files are available for SIMOCODE pro V:

- SI1180FD.GSG (German)
- SI1180FD.GSE (English)

To install the GSD file, start STEP 7 and select the **Extras > Install new GSD file** menu command in HW Config.

Select the GSD file to be installed in the following dialog and confirm with **OK**.

#### المستخدم المستخدم المستخدم المستخدم المستخدم المستخدم المستخدم المستخدم المستخدم المستخدم المستخدم المستخدم ال SIMOCODE is inserted into the system as a standard slave via the GSD **EL Additional Field Devices** file. The field device is found in the **PROFIBUS DP** directory under + G General<br>+ □ Drives **Further field devices > Switching devices > SIMOCODE > SIMOCODE pro**, and inserted in PROFIBUS. Switchgear ý, SIMOCODE SIMOCODE pro SIMOCODE pro V (GSD V1.1) The properties can be accessed via a double click on slot 1 in m SIMOCODE. The input and output address is changed here to 16 (for Address / 10-2 example). F п **Duty** 三厂 可卡 田 the  $\overline{12}$ 귝 극  $F_{\text{int}}$ -1 Fire Ħ ïш w ∃ Court | Help  $\overline{\alpha}$ The PROFIBUS address is set to 5. The menu for setting the PROFIBUS address can be accessed via Pa. **PROFIBUS - DP slave** via double click on the **PROFIBUS** button. にっ Address ute: 1.5.90ps N  $x$ Cancel |  $1000$

## Parameterizing SIMOCODE pro C in SIMOCODE ES

Parameterization of SIMOCODE with SIMOCODE ES Professional is illustrated in the following.

## Application selection

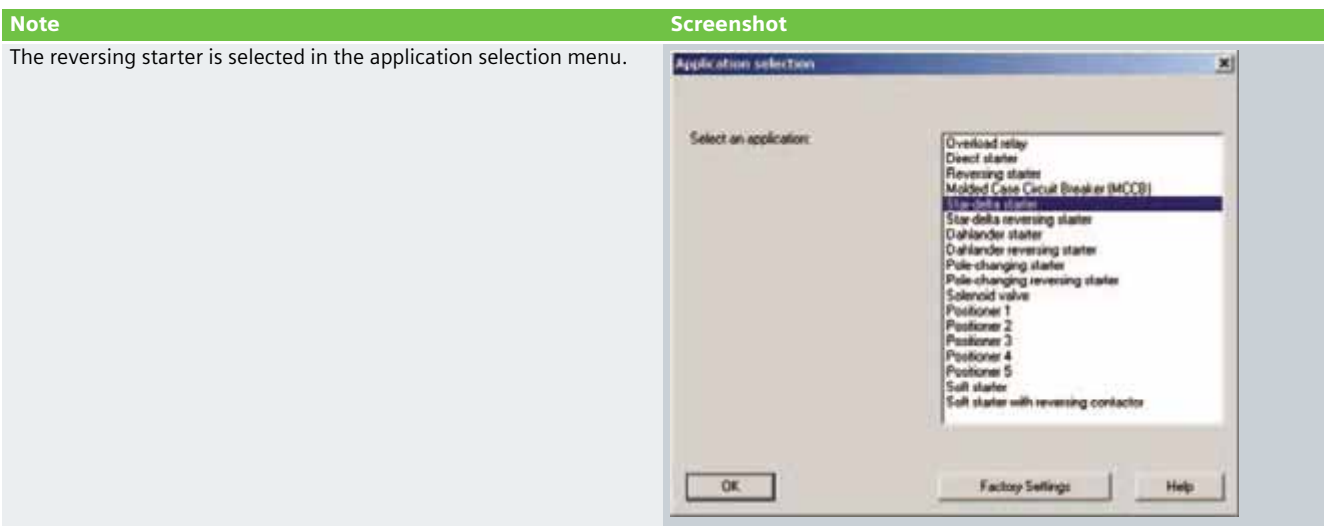

## Device configuration

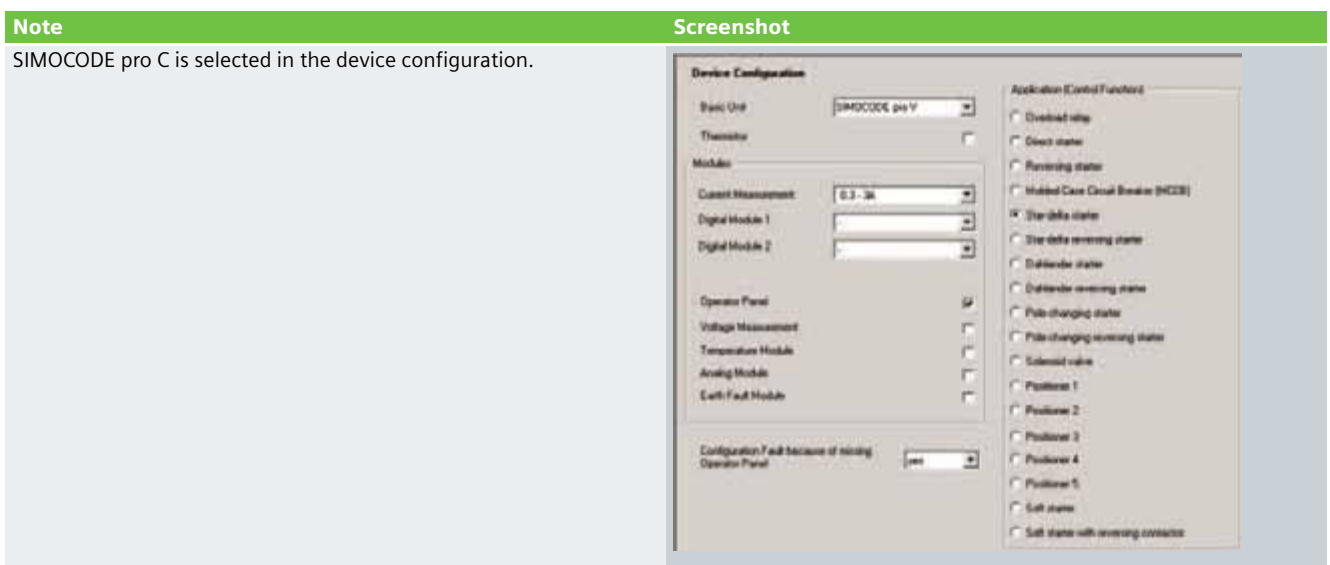

## Parameter settings

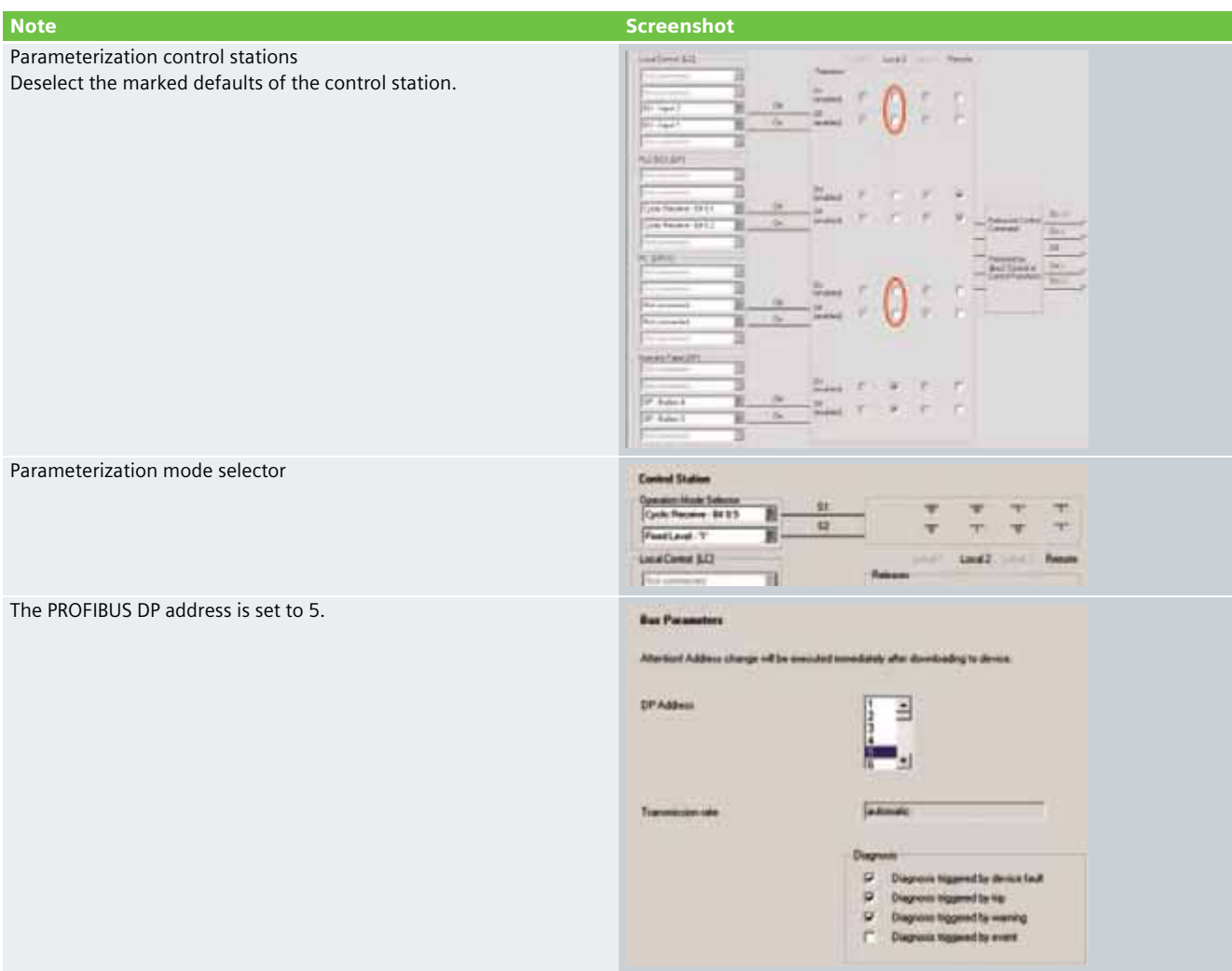

## **Example Code**

#### Preliminary remark

Enclosed you will find the SIMOCODE pro and STEP 7 Project example codes with which you can reconstruct the functionality described here.

The example code is always assigned to the components used in the Function Examples and functions as necessary. Any further problems to be solved must be dealt with individually by the user. However, the example code can serve as a basis.

## Downloading the STEP 7 Project

To access the corresponding project file, open the proffered "CD-FE-I-042-V10-proC.zip" file and extract this into any directory.

To download the S7 Project in the CPU you must have a connection between the MPI interface of your PG/PC and the MPI interface of the CPU.

Please proceed as follows:

- First load the hardware configuration in the S7 CPU
- Change to SIMATIC Manager
- Activate the **Module** folder
- Click the **Load** button

The assignment of the cyclical control and signal data that has been exchanged between the DP Master and SIMOCODE once in each DP mode is listed in the following table. The control data is sent to SIMOCODE from the DP Master. SIMOCODE answers by sending the signal data to the master module. The CPU 315-2DP is the master in this example. In the PLC program, access to the cyclical data is via the inputs (signal data) and the outputs (control data).

#### **Note**

The program code for creating the control commands to switch the direct starter on and off must be individually created by the user.

The program code for further processing the "EMERGENCY STOP" signal in the PLC must be individually created by the user.

The "EMERGENCY STOP" signal is not safety oriented.

## Table of controls at the PLC interface

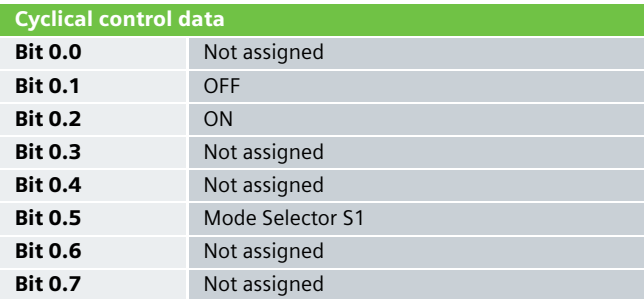

#### Table of signals at the PLC interface

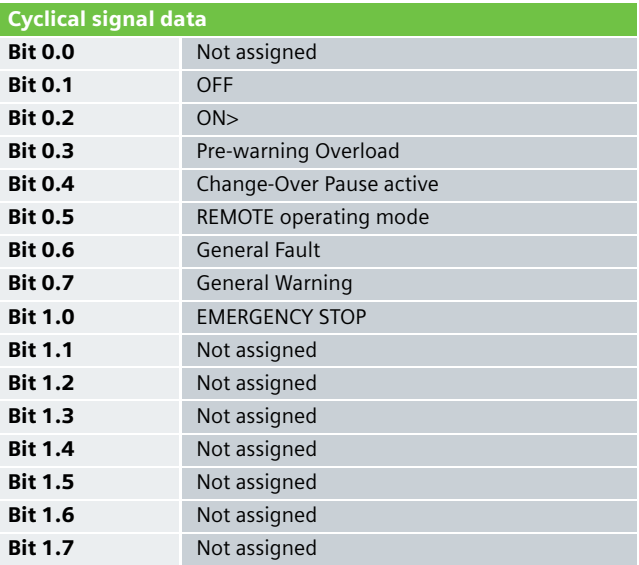

## Downloading the SIMOCODE pro project

To access the corresponding project file, copy the proffered file "CD-FE-I-042-SternDrei-NH-Kat4.sdp" into any directory.

Open the project via the **Switching devices > Open** menu.

You can choose between a PROFIBUS DP or an RS232 connection to download the SIMOCODE pro project into the control unit.

The following window will open when you activate the **Load in switching device** button:

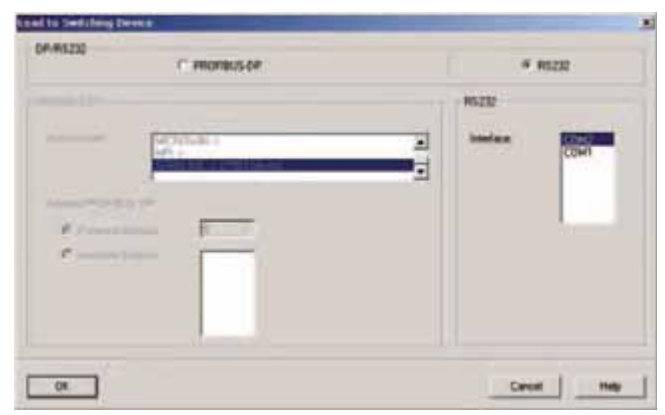

Select the desired interface and confirm with **OK**.

A PROFIBUS cable is required for the download via PROFIBUS DP. For downloading via RS232, a PC cable with the order number 3UF7 940-0AA00-0 is required.

## SIMOCODE pro C parameterization

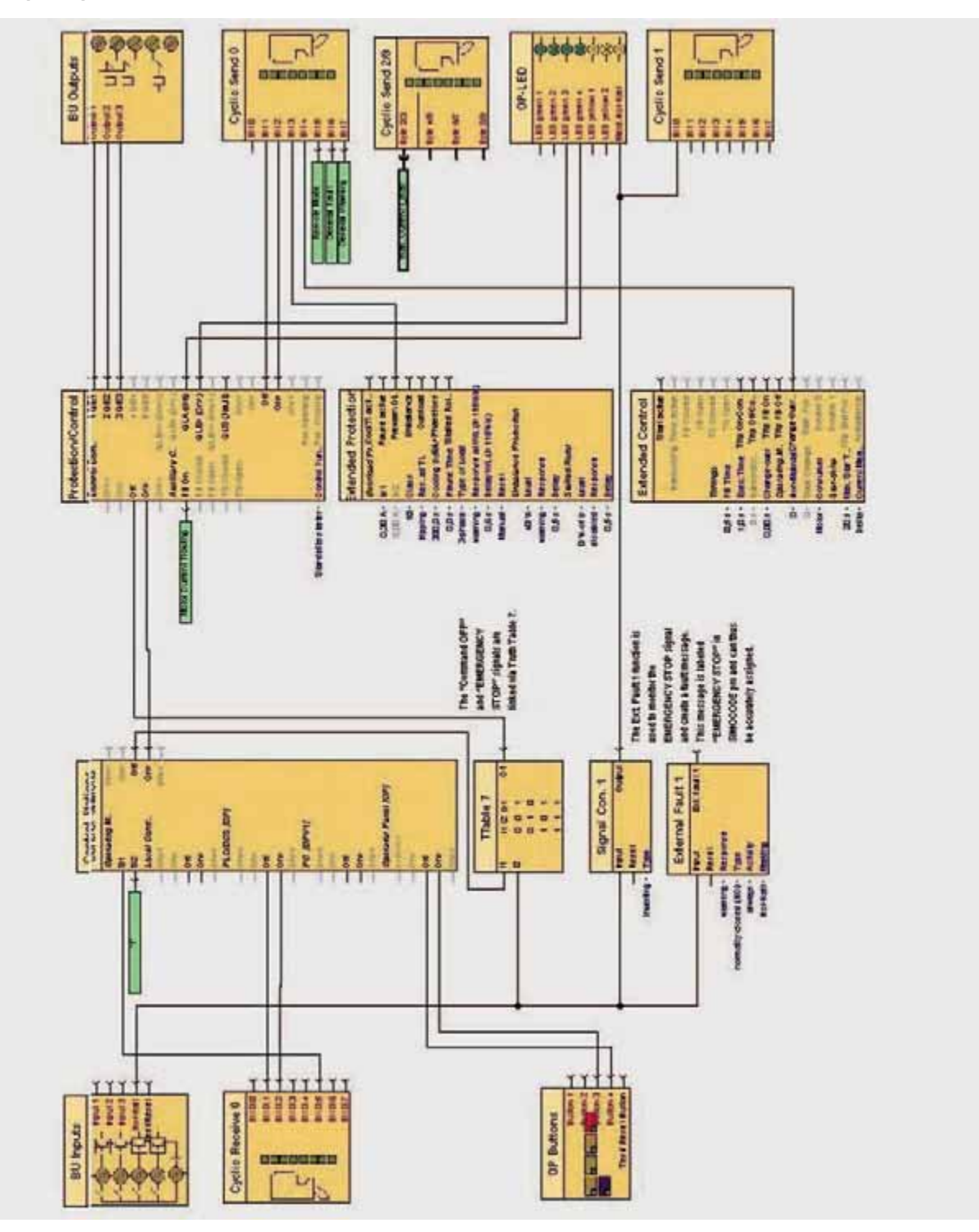

The displayed link is parameterized in the SIMOCODE ES Professional software graphic editor to activate the EMERGENCY STOP function.

A truth table is switched between the "OFF" socket of the control station and the "OFF" plug of the "protecting/controlling" function. The "EMERGENCY STOP" signal from BU input 4 is assigned to the "E3" plug of the truth table.

The truth table wiring is illustrated as follows.

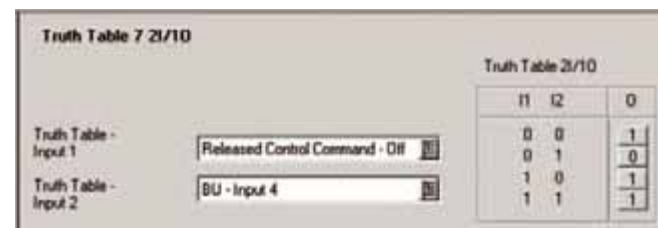

The "Cyclic Send 1" function is used to signal the EMERGENCY STOP to the higher-level PLC. In this case, the EMERGENCY STOP signal from the BU input is assigned to Bit 0. The yellow 3 LED is used to visually indicate the EMERGENCY STOP on the operator panel (see the figure on page 166).

SIMOCODE issues a warning via the External Fault 1 function whenever the EMERGENCY STOP is activated.

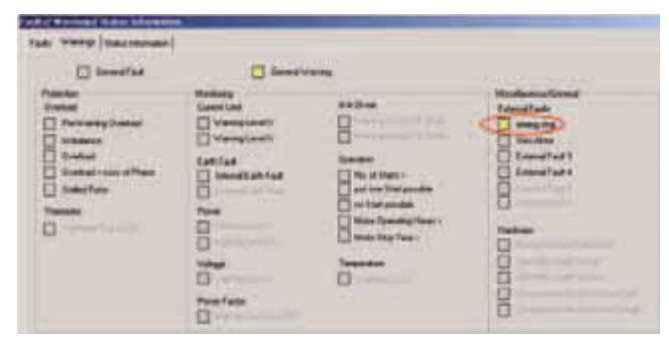

## Function Test

After the hardware components have been wired and the S7 and SIMOCODE pro projects have been downloaded, the assigned inputs and outputs can be checked for functionality.

## Assigned inputs and outputs

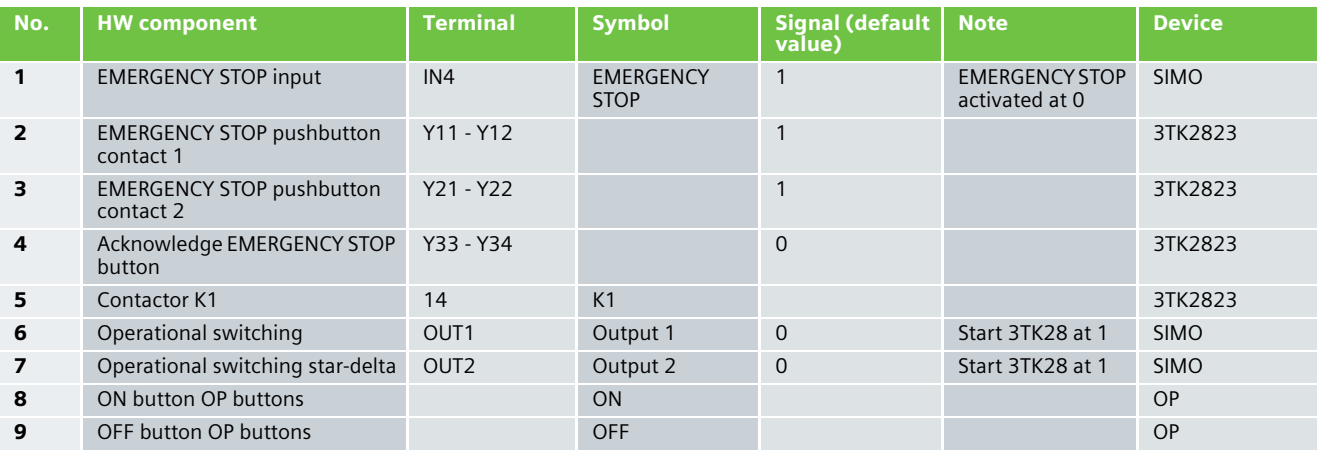

## Testing inputs and outputs

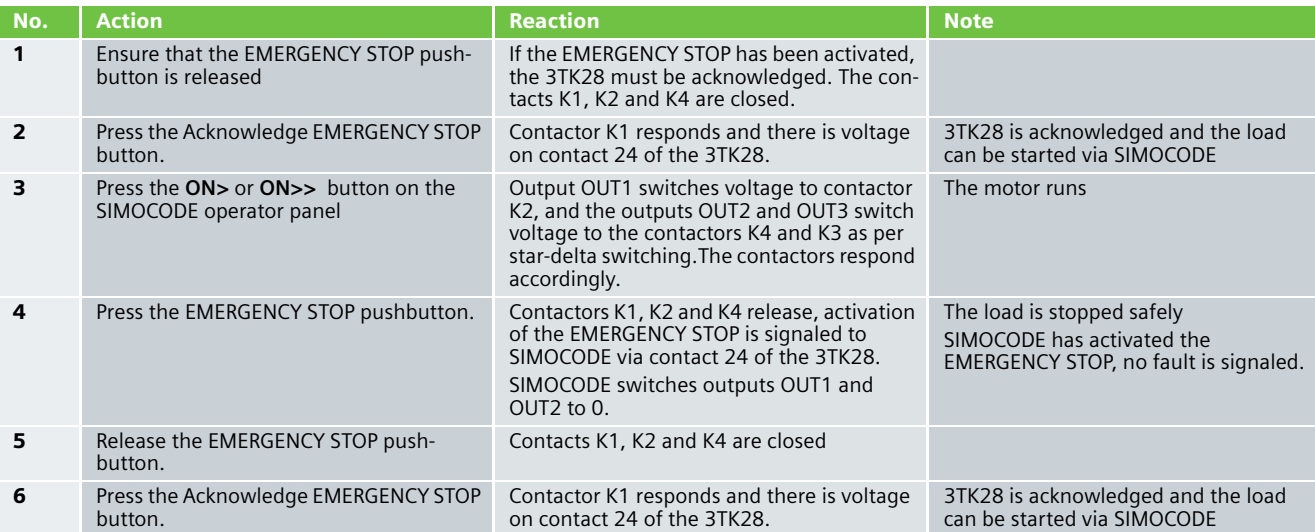

# **Fail-safe Controllers SIMATIC Safety Integrated**

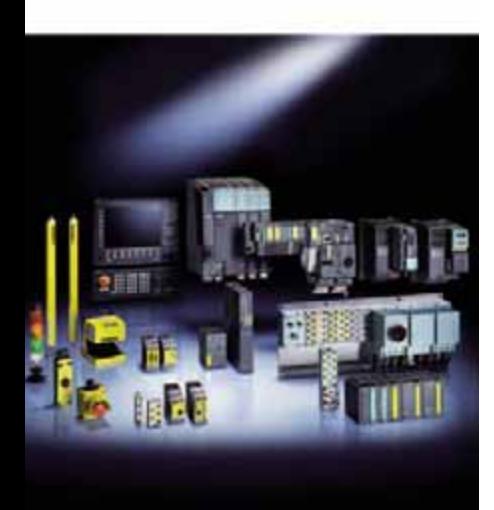

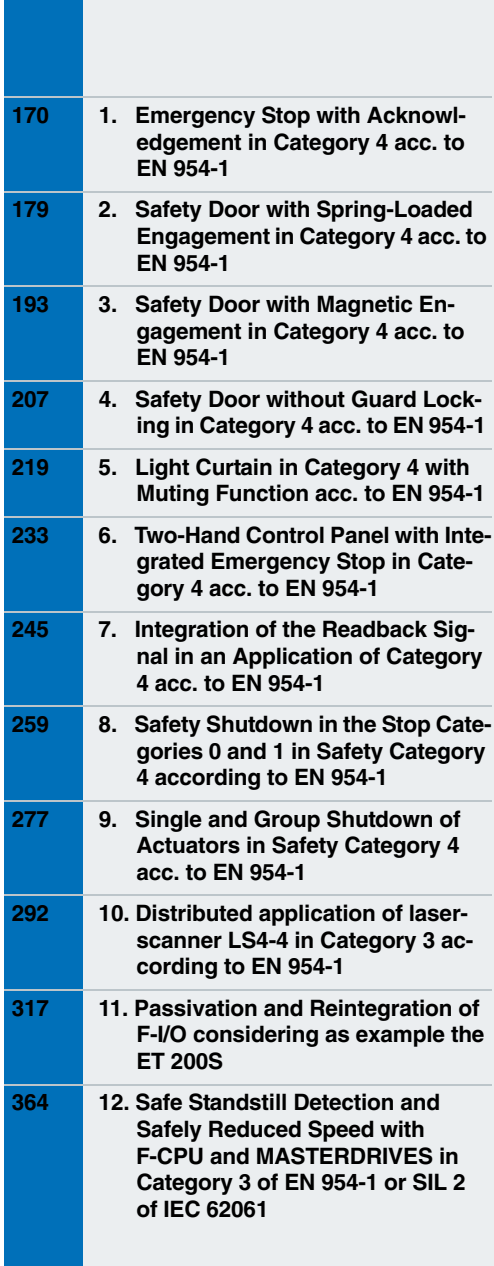

## Emergency Stop with Acknowledgement in Category 4 acc. to EN 954-1

## **Ex. No. 1**

## **Automation Function**

## Description of the functionality

If persons (e.g. in manufacturing engineering) work in the vicinity of machines, they have to be adequately protected by technical devices. Emergency stop is an additional safety measure in order to protect people and plants from hazards. Emergency stop must have priority over all other functionalities.

Devices, functional aspects and basic design principles of the emergency stop push button are laid down in **EN 418**, and additionally, **EN 60204-1 : 1997** must be observed.

In this example, an actuated emergency stop push button disables an output of a failsafe digital output module at which e.g. a hazardous machine is operated. All other outputs of this output module remain in their current status. Prior to a renewed machine start the emergency stop push button must be reset manually. This requires an acknowledgement signal. The flowchart below illustrates the relation.

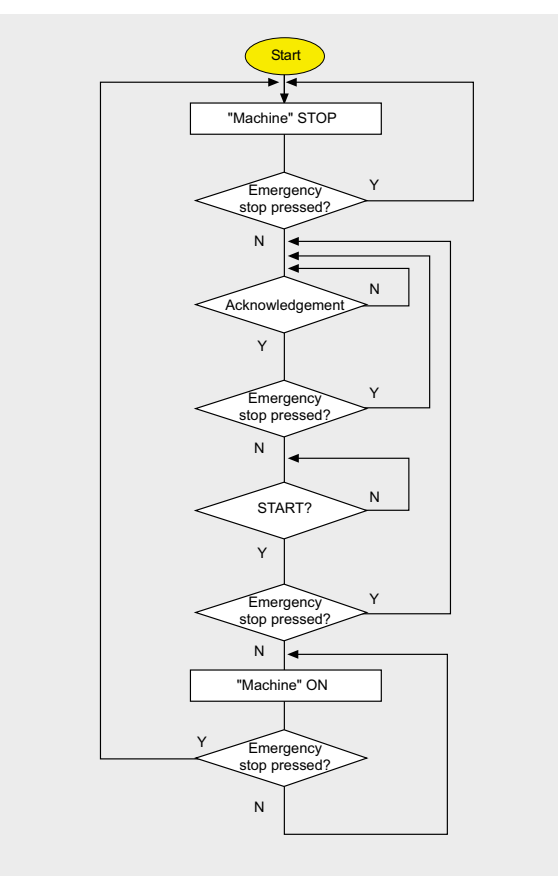

## **Note**

In this example, the hazardous machine is simulated by an indicator light. When using other actuators than this indicator light, safe switching-off function of the loads including signal feedback is to be supplemented.

For calculating the max. reaction time of your F-system please use the Excel file (Cotia table), which is available for S7 Distributed Safety V 5.3. This file is available on the internet: [http://support.automation.siemens.com/WW/view/en/](http://support.automation.siemens.com/WW/view/en/19138505)  19138505.

Prefabricated blocks and network templates from the Distributed Safety library were used to implement the emergency stop functionality. Alternatively, you can also access the respective block from the Distributed Safety library (from Distributed Safety V5.3) for the realization.

## Advantages/customer benefits

- Wiring reduced to a minimum due to use of failsafe S7-CPU and distributed I/O. The more safety functions are implemented, the more useful this advantage is.
- Only one S7-CPU is required, since within the CPU failsafe and standard program parts run on a coexistent basis.
- Programming the failsafe program with STEP 7 engineering tools.
- Editor user interface within the failsafe program is used as familiar from STEP 7.

G\_FB\_XX\_076

## **Required components**

#### Hardware components

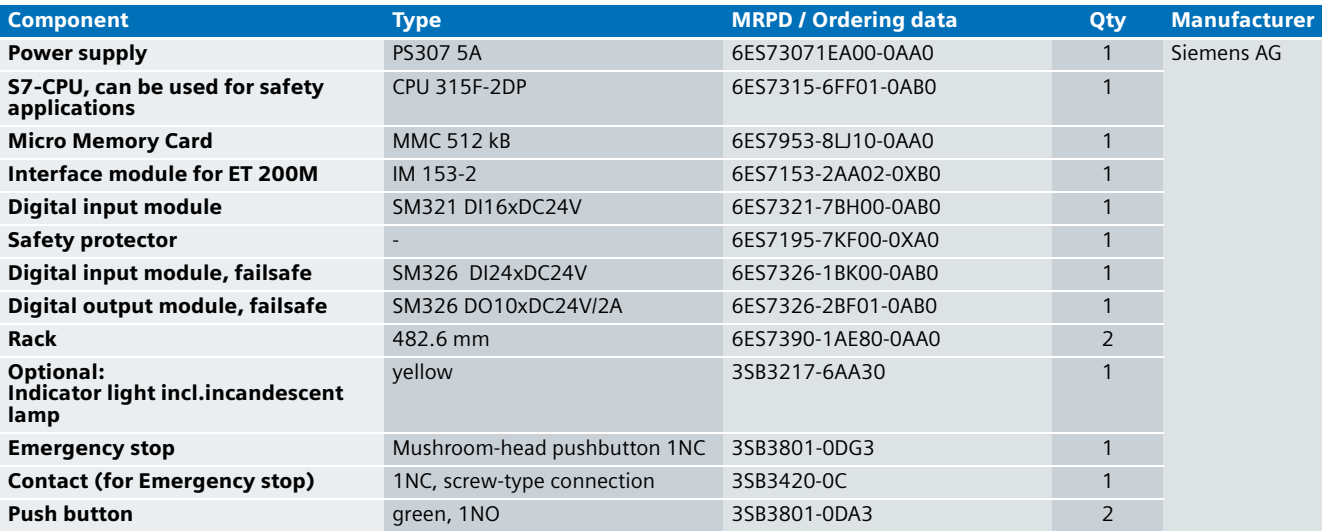

## **Note**

The functionality was tested with the hardware components listed. Similar products not included in the above list (e.g. a different digital input module) can also be used. Please note that in this case changes in the sample code (e.g. different addresses) may become necessary.

## Configuration software/tools

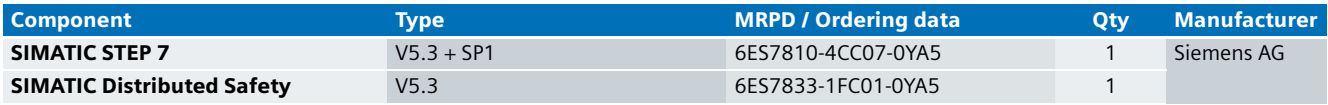

**Ex. No.**

**1**

#### **Setup and Wiring**

In order to set up and wire the functional example, it is absolutely necessary to consider the following note:

## **Warning!**

**In order to meet the requirements of Safety Category 4, it is obligatory to read back the process signal to the actuator. Read back is not implemented in this example.** 

**The actuator in this example is an indicator light simulating a machine. If other actuators are used, read back has to be ensured by the user. The Safety Inte**grated Functional Example No. 7 "Integration of the **Readback Signal in an Application of Category 4 acc. to EN 954-1" provides a detailed description of "Read back".**

#### An overview of the hardware structure

The arrangement to implement the emergency stop functionality consists of a PROFIBUS configuration. A failsafe S7-CPU is used as DP master, an ET 200M as DP slave. The ideally used indicator light simulates the hazardous "machine". The indicator light can be replaced by actuators in accordance with their requirements.

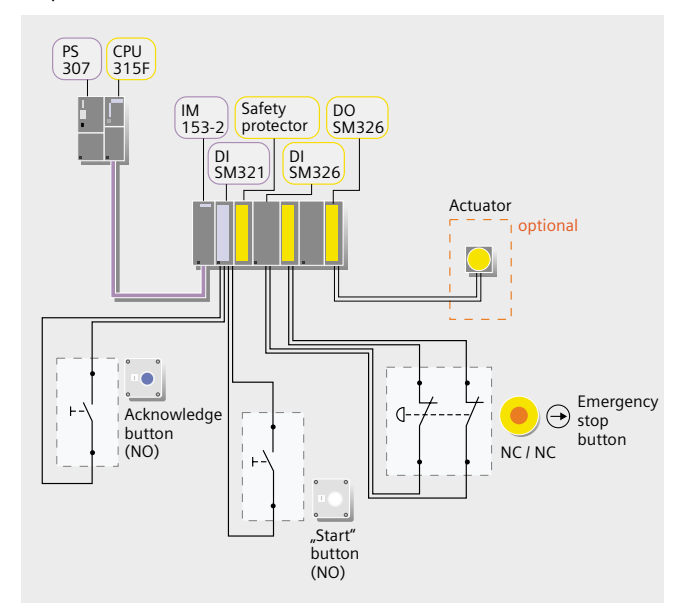

#### Wiring of the hardware components

Requirements: The power supplies are supplied with 230V AC. First check the addresses set at the hardware components listed below:

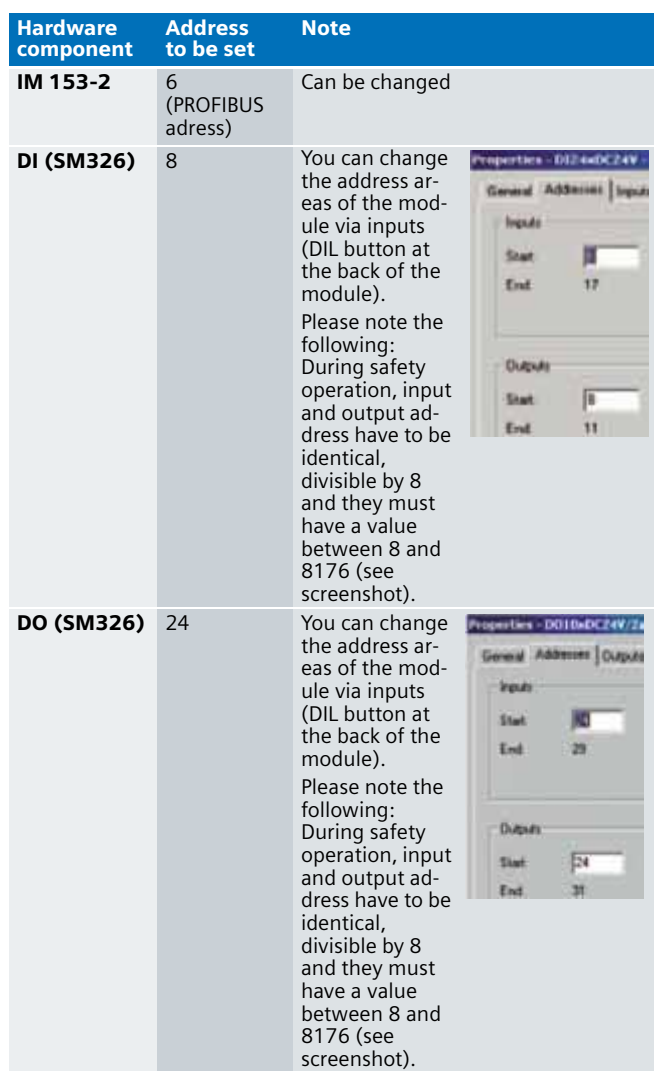

## **Note**

The DP interface of the CPU 315F must be connected with the DP interface of the IM 153-2.

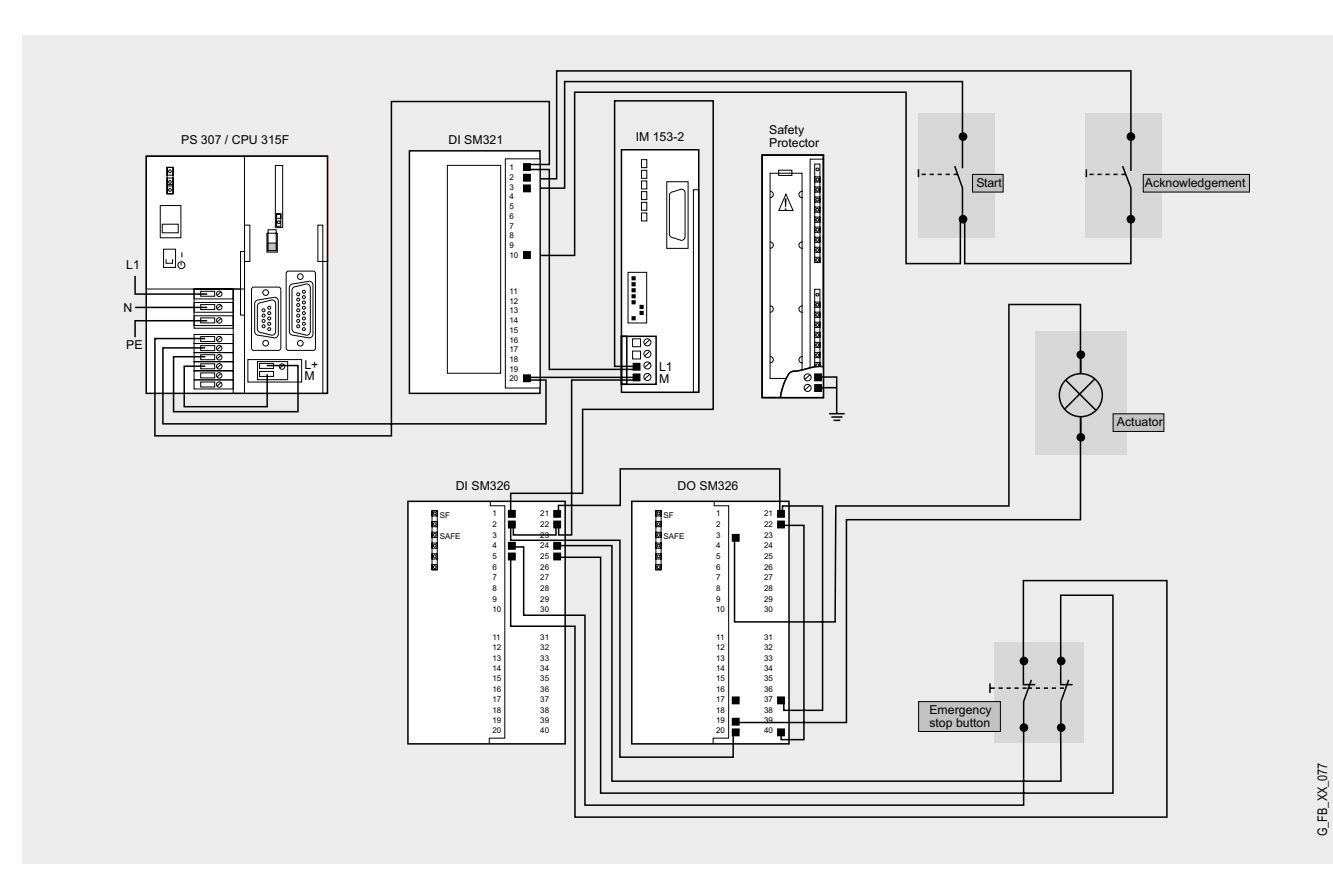

## **Note**

A connection between the MPI interface of your PG/PC and the MPI interface of the CPU 315F-2DP (MPI cable) is required to download the S7 project into the CPU 315F-2DP.

## Function test

After wiring the hardware components, you can check the inputs and outputs used with regard to their functionality (after downloading the S7 project).

## **Inputs/outputs used**

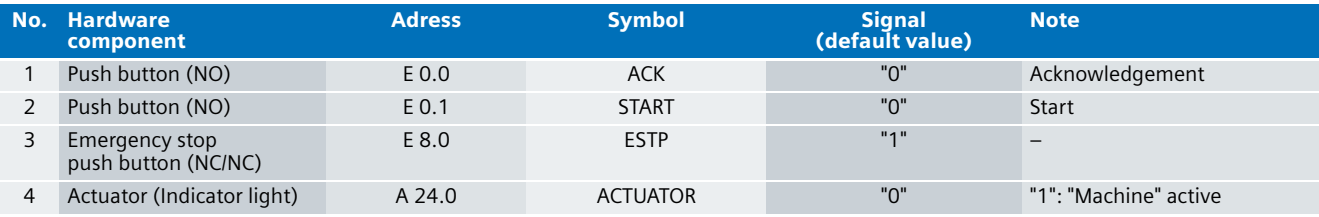

**Ex. No.**

**1**

## **Testing inputs and outputs**

Requirements: The inputs and outputs have the default values specified under "Inputs/outputs used".

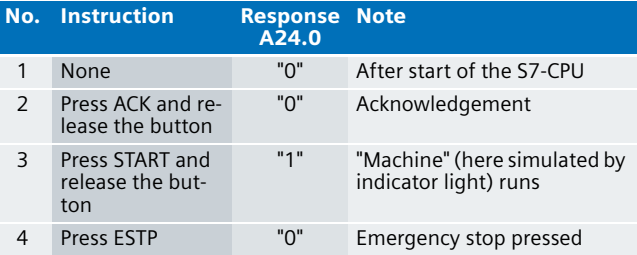

#### Important hardware component settings

Below, several important settings from the hardware configuration of STEP 7 are shown to provide you with an overview. These settings are available in the included STEP 7 project. It is basically possible to change these settings (e.g. due to individual requirements), but please consider the following note:

#### **Warning!**

**The settings shown below contribute to meet the requirements of Safety Category 4. Changes at the settings may cause loss of the safety function.**

If you implement changes (e.g. add an additional module), the sample code has to be adapted accordingly.

The safety protector is not listed in the hardware configuration of STEP 7.

#### **Overview picture**

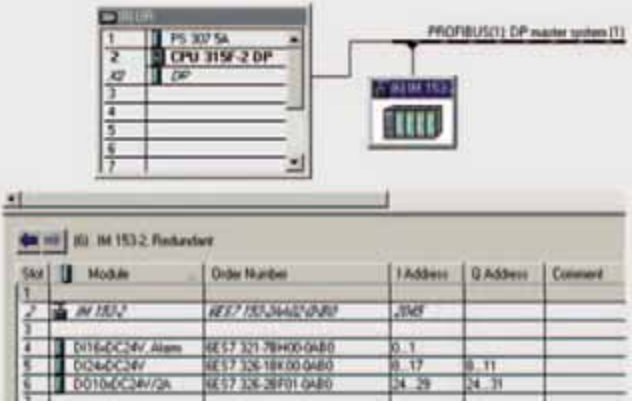

The PROFIBUS adress at IM 153-2 is set using DIP-switches.

## **Ex. No. 1**

## **Settings of the CPU 315F-2DP**

The settings are displayed after double-clicking "CPU 315F-2 DP" (see "Overview picture").

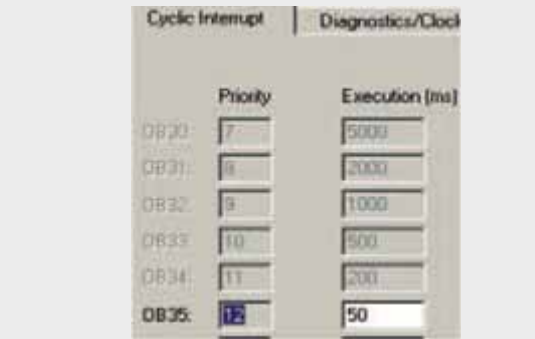

Default value: 100 ms. It has to be observed that the F monitoring time must be larger than the call time of OB 35.

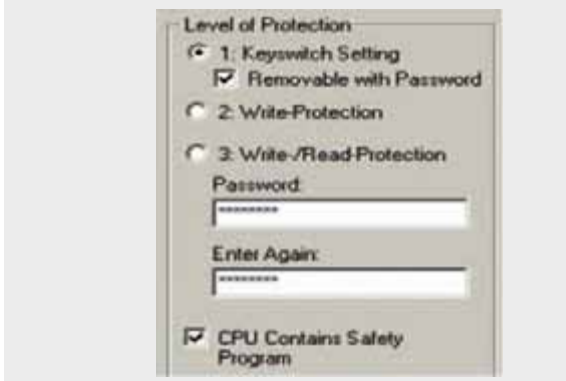

Available in the "Protection" tab.

A password has to be allocated in order to be able to set the parameter "CPU Contains Safety Program". It is only in this case that all required F blocks for safe operation of the F modules are generated during compiling the hardware configuration of STEP 7.

Password used here: siemens

## **Settings of the failsafe DI (SM 326)**

The settings are displayed after double-clicking "DI24xDC24V" (see "Overview picture").

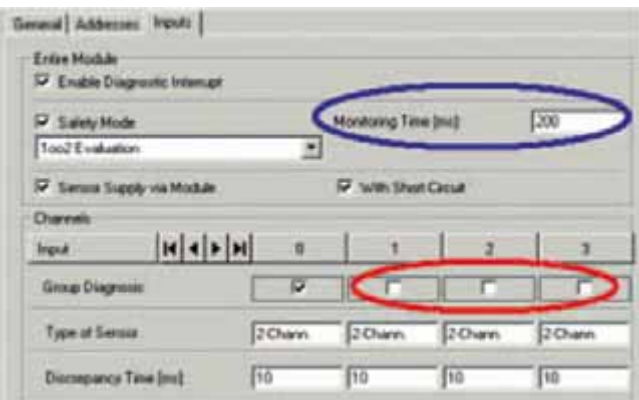

Setting the monitoring time.

Channels which are not used are to be deactivated.

## **Settings of the failsafe DO (SM 326)**

The settings are displayed after double-clicking "DO10xDC24V/2A" (see "Overview picture").

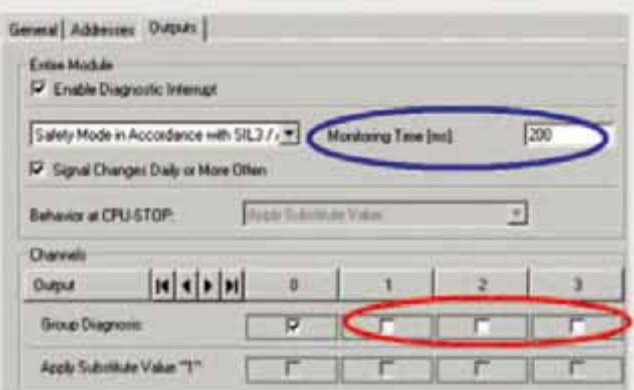

Setting the monitoring time.

Channels which are not used are to be deactivated.

## **Basic Performance Data**

## **Load and main memory (without program code)**

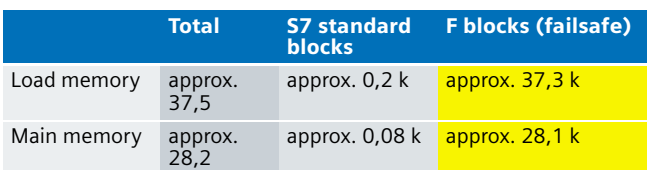

#### **Load and main memory (with program code)**

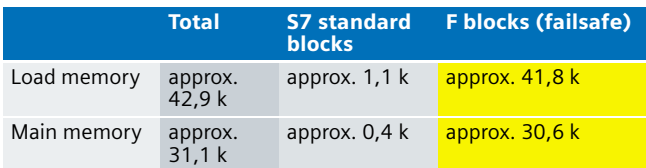

#### **Cycle time**

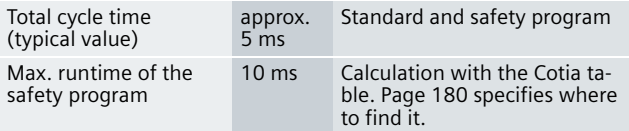

#### **Sample Code**

## Preliminary Remarks

Enclosed, we offer you the STEP 7 project as sample code with which you can reset the described emergency stop functionality.

The sample code is always assigned to the **components used** in the functional example and implements the required functionality. Problems not dealt with in this document are to be implemented by the user; the sample code may serve as basis.

## Password

In all cases, the passwords used for the safety-relevant part is "siemens".

#### Use of the STEP 7 Project

An indicator light (simulates a machine) is switched on via a push-button (START). The emergency stop button is used for switching off. Restarting requires an acknowledge signal (ACK button).

Operation related switching off is not implemented in this example, however, on the following pages it will be illustrated how to include this signal.

## Download

The download is available via the following link: [http://support.automation.siemens.com/WW/view/en/](http://support.automation.siemens.com/WW/view/en/21064024) 21064024

To call the corresponding project file, open the "as\_fe\_i\_001\_v10\_code\_estop.zip " file offered as a separate download and extract it into a user defined directory.

- First load the hardware configuration into the S7-CPU
- Switch to the SIMATIC Manager
- Select the "Blocks" container
- Menu "Options" -> Edit safety program
- Click the "Download" button
- Finally, set the mode switch of the F-CPU from STOP to RUN

**Ex. No. 1**

The sample code with the given configurations enables the following:

- $\blacksquare$  Resetting a failsafe digital output after actuating the emergency stop push button
- **E** Renewed setting (= start of the application) of the failsafe digital output requires the following:
	- 1. User acknowledgement (does not automatically start the application)
	- 2. Starting the application (only possible in case of previous acknowledgement)

#### Program procedure

## **FC "START\_AND\_STOP" (FC10)**

The (non-failsafe) FC "START\_AND\_STOP" (FC 10) is called from OB 1 (see following figure).

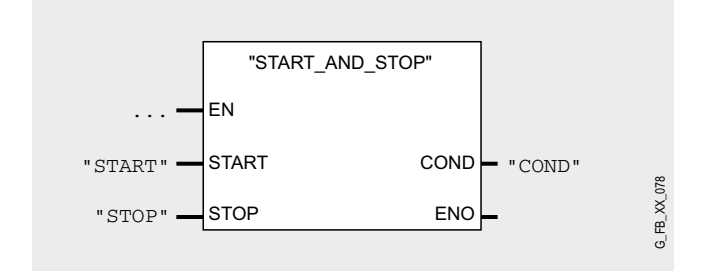

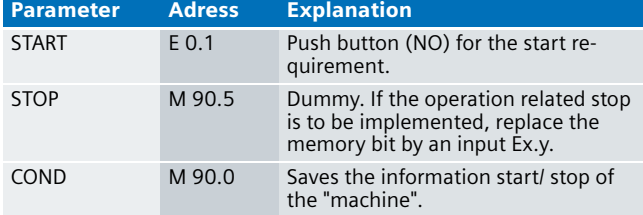

The information of the memory bit "COND" is read as memory bit COND1 in the safety program. This allocation occurs in the cyclic interrupt OB35 for the following reason:

When reading data, which may be changed by the standard user program or an operation control and monitoring system during running of an F runtime group, from the standard user program (memory bits or PAE of standard I/O), in the safety program, it is necessary to use separate memory bits (here COND1). Data from the standard user program have to be written to these memory bits immediately before calling the F runtime group. Only these memory bits may then be accessed in the safety program.

In this example it has already been implemented. Generally, however, the following applies:

#### **Note**

If the above section is not observed the F CPU may go to STOP mode.

The FC "START\_AND\_STOP" (FC 10) in the following figure sets/resets #COND whose signal status ("0" or "1") starts or stops the "machine" in the failsafe program. #COND can only become "1" if the emergency stop button has been unlocked and acknowledged prior to the start (occurs in the safety program). This is ensured by the "Instanz\_FB1".EN\_ESTP bit from the instance data block DB 1 of FB 1 (from the safety program). This bit must have been set for a possible start. If this bit is "0" the "1" signal lies at the R entry of the flipflop, which makes the output Q always "0", even if with #START the S entry receives the "1" signal (resetting has priority with the used flipflop).

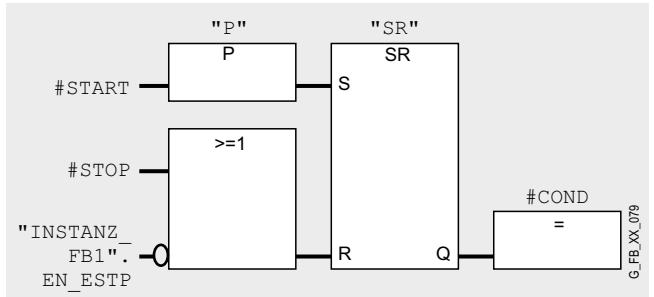

The failsafe program has the following program sequence:

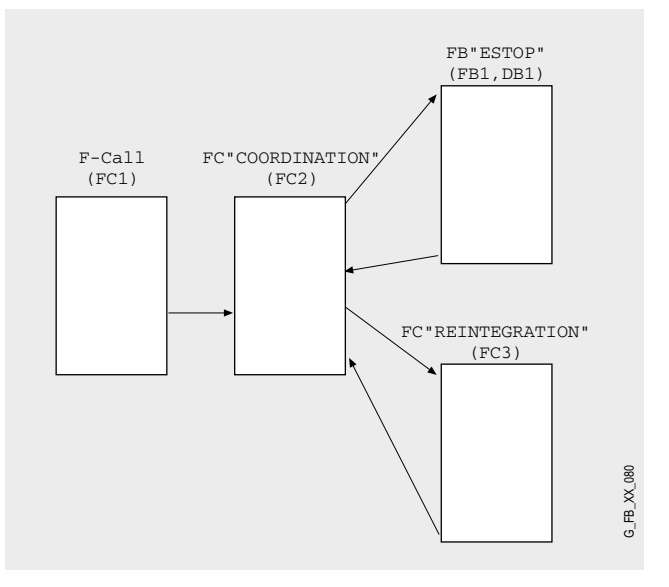

## **F-CALL (FC1)**

F-CALL (FC1) is the F runtime group and is called from the cyclic interrupt OB (OB 35). F-CALL calls the F-programe block (here: FC2).

## **FC "COORDINATION" (FC2)**

For modularity reasons all further failsafe blocks are called from here.

## **FB "ESTOP" (FB1, DB1)**

The emergency stop is implemented as follows:

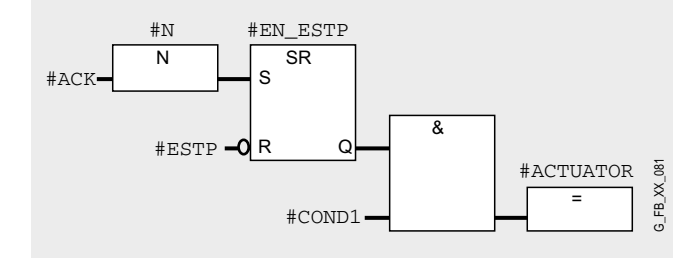

The signal status of #COND1 is defined in the user program (see FC 10 or OB 35). #COND1="1" is the first condition for a start of the "machine" (#ACTUATOR="1"). The second condition is the acknowledgement required before the start. The flipflop is set with #ACK="1" (#EN\_ESTP="1"). In the standard user program (FC 10) the static variable #EN\_ESTP is read as bit of the instance DB of FB1 and ensures, that only after acknowledgment the COND bit (or COND1 in the safety program) is set there by the start signal.

 By pressing the emergency stop button #ESTP becomes ="0" which sets the flipflop of the output Q back to "0" (resetting has the priority at this flipflop procedure), which makes #AC-TUATOR also "0". ("machine" is switched off).

## **FC "REINTEGRATION" (FC3)**

This FC ensures the reintegration of the passivated failsafe modules (F-DI and/or F-DO). For the F-DO a memory bit REINT is prepared. With a positive flank of REINT the F-DO will be reintegrated. A passivation is indicated at the failsafe module via LED. The reintegration of an F module may take approx. one minute.

#### **Note**

**In this example, the reintegration of passivated modules occurs automatically. Use the automatic reintegration for your application only if it will not cause any hazards.**

#### Operating instructions

The table below will help you during operation.

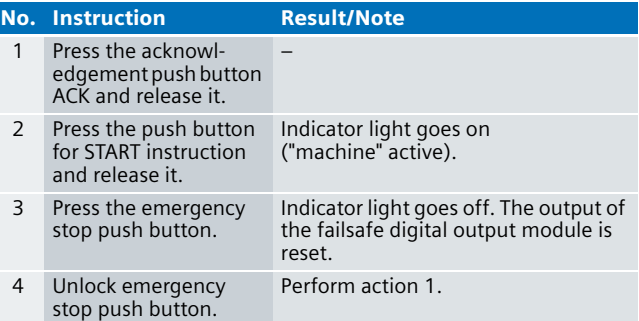
### Safety Door with Spring-Loaded Engagement in Category 4 acc. to EN 954-1

#### **Automation Function**

#### Description of the functionality

Interlocking devices with guard locking are mechanical or electrical devices which only enable operation of a machine if the door is closed and guard locked. Interlock and guard locking is maintained until the risk of injury caused by hazardous machine functions or motions is excluded. This monitoring is usually performed by overspeed trips or standstill monitors. In this example, motion/stoppage of a machine is simulated by a NO contact.

In this example, an actuator installed on the door moves form fit into a safety position switch with locked engagement. During the potential hazard (machine in RUN), the actuator is held (and thus the door guard locked) by the fact that the voltage applied to a magnet in the safety position switch is removed. This type of interlock is referred to as spring-actuated lock.

If the safety position switch fails, the safety function is maintained by the hinge switch (also detects the opened safety door). This ensures that the requirements of the

**EN 954 : 1996** standard (Category 4) are met which prescribes redundant installation of all safety-relevant parts for position monitoring of the safeguard (here: Safety door).

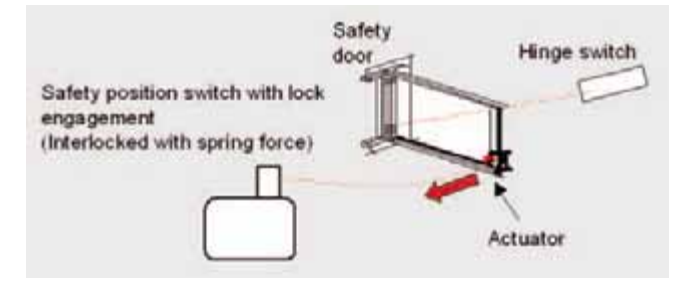

The voltage applied to the magnet is removed by resetting a failsafe digital output channel of the ET 200S; this channel is linked to the magnet. The other way, the magnet is supplied with voltage to be able to open the safety door by setting this output.

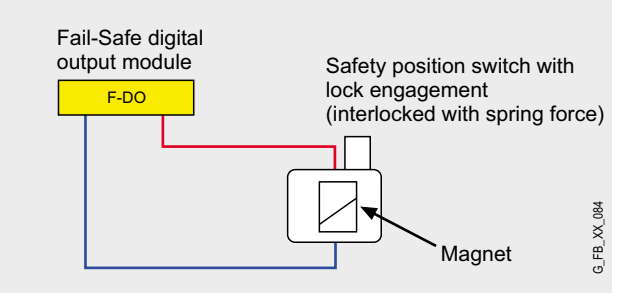

The diagram below illustrates the concept of safety door monitoring:

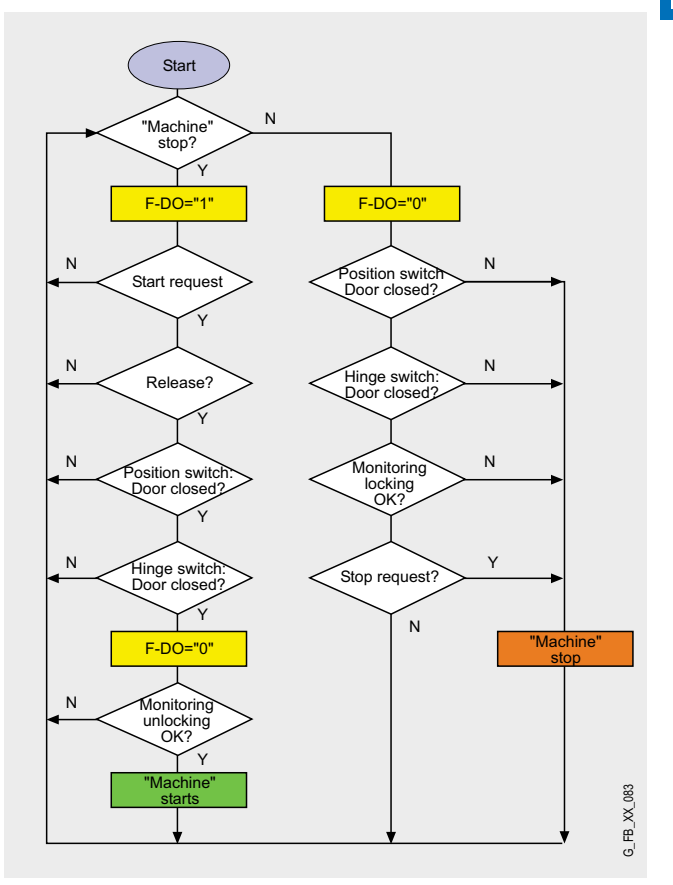

#### **Note**

In this example, no real machine is controlled; the concept of a safety door monitoring with guard locking (on sensor side) is shown. If you want to additionally integrate a real machine or other actuators, you can of course use the parameters described in the corresponding STEP 7 as basis.

For calculating the max. reaction time of your F-system please use the Excel file (Cotia table), which is available for S7 Distributed Safety V 5.3. This file is available on the internet: [http://support.automation.siemens.com/WW/view/en/](http://support.automation.siemens.com/WW/view/en/19138505) 19138505

#### Advantages/customer benefits

- In case of power failure, the safety door remains interlocked
- Wiring reduced to a minimum due to use of failsafe S7-CPU and distributed I/O. The more safety functions are implemented, the more useful this advantage is
- Only one CPU is required, since failsafe and standard program parts run on a coexistent basis in the CPU
- Programming the failsafe program with STEP 7 engineering tools

#### **Required components**

#### Hardware components

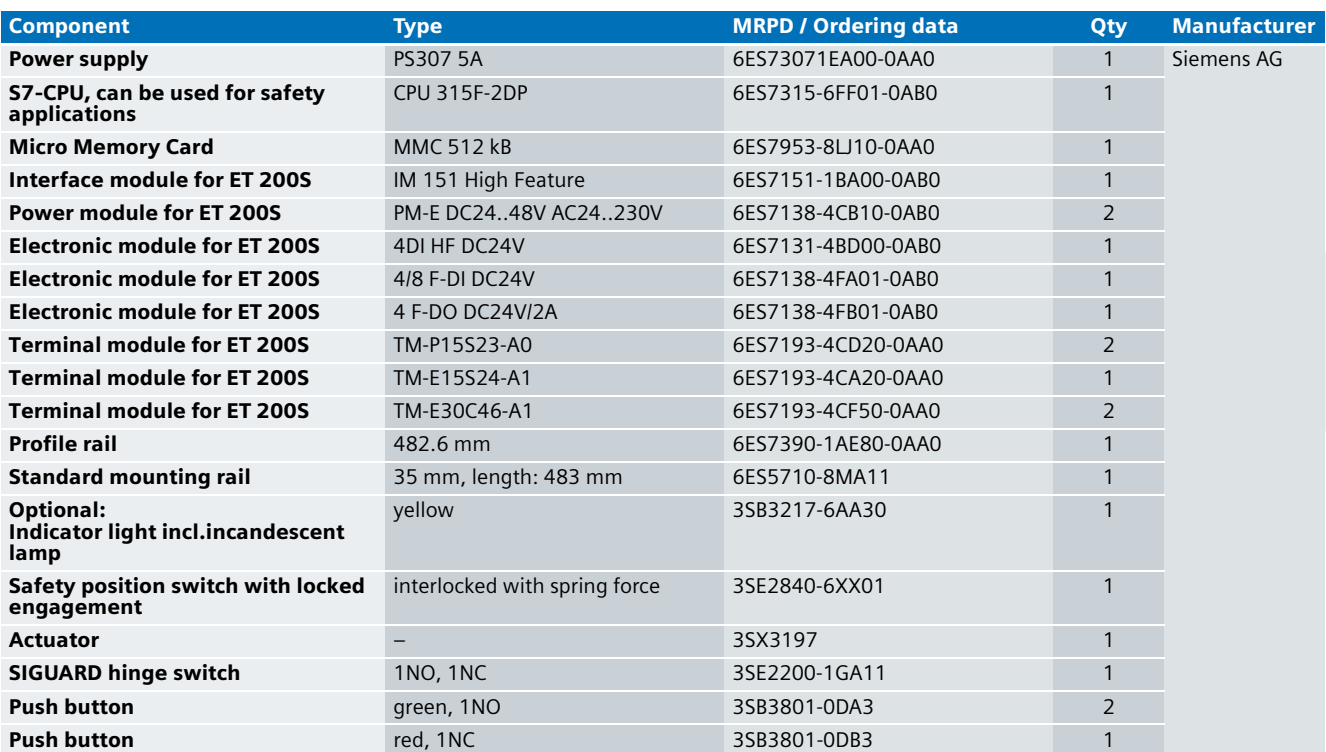

#### **Note**

The functionality was tested with the hardware components listed. Similar products not included in the above list can also be used. Please note that in this case changes in the sample code (e.g. different addresses) may become necessary.

#### Configuration software/tools

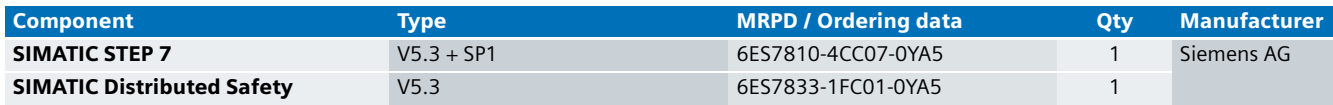

#### **Setup and Wiring**

In order to set up and wire the functional example, it is absolutely necessary to consider the following note:

#### **Warning!**

**In order to meet the requirements of Safety Category 4, it is obligatory to read back the process signal to the actuator. Read back is not implemented in this example.** 

**The actuator in this example is an indicator light simulating a machine. If other actuators are used, read back has to be ensured by the user. The Safety Inte**grated Functional Example No. 7 "Integration of the **Readback Signal in an Application of Category 4 acc. to EN 954-1" provides a detailed description of "Read back".**

#### An overview of the hardware structure

The arrangement to implement the safety door interlock consists of a PROFIBUS configuration. A failsafe S7-CPU is used as DP master, an ET 200S as DP slave. Below, the wiring of conventional modules is shown only partly to provide greater clarity.

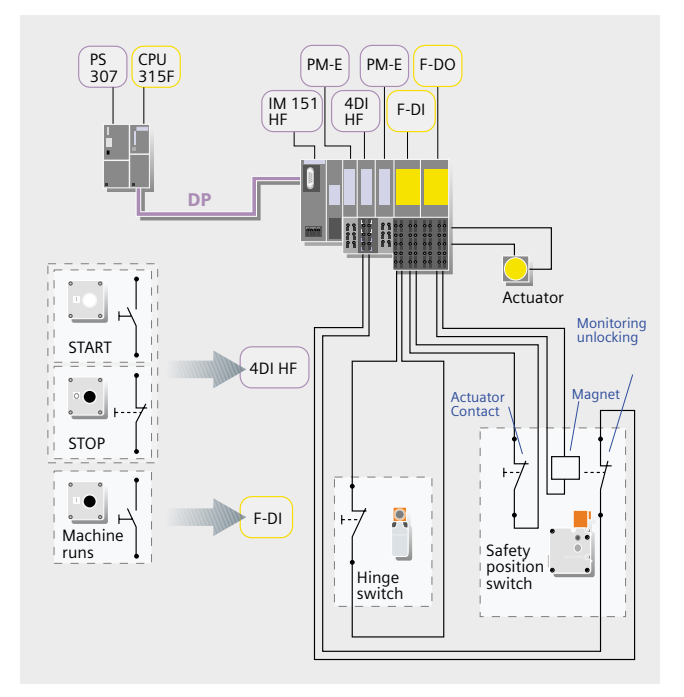

#### **Warning!**

**A speed or standstill monitor for monitoring hazardous slowing down of a machine is simulated in this example with a button (NO) which is connected as single-channel to the failsafe input module (F-DI). When using real speed or standstill monitors they must be connected to the F-DI as double-channels (1oo2 evaluation).** 

#### **Note**

The "high feature" electronic modules can also be replaced by standard modules.

#### Wiring of the hardware components

Requirements: The power supplies are supplied with 230V AC. First check the addresses set at the hardware components listed below:

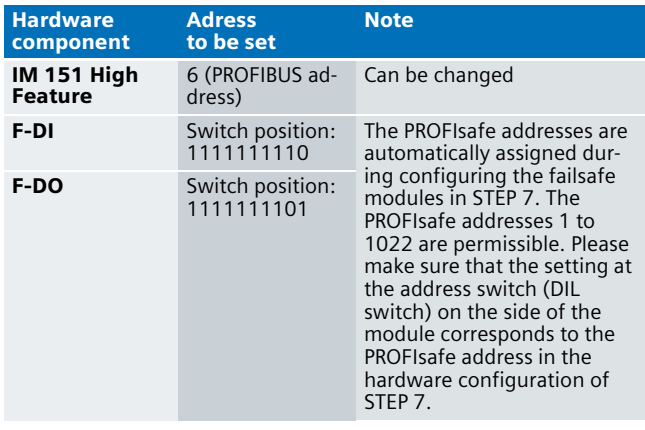

#### **Note**

The DP interface of the CPU 315F must be connected with the DP interface of the IM 151 HF.

#### **Note**

The wiring of the hardware is illustrated below. In the following table, the hardware components occurring several times are numbered so they can be allocated in the subsequent wiring plan.

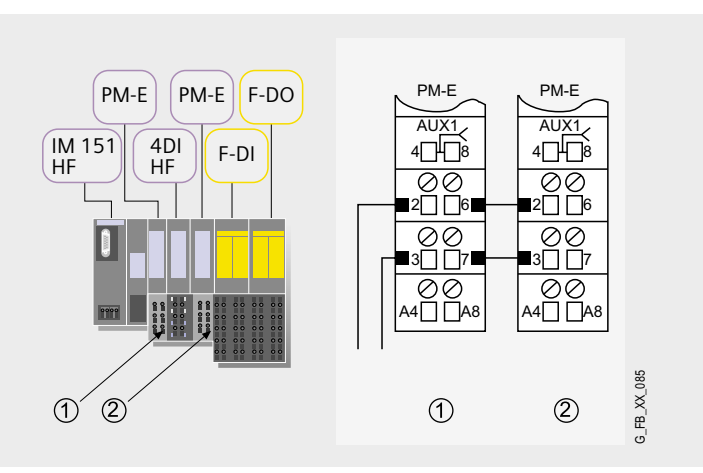

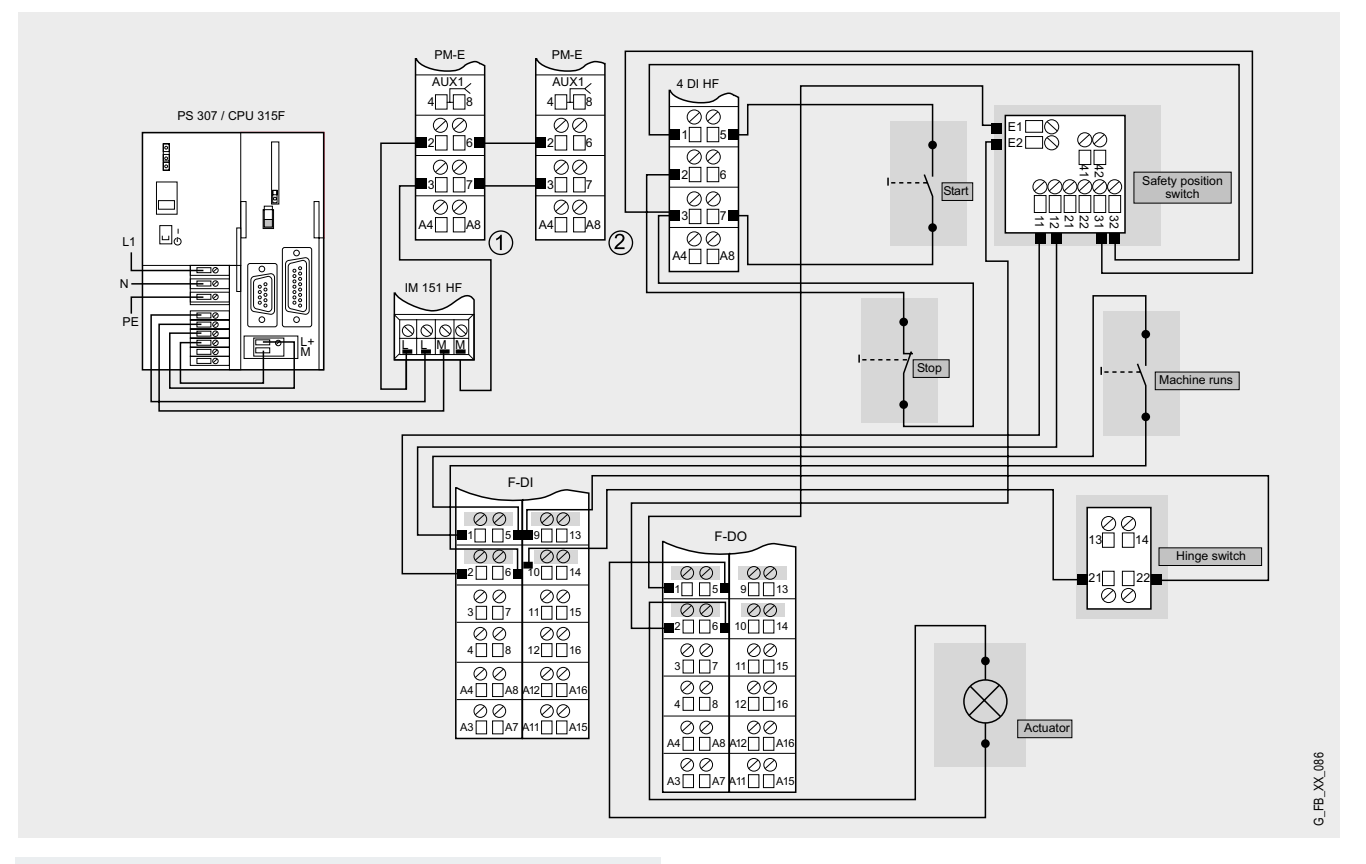

#### **Note**

A connection between the MPI interface of your PG/PC and the MPI interface of the CPU 315F-2DP (MPI cable) is required to download the S7 project into the CPU 315F-2DP.

#### Function test

After wiring the hardware components, you can check the inputs and outputs used with regard to their functionality (after downloading the S7 project).

#### **Inputs/outputs used**

The values listed in the "Signal (default value)" column refer to the following (error-free) state:

- Closed safety door
- Stoppage of a hazardous machine

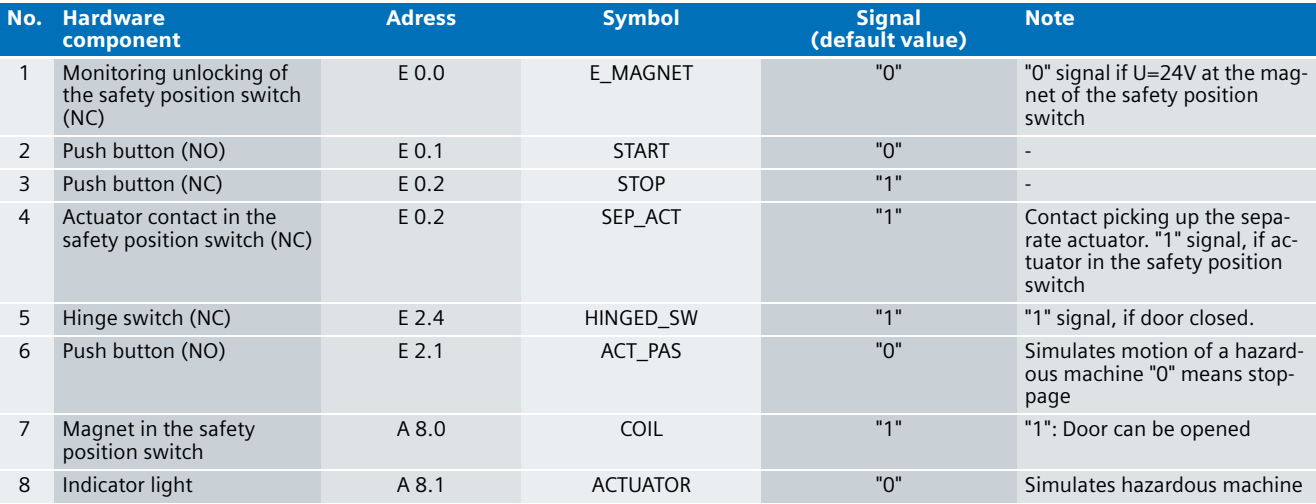

#### **Testing inputs and outputs**

Requirements: The inputs and outputs have the default values specified under "Inputs/outputs used".

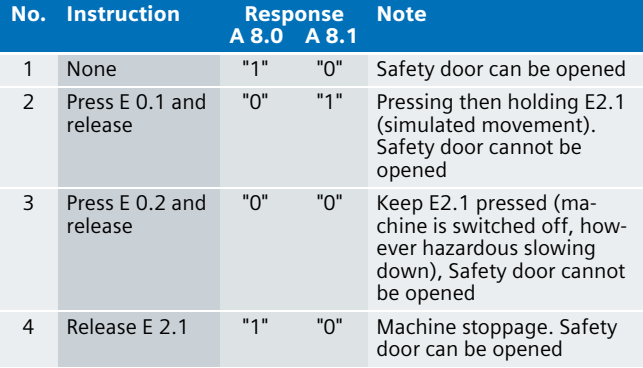

#### Important hardware component settings

Below, several important settings from the hardware configuration of STEP 7 are shown to provide you with an overview. These settings are available in the included STEP 7 project. It is basically possible to change these settings (e.g. due to individual requirements), but please consider the following note:

#### **Warning!**

**The settings shown below contribute to meet the requirements of Safety Category 4. Changes at the settings may cause loss of safety functions.**

If you implement changes (e.g. add an additional module), the sample code has to be adapted accordingly.

#### **Overview picture**

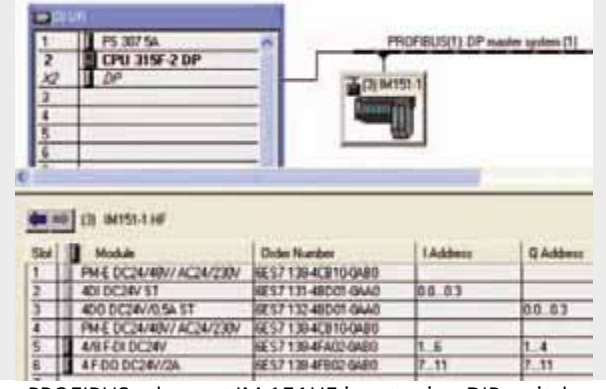

The PROFIBUS adress at IM 151HF is set using DIP-switches.

#### **Settings of the CPU 315F-2DP**

The settings are displayed after double-clicking "CPU 315F-2 DP" (see "Overview picture").

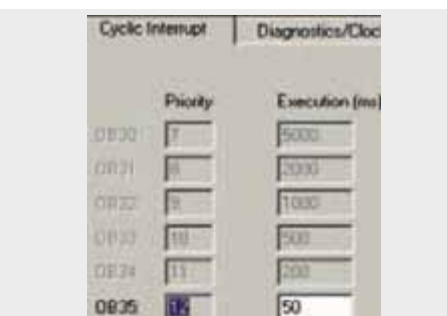

Default value: 100 ms. It has to be observed that the F monitoring time must be larger than the call time of OB 35.

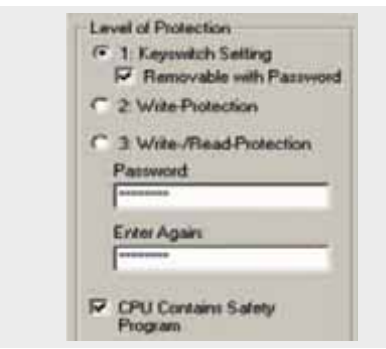

Available in the "Protection" tab.

A password has to be allocated in order to be able to set the parameter "CPU Contains Safety Program". It is only in this case that all required F blocks for safe operation of the F modules are generated during compiling the hardware configuration of STEP 7.

Password used here: siemens

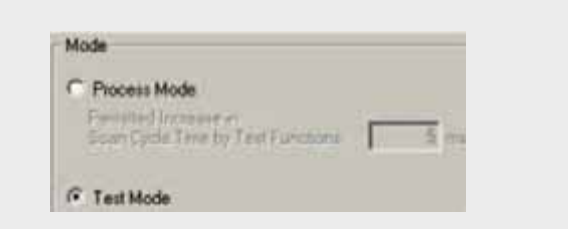

#### Set mode: "Test Mode"

During **Process Mode**, the test functions such as program status or monitor/modify variable are restricted in such a way that the set permitted increase in scan cycle time is not exceeded. Testing with stop-points and gradual program execution cannot be performed.

During **Test Mode**, all test functions can be used without restrictions via PG/PC which can also cause larger extensions of the cycle time. Important: During test mode of the CPU, you have to make sure that the CPU or the process can "stand" large increases in cycle time.

#### **Settings of the failsafe F-DI**

The settings are displayed after double-clicking "4/8 F-DI DC24V" (see "Overview picture").

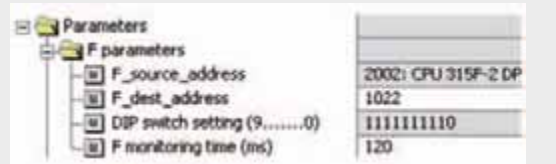

#### **DIL switch settings**

This value has to be set on the module (F-DI).

#### **F monitoring time**

It has to be observed that the F monitoring time must be larger than the call time of OB 35.

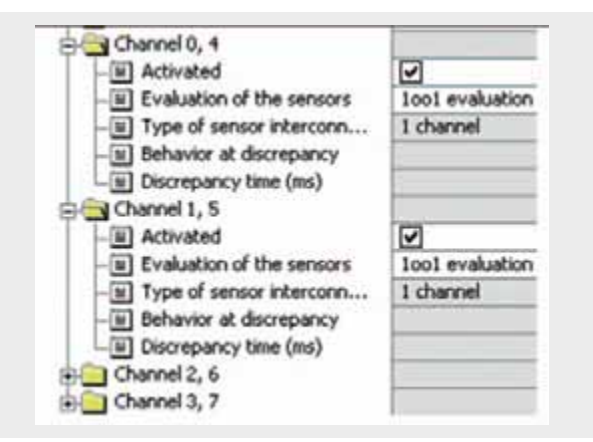

#### Also in the "Parameter" tab.

The safety position switch is assigned to channel 0, the hinge switch to channel 4 and the simulation of the speed or standstill monitor to channel 1. All three sensors are connected as single-channel. The other channels are deactivated.

#### **Settings of the failsafe F-DO**

The settings are displayed after double-clicking "4 F-DO DC24V/2A" (see "Overview picture").

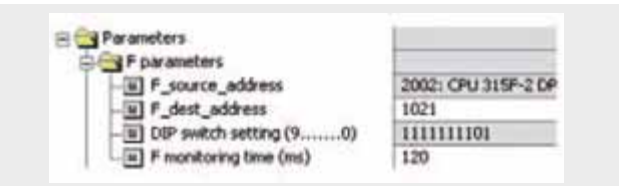

#### **DIL switch settings**

This value has to be set on the module (F-DI).

#### **F monitoring time**

It has to be observed that the F monitoring time must be larger than the call time of OB 35.

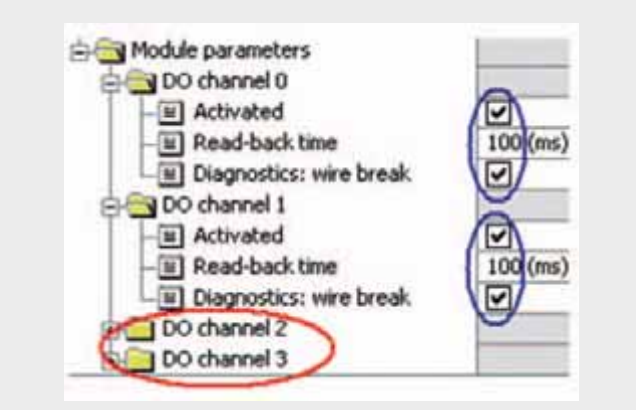

Activate used channels, deactivate channels which are not used. The read-back time defines the duration of the switchoff procedure for the respective channel. If the respective channel switches high capacity loads, the read back time should be set sufficiently large. We recommend setting the read back time as small as possible, however large enough so that the output channel does not become passive.

#### **Basic Performance Data**

#### **Load and main memory (without program code)**

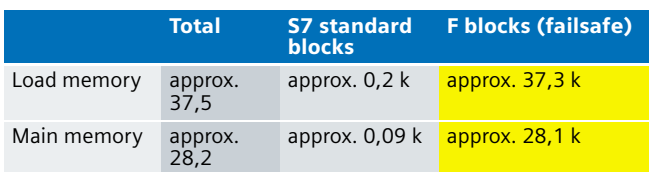

#### **Load and main memory (with program code)**

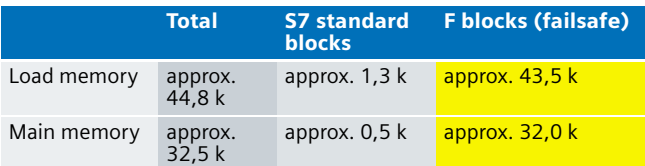

### **Cycle time**

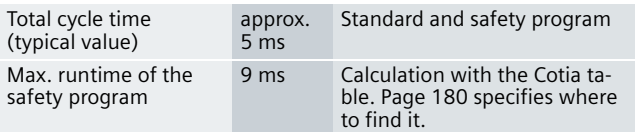

#### **Sample Code**

#### Preliminary Remarks

Enclosed, we offer you the STEP 7 project as sample code with which you can reset the described emergency stop functionality.

The sample code is always assigned to the components used in the functional example and implements the required functionality. Problems not dealt with in this document are to be implemented by the user; the sample code may serve as a basis.

#### Password

In all cases, the passwords used for the safety-relevant part is "siemens".

#### Use of the STEP 7 Project

The STEP 7 project shows the possibility of a safety door locking in safety category 4. In this example, the hazardous machine is simulated by an indicator light. The conditions necessary for the actuators to reach safety category 4 (e.g. read back of actuator signals) are not considered in this example.

#### **Note**

With this example, no real machine is controlled. The indicator lights simulate the state of a hazardous machine activity. The state "Machine in STOP" or "Machine in RUN" is simulated by a (NO) push button ("0" signal means: "Machine in STOP").

#### Download

The download is available via the following link: [http://support.automation.siemens.com/WW/view/en/](http://support.automation.siemens.com/WW/view/en/21063946) 21063946

To call the corresponding project file, open the "as fe i 002 v10 code sdoorspring.zip" file offered as a separate download (on the HTML page) and extract it into a user defined directory.

- First load the hardware configuration into the S7-CPU.
- Switch to the SIMATIC Manager.
- Select the "Blocks" container
- Menu "Options" -> Edit safety program.
- Click the "Download" button

The sample code with the given configurations enables the following:

- A safety door is quard locked until the hazardous action (example of a "machine" in RUN) is over.
- The safety door can always be opened with the keylock switch on the safety position switch (e.g. in case of an emergency).
- $\blacksquare$  The safety door is interlocked/unlocked by resetting/setting a failsafe module (F-DO) of the ET 200S.

#### Program procedure

The (non-failsafe) FC "STANDARD" (FC 3) is called from OB 1 (see following figure).

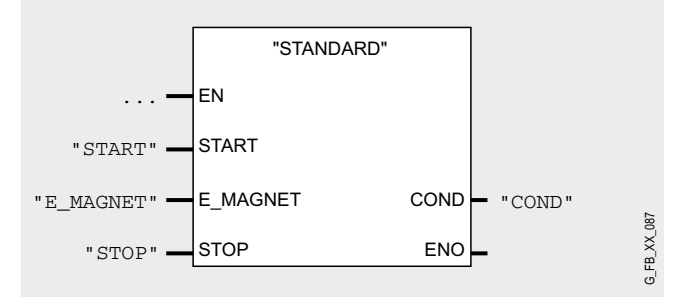

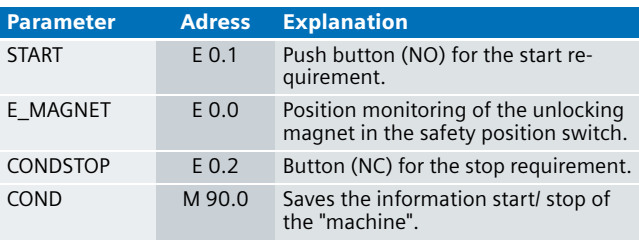

The information of the memory bit "COND" is read as memory bit COND1 in the safety program. This allocation occurs in the cyclic interrupt OB35 for the following reason:

When reading data, which may be changed by the standard user program or an operation control and monitoring system during running of an F runtime group, from the standard user program (memory bits or PAE of standard I/O), in the safety program, it is necessary to use separate memory bits (here COND1). Data from the standard user program have to be written to these memory bits immediately before calling the F runtime group. Only these memory bits may then be accessed in the safety program.

In this example it has already been implemented. Generally, however, the following applies:

#### **Note**

If the above section is not observed the F CPU may go to STOP mode.

#### **FC "STANDARD" (FC 3)**

The FC "STANDARD" (FC 3) in the following figure sets/resets #COND whose information starts or stops the "machine" in the failsafe program.

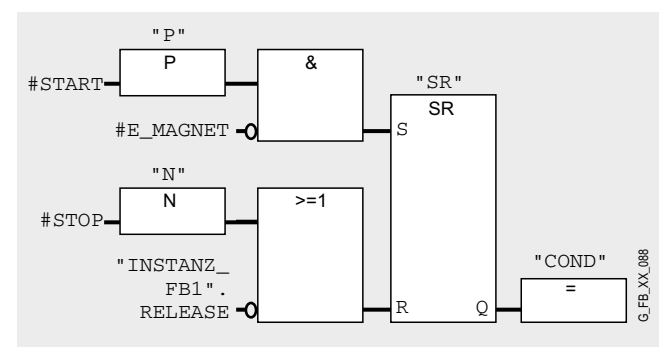

"INSTANZ\_FB1".RELEASE is a bit from the instance data block (DB 1) of the FB 1, which is processed in the safety program. The static variable "RELEASE" is set or reset. Here in FC 3 the standard user program will read this information, as the machine must only be operated with "RELEASE"="1".

The failsafe program has the following program sequence:

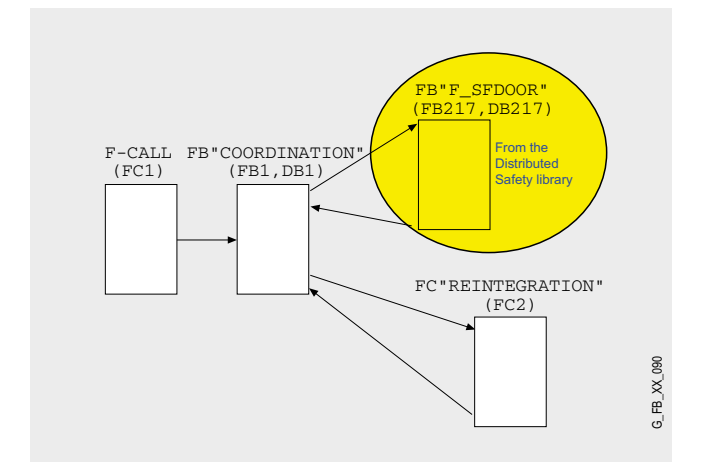

#### **F-CALL (FC1)**

F-CALL (FC1) is the F runtime group and is called from the cyclic interrupt OB (OB35). F-CALL calls the F-programe block (here the FB 1)

#### **FB "F\_SFDOOR" (FB217, DB217)**

FB "COORDINATION" (FB1, DB1) is the first to call the FB "F\_SFDOOR" (FB217, DB217). FB 217 is a certified block from the library of distributed safety, which from version 5.3 on is available for safety door monitoring.

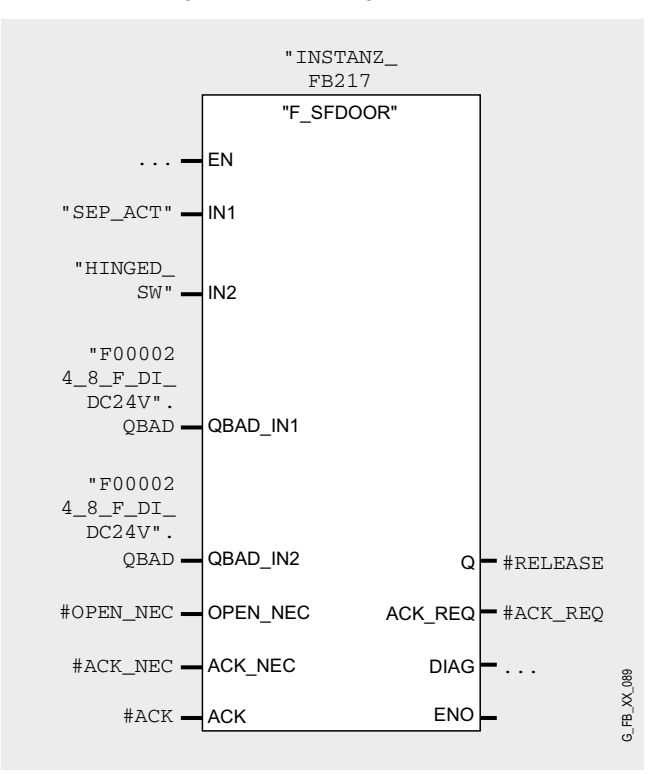

The enable signal O (#RELEASE) decides whether

- the actuator is switched on/off
- whether the safety door must be opened

The inputs of the safety position switch "SEP\_ACT" and the hinge switch are allocated to the inputs IN1 and IN2 of the FB 217. As soon as one of the two inputs IN1 and IN2 has the signal status "0", it is interpreted as opening the safety door. The enable signal is thereby reset to '0'.

The enable signal can only be reset to 1 if:

- prior to closing the door both inputs IN1 and IN2 have the signal status 0 (safety door completely opened). This uncovers the error of a broken actuator still in the position switch despite of an opened door.
- subsequently both inputs IN1 and IN2 take on signal status 1 (safety door closed)
- $\blacksquare$  an acknowledgement is given

The acknowledgement for the enable is given at the input ACK\_NEC depending on the parameters:

- $\blacksquare$  For ACK NEC = 0 an automatic acknowledgement is given (as implemented in this example).
- $\blacksquare$  For ACK\_NEC = 1 you must first acknowledge ACK at the input by means of a rising edge.

In order for the F application block to recognize whether the inputs IN1 and IN2 are only "0" due to a passivation of the respective F-periphery, you must supply the inputs QBAD\_IN1 and OBAD IN2 with the variable OBAD of the respective F periphery DB. This prevents for example that for a passivation of the F-periphery the safety door must be completely opened prior to acknowledgement.

#### **Warning!**

**The parameterization of the variables ACK\_NEC=0 is only permitted, if an automatic restart of the respective process is excluded otherwise.**

Should you supplement the example by means of a manual acknowledgement, please note the following:

#### **Note**

For safety door applications, the acknowledge signal must be read via a failsafe input module (F-DI), if it is an accessible hazardous area. For a non-accessible hazardous area, the acknowledge signal can also be read via a standard input module.

The F-application module supports the requirements according to EN954-1 and EN 1088.

After restarting the F system, the enable signal Q is reset to "0". The acknowledgement for the enable is given at the input OPEN\_NEC and ACK\_NEC depending on the parameters:

- $\blacksquare$  For OPEN\_NEC = 0 an automatic acknowledge is given **independent** of ACK\_NEC, as soon as both inputs IN1 and IN2 have the signal status 1 for the first time after reintegration of the respective F periphery (safety door is closed). **In this example this variant has not been activated.**
- For OPEN  $NEC = 1$  or if at least one of both inputs IN1 and IN2 also has the F periphery signal status "0" after reintegration, there will be an automatic acknowledgement dependent on ACK\_NEC or you must acknowledge ACK at the input by means of a rising edge. Prior to acknowledgement both inputs IN1 and IN2 must have had the signal status 0 (safety door completely opened) and subsequently signal status 1 (safety door closed).

#### **Warning!**

**The parameterization of the variables OPEN\_NEC=0 is only permitted, if an automatic restart of the respective process is excluded otherwise.**

At the output DIAG a non-failsafe information on occurred errors is provided for service purposes. You can read it out via HMI systems or if necessary evaluate them in your standard user program.

#### **Note**

The safety program does not allow accessing the output DIAG!

#### **FB "COORDINATION" (FB1, DB1)**

After processing the FB 217, processing is continued in FB 1: Network 2

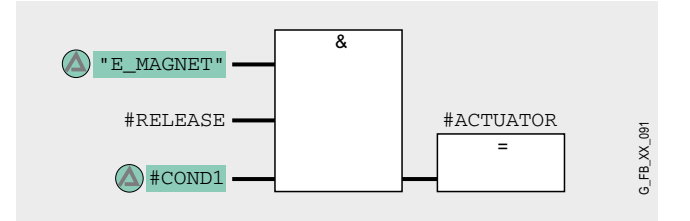

The machine must only start at valid enable from FB 217 (#RE-LEASE="1") and the start request ("COND1"="1") from the standard user program. Additionally the tumbler (E\_MAGNET) must be monitored (see "Network 3" below). The "machine" stops by a failure locking.

#### Network 3

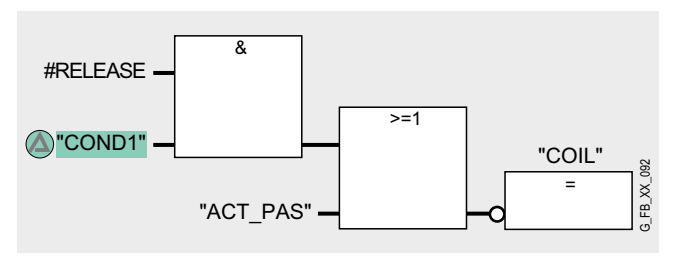

The safety door locks ("COIL"="0"), if

- the machine is active or
- a movement of the machine (slowing down movement) has been detected

Only in case of locked door (COIL="0") E\_MAGNET will be "1". E\_MAGNET="1" is necessary for a start of the "machine" (see "Network 2"). The locking will be active with the start signal. The start will be active (ACTUATOR="1") one programe cyclus later as COIL="0".

#### **FC "REINTEGRATION" (FC2)**

Network 4 of FB1 calls the FC2, where in case of a passivation of F-DI or F-DO the reintegration will be implemented. For the F-DO a memory bit REINT is prepared. With a positive flank of REINT the F-DO will be reintegrated.

#### **Warning!**

**In this example, the reintegration of passivated modules occurs automatically. Use the automatic reintegration for your application only if it will not cause any hazards.**

A passivation is indicated via LED "SF" lighting up on the module. The reintegration of an F module may take approx. one minute.

#### Operating instructions

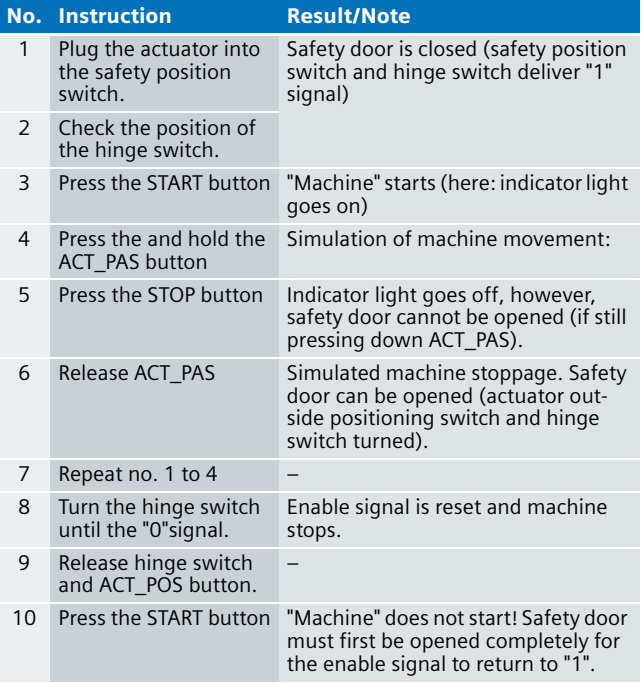

#### Timing diagram

The timing diagram below (explanation is provided after the diagram) illustrates the following case: While the hazardous machine is active, the door is opened (by force); during this process, the actuator breaks off the door and gets stuck in the safety position switch.

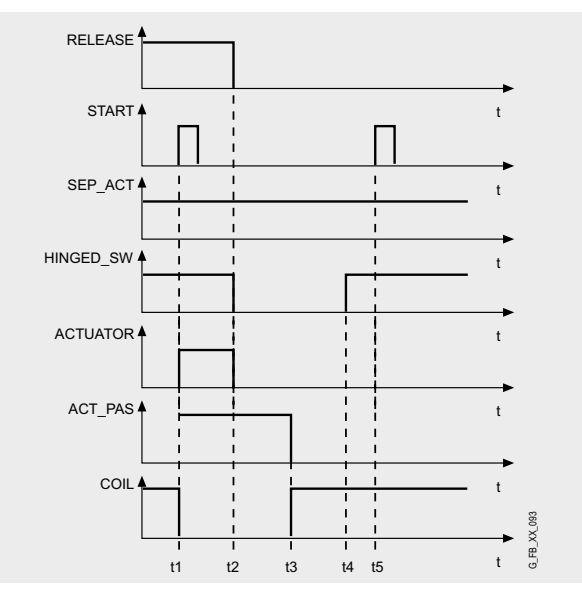

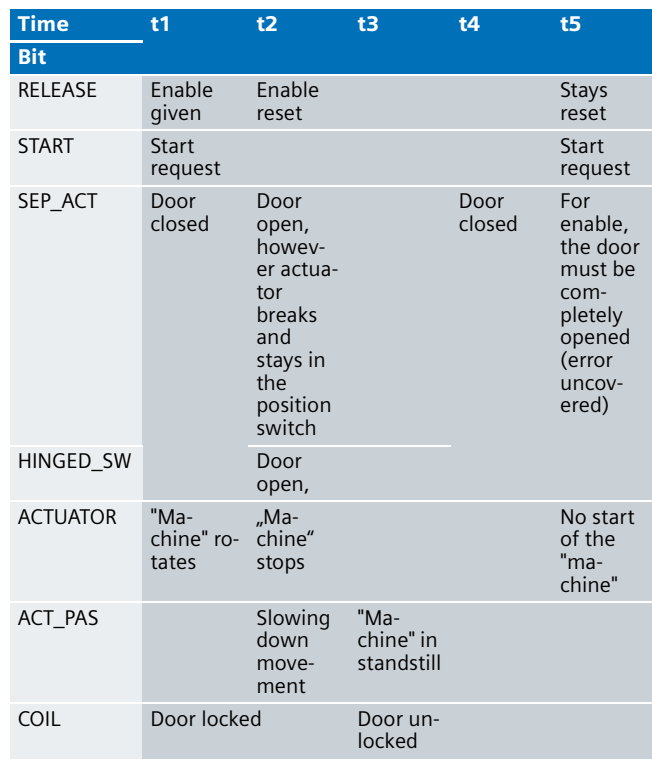

#### Alternative

In the case of the principle of interlock by spring force used here, the safety door remains locked in case of a power failure. This is the reason why professional associations prefer spring-actuated lock.

An alternative is the principle according to which the safety door remains closed due to magnetic force. A voltage must be applied to the magnet of the safety position switch to keep the door interlocked. This principle is described in the Safety Integrated Functional example No. 3 "Safety Door with Magnetic Engagement in Category 4 acc. to EN 954-1".

### Safety Door with Magnetic Engagement in Category 4 acc. to EN 954-1

#### **Automation Function**

#### Description of the functionality

Interlocking devices with guard locking are mechanical or electrical devices which only enable operation of a machine if the door is closed and guard locked. Interlock and guard locking is maintained until the risk of injury caused by hazardous machine functions or motions is excluded. This monitoring is usually performed by overspeed trips or standstill monitors. In this example, motion/stoppage of a machine is simulated by a NO contact.

In this example, an actuator installed on the door moves form fit into a safety position switch with locked engagement. During the potential hazard (machine in RUN), the actuator is held (and thus the door guard locked) by the fact that voltage is applied to a magnet in the safety position switch. This type of interlock is referred to as **magnet-field lock**.

If the safety position switch fails, the safety function is maintained by the hinge switch (also detects the opened safety door). This ensures that the requirements of the

**EN 954 : 1996** standard (Category 4) are met which prescribes redundant installation of all safety-relevant parts for position monitoring of the safeguard (here: Safety door).

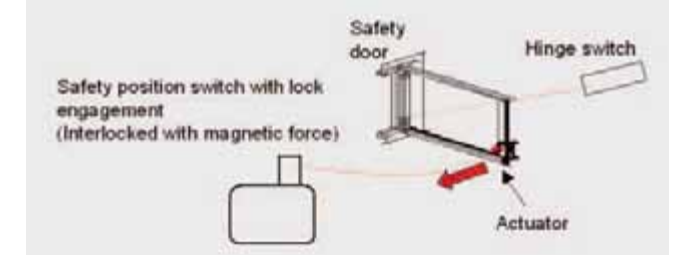

The voltage is applied to the magnet of the safety position switch via a failsafe digital output module (F-DO) of the ET 200S.

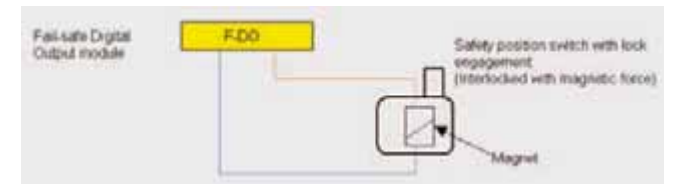

The diagram below illustrates the concept of safety door monitoring:

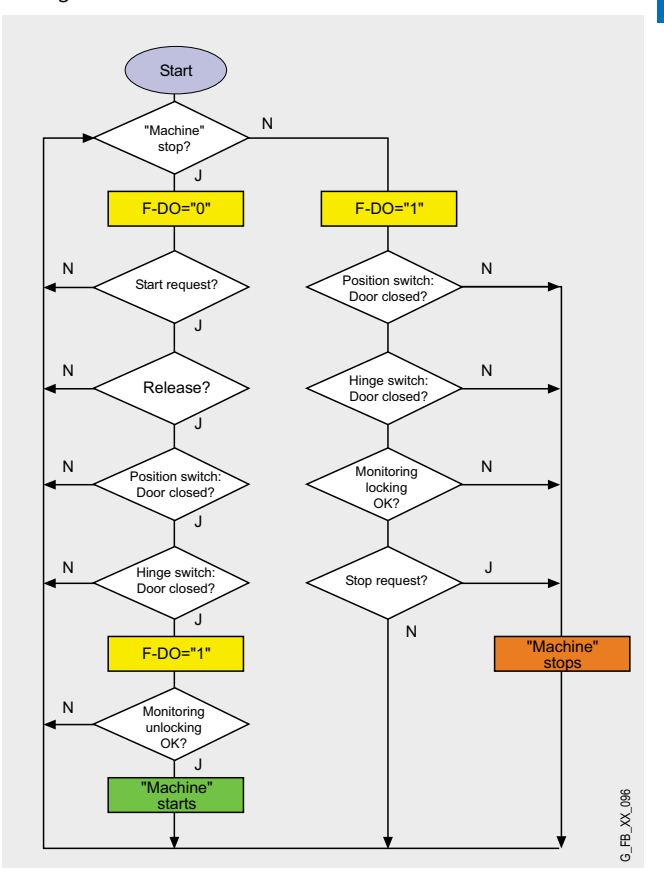

#### **Note**

In this example, no real machine is controlled; the concept of a safety door monitoring with guard locking (on sensor side) is shown. If you want to additionally integrate a real machine or other actuators, you can of course use the parameters described in the corresponding STEP 7 as basis.

For calculating the max. reaction time of your F-system please use the Excel file (Cotia table), which is available for S7 Distributed Safety V 5.3. This file is available on the internet: [http://support.automation.siemens.com/WW/view/en/](http://support.automation.siemens.com/WW/view/en/19138505)  19138505

#### Advantages/customer benefits

- Wiring reduced to a minimum due to use of failsafe S7-CPU and distributed I/O. The more safety functions are implemented, the more useful this advantage is.
- Programming the failsafe program with STEP 7 engineering tools
- Only one CPU is required, since failsafe and standard program parts run on a coexistent basis in the CPU

#### **Required components**

#### Hardware components

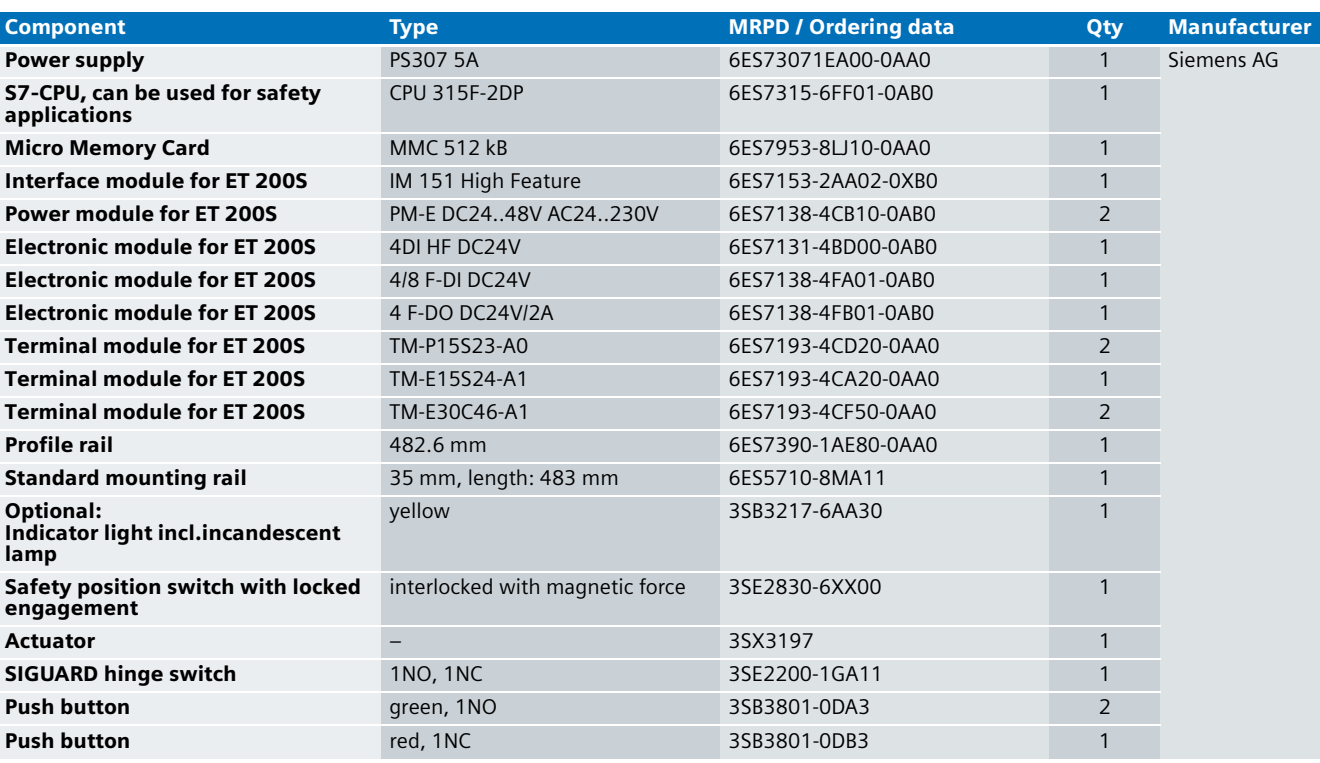

#### **Note**

The functionality was tested with the hardware components listed. Similar products not included in the above list can also be used. Please note that in this case changes in the sample code (e.g. different addresses) may become necessary.

#### Configuration software/tools

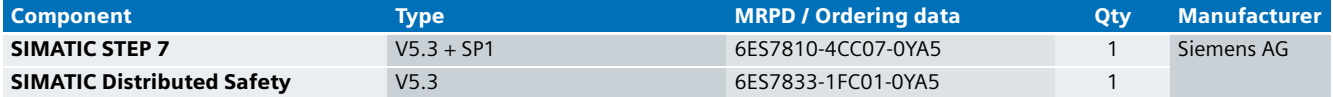

#### **Setup and Wiring**

In order to set up and wire the functional example, it is absolutely necessary to consider the following note:

#### **Warning!**

**In order to meet the requirements of Safety Category 4, it is obligatory to read back the process signal to the actuator. Read back is not implemented in this example.** 

**The actuator in this example is an indicator light simulating a machine. If other actuators are used, read back has to be ensured by the user. The Safety Integrated Functional Example AS-FE-I-007-V10-EN provides a detailed description of "Read back".**

#### An overview of the hardware structure

The arrangement to implement the safety door interlock consists of a PROFIBUS configuration. A failsafe S7-CPU is used as DP master, an ET 200S as DP slave. Below, the wiring of conventional modules is shown only partly to provide greater clarity.

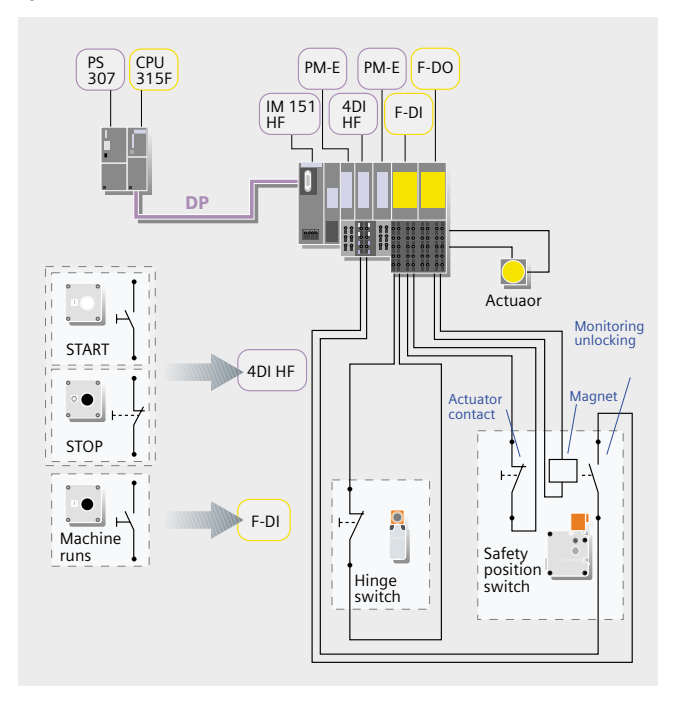

#### **Warning!**

**A speed or standstill monitor for monitoring hazardous slowing down of a machine is simulated in this example with a button (NO) which is connected as single-channel to the failsafe input module (F-DI). When using real speed or standstill monitors they must be connected to the F-DI as double-channels (1oo2 evaluation).**

#### **Note**

The "high feature" electronic modules can also be replaced by standard modules.

#### Wiring of the hardware components

Requirements: The power supplies are supplied with 230V AC. First check the addresses set at the hardware components listed below:

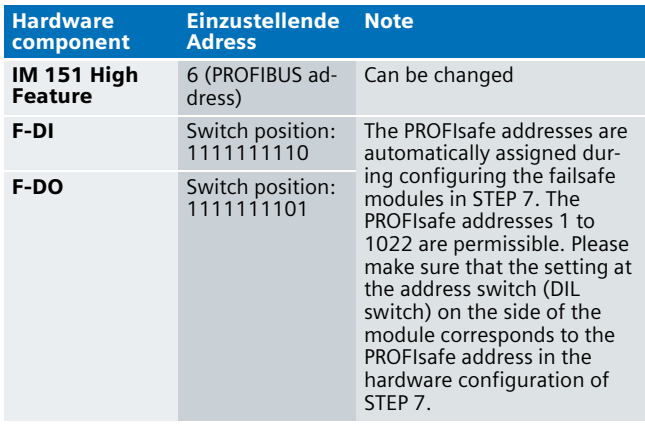

#### **Note**

The DP interface of the CPU 315F must be connected with the DP interface of the IM 151 HF.

#### **Note**

The wiring of the hardware is illustrated below. In the following table, the hardware components occurring several times are numbered so they can be allocated in the subsequent wiring plan.

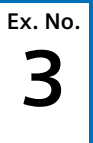

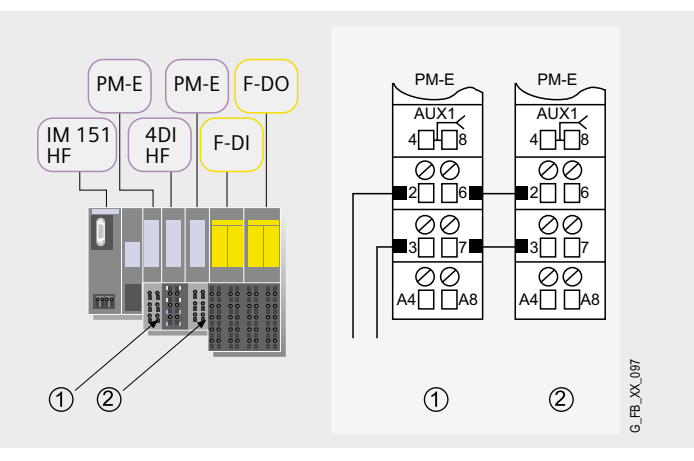

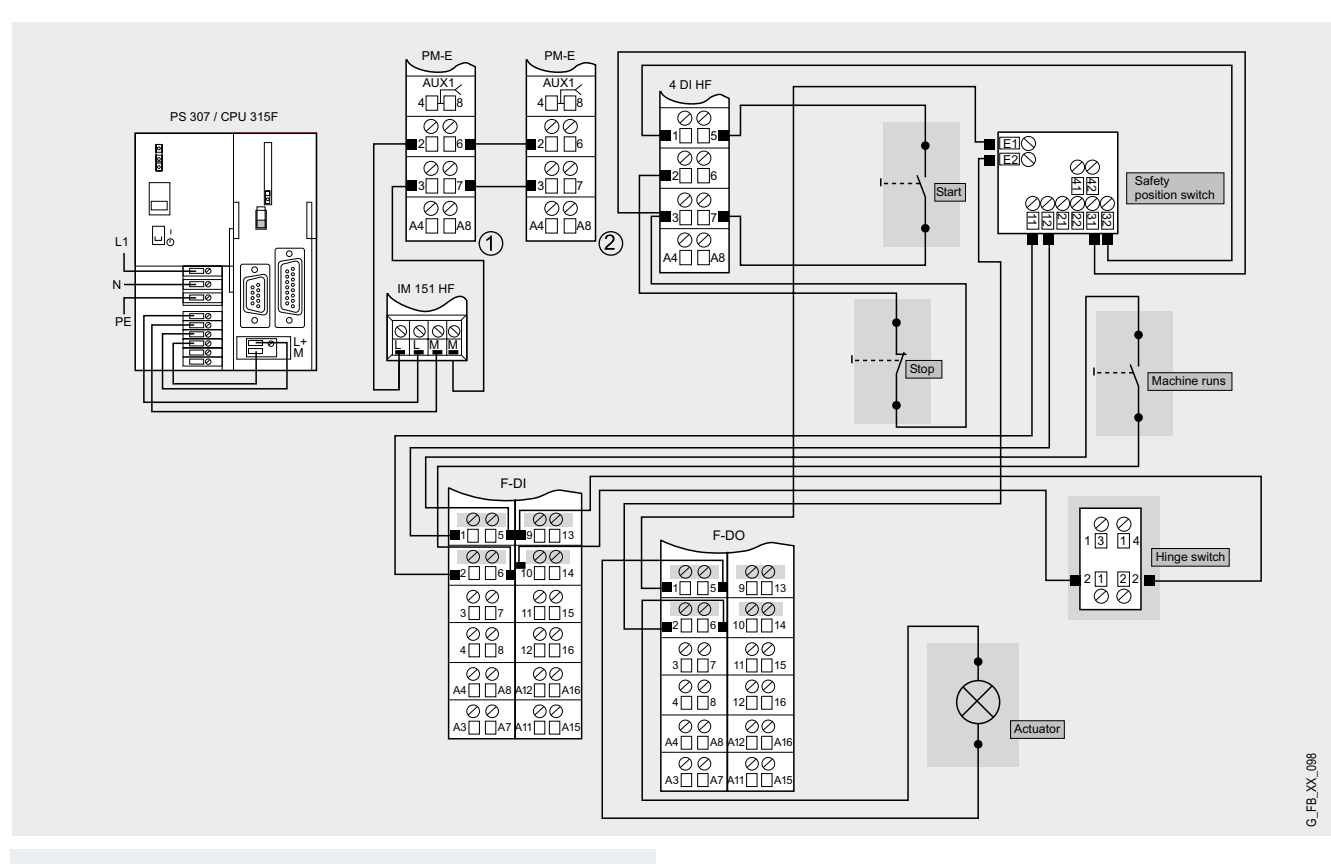

#### **Note**

A connection between the MPI interface of your PG/PC and the MPI interface of the CPU 315F-2DP (MPI cable) is required to download the S7 project into the CPU 315F-2DP.

#### Function test

After wiring the hardware components, you can check the inputs and outputs used with regard to their functionality (after downloading the S7 project).

#### **Inputs/outputs used**

The values listed in the "Signal (default value)" column refer to the following (error-free) state:

- Closed safety door
- Stoppage of a hazardous machine

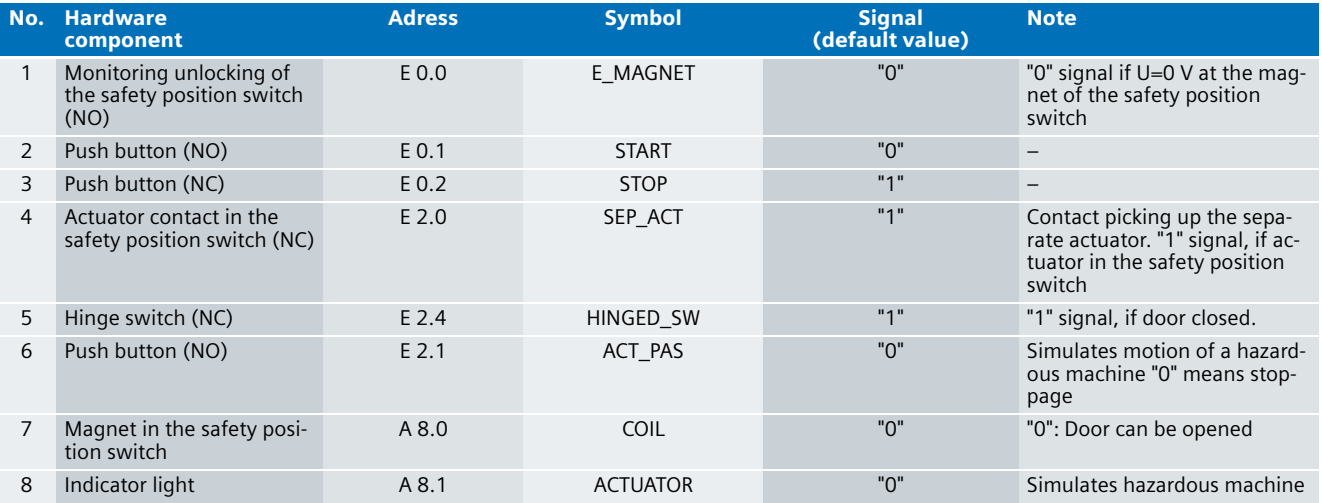

#### **Testing inputs and outputs**

Requirements: The inputs and outputs have the default values specified under "Inputs/outputs used".

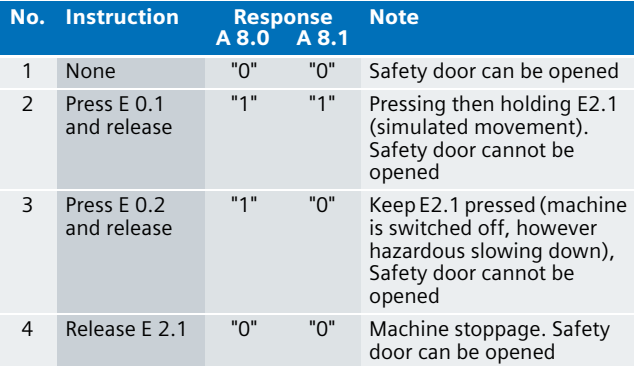

#### Important hardware component settings

Below, several important settings from the hardware configuration of STEP 7 are shown to provide you with an overview. These settings are available in the included STEP 7 project. It is basically possible to change these settings (e.g. due to individual requirements), but please consider the following note:

#### **Warning!**

**The settings shown below contribute to meet the requirements of Safety Category 4. Changes at the settings may cause loss of safety functions.**

If you implement changes (e.g. add an additional module), the sample code has to be adapted accordingly.

#### **Overview picture**

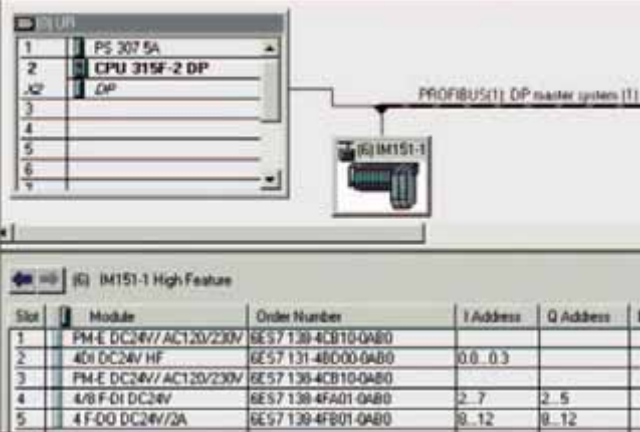

The PROFIBUS adress at IM 151HF is set using DIP-switches.

#### **Settings of the CPU 315F-2DP**

The settings are displayed after double-clicking "CPU 315F-2 DP" (see "Overview picture").

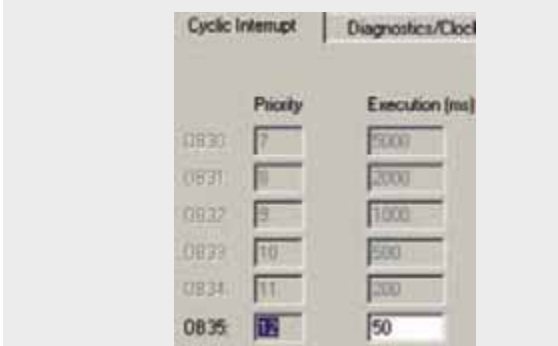

Default value: 100 ms. It has to be observed that the F monitoring time must be larger than the call time of OB 35.

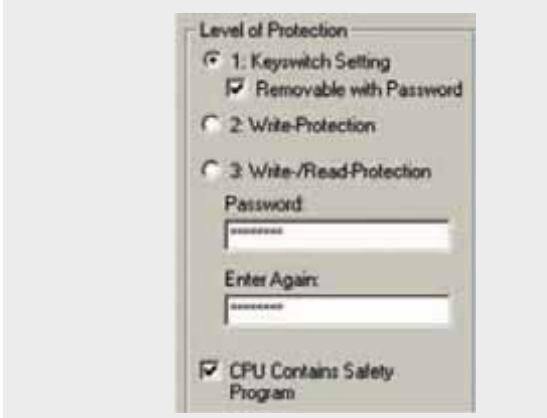

Available in the "Protection" tab.

A password has to be allocated in order to be able to set the parameter "CPU Contains Safety Program". It is only in this case that all required F blocks for safe operation of the F modules are generated during compiling the hardware configuration of STEP 7.

Password used here: siemens

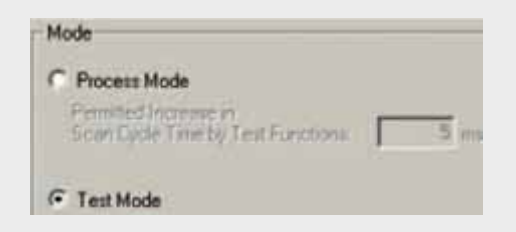

#### Set mode: "Test Mode"

During **Process Mode**, the test functions such as program status or monitor/modify variable are restricted in such a way that the set permitted increase in scan cycle time is not exceeded. Testing with stop-points and gradual program execution cannot be performed.

During **Test Mode**, all test functions can be used without restrictions via PG/PC which can also cause larger extensions of the cycle time. Important: During test mode of the CPU, you have to make sure that the CPU or the process can "stand" large increases in cycle time.

#### **Settings of the failsafe F-DI**

The settings are displayed after double-clicking "4/8 F-DI DC24V" (see "Overview picture").

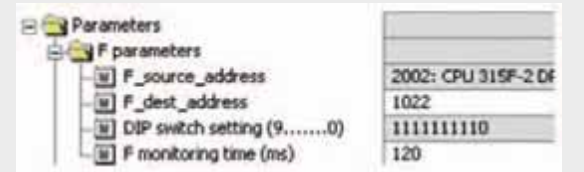

#### DIL switch settings

This value has to be set on the module (F-DI).

#### F monitoring time

It has to be observed that the F monitoring time must be larger than the call time of OB 35.

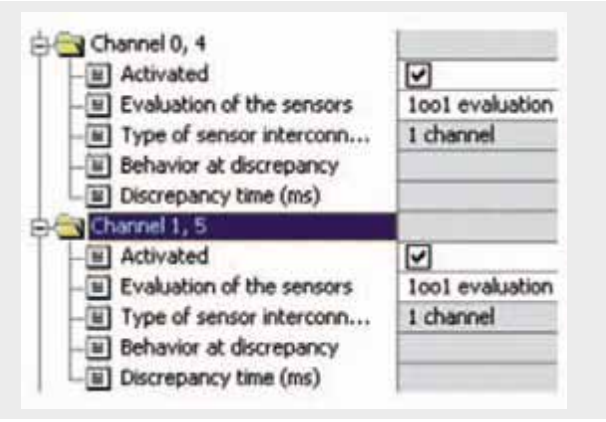

#### Also in the "Parameter" tab.

The safety position switch is assigned to channel 0, the hinge switch to channel 4 and the simulation of the speed or standstill monitor to channel 1. All three sensors are connected as single-channel. The other channels are deactivated.

#### **Settings of the failsafe F-DO**

The settings are displayed after double-clicking "4 F-DO DC24V/2A" (see "Overview picture").

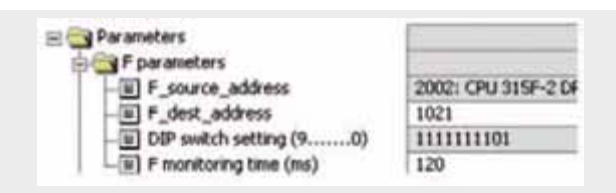

#### DIL switch settings

This value has to be set on the module (F-DI).

#### F monitoring time

It has to be observed that the F monitoring time must be larger than the call time of OB 35.

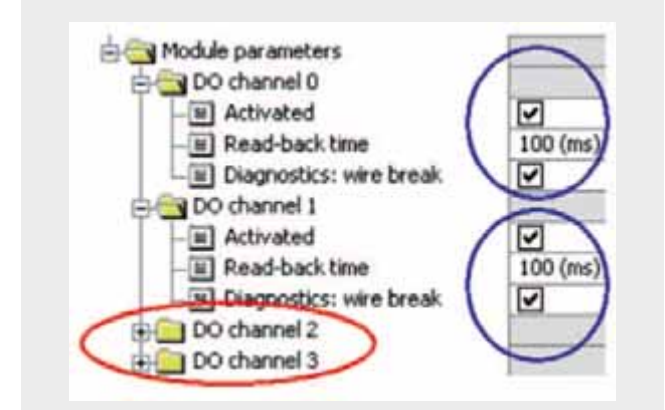

Activate used channels, deactivate channels which are not used.

The read-back time defines the duration of the switch-off procedure for the respective channel. If the respective channel switches high capacity loads, the read back time should be set sufficiently large. We recommend setting the read back time as small as possible, however large enough so that the output channel does not become passive.

#### **Basic Performance Data**

#### **Load and main memory (without program code)**

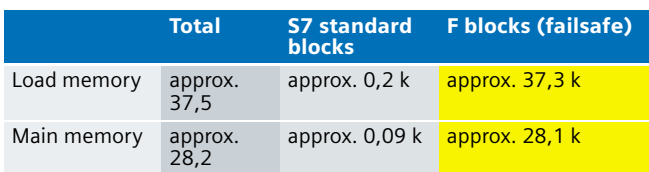

#### **Load and main memory (with program code)**

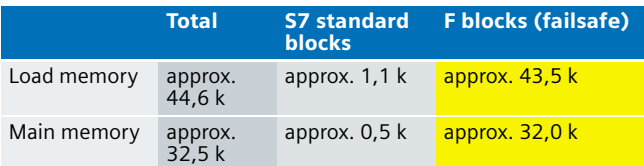

### **Cycle time**

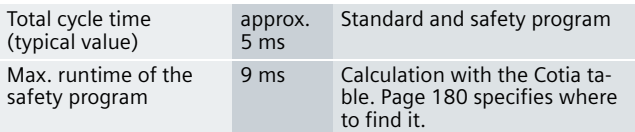

#### **Sample Code**

#### Preliminary Remarks

Enclosed, we offer you the STEP 7 project as sample code with which you can reset the described emergency stop functionality.

The sample code is always assigned to the **components used** in the functional example and implements the required functionality. Problems not dealt with in this document are to be implemented by the user; the sample code may serve as a basis.

#### Password

In all cases, the passwords used for the safety-relevant part is "siemens".

#### Use of the STEP 7 Project

The STEP 7 project shows the possibility of a safety door locking in safety category 4. In this example, the hazardous machine is simulated by an indicator light. The conditions necessary for the actuators to reach safety category 4 (e.g. read back of actuator signals) are not considered in this example.

#### **Note**

With this example, no real machine is controlled. The indicator lights simulate the state of a hazardous machine activity. The state "Machine in STOP" or "Machine in RUN" is simulated by a (NO) push button ("0" signal means: "Machine in STOP").

#### Download

The download is available via the following link: [http://support.automation.siemens.com/WW/view/en/](http://support.automation.siemens.com/WW/view/en/21064258) 21064258

To call the corresponding project file, open the "as fe i 003 v10 code sdoormag.zip " file offered as a separate download (on the HTML page) and extract it into a user defined directory. For downloading the project into the F-CPU please proceed as follows:

- First load the hardware configuration into the S7-CPU
- Switch to the SIMATIC Manager
- Select the "Blocks" container
- Menu "Options" -> Edit safety program
- Click the "Download" button

The sample code with the given configurations enables the following:

- A safety door is quard locked until the hazardous action (example of a "machine" in RUN) is over.
- $\blacksquare$  The safety door is interlocked and unlocked by setting/resetting a failsafe module (F-DO) of the ET 200S.

#### Program procedure

The (non-failsafe) FC "STANDARD" (FC 3) is called from OB 1 (see following figure).

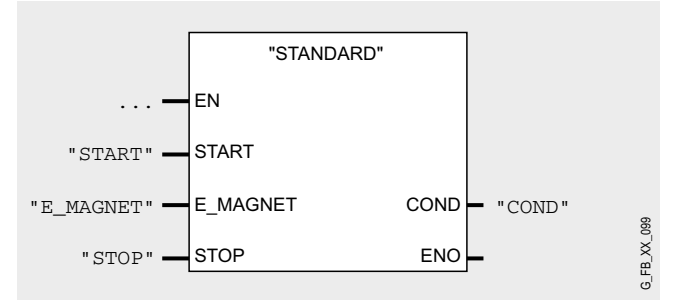

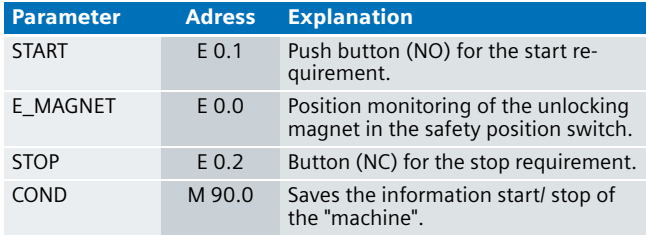

The information of the memory bit "COND" is read as memory bit COND1 in the safety program. This allocation occurs in the cyclic interrupt OB35 for the following reason:

When reading data, which may be changed by the standard user program or an operation control and monitoring system during running of an F runtime group, from the standard user program (memory bits or PAE of standard I/O), in the safety program, it is necessary to use separate memory bits (here COND1). Data from the standard user program have to be written to these memory bits immediately before calling the F runtime group. Only these memory bits may then be accessed in the safety program.

In this example it has already been implemented. Generally, however, the following applies:

#### **Note**

If the above section is not observed the F CPU may go to STOP mode.

#### **FC "STANDARD" (FC 3)**

The FC "STANDARD" (FC 3) in the following figure sets/resets #COND whose information starts or stops the "machine" in the failsafe program.

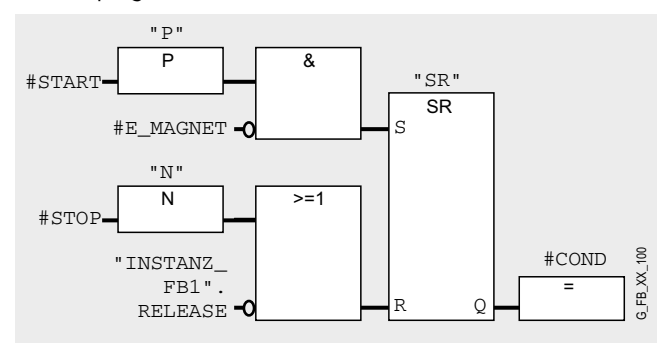

"INSTANZ\_FB1".RELEASE is a bit from the instance data block (DB 1) of the FB 1, which is processed in the safety program. The static variable "RELEASE" is set or reset. Here in FC 3 the standard user program will read this information, as the machine must only be operated with "RELEASE"="1".

The failsafe program has the following program sequence:

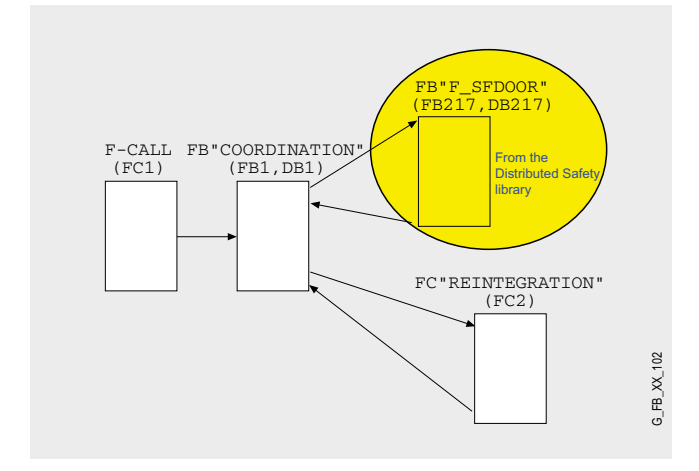

#### **F-CALL (FC1)**

F-CALL (FC1) is the F runtime group and is called from the cyclic interrupt OB (OB35). F-CALL calls the F programe block (here the FB 1).

#### **FB "F\_SFDOOR" (FB217, DB217)**

FB "COORDINATION" (FB1, DB1) is the first to call the FB "F\_SFDOOR" (FB217, DB217). FB 217 is a certified block from the library of distributed safety, which from version 5.3 on is available for safety door monitoring.

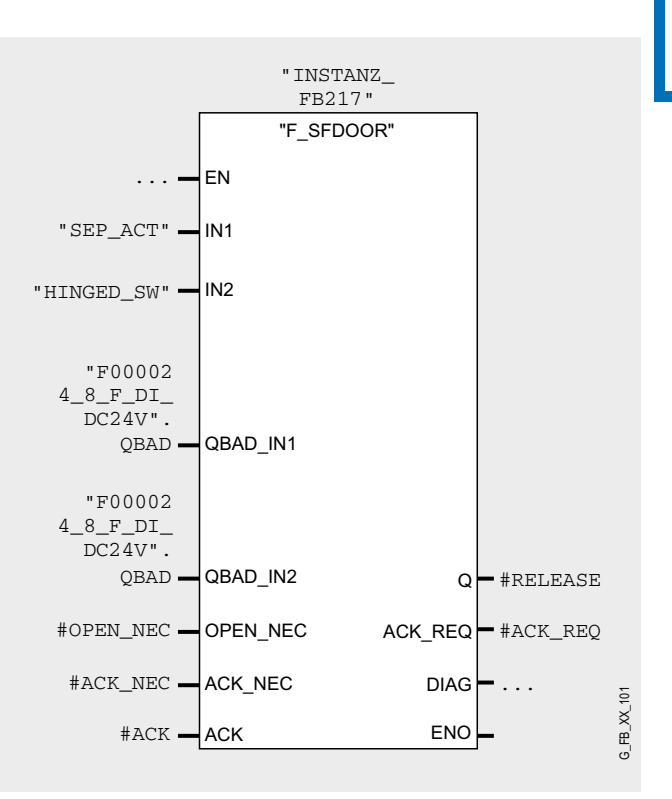

The enable signal O (#RELEASE) decides whether

- the actuator is switched on/off
- whether the safety door must be opened
- Enable is given at #RELEASE="1".

The inputs of the safety position switch "SEP\_ACT" and the hinge switch are allocated to the inputs IN1 and IN2 of the FB 217. As soon as one of the two inputs IN1 and IN2 has the signal status "0", it is interpreted as opening the safety door. The enable signal is thereby reset to '0'.

The enable signal can only be reset to 1 if:

- prior to closing the door both inputs IN1 and IN2 have the signal status 0 (safety door completely opened). This uncovers the error of a broken actuator still in the position switch despite of an opened door.
- subsequently both inputs IN1 and IN2 take on signal status 1 (safety door closed)
- $\blacksquare$  an acknowledgement is given

The acknowledgement for the enable is given at the input ACK\_NEC depending on the parameters:

- $\blacksquare$  For ACK\_NEC = 0 an automatic acknowledgement is given (as implemented in this example).
- $\blacksquare$  For ACK\_NEC = 1 an enable requires acknowledging ACK at the input by means of a rising edge.

In order for the F application block to recognize whether the inputs IN1 and IN2 are only "0" due to a passivation of the respective F-periphery, you must supply the inputs QBAD\_IN1 and QBAD\_IN2 with the variable QBAD of the respective F periphery DB. This prevents for example that for a passivation of the F-periphery the safety door must be completely opened prior to acknowledgement.

#### **Warning!**

**The parameterization of the variables ACK\_NEC=0 is only permitted, if an automatic restart of the respective process is excluded otherwise.**

Should you supplement the example by means of a manual acknowledgement, please note the following:

#### **Note**

For safety door applications, the acknowledge signal must be read via a failsafe input module (F-DI), if it is an accessible hazardous area. For a non-accessible hazardous area, the acknowledge signal can also be read via a standard input module.

The F-application module supports the requirements according to EN954-1 and EN 1088.

After restarting the F system, the enable signal Q is reset to "0". The acknowledgement for the enable is given at the input OPEN\_NEC and ACK\_NEC depending on the parameters:

- $\blacksquare$  For OPEN\_NEC = 0 an automatic acknowledge is given **independent** of ACK\_NEC, as soon as both inputs IN1 and IN2 have the signal status 1 for the first time after reintegration of the respective F periphery (safety door is closed). **In this example this variant has not been activated.**
- For OPEN\_NEC = 1 **or** if at least on of both inputs IN1 and IN2 have the signal status "0" even after reintegration of the respective periphery, an automatic acknowledgement is given depending on ACK\_NEC, or the enable requires acknowledging ACK at the input by means of a rising edge. Prior to acknowledgement both inputs IN1 and IN2 must have had the signal status 0 (safety door completely opened) and subsequently signal status 1 (safety door closed).

#### **Warning!**

**The parameterization of the variables OPEN\_NEC=0 is only permitted, if an automatic restart of the respective process is excluded otherwise.**

At the output DIAG a non-failsafe information on occurred errors is provided for service purposes. You can read it out via HMI systems or if necessary evaluate them in your standard user program.

#### **Note**

The safety program does not allow accessing the output DIAG!

#### **FB "COORDINATION" (FB1, DB1)**

After processing the FB 217, processing is continued in FB 1: Network 2

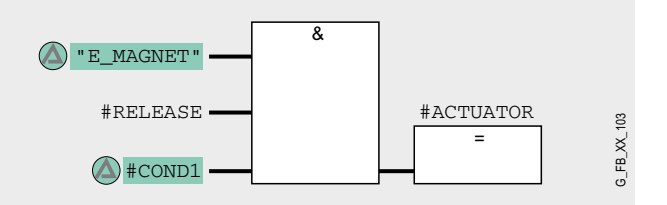

The machine must only start at valid enable from FB 217 (#RE-LEASE="1") and the start request ("COND1"="1") from the standard user program. Additionally the tumbler (E\_MAGNET) must be monitored (see "Network 3" below). The "machine" stops by a failure locking.

#### Network 3

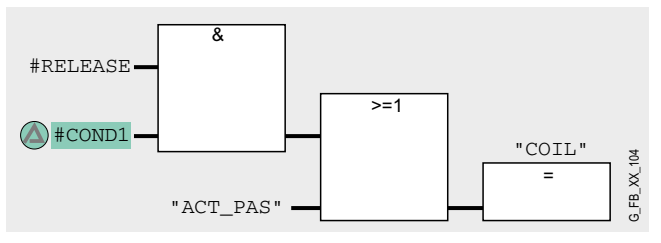

The safety door locks ("COIL"="1"), if

- the machine is active or
- $\blacksquare$  a movement of the machine (slowing down movement) has been detected.

Only in case of locked door (COIL="1") E\_MAGNET will be "1". E\_MAGNET="1" is necessary for a start of the "machine" (see "Network 2"). The locking will be active with the start signal. The start will be active (ACTUATOR="1") one programe cyclus later as COIL="1".

#### **FC "REINTEGRATION" (FC2)**

Network 4 of FB1 calls the FC2, where in case of a passivation of F-DI or F-DO the reintegration will be implemented. For the F-DO a memory bit REINT is prepared. With a positive flank of REINT the F-DO will be reintegrated.

#### **Warning!**

**In this example, the reintegration of passivated modules occurs automatically. Use the automatic reintegration for your application only if it will not cause any hazards.**

A passivation is indicated via LED "SF" lighting up on the module. The reintegration of an F module may take approx. one minute.

#### Operating instructions

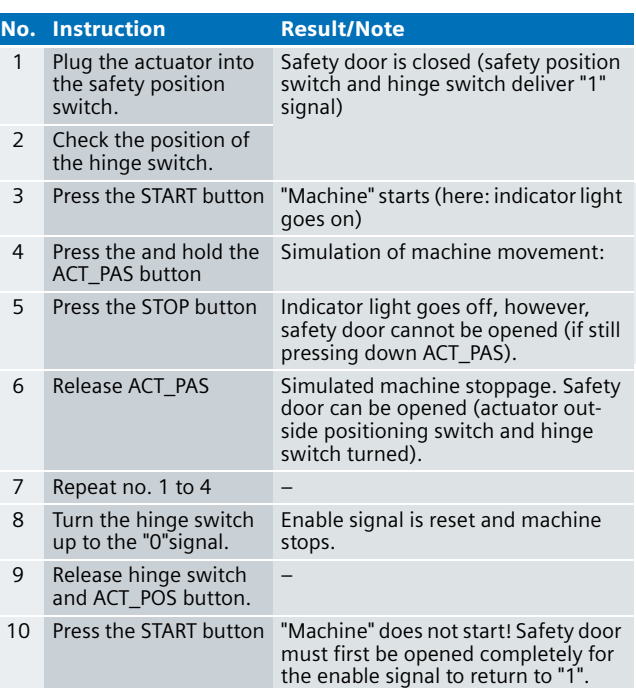

#### Timing diagram

The timing diagram below (explanation is provided after the diagram) illustrates the following case:

While the hazardous machine is active, the door is opened (by force); during this process, the actuator breaks off the door and gets stuck in the safety position switch.

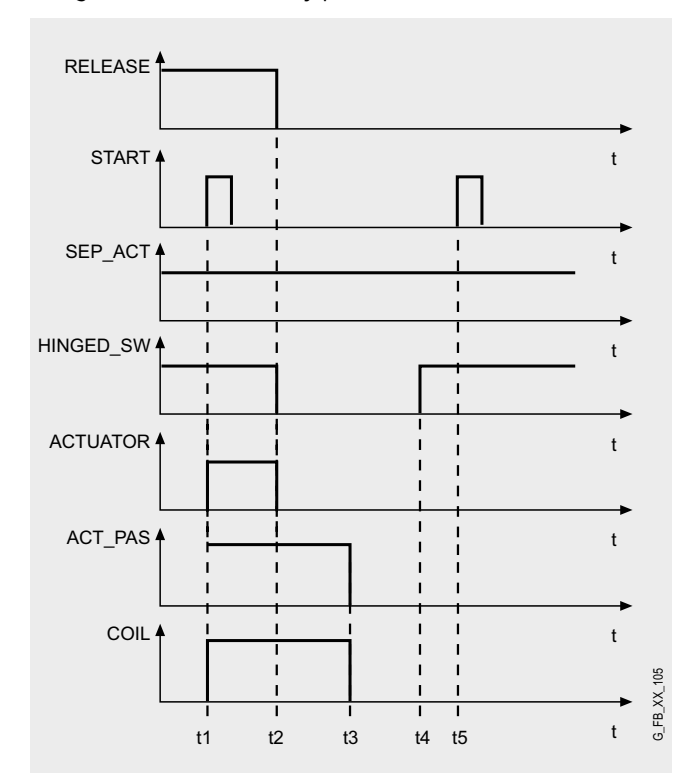

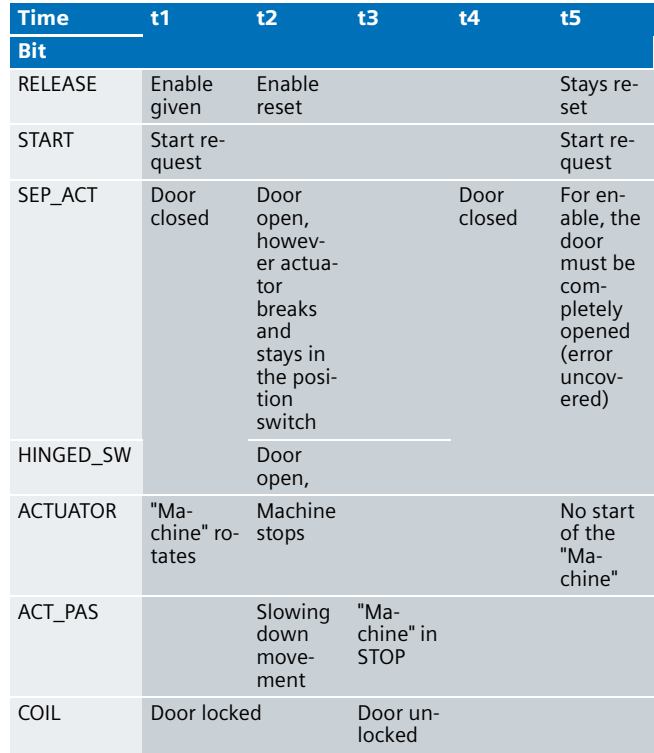

#### Alternative

In case of the principle of interlock by magnetic force used here, the safety door remains locked as long as voltage is applied to the magnet in the safety position switch.

An alternative is the principle according to which the safety door remains closed due to spring force. The voltage applied to the magnet of the safety position switch must drop to zero to keep the door interlocked. This principle is described in the Safety Integrated Functional Example No. AS-FE-I-002-V10- EN.

### Safety Door without Guard Locking in Category 4 acc. to EN 954-1

#### **Automation Function**

#### Description of the functionality

In general, two types of safety doors can be used. In case of the type **with guard locking**, the door is held in a position switch during the potential hazard. In case of hazardous machine motions with short braking times, position switches **without tumbler** are often used. The example introduced here shows how the requirements of Safety Category 4 can be met with the latter variant according to **EN 954 : 1996**.

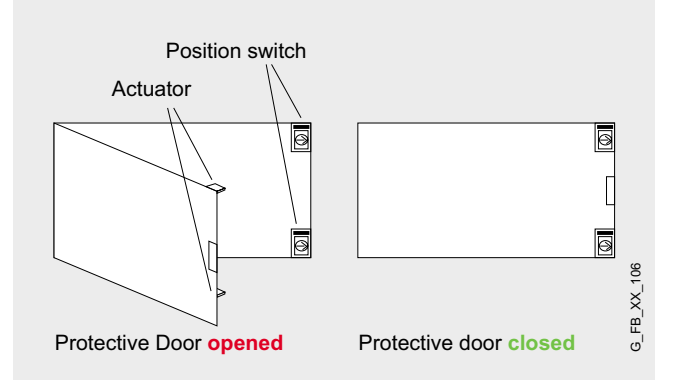

The requirements of Safety Category 4 are met due to use of 2 SIGUARD position switches (or a magnetic switch) with separate actuators (redundancy for mechanical parts). The position switch is installed form fit at the closing edge on the fixed part, the actuator is installed at the moving door.

The position switch features positive-opening contacts which are directly connected to the failsafe digital input module of the ET 200S I/O system. The commands acquired that way are evaluated in the safety program of the S7-CPU. The safety program of the S7-CPU ensures that:

- prior to each start, acknowledgement is necessary if the application has been stopped by opening the safety door
- $\blacksquare$  if only one position switch indicates an open safety door, it must be completely opened prior to a restart (open/close safety door, acknowledge, start)
- $\blacksquare$  the application can only be started if the safety door is closed
- $\blacksquare$  the application stops if the safety door is opened during operation or as soon as a contact of the position switch responds

In this example, the hazardous machine is simulated by an indicator light which is connected to a failsafe digital output module of the ET 200S I/O system. In this document, the designation "machine" refers to this indicator light.

#### **Warning!**

**When using different actuators, the feedback circuits have to be integrated and evaluated by the user. You find more information about the readback signals in the Safety Functional Example no. AS-FE-I-007-V10- EN.**

For calculating the max. reaction time of your F-system please use the Excel file (Cotia table), which is available for S7 Distributed Safety V 5.3. This file is available on the internet: [http://support.automation.siemens.com/WW/view/en/](http://support.automation.siemens.com/WW/view/en/19138505)  19138505

The diagram below illustrates the conditions for a start or a stop of the "machine".

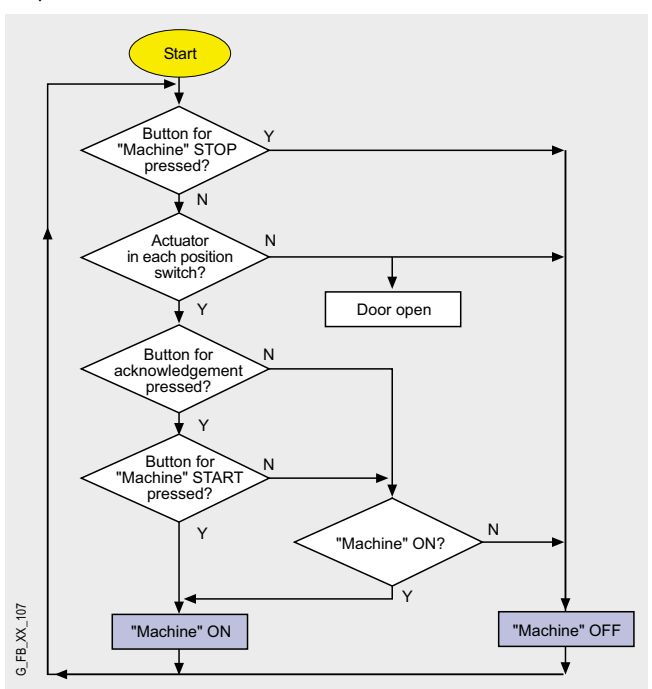

**Ex. No. 4**

#### Advantages/customer benefits

- Wiring reduced to a minimum due to use of failsafe S7-CPU and distributed I/O. The more safety functions are implemented, the more useful this advantage is.
- Programming the failsafe program with STEP 7 engineering tools.
- Only one CPU is required, since failsafe and standard program parts run on a coexistent basis in the CPU

#### **Required components**

#### Hardware components

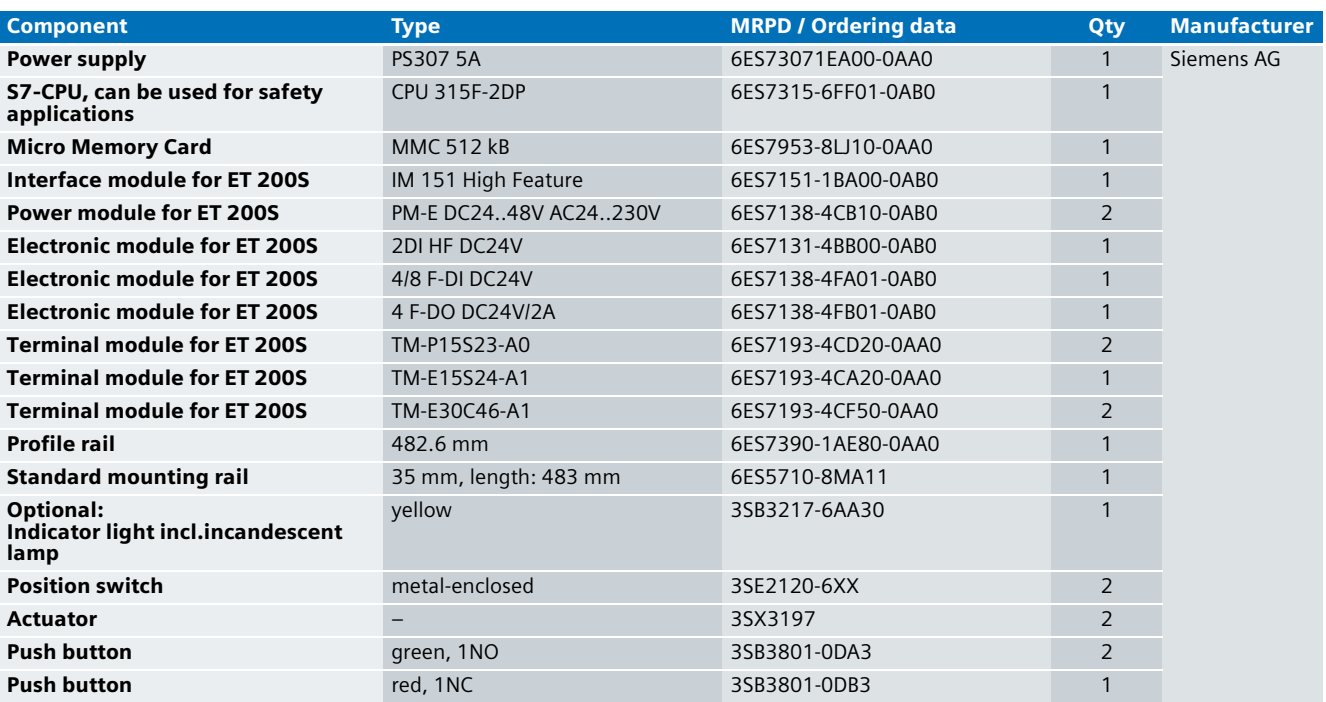

#### **Note**

The functionality was tested with the hardware components listed. Similar products not included in the above list can also be used. Please note that in this case changes in the sample code (e.g. different addresses) may become necessary.

#### Configuration software/tools

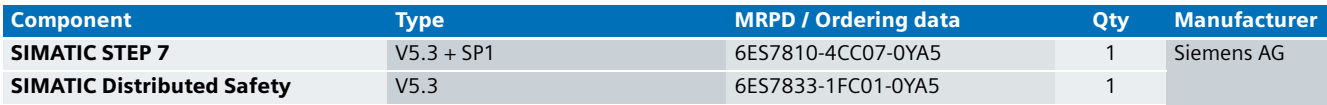

#### **Setup and Wiring**

In order to set up and wire the functional example, it is absolutely necessary to consider the following note:

#### **Warning!**

**In order to meet the requirements of Safety Category 4, it is obligatory to read back the process signal to the actuator. Read back is not implemented in this example.**

**The actuator in this example is an indicator light simulating a machine. If other actuators are used, read back has to be ensured by the user. The Safety Integrated Functional Example AS-FE-I-007-V10-EN provides a detailed description of "Read back".**

#### An overview of the hardware structure

The arrangement to implement the safety door consists of a PROFIBUS configuration. A failsafe S7-CPU is used as DP master, an ET 200S as DP slave. The yellow indicator light can be replaced by actuators in accordance with their requirements. Below, the wiring of conventional modules is shown only partly to provide greater clarity.

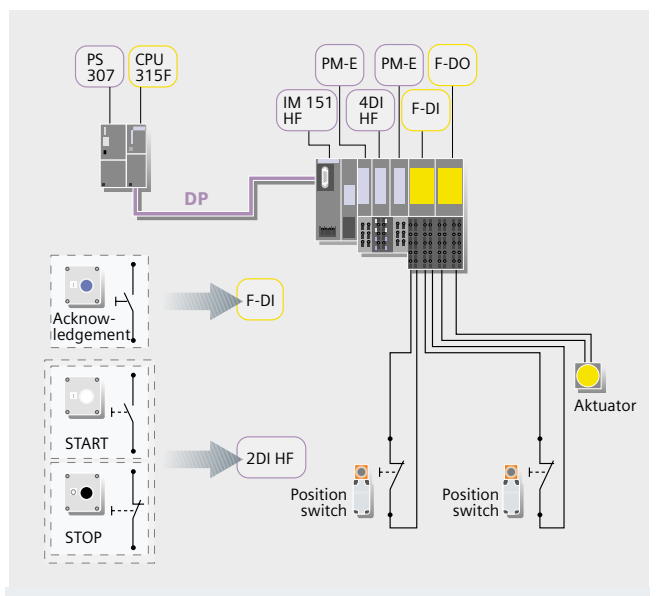

#### **Note**

The "high feature" electronic modules can also be replaced by standard modules.

#### Wiring of the hardware components

Requirements: The power supplies are supplied with 230V AC. First check the addresses set at the hardware components listed below:

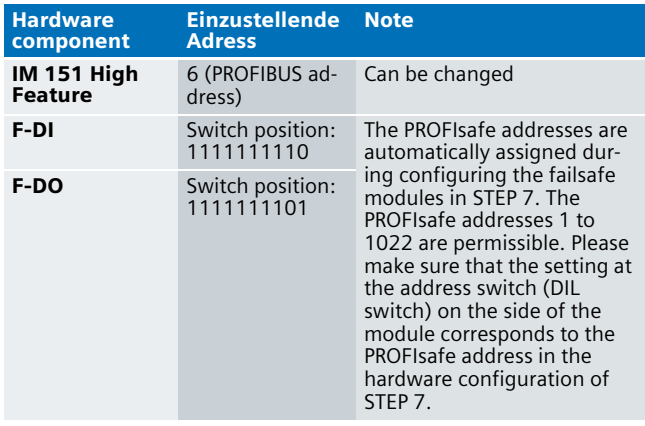

#### **Note**

The DP interface of the CPU 315F must be connected with the DP interface of the IM 151 HF.

#### **Note**

The wiring of the hardware is illustrated below. In the following table, the hardware components occurring several times are numbered so they can be allocated in the subsequent wiring plan.

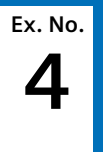

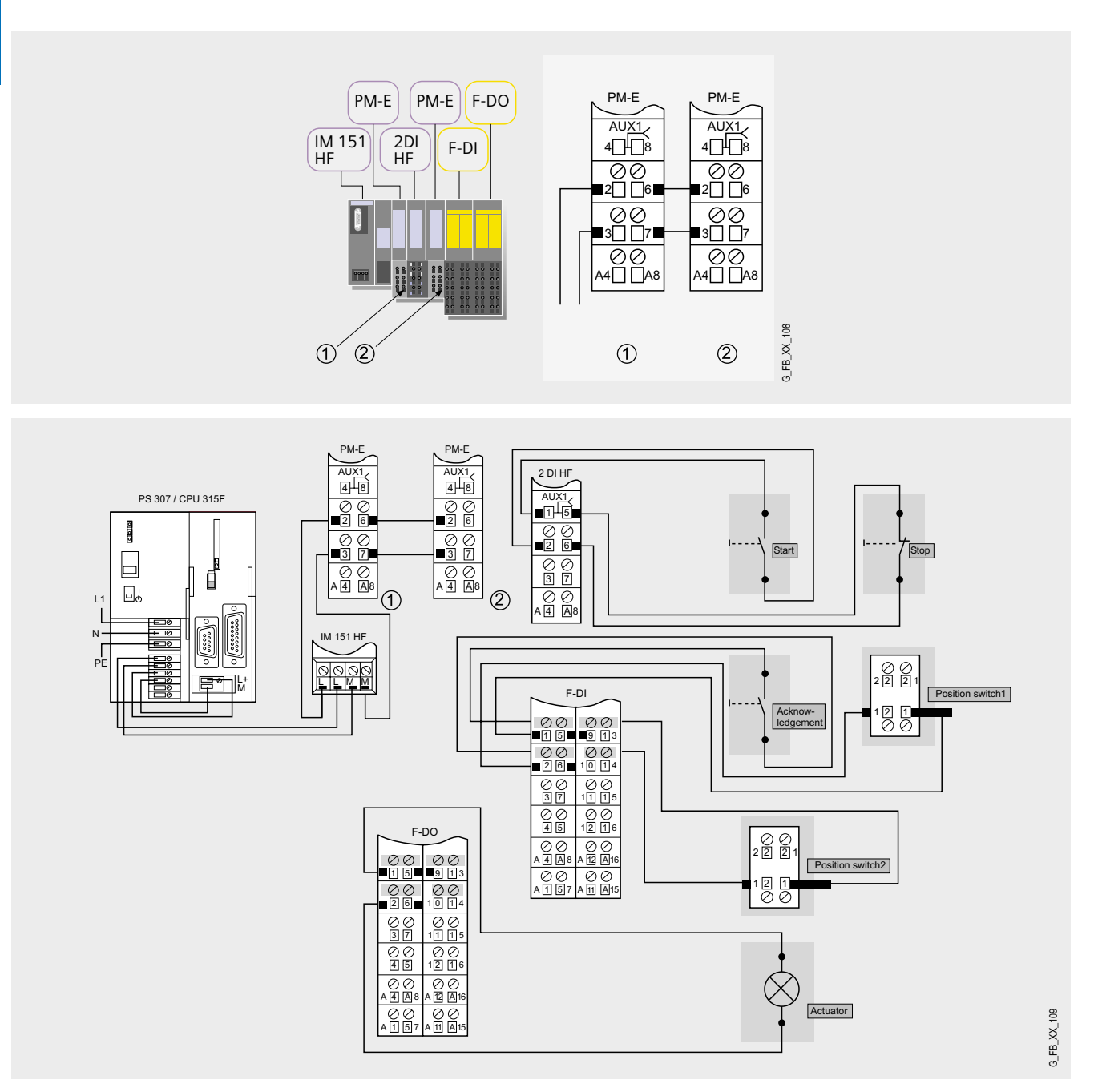

#### **Note**

A connection between the MPI interface of your PG/PC and the MPI interface of the CPU 315F-2DP (MPI cable) is required to download the S7 project into the CPU 315F-2DP.

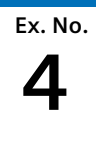

#### Function test

After wiring the hardware components, you can check the inputs and outputs used with regard to their functionality (after downloading the S7 project).

#### **Inputs/outputs used**

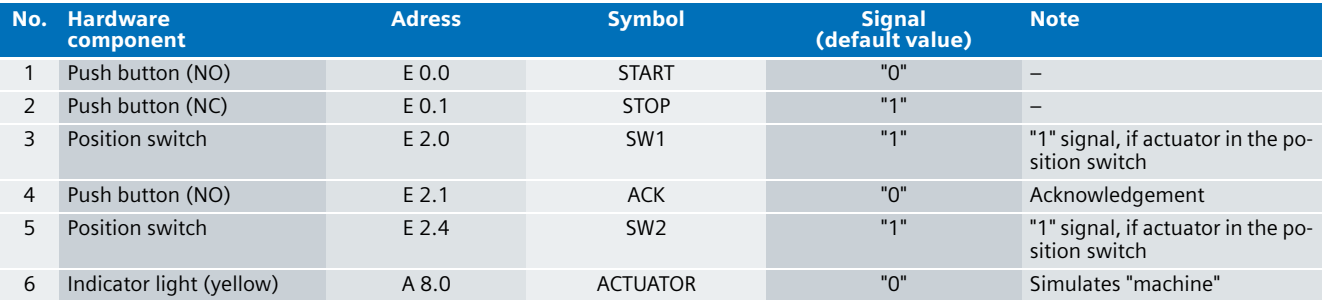

#### **Testing inputs and outputs**

sition switch

Requirements: The inputs and outputs have the default values specified under "Inputs/outputs used".

switch

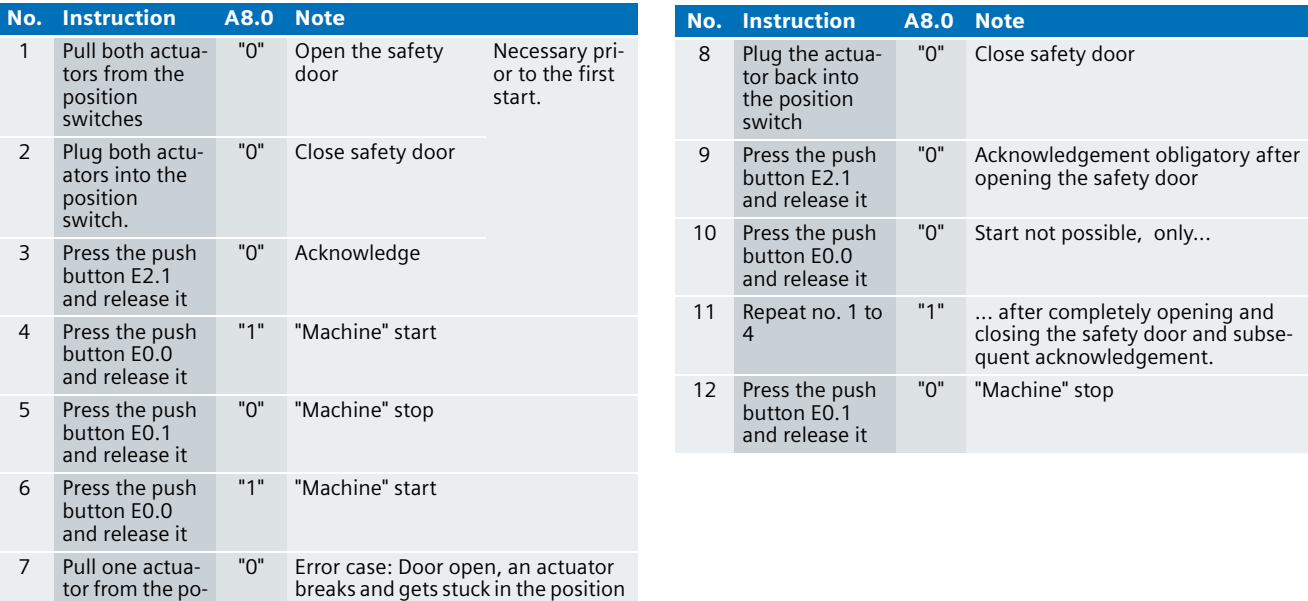

#### **Timing diagram**

As an illustration, points 1 to 10 from the preceding table are illustrated in the following time diagram. The time axis contains numbers 1 to 10, which refer to the numbers in the table.

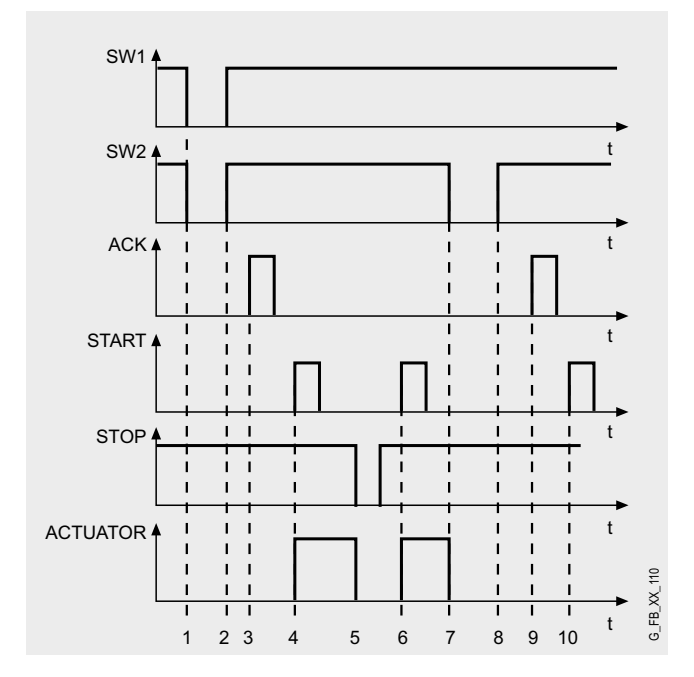

#### Important hardware component settings

Below, several important settings from the hardware configuration of STEP 7 are shown to provide you with an overview. These settings are available in the included STEP 7 project. It is basically possible to change these settings (e.g. due to individual requirements), but please consider the following note:

#### **Warning!**

**The settings shown below contribute to meet the requirements of Safety Category 4. Changes at the settings may cause loss of the safety function.** 

If you implement changes (e.g. add an additional module), the sample code has to be adapted accordingly.

#### **Overview picture**

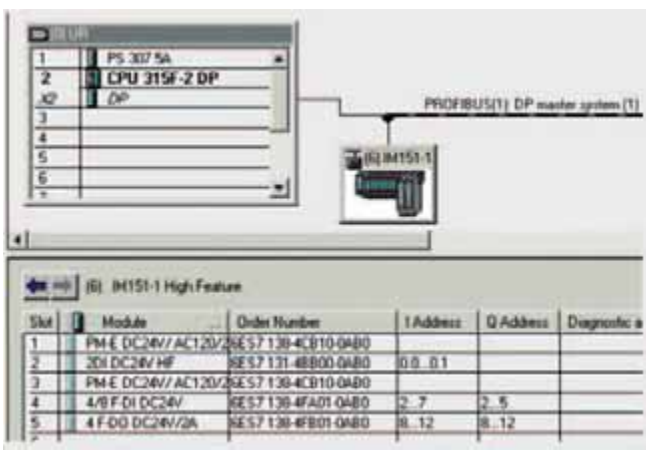

The PROFIBUS adress at IM 151HF is set using DIP-switches.

#### **Settings of the CPU 315F-2DP**

The settings are displayed after double-clicking "CPU 315F-2 DP" (see "Overview picture").

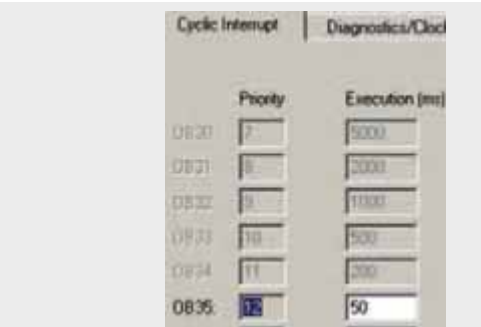

Default value: 100 ms. It has to be observed that the F monitoring time must be larger than the call time of OB 35.

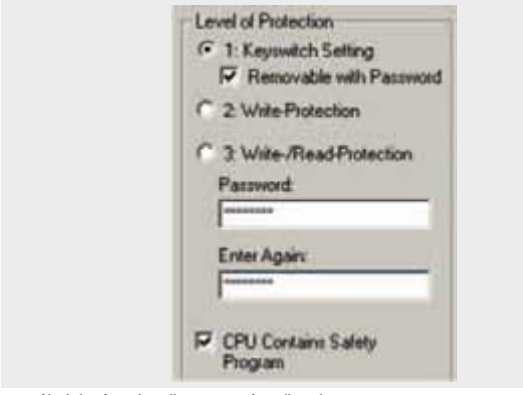

Available in the "Protection" tab.

A password has to be allocated in order to be able to set the parameter "CPU Contains Safety Program". It is only in this case that all required F blocks for safe operation of the F modules are generated during compiling the hardware configuration of STEP 7.

Password used here: siemens

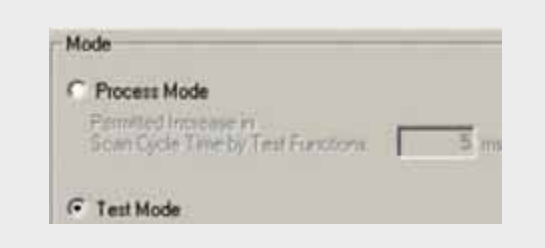

#### Set mode: "Test Mode"

During **Process Mode**, the test functions such as program status or monitor/modify variable are restricted in such a way that the set permitted increase in scan cycle time is not exceeded. Testing with stop-points and gradual program execution cannot be performed.

During **Test Mode**, all test functions can be used without restrictions via PG/PC which can also cause larger extensions of the cycle time. Important: During test mode of the CPU, you have to make sure that the CPU or the process can "stand" large increases in cycle time.

#### **Settings of the failsafe F-DI**

The settings are displayed after double-clicking "4/8 F-DI DC24V" (see "Overview picture").

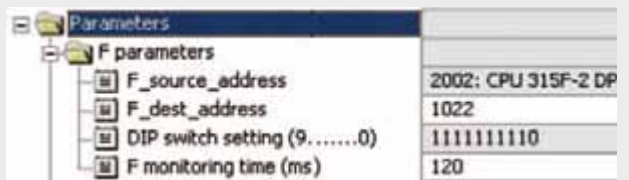

#### DIL switch settings:

This value has to be set on the module (F-DI).

#### F monitoring time:

It has to be observed that the F monitoring time must be larger than the call time of OB 35.

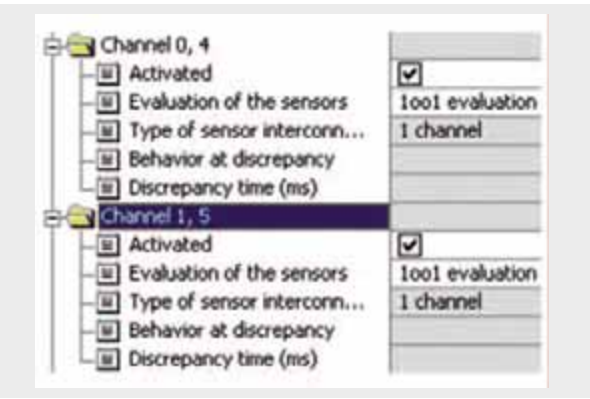

Also in the "Parameter" tab.

The two position switches are transferred to the channels 0 and 4 as single-channel sensors.

The button for acknowledgement is assigned to channel 1 as single channel sensor.

All other channels: Deactivate

#### **Basic Performance Data**

#### **Load and main memory (without program code) Load and main memory (with program code)**

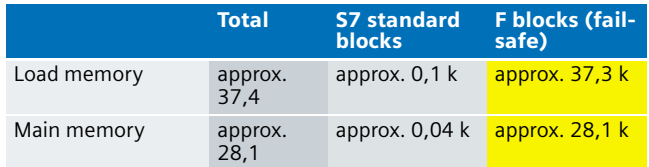

#### **Settings of the failsafe F-DO**

The settings are displayed after double-clicking "4 F-DO DC24V/2A" (see "Overview picture").

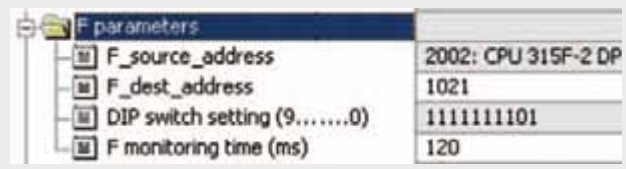

#### DIL switch settings

This value has to be set on the module (F-DI).

#### F monitoring time

It has to be observed that the F monitoring time must be larger than the call time of OB 35.

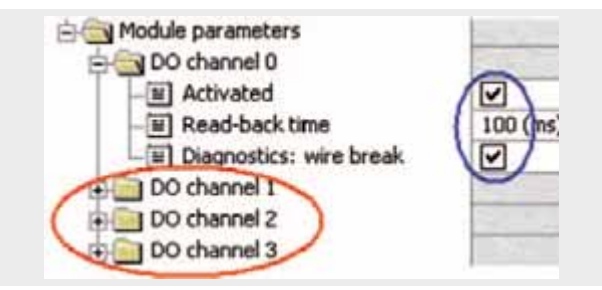

Activate used channels, deactivate channels which are not used.

The read-back time defines the duration of the switch-off procedure for the respective channel. If the respective channel switches high capacity loads, the read back time should be set sufficiently large. We recommend setting the read back time as small as possible, however large enough so that the output channel does not become passive.

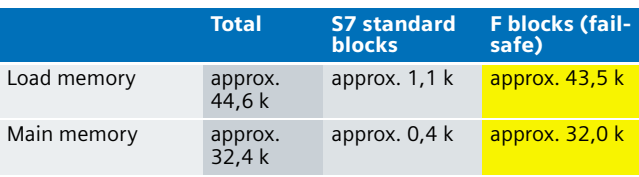

#### **Cycle time**

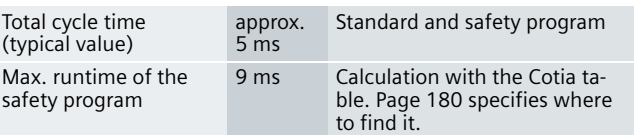
#### **Sample Code**

#### Preliminary Remarks

Enclosed, we offer you the STEP 7 project as sample code with which you can reset the described emergency stop functionality.

The sample code is always assigned to the **components used** in the functional example and implements the required functionality. Problems not dealt with in this document are to be implemented by the user; the sample code may serve as a basis.

#### Password

In all cases, the passwords used for the safety-relevant part is "siemens".

#### Use of the STEP 7 Project

The STEP 7 project shows the possibility of a safety door locking without guard locking in safety category 4. In this example, the hazardous machine is simulated by an indicator light. The conditions necessary for the actuators to reach safety category 4 (e.g. read back of actuator signals) are not considered in this example.

#### Download

The download is available via the following link: [http://support.automation.siemens.com/WW/view/en/](http://support.automation.siemens.com/WW/view/en/21331363) 21331363

To call the corresponding project file, open the "as\_fe\_i\_004\_v10\_code\_sdoor.zip" file offered as a separate download (on the HTML page) and extract it into a user defined directory. For downloading the project into the F-CPU please proceed as follows:

- First load the hardware configuration into the S7-CPU
- Switch to the SIMATIC Manager
- Select the "Blocks" container
- Menu "Options" -> Edit safety program.
- Click the "Download" button

The sample code with the given configurations enables the following:

- $\blacksquare$  An application (here: Machine simulated by indicator lights) can only be started if the safety door is closed.
- Opening the safety door during operation of the machine stops the application
- After each opening, the safety must be acknowledged prior to a restart.
- If an actuator breaks off during opening the safety door and gets stuck in the position switch, this error will be certainly recognized.

#### Program procedure

The (non-failsafe) FC "STANDARD" (FC 3) is called from OB 1 (see following figure).

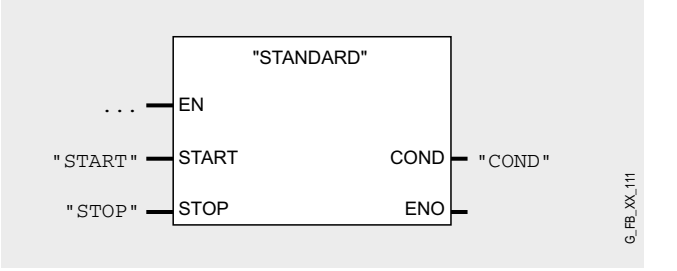

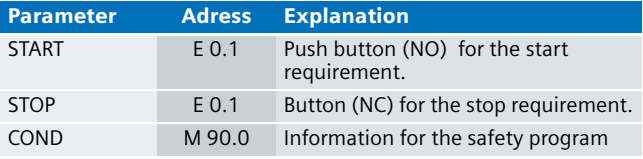

The information of the memory bit "COND" is read as memory bit COND1 in the safety program. This allocation occurs in the cyclic interrupt OB 35 for the following reason:

When reading data, which may be changed by the standard user program or an operation control and monitoring system during running of an F runtime group, from the standard user program (memory bits or PAE of standard I/O), in the safety program, it is necessary to use separate memory bits (here COND1). Data from the standard user program have to be written to these memory bits immediately before calling the F runtime group. Only these memory bits may then be accessed in the safety program.

In this example it has already been implemented. Generally, however, the following applies:

#### **Note**

If the above section is not observed the F CPU may go to STOP mode.

#### **FC "STANDARD" (FC3)**

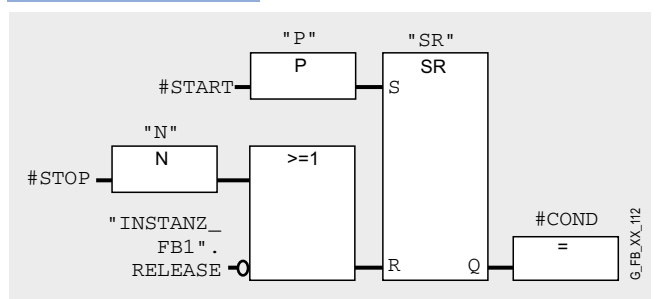

"INSTANZ\_FB1".RELEASE is a bit from the instance data block (DB 1) of the FB 1, which is processed in the safety program. The static variable "RELEASE" is set or reset. Here in FC 3 the standard user program will read this information, as the machine must only be operated with "RELEASE"="1".

The failsafe program has the following program sequence:

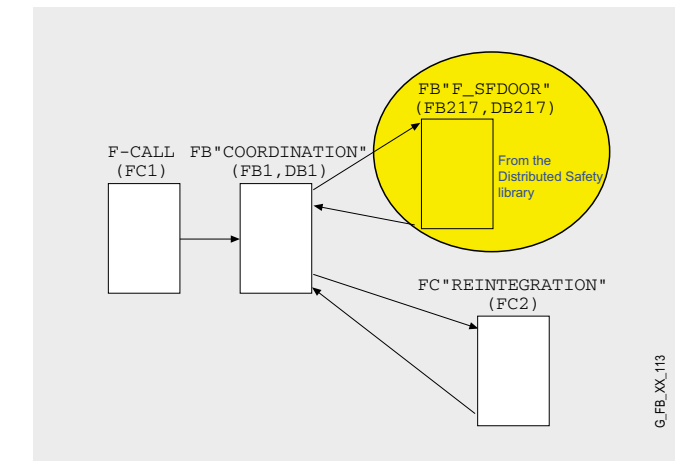

# **F-CALL (FC 1)**

F-CALL (FC 1) is the F runtime group and is called from the cyclic interrupt OB (OB 35). F-CALL calls the F programe block (here the FB 1).

#### **FB "F\_SFDOOR" (FB 217, DB 217)**

FB "COORDINATION" (FB1, DB1) is the first to call the FB "F\_SFDOOR" (FB217, DB217). FB 217 is a certified block from the library of distributed safety, which from version 5.3 on is available for safety door monitoring.

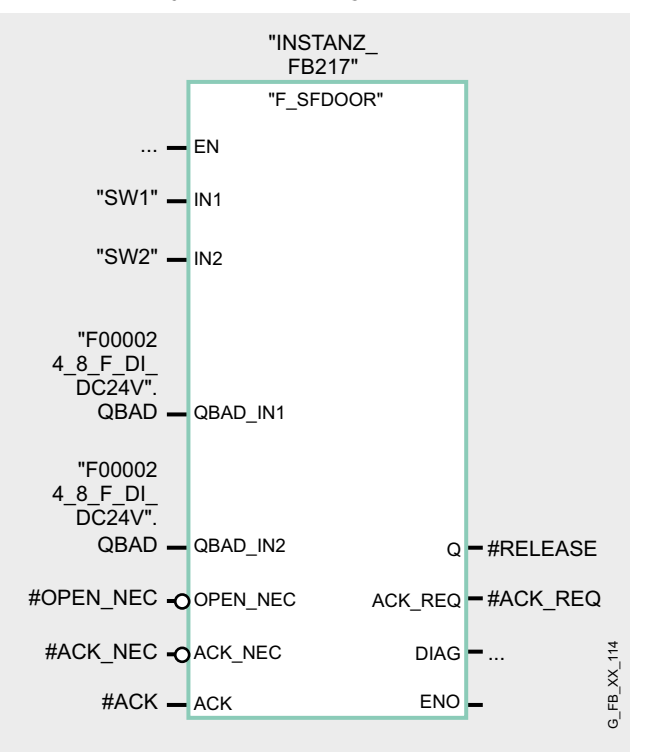

The enable signal Q (#RELEASE) decides whether the actuator is switched on/off. Enable is given at #RELEASE="1".

The inputs of the position switch "SW1" and "SW2" are allocated to the inputs IN1 and IN2 of the FB 217. As soon as one of the two inputs IN1 and IN2 has the signal status "0", it is interpreted as opening the safety door. The enable signal is thereby reset to '0'.

The enable signal can only be reset to 1 if:

- prior to closing the door both inputs IN1 and IN2 have the signal status 0 (safety door completely opened). This uncovers the error of a broken actuator still in the position switch despite of an opened door
- subsequently both inputs IN1 and IN2 take on signal status 1 (safety door closed)
- an acknowledgement is given

The acknowledgement for the enable is given at the input ACK\_NEC depending on the parameters:

- For ACK\_NEC = 0 an automatic acknowledgement is given.
- $\blacksquare$  For enable at ACK\_NEC = 1 you must acknowledge ACK at the input by means of a rising edge (**as implemented in this example**).

#### **Note**

The acknowledgement signal is in this example read via a failsafe input module (F-DI). For safety door applications this becomes necessary if the hazardous area is accessible. For a non-accessible hazardous area, the acknowledge signal can also be read via a standard input module.

In order for the F application block to recognize whether the inputs IN1 and IN2 are only "0" due to a passivation of the respective F-periphery, you must supply the inputs QBAD\_IN1 and QBAD IN2 with the variable QBAD of the respective F periphery DB. This prevents for example that for a passivation of the F-periphery the safety door must be completely opened prior to acknowledgement.

#### **Warning!**

**Should you change the example in that ACK\_NEC=0 is set for the parameterization of the FB 217, an automatic restart of the respective process must be excluded some other way.**

The F-application module supports the requirements according to EN954-1 and EN 1088.

After restarting the F system, the enable signal Q is reset to "0". The acknowledgement for the enable is given at the input OPEN\_NEC and ACK\_NEC depending on the parameters:

- $\blacksquare$  For OPEN\_NEC = 0 an automatic acknowledge is given **independent** of ACK\_NEC, as soon as both inputs IN1 and IN2 have the signal status 1 for the first time after reintegration of the respective F periphery (safety door is closed).
- For OPEN\_NEC = 1 **or** if at least on of both inputs IN1 and IN2 have the signal status "0" even after reintegration of the respective periphery, an automatic acknowledgement is given depending on ACK\_NEC, or the enable requires acknowledging ACK at the input by means of a rising edge. Prior to acknowledgement both inputs IN1 and IN2 must have had the signal status 0 (safety door completely opened) and subsequently signal status 1 (safety door closed). **In this example this variant has not been activated**.

### **Warning!**

**Should you change the example in that OPEN\_NEC=0 is set for the parameterization of the FB 217, an automatic restart of the respective process must be excluded some other way.**

At the output DIAG a non-failsafe information on occurred errors is provided for servicing purposes. You can read it out via HMI systems or if necessary evaluate them in your standard user program.

#### **Note**

The safety program does not allow accessing the output DIAG!

#### FB "COORDINATION" (FB1, DB1)

After processing the FB 217, processing is continued in FB 1:

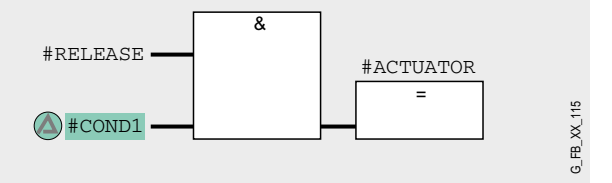

The machine must only start at valid enable from FB 217 (#RE-LEASE="1") and the start request ("COND1"="1") from the standard user program.

#### FC "REINTEGRATION" (FC2)

Network 3 of FB1 calls the FC2, where in case of a passivation of F-DI or F-DO the reintegration will be implemented. For the F-DO a memory bit REINT is prepared. With a positive flank of REINT the F-DO will be reintegrated.

#### **Warning!**

**In this example, the reintegration of passivated modules occurs automatically. Use the automatic reintegration for your application only if it will not cause any hazards.**

A passivation is indicated via LED "SF" lighting up on the module. The reintegration of an F module may take approx. one minute.

# Operating instructions

The table below will help you during operation.

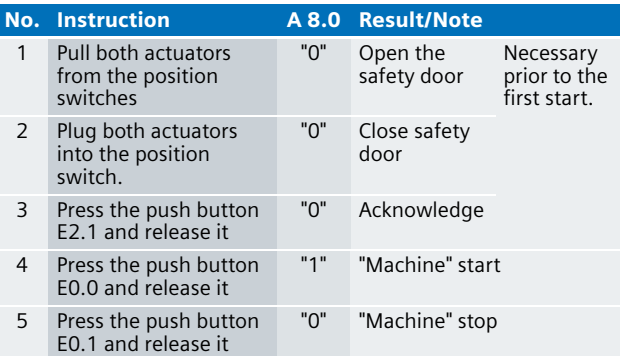

Now number 4 and 5 can be performed continuously without having to acknowledge. Acknowledgement will become necessary if the safety door has been opened once.

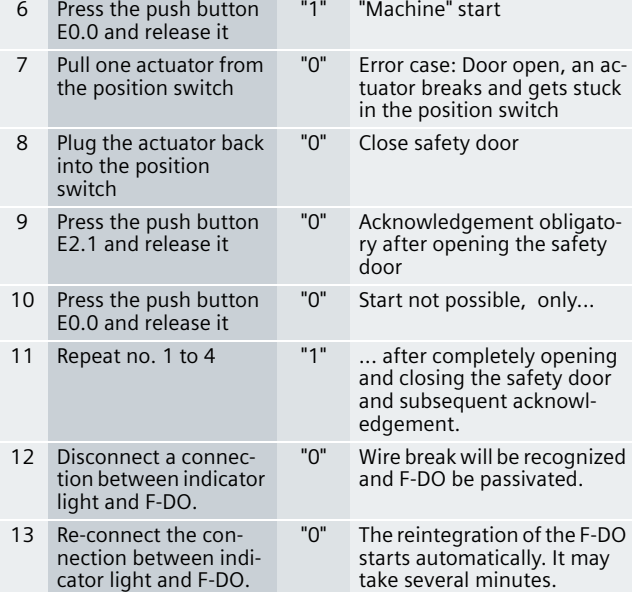

After reintegration, the actuator is automatically set to "1" (unless safety door has not been opened). Please note above warning note under the heading FC "Reintegration" (FC2).

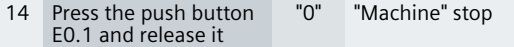

# **Note**

In the case of the "machine" simulated by the yellow indicator light, it is assumed that no hazardous slowing down emanates from the "machine" after a stop request by the user (or after opening the safety door during operation).

# Alternative

In case hazardous slowing down emanates from the machine, it has to be made sure that the safety door can only be opened after the slowing down no longer constitutes a hazard. In this case, e.g. safety position switches with locked engagement are suitable. The Safety Integrated Functional examples 2 "Safety Door with Spring-Loaded Engagement" and 3 "Safety Door with Magnetic Engagement" describe the use of such a switch in order to meet the requirements of Safety Category 4 according to EN 954-1.

# Light Curtain in Category 4 with Muting Function acc. to EN 954-1

#### **Automation Function**

#### Description of the functionality

### **Light curtain**

SIGUARD light curtains 3RG7844 meet the requirements of Safety Category 4 according to **IEC 61496-1 : 2004** and **EN 61496-1 : 2004** The relevant machine safety regulations apply for the application, particularly:

- machinery directive 98/37/EC and
- work equipment directive 89/655/EEC

The SIGUARD light curtain used here is mainly used in vertical arrangement of the danger spot protection (see figure). With the physical resolution of 30 millimeters, hand/arm are safely detected in a range from 0.8 to 18 meters.

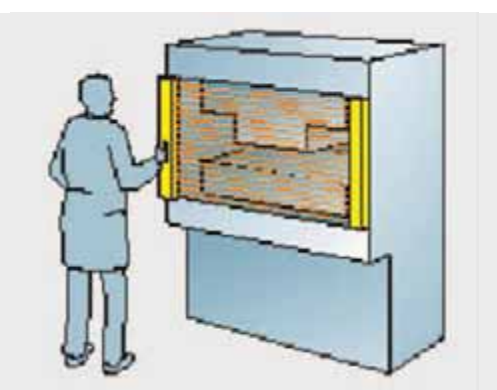

SIGUARD light curtains 3RG7844 consist of a transmitter and a receiver (see figure).

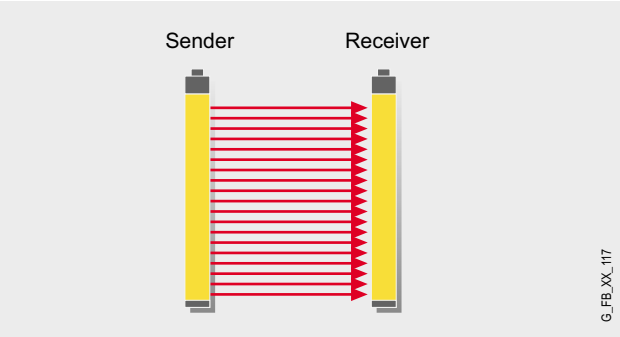

Starting with the first beam (= synchronization beam), the transmitter quickly pulses beam after beam. The receiver detects the specially formed pulse packets of the send beams and successively opens the linked receive elements with the same rhythm. This ensures that a protection field is created between transmitter and receiver. Transmitter and receiver are synchronized optically.

Light curtains can only realize their protective effect, if they are installed with an adequate safety margin. The formulas used to calculate the safety margin depend on the type of protection. Mounting situations and calculation formulas are available in the standard **EN 999** ("The positioning of protective equipment in respect of approach speeds of parts of the human body"). The formula for the required distance to reflecting areas complies with the European Standard for "Active Opto-Electronic Protective Devices" **prEN IEC 61496-2 : 1997**.

The transmitter and receiver type used in this example provides a 12-pin Hirschmann connector (see figure).

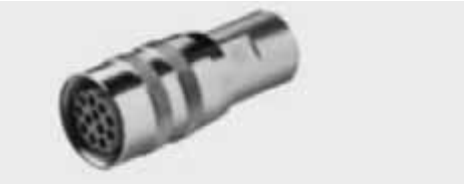

The Hirschmann connector uses the following pins:

#### **Transmitter**

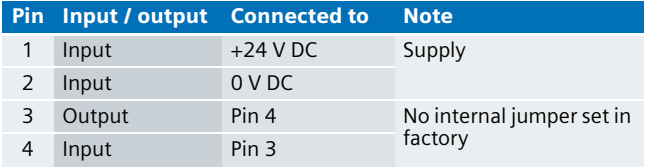

#### **Receiver**

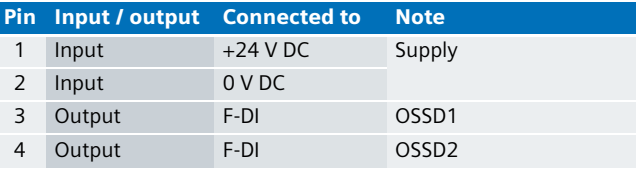

OSSD1 and OSSD2 are the safety-relevant switching outputs (**O**utput **S**ignal **S**witching **D**evices). They are placed on the F-DI and polled by the F CPU using a 1oo2 evaluation. "0" signal means: Light curtain is interrupted. The F program causes the stop of the hazardous machine.

#### **Warning!**

**In this example, the hazardous machine is simulated by an indicator light. When using other actuators than this indicator light, safe switching-off of the loads including signal feedback is to be supplemented.**

**Ex. No. 5**

For calculating the max. reaction time of your F-system please use the Excel file (Cotia table), which is available for S7 Distributed Safety V 5.3. This file is available on the internet: [http://support.automation.siemens.com/WW/view/en/](http://support.automation.siemens.com/WW/view/en/19138505) 19138505

# **Muting**

In this example we show parallel muting. Muting is an intended suppression of the protective function. This is e.g. required during transporting the material into the danger zone. Muting is triggered by muting sensors. In this example, FB189 (F\_MUTING) is called in the F program (FB 1, DB 1). Among other things, FB189 as input parameter has the signals of the four muting sensors (MS\_11...MS\_22) as well as three parameterizable times (DISCTIM1, DISCTIM2; TIME\_MAX).

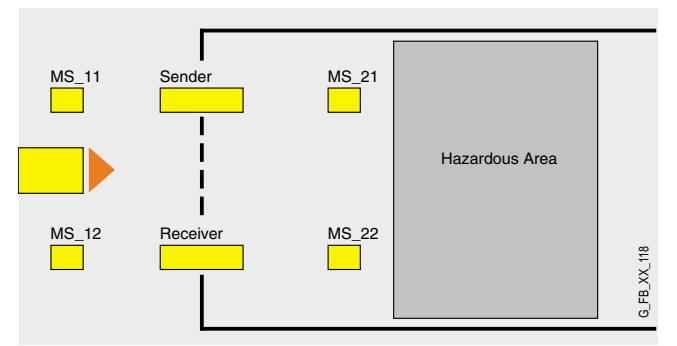

If the muting sensors MS\_11 and MS\_12 are activated by the product within the time DISCTIM1, the muting mode is activated.

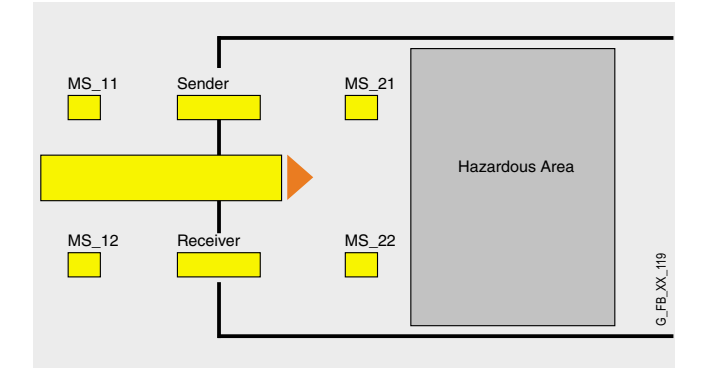

The muting mode remains active as long as MS\_11 and MS 12 are activated by the product. The product may pass the light curtain without causing a stop of the machine.

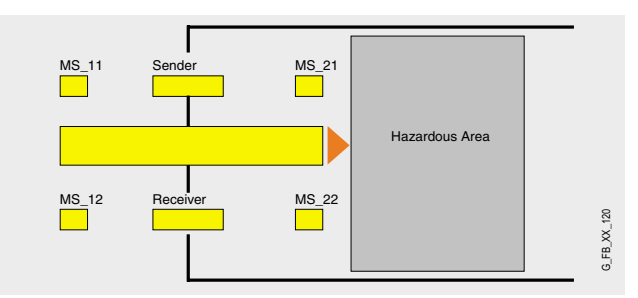

Before the muting sensors MS 11 and MS 12 switch inactive, the muting sensors MS\_21 and MS\_22 must have been activated within the time DISCTIM2. This ensures that muting mode remains active.

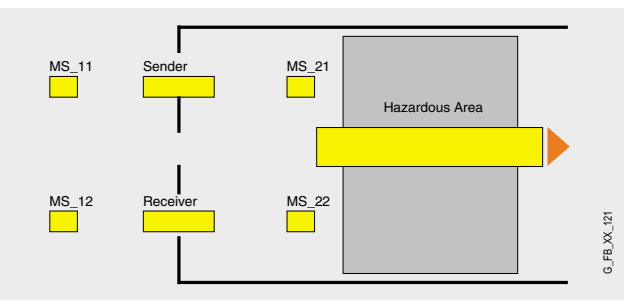

The muting mode is terminated, if one of the muting sensors MS 21 or MS 22 is switched inactive by the product. The maximum time for the muting mode to be active is TIME\_MAX.

### **Note**

Muting mode also becomes active if the muting sensors MS\_21 and MS\_22 respond first.

Active muting operation is indicated by white indicator lights. In this example, one indicator light is used to display the muting mode. The diagram below illustrates the relations during muting mode with regard to time.

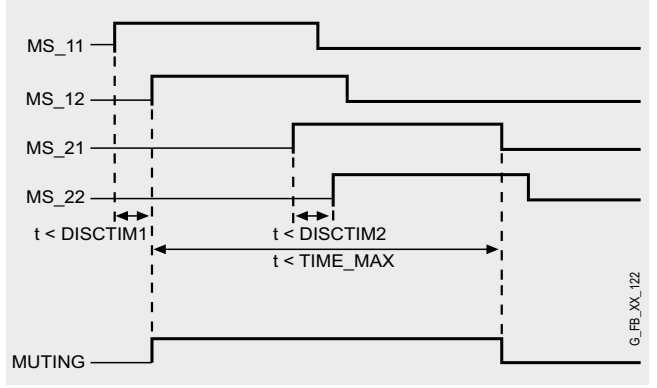

#### **Flow chart**

The flow chart below shows the relation between hazardous "machine", protection field and muting mode.

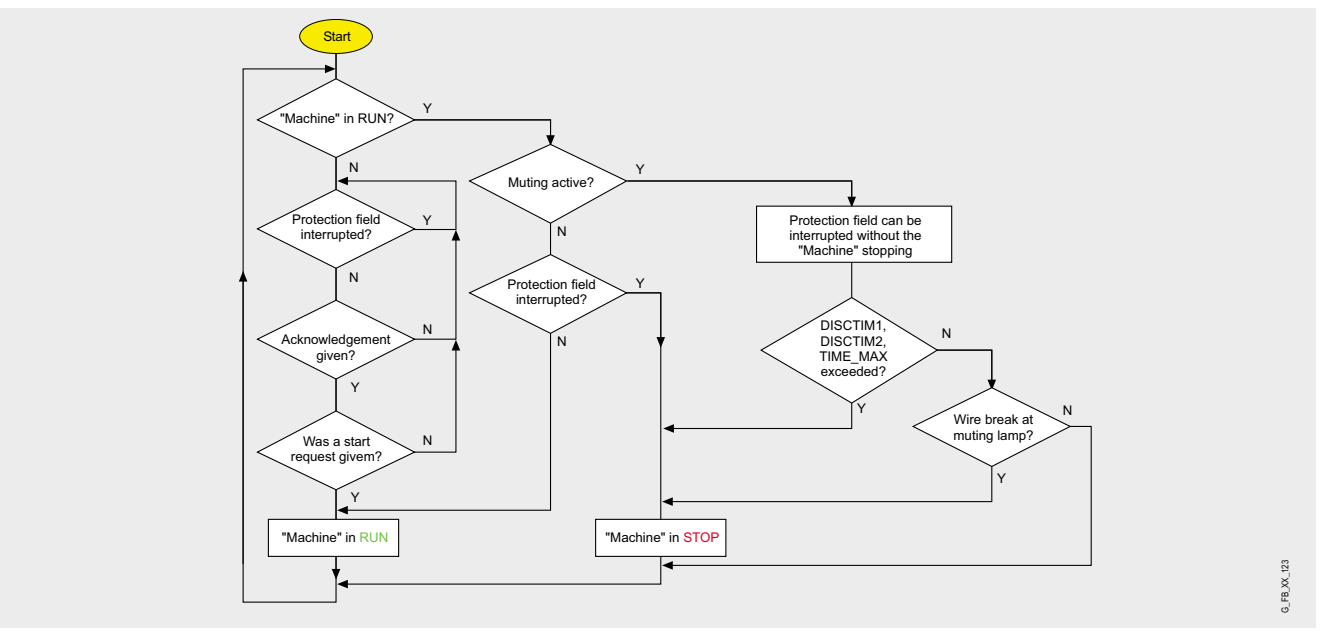

#### Advantages/customer benefits

- Wiring reduced to a minimum due to use of failsafe S7-CPU and distributed I/O. The more safety functions are implemented, the more useful this advantage is.
- Programming the failsafe program with STEP 7 engineering tools.
- Only one CPU is required, since failsafe and standard program parts run on a coexistent basis in the CPU
- The output signals of the light curtain (OSSD1 and OSSD2 of the receiver) can be directly transferred to the failsafe I/O modules (F-DI).
- Use of prefabricated (and certified) failsafe blocks from the Distributed Safety library to implement the muting mode.

#### **Required components**

#### Hardware components

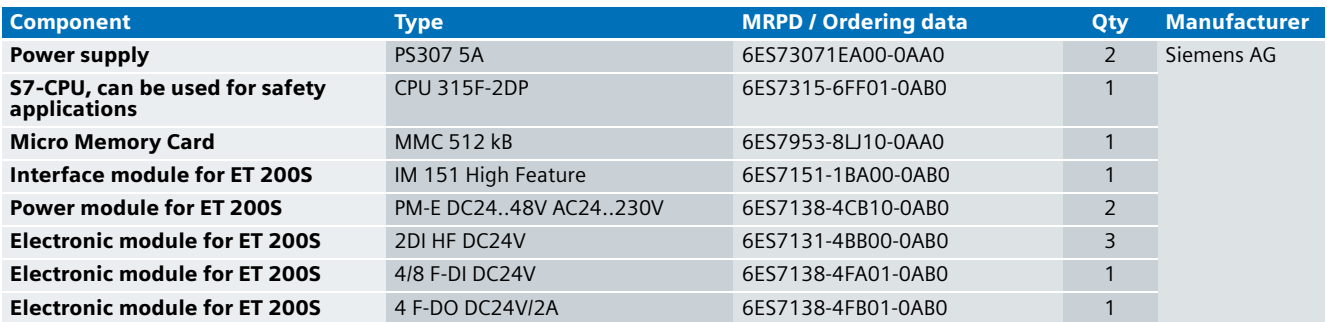

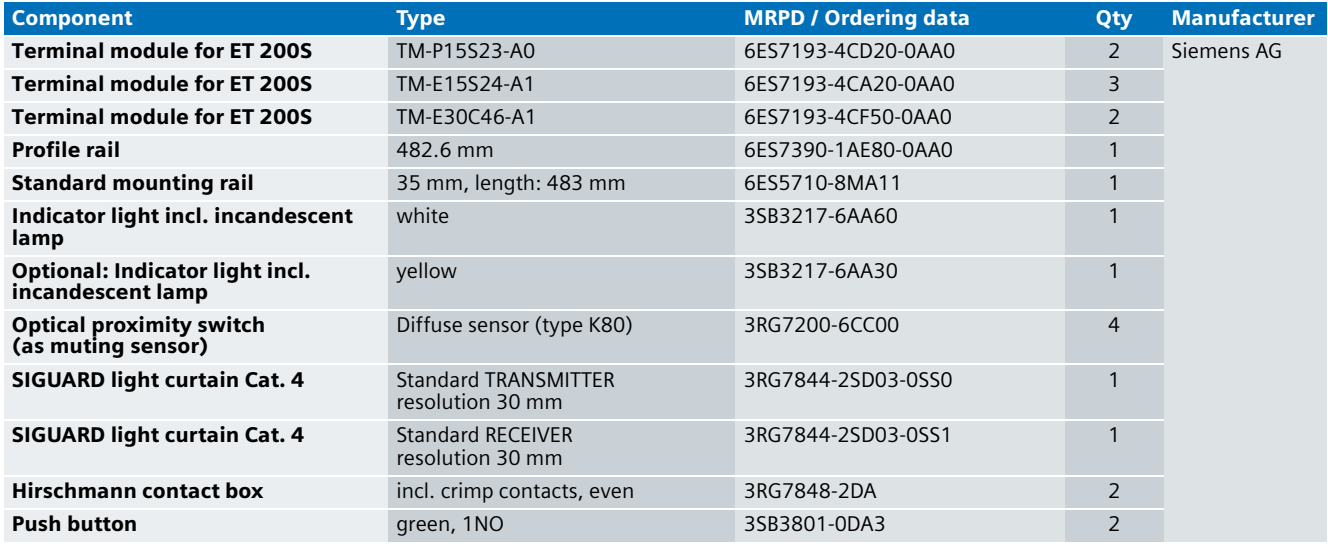

#### **Note**

The functionality was tested with the hardware components listed. Similar products not included in the above list can also be used. Please note that in this case

changes in the sample code (e.g. different addresses) may become necessary.

#### Configuration software/tools

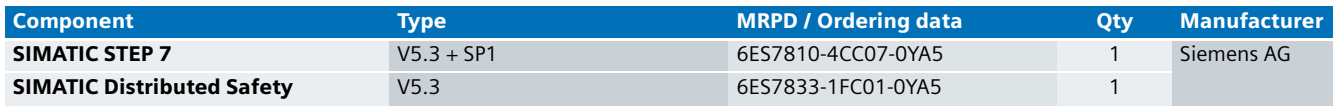

#### **Setup and Wiring**

In order to set up and wire the functional example, it is absolutely necessary to consider the following note:

#### **Warning!**

**In order to meet the requirements of Safety Category 4, it is obligatory to read back the process signal to the actuator. Read back is not implemented in this example.** 

**The actuator in this example is an indicator light simulating a machine. If other actuators are used, read back has to be ensured by the user. The Safety Integrated Functional Example AS-FE-I-007-V10-EN provides a detailed description of "Read back".**

#### An overview of the hardware structure

The arrangement to implement the light curtain with muting function consists of a PROFIBUS configuration. A failsafe S7- CPU is used as DP master, an ET 200S as DP slave. The yellow indicator light, which can be used optionally, simulates the hazardous "machine", the white indicator light indicates active muting.

#### **Note**

Except for the connected safety components, the Power supply (for the light curtain) must not supply any additional parts of the machine with power. Both power supplies require the same ground.

# **Note**

A 4DI electronic module can also be used instead of two 2DI electronic modules. The "high feature" electronic modules can also be replaced by standard modules.

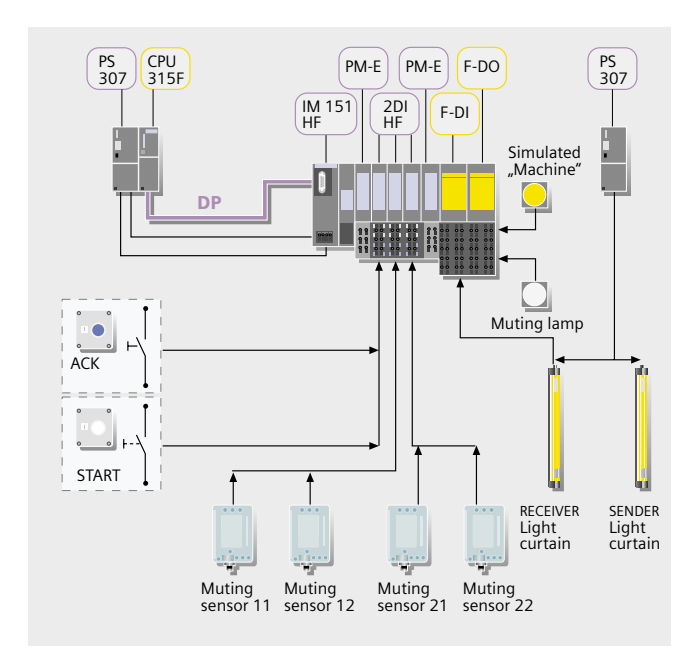

# Wiring of the hardware components

Requirements: The power supplies are supplied with 230V AC. First check the addresses set at the hardware components listed below:

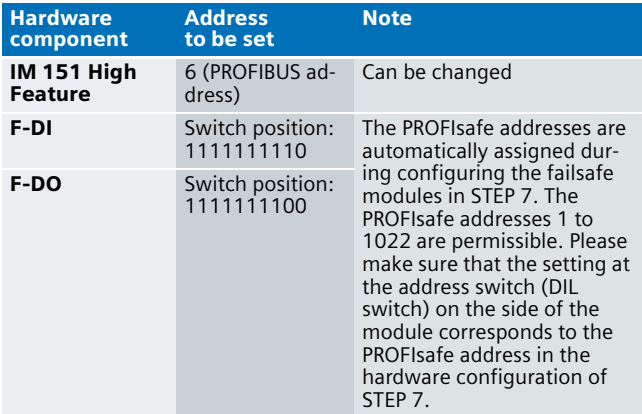

# **Note**

The DP interface of the CPU 315F must be connected with the DP interface of the IM 151 HF.

#### **Note**

The wiring of the hardware is illustrated below. In the following table, the hardware components occurring several times are numbered so they can be allocated in the subsequent wiring plan.

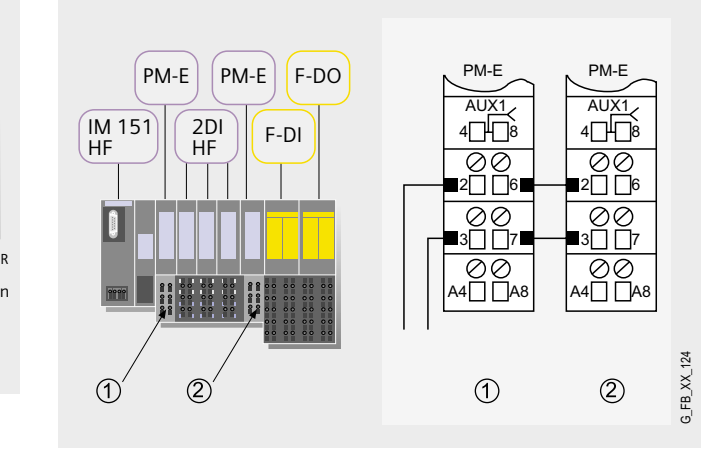

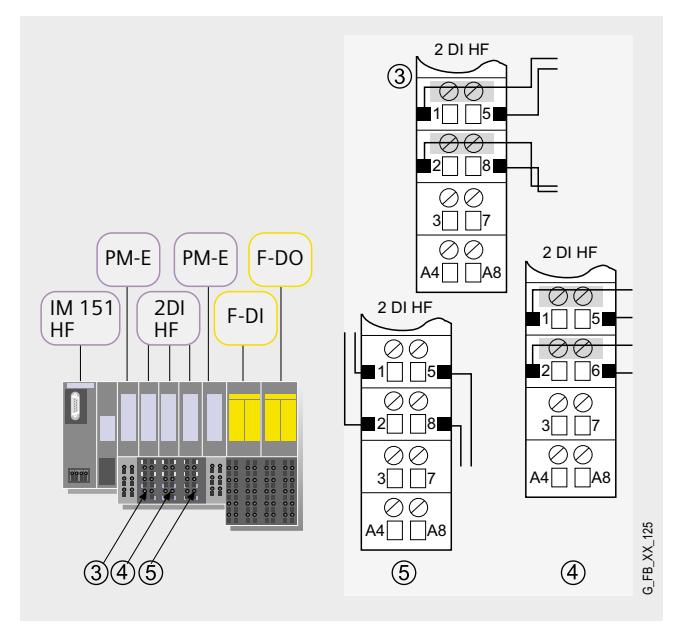

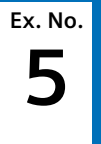

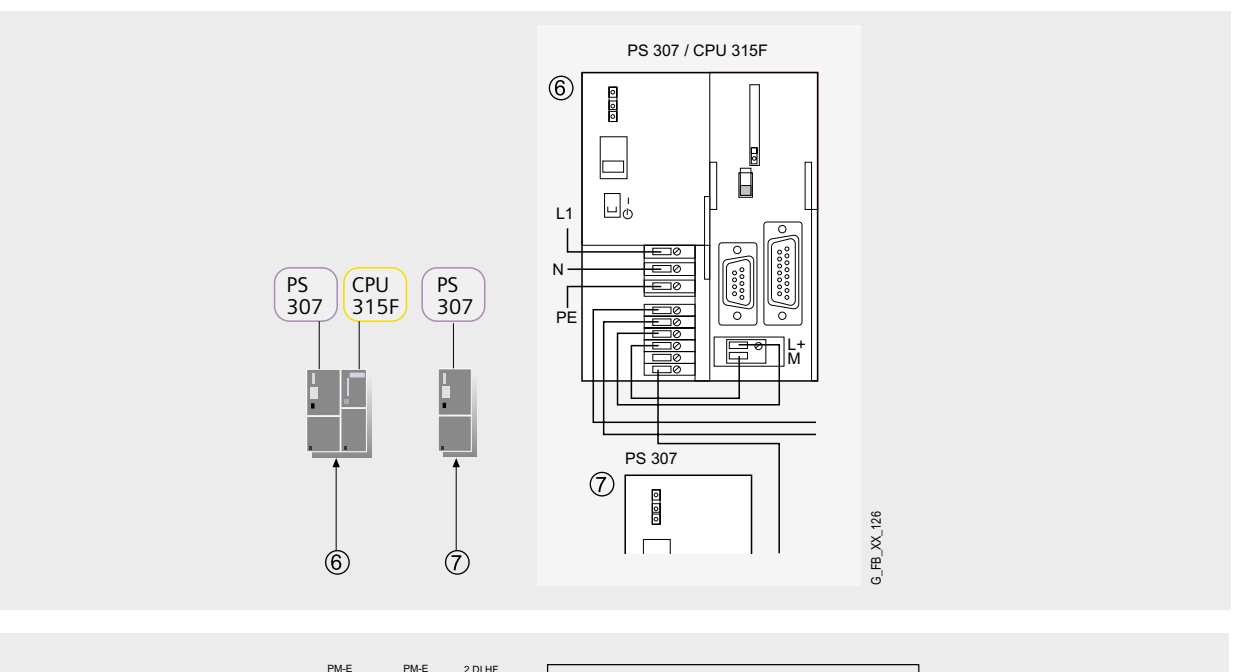

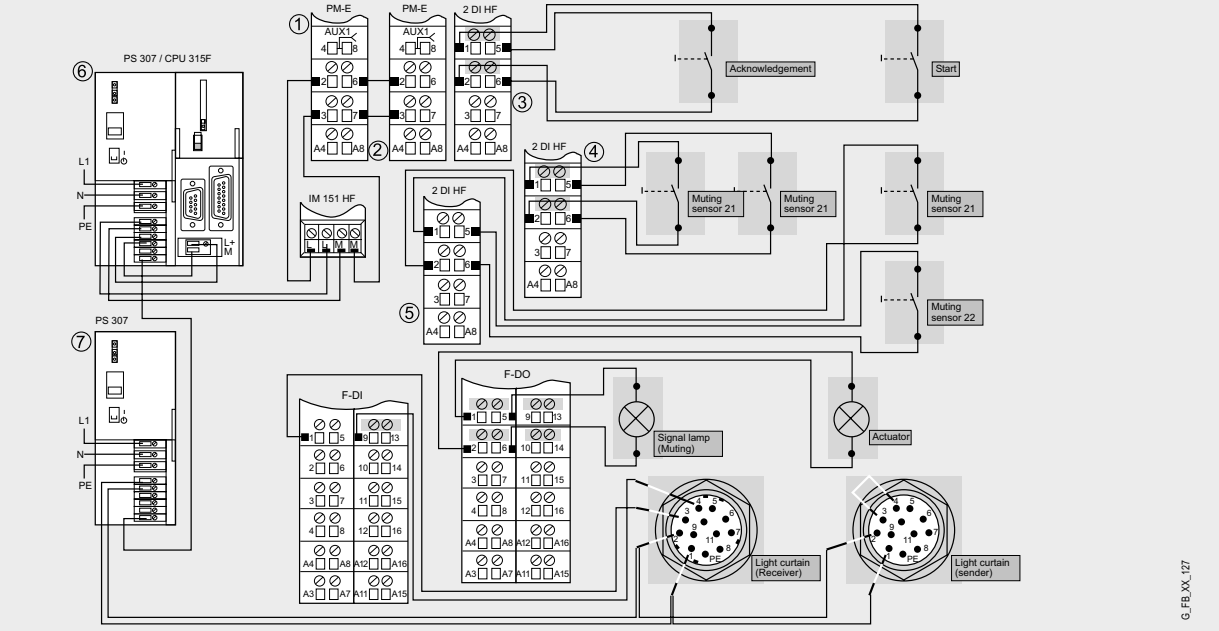

# **Note**

A connection between the MPI interface of your PG/PC and the MPI interface of the CPU 315F-2DP (MPI cable) is required to download the S7 project into the CPU 315F-2DP.

# **Note**

The ground of the two power supplies (PS) used has to be identical.

### Function test

After wiring the hardware components, you can check the inputs and outputs used with regard to their functionality (after downloading the S7 project).

# **Inputs/outputs used**

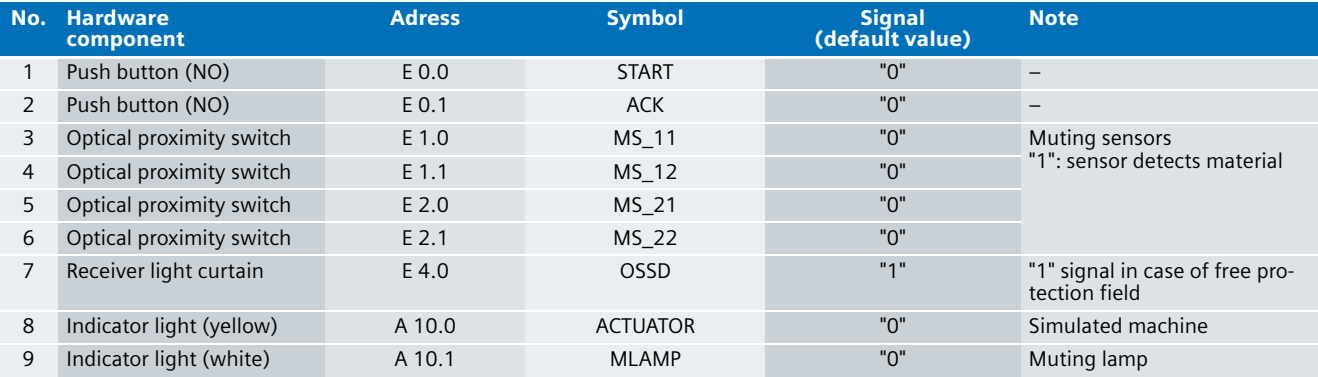

# **Testing inputs and outputs**

Requirements: The inputs and outputs have the default values specified under "Inputs/outputs used".

# **Note**

The times DISCTIM1 and TIME\_MAX mentioned in the following table are parameterized in FB 1 of the program code.

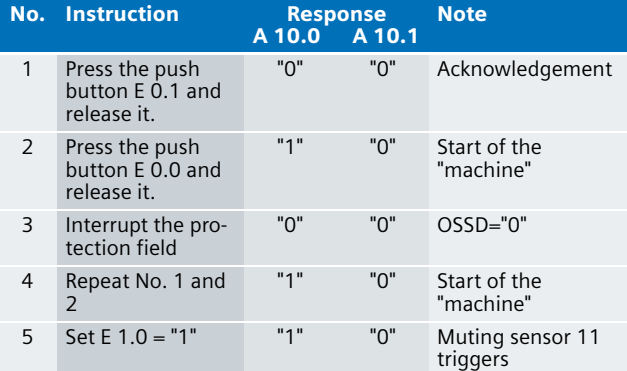

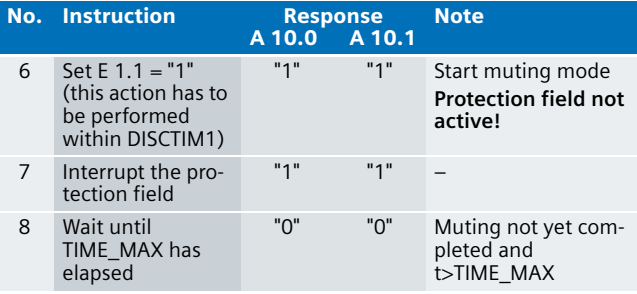

#### Important hardware component settings

Below, several important settings from the hardware configuration of STEP 7 are shown to provide you with an overview. These settings are available in the included STEP 7 project. It is basically possible to change these settings (e.g. due to individual requirements), but please consider the following note:

### **Warning!**

**The settings shown below contribute to meet the requirements of Safety Category 4. Changes at the settings may cause loss of safety functions.** 

If you implement changes (e.g. add an additional module), the sample code has to be adapted accordingly.

#### **Overview picture**

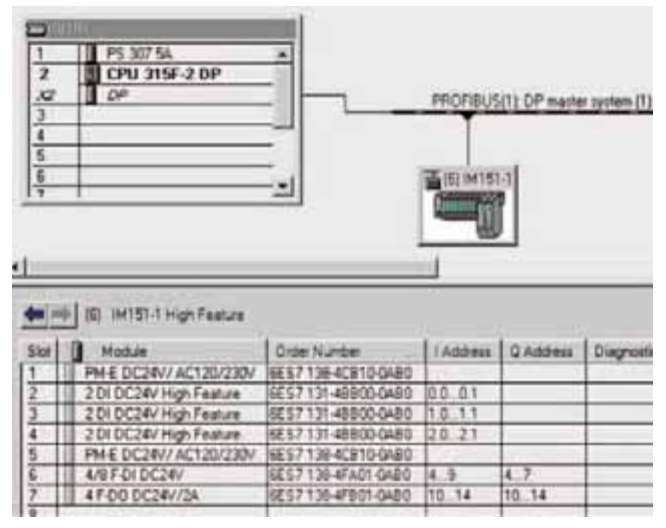

The PROFIBUS adress at IM 151HF is set using DIP-switches.

#### **Settings of the CPU 315F-2DP**

The settings are displayed after double-clicking "CPU 315F-2 DP" (see "Overview picture").

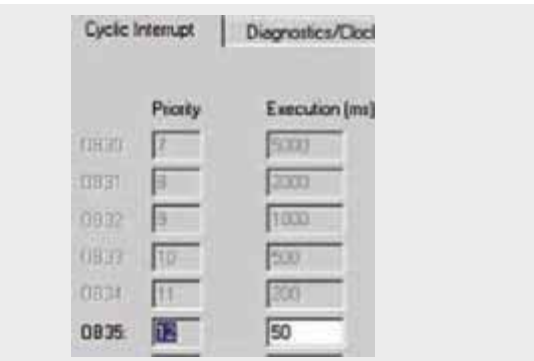

Default value: 100 ms. It has to be observed that the F monitoring time must be larger than the call time of OB 35.

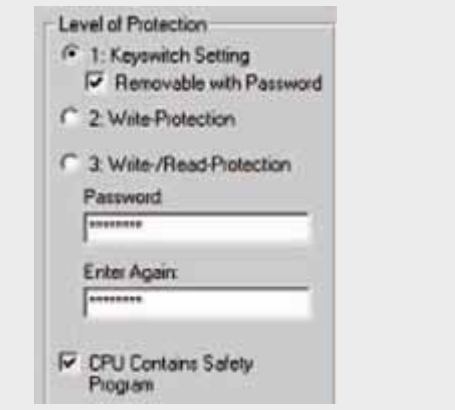

Available in the "Protection" tab.

A password has to be allocated in order to be able to set the parameter "CPU Contains Safety Program". It is only in this case that all required F blocks for safe operation of the F modules are generated during compiling the hardware configuration of STEP 7.

Password used here: siemens

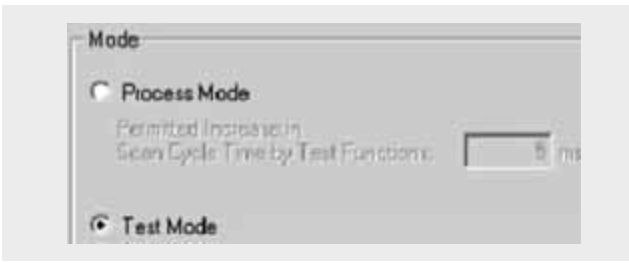

Set mode: "Test Mode"

During **Process Mode**, the test functions such as program status or monitor/modify variable are restricted in such a way that the set permitted increase in scan cycle time is not exceeded. Testing with stop-points and gradual program execution cannot be performed.

During **Test Mode**, all test functions can be used without restrictions via PG/PC which can also cause larger extensions of the cycle time. Important: During test mode of the CPU, you have to make sure that the CPU or the process can "stand" large increases in cycle time.

# **Settings of the failsafe F-DI**

The settings are displayed after double-clicking "4/8 F-DI DC24V" (see "Overview picture").

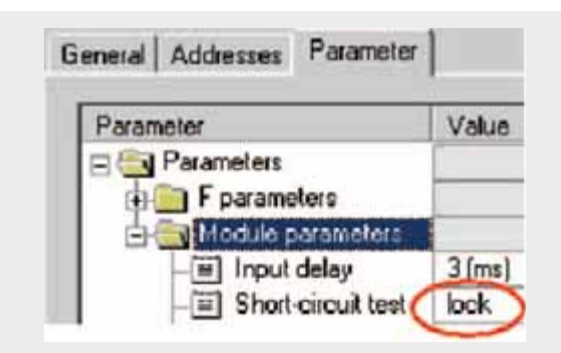

With external sensor supply, the requirements of Cat. 4 according to EN 954-1 can be met by using intelligent sensors which independently monitor the wiring with regard to shortcircuit and wire break. For this application case, the short-circuit test has to be deactivated in the F-DI.

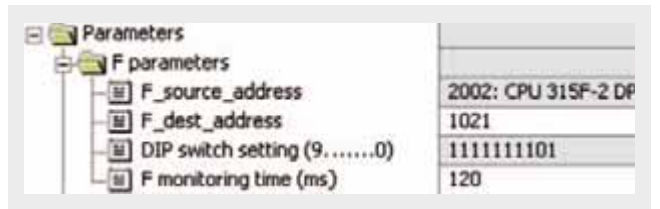

### DIL switch settings

This value has to be set on the module (F-DO).

#### F monitoring time

It has to be observed that the F monitoring time must be larger than the call time of OB 35.

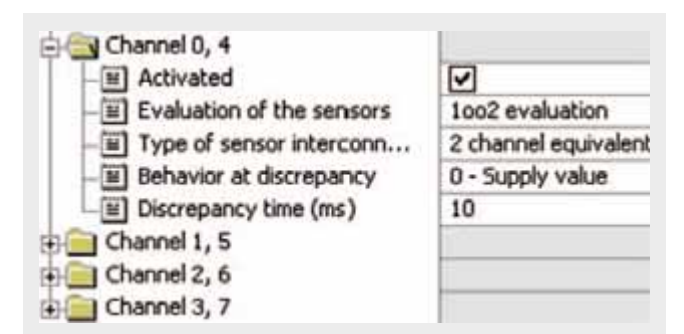

Also in the "Parameter" tab.

The OSSD outputs of the light curtain are evaluated in a 1oo2 evaluation.

All other channels: Deactivate

# **Settings of the failsafe F-DO**

The settings are displayed after double-clicking "4 F-DO DC24V/2A" (see "Overview picture").

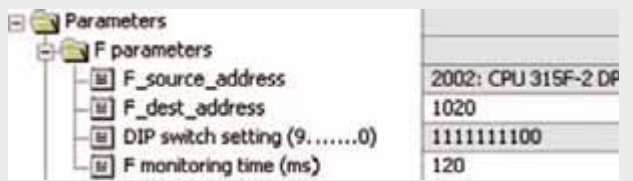

#### DIL switch settings

This value has to be set on the module (F-DO).

#### F monitoring time

It has to be observed that the F monitoring time must be larger than the call time of OB 35.

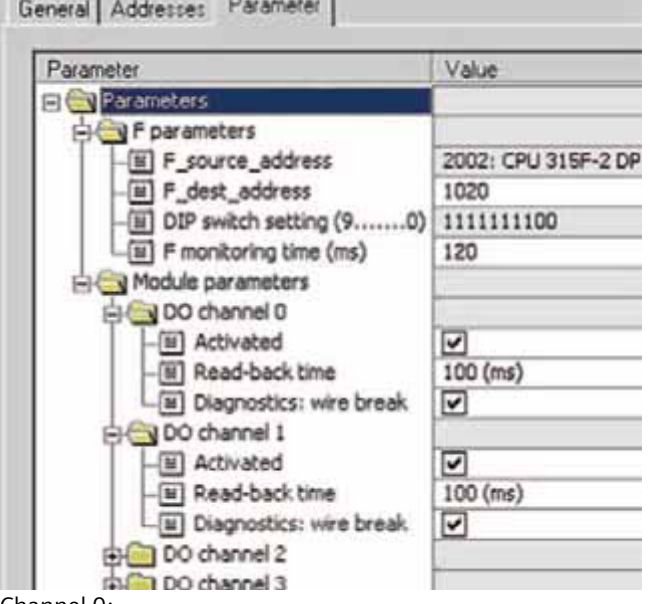

# Channel 0:

Actuator connection (in this case: Indicator light)

# Channel 1:

# Muting lamp

# All other channels: deactivate

The read-back time defines the duration of the switch-off procedure for the respective channel. If the respective channel switches high capacity loads, the read back time should be set sufficiently large. We recommend setting the read back time as small as possible, however large enough so that the output channel does not become passive.

# **Basic Performance Data**

#### **Load and main memory (without program code)**

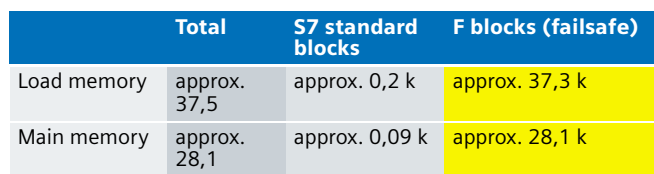

# **Load and main memory (with program code)**

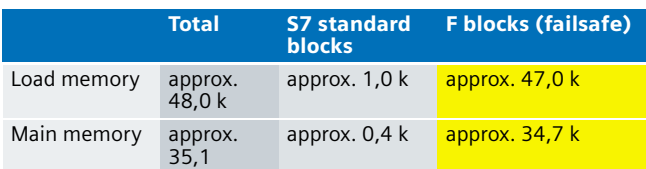

# **Cycle time**

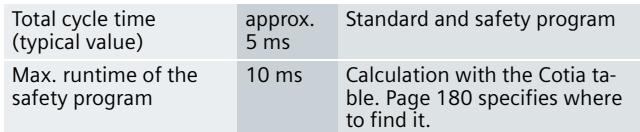

#### **Sample Code**

#### Preliminary Remarks

Enclosed, we offer you the STEP 7 project as sample code with which you can reset the functionality described here.

The sample code is always assigned to the **components used** in the functional examples and implements the required functionality. Problems not dealt with in this document are to be implemented by the user; the sample code may serve as a basis.

#### Password

In all cases, the passwords used for the safety-relevant part is "siemens".

#### Use of the STEP 7 Project

The STEP 7 project indicates the possibility of operating light curtain of safety category 4 according to EN 954-1 by means of a failsafe S7-CPU. In this example, the hazardous machine is simulated by an indicator light. The conditions necessary for the actuators to reach safety category 4 (e.g. read back of actuator signals) are not considered in this example.

After setting up and commissioning the functionality introduced here, the indicator lights used provide the following information:

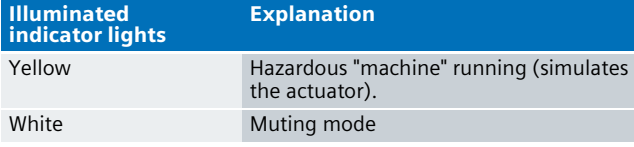

# Download

#### The download is available via the following link: [http://support.automation.siemens.com/WW/view/en/](http://support.automation.siemens.com/WW/view/en/21331201) 21331201

To call the corresponding project file, open the "as fe i 005 v10 code lcurtain.zip " file offered as a separate download (on the HTML page) and extract it into a user defined directory.

For downloading the project into the F-CPU please proceed as follows:

- First load the hardware configuration into the S7-CPU
- Switch to the SIMATIC Manager
- Select the "Blocks" container
- Menu "Options" -> Edit safety program
- Click the "Download" button

The sample code with the given configurations enables the following:

- Connection of a SIGUARD light curtain 3RG7844 to the failsafe I/O modules of a failsafe SIMATIC S7-CPU for danger spot protection.
- Muting mode

## Program procedure

OB 1 defines the start conditions for the hazardous machine (here simulated by an indicator light):

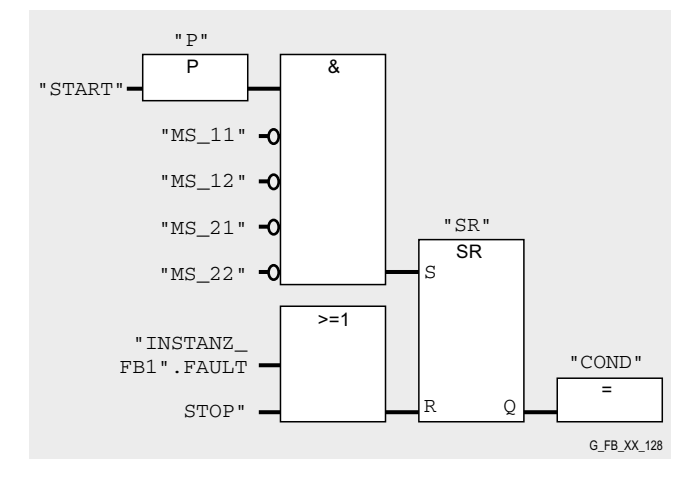

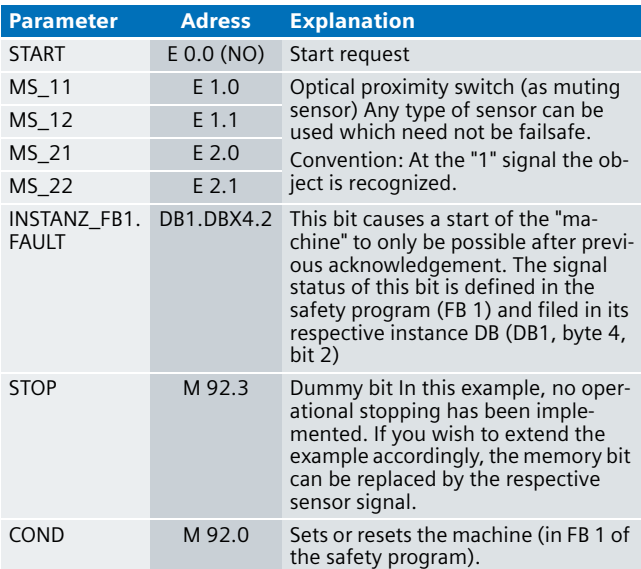

A start in this example shall only be possible if workpieces are out of the monitored area of the light curtain (MS\_11…MS\_22="0").

The information of the memory bit "COND" is read as memory bit COND1 in the safety program. This allocation occurs in the cyclic interrupt OB 35 for the following reason:

When reading data, which may be changed by the standard user program or an operation control and monitoring system during running of an F runtime group, from the standard user program (memory bits or PAE of standard I/O), in the safety program, it is necessary to use separate memory bits (here COND1). Data from the standard user program have to be written to these memory bits immediately before calling the F runtime group. Only these memory bits may then be accessed in the safety program.

In this example it has already been implemented. Generally, however, the following applies:

#### **Note**

If the above section is not observed the F CPU may go to STOP mode.

The failsafe program has the following program sequence:

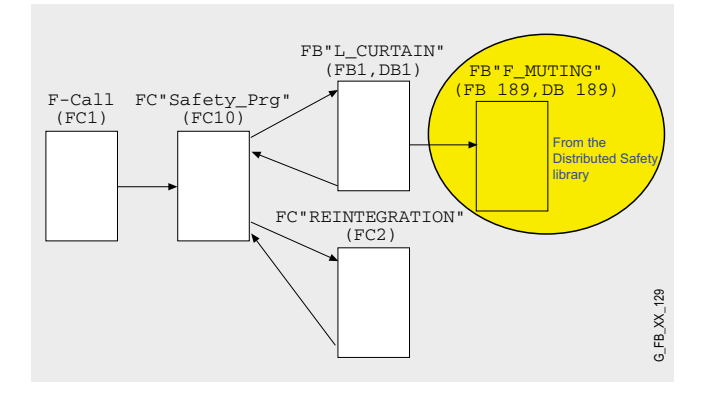

### **F-CALL (FC1)**

F-CALL (FC 1) is the F runtime group and is called from the cyclic interrupt OB (OB 35). F-CALL calls the F-programe block (here the FC 10).

#### **FC "Safety\_Prg" (FC 10)**

FC 10 ensures the modular setup of the safety program.

#### **FB "L\_CURTAIN" (FB 1, DB 1)**

#### FB 1 has two functions:

- 1.Call of FB "F\_MUTING" (FB 189, DB 189) from the Distributed Safety library (network 1).
- 2.Switching the "machine" (here simulated by an indicator light) on and off (network 2).

# Network 1

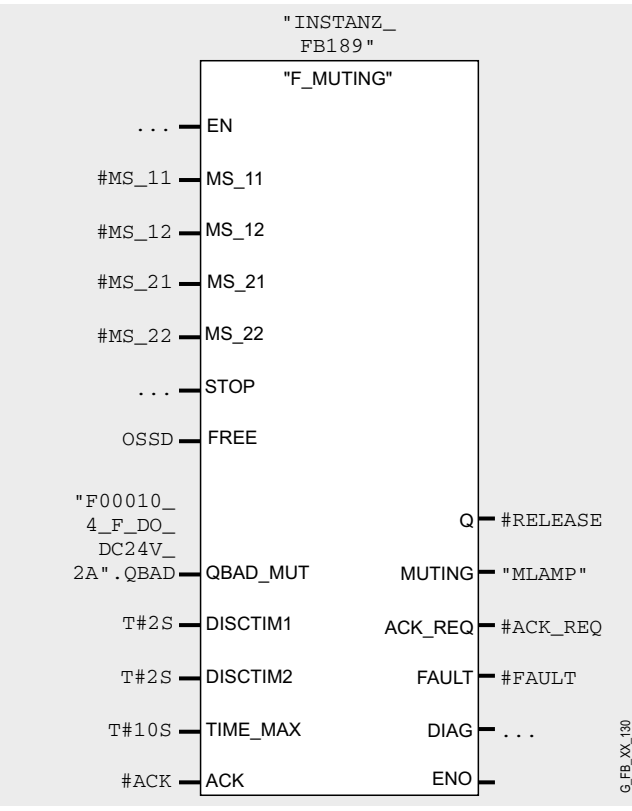

If the light curtain for example has been interrupted, a restart of the "machine" (here simulated by an indicator light) requires acknowledgement. This requirement is indicated by the output parameter ACK\_REO="1 of FB 189.

In OB 1 the static variable #EN\_FAULT is read from the instance DB of FB 1 and connected so that a start is only possible if acknowledged in FB 1.

#### Network 2

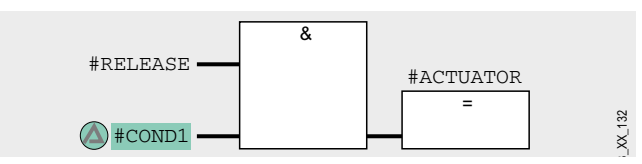

After successful acknowledgement, an enable (#RELEASE="1") is given by FB 189. A standard requirement in OB 1 makes "COND1"="1" and the "machine" is switched on (#ACTUATOR="1").

If the light curtain, for example, is interrupted, the enable is reset by FB 189 and the "machine" is switched off.

#### **FB "F\_MUTING" (FB 189, DB 189)**

FB 189 is a certified block from the Distributed Safety library.

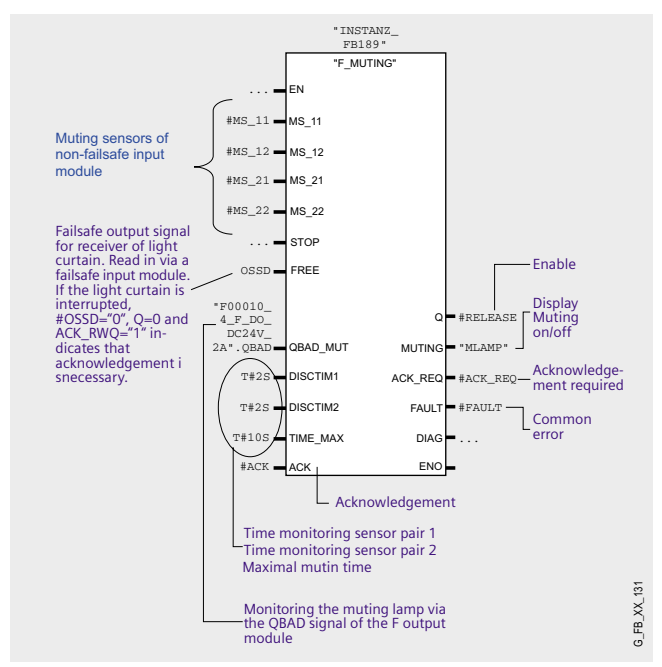

# **FC "REINTEGRATION" (FC 2)**

Network 2 of FB 10 calls the FC2, where in case of a passivation of F-DI or F-DO the reintegration will be implemented. For the F-DO a memory bit REINT is prepared. With a positive flank of REINT the F-DO will be reintegrated.

#### **Warning!**

**In this example, the reintegration of passivated modules occurs automatically. Use the automatic reintegration for your application only if it will not cause any hazards.**

A passivation is indicated via LED "SF" lighting up on the module. The reintegration of an F module may take approx. one minute.

**Ex. No.**

# Operating instructions

The table below will help you during operation.

**Operating instructions 1: Interrupting light curtain**

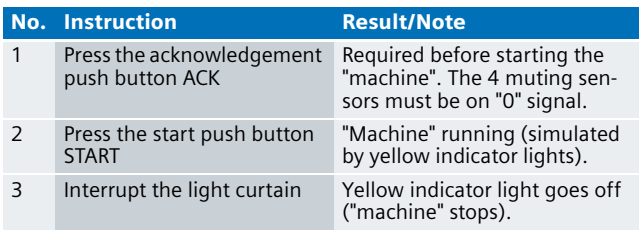

# **Operating instructions 2: Muting**

# **Note**

During performing the following actions, please make sure that the discrepancy times DISCTIM1 and DISCTIM2 as well as the maximum muting time TIME\_MAX are not exceeded. The allocation of the time values is available in the F program (FB 1, network 1 when calling FB189).

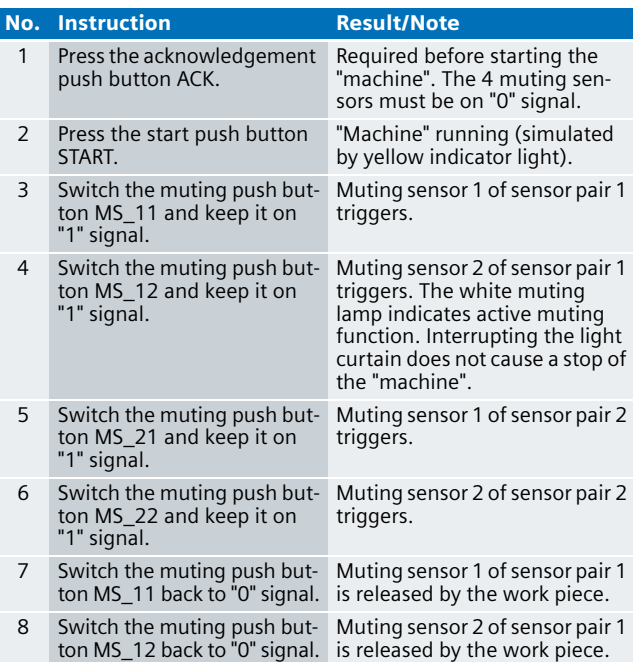

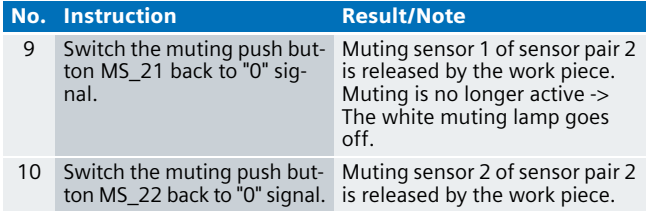

# **Operating instructions 3: Wire break of the muting lamp**

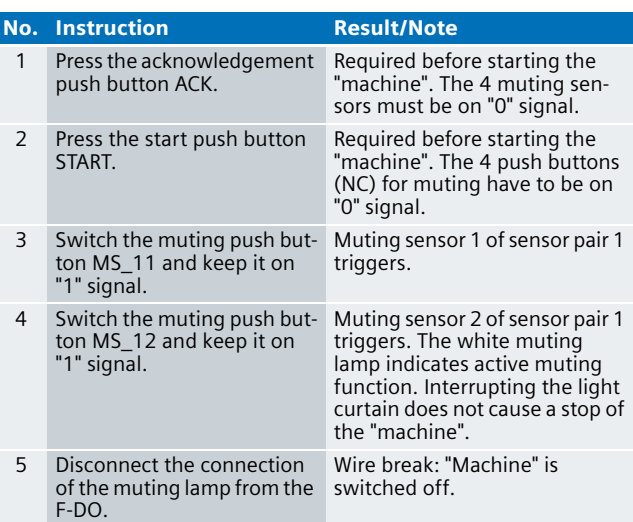

# Two-Hand Control Panel with Integrated Emergency Stop in Category 4 acc. to EN 954-1

#### **Automation Function**

#### Description of the functionality

#### **Use and version of the two-hand control panel**

Two-hand controls are widely used in the industrial field, e.g.:

- Pressing
- Spot welding
- Punching
- Print finishing or wood working

The SIGUARD two-hand control panels 3SB38 6 are designed in accordance with the requirements of Category 4 according to **EN 954-1: 1996**. The standard equipment of all control panels features two operator push buttons and one emergency stop mushroom-head pushbutton.

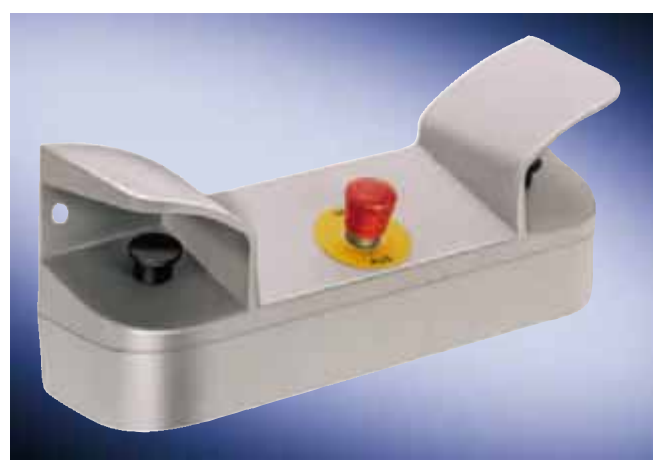

#### **Standards**

The relevant standards for the two-hand control panel are listed below:

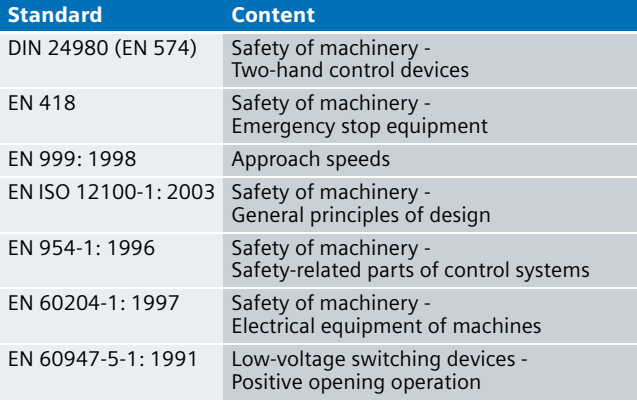

#### **Function**

A characteristic feature of the two-hand control is the fact that both hands are fixed. The desired actions can only be started if both push buttons of the two-hand control are pressed. Each of the two push buttons is an exclusive OR sensor (make contact and break contact).

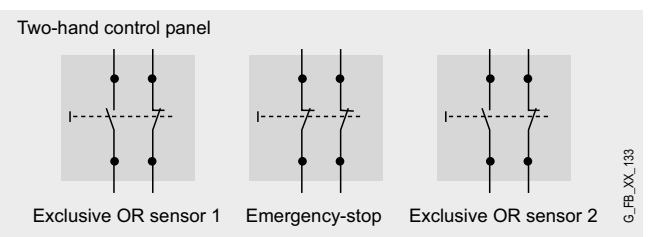

Make contact and break contact of the exclusive OR sensor have to switch within a **discrepancy time** when operated. The length of this discrepancy time is **parameterized** in the hardware configuration of STEP 7 (max. 500 ms according EN 574).

Aside from the discrepancy time monitoring between make contact and break contact of an exclusive OR sensor, the switching times between exclusive OR sensor 1 and 2 are monitored. This discrepancy time monitoring is **parameterized** at the F-application block in the safety program of STEP 7.

#### **Actuator used**

This document describes the following example: When pressing both exclusive OR sensors a "machine" starts which is active for 4 seconds. After that period of time (or if at least one of the exclusive OR sensors is released) the machine automatically shuts down. A restart is only possible by a release of both exclusive OR sensors and again pressing. In this example, instead of a real machine an indicator light is used for simulation. The designation "machine" refers to this indicator light.

#### **Warning!**

**In this example the hazardous machine is simulated by an indicator light. When using other actuators than this indicator light, safe switching-off of the loads including signal feedback is to be supplemented.**

Use the Excel file (Cotia table), which is available for S7 Distributed Safety V 5.3, for the calculation of the max. reaction time of your F system. This file is available on the internet: [http://support.automation.siemens.com/WW/view/en/](http://support.automation.siemens.com/WW/view/en/19138505)  19138505

## **Emergency stop**

Pressing the emergency stop push button resets the indicator light (simulated stop of the "machine"). Prior to a restart of the "machine" start it is required to unlock and acknowledge the emergency stop push button.

### **Flowchart**

The flowchart below once again illustrates the relations.

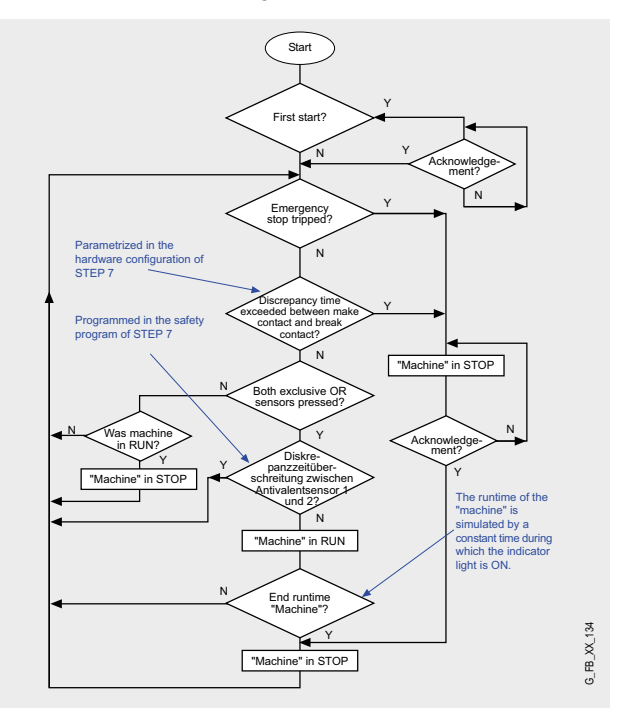

#### **Time sequence**

Die in der nachfolgenden Tabelle genannten Zeiten werden im weiteren in einem Zeitdiagramm gezeigt.

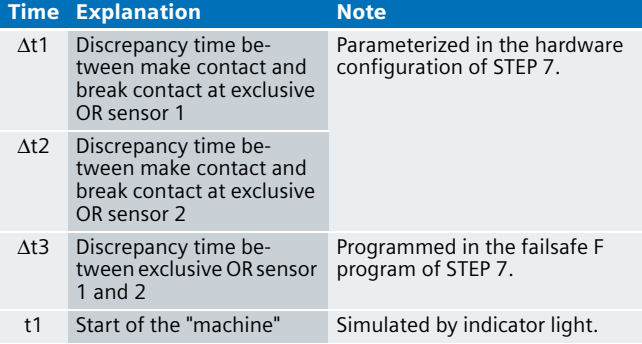

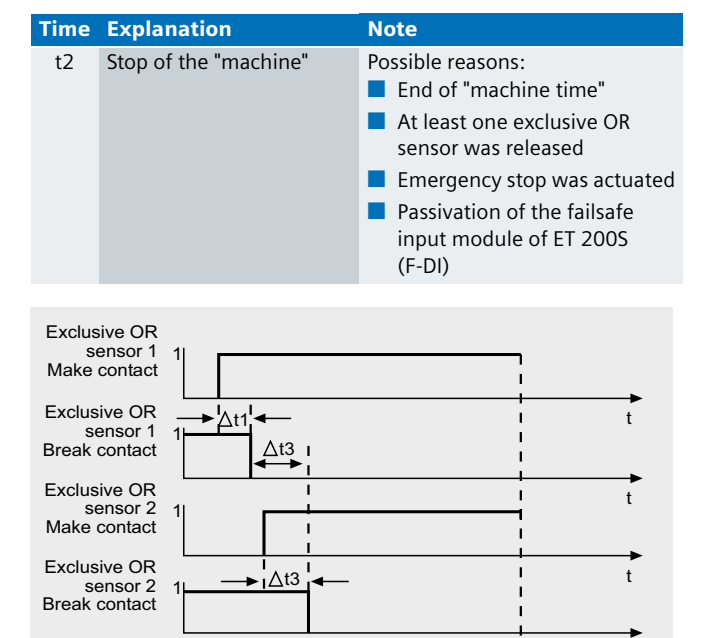

#### Advantages/customer benefits

 $\overline{1}$ 

"Machine"

■ Wiring reduced to a minimum due to use of failsafe S7-CPU and distributed I/O. The more safety functions are implemented, the more useful this advantage is.

 $t1$   $t2$ 

G FB XX 35

 $\mathfrak{t}$ 

 $\ddot{\phantom{1}}$ 

- Programming the failsafe program with STEP 7 engineering tools.
- Only one CPU is required since failsafe and standard program parts run on a coexistent basis in the CPU.
- Use of prefabricated (and certified) failsafe blocks from the Distributed Safety library.
- Design of the two-hand control with integrated control devices including emergency stop.
- Additional control devices can be mounted.
- All relevant standards are complied with.
- $\blacksquare$  The metal version of the two-hand control is also suitable for harsh industrial conditions.

# **Required components**

#### Hardware components

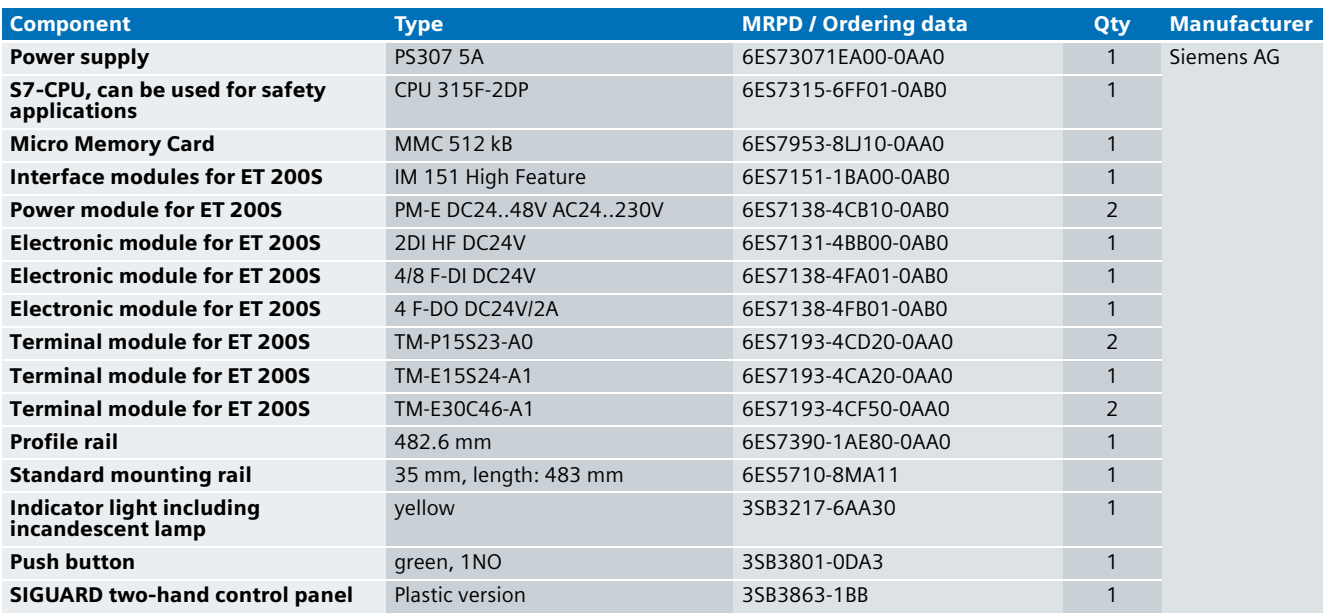

# **Note**

The functionality was tested with the hardware components listed. Similar products not included in the above list can also be used. Please note that in this case changes in the sample code (e.g. different addresses) may become necessary.

# Configuration software/tools

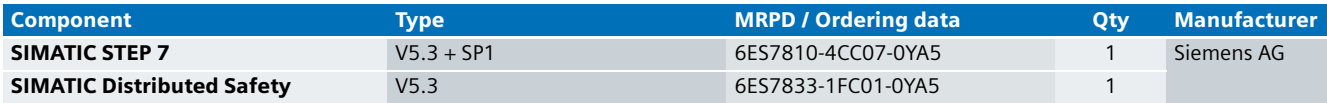

### **Setup and Wiring**

In order to set up and wire the functional example, it is absolutely necessary to consider the following note:

# **Warning!**

**In order to meet the requirements of Safety Category 4, it is obligatory to read back the process signal to the actuator. Read back is not implemented in this example.** 

**The actuator in this example is an indicator light simulating a machine. If other actuators are used, read back has to be ensured by the user. The Safety Inte**grated Functional Example No. 7 "Integration of the **Readback Signal in an Application of Category 4 acc. to EN 954-1" provides a detailed description of "Read back".**

#### An overview of the hardware structure

The arrangement to use a two-hand control panel consists of a PROFIBUS configuration. A failsafe S7-CPU is used as DP master, an ET 200S as DP slave. The indicator light simulates the hazardous "machine".

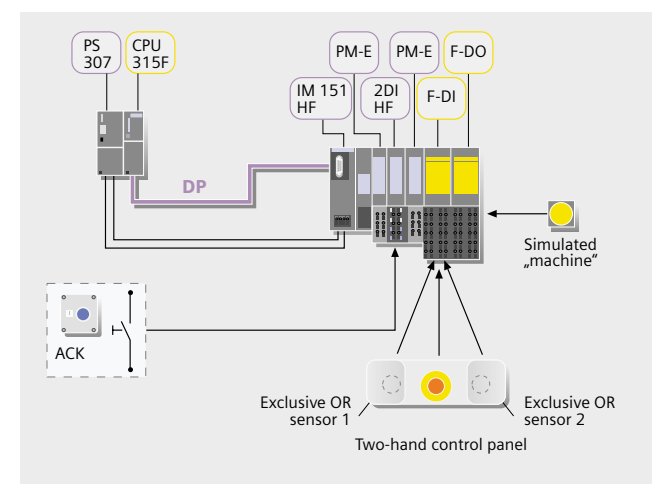

#### **Note**

The "high feature" electronic modules can also be replaced by standard modules.

#### Wiring of the hardware components

Requirements: The power supplies are supplied with 230V AC. First check the addresses set at the hardware components listed below:

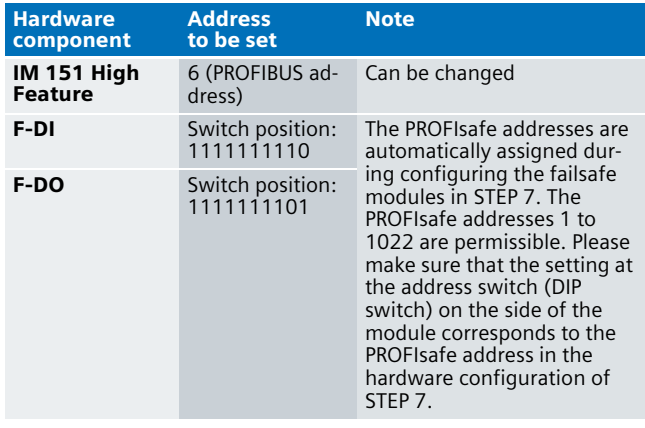

### **Note**

The DP interface of the CPU 315F must be connected with the DP interface of the IM 151 HF.

### **Note**

The wiring of the hardware is illustrated below. In the following table the hardware components which occur several times are numbered to ensure that they can be clearly assigned in the subsequent wiring diagram.

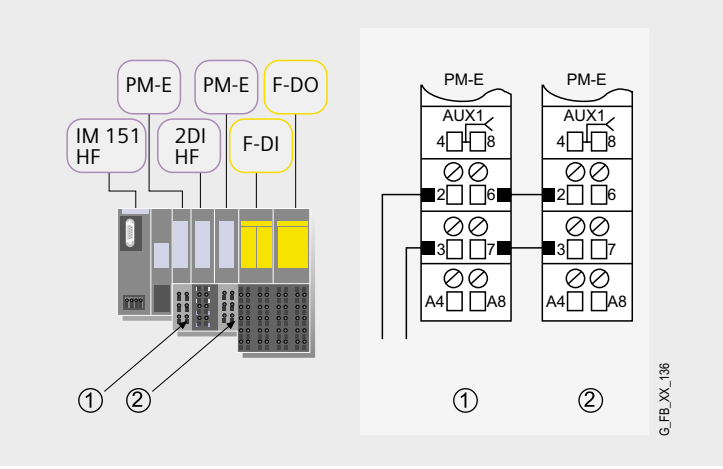

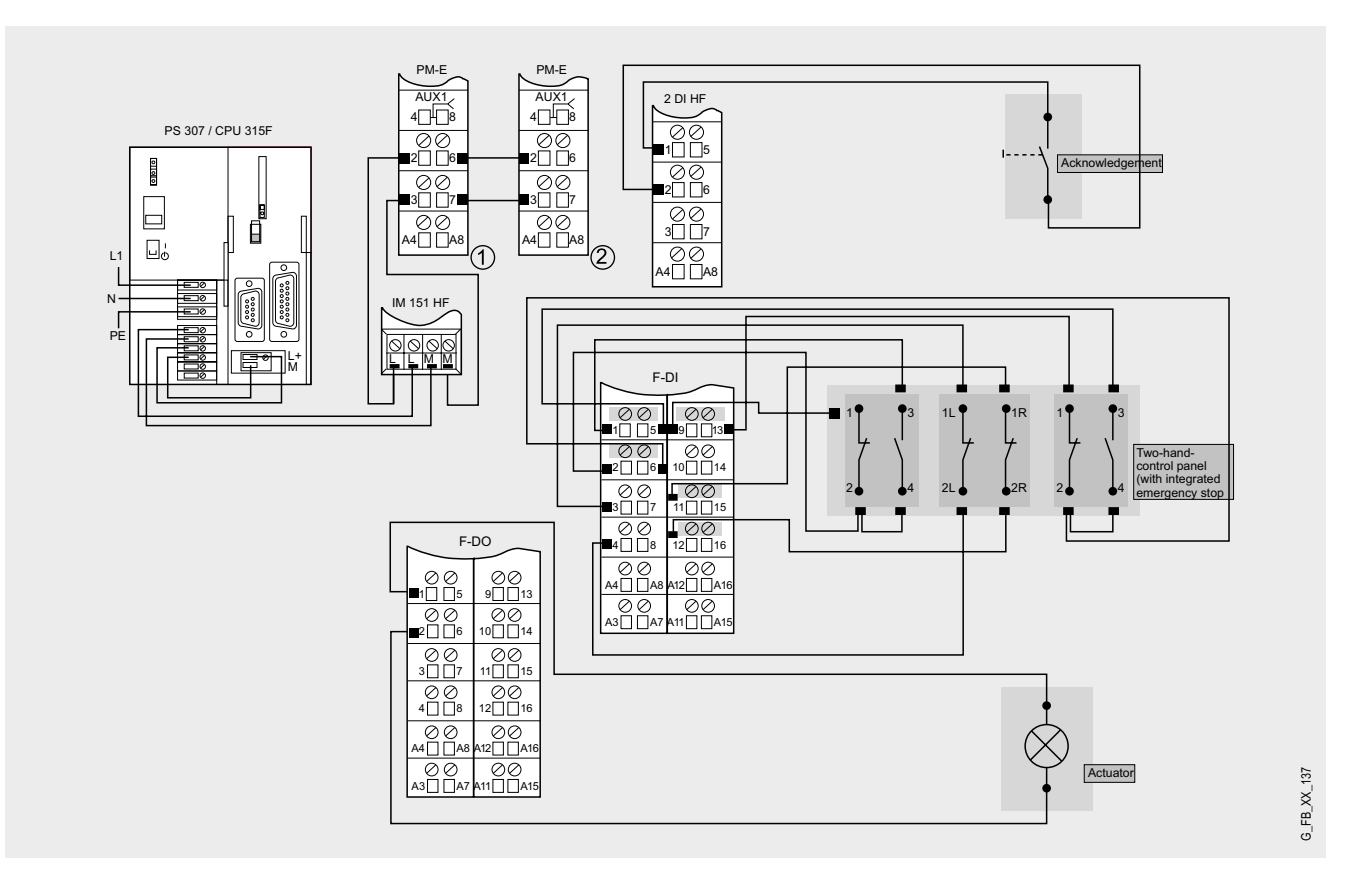

# **Note**

A connection between the MPI interface of your PG/PC and the MPI interface of the CPU 315F-2DP (MPI cable) is required to download the S7 project into the CPU 315F-2DP.

The following point is taken into account in the wiring: Each of the two exclusive OR sensors of the two-hand control panel

Function test

After wiring the hardware components, you can check the inputs and outputs used with regard to their functionality (after downloading the S7 project).

#### **Inputs/outputs used**

has to be connected in such a way that the first contact is a make contact and the second contact is a break contact. If the short circuit test of the failsafe input module (F-DI) is activated, both contacts of the exclusive OR sensor have to be supplied with voltage via the internal sensor supply VS1.

As soon as a discrepancy between the signals of the two affected input channels is detected, the value "0" is made available to the safety program in the F CPU (parameterized in the hardware configuration of STEP 7).

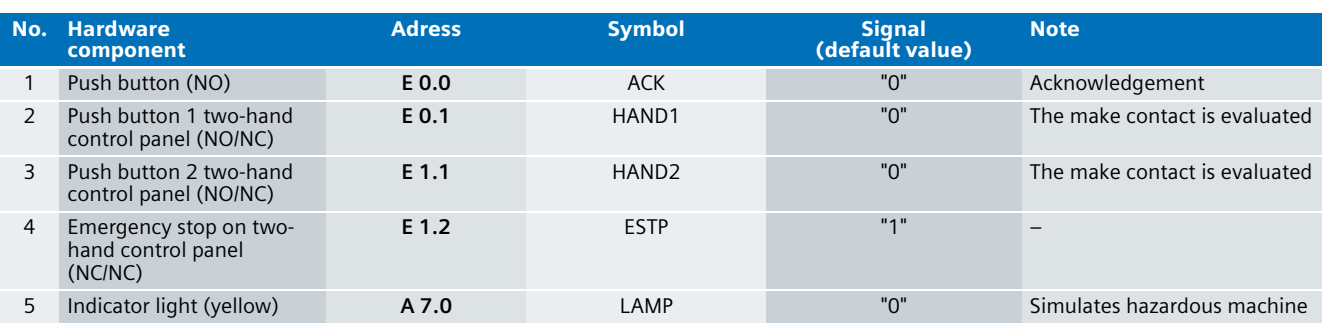

#### **Testing inputs and outputs**

Requirements: The inputs and outputs have the default values specified under "Inputs/outputs used".

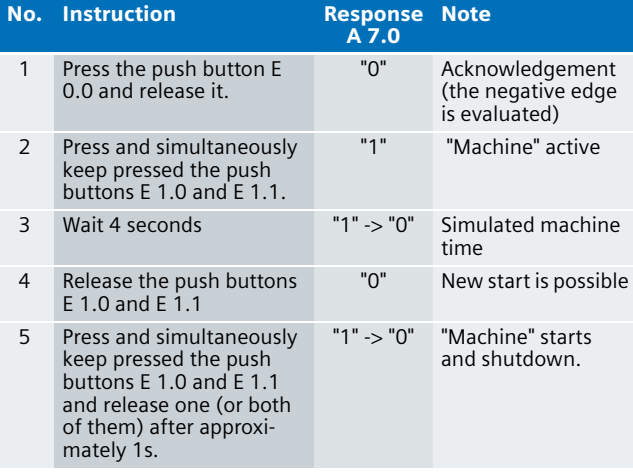

An acknowledgement is required

- when the "machine" is started for the first time
- after unlocking the emergency stop
- after reintegration (module was passivated) of the failsafe input module (F-DI) of the ET 200

#### Important hardware component settings

Below, several important settings from the hardware configuration of STEP 7 are shown to provide you with an overview. These settings are available in the included STEP 7 project. It is basically possible to change these settings (e.g. due to individual requirements), but please consider the following note:

### **Warning!**

**The settings shown below contribute to meet the requirements of Safety Category 4. Changes of the settings may cause a loss of the safety functions.**

If you implement changes (e.g. add an additional module), the sample code has to be adapted accordingly.

#### **Overview picture**

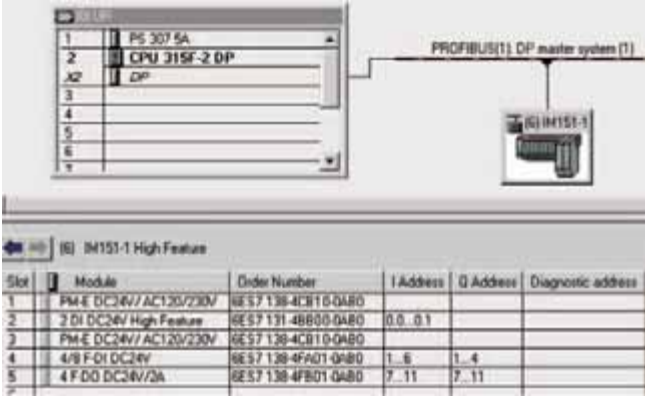

The PROFIBUS adress at IM 151HF is set using DIP-switches.

### **Settings of the CPU 315F-2DP**

The settings are displayed after double-clicking "CPU 315F-2 DP" (see "Overview picture").

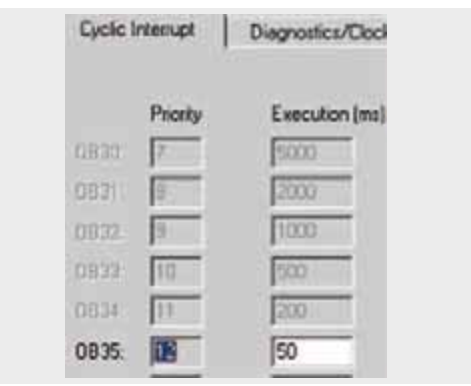

Default value: 100 ms. It has to be observed that the F monitoring time must be larger than the call time of OB 35.

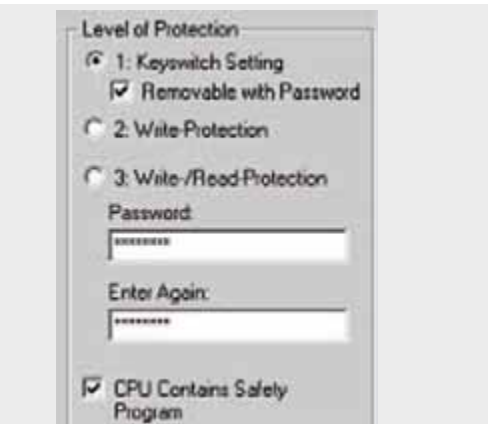

Available in the "Protection" tab.

A password has to be allocated in order to be able to set the parameter "CPU Contains Safety Program". It is only in this case that all required F blocks for safe operation of the F modules are generated during compiling the hardware configuration of STEP 7.

Password used here: siemens

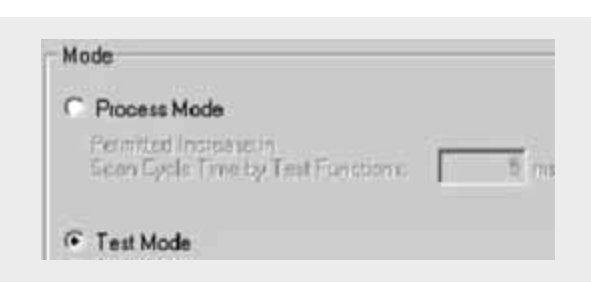

Set mode: "Test Mode"

During **Process Mode** the test functions such as program status or monitor/modify variable are restricted in such a way that the set permitted increase in scan cycle time is not exceeded. Testing with stop-points and gradual program execution cannot be performed.

During **Test Mode** all test functions can be used without restrictions via PG/PC, which can also cause larger extensions of the cycle time. Important: During test mode of the CPU you have to make sure that the CPU or the process can "stand" large increases in cycle time.

# **Settings of the failsafe F-DI**

The settings are displayed after double-clicking "4/8 F-DI DC24V" (see "Overview picture").

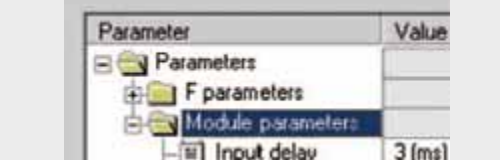

The two-channel push buttons are supplied with power via the module. Category 4 is reached due to the fact that a crosscircuit detection is possible. This requires that the short circuit test is activated.

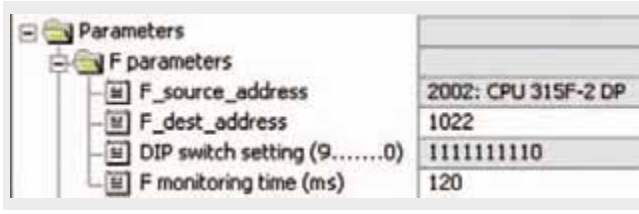

DIL switch settings

This value has to be set on the module (F-DI).

#### F monitoring time

It has to be observed that the F monitoring time must be larger than the call time of OB 35.

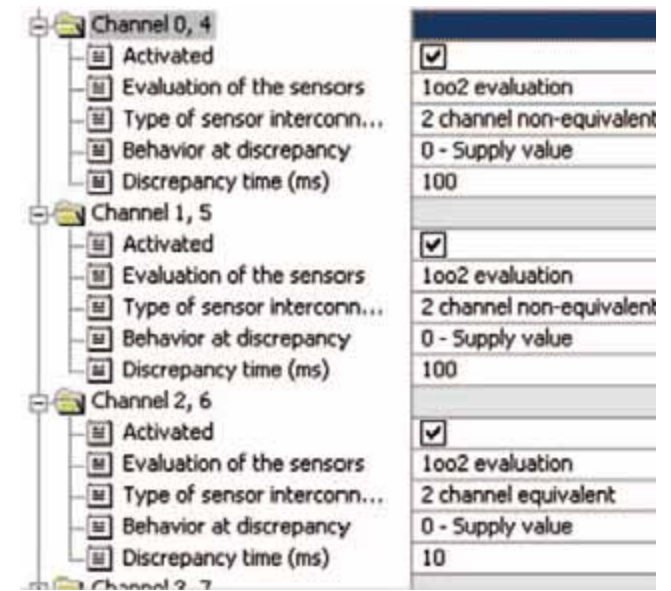

#### Also in the "Parameter" tab.

During 1oo2 evaluation only the first-mentioned channel (0, 1, 2) is used in each case, the channels 4, 5, 6 cannot be accessed.

# Channel 0, 4 and channel 1, 5

Exclusive OR sensor of the two-hand control panel: The discrepancy time between make contact and break contact of an exclusive OR sensor can be defined here.

Channel 2, 6 Emergency stop

All other channels (3, 7)

deactivate

#### **Settings of the failsafe F-DO**

The settings are displayed after double-clicking "4 F-DO DC24V/2A" (see "Overview picture").

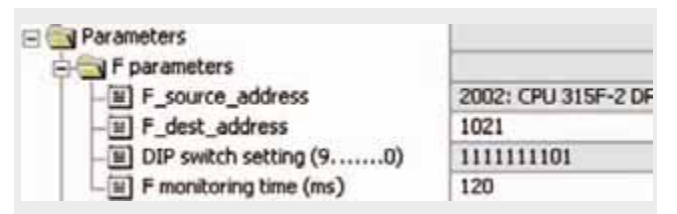

# DIL switch settings

This value has to be set on the module (F-DO).

#### F monitoring time

It has to be observed that the F monitoring time must be larger than the call time of OB 35.

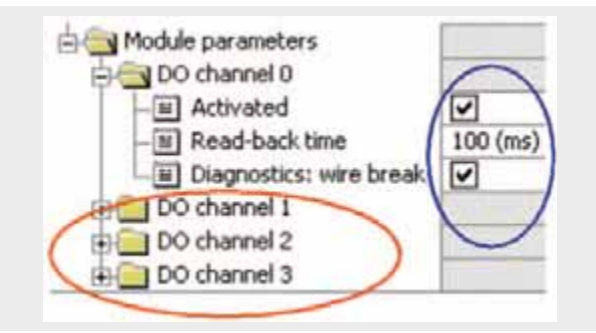

Activate used channels, deactivate channels which are not used.

The read-back time defines the duration of the switch-off process for the respective channel. If the respective channel switches high capacity loads the read-back time should be set sufficiently. We recommend to set the read-back time as small as possible by trying, however large enough to ensure that the output channel is not passivated.

# **Basic Performance Data**

#### **Load and main memory (without program code)**

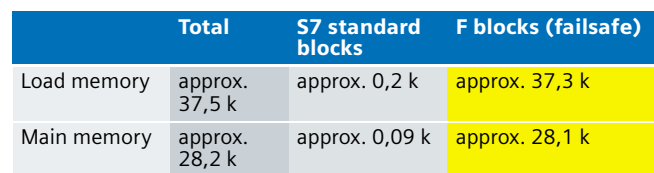

### **Load and main memory (with program code)**

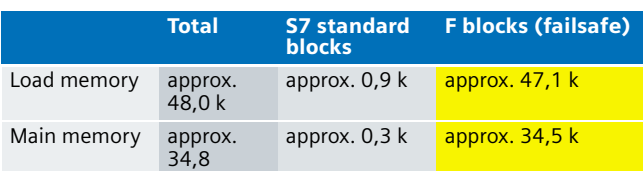

# **Cycle time**

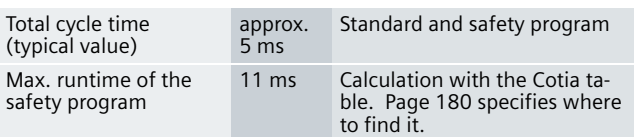

# **Sample Code**

# Preliminary Remarks

Enclosed, we offer you the STEP 7 project as sample code with which you can reset the functionality described here.

The sample code is always assigned to the **components used** in the functional examples and implements the required functionality. Problems not dealt with in this document are to be implemented by the user; the sample code may serve as a basis

#### Password

In all cases, the passwords used for the safety-relevant part is "siemens".

#### Use of the STEP 7 Project

With the two-hand control panel a "machine" is started, which is simulated by an indicator light in this example. As long as the two push buttons of the two-hand control panel remain pressed, the "machine" "runs" (indicator light is on). As soon as one push button is released or if the simulated "machine time" has elapsed, the "machine" stops (indicator light goes off). Furthermore, the "machine" stops if the failsafe input/output modules of the ET 200S is passivated and if the emergency stop push button integrated in the two-hand control panel is actuated.

The conditions necessary for the actuators to meet the requirements of Safety Category 4 (e.g. read back of the actuator signals) are not described in this example.

#### Download

The download is available via the following link: [http://support.automation.siemens.com/WW/view/en/](http://support.automation.siemens.com/WW/view/en/21331100) 21331100

To call the corresponding project file, open the "as\_fe\_i\_006\_v10\_code\_2hand.zip" file offered as separate download (on the HTML page) and extract it into a user-defined directory.

To download the project to the F CPU please proceed as follows:

- First load the hardware configuration into the S7-CPU
- Switch to the SIMATIC Manager
- Select the "Blocks" folder
- Menu "Options" -> Edit safety program
- Click the "Download" button

The sample code with the given configurations enables the following:

■ Connecting a SIGUARD two-hand control panel with integrated emergency stop to the failsafe I/O modules (F-DI/F-DO) and evaluation using a failsafe SIMATIC S7-CPU

#### Program procedure

The standard user program only consists of a call of FC "F-CALL" in the cyclic interrupt OB (OB 35). The only nonsafetyrelated signal (acknowledgement signal) is evaluated directly in the safety program.

The failsafe program has the following program sequence:

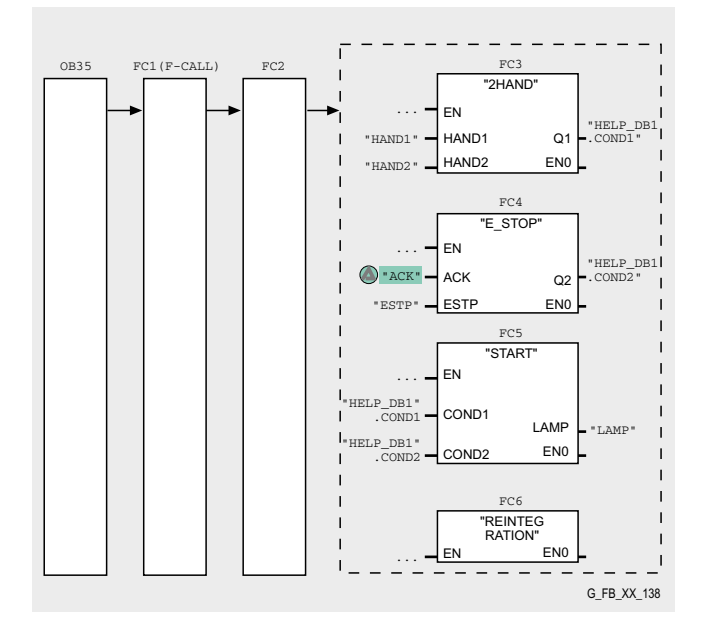

#### **F-CALL (FC1)**

F-CALL (FC1) is the F runtime group and is called from the cyclic interrupt OB (OB35). F-CALL calls the F-programe block (here the FC 2).

# **FC "2H\_and\_ESTP" (FC 2)**

FC 2 ensures the modular setup of the safety program.

The "two-hand control" functionality is basically implemented in the function blocks FC3, FC4 and FC5, FC6 called by FC2.

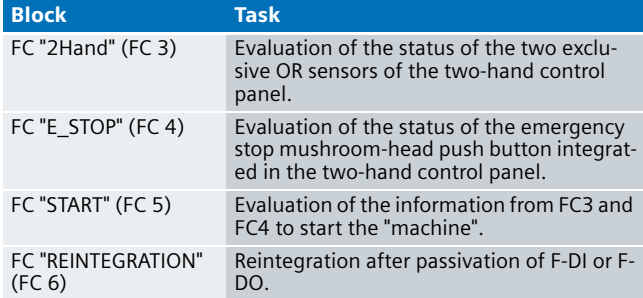

### **FC "2Hand" (FC 3)**

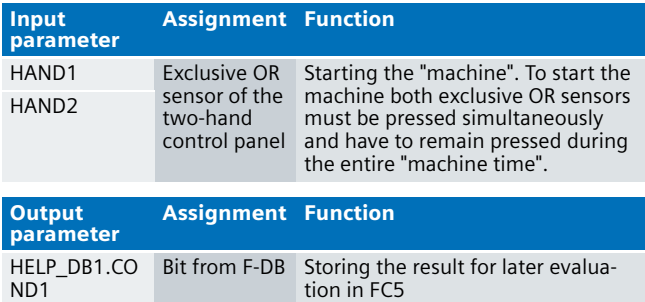

For realisation of the "two-hand control", FC 3 calls the FB "F\_2H\_EN" (FB 211, DB 211). FB 211 is a certified block from the Distributed Safety library.

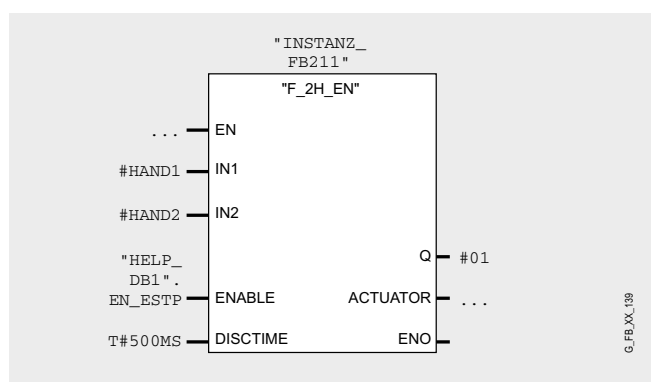

In #HAND1 and #HAND2 the make contacts are polled by the exclusive OR sensors of the two-hand control panel.

Both exclusive OR sensors have to be pressed within a time. This time is indicated on the DISCTIME parameter of FB "F\_2H\_EN" (FB 211). The maximum permissible value which can be parameterized is 500 ms according to EN 574).

Only with "1"-signal at ENABLE, Q can be set. The bit "HELP\_DB1".EN\_ESTP is the the emergency stop signal (see FC 4): "HELP\_DB1".EN\_ESTP will be set, if the emergency stop button is unlocked **and** acknowledged. Consider the following scenario:

- Both exclusive OR sensors are pressed and will be pressed all along
- The emergency stop is pressed
- The emergency stop is unlocked
- An acknowledgement is done

Even though both exclusive OR sensors have been pressed during those 4 steps, the "machine" will not turn on (a release of the both exclusive OR sensors is necessary).

### **FC "E\_STOP" (FC 4)**

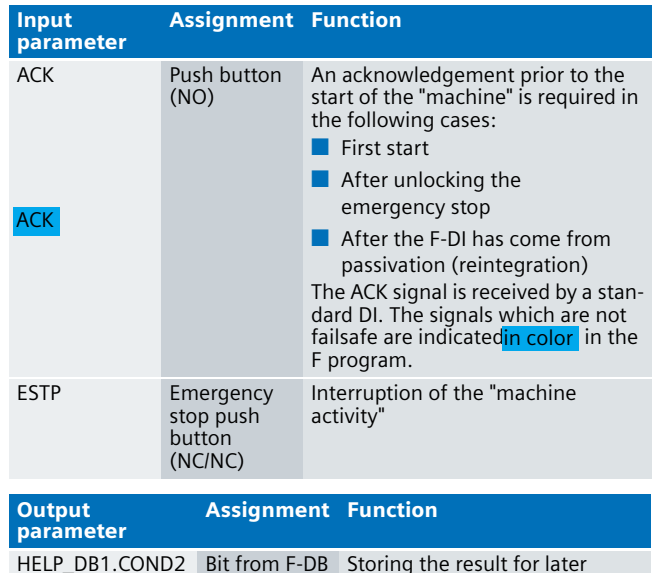

evaluation in FC5

# **FC "START" (FC 5)**

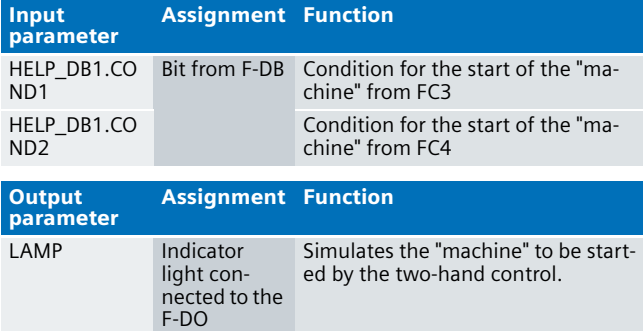

To start and operate the "machine" (indicator light ON), HELP\_DB1.COND1 and HELP\_DB1.COND2 each have to be on "1" signal. The "machine" runs for 4 seconds with the default setting (LAMP="1"). Subsequently the "machine" stops (LAMP="0"). In order to restart the machine it is necessary to release the push buttons of the two-hand control once before restarting.

The machine time is simulated with FB "F\_TON" (FB185). FB "F\_TON" (FB185) is a certified block from the Distributed Safety library.

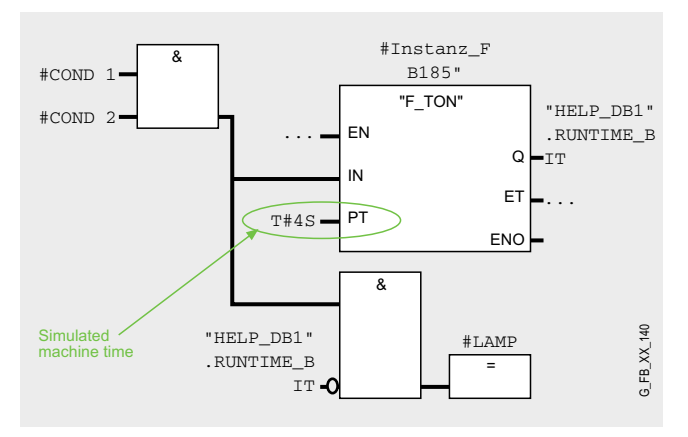

#### **Note**

The bits from DB "HELP\_DB1" (DB1) mentioned here and used in the STEP 7 program are only used for buffering.

# **FC "REINTEGRATION" (FC 6)**

Network 4 of FC 2 calls FC 6 where the reintegration is implemented in case of a passivation of F-DI or F-DO. For the F-DO a memory bit REINT is prepared. With a positive flank of REINT the F-DO will be reintegrated.

#### **Warning!**

**In this example the reintegration of passivated modules takes place automatically. Only use the automatic reintegration for your applications if it does not cause hazards.**

A passivation is indicated by an illuminated LED "SF" on the module. The reintegration of an F module may take approx. one minute.

# Operating instructions

#### **Prerequisite:**

- Hardware configuration and safety program are in the S7-CPU
- Emergency stop unlocked
- No passivation of F-DI/F-DO

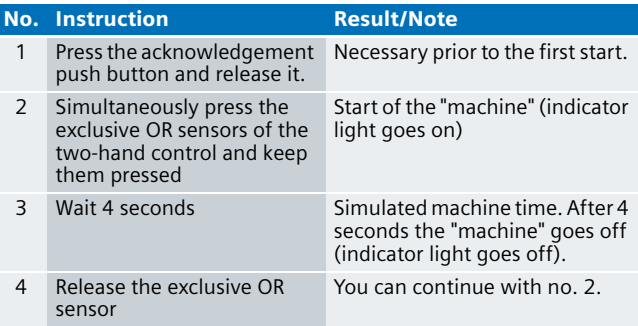

# **Note**

An acknowledgement is required after an actuated emergency stop, discrepancy time exceeding of an exclusive OR sensor or prior to starting the "machine" for the first time.

# Integration of the Readback Signal in an Application of Category 4 acc. to EN 954-1

#### **Automation Function**

#### Description of the functionality

#### **What is "read back"?**

The part of a circuit in which read back is implemented is referred to as feedback circuit. In this circuit the status of the contactor auxiliary contacts are evaluated; it is required to use positively driven contacts. Starting a safety application is only possible in a closed feedback circuit. If, for instance, a main contact or a release contact welds at a contactor reactivating the safety circuit is not possible.

Read back is thus used for monitoring the load to prevent a reactivation in case of a fault. This also applies to the use of valves and it is already required from Safety Category 2.

#### **Functional example**

In the functional example described here a motor is started and stopped. Using this example it will be shown

- $\blacksquare$  how the feedback circuit is integrated in the circuit design and
- how it is evaluated using STEP 7

According to the machinery directive each machine has to be equipped with one or several emergency stop control devices. This is the reason why an emergency stop functionality is integrated in this example; however, this functionality is not described in detail. Explanations on the subject emergency stop are available in "Safety Integrated Functional Example" 1.

## **Safety Category 4**

In order to meet the requirements of Safety Category 4 it is obligatory to read back the process signal to the actuator. This example complies with the requirements of Safety Category 4.

#### **Reaction times**

Use the Excel file, which is available for S7 Distributed Safety V 5.3, for the calculation of the max. reaction time of your F system. This file is available on the internet:

[http://support.automation.siemens.com/WW/view/en/](http://support.automation.siemens.com/WW/view/en/19138505) 19138505

# **Flowchart**

The flowchart shown below illustrates the function process of the example. The acknowledgement in the flowchart is required

- $\blacksquare$  prior to starting the motor for the first time
- prior to a start after activating the emergency stop
- after reintegration (end of a passivation) of the failsafe input module of the ET 200S

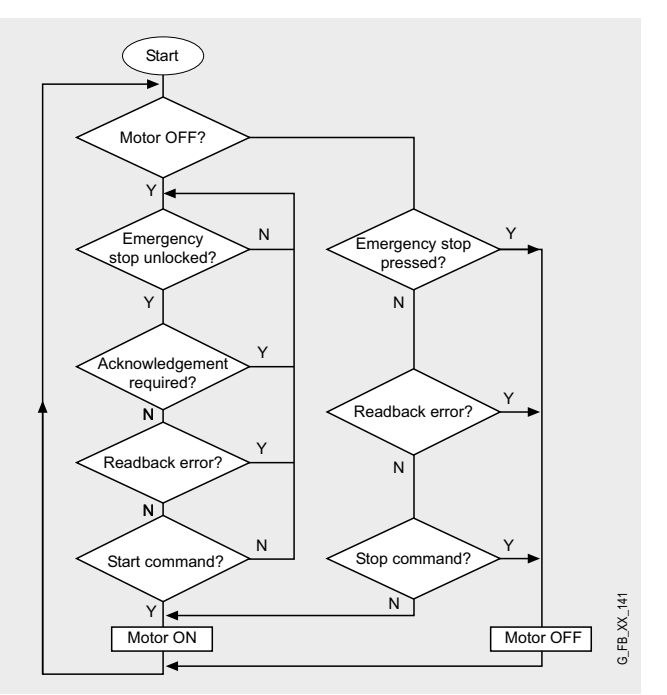

#### Advantages/customer benefits

- Wiring reduced to a minimum due to use of failsafe S7-CPU and distributed I/O. Dieser Vorteil kommt um so mehr zum Tragen, je mehr Sicherheitsfunktionen realisiert werden
- Programming the failsafe program with STEP 7 engineering tools
- Only one CPU is required, since failsafe and standard program parts run on a coexistent basis in the CPU

#### **Required components**

Hardware components

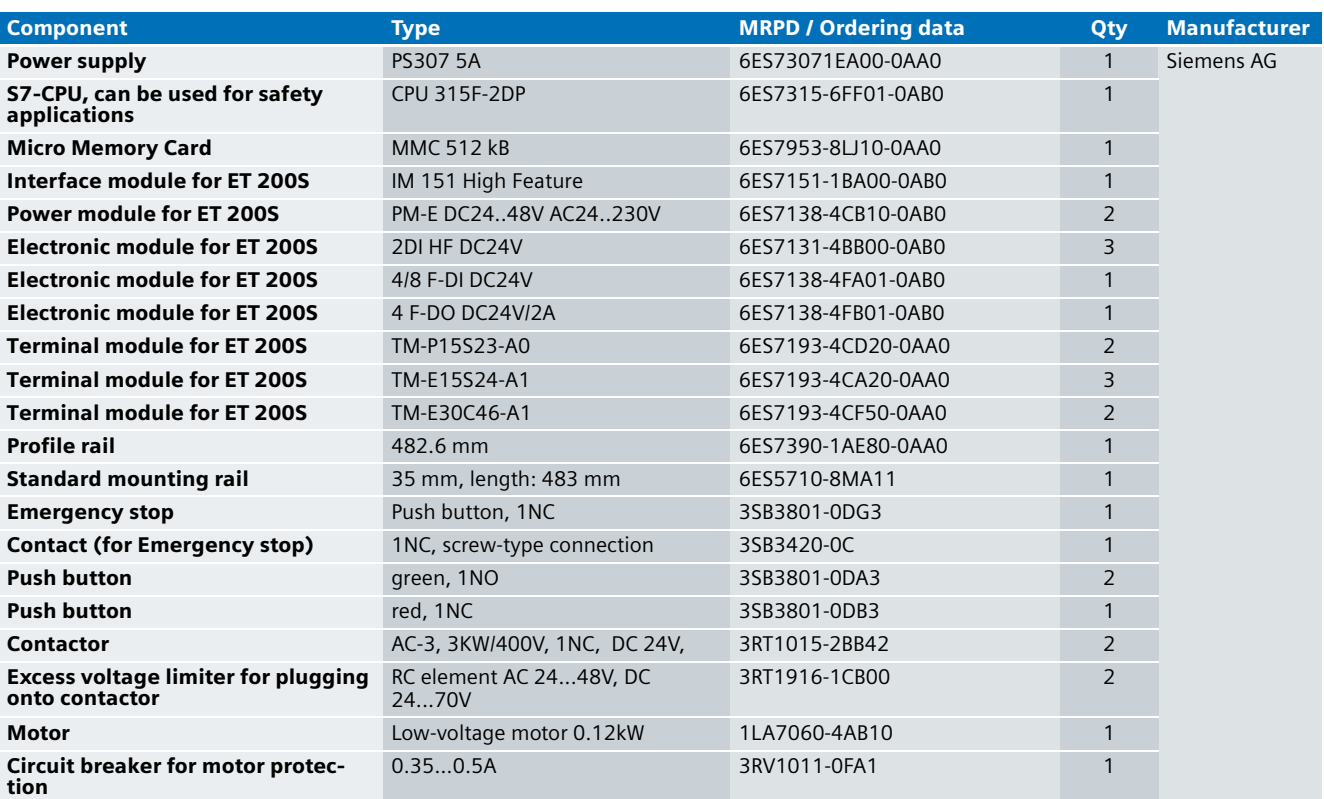

# **Note**

The functionality was tested with the hardware components listed. Similar products not included in the above list can also be used. Please note that in this case changes in the sample code (e.g. different addresses) may become necessary.

# **Warning!**

**Always check whether contactors and circuit breakers are suitable for the used motor with regard to the performance data. Furthermore, ensure safe operation on the net by using appropriate fuses.**

#### Configuration software/tools

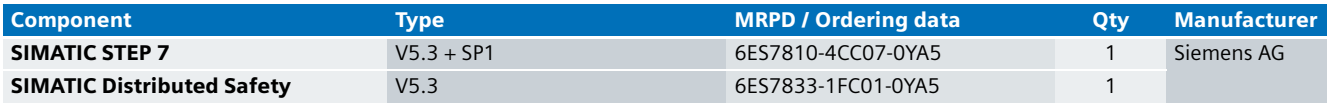

### **Setup and Wiring**

In order to set up and wire the functional example, it is absolutely necessary to consider the following note:

#### **Note**

In order to meet the requirements of Safety Category 4, it is obligatory to read back the process signal to the actuator.

# An overview of the hardware structure

# **Overall arrangement**

The arrangement used to demonstrate the signal feedback consists of a PROFIBUS configuration. A failsafe S7-CPU is used as DP master, an ET 200S as DP slave.

#### **Note**

One 4DI electronic module can be used instead of two 2DI electronic modules. The "high feature" electronic modules can also be replaced by standard modules.

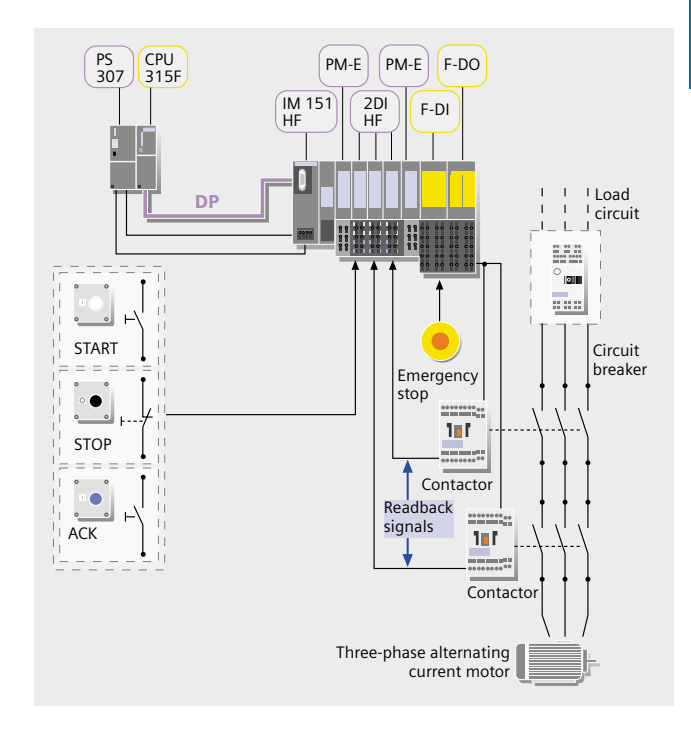

#### **Readback signal**

The readback signals are connected to the hardware via the auxiliary contacts (NC) of the contactors. The auxiliary contacts of the contactors are connected to the **standard** input channel of the ET 200S. There are 2 options:

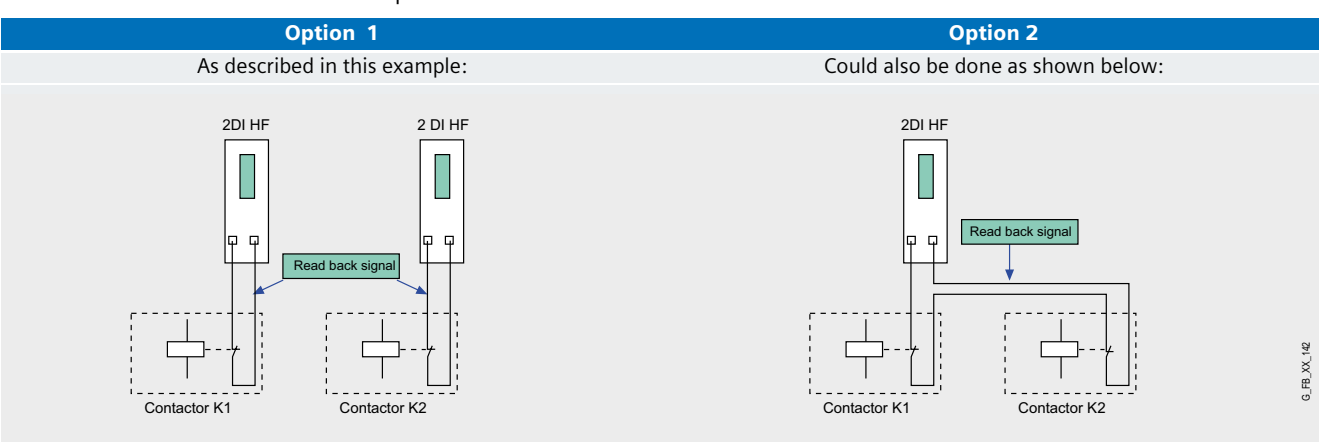

The signals are read back individually via one input each. This provides The signals are read back via a total of one input. better diagnostic functions.

#### **Note**

The reason that two input modules are shown under "Option 1" is due to the division of the signals in the respective example program. In general, the two required inputs can also be located on **one** input module.

# Wiring of the hardware components

Requirements: The power supplies are supplied with 230V AC. First check the addresses set at the hardware components listed below:

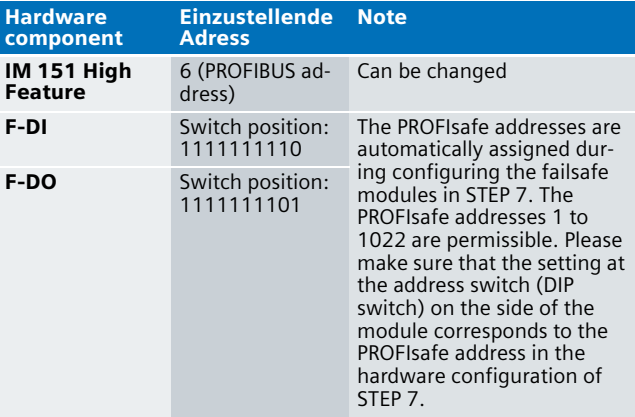

#### **Note**

The DP interface of the CPU 315F must be connected with the DP interface of the IM 151 HF.

# **Note**

The wiring of the hardware is illustrated below. In the following table the hardware components which occur several times are numbered to ensure that they can be clearly assigned in the subsequent wiring diagram.

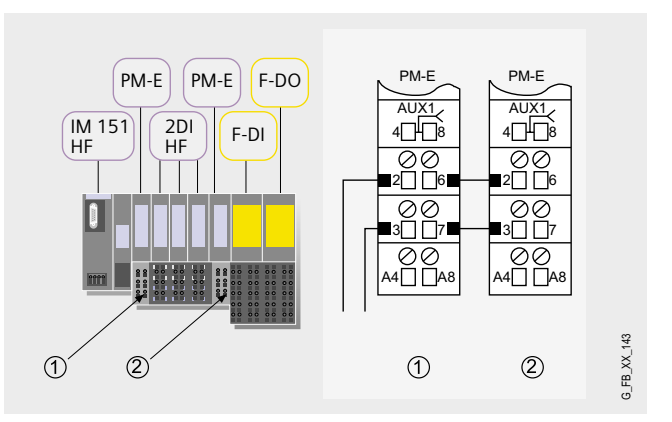

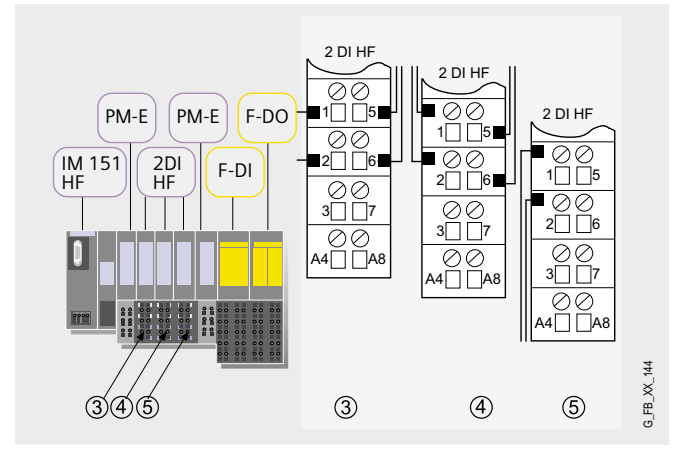

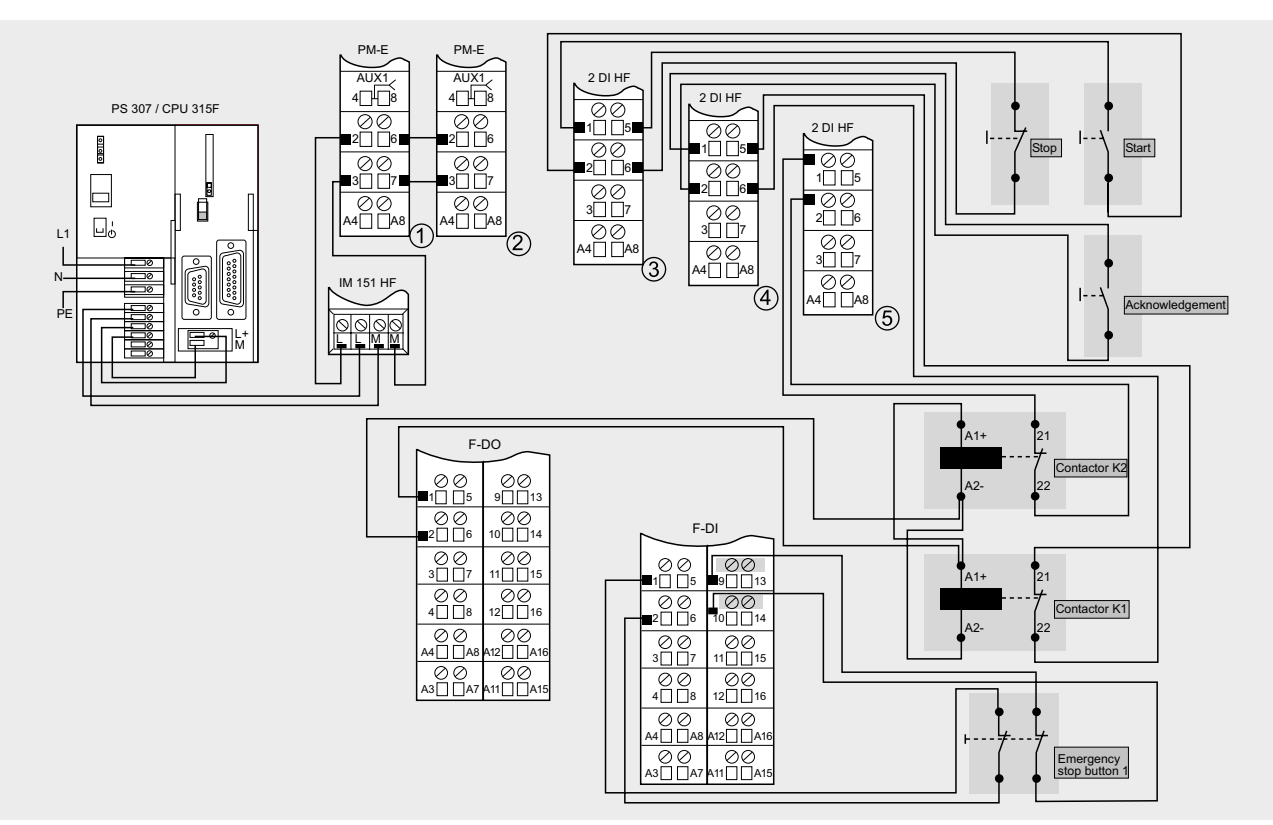

#### **Note**

A connection between the MPI interface of your PG/PC and the MPI interface of the CPU 315F-2DP (MPI cable) is required to download the S7 project to the CPU 315F-2DP.

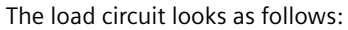

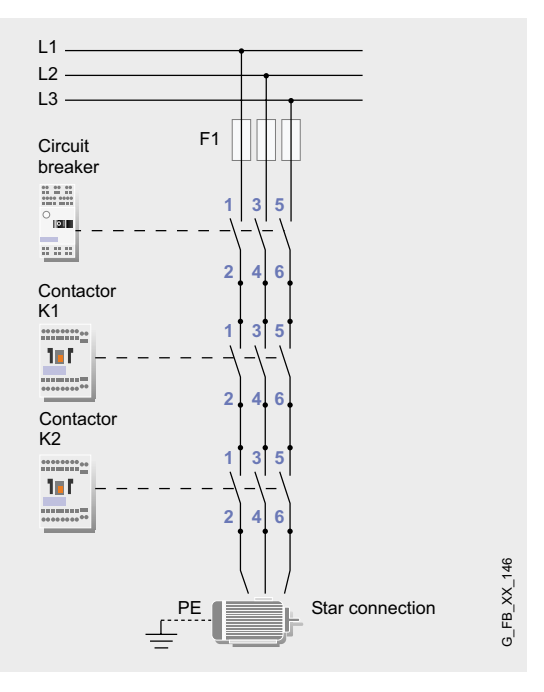

**Ex. No.**

**7**

G FB XX 145

# Function test

After wiring the hardware components you can check the inputs and outputs used with regard to their functionality (after downloading the S7 project).

# **Inputs/outputs used**

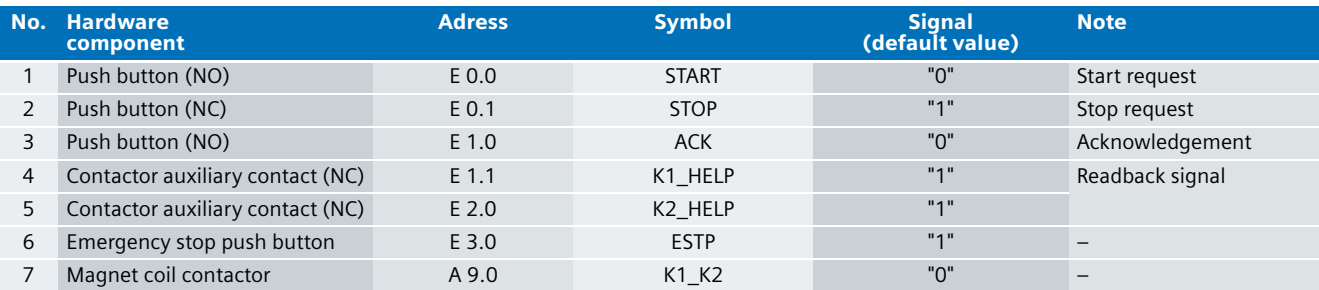

# **Testing inputs and outputs**

Requirements: The inputs and outputs have the default values specified under "Inputs/outputs used".

#### **Warning!**

**The instructions listed in the table below should first be performed without activated load circuit.**

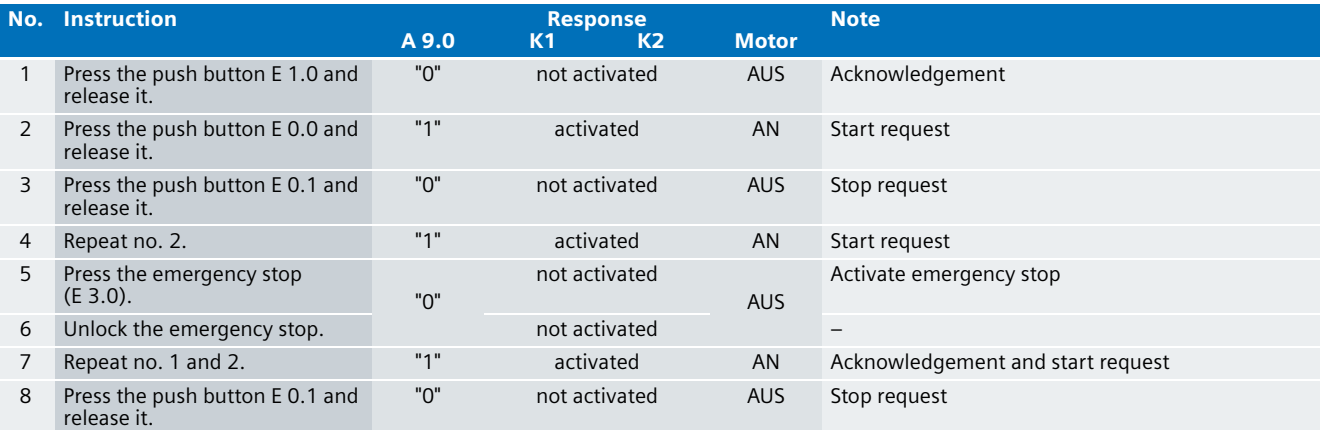

An acknowledgement is required

- $\blacksquare$  when starting for the first time
- after unlocking the emergency stop
- after reintegration (module was passivated) of the failsafe input module (F-DI) of the ET 200S
- after exceeding the read-back time in the feedback circuit monitoring
#### Important hardware component settings

Below, several important settings from the hardware configuration of STEP 7 are shown to provide you with an overview. These settings are available in the included STEP 7 project. It is basically possible to change these settings (e.g. due to individual requirements) but please consider the following note:

#### **Warning!**

**The settings shown below contribute to meet the requirements of Safety Category 4. Changes at the settings may cause loss of the safety function.** 

If you implement changes (e.g. add an additional module), the sample code has to be adapted accordingly.

#### **Overview picture**

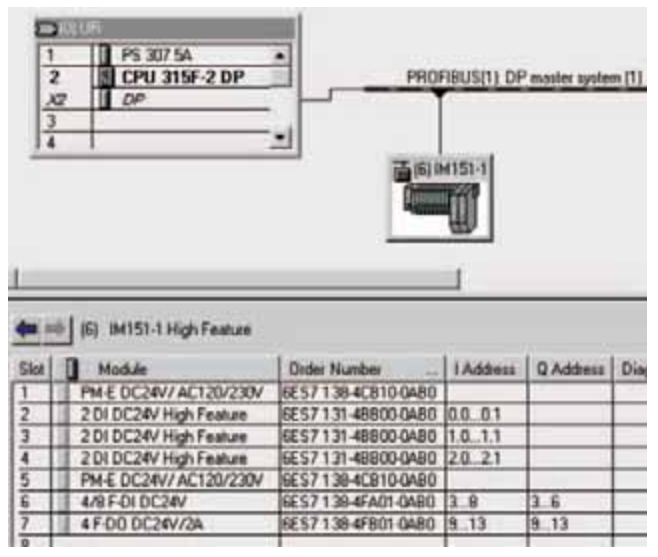

The PROFIBUS adress at IM 151HF is set using DIP-switches.

#### **Settings of the CPU 315F-2DP**

The settings are displayed after double-clicking "CPU 315F-2 DP" (see "Overview picture").

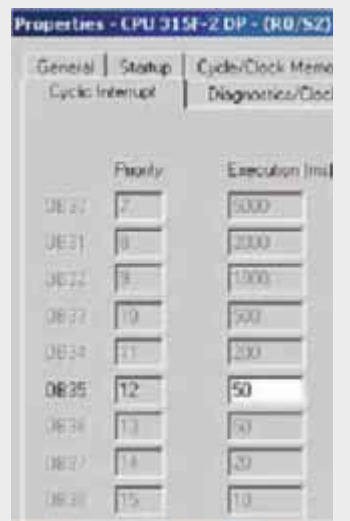

Default value: 100 ms. It has to be observed that the F monitoring time must be larger than the call time of OB 35.

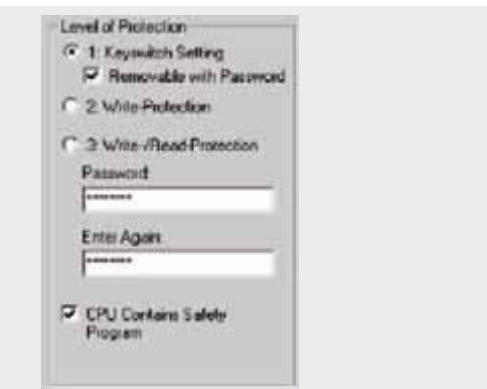

Available in the "Protection" tab.

A password has to be allocated in order to be able to set the parameter "CPU Contains Safety Program". It is only in this case that all required F blocks for safe operation of the F modules are generated during compiling the hardware configuration of STEP 7.

Password used here: siemens

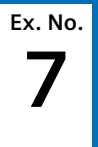

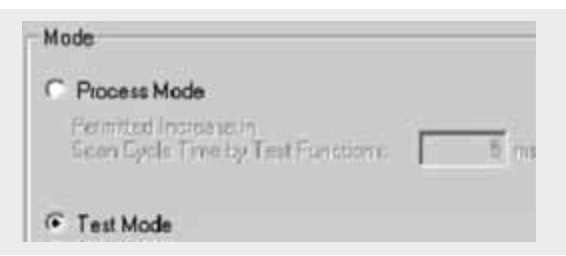

Set mode: "Test Mode"

During **Process Mode** the test functions such as program status or monitor/modify variable are restricted in such a way that the set permitted increase in scan cycle time is not exceeded. Testing with stop-points and gradual program execution cannot be performed.

During **Test Mode** all test functions can be used without restrictions via PG/PC, which can also cause larger extensions of the cycle time. Important: During test mode of the CPU you have to make sure that the CPU or the process can "stand" large increases in cycle time.

#### **Settings of the failsafe F-DI**

The settings are displayed after double-clicking "4/8 F-DI DC24V" (see "Overview picture").

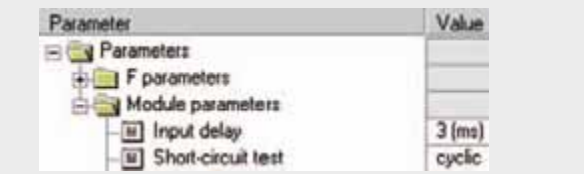

The two-channel emergency stop push button is supplied with power via the module. Category 4 is reached due to the fact that a cross-circuit detection is possible. This requires that the short circuit test is activated.

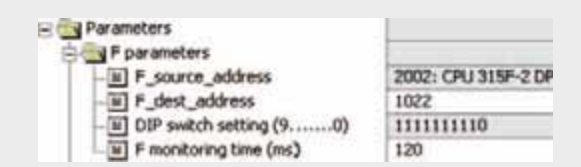

#### DIL switch settings

This value has to be set on the module (F-DI).

F monitoring time

It has to be observed that the F monitoring time must be larger than the call time of OB 35.

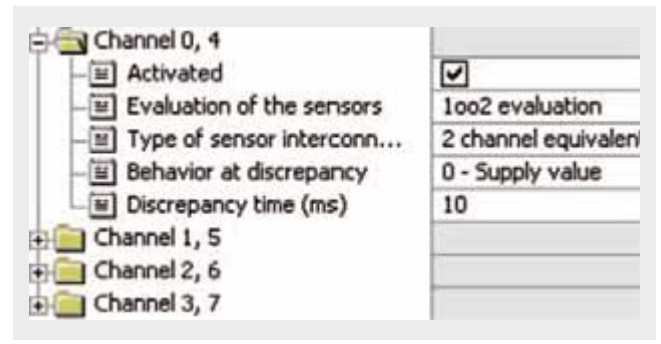

Also in the "Parameter" tab.

Channel 0, 4

The two break contacts of the emergency stop push button are polled in a 1oo2 evaluation.

All other channels deactivate

#### **Settings of the failsafe F-DO**

The settings are displayed after double-clicking "4 F-DO DC24V/2A" (see "Overview picture").

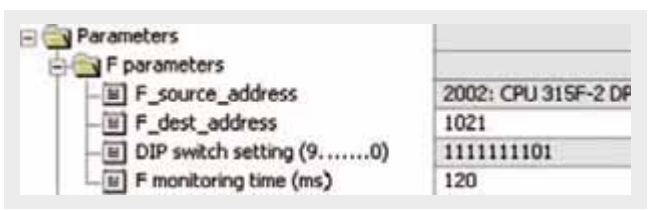

#### DIL switch settings

This value has to be set on the module (F-DO).

F monitoring time

It has to be observed that the F monitoring time must be larger than the call time of OB 35.

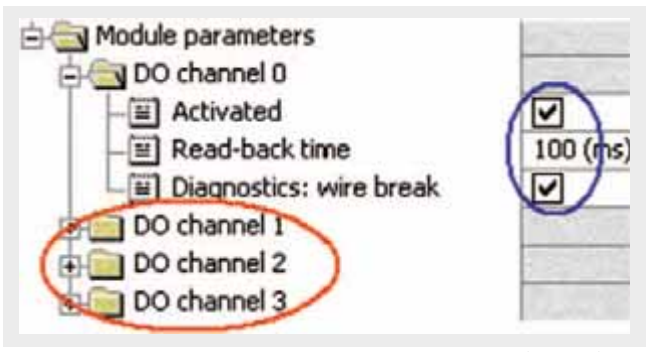

Activate the used channel 0, deactivate channels (1, 2, 3) which are not used.

The output of channel 0 provides the pick-up/drop-out of the contactor coils of K1 and K2.

The read-back time defines the duration of the switch-off process for the respective channel. If the respective channel switches high capacity loads the read-back time should be set sufficiently. We recommend to set the read-back time as small as possible by trying, however large enough to ensure that the output channel is not passivated.

#### **Settings for the readback signals**

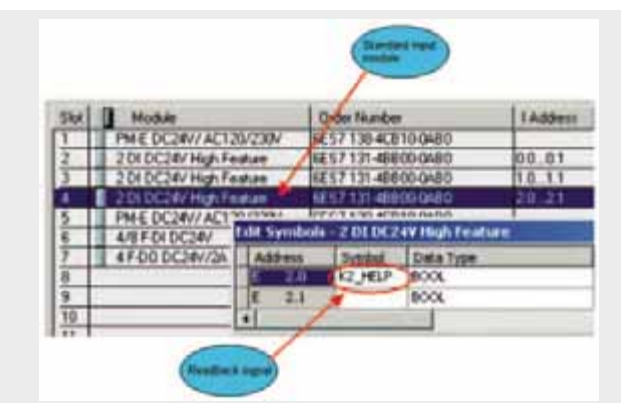

The readback signals ("K2\_HELP" is shown in the screenshot) are read in via a standard input module of the ET 200S; they don't have to be read via a failsafe input module.

### **Basic Performance Data**

**Load and main memory (without program code)**

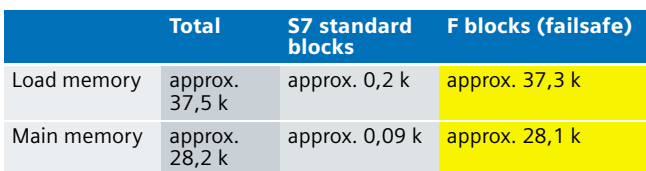

### **Load and main memory (with program code)**

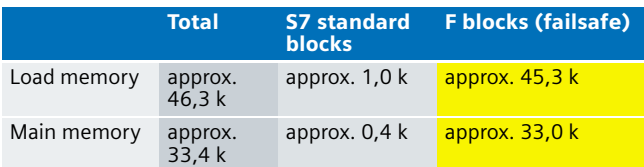

### **Cycle time**

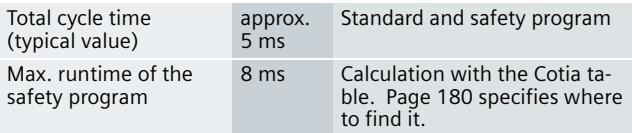

#### **Sample Code**

#### Preliminary Remarks

Enclosed, we offer you the STEP 7 project as sample code in which readback is demonstrated.

The sample code is always assigned to the **components used** in the functional examples and implements the required functionality. Problems not dealt with in this document are to be implemented by the user; the sample code may serve as a basis.

#### Password

In all cases, the passwords used for the safety-relevant part is "siemens".

#### Use of the STEP 7 Project

A three-phase asynchronous motor is started via a push button (NO) and stopped via a push button (NC). In case of emergency the motor can also be stopped via an emergency stop push button.

This functionality is used as a framework to show how the signals are read back from the actuator and evaluated within the STEP 7 program.

#### Download

The download is available via the following link: [http://support.automation.siemens.com/WW/view/en/](http://support.automation.siemens.com/WW/view/en/21331098) 21331098

To call the corresponding project file open the "f07\_readback\_v10.zip" file offered as separate download (on the HTML page) and extract it into a user-defined directory. To download the project to the F CPU please proceed as follows:

- First load the hardware configuration into the S7-CPU
- Switch to the SIMATIC Manager
- Select the "Blocks" folder
- Menu "Options" -> Edit safety program
- Click the "Download" button

The sample code with the given configurations enables the following:

- Starting and stopping a three-phase asynchronous motor considering the signals read back from the actuator.
- Emergency stop for shutdown in case of a fault.

#### **Note**

The focus of this functional example is to demonstrate how the readback signal is connected to the hardware and how it is evaluated using software (STEP 7). Running the motor is a means to an end. The emergency stop functionality is used for safety reasons if the example is reproduced.

#### Program procedure

The standard user program basically consists of two networks in OB1:

Network 1

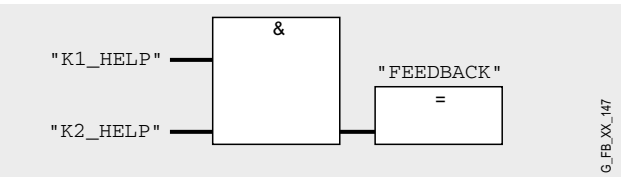

The auxiliary contacts of K1 and K2 are evaluated under the memory bit FEEDBACK in the safety program.

#### Network 2

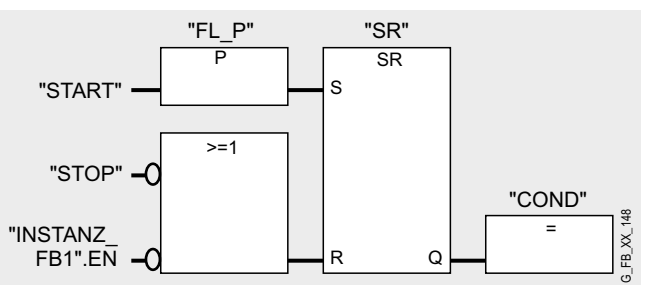

The switch-on condition COND="1" is only possible if the R input of the flip-flop is on "0" signal (if "1" signal at S and R input the reset function is predominant in this flip-flop).

INSTANZ\_FB1.EN characterizes the signal state of a flip-flop in the safety program (used as static variable in the safety program). As long as a necessary acknowledgement has not been transmitted in the safety program this bit remains on "0" and it cannot be started.

The information of the flag "COND" is read as flag COND1 in the safety program. This assignment takes place in the cyclic interrupt OB 35 for the following reason:

#### **Note**

The reason below also applies to the memory bit FEEDBACK from network 1.

If you want to read data from the standard user program (flags or PII of standard I/O) in the safety program (here: COND), which can be changed by the standard user program or an operator control and monitoring system during the runtime of an F run-time group, it is required to use separate flags (here: COND1). Data from the standard user program have to be written to these flags immediately before calling the F runtime group. Only these flags may then be accessed in the safety program.

This has already been implemented in this example. In general,

however, the following applies

#### **Note**

If the above section is not observed the F CPU may go to STOP mode.

The failsafe program has the following program sequence:

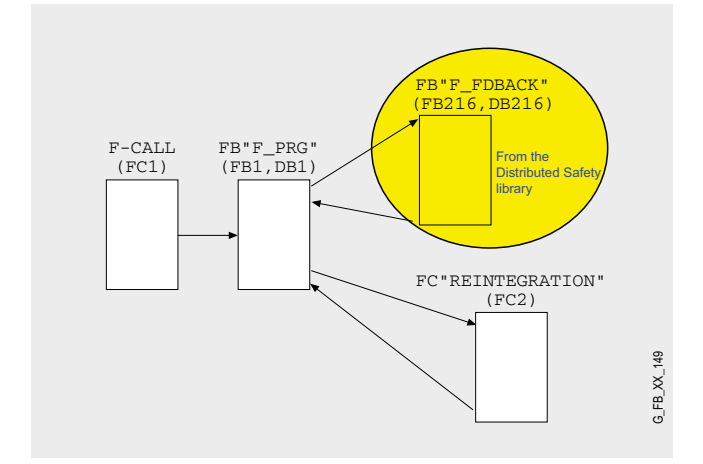

#### **F-CALL (FC1)**

The obligatory F-CALL (FC 1) is called from the cyclic interrupt OB (OB 35). This OB calls the F runtime group (here FB 1).

#### **FB "F\_PRG" (FB 1, DB 1) und FB "F\_FDBACK" (FB 216, DB 216)**

Network 1

FB "F\_PRG" (FB1, DB1) first calls FB "F\_FDBACK" (FB216, DB216). FB 216 is a certified block from the Distributed Safety library; this block is available from version 5.3.

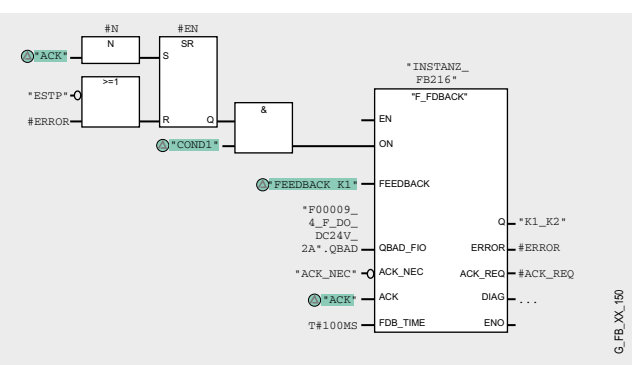

The acknowledgement signal ACK is responsible for the acknowledgement after activating and unlocking the emergency stop as well as after exceeding the feedback time FDB TIME (on FB 1). The latter is indicated by #ERROR="1".

The status of the flip-flop is stored in the static variable #EN and read as switch-on condition in OB 1.

"1" signal on the formal parameter ACK\_NEC indicates that a manual acknowledgement is required to set release (formal parameter Q). The bit #ACK\_NEC is a static variable with initial value "0".

Output Q is set to 1 as soon as input  $ON = 1$ . It is required that readback input FEEDBACK = 1 and no readback error must be stored.

A readback error  $ERROR = 1$  is detected if the signal state of the readback input FEEDBACK (to output Q) does not follow the signal state of the input ON within the maximum tolerable readback time FDB\_TIME. K1\_K2 is the bit from the F-output module, which sets the contactors K1 and K2.

To ensure that no readback error is detected and that no acknowledgement is required in a passivation of failsafe the I/O modules controlled by output Q you have to supply the input QBAD\_FIO with the variable QBAD of the corresponding failsafe I/O module DB.

#### **Note**

Before inserting the F application block F\_FDBACK, you have to copy the F application block F\_TOF from the block container F-Application Blocks\Blocks of the F library Distributed Safety (V1) into the block container of your S7 program if it is not available in this container (has already been done in this example project).

#### **Warning!**

**When using the F application block F\_FDBACK it is required that the F application block F\_TOF has the number FB 186 and that the number is not changed!**

#### Network 2

### **FC "REINTEGRATION" (FC 2)**

Network 2 of FB 1 calls FC 2 where the reintegration is implemented in case of a passivation of F-DI or F-DO.

#### **Warning!**

**In this example, the reintegration of passivated modules takes place automatically. Only use the automatic reintegration for your applications if it does not cause hazards.**

A passivation is indicated by an illuminated LED "SF" on the module. The reintegration of an F module may take approx. one minute.

#### Example

Contactor K1 welds during shutdown. In the S7 program this process is detected as follows:

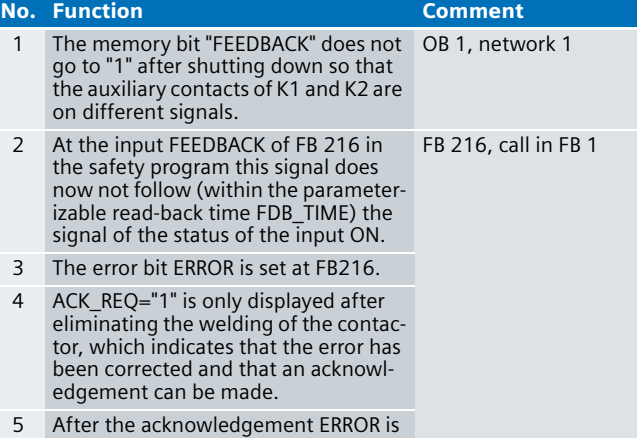

reset and a restart can be performed.

### Operating instructions

#### **Prerequisite:**

- Hardware configuration of STEP 7 and safety program are in the S7-CPU
- Emergency stop unlocked
- No passivation of the F-DI/F-DO

#### **Warning!**

**The instructions listed in the table below should first be performed without activated load circuit.**

#### **Motor ON/OFF**

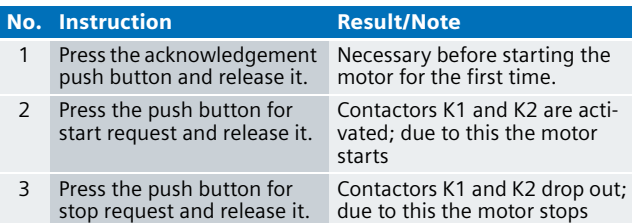

#### **Emergency stop**

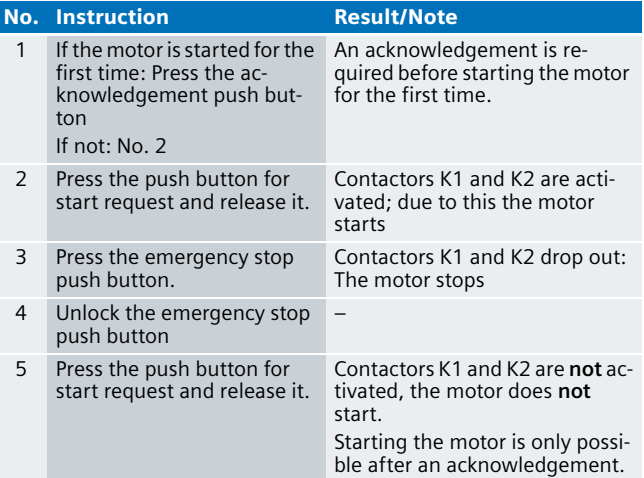

#### **Welding of a contactor**

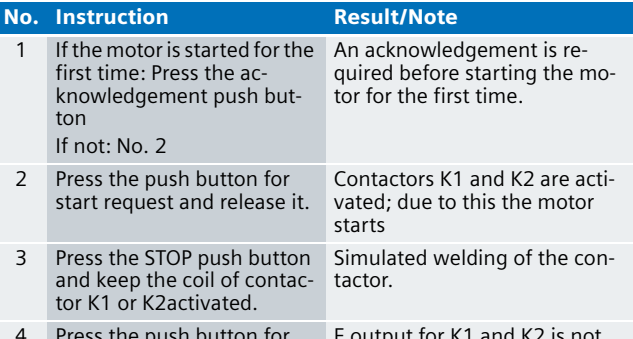

4 Press the push button for start request and release it. F output for K1 and K2 is not switched.

### Safety Shutdown in the Stop Categories 0 and 1 in Safety Category 4 according to EN 954-1

#### **Automation Function**

#### Description of the functionality

#### **Classification**

Three Stop Categories (Stop Category 0, 1 and 2) are defined for the safety shutdown of machines. The Stop Category has to be defined on the basis of the risk assessment of the machine. The standards and regulations are listed in DIN **EN 60204-1: 1998**.

#### **Stop Category 0**

Stopping by immediate shutdown of the energy supply to the machine actuators. This stopping is an uncontrolled stop. Each machine has to be equipped with a stop function of Stop Category 0. The stop of Category 0 must have priority. In this example the shutdown complies with Safety Category 4.

#### **Stop Category 1**

Controlled stop during which the energy supply to the machine actuators is maintained to enable the stopping. The energy supply is only interrupted when the stop is reached. In this example the shutdown complies with Safety Category 4.

#### **Stop Category 2**

Controlled stop during which the energy supply to the machine actuators is maintained.

#### **Functional example**

In this example, safety shutdown in the Stop Categories 0 and 1 is shown. The DS asynchronous motor is hereby switched on and off via a MICROMASTER frequency converter. Apart form the operational stop, the motor can be fail-safe stopped as follows:

#### Stop Category 0

An NC button simulates a safety door contact. If the safety door is opened during operation ("0" signal of the button) the drive is immediately electrically isolated from the line supply

#### Stop Category 1

Stop Category 1 is used for an emergency stop. The motor is brought to a standstill. After a parameterized time (after which the motor must be safely in standstill) the motor is taken off the grid.

In addition the conditions listed below apply to the emergency stop:

- Precedence over all other functions and operations
- Resetting may not start a restart (acknowledgement required)

#### **Note**

In this example we used a motor holding brake. The parameters for the MICROMASTER used by us, take this motor holding brake into consideration. Should you wish to not use the motor holding break, please change the parameterization of the MICROMASTERS.

#### **Reaction times**

Use the Excel file (Cotia table), which is available for S7 Distributed Safety V 5.3, for the calculation of the max. reaction time of your F system. This file is available on the internet: [http://support.automation.siemens.com/WW/view/en/](http://support.automation.siemens.com/WW/view/en/19138505)  19138505

**Ex. No. 8**

## **Ex. No. 8 Flowchart**

The following flow chart shows the correlation (for a better overview, operational stoppage is not displayed here):

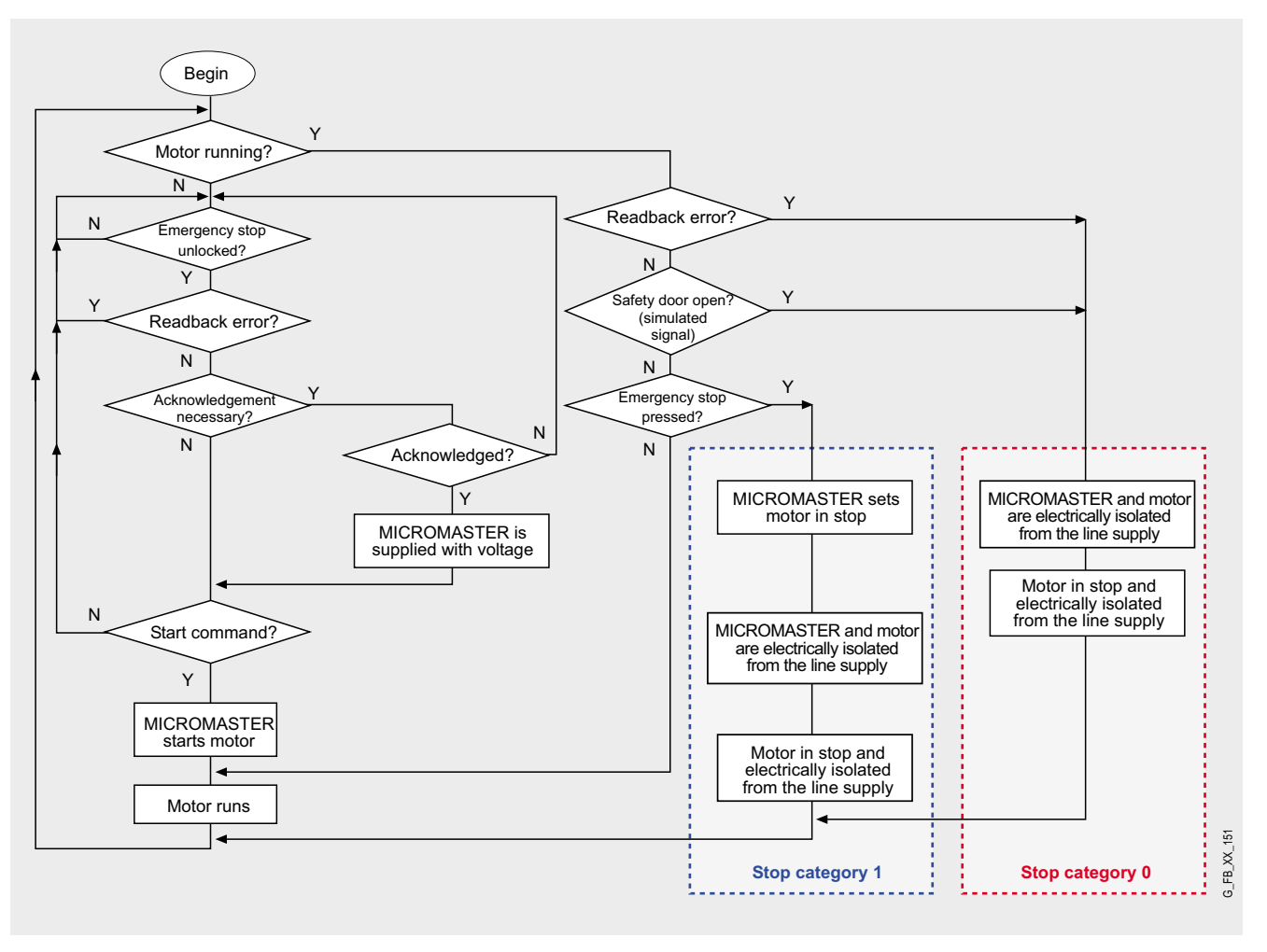

The times listed in the following table are also shown in a timing diagram below. The names of the signals correspond to the ones of the S7 program code.

#### Time Explanation

- t1 With the acknowledge signal (negative edge) the contactors K1 and K2 are activated and supply the MICROMASTER with power. This switches the MICROMASTER on.
- t2 With the start signal (positive edge) the output MM of the standard output module "1" signal switches to the MICRO-MASTER. This starts the motor according to a ramp parameterized in the MICROMASTER.
- t3 During operation the safety door is opened (FDOOR="0"). The safety door signal is in this example simulated by an (NC) button. The contactors K1 and K2 drop out and electrically isolate MICROMASTER and motor from the line supply; output MM is reset in the program.

#### **Time sequence for Stop Category 1**

The times listed in the following table are also shown in a timing diagram below. The names of the signals correspond to the ones of the S7 program code.

#### Time Explanation

- t1 With the acknowledge signal (negative edge) the contactors K1 and K2 are activated and supply the MICROMASTER with power. This switches the MICROMASTER on.
- t2 With the start signal (positive edge) the output MM of the standard output module "1" signal switches to the MICRO-MASTER. This starts the motor according to a ramp parameterized in the MICROMASTER.
- t3 After activating the emergency stop (ESTP=0") the output MM of the standard output module is reset. This puts MICRO-MASTER motor to stop.
- t4-t3 After this time the motor must be in standstill. This time is specified in the safety program as input parameter at a certified function block from the distributed Safety library.
- t4 At motor standstill (parameterized time has elapsed) the contactors K1 and K2 drop out. This isolates the drive from the supply.

#### **Operational stop**

If in this example, the (NC) button for the operational stop is pressed, the following procedure has been prepared:

The motor is brought to a standstill by the MICROMASTER. Contactor K1 and K2 continue to supply the MICROMASTER with power. A motor restart is possible without previous acknowledgement.

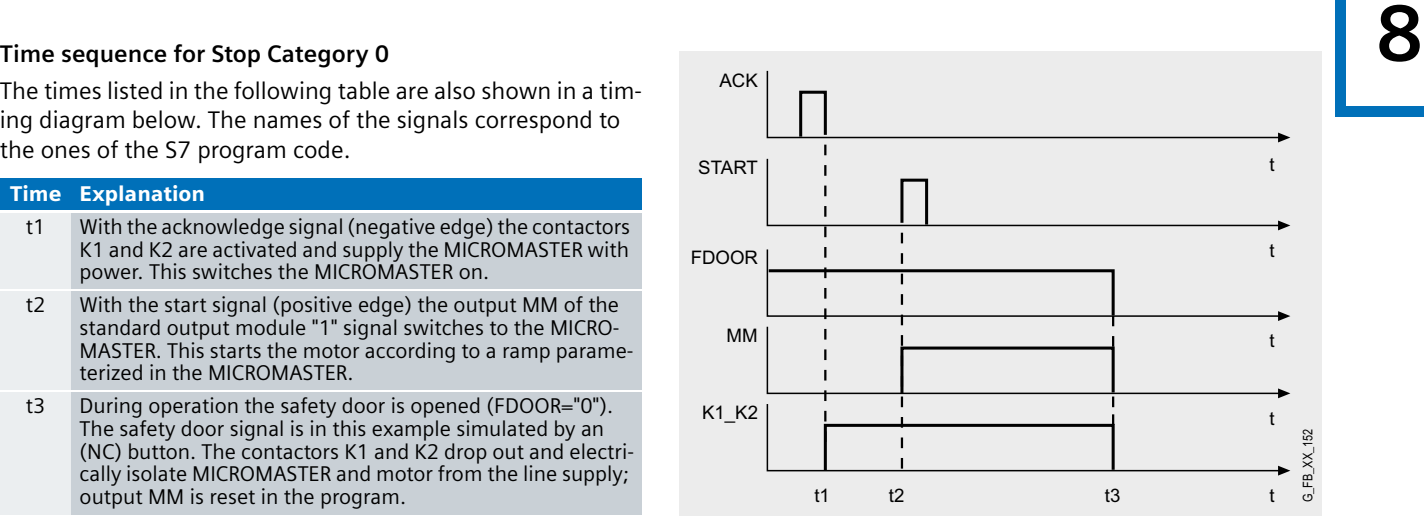

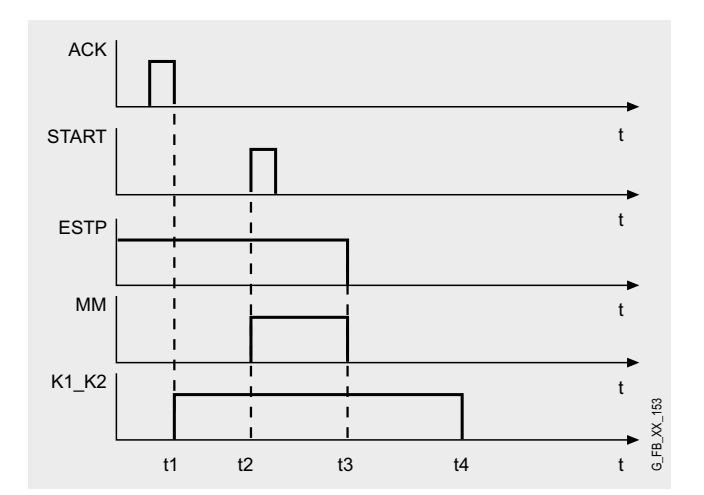

#### Advantages/customer benefits

- Wiring reduced to a minimum due to use of fail-safe S7-CPU and distributed I/O. The more safety functions are implemented, the more useful this advantage is.
- Programming the fail-safe program with STEP 7 engineering tools.
- Only one CPU is required, since fail-safe and standard program parts run on a coexistent basis in the CPU
- Use of prefabricated (and certified) fail-safe blocks from the Distributed Safety library.

### **8 Required components**

Hardware components

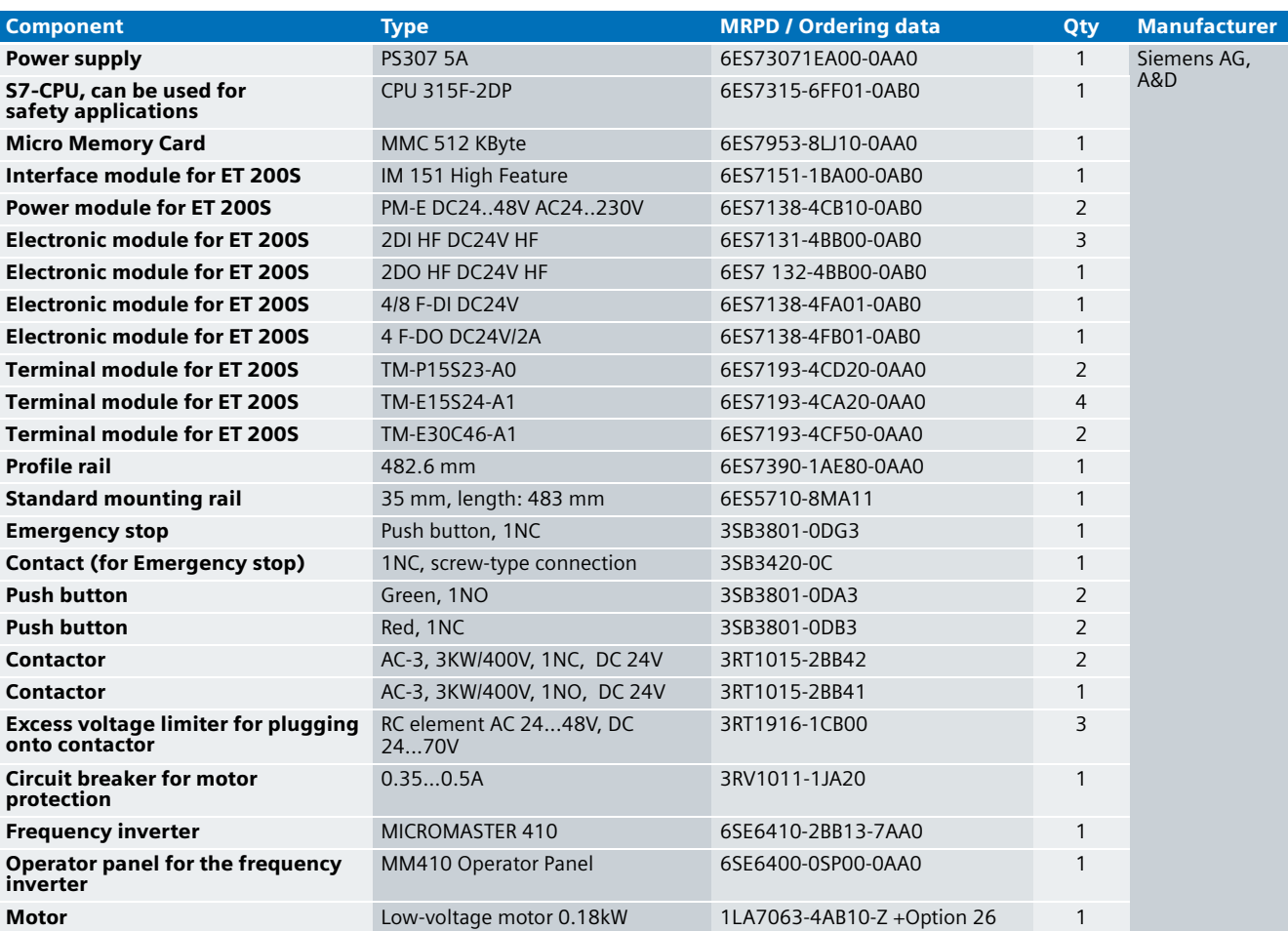

#### **Note**

In this example we used a motor holding brake. The parameters for the MICROMASTER used by us, take this motor holding brake into consideration. If you do not want to use the motor holding break, the following hardware components are not necessary: Contactor with auxiliary contact (NO), 1 excess voltage limiter for plugging onto the contactor, option 26 at the motor.

#### **Note**

The functionality was tested with the hardware components listed. Similar products not included in the above list can also be used. Please note that in this case changes in the sample code (e.g. different addresses) may become necessary.

#### Configuration software/tools

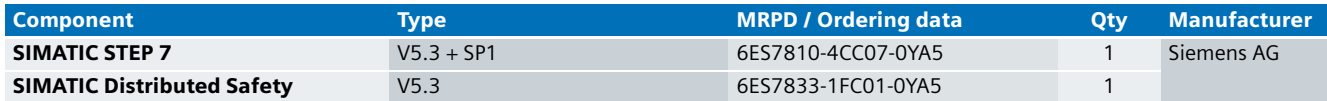

Regarding the use of MICROMASTER 410, please consider the following safety note:

#### **Warning!**

- **The MICROMASTER carries hazardous voltages and controls potentially dangerous rotating mechanical parts. Non-compliance with warnings or failure to follow the instructions contained in the MICROMASTER manual can result in loss of life, severe personal injury, or serious damage to property.**
- Only adequately qualified personnel may work at **this equipment. It is required that this personnel is informed in detail on and familiar with all safety notices, installation, operation and maintenance procedures listed in the MICROMASTER manual. Proper and safe operation of the equipment requires proper handling, installation, operation and maintenance.**
- **Risk of electric shock. The DC link capacitors remain charged for 5 minutes after power has been removed. It is thus not permissible to open the equipment until 5 minutes after the power has been removed.**
- Children and not authorized persons must be pre**vented from accessing or approaching the equipment!**
- **The equipment may only be used for the purpose specified by the manufacturer. Unauthorized modifications and the use of spare parts and accessories which are not sold or recommended by the manufacturer of the equipment can cause fires, electric shocks and injuries.**

# **Setup and Wiring the setup and Wiring the Setup and Wiring the Setup and Wiring the Setup and Wiring the Setup and Wiring the Setup and Wiring the Setup and Wiring the Setup and Wiring the Setup and Wiring the Setup and W**

The arrangement for shutdown in the Stop Categories 0 and 1 consists of a PROFIBUS configuration. A fail-safe S7-CPU is used as DP master, an ET 200S as DP slave.

#### **Overview control circuit**

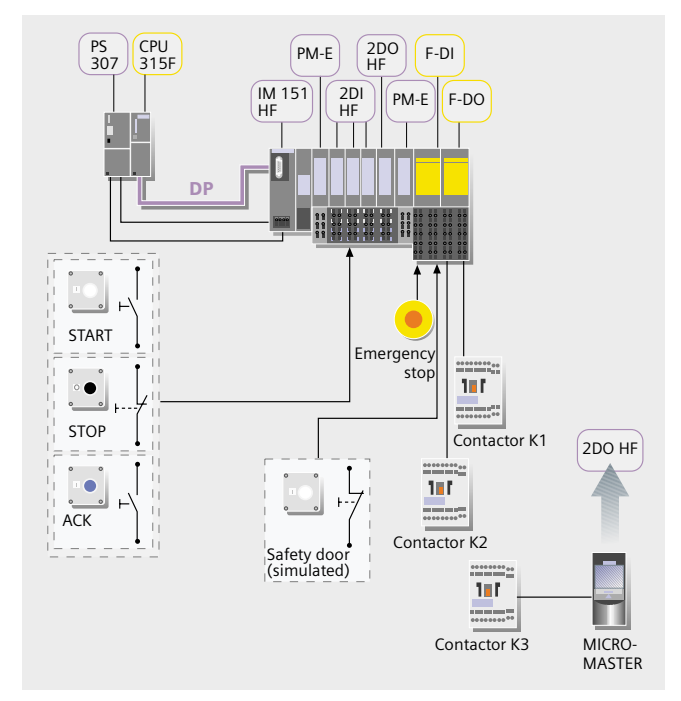

#### **Note**

In this example we used a motor holding brake. The parameters for the MICROMASTER used by us, take this motor holding brake into consideration. If you do not want to use the motor holding break, the contactor K3 is not necessary.

#### **Note**

One 4DI electronic module can be used instead of two 2DI electronic modules. The "high feature" electronic modules can also be replaced by standard modules.

### **8 Overview load circuit**

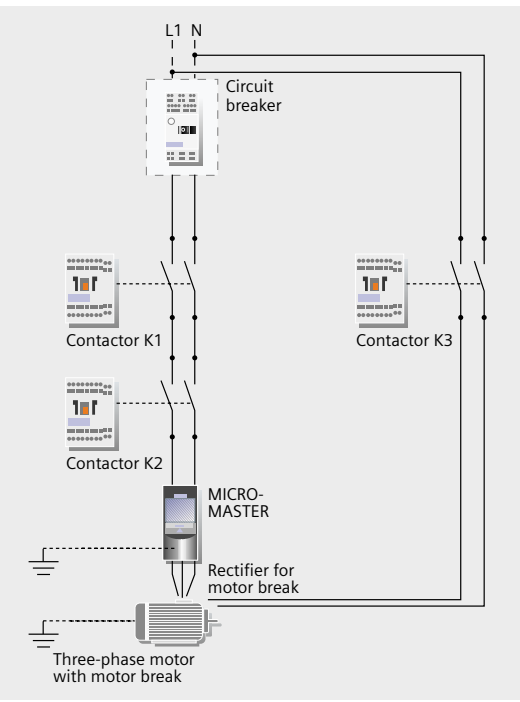

#### **Note**

In this example we used a motor holding brake. The parameters for the MICROMASTER used by us, take this motor holding brake into consideration. If you do not want to use the motor holding break, the contactor K3 is not necessary:

#### Parameterization of the MICROMASTER 410

The parameterization of MICROMASTER 410 is described in the respective instruction manual. To provide better understanding, some points are emphasized in this document:

- Input of the parameters
- Parameters used

#### **Input of the parameters**

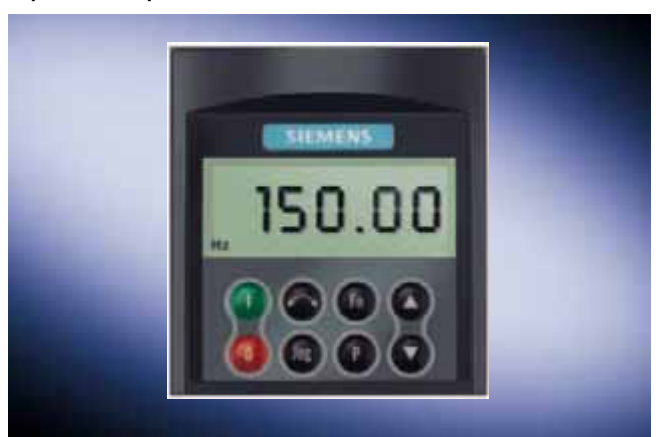

The inverter parameters can be accessed with the operator panel (OP). Below, it is shown how to set the parameter "Function of digital input 1" (P0701). All other parameters can be set identically.

At this point, the procedure during parameterization is described; the parameters are explained under "Parameters used".

Requirements: The MICROMASTER is supplied with voltage.

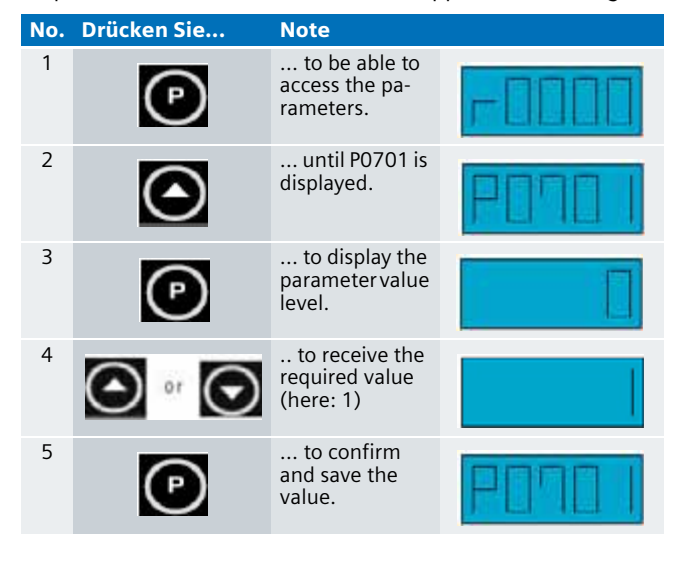

#### **Note**

Alternatively, the MICROMASTER can also be parameterized with the "STARTER" software by Siemens, which can be downloaded on the Internet (link on page 273) free of charge.

# Parameters used **8**

Below, some characteristic parameters are shown which were used for this example (with the motor used).

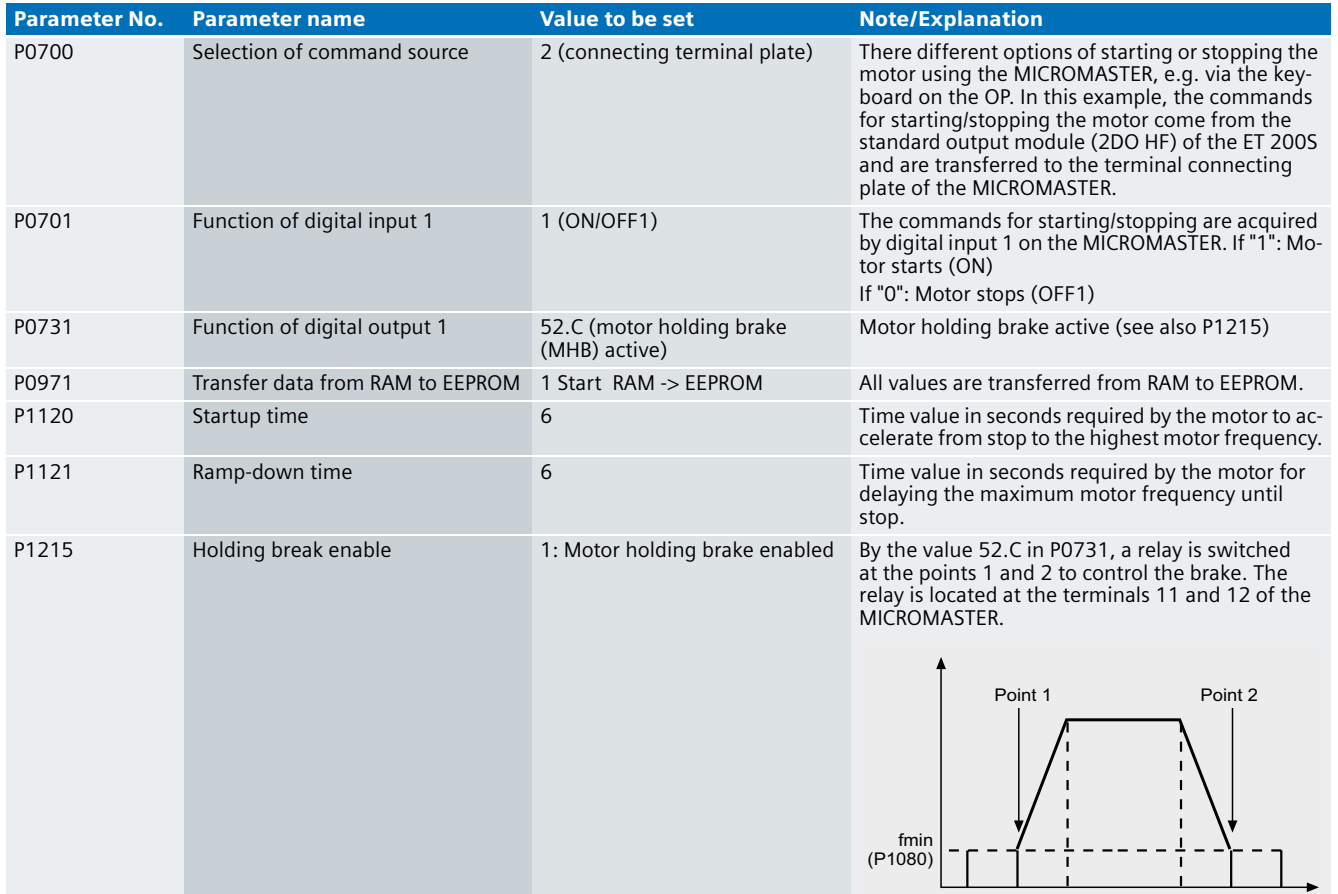

#### **Note**

The parameters are stored in the

"as\_fe\_i\_008\_v10\_code\_pstopcat.zip" file. The "STARTER" software by Siemens is required to use this file. Page 273 provides information on where to download this software.

#### **Warning!**

**Please note that the parameters stored in the file "as\_fe\_i\_008\_v10\_code\_pstopcat.zip" refer to the motor with holding break used by us for testing. If you use a different motor, the parameters have to be adapted for the MICROMASTER.**

**For safety reasons, the motor with the prepared parameters does not accelerate to maximum speed.**

## **8** Wiring of the hardware components

Requirements: The power supplies are supplied with 230V AC. First check the addresses set at the hardware components listed below:

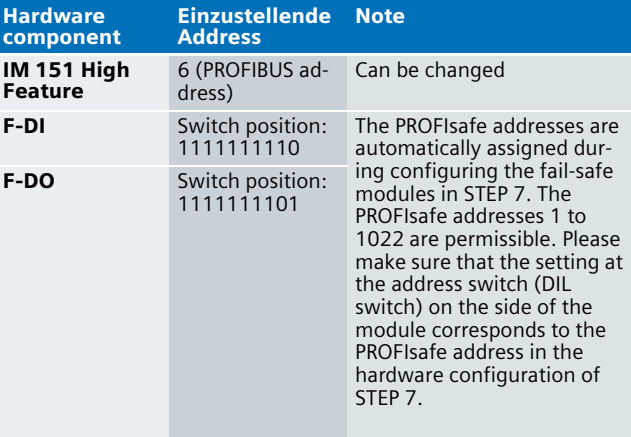

#### **Note**

The DP interface of the CPU 315F must be connected with the DP interface of the IM 151 HF.

#### **Note**

The wiring of the hardware is illustrated below. In the following table, the hardware components occurring several times are numbered so they can be allocated in the subsequent wiring plan.

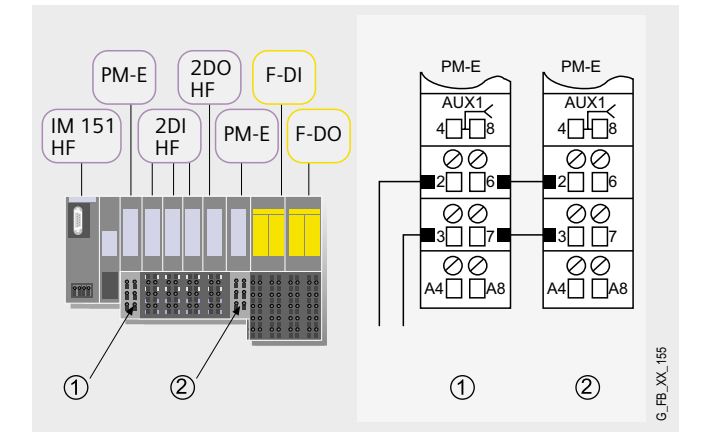

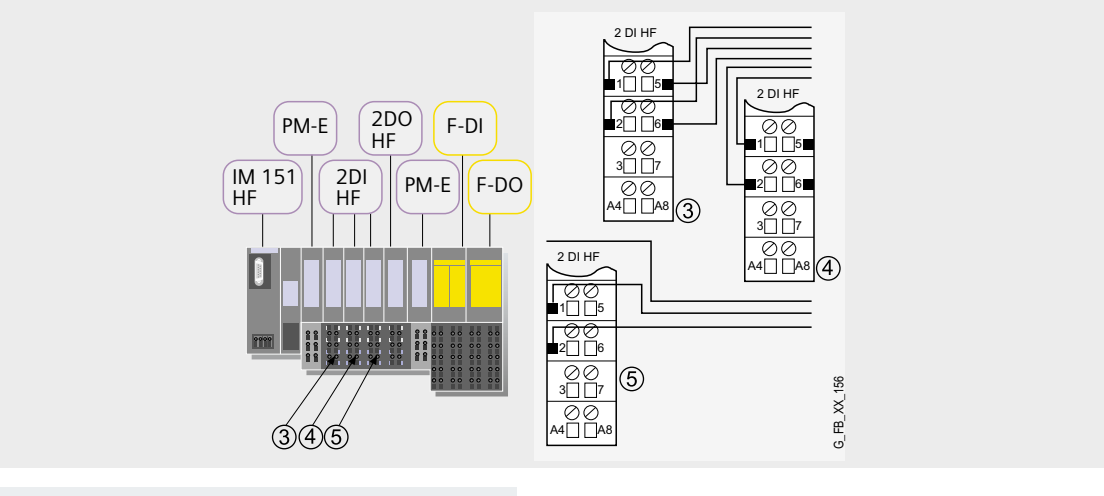

#### **Note**

In this example we used a motor holding brake (see following page). The parameters for the MICROMASTER used by us, take this motor holding brake into consideration. If you do not want to use the motor holding break, the contactor K3 is not necessary.

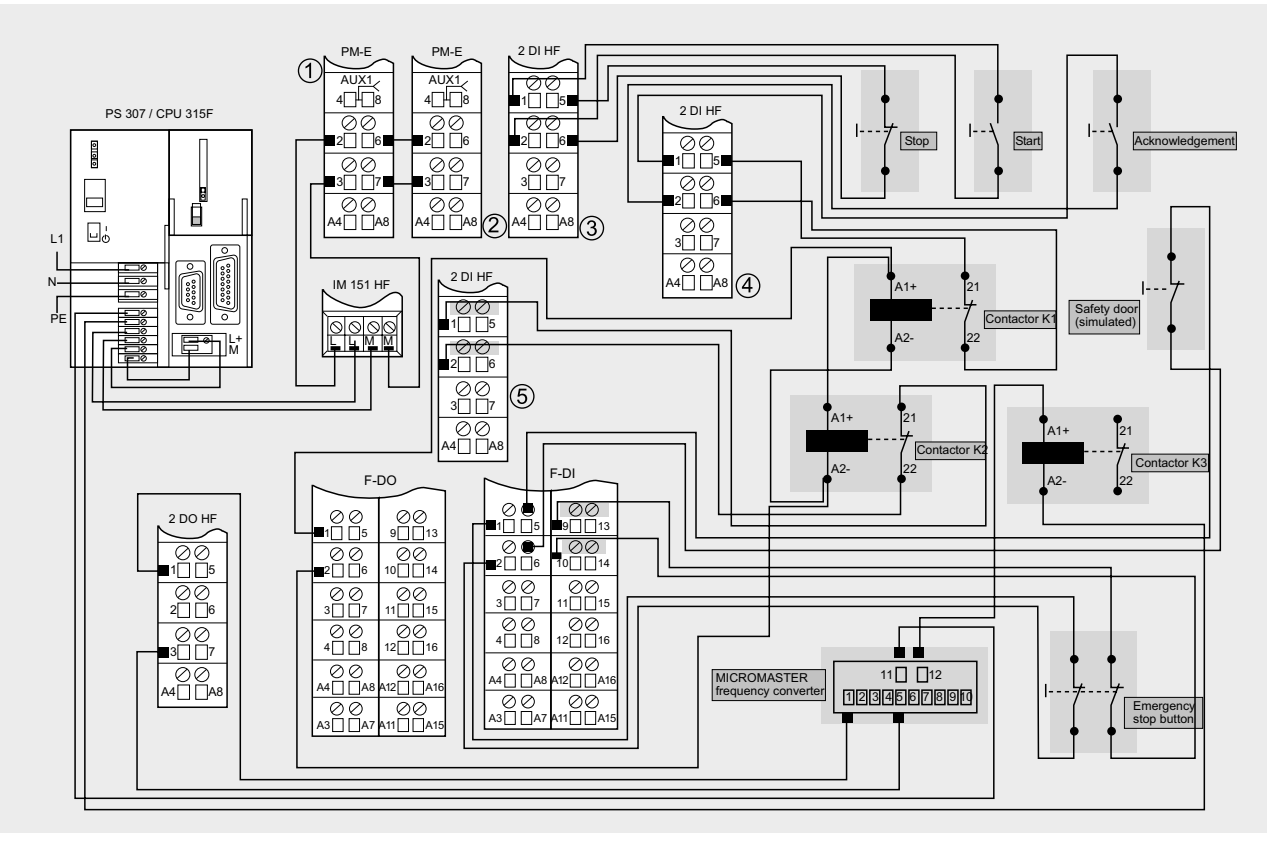

#### **Warning!**

**The MICROMASTER has to be grounded.**

#### **Note**

A connection between the MPI interface of your PG/PC and the MPI interface of the CPU 315F-2DP (MPI cable) is required to download the S7 project into the CPU 315F-2DP.

G FB XX 157

**Ex. No.**

**8**

**8** The load circuit looks as follows:

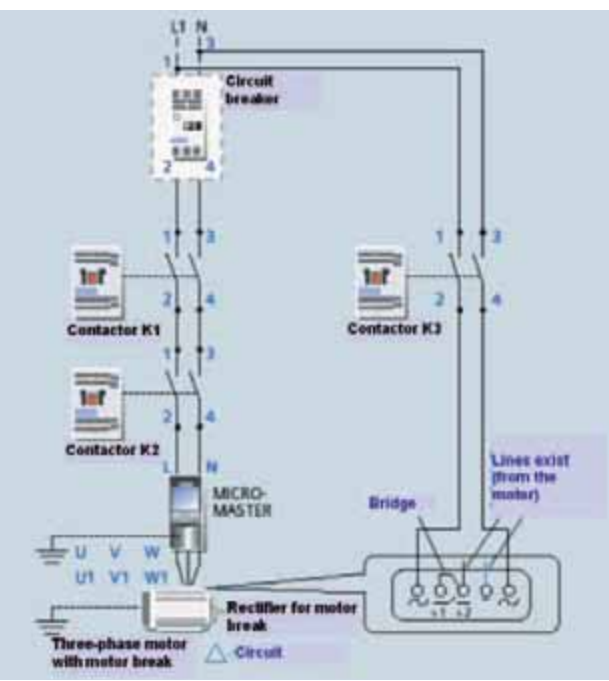

Contactor K3 is responsible for the power supply of the rectifier for the motor brake.

#### **Note**

Please note that, in this example, contactor K3 - unlike K1 and K2 - features a make contact. If you do not want to use the motor holding break, the contactor K3 is not necessary.

## **Ex. No.** Function test **8**

The inputs and outputs used can be checked with regard to their functionality, if

- the hardware components are wired
- the S7 project was loaded to the F CPU
- the MICROMASTER was supplied with the respective parameters.

#### **Inputs/outputs used**

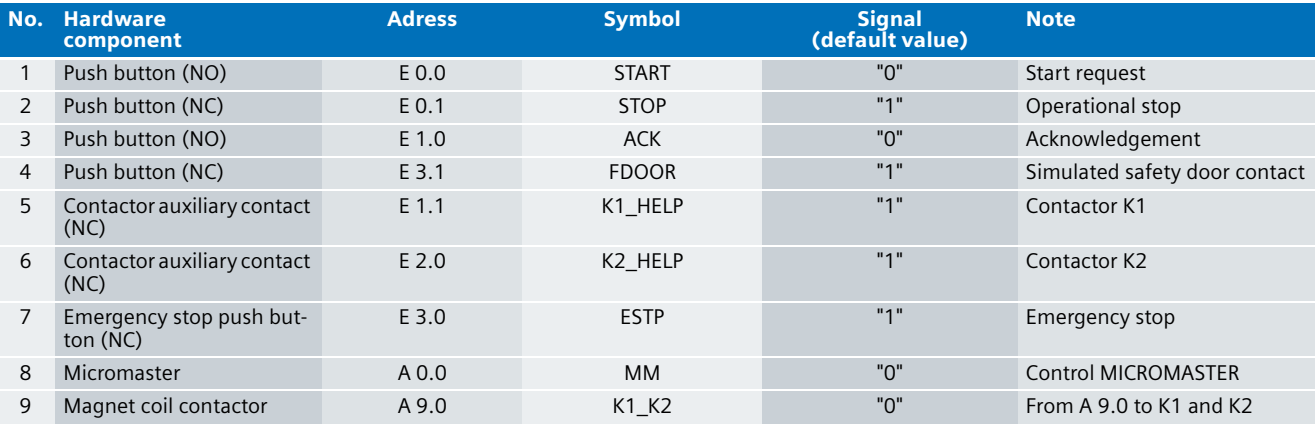

#### **Testing inputs and outputs**

Requirements: The inputs and outputs have the default values specified under "Inputs/outputs used".

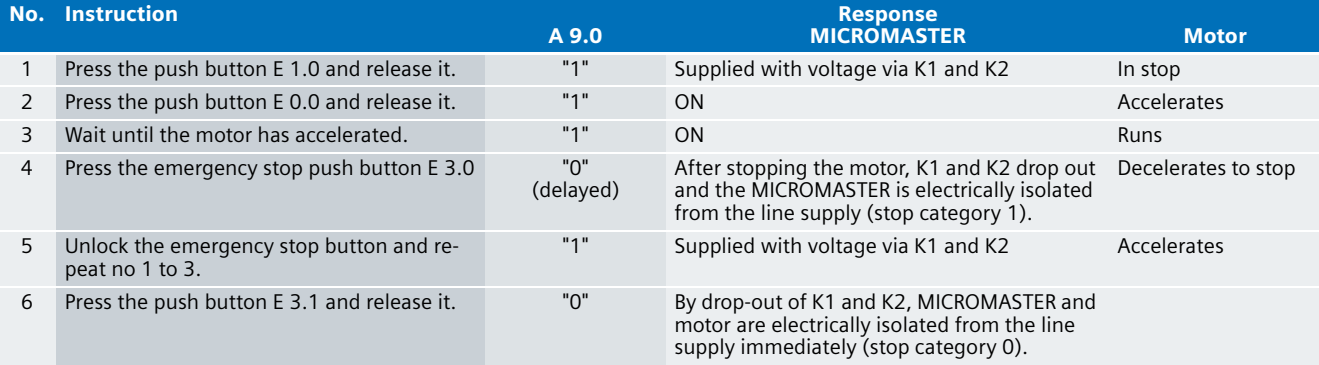

#### **Note**

After an emergency stop, a signal from the simulated safety door, and an initial start an acknowledgement is required before restarting.

### **8** Important hardware component settings

Below, several important settings from the hardware configuration of STEP 7 are shown to provide you with an overview. These settings are available in the included STEP 7 project. It is basically possible to change these settings (e.g. due to individual requirements), but please consider the following note:

#### **Warning!**

**The settings shown below contribute to meet the requirements of Safety Category 4 in Stop Category 0. Changes at the settings may cause loss of the safety function.**

If you implement changes (e.g. add an additional module), the sample code has to be adapted accordingly.

#### **Overview picture**

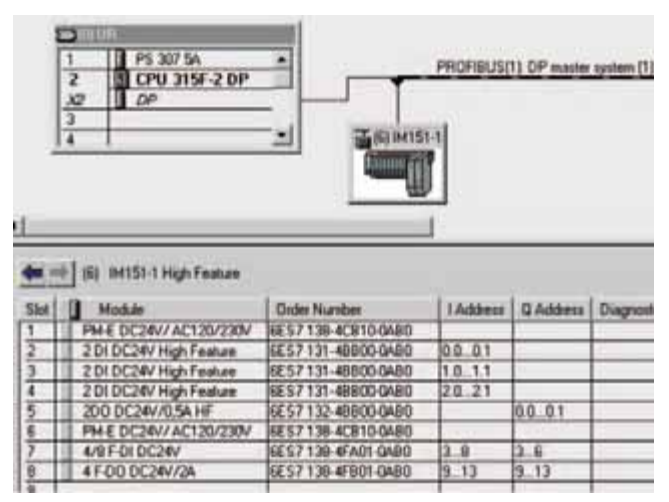

The PROFIBUS address at IM 151HF is set using DIP switches.

#### **Settings of the CPU 315F-2DP**

The settings are displayed after double-clicking "CPU 315F-2 DP" (see "Overview picture").

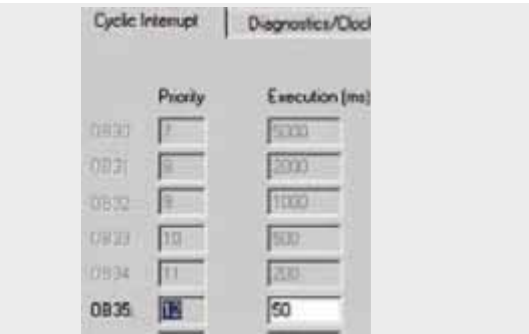

Default value: 100 ms. It has to be observed that the F monitoring time must be larger than the call time of OB 35.

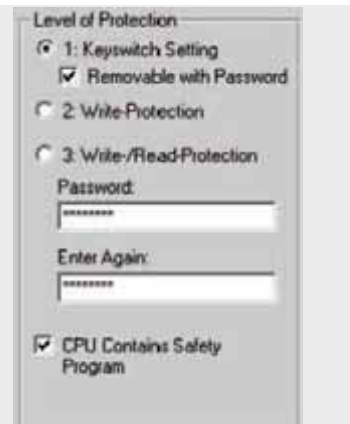

Available in the "Protection" tab.

A password has to be allocated in order to be able to set the parameter "CPU Contains Safety Program". It is only in this case that all required F blocks for safe operation of the F modules are generated during compiling the hardware configuration of STEP 7.

Password used here: siemens

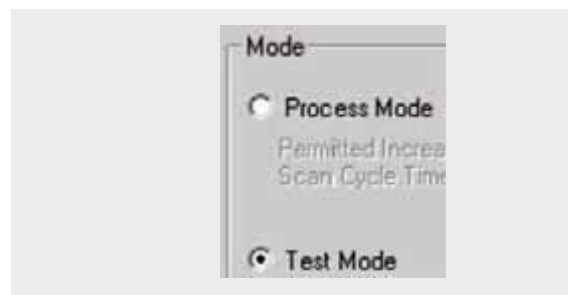

#### Set mode: "Test Mode"

During **Process Mode**, the test functions such as program status or monitor/modify variable are restricted in such a way that the set permitted increase in scan cycle time is not exceeded. Testing with stop-points and gradual program execution cannot be performed.

During **Test Mode**, all test functions can be used without restrictions via PG/PC which can also cause larger extensions of the cycle time. Important: During test mode of the CPU, you have to make sure that the CPU or the process can "stand" large increases in cycle time.

#### **Settings of the fail-safe F-DI**

The settings are displayed after double-clicking "4/8 F-DI DC24V" (see "Overview picture").

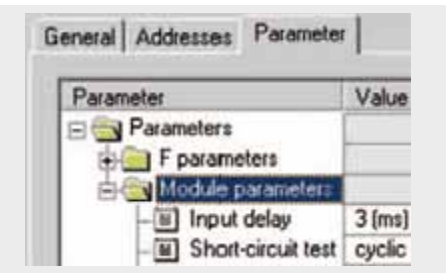

The two-channel emergency stop push button is supplied with power via the module. Category 4 is reached due to the fact that a cross-circuit detection is possible. This requires that the short circuit test is activated.

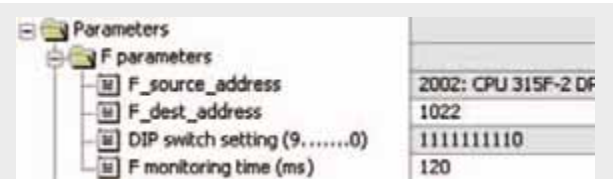

#### DIL switch settings

This value has to be set on the module (F-DI).

F monitoring time

It has to be observed that the F monitoring time must be larger than the call time of OB 35.

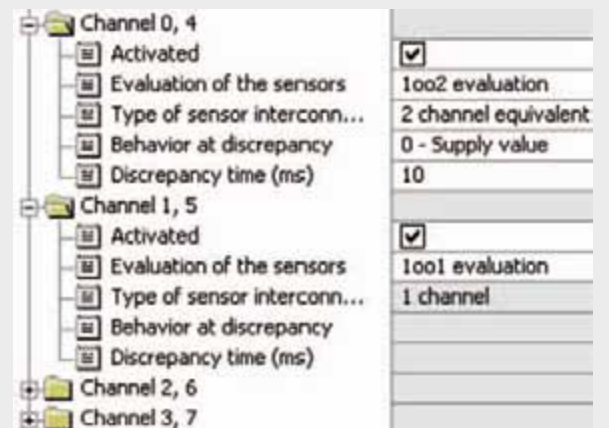

#### Also in the "Parameter" tab.

A two-channel connection of the emergency stop push button to channel 0 is performed. At channel 1 the simulated safety contact NC is read in.

All other channels are to be deactivated.

#### **Warning!**

**Monitoring a safety door of safety category 4 is performed with two sensors (see Safety Function Examples no. 2, 3 and 4). The connected single button simulates only one signal, which is assigned to a safety door for better clarity.** 

#### **Settings of the fail-safe F-DO**

The settings are displayed after double-clicking "4 F-DO DC24V/2A" (see "Overview picture").

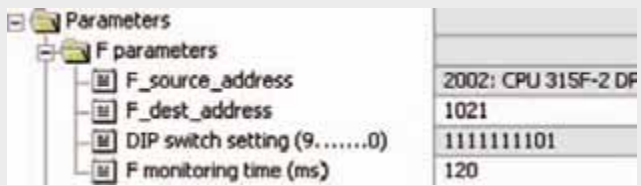

#### DIL switch settings

This value has to be set on the module (F-DO).

#### F monitoring time

It has to be observed that the F monitoring time must be larger than the call time of OB 35.

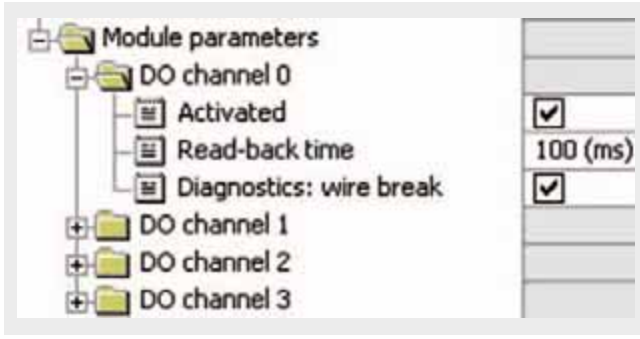

Activate used channel 0 for the switching of the line contactors K1 und K2, deactivate channels which are not used.

The read-back time defines the duration of the switch-off procedure for the respective channel. If the respective channel switches high capacity loads, the read back time should be set sufficiently large. We recommend setting the read back time as small as possible, however large enough so that the output channel does not become passive.

#### **Basic Performance Data**

**Load and main memory (without program code)**

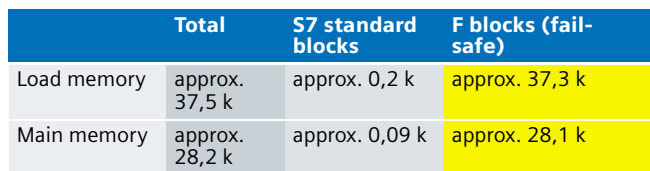

#### **Load and main memory (with program code)**

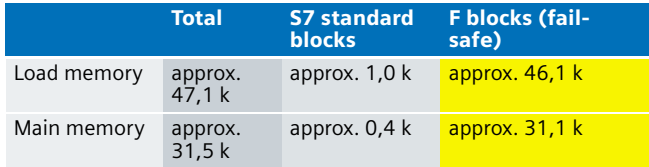

#### **Cycle time**

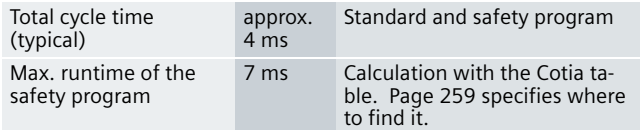

#### Preliminary Remarks

Enclosed, we offer you the STEP 7 project as sample code with which you can reset the functionality described here.

The sample code is always assigned to the **components used** in the functional examples and implements the required functionality. Problems not dealt with in this document are to be realized by the user; the sample code may serve as a basis.

#### Password

In all cases, the passwords used for the safety-relevant part is "siemens".

#### Use of the STEP 7 Project

Using a MICROMASTER, a motor can be started via a push button (NO). There are two options of stopping the motor:

- 1. Operational via a button NC.
- 2. fail-safe via (NC) button, simulating a safety door contact (stop category 0)
- 3. fail-safe via an emergency stop button in stop category 1

#### Download

The download is available via the following link: [http://support.automation.siemens.com/WW/view/en/](http://support.automation.siemens.com/WW/view/en/21331097) 21331097

To call the corresponding project file, open the "as fe i 008 v10 code cstopcat.zip" file offered as a separate download (on the HTML page) and extract it into a user defined directory.

For downloading the project into the F-CPU please proceed as follows:

- First load the hardware configuration into the S7-CPU
- Switch to the SIMATIC Manager
- Select the "Blocks" container.
- Menu "Options" -> Edit safety program
- Click the "Download" button

The sample code with the given configurations enables the following:

- A motor is turned off via a push button (NC) simulating a safety door contact according to Stop Category 0.
- A motor is turned off via an emergency stop push button (NC/NC) according to Stop Category 1

#### **Note**

If you want to use the parameter settings used by us for the MICROMASTER

("as\_fe\_i\_008\_v10\_code\_pstopcat.zip"), you need the Siemens software "STARTER", which you can download free of charge via the internet. The link is listed below.

#### Link: [www.siemens.de/automation/service&support](http://www.siemens.de/automation/service&support)

Subsequently click the "Download" link and enter "Starter" as keyword.

Older projects (\*.mcp) can be converted into a current project and further edited. Select the Starter project in the displayed window and confirm by clicking OK. The project is converted and possible errors are displayed in the detail display.

#### Program procedure

The standard user program consists of two networks of OB 1: Network 1

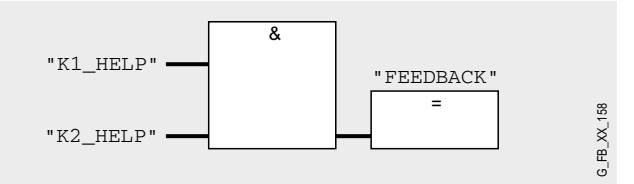

The memory bit "FEEDBACK" evaluates the readback signals of the contactors K1 and K2. "FEEDBACK" is used as input parameter of FB "F\_FDBACK" in the safety program. FB "F\_FDBACK" is a certified block from the Distributed Safety library for the monitoring of the readback signals.

The information of the memory bit FEEDBACK is read as memory bit FEEDBACK1 in the safety program. This allocation occurs in the cyclic interrupt OB 35 for the following reason:

If you want to read data from the standard user program (flags or PII of standard I/O) in the safety program (here: FEEDBACK), which can be changed by the standard user program or an operator control and monitoring system during the runtime of an F run-time group, it is required to use separate flags (here: FEEDBACK1). Data from the standard user program have to be written to these memory bits immediately before calling the F runtime group. Only these memory bits may then be accessed in the safety program.

**8** In this example it has already been realized. Generally, however, the following applies:

#### **Note**

If the above section is not observed the F-CPU may go to STOP mode.

#### Network 2

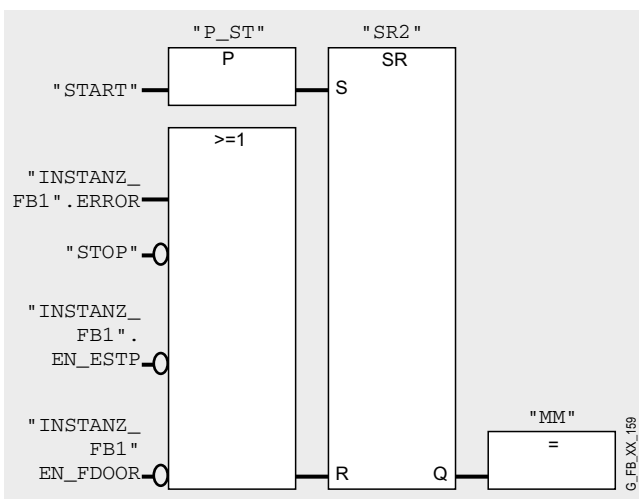

In network 2 the signal for operational starting (START) and the stopping (Stop) are given. The output of the standard output module MM is set/reset. This output is connected with the MICROMASTER. With MM="1" the MICROMASTER receives the request of starting up the motor; with MM="0" the MICROMASTER sets the motor to standstill.

As long as there is a "1" signal at the R input of the flip-flop, MM="0" remains true, even if the start button is pressed, as the reset function at this flip-flop type has priority.

#### The fail-safe program has the following program sequence:

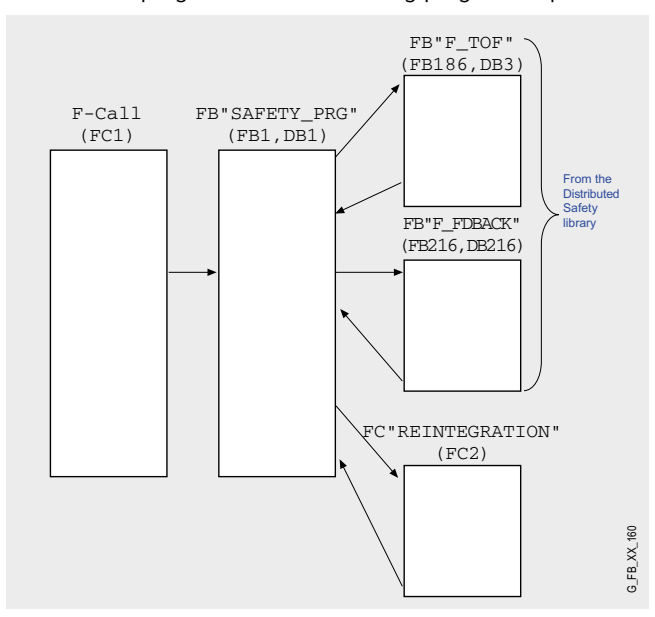

#### **FB "Safety\_PRG" (FB 1, DB 1)**

Network 1

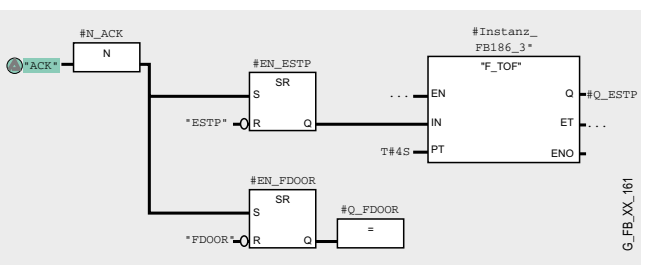

At an acknowledgement (negative edge of ACK) both #Q\_ESTP and #Q\_FDOOR remain "1" (precondition: emergency stop button unlocked and simulated safety door contact FDOOR="1"). In network 2 the contactors K1 and K2 are activated and supply the MICROMASTER with power.

If the safety door is opened during operation (simulated with FDOOR), then FDOOR becomes 0" and Q\_FDOOR="0", which in network 2 causes an immediate drop-out of contactor K1 and K2. The drive is immediately isolated form the supply (stop category 0).

If the emergency stop button is pressed during running operation (ESTP="0"), #O ESTP is reset after the time parameterized at PT has elapsed. This time must be set so that after it has elapsed, the motor is in standstill. Only then is the drive isolated from the supply in network 2 (stop category 1).

FB "Safety\_PRG" (FB1, DB1) calls FB "F\_FDBACK" (FB216, DB216). FB 216 is a certified block from the Distributed Safety library; this block is available from version 5.3.

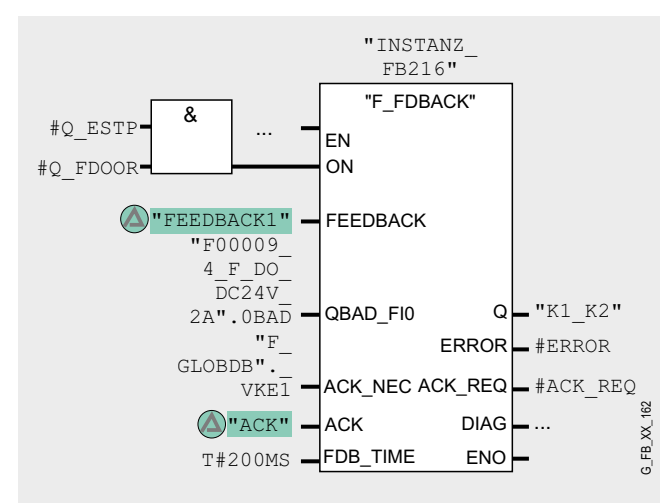

#### **Note**

Before inserting the F application block F\_FDBACK you have to copy the F application block F\_TOF from the block container F-Application Blocks\Blocks of the F library Distributed Safety (V1) into the block container of your S7 program, if it is not available in this container (has already been done in this example project).

#### **Warning!**

**When using the F application block F\_FDBACK it is required that the F application block F\_TOF has the number FB 186 and that the number is not changed!**

The acknowledgement signal ACK is responsible for the acknowledgement after exceeding the feedback time FDB\_TIME (at FB 216).

Output Q is set to 1 as soon as input  $ON = 1$ . It is required that readback input FEEDBACK = 1 and no readback error must be stored. In this example, this causes contactor K1 and K2 to pick up, which supplies the MICROMASTER with power.

A readback error  $ERROR = 1$  is detected if the signal state of the readback input FEEDBACK (to output Q) does not follow the signal state of the input ON within the maximum tolerable readback FDB\_TIME time.

Network 2 **8** To ensure that no readback error is detected and that no acknowledgement is required in a passivation of the fail-safe I/O modules controlled by output Q you have to supply the input OBAD\_FIO with the variable OBAD of the corresponding fail-safe I/O module DB.

> F\_GLOBDB.VKE1 applies a "1" signal at the input ACK\_NEC. This requires acknowledgement at the input ACK in case of an error (ERROR="1").

#### **Note**

The F-Global-DB (F\_GLOBDB) provides the variables "VKE0" or "VKE1". This can be used in the safety program for supplying parameters at block calls if the Boolean constants "0" and "1" are required.

#### Network 3

#### **FC "REINTEGRATION" (FC 2)**

Network 3 of FB 1 calls FC 2 where the reintegration is realized in case of a passivation of F-DI or F-DO. For R-DO, a REINT memory bit has been prepared, which reintegrates the module with a positive edge.

#### **Warning!**

**In this example, the reintegration of passivated modules occurs automatically. Use the automatic reintegration for your application only if it will not cause any hazards.**

A passivation is indicated via LED "SF" lighting up on the module. The reintegration of an F module may take approx. one minute.

# **8** Operating instructions

#### **Prerequisite:**

- Hardware configuration and safety program are in the S7-CPU
- Emergency stop unlocked
- No passivation of the F-DI/F-DO

The tables below demonstrate the function principle:

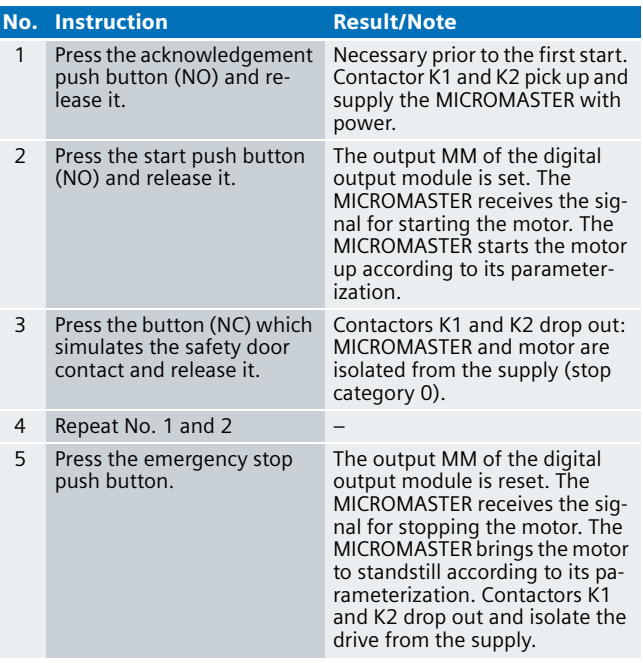

#### **Note**

After an emergency stop, a signal from the simulated safety door, and an initial start an acknowledgement is required before restarting.

#### **Alternative**

The Distributed Safety library offers a Stop Category function block FB "F\_ESTOP1" (FB 215). With this block you can realize an emergency stop in the Stop Categories 0 and 1.

### Single and Group Shutdown of Actuators in Safety Category 4 acc. to EN 954-1

#### Description of the functionality

#### **Single and group shutdown**

When using several actuators within a system, the following behavior is often required: It is to be possible to safely power an individual actuator down (independent of the other actuators). Additionally it should be possible to safely switch off all actuators together.

#### **Functional example**

This example shows single and group shutdown of actuators. Two three-phase asynchronous motors which can be started independently of one another are used. An emergency stop button is assigned to each motor for safe stopping (single shutdown). Furthermore, there is an emergency stop button which safely stops all motors (group shutdown).

Operational stopping of motors has **not** been included in this example.

#### **Allocation contactors - motors**

Group 1 consists of the motor M1 which is switched via the contactors K1 and K2.

Group 2 consists of the motor M2 which is switched via the contactors K3 and K4.

If a readback error is detected in a group, this group is stopped. Safe operational start and stop of the other group is still possible.

#### **Safety Category**

The actuator shutdown via failsafe outputs of the ET 200S shown here complies with Safety Category 4 according to **EN 954-1: 1996**.

#### **Reaction times**

For calculating the max. reaction time of your F-system please use the Excel file (Cotia table), which is available for S7 Distributed Safety V 5.3. This file is available on the internet: [http://support.automation.siemens.com/WW/view/en/](http://support.automation.siemens.com/WW/view/en/19138505) 19138505

### Automation Function **9 Failsafe input and output modules**

One failsafe input and output module of the ET 200S switching the following variables is used in each case:

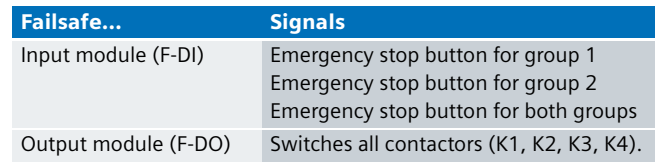

#### **Standard input modules**

The standard input modules read the signals listed below for each group:

- Start request
- Acknowledgement
- Readback signals of the contactors

In addition, an acknowledgement signal exists with which an acknowledgement can be transmitted for all groups.

#### **Acknowledgement**

An acknowledgement is required

- prior to the first start
- after a readback error (acknowledgement with the acknowledgement push button assigned to the group or the acknowledgement push button applying to all groups)
- $\blacksquare$  after activating an emergency stop push button after this push button was unlocked manually (acknowledgement either individually for each group with the assigned acknowledgement push button or with the acknowledgement push button applying to all groups)
- after the reintegration of the passivated F-DI

#### **Recognizing a welding**

A readback error occurs, for example, when a contacts welds. This error is revealed in the program code by the use of a certified block from the Distributed Safety block library. Starting the application is only possible if the error was corrected and if an acknowledgement was transmitted.

The following flow chart shows the functionality at the example of group 1 (motor M1) and the group shutdown. The same procedure applies to group 2 (motor M2); only M1 and M2 need to be exchanged and K1, K2 be replaced with K3, K4.

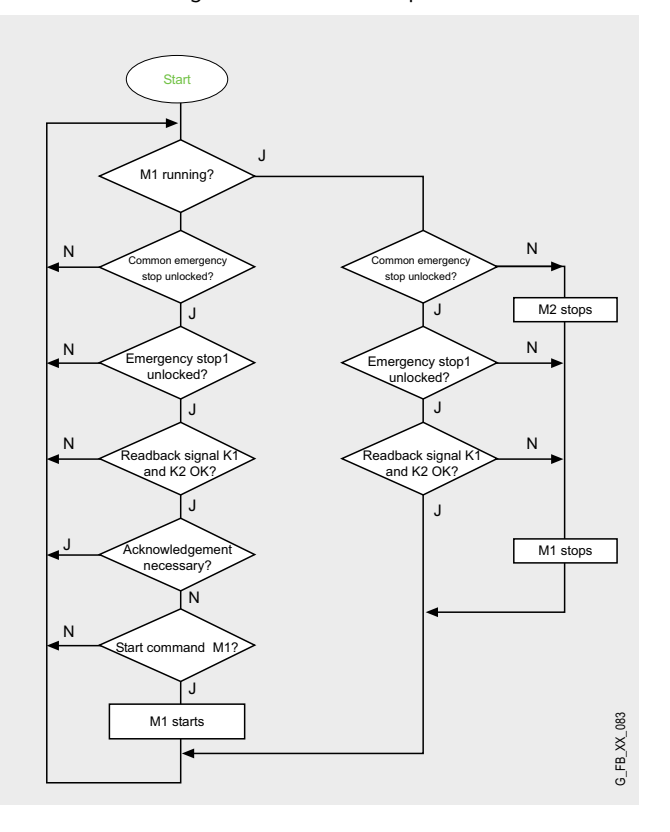

#### **Time sequence for single/group shutdown**

To illustrate the process, the time sequence during a single and a group shutdown is shown below. The names at the ordinates correspond to the names in the program code.

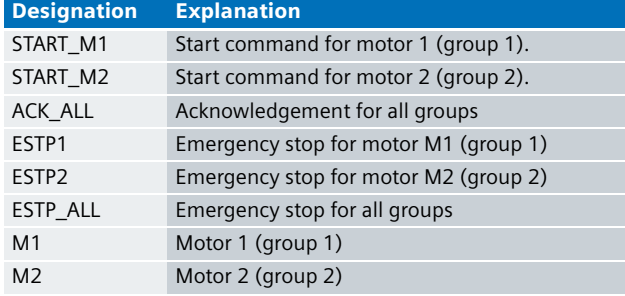

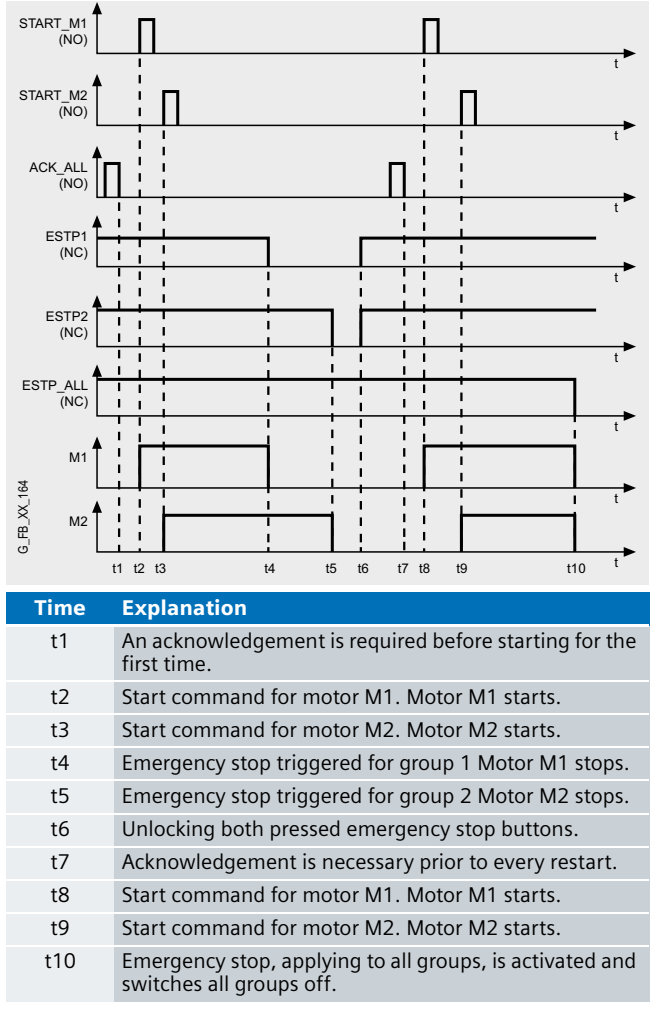

#### **Note**

Apart from the acknowledge button applying to all groups, each group as a respective acknowledge button (not displayed in the above time sequence).

#### Advantages/customer benefits

- Wiring reduced to a minimum due to use of failsafe S7-CPU and distributed I/O. Dieser Vorteil kommt um so mehr zum Tragen, je mehr Sicherheitsfunktionen realisiert werden.
- Programming the failsafe program with STEP 7 engineering tools.
- Only one CPU is required, since failsafe and standard program parts run on a coexistent basis in the CPU
- Use of prefabricated (and certified) failsafe blocks from the Distributed Safety library.

# **Required components 9**

#### Hardware components

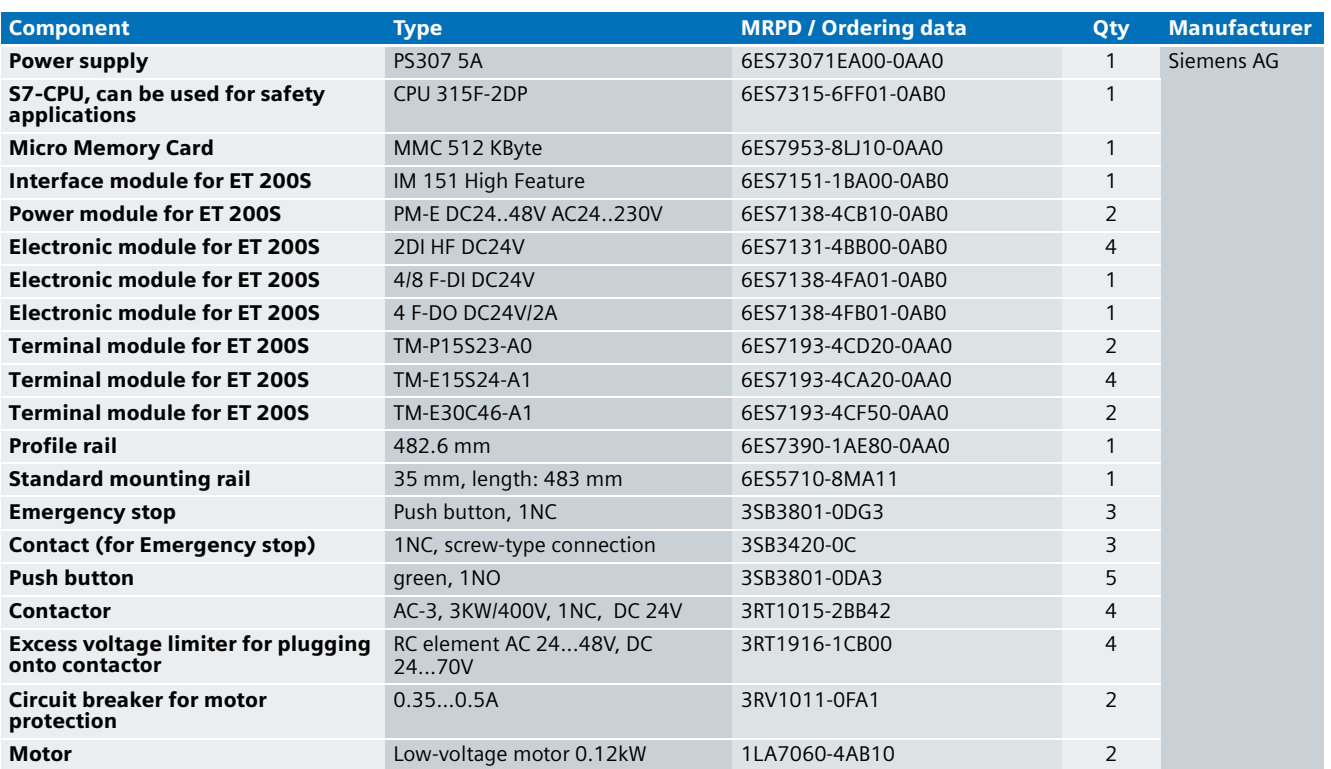

#### **Note**

The functionality was tested with the hardware components listed. Similar products not included in the above list can also be used. Please note that in this case changes in the sample code (e.g. different addresses) may become necessary.

#### Configuration software/tools

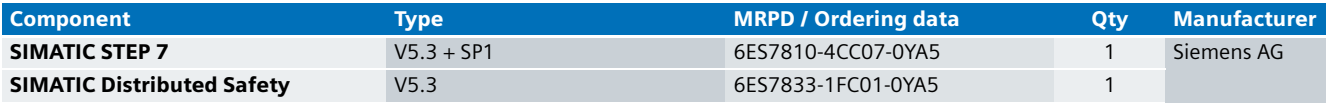

### **9 Setup and Wiring**

In order to set up and wire the functional example, it is absolutely necessary to consider the following note:

#### An overview of the hardware structure

The arrangement for single or group shutdown consists of a PROFIBUS configuration. A failsafe S7-CPU is used as DP master, an ET 200S as DP slave.

### **Note**

In order to meet the requirements of Safety Category 4, it is obligatory to read back the process signal to the actuator.

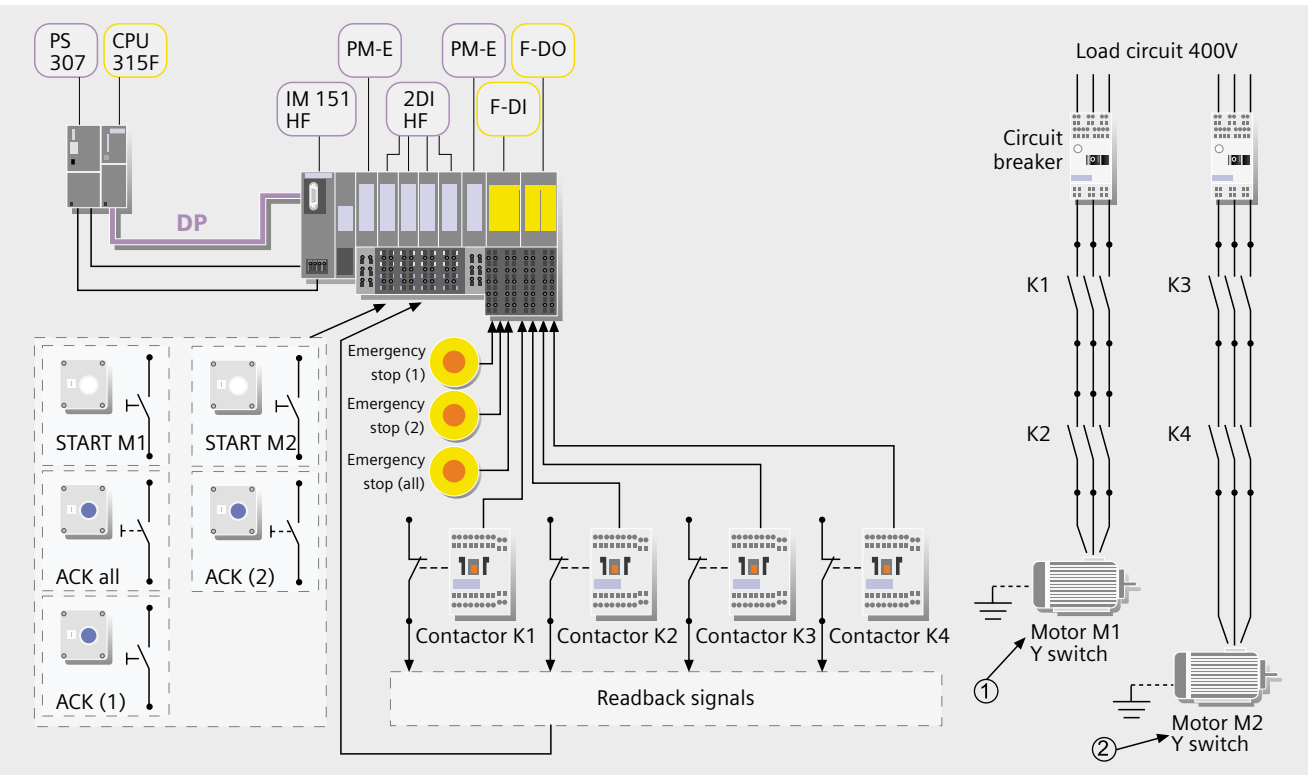

#### **Note**

One 4DI electronic module can be used instead of two 2DI electronic modules. The "high feature" electronic modules can also be replaced by standard modules.

#### Wiring of the hardware components

Requirements: The power supplies are supplied with 230V AC. First check the addresses set at the hardware components listed below:

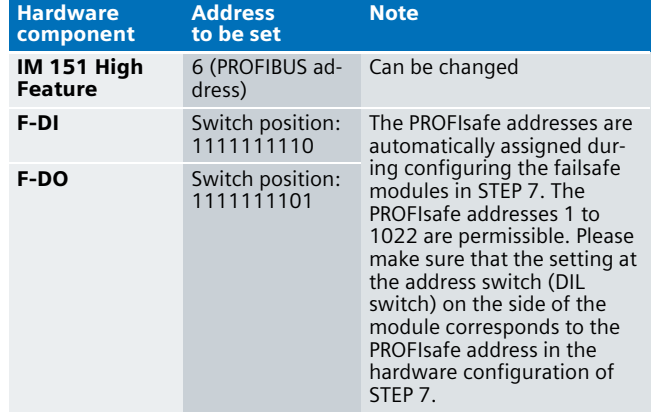

#### **Note**

The DP interface of the CPU 315F must be connected with the DP interface of the IM 151 HF.

### **Note**

The wiring of the hardware is illustrated below. In the following table, the hardware components occurring several times are numbered so they can be allocated in the subsequent wiring plan.

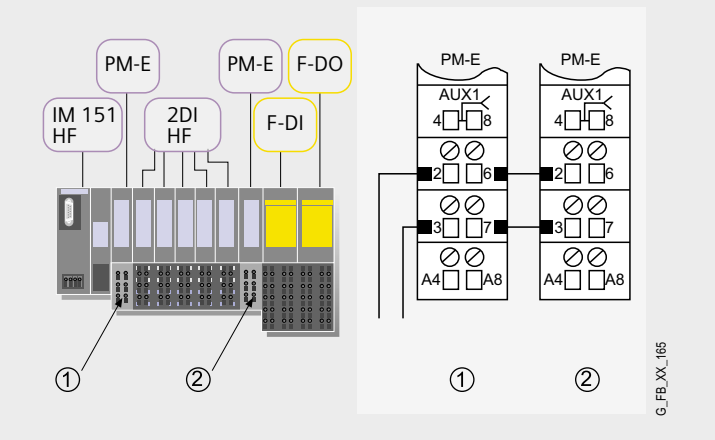

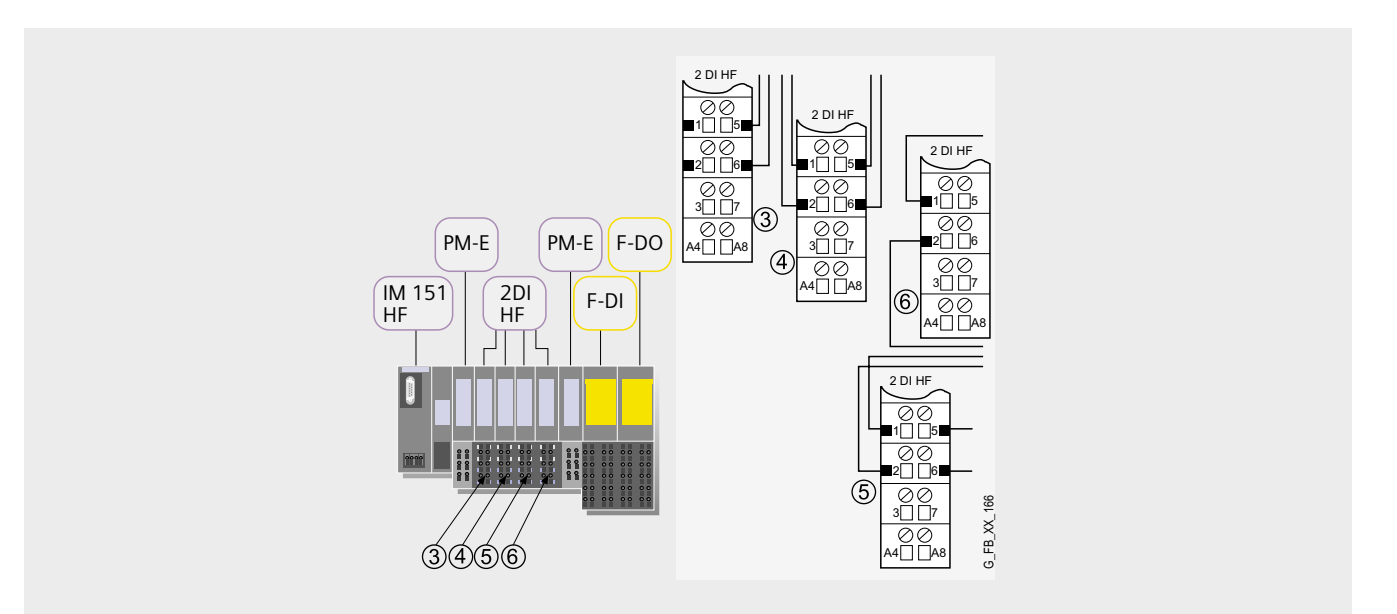

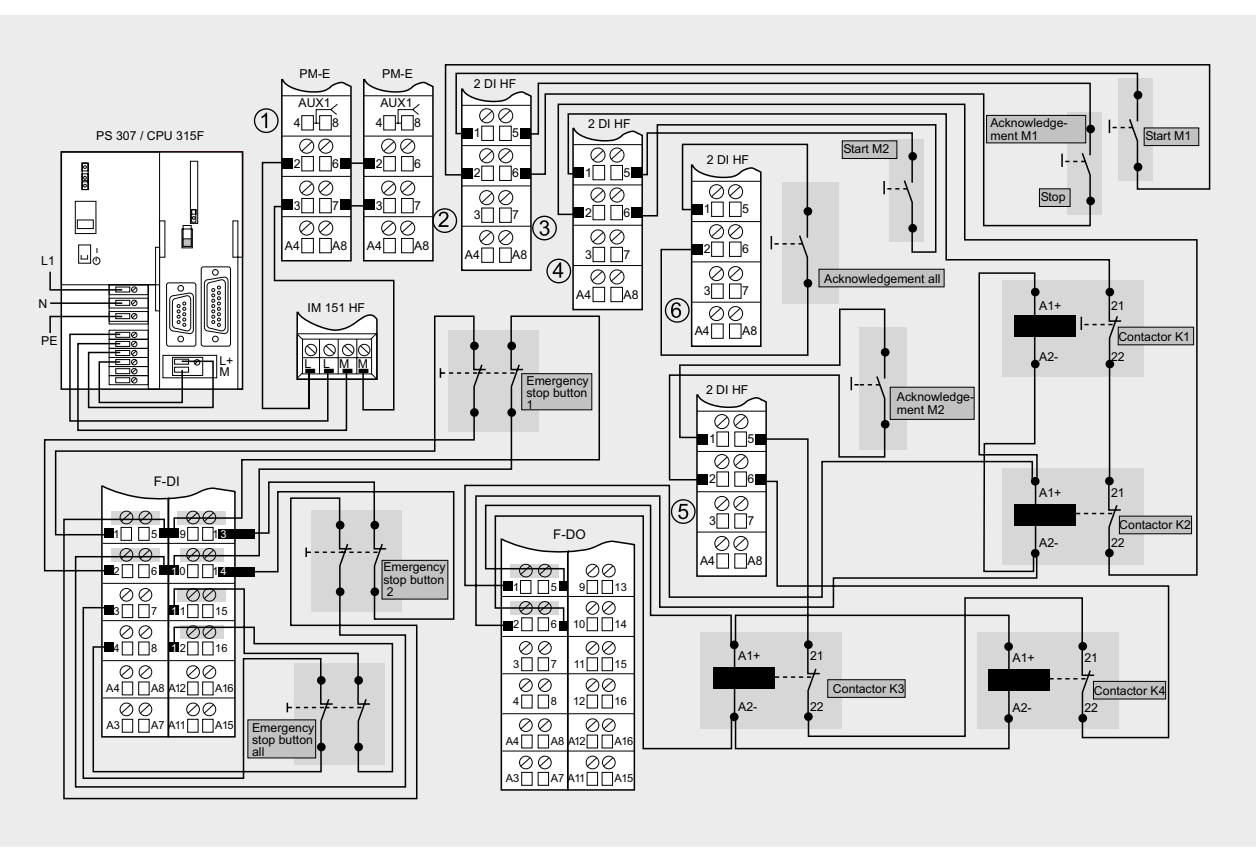

#### **Note**

A connection between the MPI interface of your PG/PC and the MPI interface of the CPU 315F-2DP (MPI cable) is required to download the S7 project to the CPU 315F-2DP.

G\_FB\_XX\_167

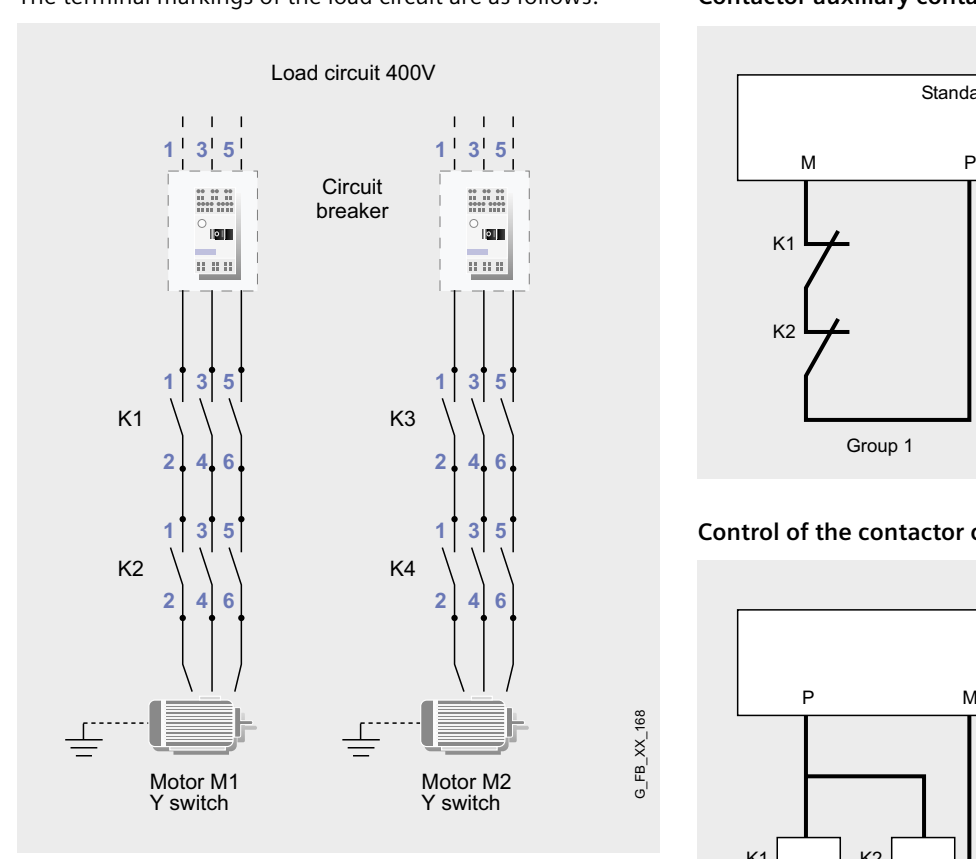

The interconnection of the contactor auxiliary contacts and the control of the contactor coils is shown once again to provide greater clarity (it is also shown in the wiring diagram).

The terminal markings of the load circuit are as follows: **99 Contactor auxiliary contacts: 99 Contactor auxiliary contacts Contactor auxiliary contacts:**

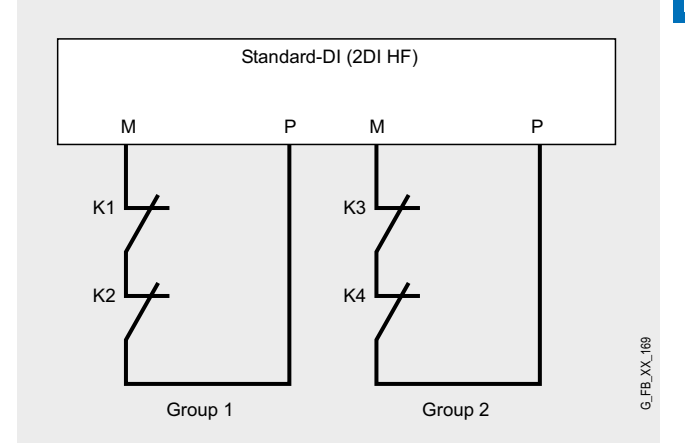

### **Control of the contactor coils:**

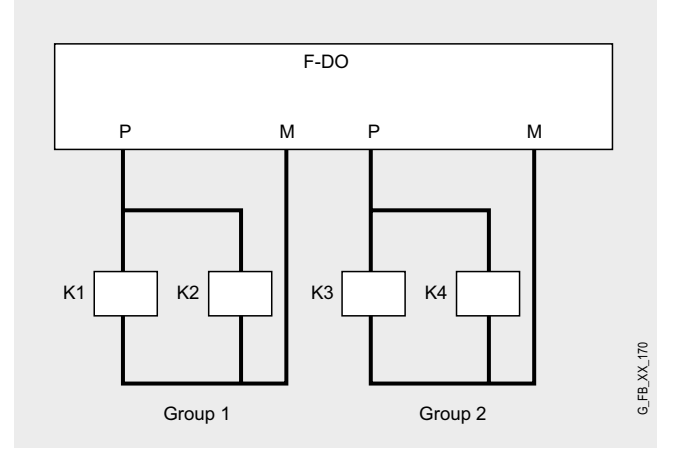

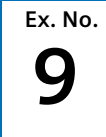

The inputs and outputs used can be checked with regard to their functionality, if

- the hardware components are wired
- the S7 project was loaded to the F CPU

#### **Inputs/outputs used**

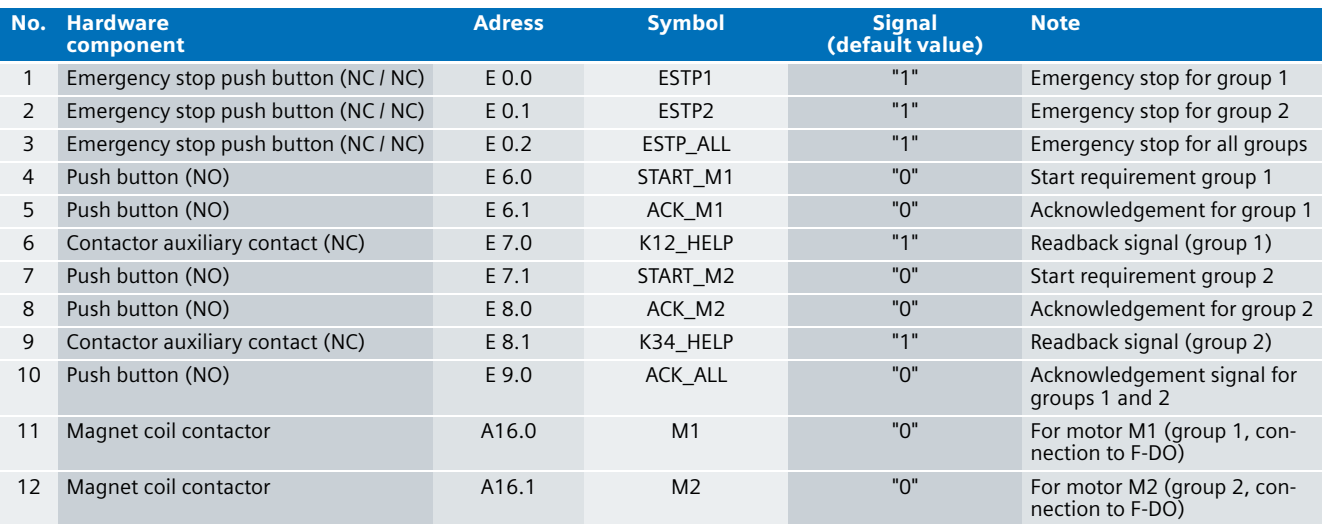

#### **Testing inputs and outputs**

Requirements: The inputs and outputs have the default values specified under "Inputs/outputs used".

### **Note**

You can also test the instructions listed in the table below without connected main circuit.

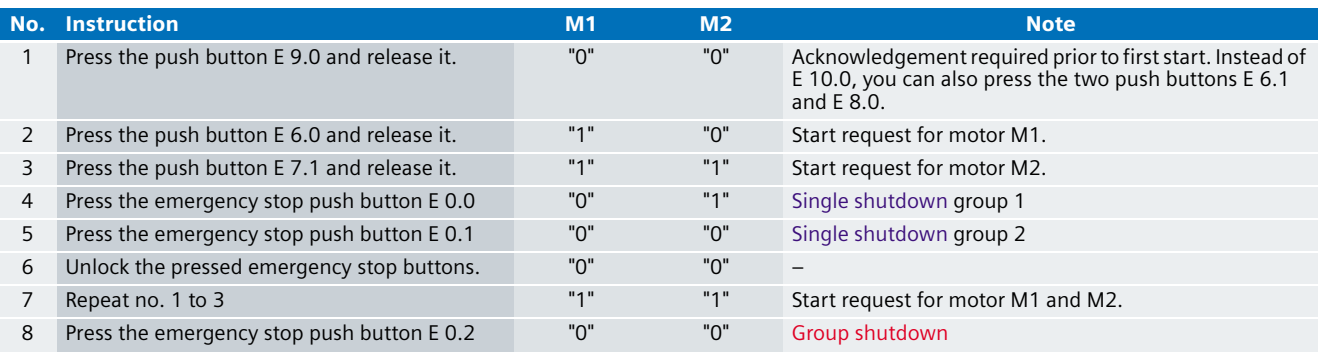

#### **Note**

After an emergency stop (and when starting for the first time), an acknowledgement is required before a restart.

### Important hardware component settings **9**<br>
Settings of the CPU 315F-2DP<br> **Proportant hardware component settings**

Below, several important settings from the hardware configuration of STEP 7 are shown to provide you with an overview. These settings are available in the included STEP 7 project. It is basically possible to change these settings (e.g. due to individual requirements), but please consider the following note:

#### **Warning!!**

**The settings shown below contribute to meet the requirements of Safety Category 4. Changes at the settings may cause loss of the safety function.** 

If you implement changes (e.g. add an additional module), the sample code has to be adapted accordingly.

#### **Overview picture**

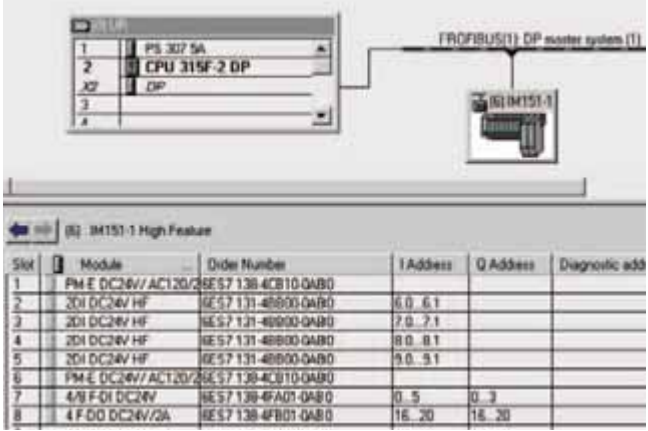

The PROFIBUS adress at IM 151HF is set using DIP-switches.

#### **Settings of the CPU 315F-2DP**

The settings are displayed after double-clicking "CPU 315F-2 DP" (see "Overview picture")..

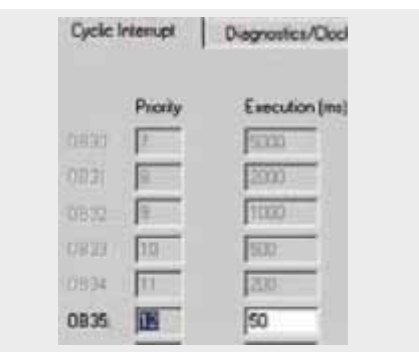

Default value: 100 ms. It has to be observed that the F monitoring time must be larger than the call time of OB 35.

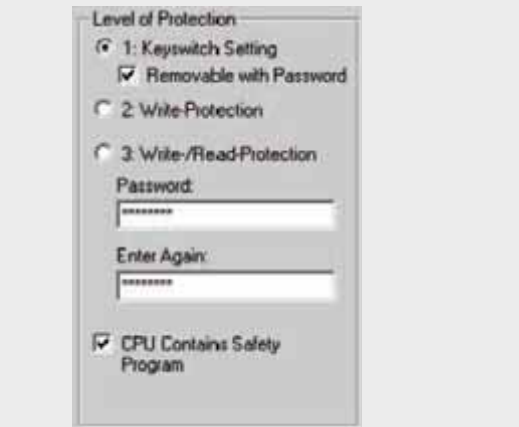

Available in the "Protection" tab.

A password has to be allocated in order to be able to set the parameter "CPU Contains Safety Program". It is only in this case that all required F blocks for safe operation of the F modules are generated during compiling the hardware configuration of STEP 7.

Password used here: siemens

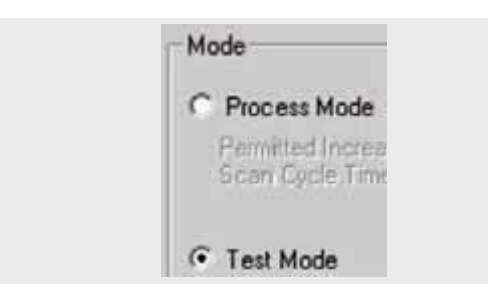

#### Set mode: "Test Mode"

During **Process Mode**, the test functions such as program status or monitor/modify variable are restricted in such a way that the set permitted increase in scan cycle time is not exceeded. Testing with stop-points and gradual program execution cannot be performed.

During **Test Mode**, all test functions can be used without restrictions via PG/PC which can also cause larger extensions of the cycle time. Important: During test mode of the CPU, you have to make sure that the CPU or the process can "stand" large increases in cycle time.

#### **Settings of the failsafe F-DI**

The settings are displayed after double-clicking "4/8 F-DI DC24V" (see "Overview picture").

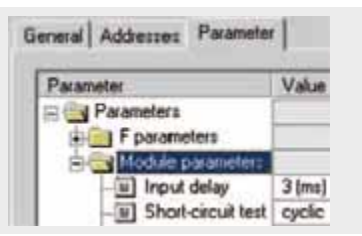

The two-channel emergency stop push button for shutdown of the group is supplied with power via the module. Category 4 is reached due to the fact that a cross-circuit detection is possible. This requires that the short circuit test is activated.

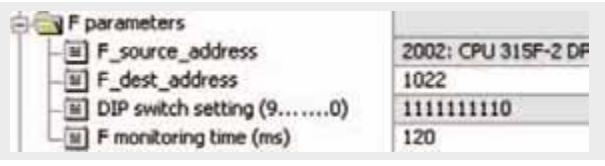

#### DIL switch settings

This value has to be set on the module (F-DI).

#### F monitoring time

It has to be observed that the F monitoring time must be larger than the call time of OB 35.

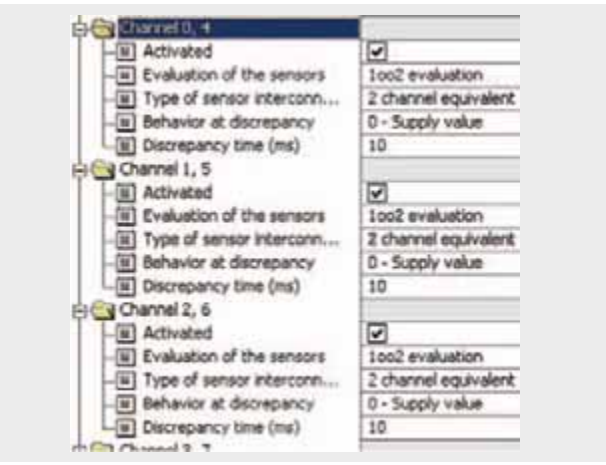

Also in the "Parameter" tab.

For the 1oo2 evaluation, only the respective initially mentioned channel (0,1,2) is used for addressing.

Channel 0: Emergency stop for group 1

Channel 1: Emergency stop for group 2

Channel 3: Emergency stop applying to all groups

Channel 4: deactivated
## **Settings of the failsafe F-DO** 8 **Basic Performance Data**

The settings are displayed after double-clicking "4 F-DO DC24V/2A" (see "Overview picture").

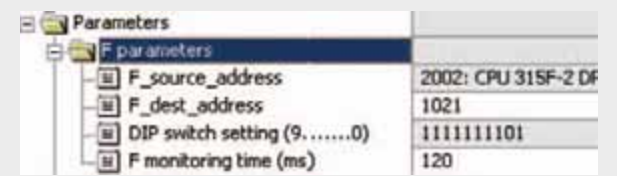

#### DIL switch settings

This value has to be set on the module (F-DO).

#### F monitoring time

It has to be observed that the F monitoring time must be larger than the call time of OB 35.

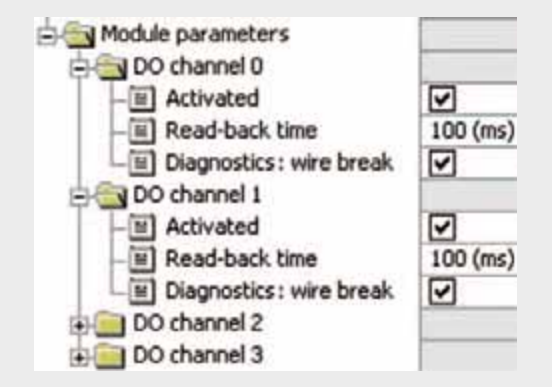

Channels which are not used (channel 2 and 3): Deactivate

Channel 0: For switching the contactors K1 and K2 (group 1 with motor M1).

Channel 1: For switching the contactors K3 and K4 (group 2 with motor M2).

The read-back time defines the duration of the switch-off procedure for the respective channel. If the respective channel switches high capacity loads, the read back time should be set sufficiently large. We recommend setting the read back time as small as possible, however large enough so that the output channel does not become passive.

#### **Basic Performance Data**

#### **Load and main memory (without program code)**

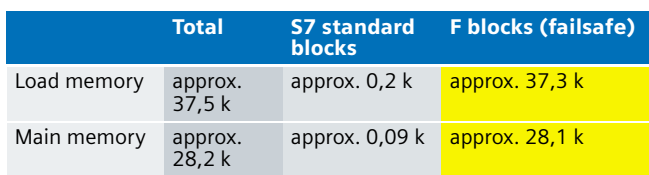

#### **Load and main memory (with program code)**

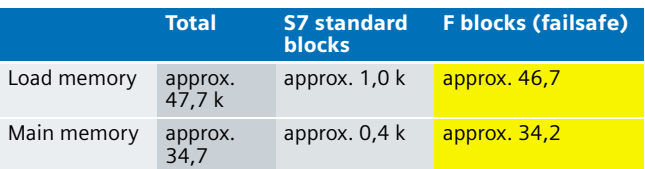

#### **Cycle time**

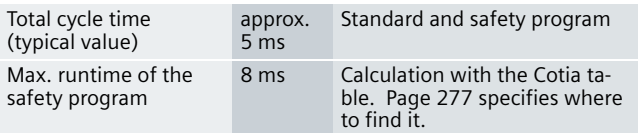

### **9 Sample Code**

#### Preliminary Remarks

Enclosed, we offer you the STEP 7 project as sample code with which you can reset the functionality described here.

The sample code is always assigned to the **components used** in the functional examples and implements the required functionality. Problems not dealt with in this document are to be implemented by the user; the sample code may serve as a basis.

#### Password

In all cases, the passwords used for the safety-relevant part is "siemens".

#### Use of the STEP 7 Project

Two three-phase asynchronous motors can be started independently of one another with separate push buttons (NO). The motors are either safely stopped:

- 1. individually (respectively one emergency stop button assigned to one group) or
- 2. as group shutdown. An emergency stop button exists that switches off all groups (stopping all motors).

#### Download

The download is available via the following link: [http://support.automation.siemens.com/WW/view/en/](http://support.automation.siemens.com/WW/view/en/21330890) 21330890

To call the corresponding project file, open the

"as\_fe\_i\_009\_v10\_code\_singlegroup.zip" file offered as a separate download (on the HTML page) and extract it into a user defined directory.

For downloading the project into the F-CPU please proceed as follows:

- First load the hardware configuration into the S7-CPU
- Switch to the SIMATIC Manager
- Select the "Blocks" container
- Menu "Options" -> Edit safety program
- Click the "Download" button

The sample code with the given configurations enables the following:

- Independent starting of two motors M1 (group 1) and M2 (group 2).
- Safe shutdown of individual groups (motor M1 and/or M2)
- Group shutdown for both motors (M1 and M2)

#### **Note**

Operational stopping has not been prepared in this example.

#### Program procedure

The standard user program consists of two networks of OB 1. Network 1

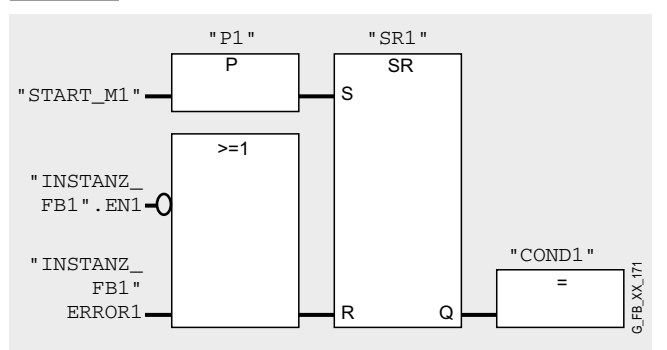

The signal for operational starting (START\_M1) for group 1 consisting of motor M1 is given in network 1.

The "INSTANZ\_FB1".... ensures that the motor cannot be started with an acknowledgement transmitted in the safety program. As long as on of these bits is "0", COND1= "0" remains true also if the start button is pressed, since the reset function has priority in this flip-flop type.

#### Network 2

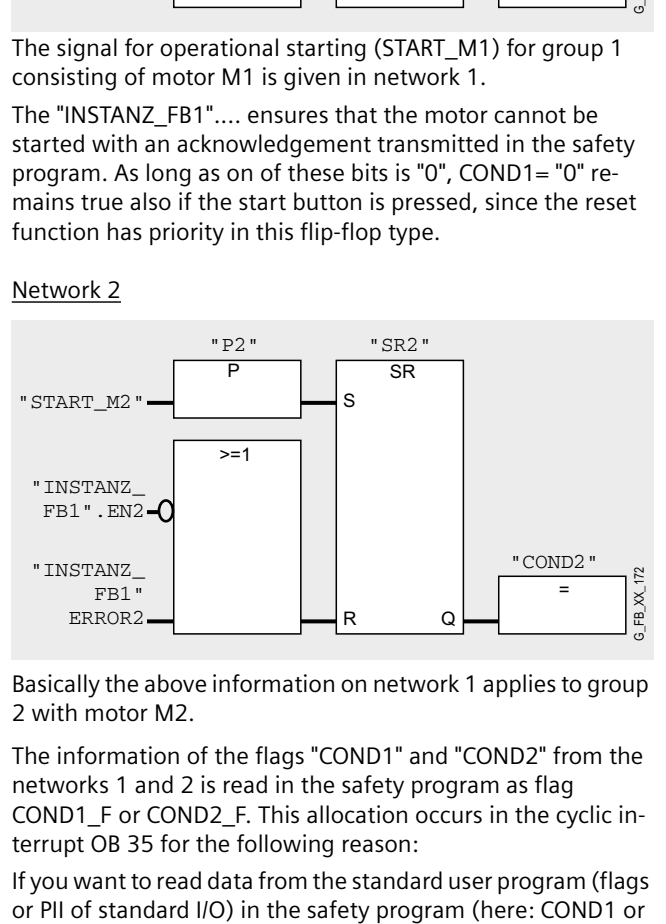

Basically the above information on network 1 applies to group 2 with motor M2.

The information of the flags "COND1" and "COND2" from the networks 1 and 2 is read in the safety program as flag COND1\_F or COND2\_F. This allocation occurs in the cyclic interrupt OB 35 for the following reason:

If you want to read data from the standard user program (flags

COND2), which can be changed by the standard user program In this example it has already been implemented. Generally, or an operator control and monitoring system during the runtime of an F run-time group, it is required to use separate flags (here: COND1\_F or COND2\_F). Data from the standard user program have to be written to these flags immediately before calling the F run-time group. Only these flags may then be accessed in the safety program.

In this example it has already been implemented. Generally, however, the following applies:

#### **Note**

If the above section is not observed the F CPU may go to STOP mode.

The failsafe program has the follwoing structure:

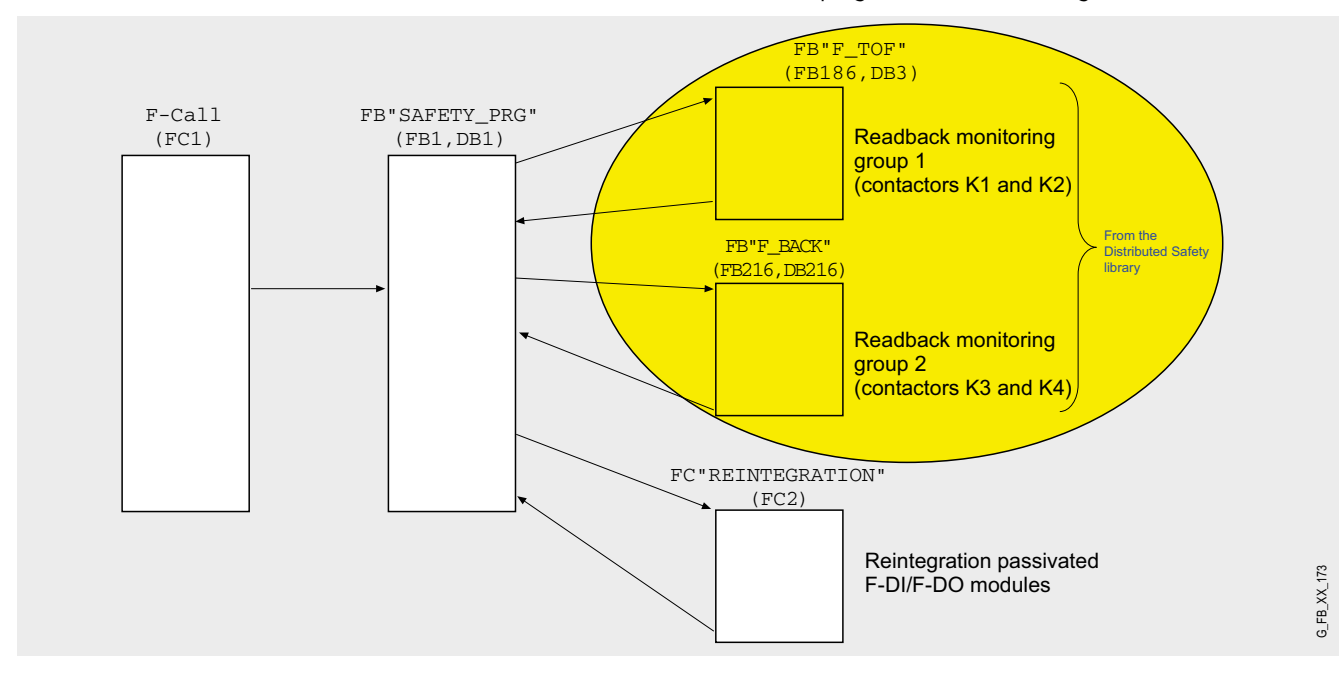

## **9 FB "F\_PRG" (FB 1, DB 1)**

#### Network 1

This network is assigned to group 1 with motor M1. FB "Safety\_PRG" (FB1, DB1) first calls FB "F\_FDBACK" (FB216, DB216). FB 216 is a certified block from the Distributed Safety library; this block is available from version 5.3.

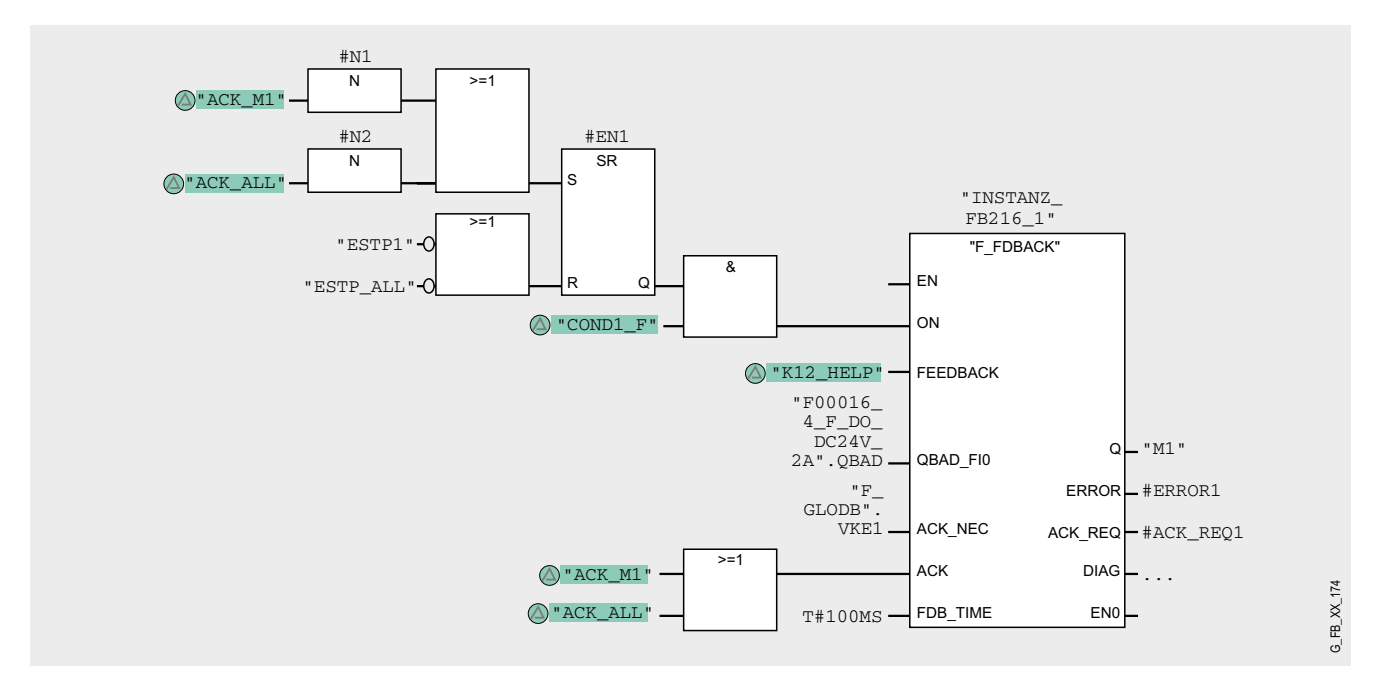

If the emergency stop for group 1 (ESTP1) or the emergency stop button (ESTP\_ALL) applying to all groups is pressed, then ON="0" which makes Q="0". With Q="0" the contactors K1 and K2 drop out (actual parameter M1).

For a start (Q="1") it is required that readback input FEEDBACK = 1 and no readback error must be stored. A readback error ER- $ROR = 1$  is detected if the signal state of the readback input FEEDBACK (to output Q) does not follow the signal state of the input ON within the maximum tolerable readback FDB\_TIME time.

The status of the flip-flop is stored in the static variable #EN1 and read as switch-on condition in OB 1.

To ensure that no readback error is detected and that no acknowledgement is required in a passivation of the failsafe I/O modules controlled by output Q you have to supply the input QBAD\_FIO with the variable QBAD of the corresponding failsafe I/O module DB.

F\_GLOBDB.VKE1 applies a "1" signal at the input ACK\_NEC. This requires acknowledgement at the input ACK in case of an error (ERROR="1").

#### **Note**

The F-Global-DB (F\_GLOBDB) provides the variables "VKE0" or "VKE1". This can be used in the safety program for supplying parameters at block calls if the Boolean constants "0" and "1" are required.

Please consider the following notes on using the FB "F\_FDBACK":

#### **Note**

Before inserting the F application block F\_FDBACK you have to copy the F application block F\_TOF from the block container F-Application Blocks\Blocks of the F library Distributed Safety (V1) into the block container of your S7 program, if it is not available in this container (has already been done in this example project).

#### **Warning!**

**When using the F application block F\_FDBACK it is required that the F application block F\_TOF has the number FB 186 and that the number is not changed!**

#### Network 2

This network is assigned to group 2 with motor M2.

The structure of the program is identical to network 1. The statements on network 1 thus also apply to network 2.

#### Network 3

#### FC "REINTEGRATION" (FC 2)

Network 3 of FB 1 calls FC 2 where the reintegration is implemented in case of a passivation of F-DI or F-DO. For R-DO, a RE-INT memory bit has been prepared, which reintegrates the module with a positive edge.

#### **Warning!**

**In this example, the reintegration of passivated modules occurs automatically. Use the automatic reintegration for your application only if it will not cause any hazards.**

A passivation is indicated via LED "SF" lighting up on the module. The reintegration of an F module may take approx. one minute.

#### Operating instructions

#### **Prerequisite:**

- Hardware configuration and safety program are in the S7-CPU
- All emergency stop buttons are unlocked
- No passivation of the F-DI/F-DO

The tables below demonstrate the function principle:

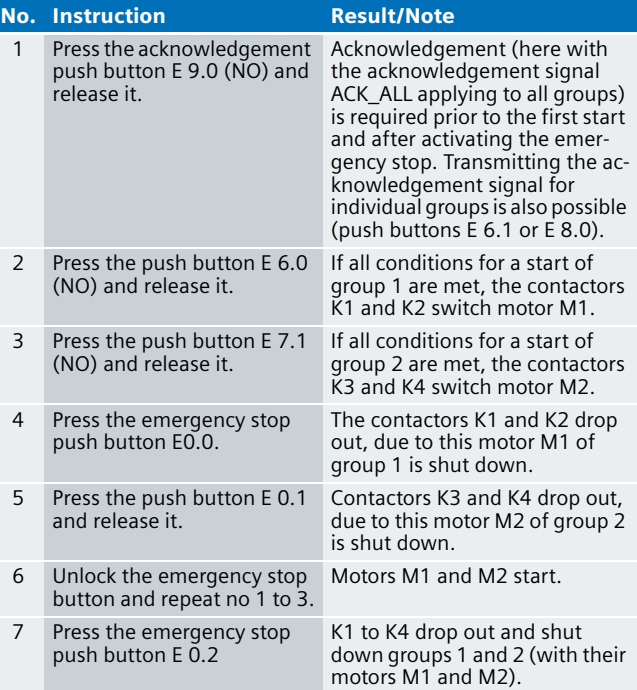

#### **Note**

An acknowledgement is required after an actuated emergency stop or prior to the first start.

## Distributed application of laserscanner LS4-4 in Category 3 according to EN 954-1

#### **10 Automation Function**

#### Description of the functionality

#### **Application areas**

The SIGUARD laser scanner LS4 is mainly used in order to provide safe operation. At a predominantly horizontal alignment, the presence of persons within the detection zone is continuously monitored. When using LS4, access to the hazardous location must only be possible through the detection zone. A safe distance must be kept between detection zone and hazardous location. The distance is calculated according to the formulas in the specific machine related European C standards or in the general B1 standard EN 999: 1998.

#### **Picture of the LS4 laser scanner**

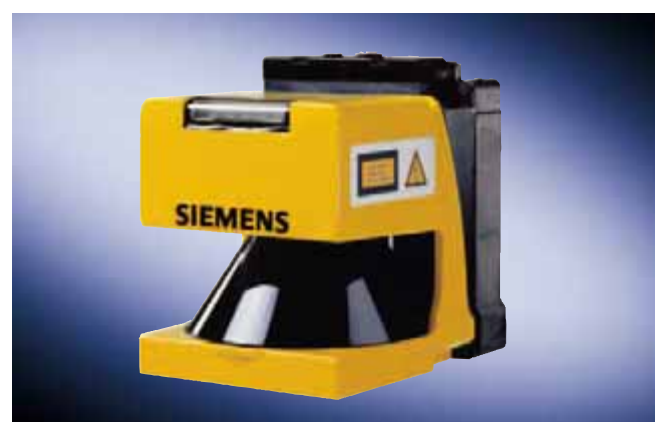

#### **Function principle of the LS4 laser scanner**

The LS4 is an area scanner. It sends very short laser pulses and measures the time until the pulse hits an object, as well as its remission (diffuse reflection of a beam by a non-reflecting surface) to the receiver in the LS4. The device uses this time to calculate the distance between object and LS4. The sensor unit within the LS4 rotates and sends/receives a laser pulse after respectively 0.36°. A circular sector of up to 190° is scanned in the center of which the LS4 is located.

#### **Distributed application**

In the "PROFIBUS" variant, the LS4 can be operated as safe bus component together with non-safe standard components at the same bus (PROFIBUS DP). This is enabled by PROFIsafe, a functional expansion of PROFIBUS DP. For the user this makes no difference: You connect the LS4 in the same way to the PROFIBUS in which you are used to it from other DP slaves.

#### **Communication between fail-safe S7-CPU and the LS4**

fail-safe S7-CPU (F-CPU) and LS4 laser scanner communicate via PROFIBUS. Hereby the LS4 of the S7-CPU provides cyclic input data of 1 byte length. The LS4 in return expects from the S7-CPU cyclic output data of 1 byte length. These input and output data can only be processed or evaluated in user program and fail-safe STEP 7 program.

#### **Cyclic input and output data**

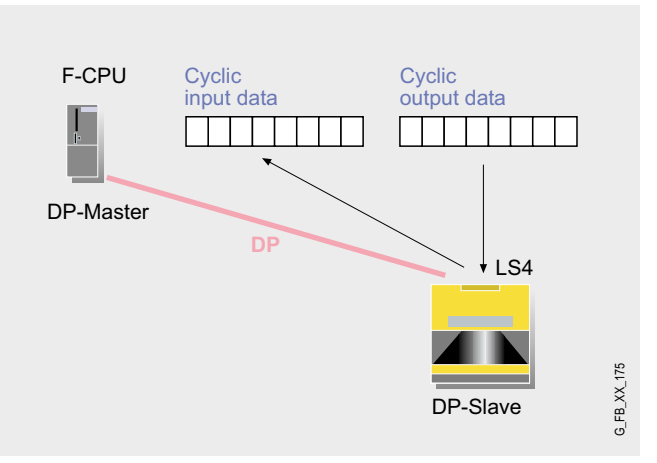

The name input and output data refer to the view of the DP master:

- Input data are read from the DP master, hence are output data from the LS4.
- Output data are written by the DP master, hence are control signals for the LS4.

The integration of the cyclic input and output data into the program code can seed in the delivered S7 example project.

#### **Bits of the cyclic input data**

Only one bit (Bit 7), which is useful for understanding the complete functionality, is discussed here.

The bit OSSD (Bit 7) describes the fail-safe output signals of the LS4. In case of a detection zone violation, this bit changes from "1" to "0", which in fail-safe programs causes the actuator to be switched off.

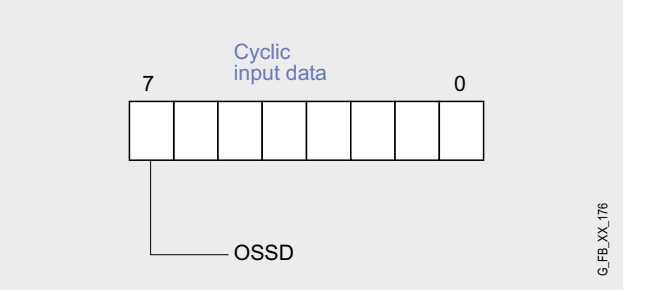

#### **Warning!**

**Bits 0 to 6 must not be used for safety relevant decisions. The fail-safe S7-CPU only has to evaluate bit 7 in order to enable the successive actuator if necessary.**

#### **Bits of the cyclic output data**

Only individual bits, which are useful for understanding the complete functionality, are discussed here. **Proxy-Enable (Bit 6)**:

Setting this bit is important for switching between the detection zones (further information on detection zones available at the bottom of this page).

Detection zone number (bits 0, 1, 2):

A detection / warning zone pair in LS4 is selected with this bit.

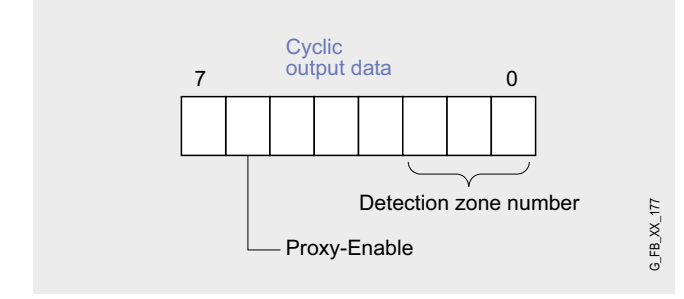

#### **Detection and warning zones**

When using the LS4 you define detection and warning zones. A detection zone (SF) and a warning zone (WF) always form a **zone pair**. All in all, only 4 zone pairs can be defined, whereas only **one** zone pair must be active at a time. Detection zone numbers (bits 0, 1 and 2 of the cyclic output data) define the zone pair (1, 2, 3 or 4) to be active. **The Proxy-Enable bit of the cyclic output data must be "0"**.

The detection and warning zones are defined with the LS4Soft software. The PROFIsafe adapter enables correct time behavior when switching the zone pairs.

A violation of detection and warning zones is indicated by

- LEDs at the LS4 and by
- the bits of the cyclic input data

Violation of warning zones are not evaluated in the STEP 7 example program. A violation of the detection zone turns the OSSD bit of the cyclic input data to "0", which changes the actuator used in this example to the fail-safe status.

#### **Example for an active zone pair**

The robotic cell displayed below consists of two zone pairs:

Zone pair 1 (SF1, WF1): This zone is active, intrusion into SF1 stops the roboter.

Zone pair 2 (SF2, WF2): At the displayed point in time, the specified detection and warning zone 2 may be entered.

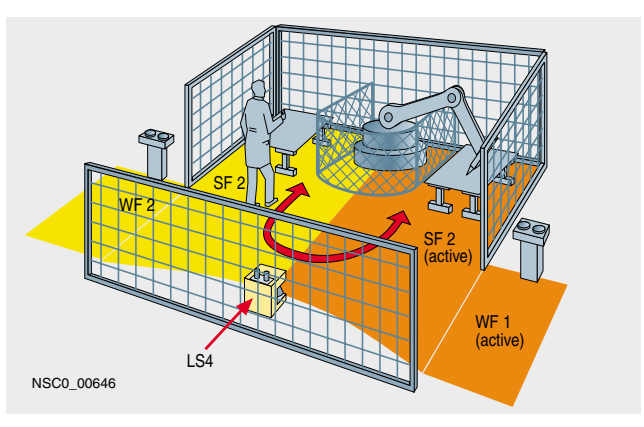

#### **Example project**

The STEP 7 project used as an example in this document consists of

- a fail-safe S7-CPU (DP-Master),
- the LS4 laser scanner for PROFIBUS (DP-Slave) as well as
- standard and fail-safe input and output modules of ET 200S (DP-Slave)

In this example, the actuator is simulated by an indicator light. It is switched on and off via a fail-safe output (F-FO or the ET 200S). If the detection zone of the LS4 is violated while the output (indicator light ON) is switched (active), the indicator light is automatically switched off. Restarting is only possible in case of previous acknowledgement.

**10** The status of the sensors defines the detection zone numbers (bits 0-2 of the cyclic output data). This defines which detection and warning zone is active. Possible activation in this example:

- zone pair detection zone 1 and warning zone 1 or
- zone pair detection zone 2 and warning zone 2

If you want to expand the example in such a way as to work with three or (maximum) four zone pairs, you can use the already prepared program sequences (further information given on page 311).

The sensors for switching the detection zones are directed to a fail-safe input module of the ET 200S. In case of a failure at this input module, switching between the detection zones is not possible anymore. This error is detected and sets the failsafe output module into fail-safe mode (indicator light is switched off).

#### **Reaction times**

For calculating the max. reaction time of your F-system please use the Excel file (Cotia table), which is available for S7 Distributed Safety V 5.3. This file is available on the internet:

[http://support.automation.siemens.com/WW/view/en/](http://support.automation.siemens.com/WW/view/en/19138505) 19138505

#### **Prepared detection and warning zones**

Apart from the STEP 7 project, both prepared zone pairs (SF1-WF1, SF2-WF2) are also available as a separate download file. Chapter 4 describes how to load these configuration data into the LS4. The prepared zone pairs are illustrated below for a first impression of the parameterization software LS4Soft.

#### **Note**

The contours of the detection and warning zones used in the example project are rectangles. The software LS4Soft also offers the possibility of perameterizing other contours (e.g. semi circles) as zone delimiters.

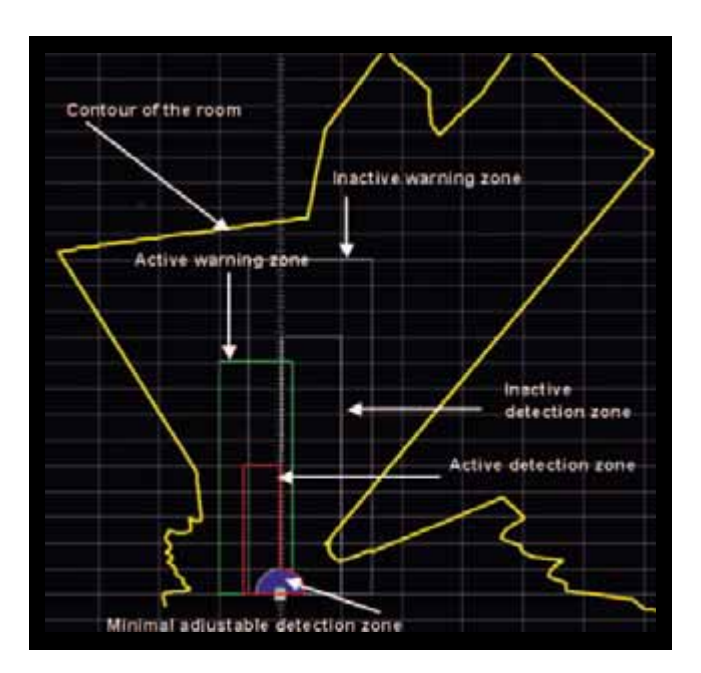

For a better understanding, the time sequence of the parameters used in the sample project is displayed in this section. The name of the parameters corresponds to the symbols in the STEP 7 project.

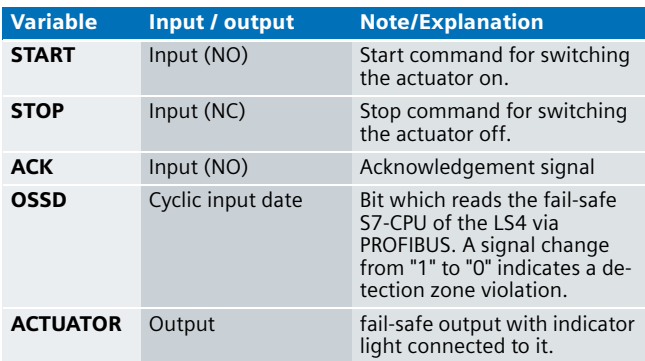

## Time sequence **10**

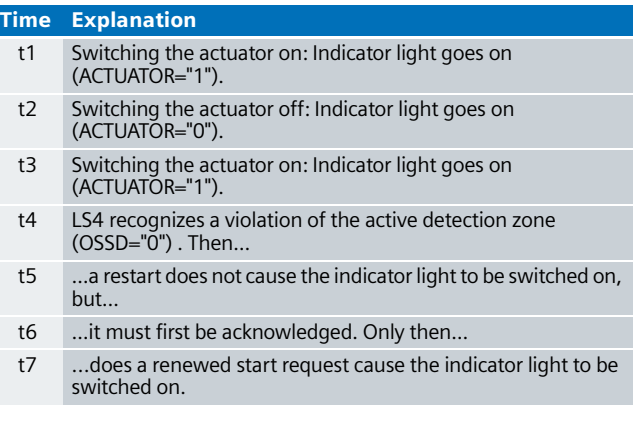

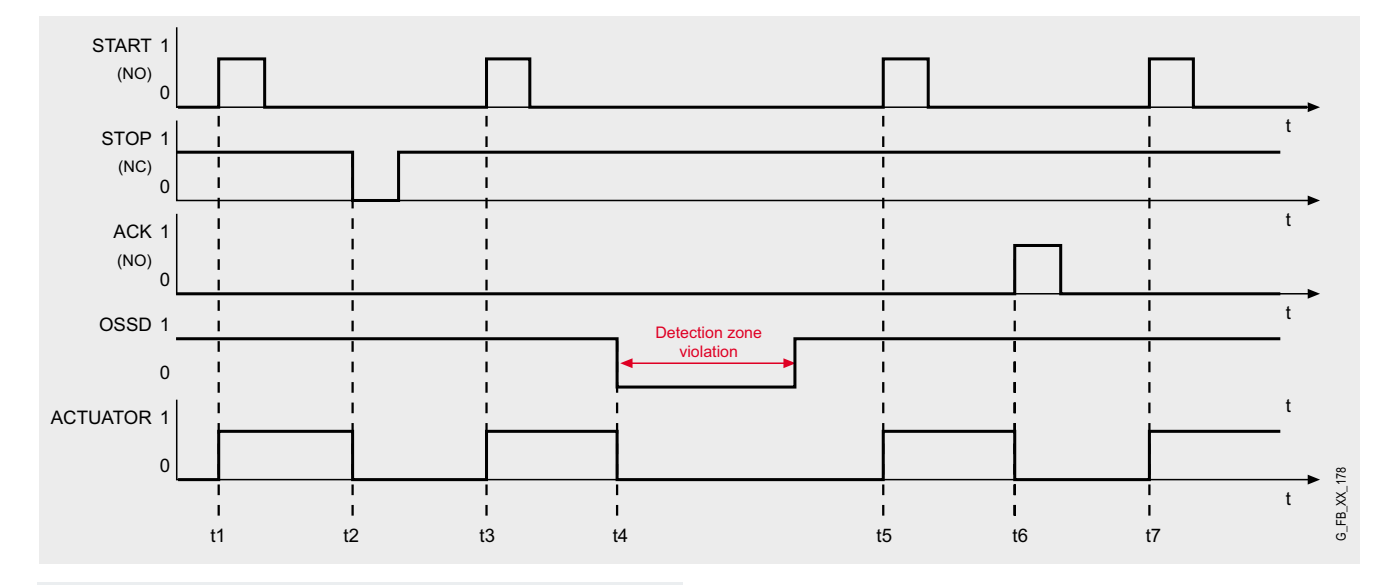

#### **Note**

Requirement for the above time sequence is an adjusted, active zone pair.

**Ex. No.**

## **10 Flow chart**

The flowchart below once again illustrates the relations.

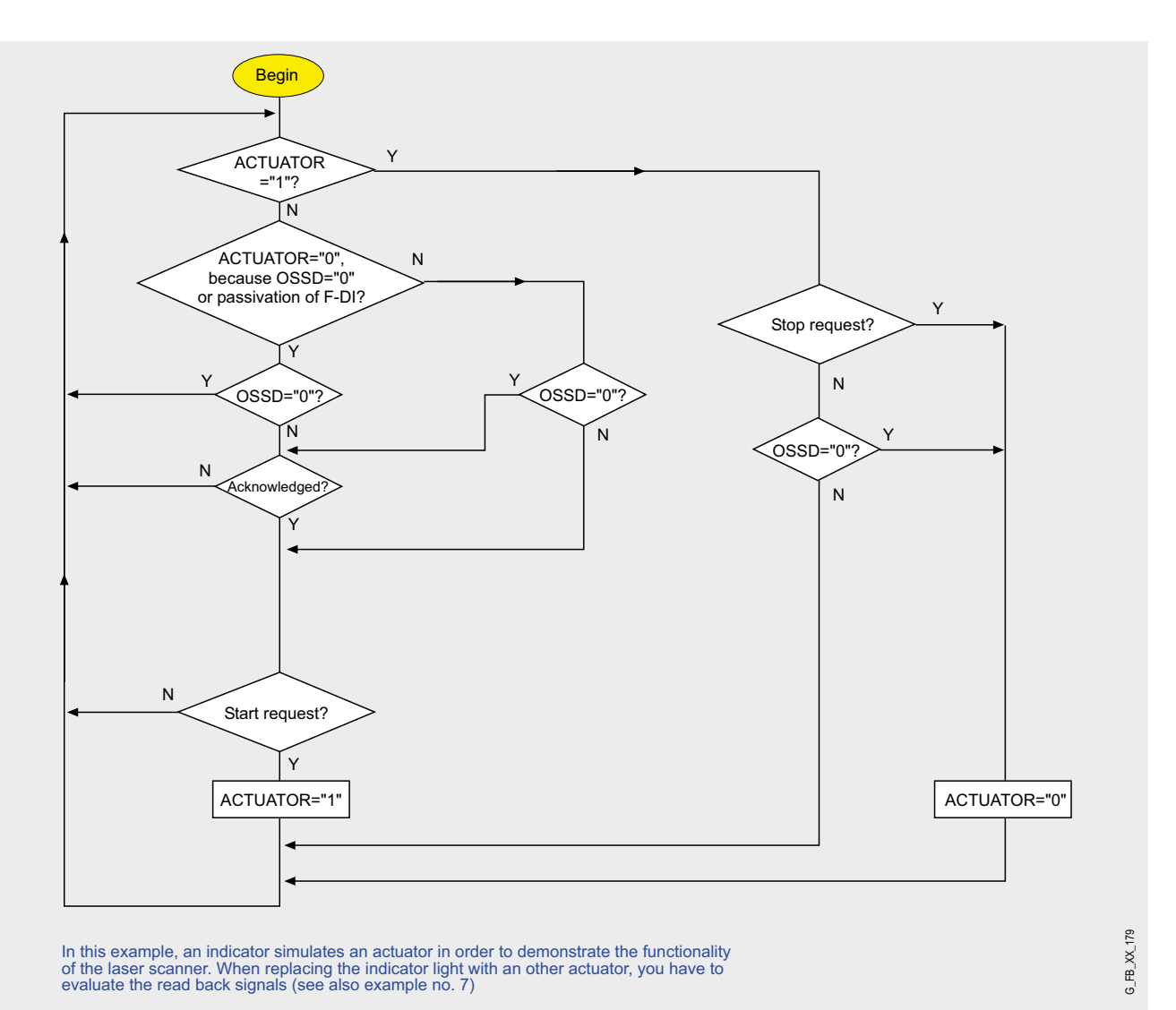

#### **Standards for the application of area scanners**

The relevant regulations of machine safety in Europe apply for the application of LS4 PROFIBUS are scanners:

- machinery directive 98/37/EC and
- work equipment directive 89/655/EEC

#### **Standards on PROFIsafe**

Relevant standards are:

- IEC 61508
- EN954-1: 1996

#### **Safety Category**

The SIGUARD laser scanner LS4-4 corresponds to safety category 3 of EN954-1: 1996. The example on hand complies with the requirements of Safety Category 3.

- Four freely programmable detection zone pairs
- Detection zone switching with any sensors without additional evaluation device
- Expanded measuring range of 190°
- Low current intake (approx. 300 mA)
- Simple connection to PROFIBUS-DP
- Comfortable operator software LS4Soft

#### **Required components**

#### Hardware components

- Wiring reduced to a minimum due to use of fail-safe S7-CPU and distributed I/O. The more safety functions are implemented, the more useful this advantage is.
- Programming the fail-safe program with STEP 7 engineering tools.
- Only one CPU is required, since fail-safe and standard program parts run on a coexistent basis in the CPU
- Use of prefabricated (and certified) fail-safe blocks from the Distributed Safety library.

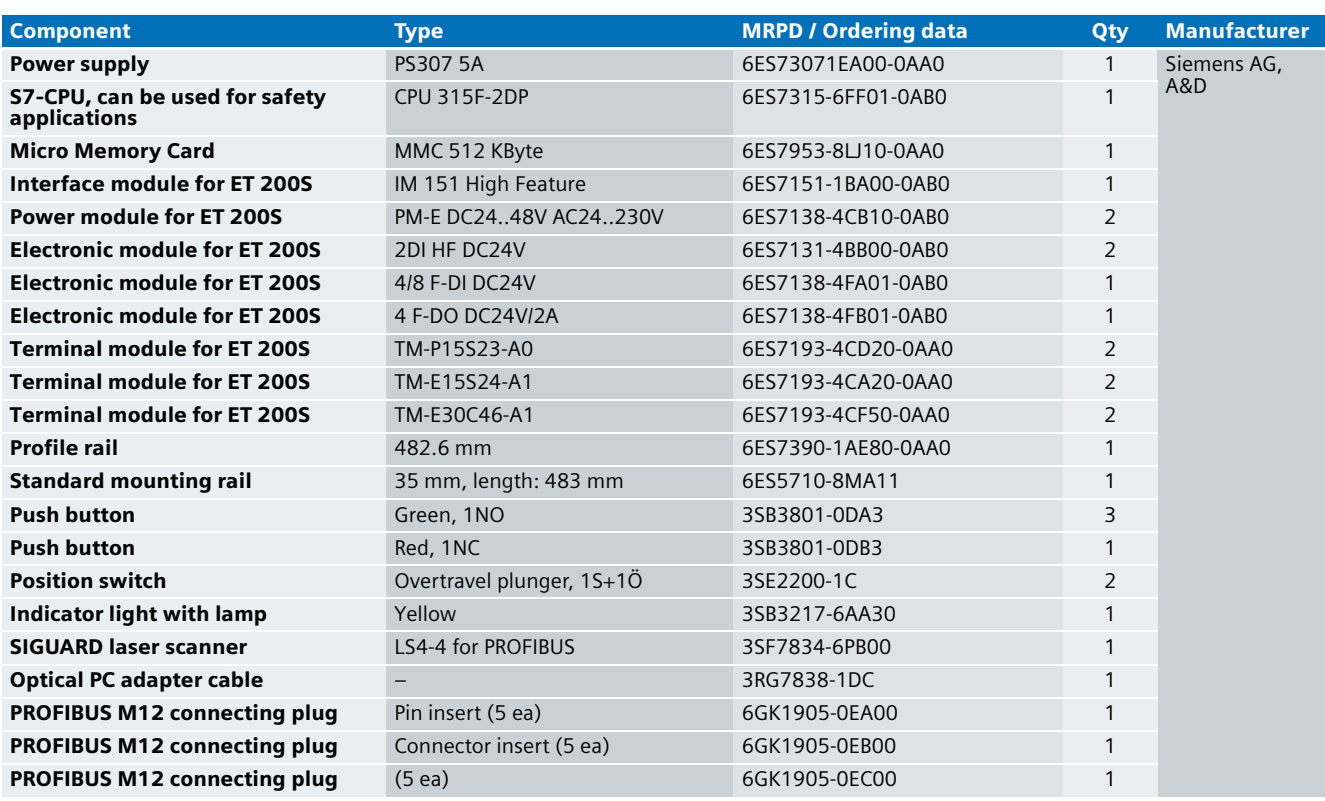

#### **Note**

The functionality was tested with the hardware components listed. Similar products not included in the above list can also be used. Please note that in this case changes in the sample code (e.g. different addresses) may become necessary.

#### **10** Configuration software/tools

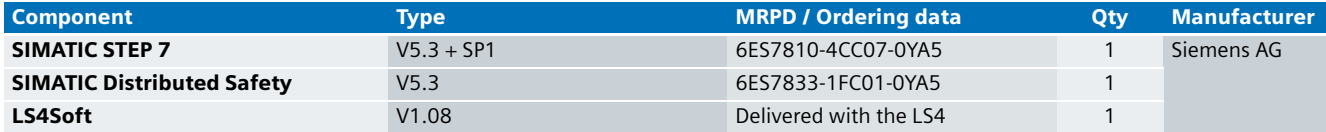

#### **Setup and Wiring**

#### Overview of the hardware configuration

Like the ET 200S, the laser scanner LS4-4 is operated at PROFIBUS DP as a DP slave. A fail-safe S7-CPU is thereby used as DP master.

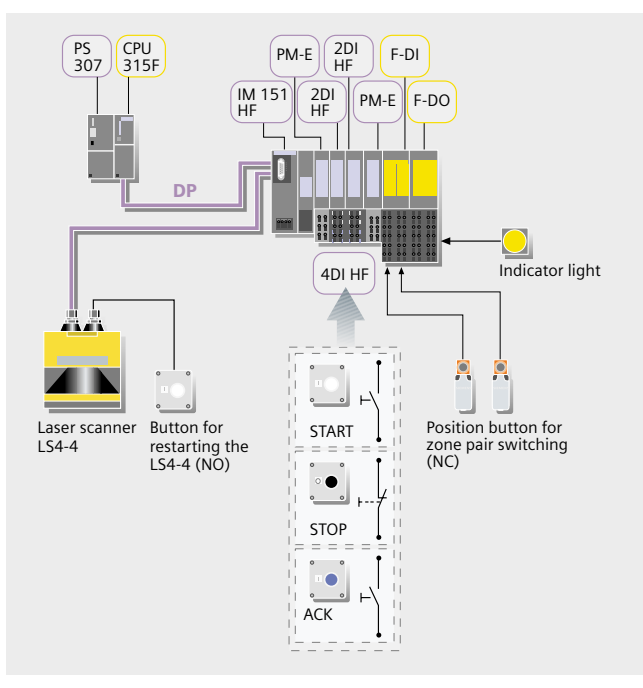

#### **Warning!**

**In this example, the actuator is simulated by an indicator light. For reaching safety category 3, the actuator must be read back via two channels (using two contactors).**

#### **Note**

One 4DI electronic module can be used instead of both 2DI electronic modules. The "high feature" electronic modules can also be replaced by standard modules.

#### Wiring of the hardware components

Requirements: The power supplies are supplied with 230V AC. First check the addresses set at the hardware components listed below:

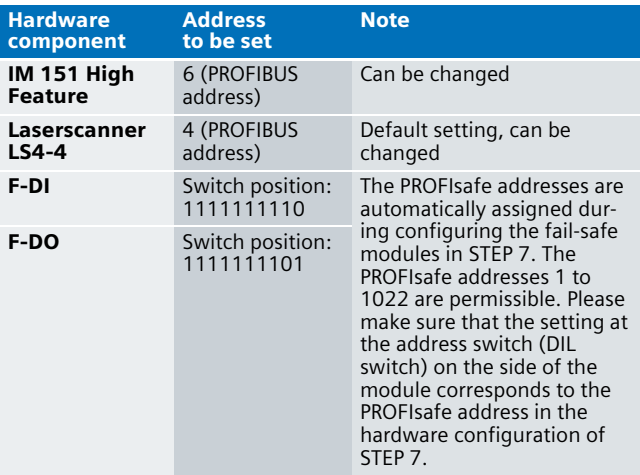

#### **Note**

The laser is not illustrated in the figure below. Its connections are discussed separately later on.

#### **Note**

The DP interface of the CPU 315F must be connected with the respective DP interface of the IM 151 HF.

#### **Note**

The wiring of the hardware is illustrated below. In the following table, the hardware components occurring several times are numbered so they can be allocated in the subsequent wiring plan.

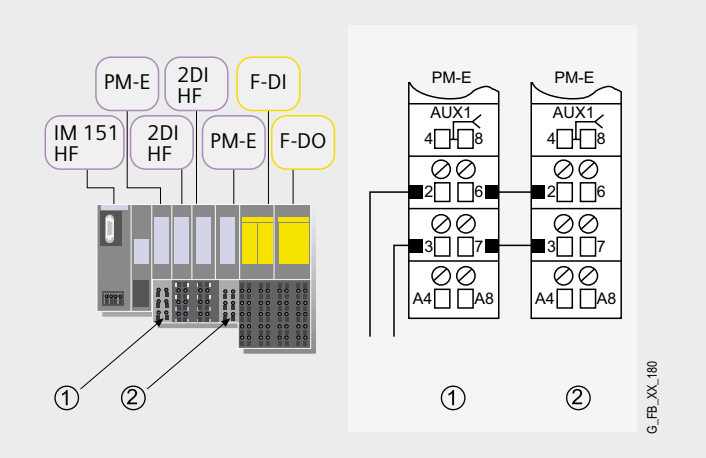

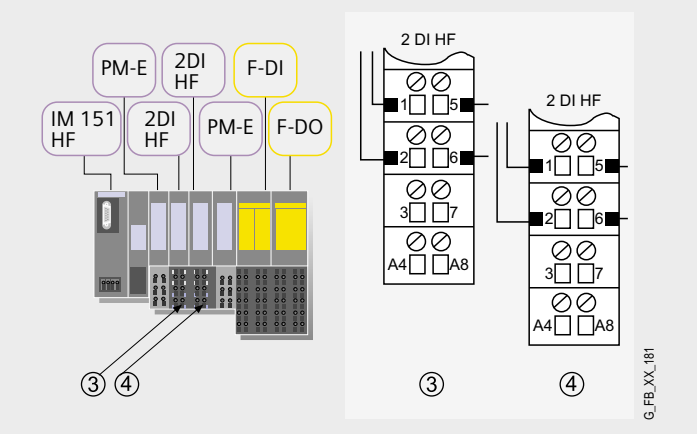

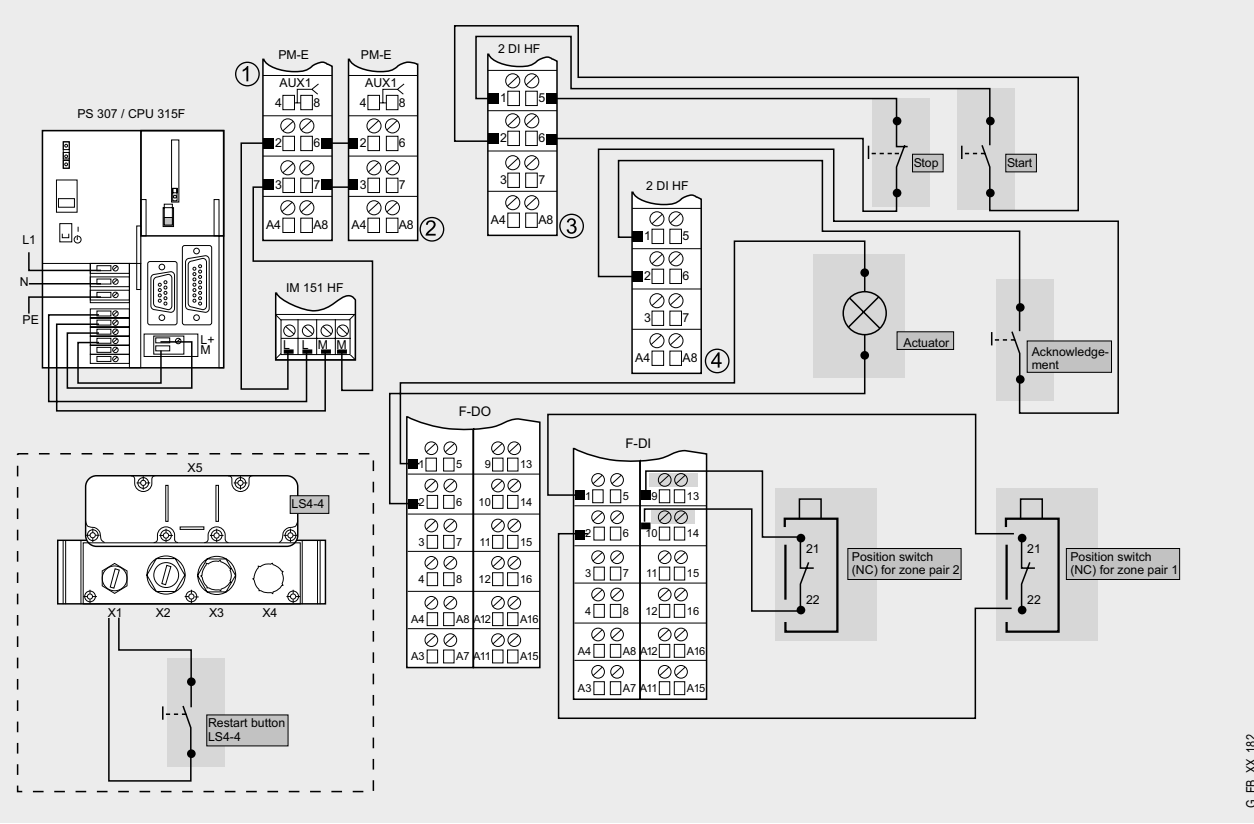

#### **Note**

A connection between the MPI interface of your PG/PC and the MPI interface of the CPU 315F-2DP (MPI cable) is required to download the S7 project into the CPU 315F-2DP.

 $G$  FB XX 182

Integrating the LS4 into the PROFIBUS network requires the GSD file of the LS4. It is delivered with the LS4. Install the GSD into the hardware configuration of STEP 7 ( Menu Options -> Install new GSD). Subsequently, the LS4 is available in the hardware catalog (within the hardware configuration of STEP 7, see following figure).

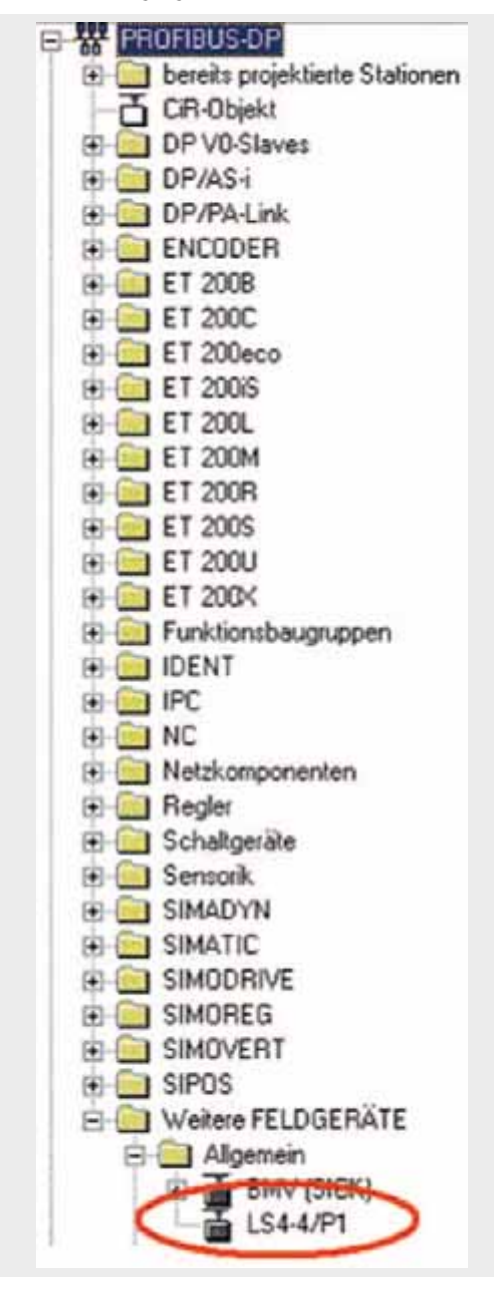

**Connection of the LS4**<br>
Externally, the LS4 has five male/female connectors **TO** (X1, X2,...,X5).

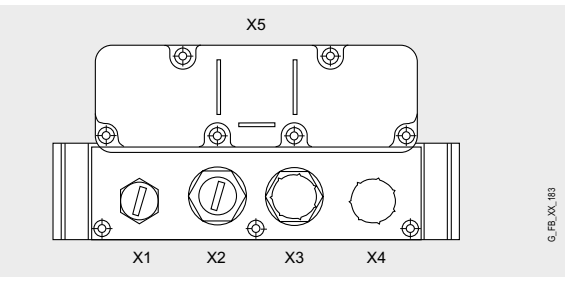

Connect these male/female connectors as follows:

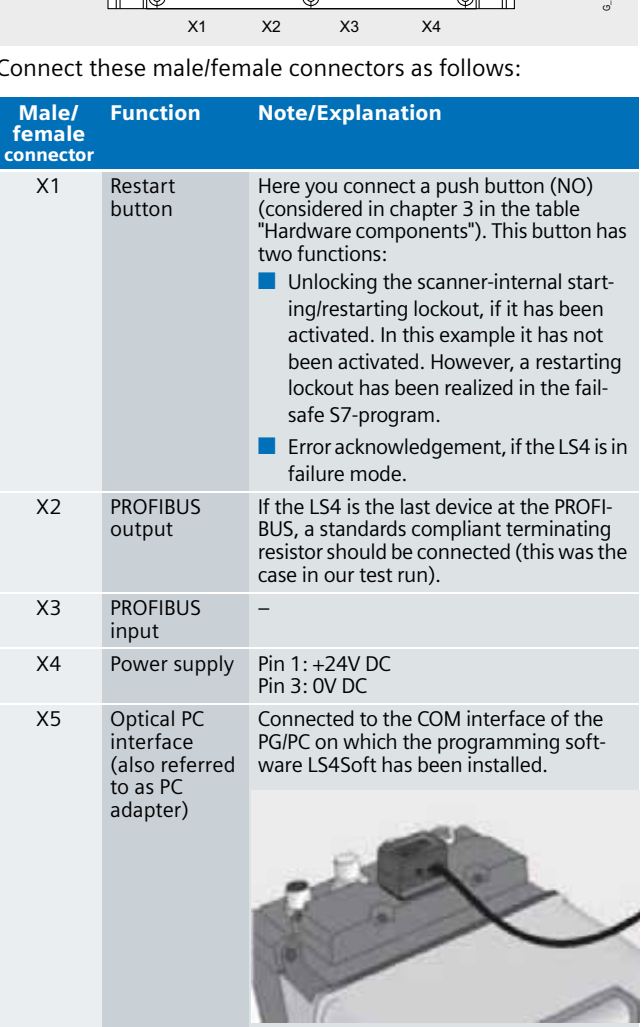

#### **Note**

The cable outlet of the PC adapter at LS4 must point in the direction of the detection zone. The PC adapter should only be connected in the installation phase or for control purposes.

# **Ex. No.**

## **10** Configuration and diagnosis software LS4Soft

The following example illustrates how to load the example file as\_fe\_i\_010\_v10\_code\_plscanner.ls to the LS4 using LS4Soft. The sample file is available as separate download (like as the respective STEP 7 project).

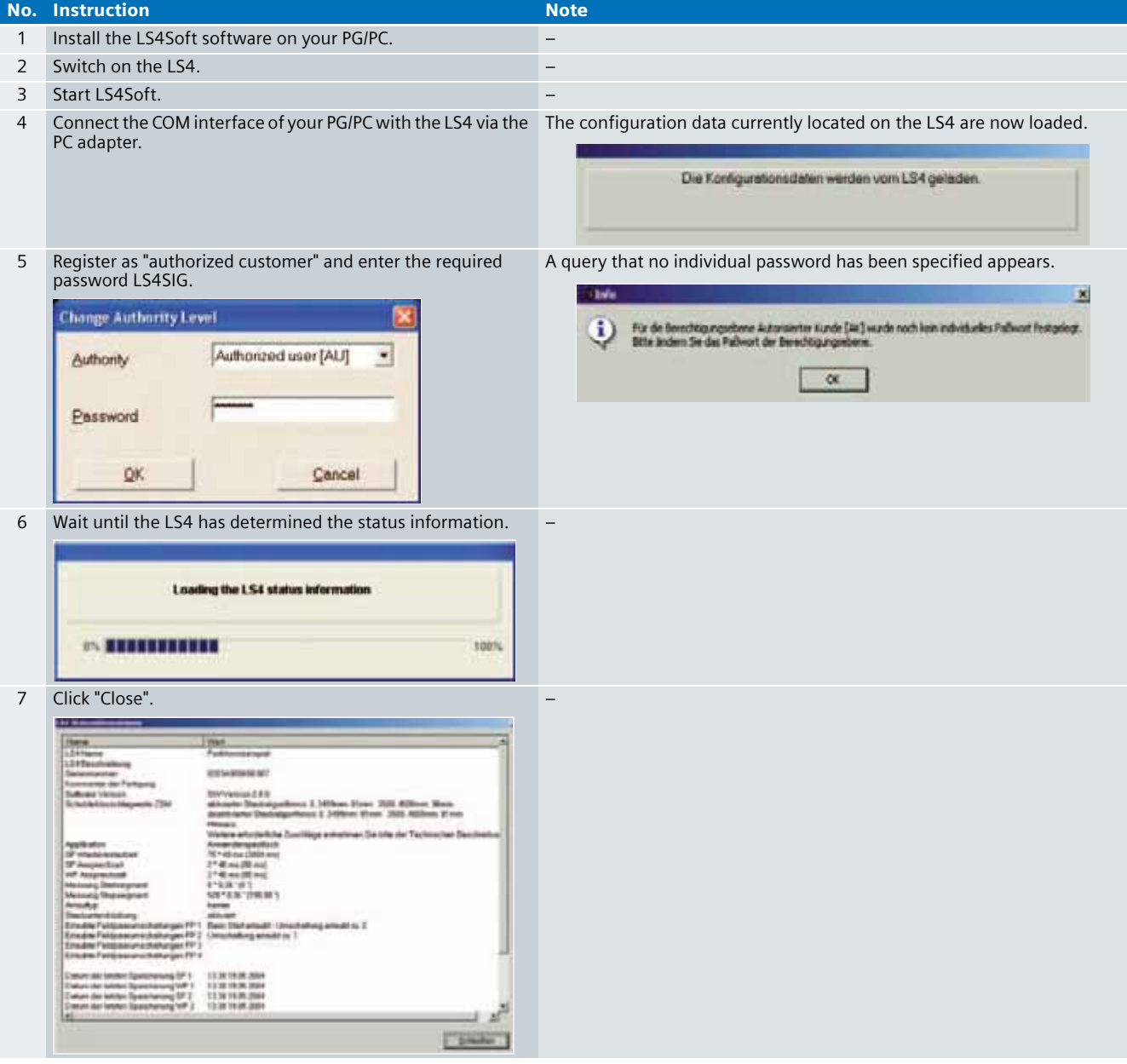

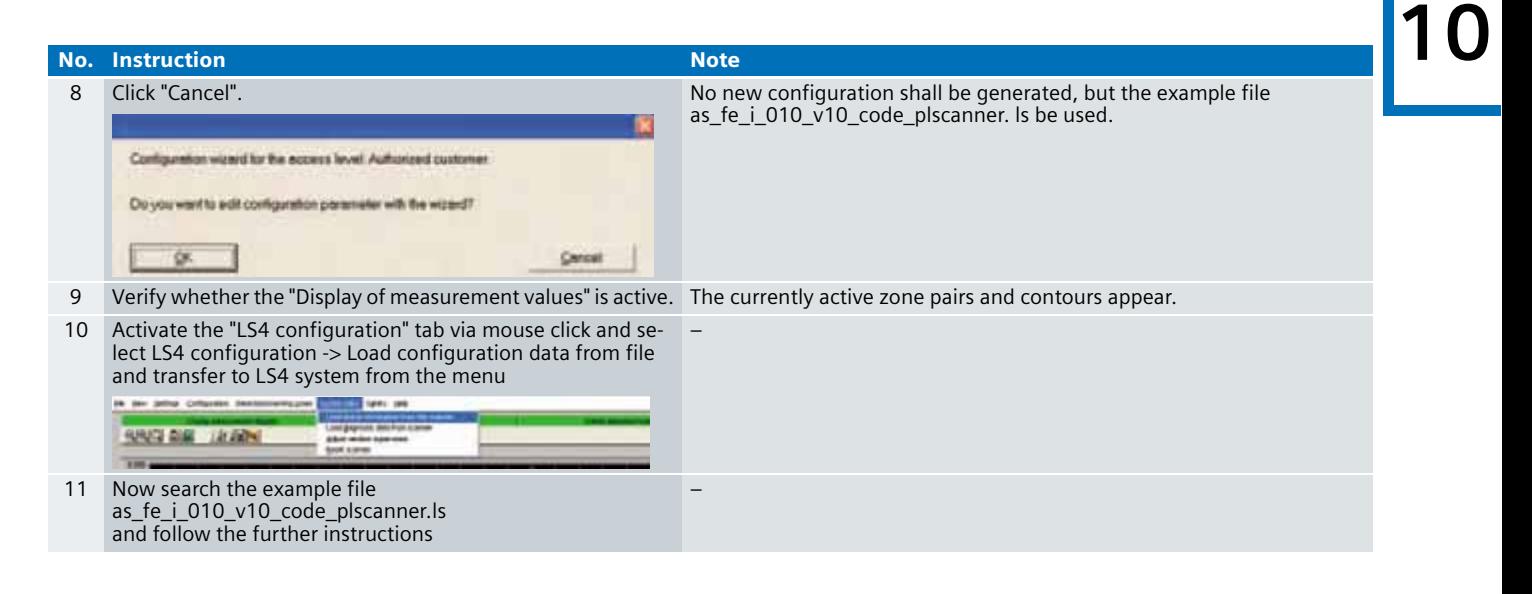

#### **Note**

Ensure the COM interface is set correctly. The COM interface settings are available in the menu Settings -> PC configuration -> Interface

**Ex. No.**

#### **10 Changing detection and warning zones**

If you wish to change detection and warning zones, mouseclick the "Definition of detection zone/warning fields" tab. Set the detection or warning zone to be edited, and select detection zone/warning fields->Define->Enter detection zone/warning field from the menu.

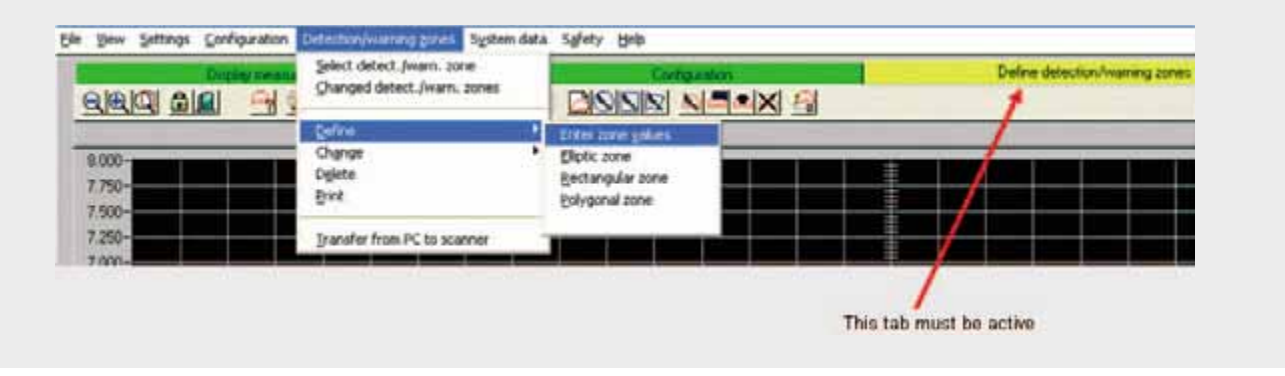

#### **Working with the wizard**

A helpful wizard for time efficient scanner configuration exists for the access "authorized customer" layer. The wizard can be called up as illustrated below.

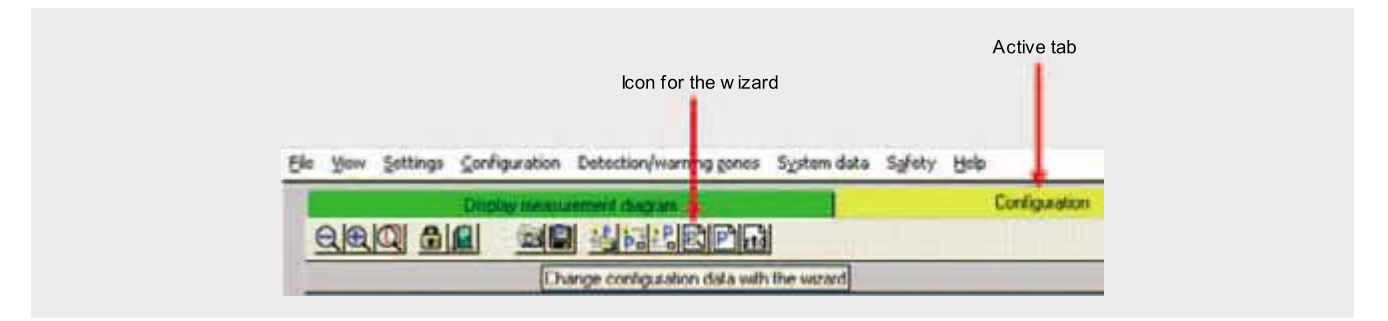

Amongst other things, the wizard enables you to set the zone pairs to be enabled when starting the LS4. In the prepared example this is zone pair 1 (detection zone 1 and warning zone 1).

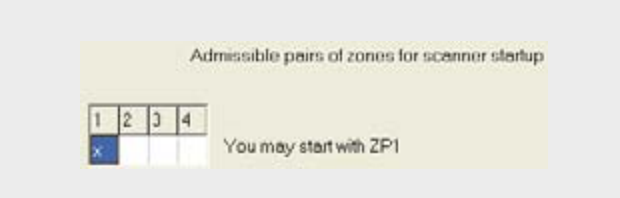

The wizard can also be used to specify which zone pairs can be switched. In the prepared example, it may be switched from zone pair 1 to 2 and from zone pair 2 to 1. Zone pairs 3 and 4 have not been prepared in this example.

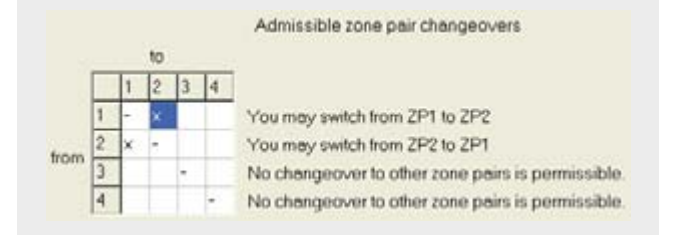

## **Ex. No.** Function test **10**

After wiring the hardware components, you can check the inputs and outputs used with regard to their functionality (after downloading the S7 project and transferring the as\_fe\_i\_010\_v10\_code\_plscanner.ls file).

#### **Inputs/outputs used**

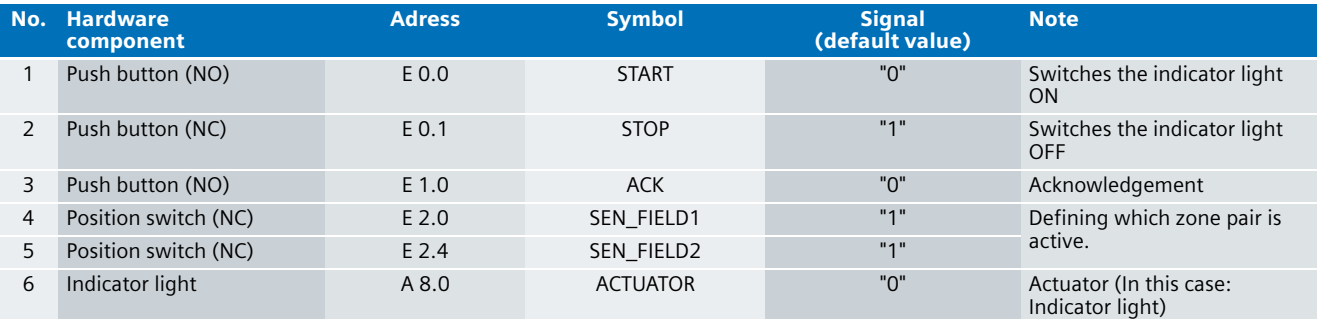

#### **Testing inputs and outputs**

Requirements:

- The inputs and outputs have the default values specified under "Inputs/outputs used".
- The STEP 7 sample project is loaded
- The LS4 has been switched on and has loaded the example project as\_fe\_i\_010\_v10\_code\_plscanner.ls.
- No objects are currently in the detection zone of the LS4

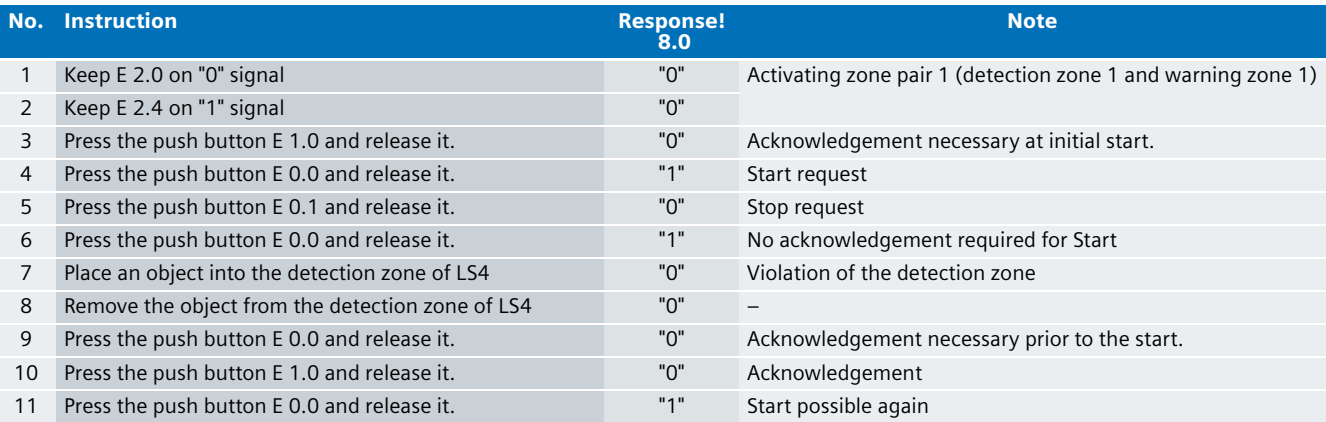

## **10 Testing the LEDs at LS4**

The LS4 indicates its current status via five LEDs: Perform the following actions:

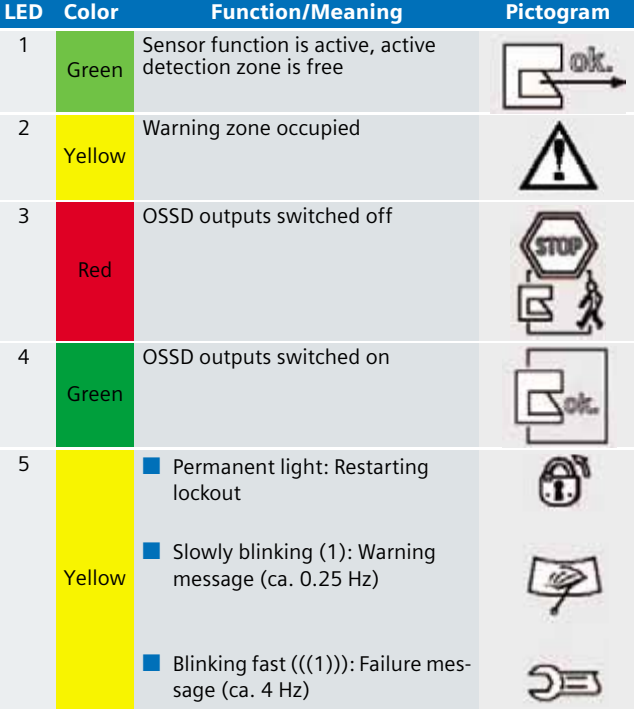

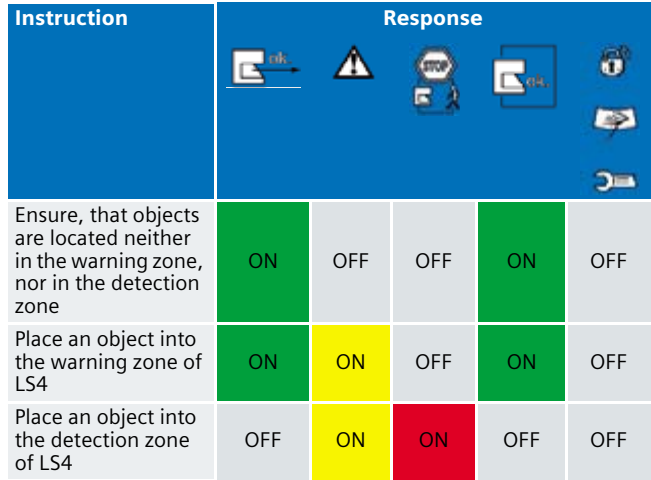

#### **Note**

In order to remove a failure message of the LS4-4, the error must be removed and the "1" signal be applied to the LS4-4 for 0.5 - 3 s using the restart button.

#### Important hardware component settings **10**

Below, several important settings from the hardware configuration of STEP 7 are shown to provide you with an overview. These settings are available in the included STEP 7 project. It is basically possible to change these settings (e.g. due to individual requirements), but please consider the following note:

#### **Warning!**

**The settings shown below contribute to meet the requirements of Safety Category 3. Changes at the settings may cause loss of safety functions.** 

If you implement changes (e.g. add an additional module), the sample code has to be adapted accordingly.

#### **Overview picture**

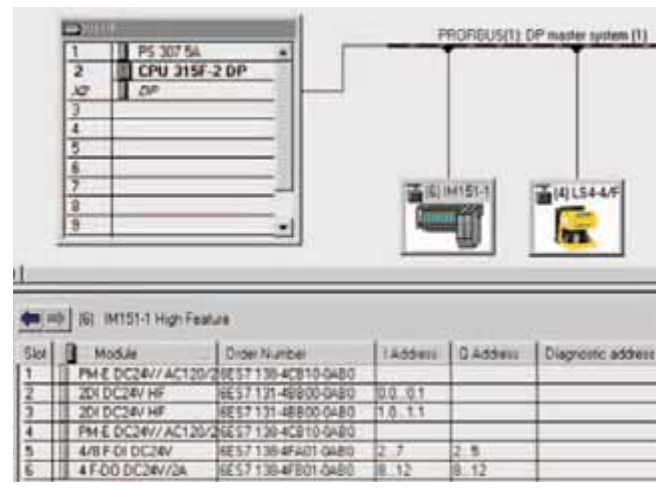

The PROFIBUS address at IM 151HF is set using DIP-switches.

#### **Settings of the CPU 315F-2DP**

The settings are displayed after double-clicking "CPU 315F-2 DP" (see "Overview picture").

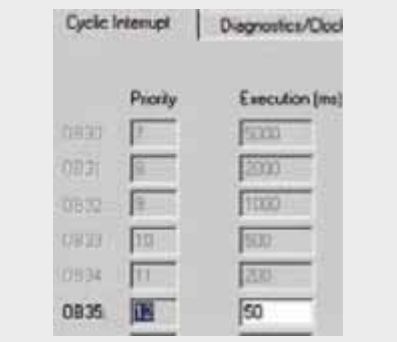

Default value: 100 ms. It has to be observed that the F monitoring time must be larger than the call time of OB 35.

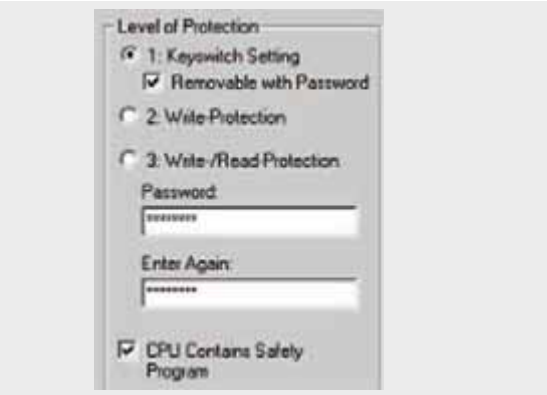

Available in the "Protection" tab.

A password has to be allocated in order to be able to set the parameter "CPU Contains Safety Program". It is only in this case that all required F blocks for safe operation of the F modules are generated during compiling the hardware configuration of STEP 7.

Password used here: siemens

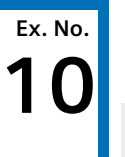

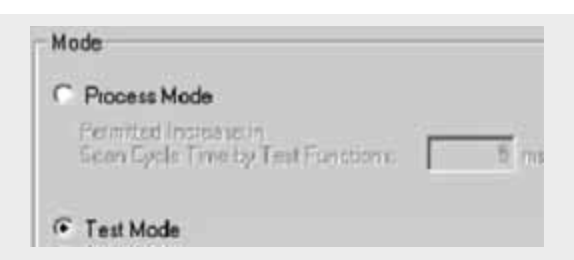

Set mode: "Test Mode"

During **Process Mode**, the test functions such as program status or monitor/modify variable are restricted in such a way that the set permitted increase in scan cycle time is not exceeded. Testing with stop-points and gradual program execution cannot be performed.

During **Test Mode** all test functions can be used without restrictions via PG/PC, which can also cause larger extensions of the cycle time. Important: During test mode of the CPU, you have to make sure that the CPU or the process can "stand" large increases in cycle time.

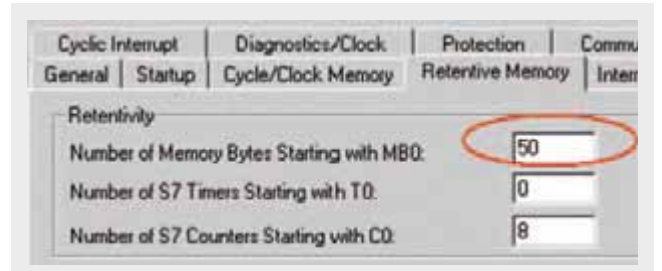

A function block "FB LS4" is provided with the LS4, which in this example is not used (this FB is briefly referred to in the sample code ). Should you wish to use the "FB LS4" for adjusting the example program to your requirements, you must ensure to reserve a **retentive** memory area of **at least 36 bytes**.

#### **Settings of the fail-safe F-DI**

The settings are displayed after double-clicking "4/8 F-DI DC24V" (see "Overview picture").

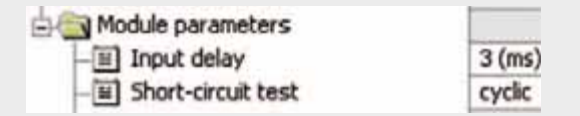

Activate the short circuit test.

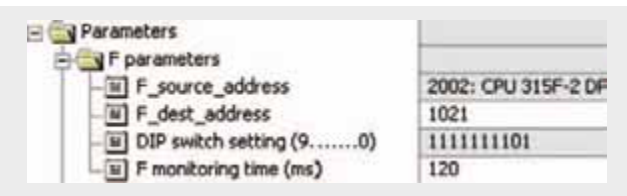

#### DIL switch settings

This value has to be set on the module (F-DI).

#### F monitoring time

It has to be observed that the F monitoring time must be larger than the call time of OB 35.

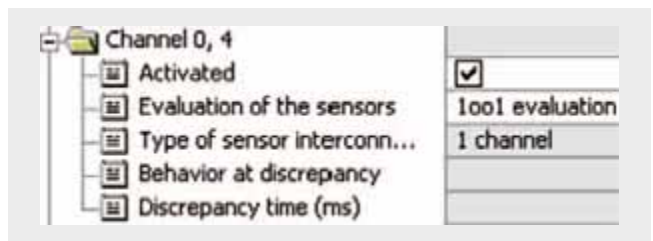

Also in the "Parameter" tab.

The sensors, which define which zone pair must be active, are integrated as fail-safe. In this example, two position switches are connected at channels 0 and 4. The remaining channels are deactivated.

## Settings of the fail-safe F-DO **100 Settings of the LS4**

The settings are displayed after double-clicking "4 F-DO DC24V/2A" (see "Overview picture").

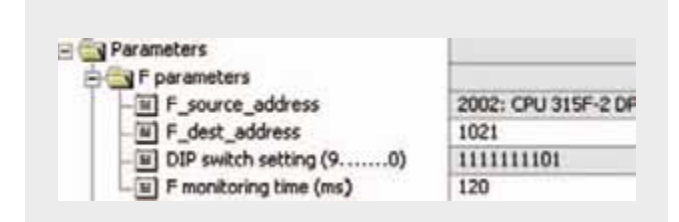

#### DIL switch settings

This value has to be set on the module (F-DO).

#### F monitoring time

It has to be observed that the F monitoring time must be larger than the call time of OB 35.

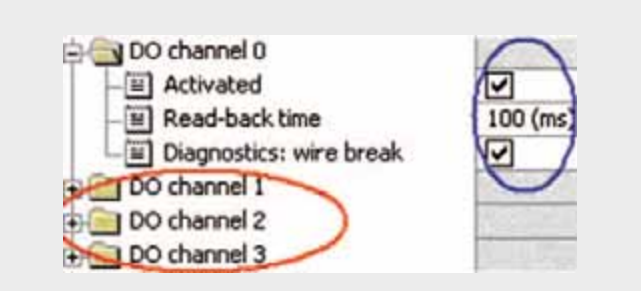

Activate used channels, deactivate channels which are not used. The indicator light ACTUATOR has been connected to channel 0.

The read-back time defines the duration of the switch-off procedure for the respective channel. If the respective channel switches high capacity loads, the read back time should be set sufficiently large. We recommend setting the read back time as small as possible, however large enough so that the output channel does not become passive.

#### **Settings of the LS4**

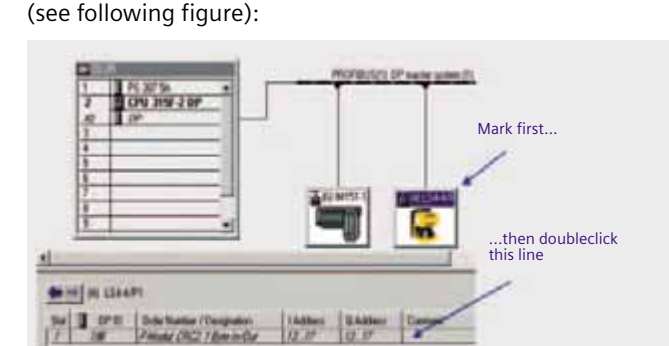

Select the LS4 and then double-click the line which appears

#### Click the PROFIsafe tab.

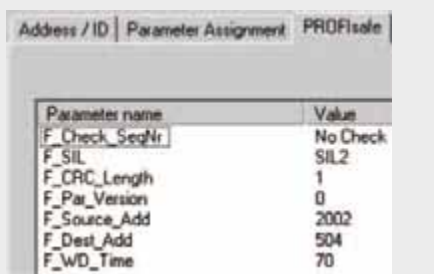

#### F\_Dest\_Add:

This value always results from the PROPIBUS address (here: 4) plus 500

#### F\_WD\_Time:

The default value of 10 ms is usually too small.

A valid current safety frame must be received from the F-CPU within the watchdog time period. Otherwise, the DP standard slave goes to the safe state.

The selected watchdog time should be long enough to tolerate frame delays in communication, but also short enough for your process to run without interference.

### **10 Basic Performance Data**

**Load and main memory (without program code)**

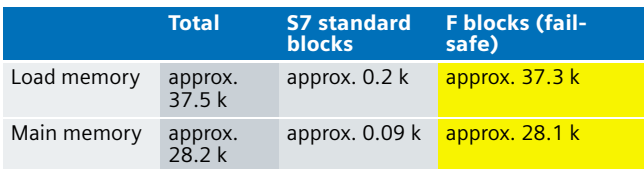

#### **Load and main memory (with program code)**

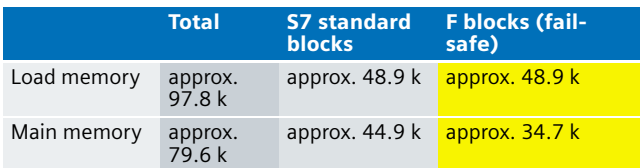

#### **Cycle time**

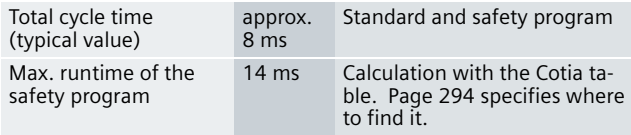

#### **Performance data of the LS4**

- 4 user programmable contactors up to 4 m
- 4 user programmable warning zones up to 15 m
- Monitored radius up to 190°
- Low power consumption 300 mA
- Weight 2 kg

## **Ex. No. Sample Code 10**

#### Preliminary Remarks

Enclosed, we offer you the STEP 7 project as sample code with which you can reset the functionality described here.

The sample code is always assigned to the **components used** in the functional examples and implements the required functionality. Problems not dealt with in this document are to be realized by the user; the sample code may serve as a basis.

#### Password

In all cases, the passwords used for the safety-relevant part is "siemens".

#### Use of the STEP 7 project

The STEP 7 project enables you to safely monitor the connection with the laser scanner LS4. If the LS4 recognizes a safety zone violation, the fail-safe S7-CPU switches the output channel at the actuator (here: indicator light) safely off.

#### Download the STEP 7 project

To call the corresponding project file, open the "as\_fe\_i\_010\_v10\_code\_clscanner.zip" file offered as a separate download (on the HTML page) and extract it into a user defined directory.

For downloading the project into the F-CPU please proceed as follows:

- First load the hardware configuration into the S7-CPU
- Switch to the SIMATIC Manager.
- Select the "Blocks" container.
- Menu "Options" -> Edit safety program.
- Click the "Download" button.

The sample code with the given configurations enables the following:

- Connecting a laser scanner to a fail-safe S7-CPU via PROFIBUS DP
- Switching between two prepared zone pairs (SZ1/WZ1 and SZ2/WZ2)

#### Download of the LS4Soft project

For parameterizing the LS4 project, please load the sample project as fe i 010 v10 code plscanner. Is to the LS4 (instructions are available on page 302 under "Configuration and diagnosis software LS4Soft"), which is also available as separate download (on the HTM-page)

#### Program procedure

The standard user program consists mainly of three networks of OB<sub>1</sub>:

Network 1

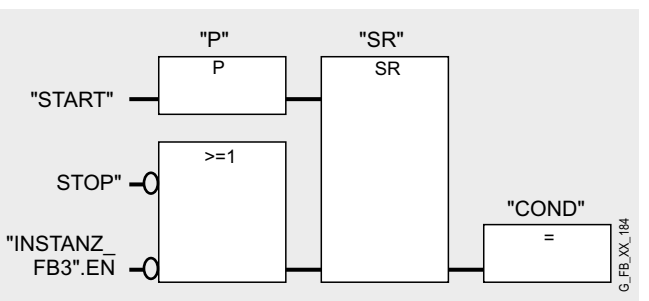

The signal for an operational start (START) and stop (STOP) request for the actuator (here simulated by an indicator light) is given in network 1.

The "INSTANZ\_FB3" bit includes the status of an SR flip-flop in the safety program (FB3, NW1) and in this case prevents the starting of the actuator (here simulated by an indicator light) with an acknowledgement transmitted in the safety program. As long as "INSTANZ\_FB3".EN="0", COND= "0" remains, also if the start push button is pressed since the reset function has priority in this flip-flop type.

The information of the memory bit "COND" from network 1 is read as memory bit COND1 in the safety program. This allocation occurs in the cyclic interrupt OB 35 for the following reason:

If you want to read data from the standard user program (memory bits or PII of standard I/O) in the safety program (here: COND), which can be changed by the standard user program or an operator control and monitoring system during the runtime of an F run-time group, it is required to use separate memory bits (here: COND1). Data from the standard user program have to be written to these memory bits immediately before calling the F runtime group. Only these memory bits may then be accessed in the safety program.

In this example it has already been realized. Generally, however, the following applies:

#### **Note**

If the above section is not observed the F CPU may go to STOP mode.

#### Network 2

In OB 1 the "Proxy-Enable" bit (Bit 6 of the cyclic output data) is reset as the default value "0".

#### **10** Network 3

Additionally contained in OB 1 is the "FB LS4", which, however, is not processed. It only serves as preparation it is to be used. Please note: Before calling the "FB LS4" the "Proxy-Enable" bit must be permanently set to "1".

The "FB LS4" enables automatic parameterization when exchanging the LS4.

The fail-safe program has the following structure:

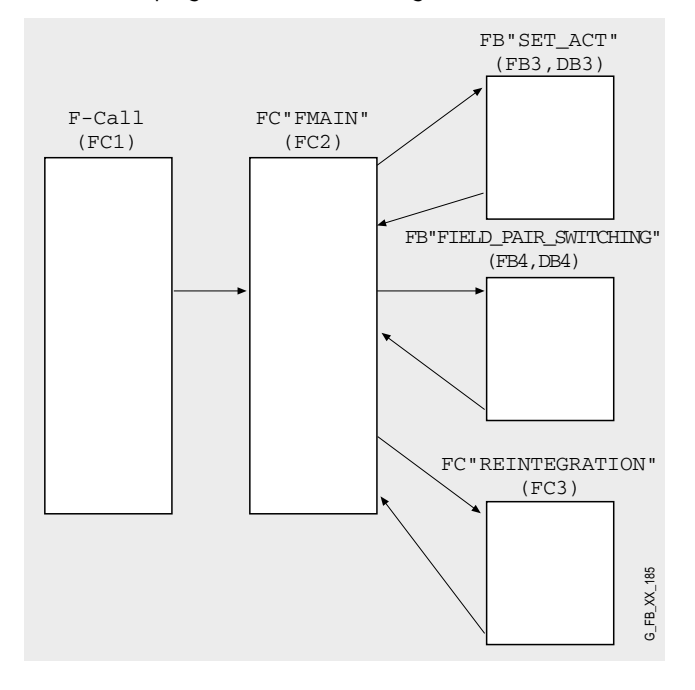

#### **FC "FMAIN" (FC 2)**

The calls of the F-blocks are coordinated from here. Network 1 FB 3, DB 3 is called here:

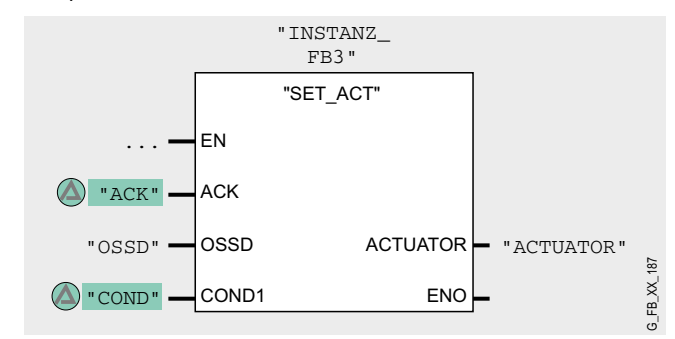

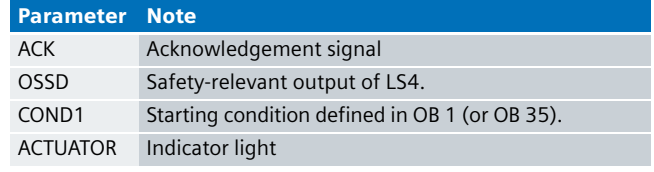

#### Network 2

FB 4, DB 4 is called here:

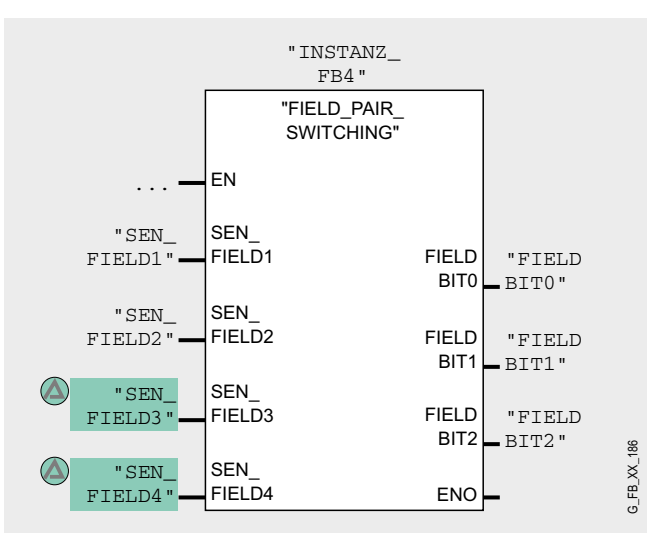

Inputs: Position switches which define which zone pair is active. The inputs "SEN\_FIELD3" and "SEN\_FIELD4" are not used in this example and are therefore assigned with memory bits as dummies.

Outputs: Detection zone number (bit 0 to 2) of the cyclic output data.

#### Network 3

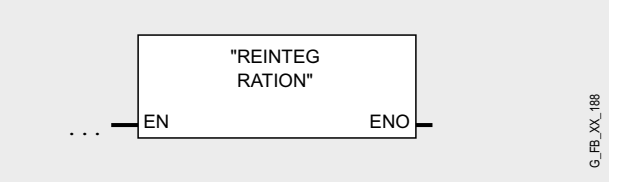

Here the FC 3 is called for reintegration of passivated modules (F-DI / F-DO) and the LS4.

#### Network 1

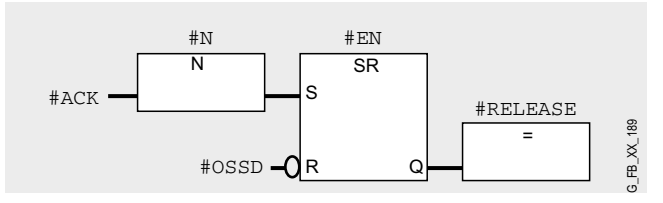

The status of the SR flip-flop (#EN) is evaluated in OB 1 as a precondition for a start command. In case of a detection zone violation OSSD becomes "0" and resets the SR flip-flop as well as the #RELEASE (used in network 2).

#### **Note**

For this type of flip-flop it is reset if the S input and the R input are controlled with a "1" signal (resetting has priority).

#### Network 2

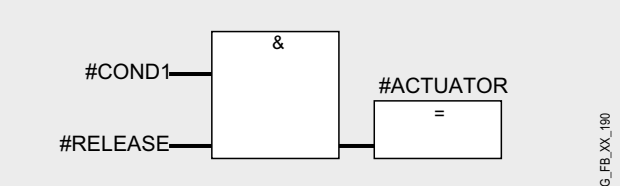

The actuator (here simulated by an indicator light) only becomes active if

- the start condition could be transmitted (see OB 1 or OB 35) and
- an enable was given (see previous network 1)

#### **FB "FIELD\_PAIR\_SWITCHING" (FB 4)**

The following table describes the parameters.

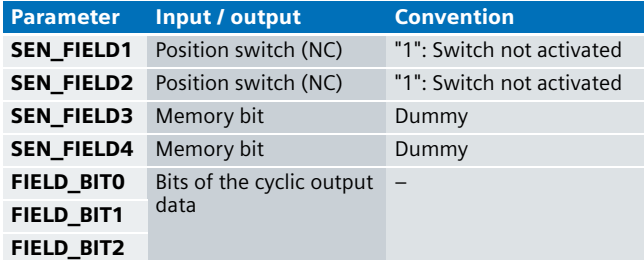

A maximum of four zone pairs (one zone pair consists of a safety and a warning zone) can be actively switched. However, only one zone pair must be active at any time. In this example zone pair 1 or 2 can be active. Zone pair 3 and 4 are not

**FB "SET\_ACT" (FB 3, DB 3)**<br>
ready. If you also wish to use these zone pairs, replace the memory bits (in this example the dummys) by sensors (e.g. further position switches). These zone pairs 3 and/or 4 must previously have been configured with the LS4Soft software.

> In the prepared example, it can be switched from zone pair 1 to 2 and from zone pair 2 to 1. Which zone pair is now active depends on bits 0, 1, 2 of the cyclic output data (parameter "FIELD\_BIT0", "FIELD\_BIT1", "FIELD\_BIT2").

#### **Note**

When switching the zone pairs, the PC adapter must not be connected (PC adapter must not be connected at the LS4).

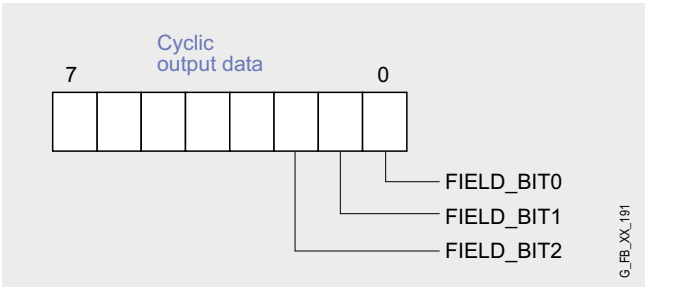

The following assignments apply:

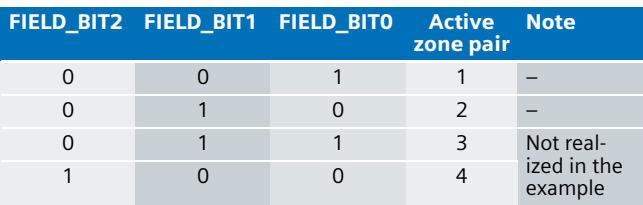

The statuses of these three bits are determined by the status of the position switches (SEN\_FIELD1 and SEN\_FIELD2). The realization in the program code is displayed below.

### **Network 1 and Network 2**

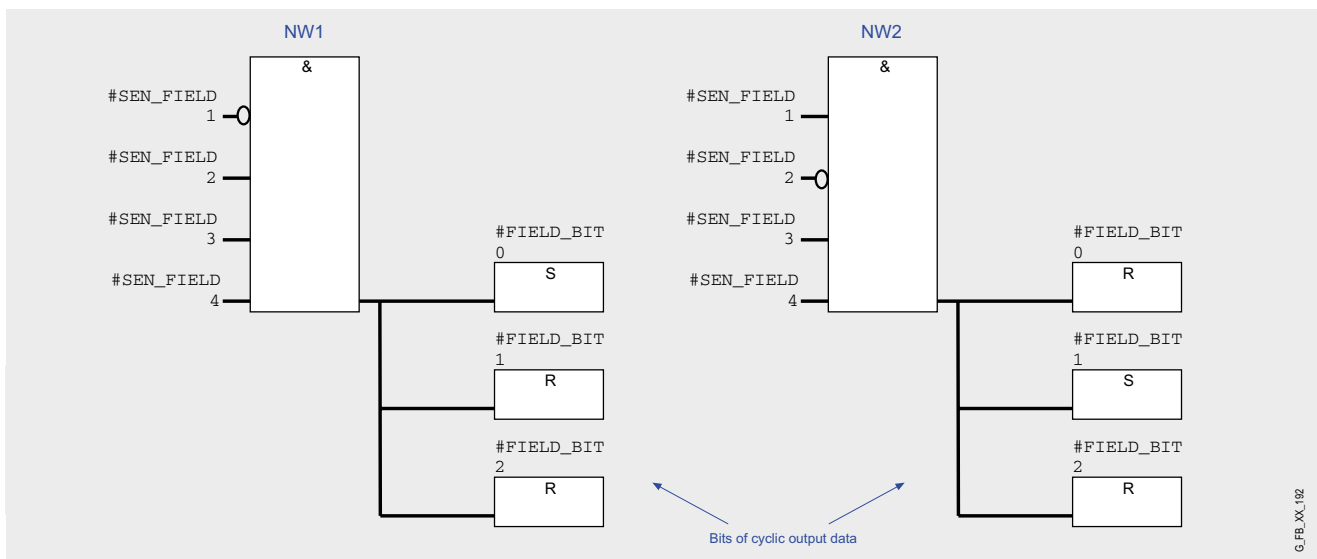

#### Network 3 and Network 4

In these networks the zone pairs 3 and 4 can be switched active. To do this change the flags (dummies) against their sensors (input parameter in FC2) and parameterize the zone pairs in LS4-4 with the LS4Soft software. In this example only zone pair 1 and 2 are considered.

#### **Note**

The memory bits (dummys) are default in OB 100.

#### Network 5 and Network 6

In this example a zone pair always becomes active when the respective sensor (here NC) switches (i.e. is on "0" signal) **AND** the other sensor (NC) or the dummy bits are on "1" signal. During switching (e.g. from zone pair 1 to zone pair 2) this condition is not true for a certain duration of time. **During this time the last set zone pair remains active!**

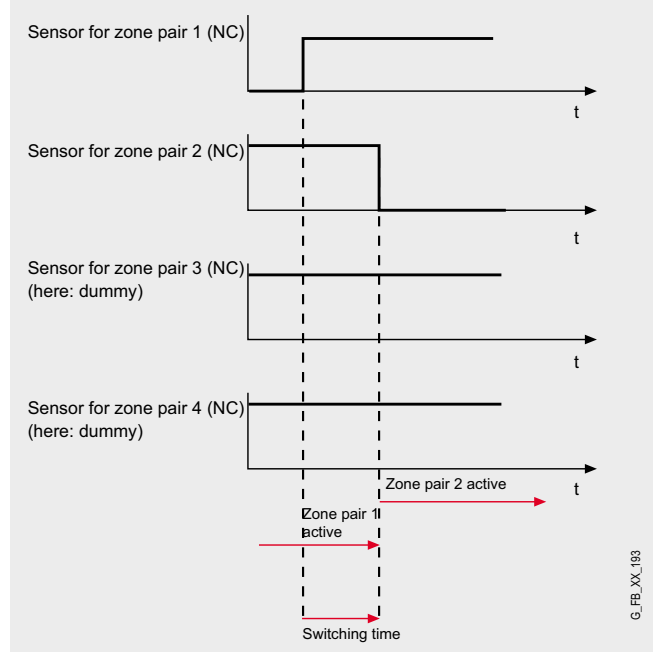

This condition can (depending on the application) be a possible hazard (e.g. if the sensor to be switched does not react) In this example the status is recorded and compared with a parameterized time. If this condition continues to be true after this time has elapsed, this will be interpreted as an error and the #ERR\_SW\_TIME bit will be set (see following figure).

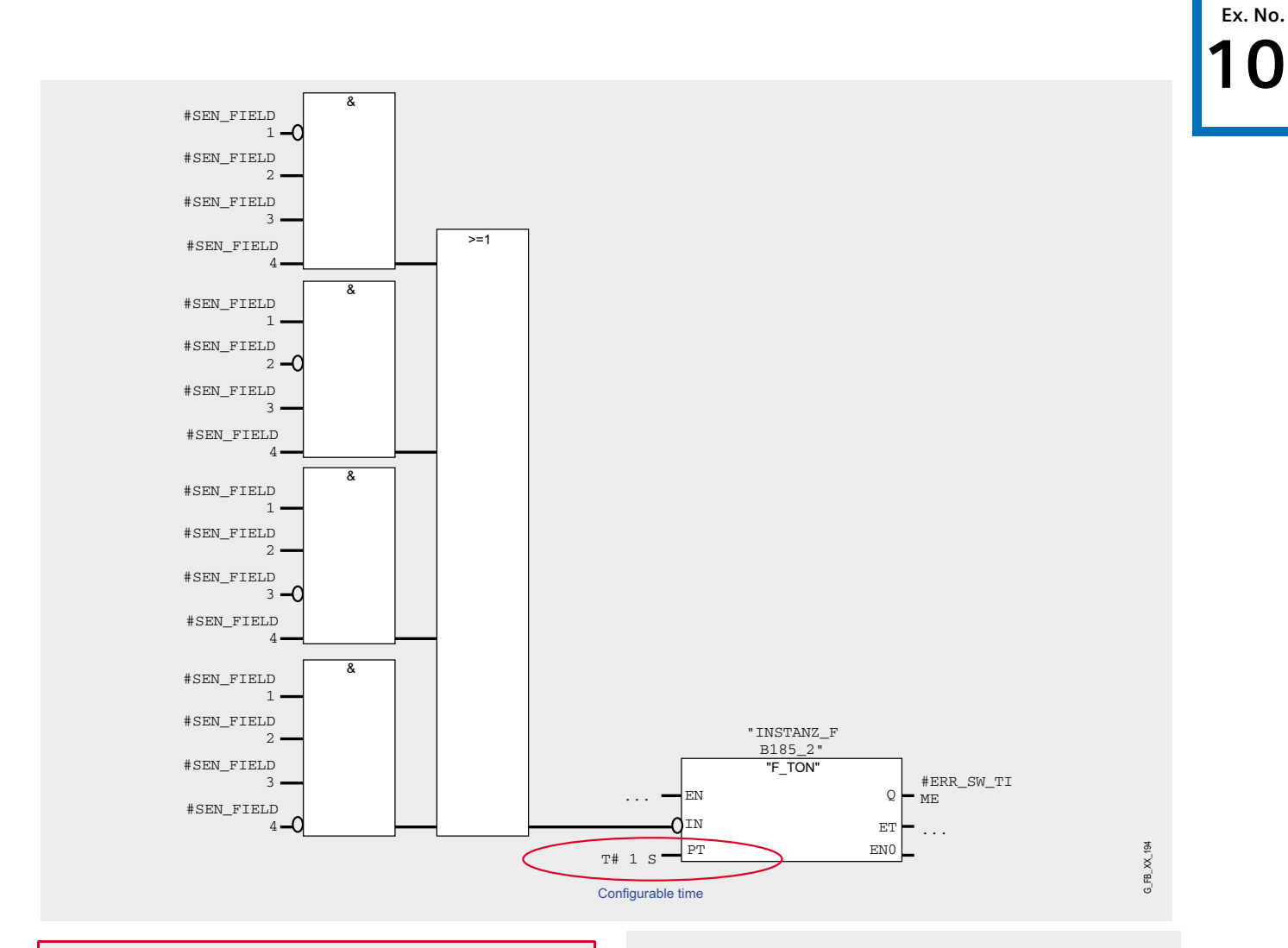

### **Warning!**

**The time to be parameterized at the parameter PT depends on the application and can be changed. Generally, however, it should be as small as possible. For times larger than 1 sec additional safety measures should be considered.**

For a set #ERR\_SW\_TIME bit, the bits 0, 1 and 2 of the cyclic output data (determine which detection zone is active) are then reset. At the LS4-4, in return, this bit combination causes the OSSD bit to be reset. In this example, resetting the OSSD bit causes the indicator light to be switched off (see FB 3 NW 1 and 2).

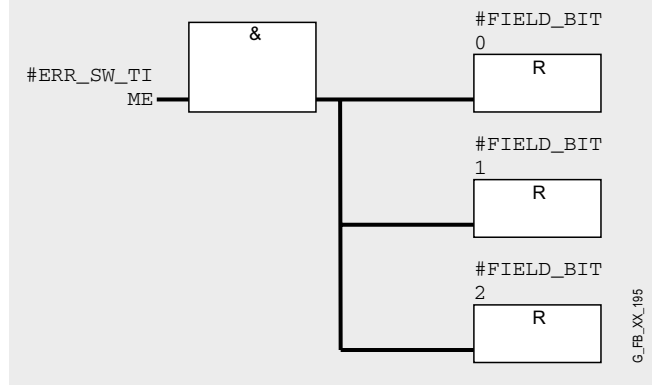

### **10 FC "REINTEGRATION" (FC 3)**

The reintegration applies for

- the LS4 (network 1)
- the F-DO
- the F-DI

For the F-DO a memory bit REINT is prepared. With a positive flank of REINT the F-DO will be reintegrated.

#### **Warning!**

**In this example, the reintegration of passivated modules occurs automatically. Only use the automatic reintegration for your applications if it does not cause hazards.**

A passivation is indicated via LED "SF" lighting up on the module. The reintegration of an F module may take approx. one minute.

#### Operating instructions

#### **Prerequisites:**

- Hardware configuration of STEP 7 as well as the fail-safe and user program are located in the S7-CPU
- No objects are currently in the detection zone of the LS4
- Zone pair 1 has been set (via positioning switch)
- The PC adapter has not been connected
- LS4 has been parameterized
- Zone pair 1 is active

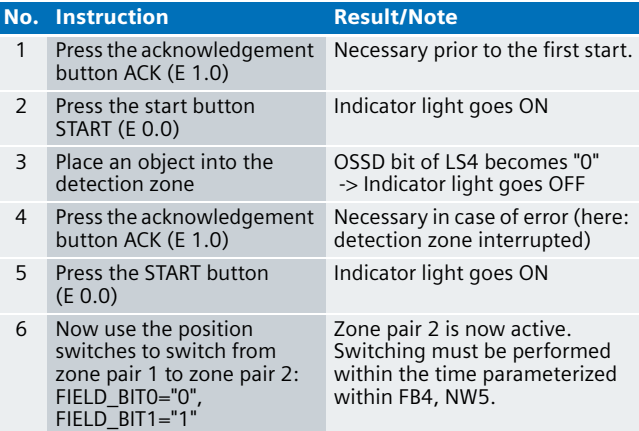

## Passivation and Reintegration of F-I/O considering as example the ET 200S

## Automation Function<br>**Automation Function**

#### Scope of validity of the functional example

The functional example applies for the following framework conditions:

#### Hardware:

■ CPU 315F-2 DP, with PROFIsafe I/O modules ET 200S

#### Software:

- STEP 7 V5.3 + SP3
- S7 Distributed Safety V5.4, and S7 F Configuration Pack  $V5.4 + SP1$

#### Functionality of the functional example

#### **Task**

The fail-safe system "S7 Distributed Safety" enables realizing safety functions at machines. Proper functioning of the "S7 Distributed Safety" system is necessary as human health depends on it and it avoids damage to machines.

In case of an error, the "S7 Distributed Safety" system must behave so that the machine remains fail-safe or will be turned fail-safe. An error at the F-I/O-module for example (e.g. wire break at actuator or sensor) turns the affected F-I/O-module fail-safe, i.e. it is "passivated".

This functional example demonstrates "passivation" and "reintegration" of fail-safe I/O modules in the "S7 Distributed Safety" system.

#### **Solution**

A concrete example from practice illustrates the behavior of "S7 Distributed Safety" in case of errors at the F-I/O-module:

- Passivation channels due to wire-break at an F DO. Manual reintegration after error has been removed.
- Passivation entire module due to wire-break at an F DI. Automatic reintegration after error has been removed.
- Passivation of the F-I/O-module due to disconnecting F-CPU and distributed station.
	- Reintegration after error has been removed.

Apart from the practical application, the functional example provides extensive background knowledge on the topic of "passivation" and "reintegration".

#### **Note**

In this functional example, the combination of type of passivation (channels, entire module), type of F-module (F-DO, F-DI), and type of reintegration (manual, automatic) is exemplary. Other combinations can also be realized.

**Ex. No.**

#### Advantage / Customer benefits

The "passivation" and "reintegration" functions of "S7 Distributed Safety" have the following function:

- Errors at the F-I/O-module are turned fail-safe.
- F-modules can be passivated entirely or by channels.
- If an F-module passivates, passivation of further F-modules can be "forced".
- After the error has been removed, the reintegration occurs only after acknowledgement by the user. In cases where an automatic startup of the plant is not possible, reintegration can also occur automatically.

### **11 Required Components**

In this chapter you find an overview of hardware and software components required for the functional example.

#### **Hardware components**

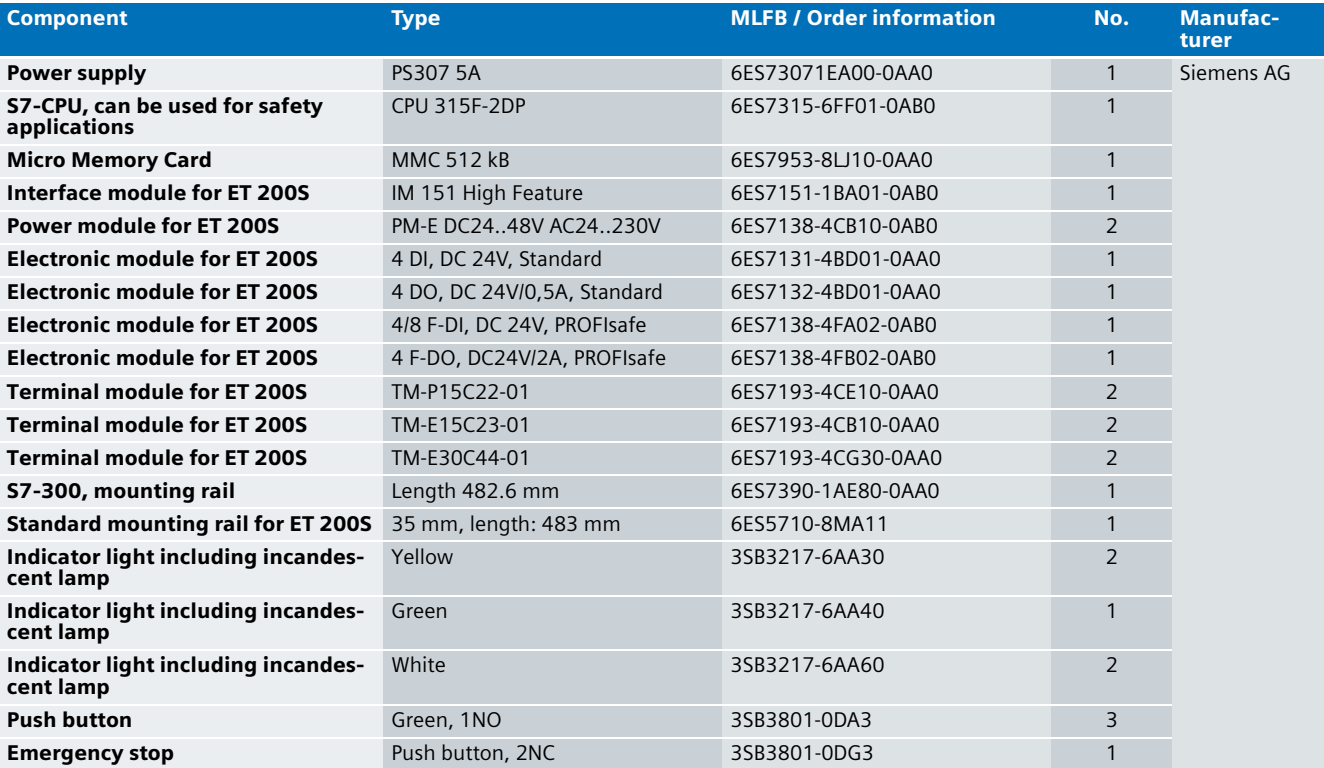

#### **Note**

The functionality was tested with the listed hardware components. Similar products not included in the above list can also be used. Please note that in such a case changes in the sample code (e.g. setting different addresses) may become necessary.

#### Software components

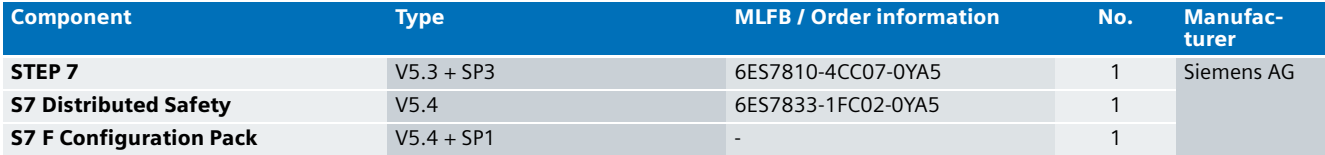

## **Ex. No. Setup and Wiring 11**

This chapter describes hardware setup and wiring of the functional example.

#### Overview of hardware configuration

The arrangement used to demonstrate passivation and reintegration consists of a PROFIBUS configuration. A fail-safe S7-CPU is used as DP master, an ET 200S as DP slave. Passivation is triggered by means of disconnections (simulated wirebreak) at F-DI, F-DO or DP interface.

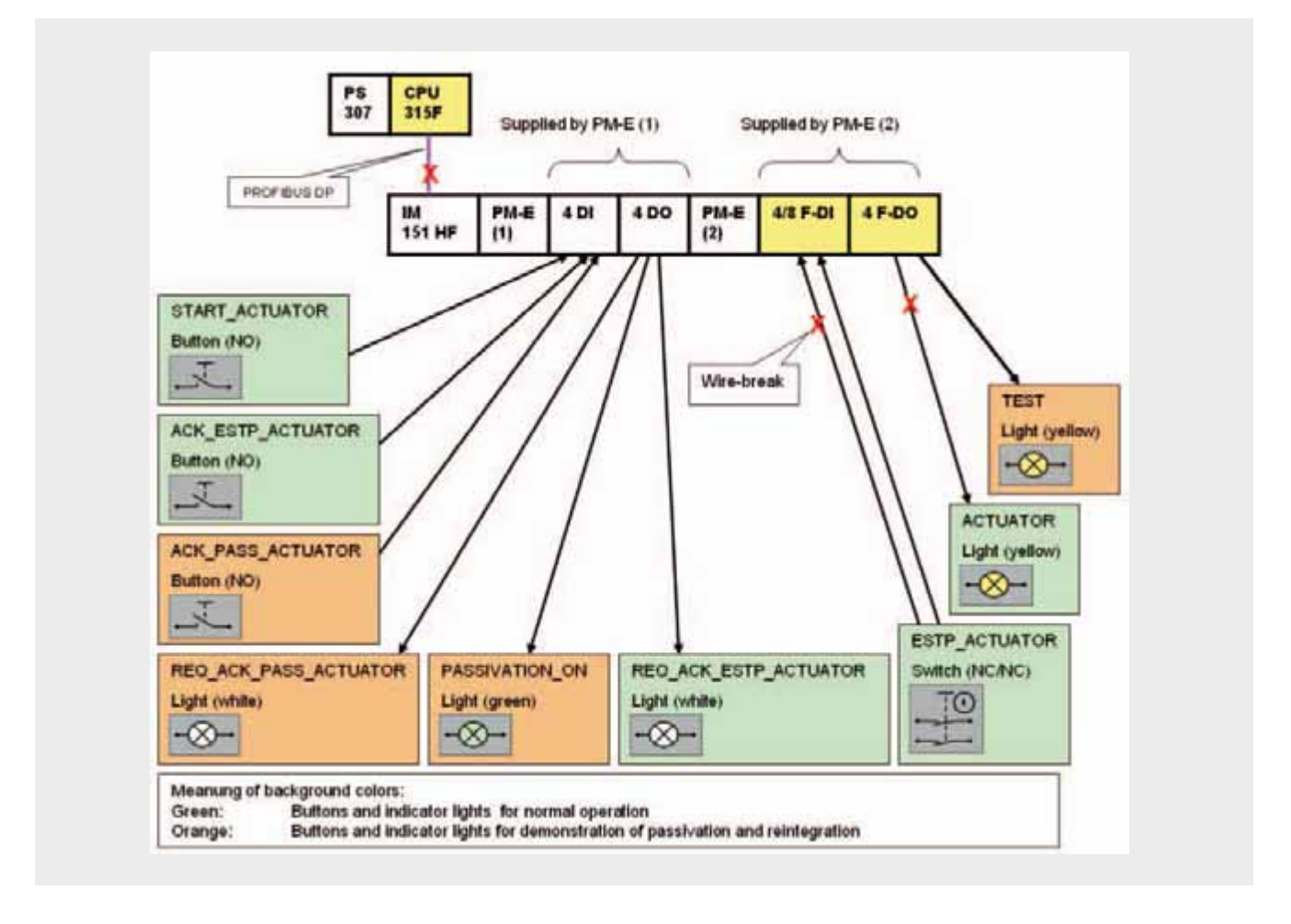

#### **11** Wiring of hardware components

This chapter contains information on the setup of hardware components. It contains the required address settings and the wiring plan.

#### **Address settings**

The following addresses must be set at the DIL-switches of the hardware components.

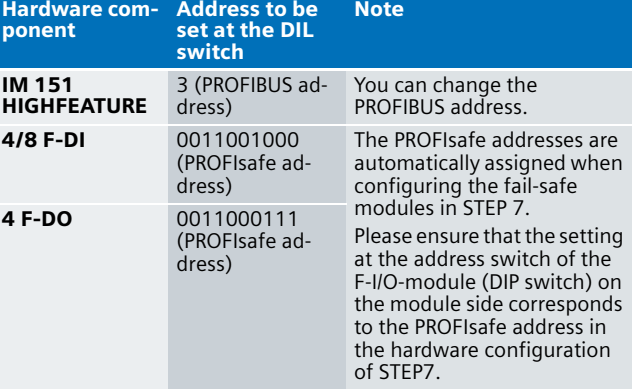

#### **Wiring plan**

Please wire the hardware components according to the wiring plan (following figure).

Please include the following **additional** wiring settings:

- Power supply "PS 307" with 230V AC
- Connect the DP interface of the CPU 315F-2 DP with the DP interface of the IM 151 HF.

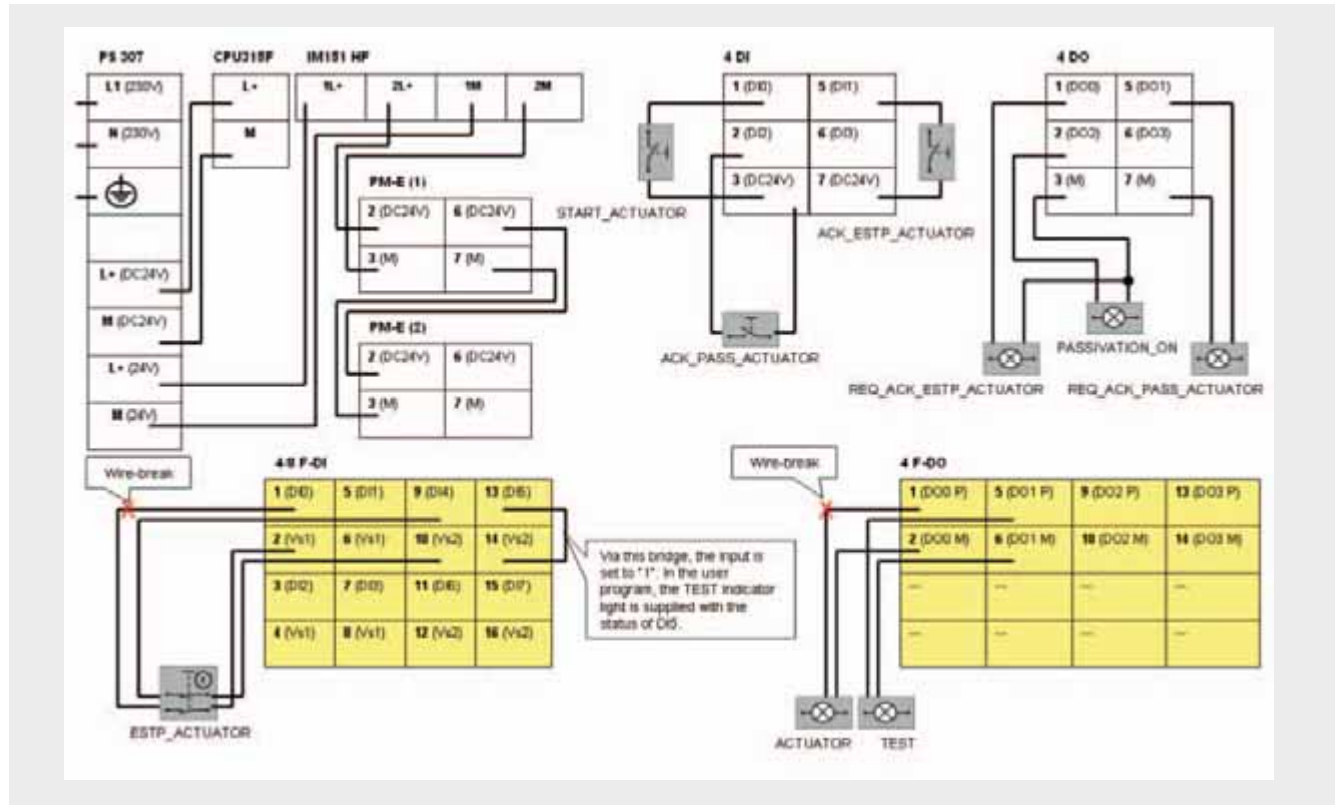

## Overview of inputs and outputs **11**

Overview of connected push buttons:

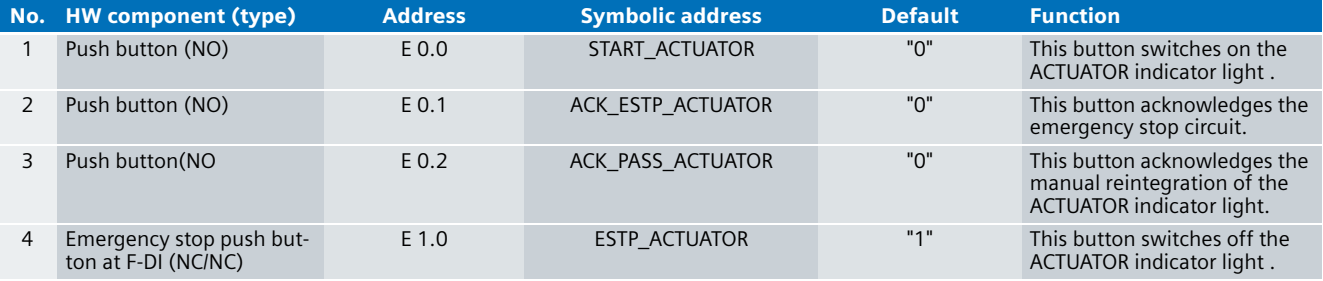

### Overview of connected indicator light:

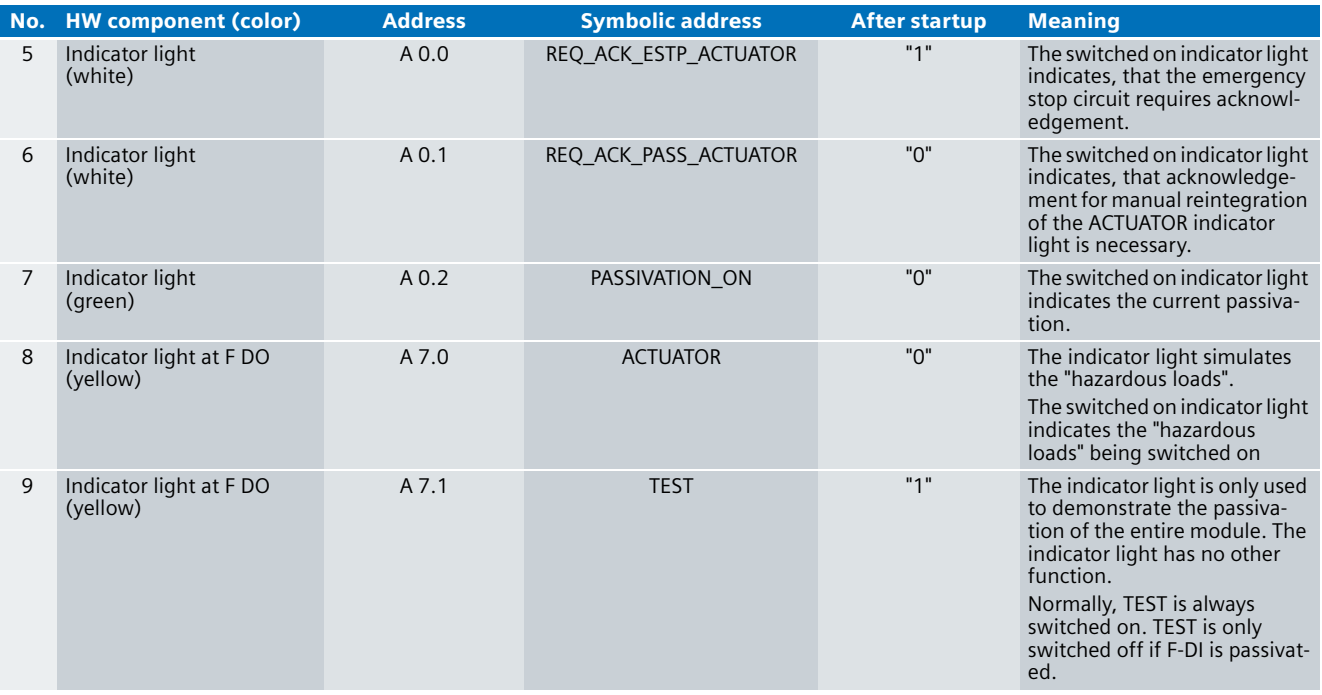

#### **11** Function test

After wiring the hardware components and loading the STEP 7 project into the S7-CPU (see page 327), please test the inputs (buttons) and the outputs (indicator lights) for correct functioning.

#### **Note**

A connection between the MPI interface of your PG/PC and the MPI interface of the CPU 315F-2DP (MPI cable) is required to download the STEP7 project to the CPU 315F-2DP.

Please perform the steps of the table below successively. For each step check whether the indicator light is switched on or off.

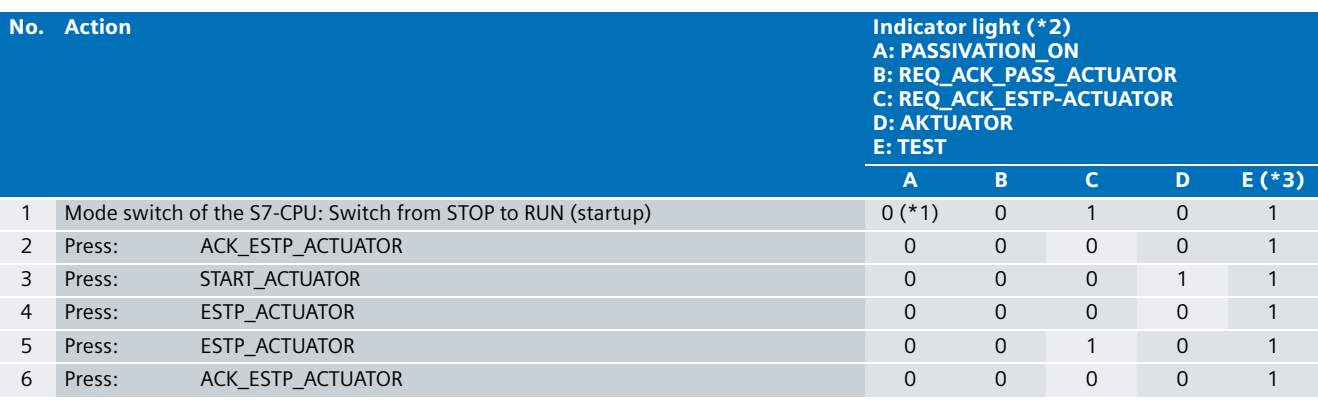

Explanations on the table:

(\*1): The PASSIVATION ON indicator light briefly lights up in step 1, as during startup the F-I/O-modules are passivated shortly.

(\*2): Switched on indicators are marked with "1". To recognize more clearly which bits change during a mode transition, they are shaded in gray: If a bit is shaded gray, it has changed compared with its previous state.

(\*3): One channel of F-DI is constantly set to "1". In the user program this channel is read in, and it is output at the TEST indicator light.
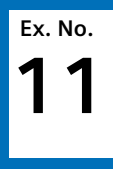

#### Important hardware component settings **11**

Below, several important settings from the hardware configuration of STEP 7 are shown for your information. In the STEP 7 project (sample code, see page 327) of the functional example on hand, these settings have already been made.

Changes at the settings are possible (e.g. due to individual requirements). Should you implement the changes (e.g. add an additional module), the sample code has to be adapted accordingly.

#### Overview of the configuration

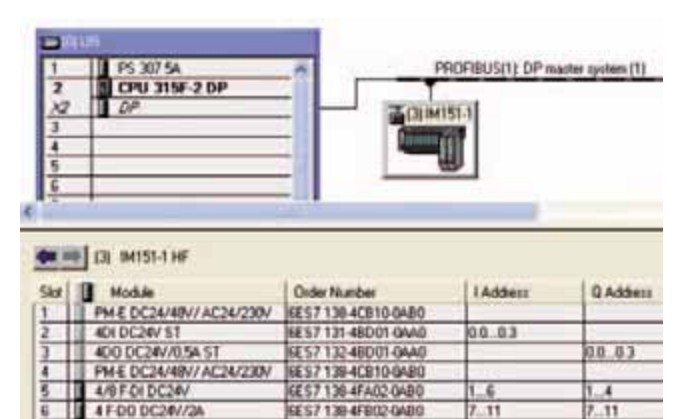

The PROFIBUS address is set at the IM 151 HF component via DIP switches. In this functional example the address 3.

#### Setting the CPU 315F 2 DP

You reach the input dialog in the HW configuration of STEP 7 by double-clicking "CPU 315F-2 DP".

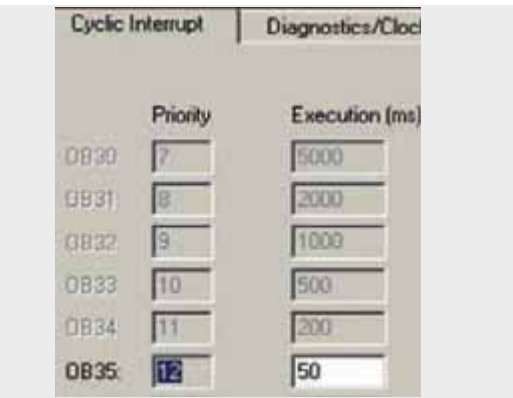

#### **"Cyclic Interrupts" tab:**

The call time of OB35 is configured with "50ms".

Important:

The monitoring time of the F-I/O-modules must be larger than the call time of OB35.

Please use the Cotia table for selecting the monitoring time ("min. F monitoring time" sheet). At page 326 you find the link to the Cotia table.

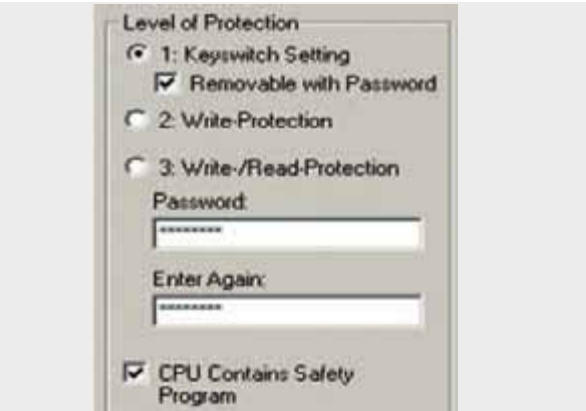

#### **"Protection" tab:**

A "Password" must be allocated in order to be able to set the parameter "CPU contains safety program". It is only in this case that all required F blocks for safe operation of the F-I/O-modules are generated during the compilation of the STEP 7 hardware configuration.

Password used this functional example: siemens

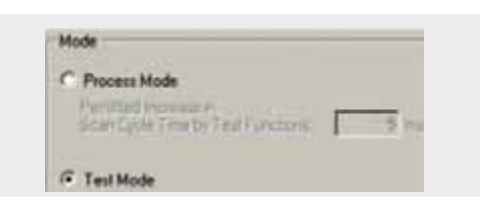

#### **"Protection" tab:**

Mode used here is "Test Mode":

The Mode field is not relevant for safety operation.

#### Settings of the F-DI

You reach the input dialog in the HW configuration of STEP 7 by double-clicking "4/8 F-DI DC24V" (see Figure "Overview of the configuration").

All input screens are available in the "Parameter" tab.

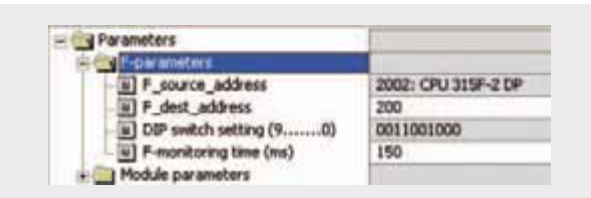

#### "DIP switch setting (9...0)":

The displayed value must be set at the F-DI.

#### "F-monitoring time (ms)":

#### "150 ms"

Important: The F-monitoring time must be larger than the call time of OB35. Please use the Cotia table for selecting the monitoring time ("min. F-monitoring time" sheet). At page 326 you find the link to the Cotia table.

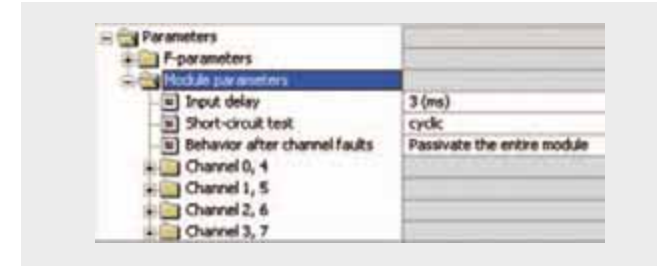

#### "Short-circuit test":

#### "cyclic"

The two channel emergency stop button contains the power supply via the module.

#### "Behavior after channel faults":

"Passivate the entire module"

#### "Channel 0.4":

"activate"

The two break contacts of the emergency stop push button are polled with a 1oo2 evaluation.

#### "Channel 1.5":

"activate"

"1" is read at channel 1. This directly controls the TEST indicator light.

#### Unused channels:

"deactivate"

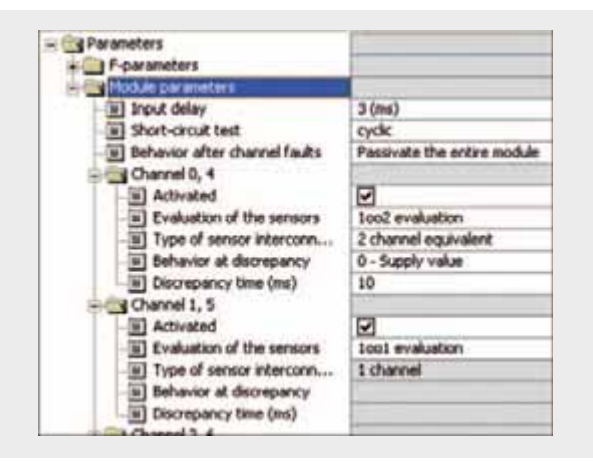

#### **"Channel 0.4":**

"Evaluation of the sensors":

"1oo2 evaluation"

"Type of sensor interconnection":

"2 channel equivalent"

"Behavior of discrepancy":

"0-Supply value"

"Discrepancy time (ms)":

#### "10 ms"

"Evaluation of the sensors": "1oo1 evaluation" "Type of sensor interconnection": "1 channel"

#### Settings of the F-DO

You reach the input dialog in the HW configuration of STEP 7 by double-clicking "4 F-DO DC24V/2A" (see Figure "Overview of the configuration"). All input screens are available in the "Parameter" tab.

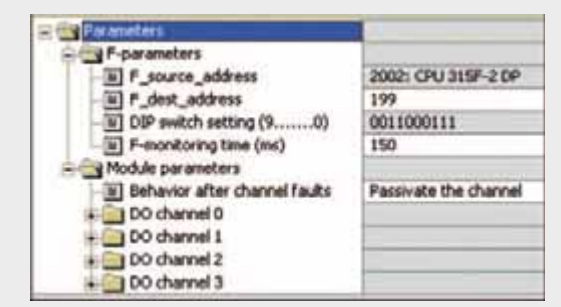

#### "DIP switch setting (9…0)":

The displayed value must be set at the F-DO.

"F-monitoring time (ms)":

"150 ms"

Important: The F-monitoring time must be larger than the call time of OB35. Please use the Cotia table for selecting the monitoring time ("min. F-monitoring time" sheet). In chapter 5 you find the link to the Cotia table.

"Behavior after channel faults":

"Passivate the channel"

"Channel 0" and "Channel 1":

"activate"

- Unused channels:
- "deactivate"

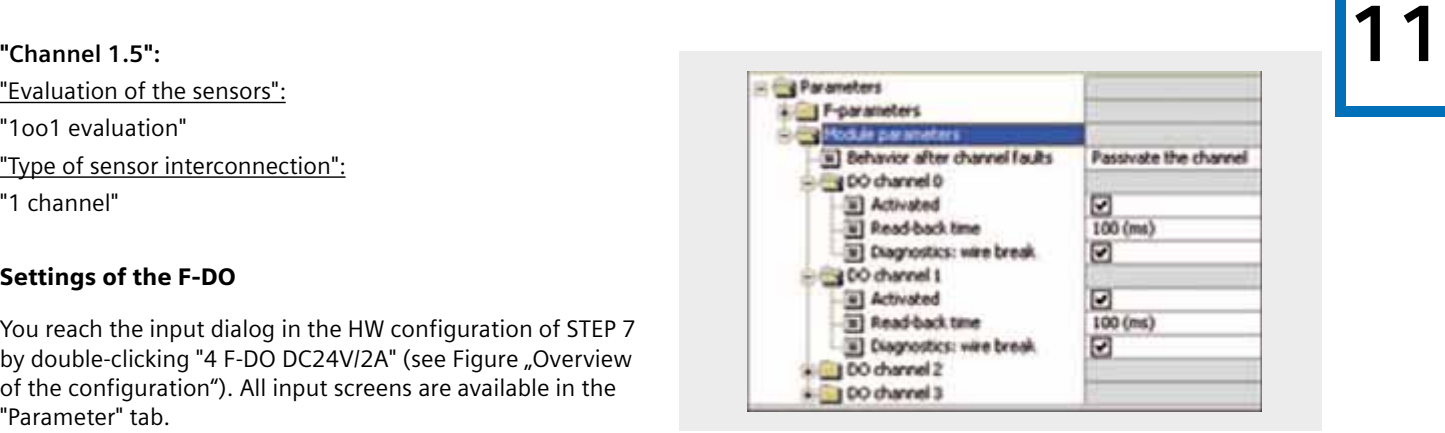

#### **"Channel 0" and "Channel 1":**

"Read-back time":

"100 ms"

The read-back time defines the duration of the switch-off procedure for the channel. If the respective channel switches high capacity loads, the read back time should be set sufficiently large.

We recommend specific tests for selecting the readback time settings so that the following criteria are met:

As small as possible, however, large enough so that the output channel is not passivated.

"Diagnostics: wire break: "activated"

#### **11** Basic Performance Data

#### Load memory and main memory

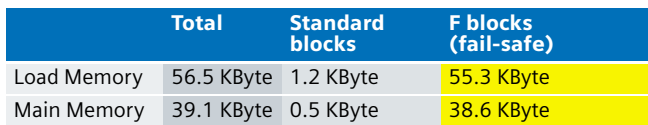

Determining the memory parameters:

- Open STEP 7 project of the functional example in the SIMATIC Manager
- Determine load memory and main memory for all blocks in the block container

#### Runtimes

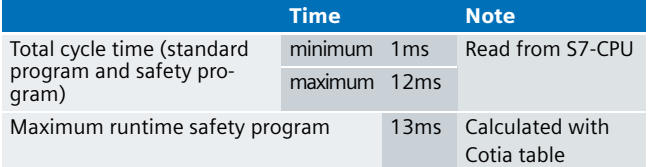

Determining the total cycle time:

- Load STEP 7 project into S7-CPU, set S7-CPU to run, and operate the functional example.
- Read the measured cycle time in the "Module Information CPU / Scan Cycle Time" tab

Determine max. runtime of the safety program:

■ The value is calculated with the Cotia table for "S7 Distributed Safety" V5.4.

This file is available on the internet:

[http://support.automation.siemens.com/ww/view/en/](http://support.automation.siemens.com/ww/view/en/21627074)  21627074

### **Ex. No. Sample Code 11**

In this chapter you learn how to download the sample code, which functions are realized, how the STEP 7 program is structured and how the functions are operated.

The functional example consists of the documentation on hand and a respective STEP 7 project, the "sample code". Using the sample code and the setup described in chapter 4, you can reproduce the functions described here. Fur further problems you can use the sample code as a basis.

#### Download sample code

The sample code is available on the HTML-page of this functional example as a ZIP-file. In order to use the sample code, please proceed as follows:

#### **Load sample code on PC/PG**

- Load ZIP-file into any directory on the PC/PG. Name of the ZIP-file: 22304119\_as\_fe\_i\_011\_v10\_code\_pass.zip
- Open the SIMATIC Manager
- Dearchive the ZIP-file into a STEP 7 project

#### **Load STEP7 project to F-CPU**

- Activate the "Blocks" folder in the SIMATIC Manager
- Load the hardware configuration into F-CPU
- Select "Edit safety program" in the "Options" menu
- Press "Download" in the "Safety Program" window
- Press "Yes" in the "Cycle program download" window
- Enter password "siemens" in the "Set Permission for the Safety Program" window and press "OK"
- Press "Close" in the "Safety Program" window

#### **Note**

In all cases, the password used for the safety-relevant part of the sample code is: siemens

#### Functions realized in the sample code

In the sample code, a "hazardous load" is simulated via an indicator light. The indicator light can be switched on via a button and be switched off via an emergency stop button.

For demonstrating the passivation and reintegration of F-I/O-modules, four scenarios have been realized in the sample code. The following table gives an initial overview. An overview of all states and mode transitions is available at page 334.

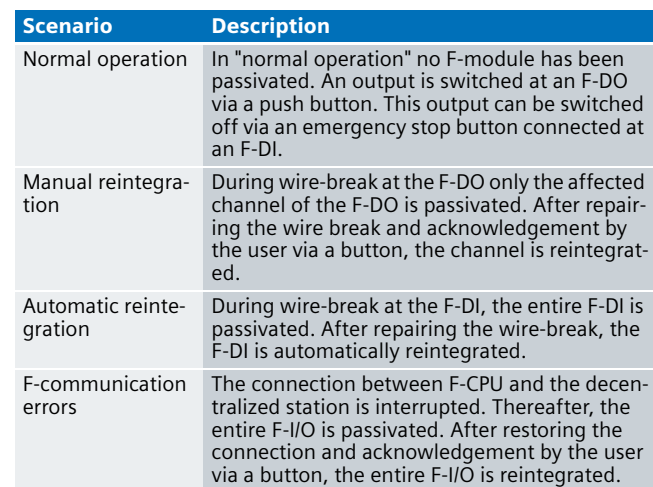

In the following chapters, the above scenarios are described in greater detail. For clarification, in the "Overview hardware configuration" view the respectively affected buttons and indicator lights are marked by a thick frame.

#### **Scenario: Normal operation**

The ACTUATOR indicator light is switched on if the START\_ACTUATOR button is pressed and the ESTP\_ACTUATOR emergency stop button is not activated.

The TEST indicator light is always switched on. It is controlled with "1" via the input of the F-DI constant.

Pressing the ESTP\_ACTUATOR emergency stop button switches the ACTUATOR indicator light off.

After unlocking the ESTP\_ACTUATOR emergency stop button and acknowledgement via the ACK\_ESTP\_ACTUATOR button, the ACTUATOR indicator light can be switched on again via the START\_ACTUATOR button.

#### **Overview for hardware setup**

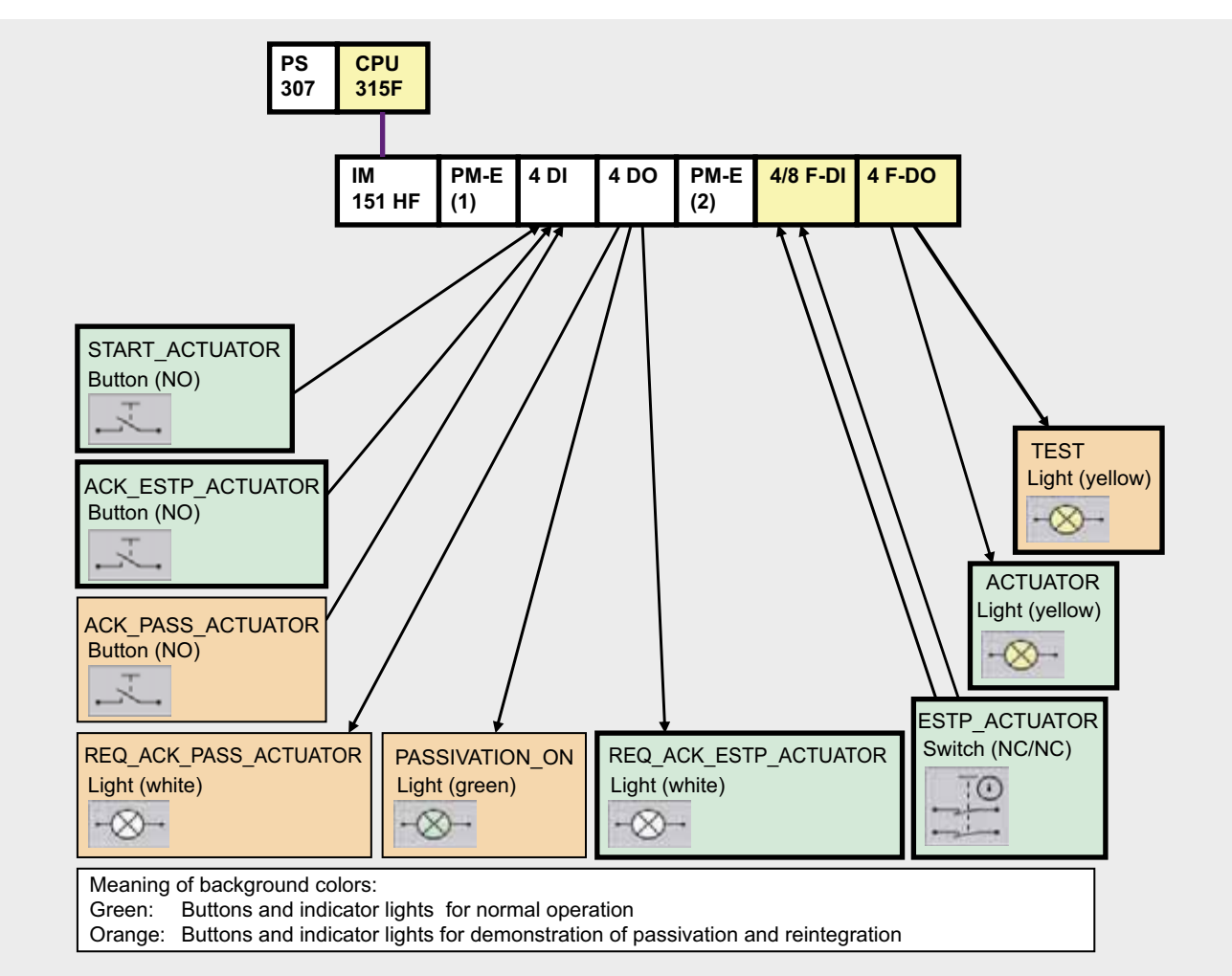

### Scenario: Manual reintegration **120 a.C. (112)**

Disconnecting the F-DO and the switched on ACTUATOR indicator light (simulated wire-break) a channel error, hence passivation, is triggered. The PASSIVATION\_ON indicator light is switched on.

The F-DO is configured with "Passivate channels", therefore not the entire F-DO is passivated, but only the affected channel. This is made clear by the fact that the TEST indicator light remains switched on.

After restoring the connection, the channel remains passivated, the ACTUATOR indicator light remains switched off.

#### **Overview for hardware setup**

An acknowledgement is requested from the user by switching on the REQ\_ACK\_PASS\_ACTUATOR indicator light.

After the user has acknowledged via the ACK\_PASS\_ACTUATOR button, the passivation of the channel is cancelled. The channel however remains switched off.

The ACTUATOR indicator light is only switched on again after the user has additionally acknowledged START\_ACTUATOR button.

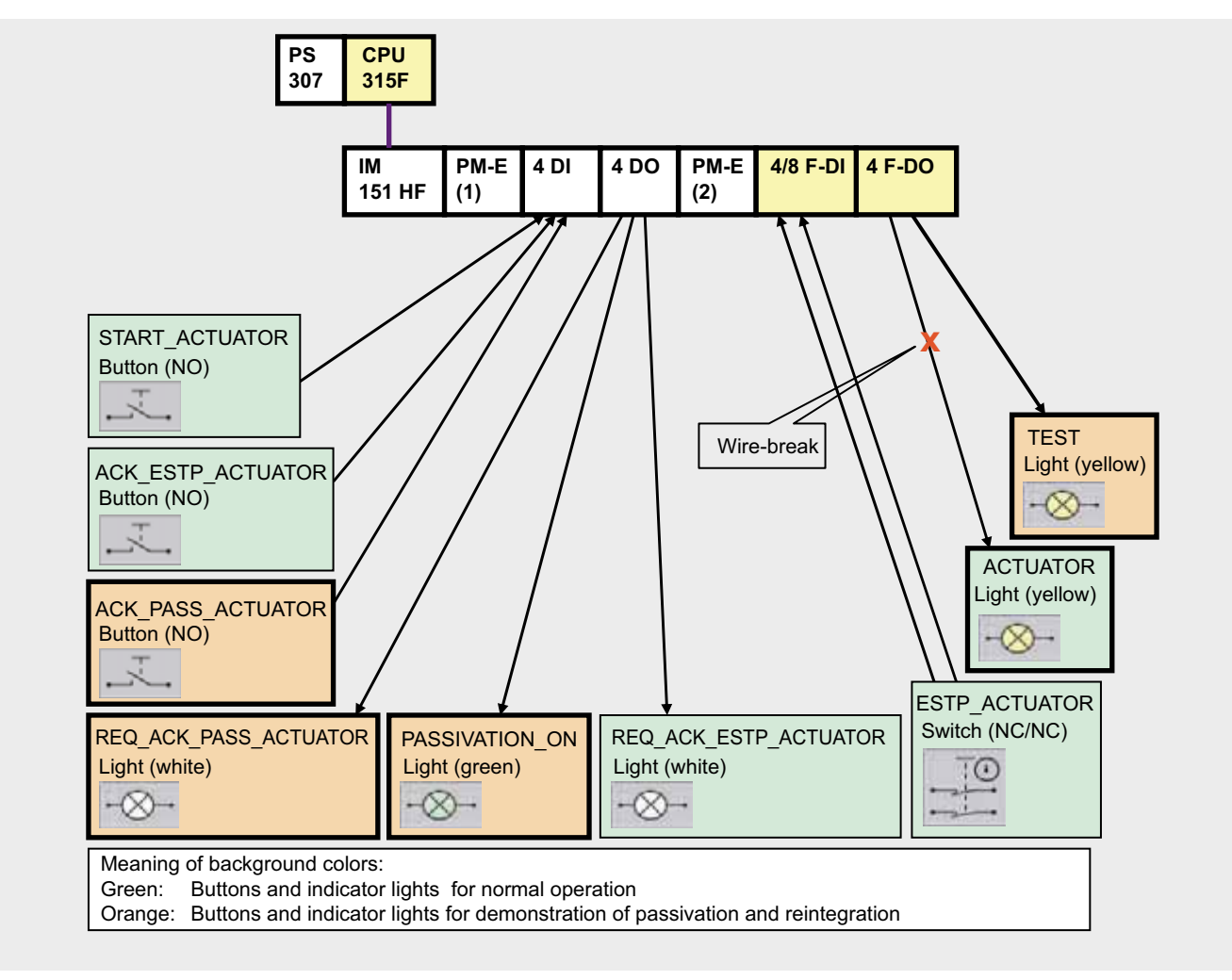

#### **Scenario: Automatic reintegration**

Disconnecting an F-DI and the ESTP\_ACTUATOR emergency stop button, a channel error, hence passivation, is triggered.

The PASSIVATION\_ON indicator light is switched on, the ACTUATOR indicator light is switched off. The F-DI is configured with "Passivate the entire module", which is why the entire F-DI is passivated. This is made clear by the fact that the TEST<sup>1)</sup> indicator light is switched off.

After restoring the connection, the module is automatically reintegrated, the TEST indicator light is switched on.

After acknowledging the user via the ACK\_ESTP\_ACTUATOR button, the ACTUATOR indicator light can be switched on via the START\_ACTUATOR button.

#### **Warning!**

Automatic reintegration is only permitted if an automatic startup of the plant is not possible after the error has been removed.

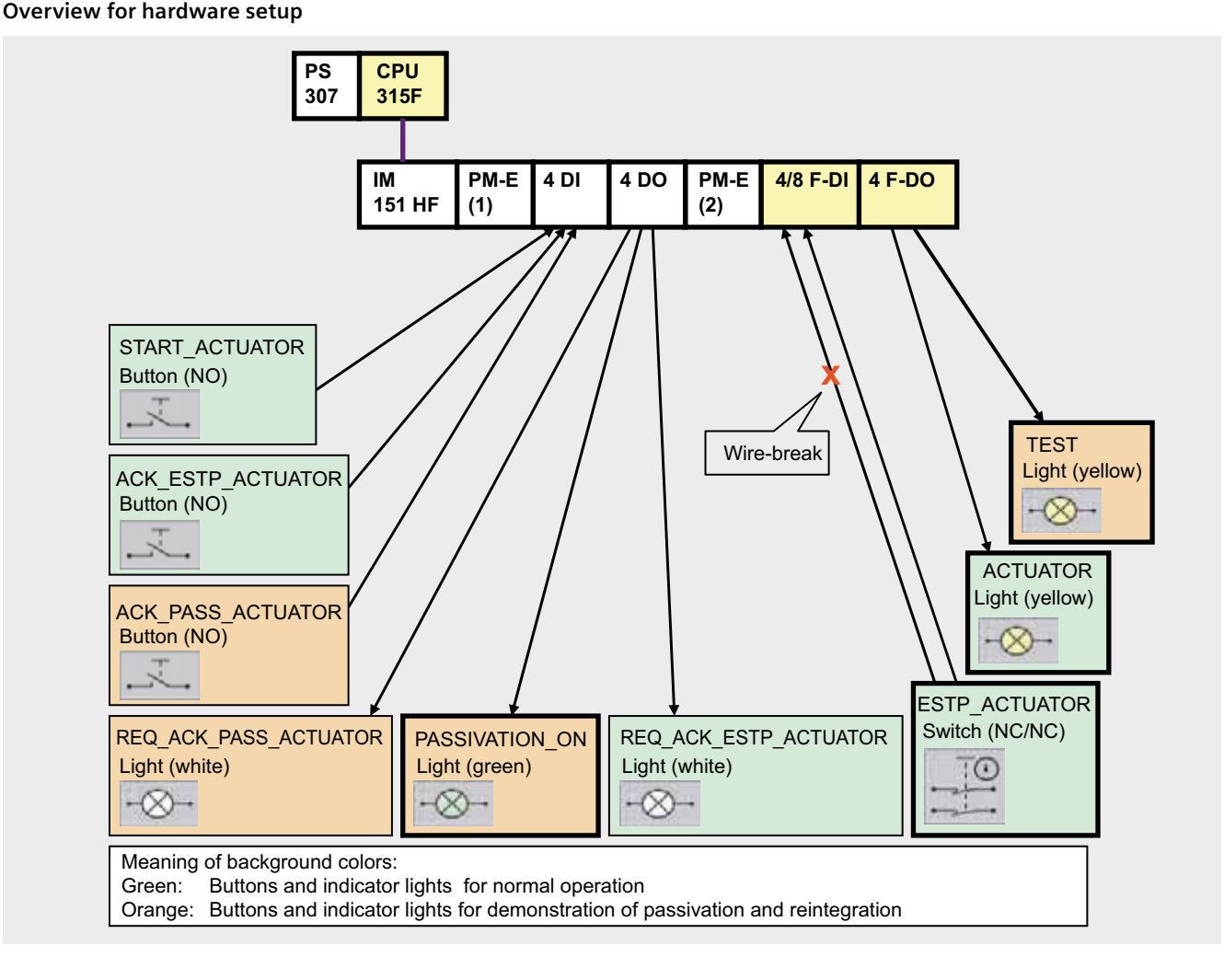

1) TEST indicator light is controlled with "1" via the input of the F-DI. Due to passivation of the entire module, the safety program now reads "0" at the input instead of "1".

### Scenario: F-communication error **111**

Disconnecting the F-CPU and the decentralized station (unplugging the PROFIBUS DP cable) causes passivation of the entire F-I/O-modules in the distributed station.

After restoring the connection (plugging the PROFIBUS DP cable back in) the F-I/O-modules remain passivated. The switched on PASSIVATION ON indicator light indicates this. If the user acknowledges via ACK\_PASS\_ACTUATOR, the F-I/O is reintegrated.

#### **Overview for hardware setup**

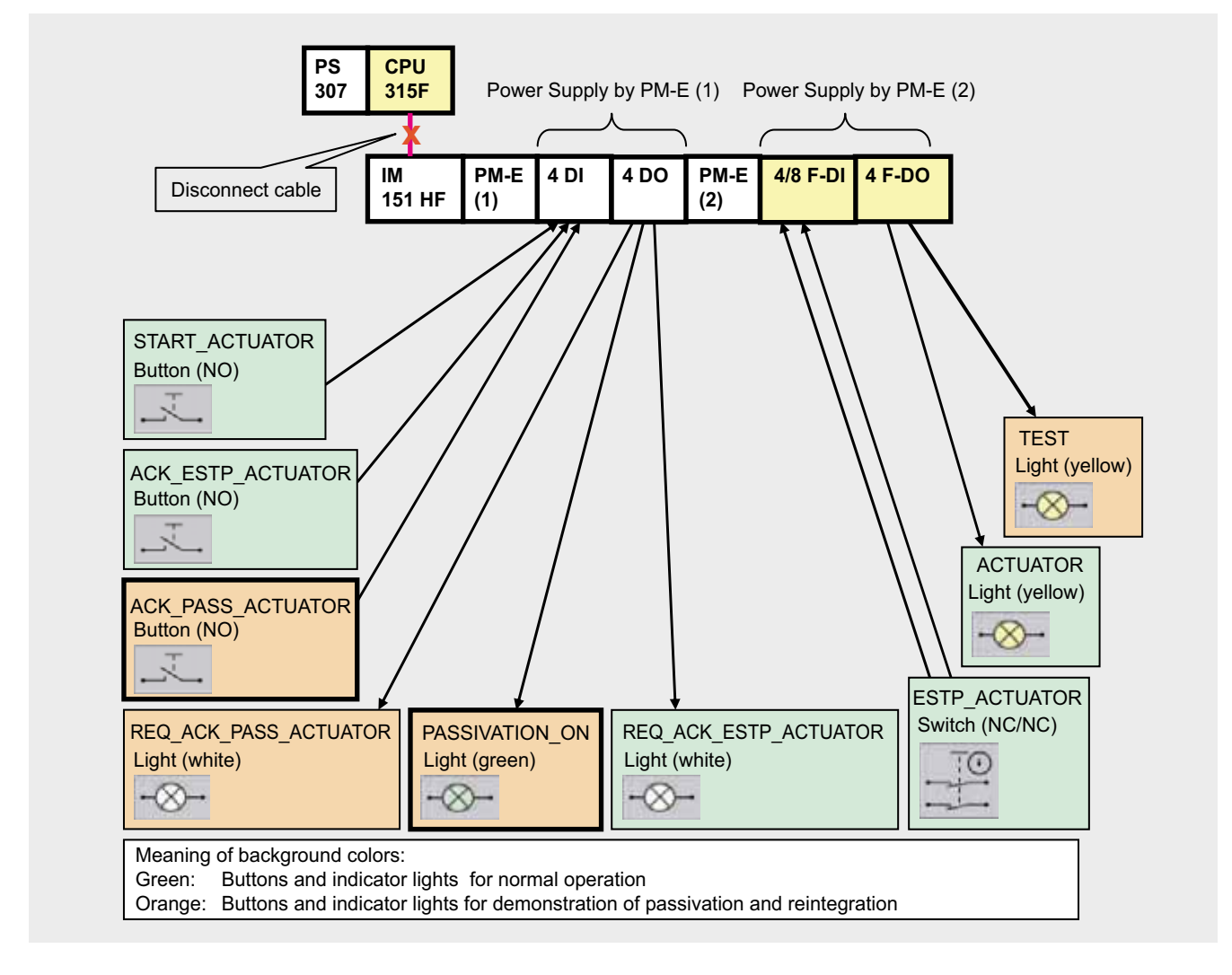

#### **Overview of the scenarios:**

At page 334 indicates the states and mode transitions of the sample code following scenarios:

- Startup
- Normal operation
- Manual reintegration
- Automatic reintegration

The following figure shows you:

- What effect pressing the button has?
- When do which indicator lights come on?

The following figure explains the used representation method, using the example of the "Startup" scenario.

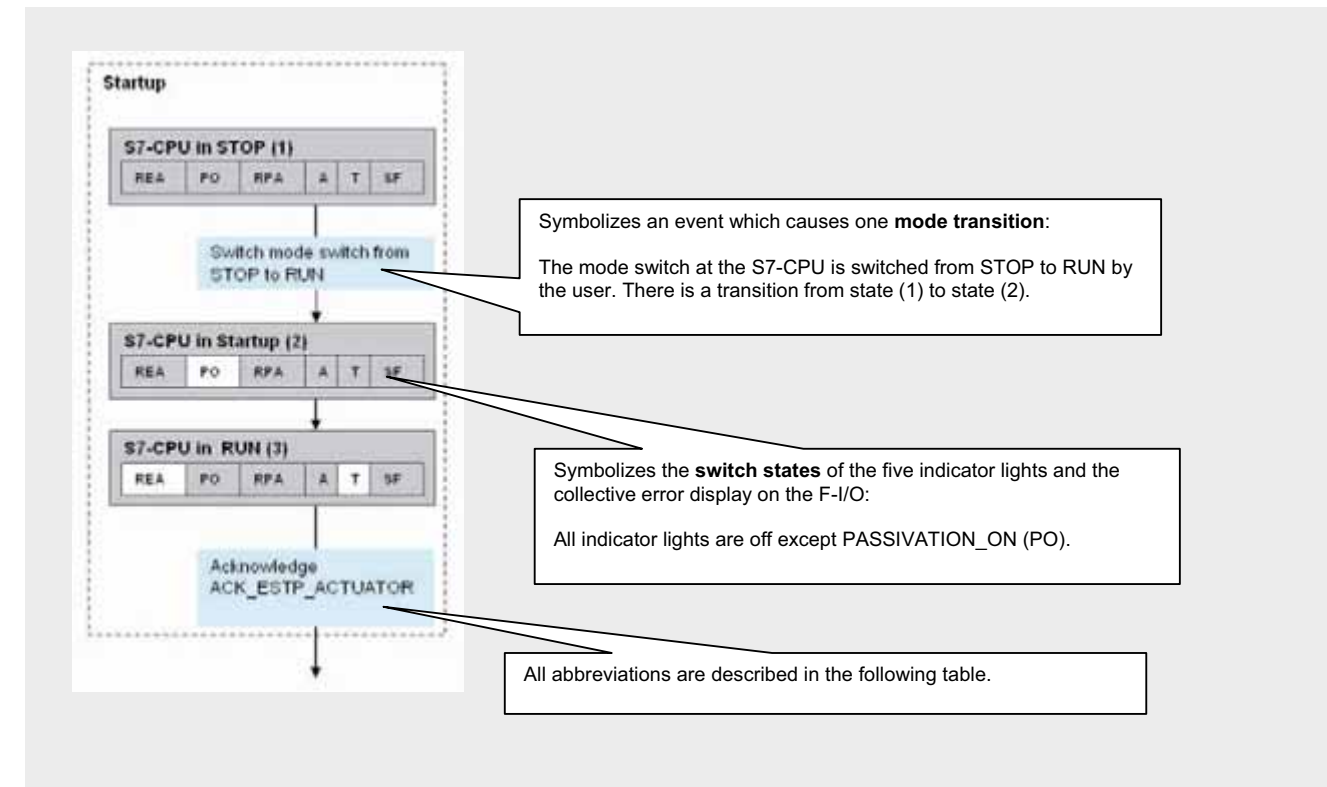

#### Overview of buttons and indicator lights **11**

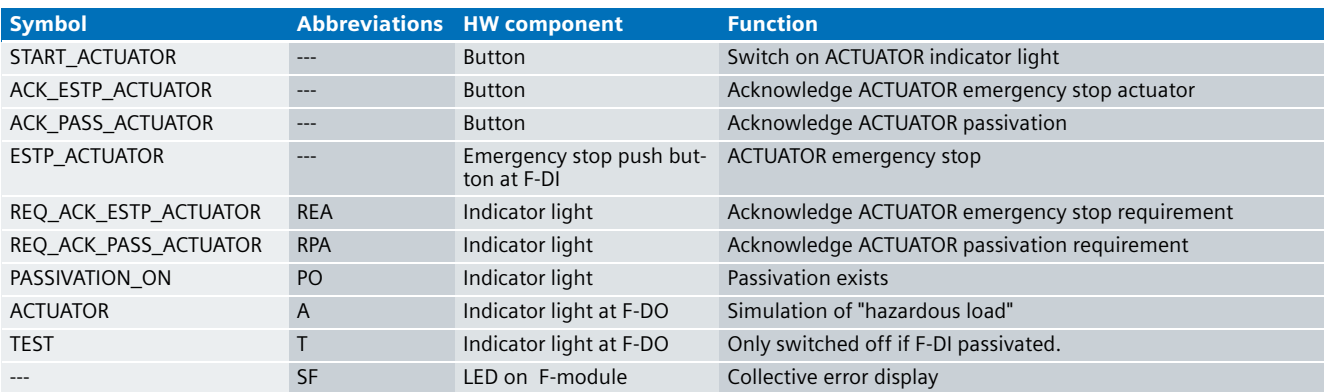

#### **Meaning of background colors**

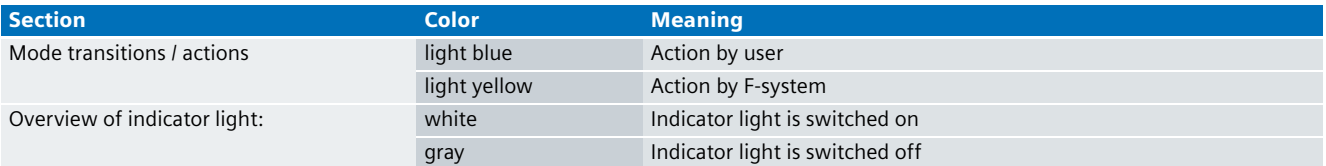

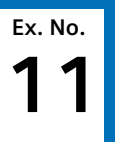

#### **11 Overview of states and mode transitions of the sample code**

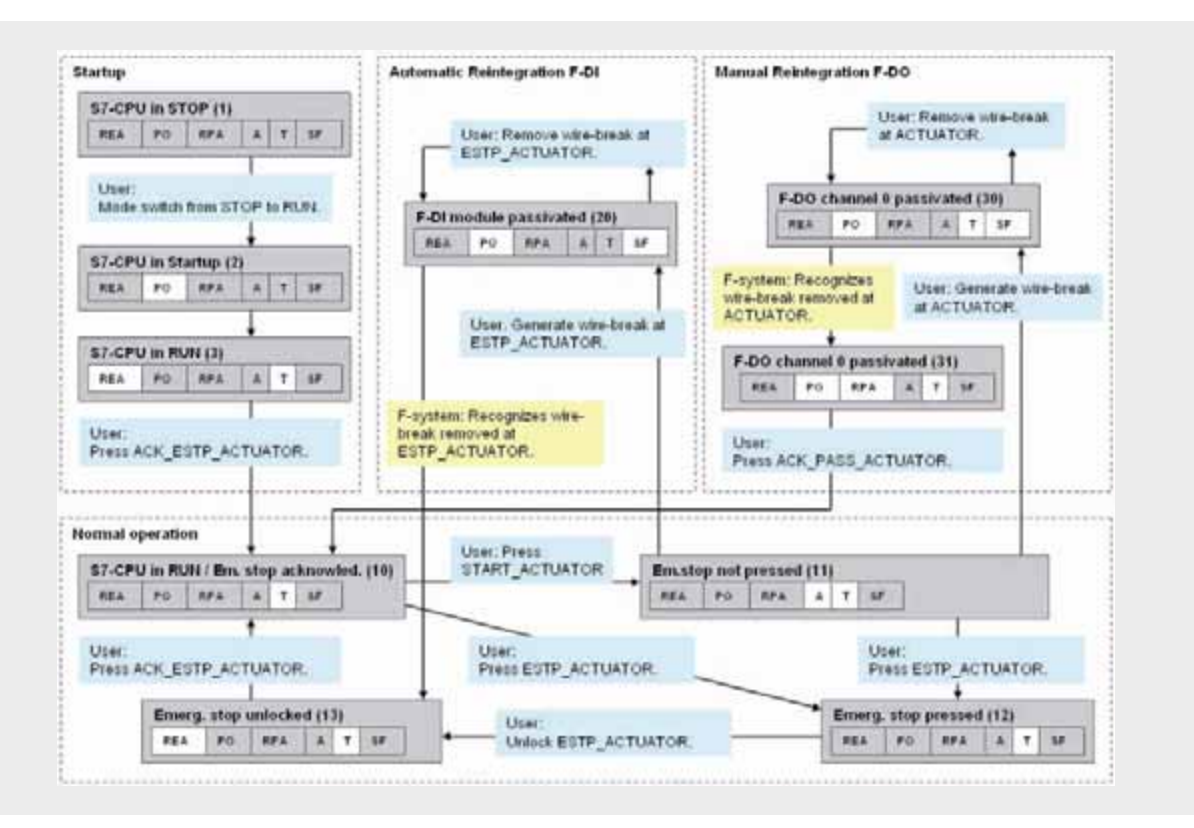

#### **Explanations for the STEP 7 program**

# **Ex. No.**

#### Interaction of STEP 7 blocks

The following figure displays the interaction between the STEP 7 blocks and the connection to the process I/O. The description of the process signals is available at page 321.

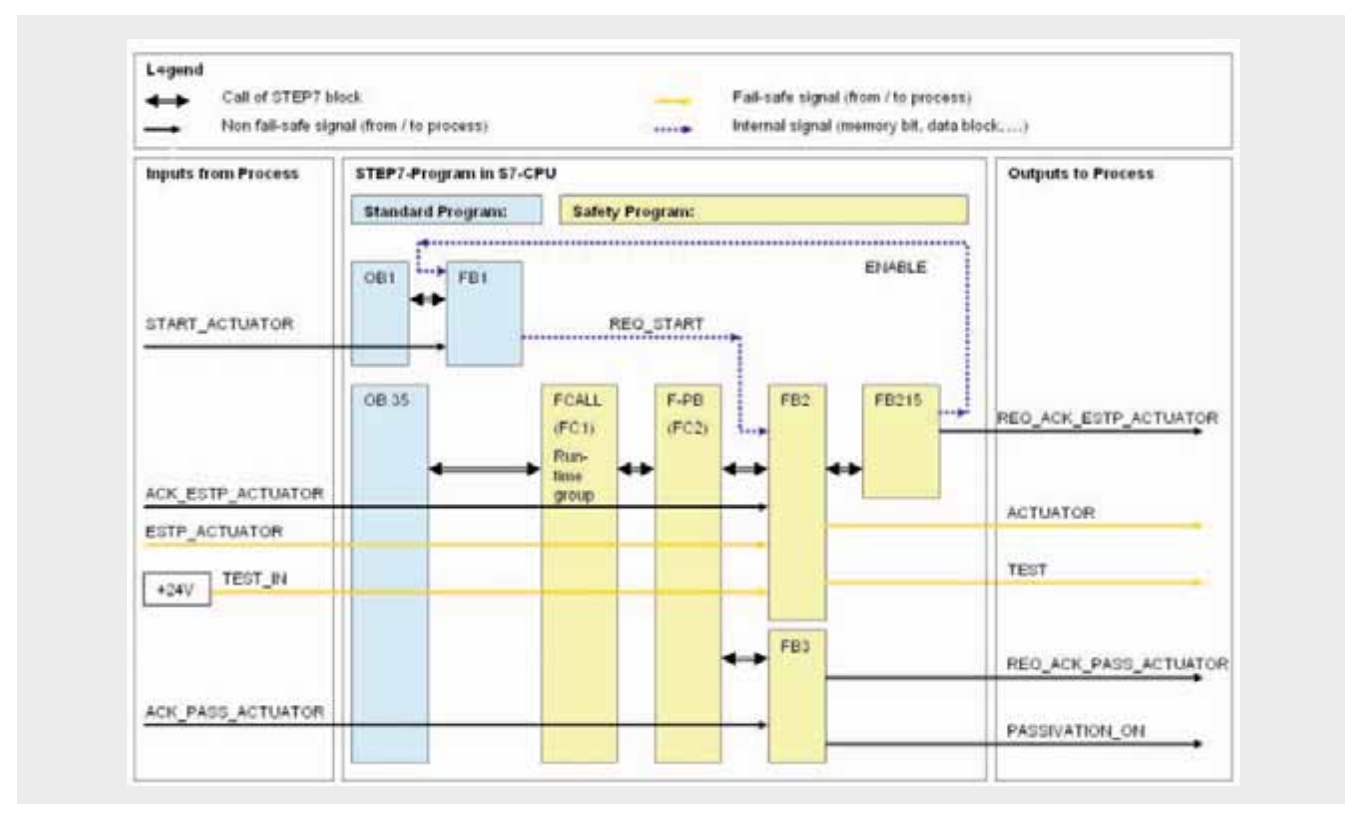

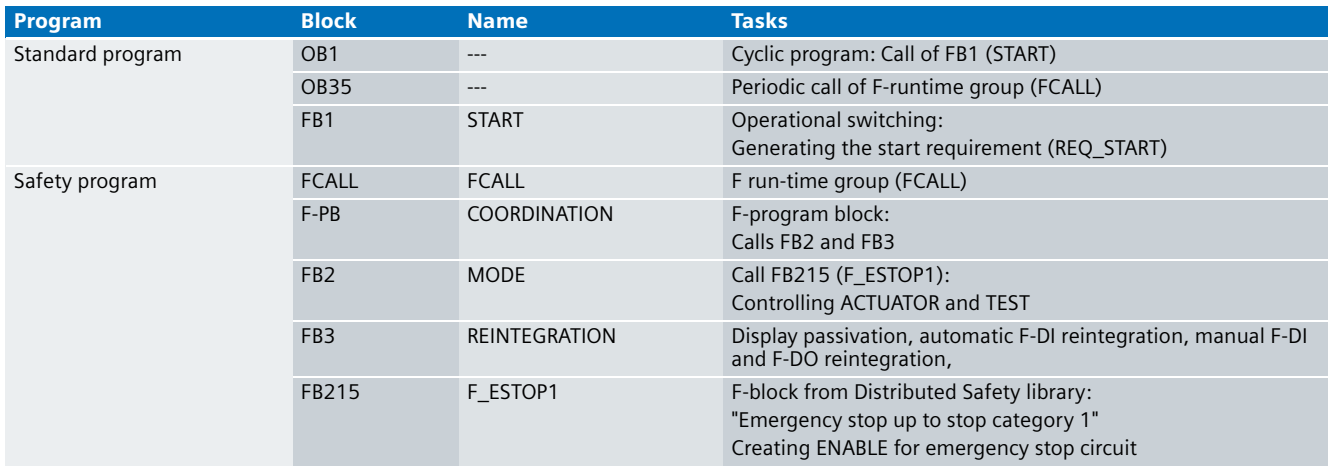

#### **11** Description: F-I/O-module data blocks

Function and design of the F-blocks:

■ See page 349

The following F-I/O-module data blocks are used in the sample code:

- DB819: F-I/O-module data block of F-DI
- DB820: F-I/O-module data block of F-DO

#### Description: OB1

Function of the standard block:

■ Cyclic call of FB1 (START)

Parameter of the standard block:

■ None

#### Description: OB35

Function of the standard block:

■ Periodic call of F-runtime group (FCALL): The safety program is called every 50 msec.

Parameter of the standard block:

■ None

#### Description: FB1, DB2 (START)

Function of the standard block:

■ Operational switching: Generating the standard requirement REO START for the ACTUATOR indicator light.

Parameter of the standard block:

■ None

#### FB1 / Network 1

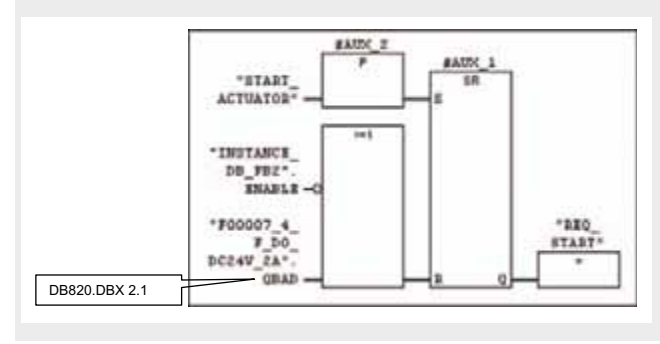

#### Overview of the signals of the network:

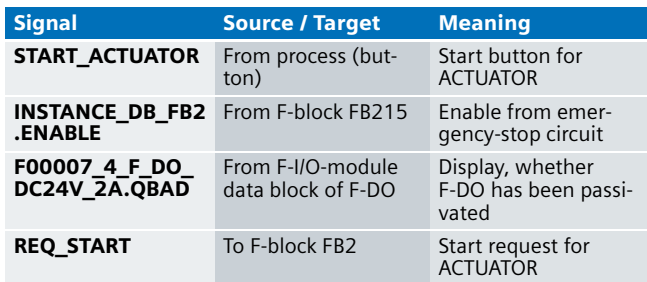

#### Description of the network function:

The standard requirement REQ\_START for the ACTUATOR indicator light is generated if the following conditions are true at the same time (AND):

- The START\_ACTUATOR start button was pressed
- The ENABLE from the emergency-stop circuit (FB215) exists
- The F-DO is not passivated

The start requirement REO START is evaluated in the F-block FB2. FB215 is a block from the Distributed Safety library.

#### Description: FCALL

Function of the F-block:

■ F run-time group: Call of safety program

Parameter of the F-block:

■ None

#### Description: F-PB (COORDINATION)

Function of the F-block:

- Call of F-block FB2
- Call of F-block FB3
- Parameter of the F-block:
- None

#### Description: FB2, DB3 (MODE)

Function of the F-block:

■ Realizing the emergency stop functionality for the ACTUATOR indicator light

■ Controlling both indicator lights, ACTUATOR and TEST Parameter of the F-block:

■ None

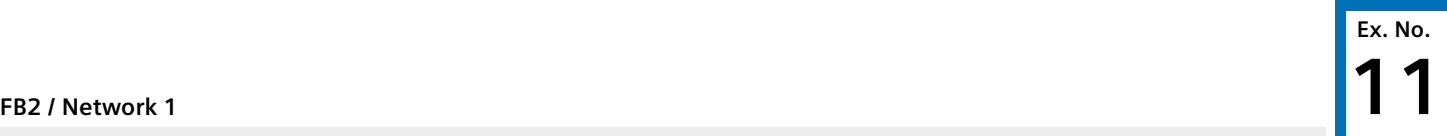

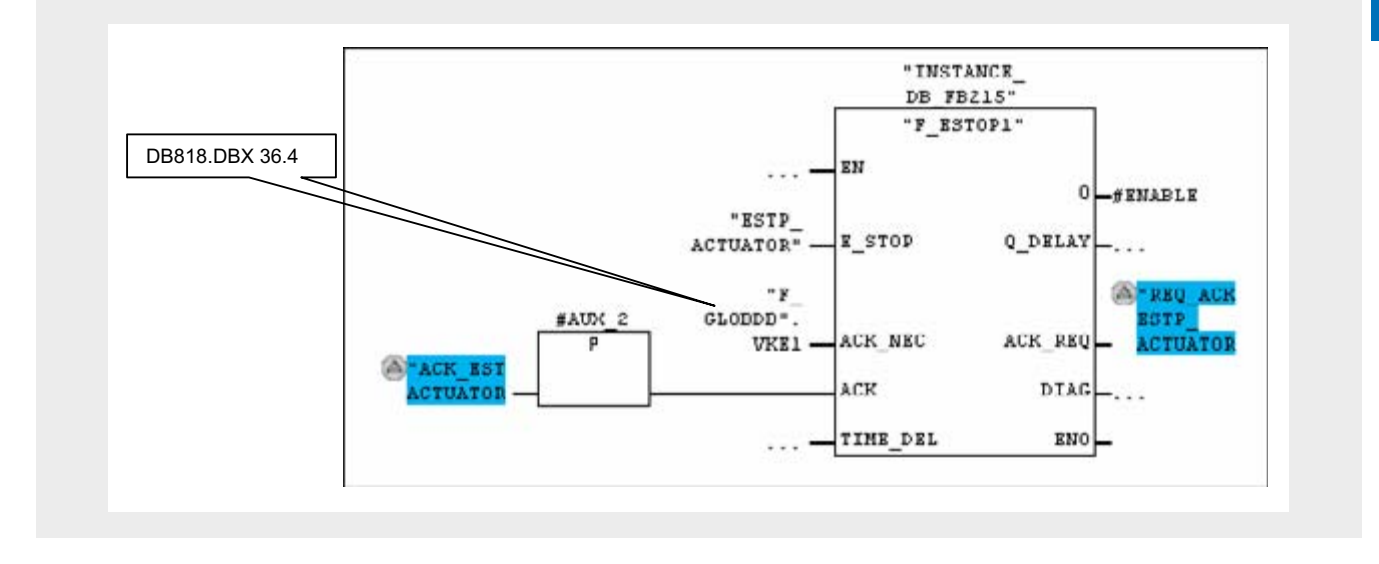

#### Overview of the signals of the networks:

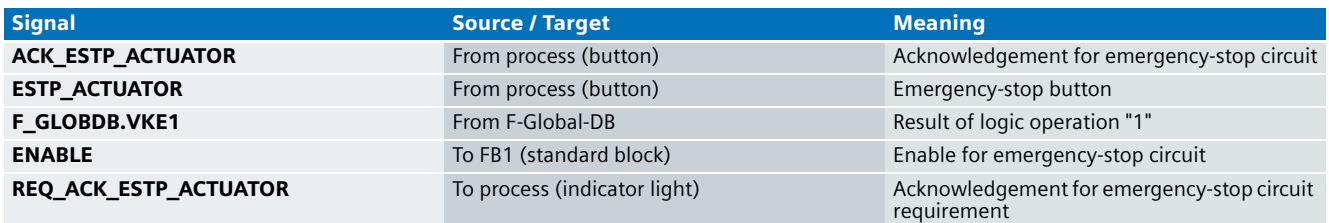

The F-Global-data block (F\_GLOBDB) is a fail-safe data block, which contains all global data of the safety program as well as additional information for the F-system.

Amongst other things, VKE0 and VKE1 provided there.

Description of the network function:

Here the emergency stop functionality for the ACTUATOR indicator light is realized The FB215 is called for this. FB215 is an F-block from the Distributed Safety library.

#### **11** FB2 / Network 2

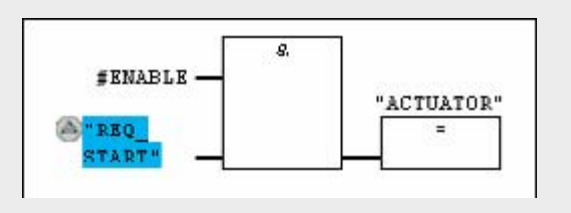

#### Overview of the signals of the network

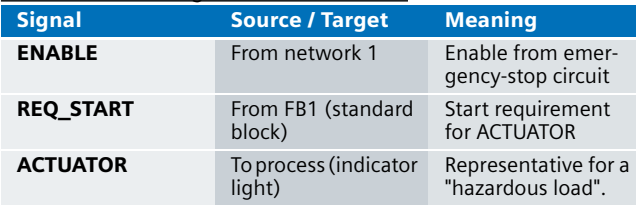

#### Description of the network function:

The ACTUATOR load is switched on if the ENABLE from the emergency-stop circuit is pending and the start requirement REQ\_START is given.

#### FB2 / Network 3

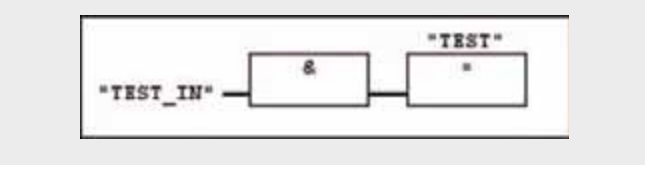

#### Overview of the signals of the network

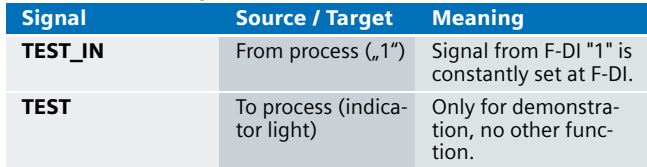

#### Description of the network function:

TEST is used to demonstrate passivation of the entire module. When there is no passivation, TEST is always switched on, as TEST\_IN at the F DI is constantly supplied with "1".

The TEST indicator light is only switched off if F-DI is passivated.

#### Description: FB3, DB4 (REINTEGRATION) **11**

Function of the F-block:

- Display of passivation at the PASSIVATION\_ON indicator light
- Automatic reintegration of the F-DI
- Manual reintegration of F-DI/F-DO
- Parameter of the F-block:
- None

#### FB3 / Network 1

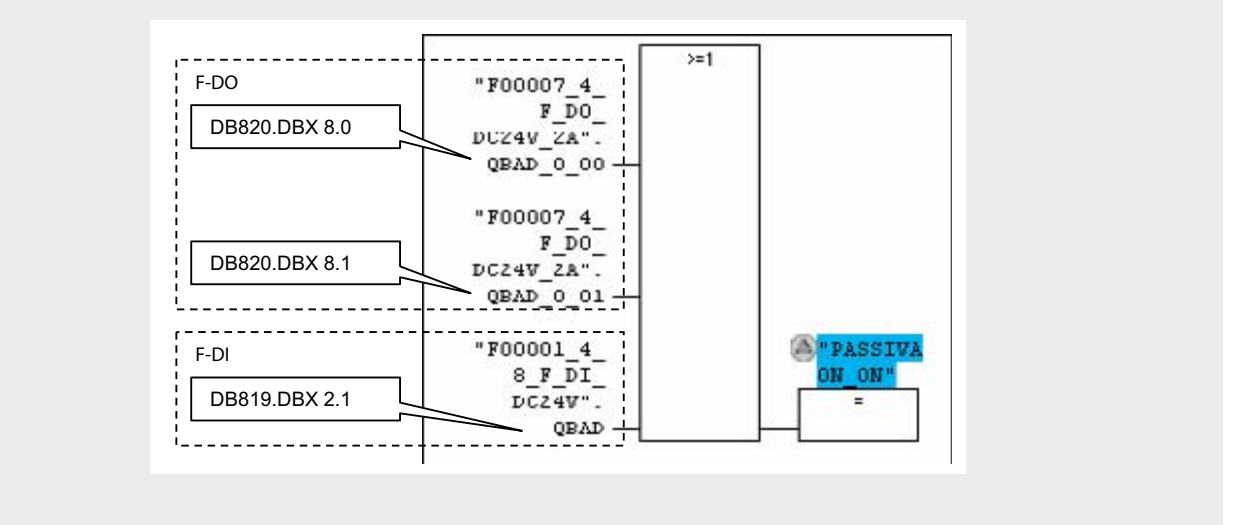

#### Overview of the signals of the network:

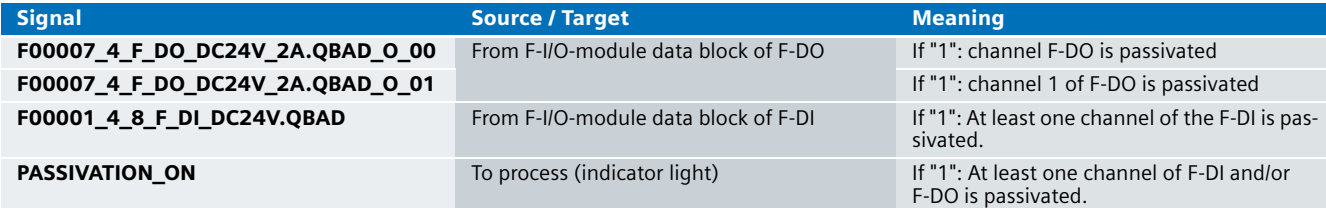

#### **11** Description of the network function:

The PASSIVATION\_ON indicator light indicates that at least one channel of F DO and/or F-DI is passivated. Basically, there are two different methods to test whether at least one channel of a module is passivated:

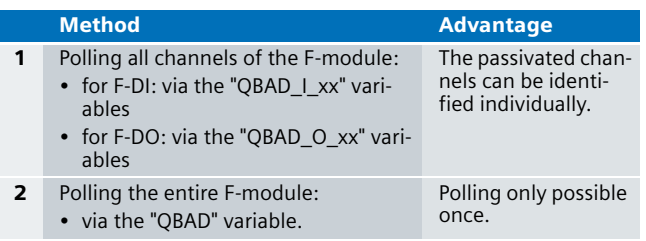

In the sample code both methods are used for demonstration purposes. "Method 2" can also be used here to detect whether the F-DO is passivated.

#### FB3 / Network 2

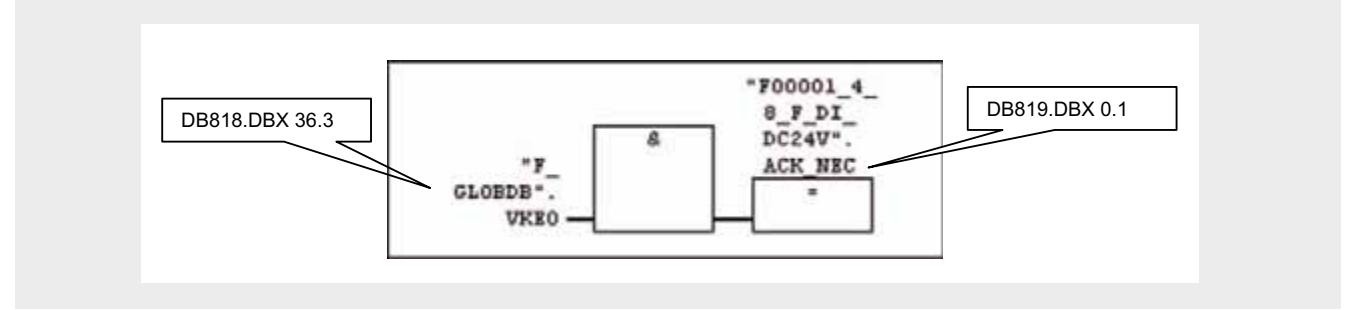

#### Overview of the signals of the network:

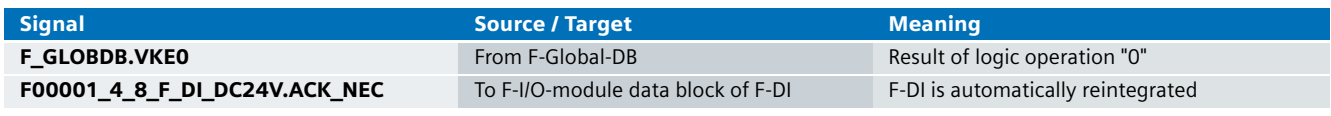

The F-Global data block (F\_GLOBDB) is a fail-safe data block which contains all global data of the safety program as well as additional information for the F-system.

Amongst other things, VKE0 and VKE1 provided there.

#### Description of the network function:

Channel or module errors at the F-DI cause passivation of the F-DI at the entire module. After removing the error, the F-DI is automatically reintegrated.

#### **Warning**

Automatic reintegration is only permitted if an automatic startup of the plant is not possible after the error has been removed.

### **Ex. No.** FB3 / Netzwerk 3 **111**

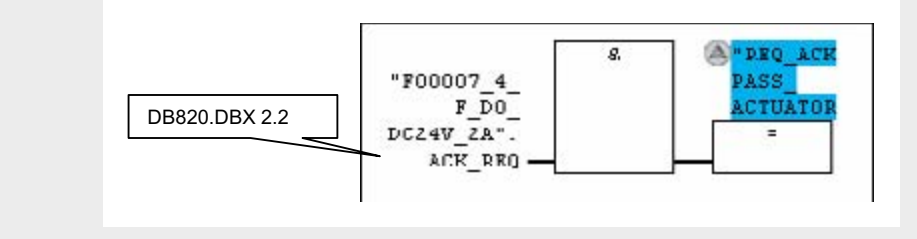

#### Overview of the signals of the network:

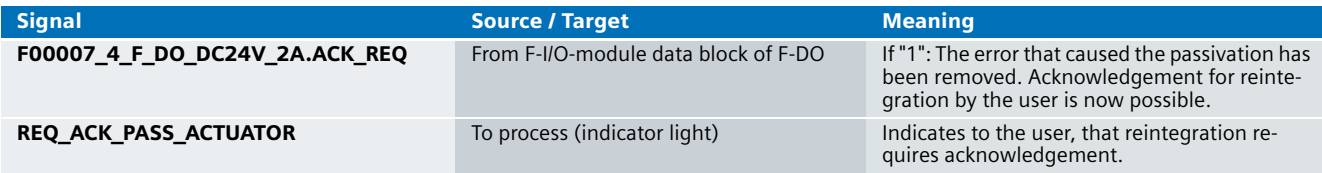

#### Description of the network function:

A channel error at the F-DO in the sample code causes passivation of the F-DO channels. After removing the error, the F-DO is manually reintegrated.

The REQ ACK PASS ACTUATOR indicator light shows the user, that reintegration requires acknowledgement.

#### **FB3 / Network 4**

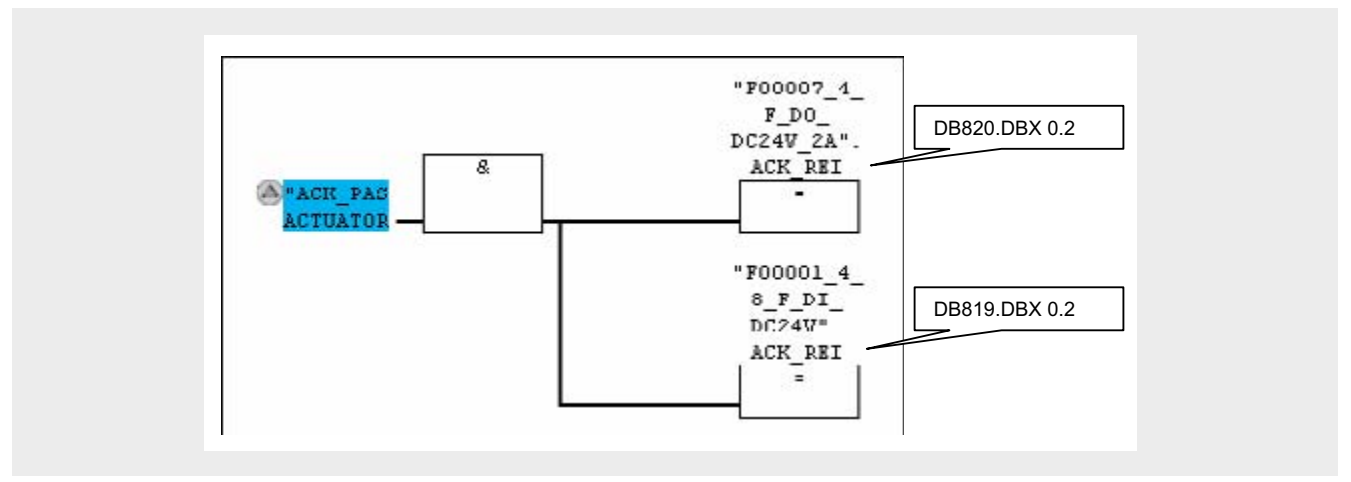

#### Overview of the signals of the network:

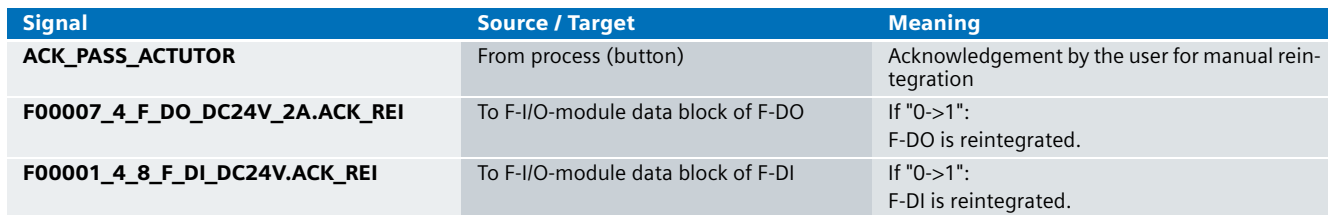

#### Description of the network function:

F-DO and F-DI are reintegrated after acknowledgement by the user:

- Manual reintegration of the F-DO is necessary in the sample code after channel or F-communication error.
- Manual reintegration of the F-DI is necessary in the sample code only after F-communication error.

#### Description: FB 215, DB1 (F\_ESTOP1)

The block is a TÜV certified application block from the Distributed Safety library.

Function and parameter of the F-blocks:

■ See STEP 7 online-help

#### Operating instruction on the sample code

This chapter describes the operation of the functional example.

The operation is divided into different scenarios

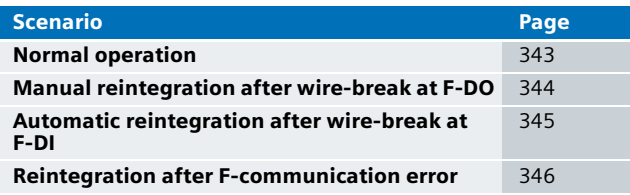

The following prerequisites must be fulfilled in order to operate the functional example:

- The hardware configuration, the standard program, and the safety program are located on the F-CPU
- Emergency stop unlocked

As a description, tables with uniform structure are used below. The columns of the table have the following meaning:

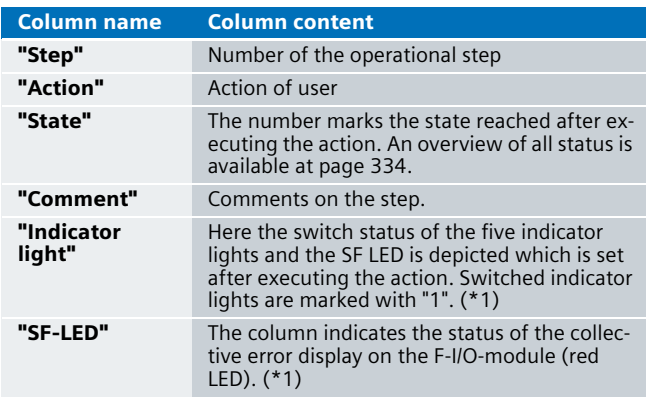

(\*1): To recognize more clearly which bits change during a mode transition, they are shaded in gray: If a bit is shaded gray, it has changed compared with its previous state.

### Operation: Normal operation **11**

Operation in the following table shows the procedure:

■ Start und emergency stop of the load

A more detailed description of the scenario, with overview image on the hardware setup, is available at page 328.

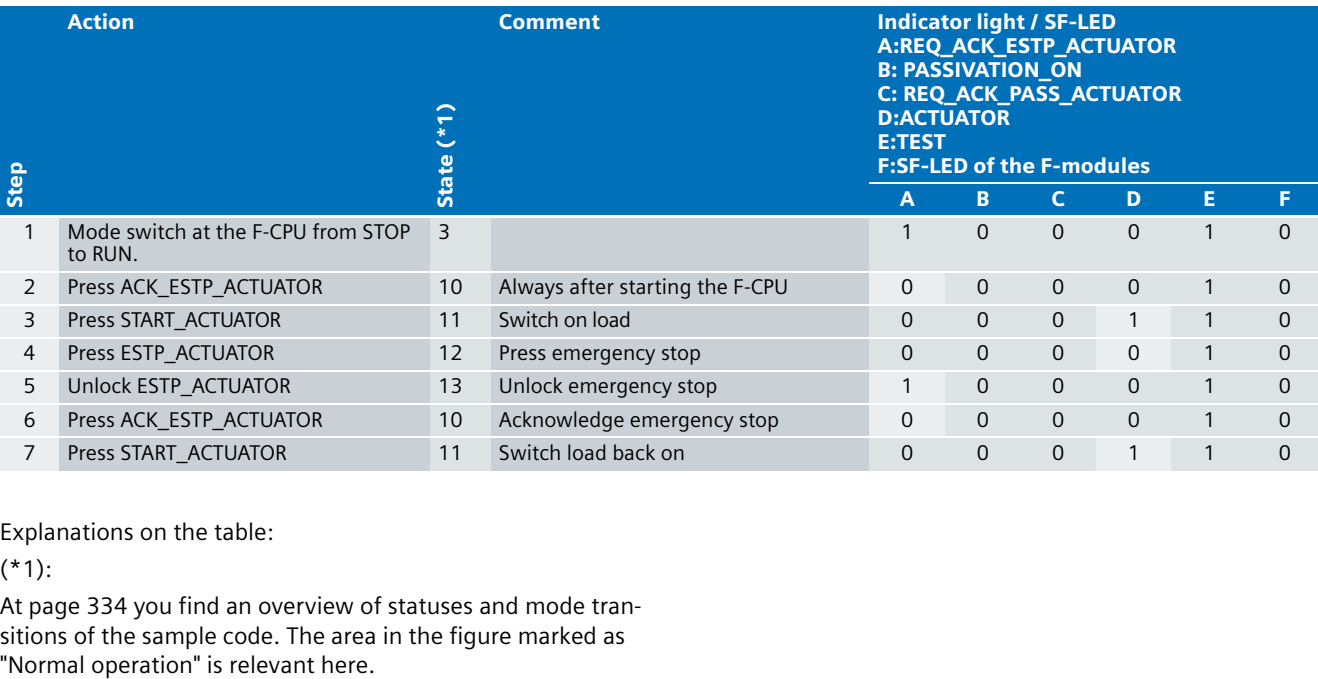

Explanations on the table:

(\*1):

At page 334 you find an overview of statuses and mode transitions of the sample code. The area in the figure marked as "Normal operation" is relevant here.

#### **Operation: Manual reintegration**

Operation in the following table shows the procedure:

- Simulation of a wire-break at the load
- Passivating an F-DO channel
- Manual reintegration after removing the wire-break

Please observe the following:

- A wire-break at F-DO is only recognized when the channel is switched on.
- Reintegration of an F-DO may take several minutes.

A more detailed description of the scenario, with overview image on the hardware setup, is available at page 329.

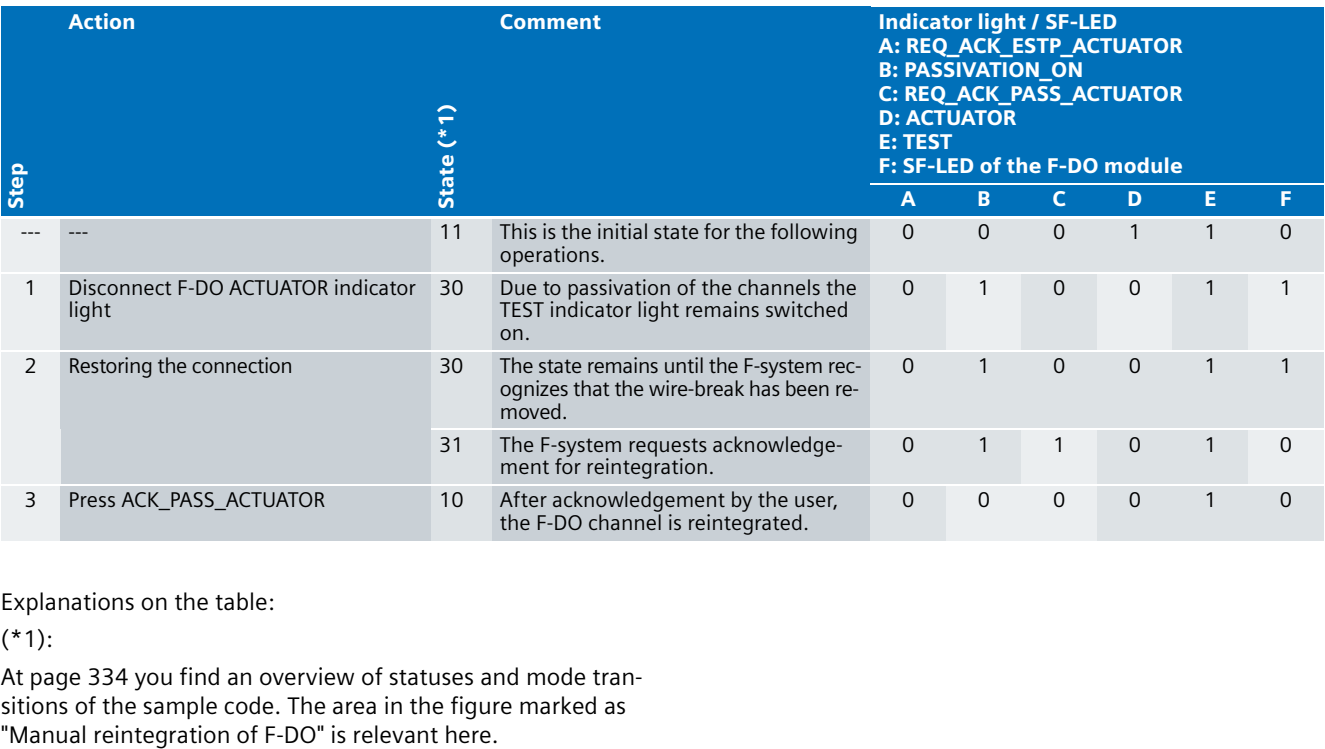

Explanations on the table:

(\*1):

At page 334 you find an overview of statuses and mode transitions of the sample code. The area in the figure marked as "Manual reintegration of F-DO" is relevant here.

#### **Operation: Automatic reintegration**

Operation in the following table shows the procedure:

- Simulating a wire-break at the emergency stop button.
- Passivation of the entire F-DI
- Automatic reintegration after removing the wire-break

A more detailed description of the scenario, with overview image on the hardware setup, is available at page 330.

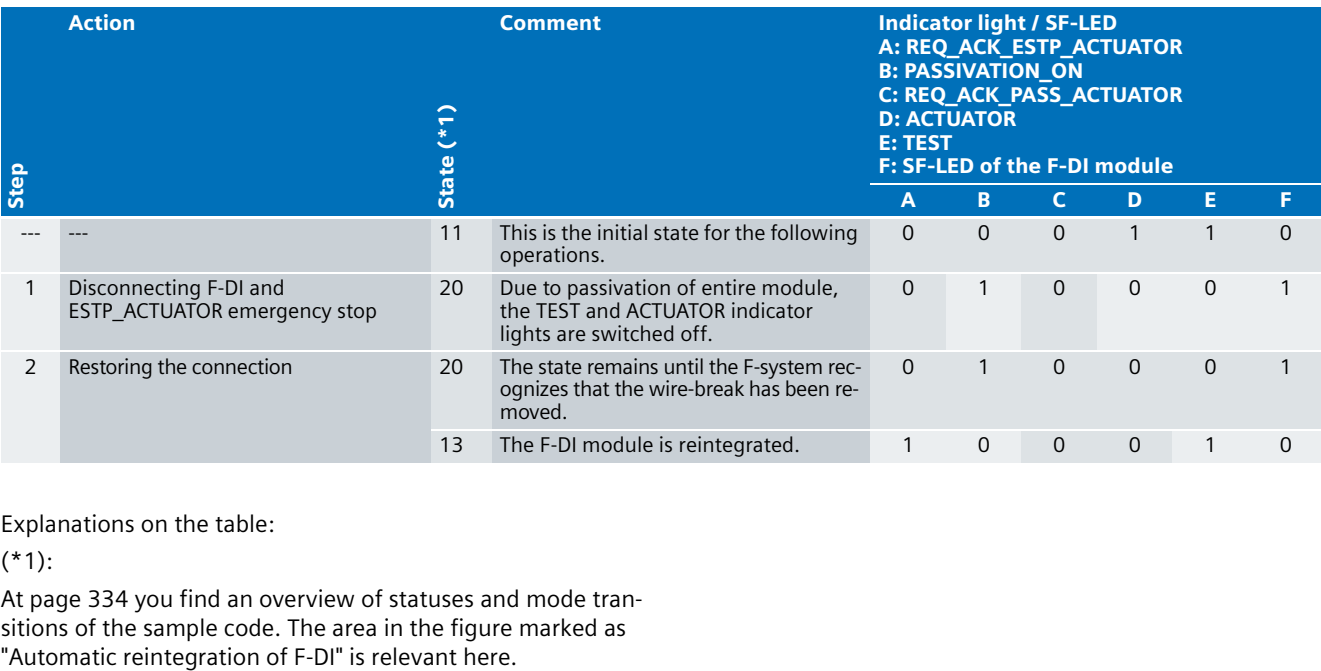

Explanations on the table:

(\*1):

At page 334 you find an overview of statuses and mode transitions of the sample code. The area in the figure marked as "Automatic reintegration of F-DI" is relevant here.

#### **11** Operation: F-communication error

Operating in the following table shows the procedure:

- Pulling the PROFIBUS DP cable from the F-CPU
- Restoring the connection
- Reintegration

A more detailed description of the scenario, with overview image on the hardware setup, is available at page 331.

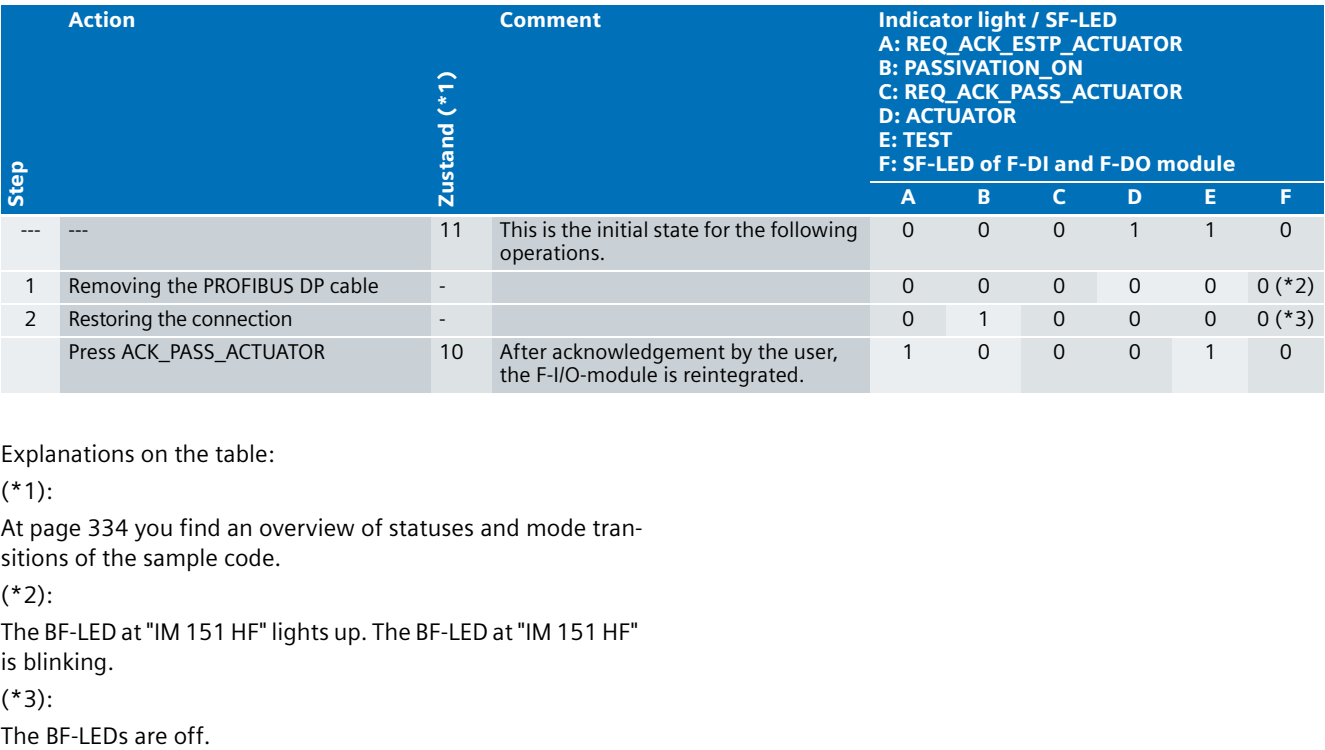

Explanations on the table:

(\*1):

At page 334 you find an overview of statuses and mode transitions of the sample code.

(\*2):

The BF-LED at "IM 151 HF" lights up. The BF-LED at "IM 151 HF" is blinking.

(\*3):

#### **Background Knowledge on the Functional Example**

This chapter provides background knowledge on "Passivation and Reintegration" in the "S7 Distributed Safety" system.

All of the information given is taken from the "S7 Distributed Safety" manuals and the STEP 7 online help.

#### **Note**

If already familiar with passivation and reintegration, you won't need to read this chapter.

This chapter is not necessary for setup and operation of this functional example.

Use the current "S7 Distributed Safety" manuals for your current project.

The following topics are described:

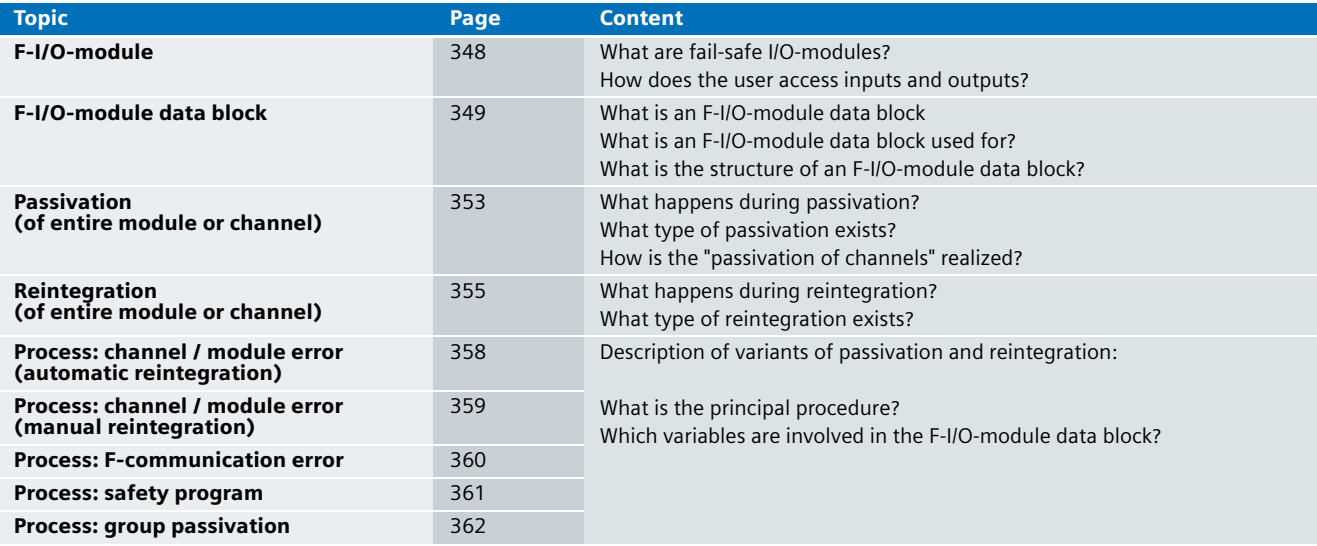

#### **11** F-I/O-module

#### What are fail-safe I/O-modules?

Fail-safe I/O-modules differ from standard modules mainly by their internal two channel structure. Two integrated processors mutually monitor and test the input and output circuits automatically. The connected sensors and actuators are also monitored (wire-break, discrepancy, etc.). In case of an error, the processors turn the F-I/O-module fail-safe.

The F-CPU communicates with a distributed F-I/O-module via the fail-safe PROFIsafe profile. The PROFIsafe profile is integrated in the PROFIBUS and PROFINET telegrams.

#### How does the user access inputs and outputs?

The inputs and outputs of an F-I/O-module are accessed via the process image of the F-CPU:

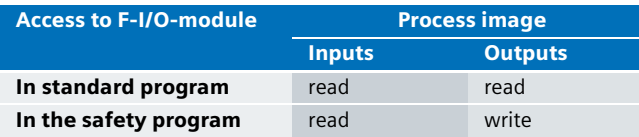

The following figure illustrates the relationships.

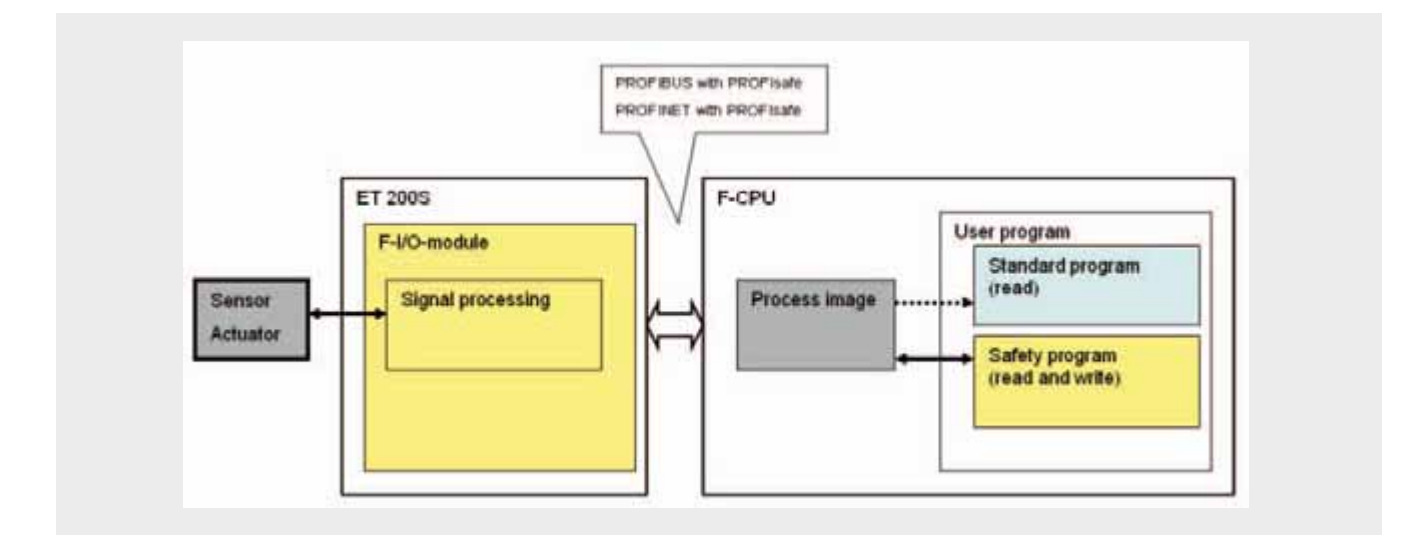

### **Ex. No.** F-I/O-module data block **111**

#### What is an F-I/O-module data block

For every F-I/O-module one data block is automatically generated during compilation in the STEP 7 hardware configuration.

The F-I/O-module data block is the interface between the user program and the F-system. Control and status information of the F-I/O-module are exchanged via the interface.

The F-I/O-module data block contains variables which can be accessed by the safety program as well as the standard program. The F-I/O-module data block does not contain any process values. The process values are located in the process image of the F-CPU.

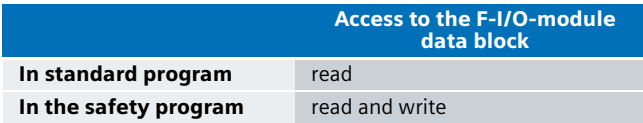

The following figure illustrates the relationships.

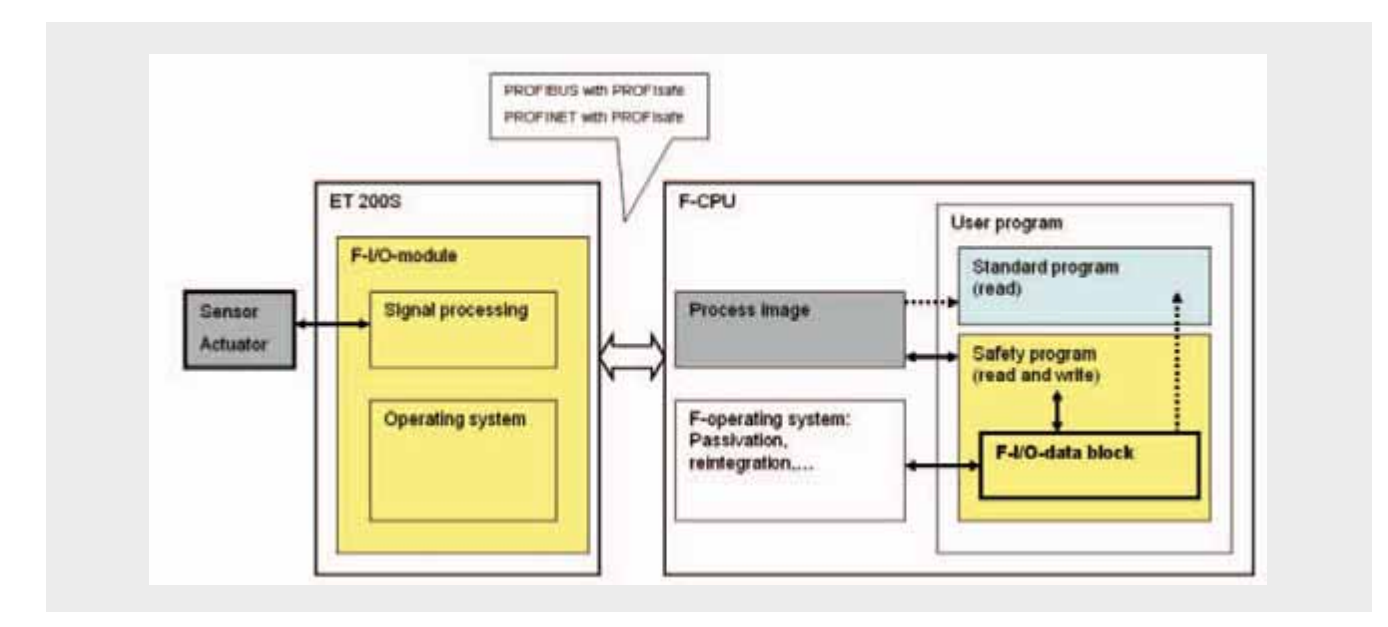

#### **11** What is the F-I/O-module data block used for?

The following functions can be realized with the variables of the F-I/O-module data block:

- Checking whether current F-I/O-modules or individual F-I/O-module channels are passivated.
- Manual or automatic reintegration of F-I/O-modules after error recovery.
- Passivation and reintegration of F-I/O-modules via the safety program.
- Reconfiguration of fail-safe DP-standard slaves.

#### What is the structure of an F-I/O-module data block?

The two following tables explain the variables of the F-I/Omodule data block. Both tables differ in the type of user access to the variables:

- Read and write access by the user: page 351
- Read access by the user: page 352

The variables of the F-I/O-module data block can, for example, be monitored with the variable table in STEP 7. The following table gives examples:

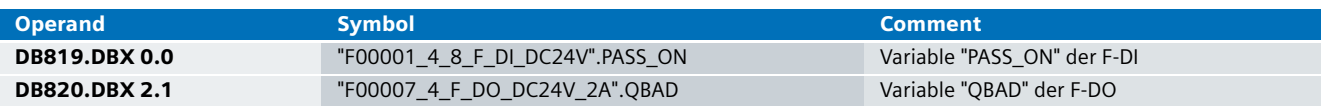

The user has read and write access to the following variables **11 and 20 years of the F-I/O-module data block.** 

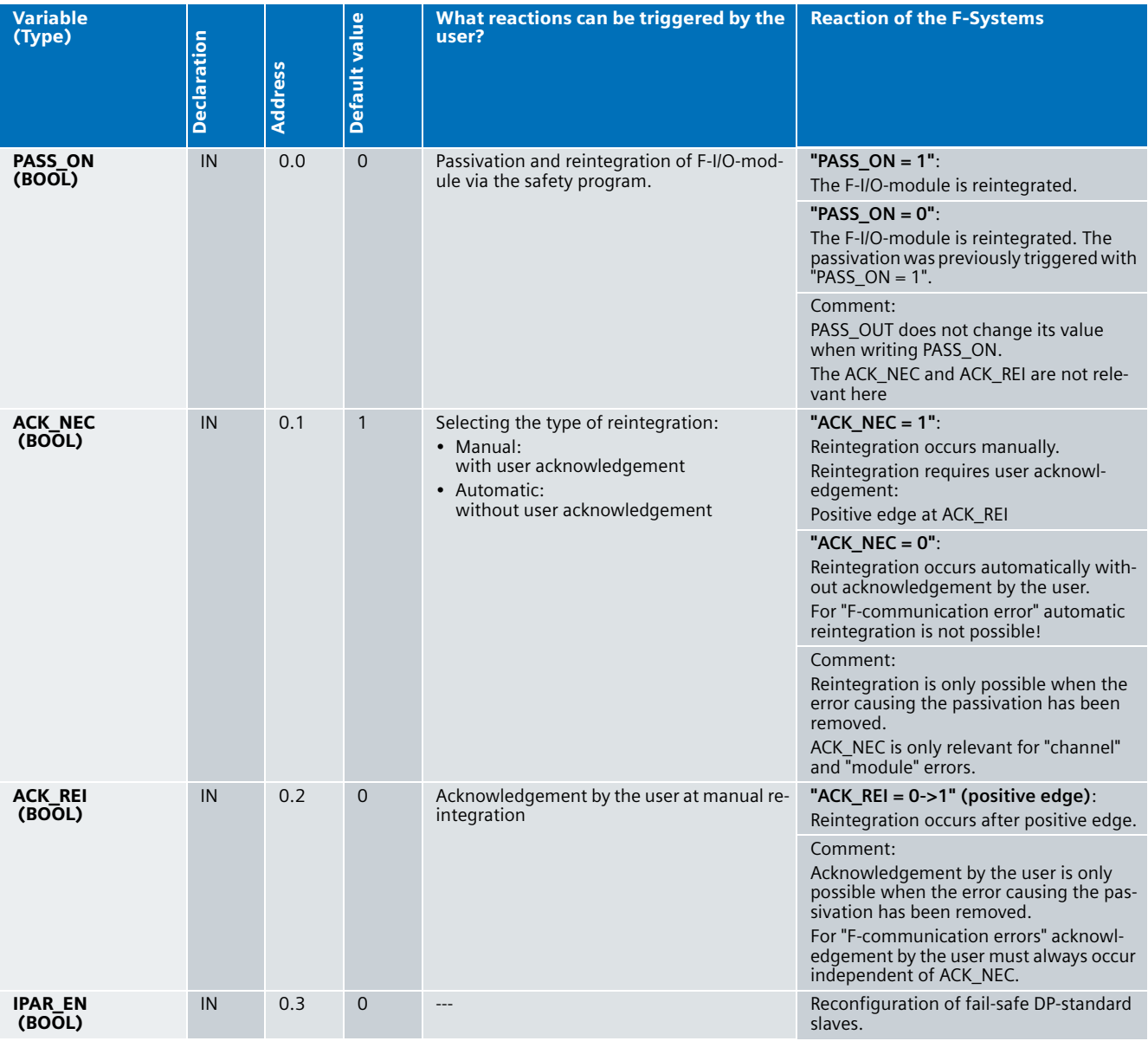

The user has only read access to the following variables in the<br>F-I/O-module data block.

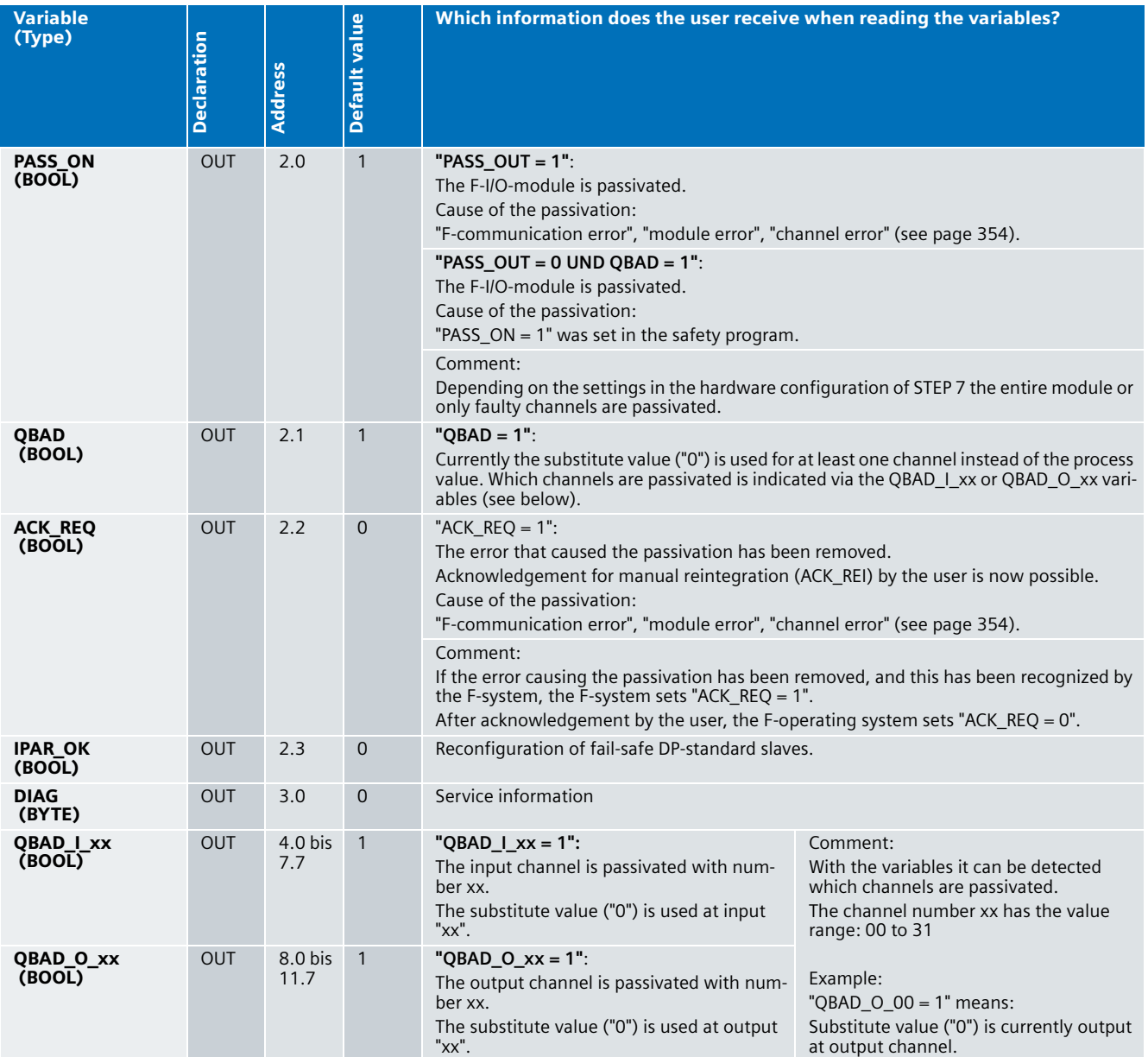

#### Passivation (of entire module or channel) **11**

#### What happens during passivation?

The entire F-I/O-module or individual channels of an F-I/Omodule can be passivated by the F-system or the safety program. The extent of passivation varies depending on the trigger of the passivation:

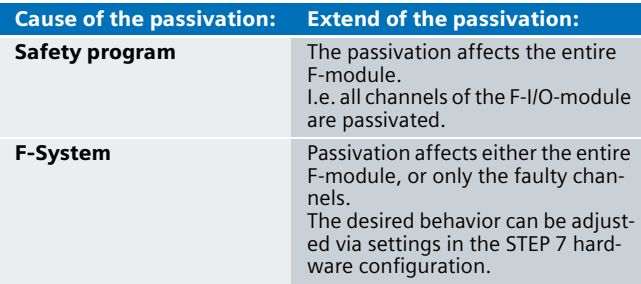

Passivation has the following effect:

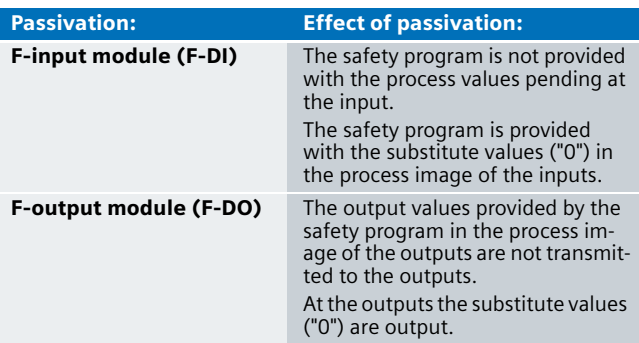

#### **Note**

During passivation of F-input modules (F-DI) the process image of the respective inputs is only reset when processing the safety program.

#### **11** What type of passivation exists?

The following table gives an overview of the passivation:

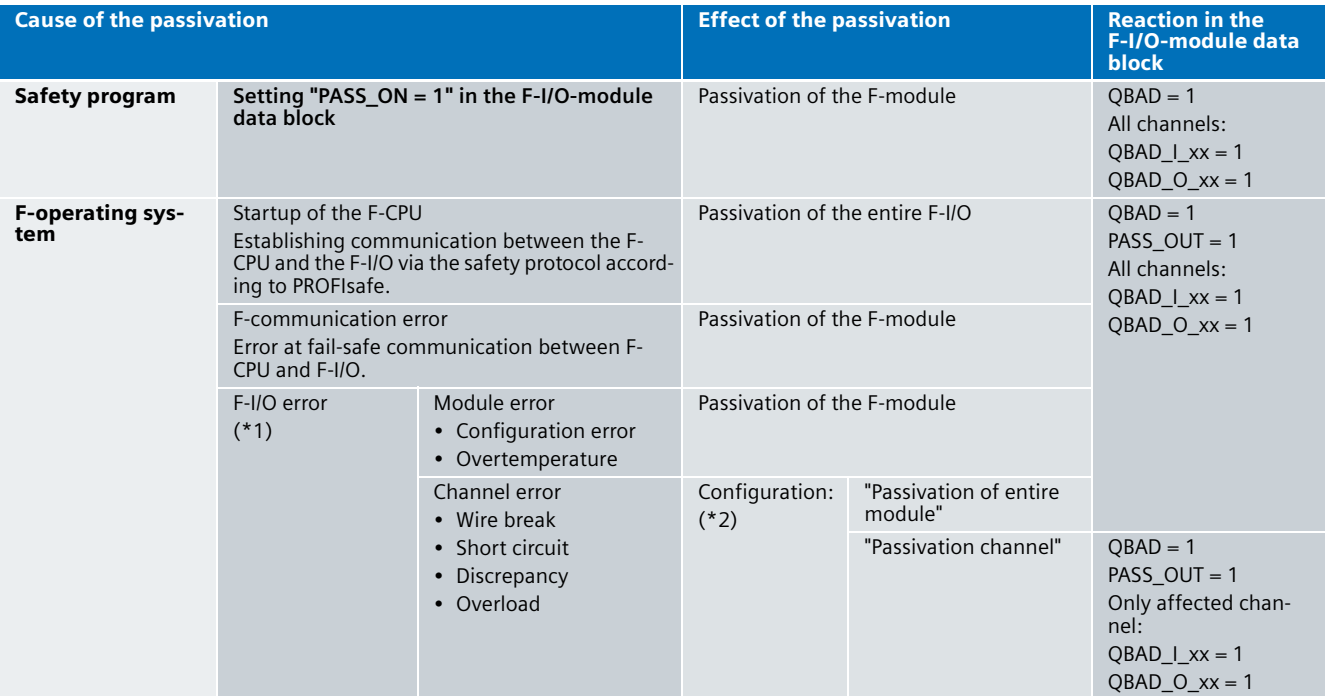

.

Explanations on the table:

(\*1): "F-I/O faults" causes the following reaction:

- The error is reported at the F-CPU (as standard reaction):
- The error is reported to the F-CPU via the slave diagnostics. - OB82 for I/O errors is called in the F-CPU. If it does not exist, it goes to the F-CPU in STOP.
- Either the entire F-module or only the affected channels are passivated (F-specific reaction).

**(\*2)**: In the hardware configuration of STEP 7 the project settings can be selected: "Passivate the entire module" or "Passivate the channels".

#### How is the "passivation of channels" realized? **11**

#### **Precondition**

Passivation of channels requires:

■ S7 Distributed Safety V5.4, and S7 F Configuration Pack  $V5.4 + SP1$ 

 $\blacksquare$  "F-modules which support the passivation of channels

Currently, the following F-modules support passivation of channels:

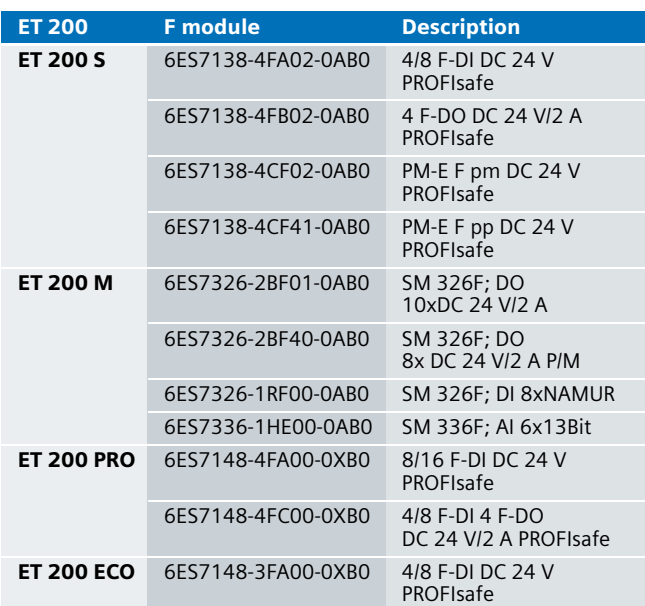

#### **Configuration**

In the hardware configuration of STEP 7 the following project settings options exist:

- "Passivate the entire module"
- "Passivate channel"

The configuration is made in the following tab of the F-I/Omodule:

■ "Module parameter" -> "Behavior after channel error"

At page 323 you find two respective examples:

- F-DI with "Passivate the entire module"
- F-DI with "Passivate the channel"

The respective configurations are shaded.

#### Reintegration (of entire module or channel)

#### What happens during reintegration?

Reintegration has the following effect:

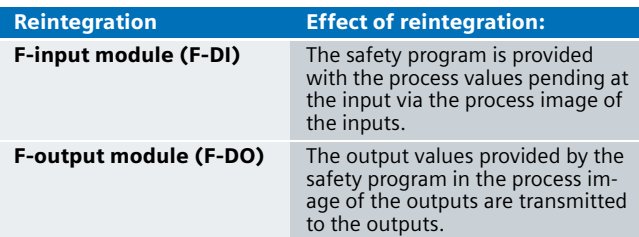

#### Which types of reintegration exist?

The reintegration of an F-module can occur in two different ways (see page 356):

- manually:
- automatically:

During manual reintegration, the user must acknowledge in the safety program for the reintegration of the F-system to be performed. ACK\_REI (see page 351) must be provided with a positive edge for this.

During automatic reintegration, the F-system integrates the Fmodule if the error causing the passivation has been removed. The user needs not acknowledge in the safety program.

Whether reintegration occurs manually or automatically is controlled via ACK\_NEC (see page351 ):

- $\blacksquare$  ACK\_NEC = 1: Manual (Default value)
- $\blacksquare$  ACK\_NEC = 0: Automatic (must be set in the safety program by the user)

#### **Warning**

Automatic reintegration is only permitted if an automatic startup of the plant is not possible after the error has been removed.

**11** The following table gives an overview of the reintegration.

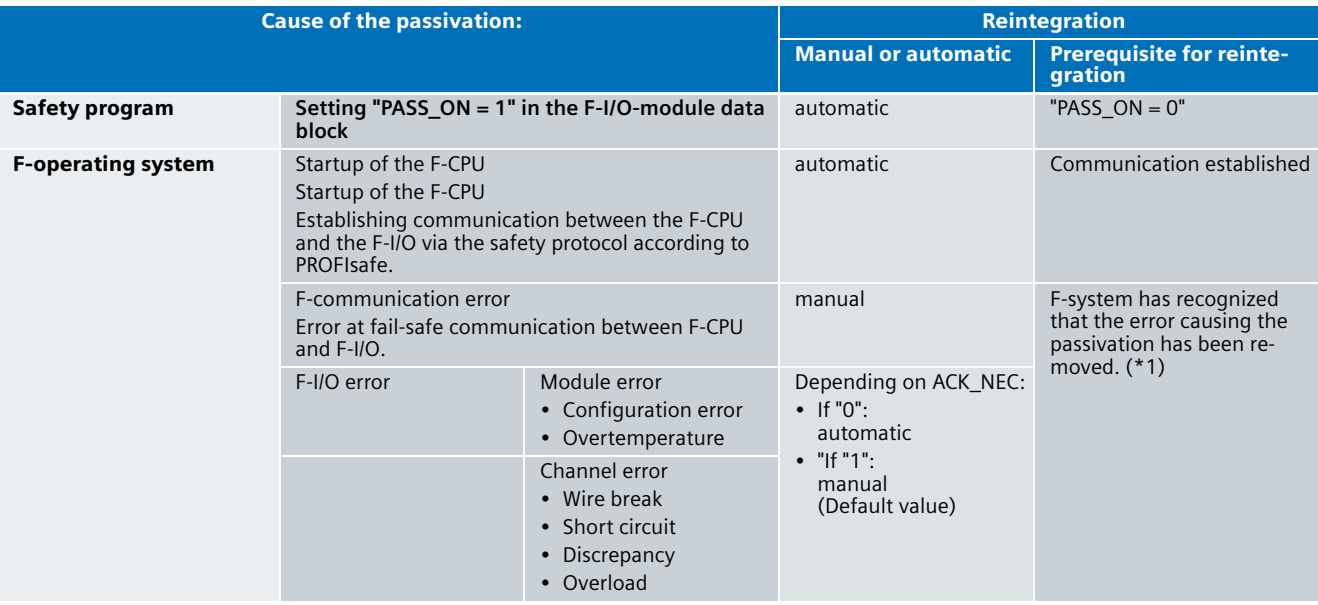

Explanations on the table:

(\*1):

After removing the error, the SF-LED of the affected F-module and the S7-message system does not indicate an error anymore.

The passivation of the F-module remains until reintegration (see page 358 and 359).

#### Processes during passivation and reintegration **11**

The following chapter describes the processes during passivation and reintegration. Considered are the following variants:

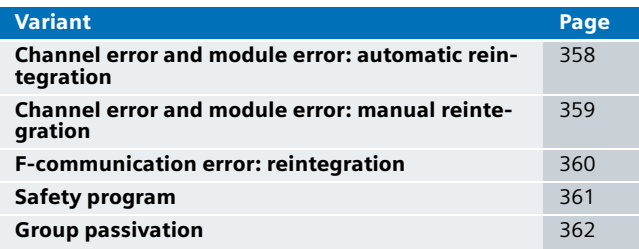

As a description, tables and figures with uniform structure are used below. The columns of the table have the following meaning:

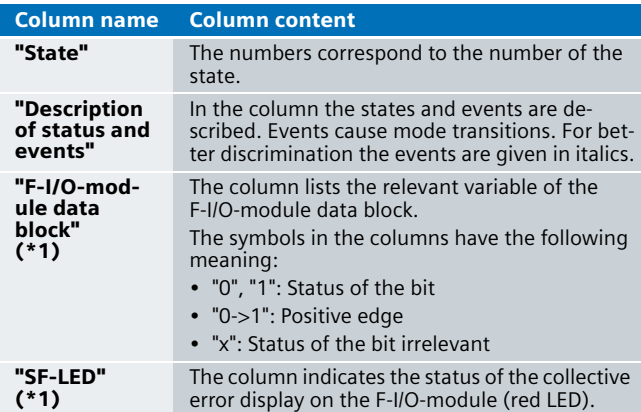

(\*1): To recognize more clearly which bits change during a mode transition, they are shaded in gray: If a bit is shaded gray, it has changed compared with its previous state.

The following background colors are used in the figures:

- Green background: the F-module is **not** passivated
- Red background: the F-module is passivated

#### **11** Process: Channel / module error

#### (automatic reintegration)

#### **Precondition**

The user has set "ACK\_NEC =  $0$ " in the safety program.

#### **Process sequences**

If an error is pending at the F-module (channel or module error), the F-module is passivated by the F-system. If the error has been removed and "ACK\_NEC = 0", the F-module of the F-system is automatically reintegrated.

The following figure and table illustrates the process sequence.

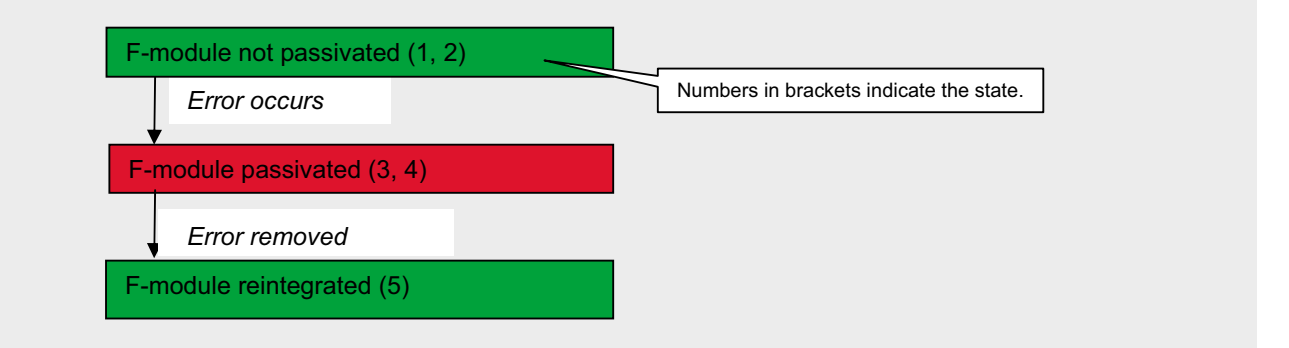

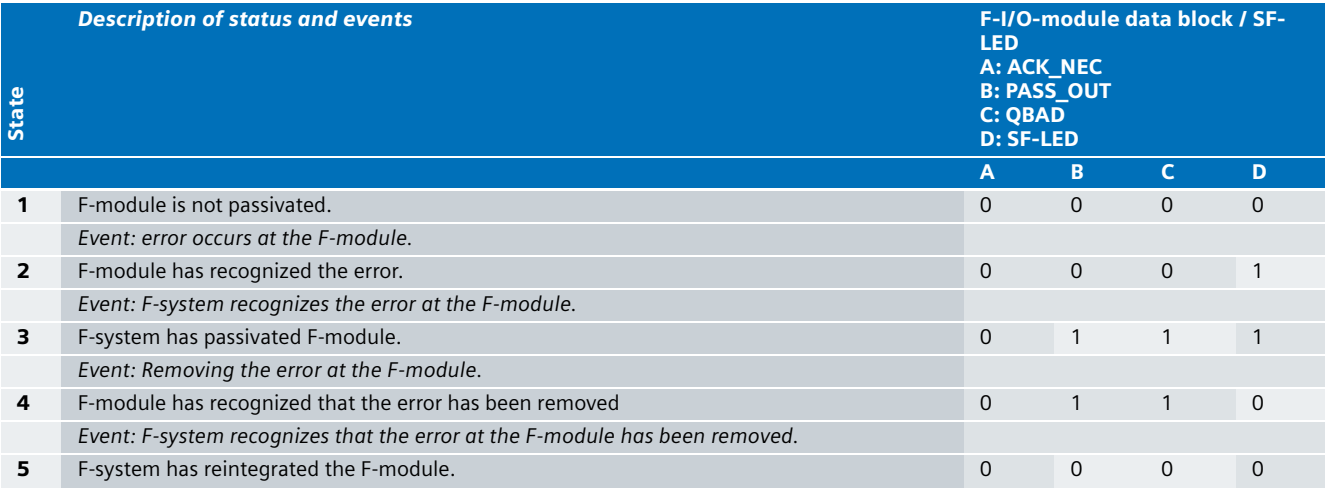
### Process: Channel / module error (manual reintegration) **11**

### **Precondition**

In the safety program the user acknowledges the reintegration by providing ACK\_REI with a positive edge.

### **Process sequences**

If an error is pending at the F-module (channel or module error), the F-module is passivated by the F-system. If the error has been removed and "ACK\_NEC =  $1"$ (default value), the

F-module is only reintegrated after acknowledgement by the user.

The following figure and table illustrates the process sequence.

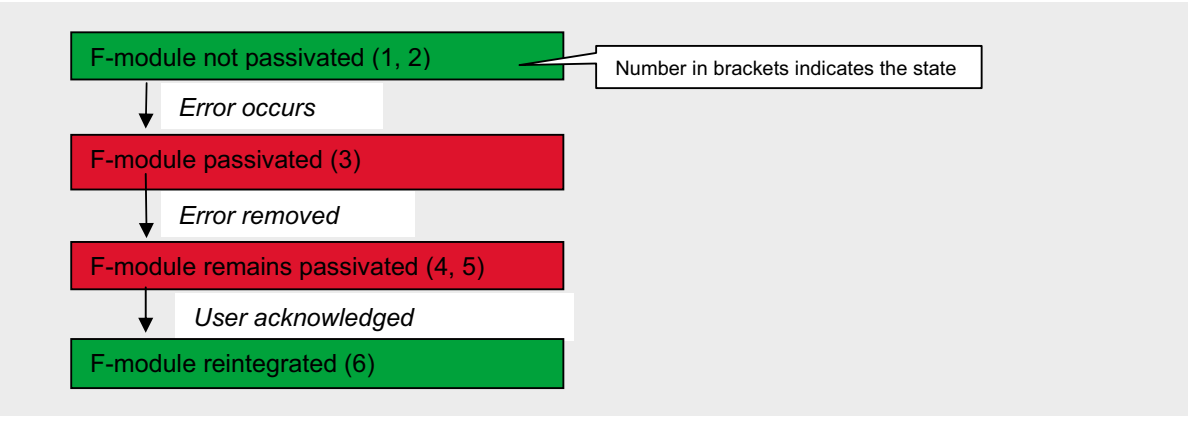

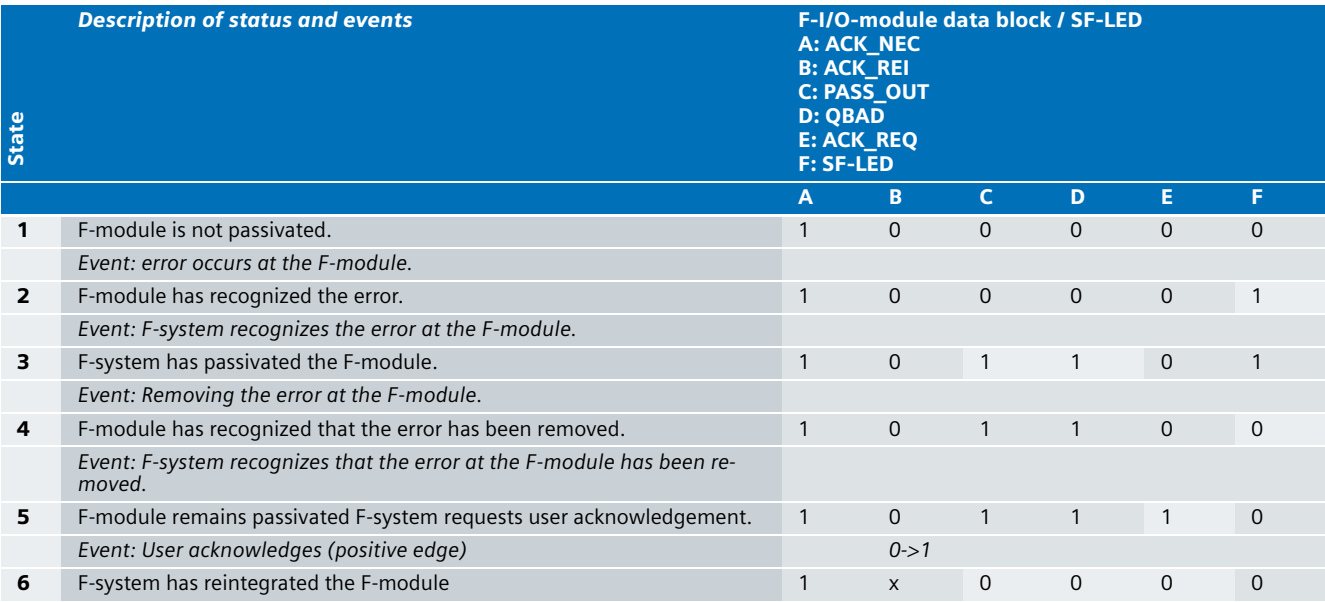

### **11 Process: F-communication error**

### **Note**

For "F-communication error" automatic reintegration is not possible!

### **Precondition**

In the safety program the user acknowledges the reintegration by providing ACK\_REI with a positive edge.

### **Process sequences**

At F-communication error (e.g. due to disconnecting F-CPU and ET200) the entire affected F-I/O is passivated. If the error has been removed the F-I/O is only reintegrated after acknowledgement by the user. This applies irrespective of the ACK\_NEC value. The following figure and table illustrates the process sequence.

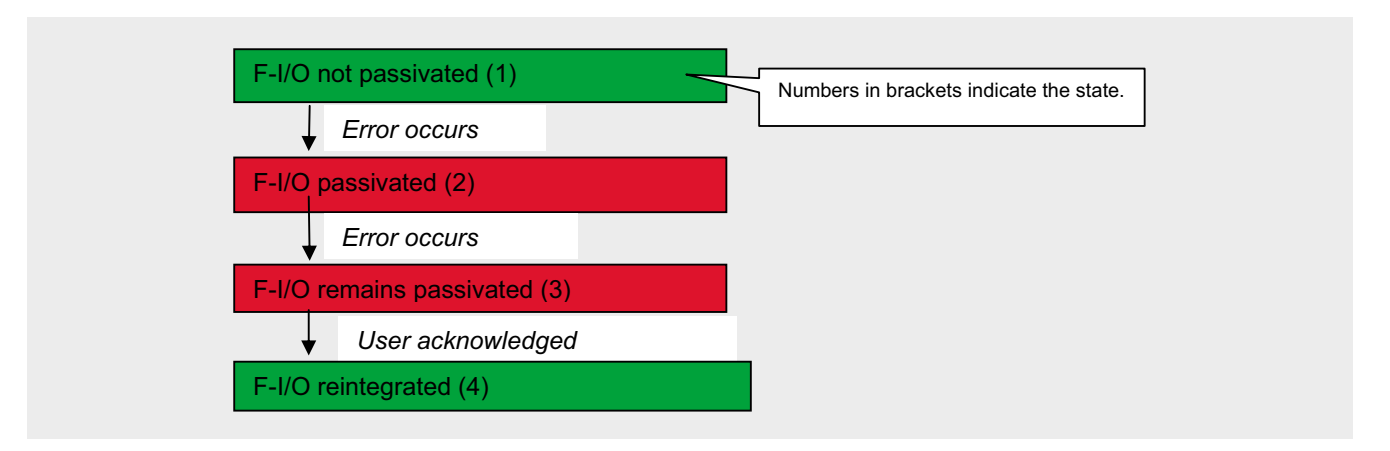

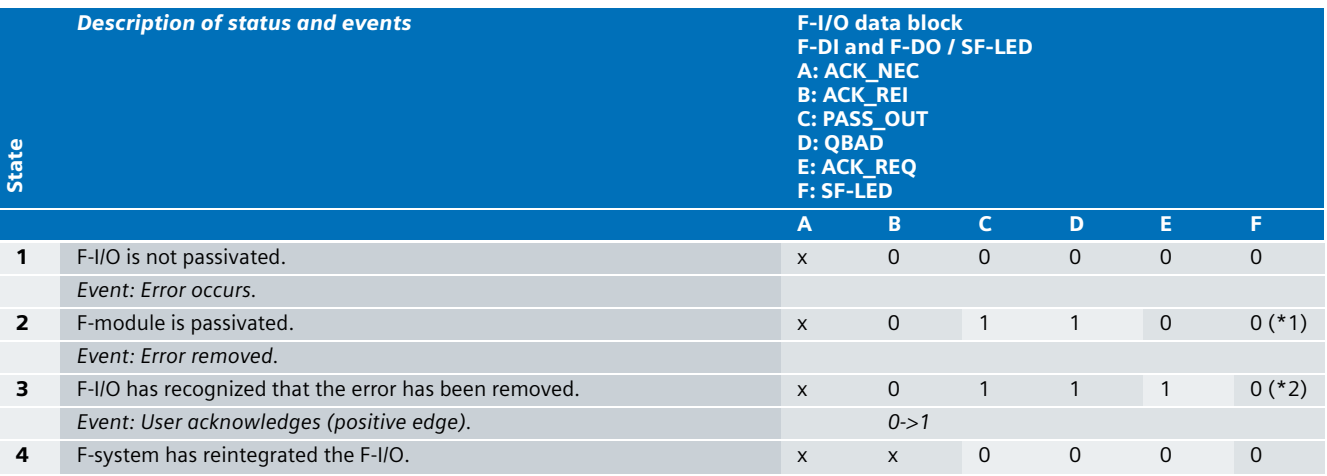

Explanations for the table:

(\*1): BF-LED at IM 151 HF is on. BF-LED at F-CPU is blinking.

(\*2): The BF-LEDs are off.

## **Ex. No.** Process: Safety program **120 Community of the Community of Australian Process** sequences **111**

### **Precondition**

The user can passivate and automatically reintegrate F-modules via the safety program. The PASS\_ON variable is used for this.

### **Process sequences**

The F-module is passivated with "PASS\_ON = 1". The F-module is automatically reintegrated with "PASS\_ON = 0". The following figure and table illustrates the process sequence.

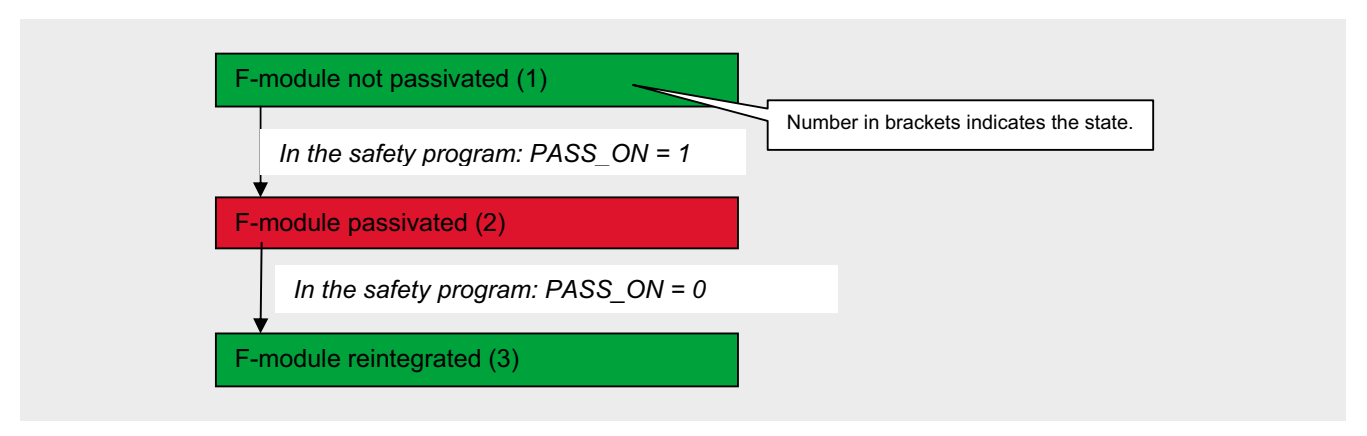

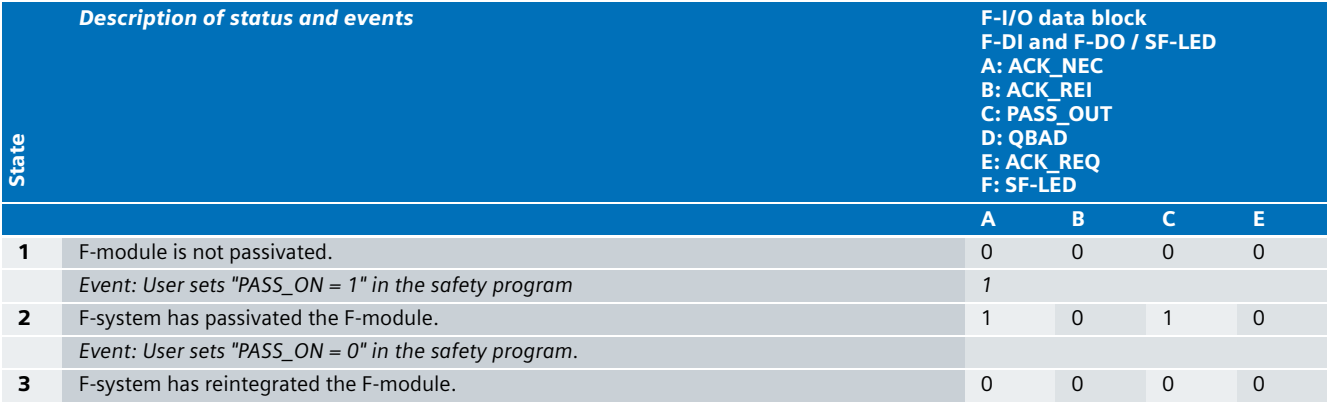

### **11** Process: Group passivation

**Ex. No.**

### **What is group passivation?**

Group passivation refers to simultaneous passivation of several G-modules. The following example explains the application of group passivation:

An end-switch has been connected at an F-DI. The end-switch is used to monitor the position of an axis. The drive of this axis is controlled via an F-DO. During wire-break at the end-switch, the drive must be switched off for safety reasons. This can be realized via the safety program: During passivation of F-DI, the entire F-Do is passivated at the same time.

### **How is a group passivation realized?**

In the safety program, individual F-modules can be grouped together. The characteristic of a group is:

- If 1 F-module "x" from this group is passivated, then all other F-groups from this group are passivated.
- After manual or automatic reintegration of this F-module "x", the remaining F-modules of the group are automatically reintegrated.

The PASS\_OUT and PASS\_ON bits of the respective F-I/O data blocks (page 349) are used for a group passivation:

- All PASS\_OUT variables of the F-module of this group must have a OR logic operation
- The result of the OR logic operation must be assigned to all PASS ON variables of the F-modules of this group

In the following example a group is realized. The group consists of an F-DI and an F-DO:

- If the F-DI is passivated, F-DO should also be passivated at the same time.
- If the F-DI is reintegrated, F-DO should also be reintegrated at the same time.

The example shows:

- What is the process of a group passivation?
- How do the relevant bits in the F-I/O data block of F-DI and F-DO behave?
- What is the design of the respective safety program? The following figure and table illustrates the process sequence.

The following figure shows the process of a group passivation.

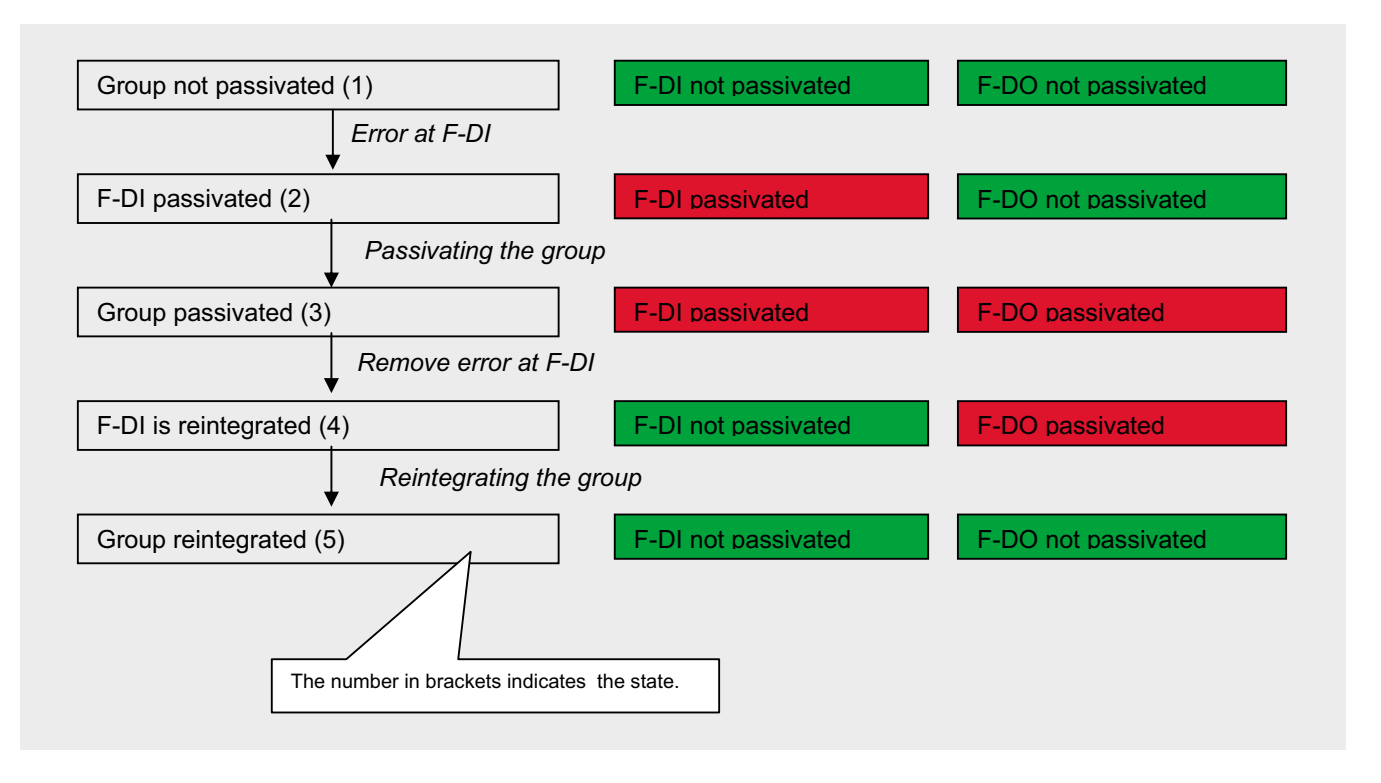

### **Warning**

Automatic reintegration is only permitted if an automatic startup of the plant is not possible after the error has been removed.

The following table explains the process of a group passivation.

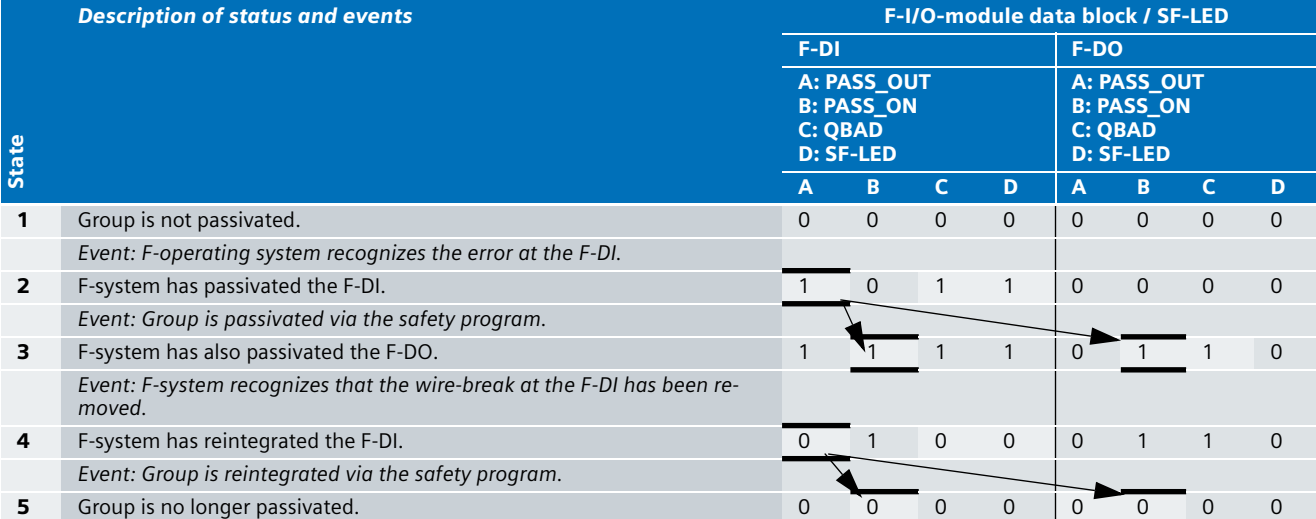

The figure below shows the setup of the safety program:

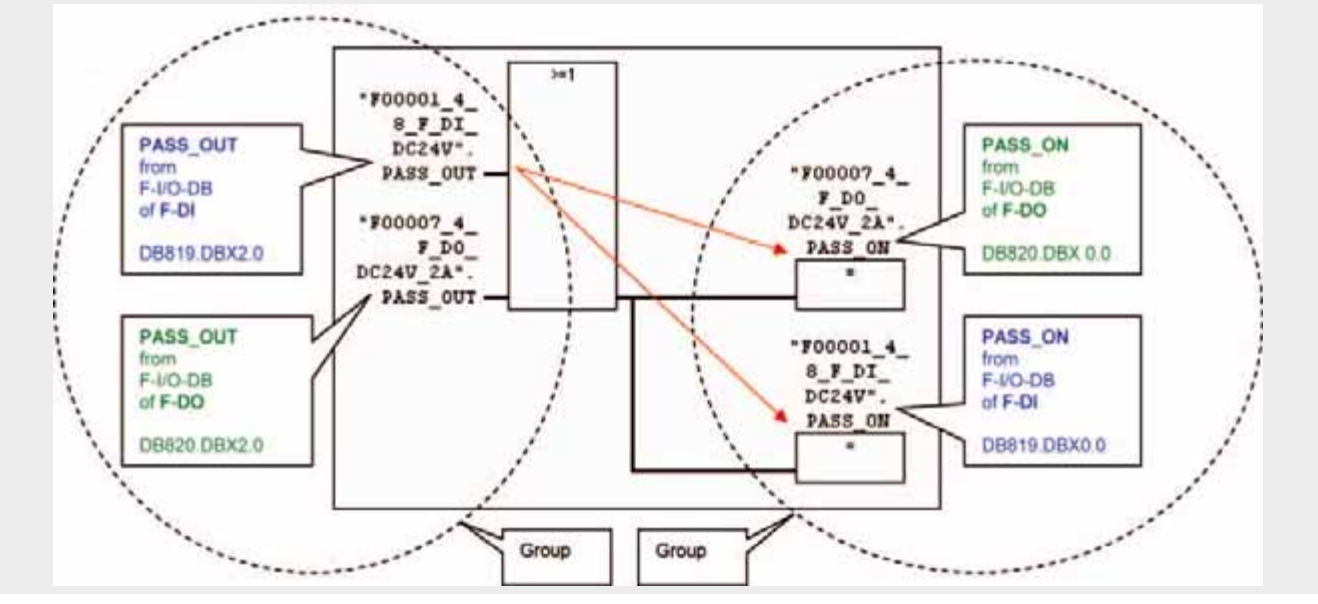

The above network is not realized in the sample code. It only serves as an illustration.

## Safe Standstill Detection and Safely Reduced Speed with F-CPU and MASTERDRIVES in Category 3 of EN 954-1 or SIL 2 of IEC 62061

**Ex. No.**

### **12 Automation Function**

### Description of the functionality

### **Introduction**

To ensure, that a drive is not causing any hazards, it must be detected safely when it is in standstill mode (speed n=0). Only when the state of safe standstill is reached, must actions be performed, as during normal operation they would otherwise be detected as hazard and cause the actuator to be switched off. Such actions may consist of:

- Entering a danger zone
- Opening a safety door
- Enabling further technological processes

Apart from **safe standstill** and **normal operation** this example also illustrates the "**safely reduced speed**" (Sicher reduzierte Geschwindigkeit = **SG**) operating mode (in this document referred to as "safe speed (SG)").

### **When does a "safe standstill" take place?**

Within an applicative solution a safe standstill is referred to if

- $\blacksquare$  a speed n=0 of the drive is recognized and
- this result is confirmed by a further evaluation of the operating mode of the drive (independent of the first evaluation).

### **Functional example**

This functional example illustrates two independent methods of determining drive speed, and safe standstill in comparison with speed n=0.

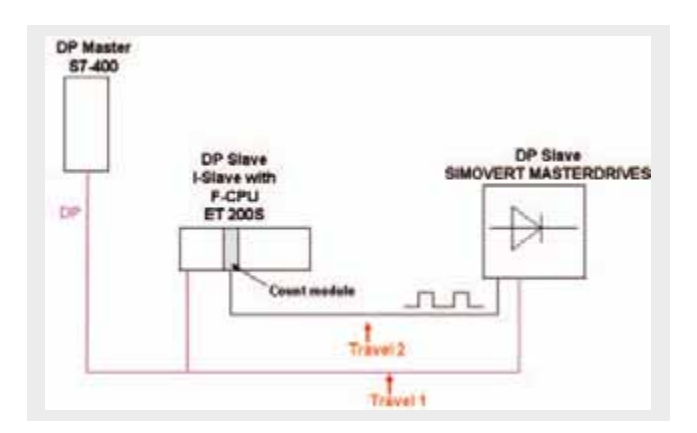

- Method 1: Determining speed via PROFIBUS
- Method 2: Determining speed via standard count module
- The following overall functionalities are prepared:
- Emergency stop
- Simulation of a safety door
- Operating modes normal, "safe speed" (SG) and "drive standstill"

The actual speed value is determined in two different ways. The speed values determined this way are checked for plausibility in the operating modes "normal" and "safe speed" (SG). If one or several errors occur in "safe speed" (SG) mode, the drive is switched off fail-safe.

The plausibility check includes:

- $\blacksquare$  the actual speed value determined in two different ways
- the comparison of the actual speed value with the N\_MAX speed value, whose value must not be exceeded.
- $\blacksquare$  To illustrate these functionalities, the example consists mainly of three parts:
- **DP** master CPU
- DP slave (I-Slave)
- **DP** slave (MASTERDRIVES)

These three blocks as well as the mentioned functionalities are described in greater detail below.

### **Note**

The PFH-Calculation is not a part of this example.

### DP master CPU

### **Determining speed with PROFIBUS (method 1)**

A CPU S7-400, connected with MASTERDRIVES via PROFIBUS, is used as DP master. In the master CPU the operation related switching is realized:

- Start the drive
- Stop the drive
- Acknowledgement (e.g. after an error)

To forward these commands to MASTERDRIVES, the master CPU **describes** the bits of the **control word**.

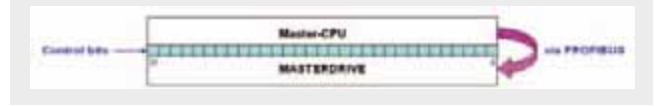

To detect the state of MASTERDRIVES, the master CPU **reads** the bits of the **control word**.

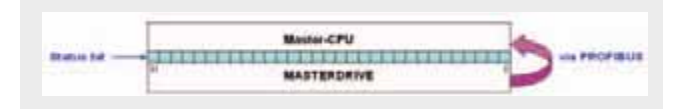

- transferring the setpoint speed value to MASTERDRIVES
- detecting the actual speed value of MASTERDRIVES.

### DP slave (I-Slave)

An ET 200S with intelligent and fail-safe interface (IM 151-7F-CPU) is used.

### **Note**

In this example, the IM 151-7F CPU has already been configured as DP slave. However, if you require information for integrating an intelligent IM 151 interface as DP slave, please refer to the manual "ET 200S - Interface Module IM 151-7 CPU" (Entry-ID: 12714722)

The I-Slave realizes the following functionalities:

### **Safe drive shut down**

The drive is switched off safely for

- Triggered emergency stop
- Opening the safety door in normal operation
- Error during speed monitoring in "safe speed" (SG) mode

If one of these cases occurs, the drive is stopped immediately: The fail-safe output of the F-DO is connected with the OUT3 contact at MASTERDRIVES. At negative edge, OUT3 switches off the operation as fast as possible (fast stop).

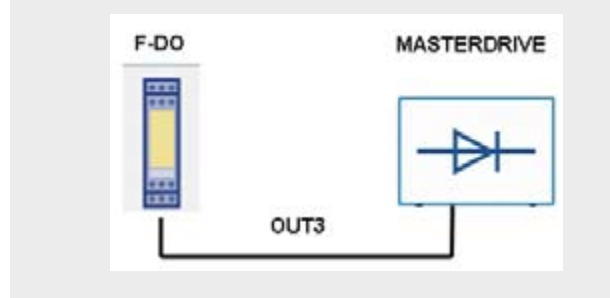

### **Note**

Fast stop is generally no primary safety function. However it enhances safety and helps reduce kinetic energy. OUT3 can also be connected to MASTERDRIVES via a standard module. The reason behind using OUT3 via an F-DO in this example is that otherwise an additional standard output module for ET 200S would be required.

This communication is realized via PROFIBUS. This enables Reaching category 3 according to EN 954-1 requires two different methods for safe shut down:

- Option K80 for MASTERDRIVES
- Shutdown by contactor

### **Option K80 (shut down method 1)**

Option K80 for MASTERDRIVES contains a fail-safe relays with positively driven feedback contact, which shuts down power supply for controlling the power transistors (IGBTs). Pulse blocking occurs

- in case of an error with delay after fast stop (OUT3=0) via the F-DO
- in operating mode "safe speed" (SG) and drive standstill.

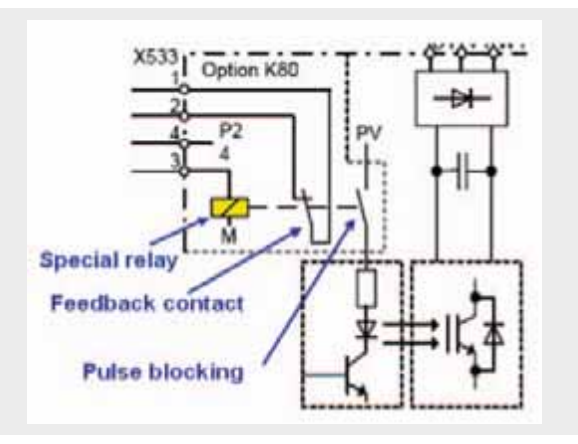

### **Shutdown by line contactor (shutdown method 2)**

If an error is detected during evaluating the feedback contact of option K80, the contactor disconnects the drive from the network. If there is no readback error at option K80, the drive remains connected to the network; category 3 according to EN 954-1 remains true.

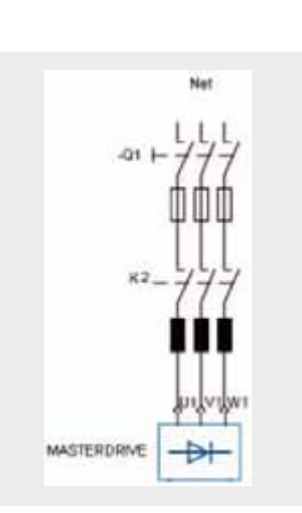

### **Attention**

.

When using a contactor, its design must allow for this. In this example a contactor K2 was used for testing without connection to a load circuit.

### **Determining speed with count module (method 2**)

ET 200S contains a standard count module which is connected with the SBM2 module (from module identification 0x95FF / EEPROM version 1.06) of MASTERDRIVES. The SBM2module evaluates the signals of the optical sin-/cos encoders.

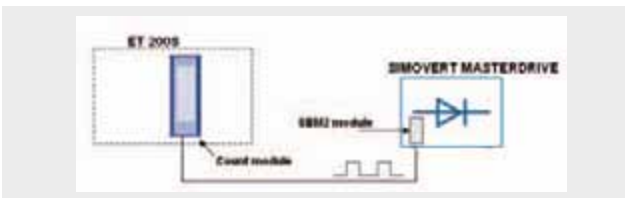

### **Operating mode "safe speed" (SG)**

The operating mode "safe speed" (SG) can only be activated following drive standstill.

### **Attention**

Depending on danger analysis and risk level assessment of the discussed machine, the drive can, in "safe speed" (SG) mode, also be operated with an open safety door.

Further preconditions for the operating mode "safe speed" (SG):

- Emergency stop button unlocked
- Mode switch set to SG
- DMS (Dead Man Switch) remains continuously pressed.
- Actual speed value of "safe speed" remains below limit value N\_SG

Signals of the mode switch and DMS are read into an F-DI.

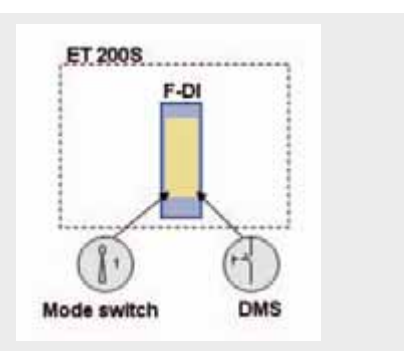

### **Emergency stop**

Emergency stop is read into the F-DI and when pressed switches off the drive via the OUT3 parameter of the MASTERDRIVES (fast stop) and option K80 (pulse blocking). If a readback error occurs at option K80, the contactor (K2) additionally disconnects the drive from the network.

### **Safety door monitoring**

The safety door is always monitored with a two channel safety door contact to show that

- during normal operation and opening of the safety door the drive is safely switched off,
- $\blacksquare$  in "safe speed" (SG) mode an opening of the simulated safety door does not cause the drive to be switched off.

### **Attention**

This example is not a complete solution of a safety door monitoring. For a respective solution please refer to Safety Function examples no. 2, 3 and 4.

# DP Slave (MASTERDRIVES) **12**

The description of MASTERDRIVES here is restricted to information on interfaces X101 and SBM2.

### **Interface X101**

Terminals -X101/3 to -X101/6 can be used as digital inputs or outputs. In this example, contact 5 is configured as OUT3 and (via contactor K1) connected with the F-DO of the ET 200S. A "0" signal at OUT3 leads to fast stop of the drive.

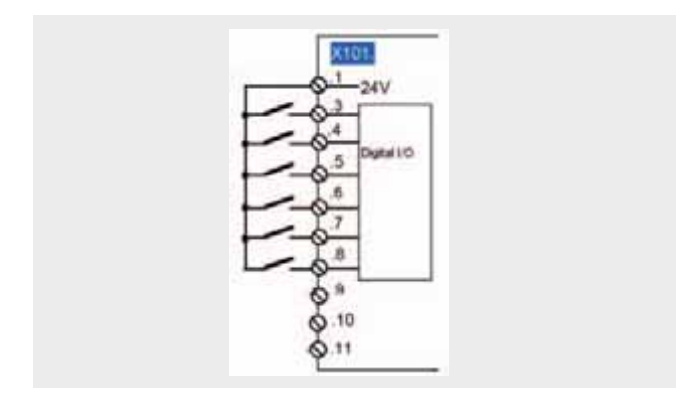

### **Note**

Fast stop is generally no primary safety function. However it enhances safety and helps reduce kinetic energy. OUT3 can also be connected to MASTERDRIVES via a standard module. The reason behind using OUT3 via an F-DO in this example is that otherwise an additional standard output module would be required for ET 200S.

### **Interface SBM2 module**

The SBM2 module (from module identification 0x95FF / EEPROM version 1.06) forms a pulse generator imitation from the speedometer signal of the motor (e.g. sin/cos encoder), which behaves like an incremental encoder located at the motor. This information is transmitted to the count module of the ET 200S which is operated in "speed detection" measuring mode.

### **Interface X533 (option K80)**

This interface is used for safe shutdown (see page 365).

### **12** Flowchart

The flowchart below illustrates the functional relations.

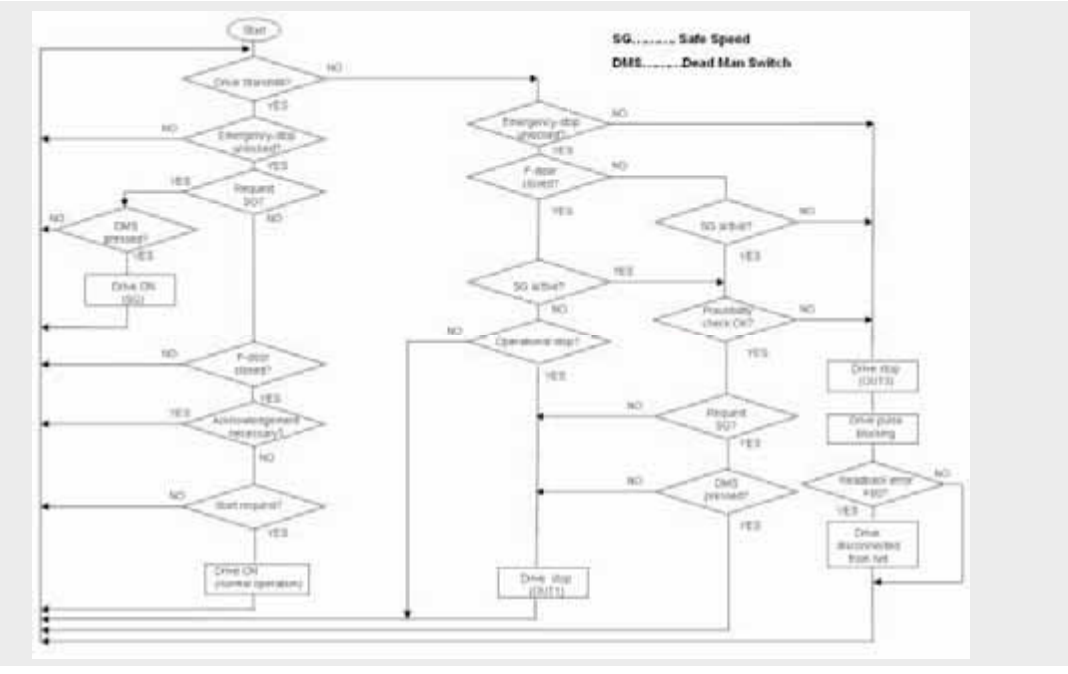

"Check of plausibility OK?" in the flowchart involves:

- checking whether the actual speed value does not exceed a fixed speed value N\_MAX.
- checking whether the actual speed value determined with PROFIBUS and the actual speed value determined with the ET 200S count module are equal.

If both points can be answered with "YES", then the plausibility check is "OK". For "NO" and "safe speed" mode, the drive is switched off safely.

### Time sequence for different modes

The following time diagrams show the time sequence during:

- Operational start and shutdown of the drive
- Emergency stop
- Operating mode "safe speed" (SG)

Before, the displayed parameters are explained. The names of the signals correspond to the ones of the S7 program code.

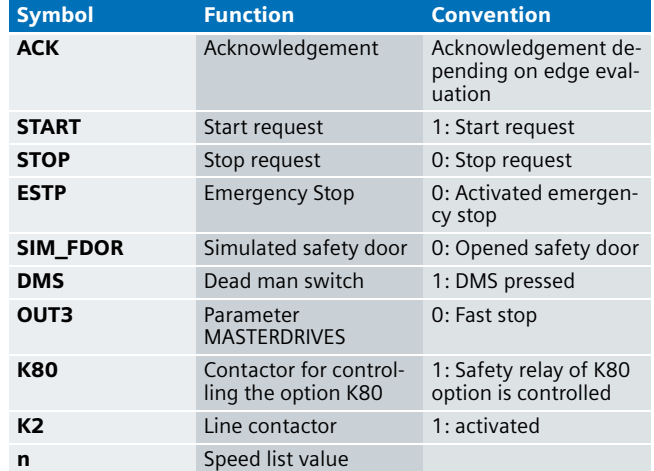

### **Operational start and shutdown of the drive**

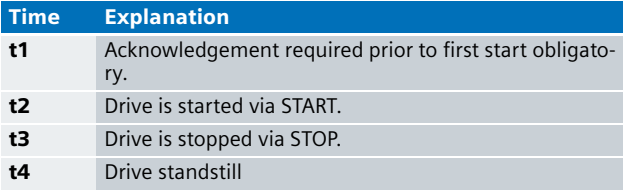

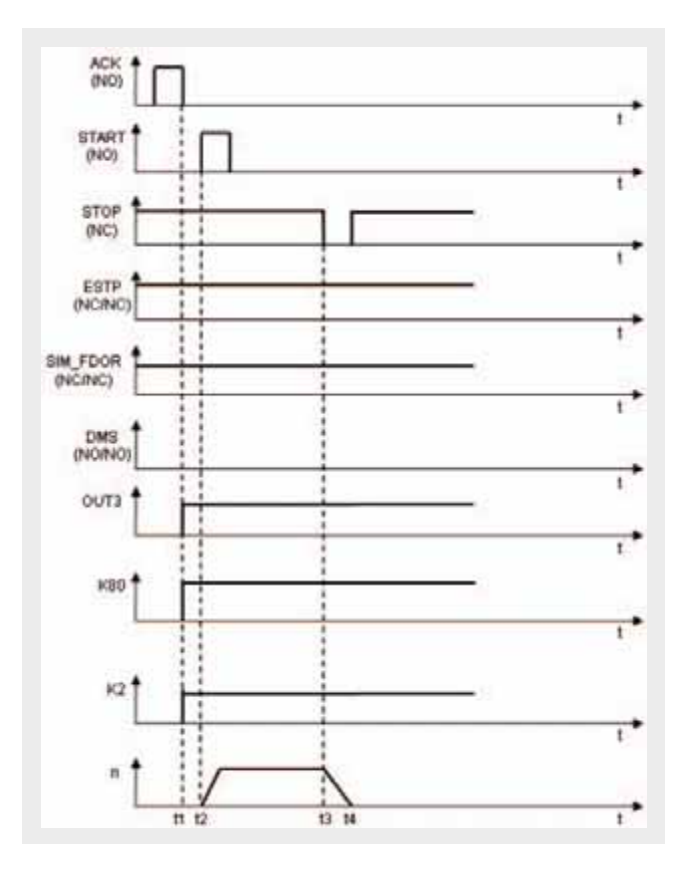

### **Emergency stop**

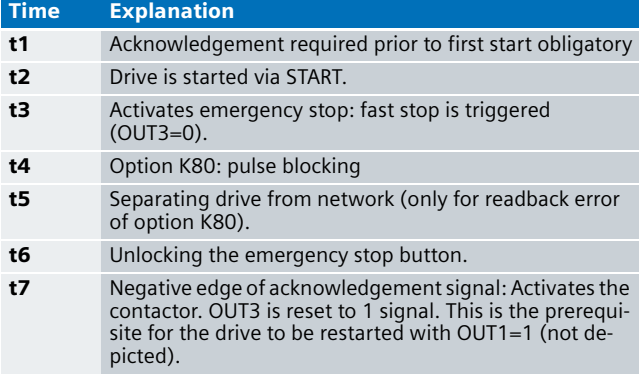

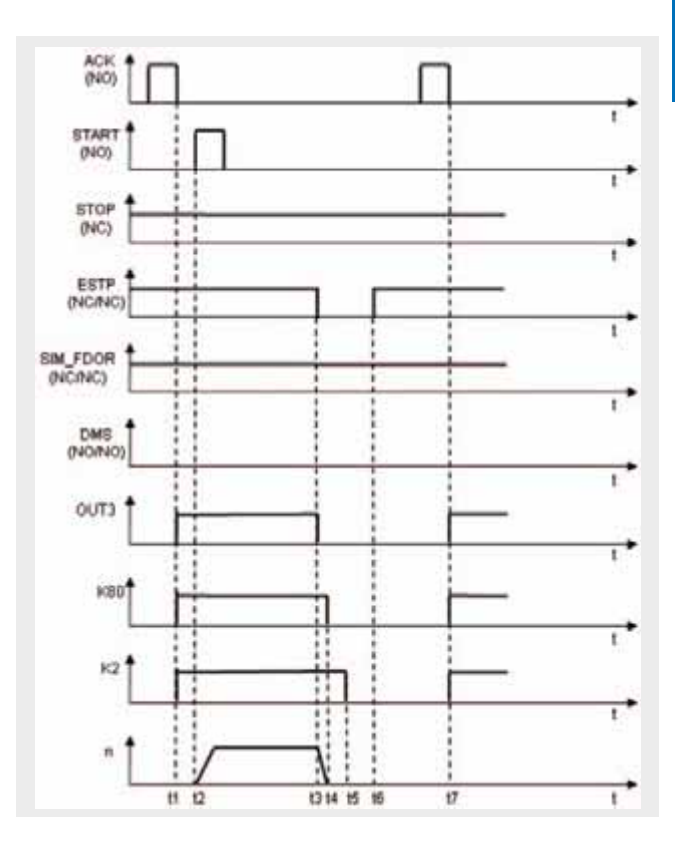

### **Note**

The above time curve for OUT3, K80, K2 and n would also result if instead of triggering an emergency stop at t3, the safety door (simulated here) would be opened.

### **Note**

The drive is only separated from the network, if the feedback contact of option K80 causes an error (see time value t5).

## **12 Operating mode "safe speed" (SG)**

The signal curves described below require the mode switch to select "safe speed" (SG) mode.

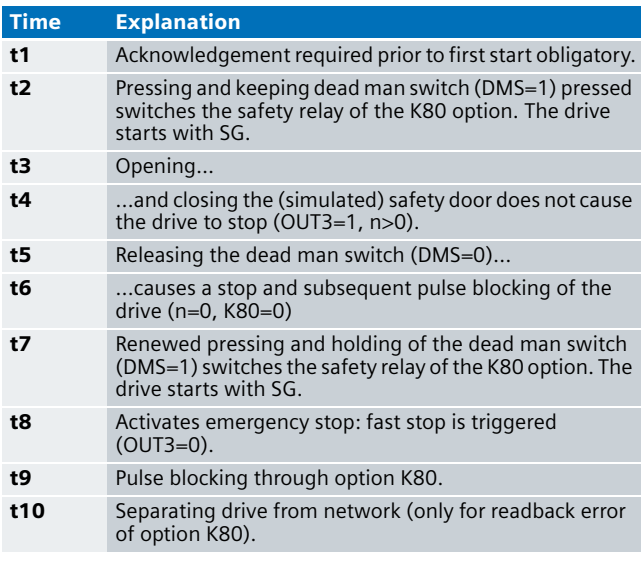

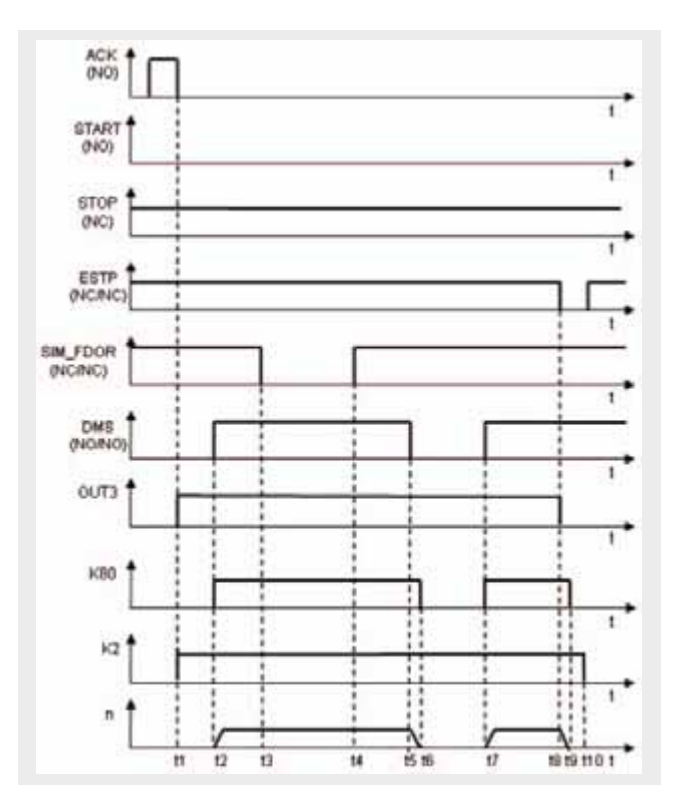

### **Note**

As depicted in the time diagram, the drive is only separated from the network, if the feedback contact of option K80 causes an error (see time value t10).

### Advantage / Customer benefits

- No standstill monitor necessary.
- The used speed values for operating modes "normal" and "safely reduced speed" (SG) can be adjusted easily to the individual requirements.
- Use of prefabricated and certified failsafe blocks from the Distributed Safety library.

## Ex. No.<br>**12 Required Components 12**

### **Hardware components**

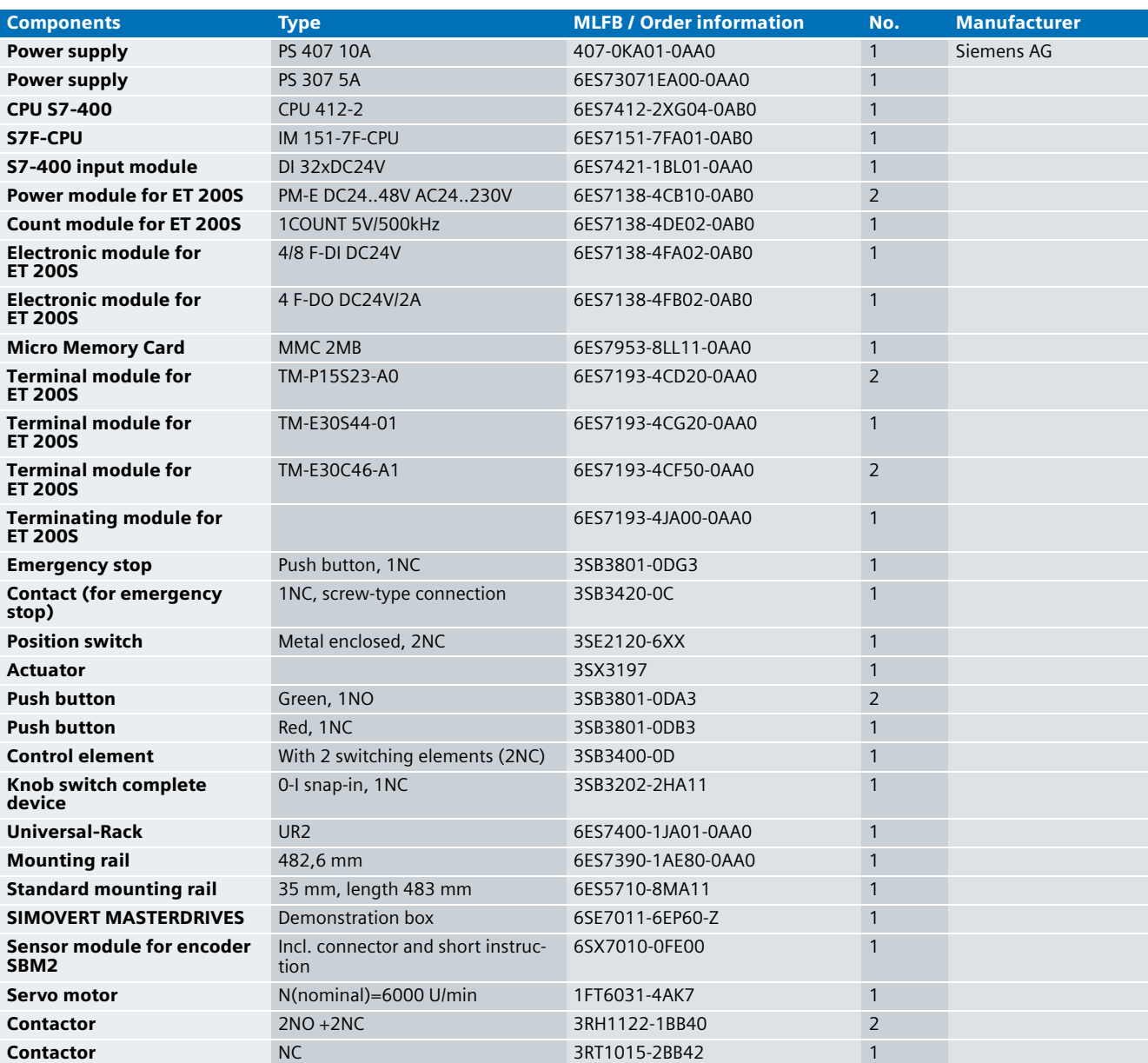

### **Note**

The functionality was tested with the listed hardware components. Similar products not included in the above list can also be used. Please note that in this case changes in the sample code (e.g. different addresses) may become necessary.

### **Configuration software/tools**

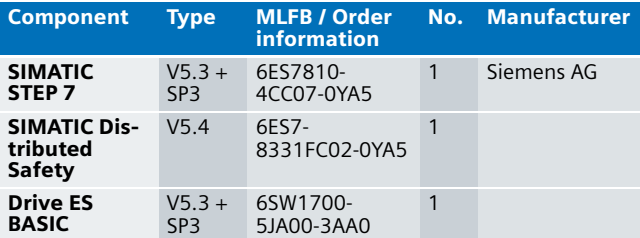

### **Setup and Wiring**

Regarding the use of SIMOVERT MASTERDRIVES, please consider the following safety note:

### **Warning**

The MASTERDRIVE carries hazardous voltages and controls potentially dangerous rotating mechanical parts. Non-compliance with warnings or failure to follow the instructions contained in the MASTERDRIVE manual can result in loss of life, severe personal injury, or serious damage to property.

### Overview of the hardware configuration

Arrangement of the PROFIBUS configuration:

- S7-400 CPU as DP-Master
- ET 200S with IM157-7F-CPU as DP slave
- SIMOVERT MASTERDRIVES as DP slave

### **Overview picture**

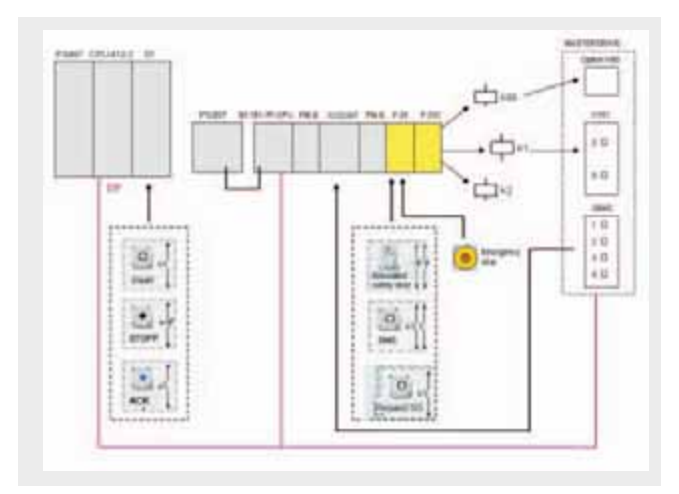

### **Notes on contactors and option K80**

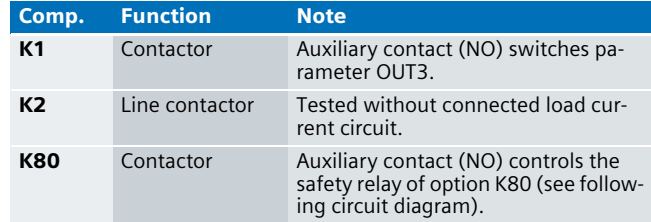

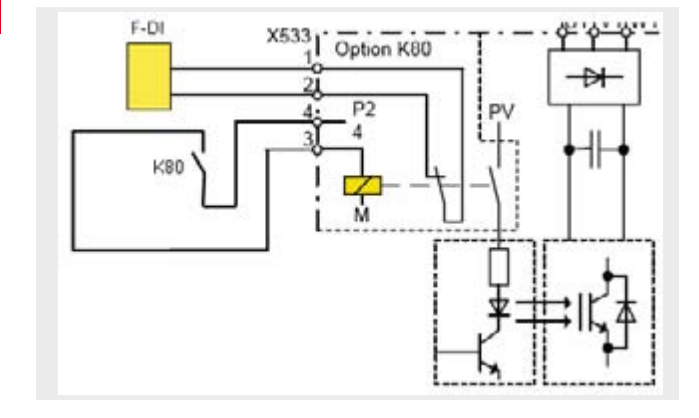

### **Notes on configuring MASTERDRIVES**

### **Note**

Configuration of SIMOVERT MASTERDRIVES is in this example not discussed in detail.

The control signals and the setpoint speed value are forwarded to MASTERDRIVES using PROFIBUS. Signal OUT3 is controlled indirectly via the connecting terminal plate of MASTERDRIVES.

The following table affects the configuration of input OUT3 at MASTERDRIVES (see contact X101/5 in the circuit diagram).

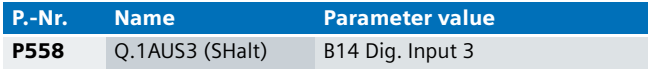

### Wiring of hardware components

Prerequisite: The power supplies are supplied with 230 V AC. First check the addresses set at the hardware components listed below:

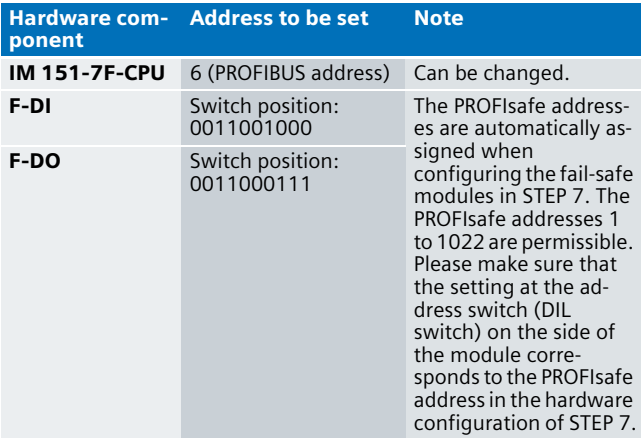

### **Note**

The DP interfaces of S7-400-CPU, IM 151-7F-CPU and SIMOVERT MASTERDRIVES must be inter-connected.

### **Note**

The safety relay and the feedback contact of option K80 are displayed separately in the wiring plan (on the next page) for better clarity.

### **Note**

The wiring of the hardware is illustrated below. In the following table, the hardware components occurring several times are numbered so they can be allocated in the subsequent wiring plan.

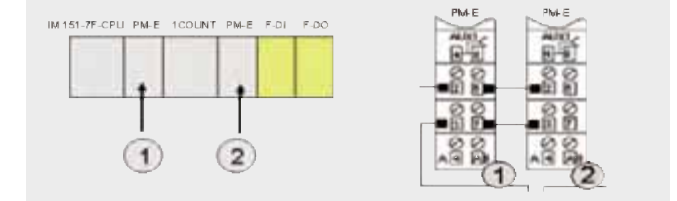

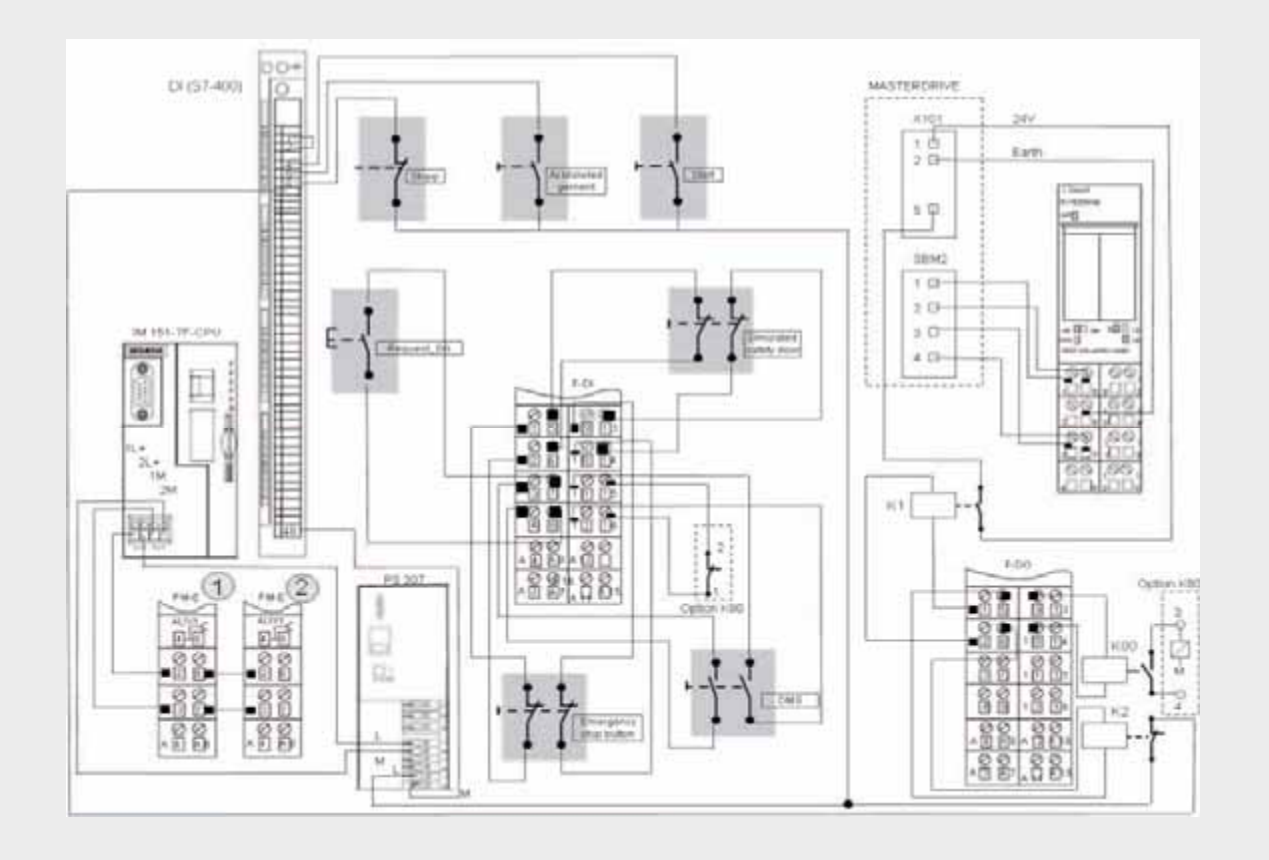

### **Note**

A connection between the MPI interface of this S7-CPU and the MPI interface of your PG/PC is required to download the S7 project to the CPU 412-2.

### **Function test**

The inputs and outputs used can be checked with regard to their functionality, if

- the hardware components are wired
- the S7 project is located in the DP Master CPU (CPU412-2)
- the S7 project is located in the DP Slave CPU (IM 151-7F-CPU)
- MASTERDRIVES has been parameterized accordingly

### **Attention**

When using a contactor the design must provide for this. In this example a contactor K2 was used for testing without connection to a load circuit.

## **Inputs and outputs used for the DP Master CPU 12 (CPU412-2)**

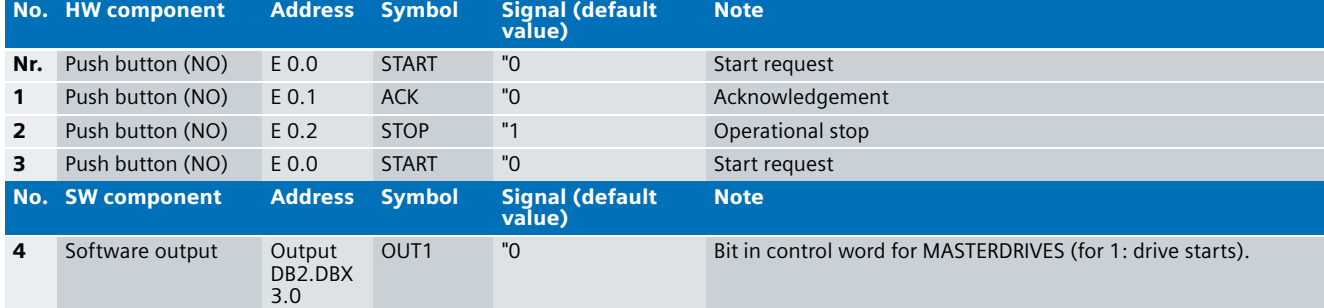

### **Inputs and outputs used for the DP Slave CPU (IM 151-7F-CP)**

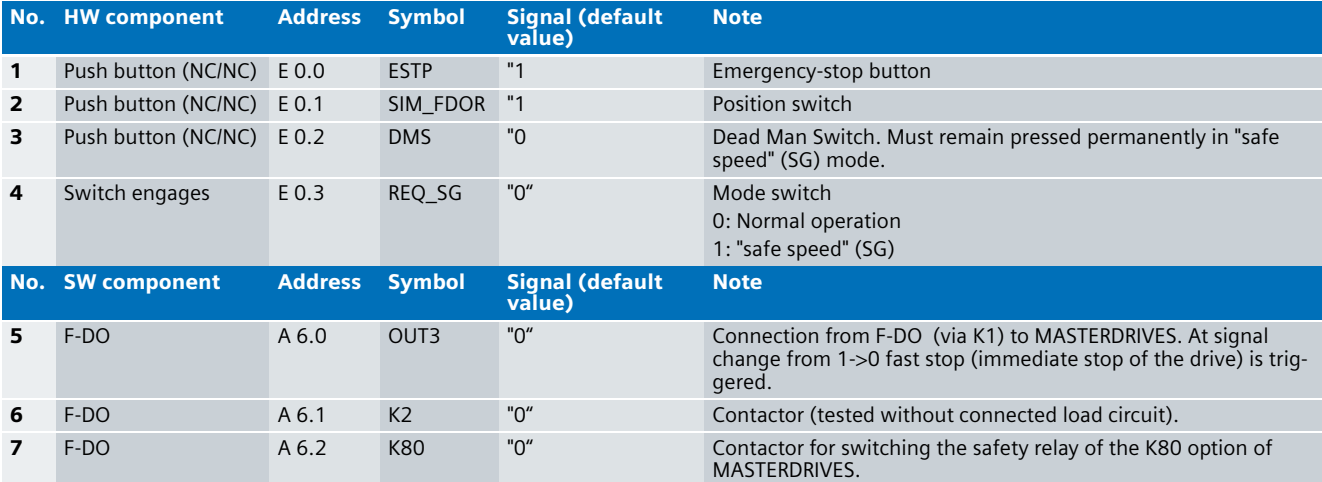

### **Testing inputs and outputs**

Prerequisite: The inputs and outputs have the default values specified under "Inputs/outputs used".

### OUT1 OUT3 K2 K80 MASTERDRIVES 1 Press ACK and release 0 1 1 1 1 Standstill 2 Press START and release 1 1 1 1 1 1 Starts (normal operation) 3 Press STOP and release 0 1 1 1 1 Shuts down (operational stop) **4** Repetition No.  $2 \cdot$

No. Instructions Response

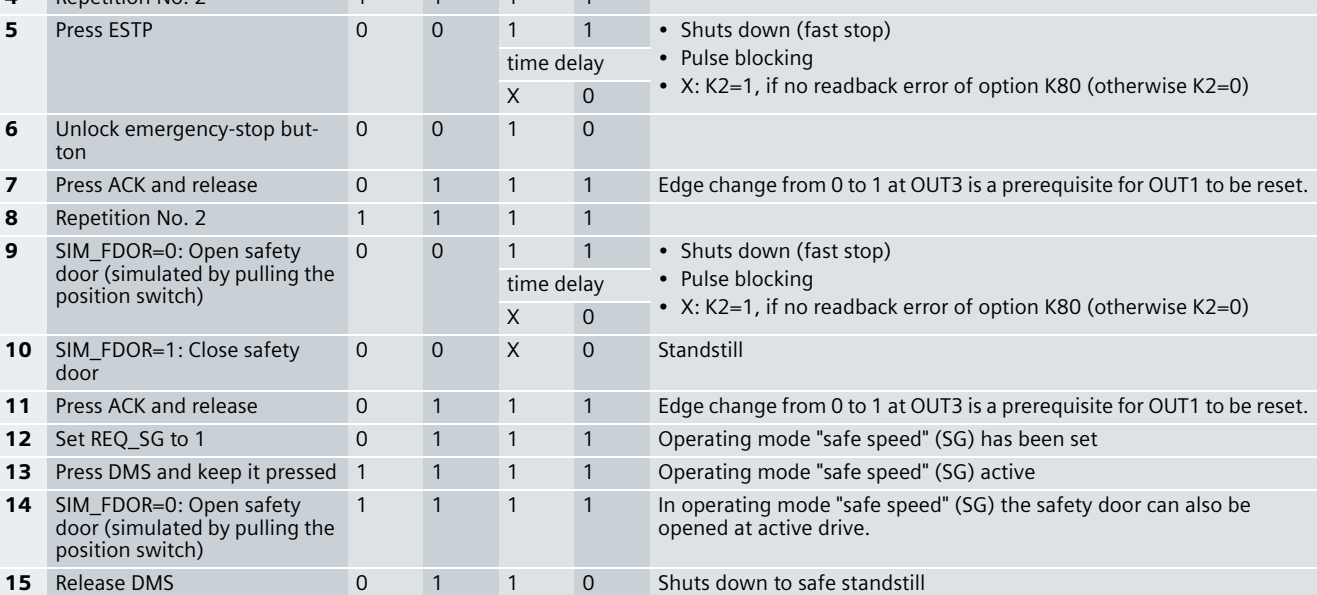

### **Note**

An acknowledgement signal is required for starting the machine:

- Prior to the first start (normal operation)
- After triggering emergency stop
- After opening the safety door in normal operation
- After error recognition during plausibility checks for the speed value

### Important hardware component settings

Below, several important settings from the hardware configuration of STEP 7 are shown to provide you with an overview. These settings are available in the included STEP 7 project. It is basically possible to change these settings (e.g. due to individual requirements), but please consider the following note:

### A**ttention**

The settings shown below contribute to meet the requirements of category 3 according to EN 954-1 and SIL 2 of IEC 62061. Changes at the settings may cause loss of the safety function.

If you implement changes (e.g. add an additional module), the sample code has to be adapted accordingly.

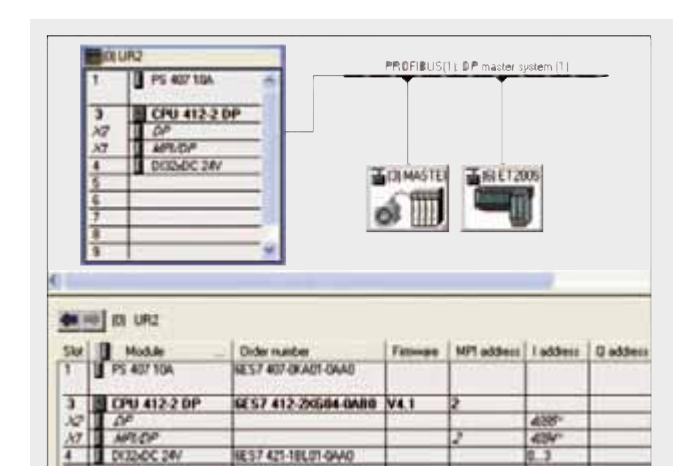

**(CPU412-2)**

The view above (double-click ET 200S at the PROFIBUS line) displays the address area via which the DP Master CPU (CPU 412-2) communicates with the DP Slave CPU (IM 151-7F-CPU) (see screenshot below). In this example, bytes 14 to 45 are used for this. The inputs of the DP Master CPU (e.g. E20.1) are also the outputs of the DP Slave CPU (A20.1) and vice versa.

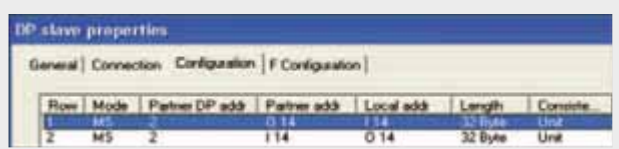

### **Overview hardware configuration of DP Master CPU Overview hardware configuration of the DP Slave Overview hardware configuration of the DP Slave CPU (IM 151-7F-CP)**

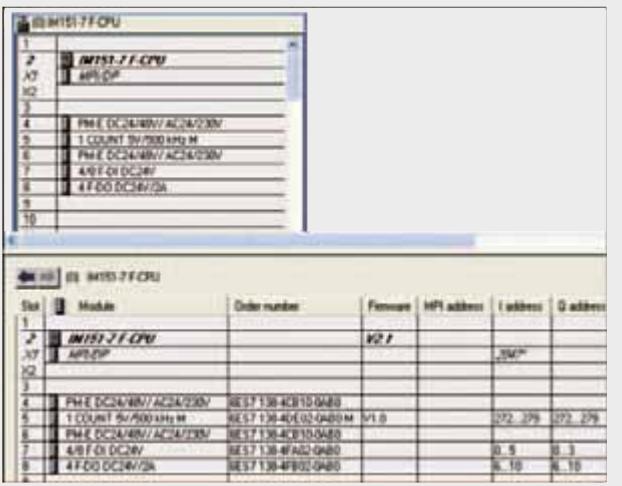

### **12 Settings of IM 151-7F-CPU**

The settings are displayed after double-clicking "IM 151-7F-CPU" in the hardware configuration of STEP 7 (see "overview picture").

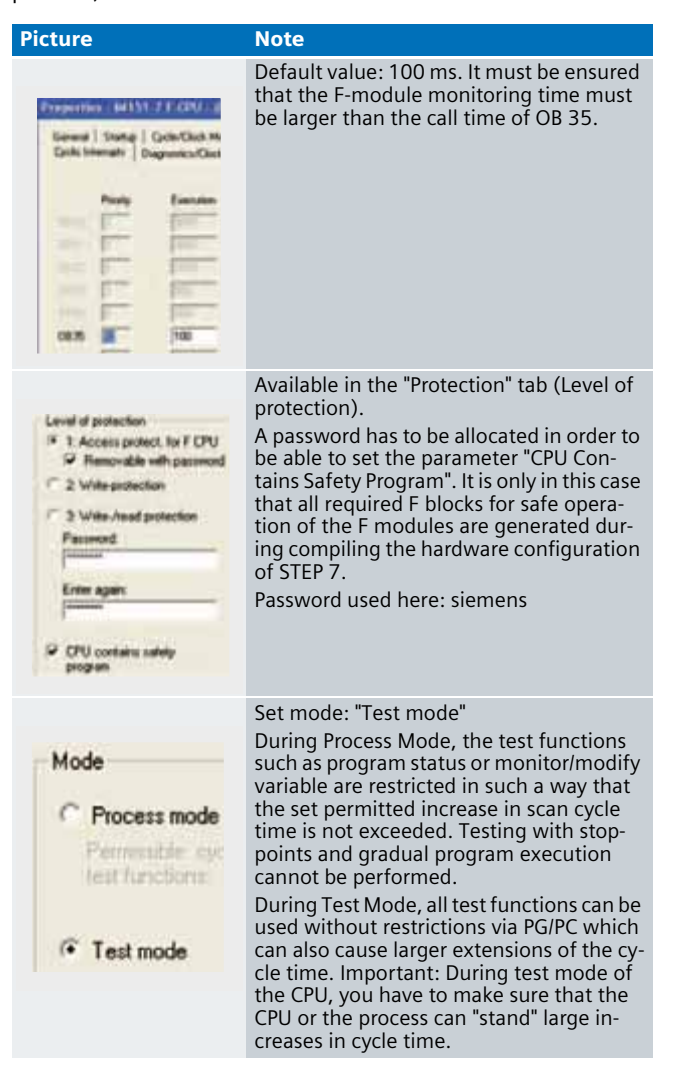

### **Settings of count module "1 COUNT"**

The settings are displayed after double-clicking "IM 151-7F-CPU" in the hardware configuration of STEP 7 (see "overview picture").

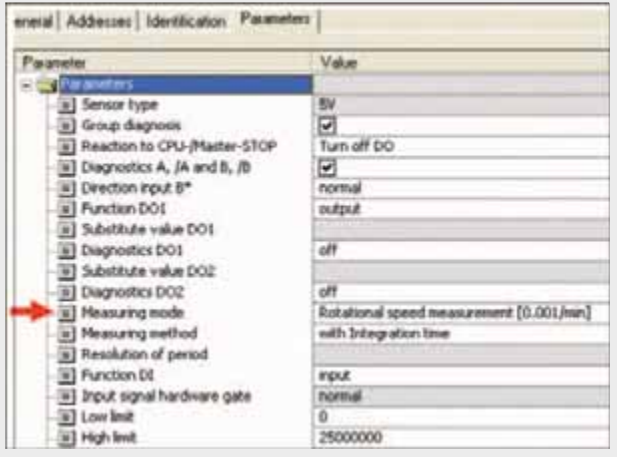

For accordingly parameterized measuring mode, the module offers the option of speed measurement. This setting is default in our example (see figure above).

# Ex. No.<br>**12**

# **Settings of the fail-safe F-DI 12**

The settings are displayed after double-clicking "4/8 F-DI DC24V" (see "Overview picture").

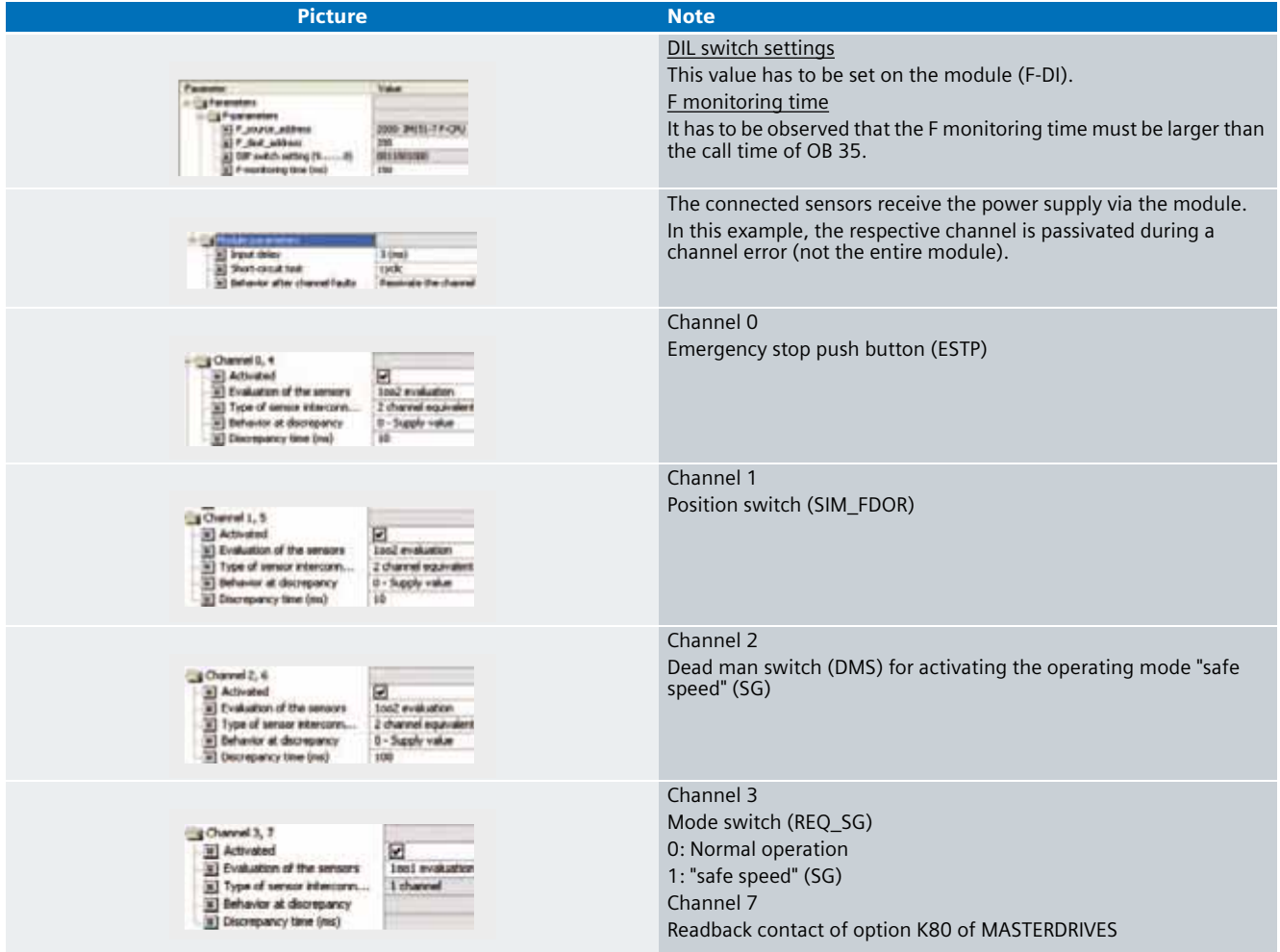

The settings are displayed after double-clicking "4 F-DO DC24V/2A" (see "Overview picture").

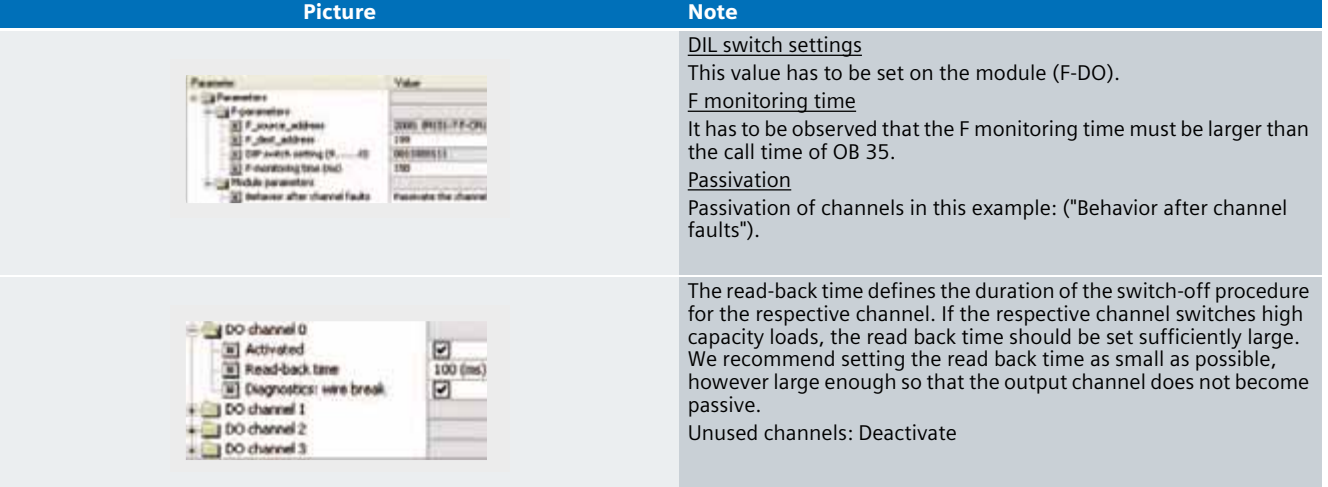

# **Ex. No. Basic Performance Data 12**

### **DP Master:**

**Load and main memory (without program code)**

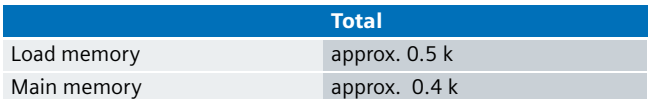

### **DP Slave (IM 151-7F-CPU):**

### **Load and main memory (without program code)**

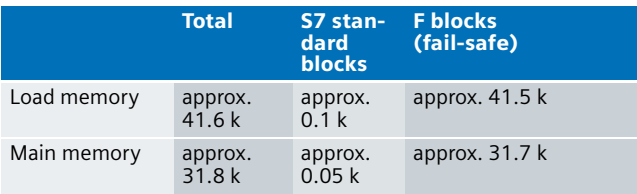

### **DP Master:**

### **Load and main memory (with program code)**

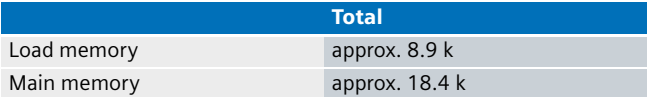

### **DP Slave (IM 151-7F-CPU): Load and main memory (with program code)**

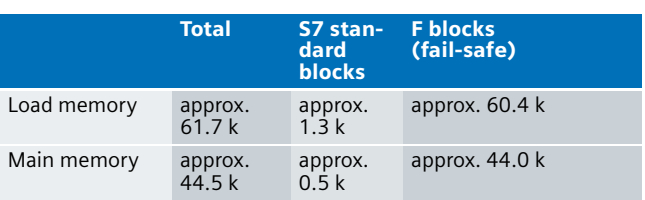

### **Cycle time (IM 151-7F-CPU)**

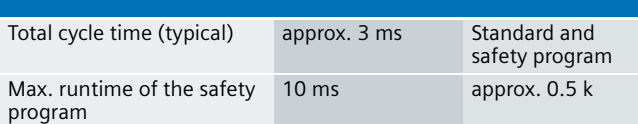

### **12 Sample Code**

### General information

### **Preliminary Remarks**

In the attachment, we offer you the STEP 7 project as sample code with which you can reset the functionality described here.

The sample code is always assigned to the components used in the functional examples and implements the required functionality. Problems not dealt with in this document are to be realized by the user; the sample code may serve as a basis.

### **Password**

In all cases, the password used for the safety-relevant part is siemens.

### **Use of the STEP 7 project**

The STEP 7 project shows how using MASTERDRIVES enables realizing safe standstill monitoring.

### **Download**

To call the corresponding project file, open the

"as\_fe\_i\_012\_v10\_code\_sstill.zip" file offered as a separate download (on the HTML page) and extract it into a user defined directory.

To download the project to the F-CPUs please proceed as follows:

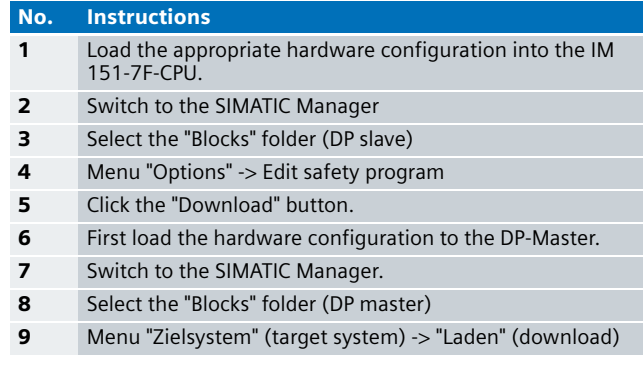

The sample code with the given configurations enables the following:

- Operational start and stop respectively via one button
- Emergency stop
- Simulated safety door (position switch)
- Safe speed (SG)
- Safe standstill detection

### **Attention**

The safety door simulated with the position switch contains no complete safety door solution for a, but serves merely as a demonstration of the following behavior: In operating mode "safe speed" (SG) the drive may also be active at opened safety door.

### **Note**

The example is designed for one rotational direction of the drive and does not take into account a change of direction.

## **Ex. No.** Program sequence **12**

### **General overview**

The following figure shows the program structure of both S7-CPUs (S7-400 as DP Master and IM 151-7F-CPU as DP Slave).

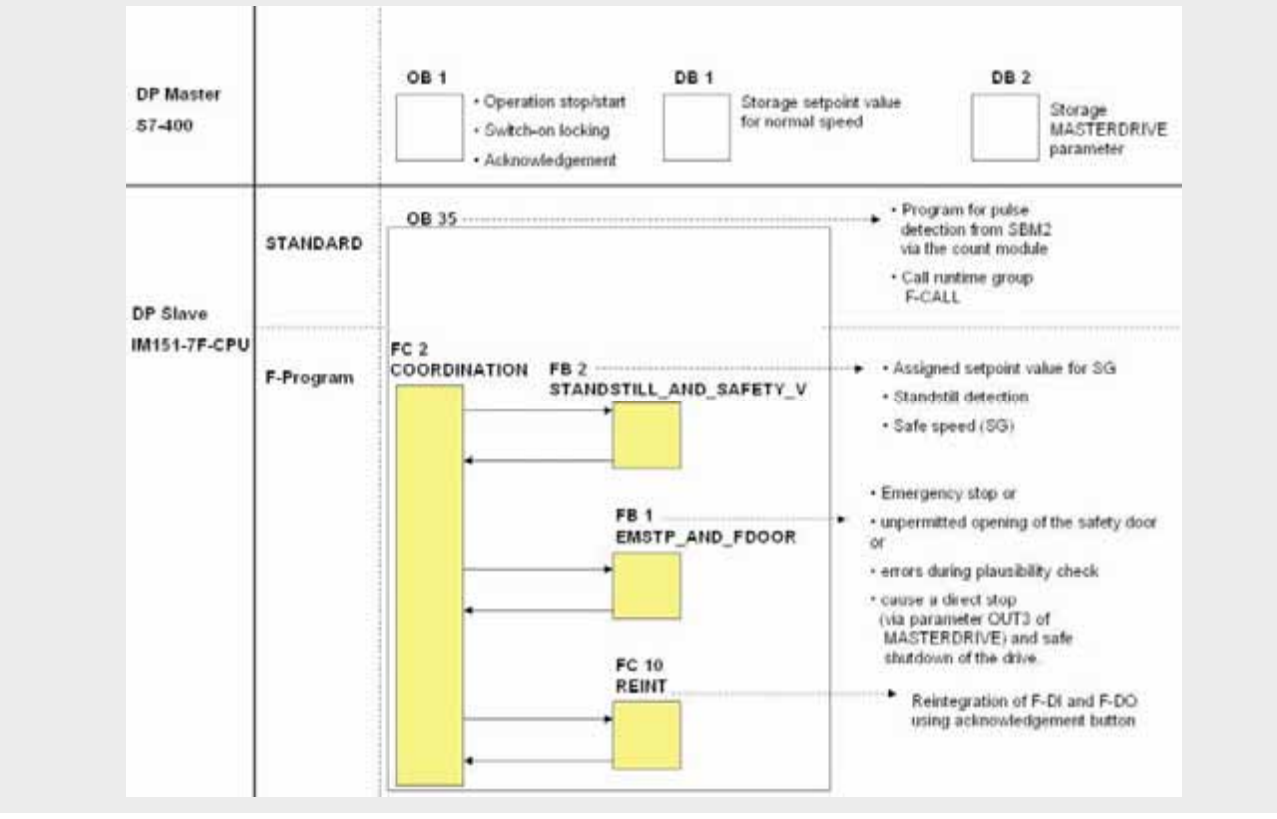

### **Transfer area in the I/O address space**

For an intelligent DP Slave (here: IM 151-7F-CPU) the DP Master does not access the connected inputs and outputs of the intelligent DP slaves, but accesses a transfer area in the input/output address space of the "preprocessing CPU". The input addresses of the DP Master CPU (S7-400) are output addresses of the DP Slave CPU (here: IM 151-7F-CP) and vice versa.

### **Note**

The configured I/O areas for data exchange between master and slaves must not be "assigned" by I/O modules.

In this example, a transfer area of 32 bytes was reserved each for inputs and outputs (from byte 14). You reach the mask below as follows: In the hardware configuration of STEP 7 you double-click the intelligent DP slave:

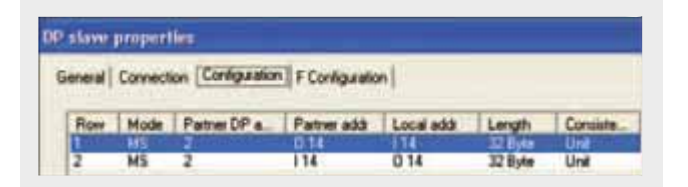

### **Note**

All variables of the respective example, which are addressed via the above described transfer area, start their names with "C " for "Couple" (e.g. C\_OUT1).

### **12** S7 program of master CPU

### **DB "ENGINE SPEED" (DB 1)**

DB 1 contains the setpoint speed value for normal operation. This value is not given in 1/min but as follows: 4000 hex (=16384 dec) correspond to 100% of the maximum speed

### **DB "PARAM\_MDRIVE" (DB 2)**

DB 2 contains the parameters of MASTERDRIVES.

### **OB 1**

The S7 program of the master CPU consists mainly of the program sequences of OB 1. There the conditions for operational control of MASTERDRIVES are defined.

### **Network 1: Status MASTERDRIVES**

The status of MASTERDRIVES is stored in the temporary variables STATUS\_MD.

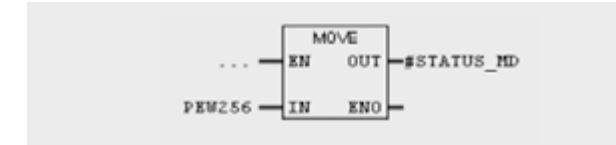

For NW2 the Bit L25.4 is required.

### **Network 2: Start and stop requests**

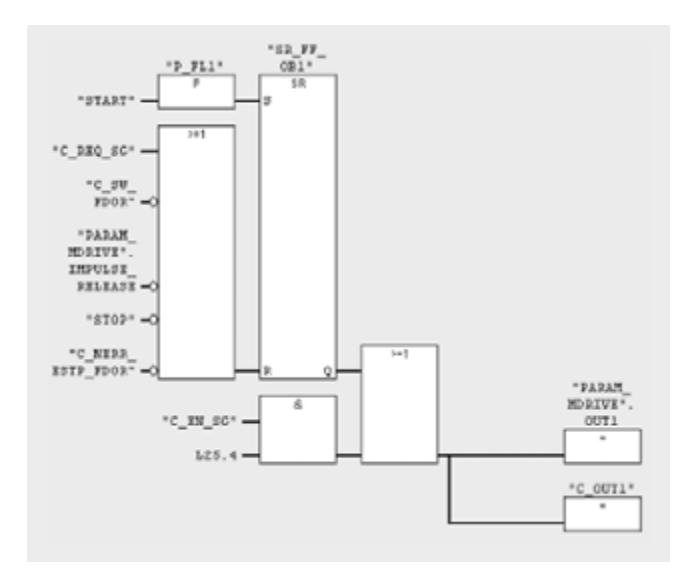

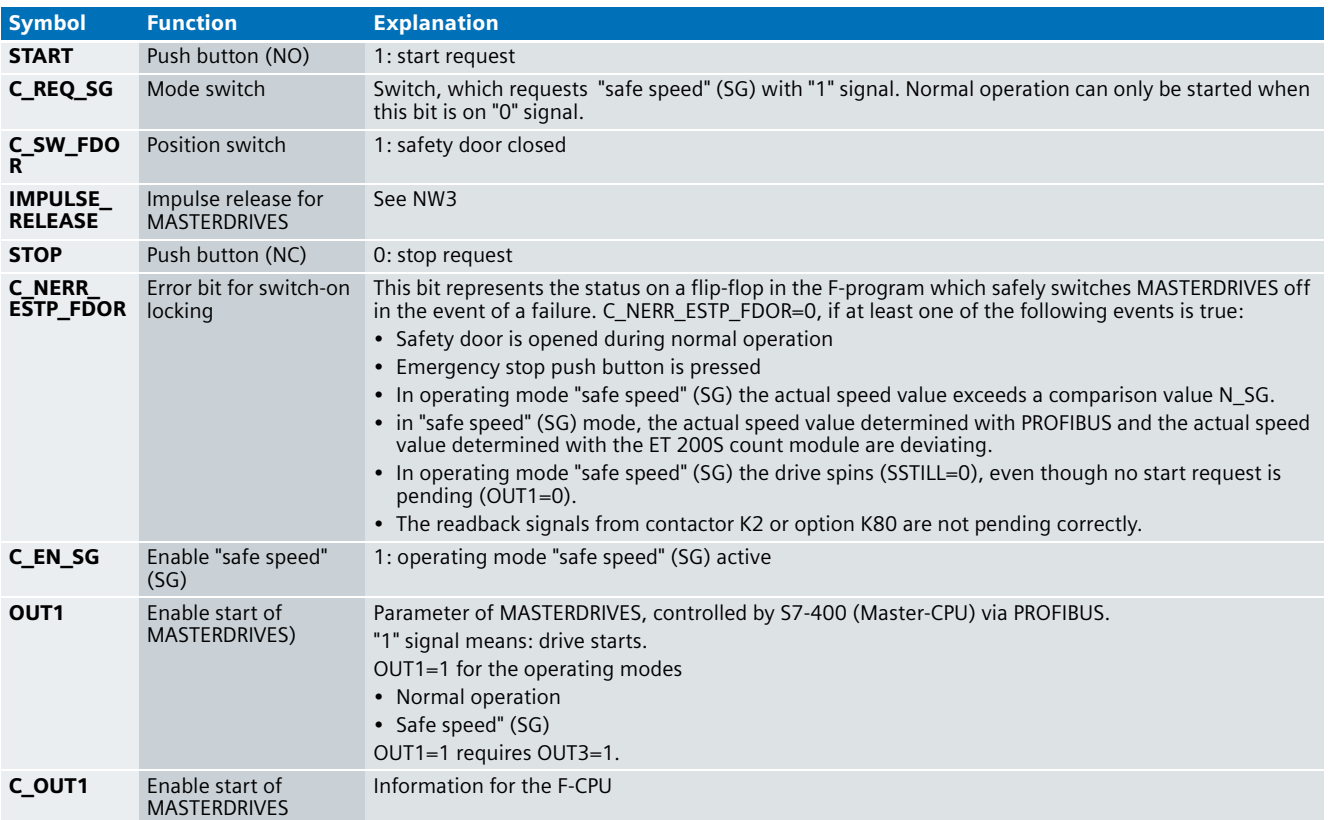

Without the AND logic operation of C\_EN\_SG with L 254.4 (OUT2) the drive would in operating mode "safe speed" (SG) not restart after standstill and pulse blocking. Reason: After pulse blocking MASTERDRIVES resets the Bit OUT2 internally to "0" signal and goes to "switch-on locking" mode. After pressing the dead man switch the safety relay of option K80 is controlled again, which causes MASTERDRIVES to reset the OUT2 bit to "1" signal. Only now must the start command assign "1" signal to the OUT1 bit.

### **Note**

After unplugging the PROFIBUS connector from MASTERDRIVES (during runtime) the drives goes to standstill. Renewed starting requires pressing not only acknowledgement (ACK) but also the stop button (STOP) to reset OUT1 in the Master-CPU.

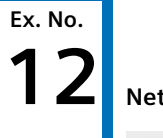

### **12 Network 3: Acknowledgement**

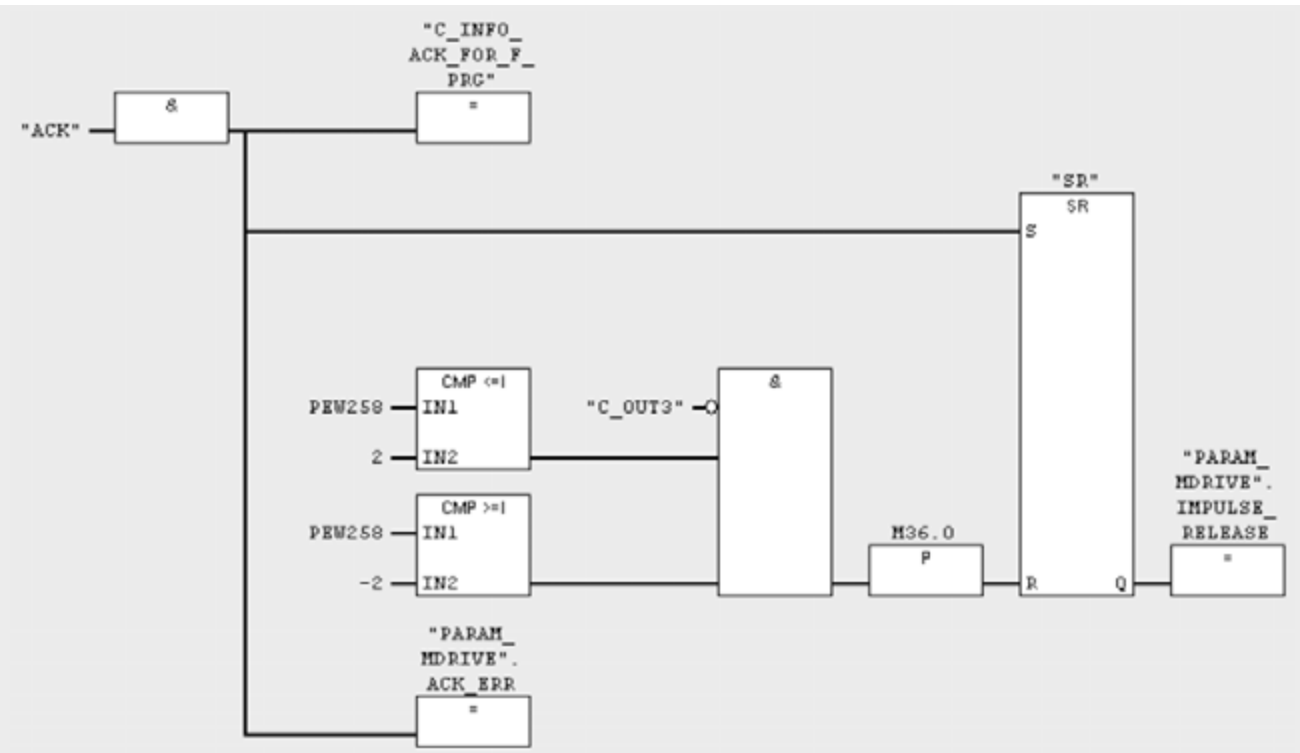

With ACK=1 the following parameters are acknowledged:

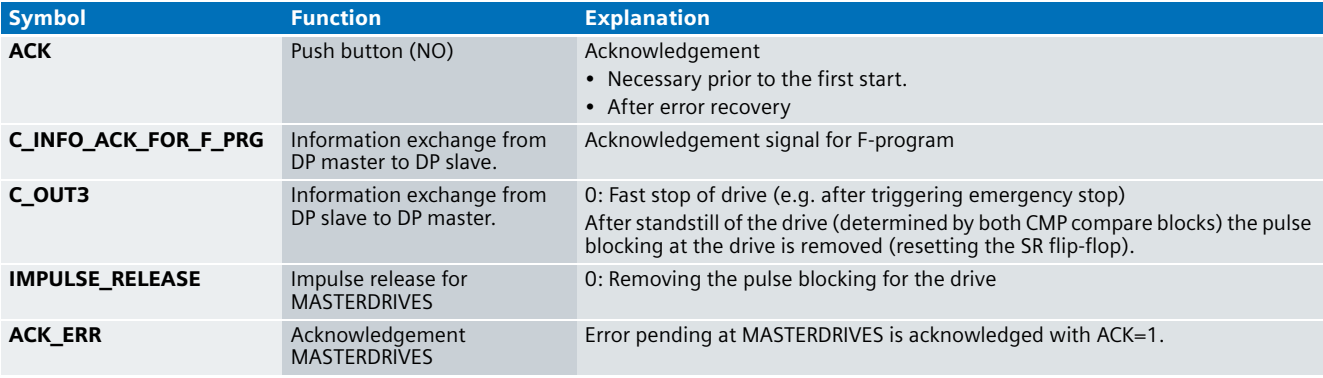

### **Note**

For resetting the pulse blocking of MASTERDRIVES it is sufficient to determine the safe standstill via PROFIBUS. Additional standstill detection via the count module of the ET 200S is not required here.

### **Note**

When determining the standstill, the drive speed (here: PEW258) is not compared with 0, but with 2 and -2. This takes into account, that the incremental shaft encoder can also detect speeds not equal to 0 due to small movements of the drive. On average, however, the speeds are 0. The comparison value must be adjusted to your individual situation.

## **Network 4: Reading in the readback signals 12**

The opening auxiliary contact of contactor K2 is connected with the digital input module of the S7-400 (K2\_HELP). The readback signal is evaluated in the F-program. C\_K2\_HELP makes the readback signal available to the F-CPU.

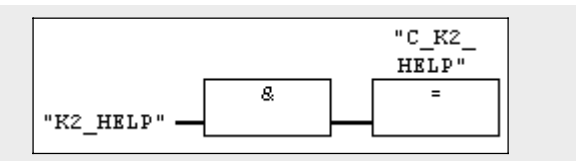

### **Network 5-7: Speeds for MASTERDRIVES**

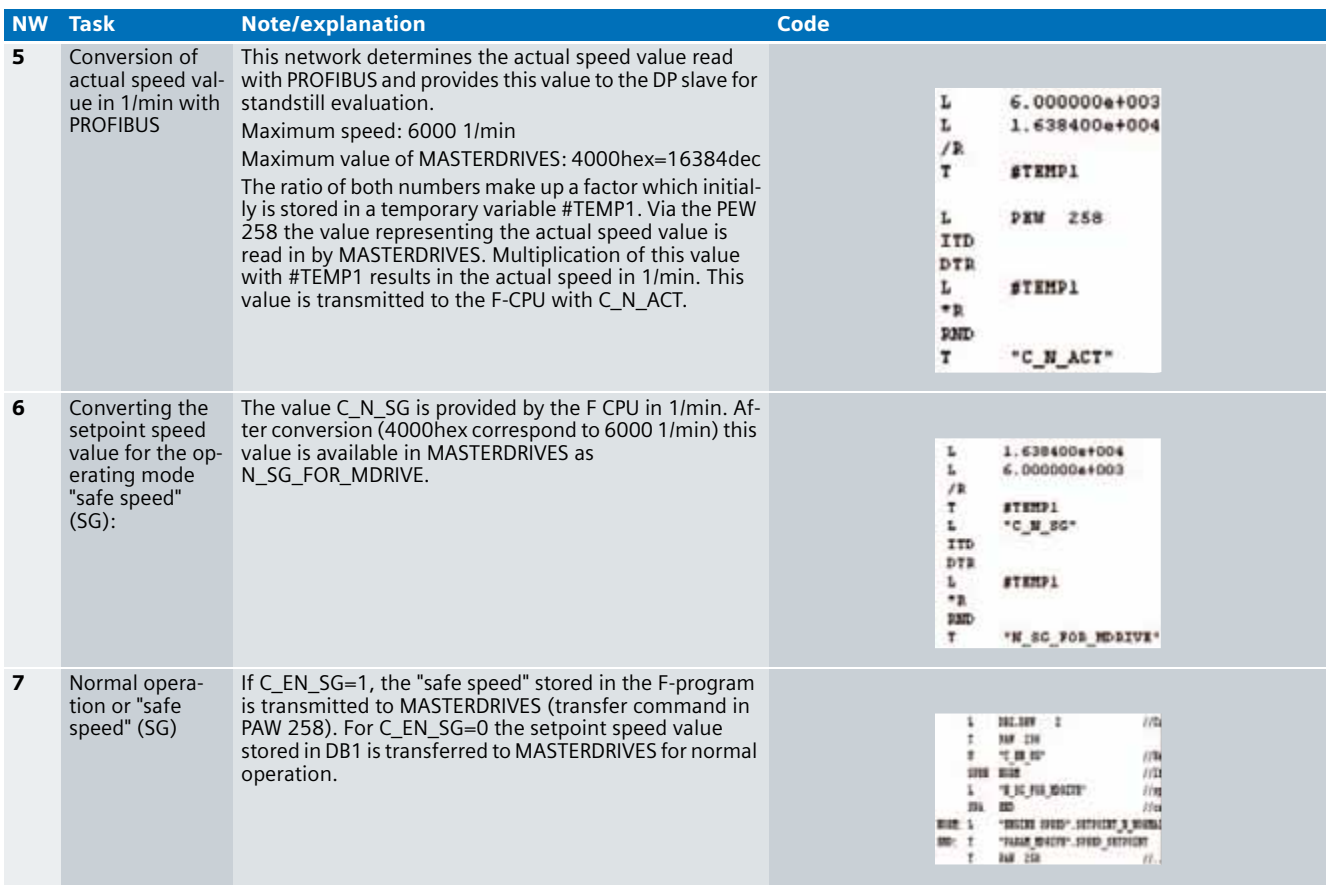

### **OB "COMPLETE RESTART" (OB 100)**

In OB 100 the values for MASTERDRIVES are default and become active on starting up the S7-CPU.

### **122** S7 program of DP Slave

**Standard user program of the DP Slave CPU (IM 151-7F-CP)**

### **OB 1**

The networks of OB1 of the F-CPU describe the address transfer area to provide necessary information to the master CPU.

### **Timed alarm (OB 35):**

In OB 35 the program for the count module of ET 200S is called up:

The count module receives pulses from the SBM2 module of MASTERDRIVES. OB 35 forms the interface for the S7 program by evaluating these pulses. The variable N\_SBM2 delivers the actual speed value which in the F-program is used for standstill detection of the drive. The speed value determined by the count module is always displayed as a positive value.

Furthermore, the OB35 calls the F-runtime group (F-CALL).

### **F-program of the DP Slave (IM 151-7F-CP) F-CALL (FC 1)**

The F-runtime group F-CALL (FC 1) is called from the cyclic interrupt OB (OB 35). From here, the FC "COORDINATION" (FC 2) is processed first.

### **FC "COORDINATION" (FC 2)**

The FC2 successively processes the following F-blocks:

- FB "STANDSTILL\_AND\_SAFETY\_V" (FB 2, DB 2)
- FB "EMSTP\_AND\_FDOOR" (FB 1, DB 1)
- **E** FC "REINT" (FC 10)

### **FB "STANDSTILL\_AND\_SAFETY\_V" (FB 2, DB 2)**

Tasks of the FB "STANDSTILL\_AND\_SAFETY\_V" (FB 2, DB 2)

- Standstill detection
- Enable operating mode "safe speed" (SG)
- Perform plausibility check of the determined actual speed values (via PROFIBUS and count module of the ET 200S).

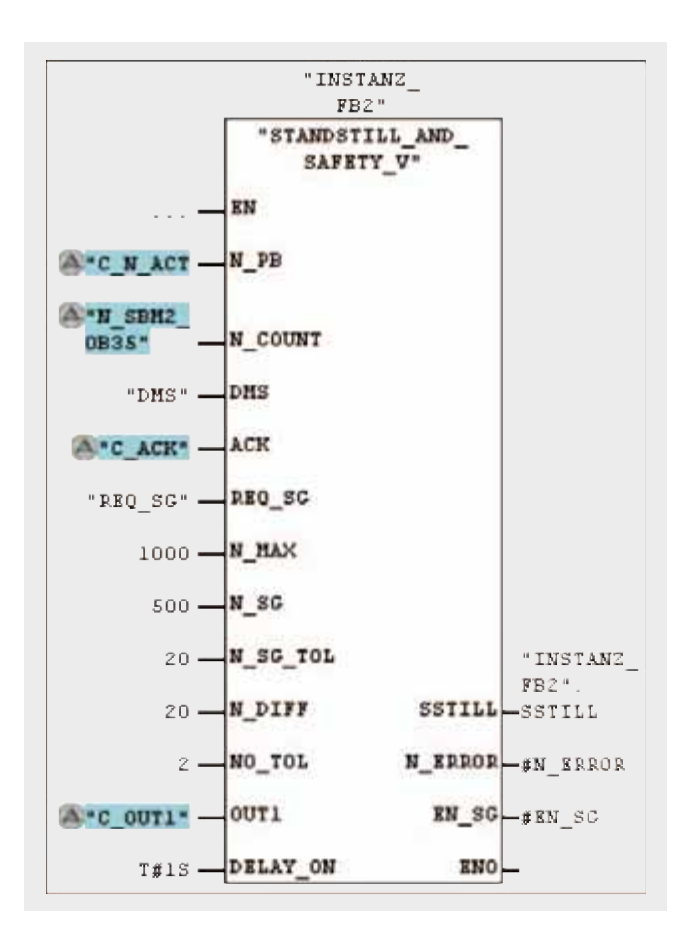

# Ex. No.<br>**12**

### Variables of FB "STANDSTILL\_AND\_SAFETY\_V" (FB 2, DB 2): **12**

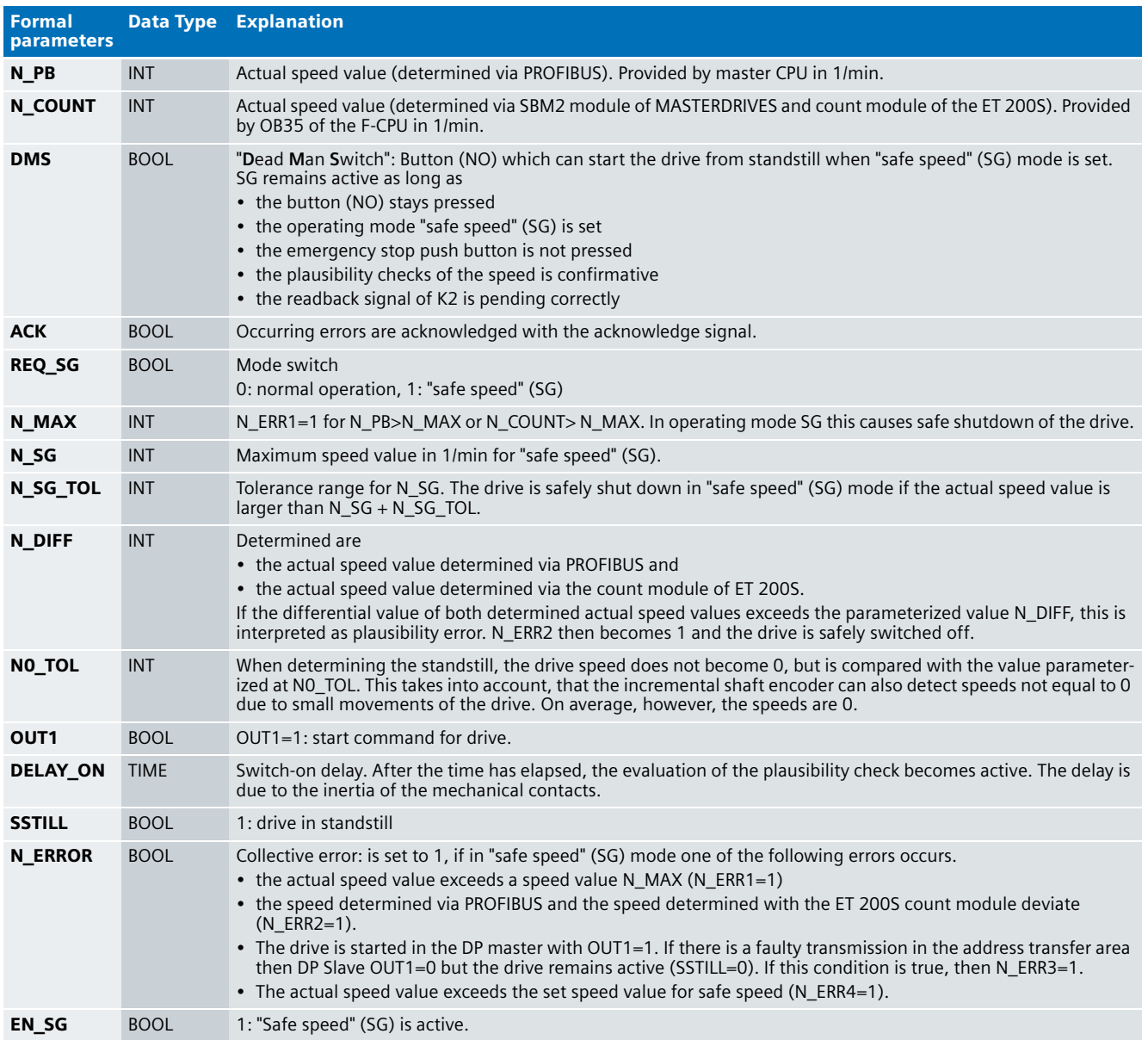

### **Note**

The parameterized count values are sample values and must be adjusted according to their individual requirements.

### **12 Network 1 to 4**

In these networks, the value of the speed determined by PROFIBUS is formed (N\_PB -> N\_PB\_POS). This value is required further. The speed value determined via the count module of ET 200S is always positive.

### **Network 5 to 7**

In these networks the plausibility checks whether the actual speed value determined with PROFIBUS and the actual speed value determined with the ET 200S count module are deviating. First, the difference SUB\_RES is formed of both determined values (NW5). This difference is in NW7 compared with the tolerance value N\_DIFF. If the difference is outside this tolerance value, this is interpreted as error. In this case N\_ERR2=1 which, if "safe speed" (SG) mode is set, causes a safe drive shutdown.

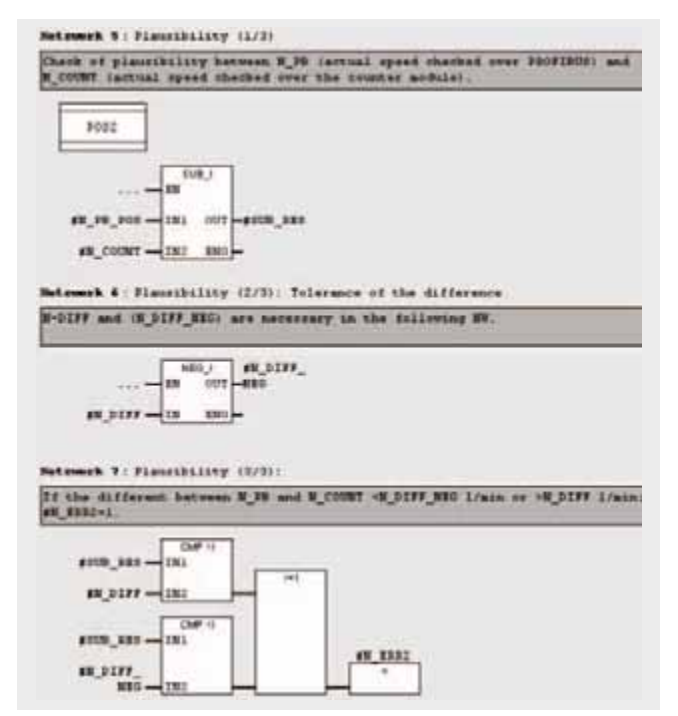

### **Network 8**

In this network it is checked whether the actual speed value exceeds the limit value N\_MAX. In this case N\_ERR1=1 which in "safe speed" (SG) mode causes a safe drive shutdown.

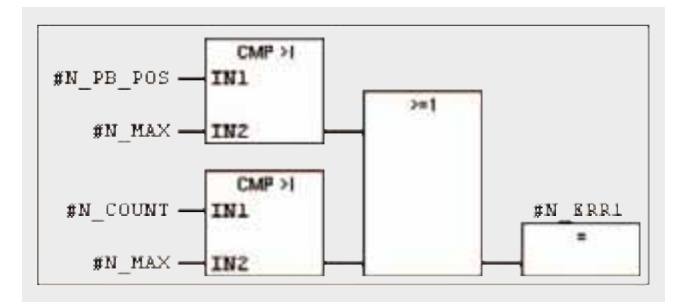

### **Network 9**

In this network the safe standstill is defined.

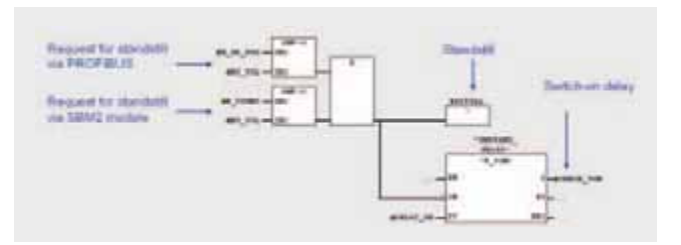

### **Note**

When determining the standstill, the drive speed (here: N\_PB\_POS and N\_COUNT) is not compared with 0, but with NO TOL (here: 2). This takes into account, that the incremental shaft encoder can also detect speeds not equal to 0 due to small movements of the drive. On average, however, the speeds are 0. The comparison value must be adjusted to your individual situation.

The switch-on delay CHECK\_TON becomes 1

- if the drive is not in standstill AND
- the time parameterized at PT has elapsed.

In case of an error at CHECK TON =1 during plausibility check in "safe speed" (SG) mode, the drive is switched off safely. Without the switch-on delay CHECK\_TON the drive would stop after switching on, as due to the inertia of the mechanical contacts, the plausibility conditions at times t<DELAY\_ON are not fulfilled.

## **Ex. No. Network 10 12**

In this network, the time delay is assigned to a variable Q1, which in the last network determines the triggering a collective error N\_ERROR.

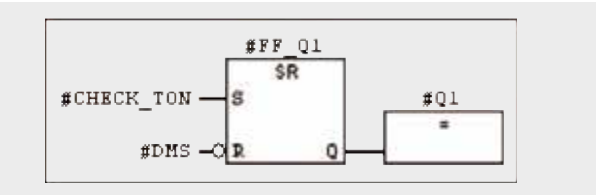

### **Network 11**

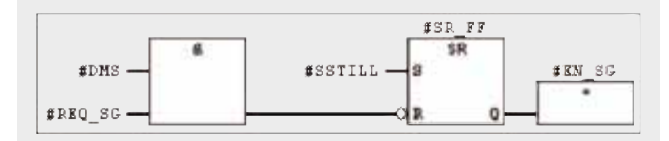

Operating mode "safe speed" (SG) active at EN\_SG=1. SG is only possible

- from standstill (#SSTILL=1)
- at set operating mode switch REQ\_SG=1
- if dead man switch remains DMS remains pressed
- $\blacksquare$  the plausibility check agrees with the actual speed value
- if contactor K2 reports no readback error

### **Networks 12-13**

The value of the actual speed value (N\_PB\_POS) determined with PROFIBUS and the actual speed value determined with the count module of ET 200S (N\_COUNT) must not exceed the defined speed value f#or safe speed N\_SG. A (parameterizable) tolerance value N\_SG\_TOL is added to the N\_SG value (NW 12). The resulting value MAX\_SG switches the drive off safely when exceeded (N\_ERR4 in NW 13).

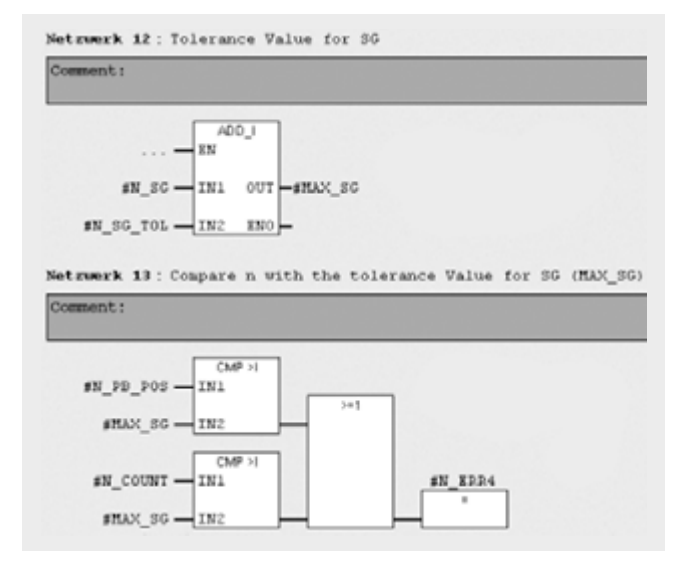

### **Network 14**

The constellation OUT1=0 (is no standard requirement) and SSTILL=0 (drive spins) can occur in two occasions:

- During operational stop (drive shutdown)
- In case of an error (e.g. load causes spinning movement)

In case of an error a spinning movement of the drive detected in "safe speed" (SG) mode causes a safe drive shutdown.

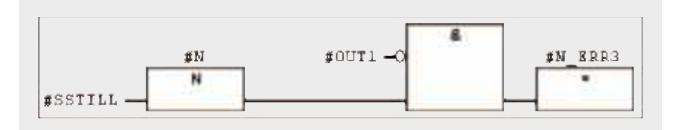

### **Note**

An undesired electrical startup of the drive is in "safe speed" (SG) mode prevented with the K80 option by switching off the power supply for controlling the power transistors (IGBTs) during standstill (pulse blocking). More detailed information is available in the description of the FB1.

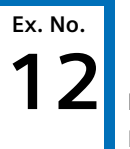

### **12 Network 15**

In this network, a collective error N\_ERROR is defined which in the FB1 causes safe shutdown of the drive. N\_ERROR=1 only occurs in "safe speed" (SG) mode and can be acknowledged after error recovery and standstill of the drive.

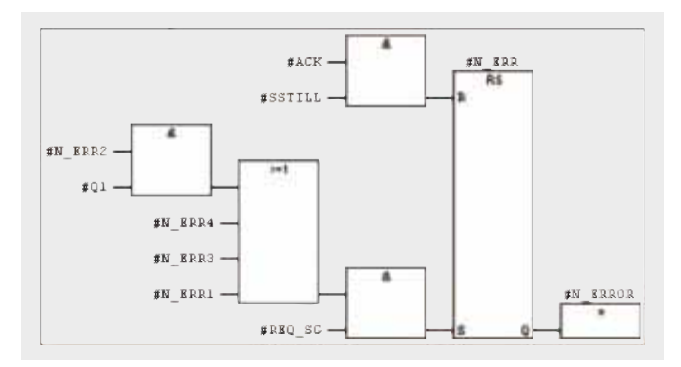

### **FB "EMSTP\_AND\_FDOOR" (FB 1, DB 1)**

In case of an error, FB1 causes safe shutdown of the drive.

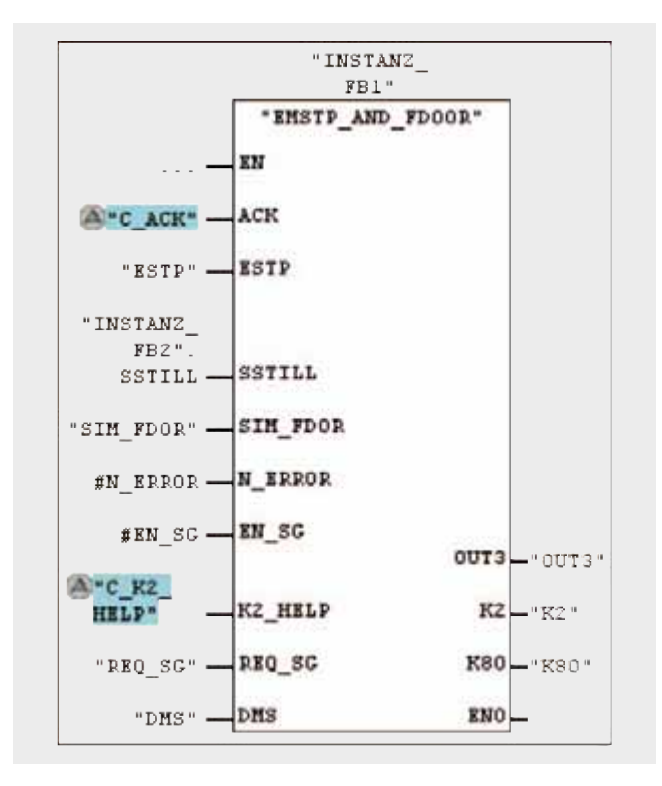

### Variables of FB "EMSTP\_AND\_FDOOR" (FB 1, DB 1):

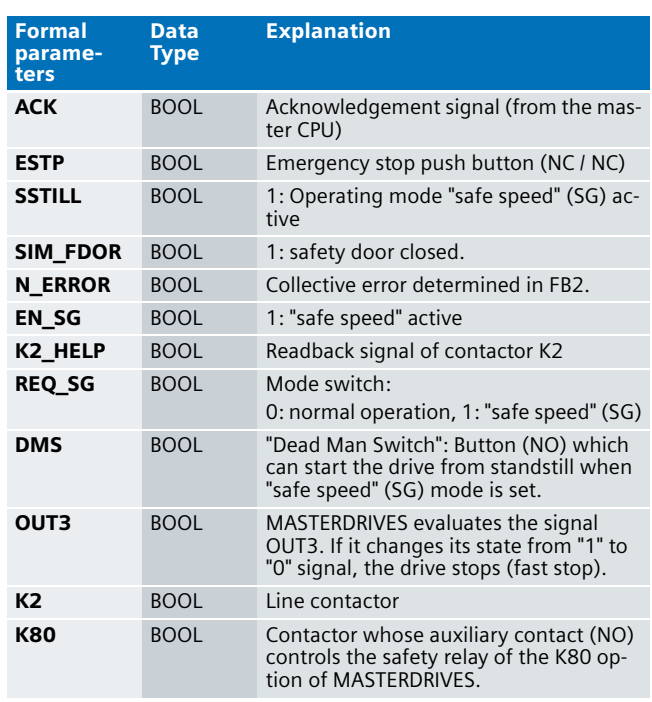

### **Network 1**

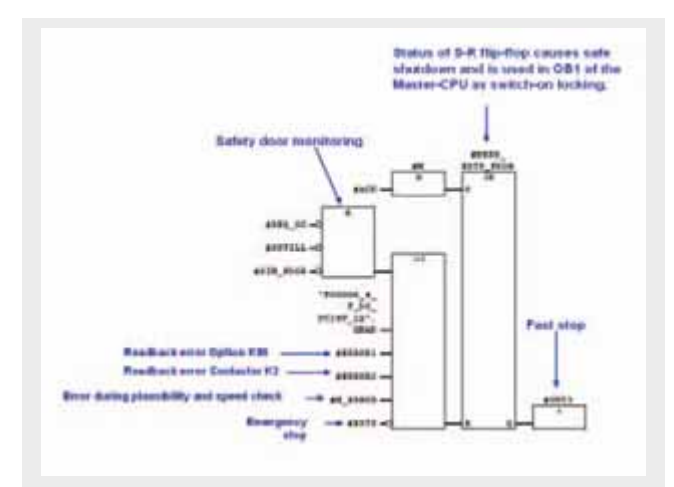

### **Note**

For a renewed start (OUT1=1) of the drive, OUT3=1 must be true.

## **Ex. No. Network 2 12**

With OUT3=0 the drive is brought to standstill with fast stop. The subsequent safe shutdown becomes active with a time delay (see figure below). Without time delay, the pulse blocking (Option K80) would be active immediately so that a fast stop (with OUT3) would not be possible any more.

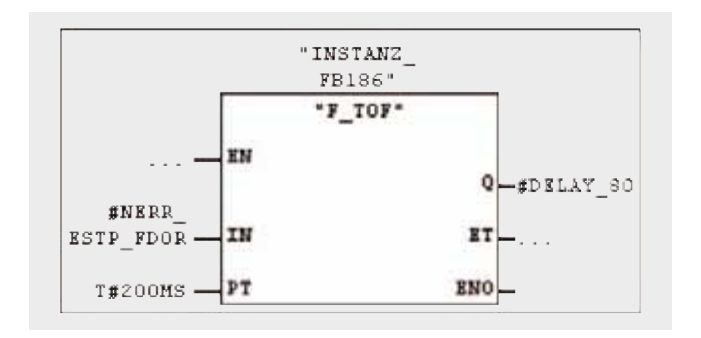

NERR\_ESTP\_FDOR receives the state of the SR flip-flop from NW1, which sets or resets OUT3. If OUT3 is reset, DELAY\_80 is also reset after the time parameterized at PT has elapsed.

### **Network 3**

FB F\_FDBACK (FB216) is a certified block from the Distributed Safety block library.

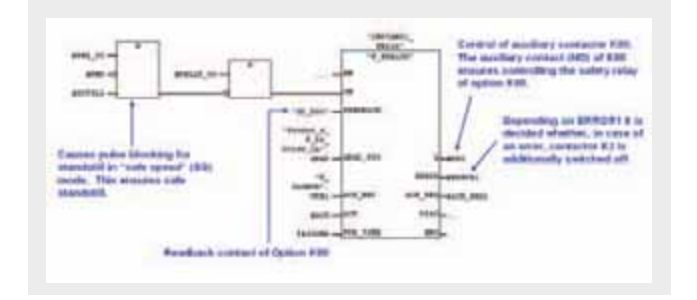

### **Note**

Further information on the FB216 is available for example by selecting it in the block editor and pressing F1.

### **Network 4**

FB F\_FDBACK (FB216) is a certified block from the Distributed Safety block library.

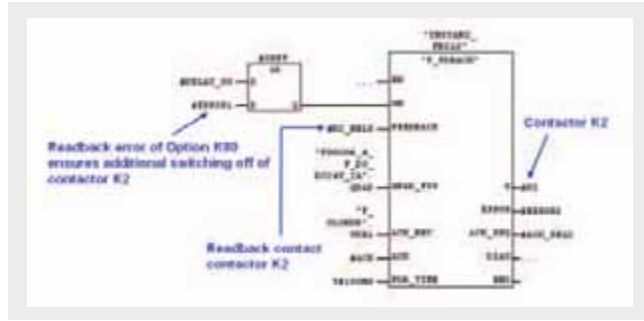

### **FC "REINT" (FC 10)**

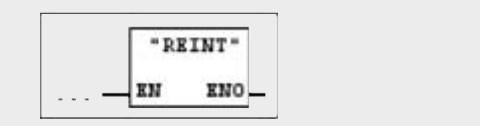

The FC 10 causes the reintegration of F-DI and F-DO, in order to depassivate them. This requires that:

- $\blacksquare$  the error that caused the passivation has been removed and
- a positive edge has been set at the parameter ACK\_REI of the respective F-Periphery DB.

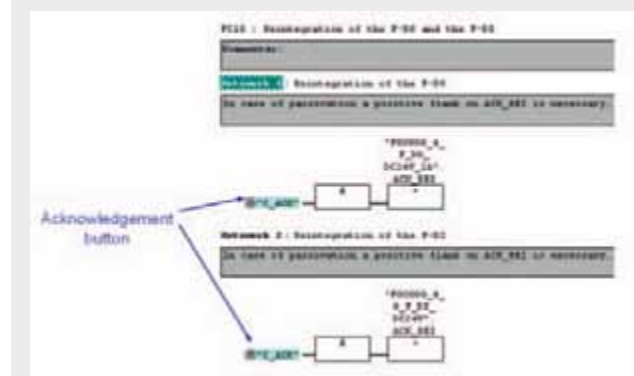

A passivation is indicated by an illuminated LED "SF" on the module. The reintegration of an F module may take several minutes.

### **12** Operating instruction

### **Note**

The configuration of MASTERDRIVES is not discussed in this example.

If the S7 projects in the S7-CPUs and MASTERDRIVES have been parameterized accordingly, you can start the drive. The following points should be checked before taking the actions below:

- Emergency stop button unlocked
- Actuator in position switch (simulates closed safety door).
- Neither F-DI nor F-DO are passivated.
- Mode switch in "normal operation" (0-signal).

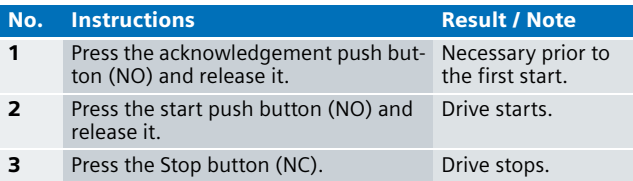

### **Note**

An acknowledgement is required:

- Prior to the first start (normal operation)
- After triggering emergency stop
- After opening the safety door in normal operation
- After error recognition during plausibility checks for the speed value

### **Note**

For further help on commissioning this example please refer to chapter 4.4 "Function test".
# **Safety Drives System**

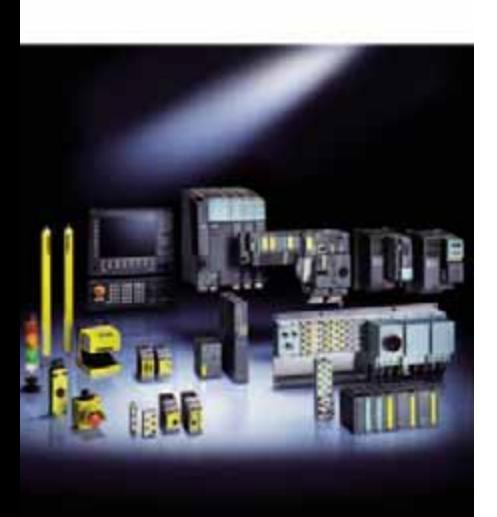

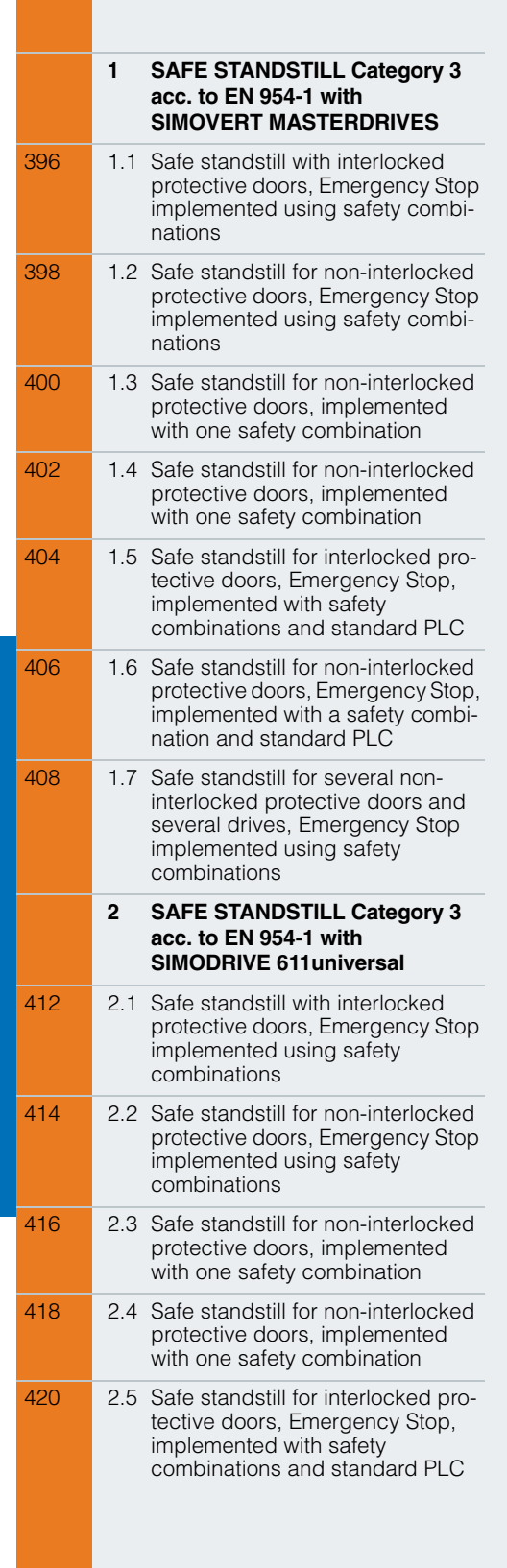

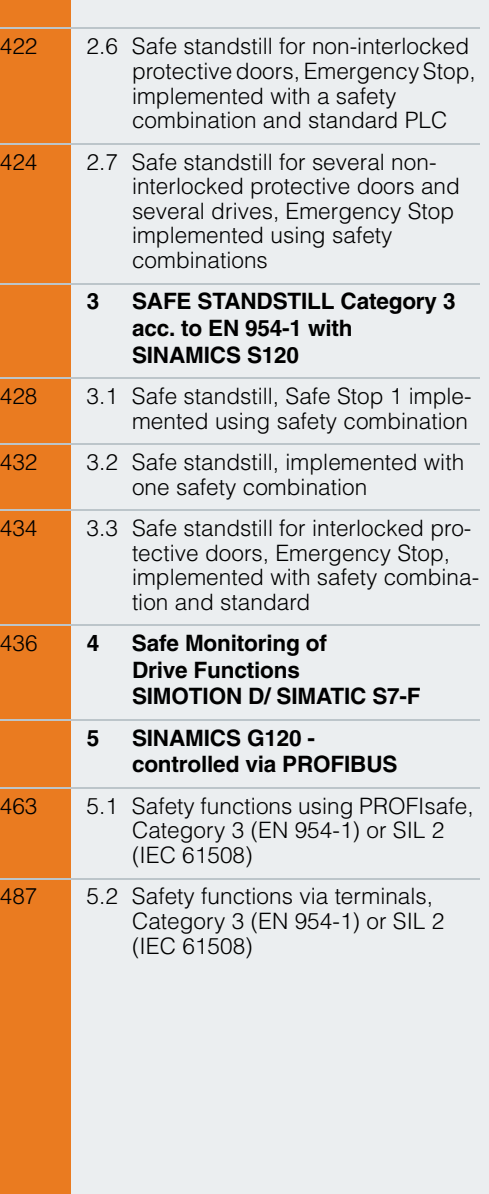

## SAFE STANDSTILL Category 3 acc. to EN 954-1 with SIMOVERT MASTERDRIVES

## **Safe standstill with interlocked protective doors, Emergency Stop implemented using safety combinations**

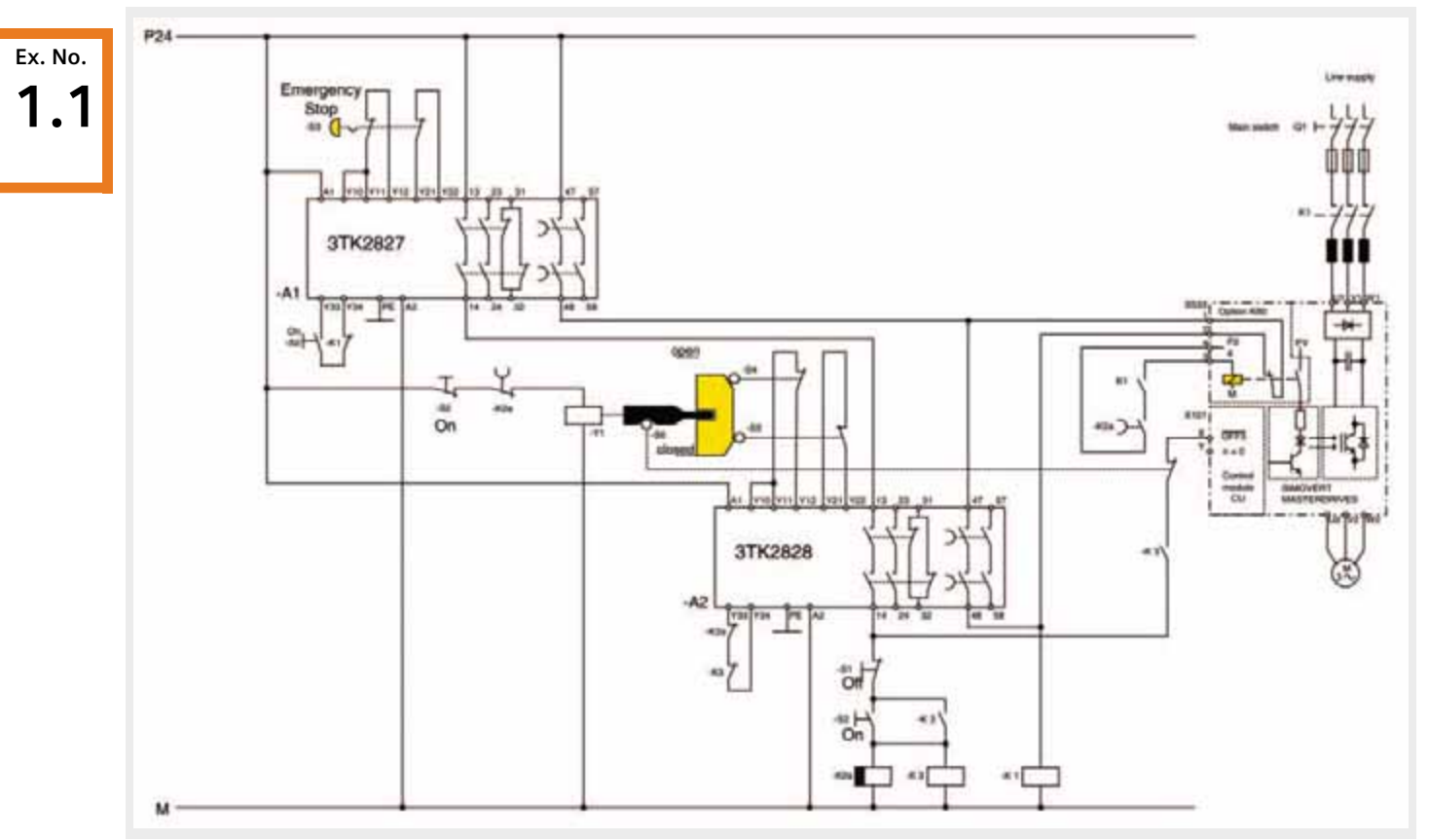

*"Safe standstill" with MASTERDRIVES with interlocked protective door with safety combinations, Stop Category 1, Category 3 acc. to EN 954-1*

## Function description

A structure in compliance with EN 954-1 control Category 3 and EN 1037 can be implemented using two SIGUARD safety combinations for Emergency Stop and protective doors. The drive is shut down (stopped) according to Stop function Category 1 according to EN 60204-1.

- Safety combinations for Emergency Stop and protective door monitoring functions correspond to Category 4 (instantaneous enable circuit) or Category 3 (delayed enable circuit).
- Circuits for Emergency Stop and protective door monitoring are monitored through 2 channels in a cross-circuit proof fashion.
- Switches S4, S5 and S6 are positively opening position switches corresponding to EN 1088.
- $\blacksquare$  The drive is shut down using the internal safety relay.
- On circuits of safety combinations A1 and A2 monitor whether line contactor K1 has dropped-out after Emergency Stop or whether time relay K2a and contactor K3 have dropped-out after the protective door circuit has been opened (this is necessary in the sense of control Category 3 according to EN 954-1!).

Button S3 ("Emergency Stop") is used to issue an Emergency Stop command. This initiates that the drive is shut down according to stop Category 1 in compliance with EN 60204-1.

■ A 0 signal is entered, via the enable contact of safety combination A1, at contact X101.X (OFF3) of the drive. The drive is immediately braked down to 0 speed and the pulses are cancelled. At the same time, the drop-out delay of timer relay K2a and the delay time of the safety relay A1 are started; the drive must have come to a standstill before they expire.

## Behavior when the protective doors are opened

Button S1 ("Off") requests that the protective doors are opened. This initiates that the drive is shut down according to stop Category 1 in compliance with EN 60204-1.

- Contactor K3 is longer energized. A 0 signal is entered, via its contact (NO contact), at contact X101.X (OFF3) of the drive. The drive is immediately braked down to 0 speed and the pulses are cancelled. At the same time, the drop-out delay of time relay K2a is started and before this time has expired, the drive must have come to a standstill.
- $\blacksquare$  After the drop-out delay time of time relay K2a has expired, the internal safety relay of the drive is no longer energized (**1st shutdown path!**). At the same time, the latch (tumbler) Y1 of the protective doors is opened.

## Powering-up the drive

The drive can be started when the protective doors are closed and Emergency Stop button S3 is released.

- When pressing button S2 ("On"), safety combination A1 is brought into the operational state. The coil of latch (tumbler) Y1 is no longer energized, the protective doors are interlocked. Safety combination A2 is again in an operational state. Line contactor K1 is energized..
- Contactor K3 is energized and latches and at the same time, time relay K2a is energized. The integrated safety relay is energized, a 1 signal is entered at contact X101.X (OFF3) of the drive. The drive restarts.
- The internal safety relay of the drive is no longer energized after the drop-out delay time of time relay K2a has expired (**1st shutdown path!**).
- $\blacksquare$  After opening the safely delayed enable contact of safety combination A1, line contactor K1 is no longer energized and the drive is electrically isolated from the line supply (**2nd shutdown path!**).
- $\blacksquare$  The checkback signal from line contactor K1 is monitored in the on circuit of safety combination A1. If the contactor does not drop-out due to an erroneous function, a restart after Emergency Stop is prevented.
- $\blacksquare$  When the protective doors are opened the safety monitoring A2 of the safety circuit is interrupted. Before the selected delay time of safety combination A2 has expired, the internal safety relay of the drive must have already dropped-out. Its checkback signal contacts X533.1/2 indicate that the drive is in a safe condition.
- $\blacksquare$  After the selected delay time has expired, the safely delayed enable contacts of the safety combination A2 open.
- $\blacksquare$  If the internal safety relay of the drive is functioning correctly, its checkback signal contact X533.1/2 is closed, line contactor K1 does not drop-out. If the internal safety relay does not function correctly, its checkback signal contacts X533.1/2 are not closed, line contactor K1 drops-out and isolates the drive from the line supply (**2nd shutdown path!**).

**Ex. No.**

## **Safe standstill for non-interlocked protective doors, Emergency Stop implemented using safety combinations**

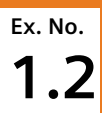

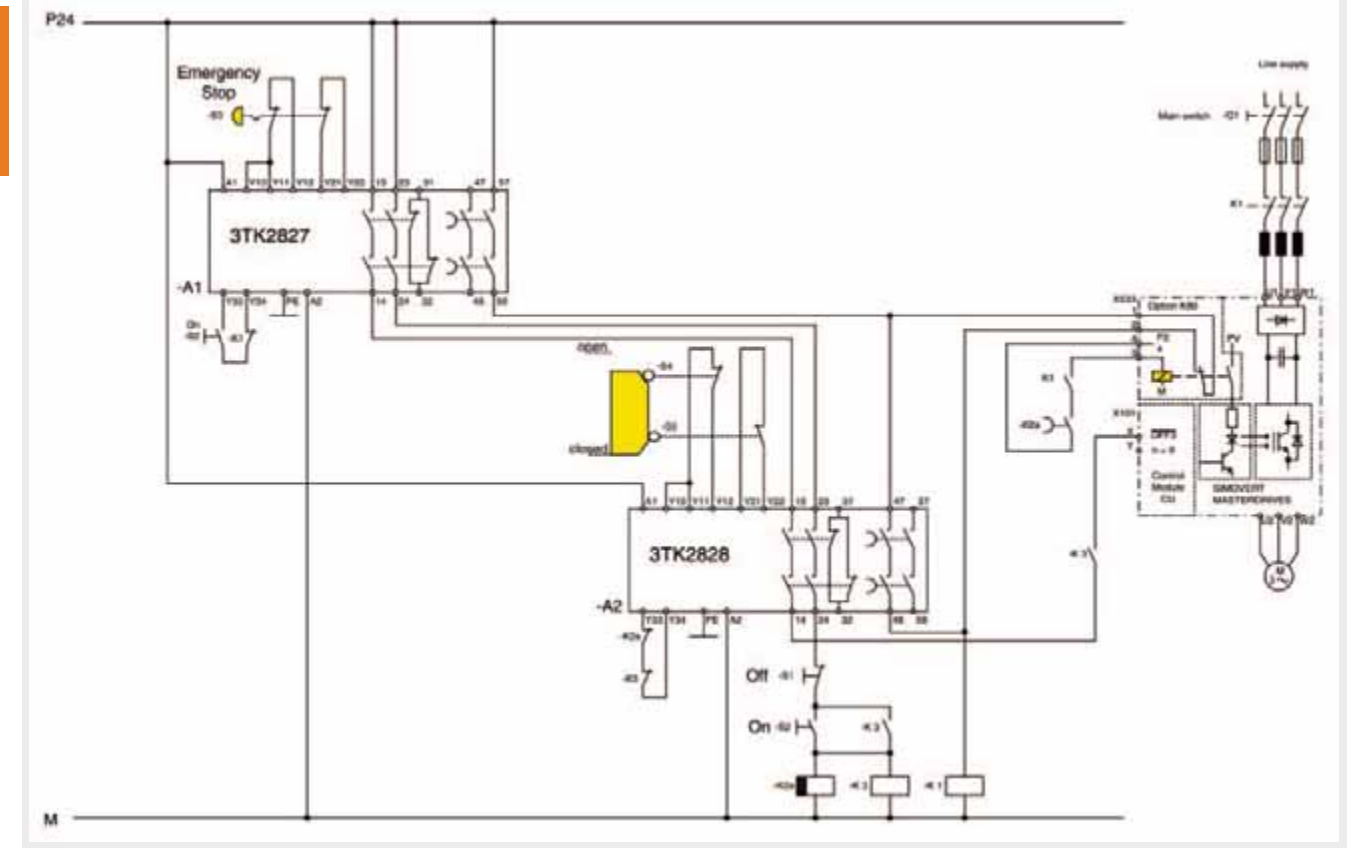

*"Safe standstill" with MASTERDRIVES for a non-interlocked protective door with safety combinations, stop Category 1, Category 3 acc. to EN 954-1*

## Function description

A structure in compliance with EN 954-1 control Category 3 and EN1037 can be implemented using two SIGUARD safety combinations for Emergency Stop and protective doors. The drive is shut down (stopped) according to stop function Category 1 according to EN 60204-1.

- Safety combinations for Emergency Stop and protective door monitoring functions corresponds to Category 4 (instantaneous enable circuit) or Category 3 (delayed enable circuit).
- Circuits for Emergency Stop and protective door monitoring are monitored through 2 channels in a cross-circuit proof fashion.
- Switches S4 and S5 are positively opening position switches corresponding to EN 1088.
- The drive is shut down using the internal safety relay.
- On circuits of safety combinations A1 and A2 monitor whether line contactor K1 has dropped-out after Emergency Stop or whether time relay K2a and contactor K3 have dropped-out after the protective door circuit has been opened (this is necessary in the sense of control Category 3 according to EN 954-1!).

Button S3 ("Emergency Stop") is used to initiate an Emergency Stop command. This initiates that the drive is shut down according to stop Category 1 in compliance with EN 60204-1.

■ A 0 signal is entered, via the enable contact of safety combination A1, at contact X101.X (OFF3) of the drive. The drive is immediately braked down to 0 speed and the pulses are cancelled. At the same time, the drop-out delay of timer relay K2a and the delay time of the safety relay A1 are started; the drive must have come to a standstill before they expire.

## Behavior when the protective doors are opened

When the protective doors are opened, it is initiated that the drive is shut down according to Stop Category 1 in compliance with EN 60204-1. It must be ensured that potentially hazardous motion must have come to a standstill before a person can reach the potentially hazardous area!

- A 0 signal is entered, via the enable contact of safety combination A2, at contact X101.X (OFF3) of the drive. The drive is immediately braked down to 0 speed and the pulses are cancelled. At the same time, the drop-out delay time of time relay K2a is started and before this time has expired, the drive must have come to a standstill.
- The internal safety relay of the drive is no longer energized after the drop-out delay time of time relay K2a has expired (**1st shutdown path!**).
- Before the selected delay time of safety combination A2 has expired, the internal safety relay of the drive must have already dropped-out. Its checkback signal contacts X533.1/2 indicate that the drive is in a safe condition.

## Powering-up and powering-down the drive

The drive can be started or stopped when the protective doors are closed and Emergency Stop button S3 is released.

- When pressing button S2 ("On"), safety combination A1 is brought into the operational state. Line contactor K1 is energized.
- When pressing button S2 ("On"), contactor K3 is energized and latches; time relay K2a is simultaneously energized. The internal safety relay is energized and a 1 signal is entered at contact X101.X (OFF3) of the drive. The drive restarts.
- The internal safety relay of the drive is no longer energized after the drop-out delay time of time relay K2a has expired (**1st shutdown path!**).
- $\blacksquare$  After opening the safely delayed enable contact of safety combination A1, line contactor K1 is no longer energized and the drive is electrically isolated from the line supply (**2nd shutdown path!**).
- $\blacksquare$  The checkback signal from line contactor K1 is monitored in the on circuit of safety combination A1. If the contactor does not drop-out due to an erroneous function, a restart after Emergency Stop is prevented.
- $\blacksquare$  After the selected delay time has expired, the safely delayed enable contacts of the safety combination A2 open.
- $\blacksquare$  If the internal safety relay of the drive is functioning correctly, its checkback signal contact X533.1/2 is closed, line contactor K1 does not drop-out. If the internal safety relay does not function correctly, its checkback signal contacts X533.1/2 are not closed, line contactor K1 drops-out and isolates the drive from the line supply (**2nd shutdown path!**).

When button S1 ("Off") is pressed, contactor K3 is no longer energized and the drop-out delay of time relay K2a is simultaneously started. When contactor K3 drops-out, a 0 signal is entered at contact X101.X (OFF3). The drive is immediately braked down to 0 speed and the pulses are cancelled. The internal safety relay of the drive is no longer energized after the drop-out delay time of time relay K2a has expired. The protective doors can be opened.

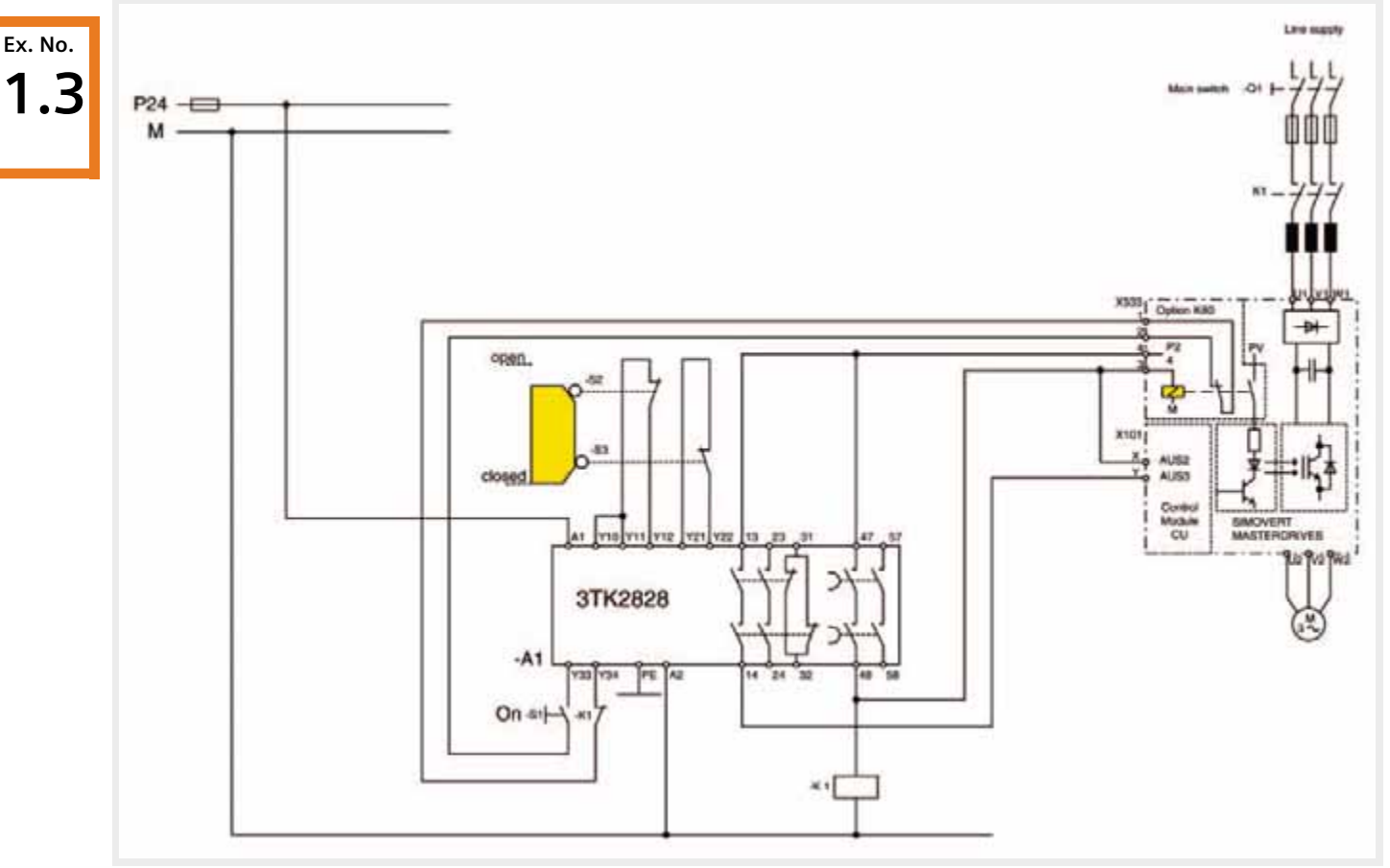

## **Safe standstill for non-interlocked protective doors, implemented with one safety combination**

*"Safe standstill" with MASTERDRIVES for a non-interlocked protective door with safety combination, stop Category 1, Category 3 acc. to EN 954-1*

## Function description

A structure in compliance with EN 954-1 control Category 3 and EN1037 can be implemented using one SIGUARD safety combination for the protective door. The drive is shut down (stopped) according to stop function Category 1 according to EN 60204-1.

- Safety combination for protective door monitoring functions corresponds to Category 4 (instantaneous enable circuit) or Category 3 (delayed enable circuit).
- Circuit for protective door monitoring is monitored through 2 channels in a cross-circuit proof fashion.
- Switches S2 and S3 are positively opening position switches corresponding to EN 1088.
- The drive is shut down via the internal safety relay and the higher-level line contactor K1.
- On circuit of safety combination A1 monitors whether the line contactor K1 and internal safety relay of the drive have dropped-out after the protective doors have been opened. (This is necessary in the sense of control Category 3 in compliance with EN 954-1!).

#### Behavior when the protective doors are opened

When the protective doors are opened, it is initiated that the drive is shut down according to stop Category 1 in compliance with EN 60204-1. It must be ensured that potentially hazardous motion must have come to a standstill before a person can reach the potentially hazardous area!

■ A 0 signal is entered, via the enable contact of safety combination A1, at contact X101.Y (OFF3) of the drive. The drive is immediately braked down to 0 speed and the pulses are cancelled. The delay time of safety combination A1 is simultaneously started and the drive must have come to a standstill before it expires.

## Powering-up the drive

The drive can be restarted (powered-up again) when the protective doors are closed.

■ When pressing button S1 ("On"), safety combination A1 is brought into an operational state. Contactor K1 and the internal safety relay are energized. The drive restarts.

- The safely delayed enable contacts of safety combination A1 open after the selected delay time has expired. This means that the internal safety relay of the drive (**1st shutdown path!**) and line contactor K1 (**2nd shutdown path!**) are no longer energized.
- $\blacksquare$  If the internal safety relay functions incorrectly or if line contactor K1 has not dropped-out, then its checkback signal contacts X533.1/2 in the on circuit of the safety combination A1 do not close. The safety combination cannot be switched-in.

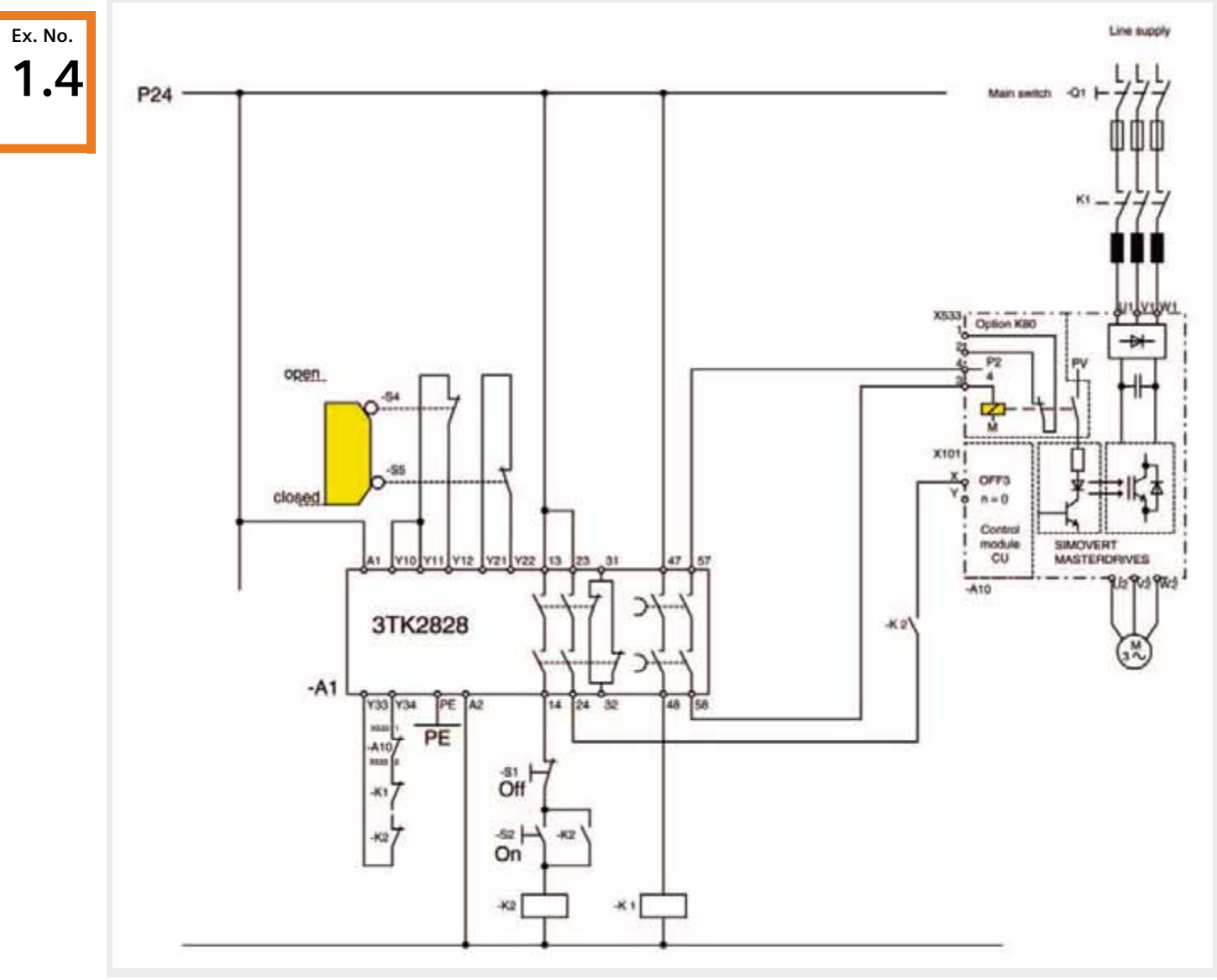

## **Safe standstill for non-interlocked protective doors, implemented with one safety combination**

*"Safe standstill" with MASTERDRIVES for a non-interlocked protective door with safety combination, stop Category 1, Category 3 acc. to EN 954-1*

### Function description

A structure in compliance with EN 954-1 control Category 3 and EN1037 can be implemented using one SIGUARD safety combination for the protective doors. The drive is shut down (stopped) according to stop function Category 1 according to EN 60204-1.

- Safety combination for protective door monitoring functions corresponds to Category 4 (instantaneous enable circuit) or Category 3 (delayed enable circuit).
- Circuit for protective door monitoring is monitored through 2 channels in a cross-circuit proof fashion.

#### Behavior when the protective doors are opened

When the protective doors are opened, it is initiated that the drive is shut down according to stop Category 1 in compliance with EN 60204-1. It must be ensured that potentially hazardous motion must have come to a standstill before a person can reach the potentially hazardous area!

■ A 0 signal is entered, via the enable contact of safety combination A1, at contact X101.X (OFF3) of the drive. The drive is immediately braked down to 0 speed and the pulses are cancelled. The delay time of safety combination A1 is simultaneously started and the drive must have come to a standstill before it expires.

## Powering-up and powering-down the drive

The drive can be started or stopped when the protective doors are closed.

- When the internal safety relay and line contactor K1 are in the correct state, safety combination A1 is brought into an operational state.
- $\blacksquare$  Line contactor K1 and the internal safety relay of the drive are energized.
- When pressing S2 ("On"), contactor K2 is energized and latches. A 1 signal is entered at contact X101.X (OFF3) of the drive and the drive starts.
- Switches S4 and S5 are positively opening position switches corresponding to EN 1088.
- $\blacksquare$  The drive is shut down via the internal safety relay and the higher-level line contactor K1.
- On circuit of safety combination A1 monitors whether the line contactor K1, the internal safety relay of the drive, as well as contactor K2, have dropped-out after the protective doors have been opened. (This is necessary in the sense of control Category 3 in compliance with EN 954-1!).

- The safely delayed enable contacts of safety combination A1 open after the selected delay time has expired. This means that the internal safety relay of the drive (**1st shutdown path!**) and line contactor K1 (**2nd shutdown path!**) are no longer energized.
- $\blacksquare$  If the internal safety relay functions incorrectly or if line contactor K1 has not dropped-out, then its checkback signal contacts X533.1/2 in the on circuit of the safety combination A1 are not closed. The safety combination cannot be switched-in.
- When button S1 ("Off") is pressed, contactor K2 is no longer energized and a 0 signal is entered at contact X101.X (OFF3) of the drive. The drive is immediately braked down to 0 speed and the pulses are cancelled. If the protective doors are opened, the safely delayed enable contacts of safety combination A1 open after the selected delay time has expired. This means that the internal safety relay of the drive (**1st shutdown path!**) and line contactor K1 (**2nd shutdown path!**) are no longer energized.

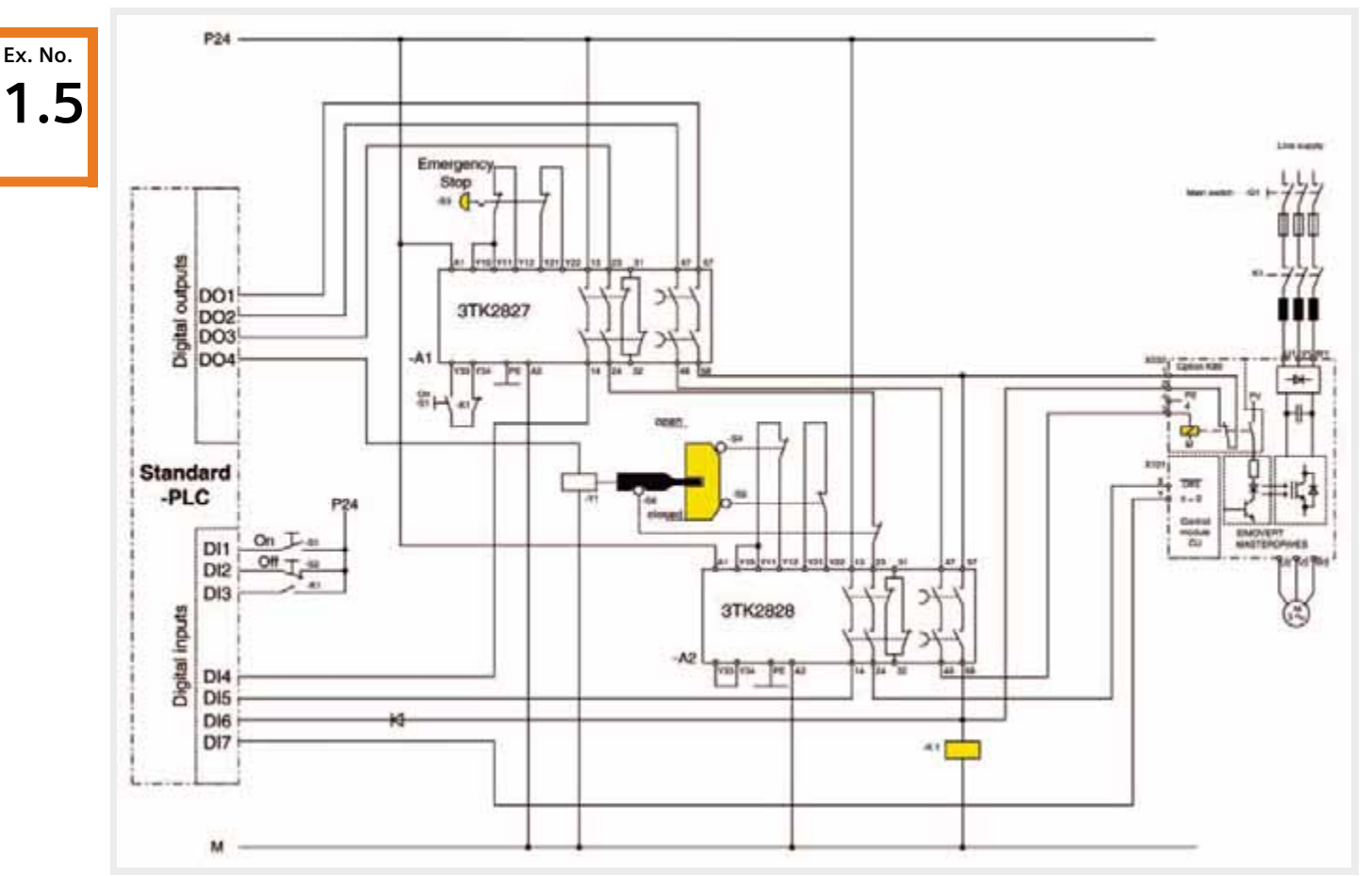

## **Safe standstill for interlocked protective doors, Emergency Stop, implemented with safety combinations and standard PLC**

*"Safe standstill" with MASTERDRIVES for interlocked protective door, standard PLC and protective safety combination, stop Category 1, Category 3 acc. to EN 954-1*

## Function description

A structure in compliance with EN 954-1 control Category 3 and EN1037 can be implemented using two SIGUARD safety combinations for Emergency Stop and protective doors and a standard PLC. The drive is shut down (stopped) with stop function Category 1 according to EN 60204-1.

- Safety combinations for Emergency Stop and protective door monitoring correspond to Category 4 (instantaneous enable circuit) or Category 3 (delayed enable circuit).
- Circuits for Emergency Stop and protective door monitoring are monitored through 2 channels in a cross-circuit proof fashion.
- Switches S4, S5 and S6 are positively opening position switches corresponding to EN 1088.
- $\blacksquare$  The drive is shut down via the internal safety relay.
- On circuit of safety combination A1 monitors whether line contactor K1 has dropped-out after Emergency Stop (this is necessary in the sense of control Category 3 in compliance with EN 954-1!).
- $\blacksquare$  When implementing as higher-level circuit using contacts, the "safe standstill" function is guaranteed even when the PLC develops a fault or fails.

Emergency Stop is initiated using button S3 ("Emergency Stop"). It is initiated that the drive is shut down according to stop Category 1 in compliance with EN 60204-1.

- A 0 signal is entered, via the enable contact of safety combination A1, at contact X101.X (OFF3) of the drive. The drive is immediately braked down to 0 speed and the pulses are cancelled.
- **If the drive is stationary (speed = 0), then PLC output DA2** to the internal safety relay of the drive is reset. The internal safety relay of the drive drops-out and its checkback signal contacts X533.1/2 close (**1st shutdown path!**).
- Before the selected delay time of safety combination A1 expires, the internal safety relay of the drive must have already dropped-out and its checkback signal contacts X533.1/2 indicate that the drive is in a safe condition.

### Behavior when the protective doors are opened

Button S2 ("Off") requests that the protective doors are opened. This initiates that the drive is shut down according to stop Category 1 in compliance with EN 60204-1.

- A 0 signal is entered at contact X101.X (OFF3) of the drive by resetting the PLC output DO3. The drive is immediately braked down to 0 speed and the pulses are cancelled.
- If the drive is stationary (speed =  $0$ ), the PLC output DO2 of the PLC to the internal safety relay of the drive is reset. The internal safety relay of the drive drops-out and its checkback signal contacts X533.1/2 close (**1st shutdown path!**).
- The protective door interlocking is opened by setting PLC output DO4 to energize coil Y1. When the protective doors are opened the safety monitoring A2 of the safety circuit is interrupted.

#### Powering-up the drive

The drive can be started when the protective doors are closed and Emergency Stop button S3 is released.

■ When pressing button S1 ("On"), safety combination A1 is brought into the operational state. The coil of latch (tumbler) Y1 is no longer energized by resetting PLC output DO4 - the protective doors are interlocked. Safety combination A2 is again in an operational state. Line contactor K1 is energized.

- The safely delayed enable contacts of safety combination A1 open after the selected delay time has expired. This means that the line contactor K1 is no longer energized and the drive is electrically isolated from the line supply (**2nd shutdown path!**).
- The checkback signal of line contactor K1 is monitored in the on circuit of safety combination A1. If the contactor does not drop-out due to an incorrect function, then the drive is prevented from restarting after an Emergency Stop.

 $\blacksquare$  For a correctly functioning circuit, the internal safety relay of the drive has already fallen out by this time and its checkback signals contacts X533.1/2 closed. Line contactor K1 does not drop-out. If the internal safety relay does not function correctly, its checkback signal contacts X533.1/2 are not closed, the internal line contactor of the rectifier unit drops-out and isolates the drive from the line supply (**2nd shutdown path!**).

#### **Note**

If the protective door interlocking opens before the drive has braked down to 0 speed as a result of an erroneous PLC function, then a 0 signal is entered at contact X101.X (OFF3) of the drive via the switch S6. The drive is immediately braked down to speed  $= 0$  and the pulses cancelled. Opening of the protective doors initiates the function "safe standstill". It must be ensured that potentially hazardous motion has come to a standstill before a person can reach the potentially hazardous area!

The internal safety relay is energized (PLC output DO2), a 1 signal is entered (PLC output DO3) at contact X101.X (OFF3) of the drive. The drive restarts.

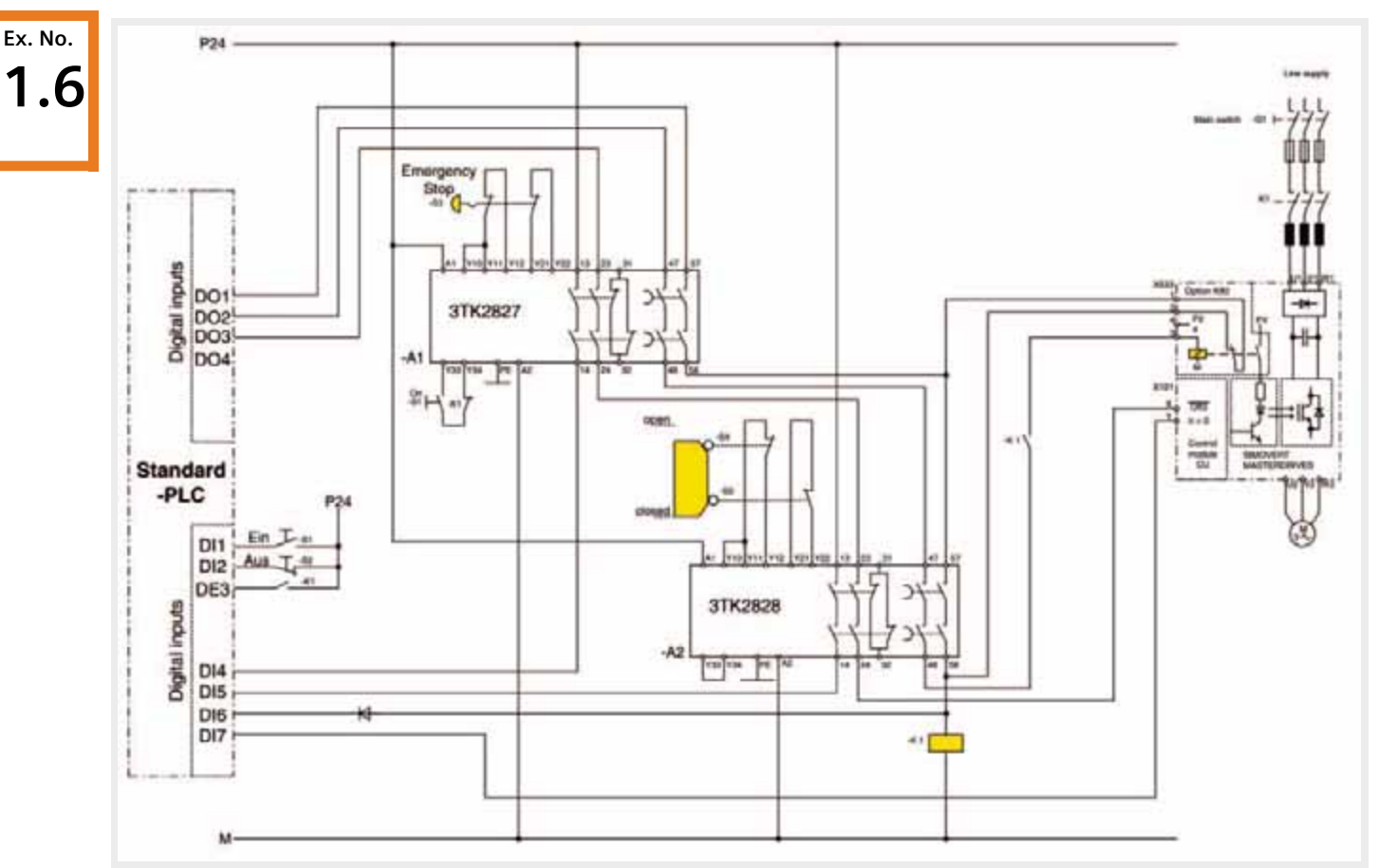

## **Safe standstill for non-interlocked protective doors, Emergency Stop, implemented with a safety combination and standard PLC**

*"Safe standstill" with MASTERDRIVES for non-interlocked protective door, standard PLC and protective safety combination, stop Category 1, Category 3 acc. to EN 954-1*

## Function description

A structure in compliance with EN 954-1 control Category 3 and EN 1037 can be implemented using two SIGUARD safety combinations for Emergency Stop and the protective doors and a standard PLC. The drive is shut down (stopped) according to stop function Category 1 according to EN 60204-1.

- Safety combinations for Emergency Stop and protective door monitoring functions correspond to Category 4 (instantaneous enable circuit) or Category 3 (delayed enable circuit).
- Circuits for Emergency Stop and protective door monitoring are monitored through 2 channels in a cross-circuit proof fashion.
- Switches S4 and S5 are positively opening position switches corresponding to EN 1088.
- $\blacksquare$  The drive is shut down via the internal safety relay.
- The on circuit of safety combination A1 monitors whether line contactor K1 has dropped-out after an Emergency Stop (this is necessary in the sense of control Category 3 in compliance with EN 954-1!).
- When implementing as higher-level circuit using contacts, the "safe standstill" function is guaranteed even when the PLC develops a fault or fails.

Emergency Stop is initiated using button S3 ("Emergency Stop"). This initiates that the drive is shut down according to stop Category 1 in compliance with EN 60204-1.

- A 0 signal is entered, via the enable contact of safety combination A1, at contact X101.X (OFF3) of the drive. The drive is immediately braked down to 0 speed and the pulses are cancelled.
- **If the drive is stationary (speed = 0), then PLC output DO2** to the internal safety relay of the drive is reset. The internal safety relay of the drive drops-out and its checkback signal contacts X533.1/2 close (**1st shutdown path!**).

#### Behavior when the protective doors are opened

When the protective doors are opened, it is initiated that the drive is shut down according to stop Category 1 in compliance with EN 60204-1. It must be ensured that potentially hazardous motion must have come to a standstill before a person can reach the potentially hazardous area!

- A 0 signal is entered, via the enable contact of safety combination A2, at contact X101.X (OFF3) of the drive. The drive is immediately braked down to speed 0 and the pulses are cancelled. At the same time, the state of the safety combination is signaled to the control.
- Before the selected delay time of safety combination A2 has expired, the internal safety relay of the drive must have already dropped-out. Its checkback signal contacts X533.1/2 indicate that the drive is in a safe condition.

#### Powering-up and powering-down the drive

The drive can be started when the protective doors are closed and Emergency Stop button S3 is released.

- When button S1 ("On") is pressed, safety combination A1 is brought into the operational state. Safety combination A2 is again in an operational state. Line contactor K1 is energized.
- $\blacksquare$  The internal safety relay is energized (PLC output DO2), a 1 signal is entered (PLC output DO3) at contact X101.X (OFF3) of the drive. The drive restarts.
- Before the selected delay time of safety combination A1 expires, the internal safety relay of the drive must have already dropped-out and its checkback signal contacts X533.1/2 indicate that the drive is in a safe condition.
- **Ex. No. 1.6**
- The safely delayed enable contacts of safety combination A1 open after the selected delay time has expired. This means that line contactor K1 is no longer energized and the drive is electrically isolated from the line supply.
- $\blacksquare$  The checkback signal of line contactor K1 is monitored in the on circuit of safety combination A1. If the contactor does not drop-out due to an incorrect function, then the drive is prevented from restarting after an Emergency Stop.
- **If the drive is stationary (speed = 0), then PLC output DO2** to the internal safety relay of the drive is reset. The internal safety relay of the drive drops-out and its checkback signal contacts X533.1/2 close. (**1st shutdown path!**)
- $\blacksquare$  The safely delayed enable contacts of safety combination A2 open after the selected delay time has expired. This delay time must be set so that the checkback signal of the internal safety relay already indicates that the drive is in a safe condition.
- $\blacksquare$  If the delay time of the contactor combination A2 has been correctly set and the function of the internal drive safety relay is correct, line contactor does not drop-out. If the delay time has been set too short or the internal safety relay is not functioning correctly, line contactor K1 drops-out and isolates the drive from the line supply (**2nd shutdown path!**).
- When button S2 is pressed ("Off"), PLC output DO3 is reset and a 0 signal is entered at contact X101.X (OFF3) of the drive. The drive is immediately braked down to 0 speed and the pulses are cancelled. If the drive is stationary (speed  $=$ 0), then the PLC output DO2 to the internal safety relay of the drive is reset. If the protective doors are opened, the safely delayed enable contacts of safety combination A2 open after the selected delay time has expired (**1st shutdown path!**). If the internal safety relay of the drive has still not dropped-out as a result of an incorrect function or a fault (PLC), line contactor K1 drops-out and isolates the drive from the line supply (**2nd shutdown path!**).

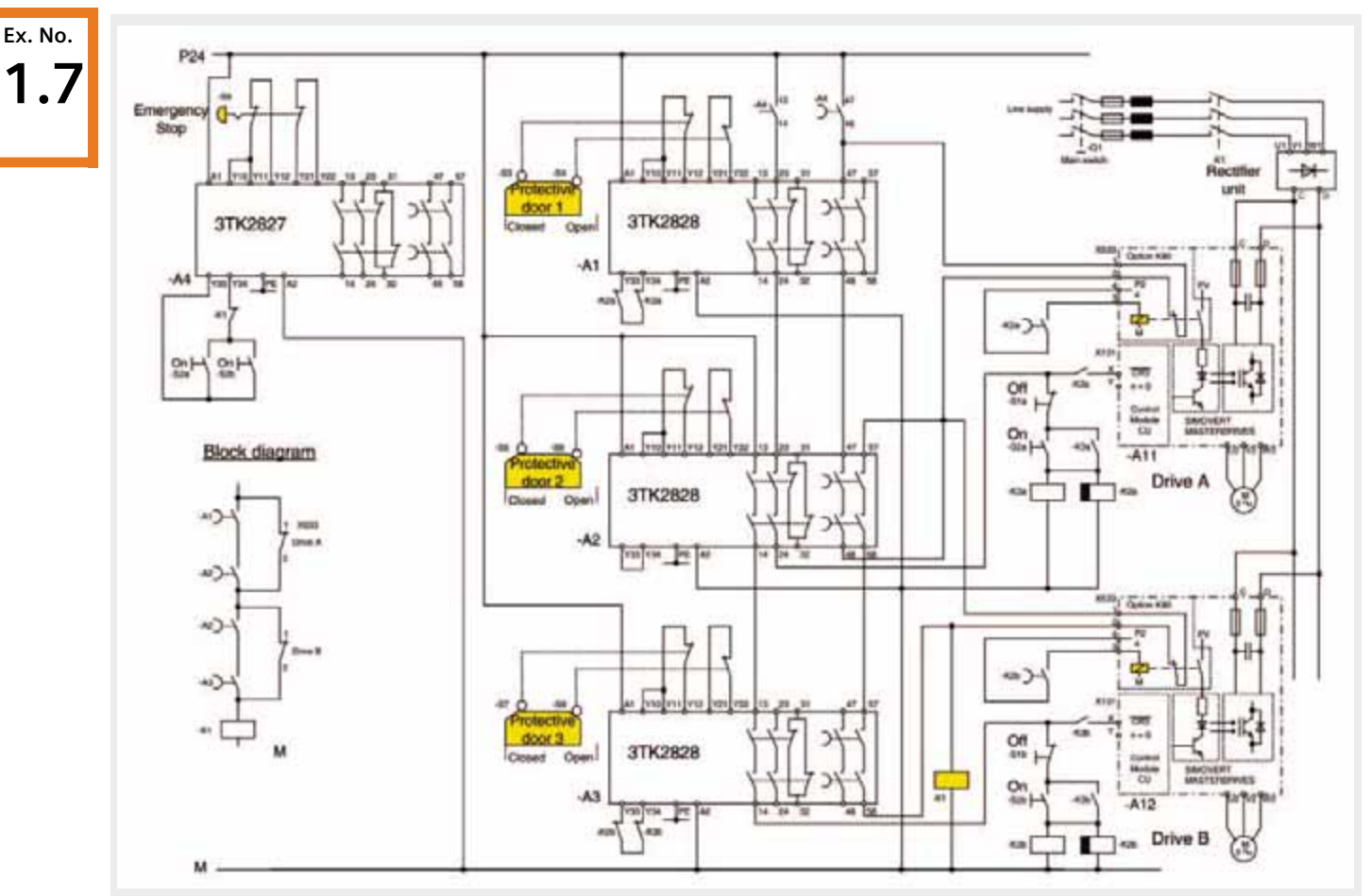

## **Safe standstill for several non-interlocked protective doors and several drives, Emergency Stop implemented using safety combinations**

*"Safe standstill" with MASTERDRIVES for non-interlocked protective door, several drives, protective safety combination, stop Category 1, Category 3 acc. to EN 954-1*

## Function description

A structure in compliance with EN 954-1 control Category 3 and EN1037 can be implemented using four SIGUARD safety combinations for Emergency Stop and protective doors. The drives are shut down (stopped) according to stop function Category 1 according to EN 60204-1.

- Safety combinations for Emergency Stop and protective door monitoring correspond to Category 4 (instantaneous enable circuit) or Category 3 (delayed enable circuit).
- Circuits for Emergency Stop and protective door monitoring are monitored through 2 channels in a cross-circuit proof fashion.
- Switches S3 and S8 are positively opening position switches corresponding to EN 1088.
- The drives are shut down via the internal safety relays.
- The on circuits of the safety combinations A1 to A4 monitor whether line contactor K1 has dropped-out after an Emergency Stop or whether time relay K2a/b and contactors K3a/b have dropped-out after opening the protective door circuits (this is necessary in the sense of control Category 3 according to EN 954-1!).

■ This circuit principle is suitable for selectively shutting down **several** drives. Protective door 1 acts on drive A, protective door 2 on drives A and B, protective door 3 on drive B. When the internal safety relay of the drives functions correctly, line contactor K1 does not drop-out (also refer to the block diagram above). The following table shows how the two drives A and B are dependent on the state of the protective doors.

#### Behavior when Emergency Stop is issued

Emergency Stop is initiated using button S9 ("Emergency Stop"). This initiates that the drives are shut down according to stop Category 1 in compliance with EN 60204-1.

■ A 0 signal is entered at contacts X101.X (OFF3) of the drive via the enable contact of safety combination A4. The drives are immediately braked down to 0 speed and the pulses cancelled. At the same time, the drop-out delay of time relay K2a/b and the delay time of the safety combination A4 are started. The drives must have come to a standstill before these delay times have expired.

## Behavior when the protective doors are opened

When protective doors 1-3 are opened, it is initiated that the associated drives are shut down according to stop Category 1 in compliance with EN 60204-1. It must be ensured that potentially hazardous motion must have come to a standstill before a person can reach the potentially hazardous area!

- A 0 signal is entered at contact X101.X (OFF3) of the drive/drives via the enable contact of the safety combinations A1, A2 or A3. The drives are immediately braked down to 0 speed and the pulses cancelled. At the same time, the drop-out delay of time relays K2a and/or K2b are started. The drive/drives must have come to a standstill before these delay times have expired.
- After the drop-out delay time of time relay K2a/b has expired, the internal safety relay of the drives are no longer energized (**1st shutdown path!**).

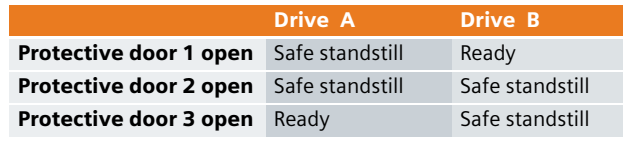

- **Ex. No. 1.7**
- **E** After the drop-out delay time of time relay K2a/b has expired, the internal safety relays of the drives are no longer energized (**1st shutdown path!**).
- After opening the safely delayed enable contact of safety combination A4, line contactor K1 is no longer energized and the drives are electrically isolated from the line supply (**2nd shutdown path!**).
- The checkback signal of line contactor K1 is monitored in the on circuit of safety combination A4. If the contactor does not drop-out due to an incorrect function, then the drive is prevented from restarting after an Emergency Stop.
- Before the selected delay times of safety combinations A1-3 expire, the internal safety relays of the drives must have already dropped-out. Their checkback signal contacts X533.1/2 indicate that the drives are in a safe condition.
- $\blacksquare$  After the selected delay time has expired, the safely delayed enable contacts of the safety combinations open.
- When the internal safety relays of the drives function correctly, their checkback signal contacts X533.1/2 are closed, line contactor K1 does not drop-out.When an internal safety relay does not function correctly, its checkback signal contacts X533.1/2 are not closed and line contactor K1 drops-out (**2nd shutdown path!**).

## Powering-up and powering-down the drive

The drives can be started or stopped when the protective doors are closed and Emergency Stop button S9 is released.

- When button S2a/b ("On") is pressed, safety combination A4 is brought into the operational state. Line contactor K1 is energized.
- When button S2a/b ("On") is pressed, contactor K3a/b is energized and latches; time relay K2a/b is simultaneously energized. The internal safety relay is energized and a 1 signal is entered at contact X101.X (OFF3) of the drive A/B. The drive restarts.
- When button S1a/b ("Off") is pressed, contactor K3a/b is no longer energized. The drop-out delay of time relay K2a/b is simultaneously started. When contactor K3a/b drops-out, a 0 signal is entered at contact X101.X (OFF3) of the drive A/B. The drive is immediately braked down to 0 speed and the pulses cancelled. The internal safety relay of the drive is no longer energized after the drop-out delay time of time relay K2a/b has expired. The protective doors can be opened.

**Ex. No. 1.7**

## **Certificate**

The examples shown in this document were examined and certified by the German Berufsgenossenschaft Fachausschuss Maschinenbau, Fertigungssystem, Stahlbau. (Certificate only available in German!)

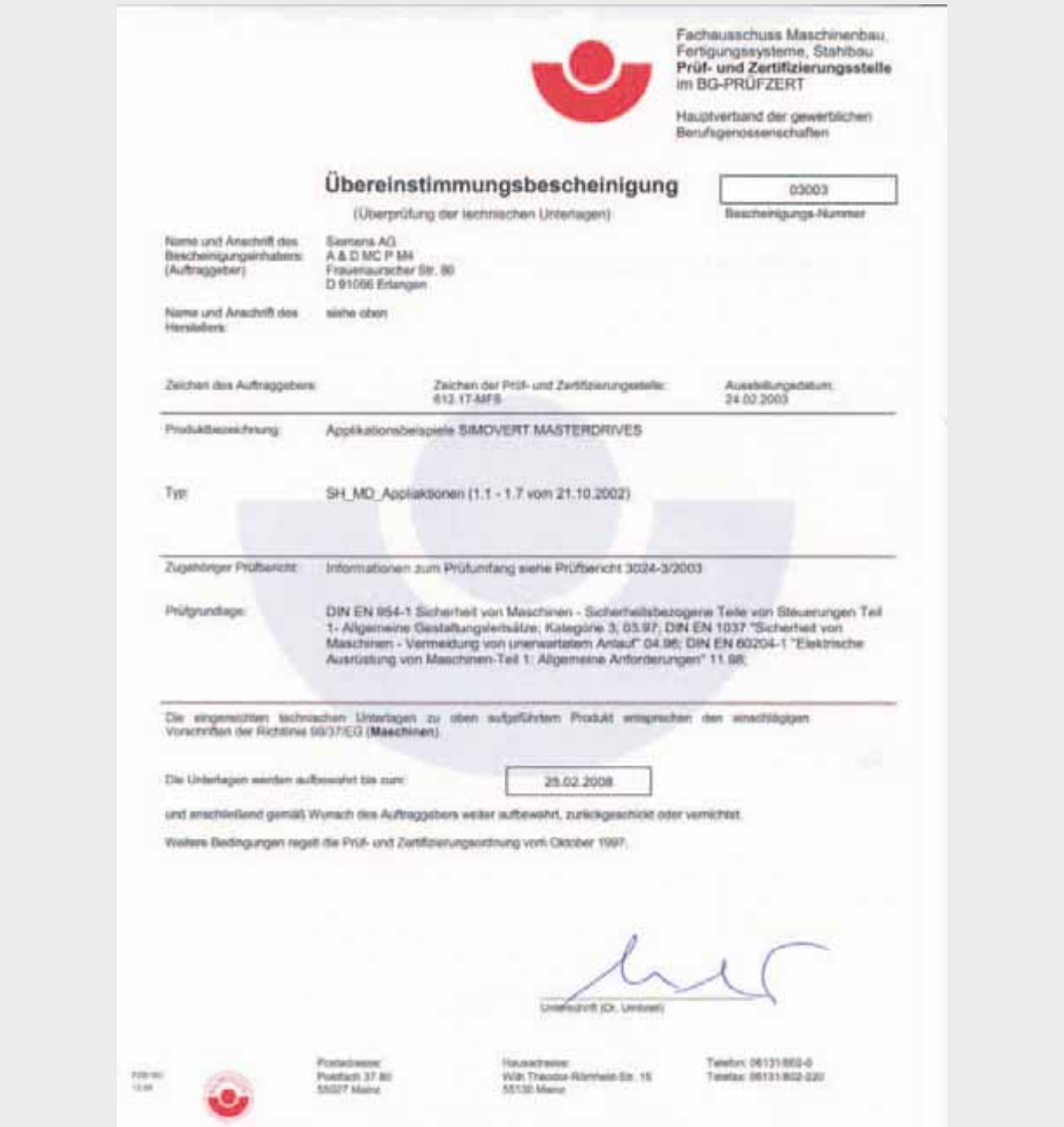

## SAFE STANDSTILL Category 3 acc. to EN 954-1 with SIMODRIVE 611 universal

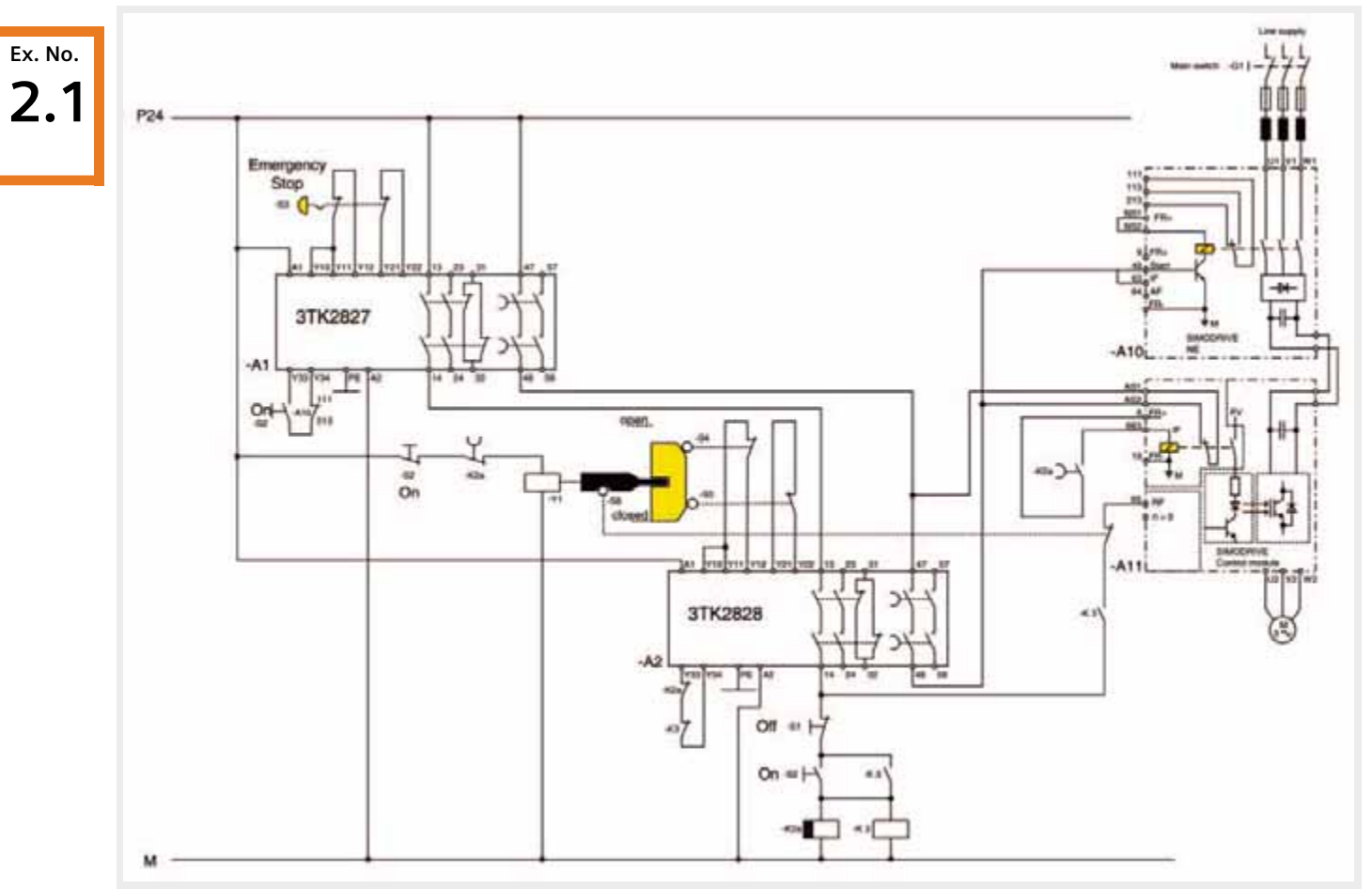

## **Safe standstill with interlocked protective doors, Emergency Stop implemented using safety combinations**

*"Safe standstill" with SIMODRIVE with interlocked protective door with safety combinations, Stop Category 1, Category 3 acc. to EN 954-1*

## Function description

A structure in compliance with EN954-1 control Category 3 and EN1037 can be implemented using two SIGUARD safety combinations for Emergency Stop and protective doors. A stop function Category 1 in compliance with EN 60204-1 is achieved.

- Safety combinations for Emergency Stop and protective door monitoring functions correspond to Category 4 (instantaneous enable circuit) or Category 3 (delayed enable circuit).
- Circuits for Emergency Stop and protective door monitoring are monitored through 2 channels in a cross-circuit proof fashion.
- Switches S4, S5 and S6 are positively opening position switches corresponding to EN 1088.
- The drive is shut down via the internal safety relay.
- On circuits of safety combinations A1 and A2 monitor whether the internal line contactor of the rectifier unit has dropped-out after Emergency Stop or whether time relay K2a and contactor K3 have dropped-out after the protective door circuit has been opened (this is necessary in the sense of control category 3 according to EN 954-1!).

Emergency Stop is initiated using button S3 ("Emergency Stop"). This initiates that the drive is shut down according to stop Category 1 in compliance with EN 60204-1.

■ A 0 signal is entered at contact 65 (controller enable RF) of the drive via the enable contacts of safety combination A1. The drive is immediately braked down to 0 speed and the pulses are cancelled. At the same time, the drop-out delay of timer relay K2a and the delay time of the safety relay A1 are started; the drive must have come to a standstill before they expire.

## Behavior when the protective doors are opened

Button S1 ("Off") requests that the protective doors are opened. This initiates that the drive is shut down according to stop Category 1 in compliance with EN 60204-1.

- Contactor K3 is no longer energized and a 0 signal is entered at contact 65 (controller enable RF) of the drive via its contact (NO contact). The drive is immediately braked down to 0 speed and the pulses are cancelled. At the same time, the drop-out delay of time relay K2a is started and before this time has expired, the drive must have come to a standstill.
- After the drop-out delay time of time relay K2a has expired, the internal safety relay of the drive is no longer energized (**1st shutdown path!**). At the same time, the latch (tumbler) Y1 of the protective doors is opened.

## Powering-up the drive

The drive can be started when the protective doors are closed and Emergency Stop button S3 is released.

- When pressing button S2 ("On"), safety combination A1 is brought into the operational state. The coil of latch (tumbler) Y1 is no longer energized, the protective doors are interlocked. Safety combination A2 is again in an operational state. The internal line contactor of the rectifier unit is energized.
- Contactor K3 is energized and latches and at the same time, time relay K2a is energized. The integrated safety relay is energized and a 1 signal is entered at contact 65 (controller enable) of the drive. The drive restarts.
- The internal safety relay of the drive is no longer energized after the drop-out delay time of time relay K2a has expired (**1st shutdown path!**).
- $\blacksquare$  After opening the safely delayed enable contact of safety combination A1, the internal line contactor of the rectifier unit is no longer energized and the drive is electrically isolated from the line supply (**2nd shutdown path!**).
- The checkback signal of the internal line contactor of the rectifier unit is monitored in the on circuit of safety combination A1. If the contactor does not drop-out due to an incorrect function, then the drive is prevented from restarting after an Emergency Stop.
- $\blacksquare$  When the protective doors are opened the safety monitoring A2 of the safety circuit is interrupted. Before the selected delay time of safety combination A2 has expired, the internal safety relay of the drive must have already dropped-out. Its checkback signal contacts AS1/2 indicate that the drive is in a safe condition.
- $\blacksquare$  After the selected delay time has expired, the safely delayed enable contacts of the safety combination A2 open.
- $\blacksquare$  If the internal safety relay of the drive is functioning correctly, its checkback signal contacts AS1/2 are closed and the internal line contactor of the rectifier unit does not drop-out. If the internal safety relay does not function correctly, its checkback signal contacts AS1/2 are not closed, the internal line contactor of the rectifier unit drops-out and isolates the drive from the line supply (**2nd shutdown path!**).

**Ex. No.**

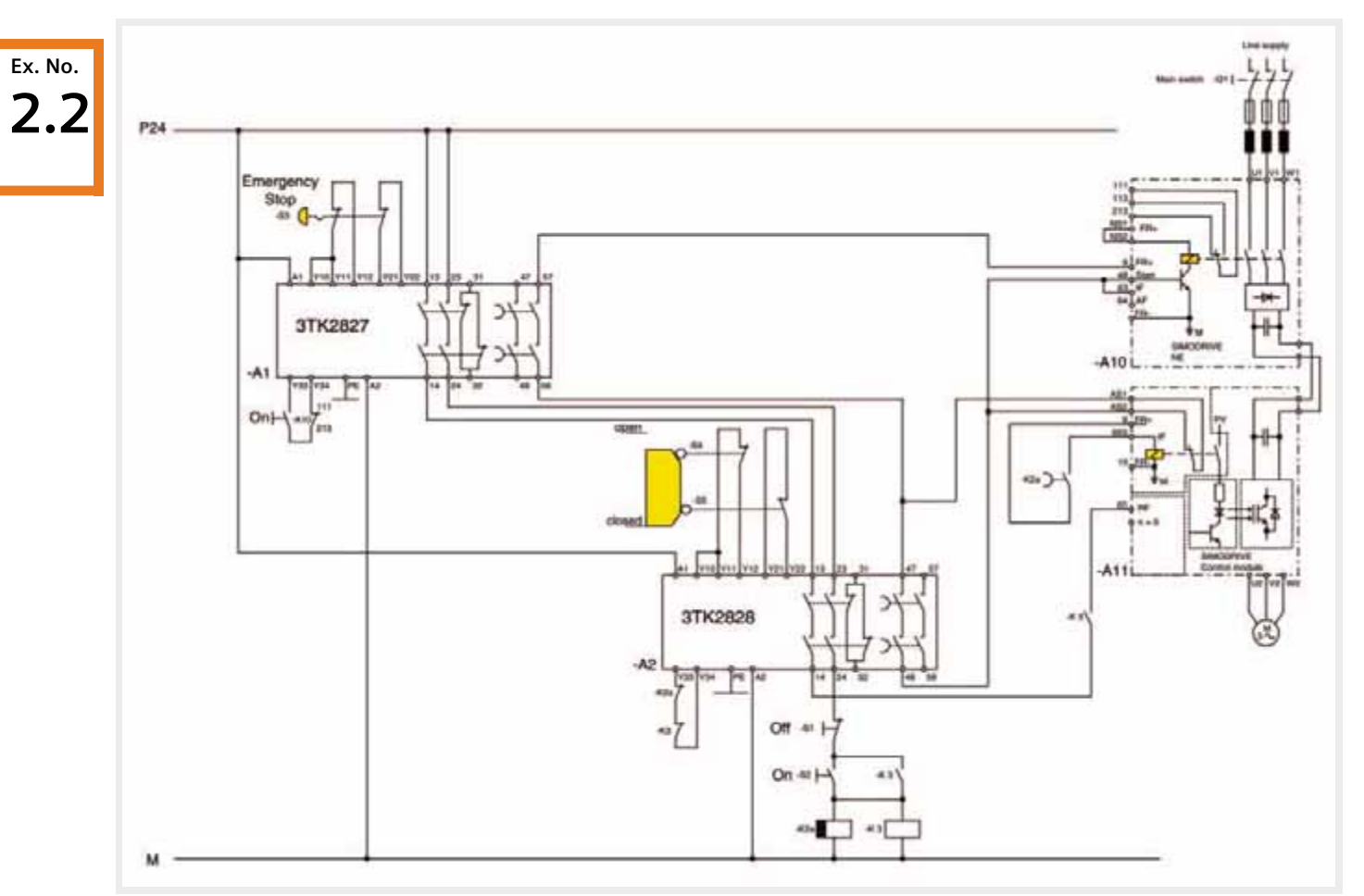

## **Safe standstill for non-interlocked protective doors, Emergency Stop implemented using safety combinations**

*"Safe standstill" with SIMODRIVE for a non-interlocked protective door with safety combination, stop Category 1, Category 3 acc. to EN 954-1*

## Function description

A structure in compliance with EN954-1 control Category 3 and EN1037 can be implemented using two SIGUARD safety combinations for Emergency Stop and protective doors. The drive is shut down (stopped) according to stop function Category 1 according to EN 60204-1.

- Safety combinations for Emergency Stop and protective door monitoring functions correspond to Category 4 (instantaneous enable circuit) or Category 3 (delayed enable circuit).
- Circuits for Emergency Stop and protective door monitoring are monitored through 2 channels in a cross-circuit proof fashion.
- Switches S4 and S5 are positively opening position switches corresponding to EN 1088.
- $\blacksquare$  The drive is shut down via the internal safety relay.
- On circuits of safety combinations A1 and A2 monitor whether the internal line contactor of the rectifier unit has dropped-out after Emergency Stop or whether time relay K2a and contactor K3 have dropped-out after the protective door circuit has been opened (this is necessary in the sense of control Category 3 according to EN 954-1!).

Emergency Stop is initiated using button S3 ("Emergency Stop"). This initiates that the drive is shut down according to stop Category 1 in compliance with EN 60204-1.

■ A 0 signal is entered at contact 65 (controller enable) of the drive via the enable contacts of safety combination A1. The drive is immediately braked down to 0 speed and the pulses are cancelled. At the same time, the drop-out delay of timer relay K2a and the delay time of the safety relay A1 are started; the drive must have come to a standstill before they expire.

## Behavior when the protective doors are opened

When the protective doors are opened, it is initiated that the drive is shut down according to stop Category 1 in compliance with EN 60204-1. It must be ensured that potentially hazardous motion must have come to a standstill before a person can reach the potentially hazardous area!

- A 0 signal is entered at contact 65 (controller enable) of the drive via the enable contacts of safety combination A2. The drive is immediately braked down to 0 speed and the pulses are cancelled. At the same time, the switch-out delay of time relay K2a is started and before this time has expired, the drive must have come to a standstill.
- The internal safety relay of the drive is no longer energized after the drop-out delay time of time relay K2a has expired (**1st shutdown path!**).

#### Powering-up and powering-down the drive

The drive can be started or stopped when the protective doors are closed and Emergency Stop button S3 is released.

- When pressing button S2 ("On"), safety combination A1 is brought into the operational state. The internal line contactor of the rectifier unit is energized
- When pressing button S2 ("On"), contactor K3 is energized and latches; time relay K2a is simultaneously energized. The internal safety relay is energized and a 1 signal is entered at contact 65 (controller enable) of the drive. The drive restarts.
- The internal safety relay of the drive is no longer energized after the drop-out delay time of time relay K2a has expired (**1st shutdown path!)**.
- $\blacksquare$  After opening the safely delayed enable contact of safety combination A1, the internal line contactor of the rectifier unit is no longer energized and the drive is electrically isolated from the line supply (**2nd shutdown path!**).
- $\blacksquare$  The checkback signal of the internal line contactor of the rectifier unit is monitored in the on circuit of safety combination A1. If the contactor does not drop-out due to an incorrect function, then the drive is prevented from restarting after an Emergency Stop.
- $\blacksquare$  Before the selected delay time of safety combination A2 has expired, the internal safety relay of the drive must have already dropped-out. Its checkback signal contacts AS 1/2 indicate that the drive is in a safe condition.
- $\blacksquare$  After the selected delay time has expired, the safely delayed enable contacts of the safety combination A2 open.
- If the internal safety relay of the drive is functioning correctly, its checkback signal contacts AS1/2 are closed and the internal line contactor of the rectifier unit does not drop-out. If the internal safety relay does not function correctly, its checkback signal contacts AS1/2 are not closed, the internal line contactor of the rectifier unit drops-out and isolates the drive from the line supply (**2nd shutdown path!**).
- When button S1 ("Off") is pressed, contactor K3 is no longer energized and the drop-out delay of time relay K2a is simultaneously started. When contactor K3 drops-out, a 0 signal is entered at contact 65 (controller enable) of the drive. The drive is immediately braked down to 0 speed and the pulses are cancelled. The internal safety relay of the drive is no longer energized after the drop-out delay time of time relay K2a has expired. The protective doors can be opened.

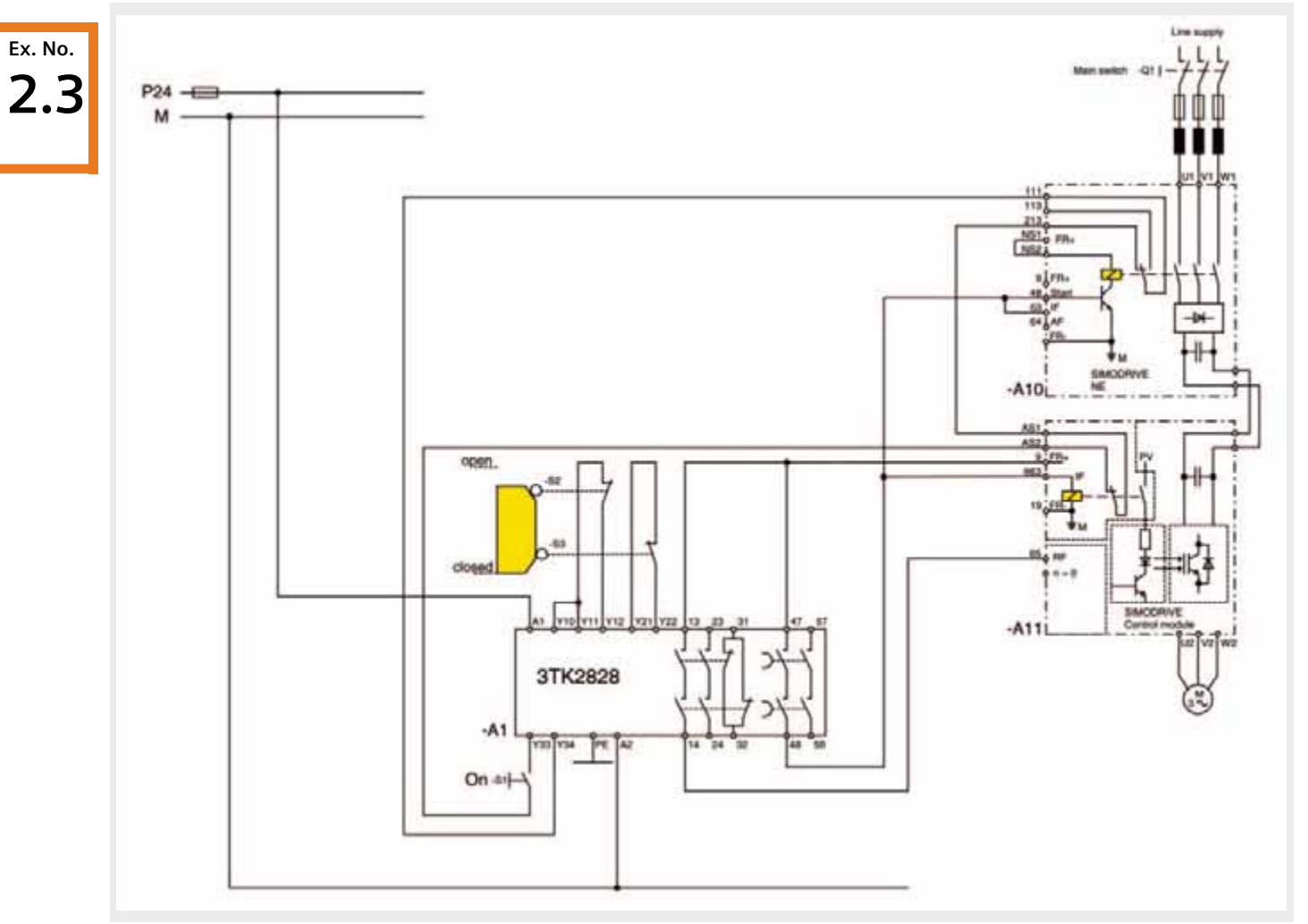

## **Safe standstill for non-interlocked protective doors, implemented with one safety combination**

*"Safe standstill" with SIMODRIVE for a non-interlocked protective door with safety combination, stop Category 1, Category 3 acc. to EN 954-1*

## Function description

A structure in compliance with EN 954-1 control Category 3 and EN1037 can be implemented using one SIGUARD safety combination for the protective door. The drive is shut down (stopped) according to stop function Category 1 according to EN 60204-1.

- Safety combination for protective door monitoring functions corresponds to Category 4 (instantaneous enable circuit) or category 3 (delayed enabled circuit).
- Circuit for protective door monitoring is monitored through 2 channels in a cross-circuit proof fashion.
- Switches S2 and S3 are positively opening position switches corresponding to EN 1088.
- The drive is shut down via the internal safety relay and the internal line contactor of the rectifier unit.
- The on circuit of safety combination A1 monitors whether the internal line contactor of the rectifier unit and the internal safety relay of the drive have dropped-out after the protective doors have opened. (This is necessary in the sense of control Category 3 in compliance with EN 954-1!).

### Behavior when the protective doors are opened

When the protective doors are opened, it is initiated that the drive is shut down according to stop Category 1 in compliance with EN 60204-1. It must be ensured that potentially hazardous motion must have come to a standstill before a person can reach the potentially hazardous area!

■ A 0 signal is entered at contact 65 (controller enable) of the drive via the enable contacts of safety combination A1. The drive is immediately braked down to 0 speed and the pulses are cancelled. The delay time of safety combination A1 is simultaneously started and the drive must have come to a standstill before it expires.

## Powering-up the drive

The drive can be restarted (powered-up again) when the protective doors are closed.

■ When button S1 ("On") is pressed, safety combination A1 is brought into the operational state. The internal line contactor of the rectifier unit and the internal safety relay are energized. The drive restarts.

- The safely delayed enable contacts of safety combination A1 open after the selected delay time has expired. This means that the internal safety relay of the drive (**1st shutdown path!**) and the internal line contactor of the rectifier unit (**2nd shutdown path!**) are no longer energized.
- If the internal safety relay or the internal line contactor of the rectifier unit have not dropped-out because of incorrect behavior (e.g. fault), then their checkback signal contacts in the on circuit of the safety combination A1 are not closed. The safety combination cannot be switched-in.

**Ex. No. 2.3**

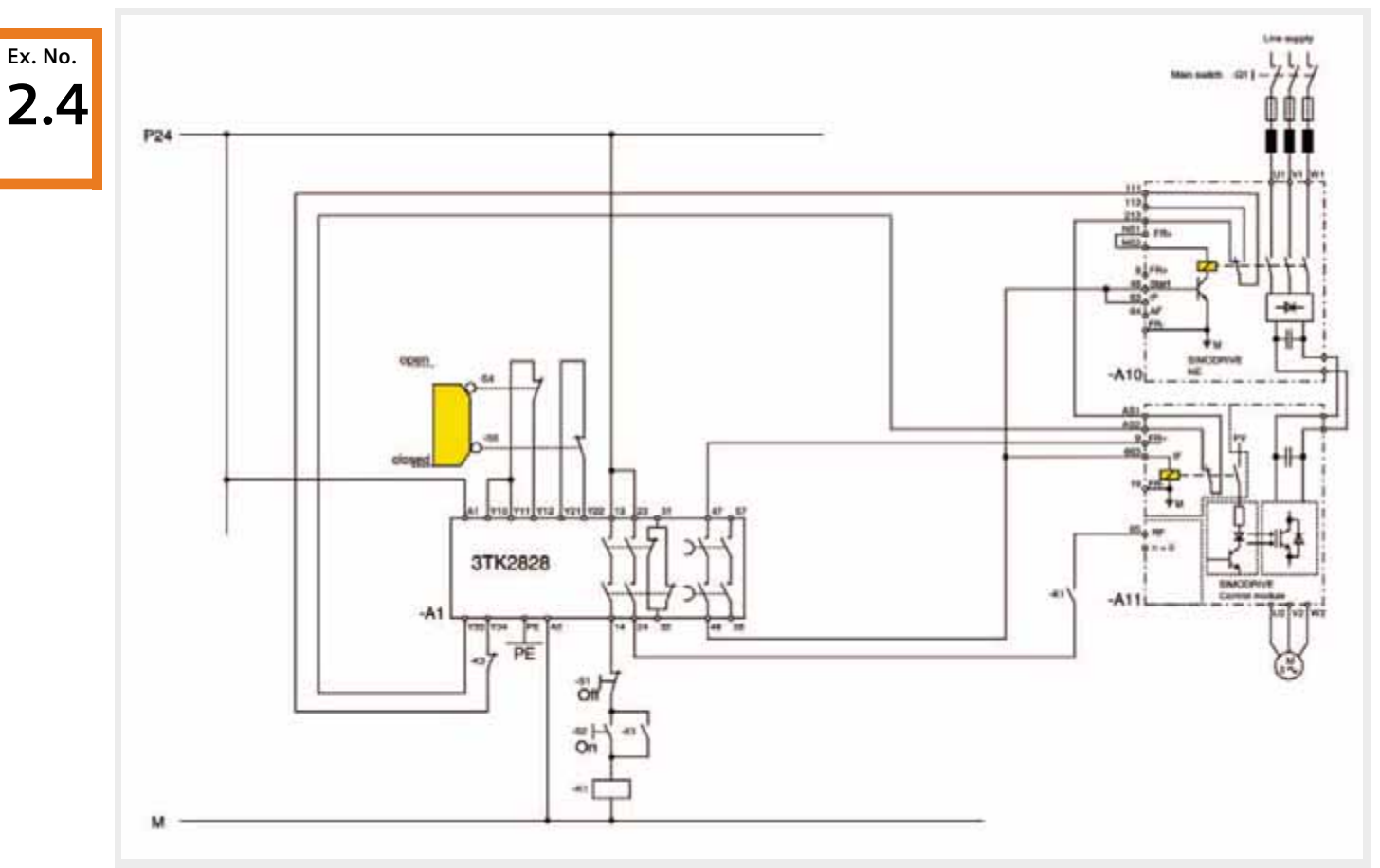

## **Safe standstill for non-interlocked protective doors, implemented with one safety combination**

*"Safe standstill" with SIMODRIVE for a non-interlocked protective door with safety combination, stop Category 1, Category 3 acc. to EN 954-1*

## Function description

A structure in compliance with EN 954-1 control Category 3 and EN1037 can be implemented using one SIGUARD safety combination for the protective doors. The drive is shut down (stopped) according to stop function Category 1 according to EN 60204-1.

- Safety combination for protective door monitoring functions corresponds to Category 4 (instantaneous enable circuit) or category 3 (delayed enabled circuit).
- Circuit for protective door monitoring is monitored through 2 channels in a cross-circuit proof fashion.
- Switches S4 and S5 are positively opening position switches corresponding to EN 1088.
- The drive is shut down via the internal safety relay and the internal line contactor of the rectifier unit.
- The on circuit of safety combination A1 monitors whether the internal line contactor of the rectifier unit and the internal safety relay of the drive as well as contactor K1 have dropped-out after the protective doors have opened. (This is necessary in the sense of control Category 3 in compliance with EN 954-1!).

### Behavior when the protective doors are opened

When the protective doors are opened, it is initiated that the drive is shut down according to stop Category 1 in compliance with EN 60204-1. It must be ensured that potentially hazardous motion must have come to a standstill before a person can reach the potentially hazardous area!

■ A 0 signal is entered at contact 65 (controller enable) of the drive via the enable contacts of safety combination A1. The drive is immediately braked down to 0 speed and the pulses are cancelled. The delay time of safety combination A1 is simultaneously started and the drive must have come to a standstill before it expires.

## Powering-up and powering-down the drive

The drive can be started or stopped when the protective doors are closed.

- When the internal safety relay and the internal line contactor of the rectifier unit are in the correct state, safety combination A1 is brought into an operational state.
- The internal line contactor of the rectifier unit and the internal safety relay of the drive are energized.
- When pressing S2 ("On"), contactor K1 is energized and latches. A 1 signal is entered at contact 65 (controller enable) of the drive and the drive starts.
- $\blacksquare$  The safely delayed enable contacts of safety combination A1 open after the selected delay time has expired. This means that the internal safety relay of the drive (**1st shutdown path!**) and the internal line contactor of the rectifier unit (**2nd shutdown path!**) are no longer energized.
	- **2.4**

**Ex. No.**

- If the internal safety relay or the internal line contactors of the rectifier unit have not dropped-out because of incorrect behavior (e.g. fault), then their checkback signal contacts AS1/2 in the on circuit of the safety combination A1 are not closed. The safety combination cannot be switched-in.
- When button S1 ("Off") is pressed, contactor K1 is no longer energized and a 0 signal is entered at contact 65 (controller enable) of the drive. The drive is immediately braked down to 0 speed and the pulses are cancelled. If the protective doors are opened, the safely delayed enable contacts of safety combination A1 open after the selected delay time has expired. This means that the internal safety relay of the drive (**1st shutdown path!**) and the internal line contactor of the rectifier unit (**2nd shutdown path!**) are no longer energized.

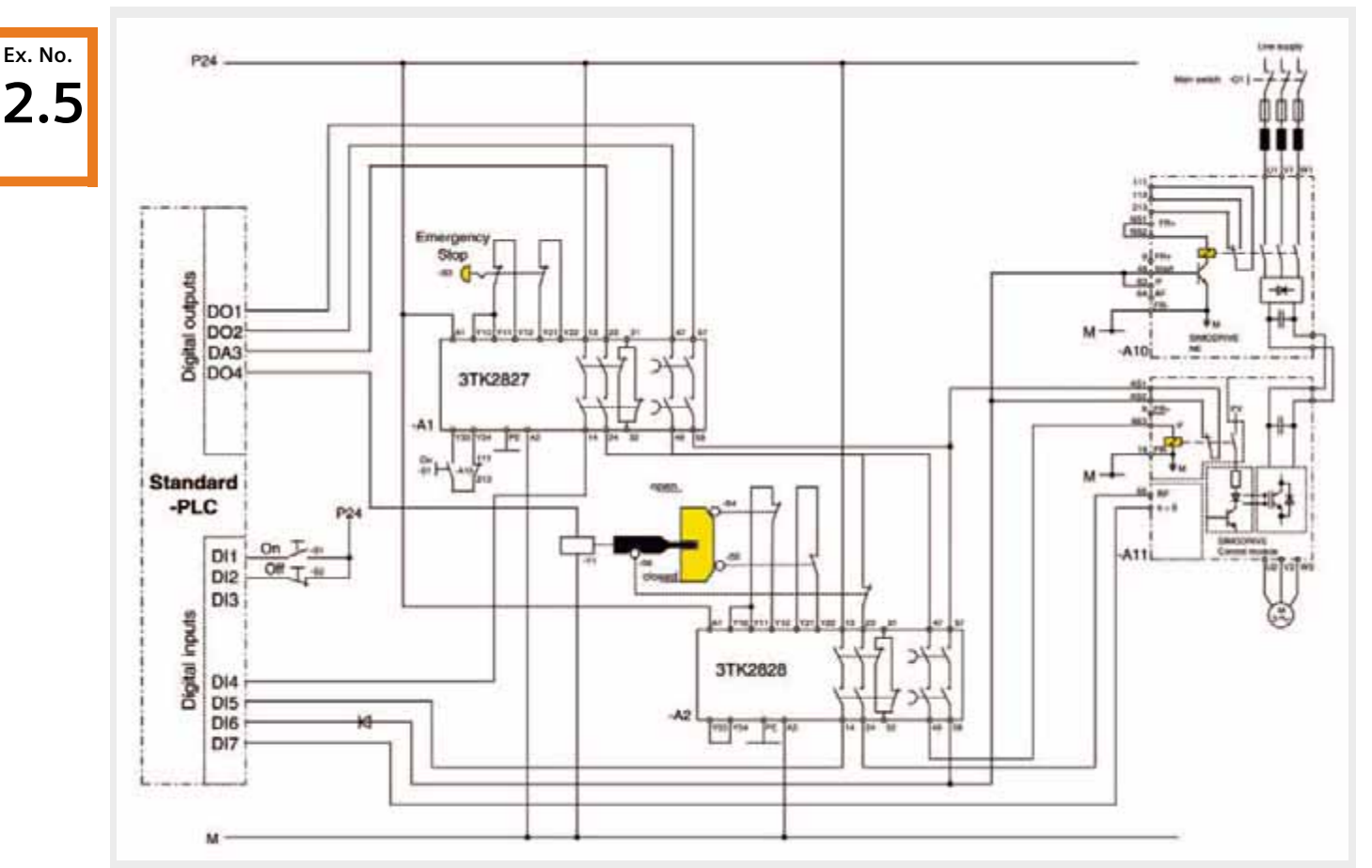

## **Safe standstill for interlocked protective doors, Emergency Stop, implemented with safety combinations and standard PLC**

*"Safe standstill" with SIMODRIVE for interlocked protective door, standard PLC and protective safety combination, stop Category 1, Category 3 acc. to EN 954-1*

## Function description

A structure in compliance with EN 954-1 control Category 3 and EN1037 can be implemented using two SIGUARD safety combinations for Emergency Stop and protective doors and a standard PLC. The drive is shut down (stopped) according to stop function Category 1 according to EN 60204-1.

- Safety combinations for Emergency Stop and protective door monitoring functions correspond to Category 4 (instantaneous enable circuit) or Category 3 (delayed enable circuit).
- The circuits for Emergency Stop and protective door monitoring are monitored through 2 channels in a cross-circuit proof fashion.
- Switches S4, S5 and S6 are positively opening position switches corresponding to EN 1088
- $\blacksquare$  The drive is shut down via the internal safety relay.
- The on circuit of safety combination A1 monitors whether the internal line contactor of the rectifier unit has droppedout after an Emergency Stop (this is necessary in the sense of control Category 3 in compliance with EN 954-1!).
- $\blacksquare$  When implementing as higher-level circuit using contacts, the "safe standstill" function is guaranteed even when the PLC develops a fault or fails.

Emergency Stop is initiated using button S3 ("Emergency Stop"). This initiates that the drive is shut down according to stop Category 1 in compliance with EN 60204-1.

- A 0 signal is entered at contact 65 (controller enable) of the drive via the enable contacts of safety combination A1. The drive is immediately braked down to 0 speed and the pulses are cancelled.
- **If the drive is stationary (speed = 0), then PLC output DO2** to the internal safety relay of the drive is reset. The internal safety relay of the drive drops-out and its checkback signal contacts AS 1/2 close (**1st shutdown path!**).

## Behavior when the protective doors are opened

Button S2 ("Off") requests that the protective doors are opened. This initiates that the drive is shut down according to stop Category 1 in compliance with EN 60204-1.

- A 0 signal is entered at contact 65 (controller enable) of the drive by resetting the PLC output DO3. The drive is immediately braked down to 0 speed and the pulses are cancelled.
- If the drive is stationary (speed  $= 0$ ), then PLC output DO2 to the internal safety relay of the drive is reset. The internal safety relay of the drive drops-out and its checkback signal contacts AS1/2 close (1st shutdown path!).
- The protective door interlocking is opened by setting PLC output DO4 to energize coil Y1. When the protective doors are opened the safety monitoring A2 of the safety circuit is interrupted.
- Powering-up the drive

The drive can be started when the protective doors are closed and Emergency Stop button S3 is released.

■ When button S1 ("On") is pressed, safety combination A1 is brought into the operational state. The coil of latch (tumbler) Y1 is no longer energized by resetting PLC output DO4 - the protective doors are interlocked. Safety combination A2 is again in an operational state. Line contactor K1 is energized.

- Before the selected delay time of safety combination A1 expires, the internal safety relay of the drive must have already dropped-out and its checkback signal contacts AS 1/2 indicate that the drive is in a safe condition.
- $\blacksquare$  The safely delayed enable contacts of safety combination A1 open after the selected delay time has expired. This means that the internal line contactor of the rectifier unit is no longer energized and the drive is electrically isolated from the line supply (**2nd shutdown path!**).
- The checkback signal of the internal line contactor of the rectifier unit is monitored in the on circuit of safety combination A1. If the contactor does not drop-out due to an incorrect function, then the drive is prevented from restarting after an Emergency Stop.
- $\blacksquare$  For a correctly functioning circuit, the internal safety relay of the drive has already fallen out by this time and its checkback signals contacts AS1/2 closed. The internal line contactor of the rectifier unit does not drop-out. If the internal safety relay does not function correctly, its checkback signal contacts AS1/2 are not closed, the internal line contactor of the rectifier unit drops-out and isolates the drive from the line supply (2nd shutdown path!).

#### **Note**

If the protective door interlocking opens before the drive has braked down to 0 speed as a result of an erroneous PLC function, then a 0 signal is entered at contact 65 (controller enable) of the drive via the switch S6. The drive is immediately braked down to speed  $= 0$  and the pulses cancelled. Opening of the protective doors initiates the function "safe standstill". It must be ensured that potentially hazardous motion must have come to a standstill before a person can reach the potentially hazardous area!

The internal safety relay is energized (PLC output DO2), a 1 signal is entered (PLC output DO3) at contact 65 (controller enable) of the drive. The drive restarts.

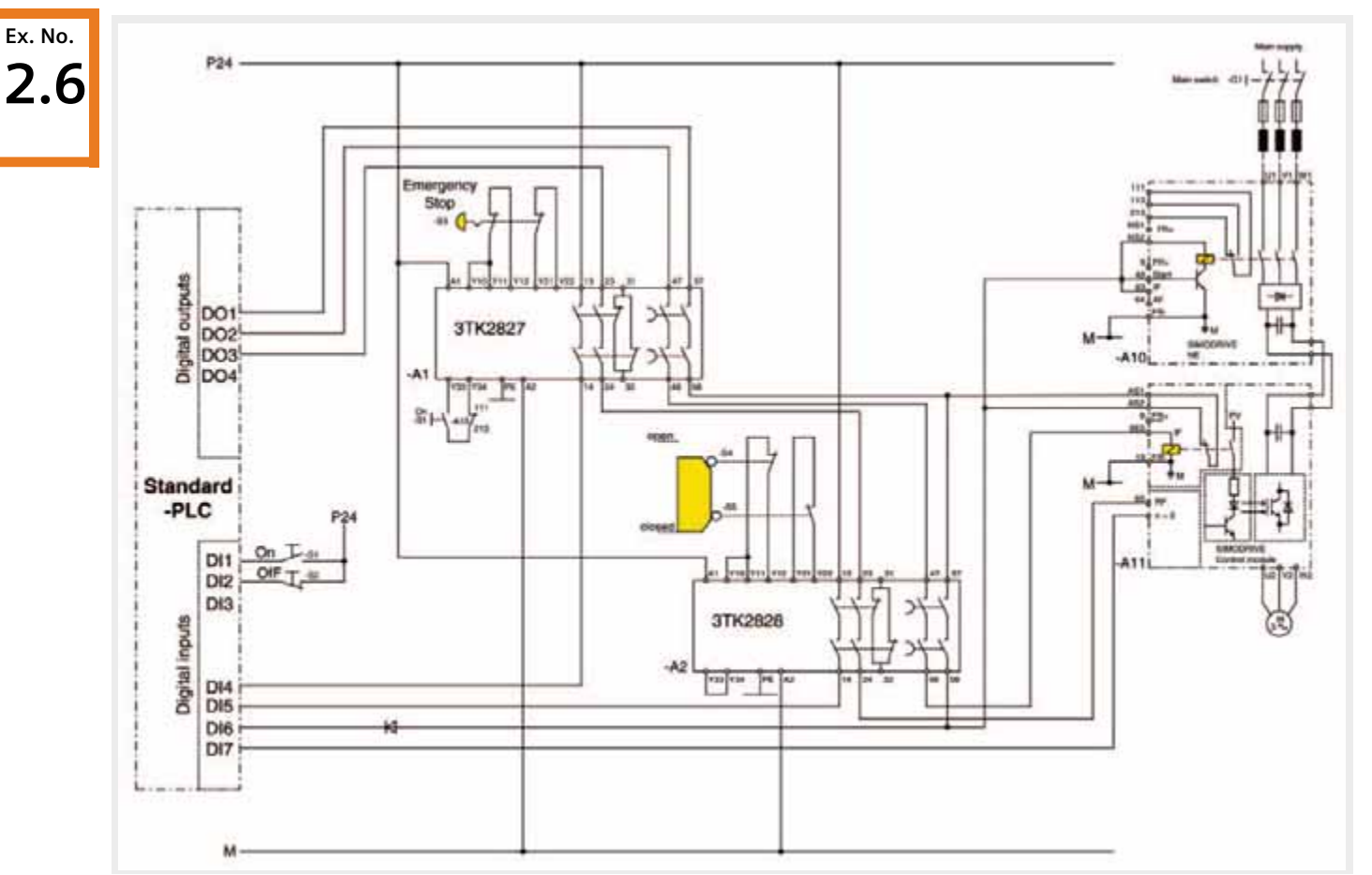

## **Safe standstill for non-interlocked protective doors, Emergency Stop, implemented with a safety combination and standard PLC**

*"Safe standstill" with SIMODRIVE for non-interlocked protective door, standard PLC and protective safety combination, stop Category 1, Category 3 acc. to EN 954-1* 

## Function description

A structure in compliance with EN 954-1 control Category 3 and EN1037 can be implemented using two SIGUARD safety combinations for Emergency Stop and protective doors and a standard PLC. The drive is shut down (stopped) according to stop function Category 1 according to EN 60204-1.

- Safety combinations for Emergency Stop and protective door monitoring functions correspond to Category 4 (instantaneous enable circuit) or Category 3 (delayed enable circuit).
- Circuits for Emergency Stop and protective door monitoring are monitored through 2 channels in a cross-circuit proof fashion.
- Switches S4 and S5 are positively opening position switches corresponding to EN 1088.
- $\blacksquare$  The drive is shut down via the internal safety relay
- The on circuit of safety combination A1 monitors whether the internal line contactor of the rectifier unit has droppedout after an Emergency Stop (this is necessary in the sense of control Category 3 in compliance with EN 954-1!).
- $\blacksquare$  When implementing as higher-level circuit using contacts, the "safe standstill" function is guaranteed even when the PLC develops a fault or fails.

Emergency Stop is initiated using button S3 ("Emergency Stop"). This initiates that the drive is shut down according to stop Category 1 in compliance with EN 60204-1.

- A 0 signal is entered at contact 65 (controller enable) of the drive via the enable contacts of safety combination A1. The drive is immediately braked down to 0 speed and the pulses are cancelled.
- **If the drive is stationary (speed = 0), then PLC output DO2** to the internal safety relay of the drive is reset. The internal safety relay of the drive drops-out and its checkback signal contacts AS1/2 close (**1st shutdown path!**).

## Behavior when the protective doors are opened

When the protective doors are opened, it is initiated that the drive is shut down according to stop Category 1 in compliance with EN 60204-1. It must be ensured that potentially hazardous motion must have come to a standstill before a person can reach the potentially hazardous area!

- A 0 signal is entered at contact 65 (controller enable) of the drive via the enable contacts of safety combination A2. The drive is immediately braked down to 0 speed and the pulses are cancelled. At the same time, the state of the safety combination is signaled to the control.
- Before the selected delay time of safety combination A2 expires, the internal safety relay of the drive must have already dropped-out and its checkback signal contacts AS1/2 indicate that the drive is in a safe condition.

#### Powering-up and powering-down the drive

The drive can be started when the protective doors are closed and Emergency Stop button S3 is released.

- When pressing button S2 ("On"), safety combination A1 is brought into the operational state. Safety combination A2 is again in an operational state. The internal line contactor of the rectifier unit is energized.
- The internal safety relay is energized (PLC output DO2), a 1 signal is entered (PLC output DO3) at contact 65 (controller enable) of the drive. The drive restarts.
- Before the selected delay time of safety combination A1 expires, the internal safety relay of the drive must have already dropped-out and its checkback signal contacts AS 1/2 indicate that the drive is in a safe condition.
- The safely delayed enable contacts of safety combination A1 open after the selected delay time has expired. This means that the internal line contactor of the rectifier unit is no longer energized and the drive is electrically isolated from the line supply.
- $\blacksquare$  The checkback signal of the internal line contactor of the rectifier unit is monitored. If the contactor does not dropout due to an incorrect function, then the drive is prevented from restarting after an Emergency Stop.
- **If the drive is stationary (speed = 0), then PLC output DO2** to the internal safety relay of the drive is reset. The internal safety relay of the drive drops-out and its checkback signal contacts close (**1st shutdown path!**)
- The safely delayed enable contacts of safety combination A2 open after the selected delay time has expired. This delay time must be set so that the checkback signal of the internal safety relay already indicates that the drive is in a safe condition.
- $\blacksquare$  If the delay time of the contactor combination A2 has been correctly set and the function of the internal drive safety relay is correct, the internal line contactor of the rectifier unit does not drop-out. If the delay time is set too short or if the internal safety relay does not function correctly, the internal line contactor of the rectifier unit drops-out and isolates the drive from the line supply (**2nd shutdown path!**).
- When button S2 is pressed ("Off"), PLC output DO3 is reset and a 0 signal is entered at contact 65 (controller enable) of the drive. The drive is immediately braked down to 0 speed and the pulses are cancelled. If the drive is stationary (speed = 0), then the PLC output DO2 to the internal safety relay of the drive is reset. If the protective doors are opened, the safely delayed enable contacts of safety combination A2 open after the selected delay time has expired (**1st shutdown path!**). If the internal safety relay of the drive has still not dropped-out as a result of an incorrect function or a fault (PLC), the internal line contactor of the rectifier unit drops-out and isolates the drive from the line supply (**2nd shutdown path!**).

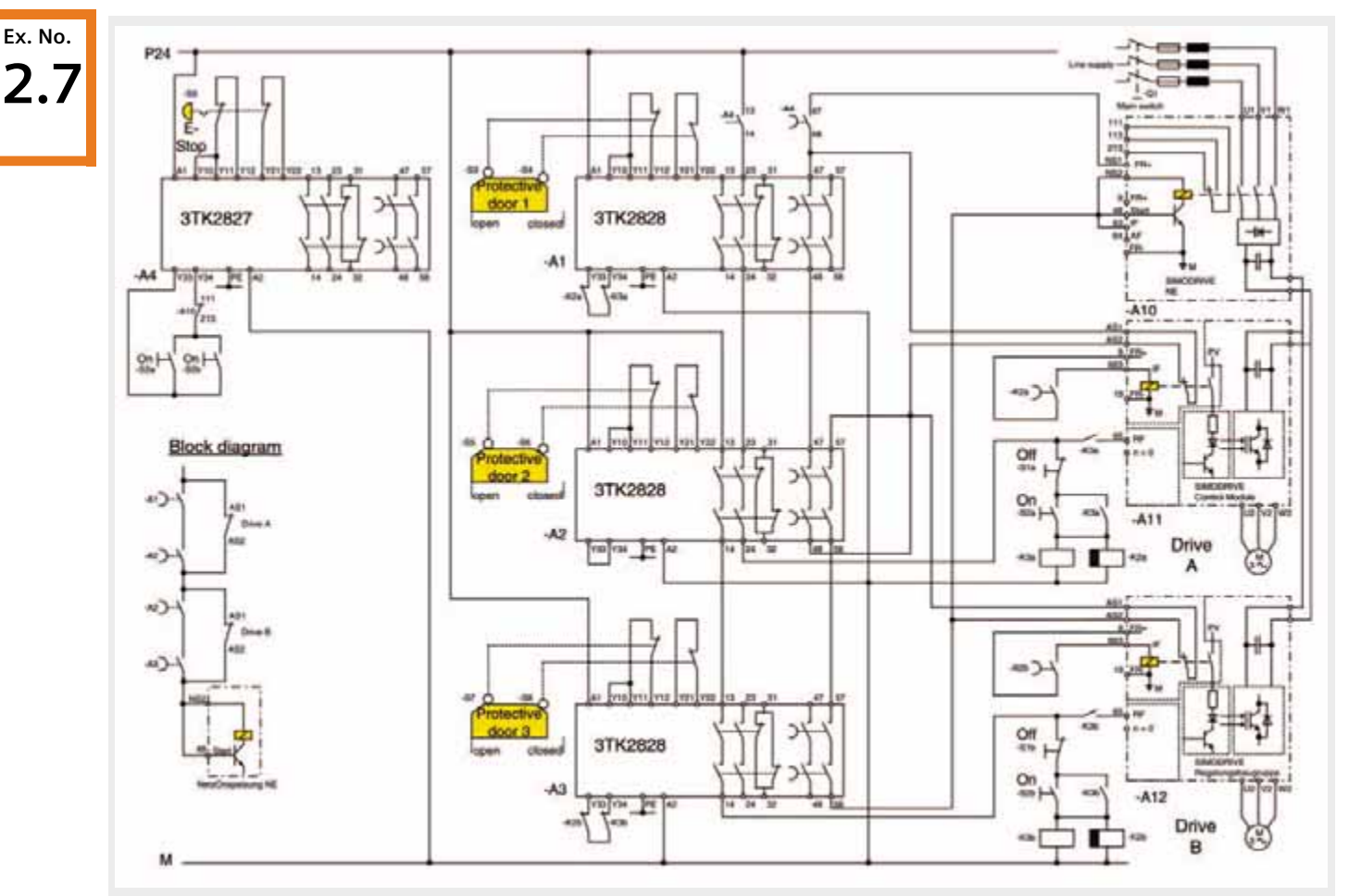

## **Safe standstill for several non-interlocked protective doors and several drives, Emergency Stop implemented using safety combinations**

*Minimum circuit for the "safe standstill" with SIMODRIVE function* 

#### Function description

A structure in compliance with EN 954-1 control Category 3 and EN 1037 can be implemented using four SIGUARD safety combinations for Emergency Stop and protective doors. The drives are shut down (stopped) according to stop function Category 1 according to EN 60204-1.

- Safety combinations for Emergency Stop and protective door monitoring functions correspond to Category 4 (instantaneous enable circuit) or Category 3 (delayed enable circuit).
- Circuits for Emergency Stop and protective door monitoring are monitored through 2 channels in a cross-circuit proof fashion.
- Switches S3 and S8 are positively opening position switches corresponding to EN 1088.
- $\blacksquare$  The drives are shut down via the internal safety relays.
- The on circuits of the safety combinations A1 to A4 monitor whether the internal line contactor of the rectifier unit has dropped-out after and Emergency Stop or whether time relay K2a/b and contactors K3a/b have dropped-out after opening the protective door circuits (this is necessary is the sense of control Category 3 according to EN 954-1!).

■ This circuit principle is suitable for selectively shutting down **several** drives. Protective door 1 acts on drive A, protective door 2 on drives A and B, protective door 3 on drive B. When the internal safety relay of the drives functions correctly, the internal line contactor of the rectifier unit does not drop-out (also refer to the block diagram above). The following table

#### Behavior when Emergency Stop is issued

Emergency Stop is initiated using button S9 ("Emergency Stop"). This initiates that the drives are shut down according to stop Category 1 in compliance with EN 60204-1.

■ A 0 signal is entered at contacts 65 (controller enable) of the drive via the enable contact of safety combination A4. The drives are immediately braked down to 0 speed and the pulses cancelled. At the same time, the drop-out delay of time relay K2a/b and the delay time of the safety combination A4 are started. The drives must have come to a standstill before these delay times have expired.

#### Behavior when the protective doors are opened

When protective doors 1-3 are opened, it is initiated that the associated drives are shut down according to stop Category 1 in compliance with EN 60204-1. It must be ensured that potentially hazardous motion must have come to a standstill before a person can reach the potentially hazardous area!

- A 0 signal is entered at contact 65 (controller enable) of the drive/drives via the enable contact of the safety combinations A1, A2 or A3. The drives are immediately braked down to 0 speed and the pulses cancelled. At the same time, the switch-out delay of time relays K2a and/or K2b are started. The drive/drives must have come to a standstill before these delay times have expired.
- The internal safety relay of the drive is no longer energized after the drop-out delay time of time relay K2a or K2b has expired (**1st shutdown path!**).

shows how the two drives A and B are dependent on the state of the protective doors.

**Ex. No.**

**2.7**

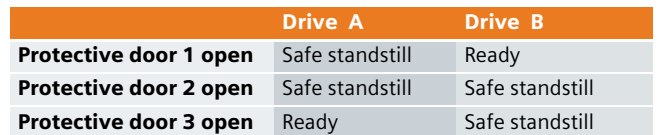

- After the drop-out delay time of time relay K2a/b has expired, the internal safety relays of the drives are no longer energized (**1st shutdown path!**).
- $\blacksquare$  After opening the safely delayed enable contact of safety combination A4, the internal line contactor of the rectifier unit is no longer energized and the drives are electrically isolated from the line supply (**2nd shutdown path!**).
- The checkback signal of the internal line contactor of the rectifier unit is monitored in the on circuit of safety combination A4. If the contactor does not drop-out due to an incorrect function, then the drive is prevented from restarting after an Emergency Stop.
- Before the selected delay times of safety combinations A1-3 expire, the internal safety relays of the drives must have already dropped-out. Their checkback signal contacts AS1/2 indicate that the drives are in a safe condition.
- $\blacksquare$  After the selected delay time has expired, the safely delayed enable contacts of the safety combinations open.
- $\blacksquare$  If the internal safety relay of the drives is functioning correctly, their checkback signal contacts AS1/2 are closed and the internal line contactor of the rectifier unit does not drop-out. If the internal safety relay does not function correctly, its checkback signal contacts AS1/2 are not closed, the internal line contactor of the rectifier unit drops-out (**2nd shutdown path!**).

## Powering-up and powering-down the drive

The drives can be started or stopped when the protective doors are closed and Emergency Stop button S9 is released.

- When button S2a/b ("On") is pressed, safety combination A4 is brought into the operational state. The internal line contactor of the rectifier unit is energized.
- When button S2a/b ("On") is pressed, contactor K3a/b is energized and latches; time relay K2a/b is simultaneously energized. The internal safety relay is energized and a 1 signal is entered at contact 65 (controller enable) of drive A/B. The drive restarts.
- When button S1a/b ("Off") is pressed, contactor K3a/b is no longer energized. The drop-out delay of time relay K2a/b is simultaneously started. When contactor K3a/b drops-out, a 0 signal is entered at contact 65 (controller enable) of the drive A/B. The drive is immediately braked down to 0 speed and the pulses cancelled. The internal safety relay of the drive is no longer energized after the drop-out delay time of time relay K2a/b has expired. The protective doors can be opened.

**Ex. No. 2.7**

## **Certificate**

The examples shown in this document were examined and certified by the German Berufsgenossenschaft Fachausschuss Maschinenbau, Fertigungssystem, Stahlbau (Certificate only available in German!).

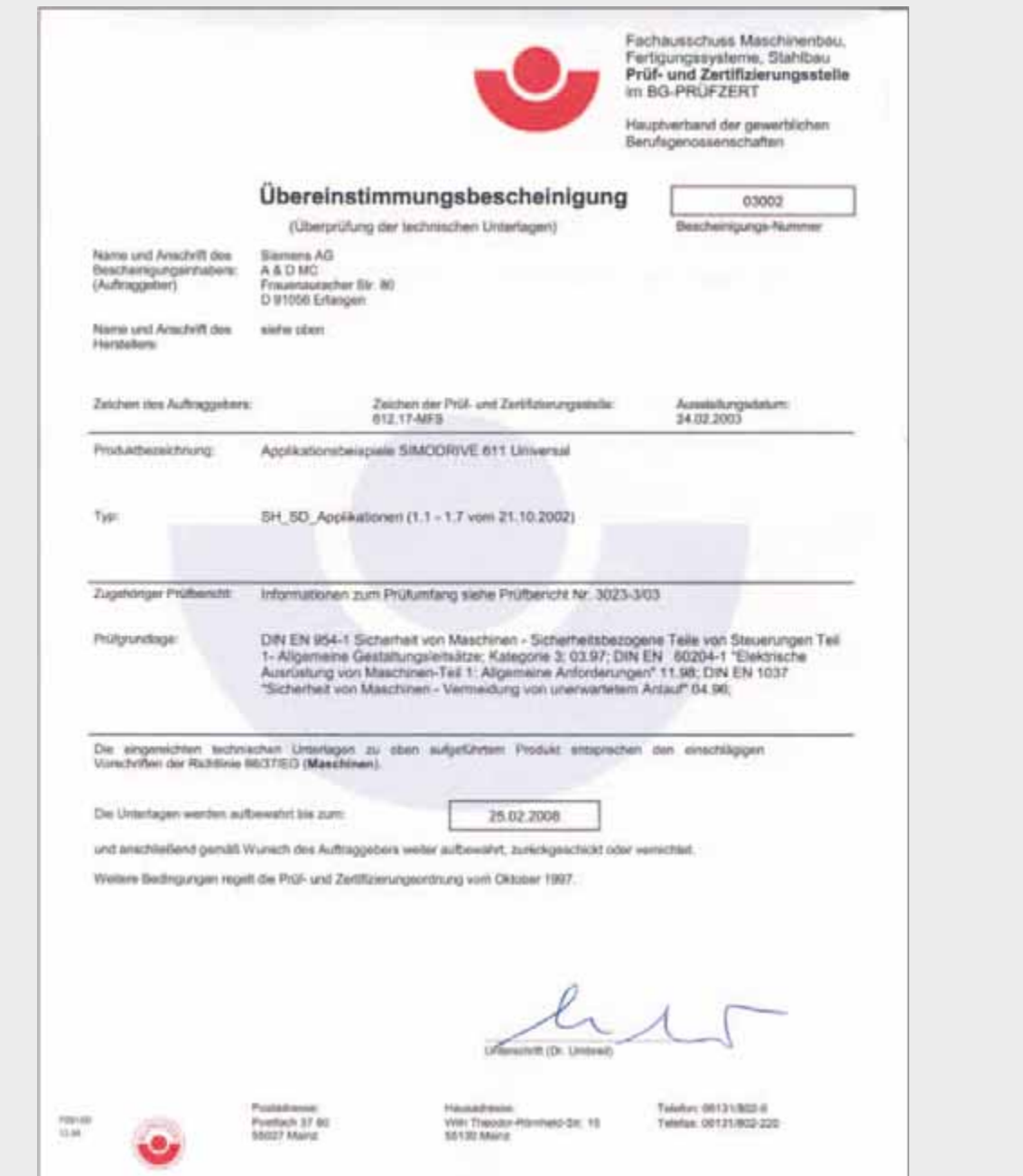

## SAFE STANDSTILL Category 3 according EN 954-1 with SINAMICS S120

## **Application examples SINAMICS S120**

## Safe standstill, Safe Stop 1 implemented using safety combination

**Bsp. -Nr. 3.1**

In accordance with the standard prIEC61800-5-2, the designation Safe Standstill is replaced by Safe Torque Off (STO). The Safe Stop 1 (SS1) function is integrated in SINAMICS S120 version V2.4 or later.

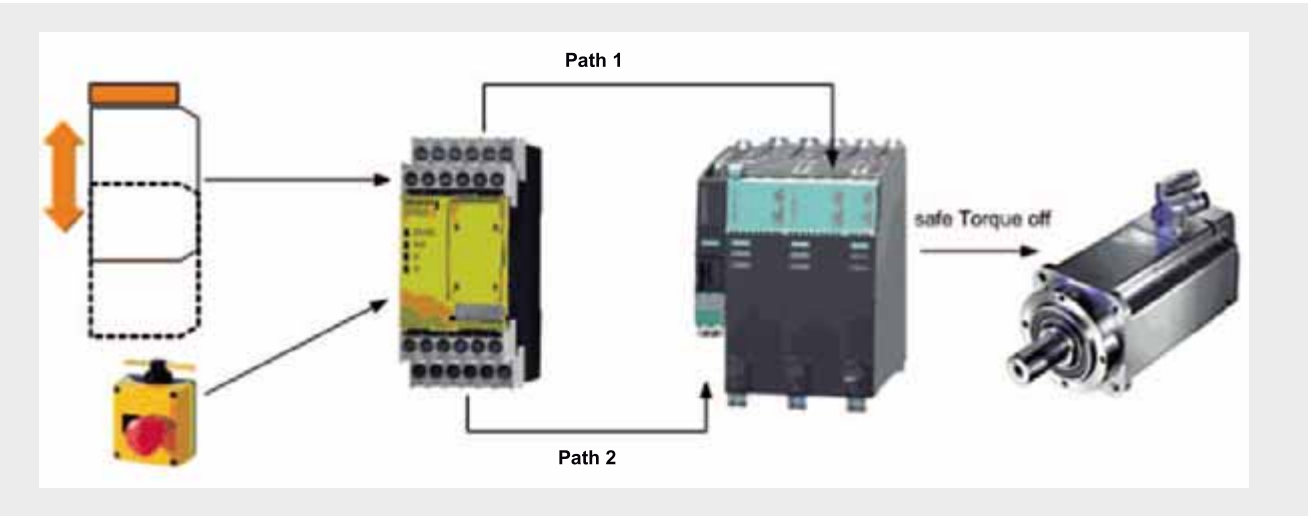

## *Schematic diagram*

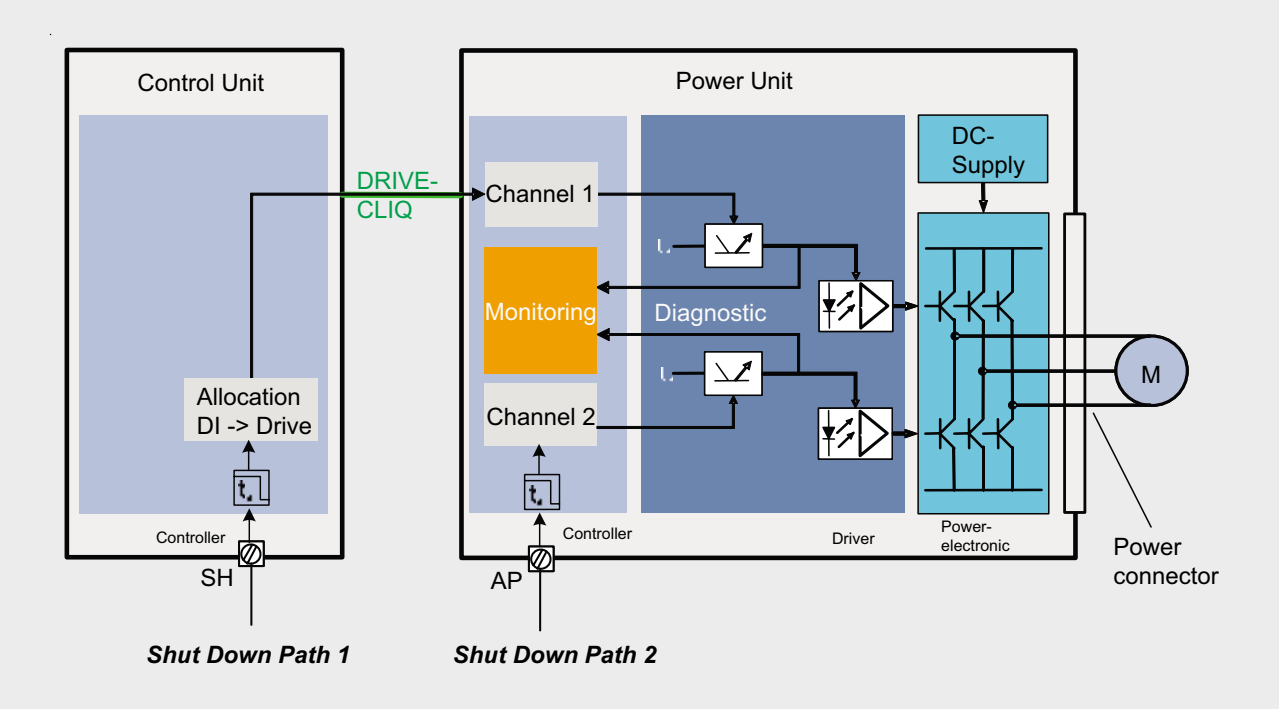

*Schematic diagram of the internal control of both shutdown paths*

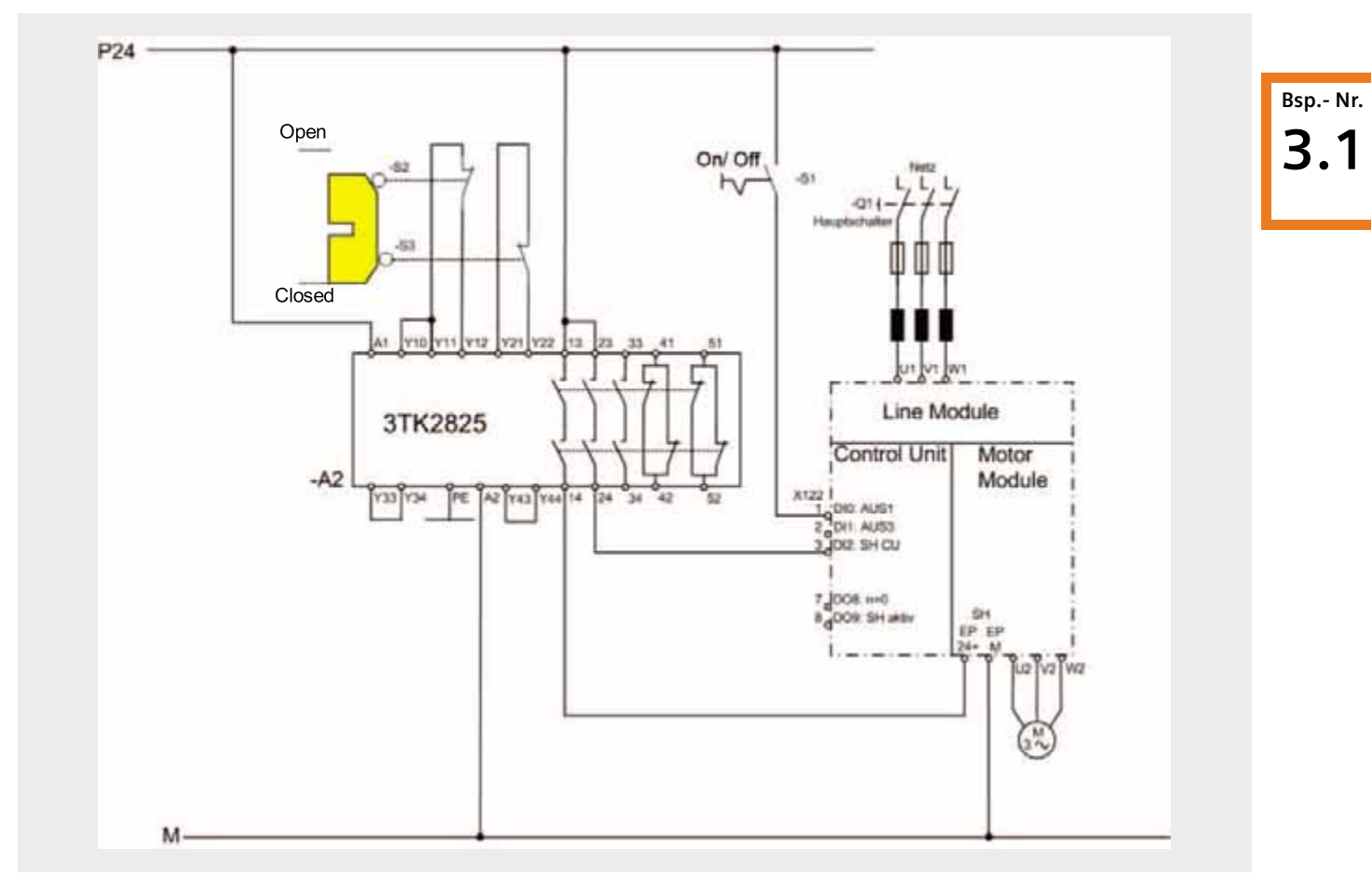

*"Safe standstill" with SINAMICS using safety combination and "Safe Stop 1", Stop category 1, Category 3 acc. to EN 954-1 and SIL 2 acc. IEC 61508*

## **Description of functions**

- A structure in compliance with EN 954-1 control category 3 and EN1037 can be implemented using a SIGUARD safety combination for the protective door. The drive is stopped according to Stop function Category 1 acc. to EN 60204-1.
- A master line contactor is not required since the "Safe standstill" safety function integrated in the drive corresponds to Category 3 acc. to EN 954-1. Before performing work on the motor or converter, the unit has to be deenergized via a (lockable) main switch.
- The safety combination for the protective door monitoring function corresponds to Category 4 (instantaneous enable circuit).
- The circuits for protective door monitoring are monitored through two channels using a cross-circuit proof connection.

■ Switches S2 and S3 are positive-opening position switches according to EN 1088.

## Behavior when the protective door is opened

**Bsp. -Nr. 3.1**

Opening of the protective door initiates that the drive is stopped according to Stop category 1 acc. to EN 60204-1. It must be ensured that potentially hazardous motion comes to a standstill before a person can reach the potentially hazardous area !

- $\blacksquare$  A signal 0 is entered via the enable contacts of the safety combination A1, at terminal X122.3 (DI 2: SH CU) of the drive. The drive is immediately decelerated along the OFF3 ramp (p1135).
- SH/SBC is triggered automatically after the delay time (p9652/p9852) has expired.

#### **Powering up the drive**

The drive can be started when the protective door is closed:

■ Signal 1 is present both at the EP terminal of the power unit and the digital input, the Safe standstill function is deselected. When actuating knob switch S1 ("OFF-ON"), the drive is brought into the operational state via a rising edge at input DI 0 (OFF1).

## **"Safe Stop 1" features**

- SS1 is activated by p9652 and p9852 (delay time) unequal "0".
- This function can only be activated in combination with "safe standstill".
- When selecting SS1, the drive is decelerated along the OFF3 ramp (p1135) and SH/SBC is triggered automatically after the delay time (p9652/p9852) has expired.
- $\blacksquare$  After activating the function, the delay time elapses even if the function has been deselected before. In this case, the SH/SBC function is selected and deselected again when the delay time has elapsed.
- SS1 is selected through two channels. The drive, however, is decelerated along the OFF3 ramp through a single channel only.
# "Safety Integrated" settings

The delay time has to be specified for each path in the "Safe Stop 1" input window. If this value is 0, Safe Stop 1 is deactivated. In this case, the pulses are disabled immediately.

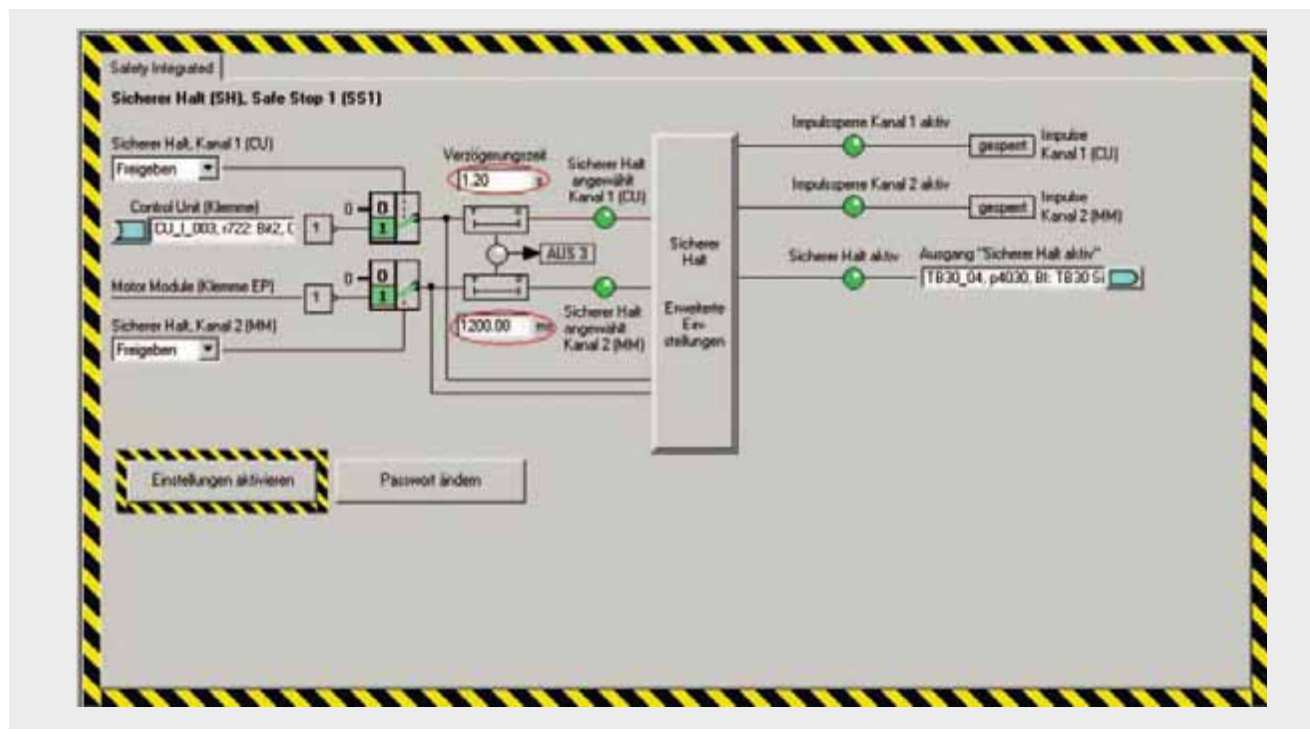

*Settings for Safety Integrated STARTER/SIMOTION Scout*

**Bsp.- Nr.**

**3.1**

# **Safe standstill, implemented with one safety combination**

In addition to the SINAMICS version V2.4 (or later) described above, the traditional OFF 3 circuit can still be used.

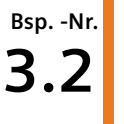

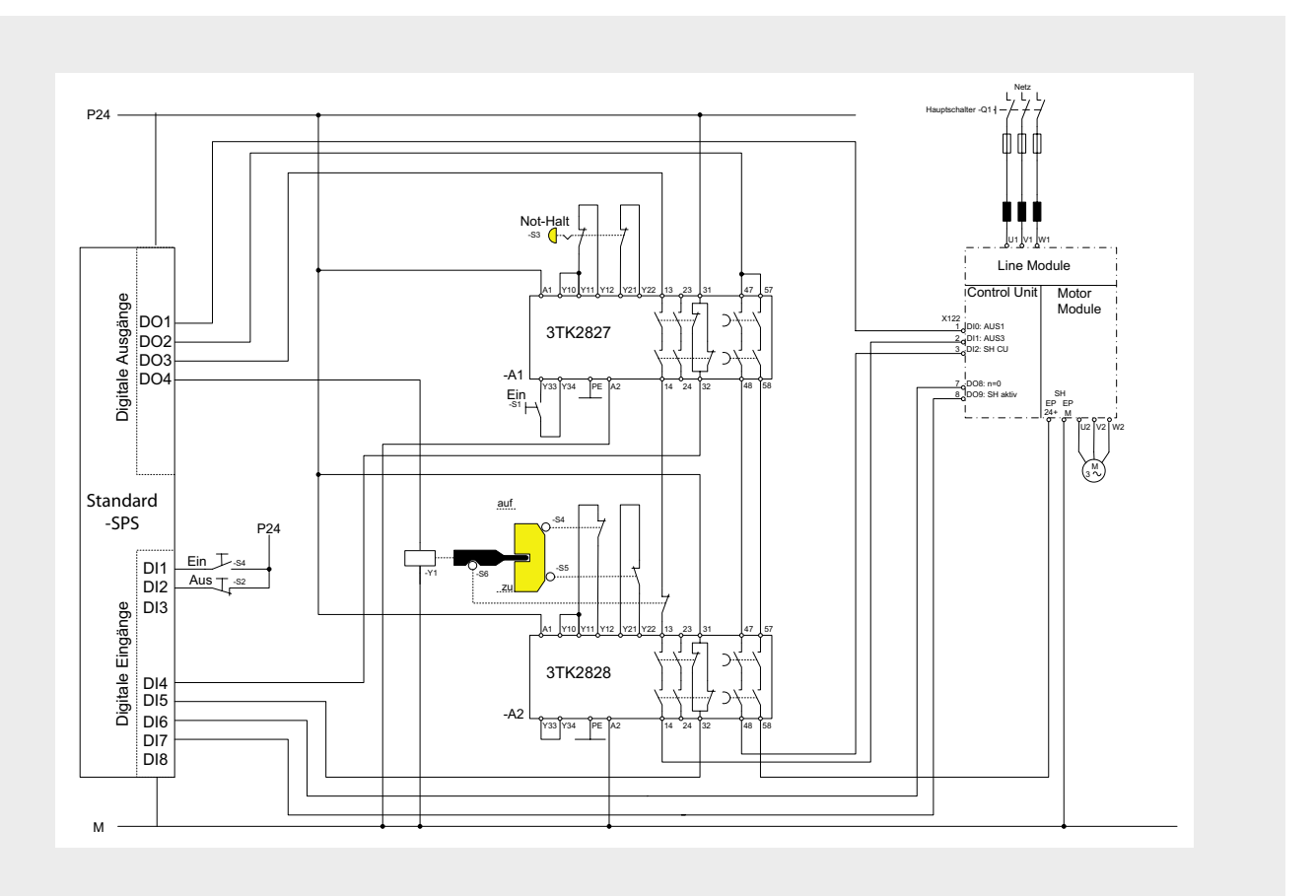

*"Safe Standstill" with SINAMICS using safety combination, Stop-Category 1, Category 3 acc. to EN 954-1*

# **Function description**

A structure in compliance with EN 954-1 control Category 3 and EN1037 can be implemented using one SIGUARD safety combination for the protective door. The drive is shut down (stopped) according to stop function Category 1 according to EN 60204-1.

■ The integrated safety function "safe standstill" corresponds to Category 3 according to EN 954-1 and SIL 2 according to IEC 61508. Therefore a line contactor is not necessary. The Emergency Stop function doesn't mandatory require an isolation from the line supply. When carrying-out work on the motor or the frequency converter, the equipment must

always be isolated from the line supply with a (lockable) main switch.

- Safety combination for protective door monitoring functions corresponds to Category 4 (instantaneous enable circuit) or Category 3 (delayed enable circuit).
- Circuit for protective door monitoring is monitored through 2 channels in a cross-circuit proof fashion.
- Switches S2 and S3 are positively opening position switches corresponding to EN 1088.

#### **Behavior, when the protective doors are opened**

When the protective doors are opened, it is initiated that the drive is shut down according to stop Category 1 in compliance with EN 60204-1. It must be ensured that potentially hazardous motion must have come to a standstill before a person can reach the potentially hazardous area!

- A 0 signal is entered, via the enable contact of safety combination A1, at contact X122.2 (DI 1: OFF3) of the drive. The drive is immediately braked down to 0 speed and the pulses are cancelled. The delay time of safety combination A1 is simultaneously started and the drive must have come to a standstill before it expires.
- The safely delayed enable contacts of safety combination A1 open after the selected delay time has expired. This means that the EP-terminal of the line modul and the digital input (DI 2 SH) of the control unit are no longer energized. The safety function "safe standstill" is activated.

#### **Powering-up the drive**

The drive can be restarted (powered-up again) when the protective doors are closed.

■ A 1 signal is entered at the EP-terminal of the line modul and the digital input (DI 2: SH) of the control unit. The function "safe standstill" is deactivated. When actuating the knop-operated switch S1 ("Off-On"), the drive is brought into an operational state with a rising edge at the digital input DI0 (Out 1).

# **Bsp.- Nr. 3.2**

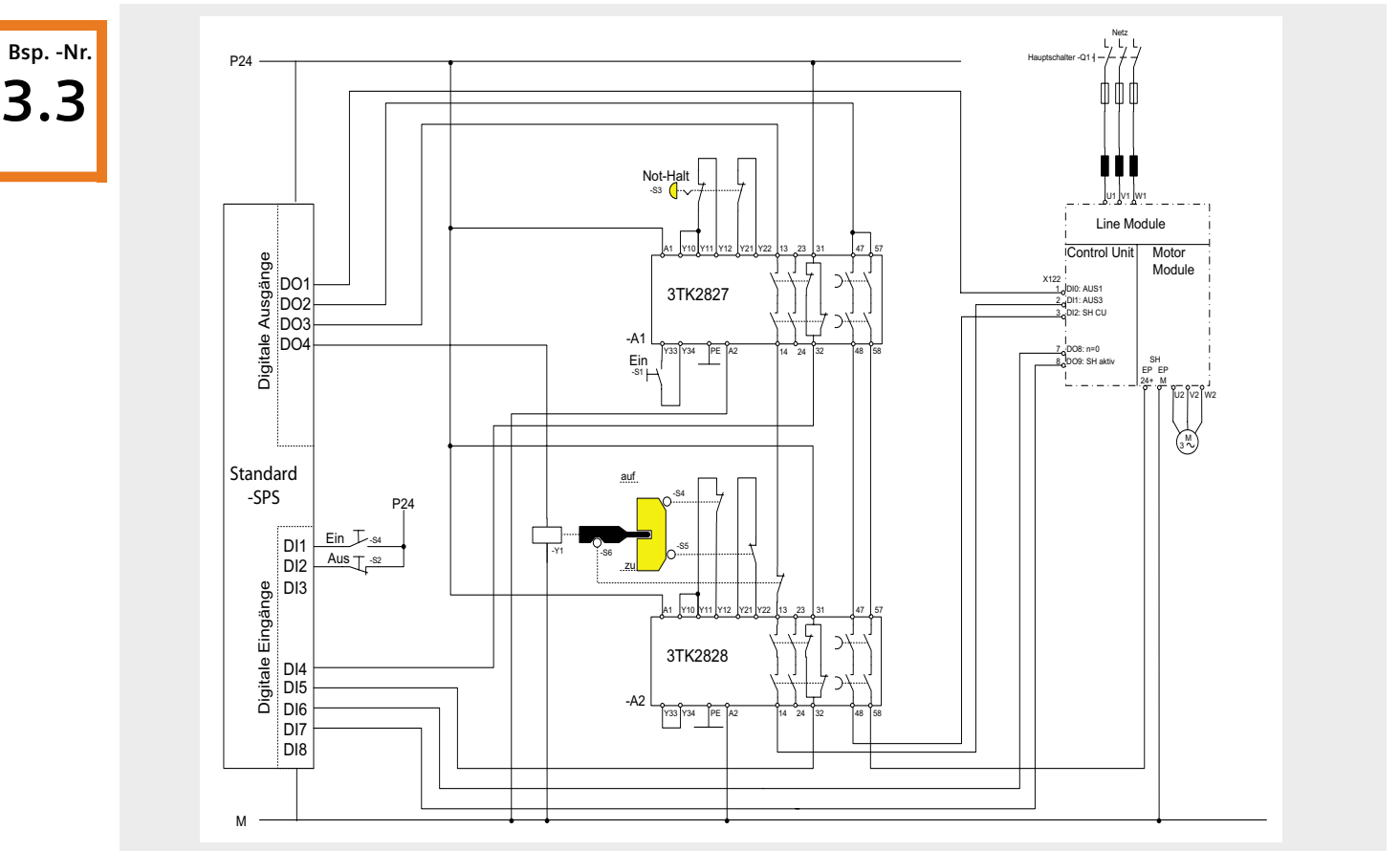

## **Safe standstill for interlocked protective doors, Emergency Stop, implemented with safety combinations and standard PLC**

*"Safe Standstill" with SINAMICS for interlocked protective door, standard PLC and protective safety combination, stop Category 1, Category 3 acc. to EN 954-1*

# **Function description**

A structure in compliance with EN 954-1 control Category 3 and EN1037 can be implemented using two SIGUARD safety combinations for Emergency Stop and protective doors and a standard PLC. The drive is shut down (stopped) with stop function Category 1 according to EN 60204-1.

- The integrated safety function "safe standstill" corresponds to Category 3 according to EN 954-1 and SIL 2 according to IEC 61508. A non-safety checkback signal "Safe Standstill active" is sufficient.
- Safety combinations for Emergency Stop and protective door monitoring correspond to Category 4 (instantaneous enable circuit) or Category 3 (delayed enable circuit).
- Circuits for Emergency Stop and protective door monitoring are monitored through 2 channels in a cross-circuit proof fashion.
- Switches S4, S5 and S6 are positively opening position switches corresponding to EN 1088.
- When implementing as higher-level circuit using contacts, the "safe standstill" function is guaranteed even when the PLC develops a fault or fails.
- $\blacksquare$  The communication via digital in- and outputs between drive and PLC can be displaced with a non-safe standard communication (e.g. PROFIBUS).
- The Emergency Stop function doesn't mandatory require an isolation from the line supply. When carrying-out work on the motor or the frequency converter, the equipment must always be isolated from the line supply with a (lockable) main switch.

# **Behavior at Emergency Stop**

Emergency Stop is initiated using button S3 ("Emergency Stop"). It is initiated that the drive is shut down according to stop Category 1 in compliance with EN 60204-1:

- A 0 signal is entered, via the enable contact of safety combination A1, at contact X122.2 (DI 1: OFF3) of the drive. The drive is immediately braked down to 0 speed and the pulses are cancelled.
- $\blacksquare$  The safely delayed enable contacts of safety combination A1 open after the selected delay time has expired. This means that the function "safe standstill" of the drive is twochannel activated and given feedback via terminal S122.8 (DO 9: SH active).
- The checkback signals of the safety combination and the drives were monitored and evaluated by the PLC.

#### **Behavior when the protective doors are opened**

Button S2 ("Off") requests that the protective doors are opened. This initiates that the drive is shut down according to stop Category 1 in compliance with EN 60204-1:

- A 0 signal is entered at contact X122.2 (DI 1:OFF3) of the drive by resetting the PLC output DO3. The drive is immediately braked down to 0 speed and the pulses are cancelled.
- If the drive is stationary (DO 8: speed = 0), then PLC output DO2 to the drive is reset. This means that the EP-terminal of the line modul and the digital input (DI 2: SH) of the control unit are no longer energized. The safety function "Safe standstill" is activated.
- Detecting that the function "safe standstill" is active (PLC DI 7: SH active), the protective door interlocking is opened by setting PLC output DO4 to energize coil Y1.
- When the protective door is opened the safety monitoring A2 of the safety circuit is interrupted

# **Note**

If the protective door interlocking opens before the drive has braked down to 0 speed as a result of an erroneous PLC function, then a 0 signal is entered at contact X122.2 (DI 1: OFF3) of the drive via the switch S6. The drive is immediately braked down to speed  $= 0$  and the pulses cancelled. Opening of the protective doors initiates the function "safe standstill". It must be ensured that potentially hazardous motion has come to a standstill before a person can reach the potentially hazardous area!

#### **Powering-up the drive**

The drive can be started when the protective doors are closed and Emergency Stop button S3 is released.

- When pressing button S1 ("On"), safety combination A1 is brought into the operational state. The coil of latch (tumbler) Y1 is no longer energized by resetting PLC output DO4 - the protective doors are interlocked. Safety combination A2 is again in an operational state.
- A 1 signal is entered both at the PLC outputs DO2 and DO3, the functions "safe standstill" and quick stop at terminal X122.2 (DI 1: Out 3) are deactivated
- Entering a rising edge at the PLC Output DO1 to the terminal X122.1 (DI 0: Out 1), the drive is set again in an operational state.

# Safe Monitoring of Drive Functions SIMOTION D/ SIMATIC S7-F

# **Overview**

# Concept

**Ex. No. 4**

Our objective is to introduce a safety concept comprising the SIMOTION D motion controller, a sin/cos encoder equipped with encoder module SMx20 and a fail-safe SIMATIC S7-F controller, which has been designed to implement the following safety functions using an encoder system:

- Safe standstill
- Safely limited speed
- Safe operating stop (standstill monitoring)
- Safe shutdown (via Stop categories)

In this concept, the Simatic F-CPU controller - equipped with the function block "F\_DRIVE" certified according to DIN EN 954-1 and IEC 61508 - monitors the above-mentioned drive functions and activates the "Safe standstill" (SH) resp. Safe Torque Off (STO) safety function in the drive each time that a monitoring threshold is violated in order to bring the drive into a safe state.

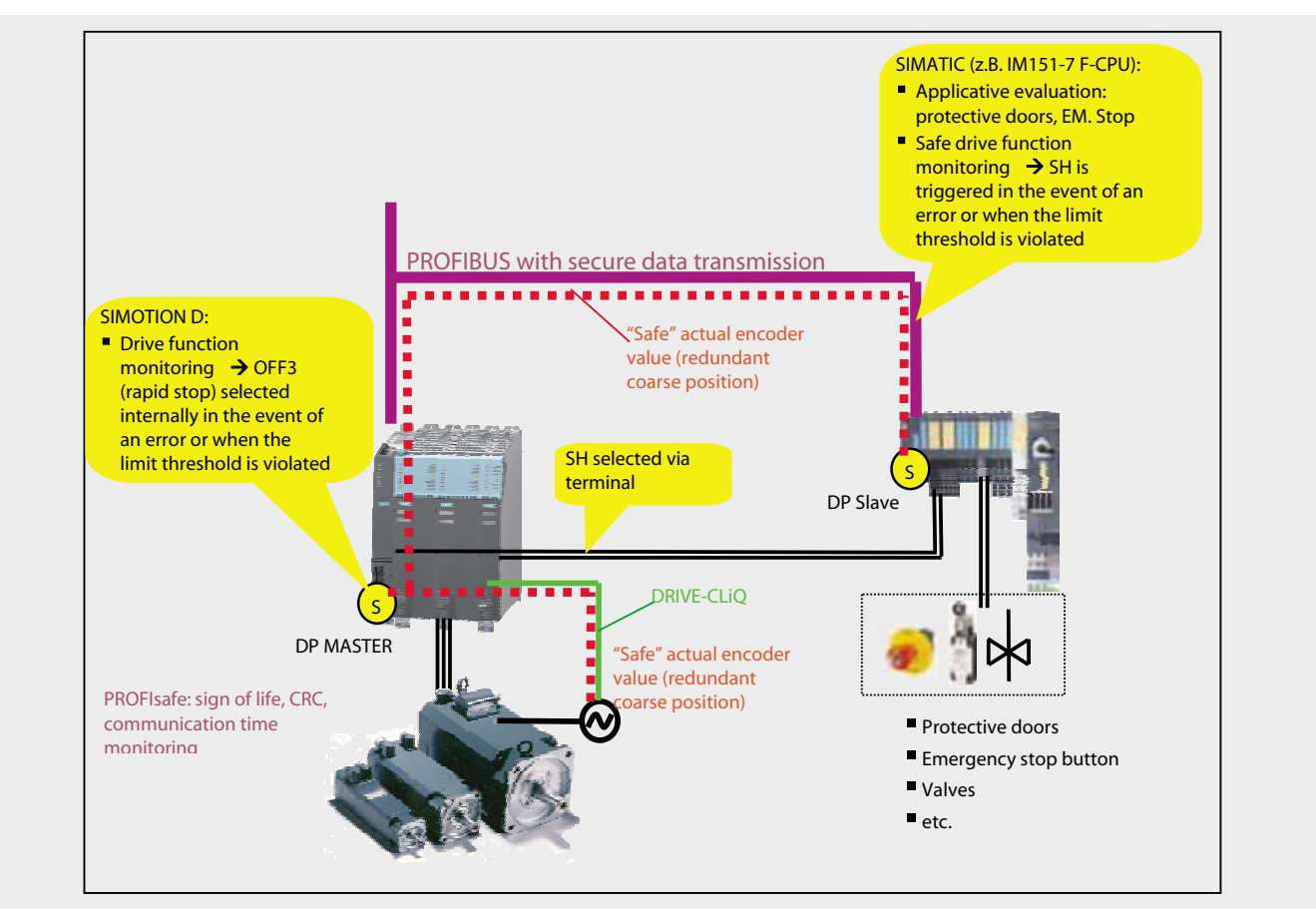

*Safety concept*

The safety requirements are fulfilled through the evaluation of a "redundant coarse position" defining the encoder position in the SIMOTION controller and the fail-safe SIMATIC S7-F controller. The encoder information (position data and redundant coarse position) is checked for plausibility on both controllers. If an error occurs, the corresponding shutdown responses are triggered by both controllers.

Safe encoder signal and communication data monitoring between the drive system and the F-CPU according to Cat. 3 is performed by the SIMATIC F-CPU. To ensure swift error response, the encoder signal and communication data are monitored simultaneously in the SIMOTION CPU (by the SIMOTION function block "C\_DRIVE").

Safety functions such as the monitoring of emergency stop buttons, protective doors resp. valve positions can be implemented with a fail-safe SIMATIC S7-F using approved function blocks.

**Ex. No. 4**

# **Overview of the Hardware Configuration (Minimum Configuration)**

The following hardware components are used:

SIMOTION/SINAMICS drive system

■ sin/cos encoder

■ SMx20 encoder module (the figure shows both - SMI20 and SMC20)

■ Fail-safe Distributed Safety System

These components have to be connected using the appropriate signal cables (see following figure).

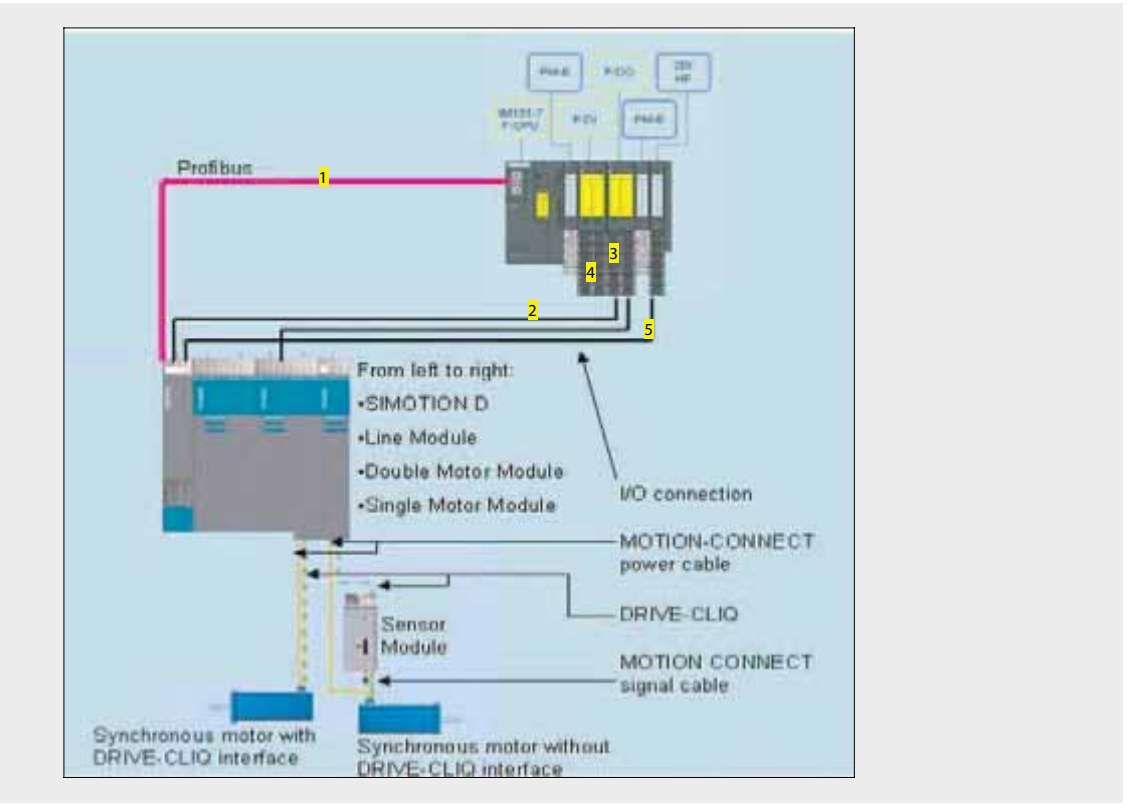

*Hardware components*

- 1. The SIMOTION drive system and the fail-safe Simatic CPU must be connected via a bus cable.
- 2. The SH in the drive system is controlled by the F-CPU via terminals.
- 3. According to enumeration item 2, a fail-safe output module of the fail-safe Distributed Safety System has to be used.
- 4. At least one fail-safe input module of the fail-safe Distributed Safety System must be provided for signals such as protective doors, acknowledgement buttons, etc.
- 5. In addition to this, the SH checkback signal transferred within the drive system has to be connected to a digital output which must then be connected to a digital SIMATIC I/O input. This input can be implemented as a fail-safe input or standard input since the checkback signal output by the safe stop has been implemented as a standard function rather than a safety function.

This document describes the example of a IM151-7 F-CPU equipped with fail-safe ET 200S I/O components. These components can be replaced by Distributed Safety System components with identical functions.

**Ex. No. 4**

# Hardware components for the F-CPU controller (minimum requirements):

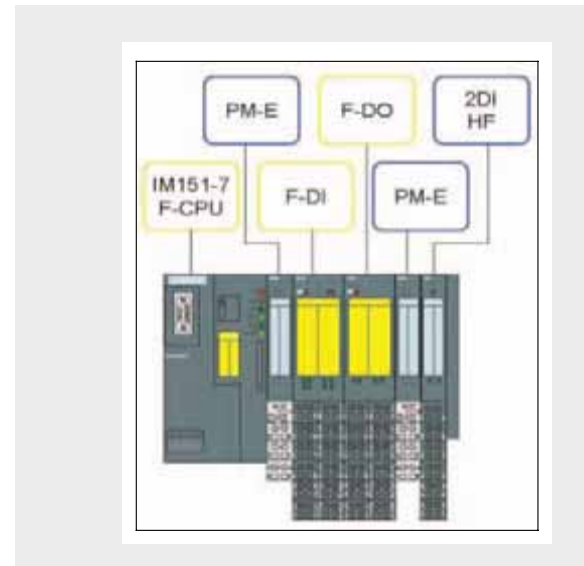

*Sample connection for ET 200S (F-CPU)*

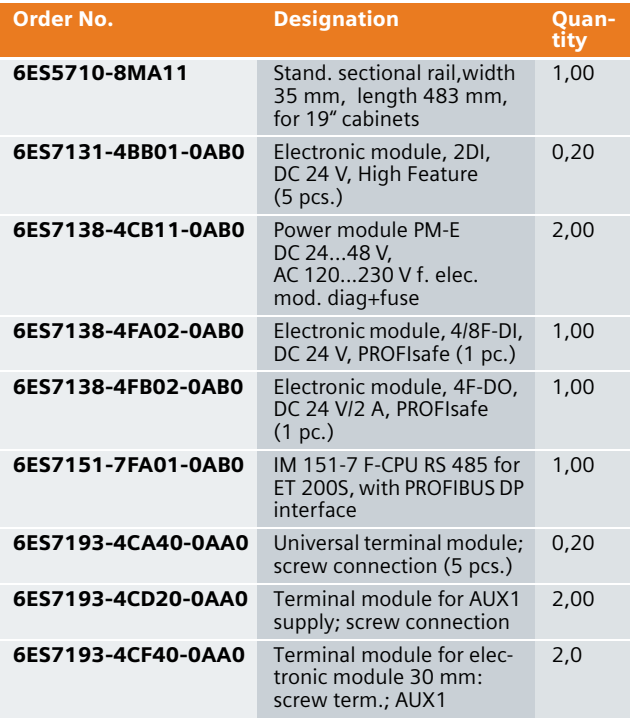

# **Caution**

To ensure compliance with Cat.4 / SIL3 when setting up an ET 200S station, the standard modules need to be electrically isolated from the safety modules.

Further information is provided in the Hardware Instalbe electrically isolated from the safety modules.<br>Further information is provided in the Hardware Instal-<br>lation and User Manual ET 200S - Fail-Safe Modules.

#### Hardware component wiring

**Ex. No. 4**

Safe stop is activated in the drive system through the selection of two terminals (motor module and CU). These two clamps have to be connected to a fail-safe digital output module.

The following connection example illustrates the connection of a positive switching ET 200 output with a CU input. Another output switches the EP terminal at the motor module.

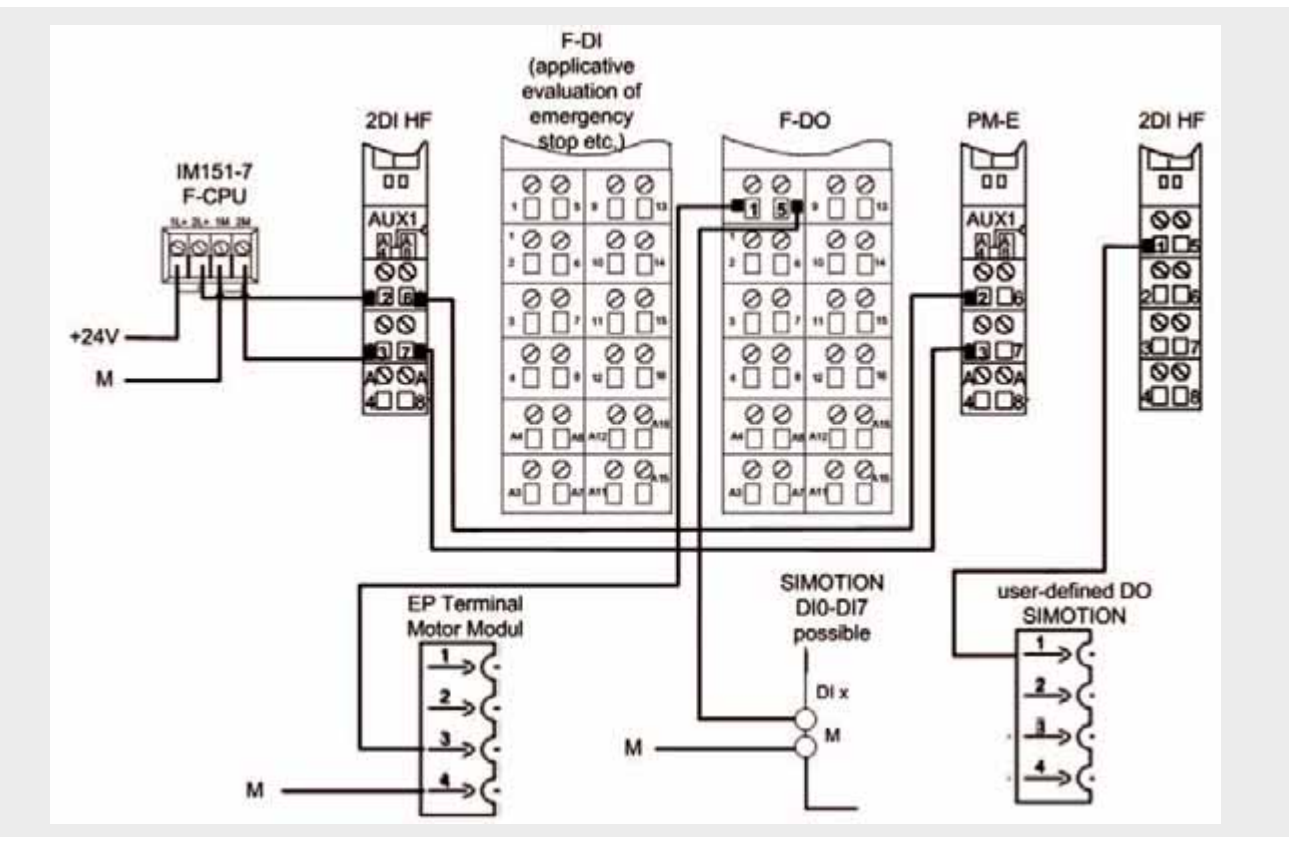

*Component wiring*

# **Software Required**

The program supplied with the Installation Guide has been created with the following software releases of the Engineering Tools resp. Runtime Systems:

- **B** STEP7 V5.4 SP1
- Distributed Safety V5.4 (S7 F Configuration Pack V5.5)
- SCOUT V4.0
- **B** STARTER V2.3
- **B** SIMOTION FW V4.0
- **BUILDING SINAMICS FW V2.4.**

# **Communication Configuration and Interface Description**

The F-CPU controller communicates with SIMOTION via a bus connection (slave) resp. via a transceiver. The scope of transmit and receive words per axis has to be set up as shown in the following figure. It is configured in the HW Config of the SIMATIC Manager.

## Overview of interfaces and communication scope

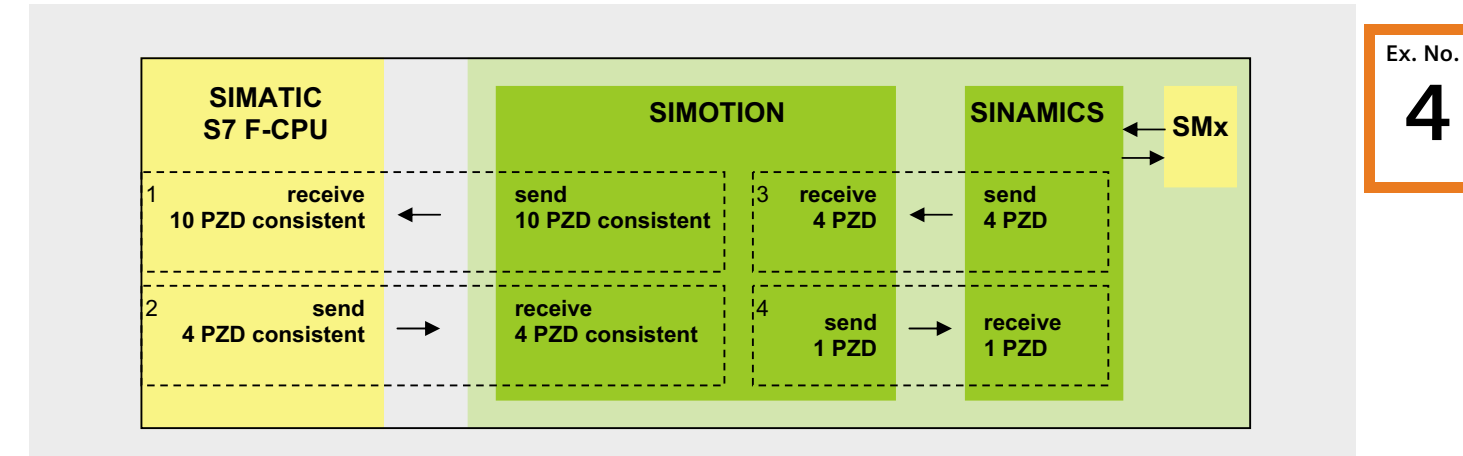

#### *Bus interface*

# **Detailed interface description**

# Explanation regarding 1

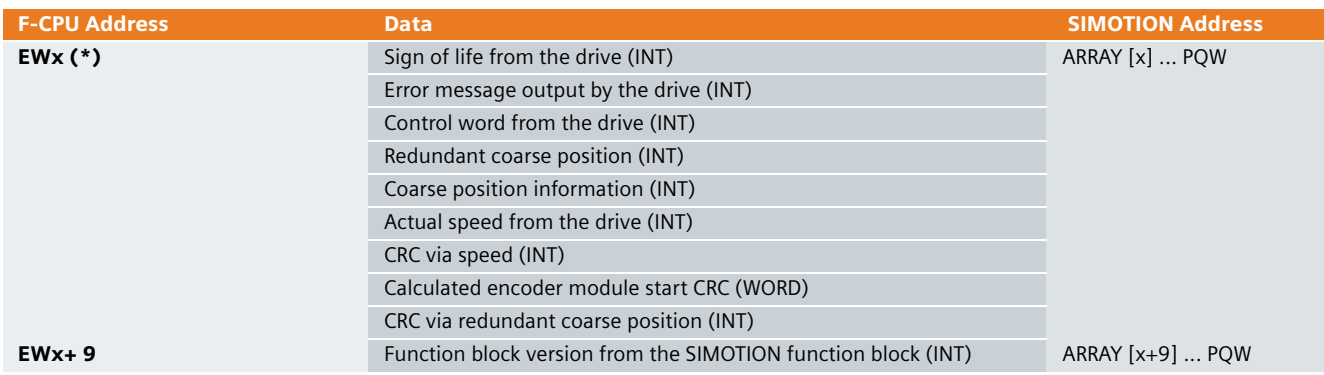

*Detailed interface information*

(\*) If the data received are not displayed in the process image of the F-CPU, communication in the standard program has to be established using the emitter and receiver blocks SFC14 ("DP\_RD\_DAT").

Bit memory address areas are required to transfer data into the safety program.

**4**

# Explanation regarding 2

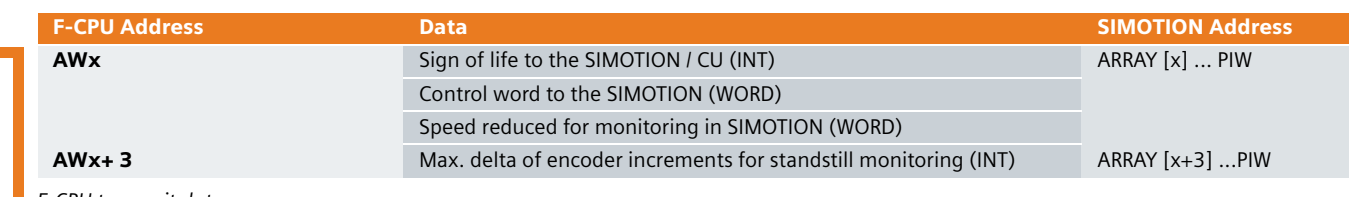

*F-CPU transmit data*

**Ex. No.**

**4**

(\*)If the data received are not displayed in the process image of the F-CPU, communication in the standard program has to be established using the emitter and receiver blocks SFC15 ("DP\_WR\_DAT").

Bit memory address areas are to be used to transfer data into the safety program.

# Explanation regarding 3

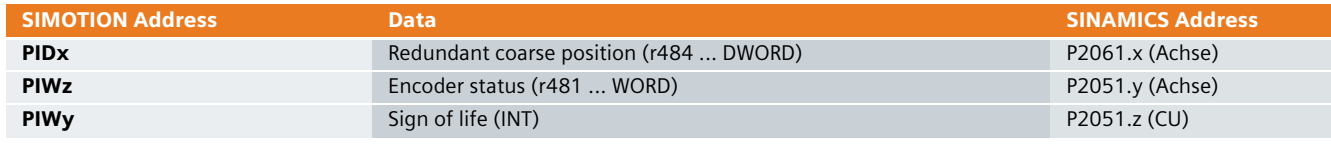

*SIMOTION receive data*

# Explanation regarding 4

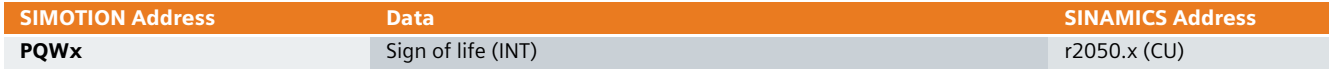

*SIMOTION transmit data*

# Overview of the STEP7 project

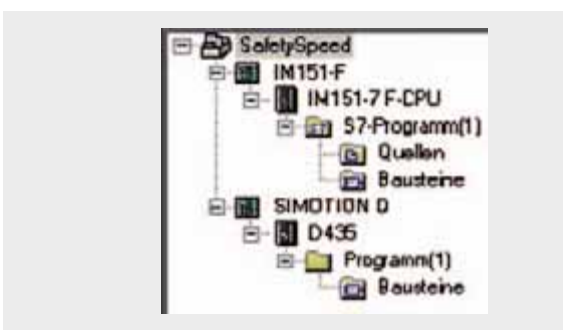

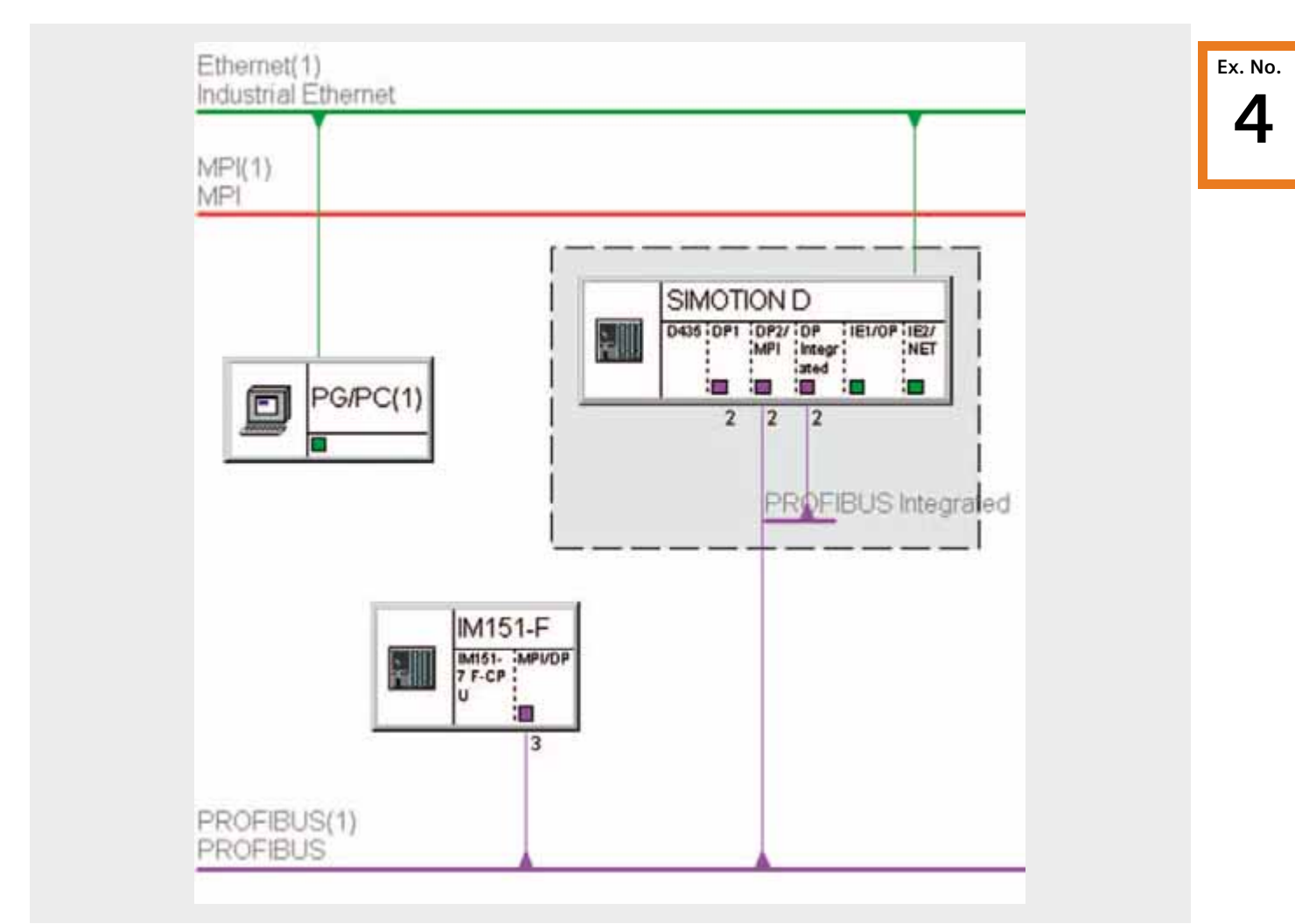

# Overview of the network configuration

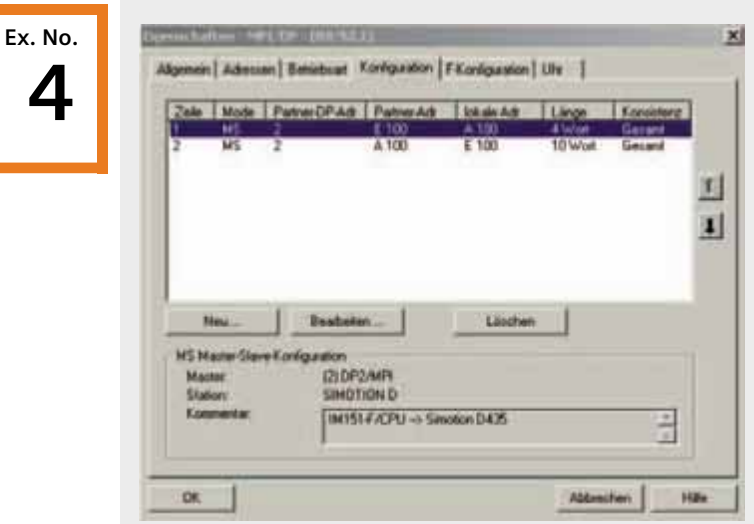

# Sample communication configuration for one axis

*Sample communication configuration*

The F-CPU controller receives 10 consistent data words via the I/O address 100; 4 words are transmitted. The input data are processed as input words, the output data are processed as output words.

The data are transferred resp. received by the SIMOTION controller using the I/O address 100 as well. They are postprocessed using ARRAY. The arrays are created in the I/O data.

# **SINAMICS Runtime System Parametization of the SINAMICS drive system**

The drive system is commissioned via the STARTER commissioning tool. The parameterization procedure is described in the following.

It is assumed that the motion application of the axis is functional. The safety-related Motion Control functions are not explained in this document.

The sample application included uses the example of a motor encoder for a demonstration case to illustrate the configuration procedure.

The axis to be monitored has to be created as a positioning axis!

# 1. Program example

The program example supplied describes how to configure an axis (Servo\_3...Achse\_Blau).

The modifications described have to be integrated into the existing project.

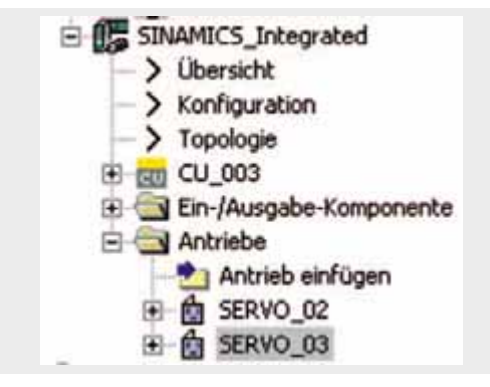

# 2. Program example

PROFIBUS configuration for demonstration case.

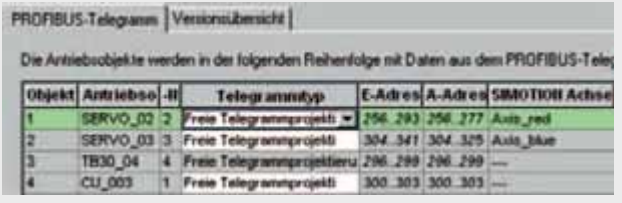

# 3. SINAMICS Safety Integrated

The Safe standstill function has to be started up and checked as described in the "SINAMICS S120

Commissioning Manual", Chapt. 5.2 Safe standstill (SH).

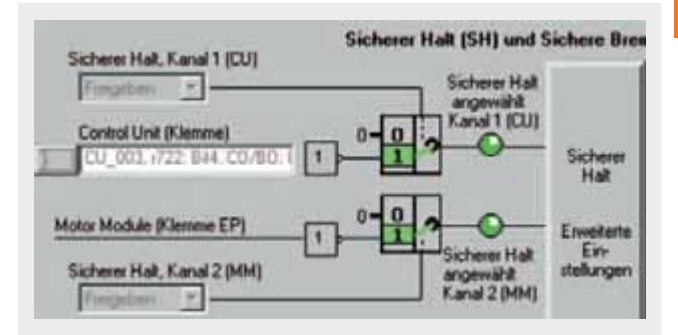

#### 4. SINAMICS Safety Integrated

The message "Safe standstill active" has to be connected to the digital SIMOTION/SINAMICS output.

This output must be connected to the digital input of the Simatic I/O.

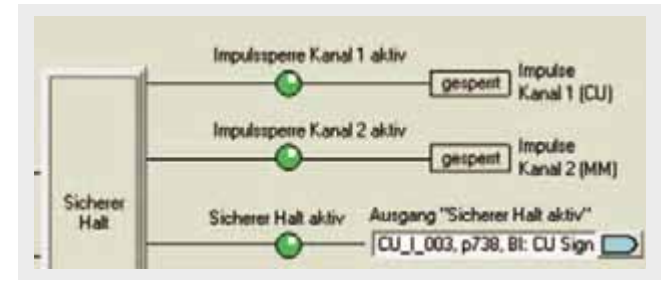

#### 5. SINAMICS Safety integrated

Redundant coarse position sensing is activated as follows: P430.0 = E0080000H

with Safety actual position value acquisition  $=$  yes

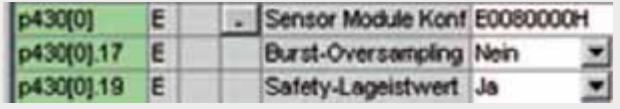

**Ex. No. 4**

## 6. Axis communication startup

The redundant coarse position information has to be connected to the PROFIBUS and transferred to SIMOTION as fol $lows: P2061.x = r484$ 

The redundant coarse position information is required as a double word.

p2061[10] Ct PROFIBUS PZD sen SERVO 03: r484(0)

# 7. Axis communication startup

The encoder status word has to be connected to the encoder to be monitored (if not already done in the standard configuration):

 $P2051.x = r481$ 

The coarse position information is only required as a word.

Ct PROFIBUS PZD senden SERVO 03: r481[0] p2051[5]

# 8. Control Unit (CU) startup

The sign of life signal is transferred via the Control Unit (see Chapt. 6.4). That means, one transmit and receive word must be configured for each axis e.g.  $P2051.x = r2050.x$ 

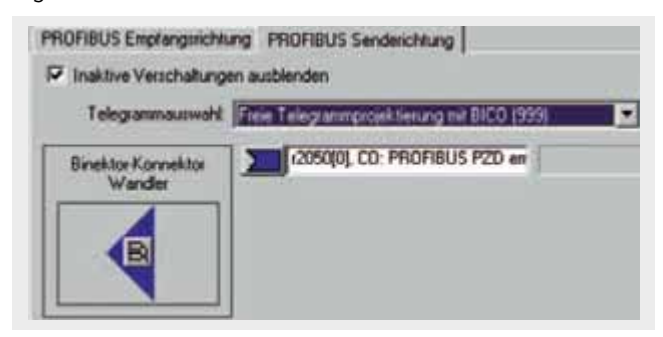

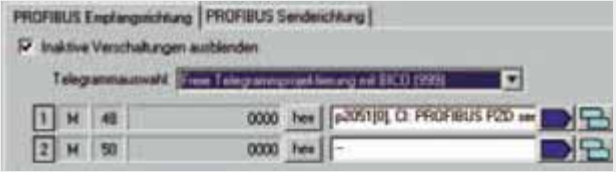

# **Note**

The communication configuration in the HW Config must be extended by the additional transmit and receive words.

# **SIMOTION Runtime System Starting up the program section in the SIMOTION controller**

The SIMOTION SCOUT tool is required for commissioning. The drive has to be parameterized as described at page 440 before the following steps can be performed successfully.

# 9. Axis technology object (TO)

The axis technology object is configured in the SIMOTION SCOUT. In the example described, it is called Axis blue and connected to SERVO\_3.

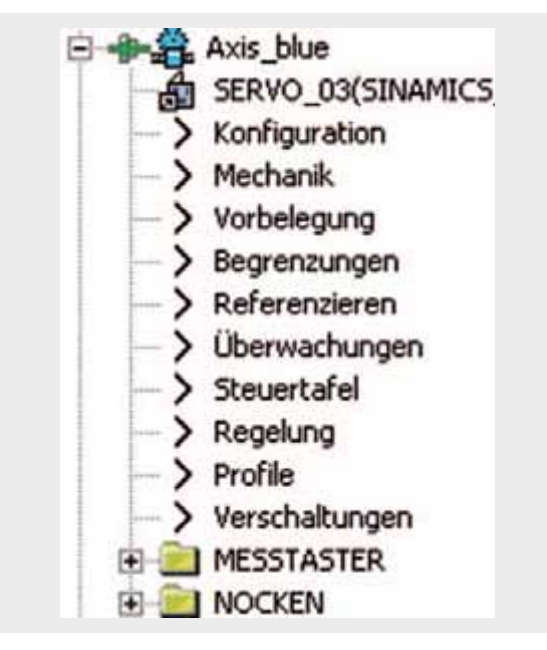

# 11. Integration of the program "C\_DRIVE"

Only the function block "c\_drive\_V02" is required to call the user.

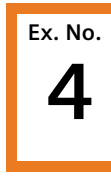

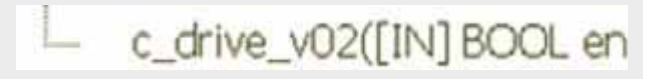

## Description of the function block "C\_DRIVE"

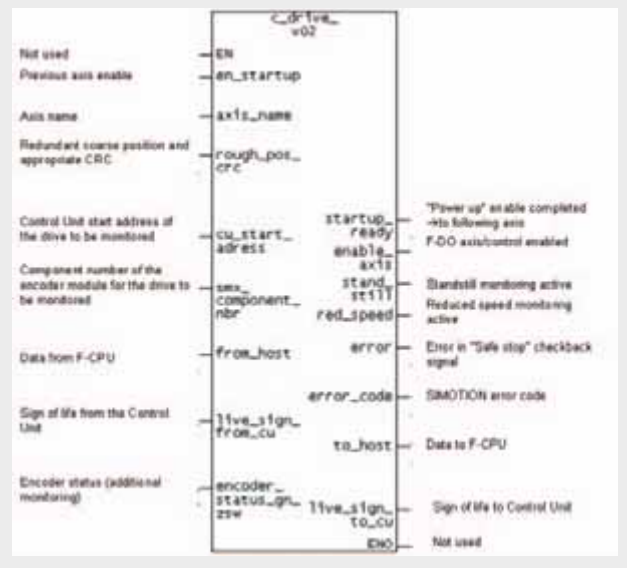

*Function block "c\_drive\_v02"*

#### I/O variables for the function block "C\_DRIVE"

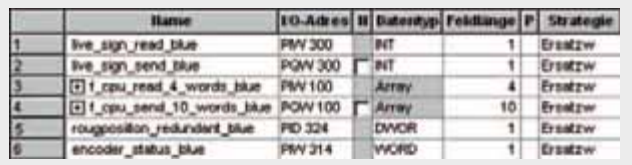

*I/O configuration of the sample application*

# 10. Integration of the function block "C\_DRIVE"

The program "C\_DRIVE" supplied has to be integrated into the user project.

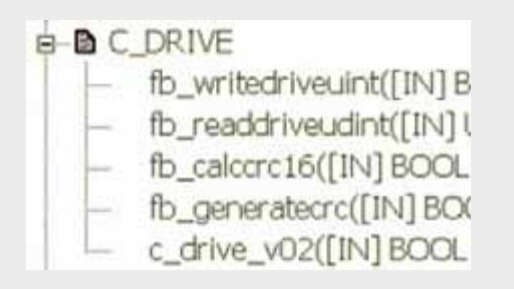

The following communication variables have to be created in the I/O configuration:

- I/O input and output variables for sign-of-life monitoring via the CU (position 1,2)
- Transmit and receive arrays for establishing communication with the safety control 10/4 words (position 3,4)
- $\blacksquare$  Redundant coarse position information from the axis encoder module SMx (position 5)
- Encoder status of the axis encoder module SMx (position 6)

# Integration of the function block "C\_DRIVE" into the application

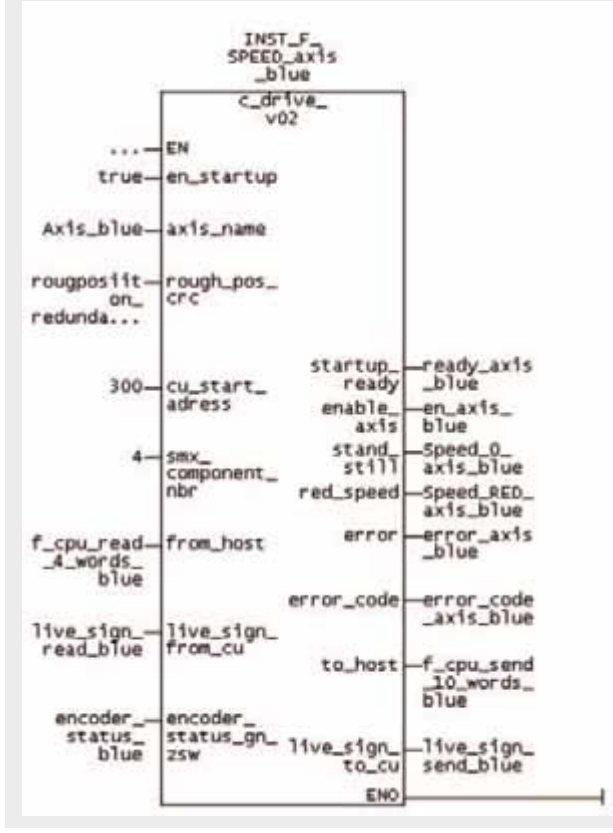

*Integration of c\_drive*

#### Possible responses in the SIMOTION application

Immediate stop in the event of an axis monitoring fault

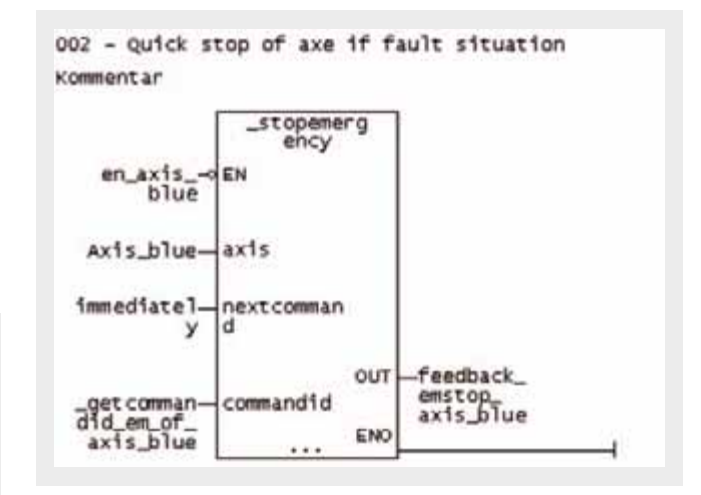

If the axis monitoring function has not been enabled, the axis performs an emergency stop.

Default setting for stop command with active axis standstill monitoring

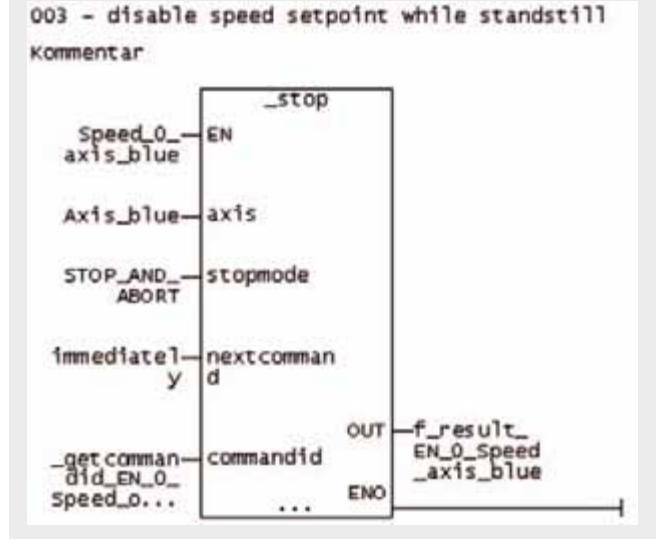

If the axis performs an operational stop, a cyclic stop command is preset.

# **SIMATIC Runtime System Function Block "F\_DRIVE" for safe monitoring of drive functions**

The safety-related function block "F\_DRIVE" requires the safety-related Distributed Safety System. The system manual Safety Engineering in SIMATIC S7" (s. Chapt. 2.2.1) provides a detailed description of this safety system.

The function block "F\_DRIVE" ensures safe monitoring of the drive functions and establishes safety-related communication between the SIMOTION/SINAMICS drive system and the failsafe Simatic CPU. A sin/cos encoder has to be connected to the SMx20 module issuing signals that will be evaluated.

In the event of an error, safe drive standstill is activated via a F-DO thus bringing the drive into a safe operational state.

The following safety functions can be implemented depending on the relevant application:

- Safe standstill
- Safe shutdown
- Safe operating stop
- Safely limited speed

#### **Caution**

Before inserting the fail-safe application block FB300 "F\_DRIVE", you have to copy the fail-safe blocks FB186 "F\_TOF", FC174 "F\_SHL\_W" and FC176 "F\_BO\_W" from the block container F-Application Blocks of the fail-safe Distributed Safety library (V1) into the block container of your S7 program (if not already done).

The blocks must be assigned the above-mentioned numbers and may not be renumbered.

## **Caution**

The block functions are only ensured by setting the relevant parameters in the hardware configuration.

# **Caution**

A function test is required to check the block functions.

# **Notice**

The fail-safe monitoring time and the fail-safe mode of the module are described analogously to the manual "Safety Engineering in SIMATIC S7 System Description"!

## **Note**

The constants "VKE0" and "VKE1" must be used in the program block through fully qualified access to "F\_GLOBDB". "VKE0" is reproduced by "F\_GLOBDB".VKE0, "VKE1" by "F\_GLOBDB".VKE1.

They are used to permanently connect the inputs of the function block and may not be modified by the safety program.

# Block identification

**Ex. No. 4**

Before you can integrate the safety-relevant function block "F\_DRIVE" into the existing program structures, you may have to change the block number resp. the symbolic name.

In order to unambiguously identify the blocks, the block header and the block version of the relevant function block have been designed as an input block.

This input block is always the second input block (after "EN"). The input name is composed as follows:

• "\_Header\_FB-NAME\_FB-Version"

Input name of the function block "F\_DRIVE"

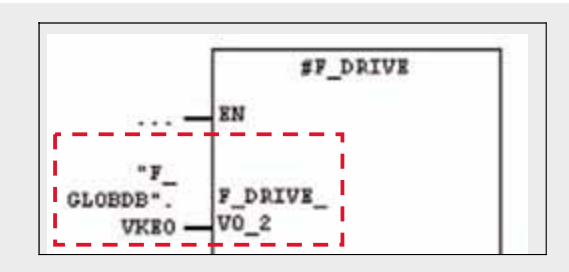

*Block identification*

The input block used for identifying the block has no functional significance and is therefore connected to VKE0.

#### Information on the formal operands

The names used for the individual formal operands of block "F\_DRIVE" are derived from English terms. In order to achieve a better understanding, the related English term is added in square brackets when using a formal operand for the first time (refer to the Chapter Description of functions).

Example:

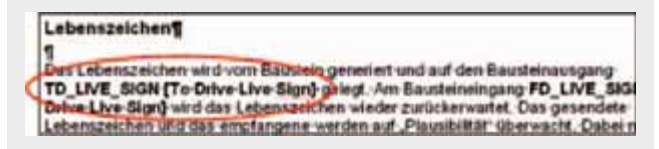

*Formal operands*

The operands are described in detail in the FBD / LADDER editor using a hint.

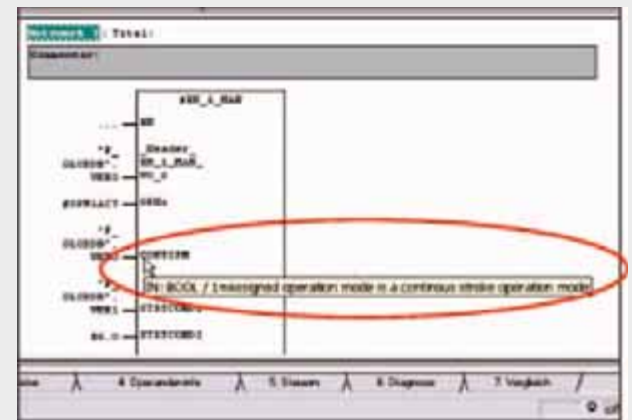

*Formal operands with hint*

# Overview of the function block "F\_DRIVE"

Header: F\_DRIVE V0.2 / Date July 10, 2006 Time 15:50:59 / Checksum: D2D2

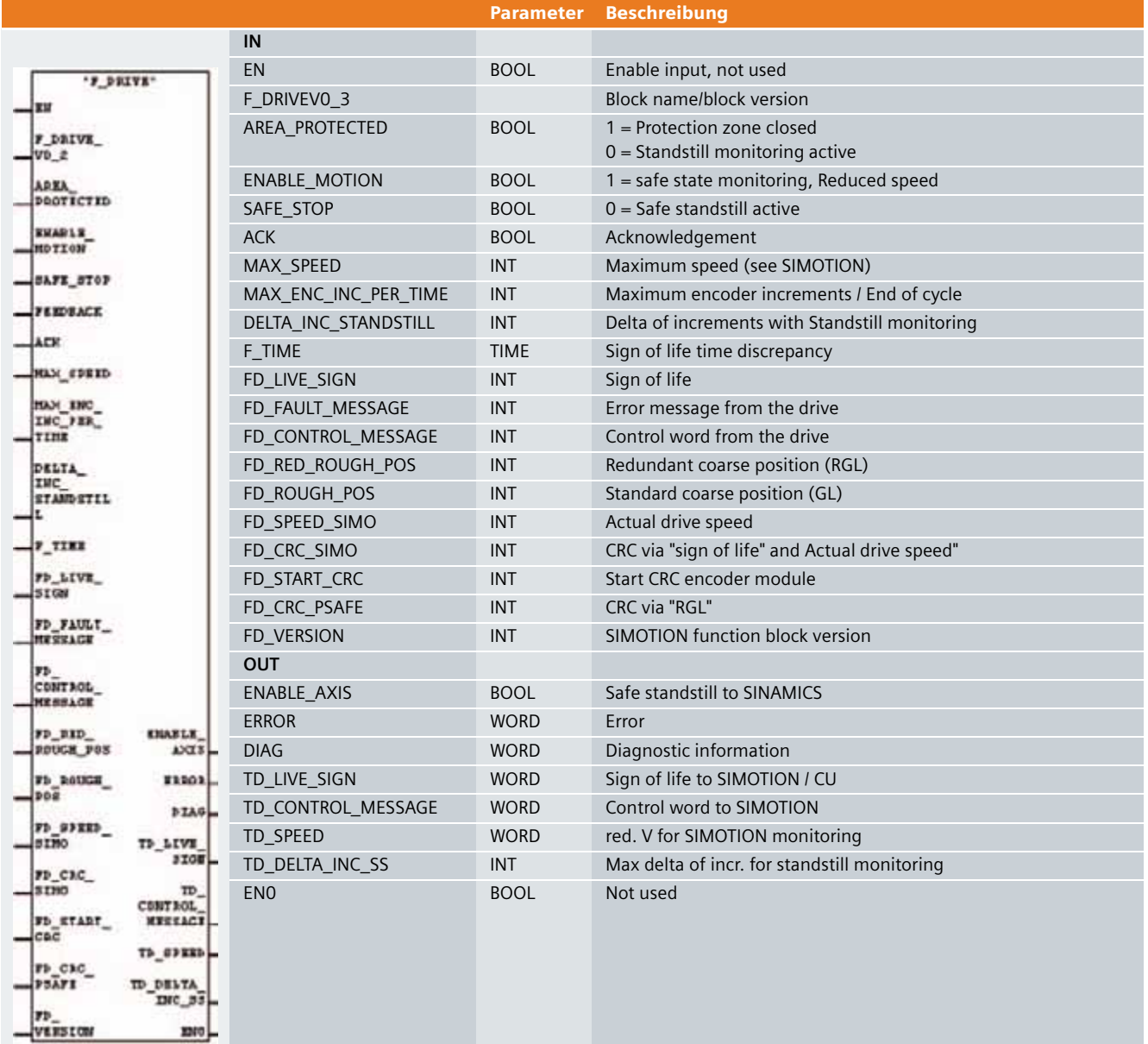

**Ex. No.**

**4**

# Functionality of the function block "F\_DRIVE"

# Sign of life

**Ex. No. 4**

The sign of life is generated by the block and transmitted to the output block TD\_LIVE\_SIGN [To Drive Live Sign]. The input block FD\_LIVE\_SIGN [From Drive Live Sign] awaits the sign of life. The "plausibility" of the sign of life transmitted and the one received is checked. The sign of life in the drive system must be incremented by 15 (function containing SIMOTION function block).

The FB300 permanently converts the signs of life received into new signs of life using the principle of serial numbers.

If a sign of life transmitted does not correspond to the sign of life received, the sign of life expected is transmitted again. This is tolerated until a time parameterized at input block F TIME has expired. Then, an error is output and the output ENABLE\_AXIS is reset. This principle corresponds to a time expected with acknowledgement.

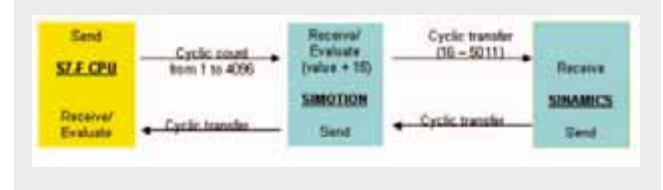

# **Caution**

The time set at input block F\_TIME has to be set to the lowest possible value to ensure that the function block "F\_DRIVE" immediately detects any errors arising during data transmission.

#### Error acknowledgement / enable of safe standstill

Errors can be reset only with AREA\_PROTECTED =1 through a rising edge at ACK [Acknowledgement].

ENABLE\_AXIS only possible if AREA\_PROTECTED =1, if no errors are pending and if a rising edge is applied to ACK.

Fail-safe output(s) of the fail-safe Distributed Safety system must be controlled via the ENABLE\_AXIS output. The "Safe standstill" safety function of the SINAMICS drive system is triggered via this output.

#### Protection zone closed

If the protection zone is closed (AREA\_PROTECTED=1), speed or standstill monitoring is not performed. The sign of life, CRC and the relevant position of the control signals with respect to each other (AREA\_PROTECTED and ENABLE\_MOTION) are still monitored.

The ENABLE\_MOTION signal - which constitutes, for example, the evaluated signal transmitted from an acknowledgement button - may only include a high signal if

AREA\_PROTECTED=0, which can be connected, for example, to the evaluated signal transmitted from protective doors of a certain protection zone. If this is not the case, ENABLE\_AXIS is set to 0.

# Safe operating stop / standstill monitoring, e.g. protection zone open

The actual position FD\_RED\_ROUGH\_POS [From Drive Redundant Rough Position] is permanently stored in the block and verified as the standstill position when axis standstill monitoring is requested (AREA\_PROTECTED =0). The standstill monitoring function is activated when the AREA\_PROTECTED signal is changed from 1 to 0. When standstill monitoring is active, the system tolerates position changes by the value entered in FD\_RED\_ROUGH\_POS +/- the value that can be parameterized by the user DELTA\_INC\_STANDSTILL [Delta Increments Standstill]. This yields both a positive and a negative standstill limit. If the encoder value does not exceed the limits specified, then ENABLE\_AXIS=1 and the drive can still be controlled even if it has stopped.

If the position is changed and one of the above-mentioned limits violated, the monitoring function is violated and the safe standstill function on the drive triggered via the output block ENABLE  $AXIS = 0$ , thus setting a restart inhibit.

The maximum delta increments permissible during standstill are transmitted to the output block TD\_DELTA\_INC\_SS [To Drive Delta Increments Standstill]. They can thus be simultaneously monitored in SIMOTION.

Überwachung auf sicher red. Geschwindigkeit z.B. Schutzbereich offen und Zustimmung betätigt

Monitoring for safely limited speed, e.g. protection zone open and enable function active

With AREA\_PROTECTED=0 and ENABLE\_MOTION=1, the minimum drive speed value is monitored. If this value is exceeded, the block sets parameter  $ENABLE$   $AXIS =0$ .

FB300 must be called via the safety program using a time interrupt OB. The actual position of these two calls is saved via FD\_RED\_ROUGH\_POS yielding a delta. This delta may not exceed the value of MAX\_ENC\_INC\_PER\_TIME [Maximum Encoder Increments Per Time] parameterized at the input.

The following formula shows how to calculate the value to be assigned to MAX\_ENC\_INC\_PER\_TIME from the speed to be monitored:

Signals / values required:

 $\blacksquare$  a = max. speed;

 $\rightarrow$  The SIMOTION controller can read out the max. speed via the axis information entered in TypeOfAxis.SetPoint-DriverInfo.DriveData.maxSpeed

■ b=Leadscrew pitch

 $\rightarrow$  The SIMOTION controller can read out the leadscrew pitch via the axis information entered in LeadScrew.pitch-Val

■ c=Gear ratio1

 $\rightarrow$  The SIMOTION controller can read out the gear ratio 1 via the axis information entered in TypeOfAxis.NumberOf-DataSets.DataSet\_(n).Gear.numfactor

■ d=Gear ratio2

 $\rightarrow$  The SIMOTION controller can read out the gear ratio 2 via the axis information entered TypeOfAxis.NumberOf-DataSets.DataSet\_(n).Gear.denfactor

■ Number of increments per revolution (incremental encoder)  $\rightarrow$  The SIMOTION controller can read out the relevant value via P408

■ Number of increments per revolution (absolute encoder)  $\rightarrow$  The SIMOTION controller can read out the relevant value via P423

■ Time interrupt (call interval of the function block "F\_DRIVE" in a time interrrupt OB)  $\rightarrow$  The SIMOTION controller can read out the time interrupt via OB3X\_EX\_FREQ

# Calculation:

The maximum speed is calculated as follows: Vmax  $[mm/sec] = a \times b \times c / d / 60$ 

The max. increments are calculated as follows:  $lncmax$   $[1/sec] = a \times P408$   $(p423) / 60$ 

The permissible increments are calculated as follows:  $MAX\_INC\_PER\_TIME = Incmax \times (SLS / Vmax) \times t / 1000$ 

In addition, the block is notified about the maximum permissible speed in degrees resp. mm/s via the input MAX\_SPEED [Maximum Speed]. This value is compared with the value set for FD\_SPEED\_SIMO [From Drive SIMOTION], analogously to the speed monitoring function using increments. FD\_SPEED\_SIMO is the speed which is transferred by the SIMOTION controller to the FB300.

This value is stored using a CRC which has to be connected to FD\_CRC\_SIMO [From Drive CRC SIMOTION]. The CRC is defined by the values FD\_CRC\_SIMO = "SIMOTION speed" and FD LIVE  $SIGN = "sign of life".$ 

The speed parameterized at MAX\_SPEED is output by the output block TD\_SPEED [To Drive Speed]. This speed is, for example, sent to the SIMOTION function block where it is monitored simultaneously.

# Unconditional trigger of safe standstill

The output ENABLE\_AXIS can be directly set to 0 via the input SAFE\_STOP. This is achieved by setting SAFE\_STOP to 0.

# **Ex. No. 4**

# PROFIsafe CRC

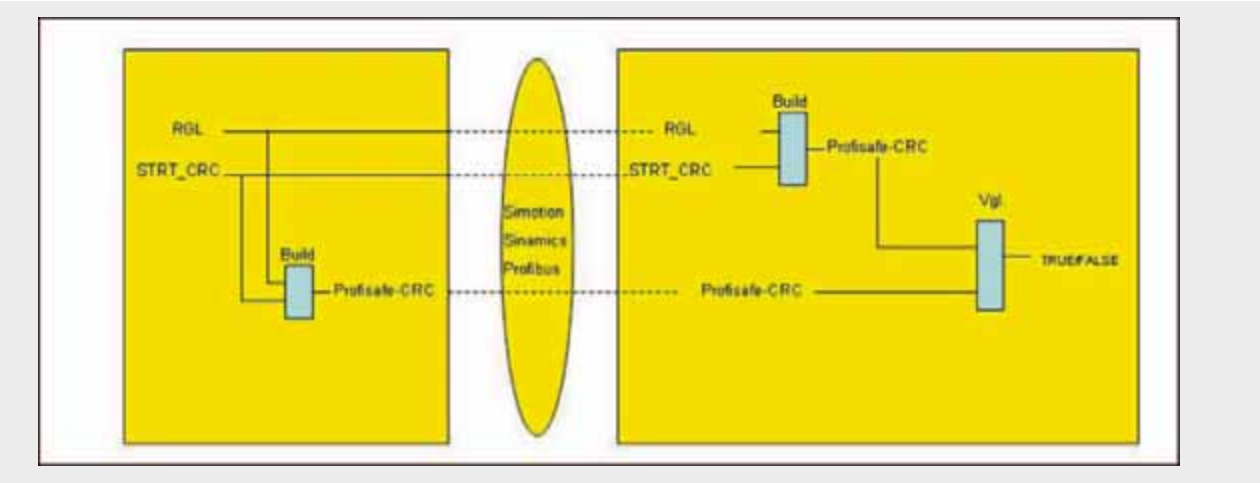

*PROFIsafe CRC*

The so-called PROFIsafe CRC has to be connected to the input FD\_CRC\_PSAFE [From Drive CRC PROFIsafe]. This CRC is defined by the redundant coarse position and the START-CRC in the SMx20 encoder module. The PROFIsafe CRC is simulated in the function block "F\_DRIVE" and compared with the CRC already transmitted. To simulate the PROFIsafe CRC, encoder information such as the redundant coarse position data has to be transmitted to the formal operand FD\_RED\_ROUGH\_POS and the START-CRC to the operand FD\_START\_CRC.

# Coarse position in relation to the redundant inverted coarse position

In addition to the redundant coarse position, forwarded to FD\_RED\_ROUGH\_POS, the standard coarse position information of the encoder has to be transferred to the relevant block parameter FD\_ROUGH\_POS. FB300 then checks whether these two values match.

# Stop categories

The delay times for Stop categorie 1 are to be stored in the safety program by means of an application.

In SIMOTION Version V4.0 / SINAMICS 2.4 or later, OFF 3 can be parameterized upon triggering of safe standstill stating a delay time for the safe standstill.

# START-CRC

The START-CRC is applied to parameter FD\_STRT\_CRC. The PROFIsafe CRC is again defined from the redundant coarse position.

The START-CRC consists of the one-to-one NODE-ID of the SMx 20 encoder module.

This information avoids incorrect resp. double addressing, thus applying the PROFIsafe principle "Identification for transmitter resp. receiver".

# SIMOTION CRC

The FD\_SPEED\_SIMO and FD\_LIVE\_SIGN data transmitted by the SIMOTION controller are saved by the SIMOTION function block using a CRC. This is expected at the input FROM\_DRIVE\_8 and simulated resp. compared in FB300.

# Version comparison

The consistency of the function blocks "SIMOTION" and "Simatic F-CPU" is checked by means of a certain number before they can be used. The correct version of the SIMOTION function block has to be created at the input FD\_VERSION [From Drive Version].

# Plausibility check: Motion command for the speed

The SIMOTION controller must transfer a motion command to the block via the input FD\_CONTROL\_MESSAGE, where 1 corresponds to setpoint = 0 and 0 corresponds to setpoint 0. The plausibility of these two signal states is checked by the block, by opposing the signal FD\_SPEED\_SIMO. If the plausibility check yields a negative result, the output ENABLE\_AXIS is reset.

#### Plausibility check: Safe standstill and feedback

Safe drive standstill is triggered via the output ENABLE\_AXIS. The drive feedback stating that the Safe standstill function has been activated has to be connected to the input block FEED-BACK.

These two signals are checked for discrepancy by means of an equivalent (identical signal states) evaluation. Non-equivalent values (non-identical signal states) of up to 500ms are tolerated. When the time discrepancy has expired, the output ENABLE\_AXIS is set to 0. The output can only be reset after restarting the CPU. The current status of the inputs ENABLE\_AXIS and FEEDBACK can be visualized via the output ERROR.

# **Ex. No. 4**

 $ERROR = 0 \rightarrow ENABLE_AXIS$  and FEEDBACK are equivalant  $ERROR = 1 \rightarrow ENABLE_AXIS$  and FEEDBACK show non-equiva-

lent statuses when the time discrepancy of 500ms has expired.

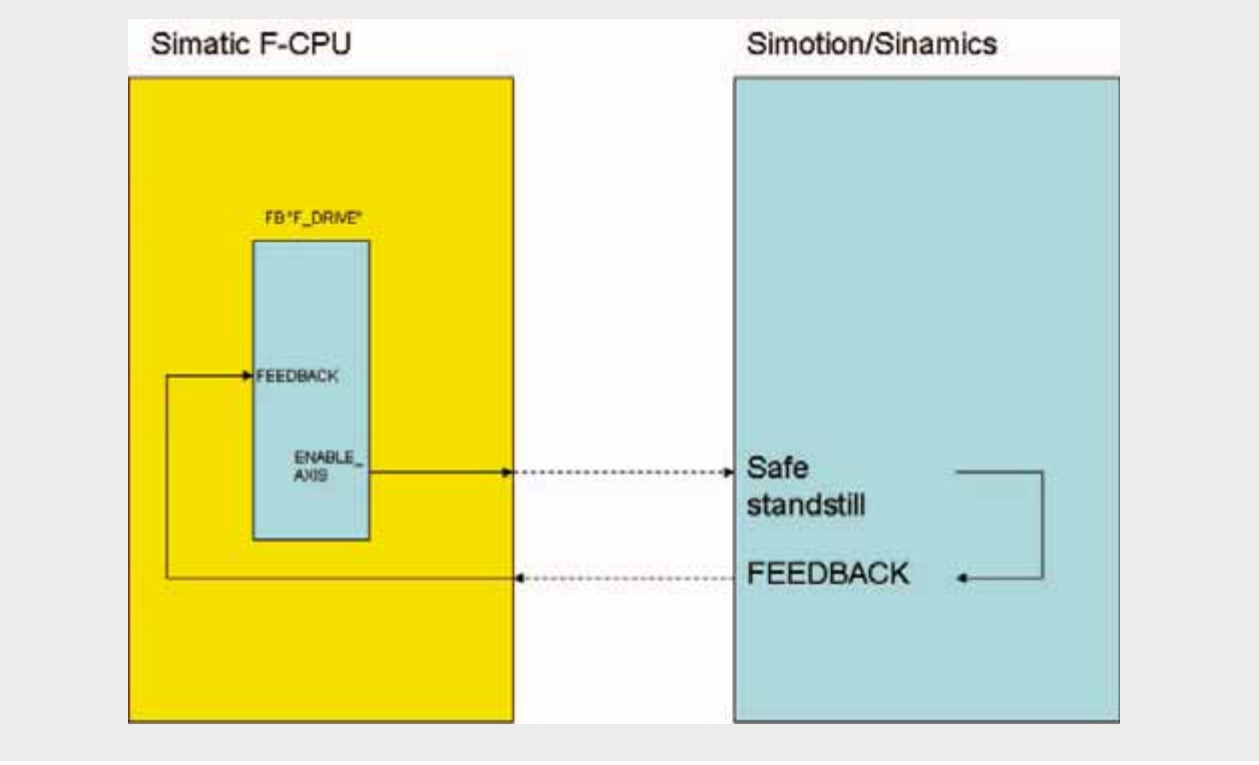

*Safe standstill feedback*

# Information regarding parallel evaluation

In order to implement the drive function monitoring option also on the SIMOTION controller, the function block "F\_DRIVE" notifies the SIMOTION drive system about the functions required via the output TD\_CONTROL\_MESSAGE. These signals are connected to the output DIAG for diagnostic purposes.

Diagnostic information from the F-CPU diagnostic word

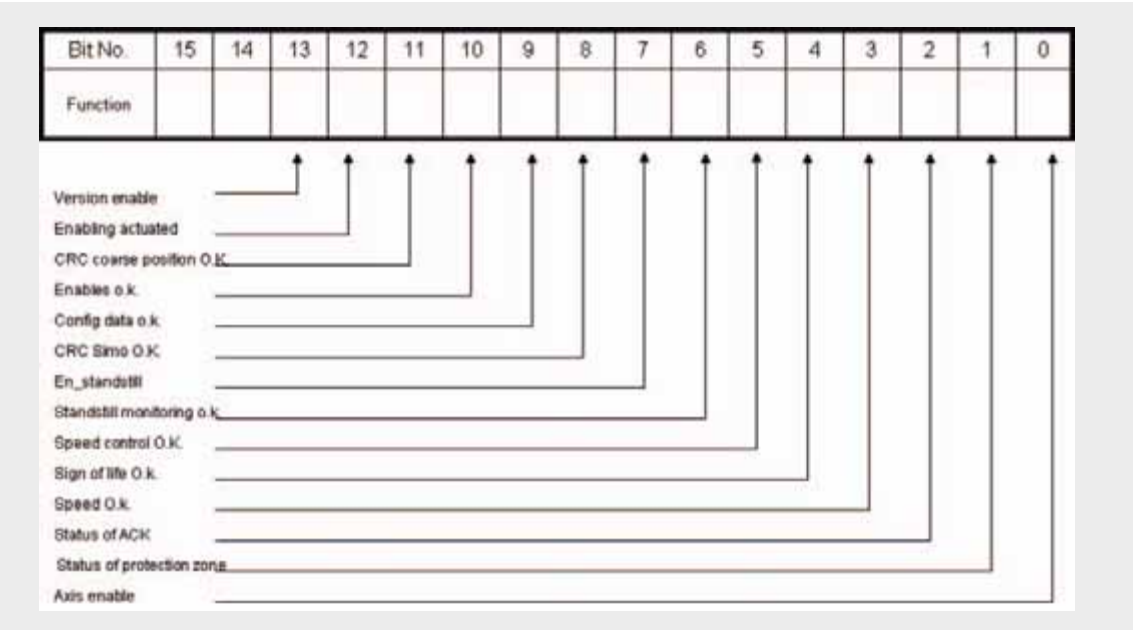

*Diagnosis message*

# Porting PROFIsafe to the application

Safe position detection is based on three signals:

- Coarse position
- Redundant inverted coarse position
- $\rightarrow$  Fail-safe principles: Two channels and diversity
- CRC via the redundant coarse position
- $\rightarrow$  Plausibility check

Before these safe signals can be transferred from the SIMOTION controller to the F-CPU, you have to port the PROFIsafe profile to the relevant application.

This is why the error detection measures are ported from PROFIsafe to the communication between the SIMOTION controller and the F-CPU.

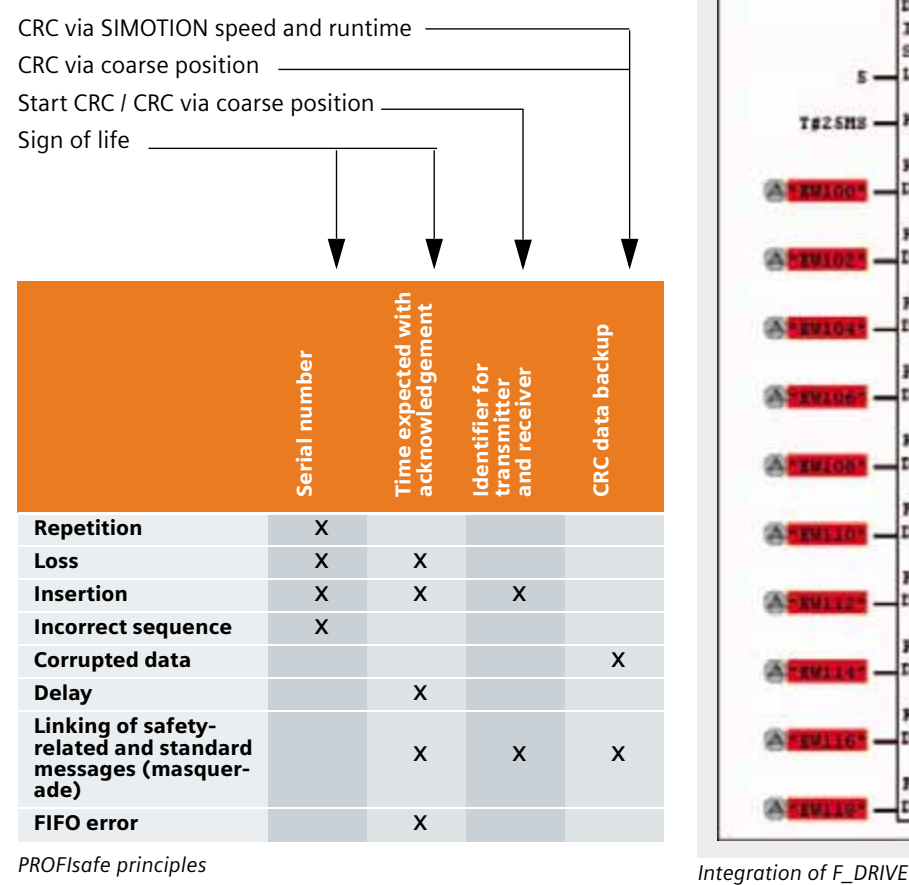

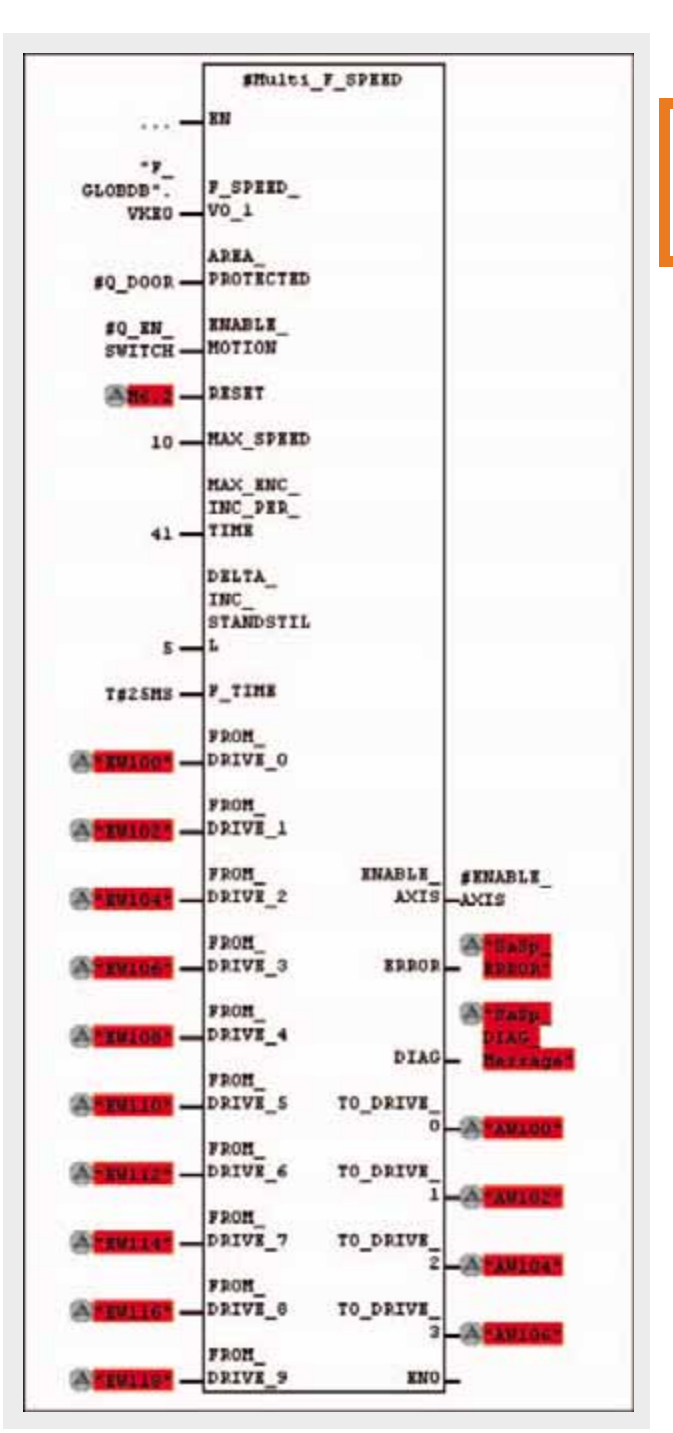

**Ex. No.**

**4**

# **Starting up the Program Section in the F-CPU**

Before you can start up this program section successfully, you have to acquire the relevant safety knowledge and familiarize yourself with the Distributed Safety tool.

A sample start up is performed using the IM151 F-CPU module.

Hardware configuration of the fail-safe components

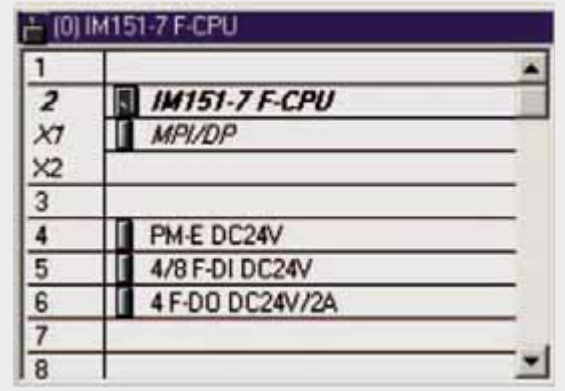

# Module 4/8 F-DI:

Fail-safe input module for protective equipment, enabling and acknowledgement.

# Module 4 F-DO:

Fail-safe output module for activating the channels 1 and 2 for the "Safe standstill" function of the SINAMICS drive system.

# I/O variables for the function block "F\_DRIVE"

#### Input variables

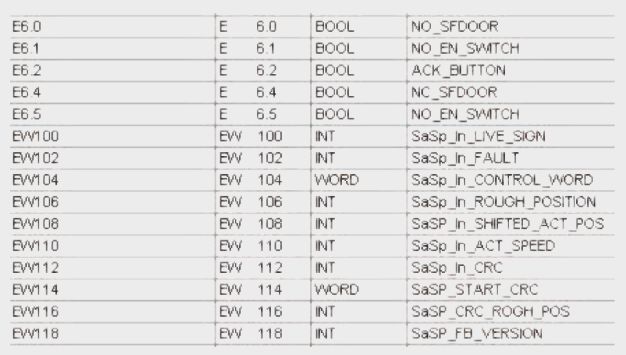

#### Output variables

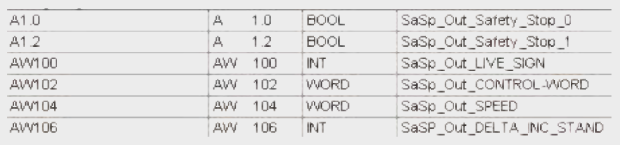

# Fail-safe runtime group configuration

The configuration parameters for the fail-safe runtime group must be set in order to provide swift response times.

The safety program has to be called in a time interrupt task (time interrupt OB).

The configuration of the fail-safe program has to be performed and tested accordingly, as described in the manual "Distributed Safety Configuring and Programming".

#### Input signal conditioning

The incoming operand AREA\_PROTECTED can be linked to the conditioned signal transmitted from one or several protective doors (see page 452).

You can use, for example, the function block "F\_SFDOOR" from the Distributed Safety library to evaluate the signals transmitted from a protective door:

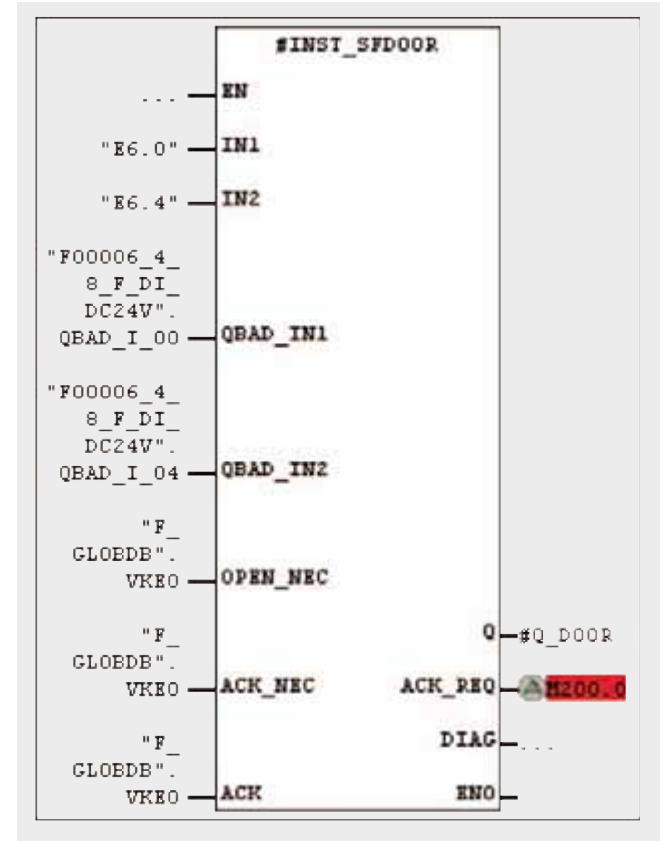

*Function block "SF\_DOOR"*

Depending on the respective application, the incoming operand ENABLE\_MOTION can be linked to the conditioned signal of an acknowledgement button.

You can use, for example, the function block "EN\_SW\_1" from the SIMATIC S7 F/P library to evaluate signals transmitted from an acknowledgement button.

The block description of the SIMATIC S7 F/P V2.0 press safety library provides a detailed description of this block.

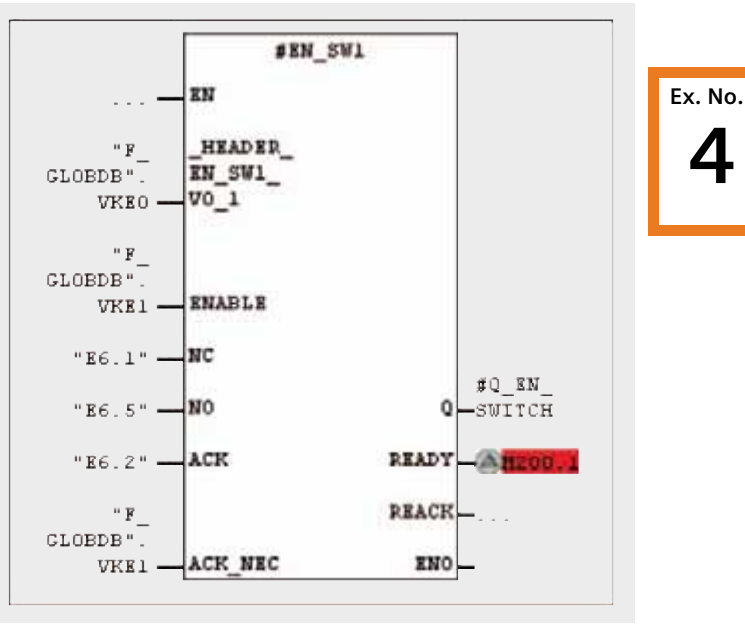

*Function block "EN\_SW1"*

In order to transmit the axis enable of the function block "F\_DRIVE" via the output parameter ENABLE\_AXIS (see fig.) to two outputs of a fail-safe output module, you have to link a static variable such as ENABLE\_AXIS to the output block.

The subsequent network links this static variable to the appropriate outputs by means of parameter assignment.

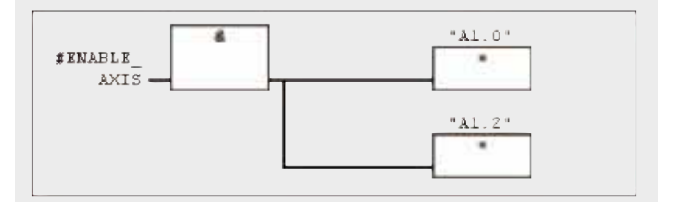

*Axis enable link*

# **Certificates**

EC-type examination certificate for SINAMICS S120 booksize "SH/SBC"

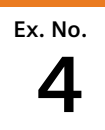

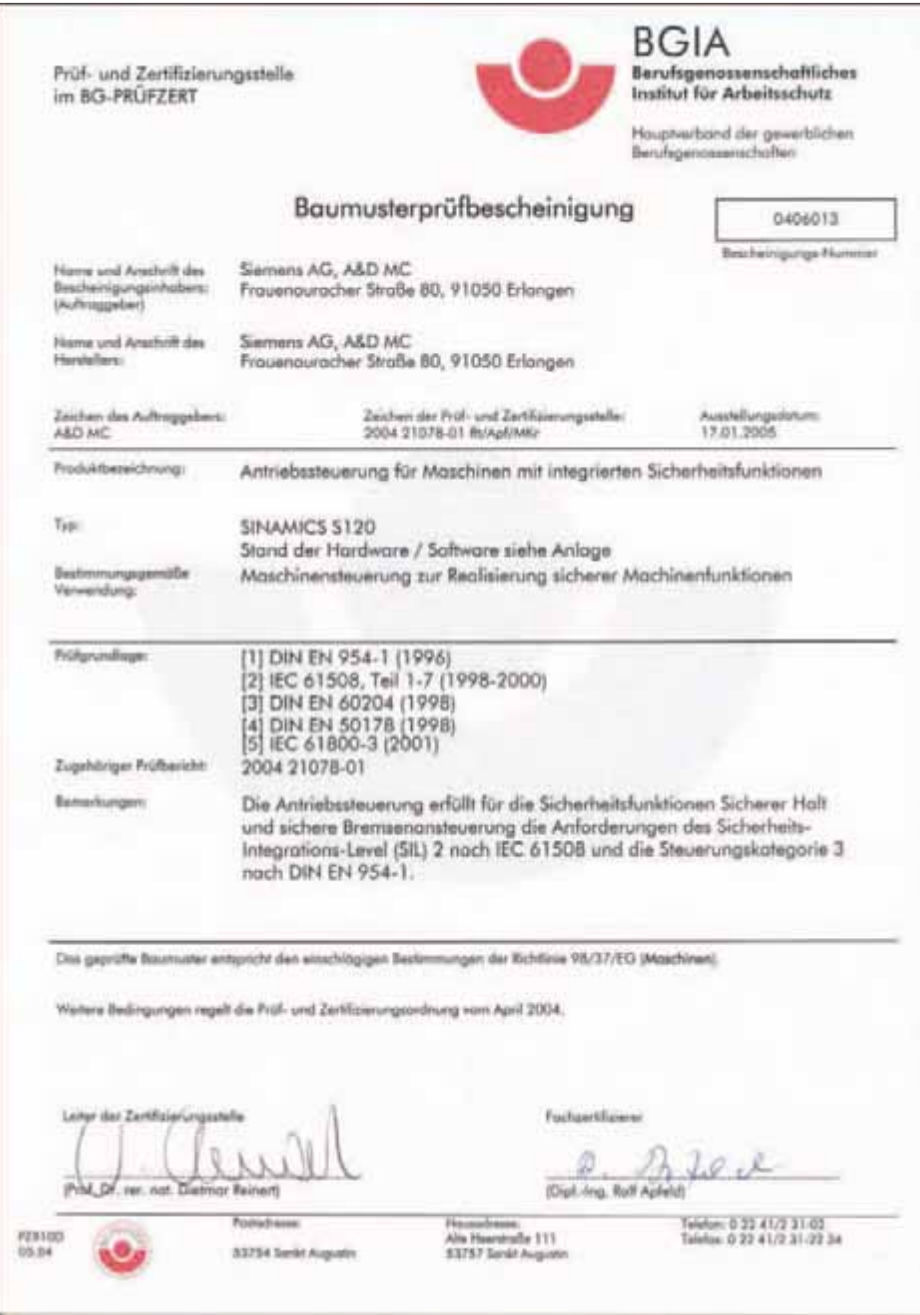

# TÜV certificate (issued by the TUEV Group, German Technical Inspectorate) for SIMATIC S7 - Distributed Safety

TÜV Certificate No.: Z2 02 03 20411 009 "SIMATIC S7 Distributed Safety", March 26, 2002

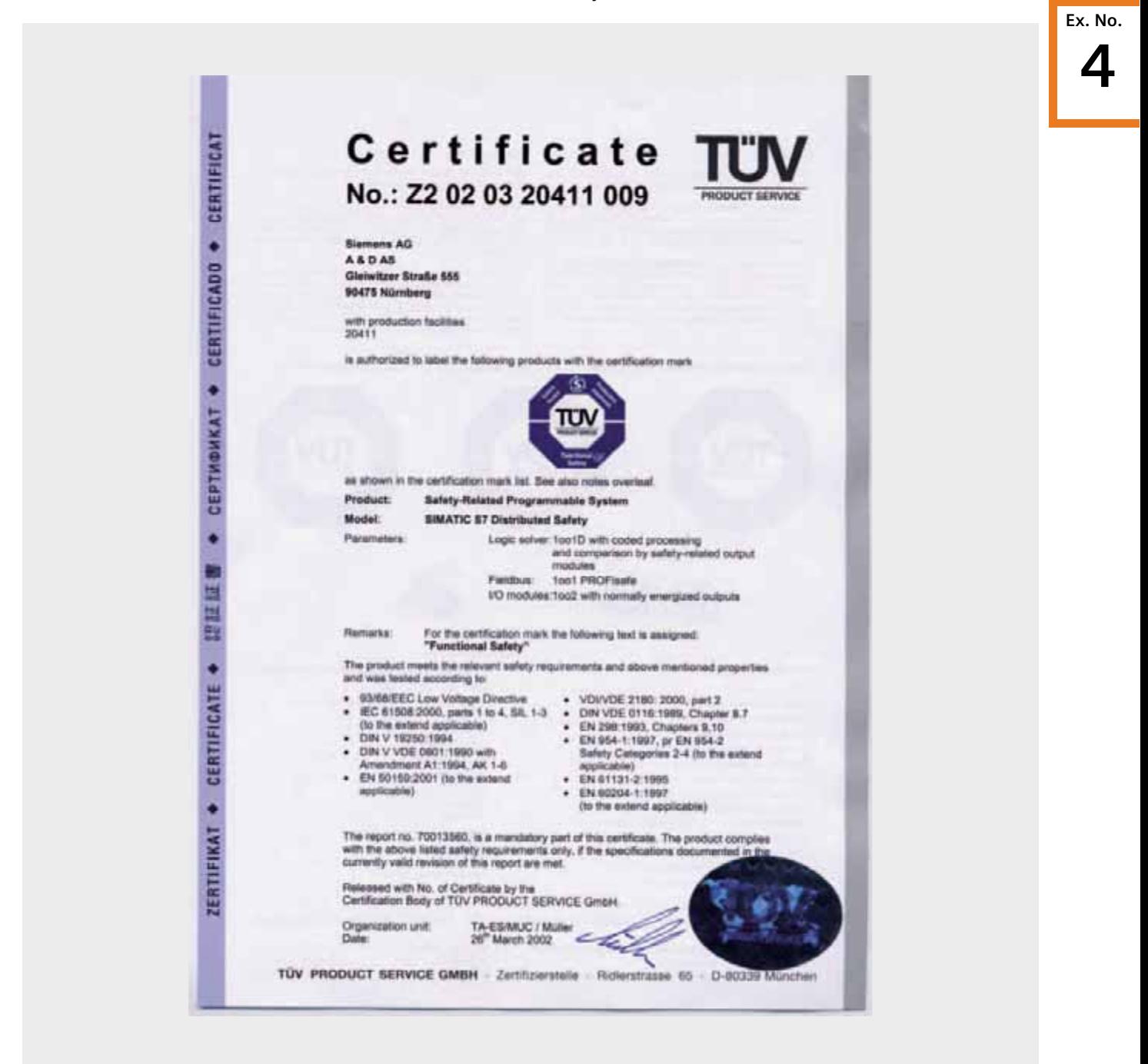

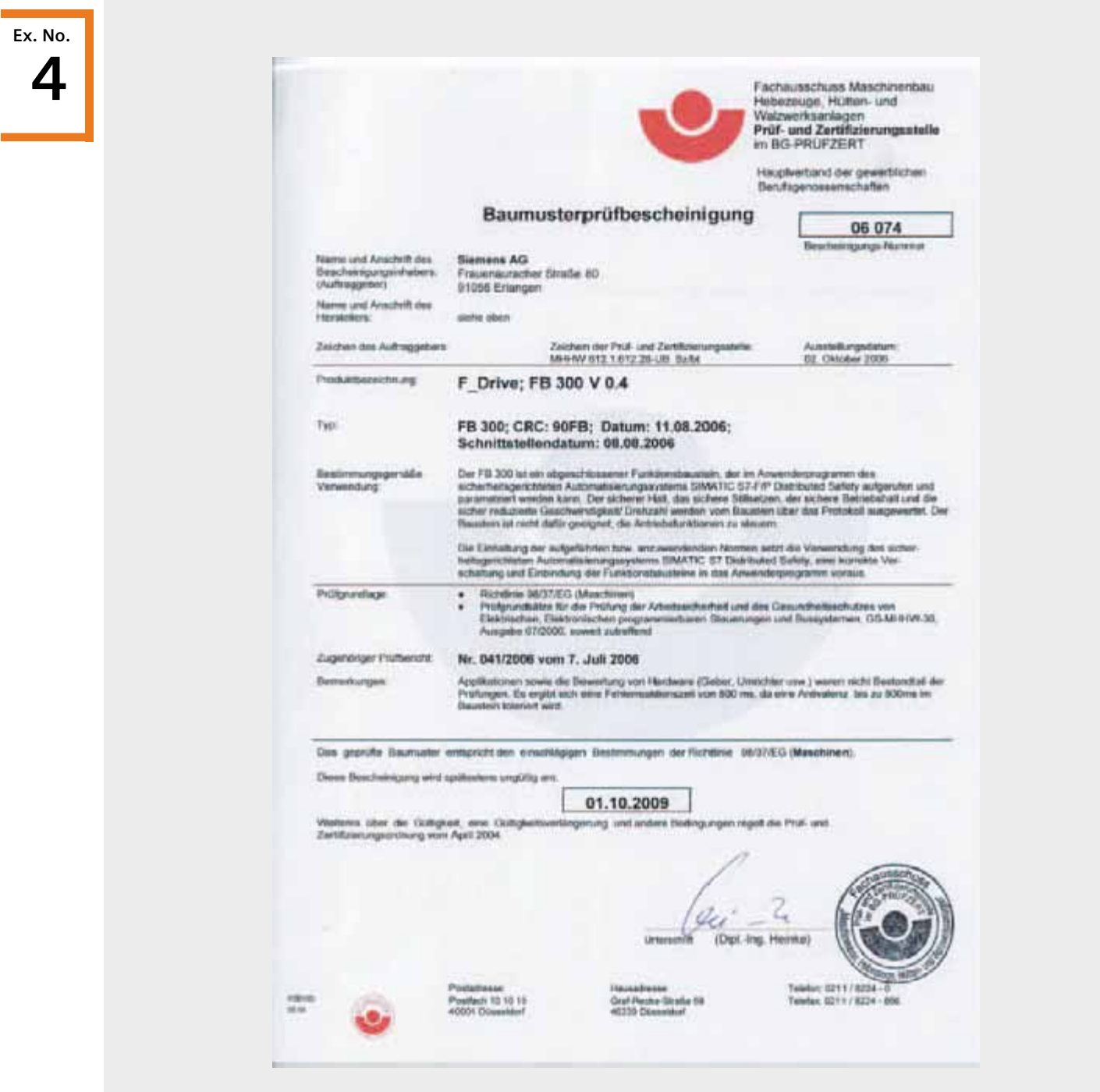

# BG-Certificate for function block "F\_DRIVE"

# SINAMICS G120 - controlled via PROFIbus Safety functions using PROFIsafe, Category 3 (EN 954-1) or SIL 2 (IEC 61508)

#### Automation function

#### Description of the functionality

The SINAMICS G120 drive inverter is a modular drive inverter system that essentially comprises the two function units Control Unit (CU) and Power Module (PM).

When using the Control Unit CU240S DP-F, you have access to the follow-ing safety functions that are integrated in the drive inverter:

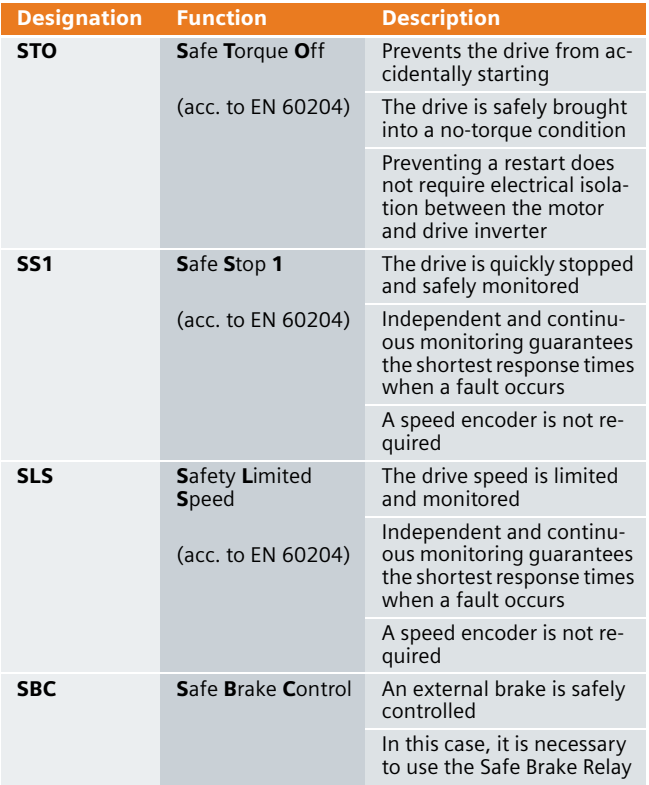

(all safety functions are certified according to EN 954-1, Cat. 3 and IEC 61508, SIL 2)

The safety functions are either controlled through two failsafe digital inputs (4 digital inputs, which are evaluated through 2 channels in a fail-safe fash-ion in the CU 240S DP F) or via PROFIsafe in conjunction with a fail-safe CPU.

## Functionality of the function example

#### Task description

A SINAMICS G120 with its integrated safety functions is to be controlled using an S7-300 F CPU via PROFIBUS.

#### Solution

In this particular function example, a specific program example will be used to demonstrate the control of a SINAMICS G120 (control word and fre-quency setpoint) and the control of the safety-relevant functions (STO, SLS and SS1) in an S7-300-F CPU.

This program example comprises an S7 program to control the SINAMICS G120, an S7 safety program and a configured SINAMICS G120

#### Advantages / customer benefits

Combining safety-relevant and standard programs in one common CPU and establishing communications between the CPU and drive inverter via a common Profibus simplify the system design.

The safety functions are integrated in the drive inverter and are imple-mented without any speed feedback signal. This means that to some extent complex external shutdown and monitoring devices can be eliminated.

A SINAMICS G120 with Safety Control Unit can replace an existing drive inverter. This means that safety functions can be added to an existing system with low associated costs and expenditure.

#### Restrictions

# **Ex. No. 5.1**

# **Caution**

Please take careful note that the two safety functions SLS and SS1 may not be used for loads that can drive the motor or loads that are continually in the regenerative mode.

Elevating platforms, winders, wind turbines are examples of such loads that can drive motor or continually regenerate in to the line supply.

An important prerequisite when using fail-safe functions is that the closed-loop control functions absolutely perfectly. The drive (system comprising the drive inverter + motor + driven load) must be engineered so that all operating situations of the particular application are always completely under control.

# **Caution**

After the STO and SS1 safety functions have been activated there is no electrical isolation between the line power supply of the SINAMICS G120 and the motor. If this electrical isolation is required in your particular application, then you must install an appropriate line contactor upstream of the SINAMICS G120.

# Required components

An overview of the hardware and software components required for the function example is provided here.

#### **Hardware components**

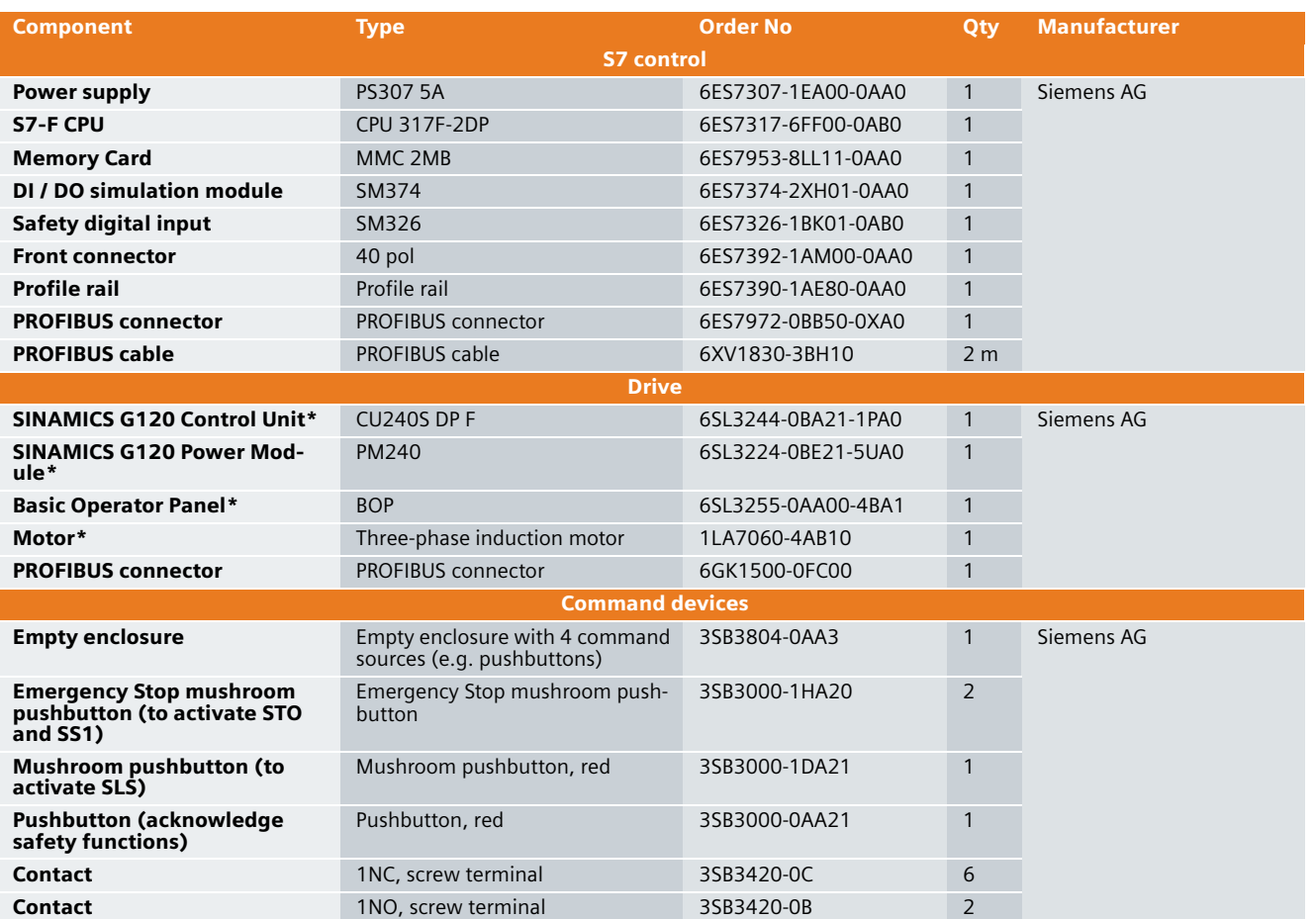

As an alternative to the components marked with \*, the SINAMICS G120 training case can also be used that is additionally equipped with a 24V HTL encoder and a mechanical brake. This training case can be ordered by specifying Order No. 6ZB2480-0CD00.

# Note

The functionality was tested with the specified hardware components. Similar components that are different from those listed above can be used. Please note that in such a case it may be necessary to change the code example (e.g. setting other addresses).

**Ex. No. 5.1**

#### Software components

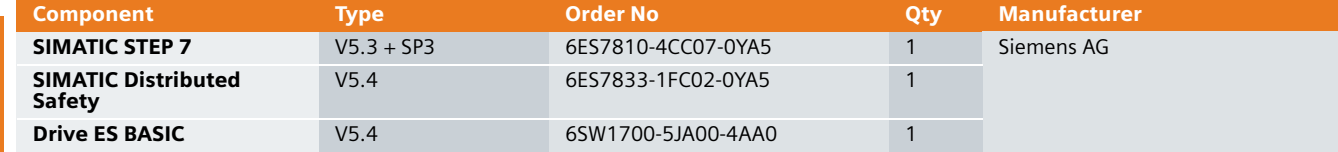

# Configuration and wiring

The hardware configuration and connecting-up the function example are described in this Chapter.

Please carefully observe the following safety information & instructions when using the SINAMICS G120:

# Warning

The SINAMICS G120 has hazardous voltages and controls rotating mechanical parts that can also be potentially hazardous. If the warning information is not observed or the information & instructions from the instructions belonging to SINAMICS G120 are not complied with this could result in death, severe bodily injury or significant material damage.

# **Overview of the hardware configuration**

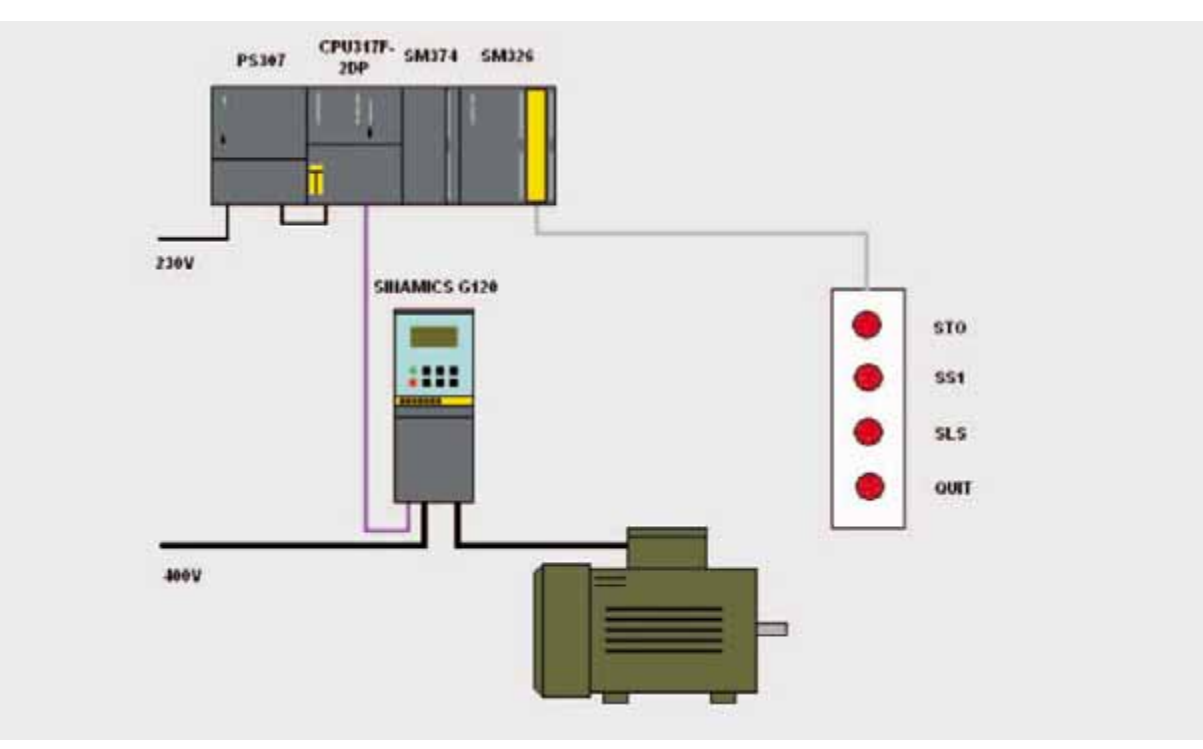
# Connecting-up the hardware components

# S7-300 control and CU240S DP F

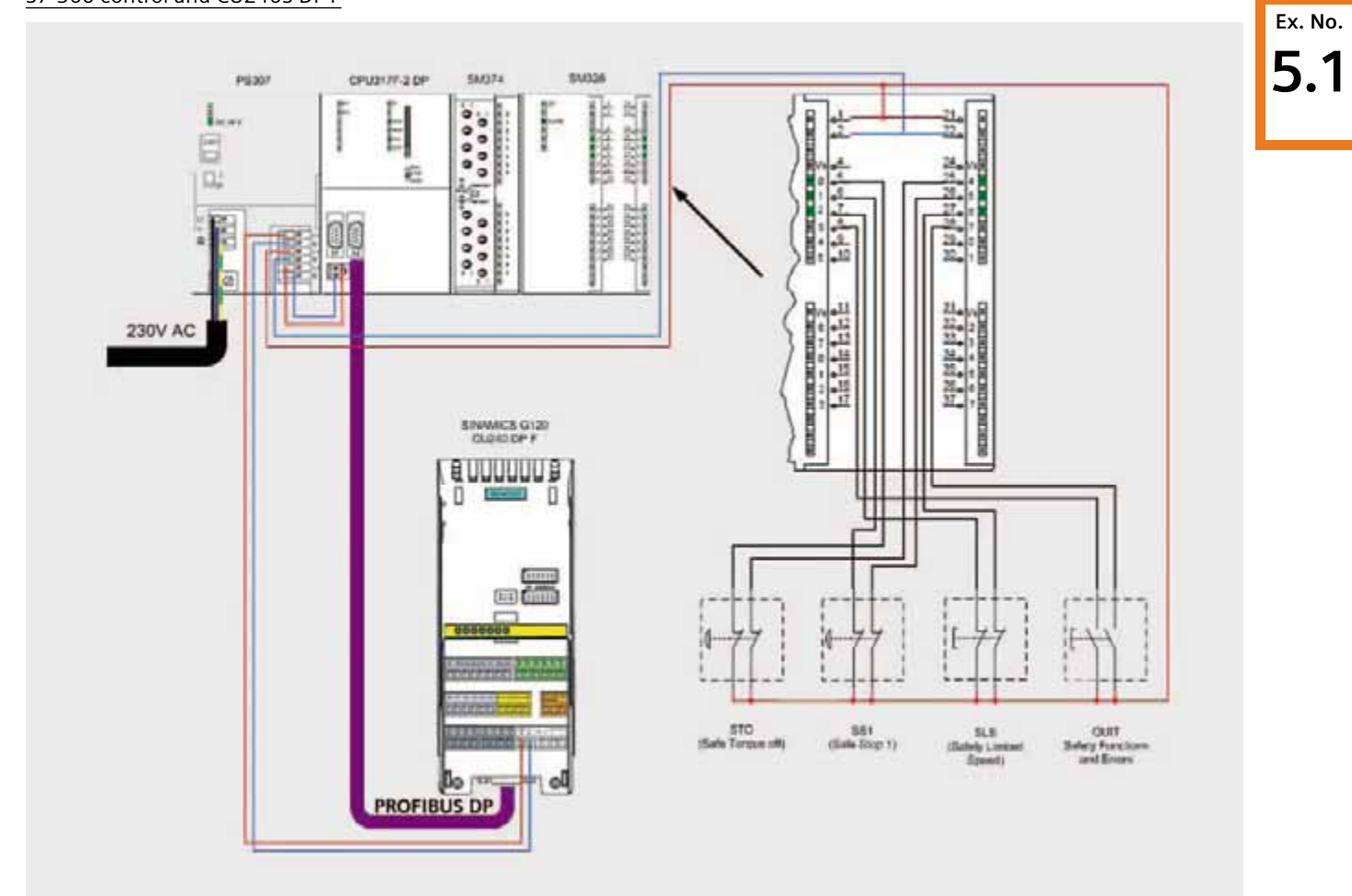

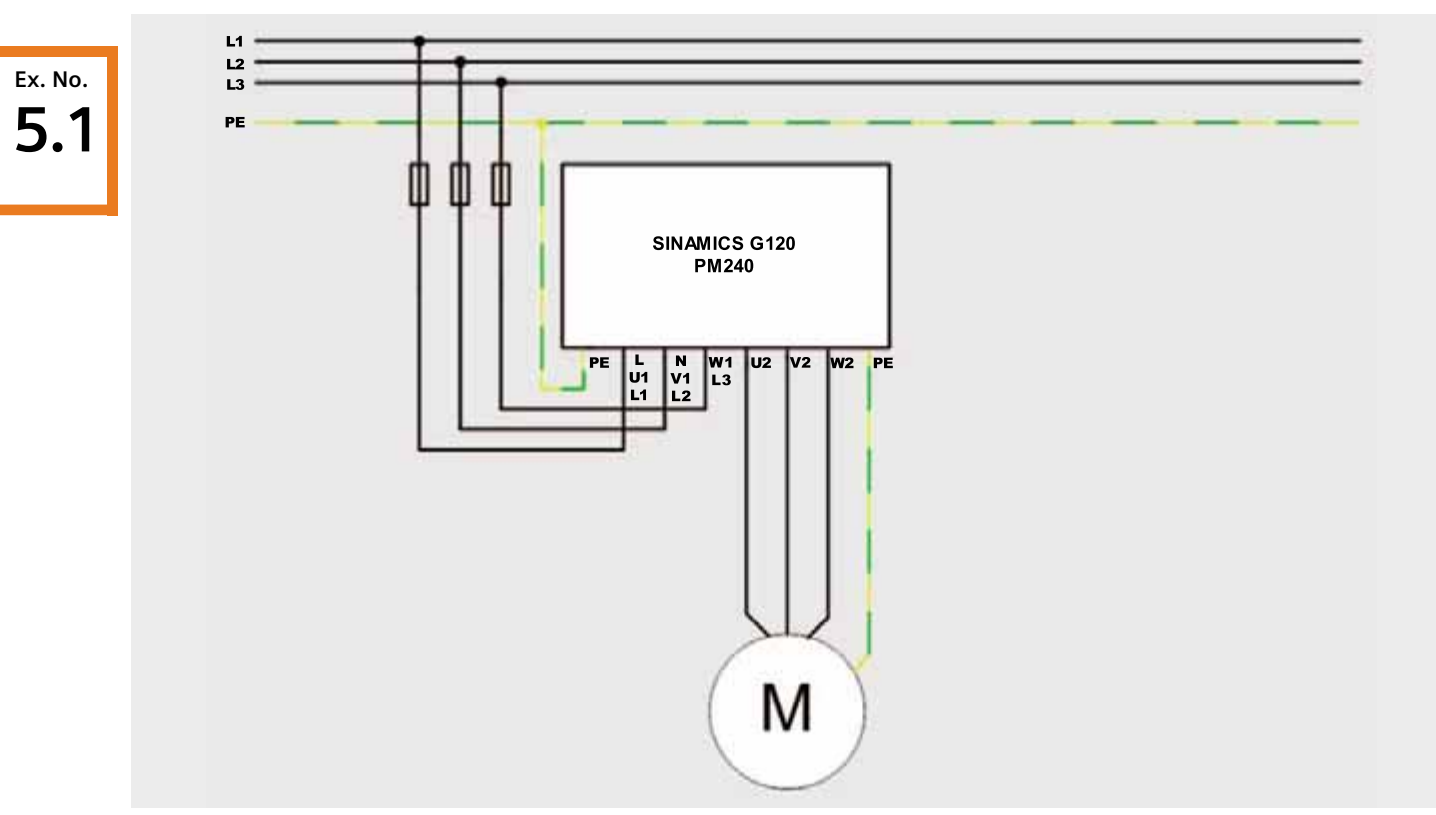

PM240 and motor

For more detailed information regarding the installation please refer to the SINAMICS G120 Hardware Installation Manual Power Module PM240

# Fault 395 (acceptance test / acknowledgement present)

Fault F395 is output when powering-up for the first time and after replacing the Control Unit CU or the Power Module PM.

This fault does not represent an incorrect drive inverter function. The reason for this fault message is to monitor the individual drive inverter components (CU and PM) to prevent them from being replaced by unauthorized personnel.

## Acknowledging fault F395

To acknowledge the F395 in conjunction with a CU240S DP F, proceed as follows:

- Set parameter p0010 to 30
- Enter the safety password (standard =  $12345$ ) into parameter p9761
- Set parameter p7844 to 0
- F395 will no longer be displayed
- For safety reasons you now have to run an acceptance test. For more information see the G120 Operation Instructions, Appendix, Acceptance Log.

# For information:

For a CU without safety information it is sufficient to acknowledge fault F395 using "acknowledge fault" (SINAMICS G120 terminal strip or PROFIBUS).

**Ex. No. 5.1**

#### Important hardware component settings

**Ex. No. 5.1**

Most of the module/board settings are made in the HW Config in the software. Hardware settings are only required for the following modules/boards.

The modules/boards must be set with the control system in a no-voltage state.

# SM374 simulation module

This module can be operated as 16 x DO (output via LED), 16 x DI (input via switch) or as combined 8 x DI / 8 x DO. The last combination is used in this function description.

The function of the module is selected using a rotary switch behind the front cover between the series of switches.

■ As shown in the following diagram set the function switches to the setting 8 x Output 8 x Input.

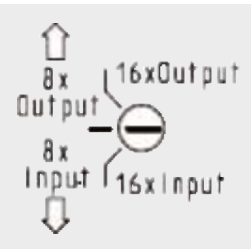

# Safety digital input module SM326

Before installation, the PROFIsafe address must be set at the rear of the module according to HW Config.

■ Set the DIL switches as shown in the following diagram.

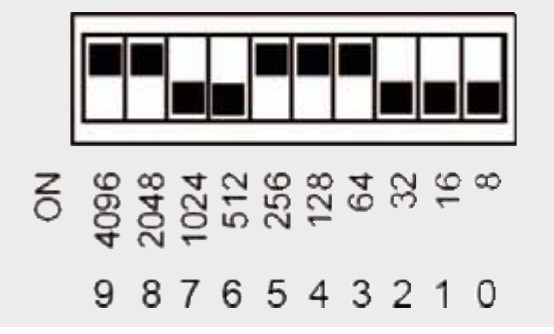

#### SINAMICS G120, CU240S DP F

Two DIP switch blocks are located under the BOP (Operator Panel) in the upper section of the module.

The upper DIP switch block is for general CU functions - and is not relevant for this function example.

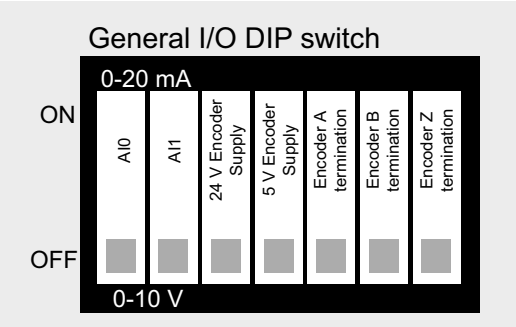

The Profibus address of the SINAMICS G120 can be set using the lower DIP switch block. Alternatively, the PROFIBUS address can also be set using parameter p918. It should be noted that the setting using DIP switches has priority over parameter p918.

■ Set the DIP switches to address 10 as shown in the following diagram.

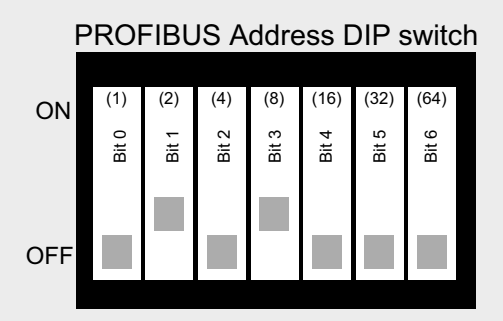

# Overview of inputs and outputs

# Simulation module SM374

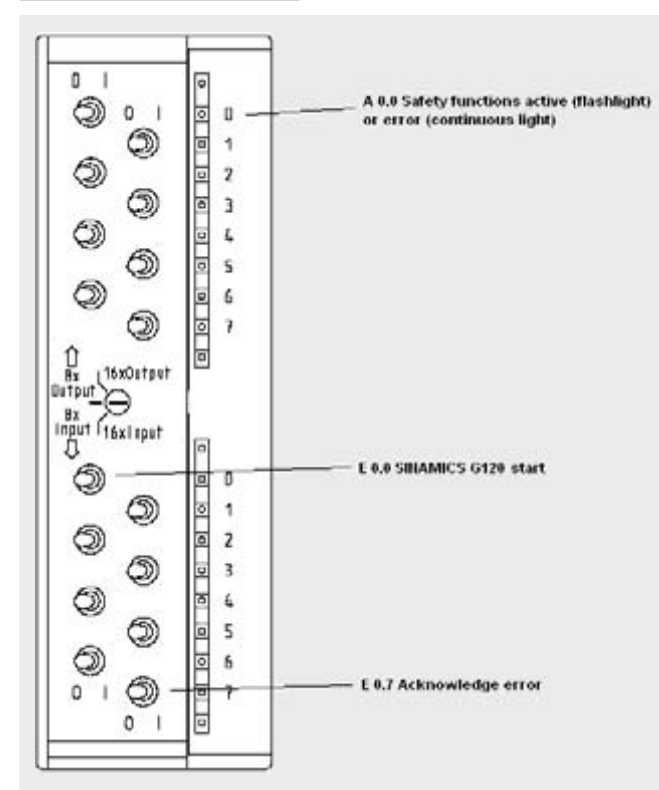

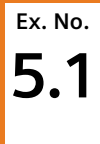

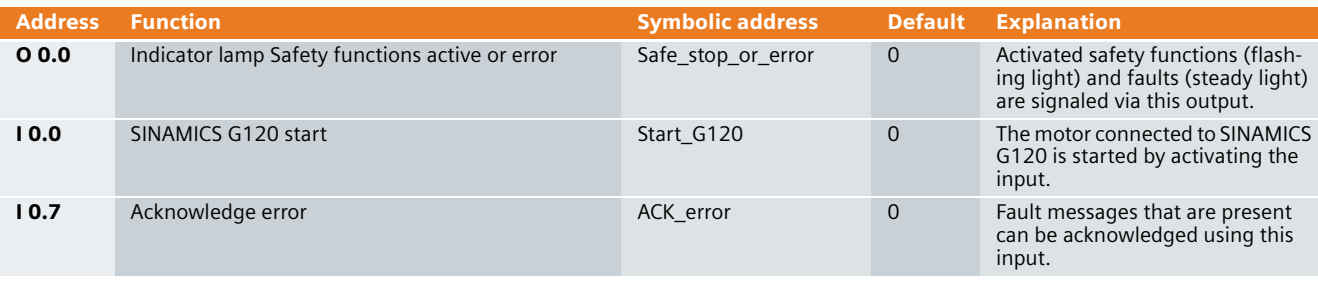

# Safety digital input module SM326

# Overview of the pushbuttons that are connected:

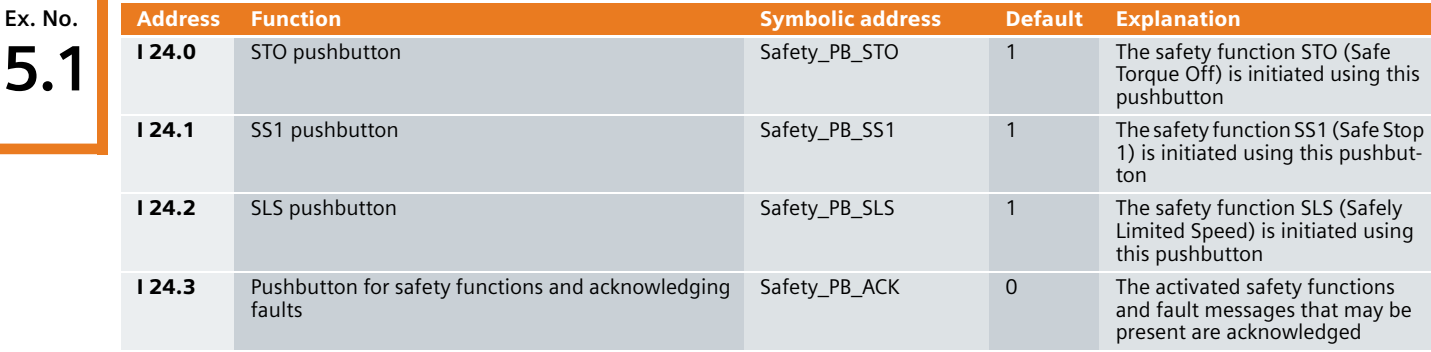

# SINAMICS G120

The SINAMICS G120 is controlled and the feedback signals read-in via the I/O addresses listed below.

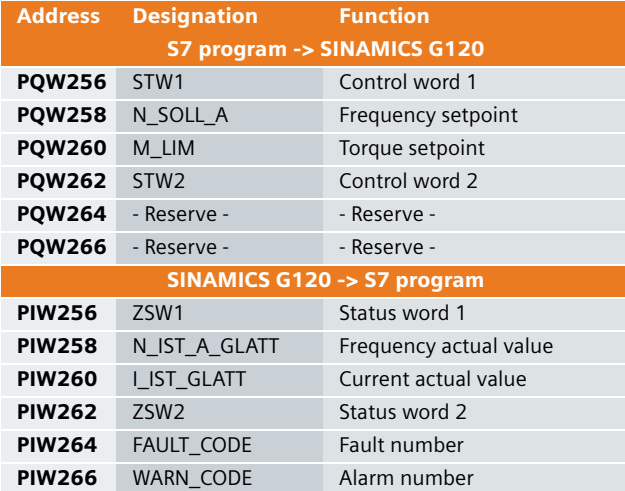

For more detailed information about the configuration of the individual signals, please refer to SINAMICS G120 Operating Instructions Control Unit CU240S, Chapter Commissioning (software), Commissioning with PROFIBUS DP.

The safety functions of the SINAMICS G120 are controlled from the S7 safety program and the status of the safety functions of the SINAMICS G120 is signaled back to the S7 safety program using the following signals:

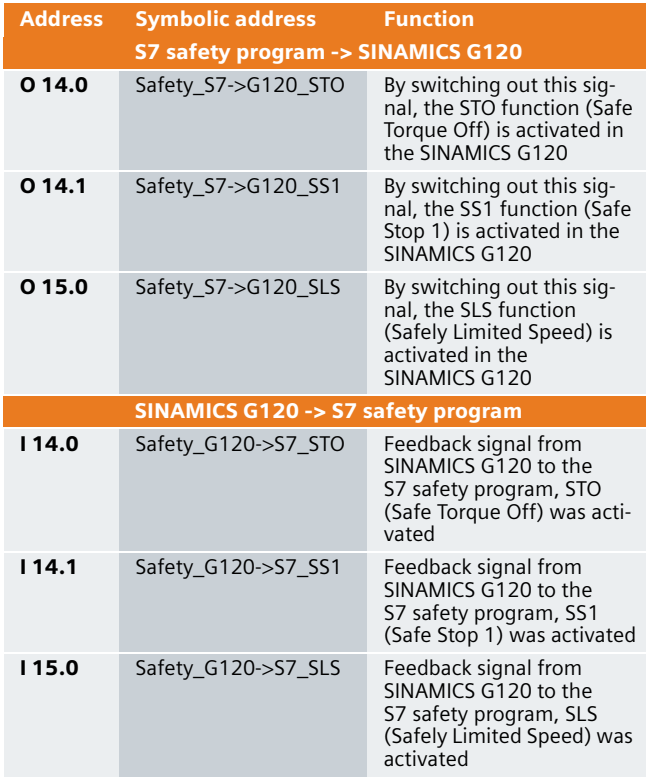

#### Download

#### S7 program

To download the S7 program, you will require a connection between the MPI interface of your PG/PC and the MPI interface of the S7 CPU.

- Start the **SIMATIC Manager**.
- De-archive the function example supplied.
- Open the **Safety application G120** project.
- Open **HW-Config** and download this into the control. After the download re-close **HW-Config**.
- In the SIMATIC Manager, select **CPU 317F-2**.
- Open the **Safety Program** dialog box using **Options** > Edit **safety program**.
- Press the **Download** button and in the dialog window that is then displayed, press **Yes** to download the standard blocks.
- Enter **siemens** as password in the dialog window **Password for Safety Program**.
- After you have successfully downloaded the standard blocks you can re-close the **Safety Program** dialog box.

After the download, changeover the interface of your PC/PG to PROFIBUS and changeover the connecting cable to the PROFIBUS interface of the S7-CPU. You can access all of the devices of your configuration from this interface.

#### SINAMICS G120 configuration

When this has been completed, download the SINAMICS G120 configuration using the STARTER parameterizing tool.

■ Starting from the main path of the SIMATIC Manager, start the STARTER parameterizing software by double clicking on the **SINAMICS\_G120** icon

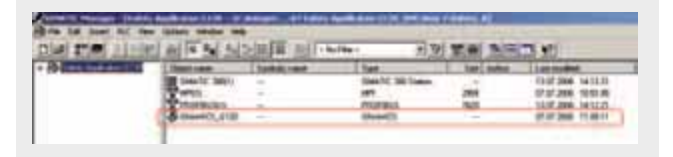

■ Then, in the Project Navigator of the STARTER parameterizing software select the object "**SINAMICS\_G120**" (1.) and press the button  $\left| \mathbf{P}_{\mathbf{m}} \right|$  (2.) to establish the online connection to the drive inverter.

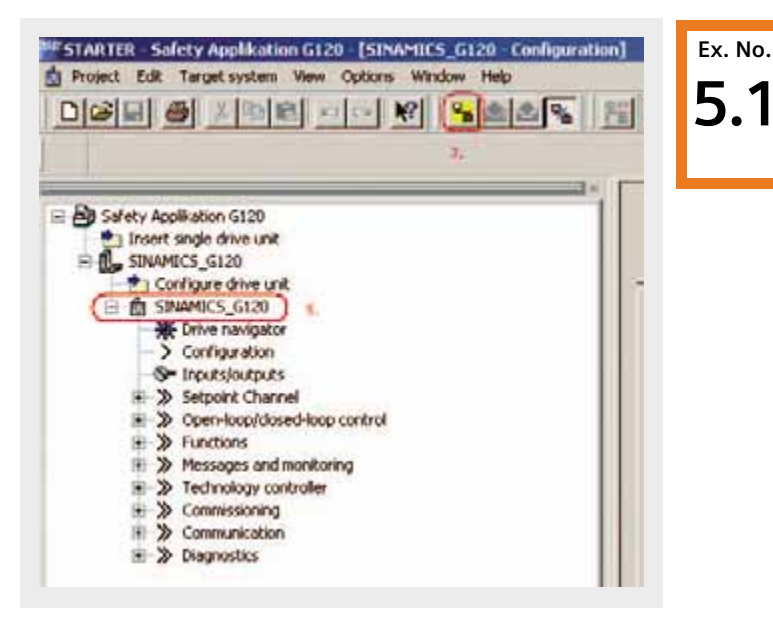

- After you have established the online connection, press the button  $\frac{1}{2}$  to download the SINAMICS G120 drive parameters.
- Follow the instructions on the screen and acknowledge the prompt "**After loading, copy RAM to ROM**".
- "You must then enter the safety parameters of the SINAMICS G120. These may not be - and cannot for safety reasons - be transferred into the drive inverter by downloading from the PG / PC.
- First, the PROFIsafe destination address must be entered into parameter p9810. To do this, in the Project Navigator, highlight the object "**SINAMICS\_G120**" (1.) and after pressing the righthand mouse key, select the expert list using **Expert > Expert** list. Then, enter a value of 200 into parameter p9810.
- In the Project Navigator, select **Functions** and then open the dialog box for the safety functions by double clicking on **Safety Integrated**.

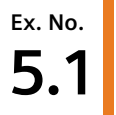

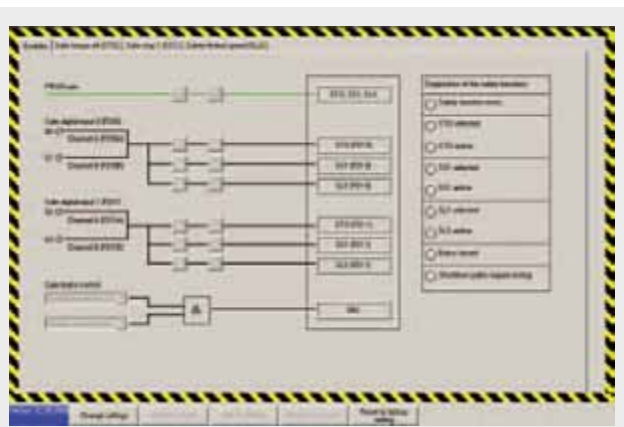

- Then press the button **Change settings** and enter 12345 (standard password) in the password screen that then opens.
- From the following screen forms transfer the appropriate values into your project. Take into consideration that in certain instances there are different value formats for processor 1 and 2 (e.g. s and ms, Hz and kHz).

#### "Enables" tab

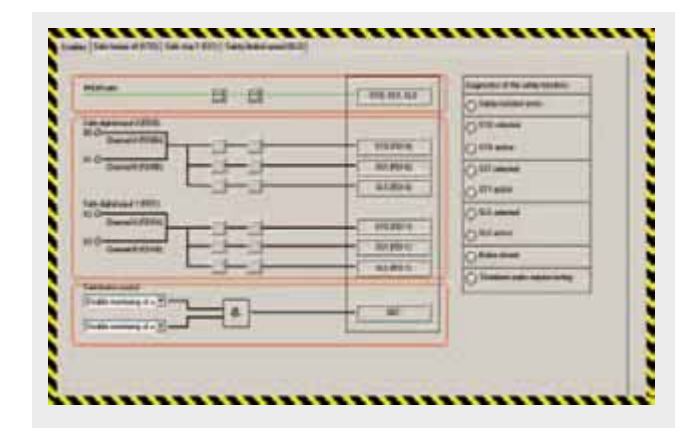

In this screen form you parameterize the source from which you activate the SINAMICS G120 safety functions. Please note that the safety functions can either be controlled via **PROFIsafe** or via the **safety digital inputs**.

- Upper section: Path to activate via PROFIsafe (this is used in this particular function example).
- **Center section: Path to activate via the Safe digital input 0 and 1**.

■ Lower section: Here, the monitoring of the **Safe brake control** module can be activated; however, this is not used in this particular function example.

It should be noted that the parameterization is always carriedout twice (in this screen form this can be identified as a result of the two switch symbols in series). The reason for this is that for the two processors in SINAMICS G120 - that operate in parallel and must provide the same result - there are separate parameter sets for safety reasons.

After you have parameterized the enable signals, then select the tab **Safe Torque Off**.

#### "Safe Torque Off (STO") tab

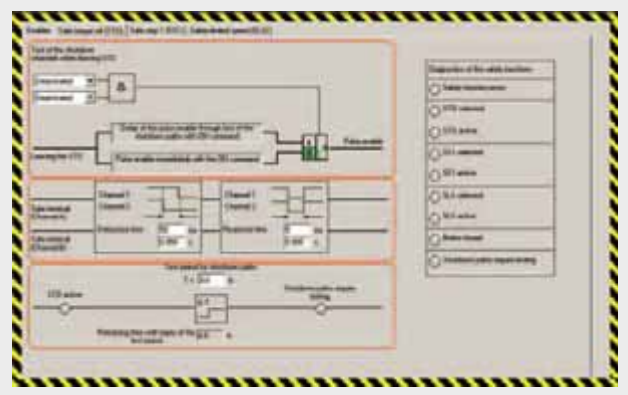

The shutdown paths of a safety-relevant plant or system must be subject to a forced checking procedure at regular intervals. This is in order to identify "dormant" errors. SINAMICS G120 automatically carries out a forced checking procedure of the shutdown paths in the drive unit. This procedure is known as the forced checking procedure.

A reduced form of the forced checking procedure limited to self-test the brakes and processor is always automatically executed after "Safe Torque Off" (STO) is exited. This type of forced checking procedure is known as the process checking procedure.

Further, by appropriately parameterizing the system, it is possible to initiate a forced checking procedure each time that STO is exited.

- Upper section: Using **Test of the shutdown channels when leaving STO**, you can select how the forced checking procedure for the shutdown channels is carried-out.
	- *Activated*: A forced checking procedure is carried-out each time the drive unit is powered-up and when exiting "Safe Torque Off" (STO). Checking the shutdown chan-

nels takes approximately 2.4s. This delay time must be taken into account at each On command.

- *Deactivated*: The shutdown channels are only checked after the function "Latched Safe Torque Off" (LSTO) when an error occurs. When exiting an STO, a delay time is not incurred as only the process checking procedure is carried-out.
- **E** Center section: When activating the safety functions via the safe digital inputs of the SINAMICS G120, a **debounce time** and a filter for the **response time** can be set here. These settings are not relevant for the function example described here.
- Lower section: The SINAMICS G120 automatically monitors when a forced checking procedure was carried-out the last time. Set the time up to the next forced checking procedure in the field **Test periods for shutdown paths**. The time can be selected between 0.1 and 8760 hours (6 min up to 1 year). The timer is re-started after each forced checking procedure. Alarm A1699 is output in operation to flag you that this monitoring time has expired. A process checking procedure does not replace forced checking procedure and therefore does not reset the timer.

After you have parameterized the **Safe Torque Off** function, select the tab **Safe Stop 1**.

#### Safe Stop 1 (SS1) tab

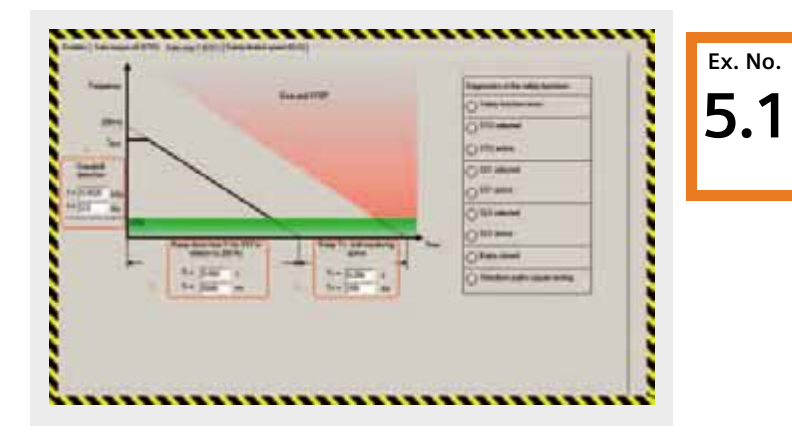

The parameters relevant for "Safe Stop 1" (SS1) are set in this screen form.

- (1.) Using the threshold value **Standstill detection**, define the speed at which standstill (zero speed) is detected and "Safe Torque Off" (STO) is activated. Please note that the value should be entered once in kHz and once in Hz.
- (2.) The **Ramp-down time Tr for SS1** ... should then be entered. Plea-se note that the value is entered once in s and once in ms. The ramp-down time Tr always refers to the safety reference frequency of 200Hz in the drive itself. This ramp-down time is also used for the deceleration for "Safely Lim-ited Speed" (SLS).
- (3.) The monitoring tolerance is set using **Delay Tv, until monitoring active**. The drive inverter continually monitors - with tolerance Tv - the braking of the drive. If the tolerance is selected too low, then the monitoring function could be incorrectly tripped. If the tolerance is too high, then if an actual fault does develop, an unnecessarily long time is wasted. Please note that the value is entered once in s and once in ms.

After you have parameterized the function **Safe Stop 1**, select the tab **Safely Limited Speed**.

#### Safely Limited Speed (SLS) tab

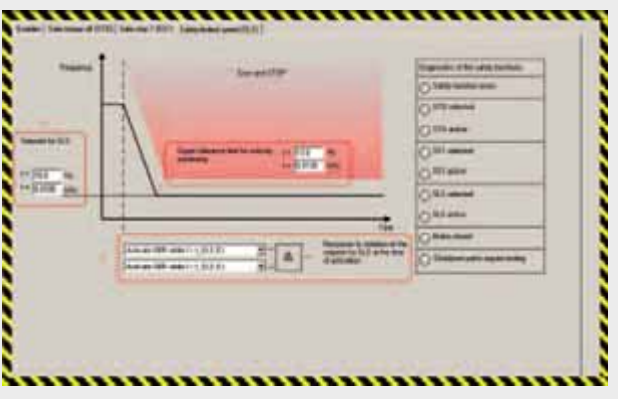

The parameters relevant for "Safely Limited Speed" are entered in this screen form.

 $(1.)$  The SLS mode is defined here. The following three modes - with the appropriate properties - are available:

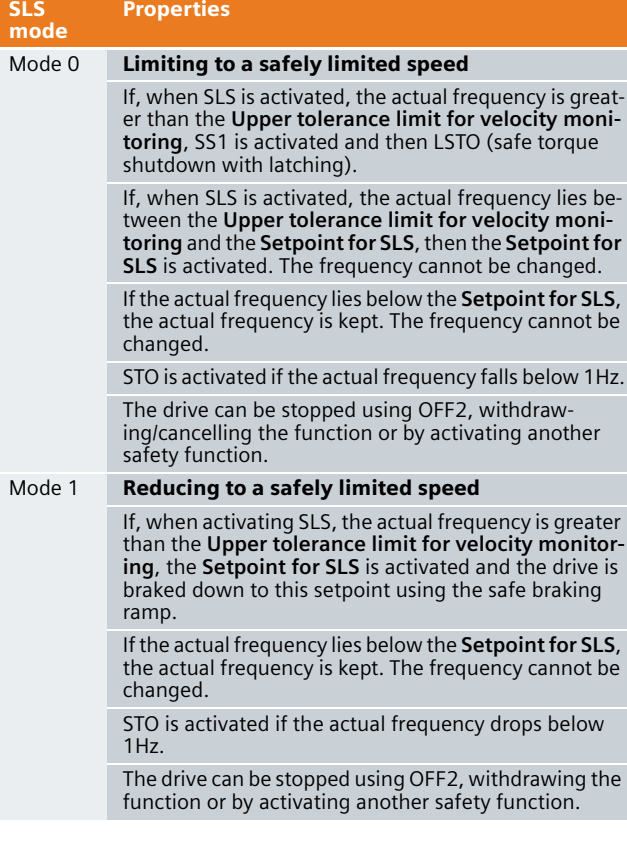

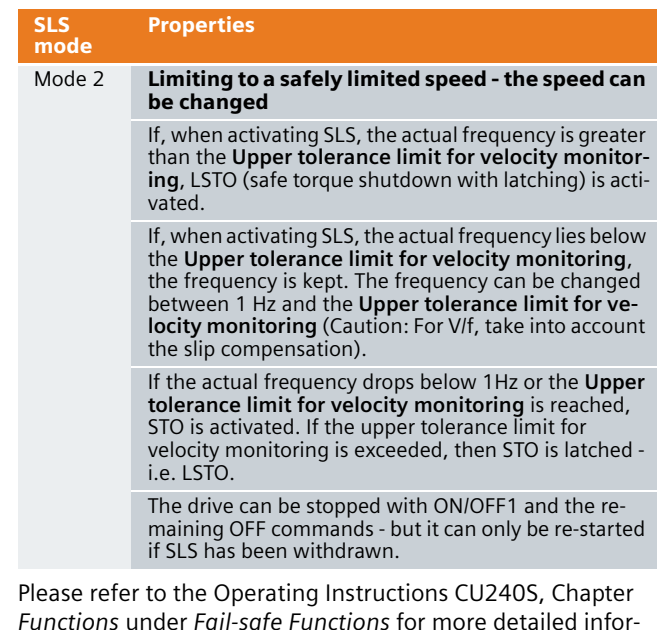

*Functions* under *Fail-safe Functions* for more detailed information about the SLS modes. ■ (2.) These input fields are displayed for SLS mode (1.) 0

- and 1. **Set-point for SLS** is used to set the frequency to which the frequency set-point is internally limited in the drive unit after the function Safely Limited Speed SLS has been selected. Please note that the value is en-tered once in Hz and once in kHz.
- (3.) The monitoring limit is set using the **Upper tolerance limit for velocity monitoring**. If Safely Limited Speed SLS is active and the actual speed exceeds this value, then SINAMICS G120 outputs a fault mes-sage and goes into the safe condition (Safe Torque Off, STO). Please note that the value should be entered once in Hz and once in kHz.
- After you have made all of the settings press the **Accept settings** button.
- You can now change the standard password. If you are still not certain that your safety parameterization has been completed, then you should press the **Later** button. However, after you have completed the commissioning phase, do not forget to change the standard password for a password that only you know or a person that you trust. Only then can you be sure that only authorized persons can change/modify safety parameters.
- $\blacksquare$  To complete the parameterization of the safety functions you must now acknowledge the checksums of the two processors. To do this, transfer the first checksum, processor 1 into the set checksum, processor 1. Do exactly the same for the checksum of processor 2.

Please note that the two actual checksums and therefore the two set checksums must be the same. If this is not the case, then you must re-check your parameterization of the safety functions and resolve the different values.

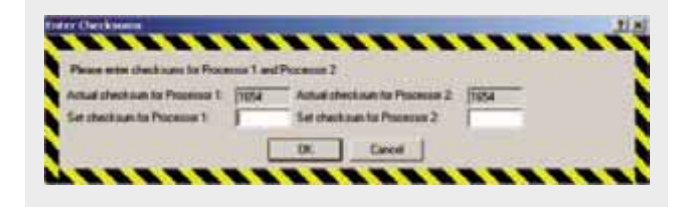

- If you don't wish to set any additional parameters, then you can now exit the STARTER commissioning tool.
- To do this first disconnect the PG/PC from SINAMICS G120 by pressing the  $\frac{d}{dx}$  button.
- You can then exit STARTER using **Project > Close** or by pressing the  $\mathbf{x}$  button.
- You'll now be prompted to save changes acknowledge this with **Yes**.

#### Function test

The function test can be carried-out, if

- The hardware components are connected-up
- The hardware settings have been made
- The S7 project is in the CPU
- The configured software has been downloaded into the SINAMICS G120 and the safety functions have been parameterized
- The CPU is in the RUN state.

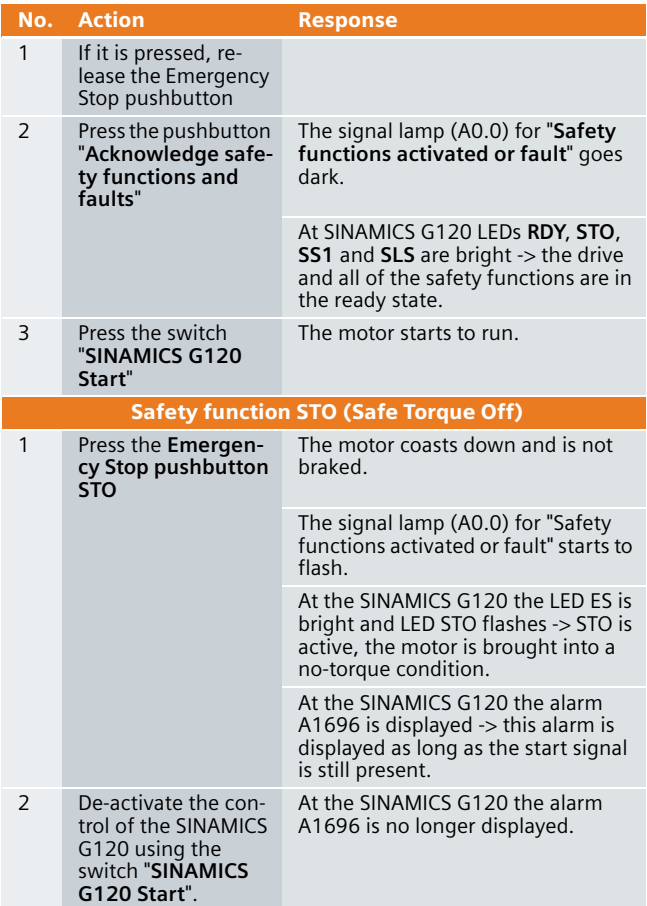

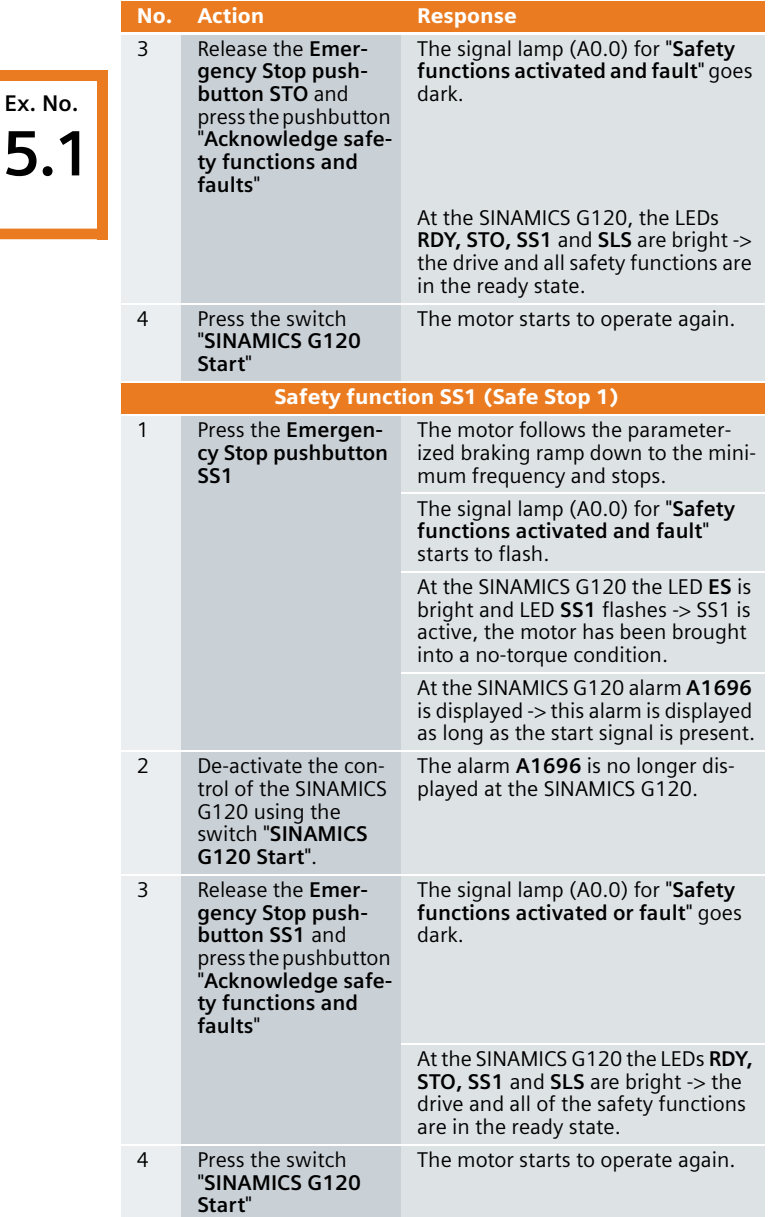

**5.1**

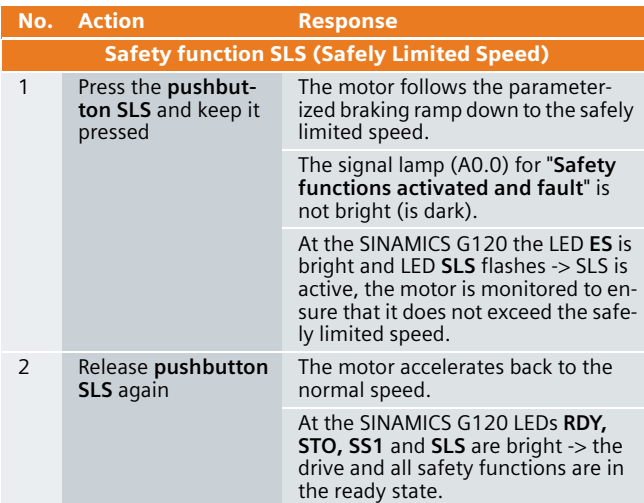

#### Acceptance test and acceptance report

An acceptance test must be carried-out when the machine is commissioned for the first time and also if a completely saved set of the safety-relevant parameters is changed. This procedure is used to verify the safety-relevant parameters. This acceptance test must be appropriately documented. The acceptance reports must be appropriately stored and archived.

The checksum ensures that all subsequently made changes are identified.

Information about the acceptance test and the acceptance report are provided in **SINAMICS G120 Operating Instructions Control Units CU240S** in the Chapter **Commissioning (software)**.

An example of an acceptance report is provided in the **SINAMICS G120 Operating Instructions Control Units CU240S** in the **Appendix**.

#### Key performance data

#### Load memory and working memory

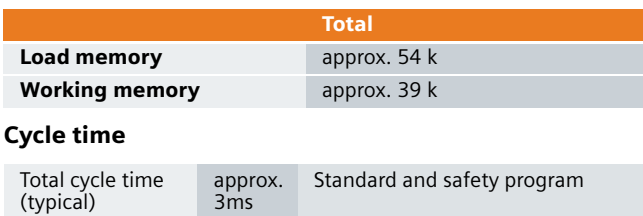

#### Example code

The example code supplied is fully functional for the described application. The individual functions of the example code are explained in the following Chapters so that you are in a position to implement your own projects.

# **Note**

In this example code, passwords are used for the safety functions. These are as follows:

S7 safety program and HW Config: **siemens**

STARTER Safety Screens: **12345**

## Settings in the hardware configuration

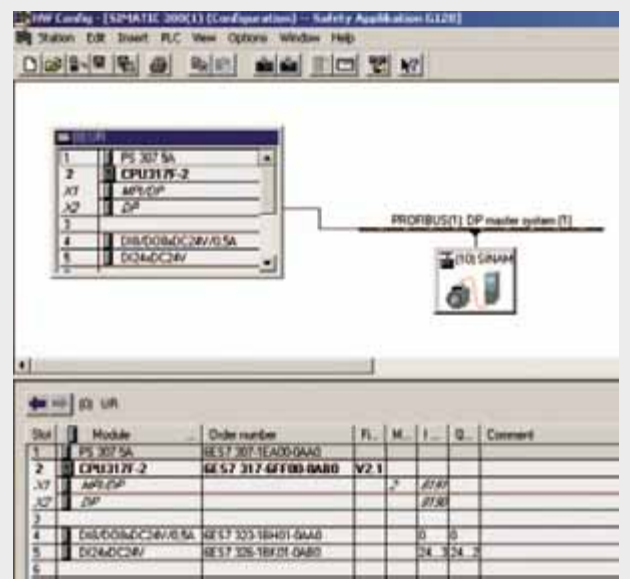

# Properties of the CPU

Before the safety functions of the CPU can be used, they must be released. The properties window of the CPU is opened by double clicking on the CPU317F-2.

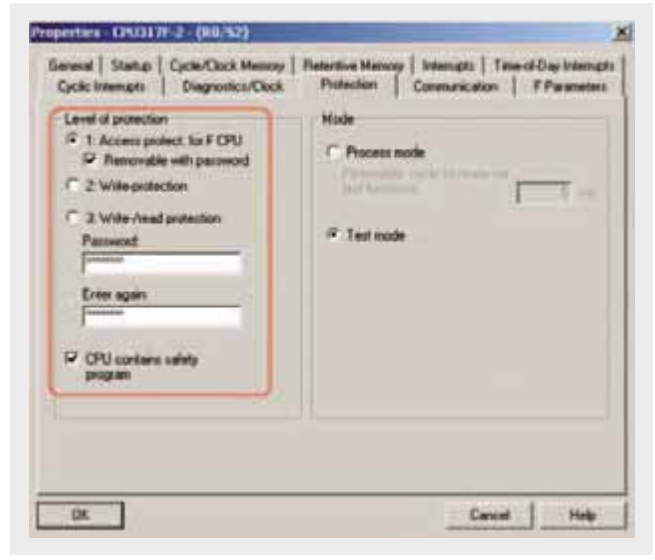

Under the **Protection** tab, the safety functions of the CPU are enabled by selecting the following functions:

- Level of protection; 1: Access protect for F CPU,
- **Activate Removable with password,**
- Enter a **password** (in this example code, **siemens**),
- Activate **CPU contains safety program**.

#### Properties of the F-DI module

The signal sources for the safety functions (pushbuttons to acknowledge STO, SS1, SLS and Emergency Stop) are read-in using the fail-safe module DI24xDC24V (6ES7326-1BK01- 0AB0). The Properties dialog box opens after double clicking on the module. The properties of the module can be parameterized by selecting the **Parameters** tab.

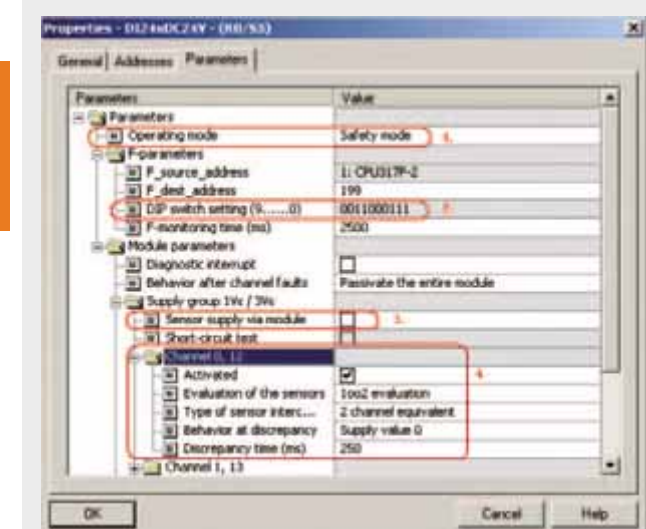

- (1.) Also for this module, safety-relevant operation must be enabled by selecting **Safety mode** as the operating mode.
- (2.) The binary code that is specified under **DIL switch setting (9......0)** must be set at the rear of the module.

## DIL switch on the module:

**Ex. No. 5.1**

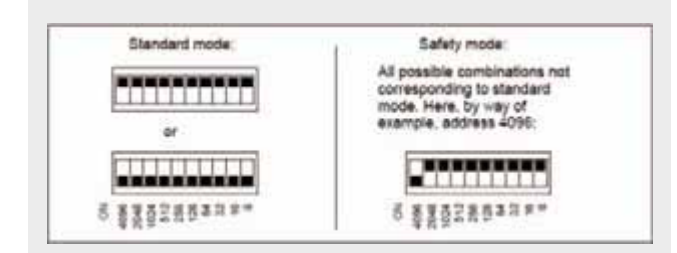

- $\Box$  (3.) The short-circuit and cross-circuit fault monitoring of the channel group is activated by selecting the function **Sensor supply via module** .
- $\Box$  (4.) The properties of the individual channels of the module are parameterized as shown under channel 0, 12.

For more detailed information please refer to the *Manual SIMATIC Automation System S7-300 Fail-Safe Signal Modules*.

■ "In order that the SINAMICS G120 safety functions can be used in the safety program, symbolic addresses must be assigned to the inputs of the safety input module. The input window for the symbolic addresses is opened by

selecting the module, pressing the righthand mouse key and selecting **Edit Symbols...**

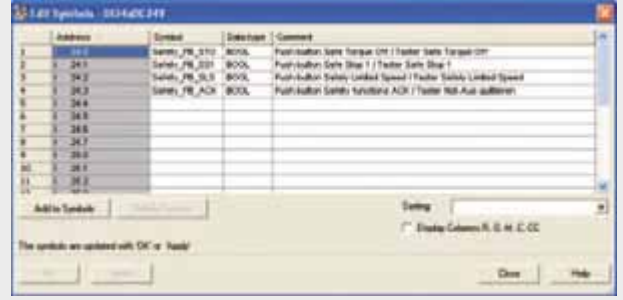

#### Properties of the SINAMICS G120

The window of the SINAMICS G120 PROFIBUS properties (2) is displayed by clicking once on the SINAMICS G120 icon (1).

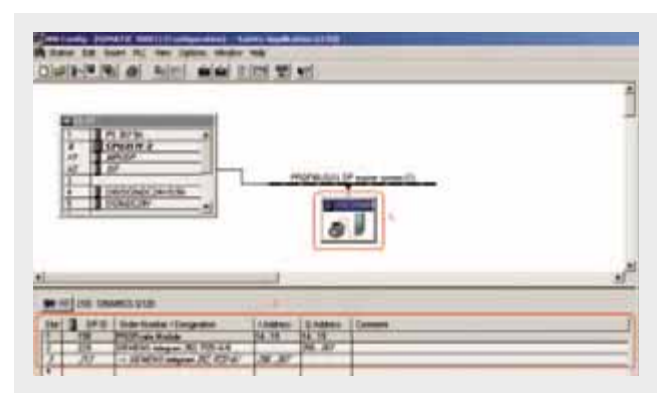

The PROFIBUS telegram (2.) between the CPU and the SINAMICS G120 comprises two components. On one hand the **PROFIsafe module** for the safety functions - that must be first entered - and the **Siemens telegram** to control the SINAMICS G120 (control signals, status word, frequency set-point, frequency actual value etc.).

The individual telegram components are selected in the Catalog after pressing the following button

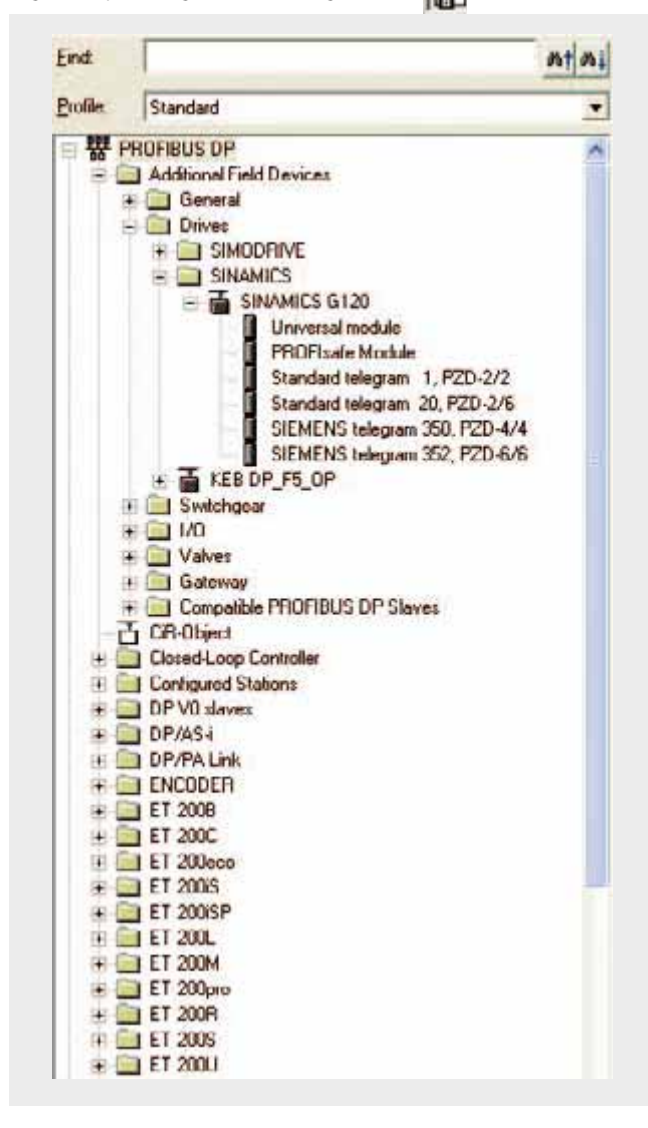

For more detailed information about the different telegram types please refer to *SINAMICS G120 Operating Instructions Control Units CU240S* in the Chapter *Commissioning (software), Commissioning with PROFIBUS DP*.

# PROFIsafe module

PROFIBUS communications of the SINAMICS G120 safety functions are realized using the **PROFIsafe module**.

The Properties window of the module is opened by double clicking on the **PROFIsafe module**. Open the **PROFIsafe** tab.

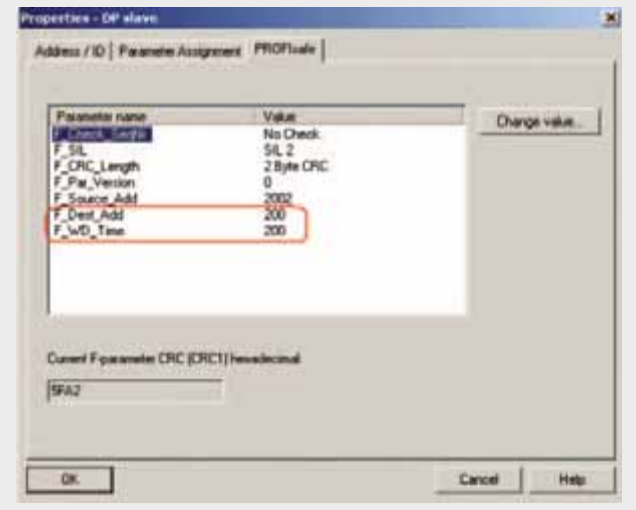

- The value of **F\_Dest\_Add** specified by HW Config (PROFIsafe address of the SINAMICS G120) must be entered into SINAMICS G120 parameter p9810.
- For **F\_WD\_Time** (PROFIsafe Watchdog Time) twice the value of the call environment cycle of the S7 safety program must be entered. In this particular function example the S7 safety program is called every 100 ms in OB35 (refer to **HW Config, Properties CPU, Cyclic Interrupts**).

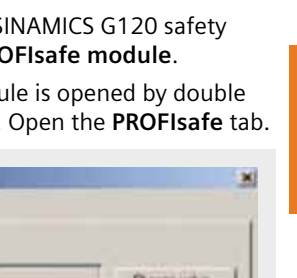

**Ex. No.**

**5.1**

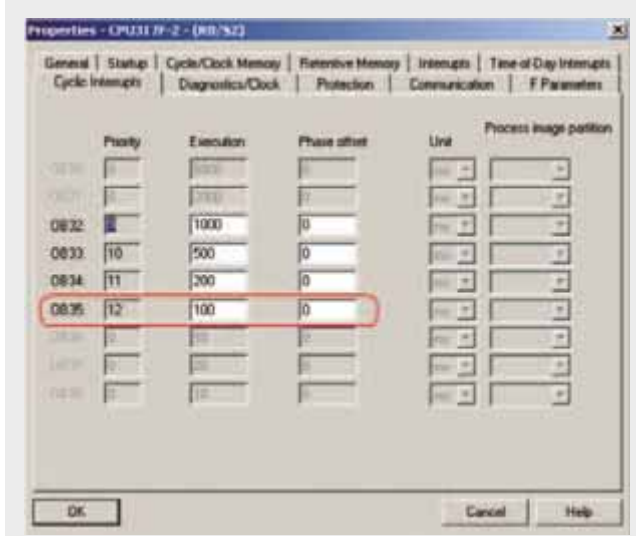

■ This means that a value of 200 must be entered for **F\_WD\_Time**.

#### Siemens telegram 352, PZD 6/6

**Ex. No.**

**5.1**

The standard control (control word, frequency setpoint etc.) of SINAMICS G120 is implemented using the Siemens telegram.

In SINAMICS G120, instead of telegram 352 (fixed assignment of the con-trol/feedback signal words), telegram 999 is used (free assignment of the control/feedback signal words).

In this case, in SINAMICS G120, to start, telegram type 350 should be selected in parameter p922. This pre-assigns the BICO connections. Telegram type 999 (free interconnection via BICO) should then be selected and the following interconnections made:

- $\Box$  p2051[4] = r2131 (error number)
- $\Box$  p2051[5] = r2110 (alarm number)

In order that SINAMICS G120 can use the safety functions in the safety program, symbolic addresses must be assigned for the inputs and outputs of the **PROFIsafe module**. The input window for the symbolic addresses is opened by selecting the PROFIsafe module, pressing the righthand mouse key and selecting **Edit symbols...**

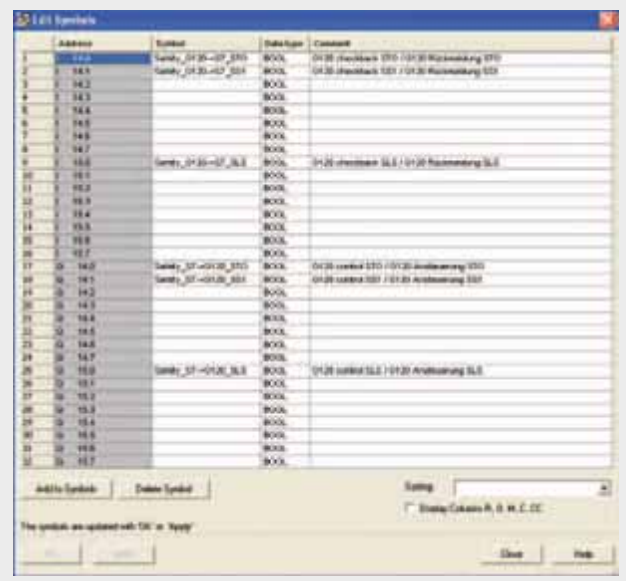

Only the inputs and outputs listed in this example are relevant for communications.

## Functions of the STEP 7 program (without safety program)

Program overview

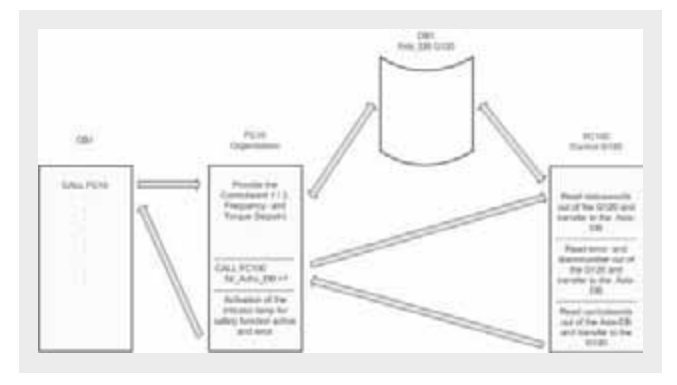

The STEP 7 program essentially comprises blocks FC10, FC100 and DB1 that are called in the cyclic program (OB1).

## DB1, axis DB

The axis\_DB represents the interface between the S7 program and the SINAMICS G120 via FC100. Axis\_DB is generated from **UDT 1 (Axis\_DB\_G120)**

## **Principal structure of axis\_DB**

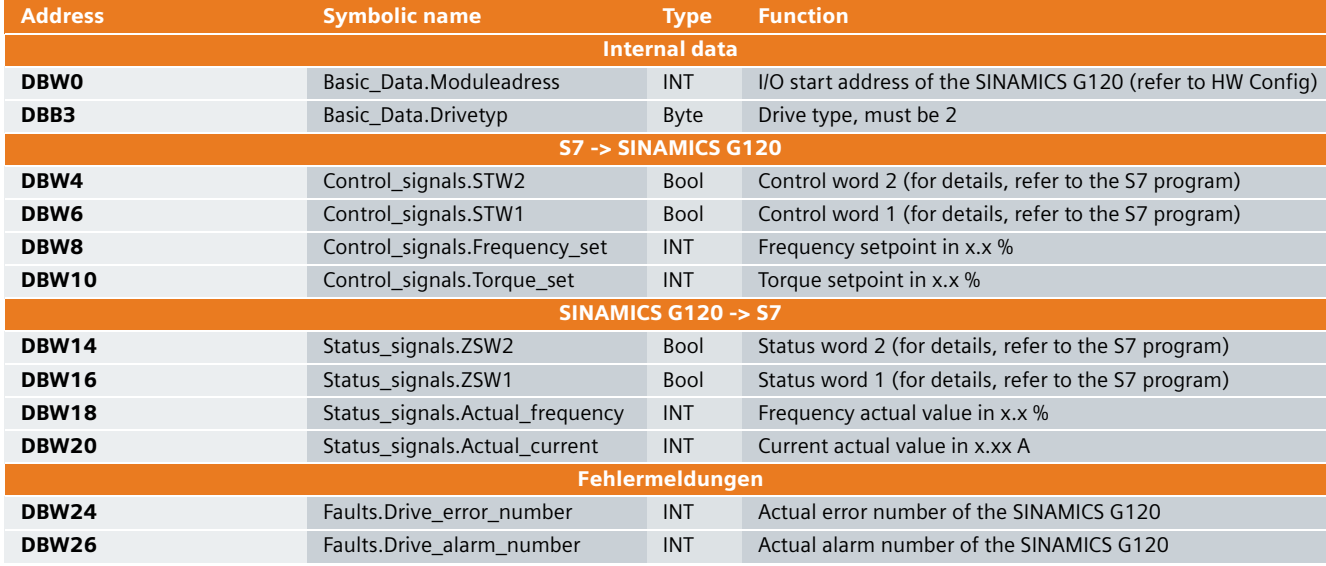

In this function example the individual data of the DB1 are supplied in FC10.

# FC10, organization

This block is called-up in absolute terms in OB1 and in turn calls up FC100.

### **Principle of the FC10**

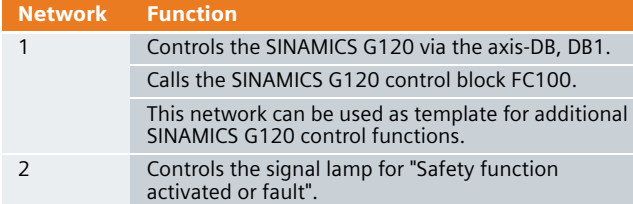

#### FC100, control of SINAMICS G120

SINAMICS G120 is controlled using the FC100 via PROFIBUS.

Only signals from the axis\_DB are used to control the block - but no fixed addresses - this is the reason that instances can be used.

This block can be used in the same way for both a standard and a Safety SINAMICS G120.

## **Formal operands of the FC100**

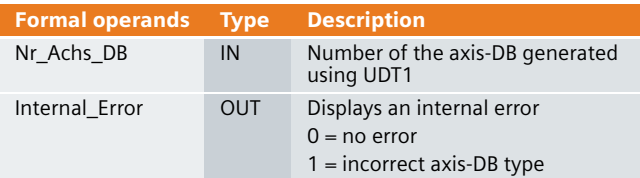

# **Principle structure of the FC100**

**5.1**

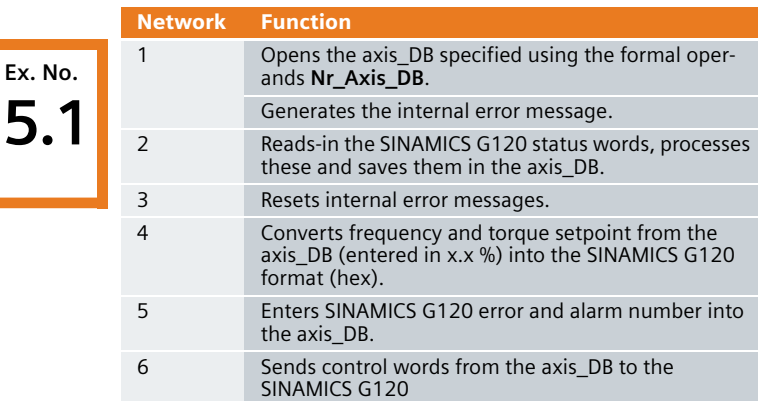

## Functions of the STEP 7 safety program

The basic programming of Distributed Safety - the S7 programming tool for F control systems - is not discussed in this function example.

This function example only explains and discusses the FC201 user block for safety functions.

## Program overview

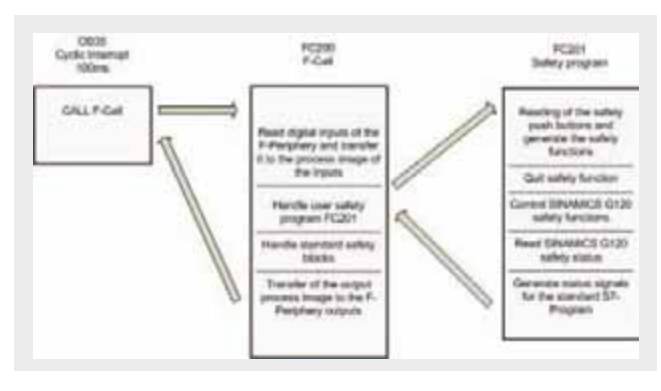

## FC201, safety program

The individual safety sensors are read into the FC201, interlocked with one another (logically combined) and the SINAMICS G120 safety functions con-trolled.

It is necessary to enter the safety password to process/handle the FC201. This password is **siemens**.

# **Principle structure of the FC201**

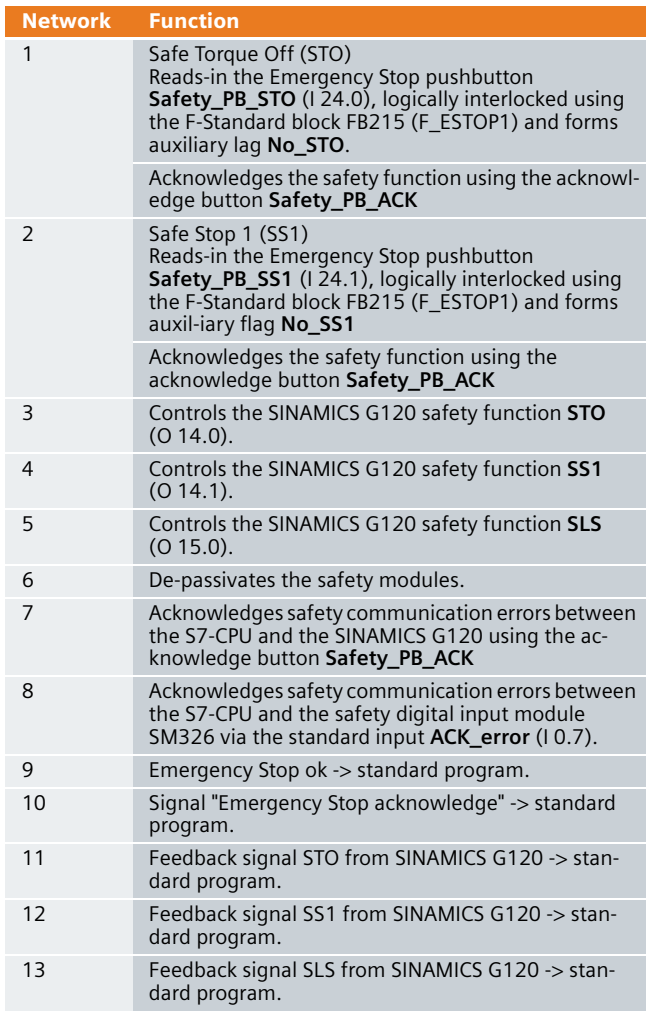

# SINAMICS G120 - parameterizing the safety functions

Refer to page 485: "SINAMICS G120 parameterization"

#### SINAMICS G120 parameterization

In order that the basic SINAMICS G120 functions can be parameterized, the safety functions in the S7-CPU and in the drive inverter itself must already have been commissioned.

The reason for this is that during parameterization a motor identification routine is carried-out (the motor and cables are measured) - and if vector control is activated - the controller is optimized. Both of these functions require that the safety functions are in the ready state.

■ Starting from the main path of the SIMATIC Manager, start the STARTER parameterizing software by double clicking on the **SINAMICS\_G120** icon

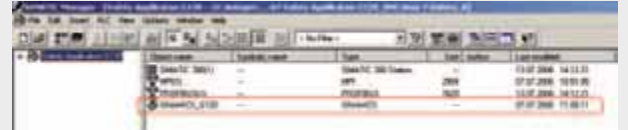

- "Then, in the Project Navigator of the STARTER
- parameterizing software select the object "**SINAMICS\_G120**" (1.) and press button **P<sub>m</sub>** (2.) to establish an online connection to the drive inverter.

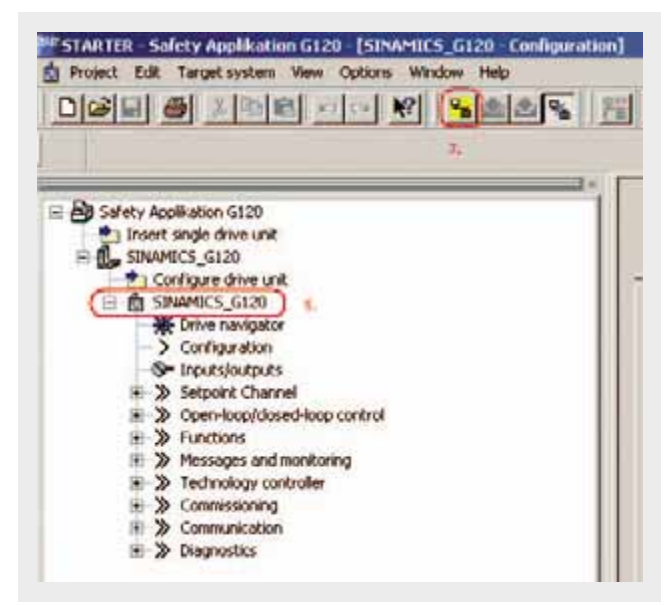

- $\blacksquare$  The screen form with the actual configuration is opened by double clicking on **Configuration** in the Project Navigator.
- "The quick commissioning Wizard is started after pressing the **Wizard** button.
- Enter the appropriate values into all of the screen forms.
- In the screen form **Drive functions**, select for **Motor identification**, the **function Ident. of al param. in standstill incl. the saturation curve (3)**.
- In the screen form **Calculation of the motor data**, select **Restore factory setting and calculate motor data**.
- In the screen form **Summary** do not activate the function **RAM -> ROM**, but instead press the **Finish** button.
- After completing the quick commissioning, alarm **A0541** (Motor data-identification active) is displayed. Please carefully note that when starting the motor identification routine current flows in the motor. For hanging (suspended) axes the load must always be supported.
- To start the motor data identification routine, in the Project Navigator select the menu item **Commissioning** and activate by double clicking on **Control panel**.

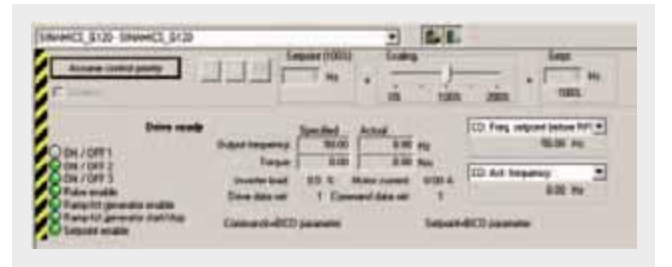

■ Press **Assume control priority** and carefully note the security/safety information and instructions. Then activate **Enables**.

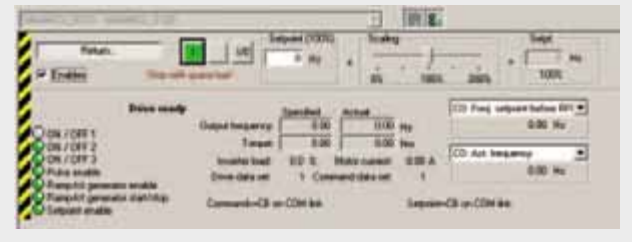

- $\blacksquare$  The motor data identification routine is started by pressing the **button.** Do not exit the STARTER software and go to another task as otherwise the motor data identification routine will be interrupted for safety reasons.
- Please wait until the  $\overline{a}$  button changes back to the button.
- Return the control priority to the S7 control by pressing the button.Return...

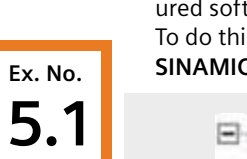

■ Finally, you only have to save the SINAMICS G120 configured software in the ROM memory of the drive inverter. To do this in the Project Navigator select the menu item **SINAMICS\_G120**.

- Safety Applikation G120 E C SINAMICS\_G120 Drive navigator S- Inputs/outputs
- **■** In the function bar press the  $\frac{1}{2}$  button.
- Please wait until the download operation has been completed.

# SINAMICS G120 - controlled via PROFIBUS safety functions via terminals, Category 3 (EN 954-1) or SIL 2 (IEC 61508)

#### Automation function

#### Description of the functionality

The SINAMICS G120 drive inverter is a modular drive inverter system that essentially comprises the two function units Control Unit (CU) and Power Module (PM).

When using the Control Unit CU240S DP F, you have access to the following safety functions that are integrated in the drive inverter:

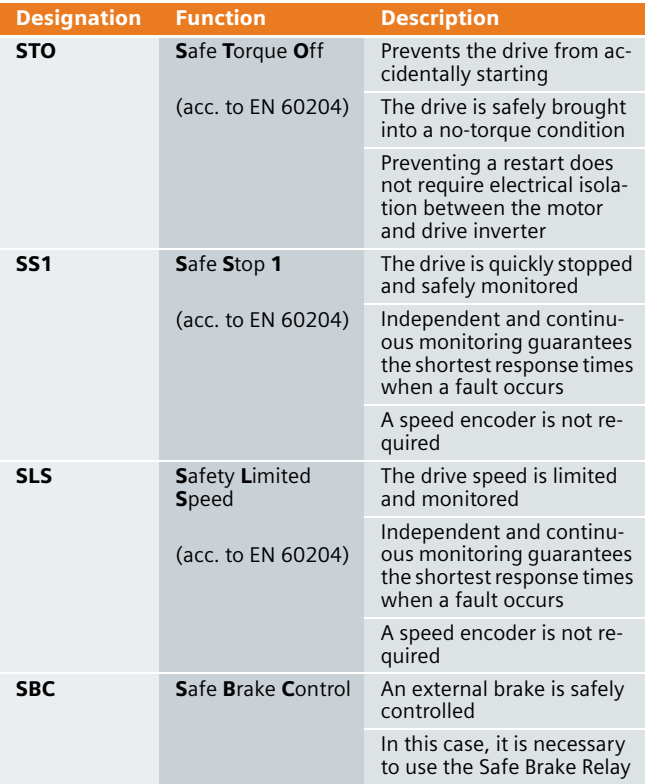

(all safety functions are certified according to EN 954-1, Cat. 3 and IEC 61508, SIL 2)

The safety functions are either controlled through two failsafe digital inputs (4 digital inputs, which are evaluated through 2 channels in a fail-safe fashion in the CU 240S DP F) or via PROFIsafe in conjunction with a fail-safe CPU.

#### Functionality of the function example

#### Task description

The SINAMICS G120 is to be controlled from an S7-300 CPU via PROFIBUS.

The integrated safety functions of the SINAMICS G120 are to be controlled via the fail-safe digital inputs of the SINAMICS G120.

#### **Solution**

In this function example, the control of a SINAMICS G120 (control word and frequency setpoint) will be demonstrated using an S7-300 CPU and a specific program example.

This program example comprises an S7 program to control the SINAMICS G120 and the appropriate configuration in the SINAMICS G120.

#### Advantages / customer benefits

The safety functions are integrated in the drive inverter and are implemented without any speed feedback signal. This means that to some extent complex external shutdown and monitoring devices can be eliminated.

A SINAMICS G120 with Safety Control Unit can replace an existing drive inverter. This means that safety functions can be added to an existing system with low associated costs and expenditure.

#### Restrictions

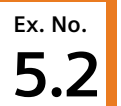

# **Caution**

Please take careful note that the two safety functions SLS and SS1 may not be used for loads that can drive the motor or loads that are continually in the regenerative mode.

Elevating platforms, winders, wind turbines are examples of such loads that can drive motor or continually regenerate in to the line supply.

An important prerequisite when using fail-safe functions is that the closed-loop control functions absolutely perfectly. The drive (system comprising the drive inverter + motor + driven load) must be engineered so that all operating situations of the particular application are always completely under control.

# **Caution**

After the STO and SS1 safety functions have been activated there is no electrical isolation between the line power supply of the SINAMICS G120 and the motor. If this electrical isolation is required in your particular application, then you must install an appropriate line contactor upstream of the SINAMICS G120.

#### Required components

An overview of the hardware and software components required for the function example is provided here.

#### **Hardware components**

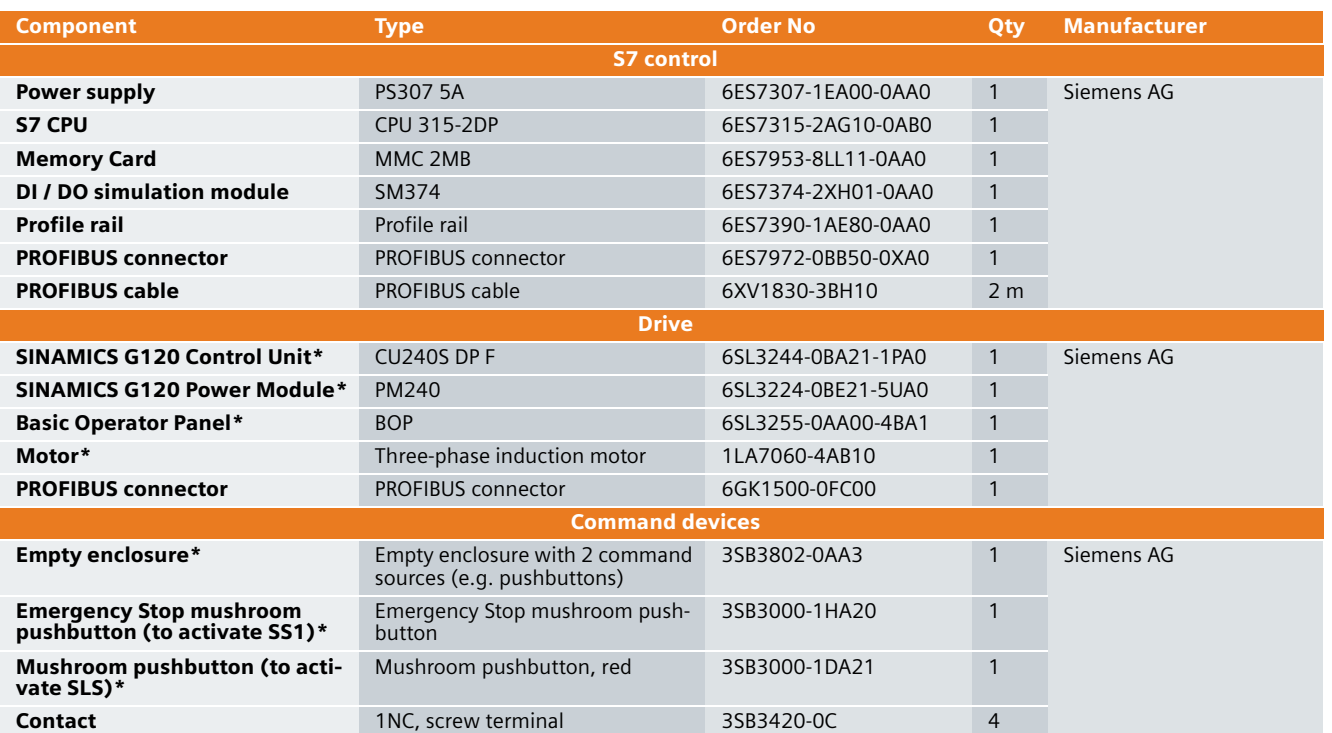

As an alternative to the components marked with \*, the SINAMICS G120 training case can also be used that is additionally equipped with a 24V HTL encoder and a mechanical brake. This training case can be ordered by specifying Order No. 6ZB2480-0CD00.

# Note

The functionality was tested with the specified hardware components. Similar components that are different from those listed above can be used. Please note that in such a case it may be necessary to change the code example (e.g. setting other addresses).

# Software components

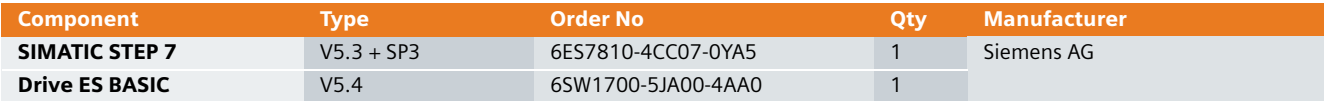

# Configuration and wiring

The hardware configuration and connecting-up the function example are described in this Chapter.

Please carefully observe the following safety information & instructions when using the SINAMICS G120:

# **Warning**

**Ex. No. 5.2**

> The SINAMICS G120 has hazardous voltages and controls rotating mechanical parts that can also be potentially hazardous. If the warning information is not observed or the information & instructions from the instructions belonging to SINAMICS G120 are not complied with this could result in death, severe bodily injury or significant material damage.

#### **Overview of the hardware configuration**

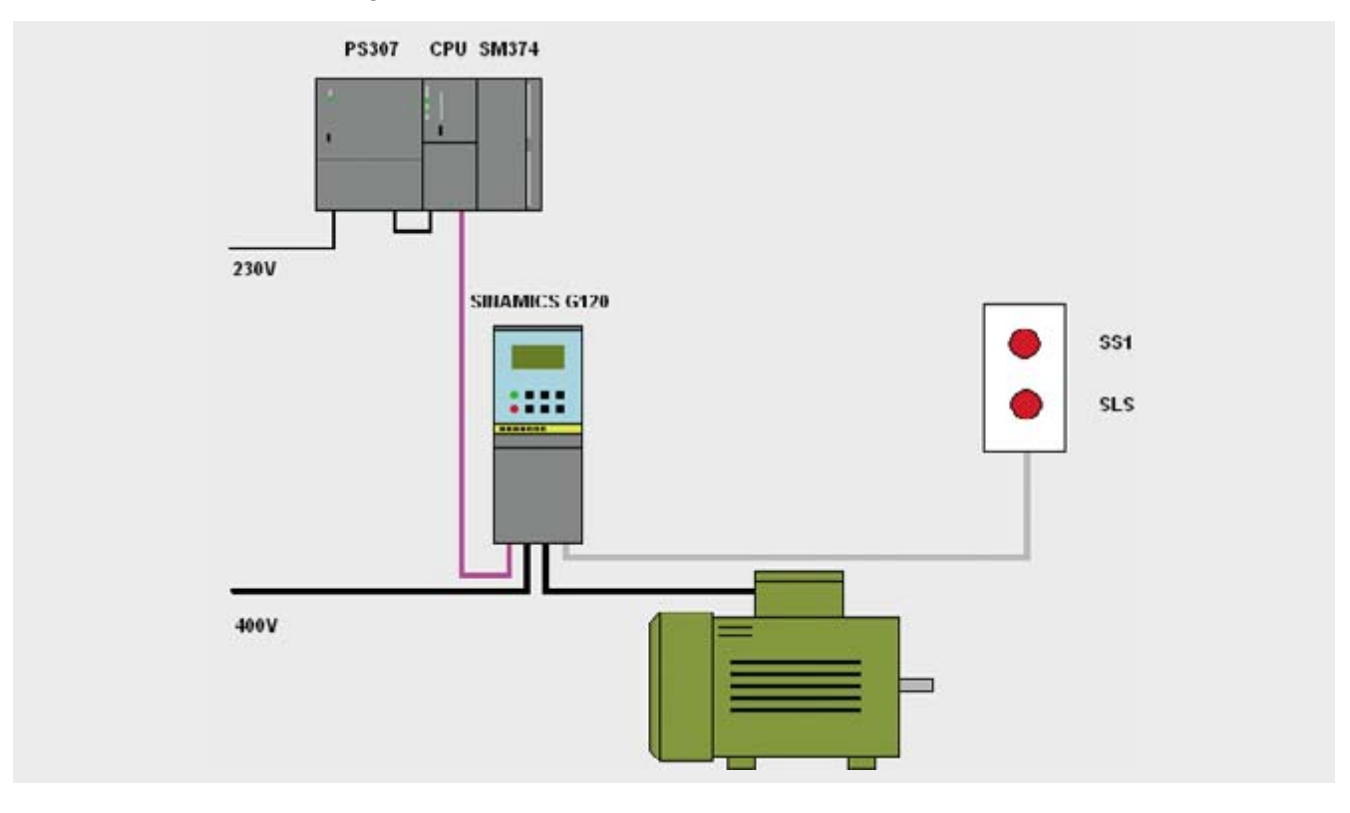

# Connecting-up the hardware components

# S7-300 control and CU240S DP F

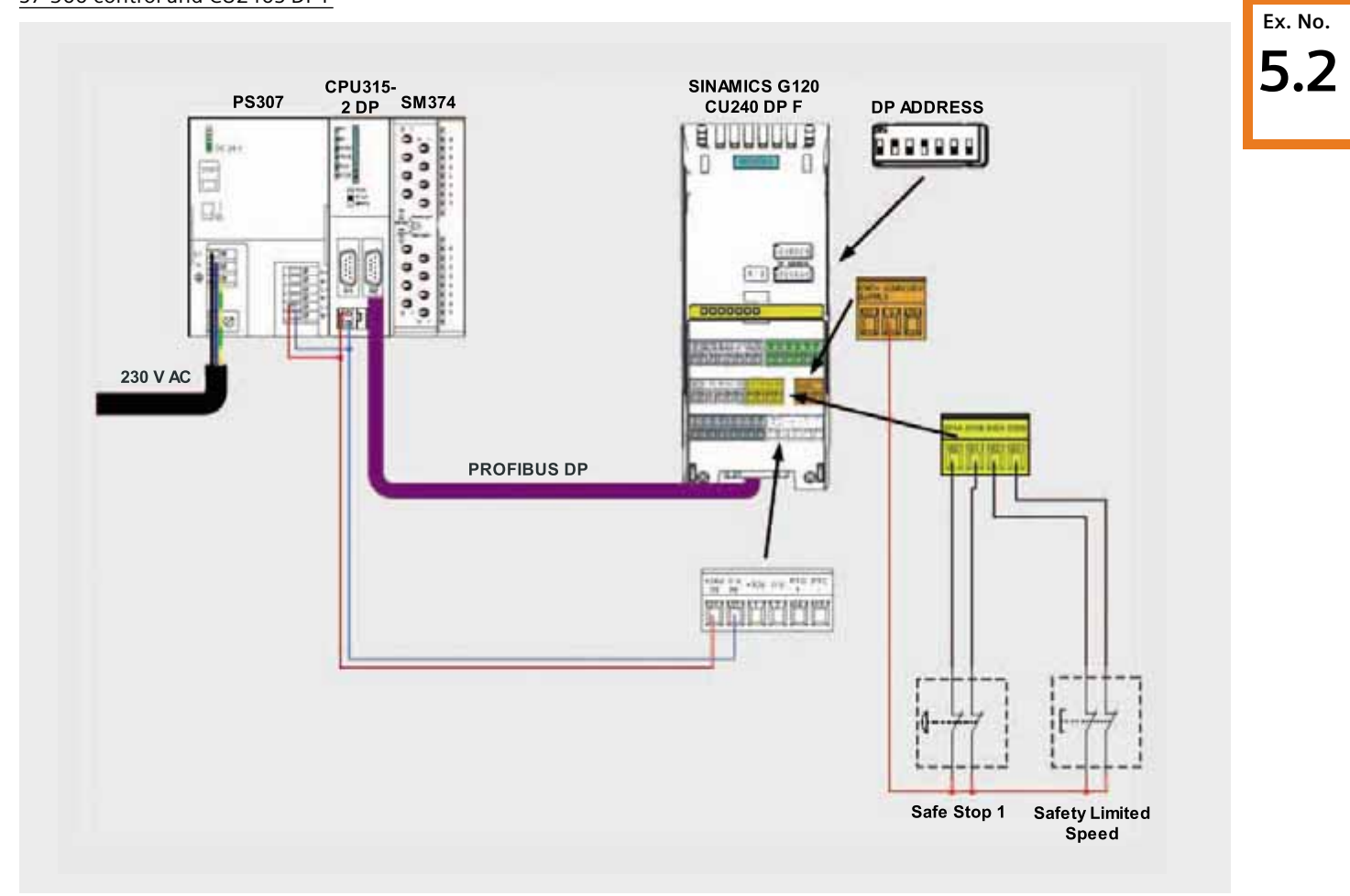

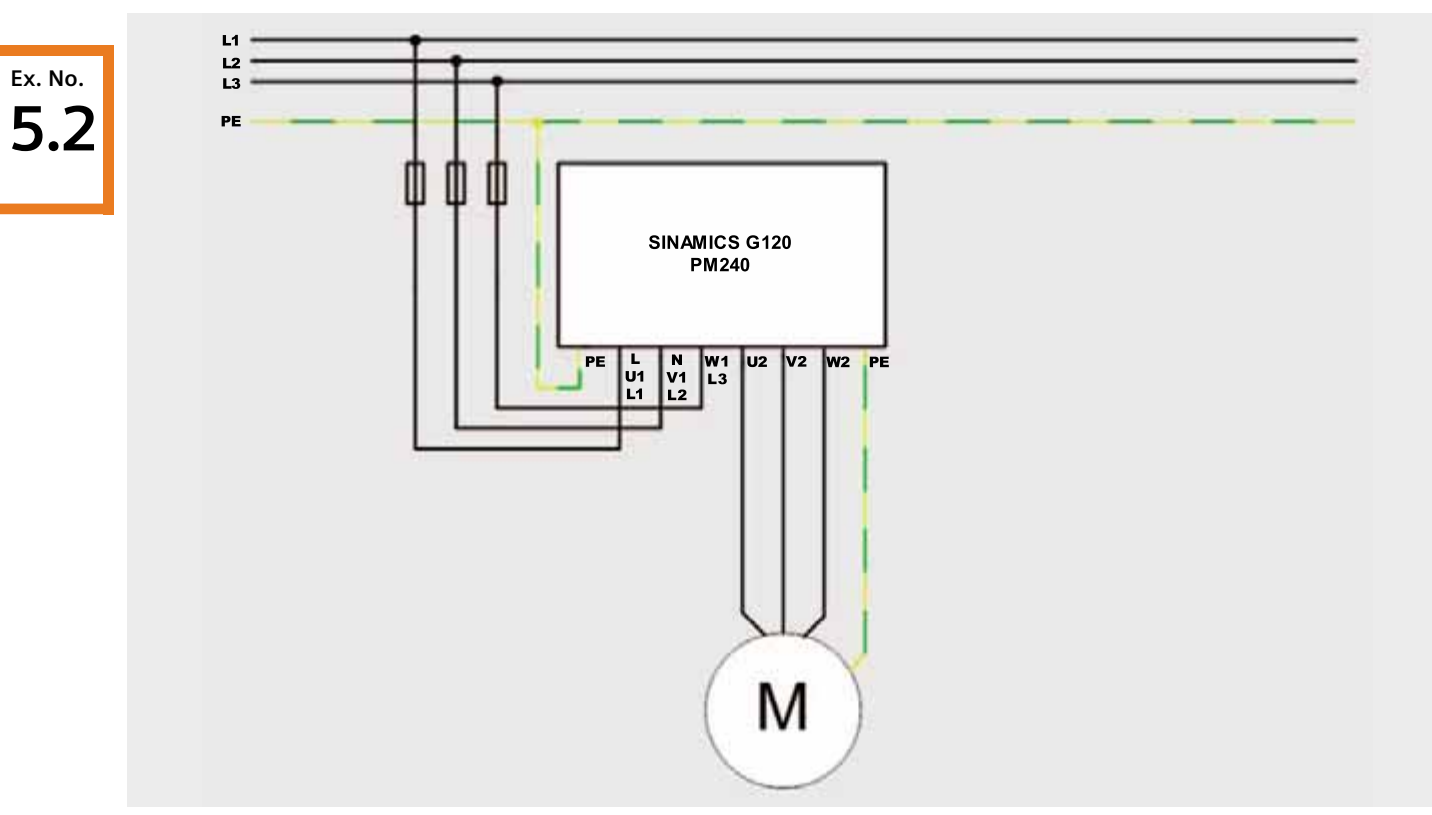

For more detailed information regarding the installation please refer to the SINAMICS G120 Hardware Installation Manual Power Module PM240

# PM240 and motor

# Fault 395 (acceptance test / acknowledgement present)

Fault F395 is output when powering-up for the first time and after replacing the Control Unit CU or the Power Module PM.

This fault does not represent an incorrect drive inverter function. The reason for this fault message is to monitor the individual drive inverter components (CU and PM) to prevent them from being replaced by unauthorized personnel.

#### Acknowledging fault F395

To acknowledge the F395 in conjunction with a CU240S DP F, proceed as follows:

- Set parameter p0010 to 30
- Enter the safety password (standard =  $12345$ ) into parameter p9761
- Set parameter p7844 to 0
- F395 will no longer be displayed
- For safety reasons you now have to run an acceptance test. For more information see the G120 Operation Instructions, Appendix, Acceptance Log.

# For information

For a CU without safety information it is sufficient to acknowledge fault F395 using "acknowledge fault" (SINAMICS G120 terminal strip or PROFIBUS).

**Ex. No. 5.2**

#### Important hardware component settings

**Ex. No. 5.2** Most of the module/board settings are made in the HW Config in the software. Hardware settings are only required for the following modules/boards.

The modules/boards must be set with the control system in a no-voltage state.

# SM374 simulation module

This module can be operated as 16 x DO (output via LED), 16 x DI (input via switch) or as combined 8 x DI / 8 x DO. The last combination is used in this function description.

The function of the module is selected using a rotary switch behind the front cover between the series of switches.

■ As shown in the following diagram set the function switches to the setting **8 x Output 8 x Input**.

$$
\begin{array}{c}\n\text{or } \\
\text{Output}\n\\
\begin{array}{c}\n\text{0x}\n\\
\text{0x}\n\end{array}\n\\
\begin{array}{c}\n\text{16xOutput}\n\\
\text{0x}\n\end{array}
$$

## SINAMICS G120, CU240S DP F

Two DIP switch blocks are located under the BOP (Operator Panel) in the upper section of the module.

The upper DIP switch block is for general CU functions - and is not relevant for this function example.

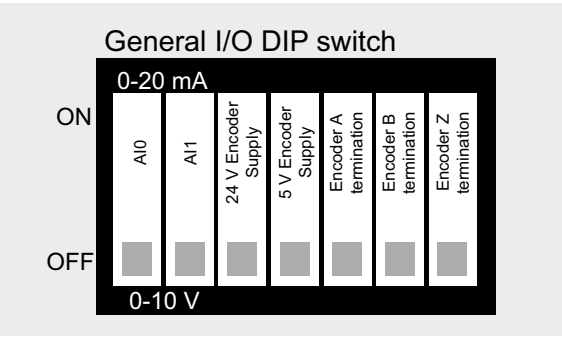

The PROFIBUS address of the SINAMICS G120 can be set using the lower DIP switch block. Alternatively, the PROFIBUS address can also be set using parameter p918. It should be noted that the setting using DIP switches has priority over parameter p918.

■ Set the DIP switches to address 10 as shown in the following diagram.

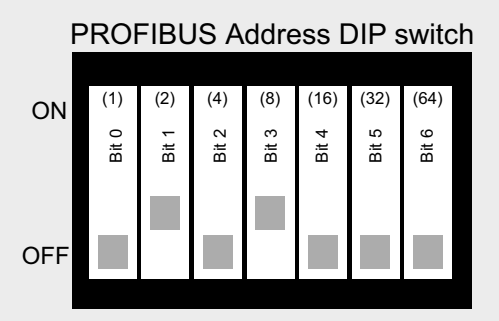

# Overview of inputs and outputs

# Simulation module SM374

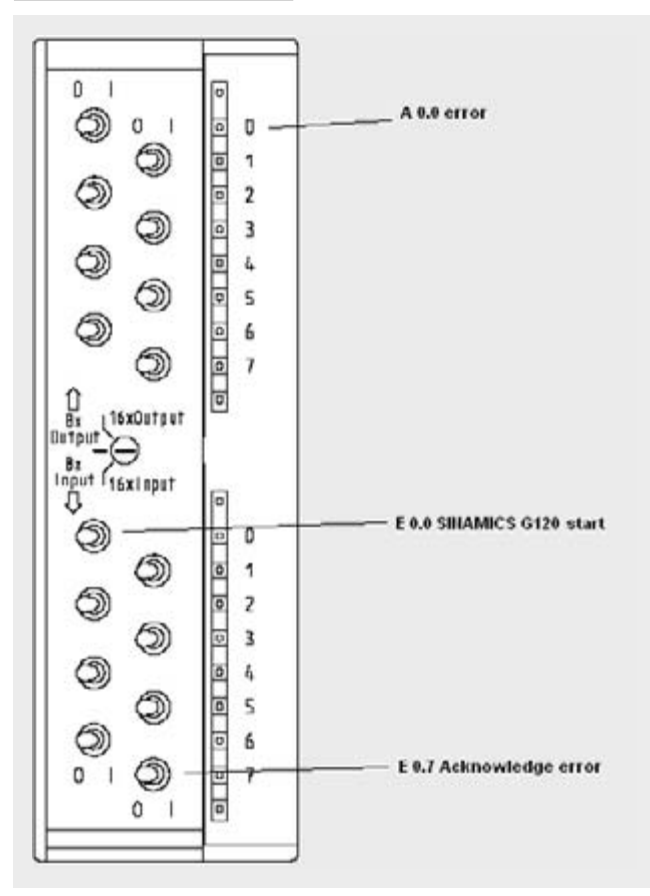

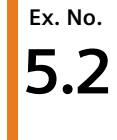

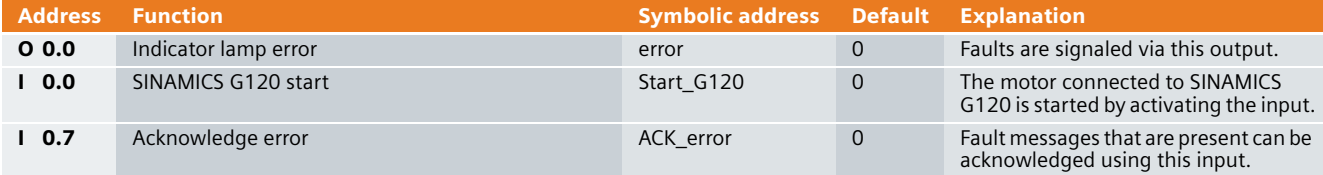

## SINAMICS G120

**Ex. No. 5.2** The SINAMICS G120 is controlled and the feedback signals read-in via the I/O addresses listed below.

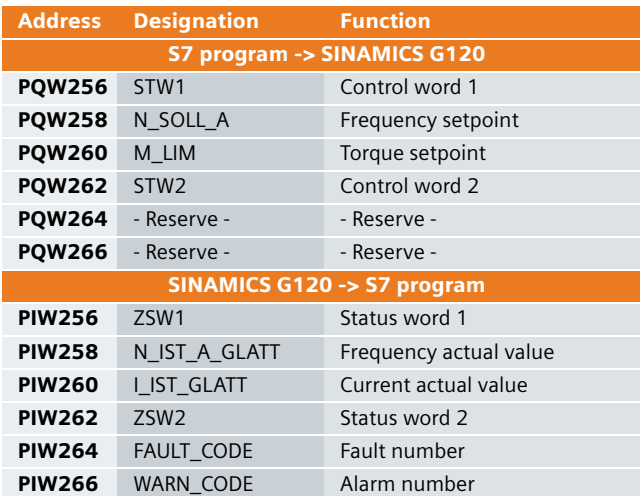

For more detailed information about the configuration of the individual signals, please refer to SINAMICS G120 Operating Instructions Control Unit CU240S, Chapter Commissioning (software), Commissioning with PROFIBUS DP.

#### Download

#### S7 program

To download the S7 program, you will require a connection between the MPI interface of your PG/PC and the MPI interface of the S7 CPU.

- Start the **SIMATIC Manager**.
- De-archive the function example supplied.
- Open the **Safety application2 G120** project.
- Open **HW-Config** and download this into the control. After the download re-close **HW-Config**.
- In SIMATIC Manager, select the block folder via **CPU315-2 > S7 Program > Blocks**.
- Download all of the S7 program blocks into the CPU.

After the download, changeover the interface of your PC/PG to PROFIBUS and changeover the connecting cable to the PROFIBUS interface of the S7-CPU. You can access all of the devices of your configuration from this interface.

#### SINAMICS G120 configuration

When this has been completed, download the SINAMICS G120 configuration using the STARTER parameterizing tool.

■ Starting from the main path of the SIMATIC Manager, start the STARTER parameterizing software by double clicking on the **SINAMICS\_G120** icon

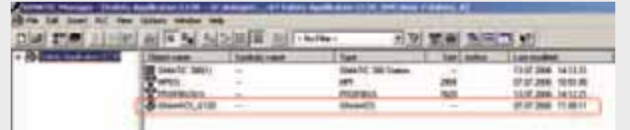

■ Then, in the Project Navigator of the STARTER parameterizing software select the object "**SINAMICS\_G120**" (1.) and press the button  $\frac{Q_{\text{max}}}{Q}$  (2.) to establish the online connection to the drive inverter.

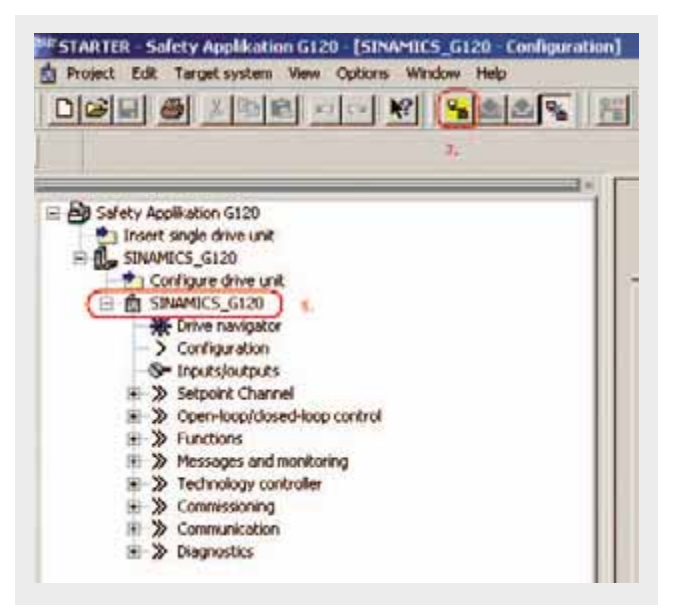

- After you have established the online connection, press the button  $\frac{1}{\sqrt{2}}$  to download the SINAMICS G120 drive parameters.
- Follow the instructions on the screen and acknowledge the prompt "**After loading, copy RAM to ROM**".
- You must then enter the safety parameters of the SINAMICS G120. These may not be - and cannot for safety reasons - be transferred into the drive inverter by downloading from the PG / PC.
- In the Project Navigator, select **Functions** and then open the dialog box for the safety functions by double clicking on **Safety Integrated**.

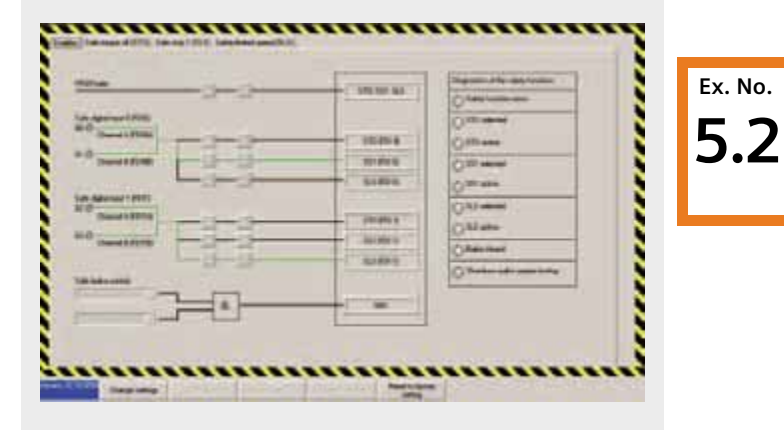

- Then press the button **Change settings** and enter 12345 (standard password) in the password screen that then opens.
- From the following screen forms transfer the appropriate values into your project. Take into consideration that in certain instances there are different value formats for processor 1 and 2 (e.g. s and ms, Hz and kHz).

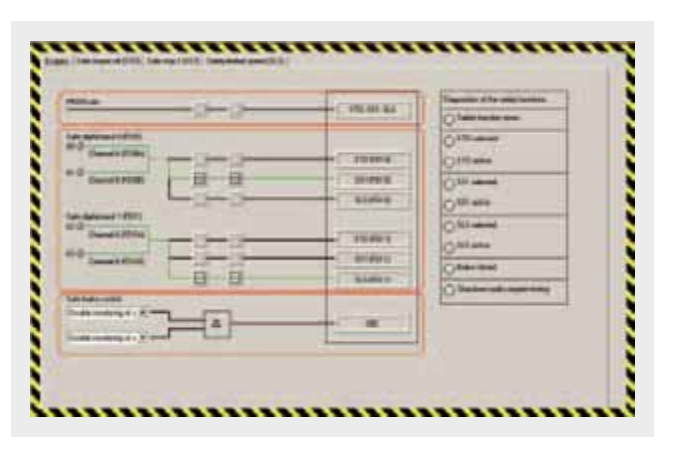

#### "Enables" tab

In this screen form you parameterize the source from which you activate the SINAMICS G120 safety functions. Please note that the safety functions can either be controlled via **PROFIsafe** or via the **safety digital inputs**.

- Upper section: Path to activate via **PROFIsafe**.
- Center section: Path to activate via the **Safe digital input 0 and 1** (this is used in this particular function example).

■ Lower section: Here, the monitoring of the **Safe brake control** module can be activated; however, this is not used in this particular function example.

It should be noted that the parameterization is always carriedout twice (in this screen form this can be identified as a result of the two switch symbols in series). The reason for this is that for the two processors in SINAMICS G120 - that operate in parallel and must provide the same result - there are separate parameter sets for safety reasons.

After you have parameterized the enable signals, then select the tab **Safe Torque Off**.

## "Safe Torque Off (STO") tab

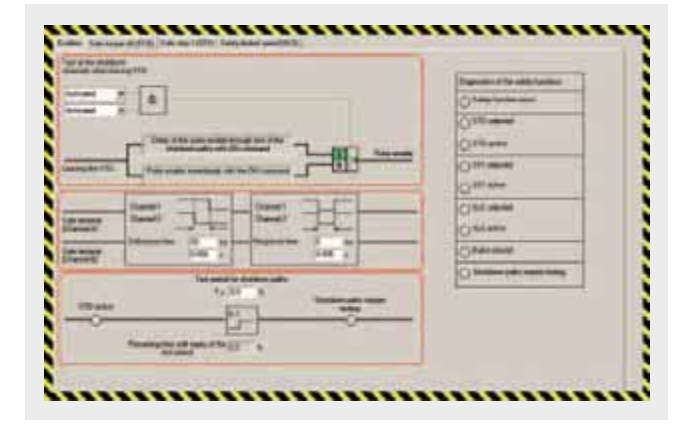

The shutdown paths of a safety-relevant plant or system must be subject to a forced checking procedure at regular intervals. This is in order to identify "dormant" errors. SINAMICS G120 automatically carries out a forced checking procedure of the shutdown paths in the drive unit. This procedure is known as the forced checking procedure.

A reduced form of the forced checking procedure limited to self-test the brakes and processor is always automatically executed after "Safe Torque Off" (STO) is exited. This type of forced checking procedure is known as the process checking procedure.

Further, by appropriately parameterizing the system, it is possible to initiate a forced checking procedure each time that STO is exited.

- Upper section: Using **Test of the shutdown channels when leaving STO**, you can select how the forced checking procedure for the shutdown channels is carried-out.
	- *Activated*: A forced checking procedure is carried-out each time the drive unit is powered-up and when exiting "Safe Torque Off" (STO). Checking the shutdown chan-

nels takes approximately 2.4 s. This delay time must be taken into account at each On command.

- *Deactivated*: The shutdown channels are only checked after the function "Latched Safe Torque Off" (LSTO) when an error occurs. When exiting an STO, a delay time is not incurred as only the process checking procedure is carried-out.
- $\blacksquare$  Center section: When activating the safety functions via the safe digital inputs of the SINAMICS G120, a **debounce time** and a filter for the **response time** can be set here. These settings are not relevant for the function example described here.
- Lower section: The SINAMICS G120 automatically monitors when a forced checking procedure was carried-out the last time. Set the time up to the next forced checking procedure in the field **Test periods for shutdown paths**. The time can be selected between 0.1 and 8760 hours (6 min up to 1 year). The timer is re-started after each forced checking procedure. Alarm A1699 is output in operation to flag you that this monitoring time has expired. A process checking procedure does not replace forced checking procedure and therefore does not reset the timer.

After you have parameterized the **Safe Torque Off** function, select the tab **Safe Stop 1**.

#### Safe Stop 1 (SS1) tab

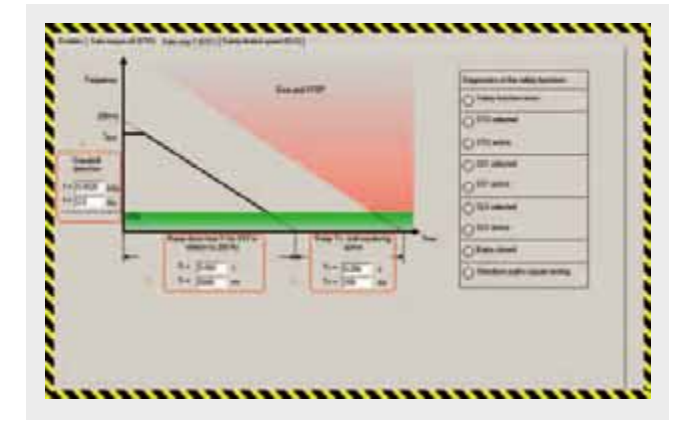

The parameters relevant for "Safe Stop 1" (SS1) are set in this screen form.

- (1.) Using the threshold value **Standstill detection**, define the speed at which standstill (zero speed) is detected and "Safe Torque Off" (STO) is activated. Please note that the value should be entered once in kHz and once in Hz.
- (2.) The **Ramp-down time Tr for SS1** ... should then be entered. Please note that the value is entered once in s and once in ms. The ramp-down time Tr always refers to the safety reference frequency of 200 Hz in the drive itself. This ramp-down time is also used for the deceleration for "Safely Limited Speed" (SLS).
- (3.) The monitoring tolerance is set using **Delay Tv, until monitoring active**. The drive inverter continually monitors - with tolerance Tv - the braking of the drive. If the tolerance is selected too low, then the monitoring function could be incorrectly tripped. If the tolerance is too high, then if an actual fault does develop, an unnecessarily long time is wasted. Please note that the value is entered once in s and once in ms.

After you have parameterized the function **Safe Stop 1**, select the tab **Safely Limited Speed**.

#### Safely Limited Speed (SLS) tab

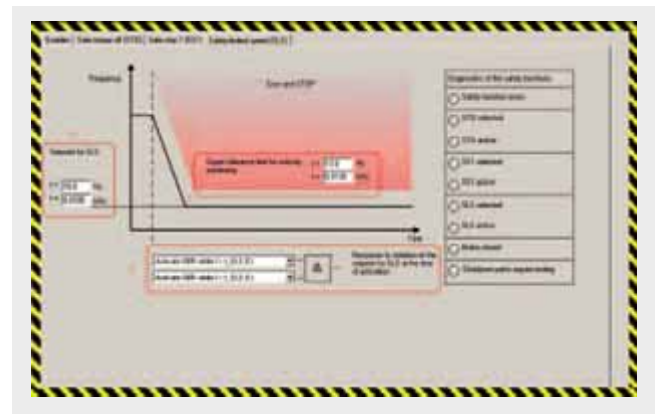

**Ex. No.**

**5.2**

The parameters relevant for "Safely Limited Speed" are entered in this screen form.

 $\blacksquare$  (1.) The SLS mode is defined here. The following three modes - with the appropriate properties - are available:

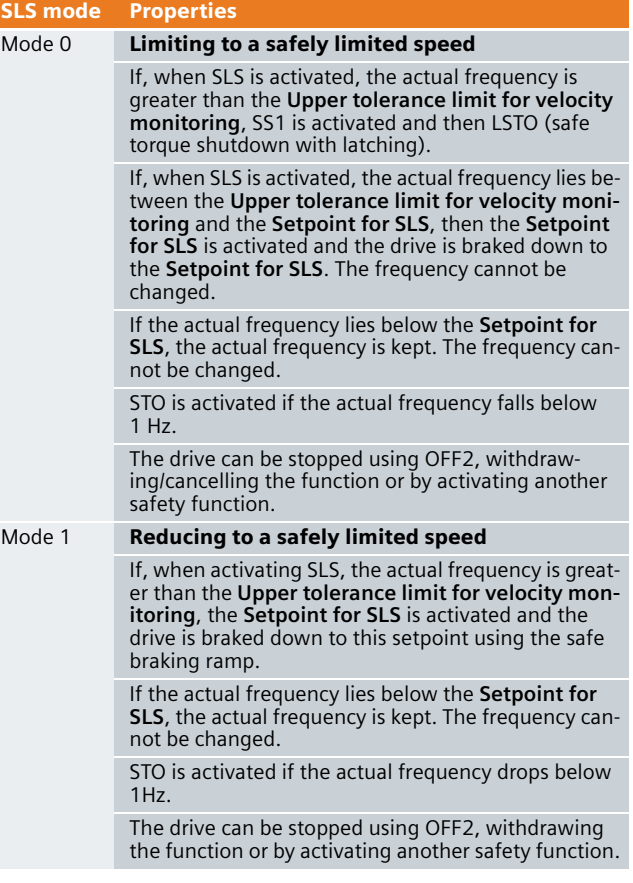

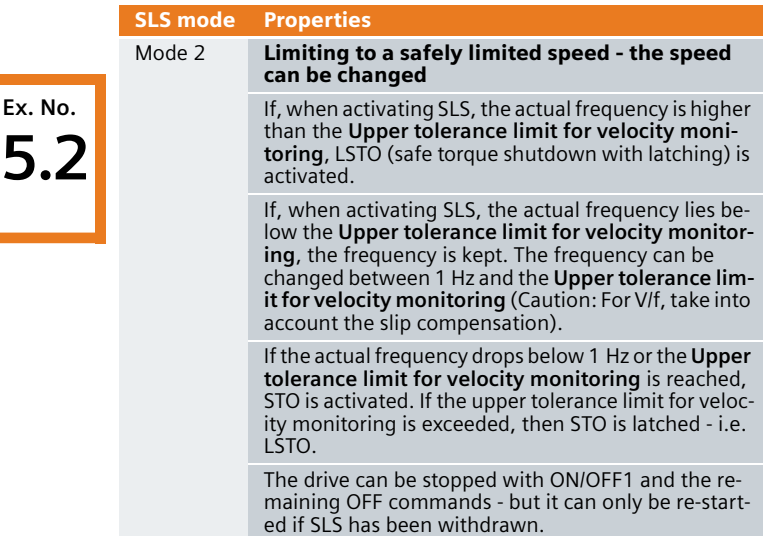

**Ex. No.**

Please refer to the Operating Instructions CU240S, Chapter *Functions* under *Fail-safe Functions* for more detailed information about the SLS modes.

- (2.) These input fields are displayed for SLS mode (1.) 0 and 1. **Set-point for SLS** is used to set the frequency to which the frequency set-point is internally limited in the drive unit after the function Safely Limited Speed SLS has been selected. Please note that the value is entered once in Hz and once in kHz.
- (3.) The monitoring limit is set using the **Upper tolerance limit for velocity monitoring**. If Safely Limited Speed SLS is active and the actual speed exceeds this value, then SINAMICS G120 outputs a fault message and goes into the safe condition (Safe Torque Off, STO). Please note that the value should be entered once in Hz and once in kHz.
- After you have made all of the settings press the **Accept settings** button.
- You can now change the standard password. If you are still not certain that your safety parameterization has been completed, then you should press the **Later** button. However, after you have completed the commissioning phase, do not forget to change the standard password for a password that only you know or a person that you trust. Only then can you be sure that only authorized persons can change/modify safety parameters.

 $\blacksquare$  To complete the parameterization of the safety functions you must now acknowledge the checksums of the two processors. To do this, transfer the first checksum, processor 1 into the set checksum, processor 1. Do exactly the same for the checksum of processor 2.

Please note that the two actual checksums and therefore the two set checksums must be the same. If this is not the case, then you must re-check your parameterization of the safety functions and resolve the different values.

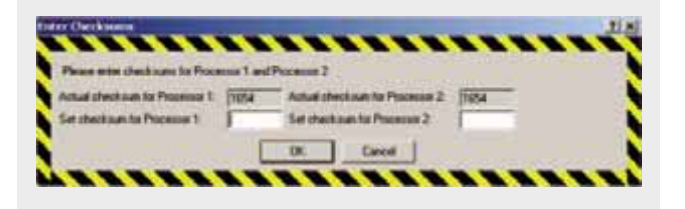

- $\blacksquare$  If you don't wish to set any additional parameters, then you can now exit the STARTER commissioning tool.
- To do this first disconnect the PG/PC from SINAMICS G120 by pressing the  $\frac{d}{dx}$  button.
- You can then exit STARTER using **Project > Close** or by pressing the  $\vert \times \vert$  button.
- You'll now be prompted to save changes acknowledge this with **Yes**.

#### Function test

The function test can be carried-out, if

- The hardware components are connected-up
- The hardware settings have been made
- The S7 project is in the CPU
- The configured software has been downloaded into the SINAMICS G120 and the safety functions have been parameterized
- The CPU is in the RUN state.

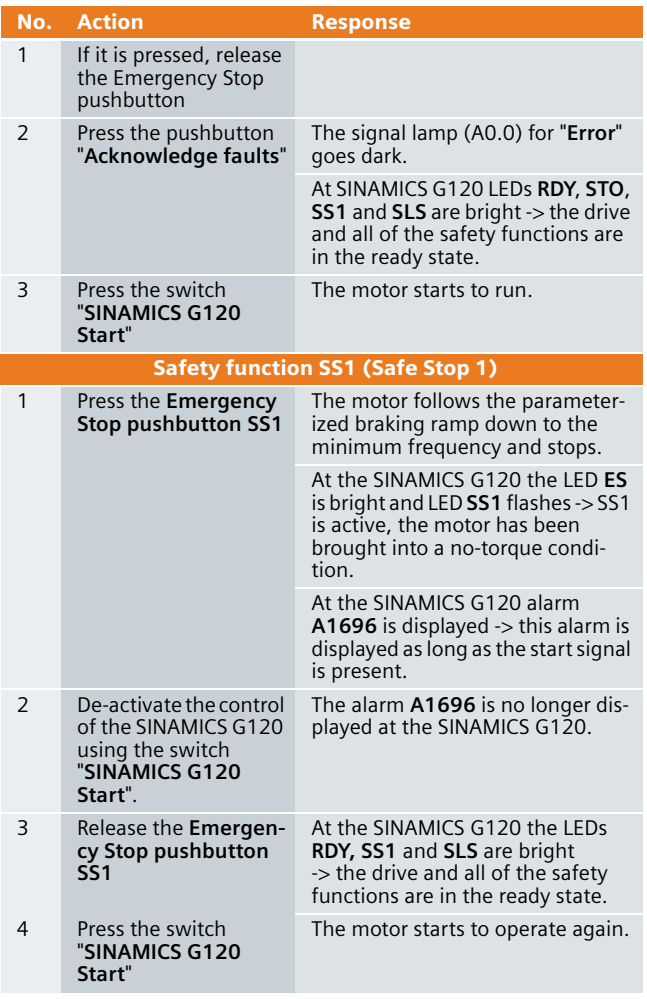

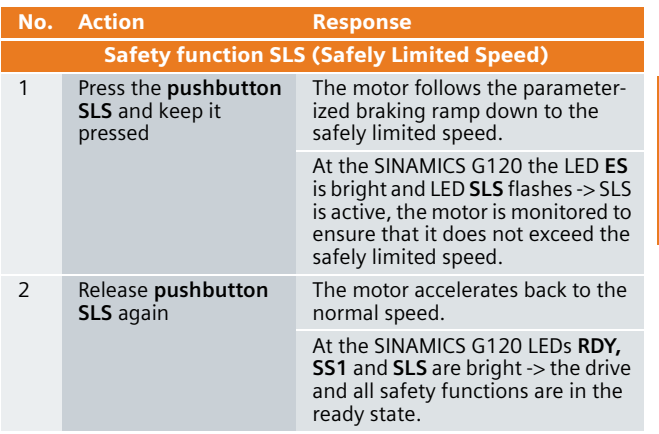

#### Acceptance test and acceptance report

An acceptance test must be carried-out when the machine is commissioned for the first time and also if a completely saved set of the safety-relevant parameters is changed. This procedure is used to verify the safety-relevant parameters. This acceptance test must be appropriately documented. The acceptance reports must be appropriately stored and archived.

The checksum ensures that all subsequently made changes are identified.

Information about the acceptance test and the acceptance report are provided in **SINAMICS G120 Operating Instructions Control Units CU240S** in the Chapter **Commissioning (software)**.

An example of an acceptance report is provided in the **SINAMICS G120 Operating Instructions Control Units CU240S** in the **Appendix**.

#### Key performance data

#### Load memory and working memory

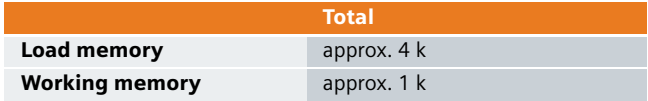

#### Cycle time

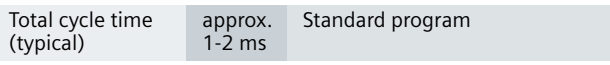

#### Example code

**Ex. No. 5.2** The example code supplied is fully functional for the described application. The individual functions of the example code are explained in the following Chapters so that you are in a position to implement your own projects.

Settings in the hardware configuration

# - Critic Config. (SteATIC 300(1) (Configuration) - Safety Applikation? G120)<br>19 | Staton Tolt, Exant. PLC: Wee. Options: Vitable: Help DB9-9-9-6 8-1 8-8 8-8 8-9 9 CPU 315-2 DF [7] makees **II DIRADERACTIONS ZOOM** a **44 Hill (1)** UN  $R_{-}$  MR  $_{-}$  |  $L_{-}$  | Q  $_{-}$  | Carry sue) **Mids Codes must ON 315-20** EES7 315-2NG18-0A00 7/2.02 T DIS/DOB/DC24V/0.5A REST 323-18H01-0AA0

# Properties of the SINAMICS G120

The window of the SINAMICS G120 PROFIBUS properties (2) is displayed by clicking once on the SINAMICS G120 icon (1).

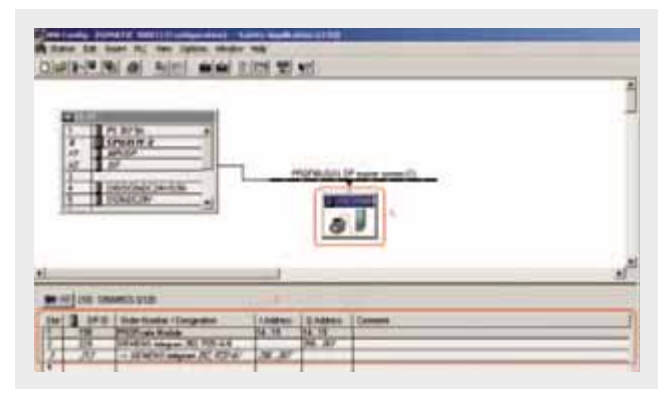

A standard telegram is used to establish communications between the CPU and the SINAMICS G120. In this particular function example Siemens Telegram 352 (2.) with a length of 6 words is used to control the SINAMICS G120.

The individual telegram components are selected in the Catalog after pressing the following button

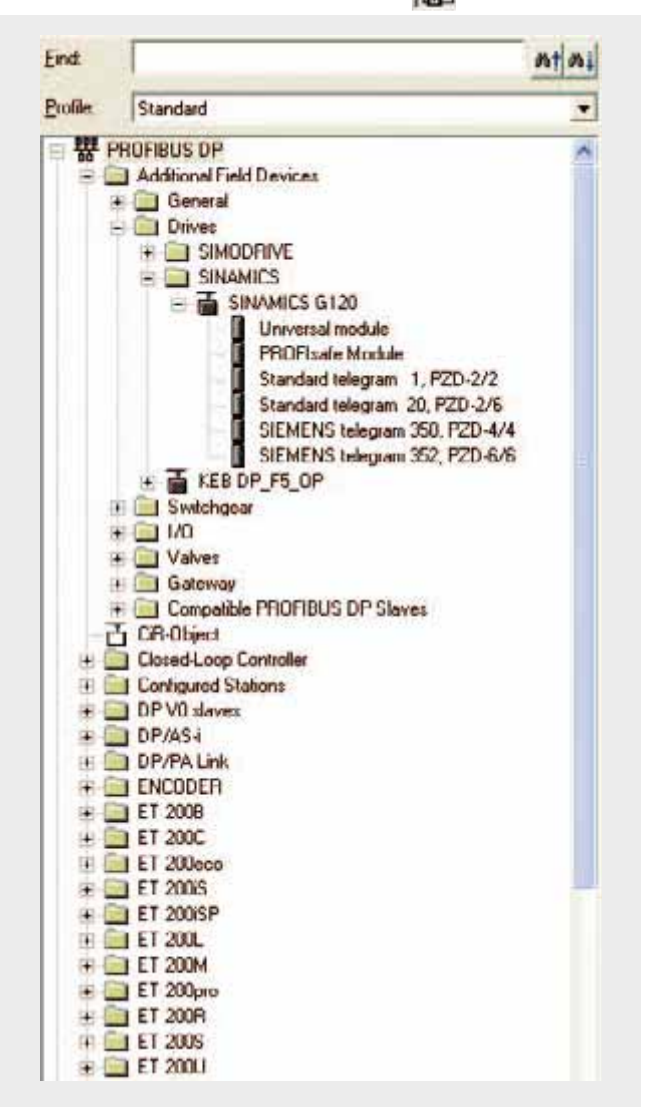

For more detailed information about the different telegram types please refer to *SINAMICS G120 Operating Instructions Control Units CU240S* in the Chapter *Commissioning (software), Commissioning with PROFIBUS DP*.
#### Siemens telegram 352, PZD 6/6

The standard control (control word, frequency setpoint etc.) of SINAMICS G120 is implemented using the Siemens telegram.

In SINAMICS G120, instead of telegram 352 (fixed assignment of the control/feedback signal words), telegram 999 is used (free assignment of the control/feedback signal words).

In this case, in SINAMICS G120, to start, telegram type 350 should be selected in parameter p922. This pre-assigns the BICO connections. Telegram type 999 (free interconnection via BICO) should then be selected and the following interconnections made:

- $\Box$  p2051[4] = r2131 (error number)
- $\Box$  p2051[5] = r2110 (alarm number)

# Functions of the STEP 7 program (without safety program)

#### Program overview

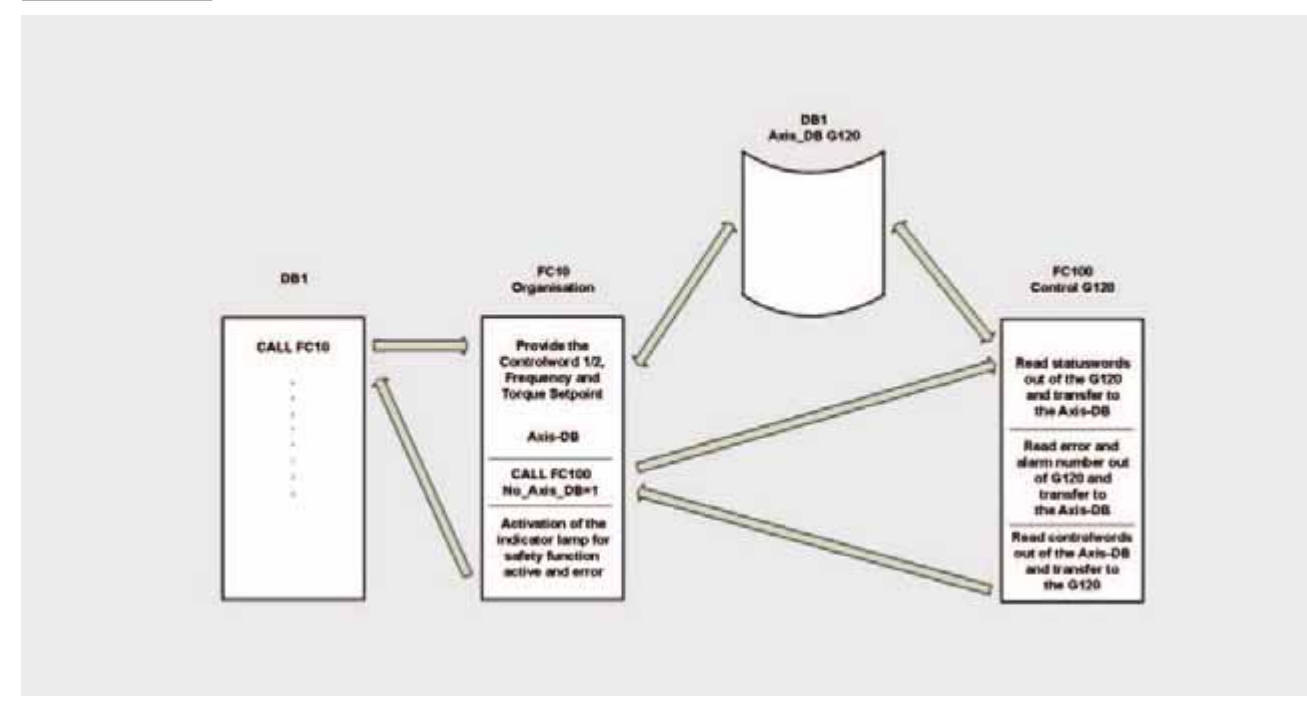

The STEP 7 program essentially comprises blocks FC10, FC100 and DB1 that are called in the cyclic program (OB1).

# DB1, axis DB

The axis\_DB represents the interface between the S7 program and the SINAMICS G120 via FC100.

Axis\_DB is generated from **UDT 1 (Axis\_DB\_G120)**

# **5.2**

**Ex. No.**

# **Principal structure of axis\_DB**

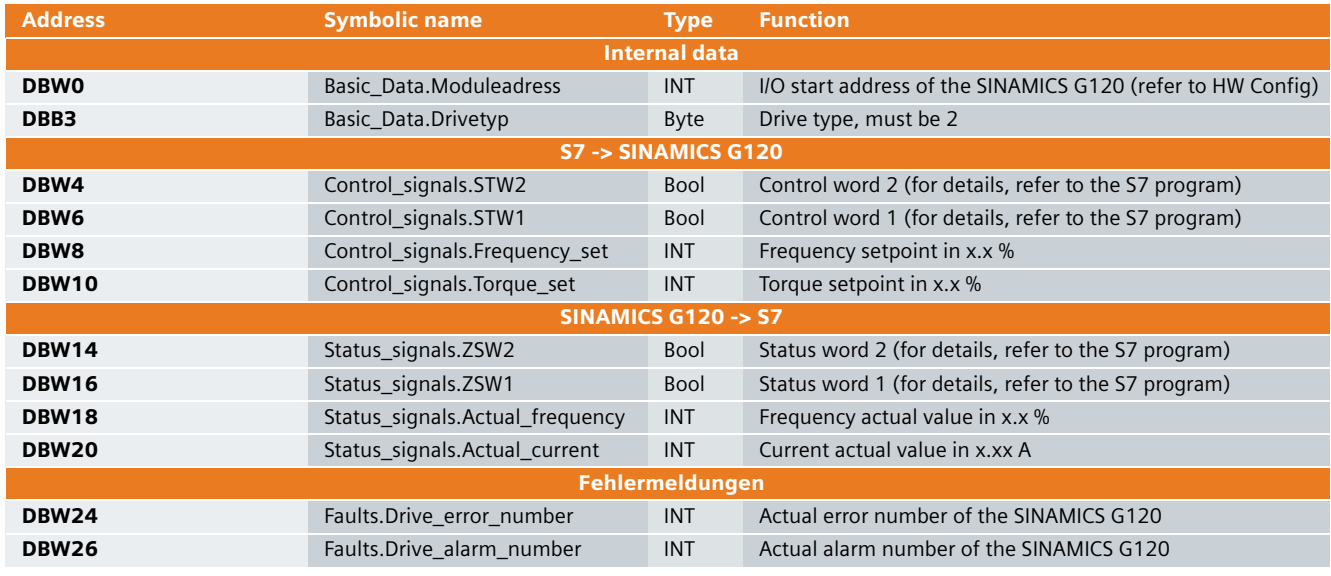

In this function example the individual data of the DB1 are supplied in FC10.

## FC10, organization

This block is called-up in absolute terms in OB1 and in turn calls up FC100.

# **Principle of the FC10**

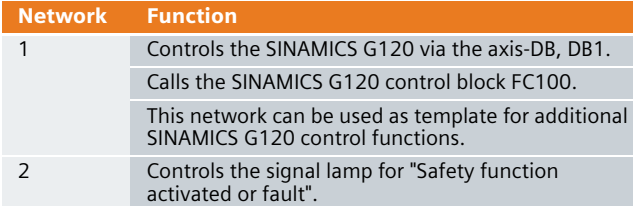

## FC100, control of SINAMICS G120

SINAMICS G120 is controlled using the FC100 via PROFIBUS.

Only signals from the axis\_DB are used to control the block - but no fixed addresses - this is the reason that instances can be used.

This block can be used in the same way for both a standard and a Safety SINAMICS G120.

# **Formal operands of the FC100**

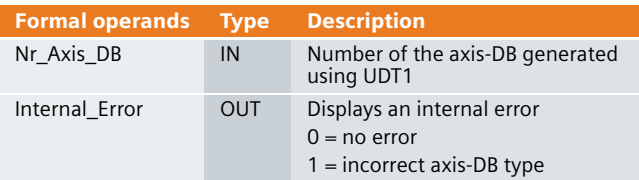

#### **Principle structure of the FC100**

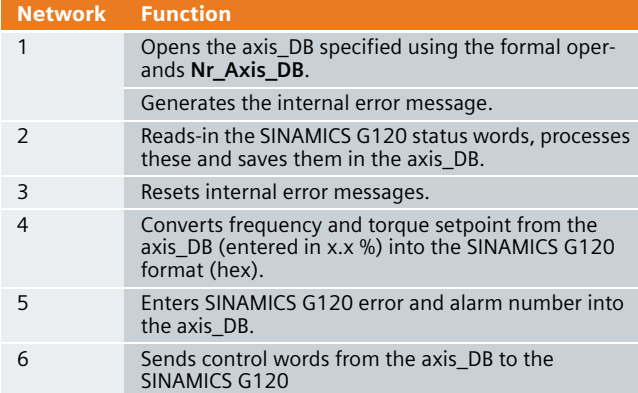

## SINAMICS G120 - parameterizing the safety functions

Refer to Chapter **SINAMICS G120 configuration** on page 496.

#### SINAMICS G120 parameterization

In order that the basic SINAMICS G120 functions can be parameterized, the safety functions in the S7-CPU and in the drive inverter itself must already have been commissioned.

The reason for this is that during parameterization a motor identification routine is carried-out (the motor and cables are measured) - and if vector control is activated - the controller is optimized. Both of these functions require that the safety functions are in the ready state.

■ Starting from the main path of the SIMATIC Manager, start the STARTER parameterizing software by double clicking on the **SINAMICS\_G120** icon

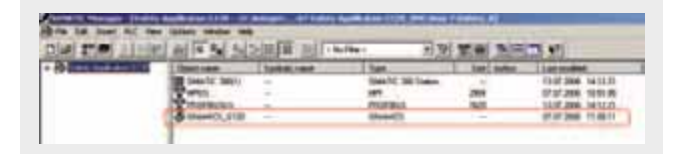

- Then, in the Project Navigator of the STARTER
- parameterizing software select the object "**SINAMICS\_G120**" (1.) and press button **P**<sub>1</sub> (2.) to establish an online connection to the drive inverter.

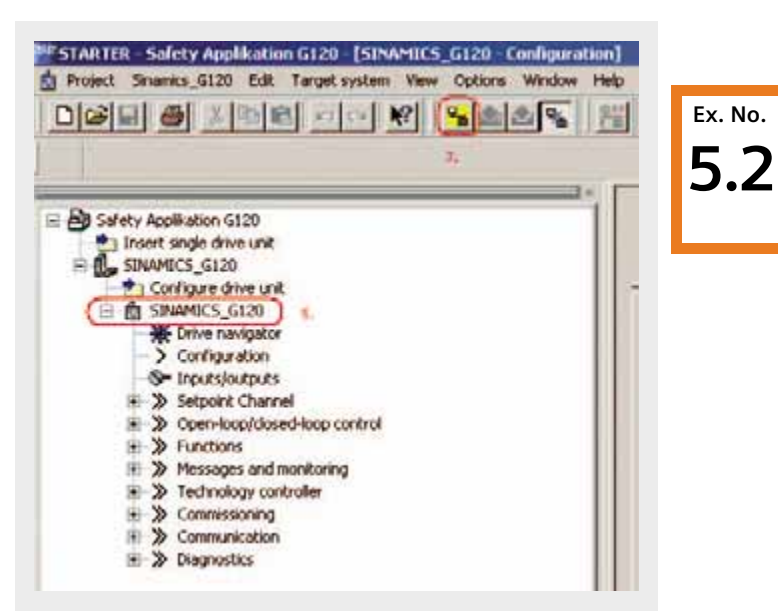

- $\blacksquare$  The screen form with the actual configuration is opened by double clicking on **Configuration** in the Project Navigator.
- $\blacksquare$  "The quick commissioning Wizard is started after pressing the **Wizard** button.
- Enter the appropriate values into all of the screen forms.
- In the screen form Drive functions, select for Motor iden**tification**, the **function Ident. of al param. in standstill incl. the saturation curve (3)**.
- In the screen form **Calculation of the motor data**, select **Restore factory setting and calculate motor data**.
- In the screen form **Summary** do not activate the function **RAM -> ROM**, but instead press the **Finish** button.
- After completing the quick commissioning, alarm **A0541** (Motor data-identification active) is displayed. Please carefully note that when starting the motor identification routine current flows in the motor. For hanging (suspended) axes the load must always be supported.

■ To start the motor data identification routine, in the Project Navigator select the menu item **Commissioning** and activate by double clicking on **Control panel**.

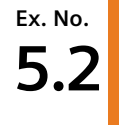

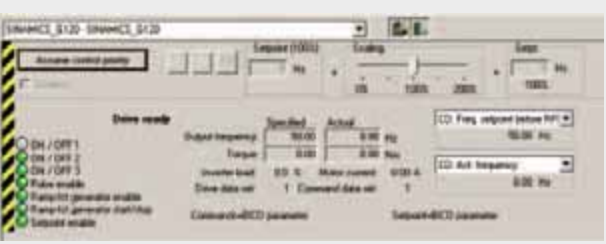

■ Press Assume control priority and carefully note the security/safety information and instructions. Then activate **Enables**.

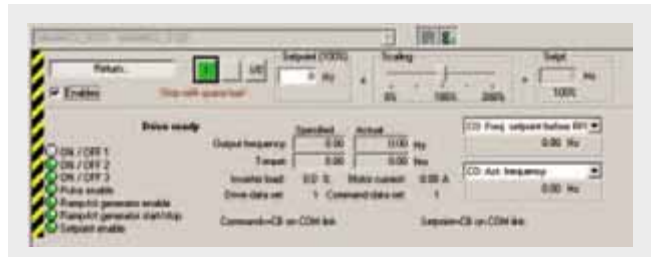

■ The motor data identification routine is started by pressing the  $\Box$  button. Do not exit the STARTER software and go to another task as otherwise the motor data identification routine will be interrupted for safety reasons.

- **Please wait until the button changes back to the**  $\Box$  button.
- Return the control priority to the S7 control by pressing the button. Return...
- Finally, you only have to save the SINAMICS G120 configured software in the ROM memory of the drive inverter. To do this in the Project Navigator select the menu item **SINAMICS\_G120**.

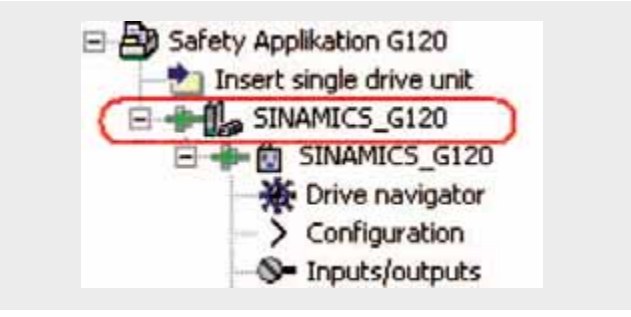

- **■** In the function bar press the  $\mathbf{b}_a$  button.
- Please wait until the download operation has been completed.

**Ex. No. 5.2**

# Warranty, Liability and Support

#### **Warranty, Liability and Support**

We do not accept any liability for the information contained in this document.

We do not accept liability, whatever the legal basis, for any damages arising from the use of examples, notes, programs, configuration and performance data etc. described in this Safety Functional Example, except where we are obliged to by the German Product Liability Act or in cases of willful damage or gross negligence, injury to life, body or health, breach of guarantee for the condition of products or items assumed by us, fraudulent concealment of a defect or breach of a substantial contractual obligation. However, claims arising from a breach of a condition which goes to the root of the contract shall be limited to the foreseeable damage which is intrinsic to the contract, unless caused by intent or gross negligence or based on mandatory liability for injury of life, body or health. The above conditions are not meant to change the burden of proof to the detriment of the user.

**Copyright© 2007 Siemens AG, A&D. Any form of duplication of these Safety Functional Examples or excerpts hereof is prohibited without the expressed consent of Siemens AG, A&D.**

# Contact partners

# **Contact partners for these documents are:**

■ **Technical Assistance for low-voltage controls and distribution** In person from Mon. to Fri. 8.00 to 17.00 (CET) Telephone: +49 (911)-895-5900 E-Mail: technical-assistance@siemens.com Internet: [www.siemens.com/lowvoltage/technical-assistance](http://www.siemens.com/lowvoltage/technical-assistance)

By fax, 24 hours a day Fax: +49 (911)-895-5907

■ **Online Support Knowledge Management** A&D AS CS3 KM D-90327 Nürnberg-Moorenbrunn Internet: support.automation.siemens.com

■ **Customer Support** A&D MC CS 2 COCS Safety Integrated Frauenauracher Str. 80 D-91056 Erlangen Telephone: +49 180 5050 222 Fax: +49 180 5050 223 E-Mail: support.automation@siemens.com Internet: [www.siemens.com/automation/support-request](http://www.siemens.com/automation/support-request)

# **Siemens AG**

Automation and Drives Safety Integrated Postfach 48 48 90327 NÜRNBERG **GERMANY** 

www.siemens.com/safety-integrated

The information provided in this compendium contains descriptions or characteristics of performance which in case of actual use do not always apply as described or which may change as a result of further development of the products. An obligation to provide the respective characteristics shall<br>only exist if expressly agreed in the terms of contract. Availability and technical specifications are subject to change without notice.

All product designations may be trademarks or product names of<br>Siemens AG or supplier companies whose use by third parties for their own purposes could violate the rights of the owners.

Order No. 6ZB5310-0MK02-0BA2